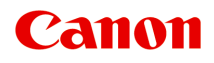

# **MG7500 series Manuel en ligne**

Lisez-moi d'abord Fonctions utiles disponibles sur la machine Présentation de la machine Impression Copie Numérisation Dépannage

# **Contenu**

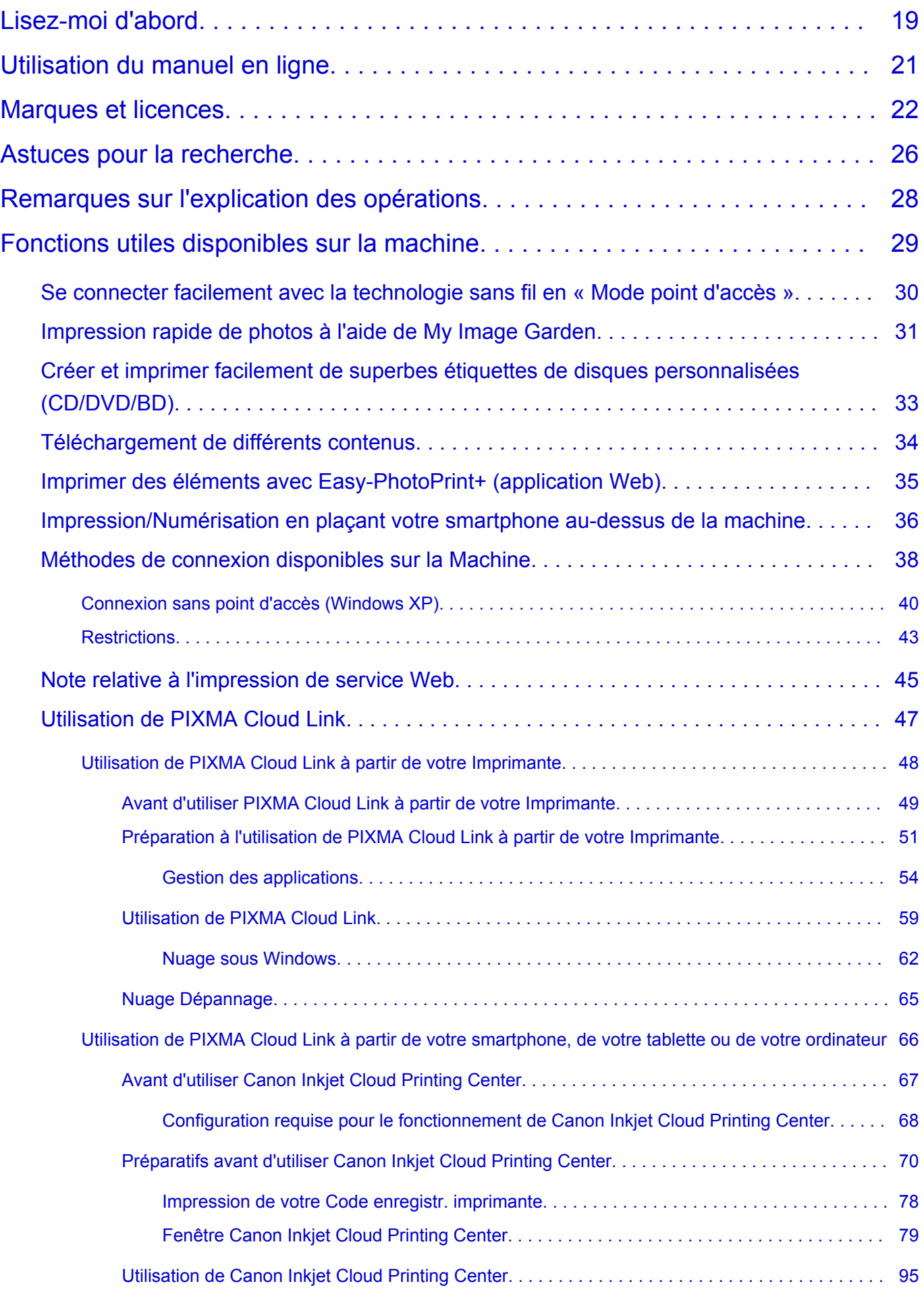

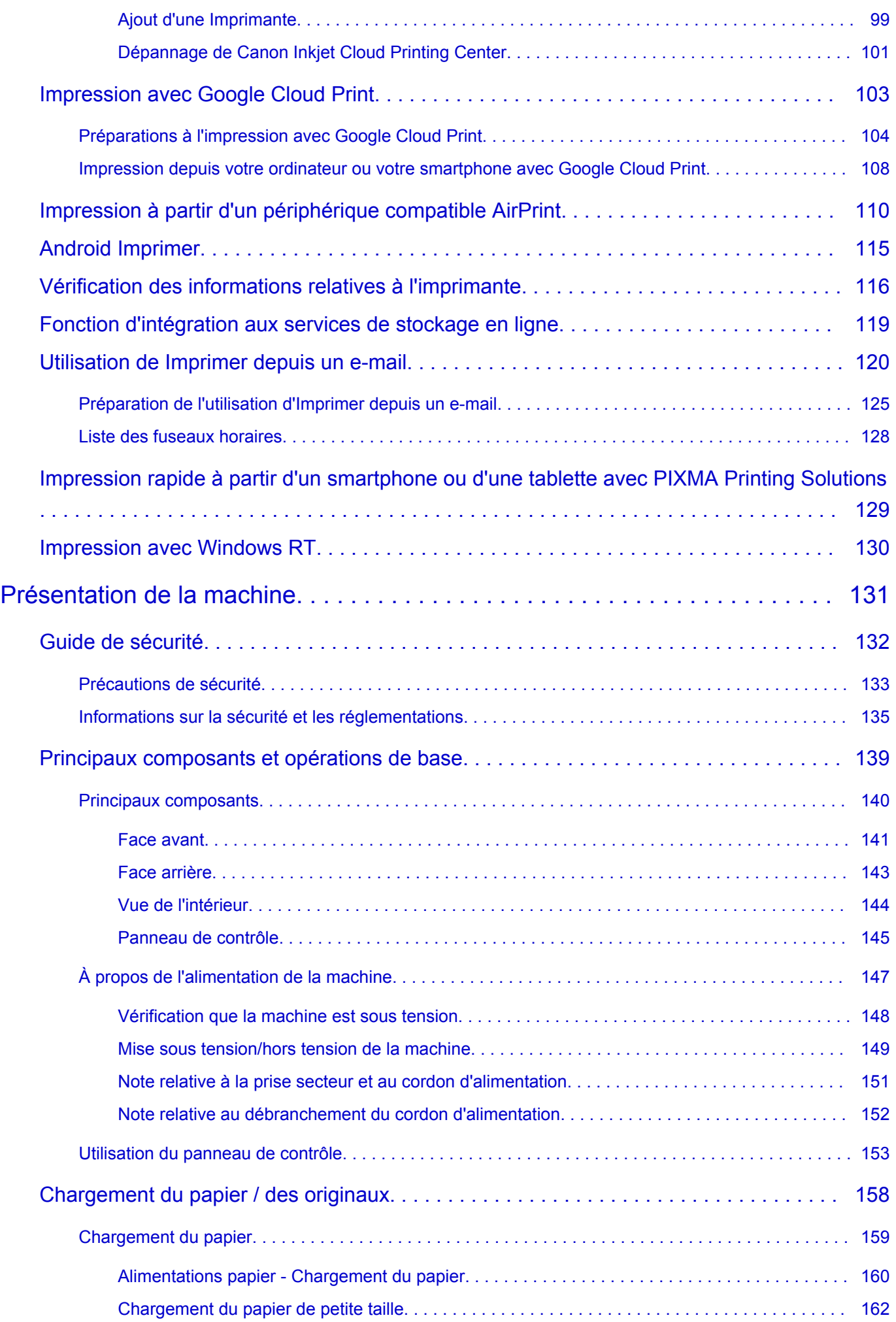

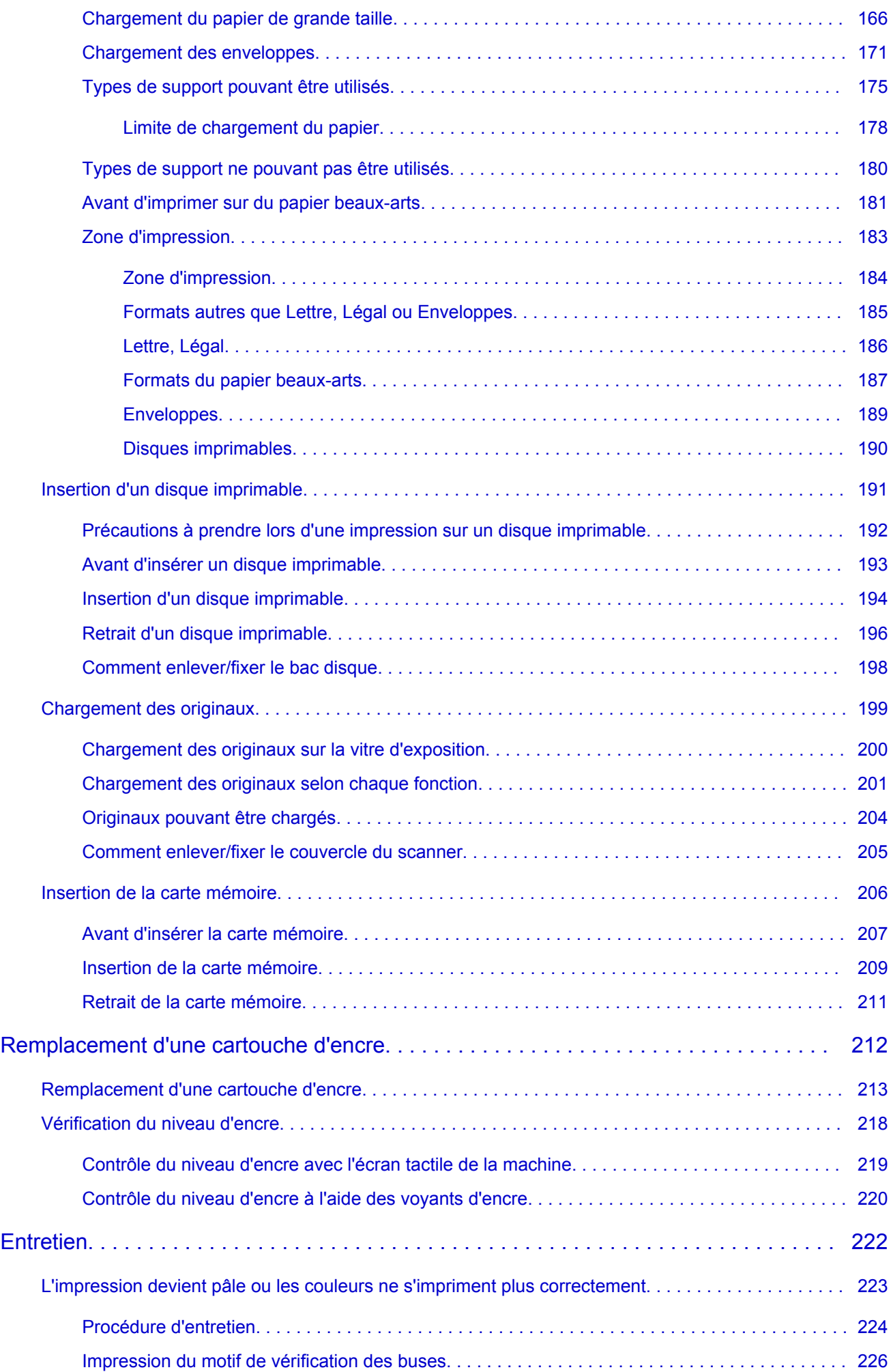

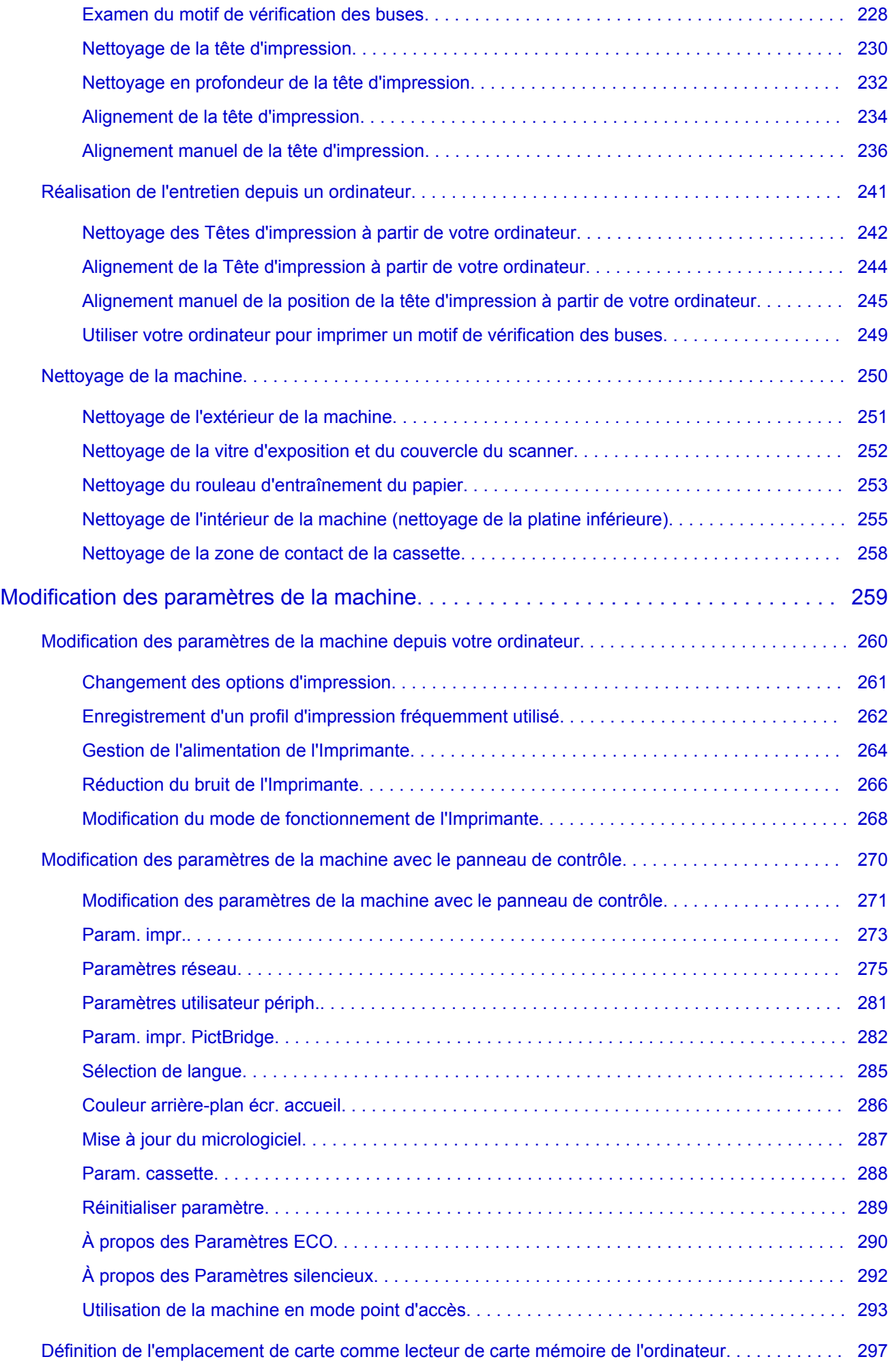

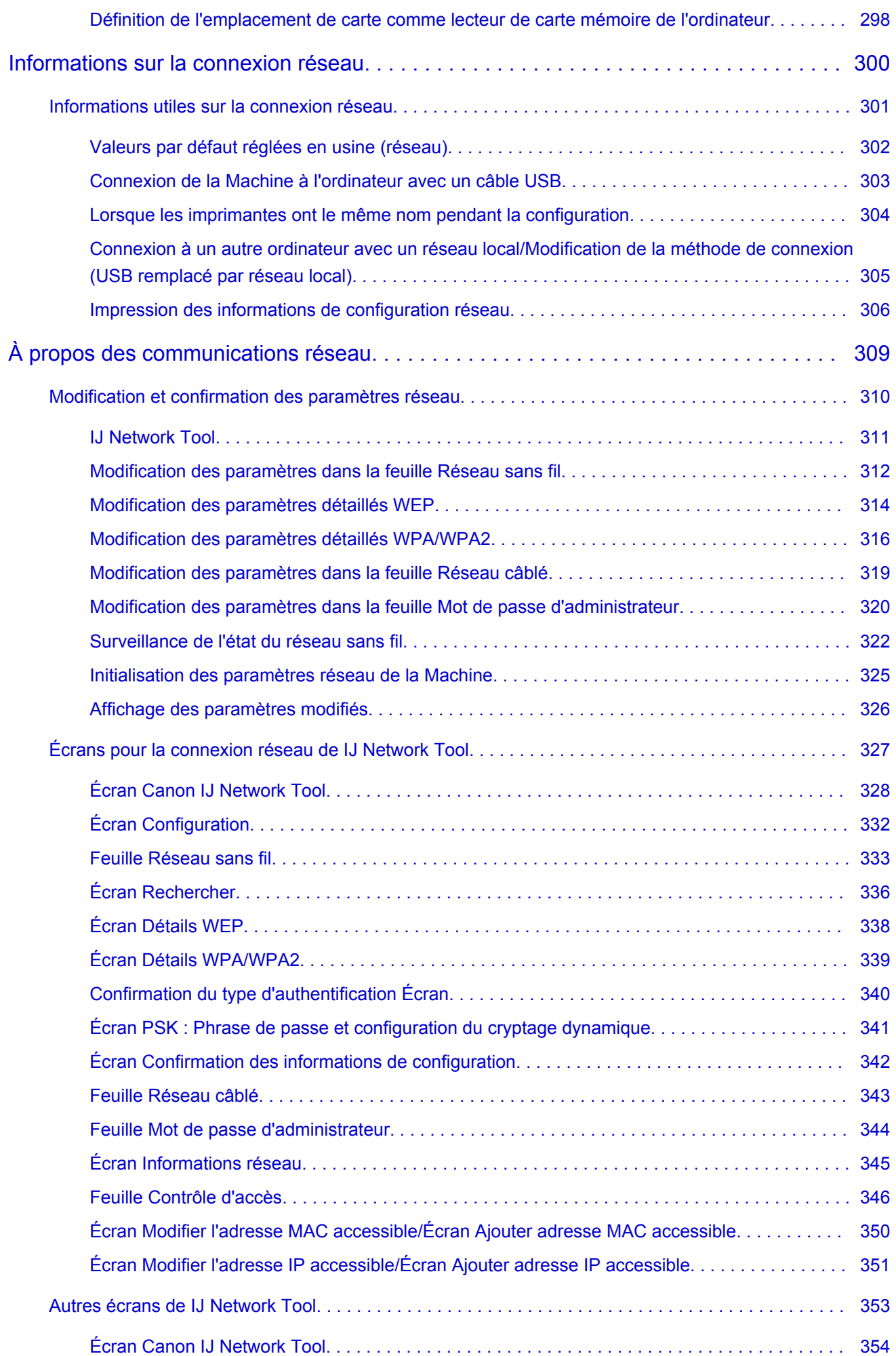

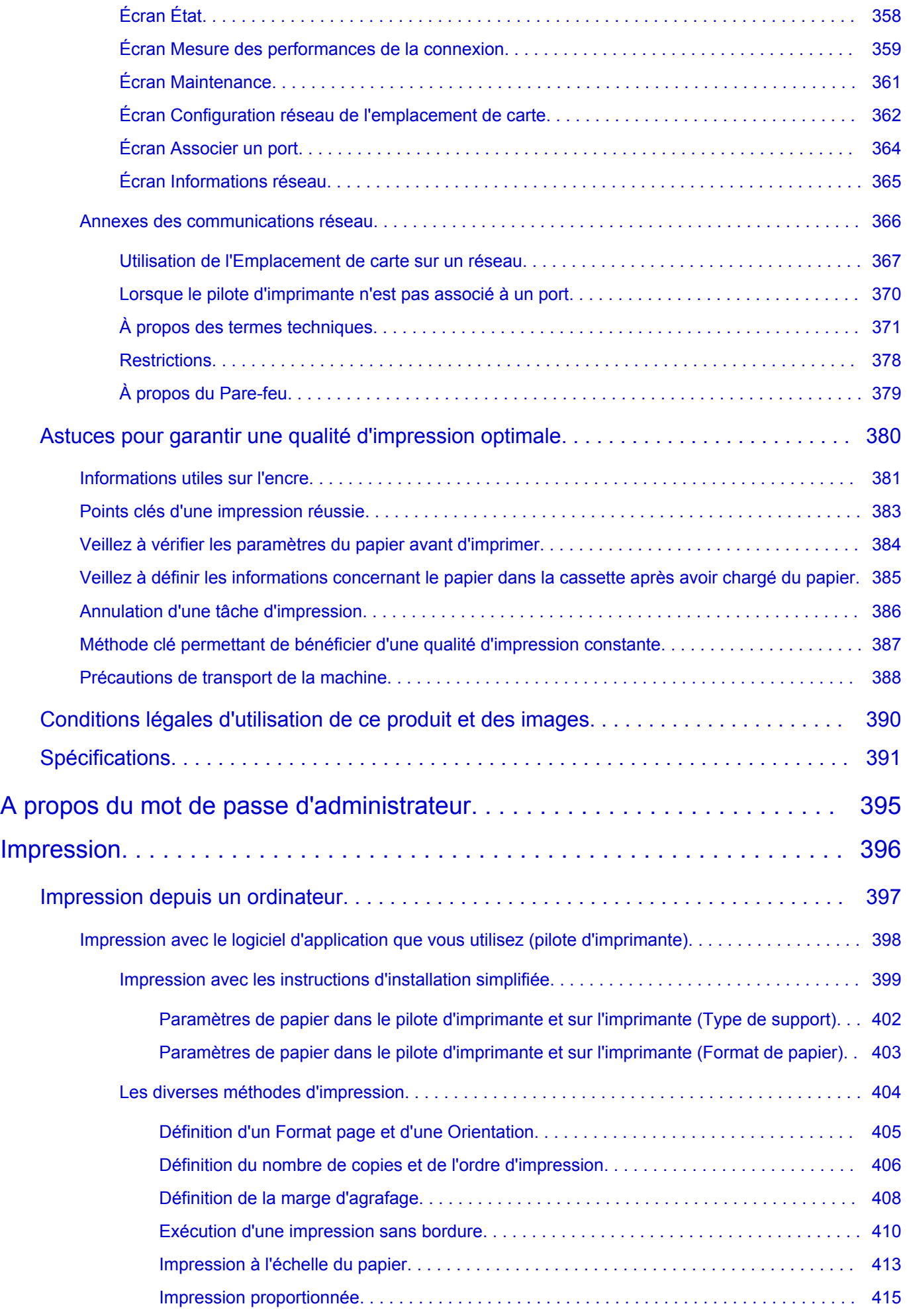

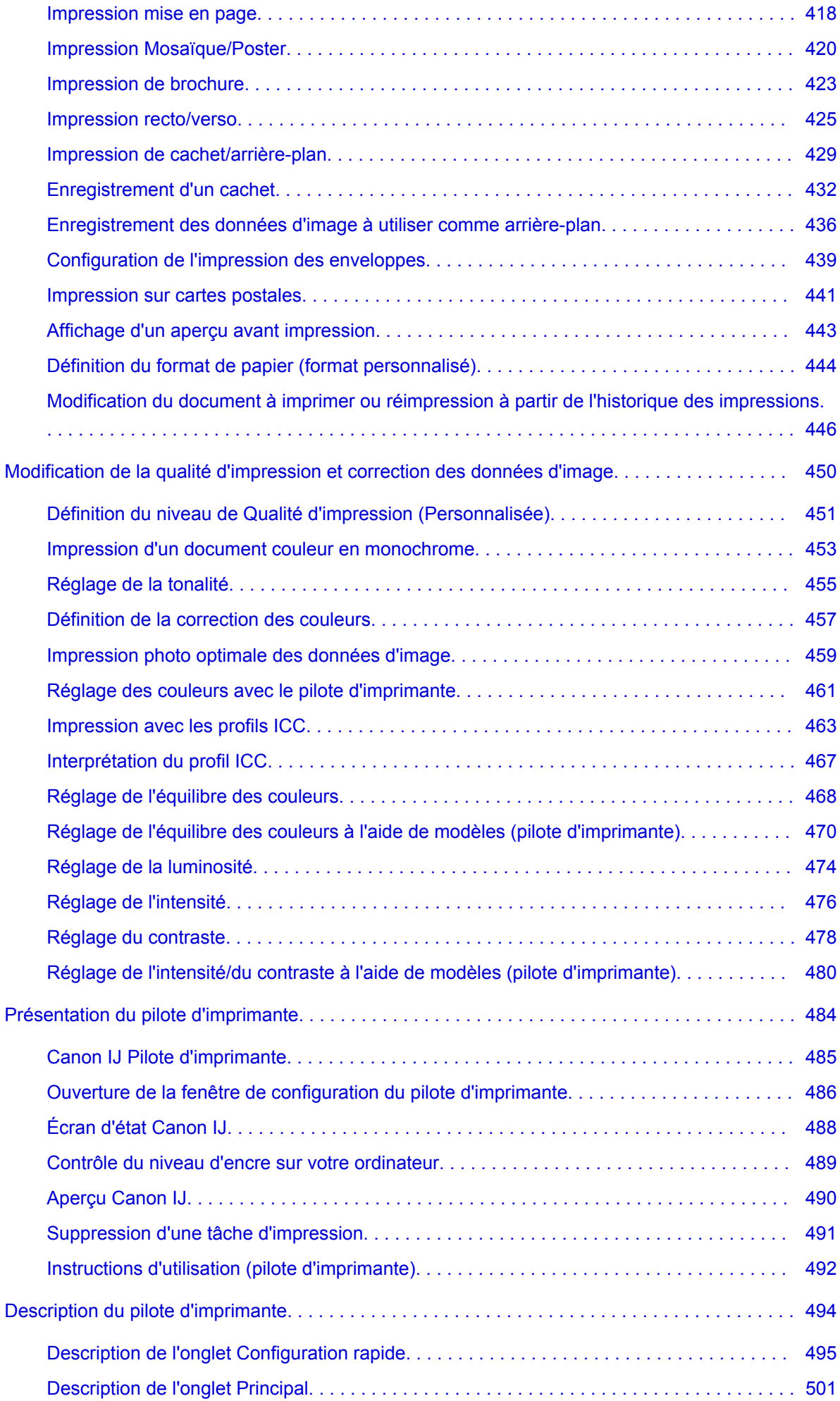

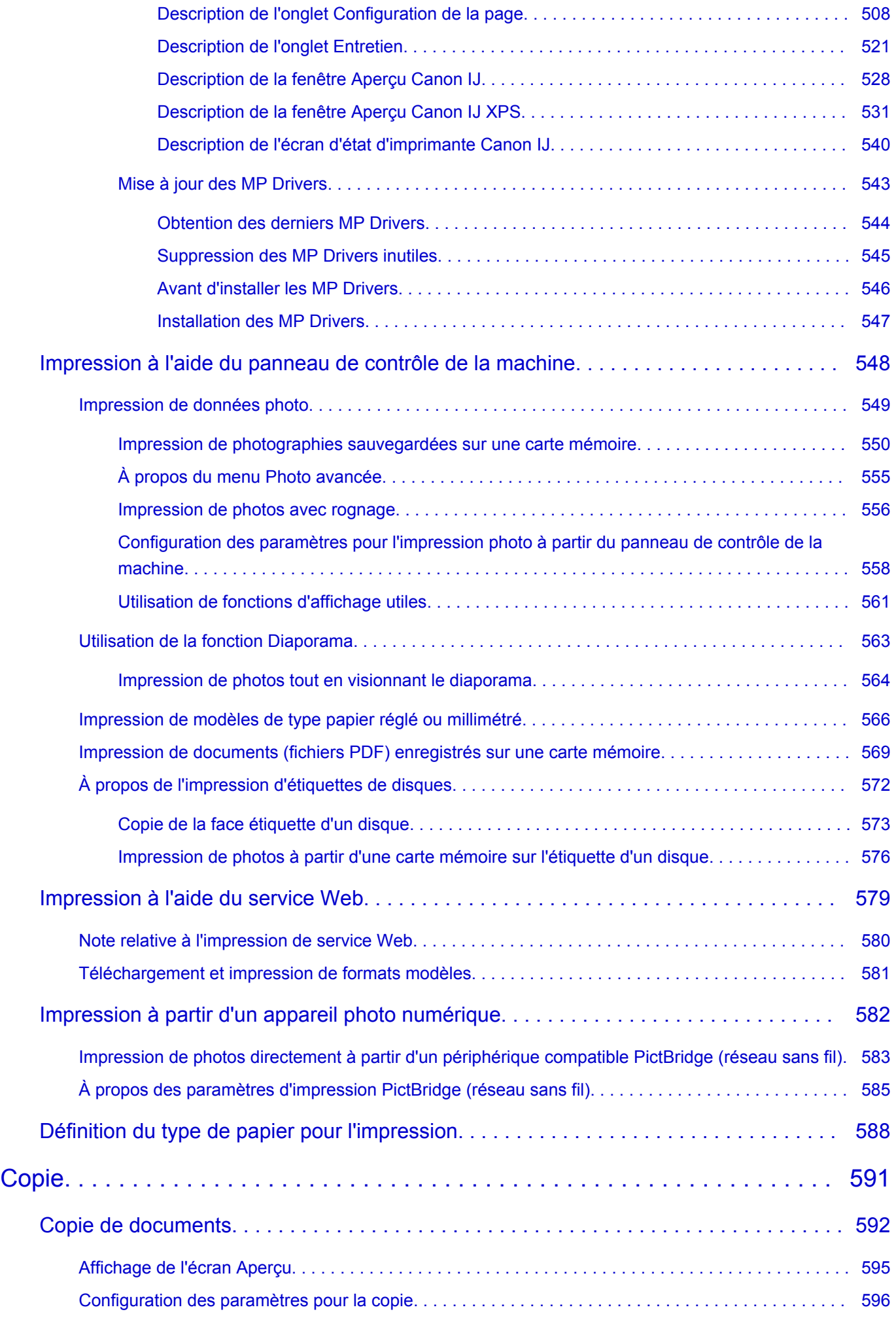

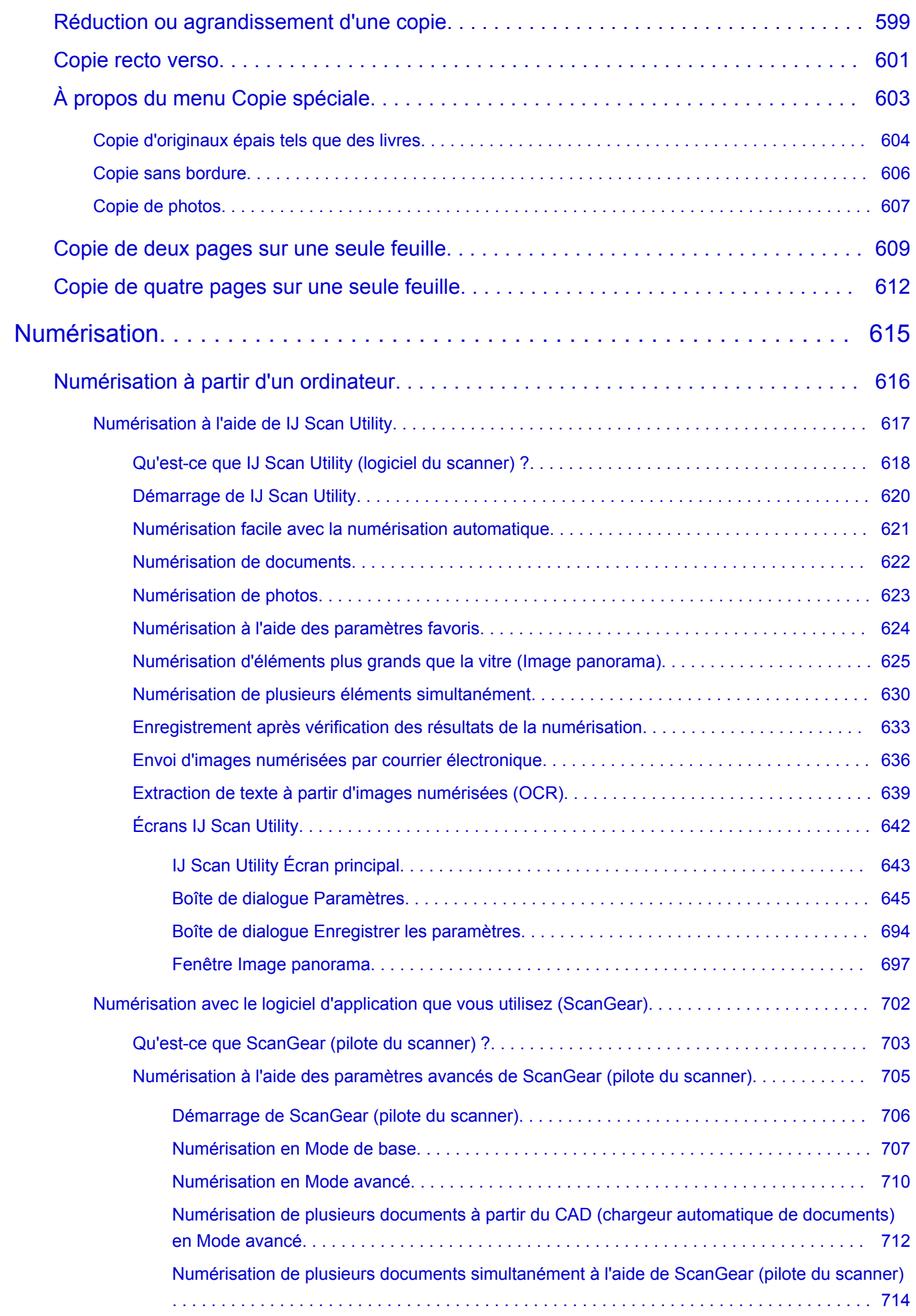

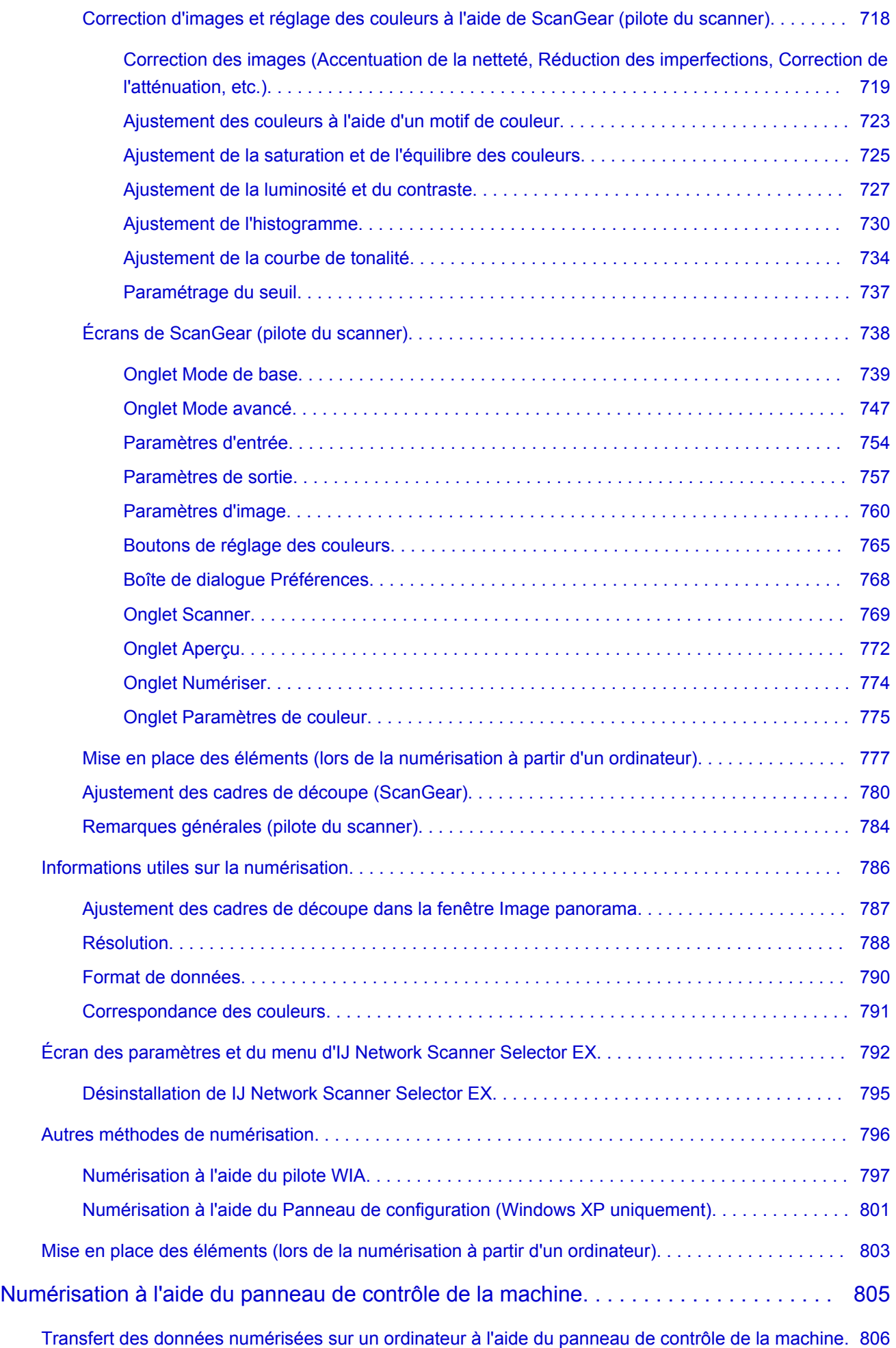

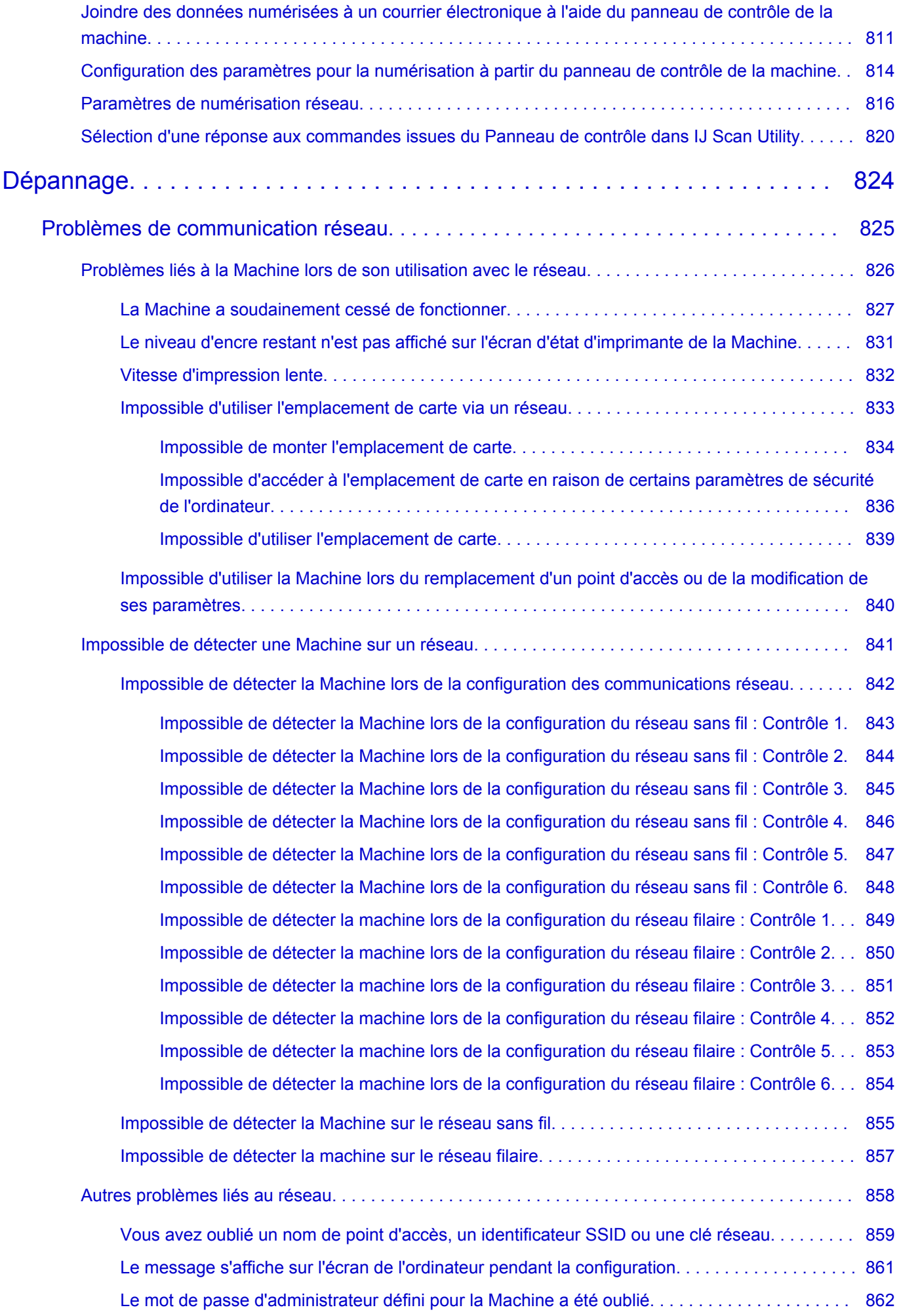

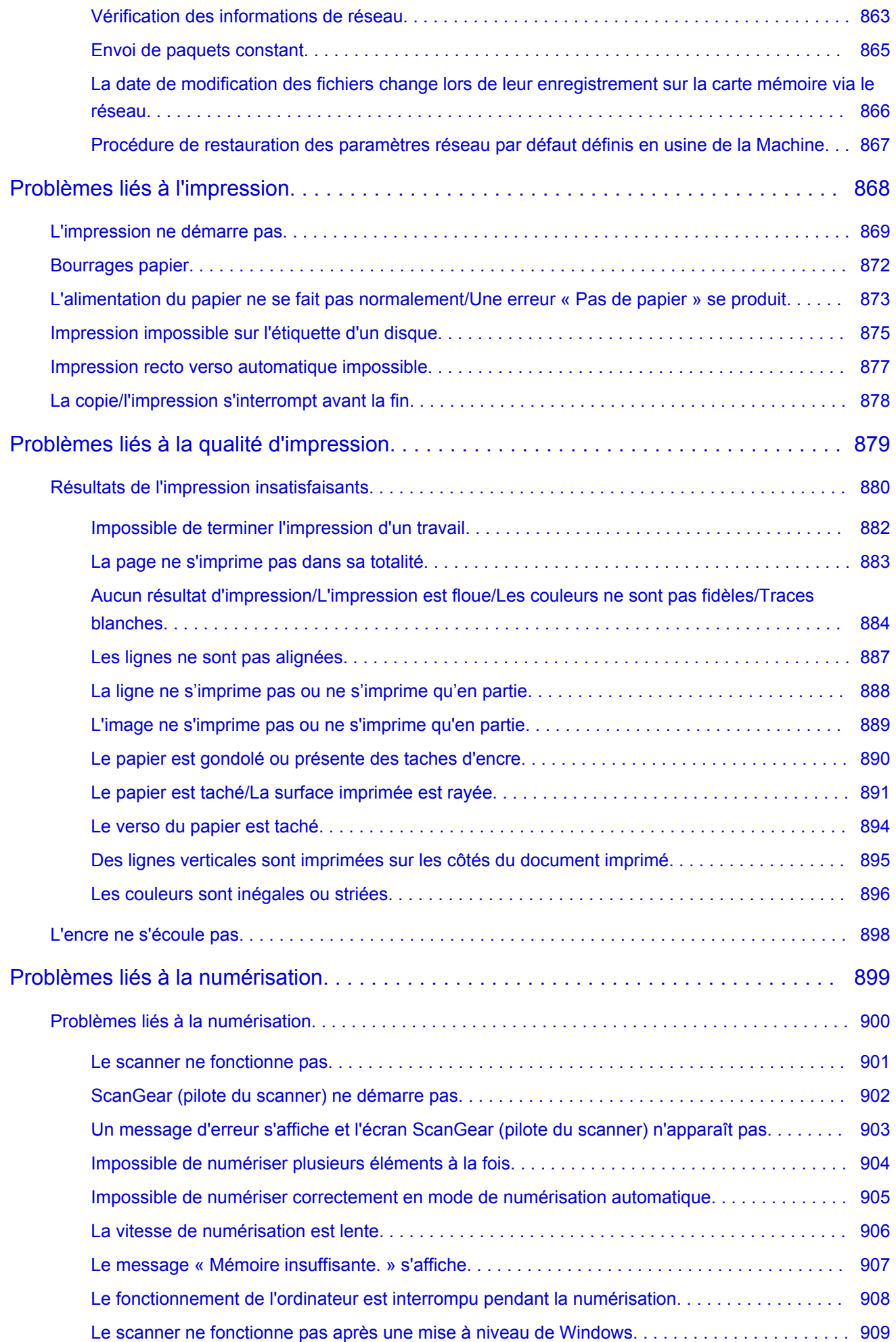

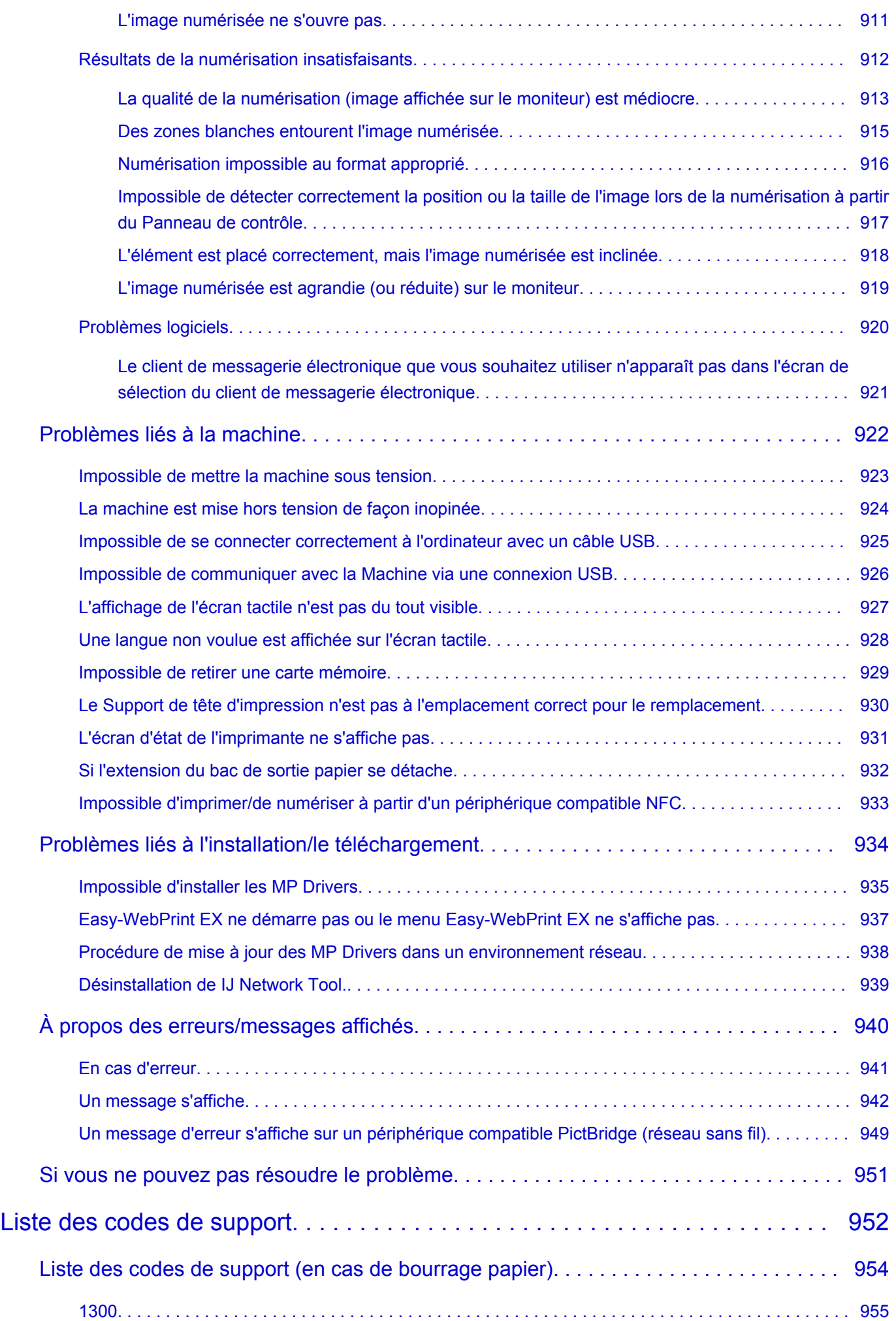

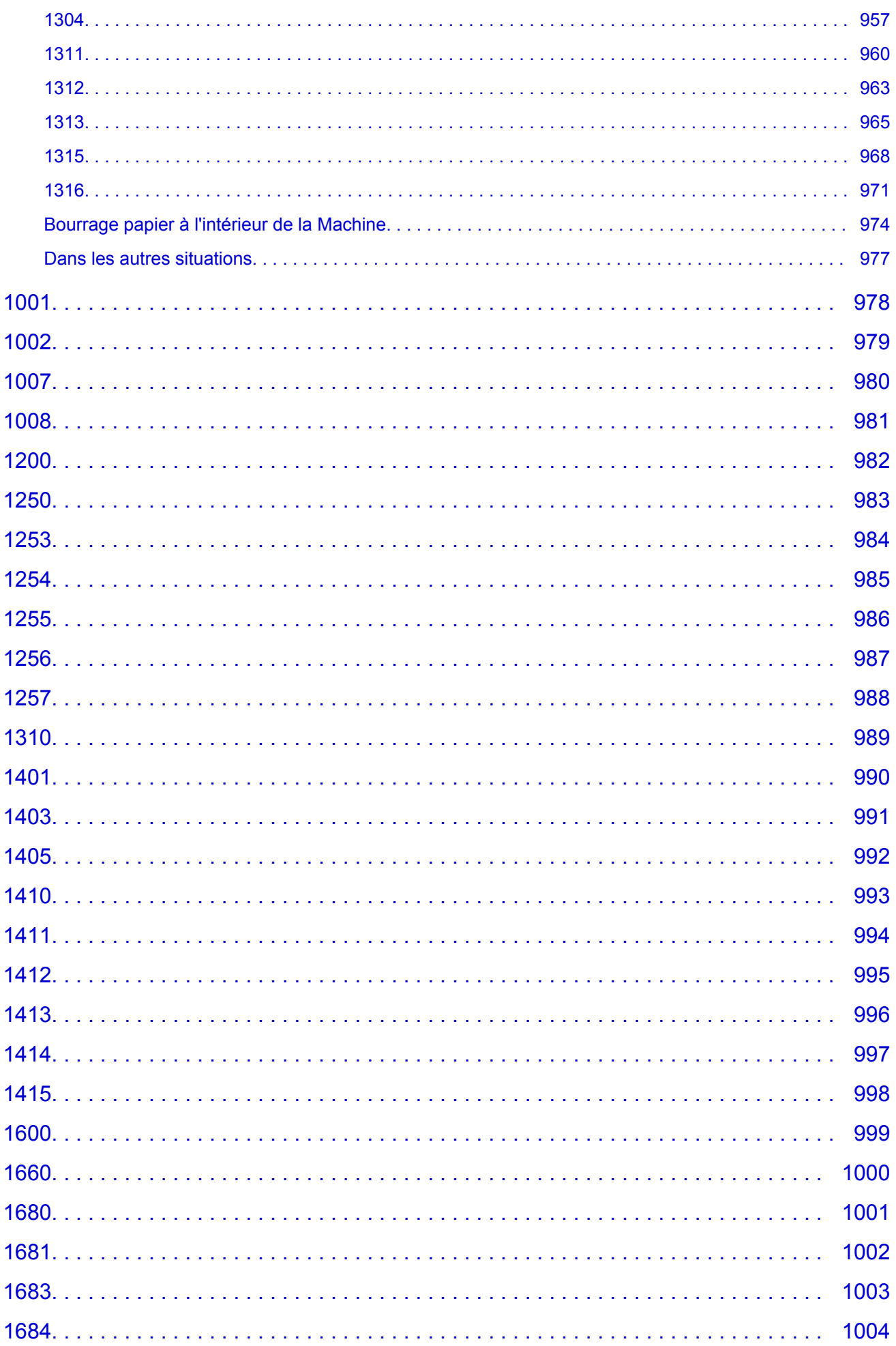

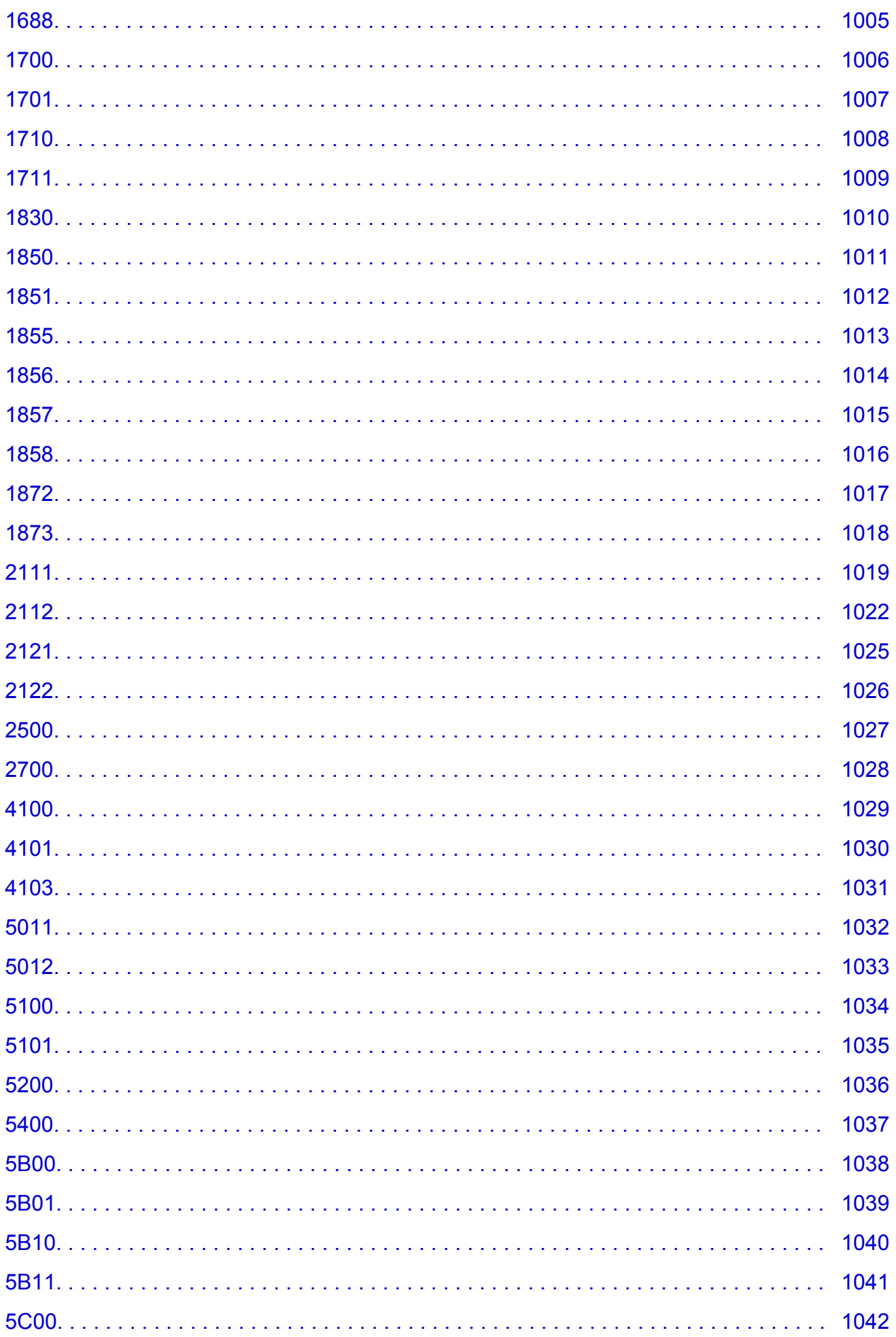

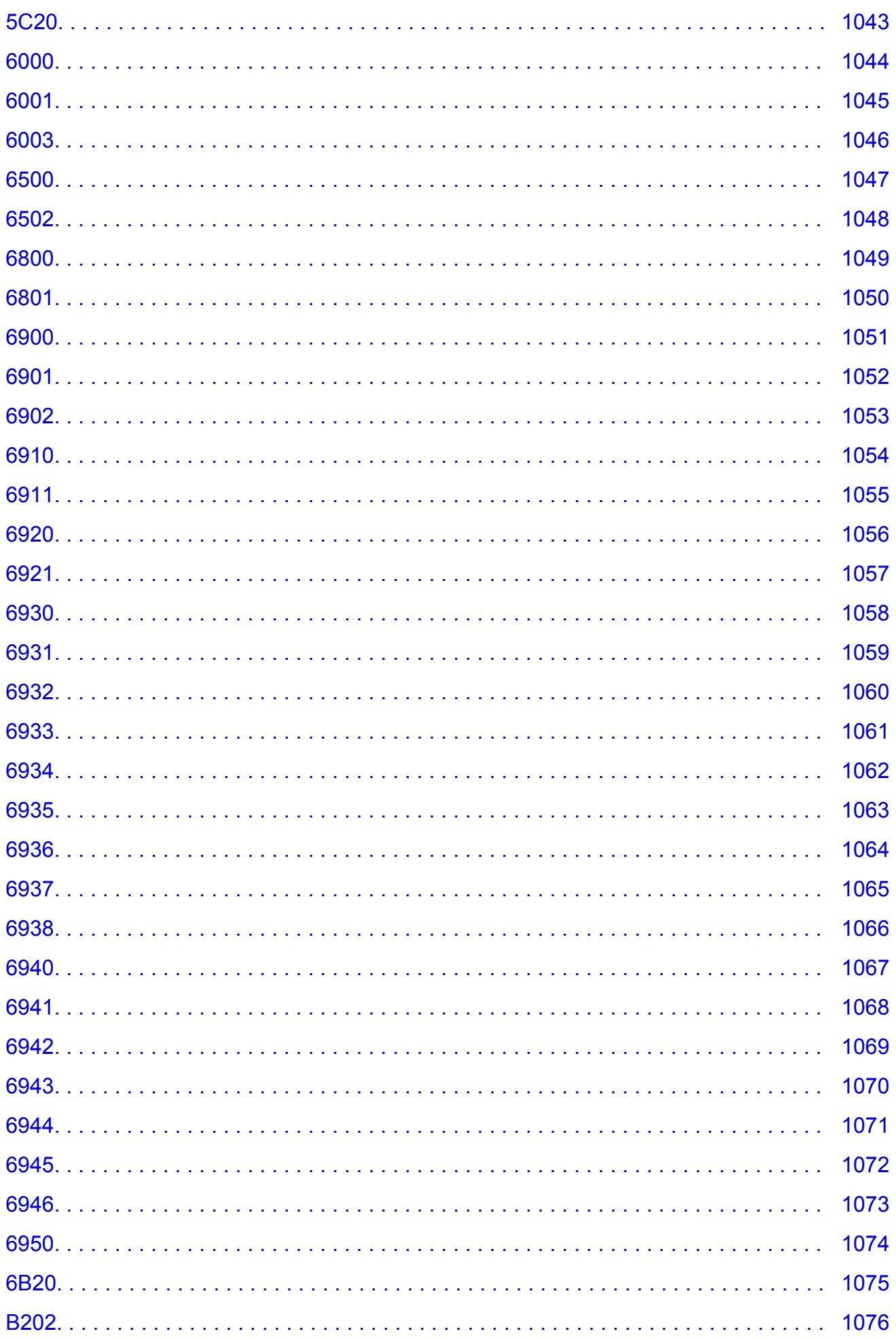

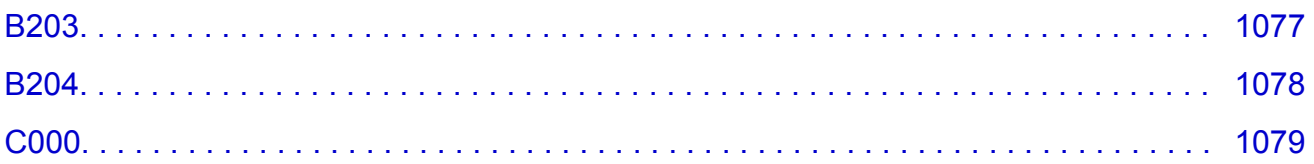

# <span id="page-18-0"></span>**Lisez-moi d'abord**

- **Remarques sur l'utilisation du manuel en ligne**
- **Comment imprimer**

#### **Remarques sur l'utilisation du manuel en ligne**

- La reproduction, le détournement et la copie d'un texte, d'une photo ou d'une image publié(e) dans le *Manuel en ligne* (désigné ci-après « ce guide »), en totalité ou en partie, sont interdits.
- En principe, Canon se réserve le droit de modifier ou de supprimer le contenu de ce guide sans en avertir les utilisateurs. Par ailleurs, Canon peut interrompre temporairement ou définitivement la diffusion de ce guide en cas de force majeure. Canon ne sera pas tenu pour responsable pour tout dommage subi par les utilisateurs suite à la modification ou la suppression d'informations contenues dans ce guide, ou à l'interruption temporaire ou définitive de sa diffusion.
- Bien que le contenu de ce guide ait été conçu avec attention, contactez le centre de service en cas d'informations incorrectes ou manquantes.
- En principe, les descriptions contenues dans ce guide sont basées sur le produit au moment de sa première commercialisation.
- Ce guide n'inclut pas les manuels de tous les produits vendus par Canon. Reportez-vous au manuel fourni avec le produit lorsque vous utilisez un produit non décrit dans ce guide.

### **Comment imprimer**

Utilisez la fonction d'impression de votre navigateur Internet pour imprimer ce guide.

Pour imprimer les couleurs et les images d'arrière-plan, procédez comme suit :

#### **Remarque**

- Sous Windows 8, imprimez dans la version de bureau.
- **Sous Internet Explorer 9, 10 ou 11**
	- 1. Sélectionnez (Outils) > **Imprimer** > **Mise en page...**
	- 2. Cochez la case **Imprimer les couleurs et les images d'arrière-plan**.
- **Sous Internet Explorer 8**
	- 1. Appuyez sur la touche Alt pour afficher les menus.

Ou, dans **Outils**, sélectionnez **Barre d'outils** > **Barre de menus** pour afficher les menus.

- 2. Sélectionnez **Mise en page...** dans le menu **Fichier**.
- 3. Cochez la case **Imprimer les couleurs et les images d'arrière-plan**.

#### • **Dans Mozilla Firefox**

- 1. Appuyez sur la touche Alt pour afficher les menus. Vous pouvez aussi cliquer sur **Firefox**, puis sélectionner **Barre de menus** en cliquant sur la flèche à droite de **Options** pour afficher les menus.
- 2. Sélectionnez **Mise en page...** dans le menu **Fichier**.
- 3. Cochez la case **Imprimer le fond de page (couleurs et images)** dans **Format et options**.

#### • **Sous Google Chrome**

1. Sélectionnez (Menu Chrome) > **Imprimer...**.

2. Cochez la case **Couleurs et images d'arrière-plan** dans **Options**.

# <span id="page-20-0"></span>**Utilisation du manuel en ligne**

### **Symboles utilisés dans ce document**

#### **A** Avertissement

Instructions dont le non-respect peut entraîner la mort ou des blessures graves provoquées par un fonctionnement incorrect du matériel. Ces instructions doivent être respectées afin de garantir un fonctionnement sûr.

#### **Attention**

Instructions dont le non-respect peut entraîner des blessures graves ou des dommages matériels dus à un fonctionnement incorrect du matériel. Ces instructions doivent être respectées afin de garantir un fonctionnement sûr.

#### **IMP** Important

Instructions contenant des informations importantes. Pour éviter les détériorations et les blessures ou une utilisation inappropriée du produit, veuillez lire ces indications.

#### **Remarque**

Instructions comprenant des remarques et des explications complémentaires.

#### **Basique**

Instructions décrivant les opérations de base de votre produit.

#### **Remarque**

• Les icônes peuvent varier en fonction du produit utilisé.

### **Utilisateurs d'appareils tactiles**

Pour les opérations tactiles, vous devez remplacer le « clic droit » dans ce document par l'action définie dans le système d'exploitation. Par exemple, si l'action consiste à « appuyer et maintenir enfoncé » dans votre système d'exploitation, utilisez cette action à la place du « clic droit ».

# <span id="page-21-0"></span>**Marques et licences**

- Microsoft est une marque déposée de Microsoft Corporation.
- Windows est une marque ou une marque déposée de Microsoft Corporation aux États-Unis et/ou dans d'autres pays.
- Windows Vista est une marque ou une marque déposée de Microsoft Corporation aux États-Unis et/ou dans d'autres pays.
- Internet Explorer est une marque ou une marque déposée de Microsoft Corporation aux États-Unis et/ou dans d'autres pays.
- Mac, Mac OS, AirPort, Safari, Bonjour, iPad, iPhone et iPod touch sont des marques d'Apple Inc., déposées aux États-Unis et dans d'autres pays. AirPrint et le logo AirPrint sont des marques d'Apple Inc.
- IOS est une marque ou une marque déposée de Cisco aux États-Unis et dans d'autres pays, et est utilisé sous licence.
- Google Cloud Print, Google Chrome, Android, Google Play et Picasa sont des marques déposées ou des marques de Google Inc.
- Adobe, Photoshop, Photoshop Elements, Lightroom, Adobe RGB et Adobe RGB (1998) sont des marques déposées ou des marques d'Adobe Systems Incorporated aux États-Unis et/ou dans d'autres pays.
- Photo Rag est une marque de Hahnemühle FineArt GmbH.
- Bluetooth est une marque de Bluetooth SIG, Inc., aux États-Unis et sous licence de Canon Inc.

#### **Remarque**

• Le nom officiel de Windows Vista est le système d'exploitation Microsoft Windows Vista.

Copyright (c) 2003-2004, Apple Computer, Inc. All rights reserved.

Redistribution and use in source and binary forms, with or without modification, are permitted provided that the following conditions are met:

- 1. Redistributions of source code must retain the above copyright notice, this list of conditions and the following disclaimer.
- 2. Redistributions in binary form must reproduce the above copyright notice, this list of conditions and the following disclaimer in the documentation and/or other materials provided with the distribution.
- 3. Neither the name of Apple Computer, Inc. ("Apple") nor the names of its contributors may be used to endorse or promote products derived from this software without specific prior written permission.

THIS SOFTWARE IS PROVIDED BY APPLE AND ITS CONTRIBUTORS "AS IS" AND ANY EXPRESS OR IMPLIED WARRANTIES, INCLUDING, BUT NOT LIMITED TO, THE IMPLIED WARRANTIES OF MERCHANTABILITY AND FITNESS FOR A PARTICULAR PURPOSE ARE DISCLAIMED. IN NO EVENT SHALL APPLE OR ITS CONTRIBUTORS BE LIABLE FOR ANY DIRECT, INDIRECT, INCIDENTAL, SPECIAL, EXEMPLARY, OR CONSEQUENTIAL DAMAGES (INCLUDING, BUT NOT LIMITED TO, PROCUREMENT OF SUBSTITUTE GOODS OR SERVICES; LOSS OF USE, DATA, OR PROFITS; OR BUSINESS INTERRUPTION) HOWEVER CAUSED AND ON ANY THEORY OF LIABILITY, WHETHER IN CONTRACT, STRICT LIABILITY, OR TORT INCLUDING NEGLIGENCE OR OTHERWISE) ARISING IN ANY WAY OUT OF THE USE OF THIS SOFTWARE, EVEN IF ADVISED OF THE POSSIBILITY OF SUCH DAMAGE.

#### Apache License

Version 2.0, January 2004

#### http://www.apache.org/licenses/

#### TERMS AND CONDITIONS FOR USE, REPRODUCTION, AND DISTRIBUTION

1. Definitions.

"License" shall mean the terms and conditions for use, reproduction, and distribution as defined by Sections 1 through 9 of this document.

"Licensor" shall mean the copyright owner or entity authorized by the copyright owner that is granting the License.

"Legal Entity" shall mean the union of the acting entity and all other entities that control, are controlled by, or are under common control with that entity. For the purposes of this definition, "control" means (i) the power, direct or indirect, to cause the direction or management of such entity, whether by contract or otherwise, or (ii) ownership of fifty percent (50%) or more of the outstanding shares, or (iii) beneficial ownership of such entity.

"You" (or "Your") shall mean an individual or Legal Entity exercising permissions granted by this License.

"Source" form shall mean the preferred form for making modifications, including but not limited to software source code, documentation source, and configuration files.

"Object" form shall mean any form resulting from mechanical transformation or translation of a Source form, including but not limited to compiled object code, generated documentation, and conversions to other media types.

"Work" shall mean the work of authorship, whether in Source or Object form, made available under the License, as indicated by a copyright notice that is included in or attached to the work (an example is provided in the Appendix below).

"Derivative Works" shall mean any work, whether in Source or Object form, that is based on (or derived from) the Work and for which the editorial revisions, annotations, elaborations, or other modifications represent, as a whole, an original work of authorship. For the purposes of this License, Derivative Works shall not include works that remain separable from, or merely link (or bind by name) to the interfaces of, the Work and Derivative Works thereof.

"Contribution" shall mean any work of authorship, including the original version of the Work and any modifications or additions to that Work or Derivative Works thereof, that is intentionally submitted to Licensor for inclusion in the Work by the copyright owner or by an individual or Legal Entity authorized to submit on behalf of the copyright owner. For the purposes of this definition, "submitted" means any form of electronic, verbal, or written communication sent to the Licensor or its representatives, including but not limited to communication on electronic mailing lists, source code control systems, and issue tracking systems that are managed by, or on behalf of, the Licensor for the purpose of discussing and improving the Work, but excluding communication that is conspicuously marked or otherwise designated in writing by the copyright owner as "Not a Contribution."

"Contributor" shall mean Licensor and any individual or Legal Entity on behalf of whom a Contribution has been received by Licensor and subsequently incorporated within the Work.

- 2. Grant of Copyright License. Subject to the terms and conditions of this License, each Contributor hereby grants to You a perpetual, worldwide, non-exclusive, no-charge, royalty-free, irrevocable copyright license to reproduce, prepare Derivative Works of, publicly display, publicly perform, sublicense, and distribute the Work and such Derivative Works in Source or Object form.
- 3. Grant of Patent License. Subject to the terms and conditions of this License, each Contributor hereby grants to You a perpetual, worldwide, non-exclusive, no-charge, royalty-free, irrevocable (except as stated in this section) patent license to make, have made, use, offer to sell, sell, import, and

otherwise transfer the Work, where such license applies only to those patent claims licensable by such Contributor that are necessarily infringed by their Contribution(s) alone or by combination of their Contribution(s) with the Work to which such Contribution(s) was submitted. If You institute patent litigation against any entity (including a cross-claim or counterclaim in a lawsuit) alleging that the Work or a Contribution incorporated within the Work constitutes direct or contributory patent infringement, then any patent licenses granted to You under this License for that Work shall terminate as of the date such litigation is filed.

- 4. Redistribution. You may reproduce and distribute copies of the Work or Derivative Works thereof in any medium, with or without modifications, and in Source or Object form, provided that You meet the following conditions:
	- 1. You must give any other recipients of the Work or Derivative Works a copy of this License; and
	- 2. You must cause any modified files to carry prominent notices stating that You changed the files; and
	- 3. You must retain, in the Source form of any Derivative Works that You distribute, all copyright, patent, trademark, and attribution notices from the Source form of the Work, excluding those notices that do not pertain to any part of the Derivative Works; and
	- 4. If the Work includes a "NOTICE" text file as part of its distribution, then any Derivative Works that You distribute must include a readable copy of the attribution notices contained within such NOTICE file, excluding those notices that do not pertain to any part of the Derivative Works, in at least one of the following places: within a NOTICE text file distributed as part of the Derivative Works; within the Source form or documentation, if provided along with the Derivative Works; or, within a display generated by the Derivative Works, if and wherever such third-party notices normally appear. The contents of the NOTICE file are for informational purposes only and do not modify the License. You may add Your own attribution notices within Derivative Works that You distribute, alongside or as an addendum to the NOTICE text from the Work, provided that such additional attribution notices cannot be construed as modifying the License.

You may add Your own copyright statement to Your modifications and may provide additional or different license terms and conditions for use, reproduction, or distribution of Your modifications, or for any such Derivative Works as a whole, provided Your use, reproduction, and distribution of the Work otherwise complies with the conditions stated in this License.

- 5. Submission of Contributions. Unless You explicitly state otherwise, any Contribution intentionally submitted for inclusion in the Work by You to the Licensor shall be under the terms and conditions of this License, without any additional terms or conditions. Notwithstanding the above, nothing herein shall supersede or modify the terms of any separate license agreement you may have executed with Licensor regarding such Contributions.
- 6. Trademarks. This License does not grant permission to use the trade names, trademarks, service marks, or product names of the Licensor, except as required for reasonable and customary use in describing the origin of the Work and reproducing the content of the NOTICE file.
- 7. Disclaimer of Warranty. Unless required by applicable law or agreed to in writing, Licensor provides the Work (and each Contributor provides its Contributions) on an "AS IS" BASIS, WITHOUT WARRANTIES OR CONDITIONS OF ANY KIND, either express or implied, including, without limitation, any warranties or conditions of TITLE, NON-INFRINGEMENT, MERCHANTABILITY, or FITNESS FOR A PARTICULAR PURPOSE. You are solely responsible for determining the appropriateness of using or redistributing the Work and assume any risks associated with Your exercise of permissions under this License.
- 8. Limitation of Liability. In no event and under no legal theory, whether in tort (including negligence), contract, or otherwise, unless required by applicable law (such as deliberate and grossly negligent acts) or agreed to in writing, shall any Contributor be liable to You for damages, including any direct, indirect, special, incidental, or consequential damages of any character arising as a result of this

License or out of the use or inability to use the Work (including but not limited to damages for loss of goodwill, work stoppage, computer failure or malfunction, or any and all other commercial damages or losses), even if such Contributor has been advised of the possibility of such damages.

9. Accepting Warranty or Additional Liability. While redistributing the Work or Derivative Works thereof, You may choose to offer, and charge a fee for, acceptance of support, warranty, indemnity, or other liability obligations and/or rights consistent with this License. However, in accepting such obligations, You may act only on Your own behalf and on Your sole responsibility, not on behalf of any other Contributor, and only if You agree to indemnify, defend, and hold each Contributor harmless for any liability incurred by, or claims asserted against, such Contributor by reason of your accepting any such warranty or additional liability.

END OF TERMS AND CONDITIONS

<span id="page-25-0"></span>Saisissez des mots-clés dans la fenêtre de recherche, puis cliquez sur **Q** (Rechercher).

Vous pouvez rechercher des pages cible dans ce guide.

# **Astuces pour la recherche**

Vous pouvez rechercher des pages cibles en saisissant des mots-clés dans la fenêtre de recherche.

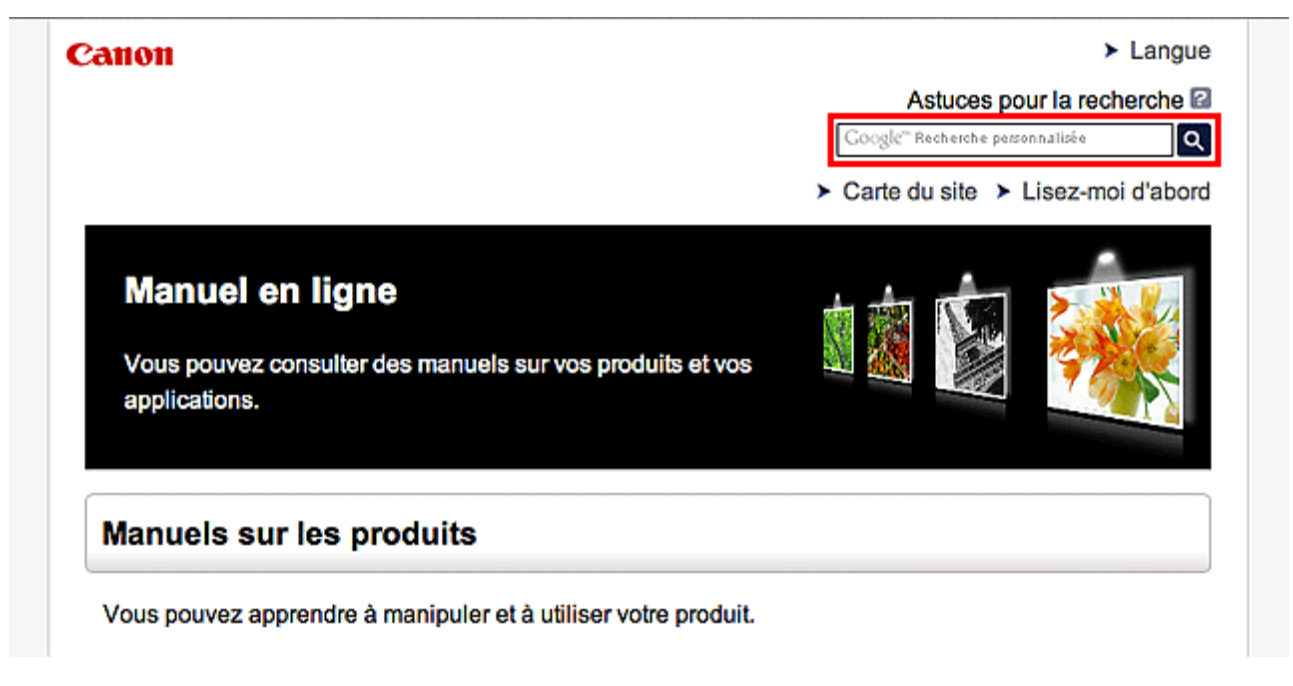

#### **Remarque**

- L'écran affiché peut varier.
- Lorsque vous effectuez une recherche à partir de cette page ou de la page « Page d'accueil » sans indiquer le nom de modèle de votre produit ou le nom de votre application, tous les produits pris en charge par ce guide seront pris en compte.

Pour restreindre les résultats de la recherche, ajoutez le nom de modèle de votre produit ou le nom de votre application dans les mots-clés.

#### • **Rechercher des fonctions**

Saisissez le nom de modèle de votre produit et un mot-clé correspondant à la fonction pour laquelle vous souhaitez obtenir plus d'informations

Exemple : Lorsque vous souhaitez obtenir plus d'informations sur le chargement de papier Saisissez « (nom de modèle de votre produit) charger papier » dans la fenêtre de recherche et lancez la recherche

#### • **Dépannage**

Saisissez le nom de modèle de votre produit et un code de produit

Exemple : Lorsque l'écran d'erreur suivant apparaît Saisissez « (nom de modèle de votre produit) 1 000 » dans la fenêtre de recherche et lancez la recherche

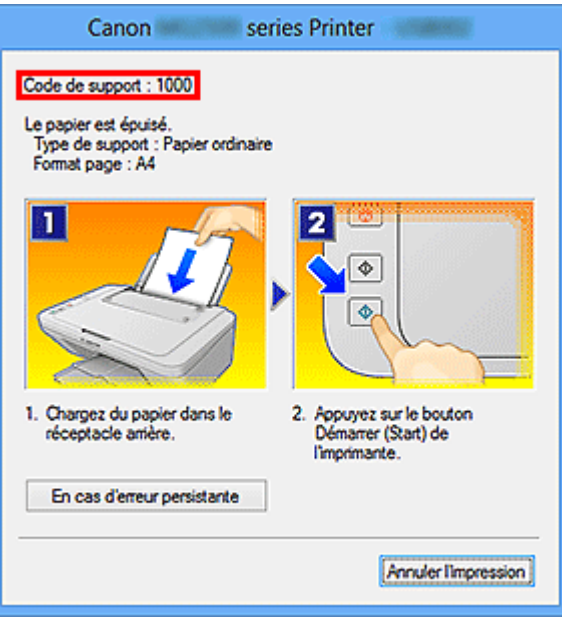

#### **Remarque**

• L'écran affiché varie en fonction du produit utilisé.

#### • **Rechercher des fonctions propres aux applications**

Saisissez le nom de votre application et un mot-clé correspondant à la fonction pour laquelle vous souhaitez obtenir plus d'informations

Exemple : Si vous souhaitez en savoir plus sur l'impression de collages avec My Image Garden Saisissez « collage My Image Garden » dans la fenêtre de recherche et lancez la recherche

#### • **Rechercher des pages de référence**

Saisissez le nom de votre modèle et un titre de page de référence\*

\* Vous pouvez trouver plus facilement des pages de référence en saisissant également le nom de fonction.

Exemple : Si vous souhaitez consulter la page correspondant à la phrase suivante sur une page de procédure de numérisation

Reportez-vous à « Onglet Paramètres de couleur » pour votre modèle à partir de la section Accueil du *Manuel en ligne* pour plus de détails.

Saisissez « (nom de modèle de votre produit) Onglet Paramètres de couleur numériser » dans la fenêtre de recherche et lancez la recherche

# <span id="page-27-0"></span>**Remarques sur l'explication des opérations**

Dans ce guide, la plupart des opérations sont décrites en fonction des fenêtres affichées lorsque le système d'exploitation Windows 8.1 operating system (appelé Windows 8.1 ci-dessous) ou Windows 8 operating system (appelé Windows 8 ci-dessous) est utilisé.

# <span id="page-28-0"></span>**Fonctions utiles disponibles sur la machine**

- **[Se connecter facilement avec la technologie sans fil en « Mode point d'accès »](#page-29-0)**
- **[Impression rapide de photos à l'aide de My Image Garden](#page-30-0)**
- **[Créer et imprimer facilement de superbes étiquettes de disques personnalisées](#page-32-0) [\(CD/DVD/BD\)](#page-32-0)**
- **[Téléchargement de différents contenus](#page-33-0)**
- **[Imprimer des éléments avec Easy-PhotoPrint+ \(application Web\)](#page-34-0)**
- **[Impression facile en plaçant votre smartphone au-dessus de la machine](#page-35-0)**
- **[Méthodes de connexion disponibles sur la Machine](#page-37-0)**
- **[Note relative à l'impression de service Web](#page-44-0)**
- **[Utilisation de PIXMA Cloud Link](#page-46-0)**
- **F** [Impression avec Google Cloud Print](#page-102-0)
- **[Impression à partir d'un périphérique compatible AirPrint](#page-109-0)**
- **[Vérification des informations relatives à l'imprimante](#page-115-0)**
- **[Fonction d'intégration aux services de stockage en ligne](#page-118-0)**
- **[Utilisation de Imprimer depuis un e-mail](#page-119-0)**
- **[Impression rapide à partir d'un smartphone ou d'une tablette avec PIXMA](#page-128-0) [Printing Solutions](#page-128-0)**
- **[Impression avec Windows RT](#page-129-0)**

# <span id="page-29-0"></span>**Se connecter facilement avec la technologie sans fil en « Mode point d'accès »**

La machine prend en charge le « mode point d'accès » permettant une connexion sans fil à la machine à partir d'un ordinateur ou d'un smartphone, y compris depuis un environnement sans point d'accès ou sans routeur de réseau sans fil.

Passez en « mode point d'accès » en suivant des étapes simples pour ensuite numériser et imprimer avec la technologie sans fil.

Lors de l'utilisation de la machine avec le mode point d'accès, assurez-vous de préciser le nom du point d'accès de la machine et le paramètre de sécurité en avance.

Utilisation de la **machine** [en mode point d'accès](#page-292-0)

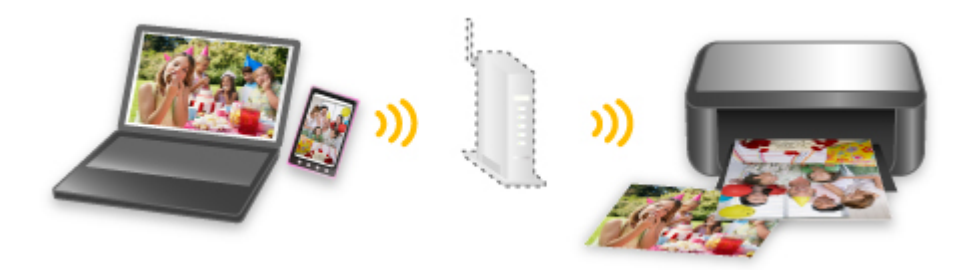

# <span id="page-30-0"></span>**Impression rapide de photos à l'aide de My Image Garden**

### **Organisation aisée des images**

Dans My Image Garden, vous pouvez indiquer sur les photos le nom des personnes et des événements. Vous pouvez organiser vos photos en les classant dans des dossiers ou en les affichant dans des vues calendrier, événement et personne. Vous pourrez ainsi les retrouver aisément lors de recherches ultérieures.

<Vue calendrier>

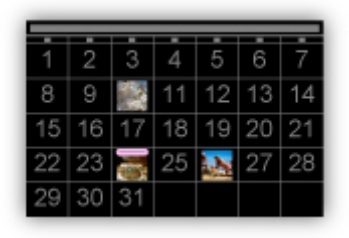

<Vue personnes>

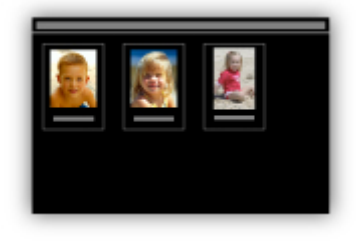

### **Affichage des éléments recommandés dans des diaporamas**

En fonction des informations associées aux photos, Quick Menu sélectionne automatiquement les photos conservées sur votre ordinateur, puis crée des éléments recommandés, tels que des collages et des cartes. Les éléments créés apparaissent dans des diaporamas.

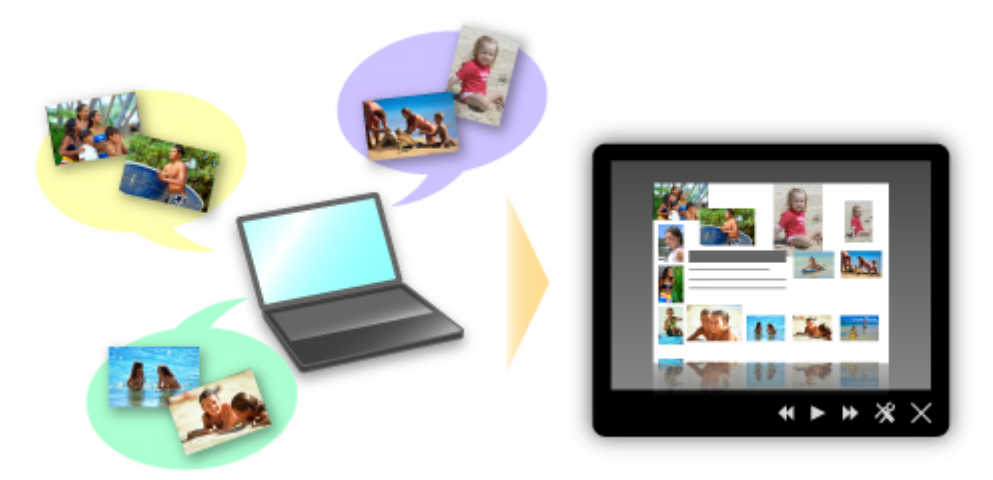

Si un élément vous plaît, vous pouvez l'imprimer rapidement en deux étapes.

- 1. Dans l'application Image Display de Quick Menu, sélectionnez l'élément à imprimer.
- 2. Imprimez-le avec My Image Garden.

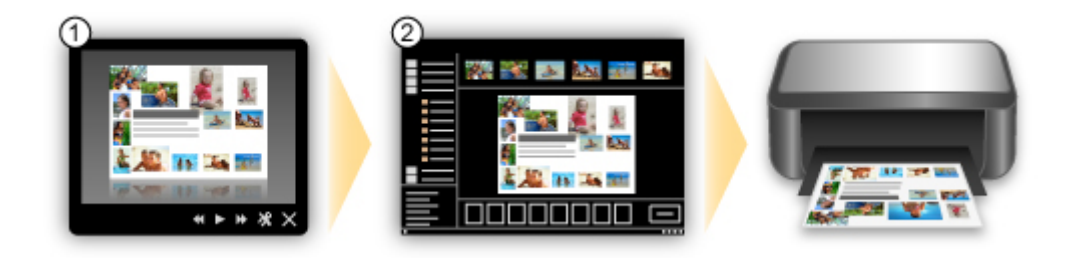

### **Placement automatique de photos**

Les photos sélectionnées en fonction du thème étant placées automatiquement, vous pouvez créer de superbes montages en un rien de temps.

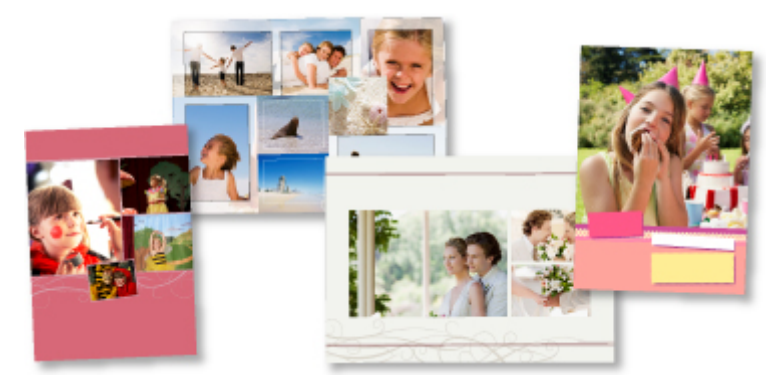

### **Autres fonctions**

My Image Garden dispose de nombreuses autres fonctions utiles.

Reportez-vous à la section « Capacités de My Image Garden » pour plus d'informations.

# <span id="page-32-0"></span>**Créer et imprimer facilement de superbes étiquettes de disques personnalisées (CD/DVD/BD)**

### **Impression sans ordinateur**

Vous pouvez imprimer facilement des étiquettes de disques même sans utiliser un ordinateur. Pour plus d'informations, consultez la section « [À propos de l'impression d'étiquettes de disques](#page-571-0) ».

### **Créer des éléments avec des applications et les imprimer**

Utilisez My Image Garden pour combiner vos photos préférées avec des thèmes prédéfinis afin de créer et d'imprimer des étiquettes de disques personnalisées.

Reportez-vous à la section « Impression d'étiquettes de disques (CD/DVD/BD) » pour plus d'informations.

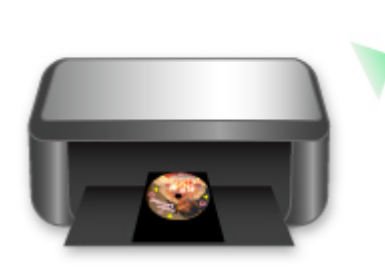

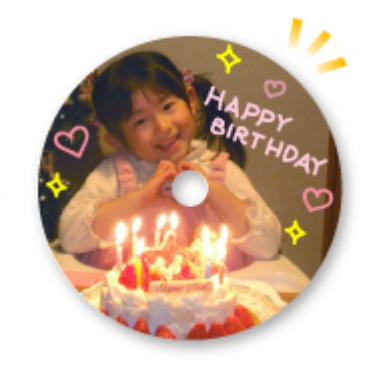

# <span id="page-33-0"></span>**Téléchargement de différents contenus**

# **CREATIVE PARK**

Il s'agit d'un « site de modèles à imprimer » sur lequel vous pouvez télécharger gratuitement des modèles.

Le site met à votre disposition plusieurs types de contenu, tels que des cartes de vœux et des papiers de création, que vous pouvez ensuite assembler.

Vous pouvez aisément y accéder depuis Quick Menu.

## **CREATIVE PARK PREMIUM**

Il s'agit d'un service à partir duquel les clients qui utilisent les modèles compatibles avec le contenu Premium peuvent télécharger des modèles à imprimer exclusifs.

Vous pouvez télécharger rapidement le contenu Premium via My Image Garden. Ce contenu Premium téléchargé peut être directement imprimé avec My Image Garden.

Pour télécharger un contenu Premium, assurez-vous que des cartouches d'encre d'origine Canon sont installées pour toutes les couleurs sur une imprimante prise en charge.

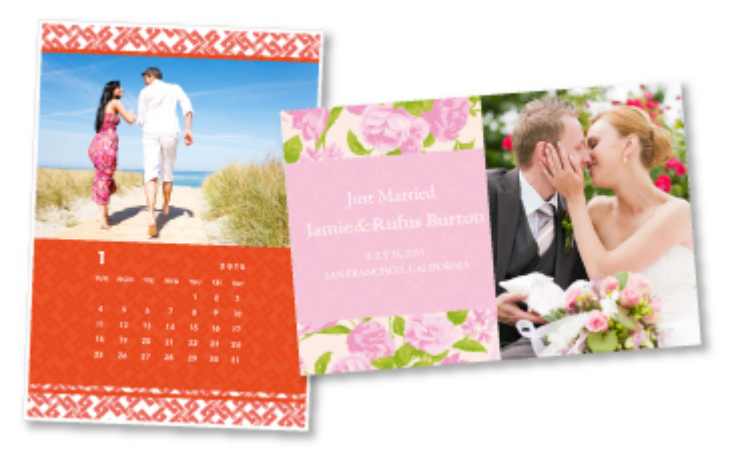

### **Remarque**

• Les contenus Premium fournis sur cette page peuvent faire l'objet de modifications sans préavis.

# <span id="page-34-0"></span>**Imprimer des éléments avec Easy-PhotoPrint+ (application Web)**

Vous pouvez facilement créer et imprimer des éléments personnalisés tels que des calendriers et des collages, quel que soit le moment et l'endroit, en accédant à Easy-PhotoPrint+ sur le Web à partir d'un ordinateur ou d'une tablette.

Avec Easy-PhotoPrint+, vous pouvez créer des éléments dans l'environnement le plus récent sans vous soucier d'une quelconque installation.

De plus, vous pouvez ajouter des photos à votre élément via l'intégration avec les réseaux sociaux tels que Facebook, le stockage en ligne, les albums Web, etc.

Pour plus d'informations, reportez-vous au « Guide Easy-PhotoPrint+ ».

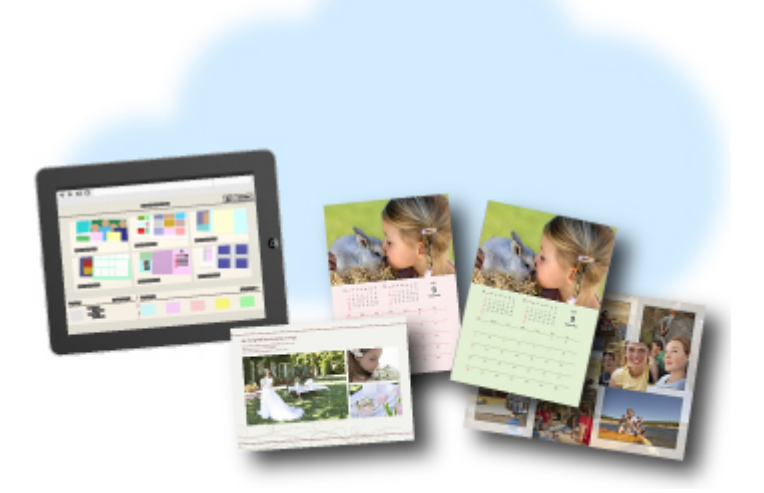

# <span id="page-35-0"></span>**Impression/Numérisation en plaçant votre smartphone au-dessus de la machine**

La machine prend en charge la fonction NFC (Near Field Communication), technologie de communication sans fil à courte portée.

En plaçant un smartphone Android compatible NFC au-dessus du logo NFC sur le panneau de contrôle de la machine, vous pouvez imprimer des photos et des documents enregistrés sur votre smartphone ou numériser des éléments placés sur la vitre de la machine.

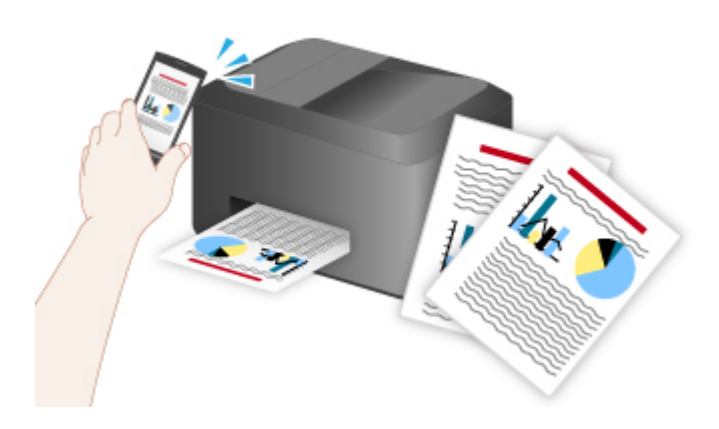

### **Avant d'utiliser la fonction NFC sur la machine**

Téléchargez et installez « PIXMA Printing Solutions ».

Vous pouvez télécharger gratuitement cette application sur Google Play.

#### **Important**

- L'application peut ne pas être disponible dans votre pays ou votre région.
- L'application peut être téléchargée gratuitement ; néanmoins, des frais de connexion à Internet sont applicables.

### **Impression à l'aide de la fonction NFC**

- 1. Lancez « PIXMA Printing Solutions ».
- 2. Sélectionnez **Impression photo** ou **Impression document**.
- 3. Sélectionnez la photo ou le document que vous souhaitez imprimer, puis définissez le format de papier, etc. de manière appropriée.
- 4. Placez le smartphone au-dessus de la machine.

L'impression démarre.

#### **Important**

• Si l'impression ne démarre pas, modifiez la position du smartphone.
## **Numérisation à l'aide de la fonction NFC**

- 1. Placez l'élément sur la vitre de la machine.
- 2. Lancez « PIXMA Printing Solutions ».
- 3. Sélectionnez **Numériser**, puis définissez la taille de l'élément, etc., de manière appropriée.
- 4. Placez le smartphone au-dessus de la machine.

La numérisation commence.

## **Important**

• Si la numérisation ne démarre pas, modifiez la position du smartphone.

## **Dépannage**

[Impossible d'imprimer/de numériser à partir d'un périphérique compatible NFC](#page-932-0)

## **Méthodes de connexion disponibles sur la Machine**

Les méthodes de connexion suivantes sont disponibles sur la Machine.

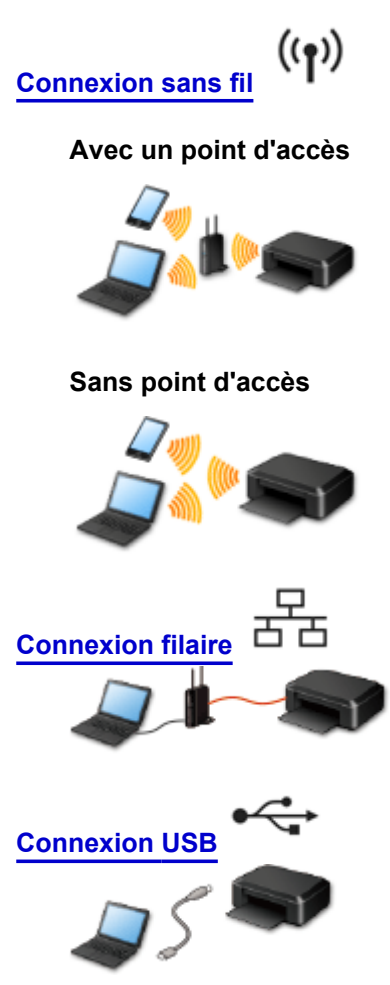

## **Connexion sans fil**

Il existe deux méthodes pour connecter l'imprimante à votre périphérique (par exemple, un smartphone). Une méthode consiste à se connecter via un point d'accès et l'autre, sans point d'accès. Les deux méthodes de connexion ne peuvent pas être utilisées simultanément.

Si vous disposez d'un point d'accès (ou d'un routeur de réseau sans fil), il est conseillé d'utiliser la méthode décrite dans Connexion à l'aide d'un point d'accès.

Lorsque vous connectez un périphérique alors qu'un autre périphérique est déjà connecté à l'imprimante, utilisez la même méthode de connexion.

Si vous utilisez une méthode différente, la connexion du périphérique en cours d'utilisation sera désactivée.

#### **Connexion à l'aide d'un point d'accès**

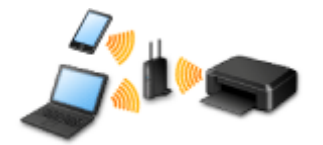

- Connectez l'imprimante et un périphérique à l'aide d'un point d'accès.
- Les méthodes de connexion diffèrent selon le type de point d'accès.
- <span id="page-38-0"></span>• Vous pouvez modifier les paramètres réseau tels que le SSID et le protocole de sécurité sur l'imprimante.
- Lorsque la connexion entre un périphérique et un point d'accès est établie et que <sup>et</sup> (icône Wi-Fi) s'affiche sur l'écran du périphérique, vous pouvez connecter celui-ci à l'imprimante via le point d'accès.

### **Connexion sans point d'accès**

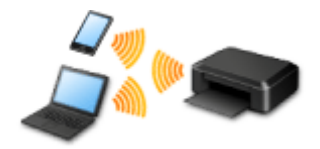

- Connectez l'imprimante et un périphérique sans point d'accès. Connectez directement un périphérique et l'imprimante à l'aide de la fonction mode point d'accès de l'imprimante.
- Lorsque vous établissez une connexion en mode point d'accès, la connexion Internet peut devenir non disponible. Dans ce cas, il est impossible d'utiliser les services Web de l'imprimante.
- Si un périphérique connecté à Internet via un point d'accès est connecté à l'imprimante en mode point d'accès, la connexion entre le périphérique et le point d'accès sera désactivée. Dans ce cas, la connexion du périphérique peut basculer automatiquement vers une connexion de données mobile en fonction de votre périphérique. Des droits de transmission relatifs à la connexion à Internet via une connexion de données mobile s'appliquent.
- En mode point d'accès, vous pouvez connecter jusqu'à cinq périphériques simultanément. Si vous essayez de connecter un sixième périphérique, une erreur s'affiche. Si une erreur s'affiche, déconnectez un périphérique qui n'utilise pas l'imprimante, puis configurez à nouveau les paramètres.
- Les paramètres réseau tels que le SSID et le protocole de sécurité peuvent être modifiés sur l'imprimante.

Lors de l'utilisation de Windows XP :

[Connexion sans point d'accès \(Windows XP\)](#page-39-0)

**[Restrictions](#page-42-0)** 

(affichage dans une nouvelle fenêtre)

## **Connexion filaire**

Connectez l'imprimante et un concentrateur ou un routeur à l'aide d'un câble Ethernet. Préparez un câble Ethernet.

## **Connexion USB**

Connectez l'imprimante à l'ordinateur en utilisant un câble USB. Préparez un câble USB.

## <span id="page-39-0"></span>**Connexion sans point d'accès (Windows XP)**

#### **[Restrictions](#page-42-0)**

(affichage dans une nouvelle fenêtre)

1. Si le bouton **ACCUEIL (HOME)** (A) sur l'imprimante est allumé, appuyez sur le bouton **ACCUEIL (HOME)**.

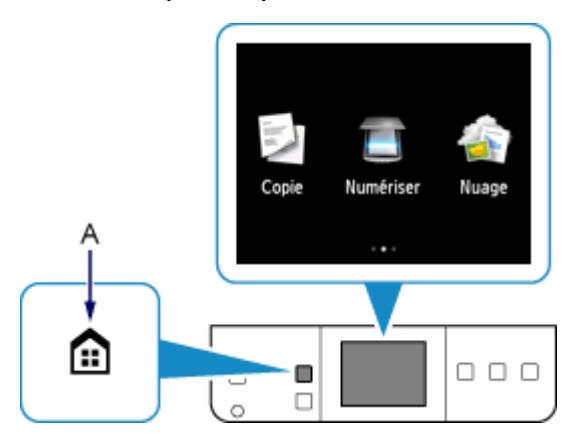

2. Déplacez l'écran à gauche ou à droite, puis touchez **Config.**.

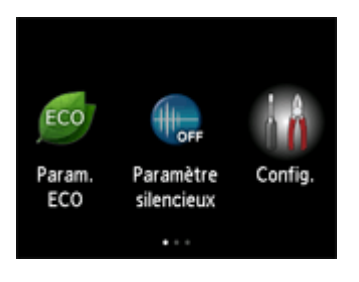

3. Déplacez l'écran en haut ou en bas, puis touchez **Paramètres périphérique**.

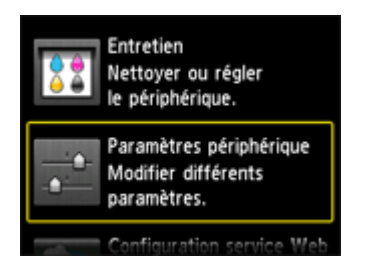

4. Touchez **Paramètres réseau**.

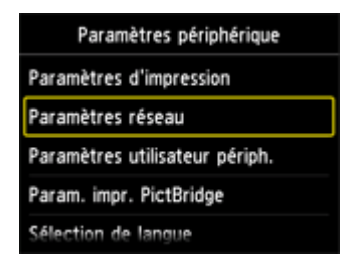

5. Touchez **Changer réseau**.

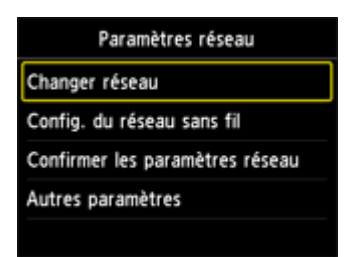

6. Touchez **Mode Point d'accès actif**.

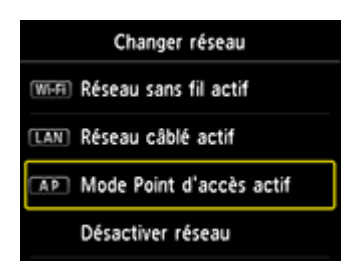

- 7. Vérifiez le **SSID** affiché dans l'écran de l'imprimante.
- 8. Touchez **Détails**, vérifiez le **Mot de passe** (clé réseau), puis touchez **OK**.

Vous allez utiliser le **SSID** et le **Mot de passe** (clé réseau) dans les étapes suivantes.

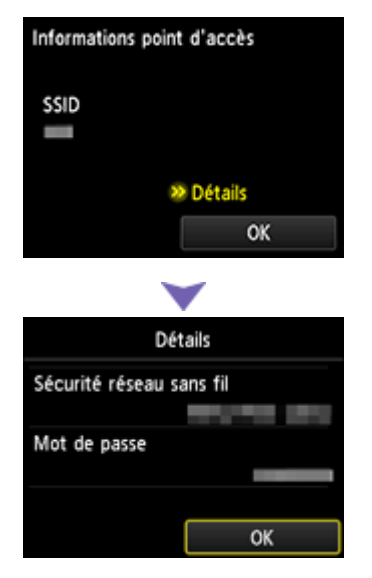

9. Touchez **OK**.

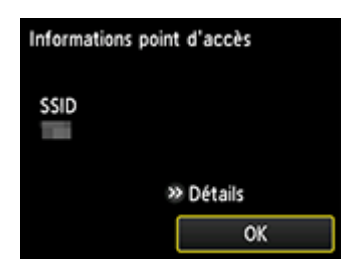

10. Cliquez avec le bouton droit de la souris sur l'icône de **Connexion réseau sans fil** dans la zone de notifications de la barre des tâches sur l'ordinateur, puis sélectionnez **Afficher les réseaux sans fil disponibles**.

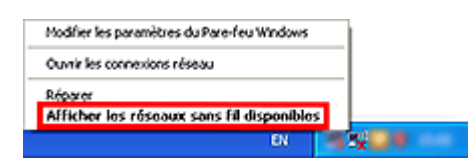

11. Sélectionnez le nom du réseau (SSID) que vous voulez utiliser, puis cliquez sur **Connecter**.

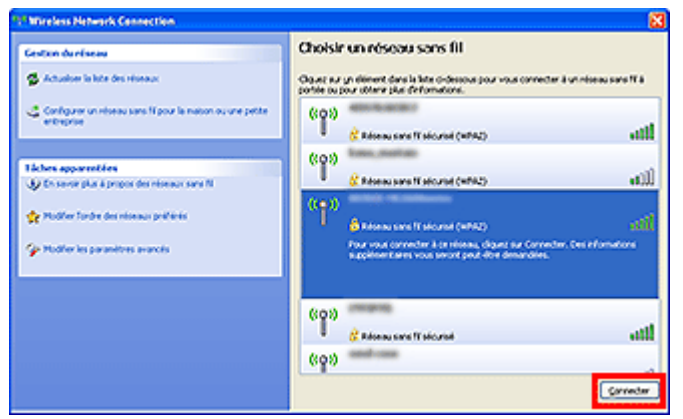

12. Entrez le **Mot de passe** (**Clé réseau**), puis cliquez sur **Connexion**.

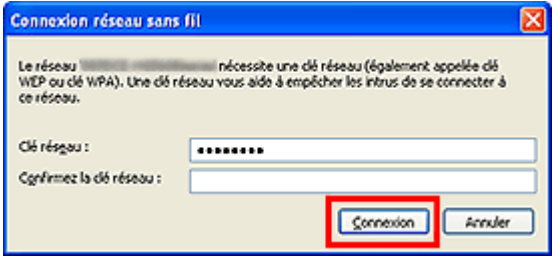

13. Une fois la connexion établie, cliquez sur **Précédent** jusqu'à ce que l'écran ci-dessous s'affiche.

Procédez à la configuration.

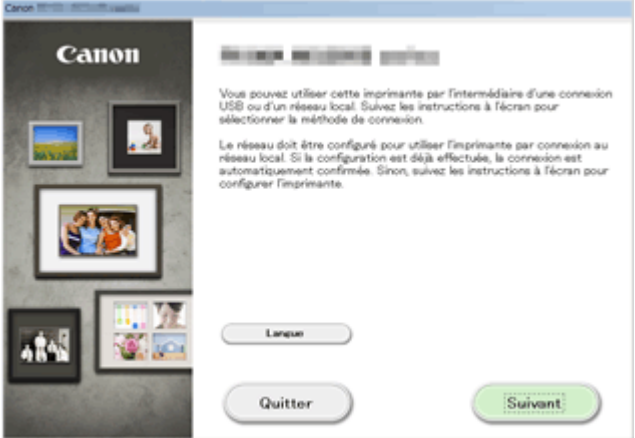

## <span id="page-42-0"></span>**Restrictions**

Lorsque vous connectez un périphérique alors qu'un autre périphérique (par exemple, un smartphone) est déjà connecté à l'imprimante, utilisez la même méthode de connexion.

Si vous utilisez une méthode différente, la connexion du périphérique en cours d'utilisation sera désactivée.

La connexion avec un réseau filaire ne peut pas être activée sur des imprimantes ne prenant pas en charge ce type de connexion.

## **Connexion à l'aide d'un point d'accès**

- Assurez-vous qu'un périphérique et un point d'accès (ou un routeur de réseau sans fil) sont connectés. Pour plus d'informations sur la procédure de vérification des paramètres, reportez-vous au manuel fourni avec le point d'accès ou contactez le fabricant. Si un périphérique est déjà connecté à l'imprimante sans point d'accès, reconnectez-le via un point d'accès.
- La configuration, les fonctions de routeur, les procédures de configuration et les paramètres de sécurité du périphérique réseau varient selon l'environnement de votre système. Pour plus d'informations, consultez le manuel de votre périphérique réseau ou contactez le fabricant.
- Vérifiez que votre périphérique prend en charge la norme IEEE802.11n (2,4 GHz), IEEE802.11g ou IEEE802.11b.
- Si votre périphérique est configuré en mode « IEEE802.11n seul », WEP ou TKIP ne peut pas être utilisé comme protocole de sécurité. Choisissez pour votre périphérique un autre protocole de sécurité que WEP et TKIP ou sélectionnez un autre paramètre que « IEEE802.11n seul ». La connexion entre votre périphérique et le point d'accès sera temporairement désactivée pendant les modifications de paramètre. N'utilisez pas l'écran de ce guide tant que la configuration n'est pas terminée.
- Pour une utilisation dans un environnement de bureau, consultez votre administrateur de réseau.
- Soyez particulièrement vigilant lorsque vous vous connectez à un réseau qui n'est pas protégé par des mesures de sécurité, car il existe alors un risque de divulgation des données (informations personnelles par exemple) à des tiers.

## **Connexion sans point d'accès**

### **IMP** Important

- Si un périphérique connecté à Internet via un point d'accès est connecté à l'imprimante en mode point d'accès, la connexion entre le périphérique et le point d'accès sera désactivée. Dans ce cas, la connexion du périphérique peut basculer automatiquement vers une connexion de données mobile en fonction de votre périphérique. Lorsque vous vous connectez à Internet via une connexion de données mobile, des frais peuvent vous être facturés en fonction de votre contrat.
	- Lorsque vous connectez un périphérique et que l'imprimante est en mode point d'accès, les informations de connexion seront sauvegardées dans les paramètres Wi-Fi. Le périphérique a peut-être été connecté automatiquement à l'imprimante, même après avoir été déconnecté et reconnecté à un autre point d'accès.
	- Vous ne pouvez pas vous connecter en même temps à un point d'accès et à l'imprimante en mode point d'accès. Si vous avez un point d'accès, il est conseillé de l'utiliser pour vous connecter à l'imprimante.

• Pour éviter toute connexion automatique à l'imprimante en mode point d'accès, modifiez le mode de connexion après avoir utilisé l'imprimante ou désactivez la connexion automatique dans les paramètres Wi-Fi du périphérique.

Pour plus d'informations sur la procédure de modification des paramètres d'un périphérique, reportez-vous au manuel fourni avec celui-ci ou contactez le fabricant.

- Lorsque vous établissez une connexion entre un périphérique et l'imprimanteen mode point d'accès, la connexion Internet peut devenir non disponible. Dans ce cas, il est impossible d'utiliser les services Web de l'imprimante.
- En mode point d'accès, vous pouvez connecter jusqu'à cinq périphériques simultanément. Si vous essayez de connecter un sixième périphérique, une erreur s'affiche. Si une erreur s'affiche, déconnectez un périphérique qui n'utilise pas l'imprimante, puis configurez à nouveau les paramètres.
- Les périphériques connectés à l'imprimante en mode point d'accès ne peuvent pas communiquer entre eux.
- Les mises à jour du micrologiciel pour l'imprimante ne sont pas disponibles si vous utilisez le mode point d'accès.
- Lorsqu'un périphérique a été connecté à l'imprimante sans point d'accès, et que vous voulez le configurer à nouveau en utilisant la même méthode de connexion, commencez par le déconnecter. Désactivez la connexion entre le périphérique et l'imprimante dans l'écran des paramètres Wi-Fi.

## **Connexion via un réseau filaire**

- Cette imprimante ne peut pas être utilisée simultanément sur des connexions sans fil et câblées.
- Si vous utilisez un routeur, connectez l'imprimante et le périphérique côté réseau (même segment réseau).

## <span id="page-44-0"></span>**Note relative à l'impression de service Web**

## **Utilisation du service Web**

- Canon ne garantit pas la continuité ni la fiabilité des services Web fournis, la disponibilité de l'accès au site ni l'autorisation de téléchargement de données.
- Canon se réserve le droit à tout moment de mettre à jour, modifier ou supprimer les informations fournies dans le cadre du service Web ou de supprimer temporairement ou définitivement le service sans notification préalable. Canon décline toute responsabilité en cas de tout dommage résultant de ces actions.
- En aucun cas, Canon ne saurait être tenu responsable d'un quelconque dommage résultant de l'utilisation des services Web.
- Tout utilisateur doit s'inscrire avant d'utiliser le site de partage photos. Lorsque vous utilisez le site de partage photos, respectez les conditions d'utilisation du site et utilisez ses services sous votre propre responsabilité.
- L'ensemble ou une partie de ce service Web n'est peut-être pas disponible dans votre pays ou votre région.
- Selon votre environnement réseau, certaines fonctions du service Web ne sont pas disponibles. Même si ces dernières sont disponibles, l'impression ou l'affichage du contenu peut nécessiter un certain temps ou la communication peut être interrompue alors qu'une tâche est en cours.
- Lorsque vous utilisez le service Web, le nom de votre machine, les informations concernant votre région ou pays, la langue de votre choix et le type de service auquel vous faites appel (par ex., site de partage photos) sont transférés et enregistrés sur notre serveur. Canon n'est pas en mesure d'identifier des clients spécifiques à l'aide de ces informations.
- Le nom d'utilisateur et le mot de passe que vous utilisez pour accéder au site de partage photos sont enregistrés dans la mémoire de la machine (non chiffrés). Si vous cédez votre machine à un tiers ou si vous voulez vous en débarrassez, supprimez d'abord votre nom d'utilisateur et votre mot de passe de la mémoire de la machine.
- Les données de compte seront envoyées au serveur de Canon Inc. (situé au Japon), puis transférées au serveur du fournisseur de services.
- Canon utilise vos données de compte comme suit :
	- Vos données de compte serviront lors du processus d'identification personnelle du service sélectionné.
	- Canon ne transmettra pas vos données de compte à des tiers sans votre consentement, à l'exception de l'envoi au fournisseur de services ou en cas d'obligation juridique ou réglementaire.
	- Après conclusion de l'accord de non-divulgation, Canon peut confier vos données de compte au contractant dans le cadre de l'utilisation prévue.
	- Canon s'efforce de sécuriser vos données de compte.
	- La décision de saisir et d'envoyer ou non vos données de compte vous revient. Toutefois, le service qui nécessite que vous saisissiez vos données de compte sera accessible uniquement si vous saisissez et envoyez vos données.
	- Vos données de compte ne sont pas conservées sur le serveur de Canon Inc. Au plus tard, elles seront supprimées une fois votre imprimante déconnectée du réseau local.
	- Pour plus de détails, contactez un représentant commercial agréé par Canon dans le pays ou la région où vous résidez.

## **Droits d'auteur et droits de publicité**

#### **Impression à partir de sites de partage de photos :**

- Respectez les conditions d'utilisation du site de partage photos lorsque vous manipulez des photos sur le site.
- Il est illégal de reproduire ou de modifier le travail soumis à copyright d'une autre personne sans l'autorisation du titulaire du copyright, sauf pour un usage personnel, usage à domicile ou autre usage dans les limites fixées par le copyright. En outre, toute reproduction ou publication de photographies de personnes est susceptible d'enfreindre les droits de publicité.

#### **Impression de modèles téléchargés :**

1. Les droits d'auteur associés à tout élément (photos, illustrations, logos ou documents, désignés ciaprès « les éléments ») fourni dans le cadre du service d'impression modèle Web relèvent de la propriété de son propriétaire. Les droits de publicité peuvent s'appliquer quant à l'utilisation des personnes ou personnages affichés sur le service d'impression modèle Web.

Sauf dans certains cas définis au préalable (voir le point 2 ci-dessous), toute copie, modification ou distribution de l'intégralité ou d'une partie de tout élément contenu dans le service d'impression modèle Web sans l'autorisation préalable du titulaire des droits respectifs est strictement interdite.

2. Tous les éléments fournis dans le cadre du service d'impression modèle Web peuvent être utilisés librement à des fins personnelles et non commerciales.

## **Utilisation de PIXMA Cloud Link**

En utilisant PIXMA Cloud Link, vous pouvez connecter votre imprimante à un service Nuage, tel que CANON iMAGE GATEWAY, Evernote ou Twitter et utiliser les fonctions suivantes sans vous servir d'un ordinateur :

- Impression d'images à partir de sites de partage de photos
- Impression de documents à partir d'un service de gestion de données
- Enregistrement d'images numérisées sur un service de gestion de données.
- Utilisation de Twitter pour indiquer l'état de l'imprimante, par exemple l'absence de papier ou des niveaux de cartouches d'encre faibles.

De plus, vous pouvez utiliser différentes fonctions en ajoutant et en enregistrant des applications liées à différents services Nuage.

- **N** [Utilisation de PIXMA Cloud Link à partir de votre Imprimante](#page-47-0)
- [Utilisation de PIXMA Cloud Link à partir de votre smartphone, de votre tablette ou de votre ordinateur](#page-65-0)

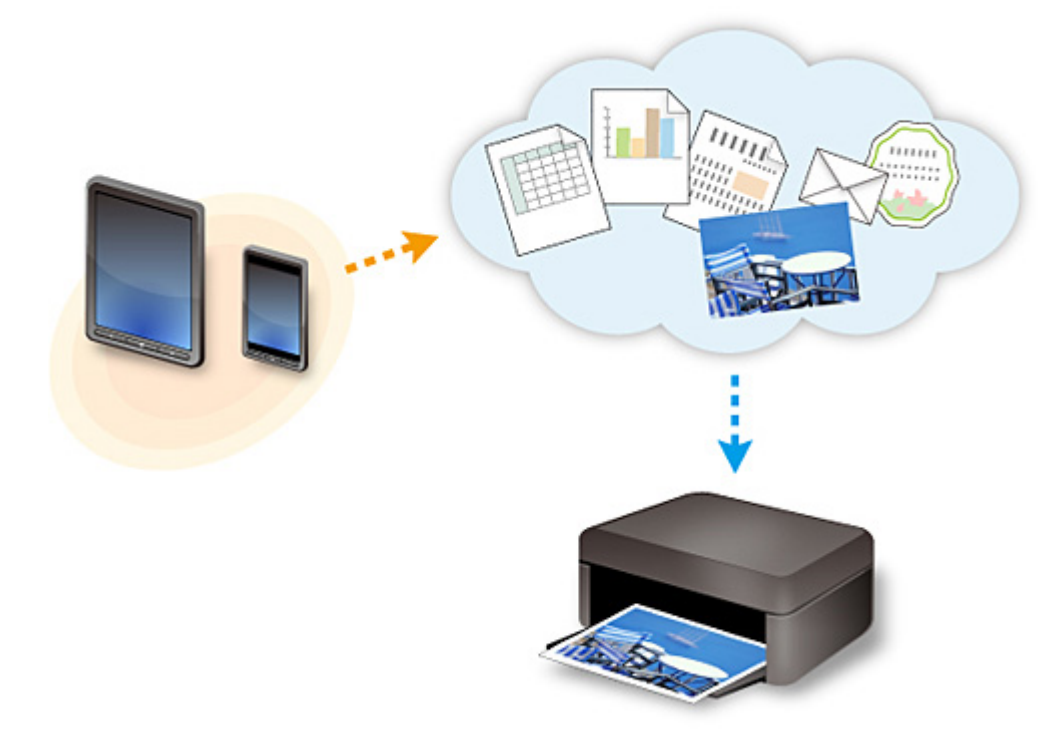

#### **Important**

- Dans certains pays, il se peut que PIXMA Cloud Link soit indisponible ou que d'autres applications soient proposées.
- Pour pouvoir utiliser certaines applications, vous devez disposer d'un compte. Pour ces applications, veuillez préalablement configurer un compte.
- Pour connaître les modèles qui prennent en charge PIXMA Cloud Link, consultez la page d'accueil de Canon.
- L'affichage à l'écran peut changer sans notification préalable.

## <span id="page-47-0"></span>**Utilisation de PIXMA Cloud Link à partir de votre Imprimante**

- **[Avant d'utiliser PIXMA Cloud Link à partir de votre Imprimante](#page-48-0)**
- **[Préparation à l'utilisation de PIXMA Cloud Link à partir de votre Imprimante](#page-50-0)**
- **[Utilisation de PIXMA Cloud Link](#page-58-0)**
- **[Nuage Dépannage](#page-64-0)**

## <span id="page-48-0"></span>**Avant d'utiliser PIXMA Cloud Link à partir de votre Imprimante**

Commencez par vérifier les points suivants :

• **Précautions**

Si vous prévoyez d'utiliser le service Web pour imprimer des documents, commencez par prendre ces [précautions.](#page-44-0)

#### • **Environnement réseau**

L'imprimante doit être connectée à un réseau et à Internet. Si votre imprimante n'est pas connectée à un réseau local, cliquez ici et configurez-en un. Pour plus d'informations sur les paramètres réseau et Internet, consultez le manuel de vos périphériques réseau ou contactez le fabricant.

#### **IMP** Important

• Le coût de l'accès à Internet sera à la charge de l'utilisateur.

**[Préparation à l'utilisation de PIXMA Cloud Link à partir de votre Imprimante](#page-50-0)** 

Copyright c 1991-2013 Unicode, Inc. All rights reserved. Distributed under the Terms of Use in http:// www.unicode.org/copyright.html.

This software is based in part on the work of the Independent JPEG Group.

THE BASIC LIBRARY FUNCTIONS

Written by: Philip Hazel

Email local part: ph10

Email domain: cam.ac.uk

University of Cambridge Computing Service, Cambridge, England.

Copyright (c) 1997-2008 University of Cambridge All rights reserved.

THE "BSD" LICENCE

Redistribution and use in source and binary forms, with or without modification, are permitted provided that the following conditions are met:

\* Redistributions of source code must retain the above copyright notice, this list of conditions and the following disclaimer.

\* Redistributions in binary form must reproduce the above copyright notice, this list of conditions and the following disclaimer in the documentation and/or other materials provided with the distribution.

\* Neither the name of the University of Cambridge nor the name of Google Inc. nor the names of their contributors may be used to endorse or promote products derived from this software without specific prior written permission.

THIS SOFTWARE IS PROVIDED BY THE COPYRIGHT HOLDERS AND CONTRIBUTORS "AS IS" AND ANY EXPRESS OR IMPLIED WARRANTIES, INCLUDING, BUT NOT LIMITED TO, THE IMPLIED WARRANTIES OF MERCHANTABILITY AND FITNESS FOR A PARTICULAR PURPOSE ARE DISCLAIMED. IN NO EVENT SHALL THE COPYRIGHT OWNER OR CONTRIBUTORS BE LIABLE FOR ANY DIRECT, INDIRECT, INCIDENTAL, SPECIAL, EXEMPLARY, OR CONSEQUENTIAL DAMAGES (INCLUDING, BUT NOT LIMITED TO, PROCUREMENT OF SUBSTITUTE GOODS OR SERVICES; LOSS OF USE, DATA, OR PROFITS; OR BUSINESS INTERRUPTION) HOWEVER CAUSED AND ON ANY THEORY OF LIABILITY, WHETHER IN CONTRACT, STRICT LIABILITY, OR TORT (INCLUDING

NEGLIGENCE OR OTHERWISE) ARISING IN ANY WAY OUT OF THE USE OF THIS SOFTWARE, EVEN IF ADVISED OF THE POSSIBILITY OF SUCH DAMAGE.

# <span id="page-50-0"></span>**Préparation à l'utilisation de PIXMA Cloud Link à partir de votre Imprimante**

Suivez les étapes décrites ci-dessous pour enregistrer les informations sur l'imprimante dans le serveur du service Nuage.

- 1. Vérifiez que l'imprimante est connectée à Internet
- 2. Dans l'écran d'accueil de l'imprimante, sélectionnez **Nuage**
- 3. Lorsque l'écran de fin d'enregistrement s'affiche, sélectionnez **OK**

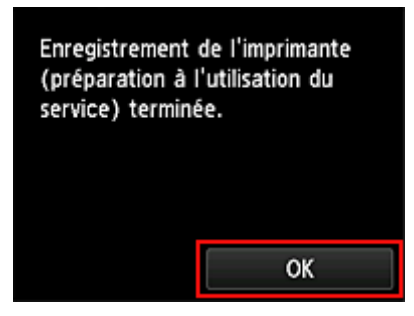

4. Dans l'écran de confirmation, sélectionnez **Suivant**

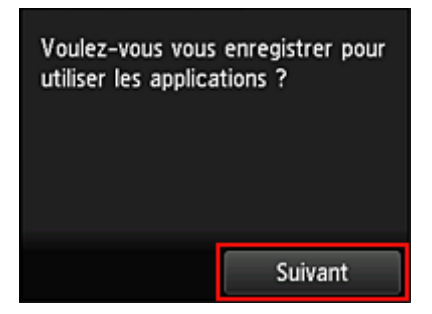

5. Dans les fenêtres **Contrat de licence** et **Déclaration de confidentialité**, lisez les instructions et sélectionnez **J'accepte** si vous êtes d'accord

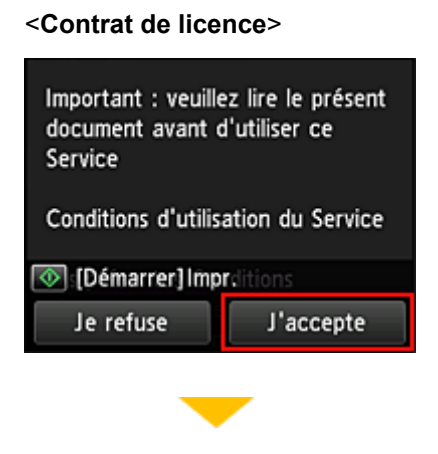

<**Déclaration de confidentialité**>

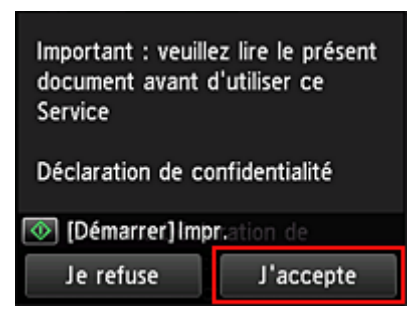

### **Remarque**

• Si vous sélectionnez **Je refuse**, un écran de confirmation de l'annulation de l'enregistrement des informations utilisateur s'affiche. Si vous sélectionnez **Oui**, les informations d'enregistrement de l'utilisateur sont annulées, et vous revenez à l'écran d'accueil.

Même si vous sélectionnez **Je refuse**, vous pouvez accéder ultérieurement à ce service en sélectionnant **J'accepte** à partir de l'écran d'enregistrement.

- Vous pouvez imprimer les informations affichées en appuyant sur le bouton **Démarrer (Start)**.
- 6. Dans l'écran **Fuseau hor.**, sélectionnez l'heure la plus proche de votre région, puis sélectionnez **Suivant**

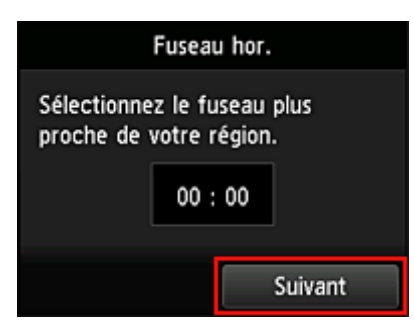

7. Dans la liste des fuseaux horaires, sélectionnez la région la plus proche de vous

Pour certaines régions, un écran permettant d'appliquer le paramètre d'heure d'été peut s'afficher.

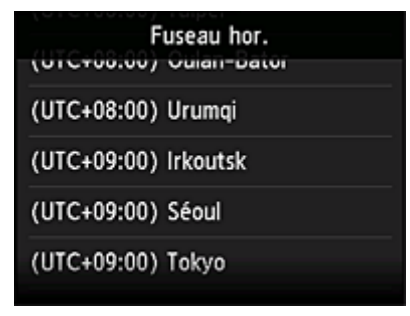

8. Lorsque vous êtes informé que l'application est disponible, sélectionnez **Ouvrir la liste**

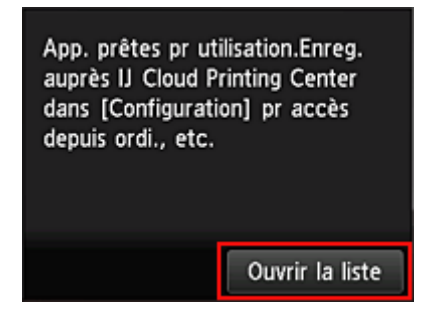

L'enregistrement des informations relatives à l'imprimante est terminé et une liste d'applications s'affiche. Cliquez [ici](#page-61-0) pour consulter la description de l'écran de liste des applications.

Une fois l'enregistrement terminé, vous pouvez [imprimer des photos et des documents](#page-58-0) téléchargés vers des applications sur le service de Nuage lié et [ajouter/supprimer/trier des applications](#page-53-0).

**[Utilisation de PIXMA Cloud Link](#page-58-0)** 

## <span id="page-53-0"></span>**Gestion des applications**

Vous découvrirez dans cette section comment ajouter, [supprimer](#page-54-0) et [trier](#page-55-0) des applications.

## **Ajouter des applications**

Vous pouvez ajouter vos applications préférées à l'imprimante. Procédez comme suit pour ajouter des applications :

- 1. Dans l'écran d'accueil de l'imprimante, sélectionnez **Nuage**
- 2. Dans l'écran principal de la fonction Nuage, sélectionnez **Aj./Suppr.**

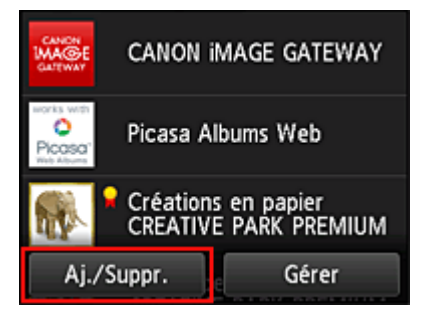

3. Sélectionnez **Enregistrer app.**

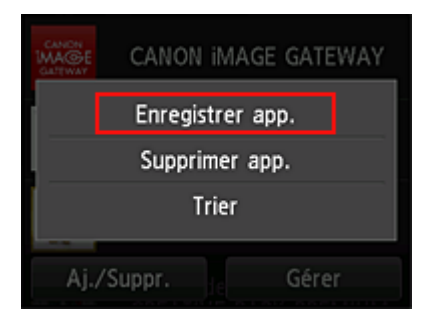

4. Sélectionnez la catégorie de l'application dans la liste

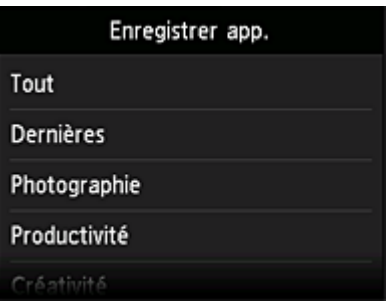

5. Dans la liste des applications affichées, sélectionnez l'application à enregistrer

<span id="page-54-0"></span>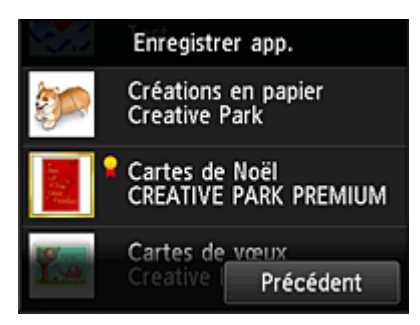

### **Remarque**

• Description des icônes affichées

**1** : est utilisable avec de l'encre Canon.

#### 6. Sélectionnez **Enreg.**

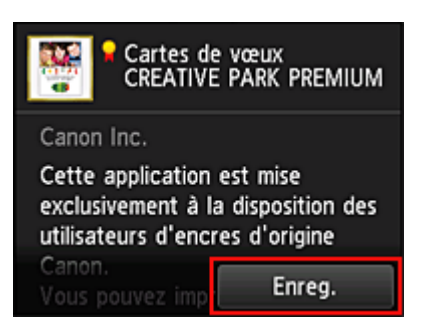

L'enregistrement est terminé et l'application est ajoutée à la liste des applications.

Pour enregistrer une autre application, reprenez la procédure à partir de l'étape 5. Pour mettre fin à l'enregistrement de l'application, sélectionnez **Précédent** et revenez à l'écran d'accueil du Nuage.

### **IMP** Important

• Pour pouvoir utiliser certaines applications, vous devez au préalable disposer d'un compte d'application liée. Dans ce cas, définissez le compte à l'avance.

## **Supprimer des applications**

Vous pouvez supprimer des applications inutiles dans la liste des applications. Procédez comme suit pour supprimer des applications :

1. Dans l'écran d'accueil de l'imprimante, sélectionnez **Nuage**

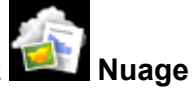

2. Dans l'écran principal de la fonction Nuage, sélectionnez **Aj./Suppr.**

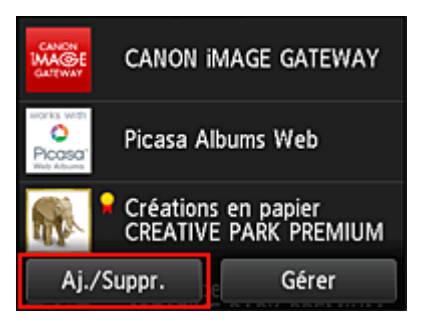

<span id="page-55-0"></span>3. Sélectionnez **Supprimer app. enreg.**

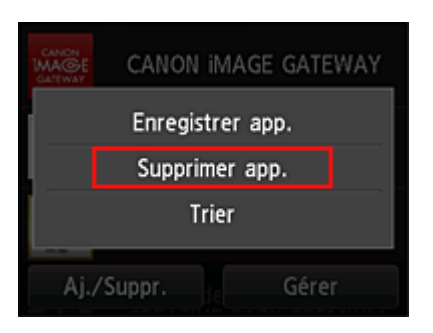

4. Dans la liste des applications, sélectionnez l'application à supprimer

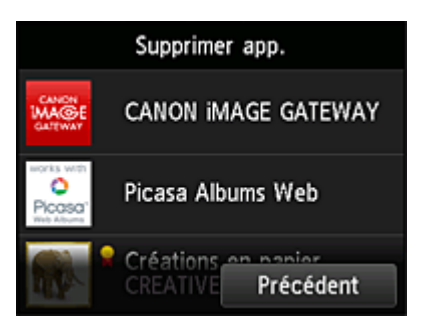

### **Remarque**

• Description des icônes affichées

 $\bigcirc$  : impossible à utiliser car non encore publié, indisponible dans votre région, ou ne prend pas en charge votre modèle.

 $\blacksquare$ : est utilisable avec de l'encre Canon.

#### 5. Sélectionnez **Supprimer**

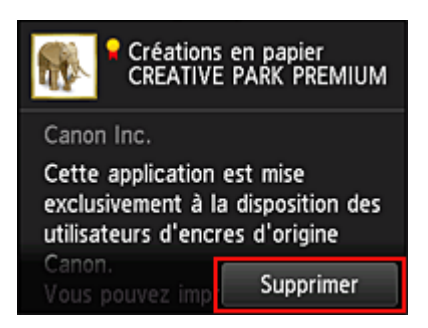

Une fois la suppression terminée, l'application ne figure plus dans la liste des applications de l'écran principal.

Pour supprimer une autre application, reprenez la procédure à partir de l'étape 4. Pour terminer la suppression de l'application, sélectionnez **Précédent** et revenez à l'écran principal du Nuage.

## **Trier les applications**

Vous pouvez trier les applications affichées dans la liste des applications. Procédez comme suit pour trier les applications :

- 1. Dans l'écran d'accueil de l'imprimante, sélectionnez **Nuage**
- 2. Dans l'écran principal de la fonction Nuage, sélectionnez **Aj./Suppr.**

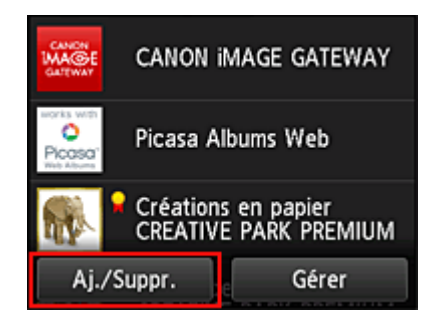

3. Sélectionnez **Trier**

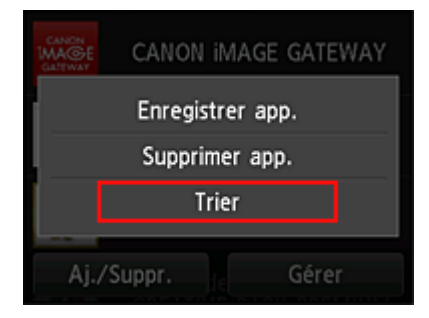

4. Dans la liste des applications, sélectionnez l'application à trier

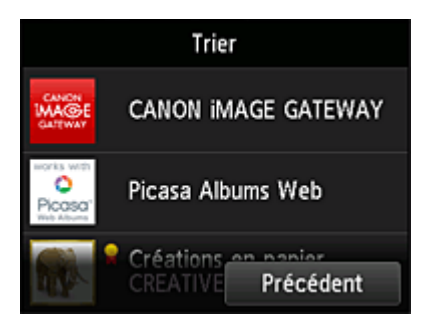

### **Remarque**

• Description des icônes affichées

 : impossible à utiliser car non encore publié, indisponible dans votre région, ou ne prend pas en charge votre modèle.

: est utilisable avec de l'encre Canon.

5. Utilisez les boutons ▲ / ▼ pour déplacer l'application

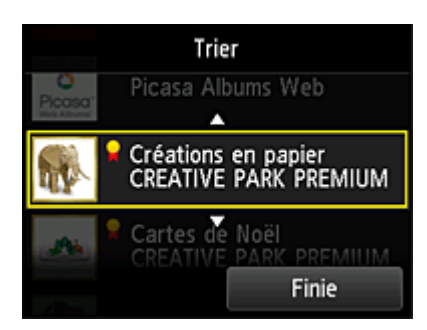

6. Sélectionnez **Finie**

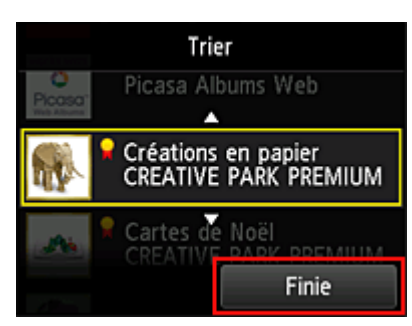

Le tri est terminé.

Pour poursuivre le tri, reprenez la procédure à partir de l'étape 4.

Pour mettre fin au tri, sélectionnez **Précédent** et revenez à l'écran principal du Nuage.

## <span id="page-58-0"></span>**Utilisation de PIXMA Cloud Link**

Cette section présente la procédure d'impression de photos au moyen de CANON iMAGE GATEWAY comme exemple.

#### **Important**

- Les fonctions disponibles varient selon l'application.
- La procédure d'impression varie selon l'application.
- Vous devez au préalable obtenir le compte et enregistrer les photos et les autres données.
- Les formats de fichiers suivants peuvent être imprimés : jpg, jpeg, pdf, docx, doc, xlsx, xls, pptx, ppt et rtf.

Les formats de fichier imprimables varient selon l'application.

• Avant d'imprimer, vérifiez que l'imprimante est sous tension et connectée au réseau. Ensuite, démarrez.

#### **Remarque**

• Vous pouvez utiliser CANON iMAGE GATEWAY pour imprimer les formats jpg et jpeg.

- 1. Dans l'[écran principal,](#page-61-0) sélectionnez l'application à utiliser
- 2. Entrez les informations selon les instructions de l'écran d'authentification, puis sélectionnez **Connexion**

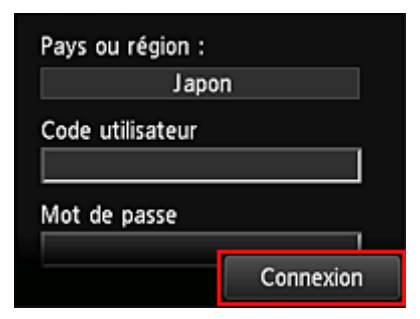

## **Important**

• Il se peut que certaines applications ne soient pas entièrement visibles dans la zone d'affichage. Si tel est le cas, faites défiler vers le haut, le bas, la droite et la gauche pour modifier la zone d'affichage.

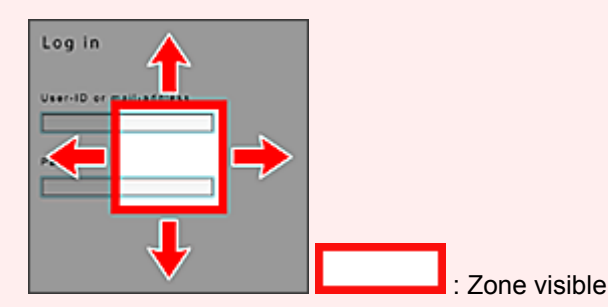

- L'écran de connexion peut varier d'une application à l'autre.
- Après la connexion, il est possible qu'un service externe vous demande d'accepter d'utiliser son application. Acceptez si vous utilisez l'application.
- 3. Dans la liste d'albums affichée, sélectionnez l'album de votre choix

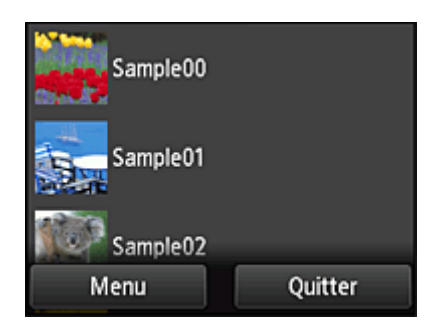

4. Dans la liste des images affichées, sélectionnez l'image que vous souhaitez imprimer, puis sélectionnez **Suivant**

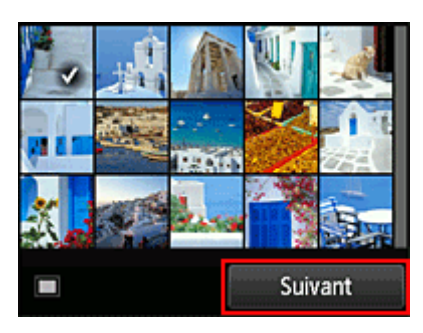

5. Définissez les paramètres d'impression nécessaires, puis sélectionnez **Couleur (Color)** Un message de fin de tâche d'impression s'affiche et l'impression démarre.

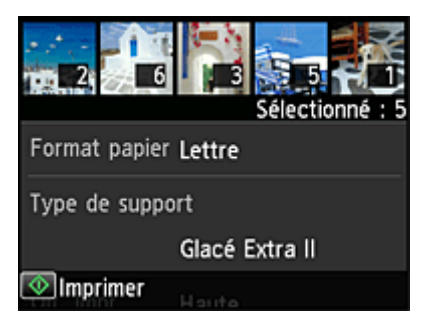

Pour poursuivre l'impression, sélectionnez **Continuer** et exécutez l'opération à partir de l'étape 3.

Pour mettre fin à l'impression, sélectionnez **App.**. L'écran de liste d'applications s'affiche à nouveau.

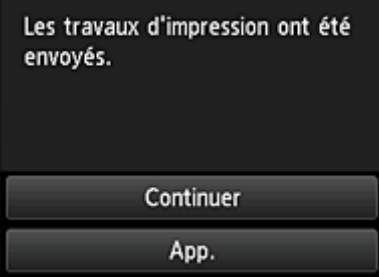

### **Important**

- Si la tâche d'impression ne s'imprime pas dans les 24 heures suivant son lancement, elle arrive à expiration et aucune impression n'a lieu.
- Avec les applications Premium qui limitent le nombre de tâches d'impression, les tâches qui ne peuvent pas être imprimées parce qu'elles ont expiré ou pour toute autre raison sont également incluses dans le nombre d'impressions.

## **Remarque**

• Pour conserver un historique d'utilisation de ce service, à partir de la fenêtre d'accueil du panneau de

contrôle, sélectionnez **Config.** -> **Configuration du service Web** -> **Config. connexion service Web** -> **Config. IJ Cloud Printing Center** -> **Param. historique pour ce service** -> **Enregistrer**.

[Nuage Dépannage](#page-64-0)

## <span id="page-61-0"></span>**Nuage sous Windows**

Cette section décrit l'écran principal de la fonction **Nuage** et les services qui y sont disponibles.

## **À propos de l'écran principal**

Lorsque vous utilisez la fonction **Nuage**, suivez la procédure ci-dessous et affichez l'écran principal.

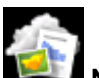

Si vous sélectionnez **Nuage** à partir de l'écran d'accueil de l'imprimante, l'écran principal de la fonction Nuage s'affiche.

Vous pouvez utiliser les zones indiquées ci-dessous pour exécuter différentes fonctions, notamment l'impression de photos et de documents, ainsi que l'ajout, le démarrage et la gestion des applications.

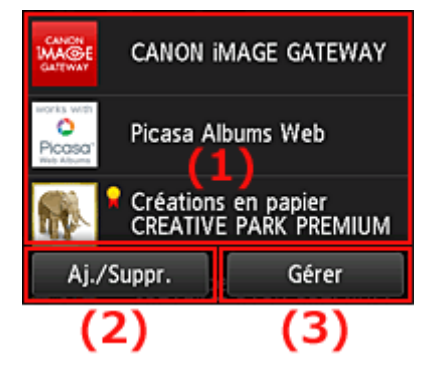

- (1) Zone d'affichage
- (2) [Bouton Aj./Suppr.](#page-62-0)
- (3) [Bouton Gérer](#page-62-0)

#### **IMP** Important

- Pour pouvoir utiliser certaines applications, vous devez au préalable disposer d'un compte. Dans ce cas, procurez-vous le compte à l'avance.
- Une fois sélectionnée, une application peut ne pas s'afficher complètement dans la zone d'affichage. Si tel est le cas, faites défiler vers le haut, le bas, la droite et la gauche pour modifier la zone d'affichage.

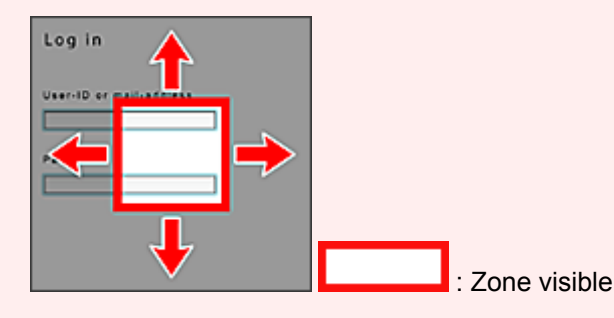

• L'application n'est pas affichée si elle n'est pas encore publiée ou si une langue non disponible dans votre région est sélectionnée dans les paramètres de langue d'affichage.

## **(1) Zone d'affichage**

L'affichage varie selon le menu que vous sélectionnez.

Les applications apparaissent dans la liste dès l'affichage de l'écran principal de la fonction Nuage. Pour démarrer une application, sélectionnez-la dans la liste.

### <span id="page-62-0"></span>**Remarque**

• Description des icônes affichées

 $\bullet$ : impossible à utiliser car non encore publié, indisponible dans votre région, ou ne prend pas en charge votre modèle.

: est utilisable avec de l'encre Canon.

## **(2) Bouton Aj./Suppr.**

Utilisez ce bouton pour ajouter, supprimer et trier des applications.

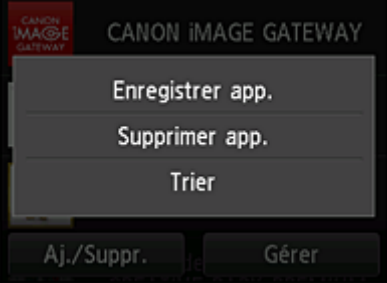

## **Enregistrer app.**

Sélectionnez cette option pour ajouter vos applications préférées.

**Eliquez ici pour savoir comment ajouter des applications** 

### **Supprimer app.**

Sélectionnez cette option pour supprimer des applications enregistrées.

**N** [Cliquez ici pour savoir comment supprimer des applications](#page-54-0)

### **Trier**

Sélectionnez cette option pour trier la liste des applications.

**N** [Cliquez ici pour savoir comment trier la liste des applications](#page-55-0)

## **(3) Bouton Gérer**

Utilisez ce bouton pour gérer des tâches, vous déconnecter d'une application, afficher le contrat de licence ainsi que la déclaration de confidentialité et définir le fuseau horaire.

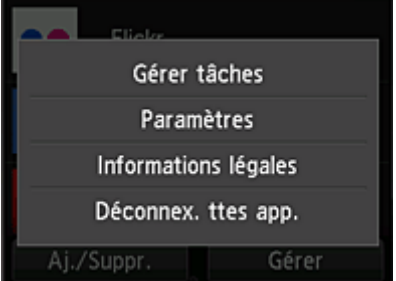

## **Gérer les tâches**

A partir de la fenêtre **Liste états**, vous pouvez vérifier l'état d'une tâche.

#### **Paramètres**

Sélectionnez cette option pour définir le **Fuseau hor.**.

Sélectionnez votre région dans la liste. Pour certaines régions, vous pouvez choisir d'appliquer ou non le paramètre d'heure d'été.

### **IMP** Important

• Si vous ne trouvez pas votre région dans la liste, sélectionnez celle qui en est la plus proche.

### **Informations légales**

Cette option permet d'afficher le **Contrat de licence** et la **Déclaration de confidentialité**. Pour imprimer les informations affichées, appuyez sur le bouton **Démarrer (Start)**.

### **Déconnex. ttes app.**

Vous pouvez vous déconnecter en même temps de toutes les applications auxquelles vous êtes connecté.

## **Remarque**

- Certaines applications ne vous autorisent pas à vous déconnecter. Si vous souhaitez vous connecter avec un autre compte, vous devez utiliser cette fonction pour vous déconnecter au préalable.
- Une fois déconnecté, vous devez vous reconnecter. Avec certaines applications, les paramètres risquent d'être perdus.

## <span id="page-64-0"></span>**Nuage Dépannage**

## **Impression impossible**

Si l'impression est impossible, vérifiez les points suivants :

- Vérifiez que l'imprimante est connectée à Internet.
- Vérifiez que l'imprimante est connectée à un réseau local et que celui-ci est connecté à Internet.
- Vérifiez qu'aucun message d'erreur n'est affiché sur l'écran LCD de l'imprimante.
- Si l'impression ne démarre pas après un certain temps, accédez à l'écran d'accueil de l'imprimante et

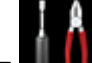

exécutez **Setup** -> **Web service inquiry**. Si l'impression ne démarre pas, effectuez la demande plusieurs fois.

Si le problème persiste, utilisez le pilote d'imprimante de votre ordinateur pour lancer la tâche d'impression et vérifiez que les données peuvent être imprimées normalement sur l'imprimante. Si vous ne pouvez toujours pas imprimer, consultez la page de dépannage correspondant à votre modèle sur la page d'accueil du *Manuel en ligne*.

## **Remarque**

- Dans le cadre d'une connexion de réseau sans fil, une fois l'imprimante sous tension, l'établissement de la connexion peut prendre plusieurs minutes. Vérifiez que l'imprimante est connectée au réseau sans fil et patientez quelques instants avant de lancer l'impression.
- Si l'imprimante n'est pas sous tension ou connectée à Internet, ce qui empêche le traitement d'une tâche d'impression sous 24 heures après sa soumission, cette tâche est automatiquement annulée. Si cela se produit, vérifiez l'alimentation de l'imprimante et la connexion Internet, puis soumettez de nouveau la tâche d'impression.

# <span id="page-65-0"></span>**Utilisation de PIXMA Cloud Link à partir de votre smartphone, de votre tablette ou de votre ordinateur**

- **[Avant d'utiliser Canon Inkjet Cloud Printing Center](#page-66-0)**
- **[Préparatifs avant d'utiliser Canon Inkjet Cloud Printing Center](#page-69-0)**
- **[Utilisation de Canon Inkjet Cloud Printing Center](#page-94-0)**
- **[Ajout d'une Imprimante](#page-98-0)**
- **[Dépannage de Canon Inkjet Cloud Printing Center](#page-100-0)**

## <span id="page-66-0"></span>**Avant d'utiliser Canon Inkjet Cloud Printing Center**

Canon Inkjet Cloud Printing Center est un service qui se connecte à la fonction Cloud de l'imprimante et vous permet d'effectuer des opérations telles que l'enregistrement et la gestion d'applications à partir de votre smartphone ou de votre tablette, la vérification de l'état de l'impression, de l'erreur d'impression et du niveau d'encre de l'imprimante. Vous pouvez également imprimer des photos et des documents à partir d'un smartphone ou d'une tablette.

Commencez par vérifier les points suivants :

#### • **Précautions**

Si vous prévoyez d'utiliser le service Web pour imprimer des documents, commencez par prendre ces [précautions.](#page-44-0)

#### • **Spécifications de l'imprimante**

Vérifiez que Canon Inkjet Cloud Printing Center prend en charge l'imprimante.

#### • **Environnement réseau**

L'imprimante doit être connectée à un réseau et à Internet.

#### **IMP** Important

• Le coût de l'accès à Internet sera à la charge de l'utilisateur.

#### • **Spécifications d'exploitation**

Pour les ordinateurs, smartphones et tablettes, reportez-vous à la section « [Configuration requise pour](#page-67-0) [le fonctionnement de Canon Inkjet Cloud Printing Center](#page-67-0) ».

### **IMP** Important

• Il se peut que ce service ne soit pas disponible dans certains pays ou certaines régions. De plus, même si le service est disponible, certaines applications ne peuvent pas être utilisées dans certaines régions.

**[Préparatifs avant d'utiliser Canon Inkjet Cloud Printing Center](#page-69-0)** 

# <span id="page-67-0"></span>**Configuration requise pour le fonctionnement de Canon Inkjet Cloud Printing Center**

## **Ordinateur**

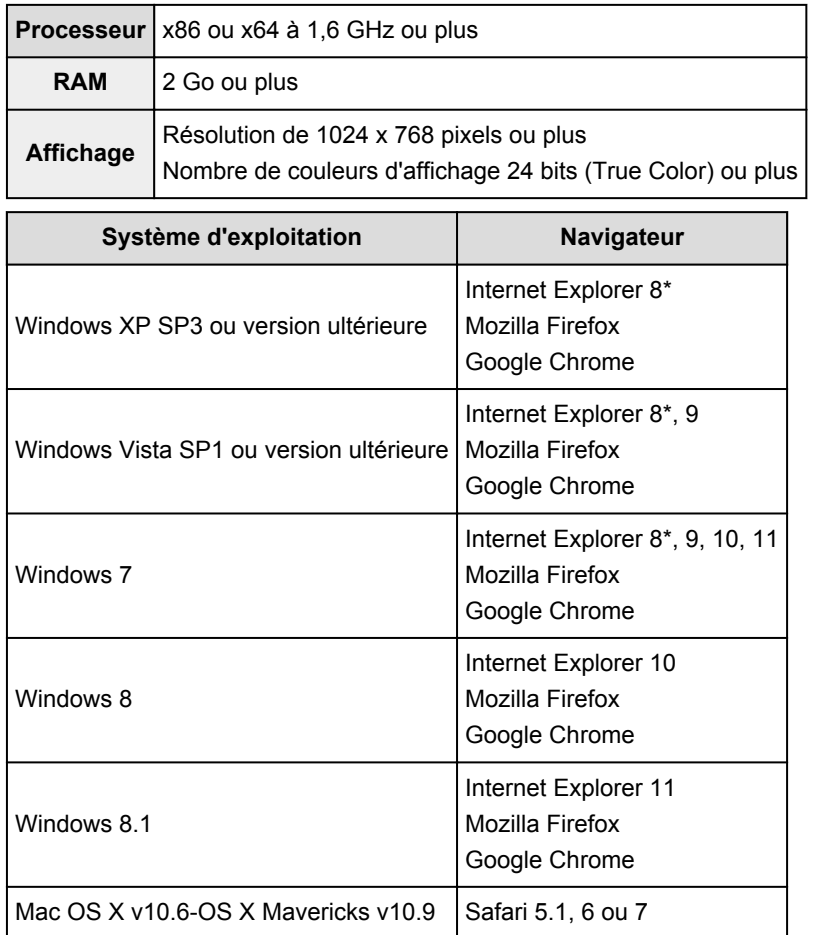

\* Lorsque vous utilisez Internet Explorer 8, les pages Web risquent de ne pas s'afficher correctement. Canon recommande une mise à niveau vers Internet Explorer 9 ou version ultérieure, ou l'utilisation d'un autre navigateur.

## **Smartphone ou tablette**

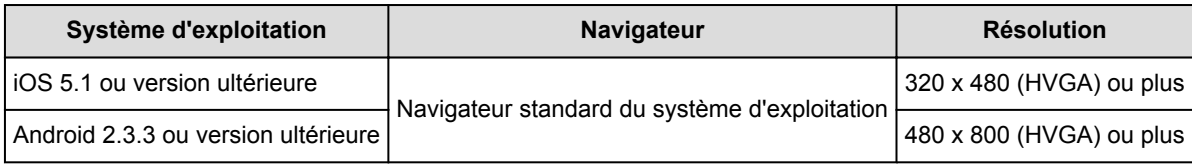

\*Android3.x n'est pas pris en charge.

### **Important**

- Activez JavaScript et les cookies sur le navigateur que vous utilisez.
- Les pages Web peuvent ne pas s'afficher correctement si vous utilisez la fonction de zoom ou que vous modifiez la taille de la police.
- Les pages Web peuvent ne pas s'afficher correctement si vous utilisez la fonction de traduction de Google Chrome.
- Le service peut ne pas être en mesure de déterminer la région exacte si vous utilisez un serveur proxy en dehors de votre pays.
- Dans un environnement réseau interne, le port 5222 doit être libéré. Pour obtenir des instructions de confirmation, contactez l'administrateur de réseau.

## <span id="page-69-0"></span>**Préparatifs avant d'utiliser Canon Inkjet Cloud Printing Center**

Pour utiliser Canon Inkjet Cloud Printing Center, vous devez suivre les étapes décrites ci-dessous et enregistrer les informations utilisateur.

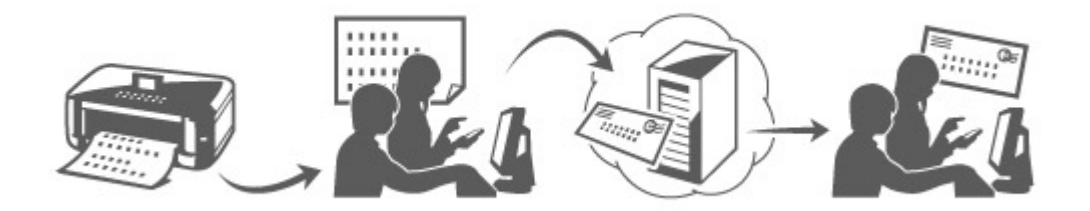

## **Imprimez les informations d'enregistrement depuis l'imprimante**

- 1. À partir de la fenêtre d'accueil, sélectionnez **LETT** Config. -> **Configuration du service Web** -> **Config. connexion service Web** -> **Config. IJ Cloud Printing Center** - > **S'enreg. auprès de ce service**
- 2. Dans la fenêtre de confirmation de l'enregistrement, sélectionnez **Oui**

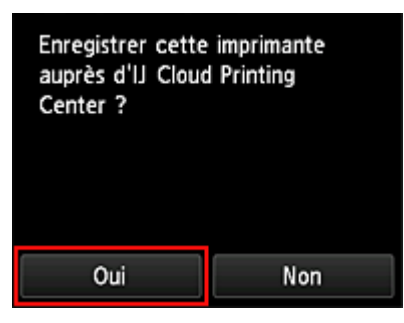

3. Dans les paramètres d'impression, sélectionnez la langue d'affichage

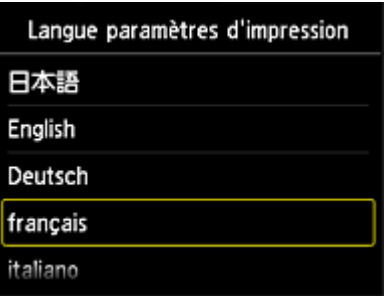

4. Suivez les instructions affichées dans la fenêtre et imprimez l'URL du site d'authentification ainsi que le **[Code enregistr. imprimante](#page-77-0)**

Définissez le format de papier A4 ou Lettre et sélectionnez **OK**. L'URL d'authentification et le **Code enregistr. imprimante** sont imprimés.

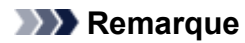

• Vous utiliserez cette page imprimée à l'étape suivante.

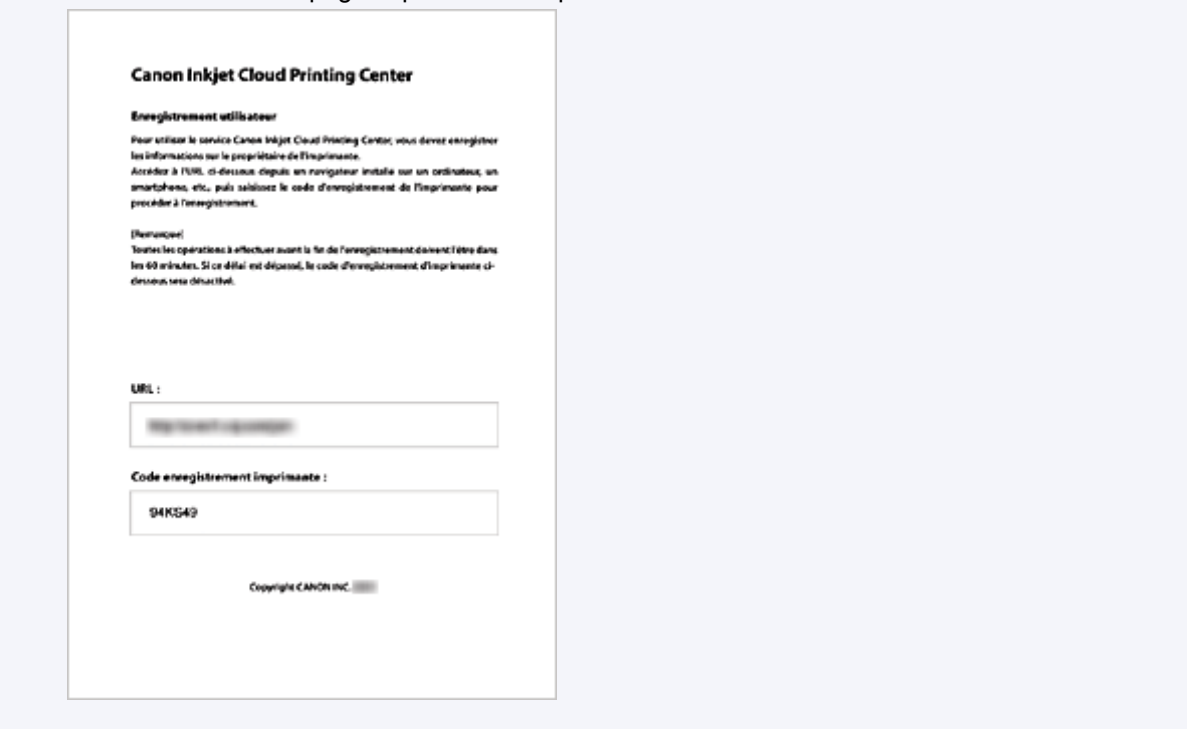

#### **IMP** Important

• Vous devez effectuer l'enregistrement dans un délai de 60 minutes.

## **Accédez à l'URL de la page imprimée et entrez l'adresse e-mail ainsi que les autres informations requises**

#### **IMP** Important

- N'utilisez pas le bouton Précédent du navigateur Web pendant que le traitement d'une opération est en cours. La transition de l'écran peut être incorrecte.
- 1. Utilisez le navigateur Web sur votre PC, smartphone, tablette ou autres appareils pour accéder à l'URL d'authentification.

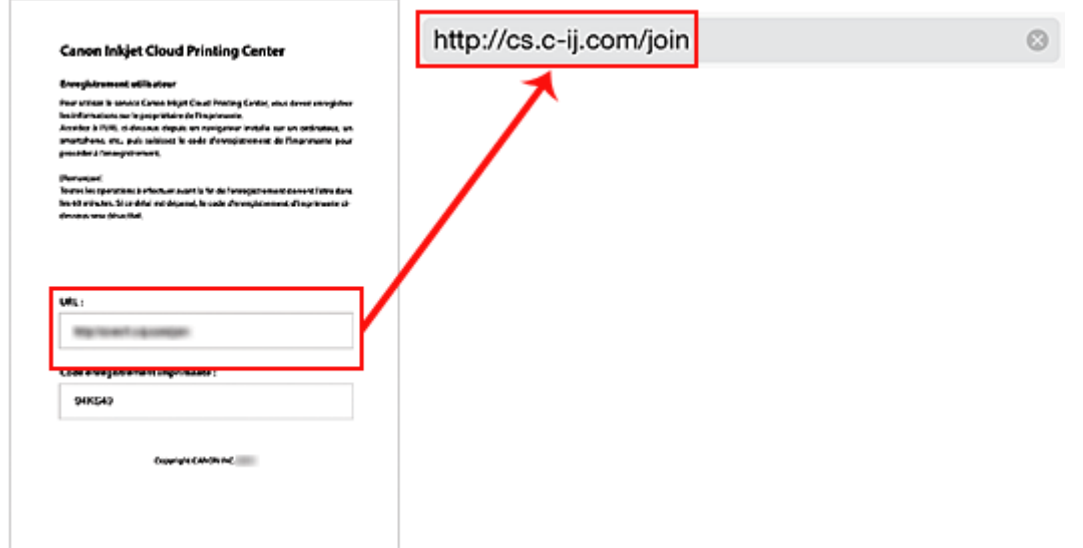

2. Dans l'écran d'identification, sélectionnez **Créer un compte**.

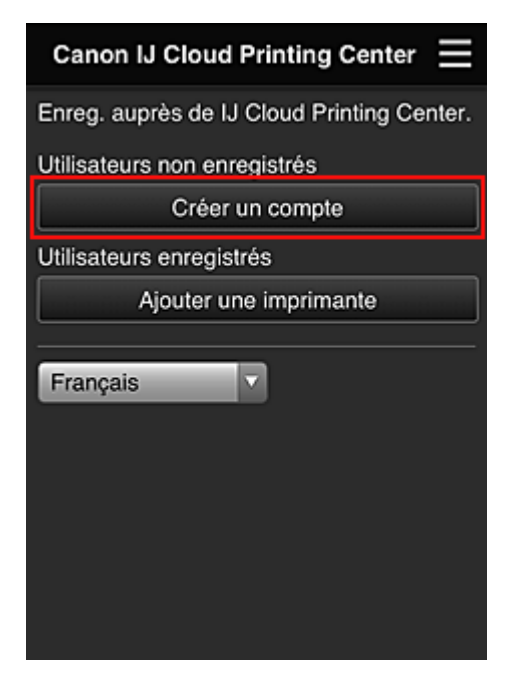

3. Entrez l'**Adresse e-mail** et le **Code enregistr. imprimante** du propriétaire de l'imprimante, puis sélectionnez **OK**

L'URL de la page d'enregistrement est envoyée à l'adresse e-mail saisie.
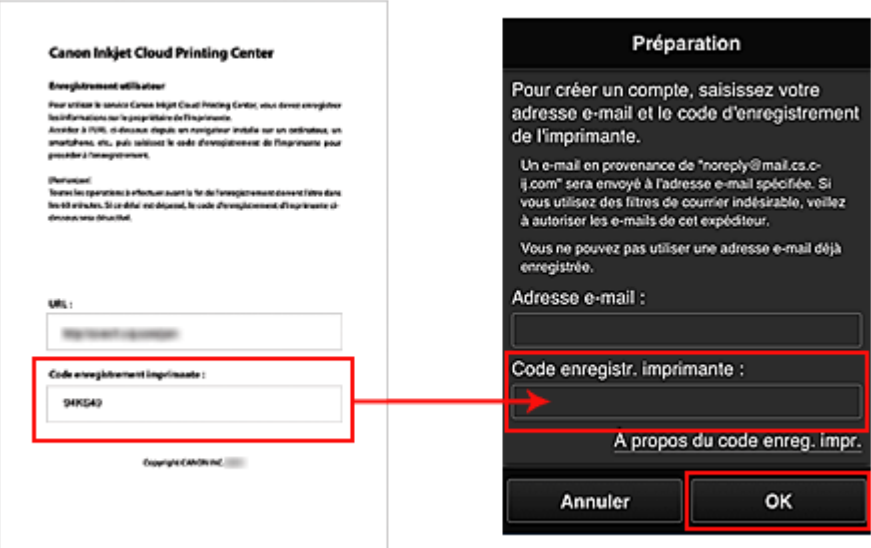

### **Important**

- Il y a des restrictions en matière de caractères pour l'adresse e-mail, comme indiqué cidessous.
	- Vous pouvez utiliser jusqu'à 255 caractères alphanumériques constitués de caractères et de symboles à un seul octet (!\$'\*/^\_{}|~.-@).
	- Il est impossible d'utiliser des caractères multi-octets. Vous obtiendrez une erreur si l'adresse e-mail que vous saisissez contient un caractère qui ne peut pas être utilisé.
- Si vous avez enregistré par erreur une autre adresse e-mail, vous avez la possibilité d'annuler l'enregistrement en sélectionnant **Config.** depuis l'écran d'accueil de l'imprimante, (ou en appuyant sur le bouton **Configuration (Setup)** du panneau de contrôle) -> **Configuration du service Web** -> **Config. connexion** -> **Config. IJ Cloud Printing Center** (**IJCloudPrintingCtr**) -> **Supprimer de ce service**.
- Vous ne pourrez peut-être pas recevoir la notification si vous utilisez un filtre anti-spam. Si votre messagerie est configurée pour ne recevoir des e-mails que de certains domaines, modifiez le paramètre pour autoriser la réception d'e-mails depuis « noreply@mail.cs.c-ij.com ». Aucune erreur ne sera affichée, même si vous n'avez pas pu recevoir l'e-mail à cause du paramètre de filtre anti-spam ou d'une erreur dans l'adresse e-mail saisie.

# **Accédez à l'URL fournie dans l'e-mail, enregistrez les informations et terminez le processus d'enregistrement de l'utilisateur**

- 1. Lorsqu'un e-mail ayant l'objet « Informations sur Canon Inkjet Cloud Printing Center » est envoyé à l'adresse e-mail que vous avez saisie, sélectionnez l'URL
- 2. Dans les fenêtres **Contrat de licence** et **Déclaration de confidentialité** de Canon Inkjet Cloud Printing Center, lisez les instructions et sélectionnez **J'accepte** si vous êtes d'accord

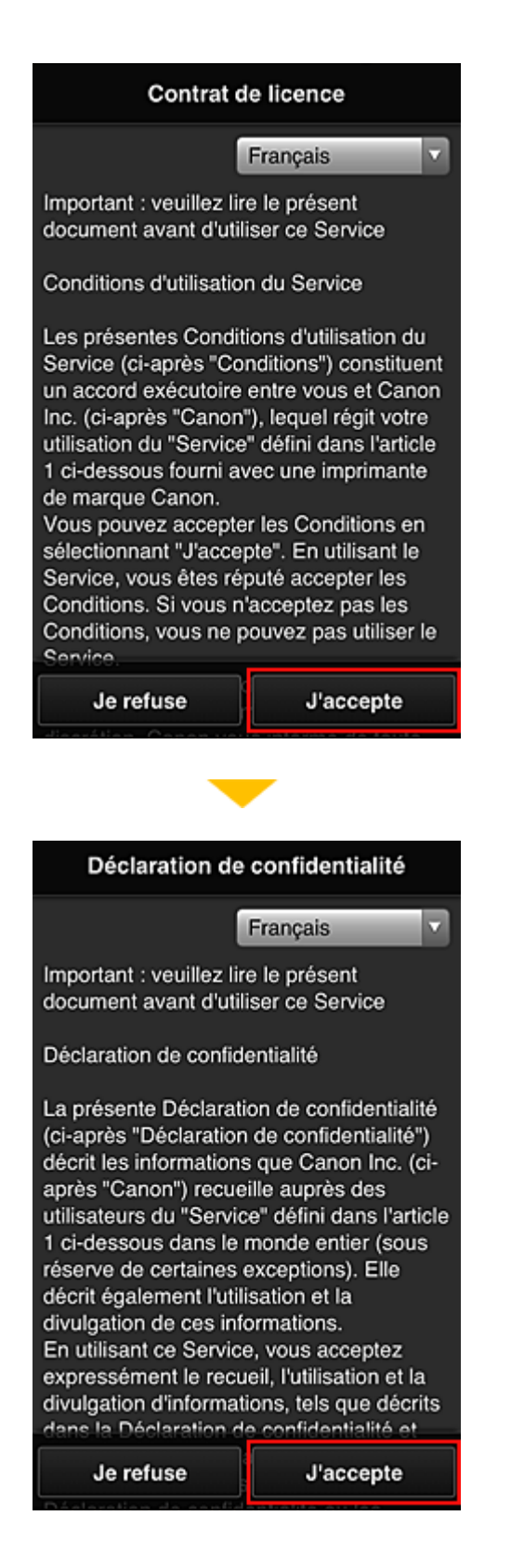

3. Dans l'écran de saisie des informations utilisateur, entrez votre **Mot de passe** et sélectionnez **Suivant**

Entrez votre mot de passe de connexion pour Canon Inkjet Cloud Printing Center.

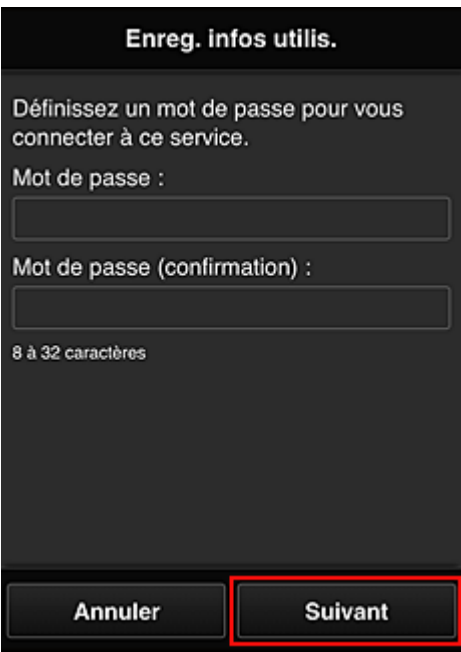

### **Important**

- Il y a des restrictions en matière de caractères pour le **Mot de passe**, comme indiqué cidessous.
	- Le mot de passe doit comporter entre 8 et 32 caractères alphanumériques et symboles (!"# \$%&'()\*+,-./:;<=>?@[\]^\_`{|}~) à un seul octet. (Les lettres de l'alphabet sont sensibles à la casse.)

### 4. Entrez le **Nom utilisateur**

Entrez le nom identifiant l'utilisateur.

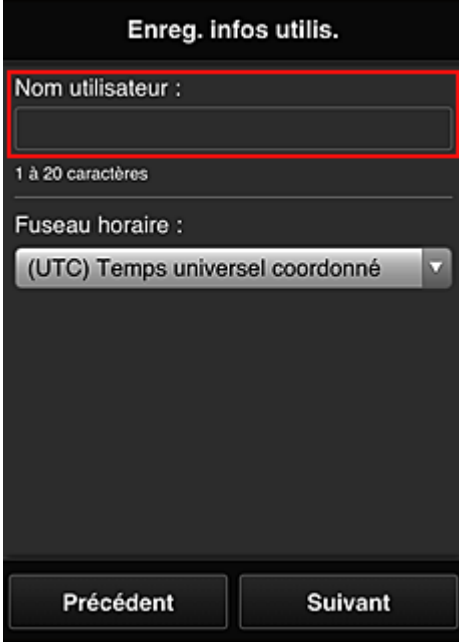

## **IMP** Important

• Le champ de saisie **Nom utilisateur** a les restrictions suivantes en matière de caractères :

• Le mot de passe doit comporter entre 1 et 20 caractères alphanumériques et symboles (!"# \$%&'()\*+,-./:;<=>?@[\]^\_`{|}~) à un seul octet. (Les lettres de l'alphabet sont sensibles à la casse.)

### 5. Spécifiez le paramètre **Fuseau horaire** et sélectionnez **Suivant**

Sélectionnez votre région dans la liste. Si vous ne trouvez pas votre région dans la liste, sélectionnez celle qui en est la plus proche.

#### **Appliquer l'heure d'été**

Cela n'apparaît que lorsqu'il y a une heure d'été dans le **Fuseau horaire** que vous avez sélectionné.

Choisissez d'appliquer ou non l'heure d'été.

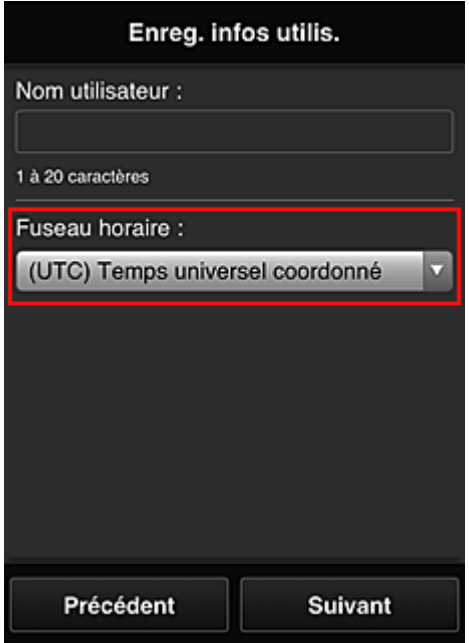

6. Entrez le **Code de sécurité** et sélectionnez **Finie**

Entrez le code identifiant l'utilisateur.

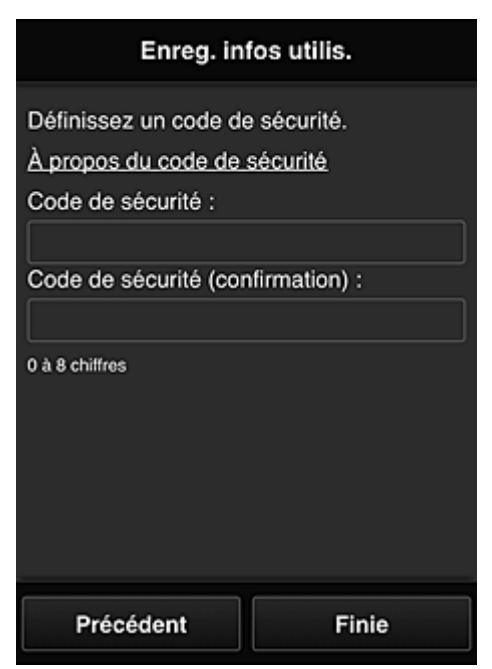

### **IMP** Important

- Le champ de saisie **Code de sécurité** a les restrictions suivantes en matière de caractères :
	- Nombres codés sur un octet

L'enregistrement est terminé. Un message de fin d'enregistrement s'affiche.

Lorsque vous sélectionnez le bouton **OK** dans le message, l'écran de connexion s'affiche.

Entrez l'adresse e-mail enregistrée et le mot de passe, et [connectez-vous](#page-78-0) à Canon Inkjet Cloud Printing Center.

**[Utilisation de Canon Inkjet Cloud Printing Center](#page-94-0)** 

# <span id="page-77-0"></span>**Impression de votre Code enregistr. imprimante**

Pour ajouter une imprimante au moyen de Canon Inkjet Cloud Printing Center, il vous faut un **Code enregistr. imprimante**.

Dans le panneau de contrôle de cette imprimante, imprimez l'URL du site d'authentification et votre **Code enregistr. imprimante**. La procédure est la suivante :

1. Vérifiez que l'imprimante est connectée à Internet

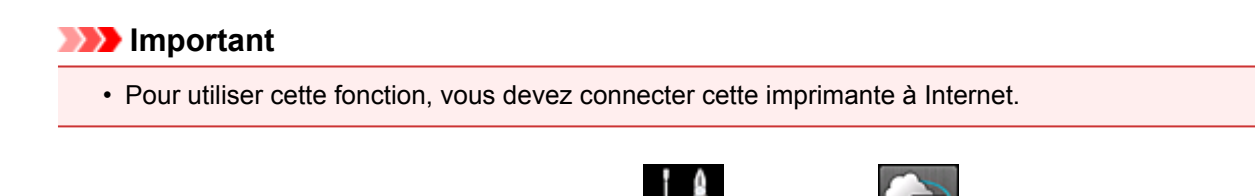

- 2. À partir de la fenêtre d'accueil, sélectionnez **Limité de la configuration du service Web** -> **Config. connexion service Web** -> **Config. IJ Cloud Printing Center** -> **S'enreg. auprès de ce service**
- 3. Dans la fenêtre de confirmation de l'enregistrement, sélectionnez **Oui**

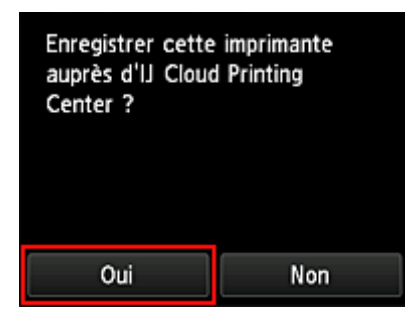

4. Dans les paramètres d'impression, sélectionnez la langue d'affichage

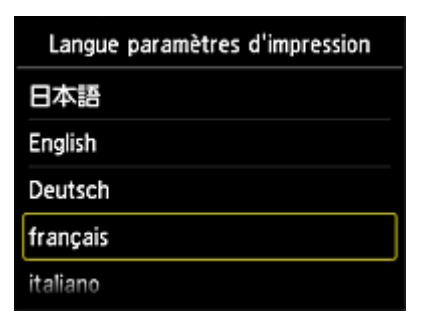

5. Suivez les instructions fournies dans la fenêtre, imprimez l'URL du site d'authentification et votre **Code enregistr. imprimante**

Lorsque vous définissez un format papier A4 ou Lettre et que vous sélectionnez **OK**, l'URL du site d'authentification et votre **Code enregistr. imprimante** s'impriment.

### **Important**

• Vous devez effectuer l'enregistrement dans un délai de 60 minutes.

# <span id="page-78-0"></span>**Fenêtre Canon Inkjet Cloud Printing Center**

Cette section décrit les écrans de Canon Inkjet Cloud Printing Center qui s'affichent sur votre smartphone, tablette ou ordinateur.

- **Description de l'écran Connexion**
- [Description de l'écran principal](#page-79-0)

### **Description de l'écran Connexion**

Cette section décrit l'écran Connexion de Canon Inkjet Cloud Printing Center.

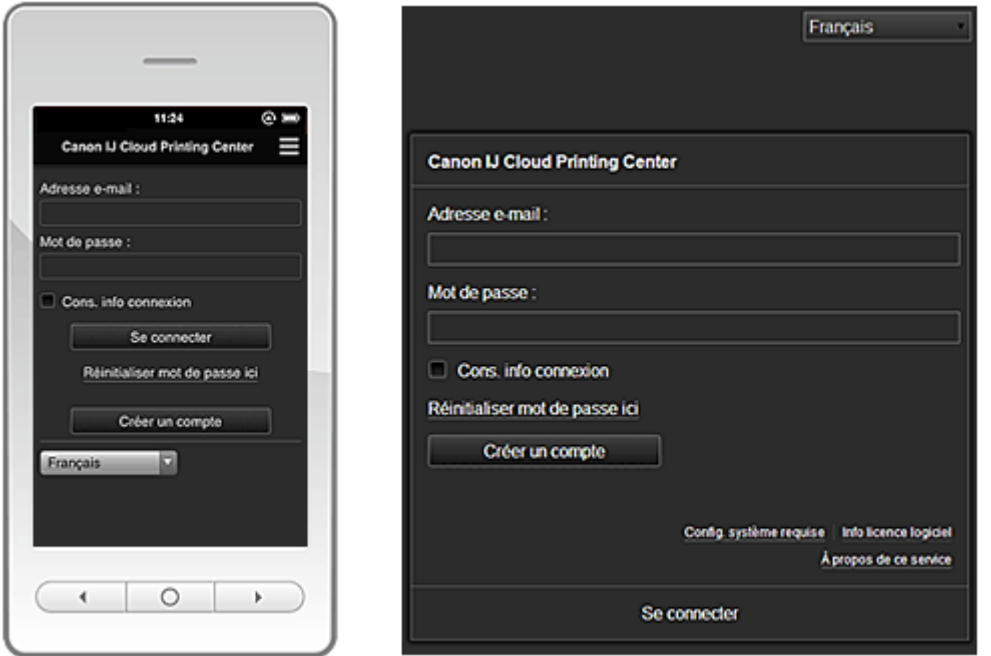

#### **IMP** Important

- Vous disposez de 5 tentatives pour entrer le mot de passe. En cas d'échec, vous ne pouvez pas vous connecter pendant l'heure suivante.
- Vous restez connecté pendant un heure après le dernier accès.

#### **Langue**

Sélectionnez la langue à utiliser.

#### **Adresse e-mail**

Entrez l'adresse e-mail que vous avez indiquée lors de l'enregistrement de l'utilisateur.

#### **IMP** Important

• L'adresse e-mail est sensible à la casse. Vérifiez que la casse est correcte.

#### **Mot de passe**

Entrez le mot de passe que vous avez indiqué lors de l'enregistrement de l'utilisateur.

#### **Cons. info connexion**

Lorsque vous cochez la case, l'écran de connexion est ignoré pendant 14 jours à compter du dernier jour où vous avez accédé à l'écran du service.

#### **Réinitialiser mot de passe ici**

Sélectionnez cette option si vous avez oublié le mot de passe. Réinitialisez votre mot de passe en suivant les instructions à l'écran.

#### <span id="page-79-0"></span>**Créer un compte**

Un nouvel enregistrement sera ajouté à Canon Inkjet Cloud Printing Center. Pour un nouvel enregistrement, vous devez disposer du **[Code enregistr. imprimante](#page-77-0)**.

#### **Config. système requise**

Cette option affiche la configuration système requise pour Canon Inkjet Cloud Printing Center.

#### **Aide/mentions légales (smartphones et tablettes seulement)**

La description de l'écran Canon Inkjet Cloud Printing Center et différents rappels sont affichés.

#### **Info licence logiciel**

Les informations de licence de Canon Inkjet Cloud Printing Center sont affichées.

#### **À propos de ce service**

Cette option affiche la description de ce service.

# **Description de l'écran principal**

Lorsque vous vous connectez à Canon Inkjet Cloud Printing Center, l'écran principal s'affiche.

Avec ce service, les fonctions disponibles pour l'**Util. standard** de l'imprimante sont différentes de celles disponibles pour l'**Administrateur**.

L'utilisateur **Util. standard** peut utiliser seulement les fonctions marquées d'un astérisque (\*).

Vous pouvez utiliser les zones ci-dessous pour démarrer\*, ajouter et gérer des applications. Si vous utilisez un smartphone ou une tablette, vous pouvez également imprimer des photos et des documents.

Si vous utilisez un smartphone ou une tablette

[Si vous utilisez un PC](#page-86-0)

## **Si vous utilisez un smartphone ou une tablette**

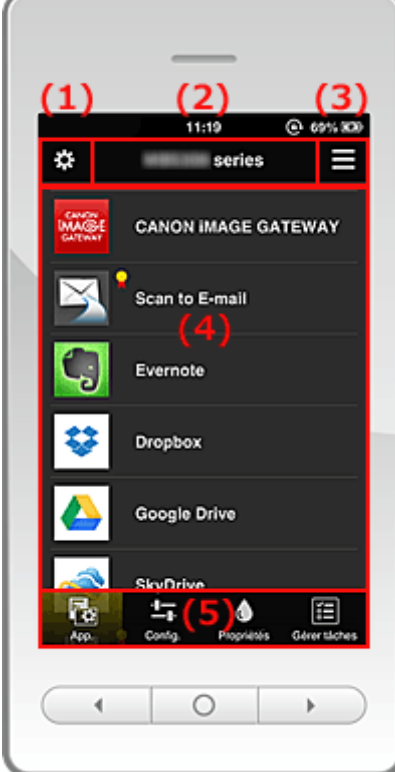

(1) [Menu contextuel de gauche](#page-80-0)

- <span id="page-80-0"></span>(2) [Zone Nom de l'imprimante](#page-82-0)
- (3) [Menu contextuel de droite](#page-82-0)
- (4) [Zone d'affichage](#page-84-0)
- (5) [Zone de menus](#page-84-0)

### **(1) Menu contextuel de gauche**

Lorsque vous sélectionnez  $\mathbf{X}$ , l'écran Gest. impr. de l'écran Gérer les utilisateurs s'affiche. Pour la plupart des utilisateurs, l'écran **Sélect. une imprimante** s'affiche.

#### **Écran Gest. impr. (écran Sélect. une imprimante)**

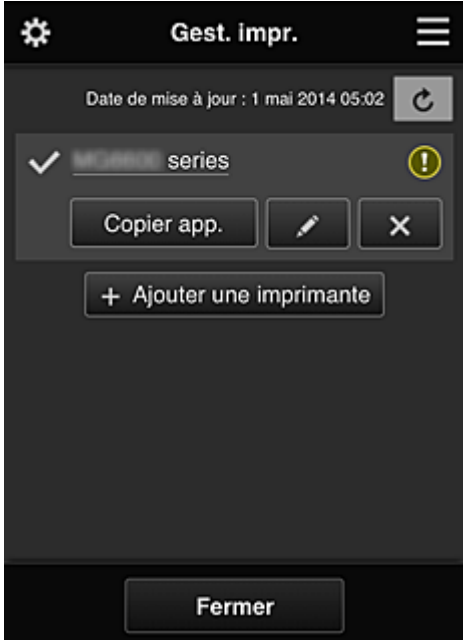

Dans l'écran Gest. impr. (écran Sélect. une imprimante), vous pouvez vérifier\* et mettre à jour\* les informations sur l'imprimante enregistrées dans le Canon Inkjet Cloud Printing Center, [modifier des](#page-81-0) [noms d'imprimante,](#page-81-0) [supprimer des imprimantes](#page-81-0), [ajouter des imprimantes](#page-81-0) et [copier des applications](#page-81-0).

• **Vérifier des informations relatives à l'imprimante\***

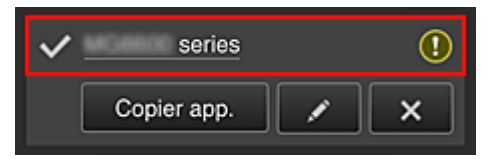

Le nom de l'imprimante enregistrée s'affiche.

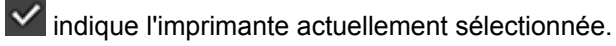

indique qu'une erreur s'est produite sur l'imprimante.

• **Afficher la date/heure de mise à jour des informations relatives à l'imprimante\***

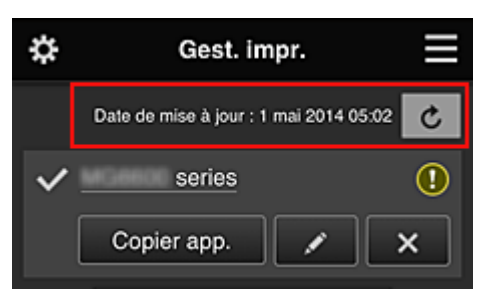

<span id="page-81-0"></span>La date/heure de dernière mise à jour des informations relatives à l'imprimante s'affiche.

c actualise les informations.

#### • **Copier des applications**

Sélectionnez cette option pour copier sur une autre imprimante des applications ajoutées à l'imprimante sélectionnée.

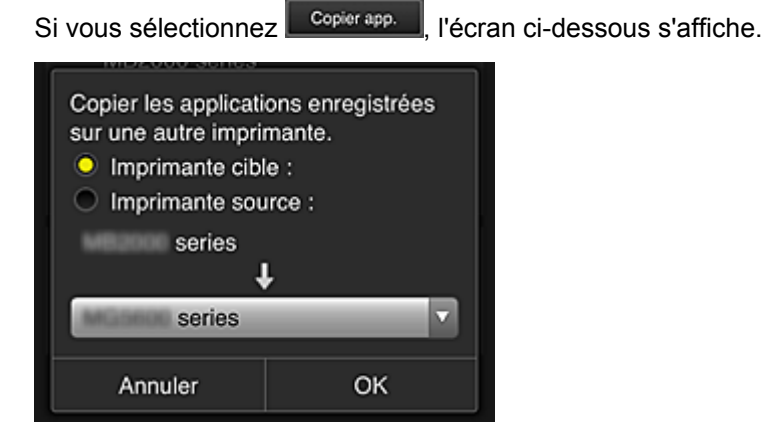

Définissez l'**Imprimante cible** et l'**Imprimante source**. Sélectionnez ensuite **OK**.

#### • **Changer le nom de l'imprimante**

Si vous sélectionnez  $\Box$ , un écran permettant de changer le nom de l'imprimante s'affiche. Suivez les instructions à l'écran pour changer le nom de l'imprimante.

#### **Remarque**

• Le champ de saisie du nom de l'imprimante a les contraintes de longueur suivantes :

• Jusqu'à 128 caractères

#### • **Supprimer des imprimantes**

Si vous sélectionnez **XII**, l'imprimante est supprimée de Canon Inkjet Cloud Printing Center. Lors du transfert de la propriété de l'imprimante, sélectionnez **Effacer les informations enregistrées sur l'imprimante**.

#### • **Ajouter des imprimantes**

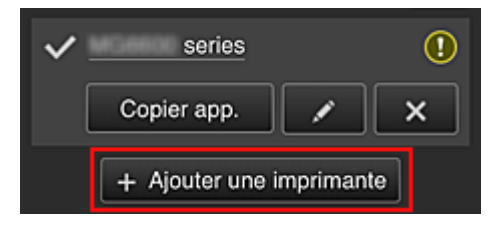

Sélectionnez cette option pour ajouter des imprimantes à utiliser dans Canon Inkjet Cloud Printing Center.

Pour ajouter une imprimante, il vous faut un [code d'enregistrement de l'imprimante.](#page-77-0)

### **Remarque**

• Le fonctionnement de 16 imprimantes est garanti pour chaque adresse e-mail.

#### <span id="page-82-0"></span>**Écran Gérer les utilisateurs**

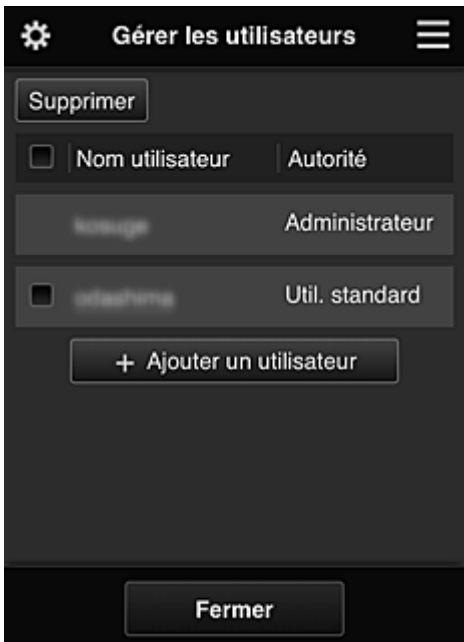

Dans l'écran **Gérer les utilisateurs**, vous pouvez [vérifier les informations utilisateur](#page-84-0) enregistrées dans le Canon Inkjet Cloud Printing Center, supprimer des utilisateurs, ajouter des utilisateurs et modifier les paramètres **Administrateur** et **Util. standard**.

#### • **Suppression d'un utilisateur**

Cochez la case correspondant à l'utilisateur que vous voulez supprimer, puis sélectionnez **Supprimer**.

Toutefois, vous ne pouvez pas supprimer votre propre utilisateur. Pour supprimer votre propre utilisateur, annulez votre adhésion à partir de l'écran des [informations utilisateur](#page-84-0).

#### • **Ajout d'un utilisateur**

Sélectionnez **Ajouter un utilisateur**. L'écran d'enregistrement utilisateur apparaît.

#### • **Modification des paramètres Administrateur et Util. standard**

Vous pouvez modifier les privilèges des utilisateurs **Administrateur** et **Util. standard**.

### **(2) Zone Nom de l'imprimante**

Le nom enregistré de l'imprimante sélectionnée s'affiche.

L'**Administrateur** peut [changer le nom de l'imprimante.](#page-81-0)

### **(3) Menu contextuel de droite**

 $Si$  vous sélectionnez  $\blacksquare$  le menu contextuel s'affiche.

Les informations affichées dépendent du menu actuellement sélectionné dans la zone des menus.

Le symbole  $\overline{10}$  indique qu'il existe une nouvelle notification non lue.

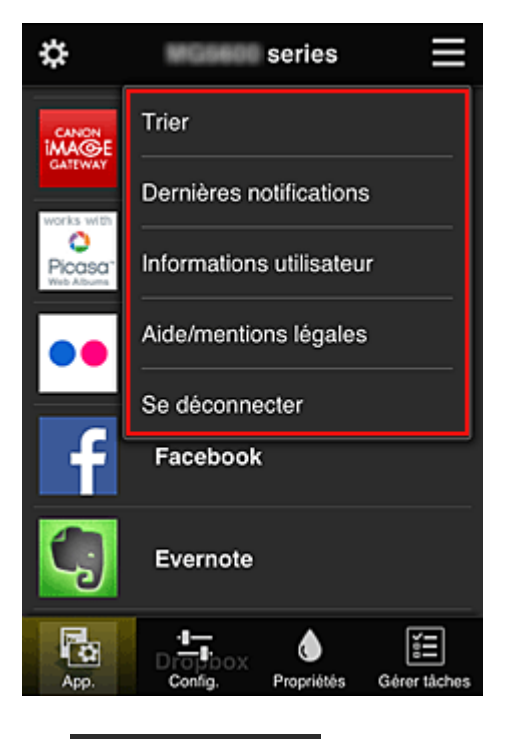

**•** Trier **Figure 1. Trier** 

Cette option affiche l'écran de tri des applications enregistrées.

Vous pouvez utiliser les boutons **4 v** pour modifier l'ordre d'affichage des applications. Une fois le tri terminé, appuyez sur le bouton **Finie** pour confirmer l'ordre.

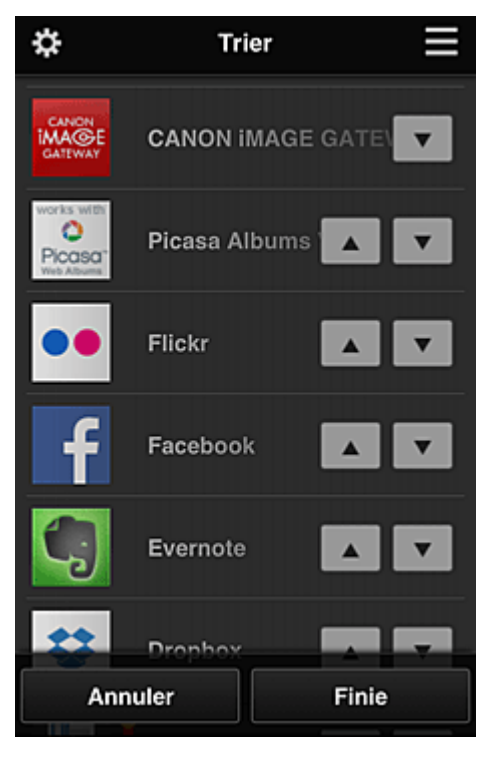

**• Dernières notifications Dernières notifications\*** 

Cette option affiche les dernières notifications. Le symbole  $\bigcirc$  indique qu'il existe une nouvelle notification non lue.

# <span id="page-84-0"></span>Informations utilisateur **Informations utilisateur\***

Cette option affiche l'écran Informations utilisateur.

Vous pouvez modifier l'adresse e-mail enregistrée, le mot de passe, la langue, le fuseau horaire et d'autres paramètres.

# Aide/mentions légales **Aide/mentions légales\***

La description de l'écran Canon Inkjet Cloud Printing Center et différents rappels sont affichés.

### • Se déconnecter **Se déconnecter\***

Cette option affiche l'écran Déconnexion de Canon Inkjet Cloud Printing Center.

## **(4) Zone d'affichage**

L'affichage varie selon le menu que vous sélectionnez.

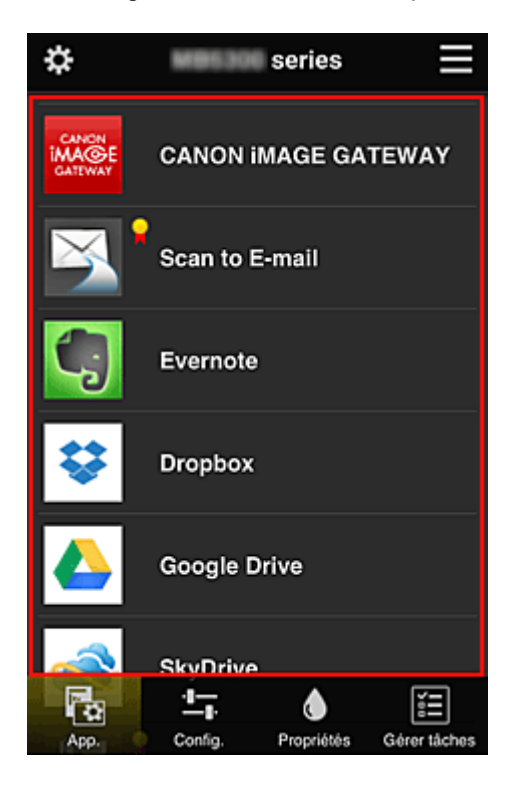

## **(5) Zone de menus**

Les 4 boutons de menu suivants sont affichés :

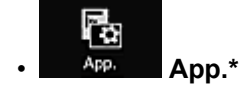

Cette option affiche la liste des applications enregistrées dans la Zone d'affichage.

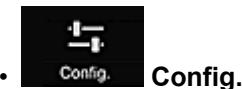

Cette option affiche l'écran Enregistrer applications dans la Zone d'affichage. Vous pouvez basculer entre les affichages **Enregistré** et **Rech. app.**

L'écran **Enregistré** répertorie les applications enregistrées. Vous pouvez vérifier les informations de ces applications ou annuler leur enregistrement.

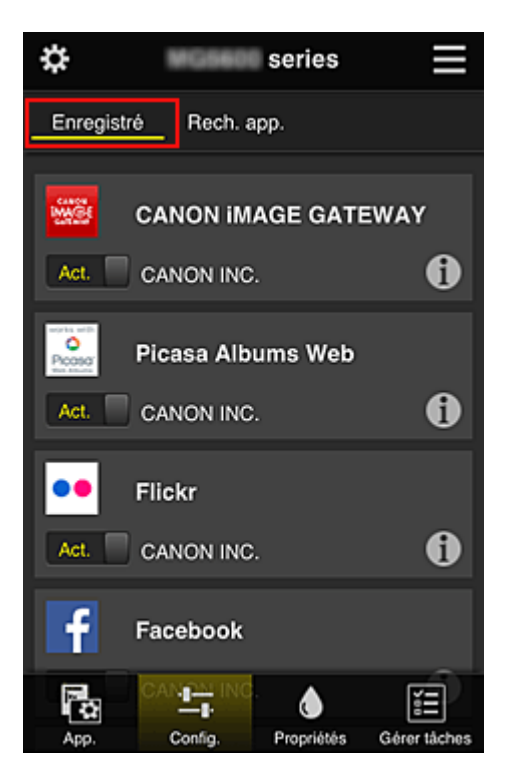

Dans l'écran **Rech. app.**, les applications que vous pouvez enregistrer à l'aide de Canon Inkjet Cloud Printing Center sont affichées par catégorie.

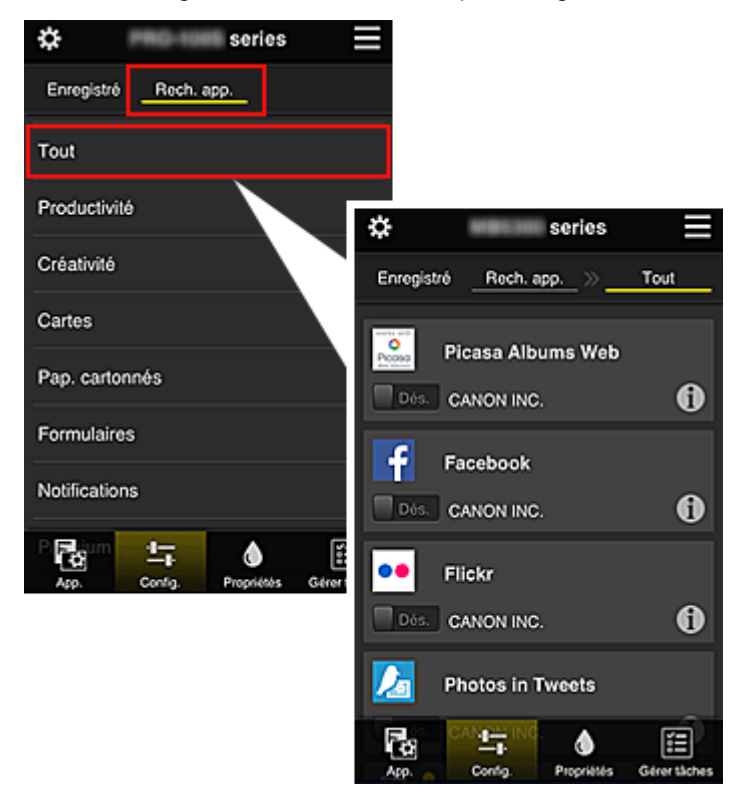

∘ Si vous sélectionnez  $\bigoplus$ , les détails de l'application s'affichent.

Lorsque vous sélectionnez  $\boxed{\text{Act. } }$   $/$   $\boxed{\phantom{\text{Sets.}}\phantom{\text{X}}}$ , vous pouvez choisir d'enregistrer l'application ou d'annuler son enregistrement.

### **Remarque**

• Description des icônes affichées

**S** : impossible à utiliser car non encore publié, indisponible dans votre région, ou ne

<span id="page-86-0"></span>prend pas en charge votre modèle.

: est utilisable avec de l'encre Canon.

### • **Propriétés\***

Cet écran affiche l'état de l'imprimante actuellement sélectionnée.

Vous pouvez vérifier le niveau d'encre restante ou les détails d'une erreur qui s'est produite. Vous pouvez aussi accéder au site d'achat d'encre et au *Manuel en ligne*.

### **Important**

• Les propriétés affichées peuvent être différentes de l'état actuel au moment de l'affichage, selon l'état de l'imprimante.

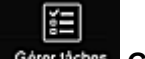

◐

#### Gérer tâches **Gérer tâches\***

Cet écran affiche l'état de l'impression et l'historique des impressions.

Vous pouvez vérifier l'état de l'impression en examinant la **Liste d'états** et l'historique des impressions en examinant l'**Historique**.

Vous pouvez également annuler des tâches d'impression et supprimer les informations d'historique. Pour annuler ou supprimer une tâche, sélectionnez-la, puis sélectionnez **Annuler** ou **Supprimer**.

## **Si vous utilisez un PC**

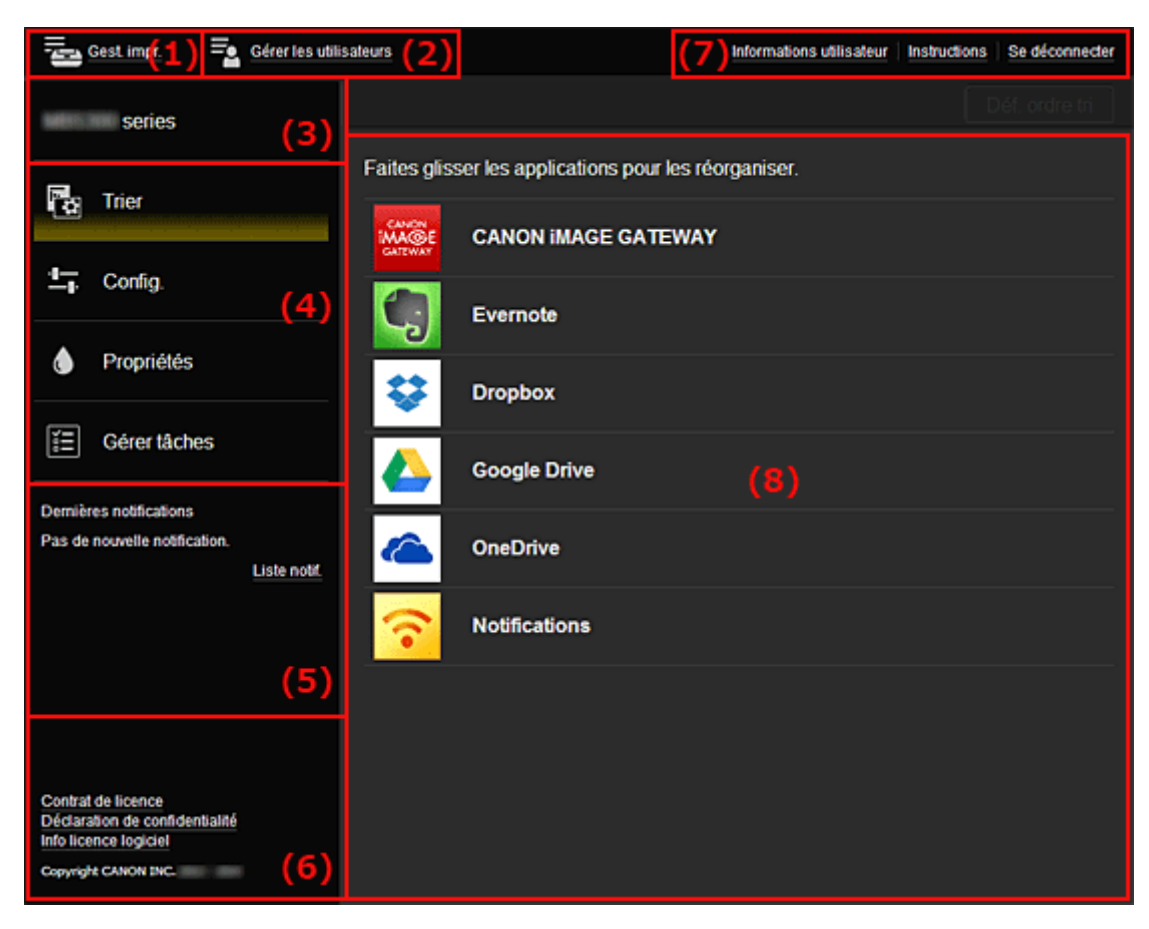

(1) Bouton **Gest. impr.** (**[Sélect. une imprimante](#page-87-0)**)

- (2) Bouton **[Gérer les utilisateurs](#page-89-0)**
- (3) [Zone Nom de l'imprimante](#page-89-0)
- <span id="page-87-0"></span>(4) [Zone de menus](#page-90-0)
- (5) [Zone Notifications](#page-92-0)
- (6) [Zone d'informations](#page-92-0)
- (7) [Zone de navigation globale](#page-92-0)
- (8) [Zone d'affichage](#page-92-0)

### **(1) Bouton Gest. impr. (Sélect. une imprimante)**

Lorsque vous sélectionnez **Gest. impr.** (**Sélect. une imprimante**), l'écran **Gest. impr.** (**Sélect. une imprimante**) s'affiche.

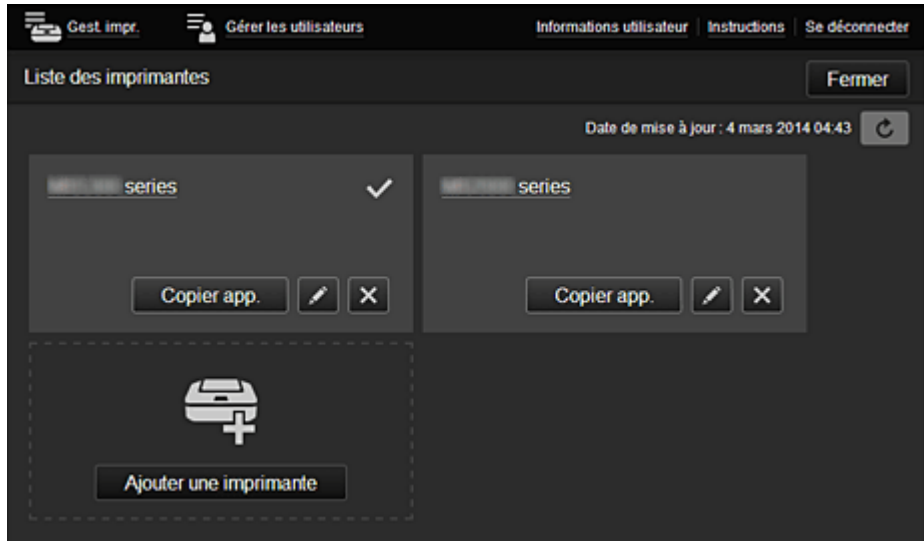

Dans l'écran **Gest. impr.** (écran **Sélect. une imprimante**), vous pouvez vérifier\* et [mettre à jour\\*](#page-88-0) les informations sur l'imprimante enregistrées dans le Canon Inkjet Cloud Printing Center, [modifier des](#page-88-0) [noms d'imprimante,](#page-88-0) [supprimer des imprimantes](#page-88-0), [ajouter des imprimantes](#page-88-0) et [copier des applications](#page-88-0).

• **Vérifier des informations relatives à l'imprimante\***

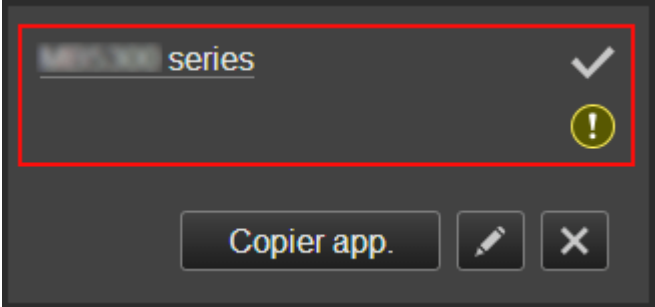

Le nom de l'imprimante enregistrée s'affiche.

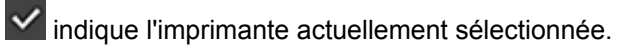

**1** indique qu'une erreur s'est produite sur l'imprimante.

<span id="page-88-0"></span>• **Afficher la date/heure de mise à jour des informations relatives à l'imprimante\***

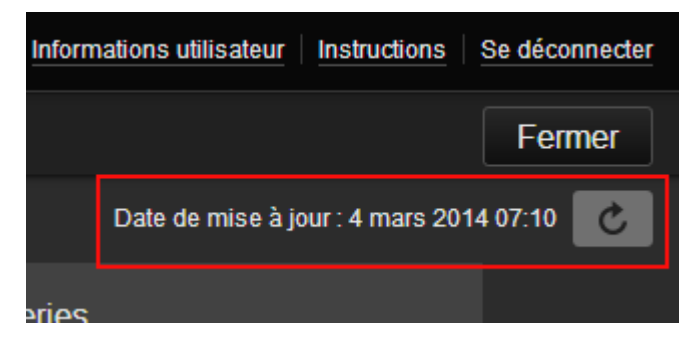

La date/heure de dernière mise à jour des informations relatives à l'imprimante s'affiche.

c actualise les informations.

• **Changer le nom de l'imprimante**

Si vous sélectionnez  $\Box$ , un écran permettant de changer le nom de l'imprimante s'affiche. Suivez les instructions à l'écran pour changer le nom de l'imprimante.

**Remarque** 

• Le champ de saisie du nom de l'imprimante a les contraintes de longueur suivantes :

• Jusqu'à 128 caractères

#### • **Supprimer des imprimantes**

Si vous sélectionnez **X, l**'imprimante est supprimée de Canon Inkjet Cloud Printing Center. Lors du transfert de la propriété de l'imprimante, sélectionnez **Effacer les informations enregistrées sur l'imprimante**.

• **Ajouter des imprimantes**

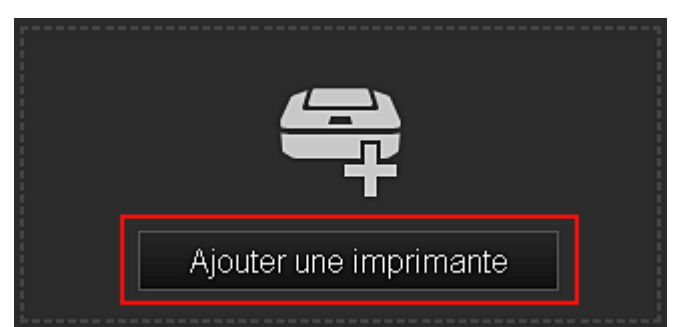

Sélectionnez cette option pour ajouter des imprimantes à utiliser dans Canon Inkjet Cloud Printing Center.

Pour ajouter une imprimante, vous devez disposer d'un **[Code enregistr. imprimante](#page-77-0)**.

### **Remarque**

• Le fonctionnement de 16 imprimantes est garanti pour chaque adresse e-mail.

#### • **Copier des applications**

Sélectionnez cette option pour copier sur une autre imprimante des applications ajoutées à l'imprimante sélectionnée.

Si vous sélectionnez  $\Box$  Copierapp.  $\Box$ , l'écran ci-dessous s'affiche.

<span id="page-89-0"></span>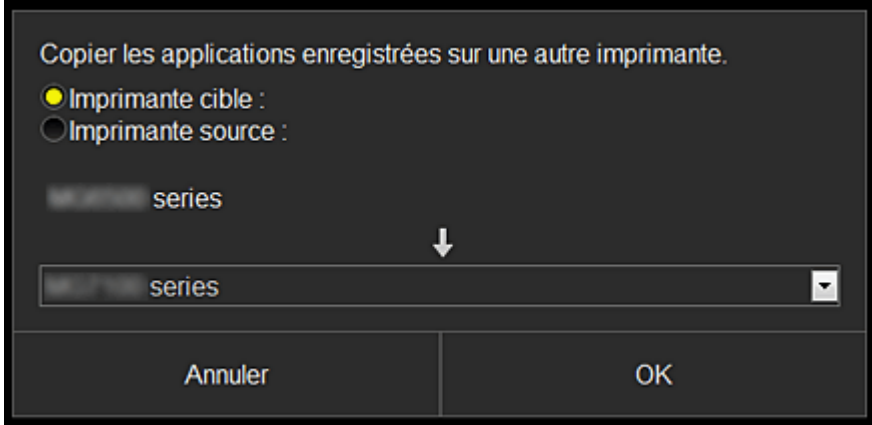

Définissez l'**Imprimante cible** et l'**Imprimante source**. Sélectionnez ensuite **OK**.

## **(2) Bouton Gérer les utilisateurs**

Lorsque vous sélectionnez **Gérer les utilisateurs**, l'écran Gérer les utilisateurs s'affiche.

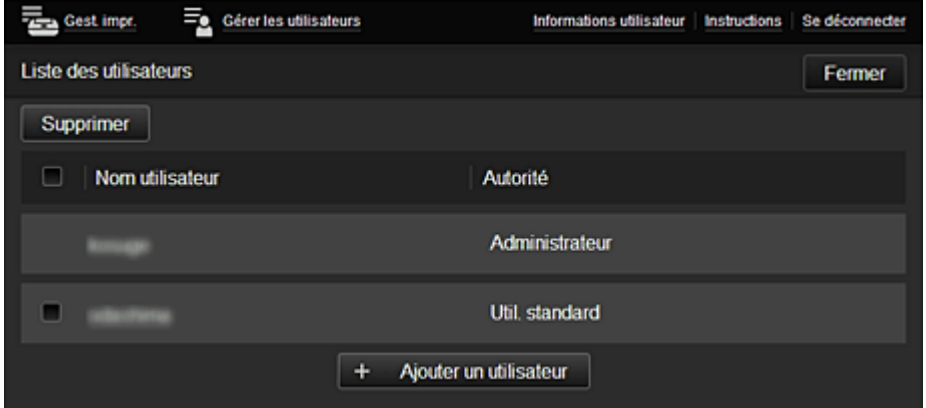

Dans l'écran **Gérer les utilisateurs**, vous pouvez [vérifier les informations utilisateur](#page-92-0) enregistrées dans le Canon Inkjet Cloud Printing Center, supprimer des utilisateurs, ajouter des utilisateurs et modifier les paramètres **Administrateur** et **Util. standard**.

#### • **Suppression d'un utilisateur**

Cochez la case correspondant à l'utilisateur que vous voulez supprimer, puis sélectionnez **Supprimer**.

Toutefois, vous ne pouvez pas supprimer votre propre utilisateur. Pour supprimer votre propre utilisateur, annulez votre adhésion à partir de l'écran des [informations utilisateur](#page-84-0).

#### • **Ajout d'un utilisateur**

Sélectionnez **Ajouter un utilisateur**. L'écran d'enregistrement utilisateur apparaît.

#### • **Modification des paramètres Administrateur et Util. standard**

Vous pouvez modifier les privilèges des utilisateurs **Administrateur** et **Util. standard**.

### **(3) Zone Nom de l'imprimante**

Le nom enregistré de l'imprimante sélectionnée s'affiche.

L'**Administrateur** peut utiliser les fonctions **Gest. impr.** pour [changer le nom de l'imprimante](#page-88-0).

## <span id="page-90-0"></span>**(4) Zone de menus**

Les 4 boutons de menu suivants sont affichés :

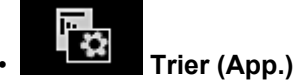

Cette option affiche la liste des applications enregistrées dans la [Menu contextuel de gauche](#page-92-0). Faites glisser l'application pour modifier l'ordre.

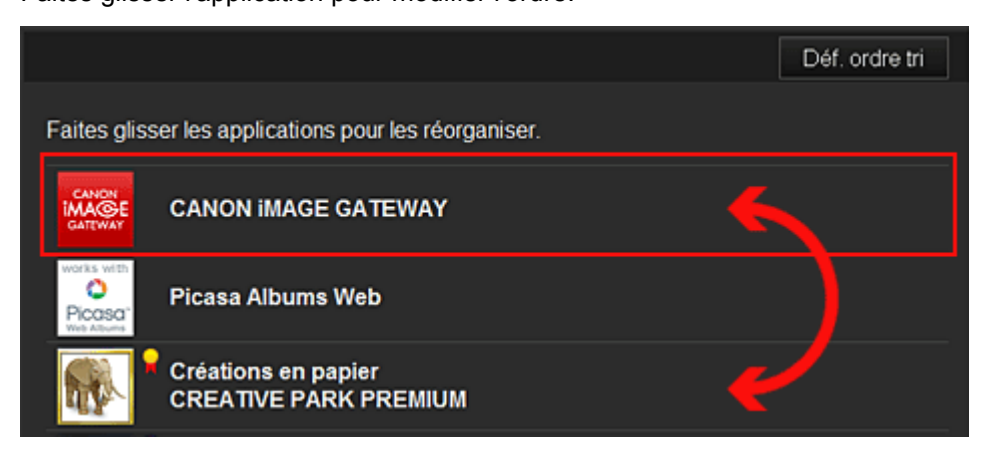

Une fois le tri terminé, appuyez sur le bouton **Déf. ordre tri** et confirmez l'ordre.

• **Config.**

Cette option affiche l'écran Enregistrer applications dans la [Zone d'affichage.](#page-92-0)

Vous pouvez basculer entre les affichages **Enregistré** et **Rech. app.**

L'écran **Enregistré** répertorie les applications enregistrées.

Vous pouvez vérifier les informations de ces applications ou annuler leur enregistrement.

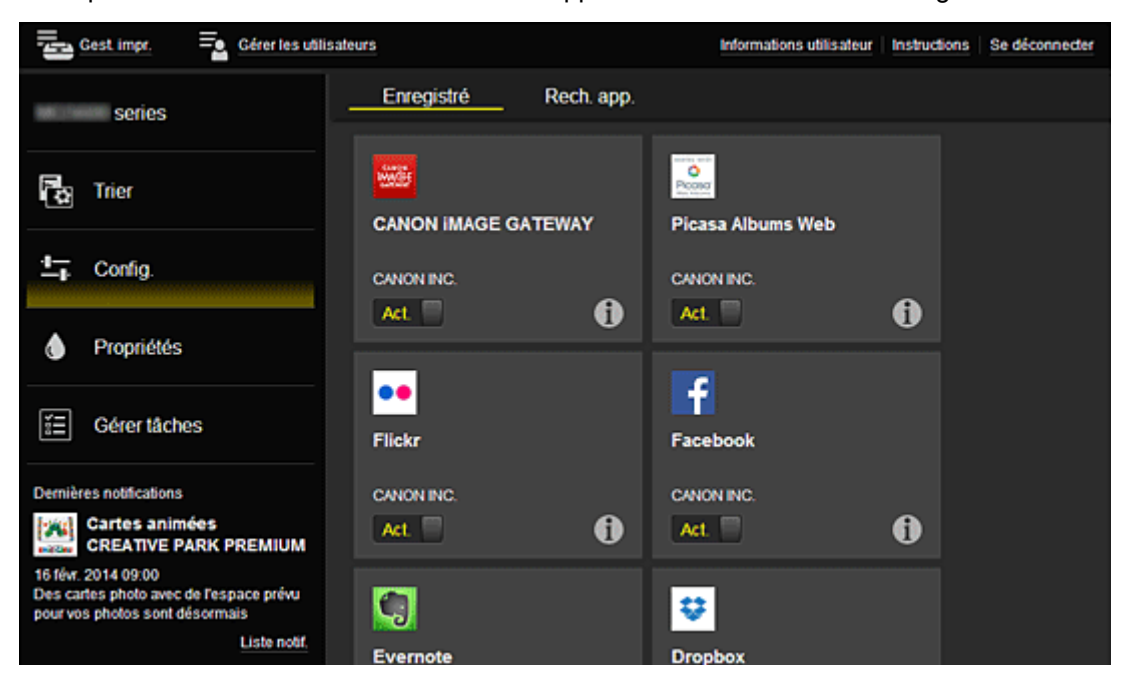

Dans l'écran **Rech. app.**, les applications que vous pouvez enregistrer à l'aide de Canon Inkjet Cloud Printing Center sont affichées par catégorie.

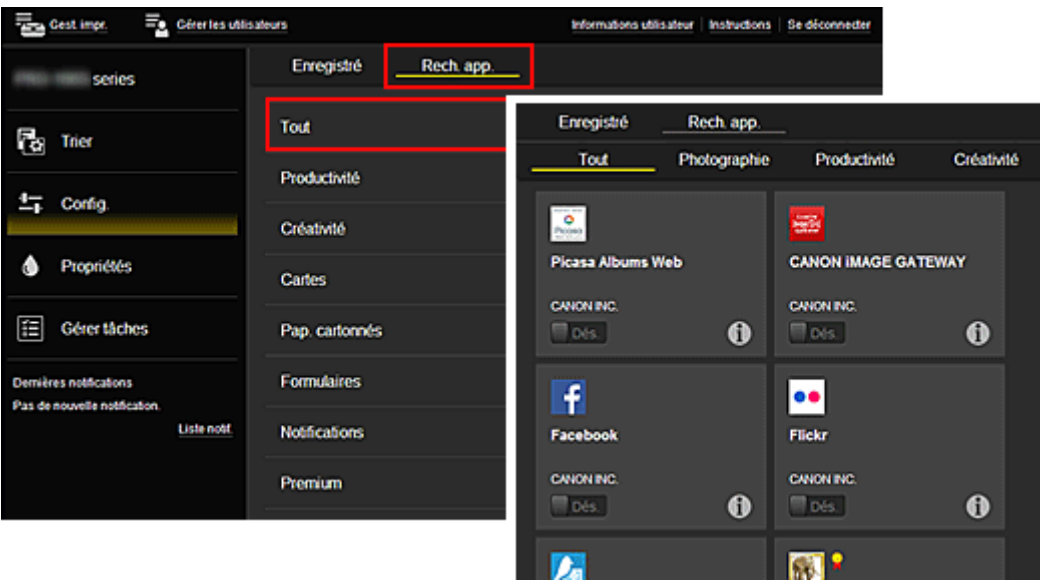

∘ Si vous sélectionnez  $\bigcirc$ , les détails de l'application s'affichent.

Lorsque vous sélectionnez  $\boxed{\mathsf{Act.} \quad / \quad \boxed{\mathsf{Des.}}}$ , vous pouvez choisir d'enregistrer l'application ou d'annuler son enregistrement.

### **Remarque**

• Description des icônes affichées

 : impossible à utiliser car non encore publié, indisponible dans votre région, ou ne prend pas en charge votre modèle.

**If** : est utilisable avec de l'encre Canon.

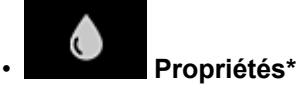

Cet écran affiche l'état de l'imprimante actuellement sélectionnée.

Vous pouvez vérifier le niveau d'encre restante ou les détails d'une erreur qui s'est produite. Vous pouvez aussi accéder au site d'achat d'encre et au *Manuel en ligne*.

### **Important**

• Les propriétés affichées peuvent être différentes de l'état actuel au moment de l'affichage, selon l'état de l'imprimante.

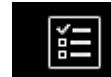

# • **Gérer tâches\***

Cet écran affiche l'état de l'impression et l'historique des impressions.

Vous pouvez vérifier l'état de l'impression en examinant la **Liste d'états** et l'historique des impressions en examinant l'**Historique**.

Vous pouvez également annuler des tâches d'impression et supprimer les informations d'historique. Pour annuler ou supprimer une tâche, sélectionnez-la, puis sélectionnez **Annuler** ou **Supprimer**.

<span id="page-92-0"></span>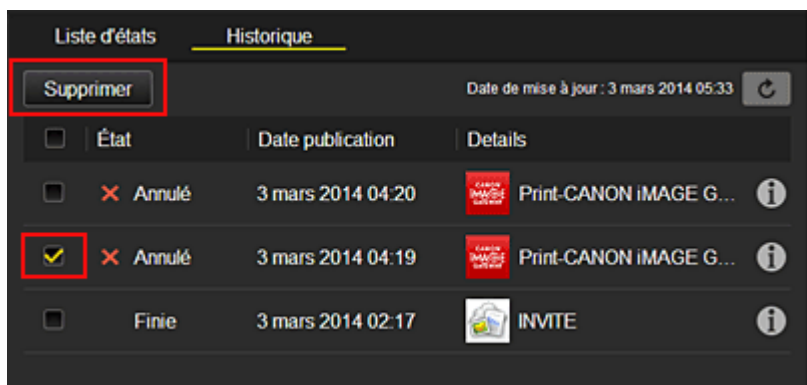

# **(5) Zone Notifications**

Cette option affiche la dernière notification. Rien n'est affiché dans cette zone s'il n'y a pas de notification.

Si vous sélectionnez **Liste notif.**, vous pouvez afficher jusqu'à 40 éléments.

## **(6) Zone d'informations**

Cette option affiche d'autres informations, notamment la déclaration de confidentialité et les informations de licence d'autres entreprises.

## **(7) Zone de navigation globale**

Les boutons **Informations utilisateur**\*, **Instructions**\* et **Se déconnecter**\* sont affichés. Appuyez sur **Informations utilisateur** pour modifier les paramètres.

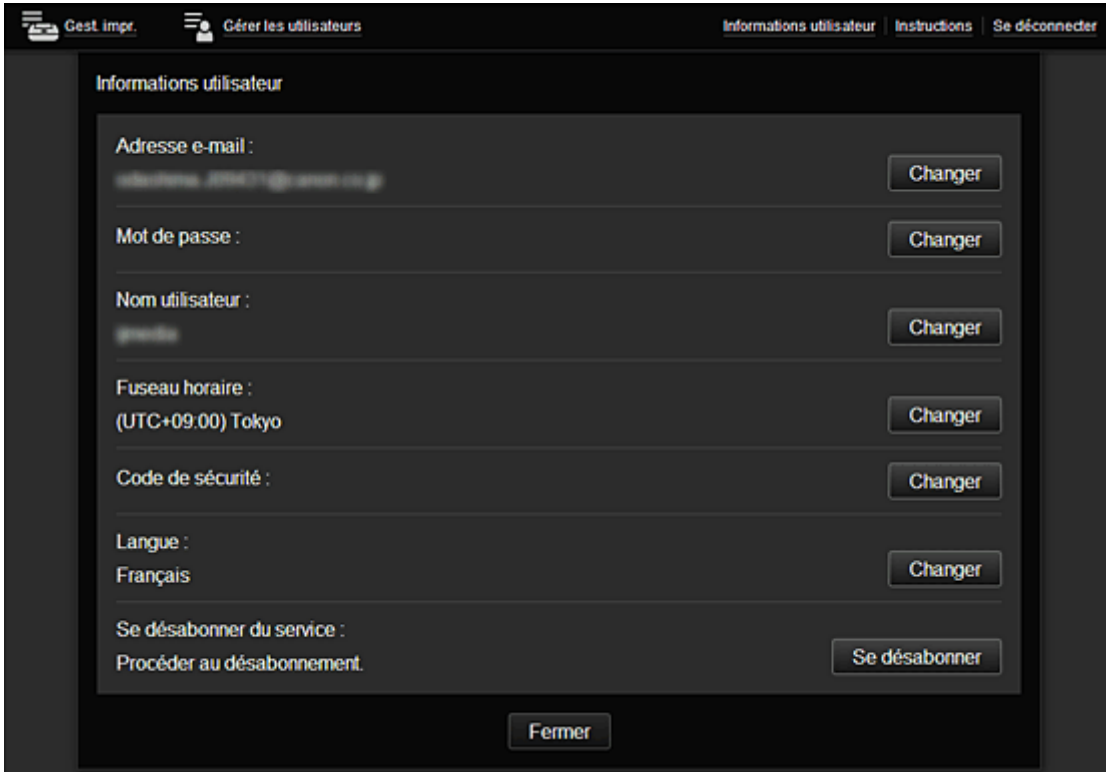

# **(8) Zone d'affichage**

L'affichage varie selon le menu que vous sélectionnez.

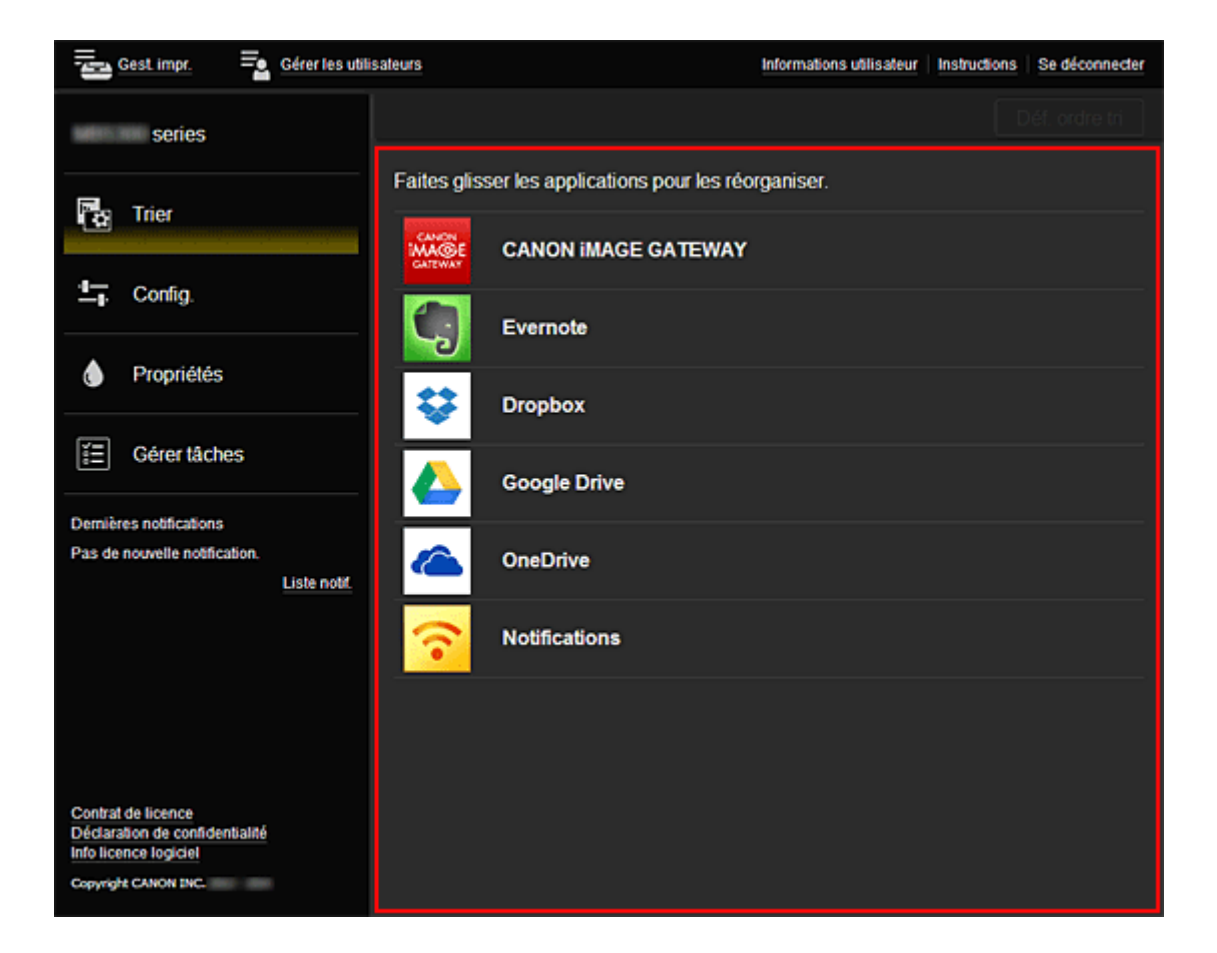

# <span id="page-94-0"></span>**Utilisation de Canon Inkjet Cloud Printing Center**

Une fois l'enregistrement de l'utilisateur terminé, vous pouvez vous connecter à Canon Inkjet Cloud Printing Center et utiliser le service.

- 1. Depuis votre PC, smartphone ou tablette, accédez à l'URL de connexion au service (http:// cs.c-ij.com/)
- 2. Dans l'écran de connexion, entrez l'**Adresse e-mail** et le **Mot de passe**, puis sélectionnez **Se connecter**

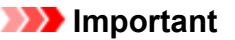

• L'adresse e-mail et le mot de passe sont sensibles à la casse. Vérifiez que la casse est correcte.

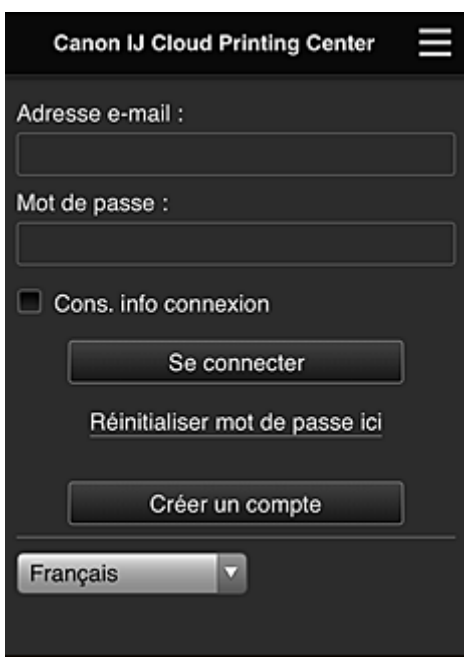

#### **Adresse e-mail**

Entrez l'adresse e-mail que vous avez indiquée lors de l'enregistrement de l'utilisateur.

#### **Mot de passe**

Entrez le mot de passe que vous avez indiqué lors de l'enregistrement de l'utilisateur.

#### **Cons. info connexion**

Lorsque vous cochez la case, l'écran de connexion est ignoré pendant 14 jours à compter du dernier jour où vous avez accédé à l'écran du service.

#### **Important**

- Si vous ne parvenez pas à vous connecter cinq fois de suite, vous ne pourrez plus vous connecter pendant une heure.
- Vous restez connecté pendant un heure après le dernier accès.
- Le service risque de ne pas fonctionner correctement si vous vous connectez simultanément à partir de plusieurs appareils.

Après la connexion, vous pouvez utiliser des services utiles, tels que l'ajout et la gestion d'applications fonctionnant conjointement avec la fonctionnalité Nuage de ce produit et la vérification de l'état de l'encre. Pour les descriptions des écrans et les instructions des opérations, reportez-vous à la section « [Fenêtre](#page-78-0) [Canon Inkjet Cloud Printing Center](#page-78-0) ».

## **Procédure d'impression**

Cette section présente la procédure d'impression de photos au moyen de CANON iMAGE GATEWAY comme exemple.

### **IMP** Important

- Les fonctions disponibles varient selon l'application.
- La procédure d'impression varie selon l'application.
- Vous devez au préalable obtenir le compte et enregistrer les photos et les autres données.
- Les formats de fichiers suivants peuvent être imprimés : jpg, jpeg, pdf, docx, doc, xlsx, xls, pptx, ppt et rtf.

Les formats de fichier imprimables varient selon l'application.

- Avant d'imprimer, vérifiez que l'imprimante est sous tension et connectée au réseau. Ensuite, démarrez.
- Ceci est disponible si vous utilisez un smartphone ou une tablette.

### **Remarque**

- Vous pouvez utiliser CANON iMAGE GATEWAY pour imprimer les formats jpg et jpeg.
- 1. Dans l'écran principal, sélectionnez l'application à utiliser
- 2. Entrez les informations selon les instructions de l'écran d'authentification, puis sélectionnez **Se connecter**

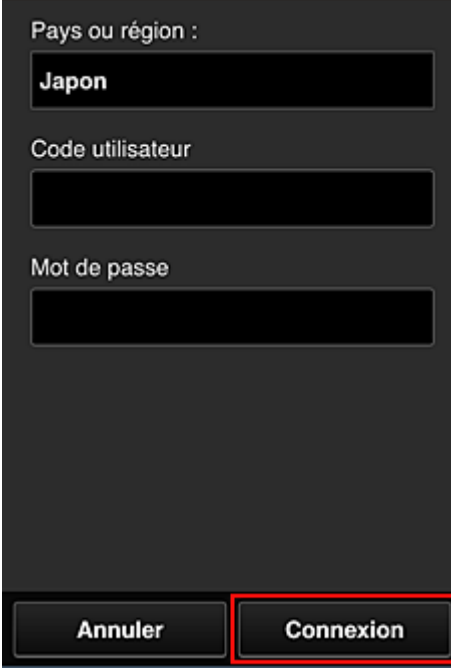

3. Dans la liste d'albums affichée, sélectionnez l'album de votre choix

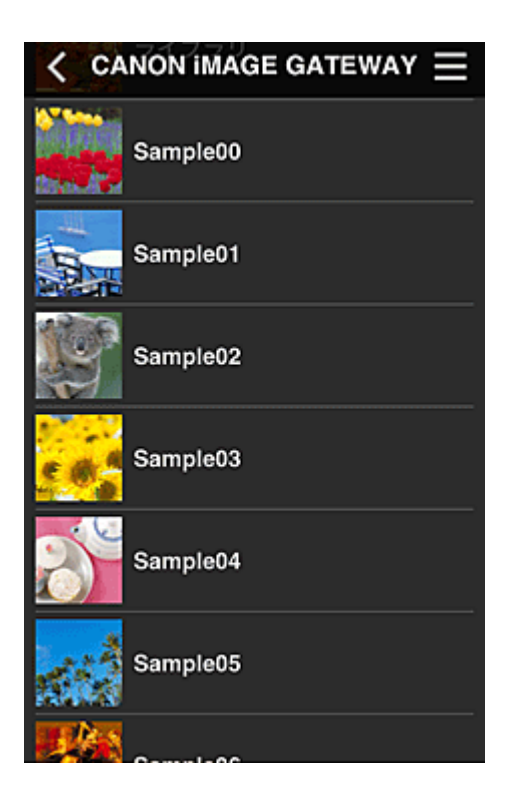

4. Dans la liste des images affichées, sélectionnez l'image que vous souhaitez imprimer, puis sélectionnez **Suivant**

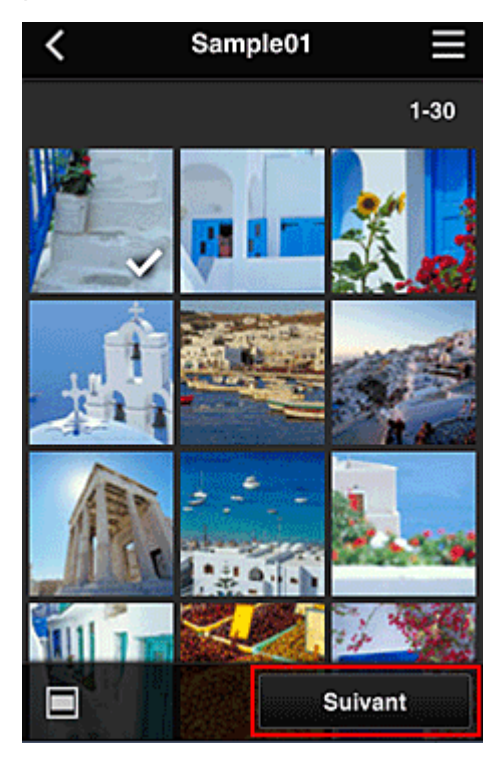

5. Définissez les paramètres d'impression nécessaires, puis sélectionnez **Imprimer**

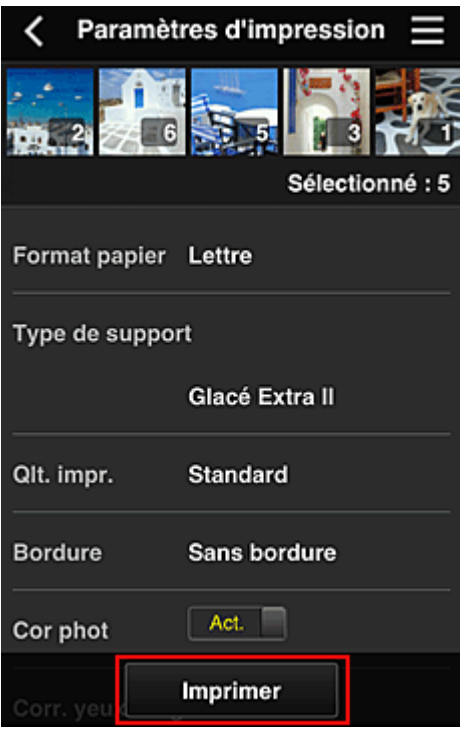

6. Un message de fin de tâche d'impression s'affiche et l'impression démarre

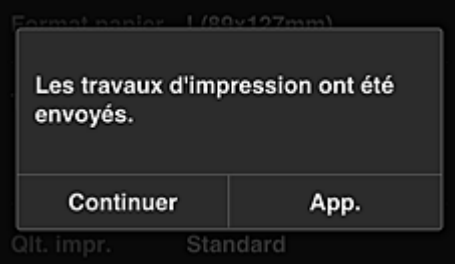

Pour poursuivre l'impression, sélectionnez **Continuer** et reprenez la procédure à partir de l'étape 3. Pour mettre fin à l'impression, sélectionnez **App.** et revenez à l'écran de la liste des applications.

### **Important**

- Si la tâche d'impression ne s'imprime pas dans les 24 heures suivant son lancement, elle arrive à expiration et aucune impression n'a lieu.
- Avec les applications Premium qui limitent le nombre de tâches d'impression, les tâches qui expirent et ne peuvent pas être imprimées sont également incluses dans le nombre d'impressions.

**[Ajout d'une Imprimante](#page-98-0)** 

# <span id="page-98-0"></span>**Ajout d'une Imprimante**

Vous pouvez utiliser les services Canon Inkjet Cloud Printing Center sur plusieurs imprimantes avec le même compte.

La procédure d'ajout d'une imprimante est décrite ci-dessous :

- 1. Imprimez les [informations d'enregistrement](#page-77-0) depuis l'imprimante à ajouter
- 2. Depuis le navigateur de votre smartphone, votre tablette ou votre ordinateur, accédez à l'URL du site d'authentification

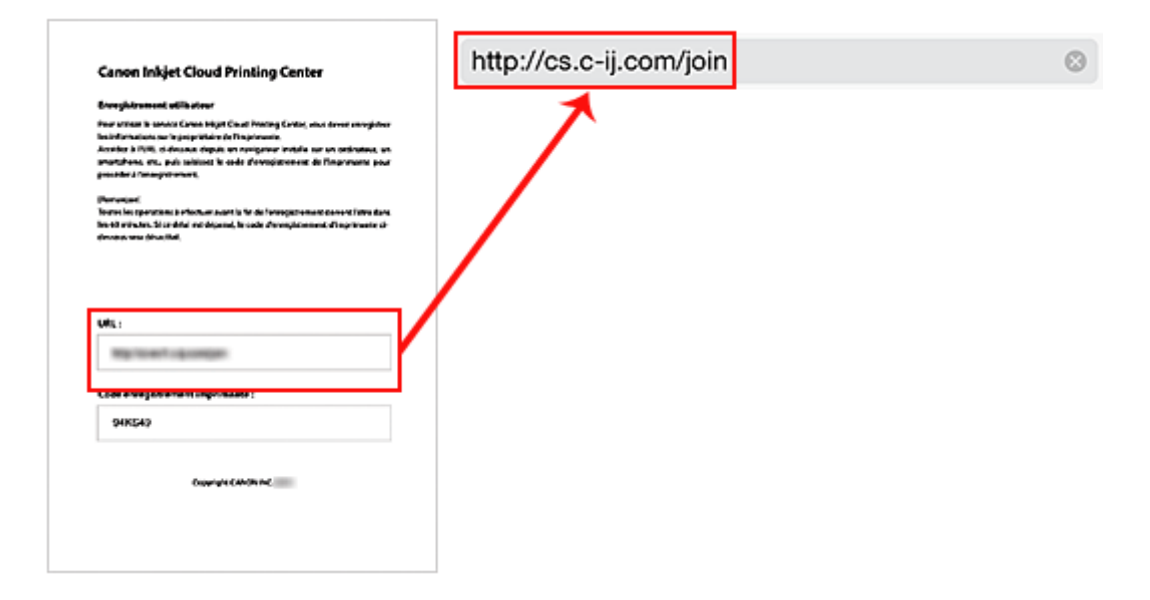

3. Sélectionnez **Ajouter une imprimante**

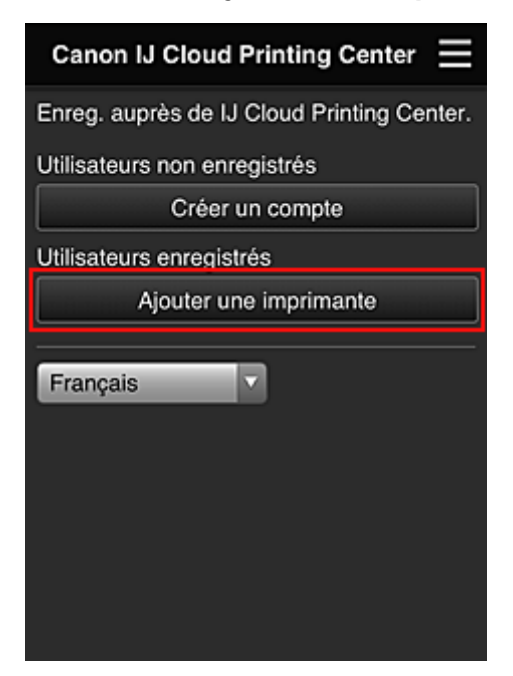

- 4. Lorsque le message de confirmation apparaît, sélectionnez **OK**
- 5. Entrez votre **Code enregistr. imprimante** et sélectionnez **OK**

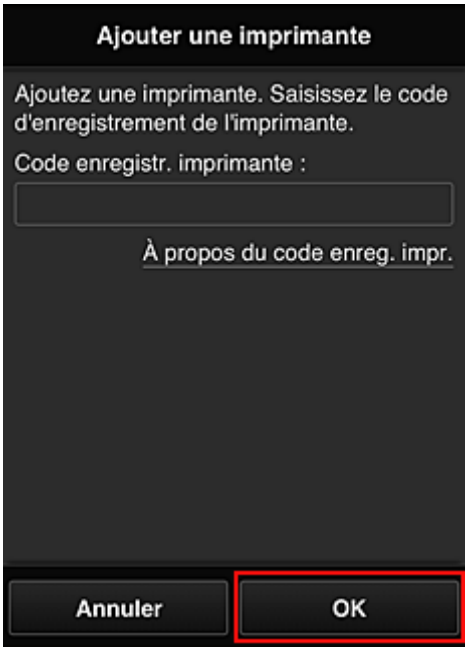

## **Remarque**

• Lorsque vous accédez au service à partir de **Interface utilisateur distante**, le **Code enregistr. imprimante** est entré automatiquement.

L'ajout de l'imprimante est terminé.

**[Dépannage de Canon Inkjet Cloud Printing Center](#page-100-0)** 

# <span id="page-100-0"></span>**Dépannage de Canon Inkjet Cloud Printing Center**

- S'il est impossible d'installer une application
- Si l'application enregistrée ne figure pas dans la liste des applications
- Si les informations ne sont pas mises à jour lorsque vous cliquez sur le bouton **Mettre à jour**
- Si vous ne recevez pas l'e-mail d'enregistrement
- **Impression impossible**
- **[L'impression démarre toute seule même si vous ne faites rien](#page-101-0)**
- [Si vous ne parvenez pas à vous connecter correctement même après avoir entré le mot de passe](#page-101-0) [requis dans iOS](#page-101-0) ou Mac

## **S'il est impossible d'installer une application**

Vérifiez le pays ou la région où vous avez acheté l'imprimante.

Si l'imprimante est emportée hors de son pays ou de sa région d'achat, il est impossible d'installer les applications.

# **Si l'application enregistrée ne figure pas dans la liste des applications**

Vérifiez la langue d'affichage de Canon Inkjet Cloud Printing Center. Si la langue d'affichage correspond à une langue ne prenant pas en charge une application, cette application ne figure pas dans la liste des applications, mais elle est toujours enregistrée. Si vous revenez à la langue cible de l'application, cette dernière sera affichée dans la liste des applications et vous pourrez démarrer et enregistrer l'application, ainsi qu'annuler son enregistrement.

# **Si les informations ne sont pas mises à jour lorsque vous cliquez sur le bouton Mettre à jour**

Comme l'écran Propriétés exige une connexion réseau avec ce produit, les informations peuvent ne pas apparaître immédiatement. Patientez un moment et tentez à nouveau de mettre à jour les informations. Si les informations ne sont toujours pas mises à jour, vérifiez que le produit est connecté à Internet.

## **Si vous ne recevez pas l'e-mail d'enregistrement**

Vous avez peut-être entré une adresse e-mail différente lors de l'enregistrement utilisateur de Canon Inkjet Cloud Printing Center.

Dans l'écran d'accueil de l'imprimante, sélectionnez **Config.** -> **Configuration du service Web** -> **Config. connexion service Web** -> **Config. IJ Cloud Printing Center** -> **Supprimer de ce service** pour supprimer l'enregistrement du service.

Après avoir réinitialisé l'imprimante, répétez l'enregistrement utilisateur de Canon Inkjet Cloud Printing Center depuis le début.

## **Impression impossible**

Si l'impression est impossible, vérifiez les points suivants :

- Vérifiez que l'imprimante est connectée à Internet.
- Vérifiez que l'imprimante est connectée à un réseau local et que celui-ci est connecté à Internet.
- <span id="page-101-0"></span>• Vérifiez qu'aucun message d'erreur n'est affiché sur l'écran LCD de l'imprimante.
- Si l'impression ne démarre pas après un certain temps, accédez à l'écran d'accueil de l'imprimante et

exécutez **Setup** -> **Web service inquiry**. Si l'impression ne démarre pas, effectuez la demande plusieurs fois.

Si le problème persiste, utilisez le pilote d'imprimante de votre ordinateur pour lancer la tâche d'impression et vérifiez que les données peuvent être imprimées normalement sur l'imprimante. Si vous ne pouvez toujours pas imprimer, consultez la page de dépannage correspondant à votre modèle sur la page d'accueil du *Manuel en ligne*.

## **Remarque**

- Dans le cadre d'une connexion de réseau sans fil, une fois l'imprimante sous tension, l'établissement de la connexion peut prendre plusieurs minutes. Vérifiez que l'imprimante est connectée au réseau sans fil et patientez quelques instants avant de lancer l'impression.
- Si l'imprimante n'est pas sous tension ou connectée à Internet, ce qui empêche le traitement d'une tâche d'impression sous 24 heures après sa soumission, cette tâche est automatiquement annulée. Si cela se produit, vérifiez l'alimentation de l'imprimante et la connexion Internet, puis soumettez de nouveau la tâche d'impression.

# **L'impression démarre toute seule même si vous ne faites rien**

Un tiers utilise peut-être Canon Inkjet Cloud Printing Center de manière illégale.

Dans l'écran d'accueil de l'imprimante, sélectionnez **Config.** -> **Configuration du service Web** -> **Config. connexion service Web** -> **Config. IJ Cloud Printing Center** -> **Supprimer de ce service** pour supprimer l'enregistrement du service.

Après avoir réinitialisé l'imprimante, répétez l'enregistrement utilisateur de Canon Inkjet Cloud Printing Center depuis le début.

# **Si vous ne parvenez pas à vous connecter correctement même après avoir entré le mot de passe requis dans iOS ou Mac**

Si vous utilisez iOS ou Mac et que le mot de passe contient le symbole ¥, remplacez-le par une barre oblique inverse. Pour plus d'informations sur la saisie d'une barre oblique inverse, reportez-vous à l'aide relative au système d'exploitation.

# **Impression avec Google Cloud Print**

L'imprimante est compatible avec Google Cloud Print™ (Google Cloud Print est un service fourni par Google Inc.).

Google Cloud Print vous permet d'imprimer depuis n'importe quel endroit avec des applications ou services prenant en charge Google Cloud Print.

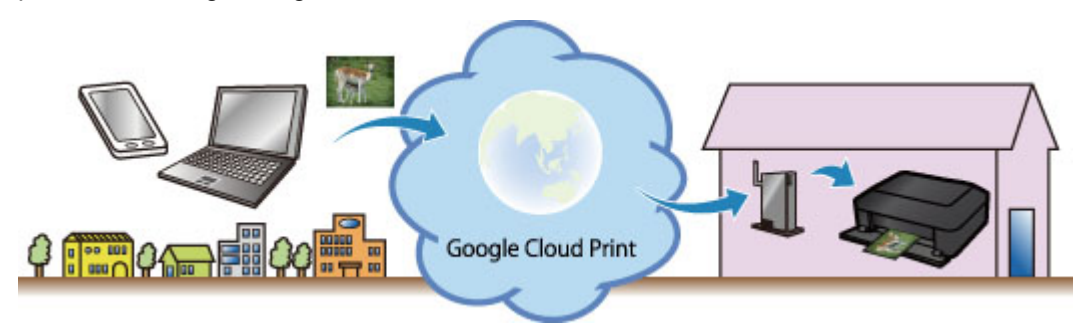

- 1. [Préparations à l'impression avec Google Cloud Print](#page-103-0)
- 2. [Impression depuis votre ordinateur ou votre smartphone avec Google Cloud Print](#page-107-0)

### **Important**

- Une connexion réseau avec l'imprimante et une connexion Internet sont requises pour enregistrer l'imprimante et imprimer avec Google Cloud Print. Frais de connexion à Internet applicables.
- Cette fonction n'est pas disponible dans tous les pays.

# <span id="page-103-0"></span>**Préparations à l'impression avec Google Cloud Print**

Pour imprimer avec Google Cloud Print, il vous faut un compte Google sur lequel enregistrer l'imprimante avec Google Cloud Print au préalable.

Se procurer un compte Google

Si vous possédez déjà un compte Google, enregistrez l'imprimante.

**Enregistrement de l'imprimante avec Google Cloud Print** 

### **Se procurer un compte Google**

Tout d'abord, il vous faut un compte Google sur lequel enregistrer l'imprimante avec Google Cloud Print.

Accédez au service Google Cloud Print à l'aide d'un navigateur Internet sur l'ordinateur ou l'appareil mobile, puis saisissez les informations requises.

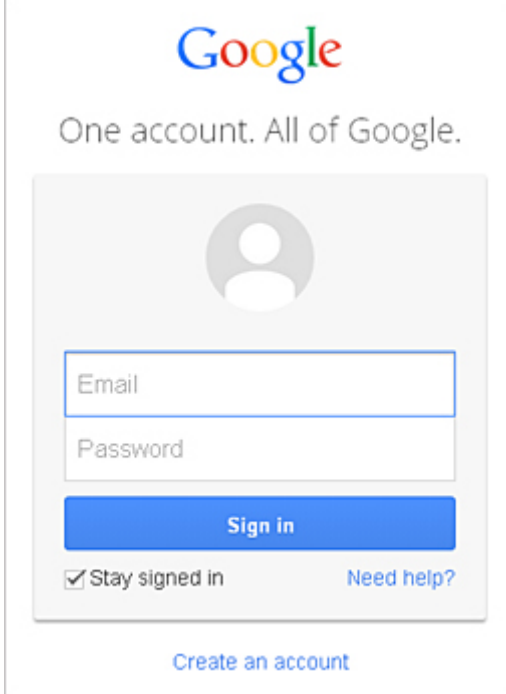

\* L'écran ci-dessus peut changer sans notification préalable.

## **Enregistrement de l'imprimante avec Google Cloud Print**

Enregistrez l'imprimante avec Google Cloud Print.

Si la version du micrologiciel est Ver. 2.010 ou une version ultérieure, l'enregistrement est possible à partir de Google Chrome sur votre ordinateur, votre smartphone ou votre tablette.

**[Enregistrement au moyen de Google Chrome](#page-104-0)** 

Pour les versions antérieures, enregistrez les informations à partir de l'imprimante.

**[Enregistrement à partir de l'imprimante](#page-104-0)** 

#### **Important**

- Pour savoir comment vérifier la version du micrologiciel et mettre à jour celui-ci, reportez-vous à la section « [Mise à jour du micrologiciel](#page-286-0) ».
- Une fois le micrologiciel mis à jour, vous devez réenregistrer l'imprimante même si vous l'avez déjà enregistrée.
- <span id="page-104-0"></span>• Lorsque vous enregistrez une imprimante, l'imprimante doit être connectée au réseau local et celui-ci doit être connecté à Internet. Il convient de noter que les frais de connexion à Internet incombent au client.
- Si le propriétaire de l'imprimante change, [supprimez l'enregistrement de l'imprimante](#page-105-0) de Google [Cloud Print](#page-105-0).

### **Enregistrement au moyen de Google Chrome**

1. Démarrez le navigateur Google Chrome sur votre ordinateur, votre smartphone ou

votre tablette. Ensuite, à partir de  $\equiv$  (menu Chrome), sélectionnez **Se connecter à Chrome...** et connectez-vous à votre compte Google

- 2. À partir de (menu Chrome), sélectionnez **Paramètres**
- 3. Cliquez sur **Afficher les paramètres avancés...** pour afficher les informations. Ensuite, pour **Google Cloud Print**, sélectionnez **Gérer**
- 4. Sélectionnez **Ajouter des imprimantes** pour l'imprimante à ajouter
- 5. Lorsque le message de confirmation de l'enregistrement de l'imprimante s'affiche, sélectionnez **OK**

L'enregistrement de l'imprimante est terminé.

### **Enregistrement à partir de l'imprimante**

La procédure d'authentification via le navigateur Web de l'ordinateur ou de l'appareil mobile est requise durant le processus d'enregistrement. Préparez une feuille au format A4 ou Lettre pour permettre l'impression de l'URL d'authentification à partir de l'imprimante, lors du processus d'authentification.

- 1. Assurez-vous que l'imprimante est sous tension
- 2. Dans l'écran d'accueil, sélectionnez **Config.**
- 3. Sélectionnez **Configuration du service Web** -> **Config. connexion** -> **Configuration Google Cloud Print** -> **Enr. auprès Google Cloud Print**

### **Remarque**

- Si vous avez déjà enregistré l'imprimante sur Google Cloud Print, un message de confirmation pour enregistrer de nouveau l'imprimante s'affiche.
- 4. Lorsque l'écran de confirmation de l'enregistrement de l'imprimante s'affiche, sélectionnez **Oui**
- 5. Sélectionnez une langue d'affichage dans l'écran des paramètres d'impression de Google Cloud Print

<span id="page-105-0"></span>Le message de confirmation pour imprimer l'URL d'authentification s'affiche.

6. Chargez du papier ordinaire de format A4 ou Lettre, puis sélectionnez OK

L'URL d'authentification est en cours d'impression.

- 7. Vérifiez que l'URL d'authentification est imprimée, sélectionnez **Oui**
- 8. Effectuez le processus d'authentification à l'aide d'un navigateur Internet sur l'ordinateur ou sur l'appareil mobile

Accédez à l'URL à l'aide d'un navigateur Internet ou d'un appareil mobile et suivez la procédure d'authentification à l'aide des instructions affichées à l'écran.

### **Remarque**

• Effectuez le processus d'authentification avec votre compte Google préalablement créé.

9. Lorsque le message confirmant la fin de l'enregistrement s'affiche sur l'écran LCD de l'imprimante, sélectionnez OK

Lorsque le processus d'authentification s'est correctement déroulé, les éléments enregistrés sont affichés. Lorsque le processus d'authentification s'est correctement déroulé, [vous pouvez imprimer](#page-107-0) [les données avec Google Cloud Print.](#page-107-0)

Lorsque le processus d'authentification ne s'est pas correctement déroulé et qu'un message d'erreur s'affiche, sélectionnez OK. Lorsque le message de confirmation de l'impression de l'URL d'authentification s'affiche, imprimez l'URL d'authentification, puis effectuez le processus d'authentification de nouveau.

# **Suppression de l'imprimante de Google Cloud Print**

Pour modifier le propriétaire de l'imprimante ou pour réenregistrer l'imprimante, commencez par supprimer l'imprimante de Google Cloud Print en suivant la procédure appropriée.

- **Suppression à partir de Google Chrome**
- [Suppression à partir de l'imprimante](#page-106-0)

### **Suppression à partir de Google Chrome**

1. Démarrez le navigateur Google Chrome sur votre ordinateur, votre smartphone ou

votre tablette. Ensuite, à partir de  $\equiv$  (menu Chrome), sélectionnez **Se connecter à Chrome...** et connectez-vous à votre compte Google

- 2. À partir de (menu Chrome), sélectionnez **Paramètres**
- 3. Cliquez sur **Afficher les paramètres avancés...** pour afficher les informations. Ensuite, pour **Google Cloud Print**, sélectionnez **Gérer**
- 4. Sélectionnez **Supprimer** pour l'imprimante à supprimer

<span id="page-106-0"></span>5. Lorsque le message de confirmation de la suppression de l'imprimante s'affiche, sélectionnez **OK**

### **Suppression à partir de l'imprimante**

- 1. Assurez-vous que l'imprimante est sous tension
- 2. Dans l'écran d'accueil, sélectionnez **Config.**
- 3. Sélectionnez **Configuration du service Web** -> **Config. connexion** -> **Configuration Google Cloud Print** -> **Supprimer de Google Cloud Print**
- 4. Lorsque l'écran de confirmation de la suppression de l'imprimante s'affiche, sélectionnez **Oui**

# <span id="page-107-0"></span>**Impression depuis votre ordinateur ou votre smartphone avec Google Cloud Print**

Lorsque vous envoyez des données d'impression avec Google Cloud Print, l'imprimante reçoit et imprime les données automatiquement si l'imprimante est sous tension.

Lorsque vous imprimez à partir d'un smartphone, d'une tablette, d'un ordinateur ou d'un périphérique externe avec Google Cloud Print, pensez à charger du papier dans l'imprimante au préalable.

# **Envoi des données d'impression avec Google Cloud Print**

1. Assurez-vous que l'imprimante est sous tension

### **Remarque**

- Si vous souhaitez envoyer des données d'impression à distance, pensez à mettre l'imprimante sous tension.
- 2. Envoi de données à imprimer à partir de votre smartphone, de votre tablette ou de votre ordinateur

La figure ci-après illustre un exemple d'impression à partir du navigateur Web avec Google Cloud Print. L'écran peut varier en fonction des applications ou des services prenant en charge Google Cloud Print.

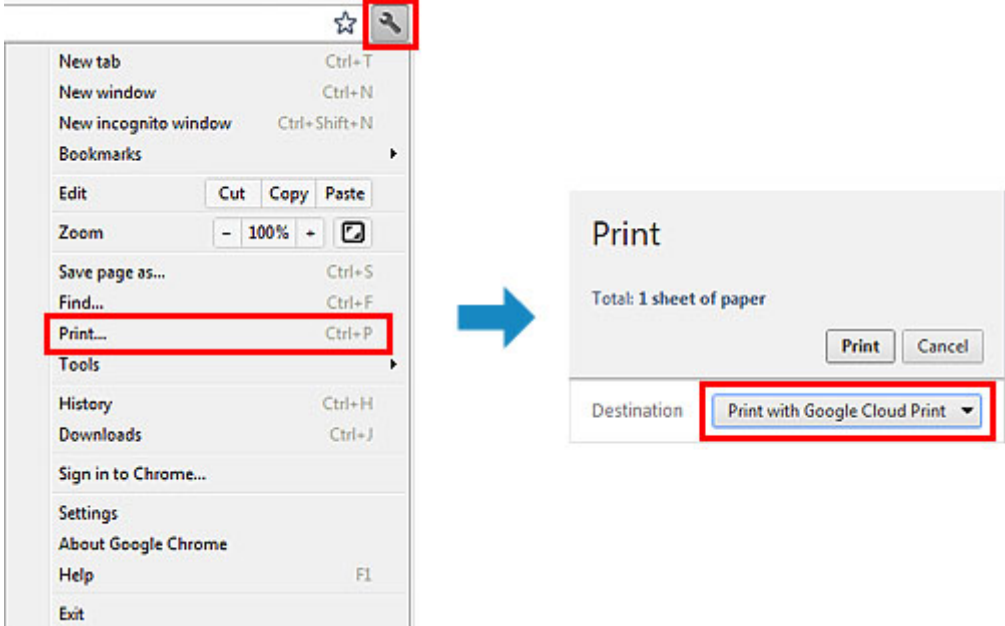

Lorsque le préparation à l'impression avec Google Cloud Print est achevée et que l'imprimante est sous tension, l'imprimante recevra et imprimera automatiquement les données.

### **Remarque**

• Si la version du micrologiciel est Ver. 2.010 ou une version ultérieure, vous pouvez sélectionner l'imprimante à utiliser.

Pour la méthode d'impression, vous pouvez également choisir d'utiliser le réseau local ou le nuage.

• En fonction de l'état de la communication, l'imprimante peut ne pas recevoir les données ou mettre un certain temps pour les imprimer.
- Lors de l'impression avec Google Cloud Print, cette dernière peut être annulée selon l'état de l'imprimante. Par exemple lorsque l'imprimante est utilisée ou qu'une erreur est apparue. Pour reprendre l'impression, vérifiez l'état de l'imprimante, puis imprimez de nouveau avec Google Cloud Print.
- Pour les paramètres d'impression :
	- Si vous sélectionnez un type de support autre que le papier ordinaire ou un format autre que A4/ Lettre/B5/A5, les données sont imprimées en recto simple, même si vous avez sélectionné l'impression recto-verso. (\* Les formats de papier peuvent varier selon le modèle de l'imprimante. Pour des informations sur les formats de papier pris en charge, accédez à la page d'accueil du *Manuel en ligne* et consultez la section « Impression recto verso automatique impossible » correspondant à votre modèle.
	- Si vous sélectionnez le papier ordinaire comme support ou le format B5/A5, les données sont imprimées avec des bordures, même si vous avez sélectionné l'impression sans bordure.
	- Selon les données d'impression, les résultats d'impression peuvent différer de l'image d'impression.
	- En fonction de l'appareil qui émet les données d'impression avec Google Cloud Print, il vous sera peut être impossible de sélectionner les paramètres d'impression.

# **Pour réaliser une impression immédiate à partir de Google Cloud Print**

Lorsque l'imprimante ne reçoit pas les données d'impression ou que vous voulez imprimer immédiatement, vous pouvez vérifier si une tâche d'impression est en cours sur Google Cloud Print et lancer manuellement une impression.

Suivez les étapes ci-dessous.

# **IMP** Important

- Selon le modèle de votre imprimante, cette fonction peut ne pas être disponible.
- 1. Assurez-vous que l'imprimante est sous tension
- 2. Dans l'écran d'accueil, sélectionnez **Config.**
- 3. Sélectionnez **Recherche service Web**

### **Remarque**

• Si vous n'avez pas enregistré l'imprimante avec Google Cloud Print, **Recherche service Web** n'apparaît pas.

Enregistrez l'imprimante [avec Google Cloud Print.](#page-103-0)

### 4. Sélectionnez **Imp. dep. Google Cloud Print**

L'écran de confirmation pour vérification s'affiche.

5. Sélectionnez **Oui**

Si des données d'impression sont émises, l'imprimante les reçoit et les imprime.

# **Impression à partir d'un périphérique compatible AirPrint**

Le présent document explique comment utiliser AirPrint pour imprimer sans connexion filaire depuis votre iPad, iPhone et iPod touch sur une imprimante Canon.

Avec AirPrint, vous pouvez imprimer des photos, des e-mails, des pages Web et des documents directement depuis votre appareil Apple sur votre imprimante sans avoir à installer un pilote.

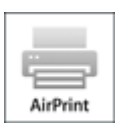

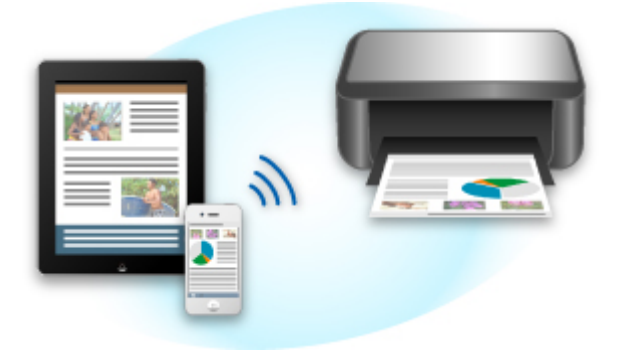

# **Vérification de votre environnement**

Vérifiez d'abord votre environnement.

### • **Environnement de fonctionnement AirPrint**

Pour utiliser AirPrint, vous devez disposer d'un des périphériques Apple suivants qui dispose de la dernière version d'iOS :

- iPad (tous les modèles)
- iPhone (3GS ou version ultérieure)
- iPod touch (3e génération ou version ultérieure)
- **Environnement réseau**

L'appareil Apple (iPad, iPhone ou iPod touch) et l'imprimante doivent être connectés au même réseau Wi-Fi ou en mode point d'accès.

### **Impression avec AirPrint**

- 1. Vérifiez que cette imprimante est sous tension et que le périphérique Apple et cette imprimante sont connectés au même réseau local ou en mode point d'accès.
- 2. Depuis l'application de votre appareil Apple, appuyez sur l'icône d'activation pour afficher les options de menu.

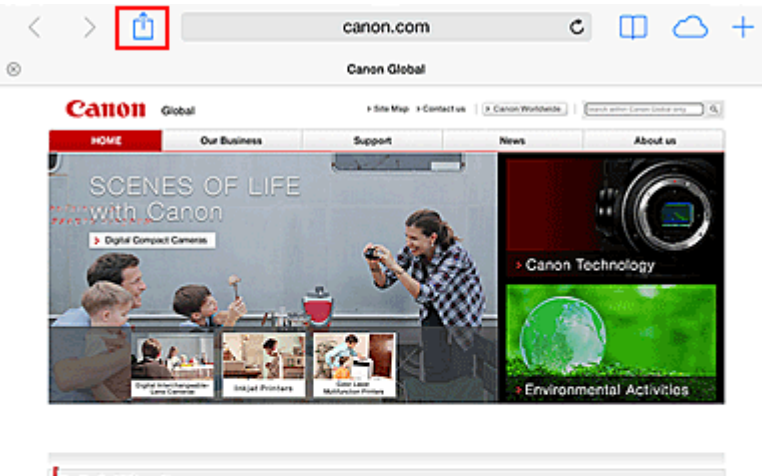

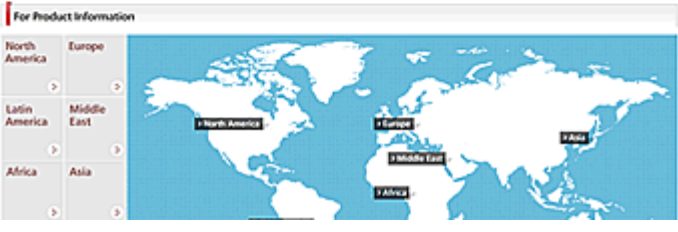

3. Dans le menu, appuyez sur **Imprimer**.

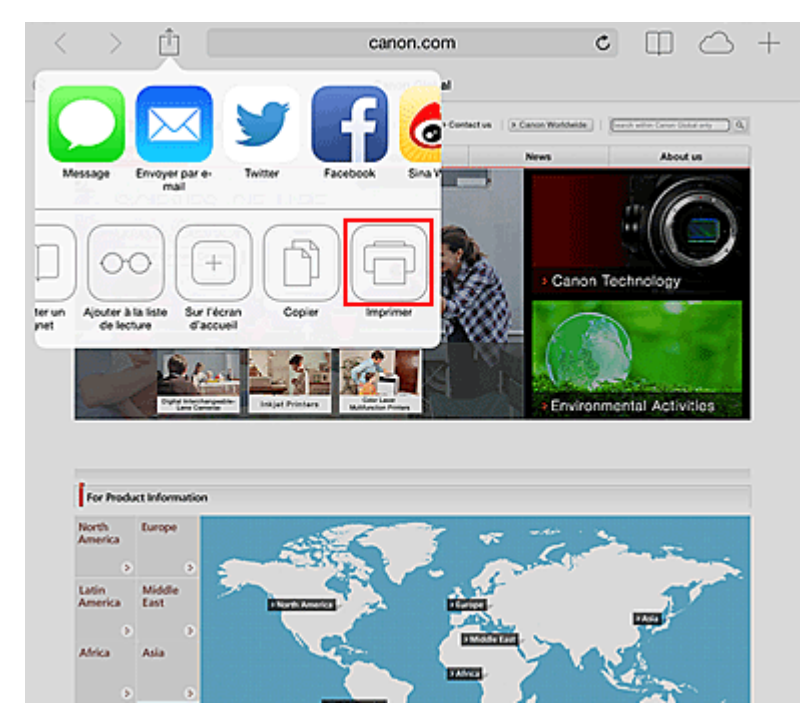

4. Dans **Options de l'imprimante**, sélectionnez le modèle que vous utilisez.

# **Important**

• Certaines applications ne prenant pas en charge AirPrint, les **Options de l'imprimante** risquent de ne pas s'afficher. Si vous n'avez pas accès à ces options, vous ne pourrez pas lancer d'impressions depuis cette application.

### **Remarque**

• Les **options de l'imprimante** peuvent varier en fonction de l'application et du modèle utilisés.

- 5. Lorsque vous imprimez un fichier composé de plusieurs pages (un fichier PDF, par exemple), cliquez sur **Plage**, puis sur **Toutes les pages** ou définissez la plage de pages à imprimer.
- 6. Avec l'option **1 copie**, cliquez sur **+** ou **-** pour définir le nombre de copies.
- 7. Pour une **impression recto/verso**, cliquez sur **Activer** pour activer la fonction ou sur **Désactiver** pour la désactiver.

### 8. Appuyez sur **Imprimer**.

Lorsque vous lancez une impression, l'imprimante utilise les paramètres spécifiés pour imprimer les données.

# **Format papier**

Avec AirPrint, le format du papier est automatiquement sélectionné en fonction de l'application utilisée sur l'appareil Apple et de la région d'utilisation d'AirPrint.

Si vous utilisez l'application photo d'Apple, le format de papier est défini par défaut sur L au Japon et sur 4"x6" ou KG dans les autres pays et régions.

Si vous imprimez des documents depuis l'application Safari d'Apple, le format de papier est défini par défaut sur Lettre aux États-Unis et sur A4 en Europe et au Japon.

# **IMP** Important

• Votre application peut prendre en charge plusieurs formats de papier.

# **Vérification de l'état de l'impression**

Lors d'une impression, une icône **Print Center** apparaît dans la liste des applications utilisées récemment. Vous pouvez utiliser cette icône pour vérifier la progression de l'impression.

Appuyez deux fois sur le bouton d'accueil de l'appareil Apple pour activer le mode **multitâche**. Balayez vers la droite pour afficher l'icône du **centre d'impression** et un **récapitulatif d'impression**.

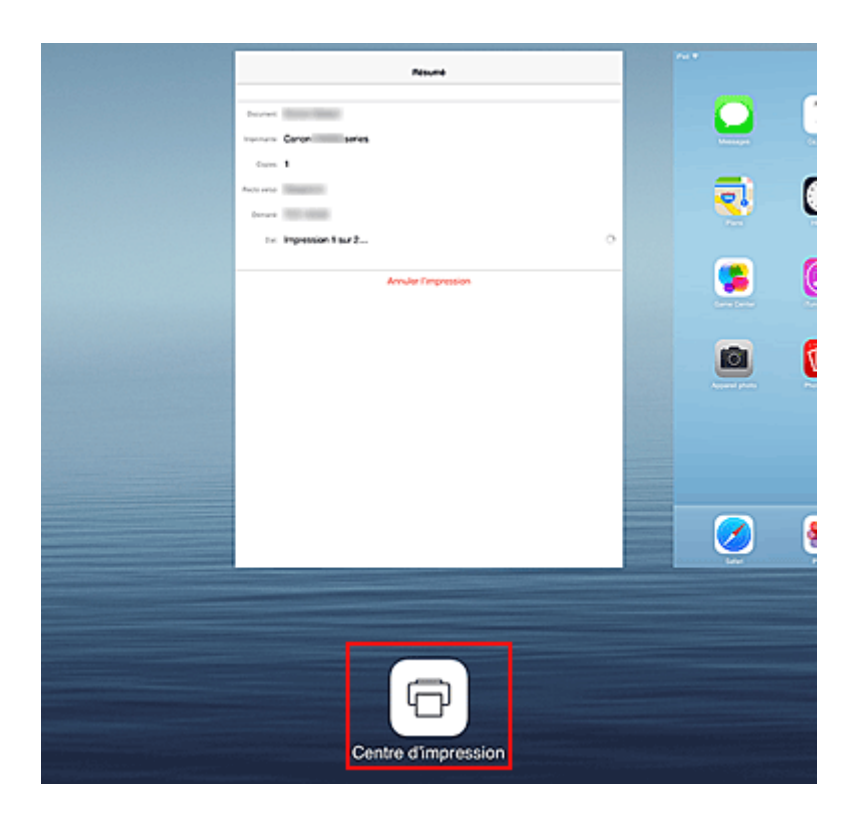

# **Suppression d'une tâche d'impression**

Pour supprimer une tâche d'impression avec AirPrint, suivez l'une des deux méthodes suivantes :

- Depuis l'imprimante : si votre imprimante dispose d'un écran LCD, utilisez le panneau de contrôle pour annuler la tâche d'impression. Si votre imprimante n'a pas d'écran LCD, appuyez sur le bouton **Arrêt (Stop)** de l'imprimante pour annuler la tâche d'impression.
- A partir d'un périphérique Apple : appuyez deux fois sur le bouton Accueil du périphérique Apple pour activer le mode **multitâche**, puis balayez vers la droite. Touchez l'icône du **centre d'impression** pour afficher un **récapitulatif d'impression**. Touchez la tâche d'impression à annuler, puis touchez **Annuler l'impression**.

# **Dépannage AirPrint**

Si l'impression du document ne se lance pas, vérifiez les points suivants :

- 1. Vérifiez que l'imprimante est sous tension. Si l'imprimante est sous tension, éteignez-la, puis rallumez-la. Vérifiez ensuite si le problème est résolu.
- 2. Vérifiez que l'imprimante est connectée au réseau local sur le même sous-réseau que l'appareil doté d'iOS.
- 3. Vérifiez que l'imprimante dispose de suffisamment de papier et d'encre.
- 4. Si votre imprimante dispose d'un écran LCD, vérifiez qu'aucun message d'erreur ne s'affiche sur l'écran LCD.

Si le problème persiste, utilisez le pilote d'imprimante de votre ordinateur pour lancer l'impression et vérifier que le document peut être imprimé normalement sur l'imprimante.

Si le document ne peut pas être imprimé, reportez-vous au *Manuel en ligne* de votre modèle.

# **Remarque**

- Une fois l'imprimante sous tension, l'imprimante peut mettre quelques minutes avant de pouvoir communiquer via une connexion réseau sans fil. Confirmez que l'imprimante est connectée au réseau sans fil, puis relancez l'impression.
- Si Bonjour est désactivé sur l'imprimante, AirPrint ne peut pas être utilisé. Vérifiez les paramètres réseau sur l'imprimante, puis activez Bonjour.

# **Remarque**

• Les fenêtres utilisées pour les explications peuvent varier de celles affichées par votre application ou produit Apple.

# **Android Imprimer**

# **Utilisez le plug-in d'impression Canon**

Canon Print Service est un plug-in d'impression pour Android 4.4 disponible gratuitement sur Google Play. L'installation et l'activation du plug-in permettent à votre smartphone ou à votre tablette Android d'imprimer sans fil sur une imprimante Canon.

# **Impression via Mopria**

Vous pouvez imprimer sans fil sur une imprimante Canon depuis un smartphone ou une tablette Android compatible Mopria.

Consultez la page d'accueil Mopria (http://www.mopria.org) pour plus de détails, notamment les périphériques pris en charge.

# **Vérification des informations relatives à l'imprimante**

Vous pouvez utiliser votre smartphone, votre tablette ou votre ordinateur pour vérifier le paramètre **État impr.** et exécuter des fonctions utilitaires à partir d'applications telles que Canon Inkjet Print Utility et PIXMA Printing Solutions.

De plus, vous pouvez utiliser les services Web pratiques proposés par Canon.

1. Sélection d'informations sur l'imprimante dans un écran d'application

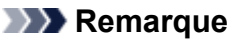

- Vous pouvez également entrer l'adresse IPv4 directement dans le navigateur Web pour afficher les informations sur l'imprimante.
	-

1. Dans la fenêtre d'accueil, sélectionnez **Config.** -> **Paramètres périphérique** -

- > **Paramètres réseau** -> **Confirmer les paramètres réseau** -> **Liste param. réseau sans fil** ou **Liste des paramètres réseau**. Ensuite, dans la fenêtre affichée, vérifiez l'adresse IP.
- 2. Depuis votre ordinateur, smartphone ou tablette, ouvrez le navigateur Web et entrez l'URL suivante :

http:// <Adresse IP de l'imprimante>

Pour <Adresse IP de l'imprimante>, entrez l'adresse IP que vous avez vérifiée dans la procédure précédente.

2. Saisie du **Nom d'utilisateur** et du mot de passe d'administrateur

Dans l'écran d'authentification, entrez les informations pour **Nom d'utilisateur** et **Mot de passe**.

#### **Nom d'utilisateur**: ADMIN

**Mot de passe** : Voir « [A propos du mot de passe d'administrateur](#page-394-0) ».

### **Remarque**

• Le **Nom d'utilisateur** peut varier selon le navigateur utilisé.

### 3. Affichage des informations relatives à l'imprimante

Le premier écran relatif aux informations sur l'imprimante s'affiche.

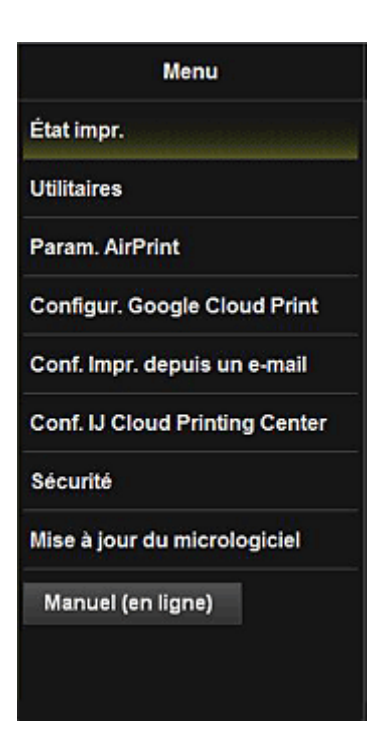

### **État impr.**

Cette fonction affiche des informations sur l'imprimante, telles que la quantité d'encre restante, l'état de la machine et des informations détaillées sur les erreurs.

Vous pouvez également vous connecter sur le site d'achat d'encre ou la page d'assistance et utiliser les services Web.

#### **Utilitaires**

Cette fonction vous permet de configurer et d'exécuter les fonctions utilitaires de l'imprimante telles que le nettoyage.

### **Param. AirPrint**

Cette fonction vous permet de spécifier les paramètres Apple AirPrint, tels que les informations de position.

#### **Configur. Google Cloud Print**

Cette fonction vous permet d'enregistrer cette imprimante sur Google Cloud Print ou de supprimer l'imprimante.

#### **Conf. Impr. depuis un e-mail**

Permet d'enregistrer des imprimantes, de vérifier des adresses d'imprimante et de supprimer des imprimantes enregistrées.

#### **Conf. IJ Cloud Printing Center**

Permet de vous enregistrer sur IJ Cloud Printing Center ou de supprimer un enregistrement.

#### **Sécurité**

Permet de définir le mot de passe **Administrateur** et les **Restrictions d'opération** pour la machine.

#### **IMP** Important

- Pour le **Mot de passe** initial, voir « [A propos du mot de passe d'administrateur](#page-394-0) ». Pour des raisons de sécurité, il est recommandé de personnaliser le **Mot de passe**.
- Les restrictions de caractères suivantes s'appliquent aux mots de passe que vous entrez :
	- Définissez un mot de passe d'une longueur comprise entre 0 et 32 caractères.
	- Seuls les caractères alphanumériques d'un octet sont autorisés.

### **Mise à jour du micrologiciel**

Cette fonction vous permet de mettre à jour le programme interne et de vérifier les informations de version.

# **Manuel (en ligne)**

Cette fonction affiche le *Manuel en ligne*.

# **Fonction d'intégration aux services de stockage en ligne**

Vous pouvez utiliser l'imprimante avec des services de stockage en ligne tels que Evernote.

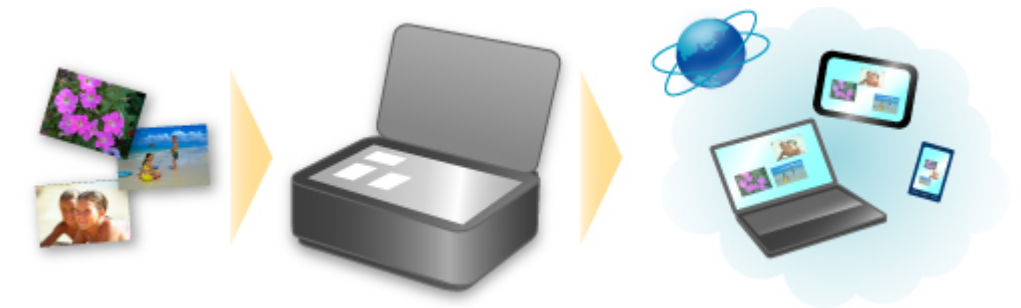

# **Intégration au service de création de note en ligne « Evernote »**

Si une application client Evernote est installée sur votre ordinateur, vous pouvez y importer des images numérisées, puis les charger sur le serveur Evernote.

Vous pouvez ensuite accéder à ces images sur des smartphones ou d'autres ordinateurs.

Pour utiliser Evernote, vous devez créer un compte. Accédez à la page « CRÉER UN COMPTE » de Evernote pour créer un compte.

#### • **Paramètres**

Dans la boîte de dialogue Paramètres de IJ Scan Utility, sélectionnez l'élément à configurer, puis sélectionnez Evernote pour **Envoyer à une application** dans **Paramètres de l'application**. Pour plus d'informations, reportez-vous à la section « Boîte de dialogue Paramètres » correspondant à votre modèle et accessible depuis l'accueil du *Manuel en ligne*.

### **Important**

• Les fonctions de service Evernote peuvent faire l'objet de modifications ou d'une résiliation sans préavis.

# **Utilisation de Imprimer depuis un e-mail**

**Imprimer depuis un e-mail** vous permet d'imprimer facilement une photo ou un document enregistré sur votre smartphone, votre tablette ou votre ordinateur en le joignant à un e-mail.

Vous pouvez imprimer en toute simplicité lorsque vous êtes à l'extérieur, par exemple en voyage. De même, les membres de votre famille ou vos amis peuvent imprimer en s'enregistrant au préalable.

Vous pouvez utiliser **Imprimer depuis un e-mail** sur toutes les imprimantes Canon qui prennent en charge le service.

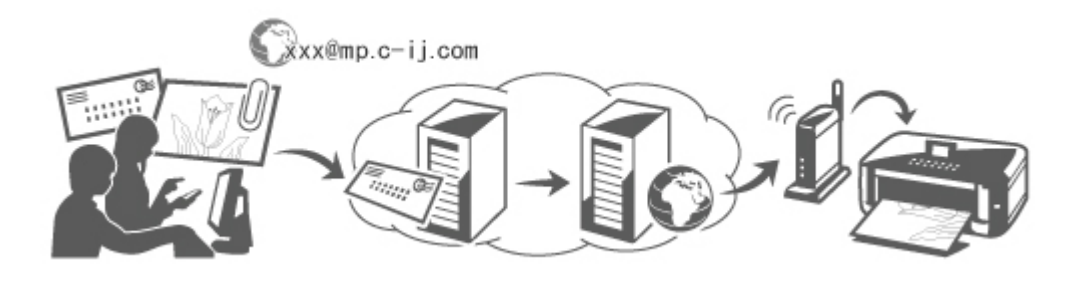

# **Vérification de votre environnement**

Vérifiez d'abord votre environnement.

• **Environnement réseau**

Ce produit doit être connecté à un réseau local avec une connexion Internet.

### **IMP** Important

- Le coût de l'accès à Internet sera à la charge de l'utilisateur.
- Il se peut que cette fonction ne soit pas disponible dans certains pays ou certaines régions.
- Selon le modèle de votre imprimante, cette fonction peut ne pas être disponible.

# **Préparation de l'utilisation d'Imprimer depuis un e-mail**

Pour utiliser **Imprimer depuis un e-mail**, vous devez enregistrer l'imprimante en entrant des informations sur son propriétaire.

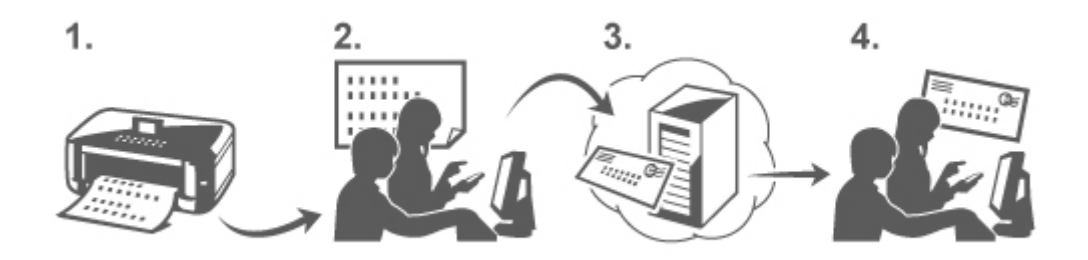

- 1. Imprimez l'URL de la page d'enregistrement de l'imprimante et le code PIN
- 2. Accédez à l'URL et entrez l'adresse e-mail du propriétaire ainsi que les autres informations requises
- 3. Vérifiez si un e-mail a été envoyé à l'adresse que vous avez saisie
- 4. Accédez à l'URL fournie dans l'e-mail et effectuez le processus d'enregistrement de l'imprimante

### **Remarque**

• L'adresse e-mail qui apparaît à l'écran une fois l'enregistrement terminé est celle qui sera utilisée exclusivement pour la fonction **Imprimer depuis un e-mail**.

**[Pour plus de détails sur la procédure d'enregistrement, cliquez ici](#page-124-0)** 

# **Impression depuis votre smartphone, votre tablette ou votre ordinateur**

1. Préparez un fichier que vous souhaitez imprimer

Le format de fichier, le nombre de fichiers et la taille de fichier pris en charge par cette fonction d'impression sont indiqués ci-dessous.

Formats de fichier pris en charge

- Fichiers Adobe PDF
- Fichiers JPEG
- Fichiers .doc/.docx/.xls/.xlsx/.ppt/.pptx

### **Important**

- Seuls les fichiers joints à un e-mail peuvent être imprimés. Les e-mails ne peuvent pas l'être.
- Adobe II est impossible d'imprimer des fichiers Adobe PDF et .doc/.docx/.xls/.xlsx/.ppt/.pptx cryptés, protégés par mot de passe ou dont la fonction d'impression est désactivée.
- Les fichiers joints sous forme compressée ne peuvent pas être imprimés.
- Les fichiers d'un format autre que Adobe PDF, JPEG et .doc/.docx/.xls/.xlsx/.ppt/.pptx ne peuvent pas être imprimés.

Nombre de fichiers et tailles de fichier pris en charge

- Il est possible d'imprimer jusqu'à 10 fichiers joints.
- La taille maximale d'un e-mail avec des fichiers joints est de 10 Mo.

### **Remarque**

- La taille d'un e-mail dépend de la taille du fichier entier transmis, message et en-tête compris. Il est donc parfois impossible d'imprimer un fichier joint, même si sa taille est inférieure à 10 Mo.
- Si un fichier JPEG joint a une taille inférieure à 10 Ko, il ne peut pas être imprimé.
- 2. Joignez à l'e-mail le fichier à imprimer depuis votre smartphone, votre tablette ou votre ordinateur et envoyez-le à l'adresse e-mail pour impression

Pour vérifier l'adresse d'impression, dans le panneau de contrôle de cette imprimante, affichez la

fenêtre d'accueil et sélectionnez **Config.** -> **Configuration du service Web** -> **Config. connexion service Web** -> **Conf. Imprimer depuis un e-mail** -> **Vérifier adresse pour impression**.

### **Important**

• Vous ne pourrez pas utiliser le service durant les périodes de maintenance le concernant.

# <span id="page-121-0"></span>**Utilisation du service avec plusieurs personnes**

Pour permettre à plusieurs personnes (autres que le propriétaire de l'imprimante) d'utiliser cette fonction, enregistrez-les en tant que membres.

- 1. Le propriétaire de l'imprimante utilise son smartphone, sa tablette ou son ordinateur pour accéder à l'URL de connexion du service (https://pr.mp.c-ij.com/po) et se connecte
- 2. Sélectionnez le nom de l'imprimante à laquelle vous souhaitez ajouter le membre. Cliquez sur **Paramètres des membres** -> **Ajouter** pour entrer l'adresse e-mail du membre et cliquez sur **Ajouter**

Une URL de page d'enregistrement de membre est envoyée à l'adresse e-mail du nouveau membre enregistré.

3. Le membre enregistré accède à l'URL incluse dans l'e-mail et effectue l'enregistrement

Vous pouvez utiliser ce service à partir de l'adresse e-mail enregistrée.

# **Remarque**

• Vous pouvez enregistrer jusqu'à 500 membres.

# **Imprimer depuis un e-mail Dépannage**

- Le document ne s'imprime pas
- [Si vous ne pouvez pas vous enregistrer auprès du service ou si vous le supprimez](#page-122-0)
- [Si vous ne pouvez pas imprimer après la réparation de l'imprimante](#page-123-0)

# **Le document ne s'imprime pas**

Si l'impression du document ne se lance pas, vérifiez les points suivants :

- Vérifiez que l'imprimante est sous tension. Si l'imprimante est sous tension, éteignez-la, puis rallumez-la. Vérifiez ensuite si le problème est résolu.
- Vérifiez que l'imprimante est connectée au réseau.
- Vérifiez que l'imprimante est connectée à un réseau local et que celui possède une connexion Internet.
- Vérifiez qu'aucun message d'erreur n'est affiché sur l'écran LCD de l'imprimante. Si le problème persiste, utilisez le pilote d'imprimante de votre ordinateur pour lancer l'impression et vérifier que le document peut être imprimé normalement sur l'imprimante. Si le document ne peut pas être imprimé, reportez-vous au *Manuel en ligne* de votre imprimante.
- Vérifiez que le fichier joint à l'e-mail est un fichier Adobe PDF ou un fichier JPEG, doc, docx, xls, xlsx, ppt ou pptx.

• Vérifiez que l'adresse e-mail de destination est correcte. Pour vérifier l'adresse d'impression, dans le panneau de contrôle de cette imprimante, affichez la

fenêtre d'accueil et sélectionnez **Config.** -> **Configuration du service Web** -> **Config. connexion service Web** -> **Conf. Imprimer depuis un e-mail** -> **Vérifier adresse pour impression**.

- <span id="page-122-0"></span>• Vérifiez que l'adresse e-mail de l'utilisateur liée à l'utilisation de ce service est enregistrée. Pour consulter les détails de l'erreur, le propriétaire de l'imprimante doit accéder à l'URL de connexion (https://pr.mp.c-ij.com/po).
- Dans l'écran **État d'impression**, cliquez sur **Accéder à l'écran de l'historique des impressions** et vérifiez l'historique des tâches envoyées. Vous pouvez consulter les détails de l'erreur. Pour consulter les détails de l'erreur, le propriétaire de l'imprimante doit accéder à l'URL de connexion (https://pr.mp.c-ij.com/po).

# **Remarque**

• Dans le cadre d'une connexion de réseau sans fil, une fois l'imprimante sous tension, l'établissement de la connexion peut prendre plusieurs minutes. Vérifiez que votre imprimante est connectée au réseau sans fil, puis relancez l'impression.

# **Si vous ne pouvez pas vous enregistrer auprès du service ou si vous le supprimez**

# **Si vous ne pouvez pas vous enregistrer auprès du service**

- Si le panneau de contrôle de l'imprimante affiche le message « **Echec lors de l'enregistrement auprès de "Imprimer depuis un e-mail".** », il se peut que l'enregistrement auprès de **Imprimer depuis un e-mail** n'ait pas été effectué à temps. Sélectionnez **OK** pour supprimer l'erreur et recommencez depuis le début.
- Vérifiez que la version du micrologiciel de l'imprimante a été mise à jour.

# **Si vous ne recevez pas un e-mail indiquant l'URL d'enregistrement**

• Une adresse e-mail incorrecte a peut-être été saisie. Patientez environ 30 minutes et utilisez le panneau de contrôle pour imprimer l'URL d'enregistrement de l'imprimante et le code PIN. Ensuite, recommencez l'enregistrement depuis le début.

# **Si vous ne pouvez pas supprimer le service**

- Si le panneau de contrôle de l'imprimante affiche le message « **Echec de la connexion à "Imprimer depuis un e-mail". Seules les infos sur l'imprimante ont été supprimées.** », il est possible que les informations d'enregistrement du service n'aient pas pu être supprimées, même si les informations de **Imprimer depuis un e-mail** enregistrées sur cette imprimante l'ont été. Sélectionnez **OK** pour supprimer l'erreur, puis accédez à l'URL de connexion au service (https:// pr.mp.c-ij.com/po) pour supprimer les informations d'enregistrement.
- Si les informations liées à **Imprimer depuis un e-mail** et stockées sur cette imprimante ne peuvent pas être supprimées, même si les informations d'enregistrement sur le service l'ont été, accédez à

la fenêtre d'accueil de cette imprimante via le panneau de contrôle et sélectionnez **QUALI** Config. -

> **Configuration du service Web** -> **Config. connexion service Web** -> **Conf. Imprimer depuis un e-mail** -> **Supprimer imprimante enregistrée** pour supprimer les informations d'enregistrement.

# <span id="page-123-0"></span>**Si vous ne pouvez pas imprimer après la réparation de l'imprimante**

Réenregistrement de l'imprimante et de son propriétaire

• Une fois l'imprimante réparée, toutes les informations enregistrées sont supprimées et **Imprimer depuis un e-mail** ne peut plus être utilisé. Si vous souhaitez réutiliser ce service, vous devez réenregistrer l'imprimante et son propriétaire. Pour plus d'informations sur la procédure de réenregistrement, reportez-vous à la section « [Préparation de l'utilisation d'Imprimer depuis un e-mail](#page-124-0) ».

Même si des utilisateurs autres que le propriétaire ont été enregistrés en tant que membres, reprenez l'enregistrement à partir d'[ici](#page-121-0).

# <span id="page-124-0"></span>**Préparation de l'utilisation d'Imprimer depuis un e-mail**

Pour utiliser ce service pour imprimer une photo ou un document, vous devez suivre la procédure fournie cidessous et enregistrer l'imprimante.

# **Impression de l'URL de la page Enregistrement de l'imprimante et du code PIN**

Commencez par imprimer l'URL de la page d'enregistrement de l'imprimante et le code PIN. Vérifiez que la quantité d'encre est suffisante dans l'imprimante, puis imprimez à l'aide du panneau de contrôle de l'imprimante.

1. Vérifiez que l'imprimante est connectée au réseau

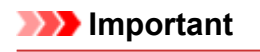

• Ce produit doit être connecté à un réseau local avec une connexion Internet.

2. Dans le panneau de contrôle de cette imprimante, affichez la fenêtre d'accueil et

sélectionnez **Config.** -> **Configuration du service Web** -> **Config. connexion service Web** -> **Conf. Imprimer depuis un e-mail** -> **Enregistrement imprimante**.

3. Suivez les instructions à l'écran et imprimez l'URL d'enregistrement de la page ainsi que le code PIN

# **IMP** Important

- N'éteignez pas l'imprimante tant que le processus d'enregistrement n'est pas terminé. Accédez à l'URL imprimée et connectez-vous dans un délai de 25 minutes.
- Si vous avez annulé l'enregistrement avant qu'il ne soit terminé, répétez la procédure à partir de l'impression des informations d'enregistrement.

# **Accédez à l'URL imprimée et entrez l'adresse e-mail du propriétaire ainsi que les autres informations requises**

Ensuite, entrez l'adresse e-mail du propriétaire et les autres informations requises.

- 1. Depuis le navigateur de votre smartphone, de votre tablette ou de votre ordinateur, accédez à l'URL imprimé et sélectionnez **Se connecter**
- 2. Dans la fenêtre du contrat d'utilisation, sélectionnez **J'accepte**

# **IMP** Important

• Si vous ne sélectionnez pas **J'accepte** dans la fenêtre du contrat d'utilisation, vous ne pourrez pas vous inscrire en tant que propriétaire de l'imprimante.

3. Entrez l'adresse e-mail du propriétaire de l'imprimante et sélectionnez **Suivant**

# **IMP** Important

- Un e-mail est envoyé à l'adresse e-mail saisie pour le propriétaire de l'imprimante. Il contient les informations requises pour effectuer l'enregistrement.
- Si la réception en fonction des domaines est configurée, modifiez le paramètre de façon qu'il soit possible de recevoir des e-mails de « info@mp.c-ij.com ».

### **Remarque**

• Il est impossible de changer l'adresse e-mail du propriétaire de l'imprimante une fois ce dernier enregistré.

Pour changer l'adresse e-mail, supprimez l'enregistrement de l'imprimante et enregistrez à nouveau son propriétaire à l'aide de la nouvelle adresse e-mail. Dans ce cas, toutes les informations préalablement enregistrées seront supprimées.

- La notification est envoyée automatiquement à l'adresse e-mail enregistrée lorsque l'impression ou l'entretien commence.
- 4. Dans la fenêtre **Enregistrement du propriétaire de l'imprimante**, entrez les

informations figurant ci-dessous, puis cliquez sur **Suivant**

#### **Nom d'utilisateur**

Entrez un nom quelconque.

Le nom que vous entrez est affiché lors de la connexion.

### **Important**

• Vous pouvez entrer au maximum 30 caractères.

### **Langue**

Sélectionnez la langue que vous utilisez.

La langue que vous sélectionnez est utilisée dans les e-mails de notification tels que les notifications de démarrage de l'impression.

#### **Fuseau horaire**

Reportez-vous à [cette section](#page-127-0) et sélectionnez l'heure standard de la ville la plus proche de la région où vous habitez.

### **Format d'affichage Date/Heure**

Sélectionnez le format de votre choix.

Le format que vous sélectionnez est appliqué aux informations de date/heure figurant dans les écrans et les e-mails de notification de ce service.

### **Heure d'été**

Ce paramètre est combiné au paramètre **Fuseau horaire**, puis appliqué aux informations de date/ heure des écrans et des e-mails de notification de ce service.

Lorsque vous sélectionnez **Activé**, 1 heure est ajoutée au paramètre **Fuseau horaire** lorsque les informations de date/heure sont affichées.

5. Dans la fenêtre **Enregistrement de l'imprimante**, entrez le **Nom de l'imprimante** et sélectionnez **Confirmation**

Entrez un nom quelconque vous permettant d'identifier l'imprimante.

**IMP** Important

- Vous pouvez entrer au maximum 30 caractères.
- 6. Dans la fenêtre **Confirmation de l'enregistrement du propriétaire**, vérifiez les informations d'inscription, et sélectionnez sur **Enregistrer**

Un mot de passe temporaire est affiché.

### **IMP** Important

• Le mot de passe temporaire qui s'affiche n'est pas inclus dans l'e-mail de notification. Veillez à noter le mot de passe temporaire avant de fermer l'écran.

# **Vérifiez si un e-mail a été envoyé à l'adresse e-mail que vous avez saisie**

Une URL permettant de terminer l'enregistrement est envoyée à l'adresse e-mail du propriétaire de l'imprimante enregistrée.

# **Accédez à l'URL fournie dans l'e-mail et terminez le processus d'enregistrement de l'imprimante**

1. Accédez à l'URL fournie dans l'e-mail

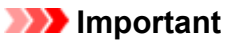

• Vous devez effectuer l'enregistrement dans un délai de 30 minutes.

- 2. Entrez l'adresse e-mail enregistrée du propriétaire de l'imprimante, le mot de passe temporaire et sélectionnez **Se connecter**
- 3. Définissez le mot de passe de votre choix et sélectionnez **Enregistrer**

Une fois le processus de définition du mot de passe effectué, l'adresse e-mail de l'imprimante et l'URL du service sont affichés, et le processus d'enregistrement de l'imprimante est terminé.

# **Important**

- Lorsque vous entrez le mot de passe, les restrictions suivantes s'appliquent quant aux caractères.
	- Définissez un mot de passe de 8 caractères ou plus.
	- Les caractères que vous pouvez utiliser sont des lettres majuscules à un seul octet, des lettres minuscules à un seul octet et des chiffres à un seul octet.
	- Dans le mot de passe, combinez les différents types de caractères que vous pouvez utiliser.
- L'adresse e-mail de l'imprimante affichée et l'URL de la page de connexion ne sont pas envoyées. Veillez à noter l'adresse e-mail de l'imprimante et l'URL de la page de connexion avant de fermer l'écran.

# <span id="page-127-0"></span>**Liste des fuseaux horaires**

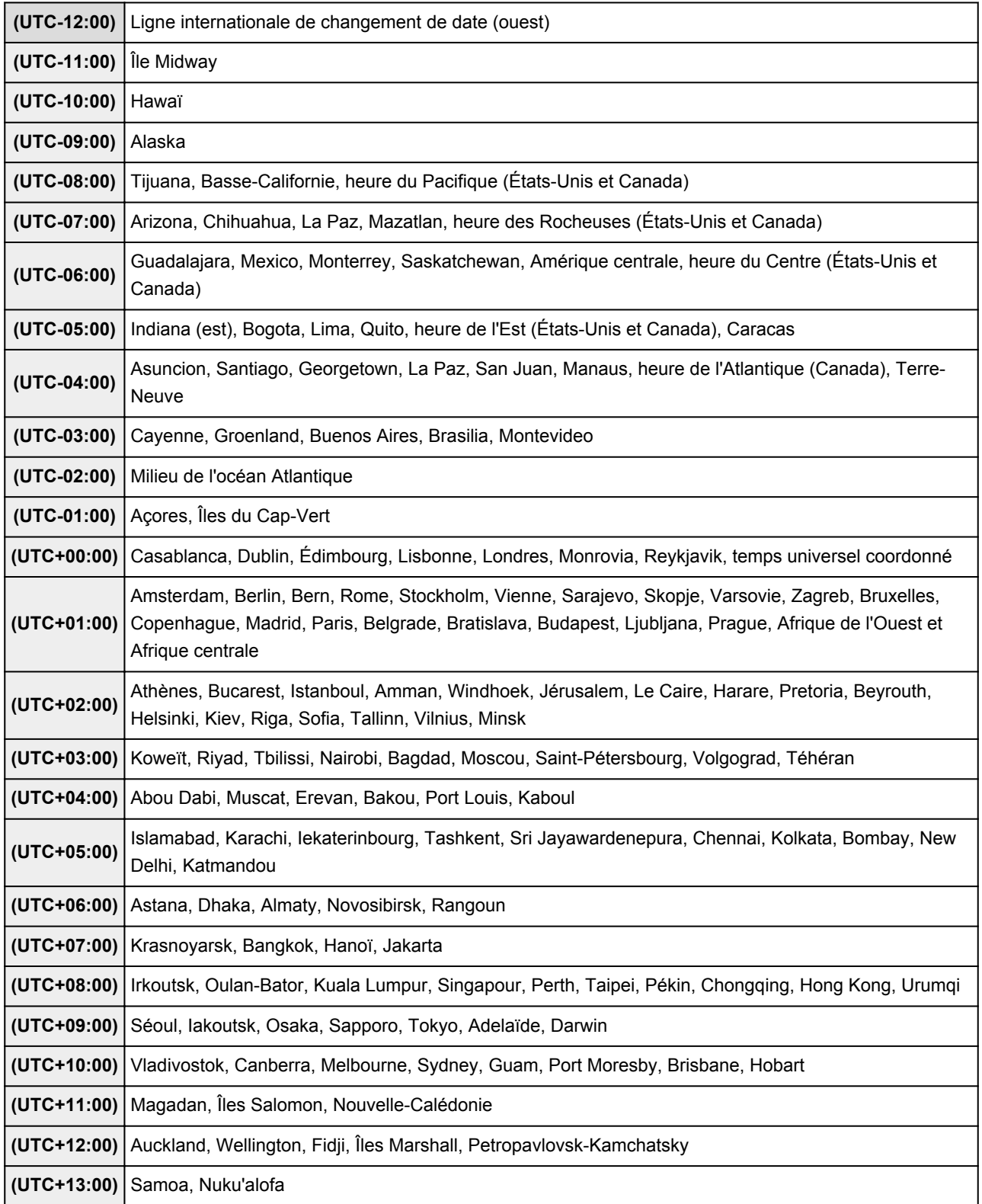

# **Impression rapide à partir d'un smartphone ou d'une tablette avec PIXMA Printing Solutions**

Utilisez PIXMA Printing Solutions pour imprimer facilement via une connexion sans fil les photos enregistrées sur un smartphone ou une tablette.

Vous pouvez également recevoir des données numérisées (PDF ou JPEG) directement sur un smartphone ou une tablette sans utiliser d'ordinateur.

PIXMA Printing Solutions est disponible en téléchargement sur l'App Store et Google Play.

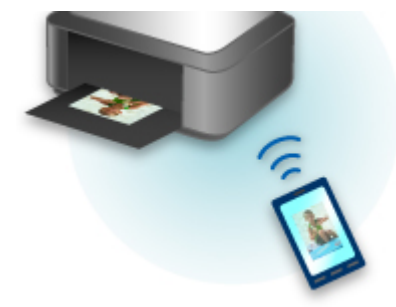

# **Impression avec Windows RT**

Lorsque vous utilisez Windows RT, l'impression est simple car cette imprimante est connectée au réseau.

Pour plus d'informations sur la connexion au réseau, reportez-vous à l'URL de configuration (http:// www.canon.com/ijsetup) pour utiliser ce produit à partir de votre ordinateur, smartphone ou tablette.

Une fois connecté à un réseau, le logiciel Canon Inkjet Print Utility, qui vous permet de spécifier des paramètres d'impression détaillés, est automatiquement téléchargé.

Avec Canon Inkjet Print Utility, vous pouvez vérifier les informations de **État impr.** et spécifier des paramètres d'impression détaillés. (Les fonctions disponibles différeront en fonction de votre environnement d'utilisation et de votre méthode de connexion.)

# **Présentation de la machine**

### **[Guide de sécurité](#page-131-0)**

- **[Précautions de sécurité](#page-132-0)**
- **[Informations sur la sécurité et les réglementations](#page-134-0)**

### **[Principaux composants et opérations de base](#page-138-0)**

- **[Principaux composants](#page-139-0)**
- $\hat{A}$  propos de l'alimentation de la machine
- [Utilisation du panneau de contrôle](#page-152-0)

### **[Chargement du papier / des originaux](#page-157-0)**

- [Chargement du papier](#page-158-0)
- **[Insertion d'un disque imprimable](#page-190-0)**
- [Chargement des originaux](#page-198-0)
- **[Insertion de la carte mémoire](#page-205-0)**

#### **[Remplacement d'une cartouche d'encre](#page-211-0)**

- **[Remplacement d'une cartouche d'encre](#page-212-0)**
- [Contrôle du niveau d'encre sur votre ordinateur](#page-488-0)
- [Vérification du niveau d'encre](#page-217-0)

### **[Entretien](#page-221-0)**

- [L'impression devient pâle ou les couleurs ne s'impriment plus correctement](#page-222-0)
- [Réalisation de l'entretien depuis un ordinateur](#page-240-0)
- **[Nettoyage de la machine](#page-249-0)**

### **[Modification des paramètres de la machine](#page-258-0)**

- **[Modification des paramètres de la machine depuis votre ordinateur](#page-259-0)**
- [Modification des paramètres de la machine avec le panneau de contrôle](#page-269-0)
- [Définition de l'emplacement de carte comme lecteur de carte mémoire de l'ordinateur](#page-296-0)

#### **[Informations sur la connexion réseau](#page-299-0)**

[Informations utiles sur la connexion réseau](#page-300-0)

### **[À propos des communications réseau](#page-308-0)**

- **[Modification et confirmation des paramètres réseau](#page-309-0)**
- [Écrans pour la connexion réseau d'IJ Network Tool](#page-326-0)
- [Autres écrans d'IJ Network Tool](#page-352-0)
- [Annexes des communications réseau](#page-365-0)

#### **[Astuces pour garantir une qualité d'impression optimale](#page-379-0)**

- [Informations utiles sur l'encre](#page-380-0)
- **[Points clés d'une impression réussie](#page-382-0)**
- [Veillez à vérifier les paramètres du papier avant d'imprimer](#page-383-0)
- [Veillez à définir les informations concernant le papier dans la cassette après avoir chargé du](#page-384-0) [papier](#page-384-0)
- [Annulation d'une tâche d'impression](#page-385-0)
- [Méthode clé permettant de bénéficier d'une qualité d'impression constante](#page-386-0)
- **[Précautions de transport de la machine](#page-387-0)**

### **[Conditions légales d'utilisation de ce produit et des images](#page-389-0)**

**[Spécifications](#page-390-0)**

# <span id="page-131-0"></span>**Guide de sécurité**

- **[Précautions de sécurité](#page-132-0)**
- **[Informations sur la sécurité et les réglementations](#page-134-0)**

# <span id="page-132-0"></span>**Précautions de sécurité**

# **Choix d'un emplacement**

- N'installez pas la machine dans un endroit instable ou soumis à des vibrations excessives.
- Évitez d'installer la machine à l'extérieur ou dans un endroit exposé à l'humidité ou à la poussière, à un ensoleillement direct ou à proximité d'une source de chaleur. Pour éviter tout risque d'incendie ou d'électrocution, utilisez la machine dans l'environnement de fonctionnement spécifié au Manuel en ligne.
- Ne placez pas la machine sur une moquette ou un tapis épais.
- N'adossez pas l'arrière de la machine au mur.

# **Alimentation**

- Vérifiez que la zone autour de la prise est dégagée en permanence afin de pouvoir facilement débrancher le cordon d'alimentation si nécessaire.
- Ne retirez jamais la fiche en tirant sur le cordon. Tirez sur le cordon peut endommager le cordon d'alimentation et d'entraîner un incendie ou une électrocution.
- N'utilisez pas de rallonge.

# **Travail autour de la machine**

- Ne placez jamais vos mains ou vos doigts dans la machine lorsqu'une impression est en cours.
- Déplacez la machine en la portant par les deux extrémités. Si le poids de la machine dépasse 14 kg, il est recommandé de la faire soulever par deux personnes. Vous pourriez vous blesser si vous faisiez tomber la machine par accident. Pour connaître le poids de la machine, reportez-vous au Manuel en ligne.
- Ne placez aucun objet sur la machine. En particulier, ne placez jamais d'objets métalliques (trombones, agrafes, etc.) ou de récipients contenant des solvants inflammables (alcool, diluants, etc.) sur la machine.
- Ne transportez et n'utilisez pas la machine sur un plan incliné, à la verticale ou à l'envers, car l'encre risque de couler et d'endommager la machine.

# **Travail autour de la machine (pour l'imprimante multifonction)**

• Si vous placez un livre épais sur la vitre d'exposition, n'appuyez pas trop fort sur le capot des documents. La vitre d'exposition pourrait se briser et entraîner des blessures.

# **Têtes d'impression/réservoirs d'encre et cartouches FINE**

- Gardez les réservoirs d'encre hors de portée des enfants. En cas d'absorption accidentelle d'encre\* par la bouche, par léchage ou ingestion, rincez abondamment la bouche ou faites boire un verre d'eau ou deux. En cas d'irritation ou de gêne, consultez immédiatement un médecin.
- \* L'encre transparente contient du nitrate (pour les modèles utilisant de l'encre transparente).
- En cas de contact avec les yeux, rincez immédiatement avec de l'eau. En cas de contact avec la peau, lavez immédiatement avec de l'eau et du savon. Si l'irritation des yeux ou de la peau persiste, consultez immédiatement un médecin.

• Ne touchez jamais les contacts électriques de la tête d'impression ou des cartouches FINE après une impression.

Les parties métalliques peuvent être très chaudes et vous brûler.

- Ne jetez pas les réservoirs d'encre ni les cartouches FINE au feu.
- N'essayez pas de démonter la tête d'impression, les réservoirs d'encre ou les cartouches FINE, ni d'y apporter des modifications.

# <span id="page-134-0"></span>**Informations sur la sécurité et les réglementations**

# **Pour les modèles contenant une pile au lithium**

- Mettez au rebut les piles usagées conformément aux règlements locaux.
- Risque d'explosion si la pile est remplacée par une autre d'un type incorrect.

# **Users in the U.S.A.**

FCC Notice (U.S.A. Only) For 120V, 60Hz model Model Number: K10406 (Contains FCC ID: AZDK30357)

This device complies with Part 15 of the FCC Rules. Operation is subject to the following two conditions: (1) This device may not cause harmful interference, and (2) this device must accept any interference received, including interference that may cause undesired operation.

Note: This equipment has been tested and found to comply with the limits for a Class B digital device, pursuant to Part 15 of the FCC Rules. These limits are designed to provide reasonable protection against harmful interference in a residential installation. This equipment generates, uses and can radiate radio frequency energy and, if not installed and used in accordance with the instructions, may cause harmful interference to radio communications.

However, there is no guarantee that interference will not occur in a particular installation. If this equipment does cause harmful interference to radio or television reception, which can be determined by turning the equipment off and on, the user is encouraged to try to correct the interference by one or more of the following measures:

- Reorient or relocate the receiving antenna.
- Increase the separation between the equipment and receiver.
- Connect the equipment into an outlet on a circuit different from that to which the receiver is connected.
- Consult the dealer or an experienced radio/TV technician for help.

Use of a shielded cable is required to comply with Class B limits in Subpart B of Part 15 of the FCC Rules.

Do not make any changes or modifications to the equipment unless otherwise specified in the manual. If such changes or modifications should be made, you could be required to stop operation of the equipment.

### FCC ID:AZDK30357

Changes or modifications not expressly approved by the party responsible for compliance could void the user's authority to operate equipment.

This transmitter must not be co-located or operating in conjunction with any other antenna or transmitter.

The equipment complies with FCC radiation exposure limits for at uncontrolled equipment. This equipment should be installed and operated with minimum distance at least 20cm between the radiator and persons body (excluding extremities: hands, wrists, feet and ankles) and must not be colocated or operated with any other antenna or transmitter.

Canon U.S.A., Inc. One Canon Park Melville, New York 11747 1-800-652-2666

# **Users in Canada**

This device complies with Industry Canada license-exempt RSS standard(s). Operation is subject to the following two conditions:

(1) this device may not cause interference, and (2) this device must accept any interference, including interference that may cause undesired operation of the device.

This equipment complies with IC radiation exposure limits set forth for an uncontrolled environment and meets RSS-102 of the IC radio frequency (RF) Exposure rules. This equipment should be installed and operated keeping the radiator at least 20cm or more away from person's body (excluding extremities: hands, wrists, feet and ankles).

# **Pour les usagers résidant au Canada**

Le présent appareil est conforme aux CNR d'Industrie Canada applicables aux appareils radio exempts de licence. L'exploitation est autorisée aux deux conditions suivantes :

(1) l'appareil ne doit pas produire de brouillage, et (2) l'utilisateur de l'appareil doit accepter tout brouillage radioélectrique subi, même si le brouillage est susceptible d'en compromettre le fonctionnement.

Cet équipement est conforme aux limites d'exposition aux rayonnements énoncées pour un environnement non contrôlé et respecte les règles d'exposition aux fréquences radioélectriques (RF) CNR-102 de l'IC. Cet équipement doit être installé et utilisé en gardant une distance de 20 cm ou plus entre le dispositif rayonnant et le corps (à l'exception des extrémités : mains, poignets, pieds et chevilles).

# **Union Européenne, Norvège, Islande et Liechtenstein uniquement.**

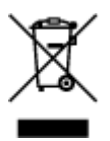

Ce symbole indique que ce produit ne doit pas être jeté avec les ordures ménagères, conformément à la directive DEEE (2012/19/UE) et à la réglementation de votre pays. Ce produit doit être confié au distributeur à chaque fois que vous achetez un produit neuf similaire, ou à un point de collecte mis en place par les collectivités locales pour le recyclage des Déchets des Équipements Électriques et Électroniques (DEEE). Le traitement inapproprié de ce type de déchet risque d'avoir des répercussions sur l'environnement et la santé humaine, du fait de la présence de substances potentiellement dangereuses généralement associées aux équipements électriques et électroniques. Parallèlement, votre entière coopération dans le cadre de la mise au rebut correcte de ce produit favorisera une meilleure utilisation des ressources naturelles. Pour plus d'informations sur les points de collecte des équipements à recycler, contactez vos services municipaux, les autorités locales compétentes, le plan DEEE approuvé ou le service d'enlèvement des ordures ménagères. Pour plus d'informations sur le retour et le recyclage des produits DEEE, consultez le site: www.canon-europe.com/weee.

# **Environmental Information**

Reducing your environmental impact while saving money

# **Power Consumption and Activation Time**

The amount of electricity a device consumes depends on the way the device is used. This product is designed and set in a way to allow you to reduce your electricity costs. After the last print it switches to Ready Mode. In this mode it can print again immediately if required. If the product is not used for a time, the device switches to its Power Save Mode. The devices consume less power (Watt) in these modes. If you wish to set a longer Activation Time or would like to completely deactivate the Power Save Mode, please consider that this device may then only switch to a lower energy level after a longer period of time or not at all.

Canon does not recommend extending the Activation Times from the optimum ones set as default.

# **Energy Star®**

The Energy Star<sup>®</sup> programme is a voluntary scheme to promote the development and purchase of energy efficient models, which help to minimise environmental impact.

Products which meet the stringent requirements of the Energy Star<sup>®</sup> programme for both environmental benefits and the amount of energy consumption will carry the Energy Star<sup>®</sup> logo accordingly.

# **Paper types**

This product can be used to print on both recycled and virgin paper (certified to an environmental stewardship scheme), which complies with EN12281 or a similar quality standard. In addition it can support printing on media down to a weight of  $64g/m<sup>2</sup>$ , lighter paper means less resources used and a lower environmental footprint for your printing needs.

Le code de modèle réglementaire (Regulatory Model Code - RMC) sert à identifier et vérifier que le produit est conforme aux réglementations. Veuillez noter que le code RMC est différent du numéro de modèle commercial du produit.

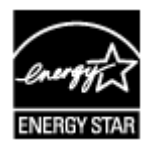

# $\epsilon$

# **Déclaration de la conformité pour R&TTE**

Par la présente, CANON INC. déclare que la imprimante est conforme aux exigences essentielles et aux autres dispositions pertinentes de la directive 1999/5/CE.

Copie de la Déclaration de conformité

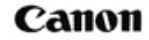

Canon Inc. Yako Office<br>Tsukagoshi 3-451, Saiwai-ku, Kawasaki-shi, Kanagawa<br>212-8530 Japan Phone: (044) 542-2111

Ref. No.: IJ14-002-01

### **DECLARATION OF CONFORMITY**

Multifunction Printer Including Wireless LAN Module with Ink Tank

We

Manufacturer; Canon Inc. 30-2, Shimomaruko 3-chome Ohta-ku, Tokyo 146-8501, Japan, and Authorized representative in Europe ; Canon Europa N.V. Bovenkerkerweg 59, 1185 XB Amstelveen, The Netherlands

declare under our sole responsibility that the product(s)

Multifunction Printer Including Wireless LAN Module; model K10406 (Sales Name: Canon Inkjet Photo All-In-One MG7550) -Included Wireless LAN Module; model K30357 (Sales Name: None) \*\*Ink Tank; PGI-550XL/ PGI-550(PGBK), CLI-551XL/ CLI-551(BK,Y,M,C,GY)

is(are) in conformity with the essential requirements of EC Directive(s) and Regulation(s)

1999/5/EC, 2011/65/EU, 2009/125/EC, Commission Regulation (EC) No 1275/2008 and No 1194/2012

#### by applying the following standards

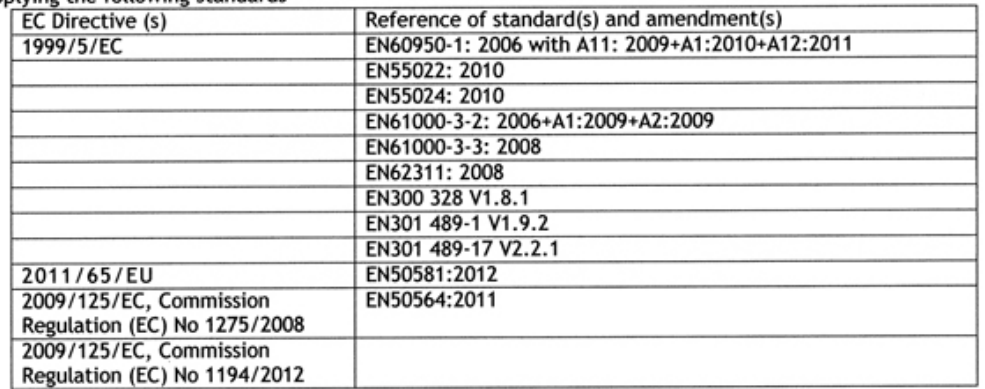

Note:

- $1.$ The CE Marking is affixed from the year 2014.
- The quality system covering the production is implemented according to ISO 9000-Series<br>(EN29000-Series) or monitored based on appropriate measures.  $\overline{2}$
- The internal design control system is implemented according to ISO 14000-series and monitored based 3. on appropriate measures.
- 4. The product which a double asterisk added is covered by only 1999/5/EC of EC Directives.

Date: May 12, 2014

O Atsushi Koizumi

**General Manager** IJ Quality Assurance Center Canon Inc.

# <span id="page-138-0"></span>**Principaux composants et opérations de base**

- **[Principaux composants](#page-139-0)**
- **[À propos de l'alimentation de la machine](#page-146-0)**
- **[Utilisation du panneau de contrôle](#page-152-0)**

# <span id="page-139-0"></span>**Principaux composants**

- **[Face avant](#page-140-0)**
- **[Face arrière](#page-142-0)**
- **[Vue de l'intérieur](#page-143-0)**
- **[Panneau de contrôle](#page-144-0)**

# <span id="page-140-0"></span>**Face avant**

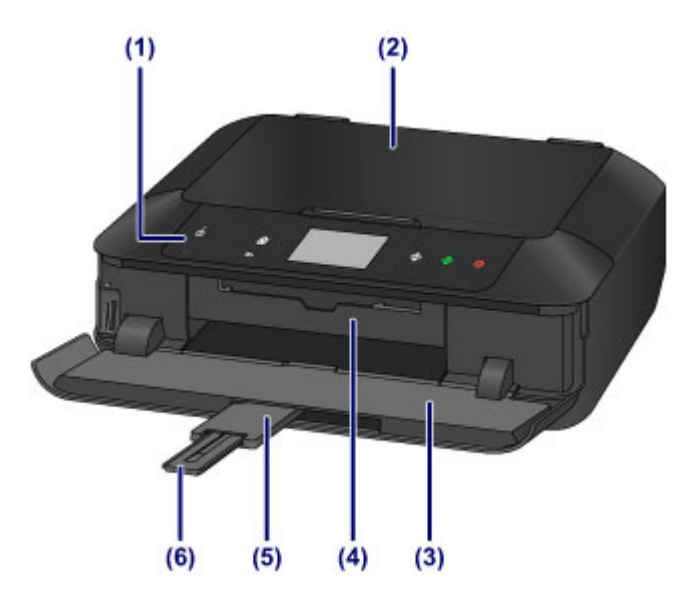

#### **(1) panneau de contrôle**

Permet de modifier les paramètres de la machine ou d'utiliser cette dernière. De même, soulevez-le et ouvrez-le pour remplacer une cartouche d'encre, vérifier le voyant d'encre ou retirer les bourrages papier dans la machine.

#### **[Panneau de contrôle](#page-144-0)**

#### **(2) couvercle du scanner**

S'ouvre pour vous permettre de placer un original sur la vitre d'exposition.

#### **(3) bac de sortie papier**

S'ouvre automatiquement au démarrage d'une impression ou d'une copie pour réceptionner la feuille imprimée. Vous devrez aussi l'ouvrir pour insérer une carte mémoire.

#### **(4) guide bac disque**

S'ouvre et se retire pour vous permettre de fixer le bac disque. Utilisez-le uniquement lors de l'impression sur un disque imprimable. En fonctionnement normal, laissez-le fermé.

#### **(5) extension du bac de sortie papier**

S'ouvre automatiquement quand vous ouvrez le bac de sortie papier, et accueille le papier éjecté.

### **(6) support de sortie papier**

Déployez pour accueillir le papier éjecté.

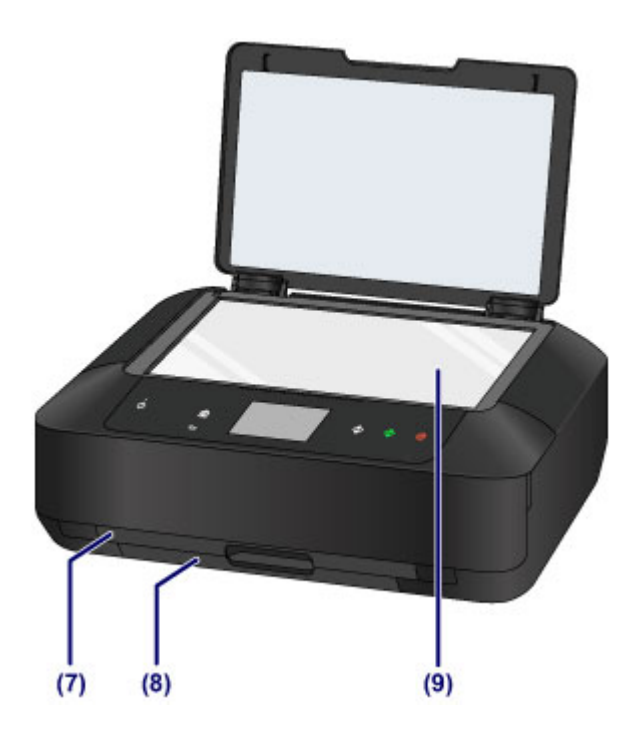

### **(7) cassette 1**

Chargez le papier photo 10 x 15 cm (4 x 6 pouces) ou 13 x 18 cm (5 x 7 pouces) dans la cassette et insérez-la dans la machine. Plusieurs feuilles de papier, de même format et de même type, peuvent être chargées simultanément, et la machine est automatiquement alimentée par une seule feuille à la fois.

### **[Chargement du papier de petite taille](#page-161-0)**

Le bac disque peut être rangé à l'arrière de la cassette 1.

**[Comment enlever/fixer le bac disque](#page-197-0)** 

### **(8) cassette 2**

Chargez le papier photo ou le papier ordinaire A4, B5, A5 ou Lettre, ainsi que les enveloppes dans la cassette et insérez-la dans la machine. Plusieurs feuilles de papier, de même format et de même type, peuvent être chargées simultanément, et la machine est automatiquement alimentée par une seule feuille à la fois.

- **N** [Chargement du papier de grande taille](#page-165-0)
- **[Chargement des enveloppes](#page-170-0)**

### **(9) vitre d'exposition**

Chargez un original ici.

# <span id="page-142-0"></span>**Face arrière**

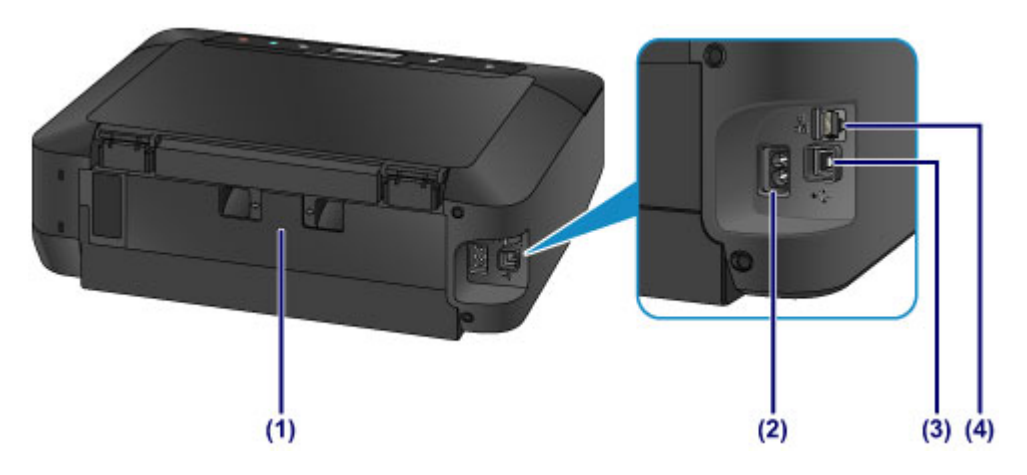

### **(1) capot arrière**

Détachez ce capot pour éliminer tout bourrage papier.

### **(2) connecteur du cordon d'alimentation**

Permet de connecter le cordon d'alimentation fourni.

### **(3) port USB**

Permet de brancher le câble USB pour relier la machine à un ordinateur.

### **(4) connecteur de réseau câblé**

Permet de brancher le câble réseau pour connecter la machine à un réseau local.

# **Important**

- Ne touchez pas le boîtier métallique.
- Vous ne devez ni brancher, ni débrancher le câble USB ou réseau lorsque la machine effectue une impression à partir de l'ordinateur ou numérise des documents originaux vers celui-ci.

# <span id="page-143-0"></span>**Vue de l'intérieur**

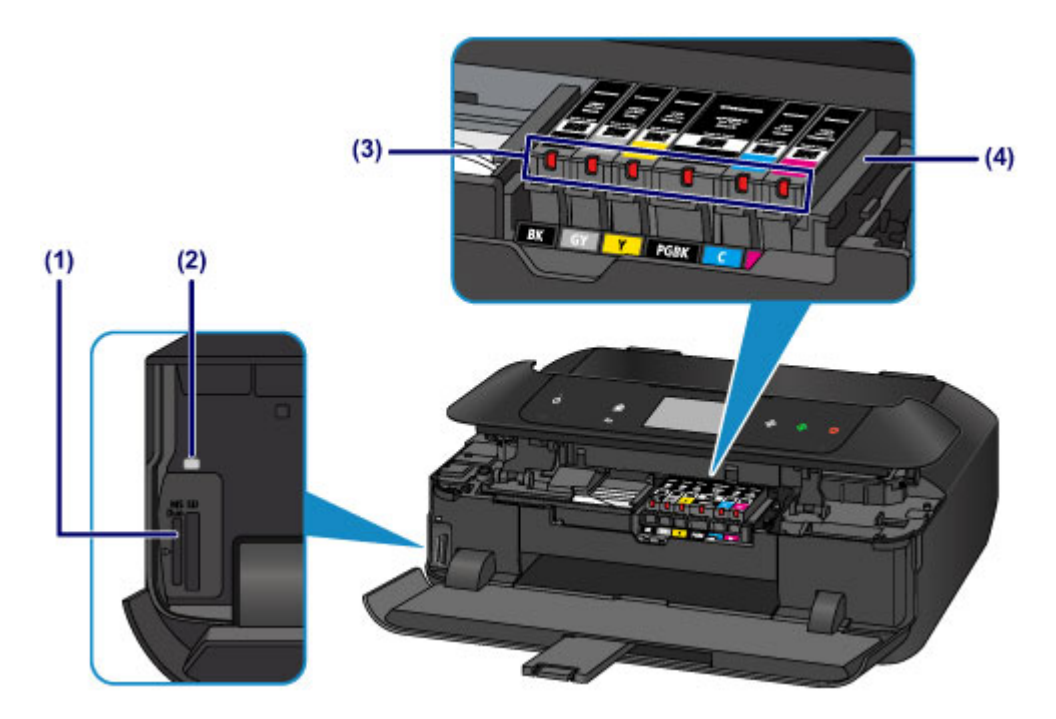

#### **(1) emplacement de carte**

Permet d'insérer une carte mémoire.

**[Avant d'insérer la carte mémoire](#page-206-0)** 

### **(2) Voyant Accès (Access)**

S'allume ou clignote pour indiquer l'état de la carte mémoire.

[Insertion de la carte mémoire](#page-208-0)

### **(3) voyants d'encre**

S'allume ou clignote pour indiquer l'état du réservoir d'encre.

**El [Contrôle du niveau d'encre à l'aide des voyants d'encre](#page-219-0)** 

#### **(4) support de tête d'impression**

La tête d'impression est préinstallée.

### **Remarque**

• Pour plus d'informations sur le remplacement d'une cartouche d'encre, reportez-vous à la section [Remplacement d'une cartouche d'encre.](#page-212-0)
# **Panneau de contrôle**

\* La figure ci-dessus présente tous les boutons et voyants du panneau de contrôle allumés dans un but explicatif.

Seuls les boutons disponibles sont allumés.

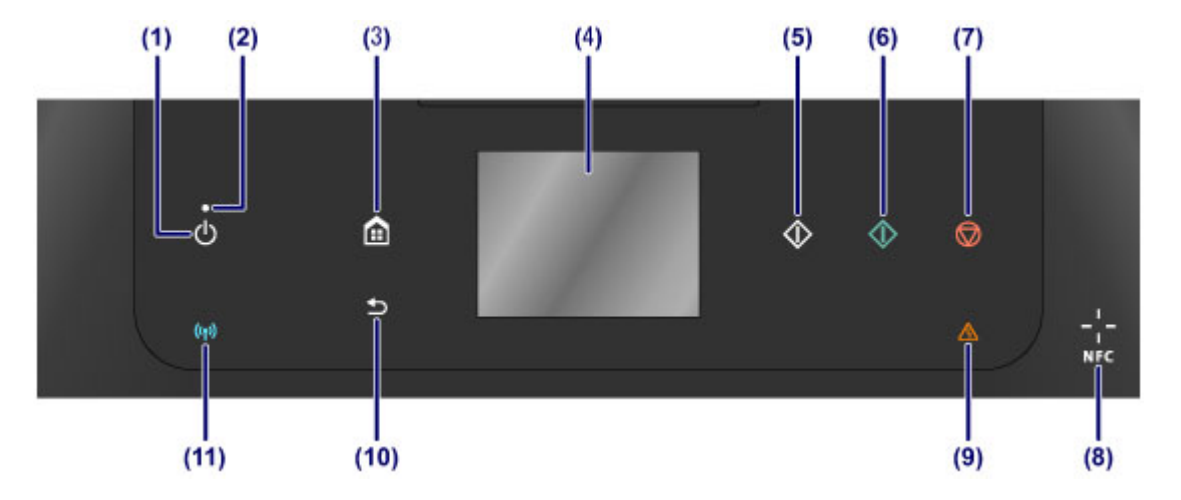

### **(1) Bouton MARCHE (ON)**

Permet d'activer ou de désactiver l'alimentation de la machine. Avant d'activer l'alimentation, assurezvous que le couvercle du scanner est fermé.

[Mise sous tension/hors tension de la machine](#page-148-0)

#### **(2) Voyant ALIMENTATION (POWER)**

S'allume après avoir clignoté lors de la mise sous tension.

#### **(3) Bouton ACCUEIL (HOME)**

Permet d'accéder à l'écran ACCUEIL.

**[Utilisation du panneau de contrôle](#page-152-0)** 

#### **(4) écran tactile**

Affiche des messages, des éléments de menu et l'état de fonctionnement de la machine. Appuyez légèrement directement sur l'écran avec votre doigt pour sélectionner une commande de menu ou un bouton affiché. Vous pouvez également afficher un aperçu des photos enregistrées sur une carte mémoire avant d'imprimer.

#### **[Opérations de base de l'écran tactile](#page-152-0)**

### **(5) Bouton Noir (Black)**

Permet de lancer une copie, une numérisation ou autre en noir et blanc.

#### **(6) Bouton Couleur (Color)**

Permet de lancer une copie, une numérisation, etc.

### **(7) Bouton Arrêt (Stop)**

Permet d'annuler une tâche d'impression, de copie ou de numérisation en cours.

#### **(8) Symbole NFC (Near Field Communication)**

Passez un smartphone compatible NFC ou un autre périphérique sur lequel une application Canon compatible NFC est installée sur ce symbole pour lancer une impression et effectuer d'autres opérations.

#### **(9) Témoin Alarme (Alarm)**

S'allume ou clignote lorsqu'une erreur se produit.

## **(10) Bouton Précédent (Back)**

Permet d'afficher l'écran précédent.

#### **(11) Voyant Wi-Fi**

S'allume ou clignote pour indiquer l'état du réseau sans fil.

### **Voyants :**

La connexion réseau sans fil est activée.

### **Clignote :**

Impression ou numérisation sur un réseau sans fil. Clignote également lors de la configuration du réseau sans fil.

## **Remarque**

• Lorsque l'on appuie sur les boutons du panneau de contrôle, la machine émet un son de clavier ou une alarme, selon vos besoins. Le volume sonore peut être réglé dans **Contrôle du son** des **Paramètres utilisateur périph.**.

**[Paramètres utilisateur périph.](#page-280-0)** 

# **À propos de l'alimentation de la machine**

- **[Vérification que la machine est sous tension](#page-147-0)**
- **[Mise sous tension/hors tension de la machine](#page-148-0)**
- **[Note relative à la prise secteur et au cordon d'alimentation](#page-150-0)**
- **[Note relative au débranchement du cordon d'alimentation](#page-151-0)**

# <span id="page-147-0"></span>**Vérification que la machine est sous tension**

Le voyant **ALIMENTATION (POWER)** est allumé lorsque la machine est sous tension.

Même si les boutons du panneau de contrôle et l'écran tactile sont éteints, du moment que le voyant **ALIMENTATION (POWER)** est allumé, la machine est sous tension.

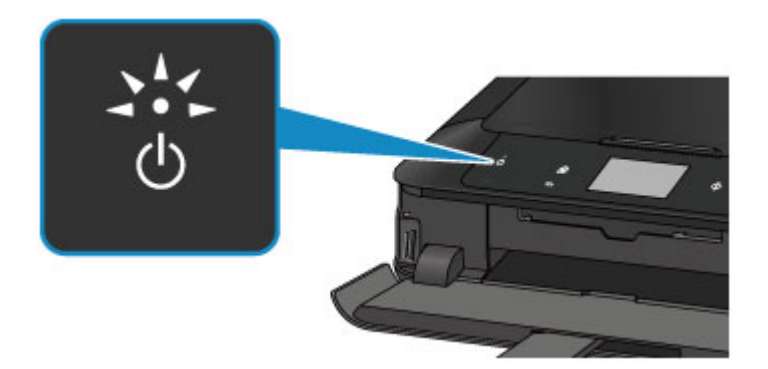

## **Remarque**

- Après la mise sous tension de la machine, la machine peut mettre un certain temps à commencer l'impression.
- Les boutons du panneau de contrôle et l'écran tactile s'éteignent lorsque la machine reste inutilisée pendant environ 5 minutes. Pour restaurer l'affichage, appuyez sur l'écran tactile. L'écran tactile est restauré et les boutons disponibles s'affichent. L'affichage sera également restauré si vous effectuez une impression à partir d'un ordinateur.

# <span id="page-148-0"></span>**Mise sous tension/hors tension de la machine**

## **Mise sous tension de la machine**

1. Appuyez sur le bouton **MARCHE (ON)** pour mettre la machine sous tension.

Le voyant **ALIMENTATION (POWER)** clignote puis reste allumé.

**N** [Vérification que la machine est sous tension](#page-147-0)

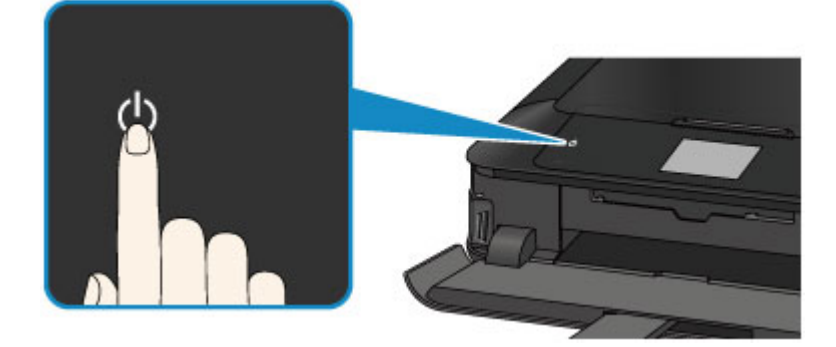

## **Remarque**

- Après la mise sous tension de la machine, la machine peut mettre un certain temps à commencer l'impression.
- Si le voyant **Alarme (Alarm)** est allumé ou clignote et qu'un message d'erreur s'affiche sur l'écran tactile, reportez-vous à la section [Un message s'affiche.](#page-941-0)
- Vous pouvez configurer la machine pour la mettre automatiquement sous tension lorsqu'une opération d'impression ou de numérisation est exécutée à partir d'un ordinateur connecté par un câble USB ou un réseau. Cette fonctionnalité est désactivée par défaut. Pour plus de détails sur la fonction de mise sous tension automatique, voir ci-dessous.

Depuis la machine

**A** propos des Paramètres ECO

À partir de l'ordinateur

[Gestion de l'alimentation de l'Imprimante](#page-263-0)

## **Mise hors tension de la machine**

1. Lorsque le voyant **ALIMENTATION (POWER)** cesse de clignoter, la machine est mise hors tension.

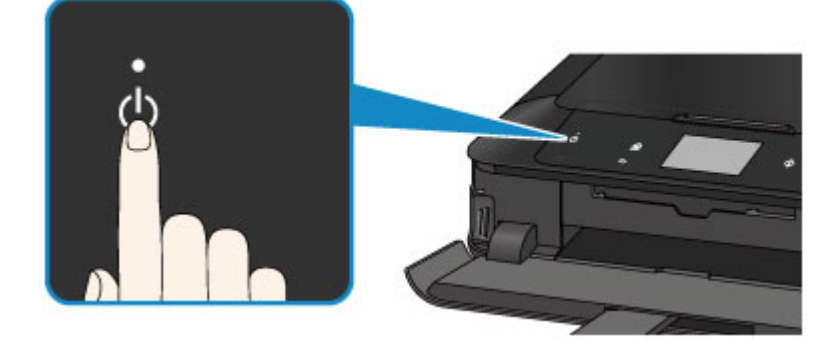

## **Important**

• Lorsque vous [débranchez le cordon d'alimentation](#page-151-0) après avoir mis hors tension la machine, vérifiez que le voyant **ALIMENTATION (POWER)** est bien éteint.

## **Remarque**

• Vous pouvez configurer la machine afin qu'elle se mette automatiquement hors tension lorsqu'aucune opération n'est exécutée ou qu'aucune donnée à imprimer n'est envoyée à la machine pendant une durée spécifique. Il s'agit du paramètre par défaut. Pour plus de détails sur la fonction de mise hors tension automatique, voir ci-dessous.

Depuis la machine

**A** propos des Paramètres ECO

À partir de l'ordinateur

[Gestion de l'alimentation de l'Imprimante](#page-263-0)

# <span id="page-150-0"></span>**Note relative à la prise secteur et au cordon d'alimentation**

Débranchez le cordon d'alimentation une fois par mois afin de vérifier que la prise secteur et le cordon d'alimentation ne présentent aucune des anomalies décrites ci-dessous.

- La prise secteur ou le cordon d'alimentation sont chauds.
- La prise secteur ou le cordon d'alimentation sont rouillés.
- La prise secteur ou le cordon d'alimentation sont pliés.
- La prise secteur ou le cordon d'alimentation sont usés.
- La prise secteur ou le cordon d'alimentation sont fendus.

## **Attention**

• Si vous constatez une anomalie au niveau de la prise secteur ou du cordon d'alimentation, comme indiqué ci-dessus, [débranchez le cordon d'alimentation](#page-151-0) et appelez le service de maintenance. Si vous utilisez la machine malgré la présence de l'une des anomalies mentionnées plus haut, vous risquez de provoquer une électrocution ou un incendie.

# <span id="page-151-0"></span>**Note relative au débranchement du cordon d'alimentation**

Pour débrancher le cordon d'alimentation, suivez la procédure ci-dessous.

## **IMP** Important

- Lorsque vous débranchez le câble d'alimentation, appuyez sur le bouton **MARCHE (ON)**, puis vérifiez que le voyant **ALIMENTATION (POWER)** est éteint. Si vous débranchez le cordon d'alimentation alors que le voyant **ALIMENTATION (POWER)** est allumé ou clignote, la tête d'impression risque de sécher ou de s'obstruer et la qualité d'impression de diminuer.
- 1. Appuyez sur le bouton **MARCHE (ON)** pour mettre la machine hors tension.

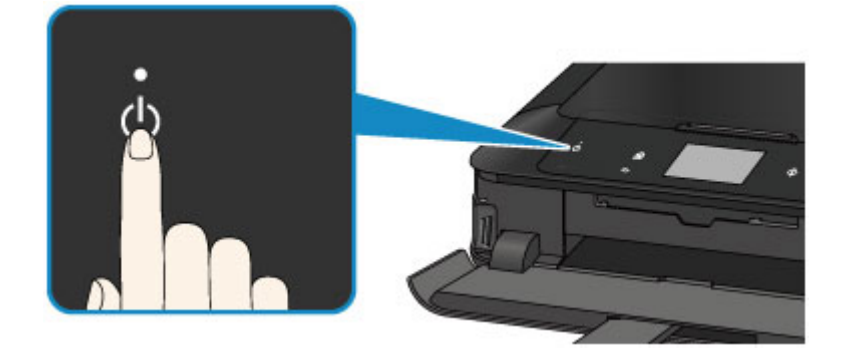

2. Vérifiez que le voyant **ALIMENTATION (POWER)** est éteint.

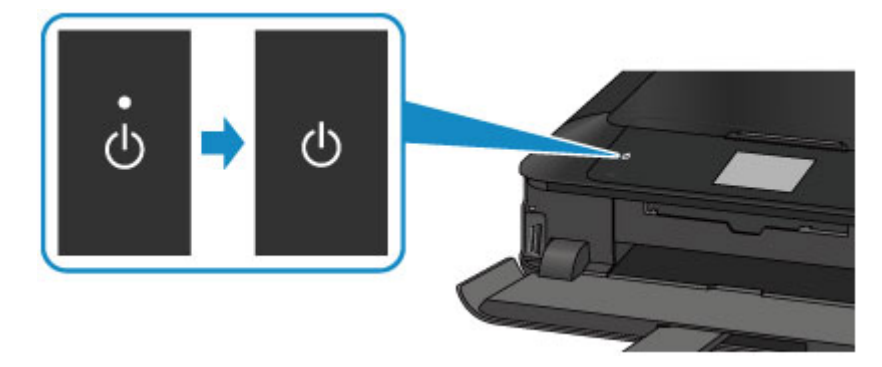

3. Débranchez le cordon d'alimentation.

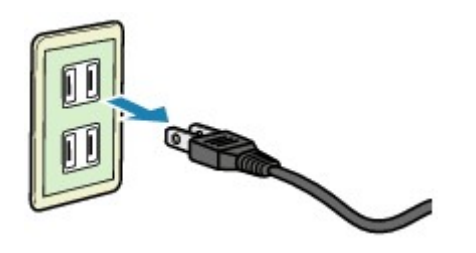

Les spécifications du cordon d'alimentation diffèrent selon le pays et la région d'utilisation.

# <span id="page-152-0"></span>**Utilisation du panneau de contrôle**

Le panneau de contrôle est composé de l'écran tactile (A) et des boutons (B) qui s'allument.

Appuyez sur l'écran ACCUEIL sur l'écran tactile avec votre doigt pour sélectionner des menus pour copier, numériser et accéder à d'autres fonctions.

L'écran ACCUEIL est constitué de trois écrans distincts.

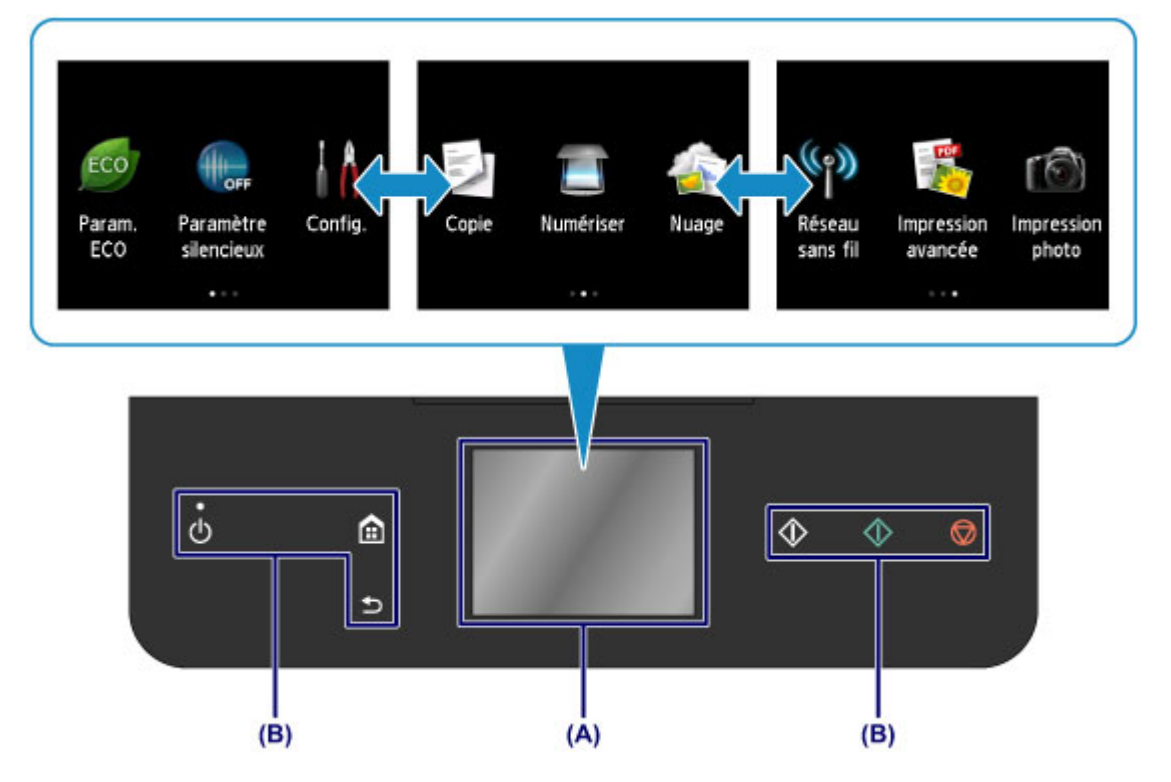

(A) écran tactile

Appuyez légèrement sur un menu, un bouton ou une icône de l'écran avec votre doigt.

**Opérations de base de l'écran tactile** 

(B) Boutons du panneau de contrôle

Appuyez légèrement sur les boutons (B) sur le panneau de contrôle avec votre doigt.

Seuls les boutons du panneau de contrôle disponibles pour l'écran actuel s'allument.

## **Important**

- Ne placez aucun objet (surtout des objets métalliques ou des objets humides) sur le panneau de contrôle. Cela pourrait entraîner un dysfonctionnement de la machine.
- Les objets métalliques de valeur, tels que les bagues et les bracelets, pourraient provoquer un dysfonctionnement de la machine. Placez ces objets à 2 cm (0,8 pouces) minimum du panneau de contrôle lorsque vous utilisez le panneau de contrôle.

## **Opérations de base de l'écran tactile**

Appuyez légèrement sur l'écran tactile avec votre doigt ou déplacez votre doigt pour accéder aux différentes fonctions ou paramètres.

## **IMP** Important

• Lorsque vous utilisez l'écran tactile, évitez les gestes suivants qui pourraient perturber le fonctionnement de la machine ou endommager la machine.

- appuyer fortement sur l'écran tactile ;
- appuyer sur l'écran tactile avec un objet autre que votre doigt (en particulier les pointes affûtées comme les stylos à bille, les crayons ou les ongles) ;
- appuyer sur l'écran tactile avec des mains sales ou humides ;
- placer des objets sur l'écran tactile.

#### **Toucher**

Appuyez légèrement avec votre doigt et relâchez immédiatement.

Permet de sélectionner un élément ou une photo sur l'écran.

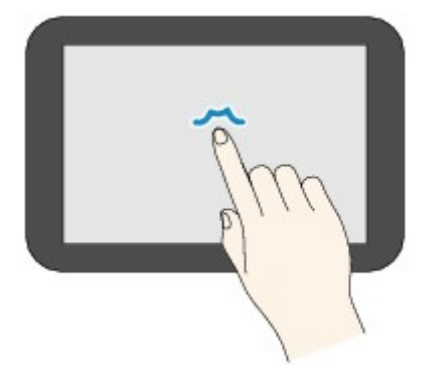

### **Appuyer**

Appuyez légèrement avec votre doigt.

Pour faire défiler vers l'avant (ou l'arrière) des menus ou des photos en continu, maintenez la pression sur le symbole suivant (ou précédent).

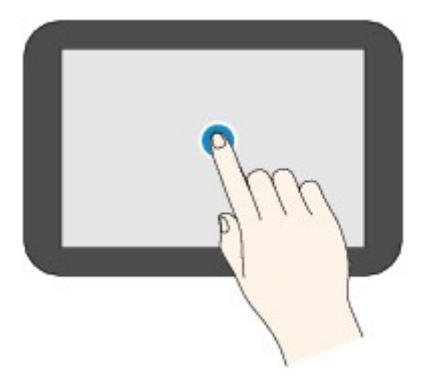

### **Faire défiler**

Faites glisser rapidement votre doigt sur l'écran vers le haut, vers le bas, vers la gauche ou vers la droite. Permet de permuter les menus ou de faire défiler des photos vers l'avant ou l'arrière.

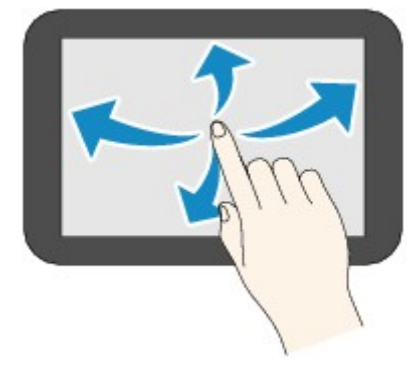

## **Glisser**

Tout en appuyant légèrement sur l'écran, déplacer votre doigt vers le haut, le bas, la gauche ou la droite.

Permet d'afficher des listes d'éléments ou de déplacer des curseurs.

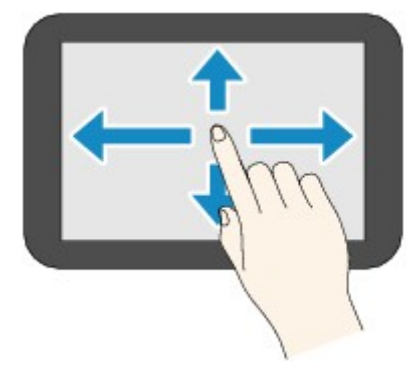

## **Exemple d'opération de l'écran tactile**

Exemple : le fonctionnement de l'écran tactile sur l'écran de sélection de photo dans **Impression photo**

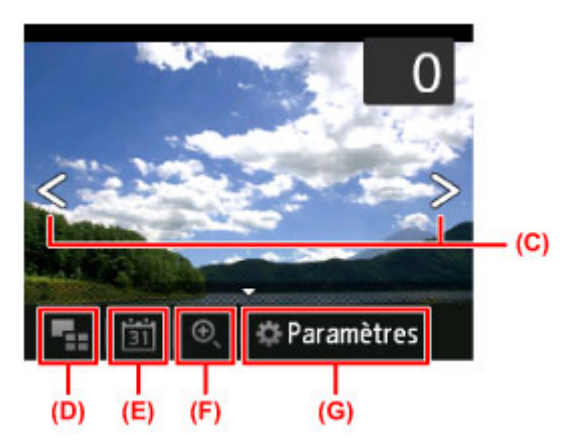

Faites glisser rapidement votre doigt vers la gauche ou la droite sur une photo pour afficher la photo suivante ou précédente.

Vous pouvez faire de même en touchant les symboles (C). Pour faire défiler des photos vers l'avant ou l'arrière en continu, maintenez la pression sur l'un des symboles (C).

Touchez (D) pour basculer sur un écran affichant plusieurs photos.

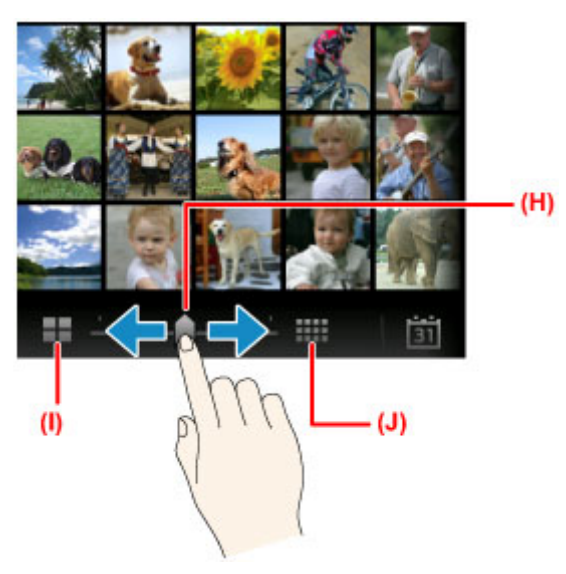

Faites glisser le curseur (H) vers la gauche ou la droite pour modifier le nombre de photos affichées à l'écran. Vous obtenez le même résultat en touchant (I) ou (J).

Touchez (E) pour afficher l'écran **Date la plus récente**.

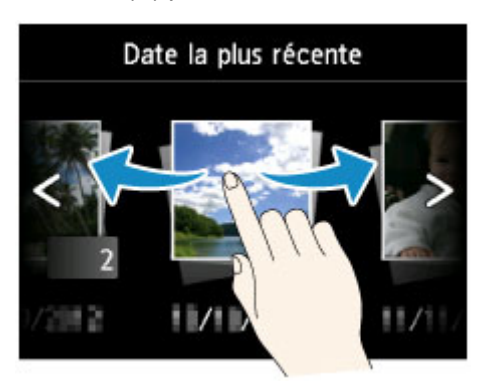

Faites défiler vers la gauche ou la droite et touchez la date des photos à afficher.

Touchez (F) pour agrandir/réduire la photo.

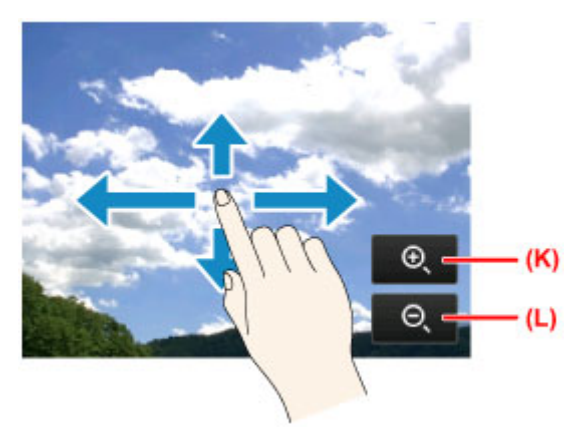

Touchez (K) pour agrandir la photo et (L) pour la réduire.

Faites glisser votre doigt sur la photo pour afficher la partie qui vous intéresse.

Touchez (G) pour afficher l'écran **Paramètres**.

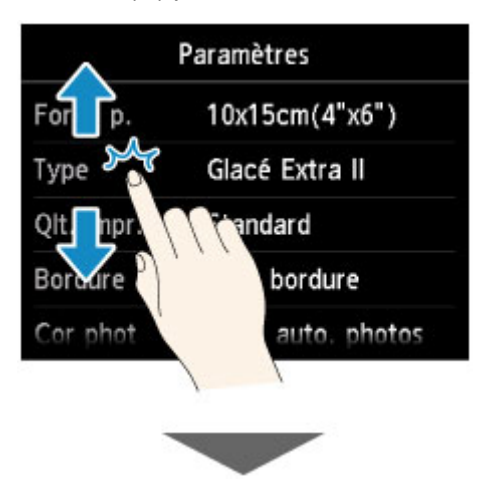

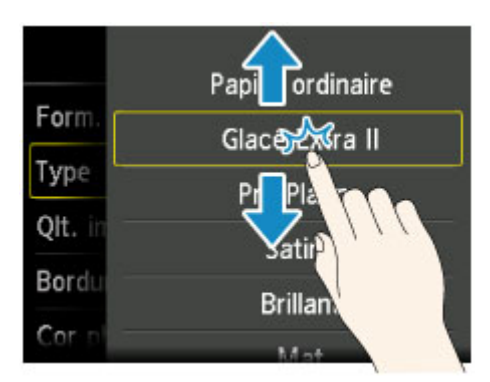

Faites glisser l'écran vers le haut ou le bas et touchez un élément à sélectionner.

Une autre liste d'éléments s'ouvre. Faites-la glisser de la même façon et touchez un paramètre.

# **Chargement du papier / des originaux**

- **[Chargement du papier](#page-158-0)**
- **[Insertion d'un disque imprimable](#page-190-0)**
- **[Chargement des originaux](#page-198-0)**
- **[Insertion de la carte mémoire](#page-205-0)**

# <span id="page-158-0"></span>**Chargement du papier**

- **[Alimentations papier Chargement du papier](#page-159-0)**
- **[Chargement du papier de petite taille](#page-161-0)**
- **[Chargement du papier de grande taille](#page-165-0)**
- **[Chargement des enveloppes](#page-170-0)**
- **[Types de support pouvant être utilisés](#page-174-0)**
- **[Types de support ne pouvant pas être utilisés](#page-179-0)**
- **[Avant d'imprimer sur du papier beaux-arts](#page-180-0)**
- **[Zone d'impression](#page-182-0)**

# <span id="page-159-0"></span>**Alimentations papier - Chargement du papier**

La machine dispose de deux sources d'alimentation papier, la cassette 1 et la cassette 2.

L'alimentation papier utilisée dépend du format de page et du type de support.

**[Types de support pouvant être utilisés](#page-174-0)** 

## **Remarque**

• Lors de l'impression, sélectionnez le format de page et le type de support appropriés. Si vous ne sélectionnez pas le format de page ou le type de support approprié, la machine risque d'utiliser une autre source d'alimentation papier ou de ne pas imprimer avec la qualité d'impression souhaitée.

Pour plus d'informations sur le chargement du papier dans chaque source d'alimentation papier, reportez-vous à la section ci-dessous.

- **[Chargement du papier de petite taille](#page-161-0)**
- **[Chargement du papier de grande taille](#page-165-0)**
- **[Chargement des enveloppes](#page-170-0)**

## **Chargement du papier photo de petite taille dans la cassette 1**

Lorsque vous utilisez du papier photo de petit format, tel que 10 x 15 cm (4 x 6 pouces) ou 13 x 18 cm (5 x 7 pouces), chargez-le dans la cassette 1.

La machine utilise automatiquement le papier photo provenant de la cassette 1 si vous sélectionnez un format papier tel que 10 x 15 cm (4 x 6 pouces) ou 13 x 18 cm (5 x 7 pouces) dans les paramètres d'impression du panneau de contrôle ou du pilote d'imprimante.

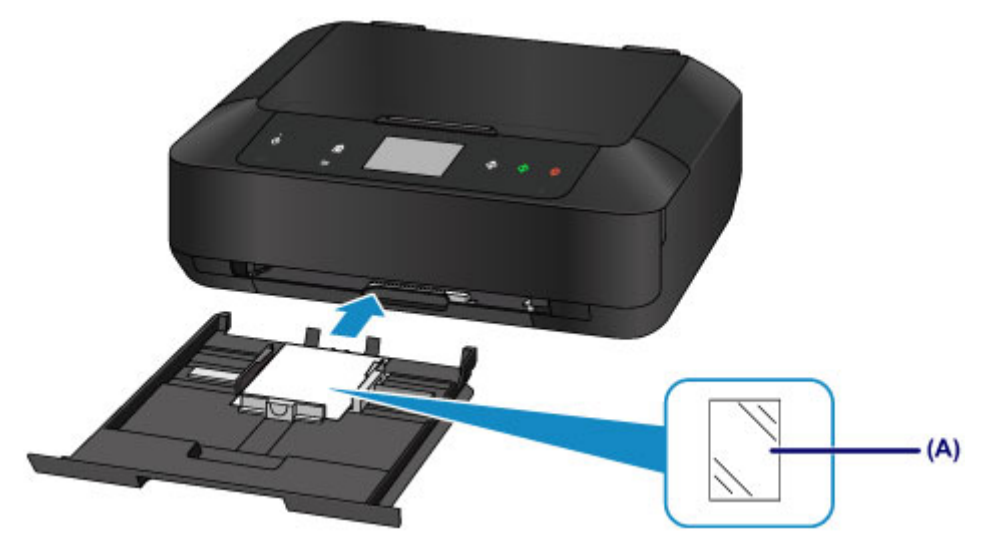

(A) Papier photo 10 x 15 cm  $(4 \times 6 \text{ p}$  pouces) ou 13 x 18 cm  $(5 \times 7 \text{ p}$  pouces)

## **Chargement d'une feuille de papier ordinaire / papier photo grand format ou d'enveloppes dans la cassette 2**

Lorsque vous utilisez du papier photo ou du papier ordinaire grand format, tel que A4, B5, A5 ou Lettre, chargez-le dans la cassette 2. Vous pouvez aussi charger des enveloppes dans la cassette 2.

La machine utilise automatiquement le papier provenant de la cassette 2 si vous sélectionnez un format papier A4, B5, A5 ou Lettre dans les paramètres d'impression du panneau de contrôle ou du pilote d'imprimante.

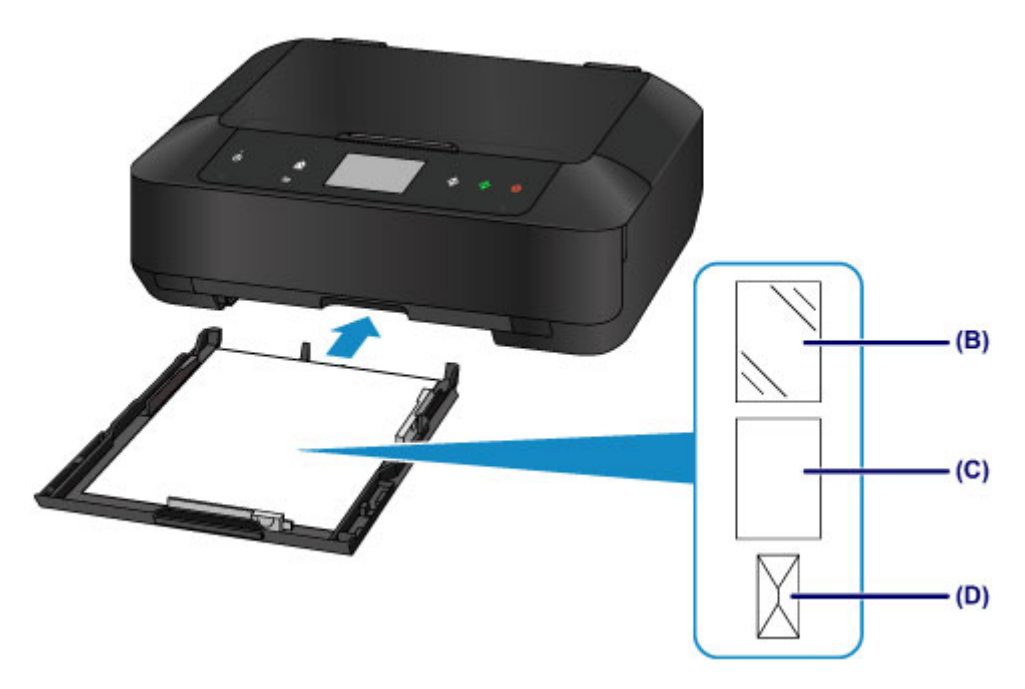

- (B) Papier photo (A4, 20 x 25 cm (8 x 10 pouces) ou Lettre)
- (C) Papier ordinaire (A4, B5, A5, Lettre ou Légal)
- (D) Enveloppes

## **Chargement du papier avec la face à imprimer vers le bas**

Si le papier possède une face à imprimer (recto ou verso), comme le papier photo, chargez-le avec la face la plus blanche (ou face brillante) vers le bas.

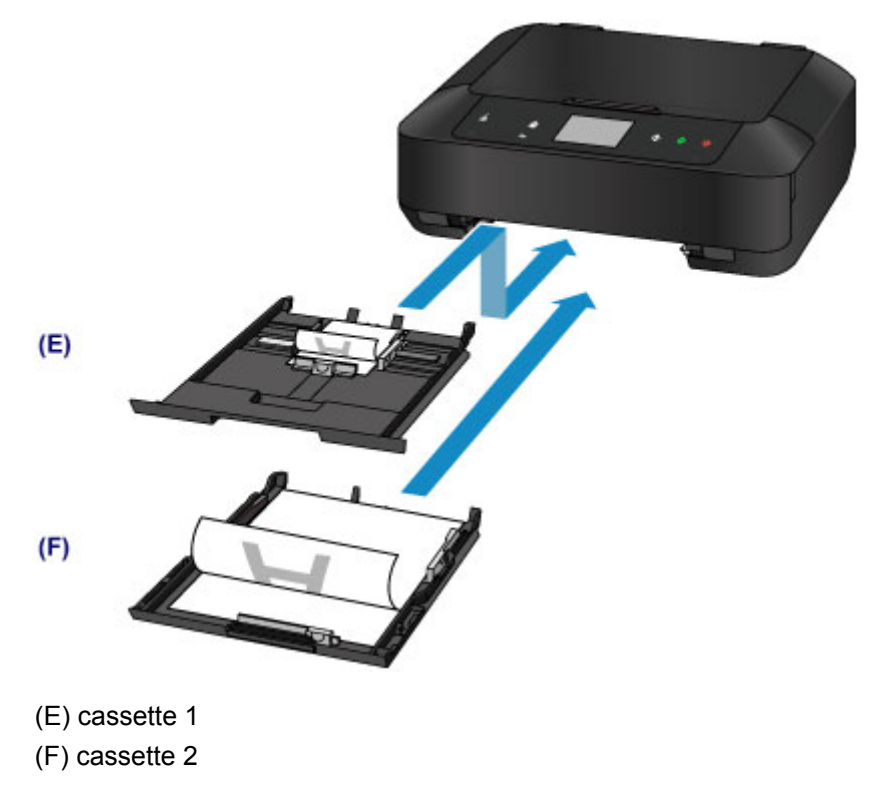

# <span id="page-161-0"></span>**Chargement du papier de petite taille**

Vous pouvez charger du papier photo de format 10 x 15 cm (4 x 6 pouces) ou 13 x 18 cm (5 x 7 pouces) dans la cassette 1.

Chargez les feuilles de grand format dans la cassette 2.

#### **[Chargement du papier de grande taille](#page-165-0)**

## **IMP** Important

• Si vous coupez du papier ordinaire pour obtenir un format plus petit, par exemple 10 x 15 cm (4 x 6 pouces) ou 13 x 18 cm (5 x 7 pouces) pour effectuer un essai d'impression, vous risquez de provoquer un bourrage papier.

## **Remarque**

• Nous recommandons l'utilisation de papier photo Canon pour l'impression de photos.

Pour plus d'informations sur le papier Canon, reportez-vous à la section [Types de support pouvant être](#page-174-0) [utilisés](#page-174-0).

1. Préparez le papier.

Alignez les bords du papier. Si le papier est gondolé, aplanissez-le.

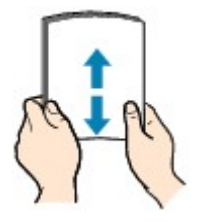

## **Remarque**

- Alignez avec précision les bords du papier avant de le charger. Si vous chargez du papier sans en aligner les bords, vous risquez de provoquer un bourrage.
- Si le papier est gondolé, prenez les côtés gondolés et recourbez-les soigneusement dans le sens opposé de manière à aplanir totalement le papier.

Pour plus d'informations sur l'aplanissement du papier gondolé, reportez-vous à « Chargez le papier après l'avoir aplani. » dans la section [Le papier est taché/La surface imprimée est rayée](#page-890-0).

- Lorsque vous utilisez du Papier Photo Satiné SG-201, chargez les feuilles une par une dans l'état où elles sont, même si elles sont ondulées. Le fait de rouler ce papier pour l'aplanir risque de provoquer des craquelures sur la surface et d'affecter la qualité d'impression.
- 2. Chargez le papier.
	- 1. Retirez la cassette 1 de la machine.

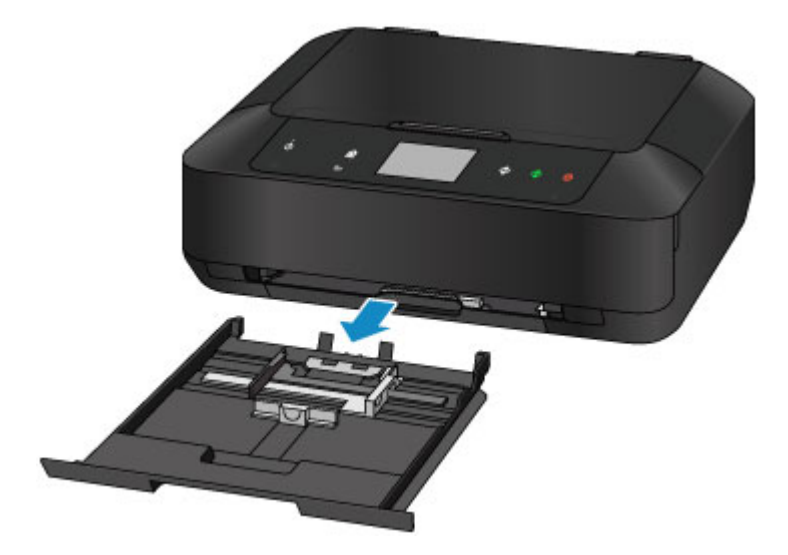

- 2. Faites glisser le guide papier (A) vers l'avant et (B) vers la droite pour ouvrir les guides.
- 3. Chargez la pile de papier AVEC LA FACE À IMPRIMER ORIENTÉE VERS LE BAS et placezla au centre de la cassette 1.

## **IMP** Important

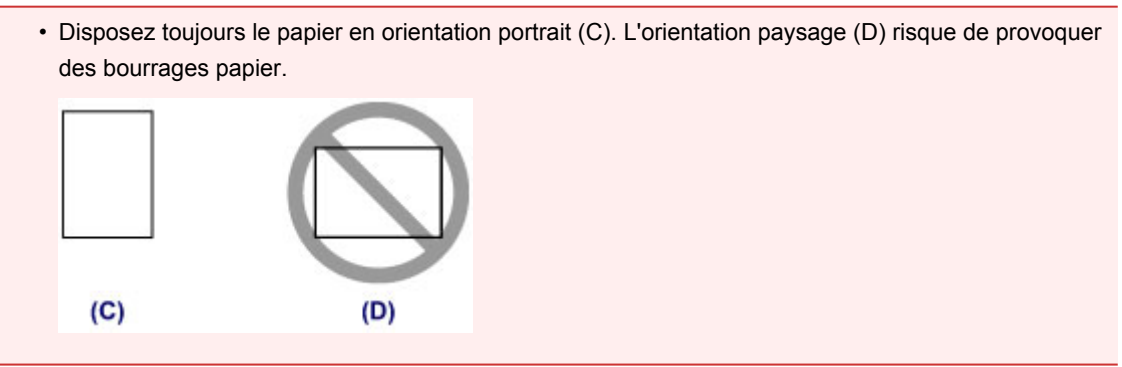

#### **Remarque**

• Alignez la pile de papier avec le bord de la cassette 1 comme illustré dans la figure ci-après.

Si la pile de papier est en contact avec les embouts (E), l'alimentation papier risque de ne pas s'effectuer correctement.

• Si le papier possède une face à imprimer (recto ou verso), comme le papier photo, chargez-le avec la face la plus blanche (ou face brillante) vers le bas.

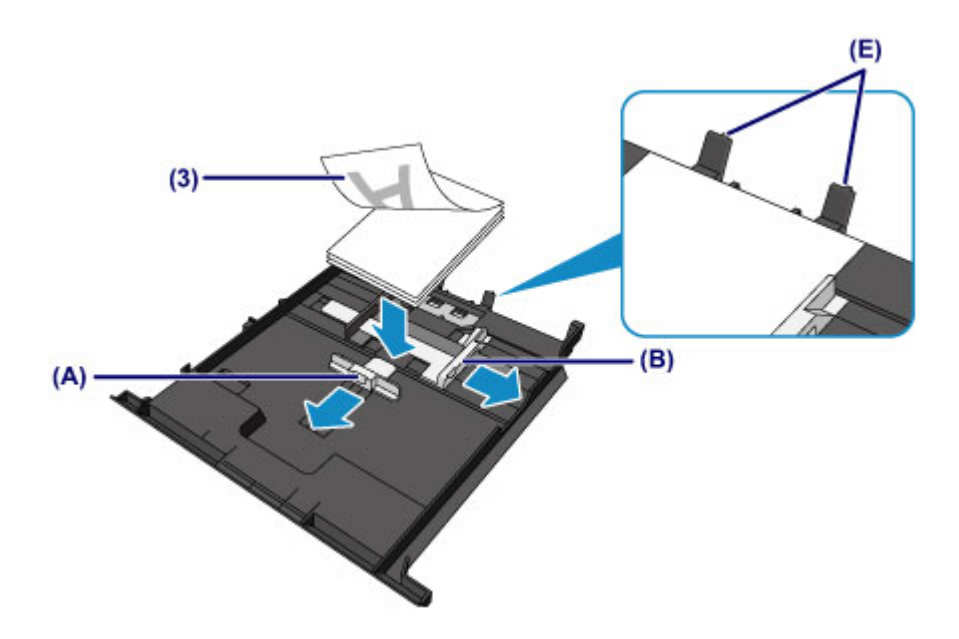

4. Alignez le guide papier (A) à l'avant avec la pile de papier.

Pour les formats standard, alignez le guide papier (A) jusqu'à ce que vous entendiez un clic.

5. Faites glisser le guide papier (B) vers la droite pour aligner les guides droit et gauche avec les deux côtés de la pile de papier.

Ne faites pas glisser les guides papier avec trop de force contre le papier. Cela pourrait provoquer des problèmes d'alimentation du papier.

#### **Remarque**

- Vérifiez que la pile de papier chargée ne dépasse pas le repère de la limite de chargement (F).
- Maintenez la hauteur de la pile de papier sous les ergots (G) des guides papier.

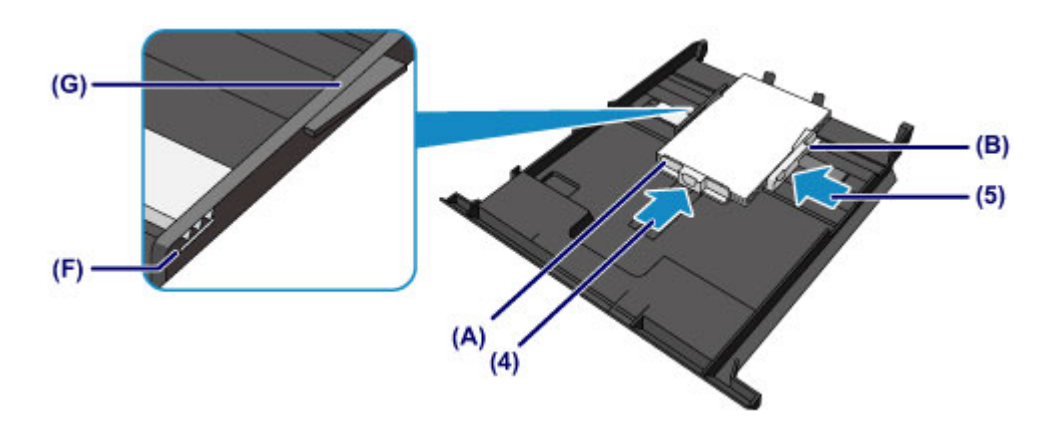

6. Insérez la cassette 1 dans la machine.

Enfoncez complètement la cassette 1 dans la machine.

Une fois que vous avez inséré la cassette dans la machine, l'écran d'enregistrement des informations sur le papier pour la cassette s'affiche sur l'écran tactile.

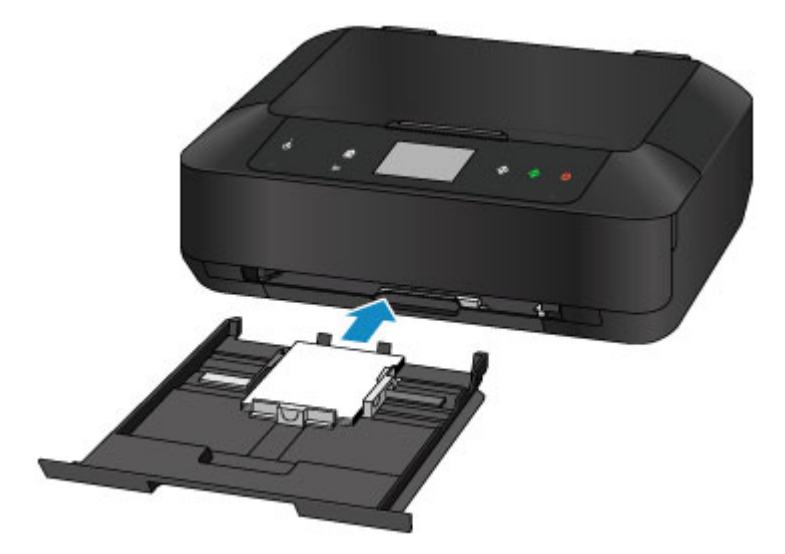

7. Sélectionnez la taille et le type du papier chargé dans la cassette 1 dans **Form. p.** et **Type**, puis appuyez sur **Enregistrer**.

Si un message est affiché à l'écran, suivez ses instructions pour terminer l'enregistrement.

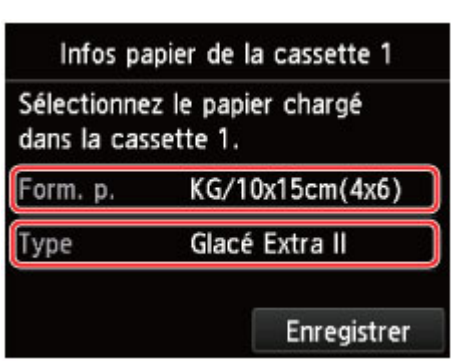

[Définition du type de papier pour l'impression](#page-587-0)

- 3. Ouvrez le bac de sortie papier.
	- 1. Ouvrez doucement le bac de sortie papier en tenant les deux côtés.

L'extension du bac de sortie papier s'ouvre automatiquement quand le bac de sortie papier est ouvert.

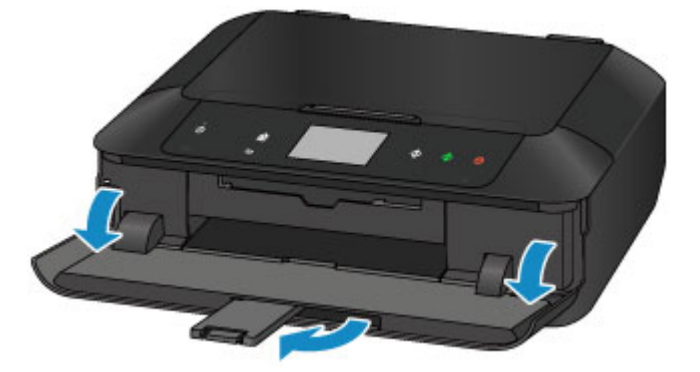

## **Remarque**

• Lorsque vous imprimez, sélectionnez la taille et le type de papier chargé dans l'écran des paramètres d'impression du panneau de contrôle ou du pilote d'imprimante.

# <span id="page-165-0"></span>**Chargement du papier de grande taille**

Vous pouvez charger du papier ordinaire ou du papier photo A4, B5, A5, 20 x 25 cm (8 x 10 pouces), Lettre ou Légal dans la cassette 2.

Vous pouvez aussi charger des enveloppes dans la cassette 2.

#### **[Chargement des enveloppes](#page-170-0)**

Chargez de petites quantités de papier dans la cassette 1.

**N** [Chargement du papier de petite taille](#page-161-0)

### **Remarque**

• Nous recommandons l'utilisation de papier photo Canon pour l'impression de photos.

Pour plus d'informations sur le papier Canon, reportez-vous à la section [Types de support pouvant être](#page-174-0) [utilisés](#page-174-0).

• Vous pouvez utiliser du papier pour copies classique.

Pour en savoir plus sur le format et le grammage à utiliser avec cette machine, reportez-vous à la rubrique [Types de support pouvant être utilisés](#page-174-0).

1. Préparez le papier.

Alignez les bords du papier. Si le papier est gondolé, aplanissez-le.

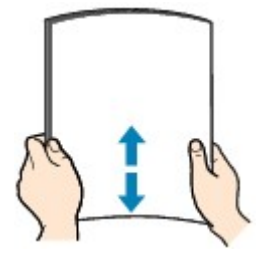

## **Remarque**

- Alignez avec précision les bords du papier avant de le charger. Si vous chargez du papier sans en aligner les bords, vous risquez de provoquer un bourrage.
- Si le papier est gondolé, prenez les côtés gondolés et recourbez-les soigneusement dans le sens opposé de manière à aplanir totalement le papier.

Pour plus d'informations sur l'aplanissement du papier gondolé, reportez-vous à « Chargez le papier après l'avoir aplani. » dans la section [Le papier est taché/La surface imprimée est rayée](#page-890-0).

- Lorsque vous utilisez du Papier Photo Satiné SG-201, chargez les feuilles une par une dans l'état où elles sont, même si elles sont ondulées. Le fait de rouler ce papier pour l'aplanir risque de provoquer des craquelures sur la surface et d'affecter la qualité d'impression.
- 2. Chargez le papier.
	- 1. Retirez la cassette 2 de la machine.

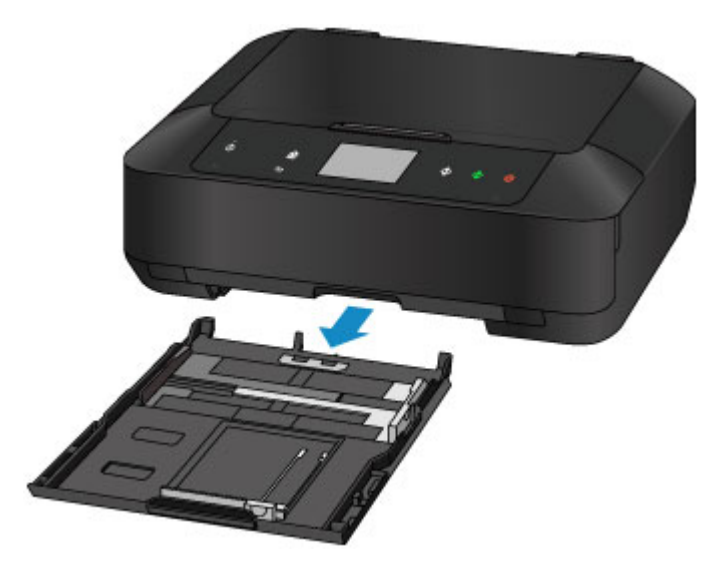

- 2. Faites glisser le guide papier (A) vers l'avant et (B) vers la droite pour ouvrir les guides.
- 3. Chargez la pile de papier AVEC LA FACE À IMPRIMER ORIENTÉE VERS LE BAS et placezla au centre de la cassette 2.

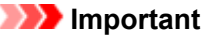

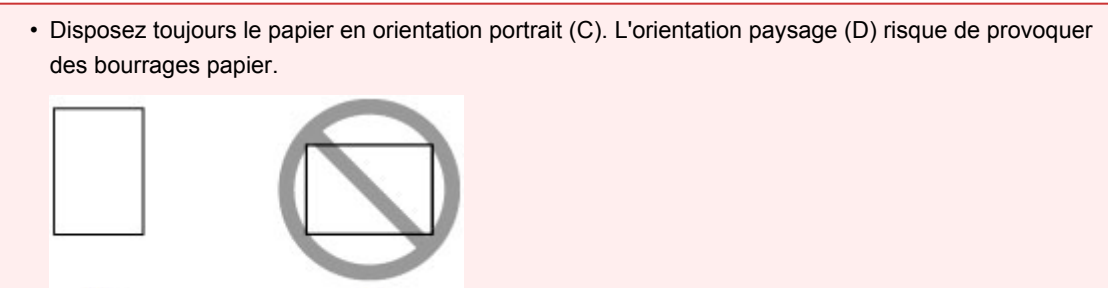

## **Remarque**

 $(C)$ 

• Alignez la pile de papier avec le bord de la cassette 2 comme illustré dans la figure ci-après.

 $(D)$ 

Si la pile de papier est en contact avec l'embout (E), l'alimentation papier risque de ne pas s'effectuer correctement.

• Si le papier possède une face à imprimer (recto ou verso), comme le papier photo, chargez-le avec la face la plus blanche (ou face brillante) vers le bas.

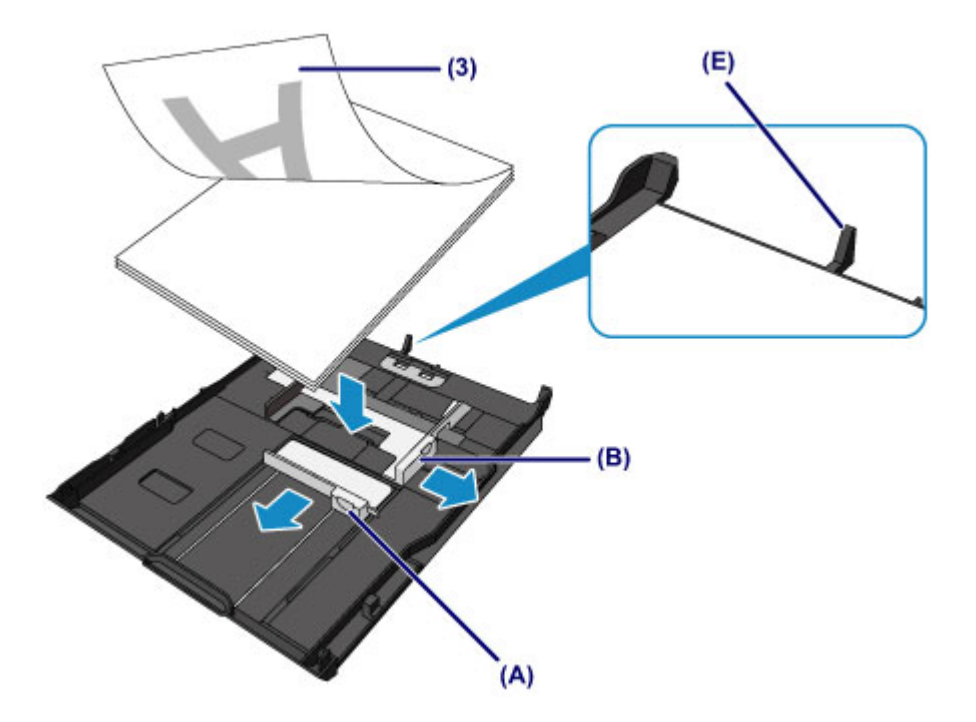

4. Alignez le guide papier (A) à l'avant avec la pile de papier.

Pour les formats standard, alignez le guide papier (A) jusqu'à ce que vous entendiez un clic.

5. Faites glisser le guide papier (B) vers la droite pour aligner les guides droit et gauche avec les deux côtés de la pile de papier.

Ne faites pas glisser les guides papier avec trop de force contre le papier. Cela pourrait provoquer des problèmes d'alimentation du papier.

### **Remarque**

- Vérifiez que la pile de papier chargée ne dépasse pas le repère de la limite de chargement (F).
- Maintenez la hauteur de la pile de papier sous les ergots (G) des guides papier.

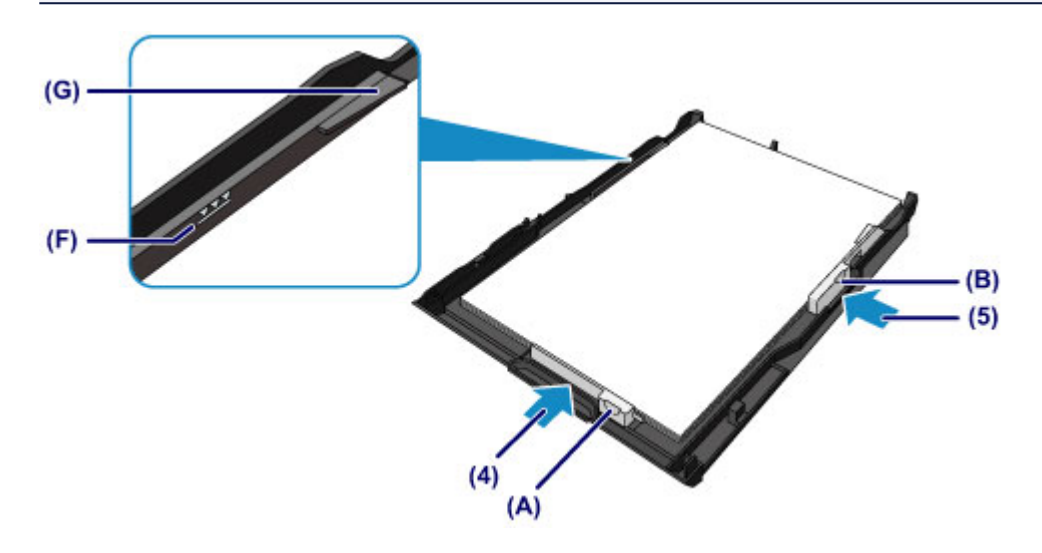

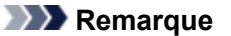

• Pour charger du papier supérieur au format A4 dans la cassette 2, appuyez sur le verrouillage (H) de la cassette 2, puis déployez la cassette 2.

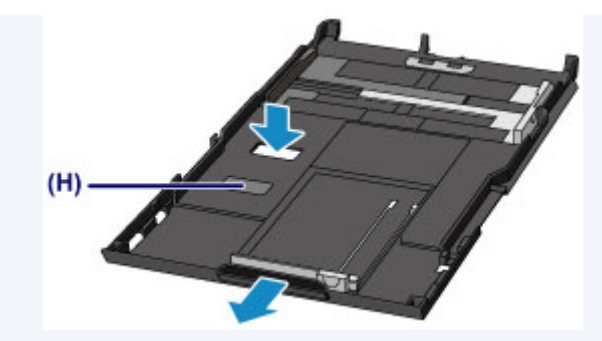

La cassette 2 dépasse légèrement de la machine lorsqu'elle est correctement installée. Ne forcez pas pour insérer davantage la cassette 2 dans la machine.

Vous risquez d'endommager la machine ou la cassette 2.

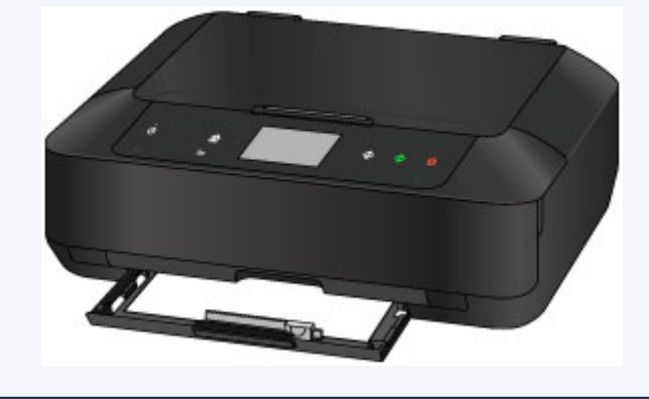

6. Insérez la cassette 2 dans la machine.

Poussez la cassette 2 dans la machine jusqu'à ce qu'elle se bloque.

Une fois que vous avez inséré la cassette dans la machine, l'écran d'enregistrement des informations sur le papier pour la cassette s'affiche sur l'écran tactile.

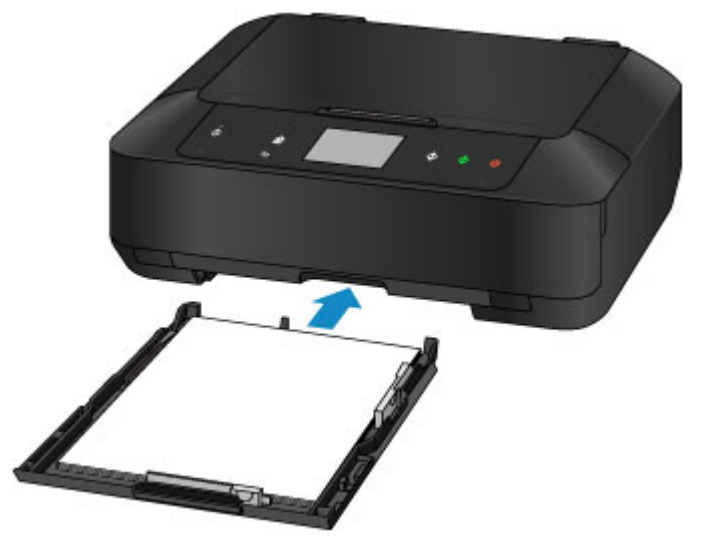

7. Sélectionnez la taille et le type du papier chargé dans la cassette 2 dans **Form. p.** et **Type**, puis appuyez sur **Enregistrer**.

Si un message est affiché à l'écran, suivez ses instructions pour terminer l'enregistrement.

[Définition du type de papier pour l'impression](#page-587-0)

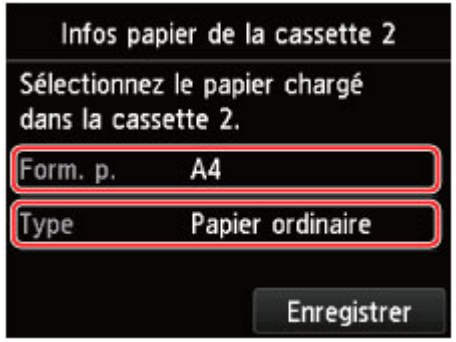

- 3. Ouvrez le bac de sortie papier.
	- 1. Ouvrez doucement le bac de sortie papier en tenant les deux côtés.

L'extension du bac de sortie papier s'ouvre automatiquement quand le bac de sortie papier est ouvert.

2. Déployez le support de sortie papier.

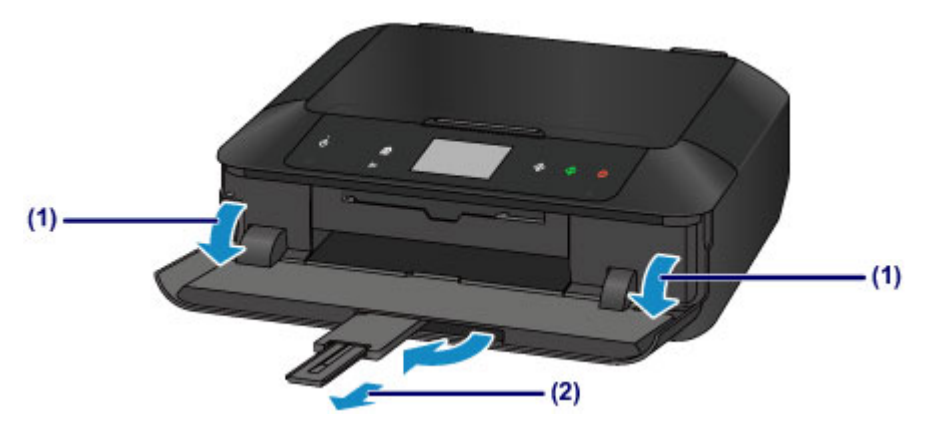

## **Remarque**

• Lorsque vous imprimez, sélectionnez la taille et le type de papier chargé dans l'écran des paramètres d'impression du panneau de contrôle ou du pilote d'imprimante.

# <span id="page-170-0"></span>**Chargement des enveloppes**

Vous pouvez charger des enveloppes de format DL et Com 10.

L'adresse subit une rotation automatique et s'imprime dans le sens de l'enveloppe, les paramètres du pilote d'imprimante étant correctement définis.

## **IMP** Important

- L'impression des enveloppes à partir du panneau de contrôle ou d'un appareil photo numérique n'est pas prise en charge.
- N'utilisez pas les enveloppes suivantes : elles risqueraient de provoquer des bourrages papier de la machine ou un dysfonctionnement de la machine.
	- Enveloppes à surface embossée ou traitée
	- Enveloppes à double rabat
	- Enveloppes dont les rabats gommés sont déjà humides et prêts à être collés
- 1. Préparez les enveloppes.
	- Appuyez sur les quatre coins et sur les bords des enveloppes pour les aplanir.

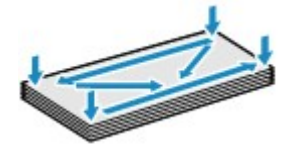

• Si les enveloppes sont gondolées, prenez-les par les coins opposés et recourbez-les doucement dans le sens opposé.

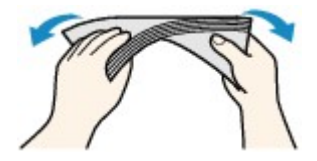

• Si le rabat de l'enveloppe est gondolé, aplanissez-le.

## **Important**

- Les enveloppes peuvent provoquer des bourrages papier dans la machine si elles ne sont pas planes ou si les bords ne sont pas alignés. Assurez-vous que la courbure ou le gonflement ne dépasse pas 3 mm (0,1 pouces).
- N'aplanissez pas le premier bord des enveloppes. Sinon, la position d'impression risque de se retrouver déplacée.
- 2. Chargez les enveloppes.
	- 1. Retirez la cassette 2 de la machine.

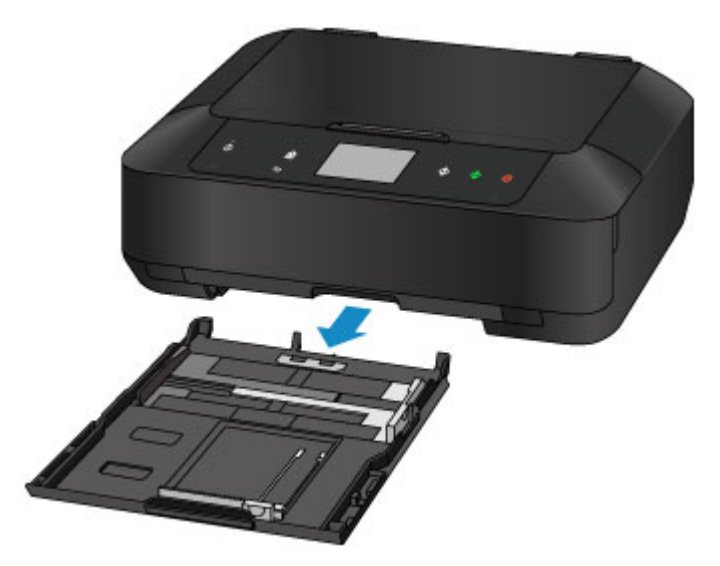

- 2. Faites glisser le guide papier (A) vers l'avant et (B) vers la droite pour ouvrir les guides.
- 3. Chargez les enveloppes AVEC LA FACE À IMPRIMER ORIENTÉE VERS LE BAS et placezles au centre de la cassette 2.

Le rabat de l'enveloppe sera face vers le haut, à gauche.

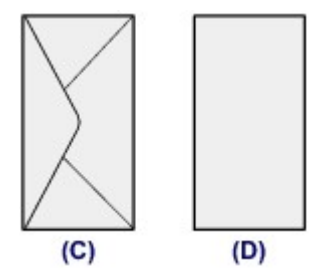

- (C) Dos
- (D) Côté adresse

Vous pouvez charger jusqu'à 10 enveloppes à la fois.

### **Remarque**

• Alignez la pile d'enveloppes avec le bord de la cassette 2 comme illustré dans la figure ci-après.

Si les enveloppes sont en contact avec l'embout (E), l'alimentation des enveloppes risque de ne pas s'effectuer correctement.

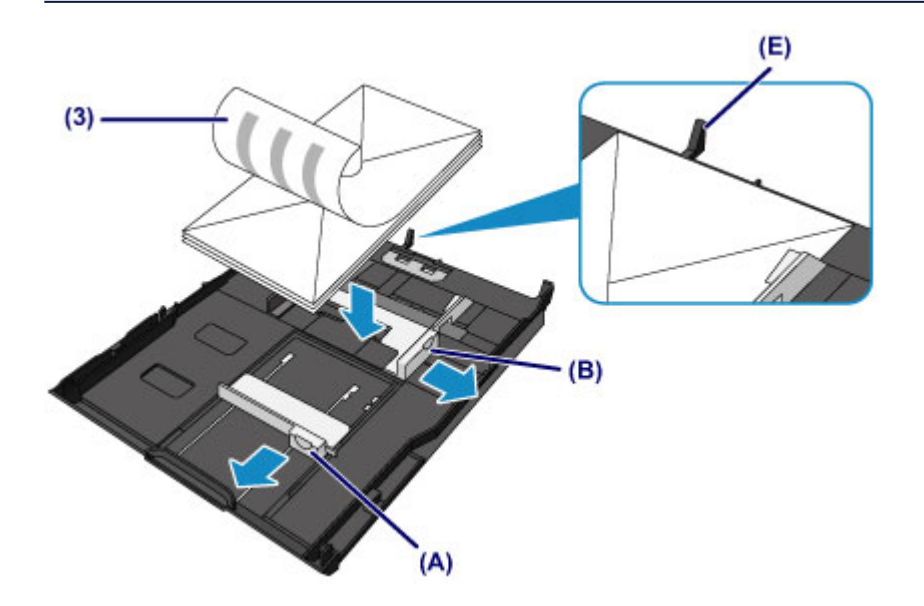

- 4. Alignez le guide papier (A) à l'avant avec les enveloppes.
- 5. Faites glisser le guide papier (B) vers la droite pour aligner les guides droit et gauche avec les deux côtés des enveloppes.

Ne faites pas glisser les guides papier avec trop de force contre les enveloppes. Cela pourrait provoquer des problèmes d'alimentation des enveloppes.

## **Remarque**

- Ne chargez pas d'enveloppes au-delà du repère de la limite de chargement (F).
- Maintenez la hauteur de la pile d'enveloppes sous les ergots (G) des guides papier.

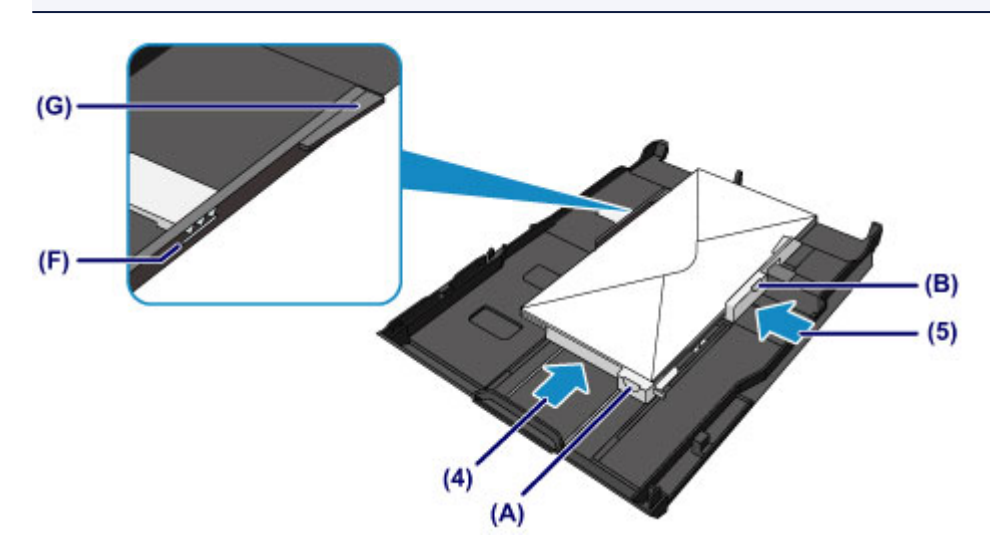

6. Insérez la cassette 2 dans la machine.

Poussez la cassette 2 dans la machine jusqu'à ce qu'elle se bloque.

Une fois que vous avez inséré la cassette dans la machine, l'écran d'enregistrement des informations sur le papier pour la cassette s'affiche sur l'écran tactile.

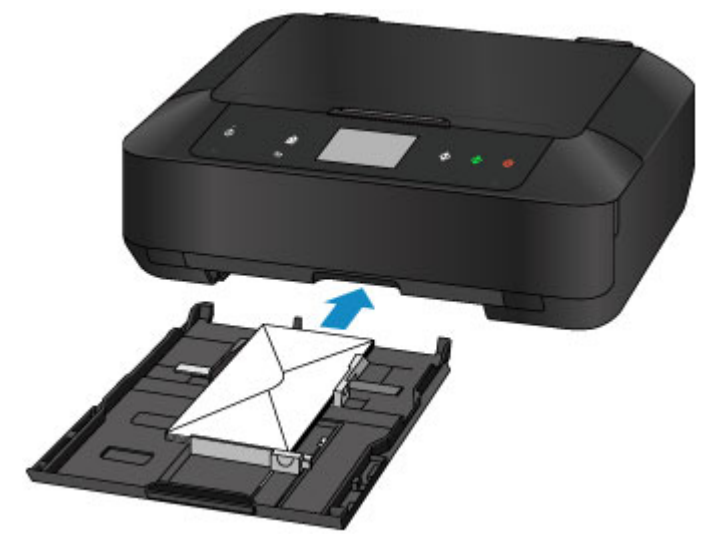

7. Sélectionnez la taille et le type des enveloppes chargées dans la cassette 2 dans **Form. p.** et **Type**, puis appuyez sur **Enregistrer**.

[Définition du type de papier pour l'impression](#page-587-0)

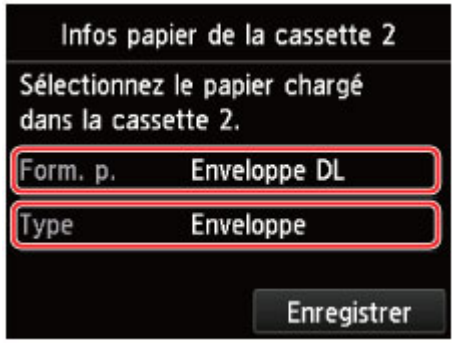

- 3. Ouvrez le bac de sortie papier.
	- 1. Ouvrez doucement le bac de sortie papier en tenant les deux côtés.

L'extension du bac de sortie papier s'ouvre automatiquement quand le bac de sortie papier est ouvert.

2. Déployez le support de sortie papier.

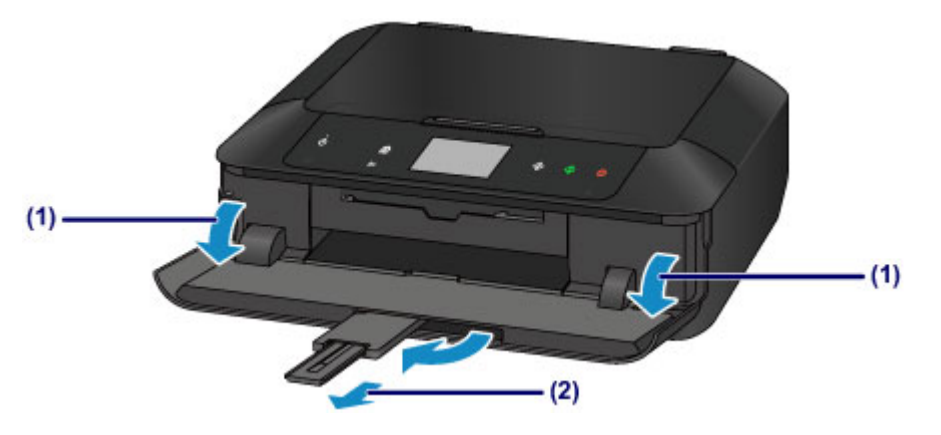

## **Remarque**

• Lorsque vous imprimez, sélectionnez la taille et le type des enveloppes chargées dans l'écran des paramètres d'impression du pilote d'imprimante.

# <span id="page-174-0"></span>**Types de support pouvant être utilisés**

Sélectionnez du papier compatible avec l'impression, pour obtenir les meilleurs résultats. Canon vous propose différents types de papier pour agrémenter vos impressions, tels que des autocollants et des papiers spéciaux pour les photos et les documents. Nous recommandons l'utilisation de papier Canon authentique pour l'impression de vos clichés importants.

## **Types de support**

## **Papiers disponibles à la vente**

- Papier ordinaire (y compris le papier recyclé)
- Enveloppes\*1

## **Papiers Canon**

Le numéro de modèle du papier Canon est indiqué entre crochets. Reportez-vous au mode d'emploi fourni avec le papier pour de plus amples informations concernant la face imprimable et les remarques sur la manipulation du papier. Pour plus d'informations sur les formats de papier Canon disponibles, accédez à notre site Web.

## **Remarque**

• Il est possible que certains papiers de marque Canon ne soient pas disponibles dans votre pays ou région. Aux États-Unis, le papier n'est pas vendu par numéro de modèle. Son nom suffit.

### **Papier pour l'impression de photos :**

- Photo Professionnel Platine <PT-101>
- Papier Photo Brillant Standard <GP-501/GP-601>
- Papier Photo Brillant <GP-601>
- Papier Photo Glacé Extra II <PP-201>
- Photo Professionnel Lustré <LU-101>
- Papier Photo Satiné <SG-201>
- Papier Photo Mat <MP-101>

#### **Papier pour l'impression de documents commerciaux :**

• Papier haute résolution <HR-101N>\*1

#### **Papier pour la création de vos propres impressions :**

- Transferts Tee-shirt <TR-301>\*1
- Autocollants photo <PS-101>

\*1 L'impression sur ce papier à partir du panneau de contrôle ou d'un appareil photo numérique n'est pas prise en charge.

#### **[Limite de chargement du papier](#page-177-0)**

[Paramètres de papier dans le pilote d'imprimante et sur l'imprimante \(Type de support\)](#page-401-0)

## **Remarque**

• Vous avez la possibilité d'imprimer sur un disque imprimable. Pour ce faire, utilisez le bac disque fourni avec la machine.

**[Insertion d'un disque imprimable](#page-190-0)** 

• Lorsque vous imprimez des photos à partir d'un périphérique compatible PictBridge, vous devez définir le format de page et le type de support.

**[Impression à partir d'un appareil photo numérique](#page-581-0)** 

• Vous pouvez utiliser du papier beaux-arts d'une autre marque que Canon. Pour plus d'informations, accédez à notre site Web.

Vous ne pouvez pas imprimer sur 35 mm (1,38 pouces) dans les bords inférieur et supérieur du papier (selon l'orientation de l'impression).

**[Formats du papier beaux-arts](#page-186-0)** 

**[Avant d'imprimer sur du papier beaux-arts](#page-180-0)** 

## **Formats**

Vous pouvez utiliser les formats suivants.

## **Remarque**

- Vous pouvez charger les formats de papier comme suit.
	- cassette 1: 10 x 15 cm (4 x 6 pouces) et 13 x 18 cm (5 x 7 pouces)
	- cassette 2 : A4, B5, A5, Lettre, Légal, 20 x 25 cm (8 x 10 pouces), Enveloppe DL et Env. comm. numéro 10
- L'impression sur les formats de page suivants à partir du panneau de contrôle ou d'un appareil photo numérique n'est pas prise en charge.
	- Légal et Enveloppes

#### **Formats standard :**

- Lettre
- Légal
- A5
- A4
- B5
- $\cdot$  10 x 15 cm (4 x 6 pouces)
- 13 x 18 cm (5 x 7 pouces)
- 20 x 25 cm (8 x 10 pouces)
- Enveloppe DL
- Enveloppe Com 10

#### **Formats non standard :**

Vous pouvez également imprimer sur un papier de format non standard compris entre les tailles ci-après.

- cassette 1
	- Format minimal : 89,0 x 127,0 mm (3,50 x 5,00 pouces)
	- Taille maximale : 200,0 x 184,9 mm\* (7,87 x 7,28 pouces\*)
- cassette 2
	- Taille minimale : 90,0 x 185,0 mm\* (3,54 x 7,29 pouces\*)
	- Format maximal : 215,9 x 355,6 mm (8,50 x 14,00 pouces)

\* L'alimentation du papier peut se faire à partir d'une autre source en fonction du système d'exploitation de votre ordinateur.

## **Grammage du papier**

Vous utiliser des papiers compris dans la plage de grammage suivante.

- 64 à 105 g /m2 (17 à 28 livres) (papier ordinaire sauf pour le papier Canon)
- \* Vous pouvez utiliser un papier spécial d'une marque autre que Canon jusqu'à 200 g /m<sup>2</sup> (53 livre).

N'utilisez pas un papier d'un grammage inférieur ou supérieur (sauf pour le papier Canon), car des bourrages papier risquent de se produire dans la machine.

## **Remarques sur le stockage du papier**

- Sortez de l'emballage uniquement la quantité nécessaire de papier juste avant l'impression.
- Pour éviter que le papier soit gondolé, lorsque vous n'imprimez pas, replacez le papier non utilisé dans son emballage et stockez-le sur une surface plane. Veillez également à le stocker dans un endroit protégé de la chaleur, de l'humidité et de la lumière directe.

# <span id="page-177-0"></span>**Limite de chargement du papier**

## **Papiers disponibles à la vente**

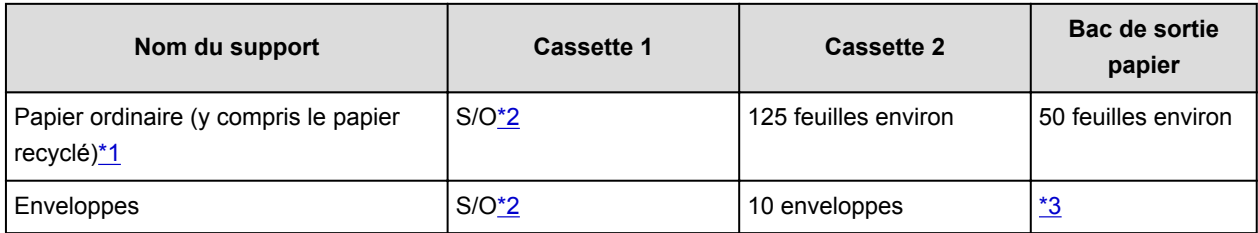

## **Papiers Canon**

## **Remarque**

• Nous vous recommandons de retirer la feuille imprimée précédemment du bac de sortie papier avant d'imprimer en continu, et ce afin de réduire les flous et la décoloration (à l'exception du Papier haute résolution <HR-101N>).

## **Papier pour l'impression de photos :**

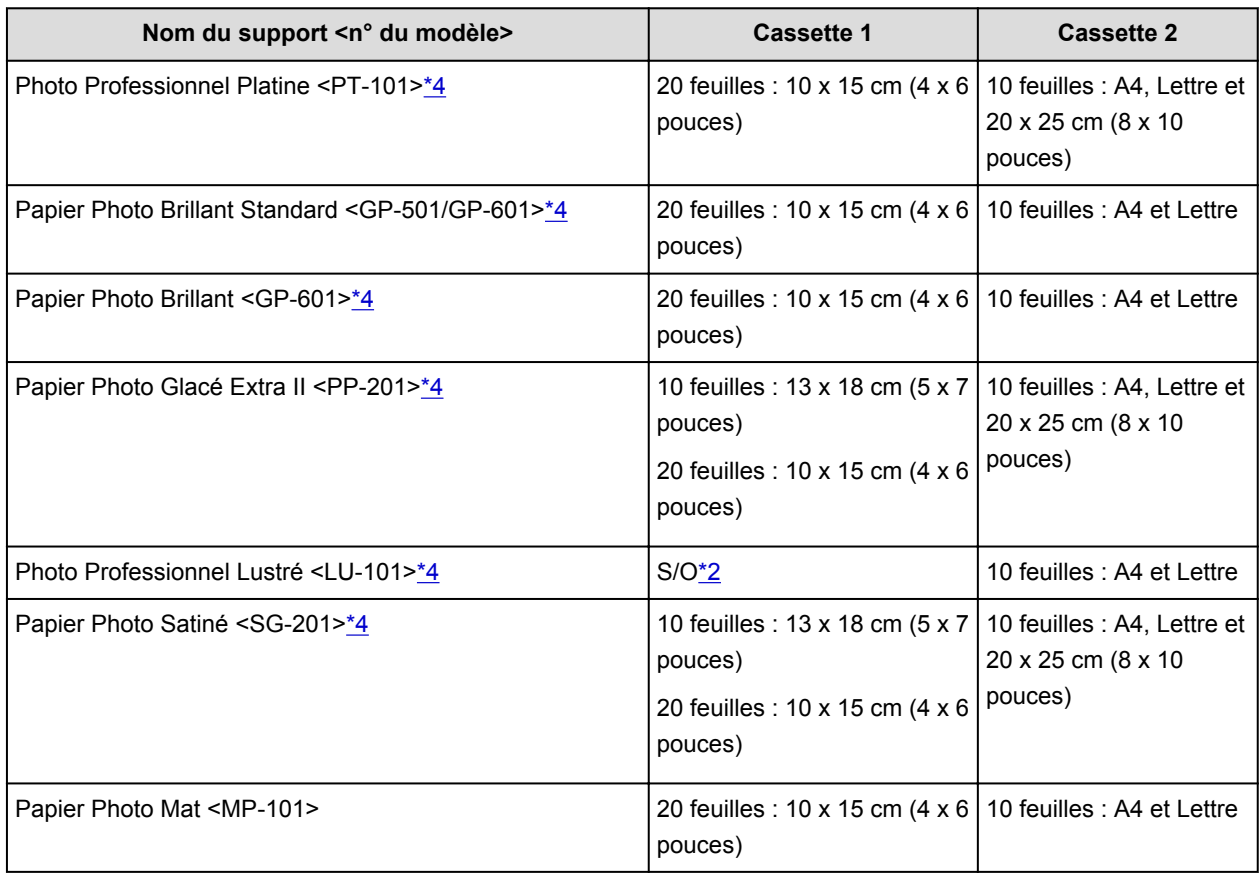

#### **Papier pour l'impression de documents commerciaux :**

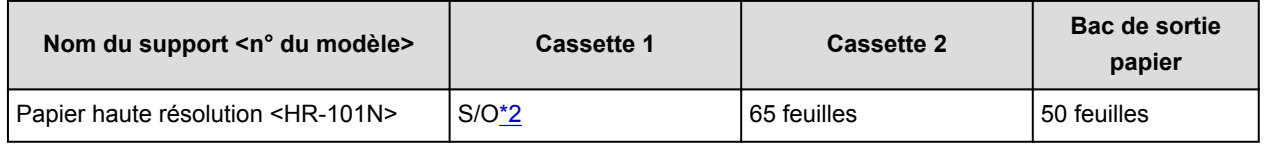

#### **Papier pour la création de vos propres impressions :**

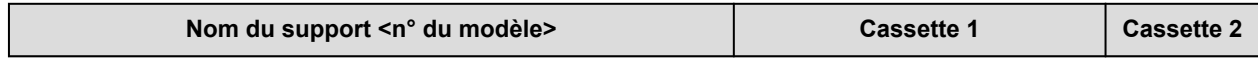

<span id="page-178-0"></span>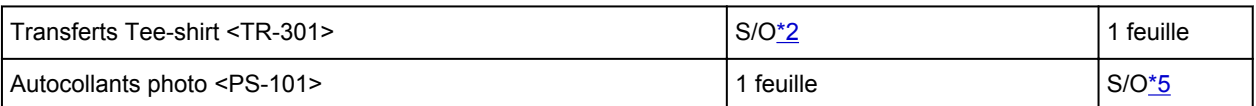

\*1 Notez que le chargement de papier jusqu'à la capacité maximale peut, dans certains cas, s'avérer impossible en fonction du type de papier ou des conditions ambiantes (température ou humidité très élevées ou très basses). Dans ce cas, réduisez le nombre de feuilles de papier chargées à un nombre inférieur à la moitié de la limite de chargement.

\*2 L'utilisation du papier depuis la cassette 1 peut endommager la machine. Chargez-le toujours dans la cassette 2.

\*3 Nous vous recommandons de retirer l'enveloppe imprimée précédemment du bac de sortie papier avant d'imprimer en continu et ce, afin de réduire les flous et la décoloration.

\*4 Lors du chargement d'une pile de papier, le côté imprimé peut être marqué au moment de

l'entraînement ou le papier peut être mal chargé. Pour y remédier, chargez une feuille à la fois.

\*5 L'utilisation du papier depuis la cassette 2 peut endommager la machine. Chargez-le toujours dans la cassette 1.

# <span id="page-179-0"></span>**Types de support ne pouvant pas être utilisés**

N'utilisez pas les types de papier suivants. Si vous les utilisez, vous n'obtiendrez pas de résultats satisfaisants et risquez de déclencher un bourrage papier ou un dysfonctionnement de la machine.

- Papier plié, gondolé ou froissé
- Papier humide
- Papier trop fin (d'un grammage inférieur à 64 g /m<sup>2</sup> (17 livres))
- Papier trop épais (papier ordinaire d'un grammage supérieur à 105 g /m<sup>2</sup> (28 livres), à l'exception du papier de marque Canon)
- Papier plus fin qu'une carte postale, y compris du papier ordinaire ou de bloc-notes petit format (si vous imprimez sur du format inférieur à A5)
- Cartes postales
- Cartes postales avec autocollants ou photos
- Enveloppes à double rabat
- Enveloppes à surface embossée ou traitée
- Enveloppes dont les rabats gommés sont déjà humides et prêts à être collés
- Tous types de papier perforé
- Papier non rectangulaire
- Papier agrafé ou collé
- Papier avec adhésifs
- Papier décoré, avec des paillettes, etc.
# **Avant d'imprimer sur du papier beaux-arts**

L'utilisation d'un papier beaux-arts peut générer des résidus poussiéreux. Par conséquent, il est conseillé d'enlever tout résidu de papier juste avant l'impression.

## **Vous aurez besoin d'une brosse à poils doux (ou d'une brosse similaire pour nettoyer les équipements de bureau automatisés).**

Plus la brosse sera large et plus elle sera efficace.

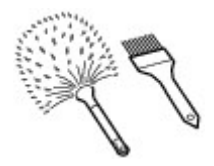

Utilisez de préférence une brosse à poils doux à base de polypropylène, polyéthylène, crin ou poils de chèvre.

### **IMP** Important

• Veillez à ne pas utiliser de brosses comme celles présentées ci-dessous. La surface d'impression pourrait être endommagée.

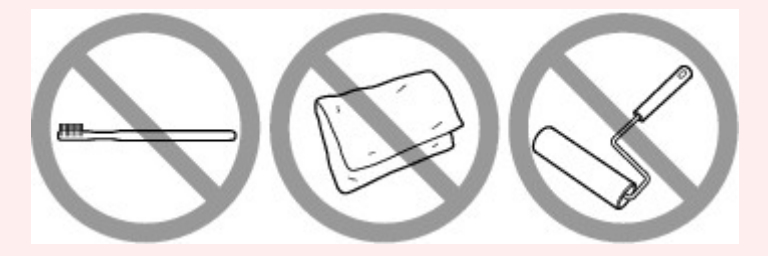

N'utilisez pas de brosses fabriquées à partir de matières, de chiffons ou de tissus nettoyants rugueux, de matériaux collants et abrasifs.

## **Procédure de retrait des résidus poussiéreux :**

- 1. Vérifiez que la brosse n'est pas humide et qu'elle ne présente aucune poussière ni résidu.
- 2. Brossez doucement toute la surface d'impression en procédant toujours dans la même direction.

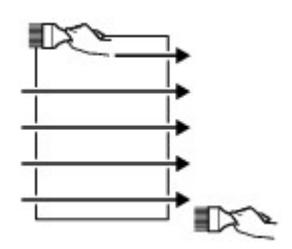

**Important** 

- Veillez à bien brosser le papier sur toute sa longueur et non pas à commencer ou à stopper à mi-chemin.
- Veillez autant que possible à ne pas toucher la surface d'impression.

3. Pour supprimer les résidus poussiéreux, brossez le papier dans l'autre direction de haut en bas.

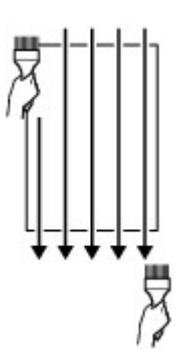

# **Zone d'impression**

- **[Zone d'impression](#page-183-0)**
- **[Formats autres que Lettre, Légal ou Enveloppes](#page-184-0)**
- **[Lettre, Légal](#page-185-0)**
- **[Formats du papier beaux-arts](#page-186-0)**
- **[Enveloppes](#page-188-0)**
- **[Disques imprimables](#page-189-0)**

# <span id="page-183-0"></span>**Zone d'impression**

Pour offrir la meilleure qualité d'impression possible, la machine laisse une marge le long des bords du support. La zone d'impression effective est donc la zone située à l'intérieur de ces marges.

Zone d'impression recommandée  $\Box$ : Canon zone à l'intérieur de laquelle il est recommandé d'imprimer.

Zone imprimable  $\Box$ : zone à l'intérieur de laquelle il est possible d'imprimer. L'impression dans cette zone risque toutefois d'affecter la qualité d'impression ou la précision du chargement du papier.

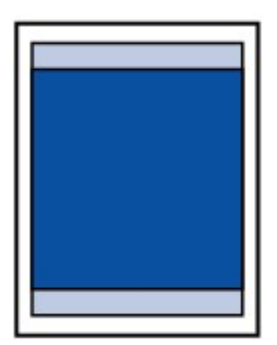

#### **Remarque**

- En impression automatique recto verso et en copie recto verso, la zone imprimable est réduite de 2 mm (0,08 pouces) au niveau de la marge supérieure.
- Lors d'une copie ou d'une impression sans bordure à partir d'un tirage papier, sélectionnez **Niveau d'extension copie** dans **Paramètres d'impression** de **Paramètres périphérique** pour indiquer la partie des images qui dépasse de la feuille.

#### **M** [Param. impr.](#page-272-0)

- En sélectionnant l'option d'impression sans bordure, vous pouvez réaliser des impressions sans marge.
- Lors d'une impression sans bordure, un léger rognage peut se produire au niveau des bords, car l'image imprimée est agrandie pour remplir intégralement la page.
- Pour une impression sans bordure, utilisez le papier suivant :
	- Photo Professionnel Platine <PT-101>
	- Papier Photo Brillant Standard <GP-501/GP-601>
	- Papier Photo Brillant <GP-601>
	- Papier Photo Glacé Extra II <PP-201>
	- Photo Professionnel Lustré <LU-101>
	- Papier Photo Satiné <SG-201>
	- Papier Photo Mat <MP-101>

L'utilisation d'autres types de papier pour des impressions sans bordure peut réduire sensiblement la qualité d'impression et/ou altérer la restitution des couleurs.

L'impression sans bordure sur du papier ordinaire peut produire des résultats médiocres. Utilisez ce papier uniquement à des fins de test. L'impression sans bordure sur papier ordinaire à partir du panneau de contrôle ou d'un appareil photo numérique n'est pas prise en charge.

- Vous ne pouvez pas utiliser l'impression sans bordure avec du papier au format Legal, A5 ou B5, des enveloppes ou du papier beaux-arts d'une autre marque que Canon.
- Selon le type de papier, ce type d'impression peut produire une qualité d'impression réduite sur les bords supérieur et inférieur du papier ou laisser des traces à ces emplacements.

# <span id="page-184-0"></span>**Formats autres que Lettre, Légal ou Enveloppes**

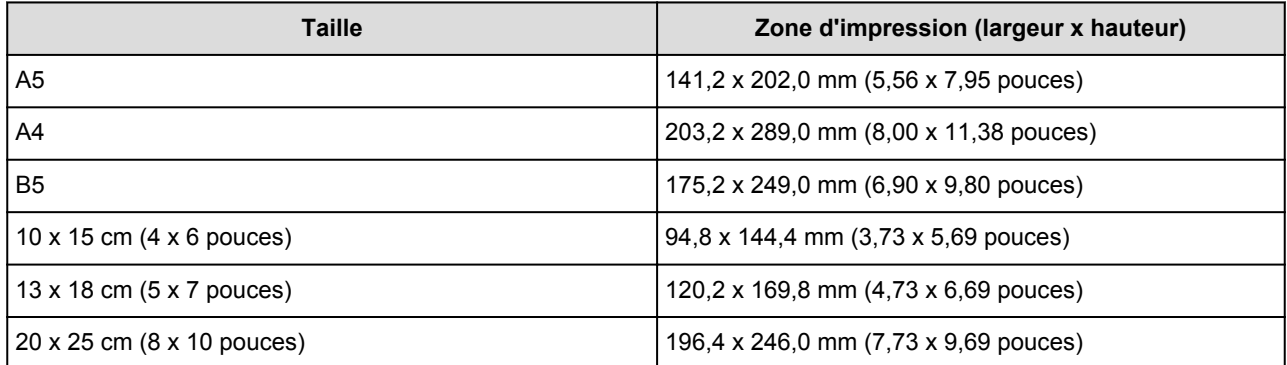

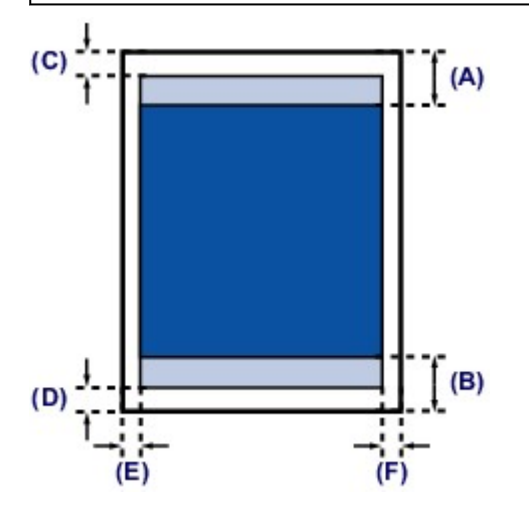

**Zone d'impression recommandée** 

(A) 40,4 mm (1,59 pouces)

(B) 37,4 mm (1,47 pouces)

#### **Zone** imprimable

- (C) 3,0 mm (0,12 pouces)
- (D) 5,0 mm (0,20 pouces)
- (E) 3,4 mm (0,13 pouces)
- (F) 3,4 mm (0,13 pouces)

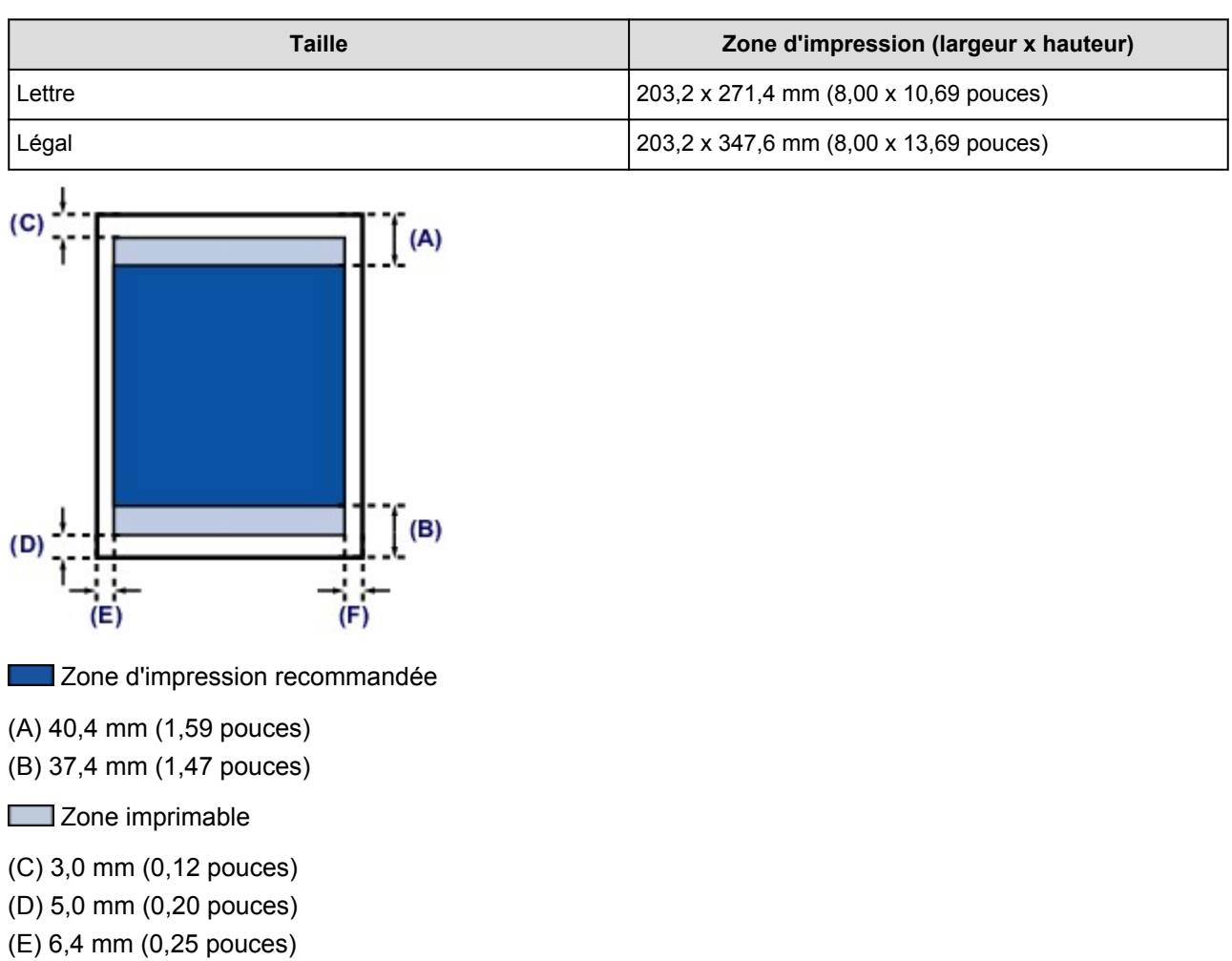

(F) 6,3 mm (0,25 pouces)

<span id="page-185-0"></span>**Lettre, Légal**

186

## <span id="page-186-0"></span>**Formats du papier beaux-arts**

Si vous sélectionnez un format de papier beaux-arts dans le pilote de l'imprimante, une limite est fixée pour éviter toute impression dans une marge de 35 mm (1,38 pouces) au niveau des bords supérieur et inférieur. Il est recommandé de vérifier la zone d'impression dans l'écran d'aperçu avant de lancer l'impression.

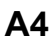

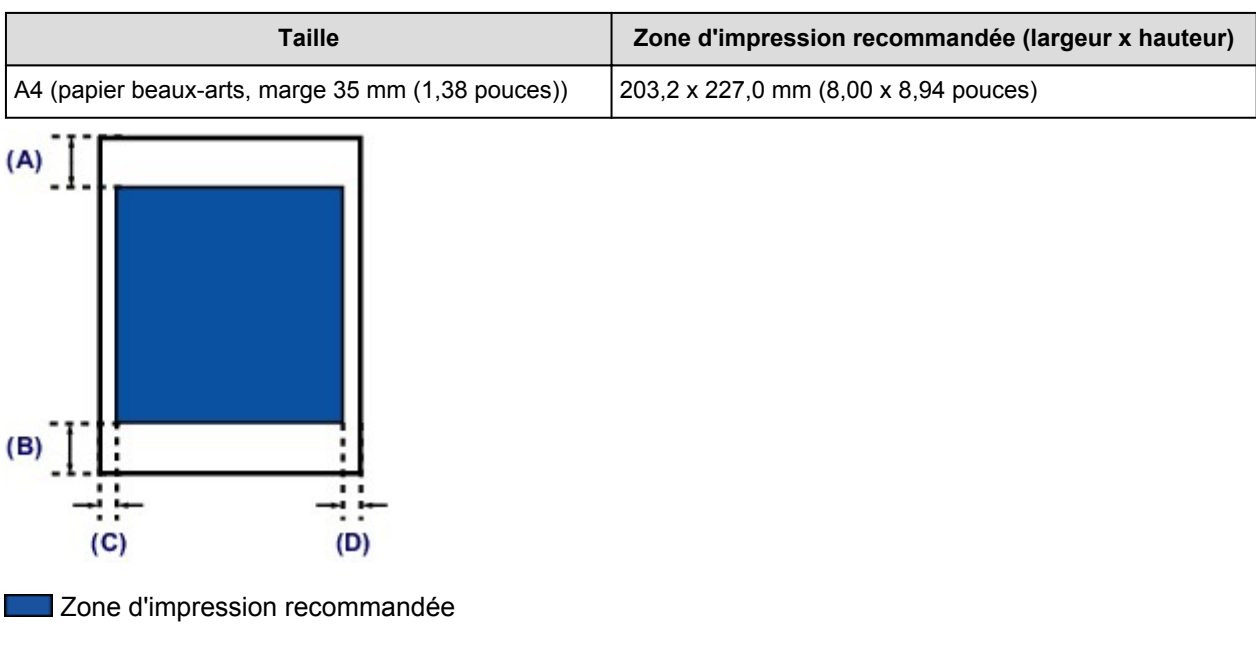

(A) 35,0 mm (1,38 pouces)

(B) 35,0 mm (1,38 pouces)

(C) 3,4 mm (0,13 pouces)

(D) 3,4 mm (0,13 pouces)

### **Lettre**

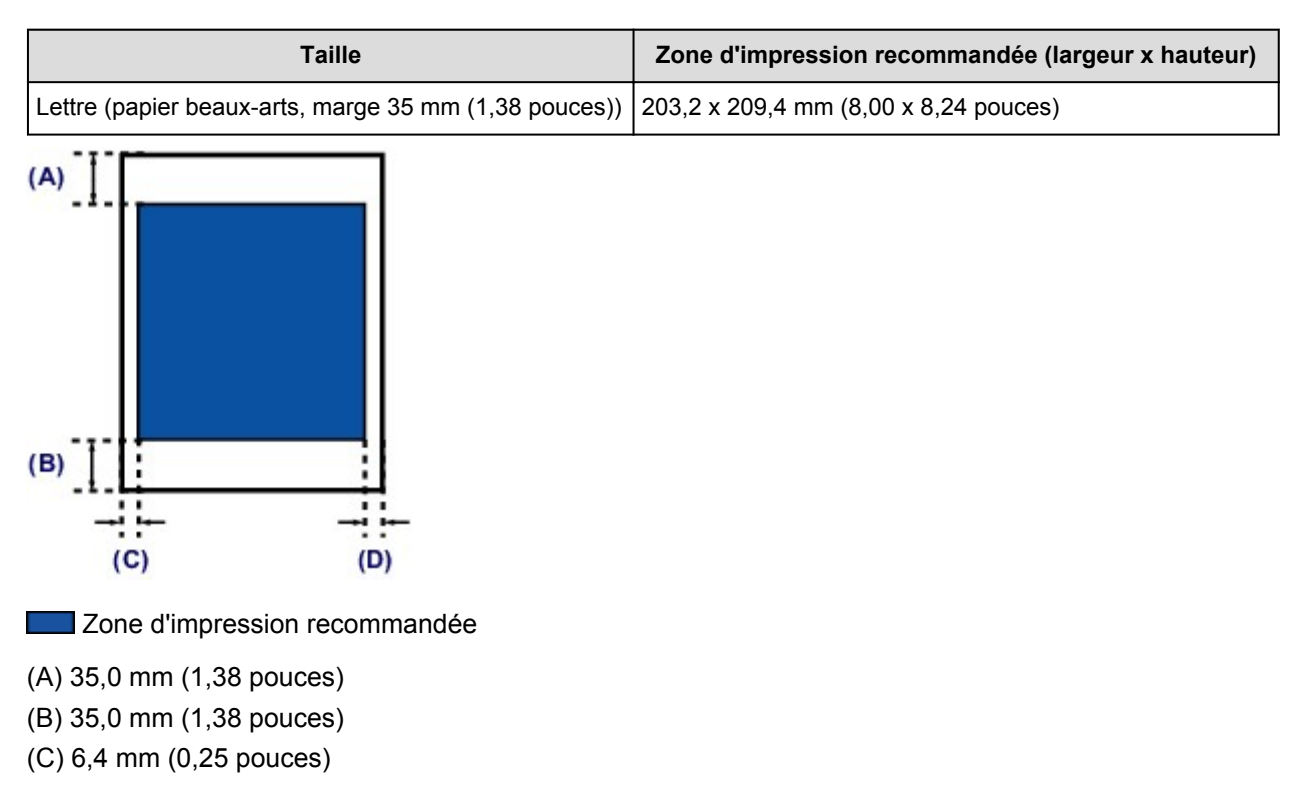

(D) 6,3 mm (0,25 pouces)

# <span id="page-188-0"></span>**Enveloppes**

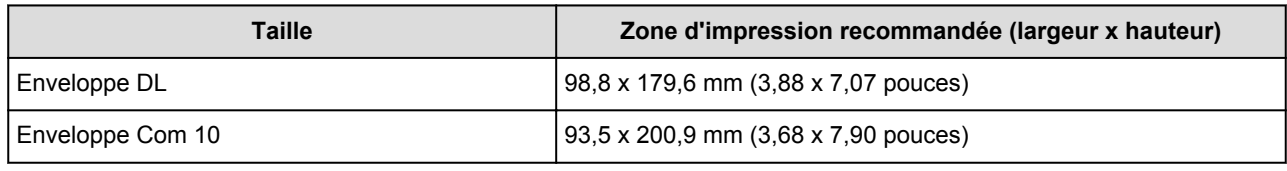

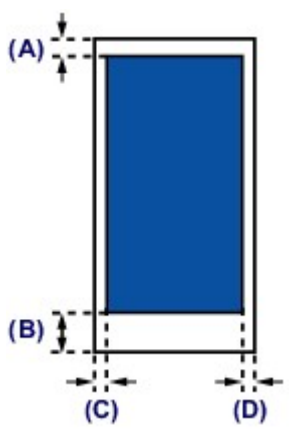

**Zone d'impression recommandée** 

(A) 3,0 mm (0,12 pouces)

(B) 37,4 mm (1,47 pouces)

(C) 5,6 mm (0,22 pouces)

(D) 5,6 mm (0,22 pouces)

# <span id="page-189-0"></span>**Disques imprimables**

La zone d'impression du disque imprimable est la zone comprise entre le diamètre interne (17 mm (0,67 pouces)) et le diamètre externe (1 mm (0,04 pouces)) de la surface d'impression.

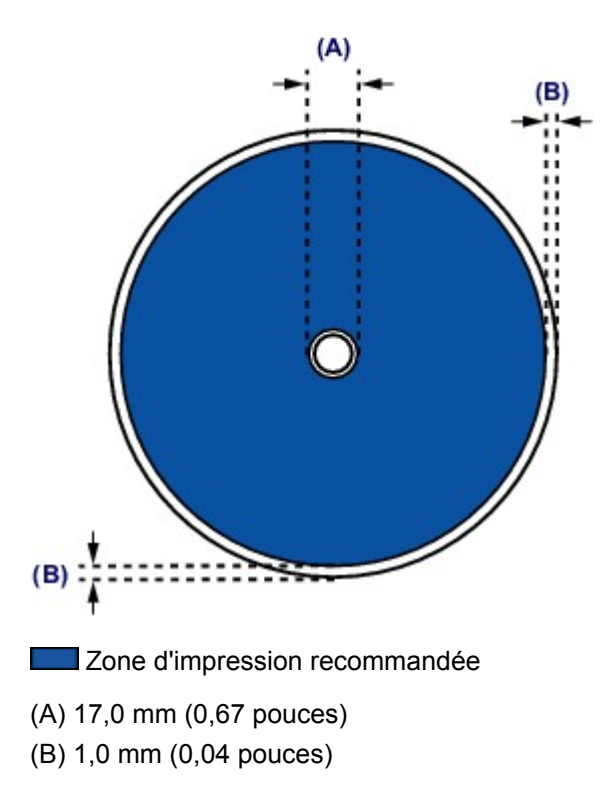

# **Insertion d'un disque imprimable**

- **[Précautions à prendre lors d'une impression sur un disque imprimable](#page-191-0)**
- **[Avant d'insérer un disque imprimable](#page-192-0)**
- **[Insertion d'un disque imprimable](#page-193-0)**
- **[Retrait d'un disque imprimable](#page-195-0)**
- **[Comment enlever/fixer le bac disque](#page-197-0)**

# <span id="page-191-0"></span>**Précautions à prendre lors d'une impression sur un disque imprimable**

- Veillez à bien utiliser le bac disque fourni avec cette machine. La lettre « J » figure sur la face supérieure.
- N'utilisez pas de disques imprimables non compatibles avec l'impression à jet d'encre. L'encre ne sécherait pas et pourrait entraîner des problèmes au niveau du disque lui-même ou des périphériques dans lesquels le disque est chargé.
- N'imprimez pas sur la surface d'enregistrement des disques imprimables. Cela rendrait illisibles les données enregistrées sur ces derniers.
- Manipulez les disques imprimables en les tenant par leur bord. Ne touchez pas la surface d'étiquette (surface imprimable) ou la surface d'enregistrement.
- Nettoyez le bac disque avant d'insérer les disques imprimables dans le bac disque. Le chargement de disques dans un bac disque sale risque de rayer la surface d'enregistrement des disques.
- Après l'impression, laissez la surface d'impression du disque sécher normalement. N'utilisez pas de séchoir ou la lumière directe du soleil pour sécher l'encre. Ne touchez pas la surface d'impression tant que l'encre n'est pas sèche.
- Ne fixez pas le bac disque pendant que la machine est en cours de fonctionnement.
- Ne retirez pas le bac disque lorsqu'une impression sur disques imprimables est en cours. Cela risquerait d'endommager la machine, le bac disque ou le disque.
- Ne laissez pas les réflecteurs du bac disque se salir ou se rayer. La machine pourrait ne plus être en mesure de reconnaître le chargement du disque imprimable, ou l'impression risquerait de ne plus être alignée. Si les réflecteurs du bac disque sont sales, essuyez le réflecteur avec un chiffon doux et sec, en prenant soin de ne pas rayer la surface.
- Le bac disque risque de se salir si un logiciel autre que My Image Garden est utilisé.
- Fermez toujours le guide bac disque après l'impression sur des disques imprimables.
- Pour conserver une qualité d'impression optimale, il est recommandé de faire une pause tous les dix disques lorsque vous imprimez plus de dix disques en continu. Pour arrêter l'opération d'impression, retirez le bac disque de la machine, puis fermez le guide bac disque. Attendez environ trois minutes, puis ouvrez le guide bac disque, fixez le bac disque à la

machine et reprenez l'impression.

# <span id="page-192-0"></span>**Avant d'insérer un disque imprimable**

Il est nécessaire d'imprimer les éléments suivants sur le disque imprimable :

• bac disque (fourni avec la machine)

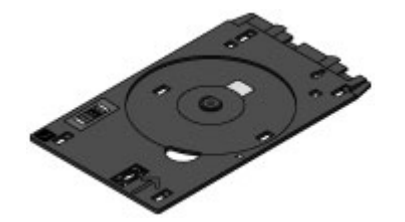

\* Utilisez le bac disque avec la lettre « J » sur la surface.

Le bac disque est fixé à l'arrière de la cassette 1.

- **[Comment enlever/fixer le bac disque](#page-197-0)**
- Disque imprimable 12 cm (4,72 pouces)

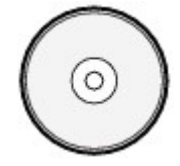

Procurez-vous un disque imprimable doté d'une surface d'étiquette compatible avec l'impression jet d'encre.

#### **Remarque**

• Un « disque imprimable » diffère des BD/DVD/CD ordinaires dans la mesure où sa surface est spécialement traitée pour être imprimée à l'aide d'une imprimante à jet d'encre.

# <span id="page-193-0"></span>**Insertion d'un disque imprimable**

Pour imprimer sur un disque imprimable, placez celui-ci dans le bac disque fourni avec la machine avant de l'insérer dans la machine.

Cette procédure concerne également l'impression depuis un ordinateur.

### **IMP** Important

- Ne fixez pas le bac disque tant que le message vous invitant à charger le disque imprimable ne s'est pas affiché. Vous risqueriez d'endommager la machine.
- 1. Retirez le bac disque de la cassette 1.

**[Comment enlever/fixer le bac disque](#page-197-0)** 

#### **Remarque**

- Si un message s'affiche à l'écran après que vous avez inséré la cassette dans la machine, appuyez sur **Enregistrer**.
- 2. Ouvrez doucement le bac de sortie papier (A) en tenant les deux côtés.
- 3. Lorsque le message vous invitant à charger le disque imprimable s'affiche, ouvrez le guide bac disque (B) et enfoncez-le jusqu'en bas.

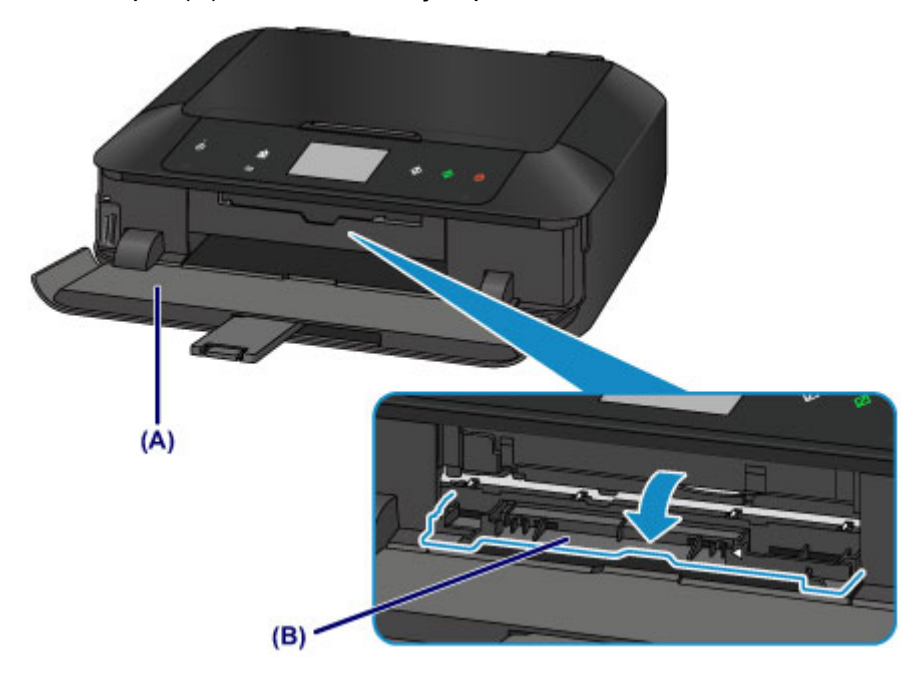

4. Insérez le disque imprimable dans le bac disque avec la surface imprimable orientée vers le haut.

### **Important**

- Vérifiez la propreté du bac disque avant d'insérer un disque imprimable dans le bac disque.
- Lorsque vous insérez un disque imprimable dans le bac disque, veillez à ne pas toucher la surface imprimable du disque ou les réflecteurs (C) du bac disque.

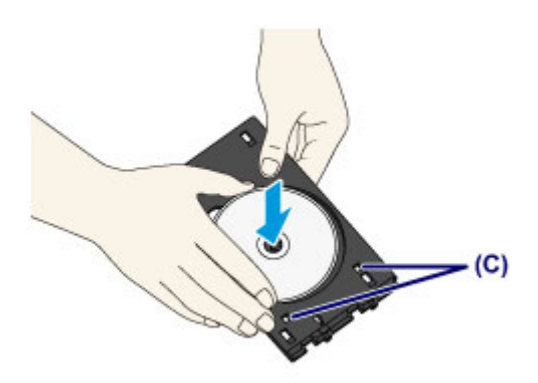

5. Fixez le bac disque sur la machine.

## **Remarque**

- Le bac disque peut être éjecté après une période définie. Dans ce cas, suivez les instructions à l'écran pour remettre en place le bac disque.
- 1. Insérez le bac disque dans le guide bac disque.
- 2. Insérez le bac disque tout droit jusqu'à ce que la flèche  $($ 4) située sur le guide bac disque soit presque alignée avec la flèche ( ) située sur le bac disque.

#### **Important**

• N'insérez pas le bac disque au-delà de la flèche ( ) située sur le guide bac disque.

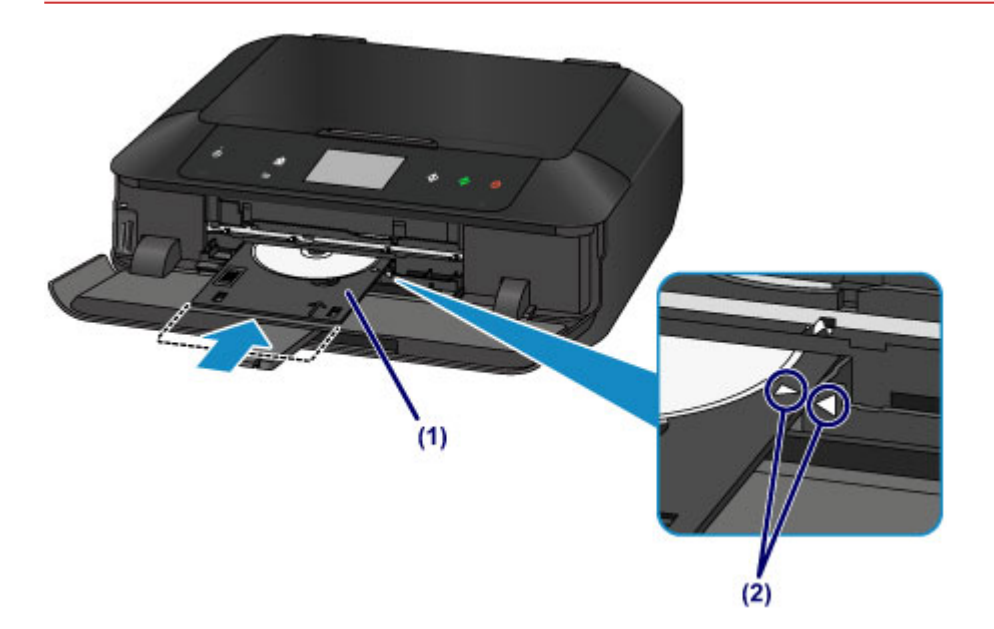

# <span id="page-195-0"></span>**Retrait d'un disque imprimable**

1. Tirez le bac disque vers vous.

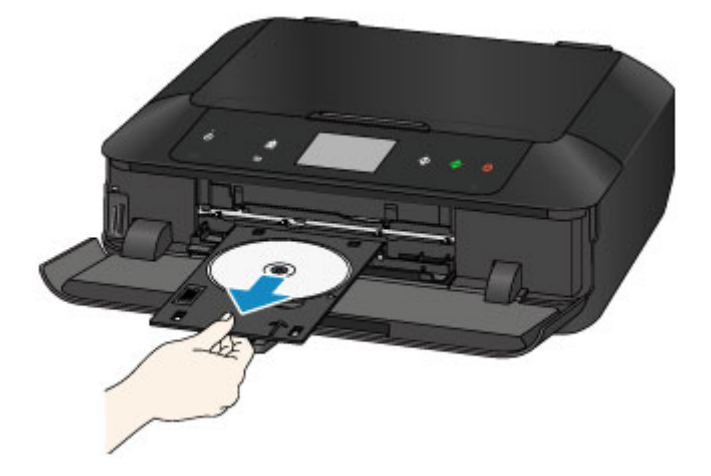

2. Fermez le guide bac disque.

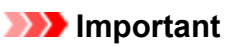

• Si le guide bac disque est ouvert, vous ne pouvez pas imprimer car le papier n'est pas alimenté correctement. Assurez-vous que le guide bac disque est fermé.

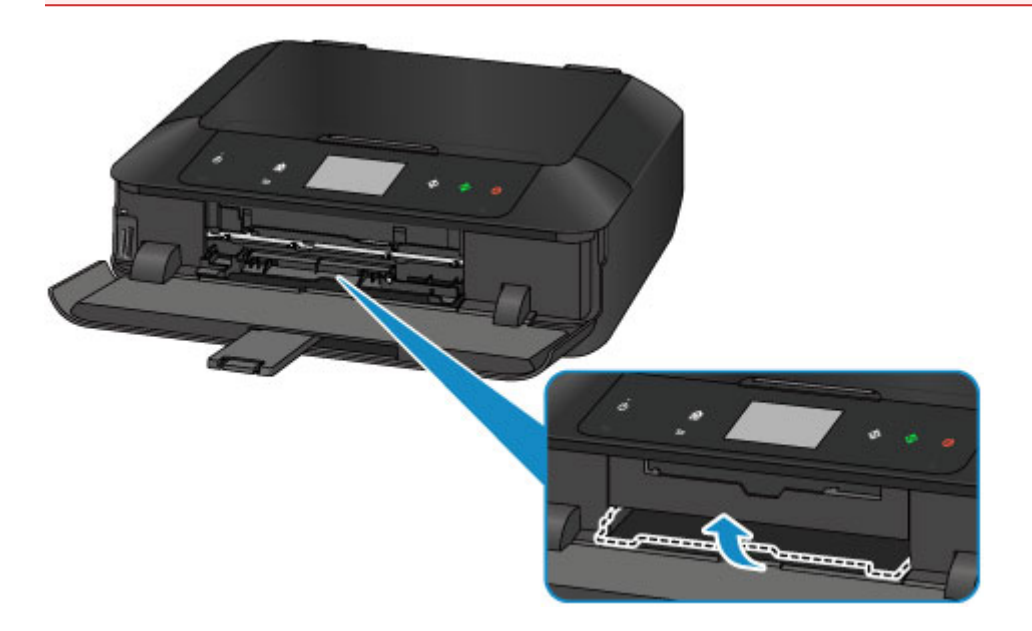

3. Retirez le disque imprimable du bac disque.

### **Important**

• Ne touchez pas la surface d'impression en retirant le disque du bac disque.

### **Remarque**

• Laissez la surface d'impression du disque sécher avant de retirer le disque. Si des traces d'impression sont visibles sur le bac disque ou sur les parties transparentes du diamètre interne ou externe du disque imprimable, essuyez-les une fois que la surface imprimable a séché.

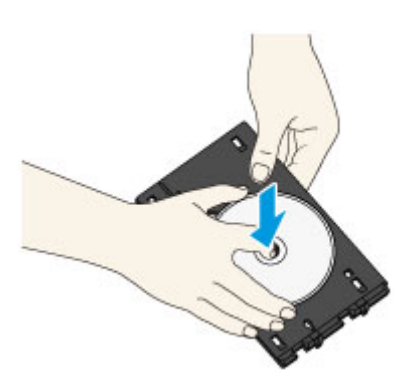

- 4. Fermez le bac de sortie papier.
- 5. Fixez le bac disque sur la cassette 1.

[Comment enlever/fixer le bac disque](#page-197-0)

### **Remarque**

• Si un message s'affiche à l'écran après que vous avez inséré la cassette dans la machine, appuyez sur **Enregistrer**.

# <span id="page-197-0"></span>**Comment enlever/fixer le bac disque**

### **Retrait du bac disque**

Faites glisser latéralement le bac disque à l'arrière de la cassette 1 et soulevez-le pour le détacher.

#### **IMP** Important

• Veillez à supprimer tous les rubans de protection orange sur le bac disque.

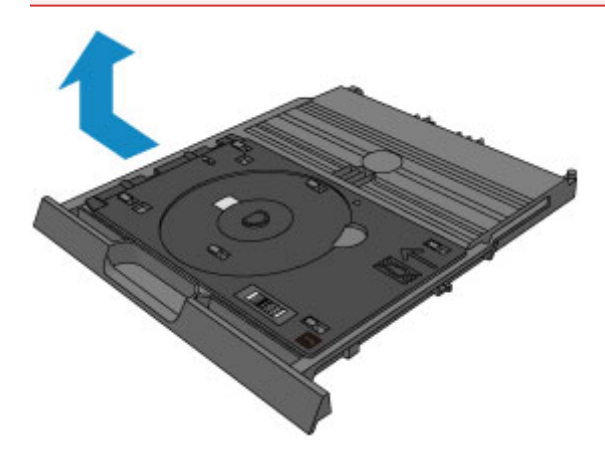

## **Fixation du bac disque**

Alignez les trous du bac disque sur les crochets à l'arrière de la cassette 1 et faites-le glisser pour le fixer.

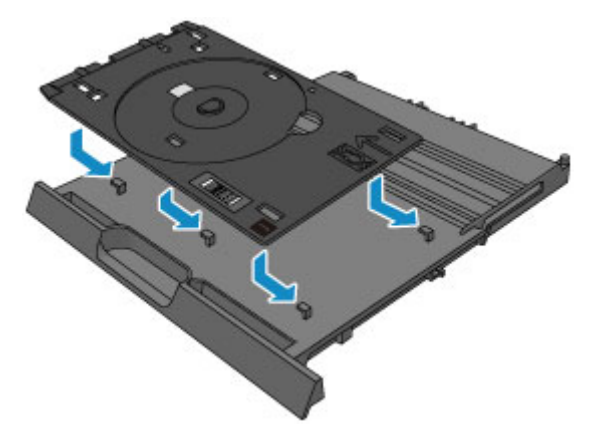

#### **Important**

• Veillez à bien aligner chaque trou du bac disque avec son crochet correspondant à l'arrière de la cassette 1. Si le bac disque n'est pas fixé correctement, le bac disque peut être endommagé durant l'insertion de la cassette 1 dans la machine.

# **Chargement des originaux**

- **[Chargement des originaux sur la vitre d'exposition](#page-199-0)**
- **[Chargement des originaux selon chaque fonction](#page-200-0)**
- **[Originaux pouvant être chargés](#page-203-0)**
- **[Comment enlever/fixer le couvercle du scanner](#page-204-0)**

## <span id="page-199-0"></span>**Chargement des originaux sur la vitre d'exposition**

- 1. Placez un original sur la vitre d'exposition.
	- 1. Ouvrez le couvercle du scanner.
	- 2. Placez l'original AVEC LA FACE À NUMÉRISER VERS LE BAS sur la vitre d'exposition.

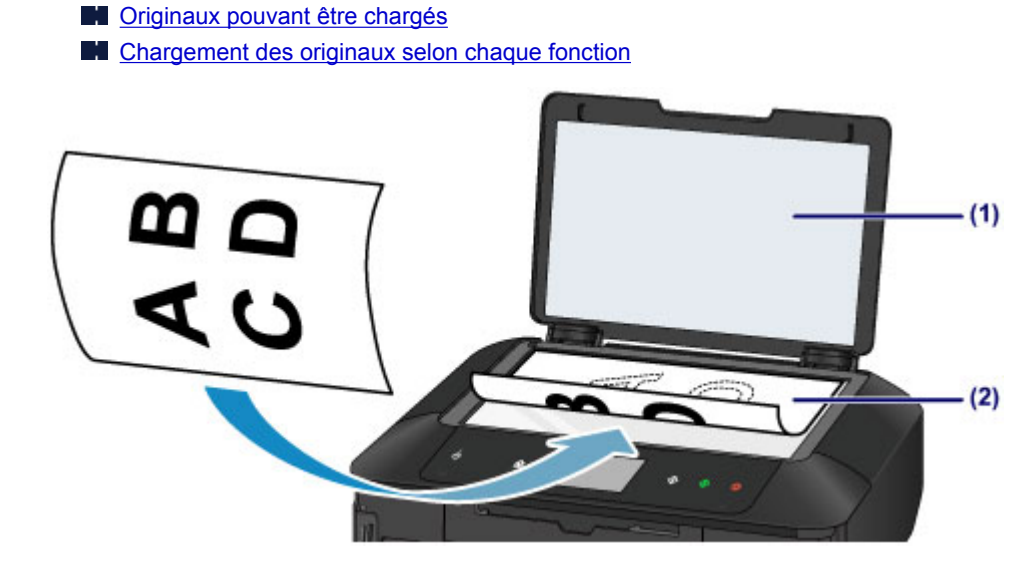

### **Important**

- Lors du chargement d'un original sur la vitre d'exposition, veillez à respecter les consignes suivantes.
	- Ne placez pas d'objets de plus de 2,0 kg (4,4 livre) sur la vitre d'exposition.
	- N'exercez pas de pression supérieure à 2,0 kg (4,4 livre) sur la vitre d'exposition, en appuyant sur l'original, par exemple.

Le non-respect de ces consignes peut provoquer un dysfonctionnement du scanner ou casser la vitre d'exposition.

2. Fermez délicatement le couvercle du scanner.

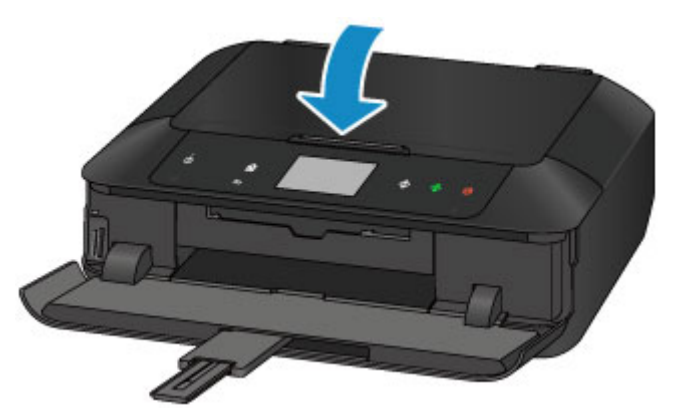

### **Important**

• Une fois l'original placé sur la vitre d'exposition, veillez à fermer le couvercle du scanner avant de lancer la copie ou la numérisation.

# <span id="page-200-0"></span>**Chargement des originaux selon chaque fonction**

Chargez l'original dans la position correcte selon la fonction à utiliser. Si vous ne chargez pas l'original de manière appropriée, il risque de ne pas être numérisé correctement.

## **Chargement de l'original à aligner sur le repère d'alignement**

- Charger les originaux à copier
- Sous **Numériser**,
	- sélectionnez **Numérisation auto.** comme **Type doc** pour numériser les documents texte, magazines ou journaux
	- sélectionnez **Document** ou **Photo** comme **Type doc** et choisissez un format standard (A4, Lettre, etc.) sous **For. num** pour numériser des originaux
- Avec une application installée sur un ordinateur,
	- numérisez des documents texte, des magazines ou des journaux
	- sélectionnez un format standard (A4, Lettre, etc.) sous pour numériser des originaux

Placez l'original FACE À NUMÉRISER VERS LE BAS sur la vitre d'exposition et alignez-le sur le repère d'alignement  $\mathfrak{A}$ . Les parties du document placées sur la zone à rayures diagonales ne peuvent pas être numérisées.

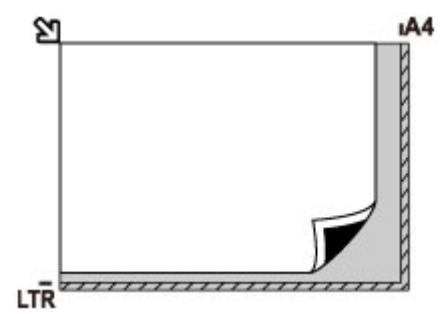

### **IMP** Important

• La machine ne peut pas numériser la zone à rayures (A) (1 mm (0,04 pouces) des bordures de la vitre d'exposition).

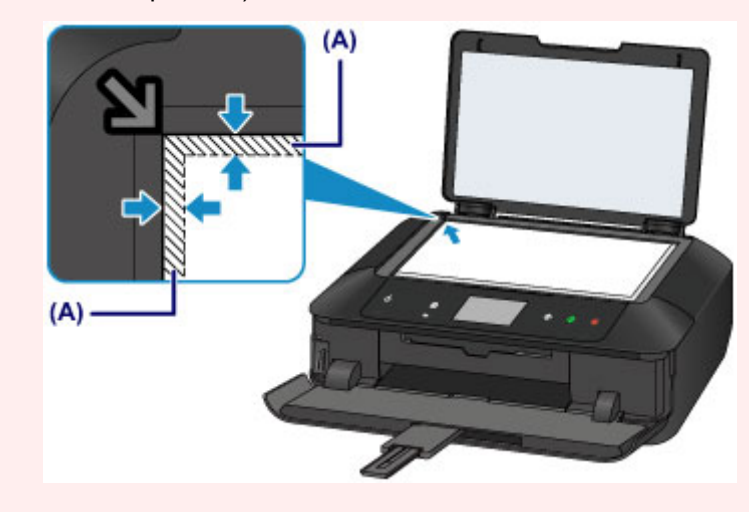

## **Chargement d'un seul original au centre de la vitre d'exposition**

- Numérisez un seul disque dans Copier étiquette sur étiq. disque
- Numérisez un seul tirage papier dans **Copie photo**
- Sous **Numériser**,
	- sélectionnez **Numérisation auto.** comme **Type doc** pour numériser une photo imprimée, une carte postale, une carte de visite ou un disque
	- sélectionnez **Photo** comme **Type doc** et indiquez **Numérisation auto.** sous **For. num** pour numériser un original
- Numériser une photo imprimée, une carte postale, une carte de visite ou un disque à l'aide d'une application installée sur un ordinateur.

Placez l'original AVEC LA FACE À NUMÉRISER VERS LE BAS en laissant un espace d'au moins 1 cm (0,4 pouces) entre les bords (la zone à rayures diagonales) de la vitre d'exposition. Les parties du document placées sur la zone à rayures diagonales ne peuvent pas être numérisées.

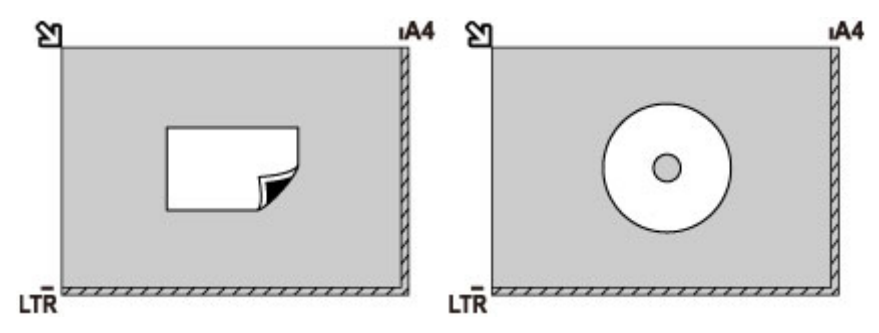

## **Chargement de plusieurs originaux sur la vitre d'exposition**

- Numérisez plusieurs tirages papier dans **Copie photo**
- Sous **Numériser**,
	- sélectionnez **Numérisation auto.** comme **Type doc** pour numériser plusieurs photos imprimées, cartes postales ou cartes de visite
	- sélectionnez **Photo** comme **Type doc** et indiquez **Multinumér. auto.** sous **For. num** afin de numériser plusieurs originaux
- Numériser plusieurs photos imprimées, cartes postales ou cartes de visite à l'aide d'un logiciel d'application sur un ordinateur

Chargez l'original AVEC LA FACE À NUMÉRISER VERS LE BAS. Laissez un espace d'au moins 1 cm (0,4 pouces) entre les bords (la zone à rayures diagonales) de la vitre d'exposition et les originaux, ainsi qu'entre les originaux. Les parties du document placées sur la zone à rayures diagonales ne peuvent pas être numérisées.

Vous pouvez positionner jusqu'à 12 éléments.

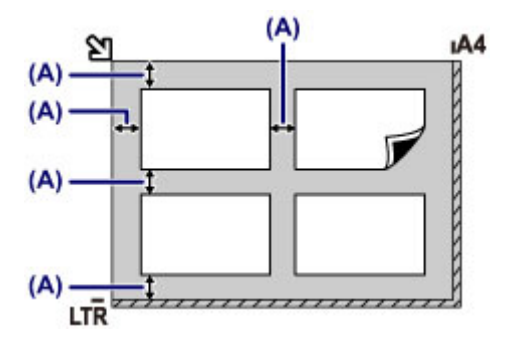

(A) Plus de 1 cm (0,4 pouces)

### **Remarque**

- La fonction Correction de l'inclinaison permet de compenser automatiquement les originaux inclinés de 10 degrés maximum. Les photos inclinées avec un bord long de 180 mm (7,1 pouces) ou plus ne peuvent pas être corrigées.
- Les photos qui ne sont pas rectangulaires ou qui présentent un contour irrégulier (photos découpées, par exemple) risquent de ne pas être numérisées correctement.

# <span id="page-203-0"></span>**Originaux pouvant être chargés**

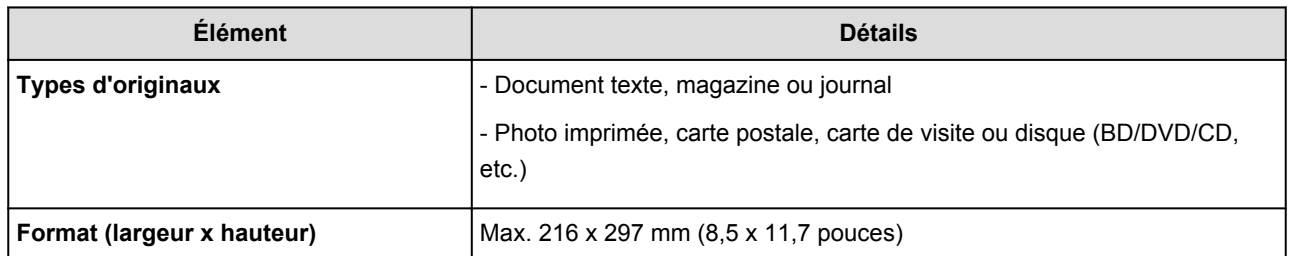

#### **Remarque**

• Lorsque vous chargez un original épais tel qu'un livre sur la vitre d'exposition, vous pouvez le positionner en retirant le couvercle du scanner de la machine.

**[Comment enlever/fixer le couvercle du scanner](#page-204-0)** 

## <span id="page-204-0"></span>**Comment enlever/fixer le couvercle du scanner**

### **Retrait du couvercle du scanner :**

Maintenez le couvercle du scanner verticalement, puis inclinez-le vers l'arrière.

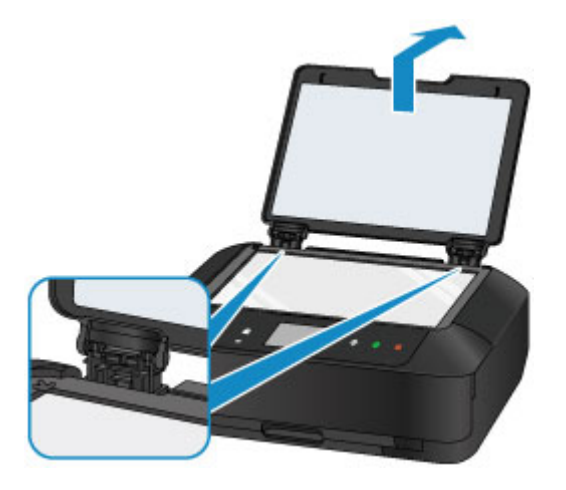

## **Fixation du couvercle du scanner :**

Insérez les charnières (A) du couvercle du scanner dans le support (B), puis insérez les charnières du couvercle du scanner verticalement comme illustré ci-après.

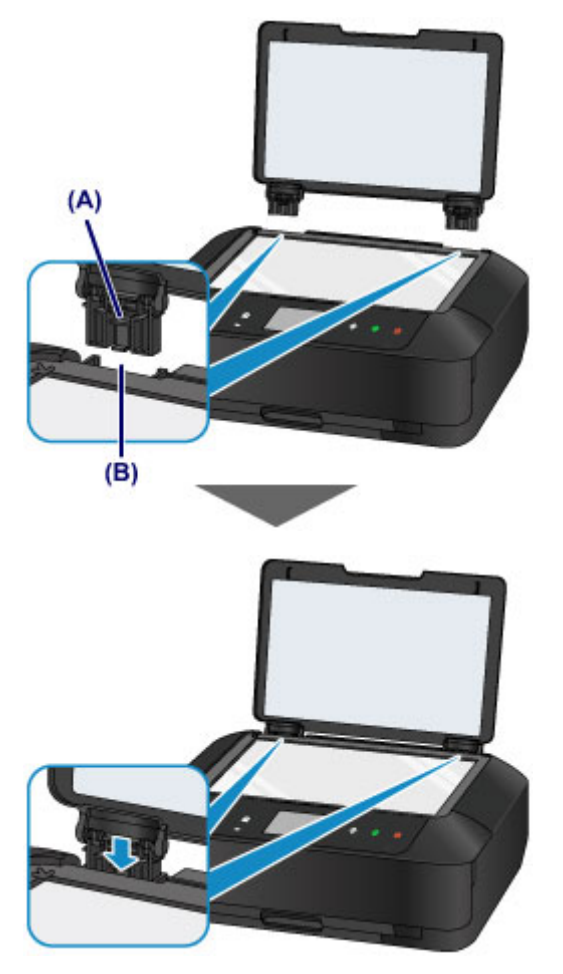

## **Insertion de la carte mémoire**

- **[Avant d'insérer la carte mémoire](#page-206-0)**
- **[Insertion de la carte mémoire](#page-208-0)**
- **[Retrait de la carte mémoire](#page-210-0)**

# <span id="page-206-0"></span>**Avant d'insérer la carte mémoire**

Les types de carte mémoire et de données d'image suivants sont compatibles avec la machine.

#### **Important**

- Si vous avez pris et enregistré des photos sur un type de carte mémoire dont l'utilisation sur votre appareil photo numérique n'est pas garantie, les données d'image risquent d'être illisibles sur la machine ou endommagées. Pour plus d'informations sur les cartes mémoire dont l'utilisation sur votre appareil photo numérique est garantie, reportez-vous au manuel d'instructions fourni avec votre appareil photo.
- Formatez la carte mémoire avec un appareil photo numérique conforme à la norme DFC (Design rule for Camera File system) (compatible Exif 2.2/2.21/2.3) et aux fichiers TIFF (compatible Exif 2.2/2.21/2.3). La carte mémoire ne sera peut-être pas compatible avec la machine si elle est formatée sur un ordinateur.

### **Cartes mémoire ne nécessitant pas d'adaptateur de carte**

• Carte mémoire SD (Secure Digital), carte mémoire SDHC

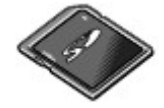

• Memory Stick Duo, Memory Stick PRO Duo

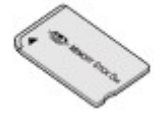

### **Cartes mémoire nécessitant un adaptateur de carte**

#### **IMP** Important

• Veillez à fixer les adaptateurs de carte spéciaux aux cartes mémoire suivantes avant d'insérer cellesci dans l'emplacement de carte.

Si l'une des cartes mémoire suivantes est insérée sans l'adaptateur, vous ne pourrez peut-être pas la retirer.

**[Impossible de retirer une carte mémoire](#page-928-0)** 

• Carte miniSD, carte miniSDHC

Utilisez le « SD Card Adapter » spécial.

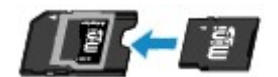

• Carte microSD, carte microSDHC

Utilisez le « SD Card Adapter » spécial.

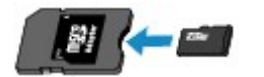

• Memory Stick Micro Utilisez l'adaptateur spécial Duo size.

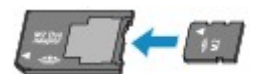

## **Données d'image imprimables**

- Cette machine accepte des images prises avec un appareil photo conforme à la norme DFC (Design rule for Camera File system) (conforme Exif 2.2/2.21/2.3) et aux fichier TIFF (conforme Exif 2.2/2.21/2.3). Les autres types d'image ou de vidéo, comme les images RAW, ne peuvent pas être imprimés.
- La machine accepte les images numérisées et enregistrées avec la machine lorsque **Type doc** est défini sur **Photo** et **Format** sur **JPEG** (extension de fichier « .jpg »).

#### **Remarque**

• Ce périphérique incorpore la technologie exFAT sous licence de Microsoft.

## <span id="page-208-0"></span>**Insertion de la carte mémoire**

### **Important**

• Lorsqu'une carte mémoire est insérée dans l'emplacement de carte, le voyant **Accès (Access)** est allumé. Lorsque le voyant **Accès (Access)** clignote, la machine est en train d'accéder à la carte mémoire. Dans ce cas, ne touchez pas la zone autour de l'emplacement de carte.

#### **Remarque**

• Lorsque **Attribut lecture/écriture** est défini sur **Ecriture depuis PC USB** ou **Ecriture depuis PC réseau**, vous ne pouvez pas imprimer de photos à partir d'une carte mémoire à l'aide du panneau de contrôle de la machine. Après avoir utilisé l'emplacement de carte comme lecteur de carte mémoire d'un ordinateur, retirez la carte mémoire, sélectionnez **Paramètres utilisateur périph.** dans **Paramètres périphérique**, puis définissez **Attribut lecture/écriture** sur **Lecture seule depuis PC**.

[Définition de l'emplacement de carte comme lecteur de carte mémoire de l'ordinateur](#page-297-0)

- Lorsque vous utilisez un ordinateur pour modifier ou améliorer des photos sauvegardées sur une carte mémoire, assurez-vous de les imprimer à partir de l'ordinateur. Si vous utilisez le panneau de contrôle, les photos risquent de ne pas être imprimées correctement.
- 1. Préparez votre carte mémoire.

Fixez un adaptateur de carte spécial si votre carte mémoire l'exige.

**[Avant d'insérer la carte mémoire](#page-206-0)** 

2. Placez la machine sous tension et ouvrez doucement le bac de sortie papier en maintenant les deux côtés.

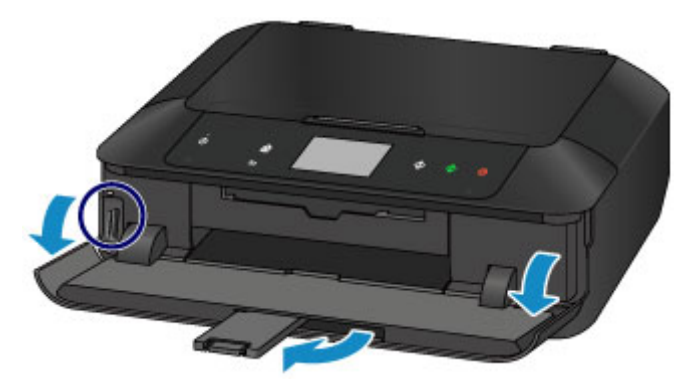

3. Insérez une seule carte mémoire dans l'emplacement de carte.

L'emplacement où doit être insérée une carte mémoire varie selon le type de la carte. Insérez la carte mémoire directement dans l'emplacement de carte EN ORIENTANT LE CÔTÉ PORTANT L'ÉTIQUETTE VERS LA GAUCHE, selon l'emplacement d'insertion représenté dans la figure cidessous.

Lorsque la carte mémoire est insérée correctement, le voyant **Accès (Access)** (A) s'allume.

Veillez à fixer l'adaptateur de carte correspondant à la carte mémoire marquée d'un astérisque \* et insérez-la dans l'emplacement de carte comme indiqué ci-dessous.

#### **Insérez les types de cartes mémoire suivants dans l'emplacement de carte du haut :**

• Memory Stick Duo, Memory Stick PRO Duo

• Memory Stick Micro (avec l'adaptateur Duo size)\*

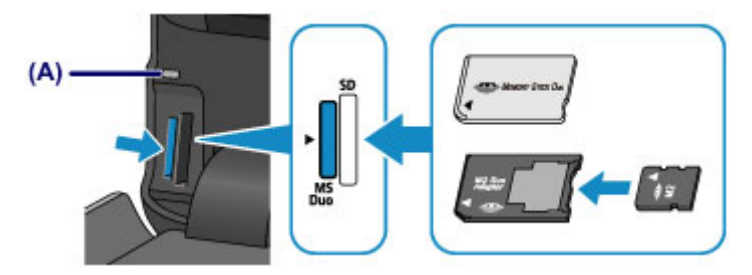

#### **Insérez les types de cartes mémoire suivants dans l'emplacement de carte du bas :**

- Carte mémoire SD (Secure Digital), carte mémoire SDHC
- miniSD Card \*. miniSDHC Card \*
- microSD Card\*, microSDHC Card\*

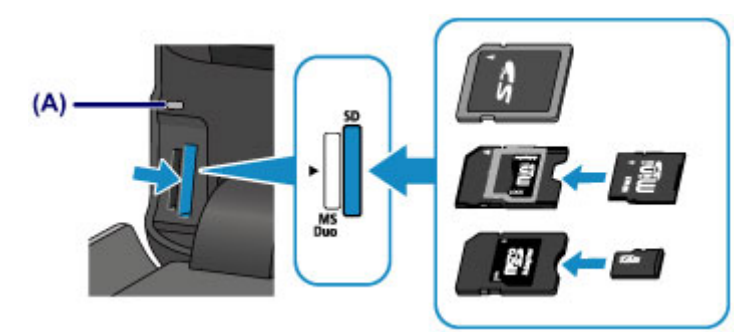

### **IMP** Important

- Une partie de la carte mémoire dépasse légèrement de l'emplacement de carte. Ne forcez pas pour l'insérer davantage. Vous risquez d'endommager la machine ou la carte mémoire.
- Vérifiez que la carte mémoire est correctement orientée avant de l'insérer dans l'emplacement de carte. Si vous introduisez la carte de force dans l'emplacement de carte alors qu'elle est mal orientée, vous risquez d'endommager la carte mémoire ou la machine.
- N'insérez pas plusieurs cartes mémoire à la fois.
- 4. Fermez le bac de sortie papier.

## <span id="page-210-0"></span>**Retrait de la carte mémoire**

#### **IMP** Important

• Si vous avez utilisé l'emplacement de carte en tant que lecteur de carte mémoire d'un ordinateur, vous devez effectuer une opération de « retrait sécurisé » sur votre ordinateur avant de retirer physiquement la carte mémoire de la machine.

**[Définition de l'emplacement de carte comme lecteur de carte mémoire de l'ordinateur](#page-297-0)** 

- 1. Ouvrez doucement le bac de sortie papier en tenant les deux côtés.
- 2. Assurez-vous que le voyant **Accès (Access)** est allumé et retirez la carte mémoire.

Tenez la carte mémoire par la partie qui dépasse et retirez-la directement de la machine.

#### **IMP** Important

- Ne retirez pas la carte mémoire si le voyant **Accès (Access)** clignote. Le voyant **Accès (Access)** clignote quand la machine lit ou écrit des données depuis/vers la carte mémoire. Si vous enlevez la carte mémoire ou que vous éteignez la machine alors que le voyant **Accès (Access)** clignote, les données enregistrées sur la carte risquent d'être endommagées.
- 3. Fermez le bac de sortie papier.

# **Remplacement d'une cartouche d'encre**

- **[Remplacement d'une cartouche d'encre](#page-212-0)**
- **[Vérification du niveau d'encre](#page-217-0)**

## <span id="page-212-0"></span>**Remplacement d'une cartouche d'encre**

Lorsque des avertissements ou des erreurs de niveau d'encre restant se produisent, un message s'affiche sur l'écran tactile pour vous en informer. Suivez la procédure adéquate décrite dans le message.

#### [Un message s'affiche](#page-941-0)

#### **Remarque**

• Si les résultats d'impression deviennent pâles ou si des traces blanches apparaissent alors que les niveaux d'encre sont suffisants, reportez-vous à la section [Procédure d'entretien](#page-223-0).

### **Procédure de remplacement**

Pour remplacer une cartouche d'encre, procédez comme suit.

#### **Important**

- Si vous avez retiré une cartouche d'encre, remplacez-la immédiatement. Ne laissez pas la machine avec une cartouche d'encre manquante.
- Utilisez une cartouche d'encre neuve. L'installation d'une cartouche d'encre usagée peut entraîner une obstruction des buses. Par ailleurs, si vous utilisez une cartouche d'encre usagée, la machine ne pourra pas vous indiquer correctement quand remplacer la cartouche d'encre.
- Une fois qu'une cartouche d'encre a été installée, ne la retirez pas de la machine et ne la laissez pas en plein air. La cartouche d'encre risquerait de sécher et la machine de ne plus fonctionner correctement une fois la cartouche remise en place. Pour préserver une qualité d'impression optimale, changez la cartouche d'encre tous les six mois.

#### **Remarque**

• De l'encre couleur peut être consommée même lors de l'impression d'un document en noir et blanc ou lorsque l'impression en noir et blanc est spécifiée.

Chaque encre est également consommée lors du nettoyage standard et du nettoyage en profondeur de la tête d'impression, qui peut être nécessaire pour garantir les performances de la machine. Lorsqu'une cartouche d'encre est vide, remplacez-la immédiatement.

**[Informations utiles sur l'encre](#page-380-0)** 

- 1. Assurez-vous que la machine est sous tension et ouvrez doucement le bac de sortie papier en maintenant les deux côtés.
- 2. Soulevez et ouvrez le panneau de contrôle jusqu'à ce qu'il s'arrête.

Le support de tête d'impression se positionne à l'emplacement approprié pour le remplacement.

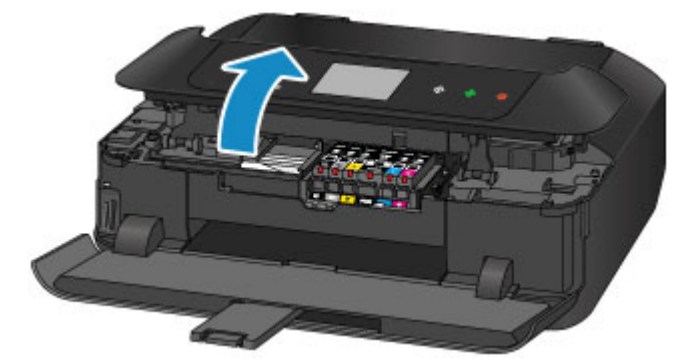

## **Attention**

• Ne tenez pas le support de tête d'impression pour l'arrêter ou forcer son déplacement. Ne touchez pas le support de tête d'impression jusqu'à son arrêt total.

### **Important**

- Lorsque vous ouvrez ou fermez le panneau de contrôle, ne touchez pas les boutons ni l'écran tactile sur le panneau de contrôle. Cela risquerait, en effet, de provoquer un fonctionnement imprévu.
- Ne touchez pas les parties métalliques ou autres à l'intérieur de la machine.
- Si le panneau de contrôle reste ouvert pendant plus de 10 minutes, le support de tête d'impression se déplace vers la droite. Dans ce cas, fermez et ouvrez à nouveau le panneau de contrôle.
- 3. Retirez la cartouche d'encre dont le voyant clignote rapidement.

Poussez le taquet (A) et soulevez la cartouche d'encre à retirer.

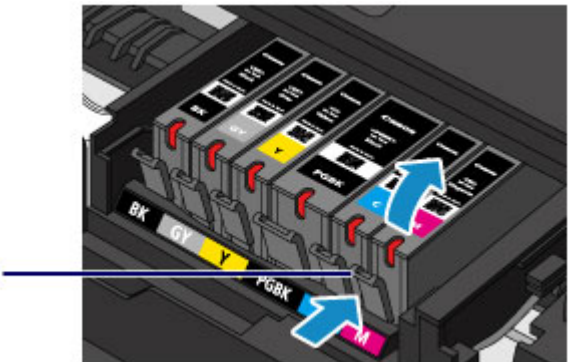

 $(A)$ 

### **IMP** Important

- Ne touchez pas les autres parties à côté des cartouches d'encre.
- Manipulez la cartouche d'encre avec précaution afin d'éviter de tacher vos vêtements ou la zone environnante.
- Débarrassez-vous de la cartouche d'encre vide conformément à la réglementation locale sur la mise au rebut des consommables.

#### **Remarque**

- Ne retirez pas plusieurs cartouches d'encre à la fois. Si vous devez remplacer plusieurs cartouches d'encre, veillez à remplacer au moins deux cartouches d'encre.
- Pour plus d'informations sur la vitesse de clignotement du voyant d'encre, reportez-vous à la section [Contrôle du niveau d'encre à l'aide des voyants d'encre.](#page-219-0)
- 4. Préparez une nouvelle cartouche d'encre.
	- 1. Sortez la nouvelle cartouche d'encre de son emballage, et retirez entièrement la bande orange ( $\mathbf 0$ ), puis décollez la totalité du film protecteur ( $\mathbf 0$ ).

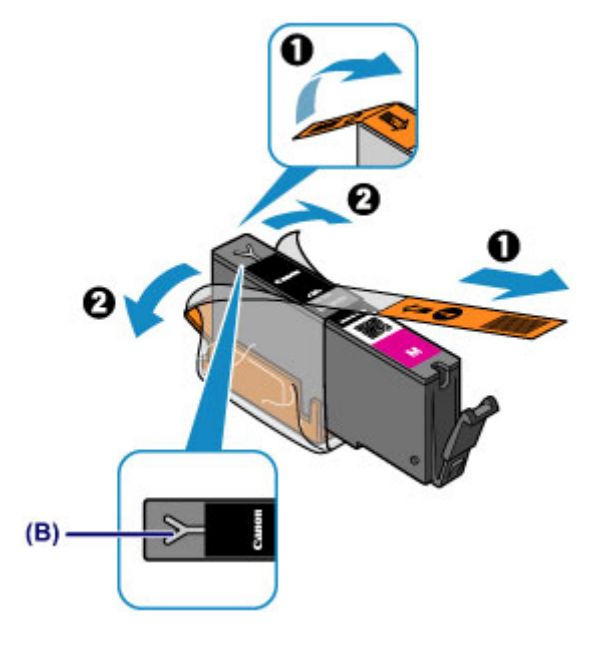

#### **IMP** Important

- Manipulez la cartouche d'encre avec précaution. Veillez à ne pas la laisser tomber et n'exercez pas de forte pression sur elle.
- Si la bande orange reste sur le trou d'arrivée d'air en forme de Y (B), cela risque de provoquer des projections d'encre ou des défauts d'impression de la machine.
- 2. Tenez la cartouche d'encre avec la capsule de protection orange (C) dirigée vers le haut, en veillant à ne pas obstruer le trou d'arrivée d'air en forme de Y (B).

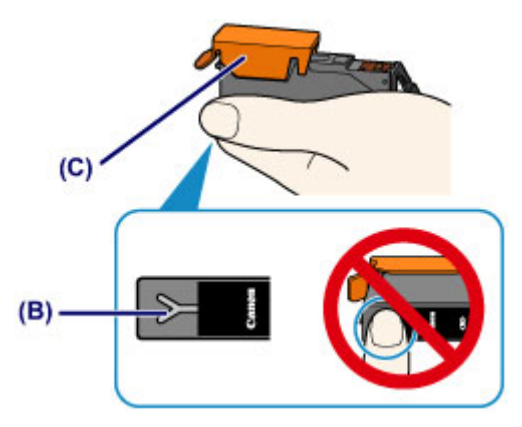

3. Soulevez le taquet de la capsule de protection orange (C) pour la retirer DOUCEMENT.

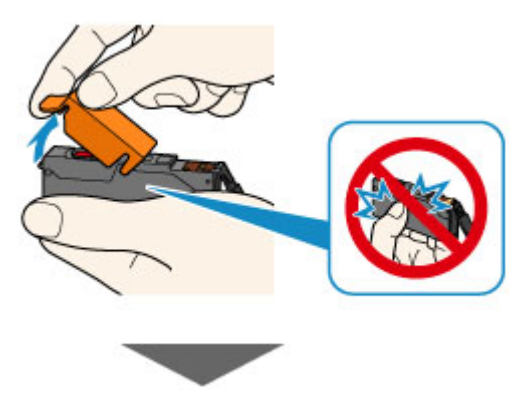

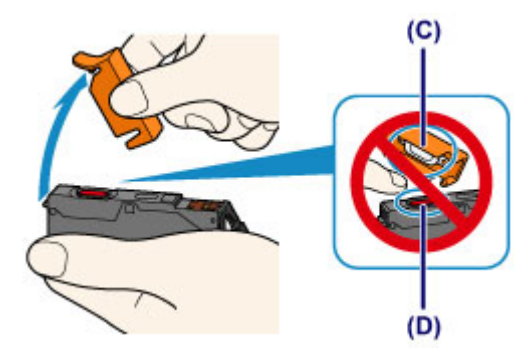

#### **Important**

- N'appuyez pas sur les côtés de la cartouche d'encre. Si vous appuyez sur les côtés de la cartouche d'encre alors que le trou d'arrivée d'air en forme de Y (B) est obstrué, cela risque de provoquer des projections d'encre.
- Ne touchez pas l'intérieur de la capsule de protection orange (C) ni le port d'encre ouvert (D). L'encre pourrait vous tacher les mains si vous les touchiez.
- Ne remettez pas en place la capsule de protection (C) une fois qu'elle a été ôtée. Jetez-la conformément à la législation en vigueur en matière de mise au rebut des consommables.
- 5. Placez la cartouche d'encre neuve.
	- 1. Insérez l'avant de la cartouche d'encre dans la tête d'impression en l'inclinant.

Assurez-vous que la cartouche d'encre est positionnée comme indiqué sur l'étiquette.

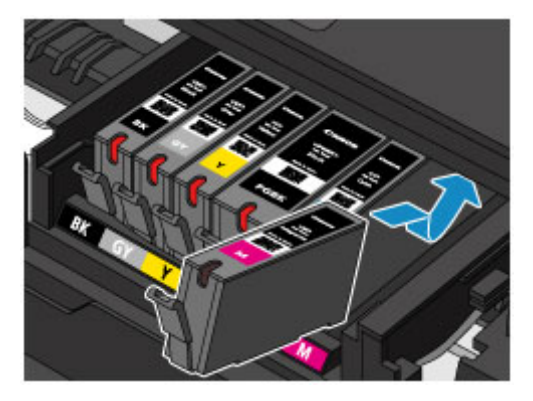

2. Appuyez sur le haut de la cartouche d'encre jusqu'à entendre un clic confirmant que la cartouche d'encre est bien en place.

Assurez-vous que le voyant d'encre correspondant est allumé.

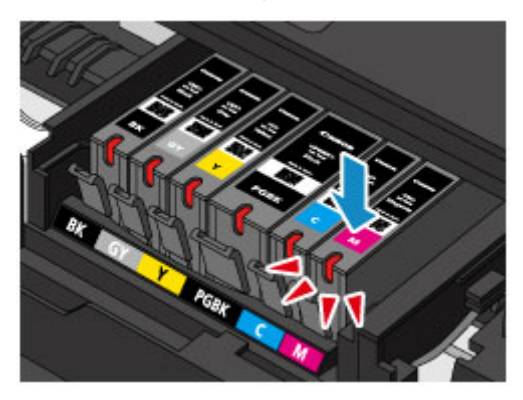

### **Important**

• Vous ne pourrez pas imprimer si la cartouche d'encre est mal positionnée. Veillez à installer correctement la cartouche d'encre, comme indiqué sur le support de tête d'impression.
- Vous ne pourrez pas imprimer tant que les cartouches d'encre ne sont pas toutes installées. Veillez à installer toutes les cartouches d'encre.
- 6. Fermez doucement le panneau de contrôle.

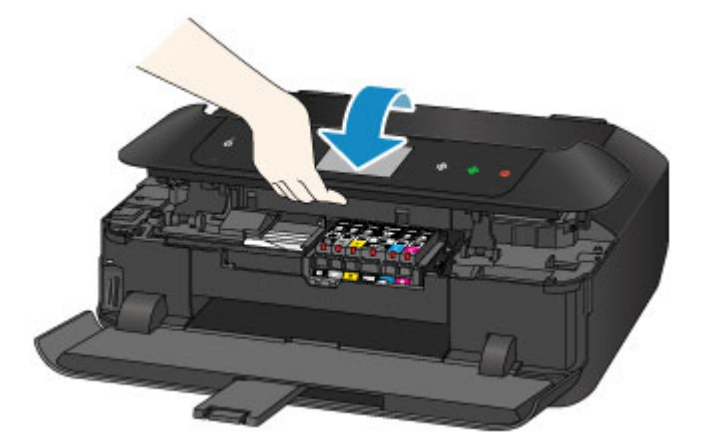

## **Attention**

• Lors de la fermeture du panneau de contrôle, veillez à ne pas vous coincer les doigts.

## **IMP** Important

• Lorsque vous ouvrez ou fermez le panneau de contrôle, ne touchez pas les boutons ni l'écran tactile sur le panneau de contrôle. Cela risquerait, en effet, de provoquer un fonctionnement imprévu.

### **Remarque**

• Si le message d'erreur s'affiche après la fermeture du panneau de contrôle, prenez les mesures appropriées.

#### [Un message s'affiche](#page-941-0)

- Lorsque vous démarrez l'impression après remplacement de la cartouche d'encre, la machine lance automatiquement le nettoyage de la tête d'impression. N'effectuez aucune autre opération avant la fin du nettoyage de la tête d'impression par la machine.
- Si la tête d'impression n'est pas correctement alignée, ce qui vous est indiqué par des lignes droites mal alignées ou d'autres symptômes du même type, [réglez la position de la tête](#page-233-0) [d'impression.](#page-233-0)
- Il arrive que la machine fasse du bruit en cours d'utilisation.

## **Vérification du niveau d'encre**

- **[Contrôle du niveau d'encre avec l'écran tactile de la machine](#page-218-0)**
- **[Contrôle du niveau d'encre à l'aide des voyants d'encre](#page-219-0)**

Vous pouvez également contrôler le niveau d'encre sur l'écran de l'ordinateur.

**[Contrôle du niveau d'encre sur votre ordinateur](#page-488-0)**

## <span id="page-218-0"></span>**Contrôle du niveau d'encre avec l'écran tactile de la machine**

1. Assurez-vous que la machine est sous tension, puis affichez l'écran ACCUEIL.

Si l'écran ACCUEIL ne s'affiche pas, appuyez sur le bouton **ACCUEIL (HOME)** pour le faire apparaître.

2. Faites défiler l'écran ACCUEIL, puis touchez **Config.** 

**[Utilisation du panneau de contrôle](#page-152-0)** 

L'écran Menu Configuration s'affiche.

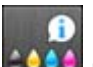

# 3. Touchez <sup>2004</sup> Niveaux d'encre estimés.

Un symbole s'affiche dans la zone (A) en cas d'informations sur le niveau d'encre restant.

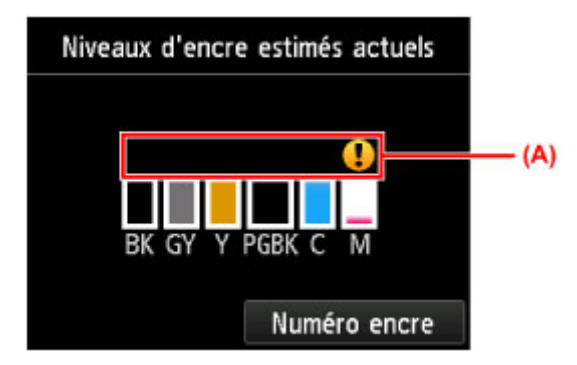

Exemple : <sup>1</sup>

Le niveau d'encre du réservoir est faible. Préparez un nouveau réservoir d'encre.

## **Remarque**

- L'écran ci-dessus affiche une estimation des niveaux d'encre.
- Pour afficher et imprimer la référence de la cartouche d'encre, touchez **Numéro encre**.
- Vous pouvez également vérifier le niveau d'encre sur l'écran tactile pendant l'impression.
- Vous pouvez également contrôler le niveau d'encre sur l'écran de l'ordinateur.

**[Contrôle du niveau d'encre sur votre ordinateur](#page-488-0)** 

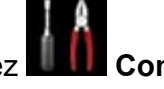

## <span id="page-219-0"></span>**Contrôle du niveau d'encre à l'aide des voyants d'encre**

- 1. Assurez-vous que la machine est sous tension et ouvrez doucement le bac de sortie papier en maintenant les deux côtés.
- 2. Soulevez et ouvrez le panneau de contrôle jusqu'à ce qu'il s'arrête.

**N** [Procédure de remplacement](#page-212-0)

3. Vérifiez le voyant d'encre.

Refermez le panneau de contrôle après avoir vérifié l'état du voyant d'encre.

**[Procédure de remplacement](#page-212-0)** 

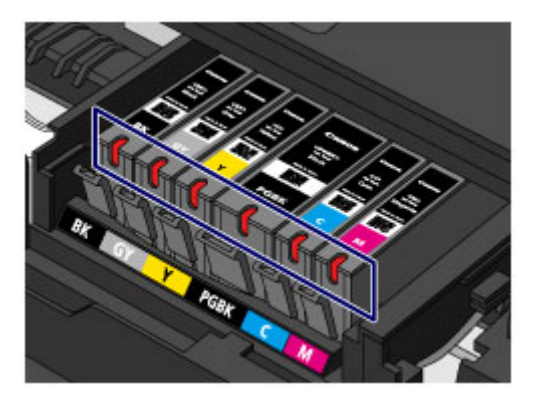

• Le voyant d'encre est allumé.

La cartouche d'encre est correctement installée.

• Le voyant d'encre clignote.

#### **Clignotement lent (environ toutes les 3 secondes)**

**......... Plusieurs fois** 

Le niveau d'encre du réservoir est faible. Préparez un nouveau réservoir d'encre.

#### **Clignotement rapide (environ toutes les secondes)**

**DO O** ...... Plusieurs fois

- La cartouche d'encre est mal positionnée.

Ou

- L'encre est épuisée.

Assurez-vous que la cartouche d'encre est bien positionnée, comme indiqué sur le support de tête d'impression. Si la position est correcte et si le voyant clignote, cela signifie qu'une erreur s'est produite empêchant la machine d'imprimer. Vérifiez le message d'erreur affiché sur l'écran tactile.

[Un message s'affiche](#page-941-0)

• Le voyant d'encre est éteint.

La cartouche d'encre n'est pas correctement installée ou la fonction de détection du niveau d'encre restant est désactivée. Si la cartouche d'encre n'est pas fermement en place, assurez-vous que la capsule de protection orange a été retirée du bas de la cartouche d'encre, puis appuyez sur le haut de la cartouche d'encre jusqu'à entendre le clic de mise en place de la cartouche d'encre.

Si le voyant d'encre est toujours éteint après réinstallation de la cartouche d'encre, cela signifie qu'une erreur empêchant la machine d'imprimer s'est produite. Vérifiez le message d'erreur affiché sur l'écran tactile.

**[Un message s'affiche](#page-941-0)** 

## **Remarque**

• Vous pouvez également contrôler le niveau d'encre sur l'écran de l'ordinateur.

**[Contrôle du niveau d'encre sur votre ordinateur](#page-488-0)** 

## **Entretien**

- **[L'impression devient pâle ou les couleurs ne s'impriment plus correctement](#page-222-0)**
- **[Réalisation de l'entretien depuis un ordinateur](#page-240-0)**
- **[Nettoyage de la machine](#page-249-0)**

# <span id="page-222-0"></span>**L'impression devient pâle ou les couleurs ne s'impriment plus correctement**

- **[Procédure d'entretien](#page-223-0)**
- **[Impression du motif de vérification des buses](#page-225-0)**
- **[Examen du motif de vérification des buses](#page-227-0)**
- **[Nettoyage de la tête d'impression](#page-229-0)**
- **[Nettoyage en profondeur de la tête d'impression](#page-231-0)**
- **[Alignement de la tête d'impression](#page-233-0)**
- **[Alignement manuel de la tête d'impression](#page-235-0)**

## <span id="page-223-0"></span>**Procédure d'entretien**

Si l'impression est floue, si les couleurs ne sont pas imprimées correctement ou si les résultats de l'impression ne vous donnent pas satisfaction (lignes droites mal alignées, par exemple), suivez la procédure de maintenance ci-dessous.

### **IMP** Important

• N'essayez pas de rincer, ni d'essuyer la tête d'impression et la cartouche d'encre. Cela pourrait endommager la tête d'impression et la cartouche d'encre.

## **Remarque**

• Vérifiez que le ruban de protection orange n'est pas resté sur la cartouche d'encre.

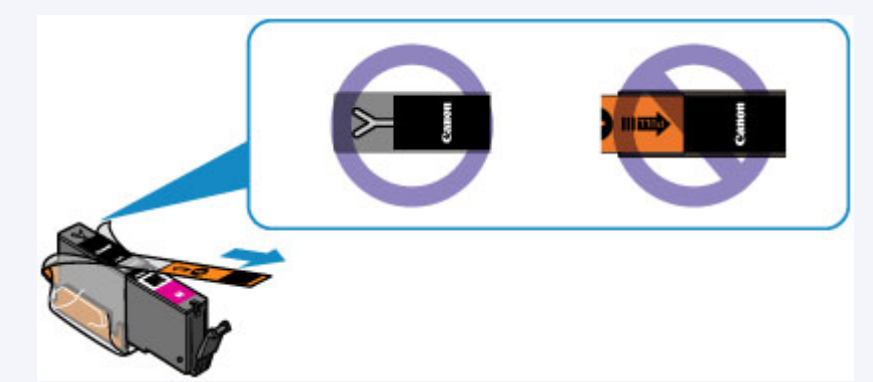

• Ouvrez le panneau de contrôle et assurez-vous que le voyant de la cartouche d'encre est allumé. Si le voyant clignote ou est éteint, prenez les mesures appropriées.

**N** [Contrôle du niveau d'encre à l'aide des voyants d'encre](#page-219-0)

• Le fait d'augmenter la qualité d'impression dans les paramètres du pilote d'imprimante peut permettre d'améliorer le résultat d'impression.

[Modification de la qualité d'impression et correction des données d'image](#page-449-0)

## **Lorsque les résultats d'impression sont flous ou inégaux :**

**Etape 1** Imprimez le motif de vérification des buses.

Depuis la machine

**[Impression du motif de vérification des buses](#page-225-0)** 

À partir de l'ordinateur

[Utiliser votre ordinateur pour imprimer un motif de vérification des buses](#page-248-0)

**Étape 2** [Examinez le motif de vérification des buses](#page-227-0).

**Si le motif présente des rayures blanches horizontales ou si certaines lignes n'apparaissent pas :**

Étape 3 Nettoyez la tête d'impression.

Depuis la machine

[Nettoyage de la tête d'impression](#page-229-0)

À partir de l'ordinateur

[Nettoyage des Têtes d'impression à partir de votre ordinateur](#page-241-0)

Une fois le nettoyage de la tête d'impression terminé, imprimez et examinez le motif de vérification des buses:  $\rightarrow$  [Étape 1](#page-223-0)

**Si le problème persiste après avoir effectué deux fois les étapes 1 à 3:**

**Etape 4** Nettoyez en profondeur la tête d'impression.

Depuis la machine

[Nettoyage en profondeur de la tête d'impression](#page-231-0)

À partir de l'ordinateur

[Nettoyage des Têtes d'impression à partir de votre ordinateur](#page-241-0)

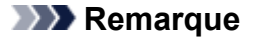

• Si vous avez suivi la procédure jusqu'à l'étape 4 et que le problème persiste, mettez l'imprimante hors tension et effectuez de nouveau un nettoyage approfondi de la tête d'impression 24 heures plus tard.

Si le problème persiste, cela signifie que la tête d'impression est peut-être endommagée. Contactez le centre de service.

## **Lorsque les résultats d'impression sont inégaux, comme un problème d'alignement des lignes droites :**

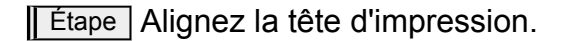

Depuis la machine

**[Alignement de la tête d'impression](#page-233-0)** 

À partir de l'ordinateur

**[Alignement de la Tête d'impression à partir de votre ordinateur](#page-243-0)** 

## <span id="page-225-0"></span>**Impression du motif de vérification des buses**

Imprimez le motif de vérification des buses afin de déterminer si l'encre s'écoule correctement de la buse de tête d'impression.

### **Remarque**

• Si le niveau d'encre est bas, le motif de vérification des buses ne s'imprimera pas correctement. [Remplacez la cartouche d'encre](#page-212-0) dont le niveau d'encre est faible.

#### **Vous devez préparer : une feuille de papier ordinaire de format A4 ou Lettre**

- 1. Assurez-vous que la machine est sous tension.
- 2. Chargez une feuille de papier ordinaire au format A4 ou Lettre dans la cassette 2.

Une fois que vous avez inséré la cassette dans la machine, l'écran d'enregistrement des informations sur le papier s'affiche sur l'écran tactile. Sélectionnez **A4** ou **Lettre** pour **Form. p.** et **Papier ordinaire** pour **Type**, puis appuyez sur **Enregistrer**.

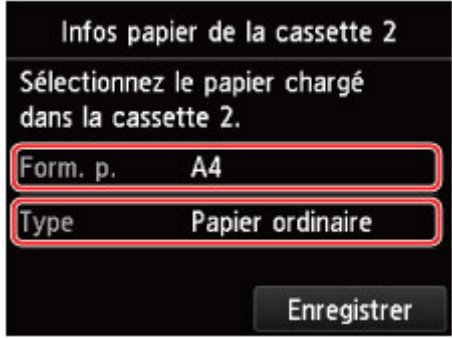

Si un message est affiché à l'écran, suivez ses instructions pour terminer l'enregistrement.

- 3. Ouvrez le bac de sortie papier.
	- 1. Ouvrez doucement le bac de sortie papier en tenant les deux côtés.

L'extension du bac de sortie papier s'ouvre automatiquement quand le bac de sortie papier est ouvert.

2. Déployez le support de sortie papier.

## **Important**

- Si le guide bac disque est ouvert, fermez-le.
- 4. Imprimez le motif de vérification des buses.

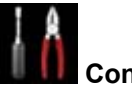

1. Faites défiler l'écran ACCUEIL, puis touchez

[Utilisation du panneau de contrôle](#page-152-0)

L'écran Menu Configuration s'affiche.

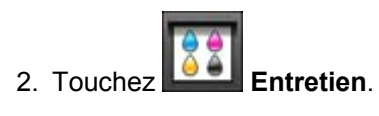

L'écran **Entretien** s'affiche.

3. Touchez **Impr. motif de vérif. des buses**.

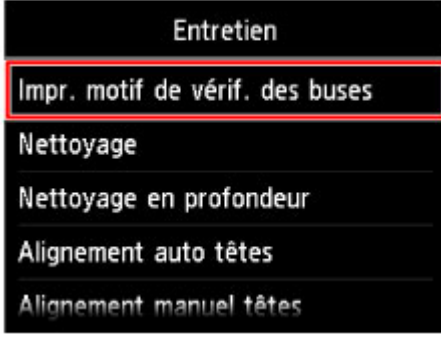

L'écran de confirmation s'affiche.

4. Touchez **Oui**.

Le motif de vérification des buses s'imprime et deux fenêtres de confirmation du motif s'affichent sur l'écran tactile.

5. [Examinez le motif de vérification des buses.](#page-227-0)

## <span id="page-227-0"></span>**Examen du motif de vérification des buses**

Examinez le motif de vérification des buses et nettoyez la tête d'impression si cela est nécessaire.

1. Vérifiez qu'aucune ligne ne manque dans le motif (C) ou qu'il n'y a pas de rayure blanche horizontale (D).

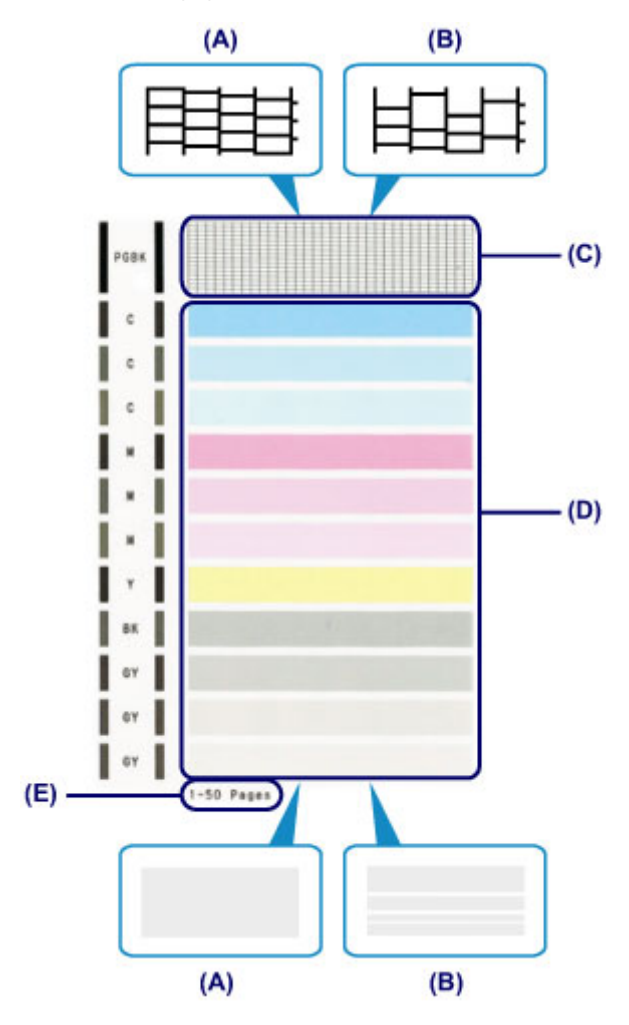

- (A) Aucune ligne ne manque, aucune rayure blanche n'apparaît
- (B) Des lignes manquent, des rayures blanches horizontales apparaissent.
- (E) Nombre de feuilles imprimées à ce stade
- 2. Sur l'écran de confirmation, sélectionnez le motif le plus proche du motif de vérification des buses imprimé.

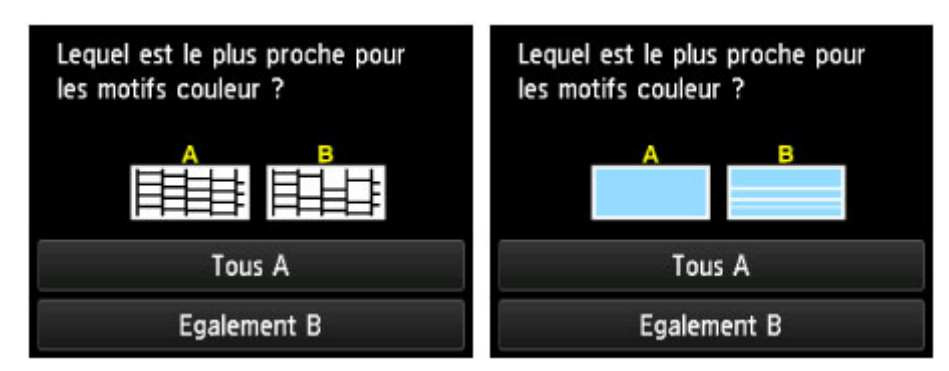

**Pour (A) (aucune ligne manquante ou aucune rayure blanche horizontale) dans les motifs (C) et (D) :**

- 1. Le nettoyage n'est pas obligatoire. Touchez **Tous A**.
- 2. Validez le message et touchez **OK**.

L'écran **Entretien** s'affiche de nouveau.

#### **Pour (B) (des lignes manquent ou des rayures blanches horizontales apparaissent) dans le motif (C) ou le motif (D), ou dans les deux motifs :**

1. Le nettoyage est obligatoire. Touchez **Egalement B**.

L'écran de confirmation du nettoyage s'affiche.

2. Touchez **Oui**.

La machine lance le nettoyage de la tête d'impression.

[Nettoyage de la tête d'impression](#page-229-0)

## **Remarque**

• Le nombre total de feuilles imprimées jusque là est affiché par incréments de 50 feuilles lors de l'impression du motif de vérification des buses.

## <span id="page-229-0"></span>**Nettoyage de la tête d'impression**

Nettoyez la tête d'impression si des lignes manquent ou si des rayures blanches horizontales apparaissent dans le motif de vérification des buses. Cette opération d'entretien débouche les buses et restaure l'état de la tête d'impression. Dans la mesure où le nettoyage de la tête d'impression consomme de l'encre, nettoyez la tête d'impression uniquement en cas de nécessité.

#### **Vous devez préparer : une feuille de papier ordinaire de format A4 ou Lettre**

- 1. Assurez-vous que la machine est sous tension.
- 2. Chargez une feuille de papier ordinaire au format A4 ou Lettre dans la cassette 2.

Une fois que vous avez inséré la cassette dans la machine, l'écran d'enregistrement des informations sur le papier s'affiche sur l'écran tactile. Sélectionnez **A4** ou **Lettre** pour **Form. p.** et **Papier ordinaire** pour **Type**, puis appuyez sur **Enregistrer**.

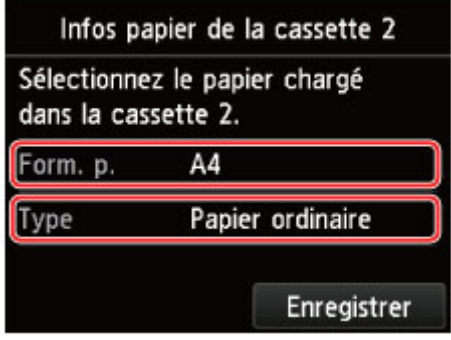

Si un message est affiché à l'écran, suivez ses instructions pour terminer l'enregistrement.

- 3. Ouvrez le bac de sortie papier.
	- 1. Ouvrez doucement le bac de sortie papier en tenant les deux côtés.

L'extension du bac de sortie papier s'ouvre automatiquement quand le bac de sortie papier est ouvert.

2. Déployez le support de sortie papier.

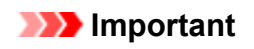

- Si le guide bac disque est ouvert, fermez-le.
- 4. Nettoyez la tête d'impression.

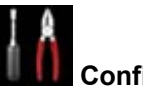

1. Faites défiler l'écran ACCUEIL, puis touchez

**[Utilisation du panneau de contrôle](#page-152-0)** 

L'écran Menu Configuration s'affiche.

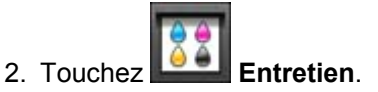

L'écran **Entretien** s'affiche.

3. Touchez **Nettoyage**.

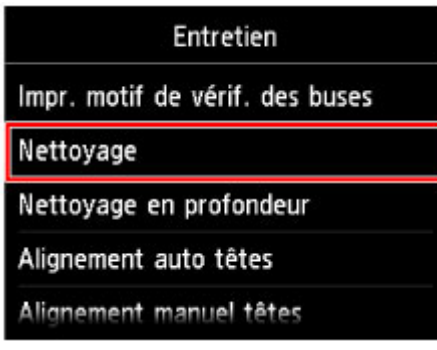

L'écran de confirmation s'affiche.

4. Touchez **Oui**.

La machine lance le nettoyage de la tête d'impression.

N'effectuez aucune autre opération avant la fin du nettoyage de la tête d'impression par la machine. L'opération dure entre 2 et 3 minutes.

L'écran de confirmation d'impression du motif s'affiche.

5. Touchez **Oui**.

Le motif de vérification des buses sera imprimé.

5. [Examinez le motif de vérification des buses.](#page-227-0)

## **Remarque**

• Si le problème persiste après deux nettoyages de la tête d'impression, [effectuez un nettoyage en](#page-231-0) [profondeur de la tête d'impression.](#page-231-0)

## <span id="page-231-0"></span>**Nettoyage en profondeur de la tête d'impression**

Si le nettoyage standard de la tête d'impression ne permet pas d'améliorer la qualité d'impression, procédez à un nettoyage en profondeur de la tête d'impression. Le nettoyage en profondeur de la tête d'impression requiert une plus grande quantité d'encre qu'un nettoyage normal de la tête d'impression : vous ne devez donc nettoyer la tête d'impression qu'en cas d'absolue nécessité.

#### **Vous devez préparer : une feuille de papier ordinaire de format A4 ou Lettre**

- 1. Assurez-vous que la machine est sous tension.
- 2. Chargez une feuille de papier ordinaire au format A4 ou Lettre dans la cassette 2.

Une fois que vous avez inséré la cassette dans la machine, l'écran d'enregistrement des informations sur le papier s'affiche sur l'écran tactile. Sélectionnez **A4** ou **Lettre** pour **Form. p.** et **Papier ordinaire** pour **Type**, puis appuyez sur **Enregistrer**.

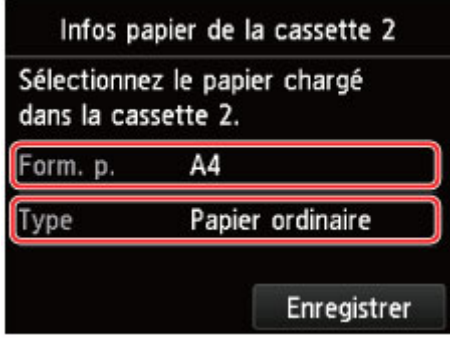

Si un message est affiché à l'écran, suivez ses instructions pour terminer l'enregistrement.

- 3. Ouvrez le bac de sortie papier.
	- 1. Ouvrez doucement le bac de sortie papier en tenant les deux côtés.

L'extension du bac de sortie papier s'ouvre automatiquement quand le bac de sortie papier est ouvert.

2. Déployez le support de sortie papier.

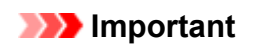

- Si le guide bac disque est ouvert, fermez-le.
- 4. Nettoyez en profondeur la tête d'impression.
	- 1. Faites défiler l'écran ACCUEIL, puis touchez

**[Utilisation du panneau de contrôle](#page-152-0)** 

L'écran Menu Configuration s'affiche.

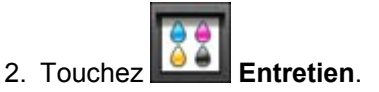

L'écran **Entretien** s'affiche.

3. Touchez **Nettoyage en profondeur**.

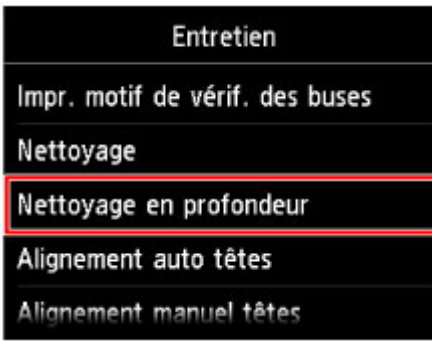

L'écran de confirmation s'affiche.

4. Touchez **Oui**.

La machine commence le nettoyage en profondeur de la tête d'impression.

N'effectuez aucune autre opération avant la fin du nettoyage en profondeur par la machine de la tête d'impression. L'opération dure entre 2 et 3 minutes.

L'écran de confirmation d'impression du motif s'affiche.

5. Touchez **Oui**.

Le motif de vérification des buses sera imprimé.

6. Lorsque le message de fin apparaît, touchez **OK**.

#### 5. [Examinez le motif de vérification des buses.](#page-227-0)

Si une couleur particulière ne s'imprime pas correctement, [remplacez la cartouche d'encre](#page-212-0) de cette couleur.

Si le problème persiste, mettez la machine hors tension et nettoyez soigneusement la tête d'impression 24 heures plus tard.

Si le problème persiste, cela signifie que la tête d'impression est peut-être endommagée. Contactez le centre de service.

## <span id="page-233-0"></span>**Alignement de la tête d'impression**

Si des lignes droites imprimées sont mal alignées ou si les résultats de l'impression ne vous donnent pas satisfaction, vous devez régler la position de la tête d'impression.

### **Remarque**

• Si le niveau d'encre est bas, la feuille d'alignement de la tête d'impression ne s'imprimera pas correctement.

[Remplacez la cartouche d'encre](#page-212-0) dont le niveau d'encre est faible.

### **Vous devez préparer : une feuille de papier ordinaire de format A4 ou Lettre (y compris du papier recyclé)\***

\* Veillez à utiliser du papier blanc et propre sur les deux faces.

- 1. Assurez-vous que la machine est sous tension.
- 2. Chargez une feuille de papier ordinaire au format A4 ou Lettre dans la cassette 2.

Une fois que vous avez inséré la cassette dans la machine, l'écran d'enregistrement des informations sur le papier s'affiche sur l'écran tactile. Sélectionnez **A4** ou **Lettre** pour **Form. p.** et **Papier ordinaire** pour **Type**, puis appuyez sur **Enregistrer**.

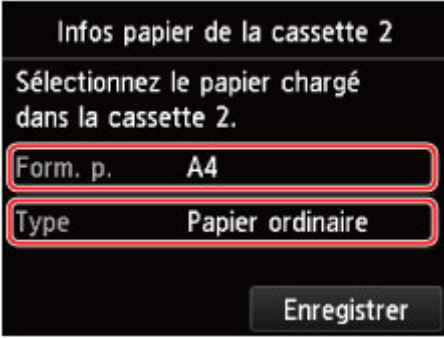

Si un message est affiché à l'écran, suivez ses instructions pour terminer l'enregistrement.

- 3. Ouvrez le bac de sortie papier.
	- 1. Ouvrez doucement le bac de sortie papier en tenant les deux côtés.

L'extension du bac de sortie papier s'ouvre automatiquement quand le bac de sortie papier est ouvert.

2. Déployez le support de sortie papier.

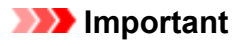

- Si le guide bac disque est ouvert, fermez-le.
- 4. Ajustez automatiquement la position de la tête d'impression.
	- 1. Faites défiler l'écran ACCUEIL, puis touchez

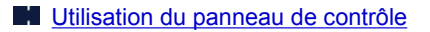

L'écran Menu Configuration s'affiche.

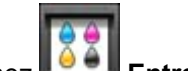

2. Touchez **Entretien.** 

L'écran **Entretien** s'affiche.

3. Touchez **Alignement auto têtes**.

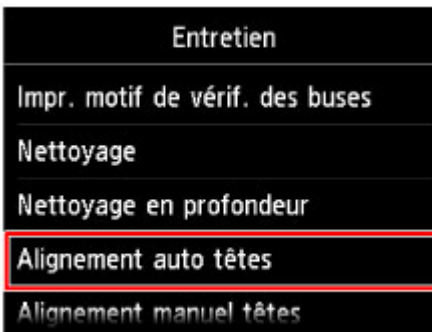

L'écran de confirmation s'affiche.

4. Touchez **Oui**.

Le motif d'alignement de la tête d'impression est imprimé et la machine ajuste automatiquement la position de la tête d'impression.

L'opération dure entre 3 et 4 minutes.

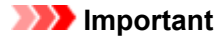

• N'ouvrez pas le panneau de contrôle tant que l'impression est en cours.

### **Remarque**

• Si l'ajustement automatique de la tête d'impression n'a pas été réalisé correctement, le message d'erreur apparaît sur l'écran tactile.

[Un message s'affiche](#page-941-0)

5. Lorsque le message de fin apparaît, touchez **OK**.

### **Remarque**

• Si, après le réglage de la tête d'impression de la manière décrite ci-dessus, les résultats d'impression ne vous donnent toujours pas satisfaction, [alignez la tête d'impression](#page-235-0) manuellement.

Vous pouvez également aligner la tête d'impression manuellement à partir d'un ordinateur.

[Alignement manuel de la position de la tête d'impression à partir de votre ordinateur](#page-244-0)

## <span id="page-235-0"></span>**Alignement manuel de la tête d'impression**

Si des lignes droites sont mal alignées ou si les résultats de l'impression ne vous donnent pas satisfaction après avoir effectué le réglage automatique de la tête d'impression, réglez cette dernière manuellement.

### **Remarque**

• Pour plus d'informations sur le réglage automatique de la tête d'impression, reportez-vous à la section [Alignement de la tête d'impression](#page-233-0).

#### **Vous devez préparer : trois feuilles de papier ordinaire de format A4 ou Lettre**

- 1. Assurez-vous que la machine est sous tension.
- 2. Chargez trois feuilles de papier ordinaire au format A4 ou Lettre dans la cassette 2.

Une fois que vous avez inséré la cassette dans la machine, l'écran d'enregistrement des informations sur le papier s'affiche sur l'écran tactile. Sélectionnez **A4** ou **Lettre** pour **Form. p.** et **Papier ordinaire** pour **Type**, puis appuyez sur **Enregistrer**.

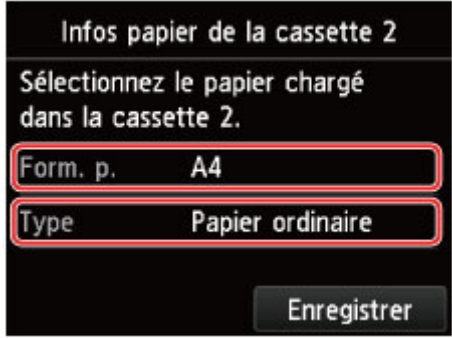

Si un message est affiché à l'écran, suivez ses instructions pour terminer l'enregistrement.

- 3. Ouvrez le bac de sortie papier.
	- 1. Ouvrez doucement le bac de sortie papier en tenant les deux côtés.

L'extension du bac de sortie papier s'ouvre automatiquement quand le bac de sortie papier est ouvert.

2. Déployez le support de sortie papier.

## **Important**

- Si le guide bac disque est ouvert, fermez-le.
- 4. Imprimez le motif d'alignement de la tête d'impression.

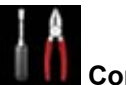

1. Faites défiler l'écran ACCUEIL, puis touchez

[Utilisation du panneau de contrôle](#page-152-0)

L'écran Menu Configuration s'affiche.

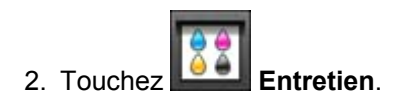

L'écran **Entretien** s'affiche.

#### 3. Touchez **Alignement manuel têtes**.

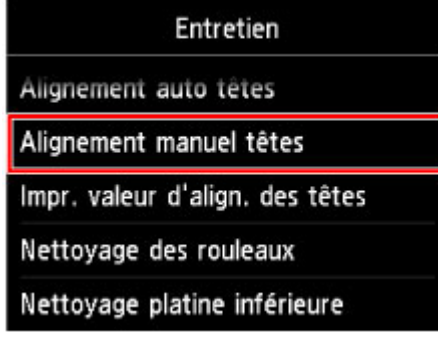

L'écran de confirmation s'affiche.

#### **Remarque**

• Sélectionnez **Impr. valeur d'align. des têtes** pour imprimer et vérifier les valeurs d'ajustement actuelles de la tête d'impression.

#### 4. Touchez **Oui**.

Le motif d'alignement de la tête d'impression s'imprime.

**IMP** Important

- N'ouvrez pas le panneau de contrôle tant que l'impression est en cours.
- 5. Lorsque le message « **Les motifs ont-ils été imprimés correctement ?** » s'affiche, vérifiez si le motif a été imprimé correctement, puis touchez **Oui**.
- 6. Validez le message et touchez **Suivant**.

L'écran de saisie permettant d'entrer les valeurs d'ajustement de la position de la tête d'impression s'affiche.

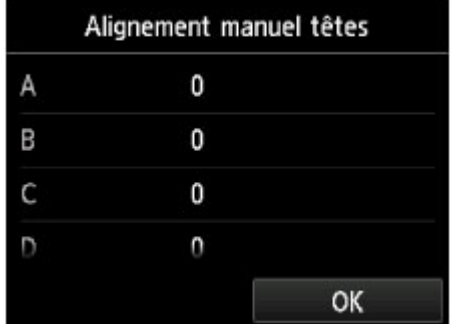

- 5. Examinez le premier motif et ajustez la position de la tête d'impression.
	- 1. Touchez A pour vérifier les motifs imprimés et touchez le numéro du motif dans la colonne A qui présente les traînées verticales les moins visibles.

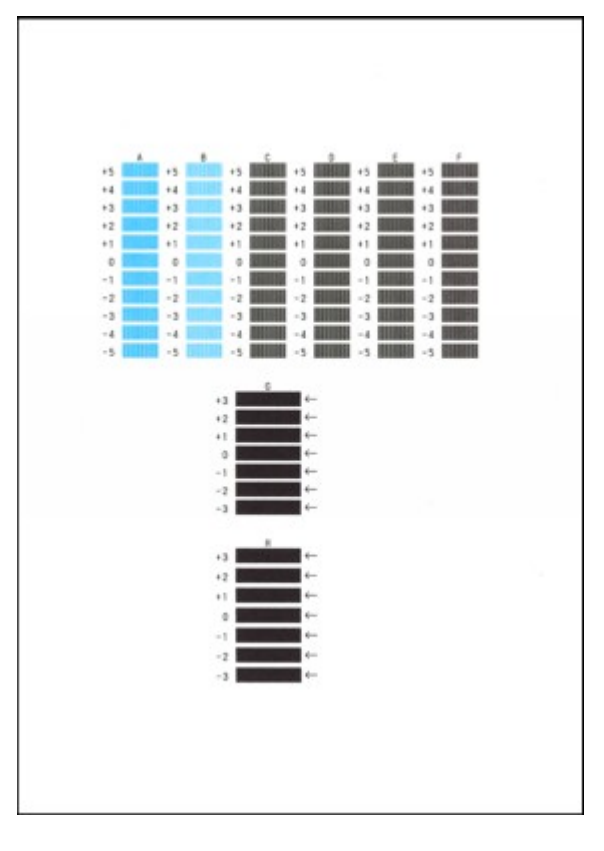

#### **Remarque**

• Si vous avez des difficultés à choisir le meilleur motif, choisissez celui qui produit les traînées verticales les moins visibles.

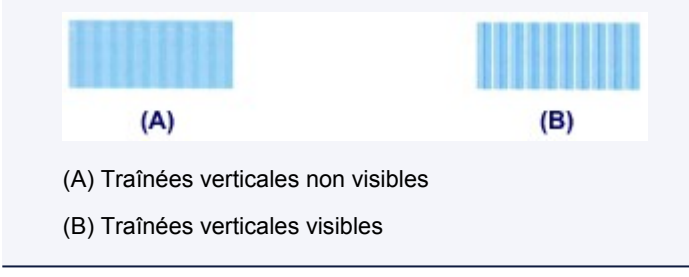

2. Répétez la procédure jusqu'à ce que vous ayez fini de saisir le numéro de motif des colonnes B à H et touchez **OK**.

Pour les colonnes G et H, sélectionnez le paramètre qui produit les traînées horizontales les moins visibles à l'endroit indiqué par une flèche.

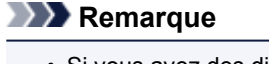

• Si vous avez des difficultés à choisir le meilleur motif, sélectionnez celui qui produit les traînées horizontales les moins visibles.

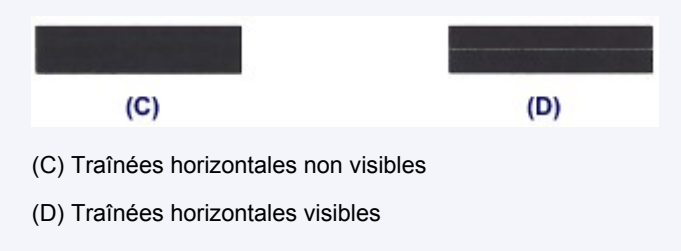

- 3. Validez le message et touchez **OK**.
	- Le second motif s'imprime.

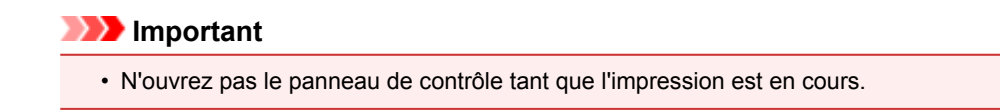

- 6. Examinez le deuxième motif et ajustez la position de la tête d'impression.
	- 1. Touchez I pour vérifier les motifs imprimés et touchez le numéro du motif dans la colonne I qui présente les traînées verticales les moins visibles.

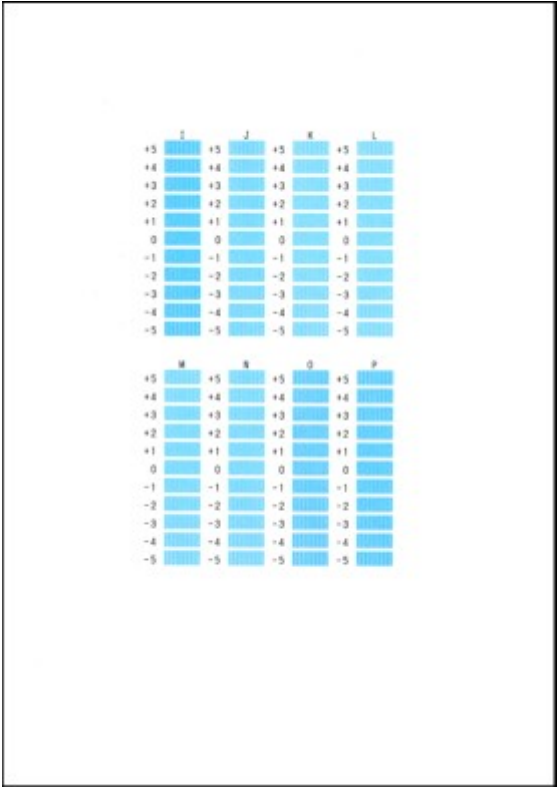

### **Remarque**

• Si vous avez des difficultés à choisir le meilleur motif, choisissez celui qui produit les traînées verticales les moins visibles.

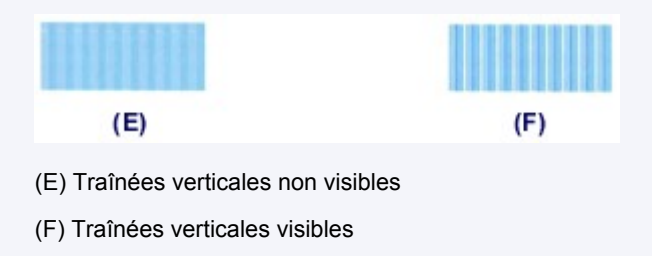

- 2. Répétez la procédure jusqu'à ce que vous ayez fini de saisir le numéro de motif des colonnes J à P et touchez **OK**.
- 3. Validez le message et touchez **OK**.

Le troisième motif s'imprime.

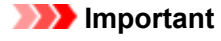

• N'ouvrez pas le panneau de contrôle tant que l'impression est en cours.

7. Examinez le troisième motif et ajustez la position de la tête d'impression.

1. Touchez a pour vérifier les motifs imprimés et touchez le numéro du motif dans la colonne a qui présente les bandes horizontales les moins visibles.

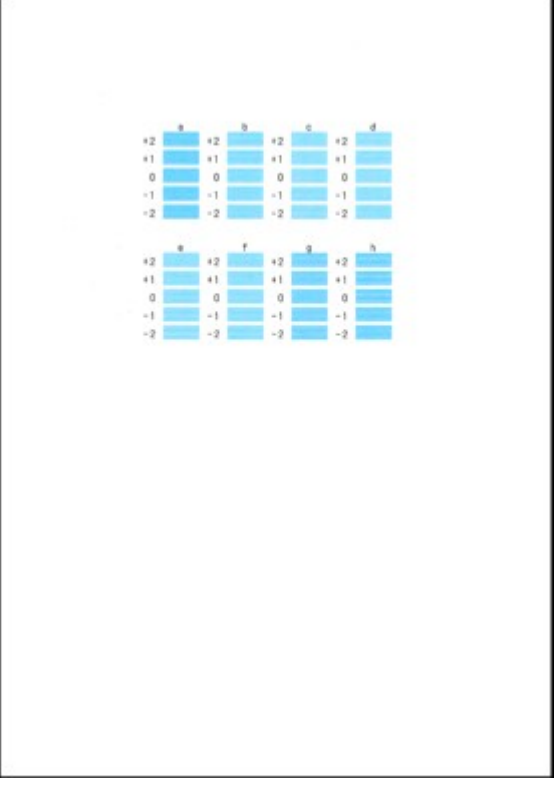

### **Remarque**

• Si vous avez des difficultés à choisir le meilleur motif, sélectionnez celui qui produit les bandes horizontales les moins visibles.

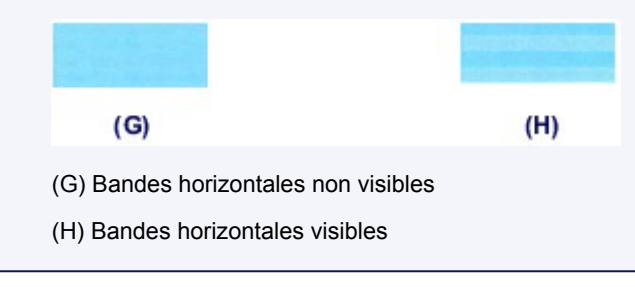

2. Répétez la procédure jusqu'à ce que vous ayez fini de saisir le numéro de motif des colonnes b à h et touchez **OK**.

Le réglage manuel de la position de la tête d'impression est terminé.

3. Lorsque le message de fin apparaît, touchez **OK**.

## <span id="page-240-0"></span>**Réalisation de l'entretien depuis un ordinateur**

- **[Nettoyage des Têtes d'impression à partir de votre ordinateur](#page-241-0)**
- **[Alignement de la Tête d'impression à partir de votre ordinateur](#page-243-0)**
- **[Utiliser votre ordinateur pour imprimer un motif de vérification des buses](#page-248-0)**

## <span id="page-241-0"></span>**Nettoyage des Têtes d'impression à partir de votre ordinateur**

La fonction de nettoyage des têtes d'impression permet de déboucher les buses de tête d'impression obstruées. Procédez à un nettoyage des têtes d'impression si vous remarquez que l'encre pâlit à l'impression ou qu'une couleur n'est pas imprimée, même si le niveau d'encre dans l'imprimante est suffisant.

Pour effectuer le nettoyage de la tête d'impression, procédez comme suit :

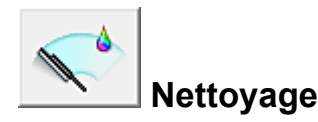

- 1. Ouvrez la [fenêtre de configuration du pilote d'imprimante](#page-485-0)
- 2. Cliquez sur **Nettoyage** dans l'onglet **Entretien**

Lorsque la boîte de dialogue **Nettoyage des têtes d'impression** s'ouvre, sélectionnez le groupe d'encrage pour lequel le nettoyage doit être réalisé. Cliquez sur **Éléments initiaux à vérifier** pour afficher les éléments à vérifier avant d'effectuer le nettoyage.

#### 3. Procédez au nettoyage

Vérifiez que l'imprimante est sous tension et cliquez sur **Exécuter**.

Le nettoyage des têtes d'impression commence.

#### **IMP** Important

• Ne fermez pas le bac de sortie papier tant que le nettoyage n'est pas terminé.

4. Terminez le nettoyage

Le message de confirmation apparaît et la boîte de dialogue **Vérification des buses** s'ouvre.

5. Vérifiez les résultats

Pour vérifier si la qualité d'impression s'est améliorée, cliquez sur le bouton **Imprimer le motif de vérification**. Pour annuler la procédure de contrôle, cliquez sur **Annuler**.

Si un seul nettoyage ne suffit pas à résoudre le problème de la tête d'impression, renouvelez l'opération.

#### **Important**

• Le **Nettoyage** exige une faible quantité d'encre.

Le nettoyage fréquent de la tête d'impression épuise rapidement l'encre de votre imprimante. Ne procédez donc à leur nettoyage que lorsque cela est nécessaire.

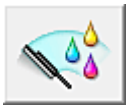

## **Nettoyage en profondeur**

Le **Nettoyage en profondeur** est plus complet que le nettoyage. Procédez au nettoyage en profondeur lorsque deux tentatives de **Nettoyage** normal n'ont pas permis de résoudre le problème de la tête d'impression.

- 1. Ouvrez la [fenêtre de configuration du pilote d'imprimante](#page-485-0)
- 2. Cliquez sur **Nettoyage en profondeur** dans l'onglet **Entretien**

Lorsque la boîte de dialogue **Nettoyage en profondeur** s'ouvre, sélectionnez le groupe d'encrage pour lequel le nettoyage en profondeur doit être réalisé. Cliquez sur **Éléments initiaux à vérifier** pour afficher les éléments à vérifier avant d'effectuer le nettoyage en profondeur.

3. Procédez au nettoyage en profondeur

Vérifiez que l'imprimante est sous tension et cliquez sur **Exécuter**. Cliquez sur **OK** lorsque le message de confirmation s'affiche.

Le nettoyage en profondeur des têtes d'impression commence.

### **Important**

- Ne fermez pas le bac de sortie papier tant que le nettoyage en profondeur n'est pas terminé.
- 4. Terminez le nettoyage en profondeur

Le message de confirmation apparaît et la boîte de dialogue **Vérification des buses** s'ouvre.

5. Vérifiez les résultats

Pour vérifier si la qualité d'impression s'est améliorée, cliquez sur le bouton **Imprimer le motif de vérification**. Pour annuler la procédure de contrôle, cliquez sur **Annuler**.

### **Important**

• Le **Nettoyage en profondeur** exige une quantité d'encre plus importante que le **Nettoyage**. Le nettoyage fréquent de la tête d'impression épuise rapidement l'encre de votre imprimante. Ne procédez donc à leur nettoyage que lorsque cela est nécessaire.

## **Remarque**

• Si vous ne remarquez aucune amélioration après une opération de **Nettoyage en profondeur**, éteignez l'imprimante, attendez 24 heures et recommencez le **Nettoyage en profondeur**. Si aucune amélioration n'est constatée, l'encre est probablement épuisée ou la tête d'impression est usée. Pour plus d'informations sur les mesures à prendre, reportez-vous à la rubrique « [L'encre ne s'écoule pas](#page-897-0) ».

## **Rubrique connexe**

**[Utiliser votre ordinateur pour imprimer un motif de vérification des buses](#page-248-0)** 

## <span id="page-243-0"></span>**Alignement de la Tête d'impression à partir de votre ordinateur**

L'alignement des têtes d'impression corrige la position de montage de la tête d'impression et réduit les déviations de couleurs et de lignes.

Cette imprimante prend en charge deux méthodes d'alignement des têtes d'impression : l'alignement automatique et l'alignement manuel. En général, l'imprimante est configurée pour l'alignement automatique des têtes d'impression.

Si les résultats d'impression ne sont pas satisfaisants après l'alignement automatique des têtes d'impression, [procédez à un alignement manuel de la tête.](#page-244-0)

Pour aligner automatiquement les têtes d'impression, procédez comme suit :

#### **Remarque**

- Si le guide bac disque est ouvert, fermez-le.
- Le motif est imprimé uniquement en noir et bleu.

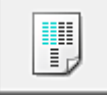

## **Alignement tête d'impression**

- 1. Ouvrez la [fenêtre de configuration du pilote d'imprimante](#page-485-0)
- 2. Cliquez sur **Alignement tête d'impression** dans l'onglet **Entretien**

La boîte de dialogue **Démarrer l'alignement de la tête d'impression** apparaît.

3. Chargez du papier dans l'imprimante

Chargez une feuille de papier ordinaire au format A4 ou Lettre dans la cassette 2.

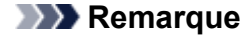

- Le nombre de feuilles à utiliser est différent si vous sélectionnez l'alignement manuel.
- 4. Exécutez l'alignement des têtes

Veillez que l'imprimante soit sous tension et cliquez sur **Aligner tête d'impression**. Suivez les instructions du message.

#### **IMP** Important

• N'ouvrez pas le panneau de contrôle tant que l'impression est en cours.

#### **Remarque**

• N'effectuez aucune autre opération avant la fin de l'impression. L'impression dure entre 3 et 4 minutes.

### **Remarque**

• Pour imprimer et vérifier le paramètre actuel, ouvrez la boîte de dialogue **Démarrer l'alignement de la tête d'impression**, puis cliquez sur **Valeur d'alignement d'impression**.

# <span id="page-244-0"></span>**Alignement manuel de la position de la tête d'impression à partir de votre ordinateur**

L'alignement des têtes d'impression corrige la position de montage de la tête d'impression et réduit les déviations de couleurs et de lignes.

Cette imprimante prend en charge deux méthodes d'alignement des têtes d'impression : [l'alignement](#page-243-0) [automatique](#page-243-0) et l'alignement manuel. En général, l'imprimante est configurée pour l'alignement automatique des têtes d'impression.

Si les résultats d'impression ne sont pas satisfaisants après l'alignement automatique des têtes d'impression, procédez à un alignement manuel de la tête.

Pour aligner manuellement les têtes d'impression, procédez comme suit :

## **Remarque**

- Si le guide bac disque est ouvert, fermez-le.
- Le motif est imprimé uniquement en noir et bleu.

▓ Ēμ

## **Alignement tête d'impression**

- 1. Ouvrez la [fenêtre de configuration du pilote d'imprimante](#page-485-0)
- 2. Cliquez sur **Paramètres personnalisés** dans l'onglet **Entretien**

La boîte de dialogue **Paramètres personnalisés** apparaît.

### **Remarque**

• Si l'imprimante est hors tension ou si la communication entre l'imprimante et l'ordinateur est désactivée, un message d'erreur peut apparaître indiquant que l'ordinateur ne peut pas obtenir l'état de l'imprimante.

Dans ce cas, cliquez sur **OK** pour afficher les derniers paramètres définis sur votre ordinateur.

3. Activez le mode d'alignement manuel

Activez la case à cocher **Aligner les têtes manuellement**.

4. Appliquez les paramètres

Cliquez sur **OK**, puis sur **OK** lorsque le message de confirmation apparaît.

5. Cliquez sur **Alignement tête d'impression** dans l'onglet **Entretien**

La boîte de dialogue **Démarrer l'alignement de la tête d'impression** apparaît.

6. Chargez du papier dans l'imprimante

Chargez trois feuilles de papier ordinaire au format A4 ou Lettre dans la cassette 2.

7. Exécutez l'alignement des têtes

Veillez que l'imprimante soit sous tension et cliquez sur **Aligner tête d'impression**. Suivez les instructions du message.

### **IMP** Important

• N'ouvrez pas le panneau de contrôle tant que l'impression est en cours.

#### 8. Vérifiez les motifs imprimés

Entrez les numéros de motif comportant le moins de rayures visibles dans les champs correspondants.

Même si vous cliquez sur les motifs ayant les rayures les moins visibles dans la fenêtre d'aperçu, leurs numéros seront entrés automatiquement dans les champs associés.

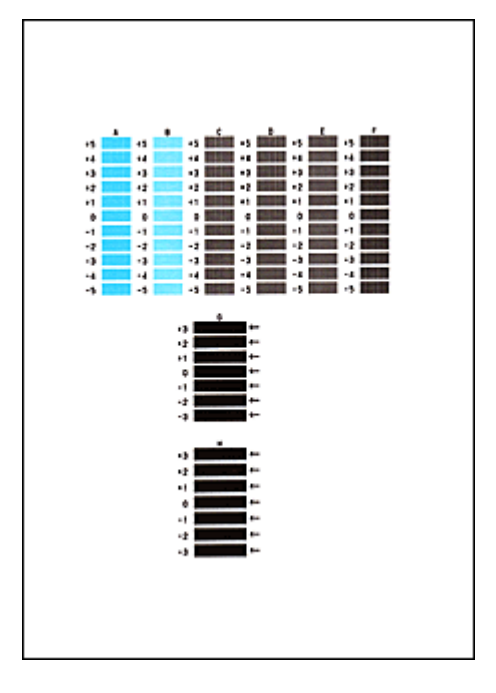

Lorsque toutes les valeurs requises sont saisies, cliquez sur **OK**.

## **Remarque**

• Si vous avez des difficultés à choisir le meilleur motif, choisissez celui qui produit les traînées verticales les moins visibles.

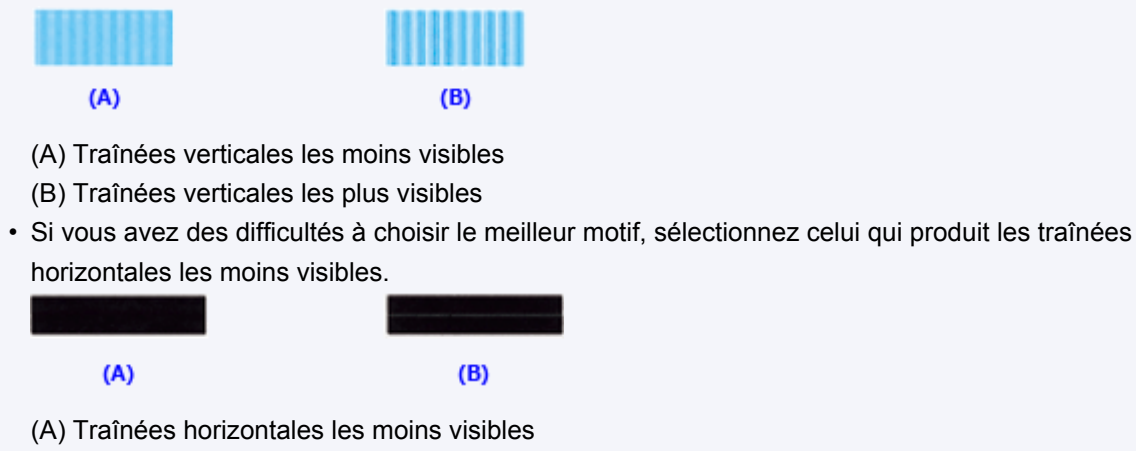

- (B) Traînées horizontales les plus visibles
- 9. Validez le message affiché et cliquez sur **OK**

Le second motif s'imprime.

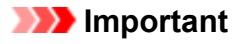

• N'ouvrez pas le panneau de contrôle tant que l'impression est en cours.

10. Vérifiez les motifs imprimés

Entrez les numéros de motif comportant le moins de rayures visibles dans les champs correspondants.

Même si vous cliquez sur les motifs ayant les rayures les moins visibles dans la fenêtre d'aperçu, leurs numéros seront entrés automatiquement dans les champs associés.

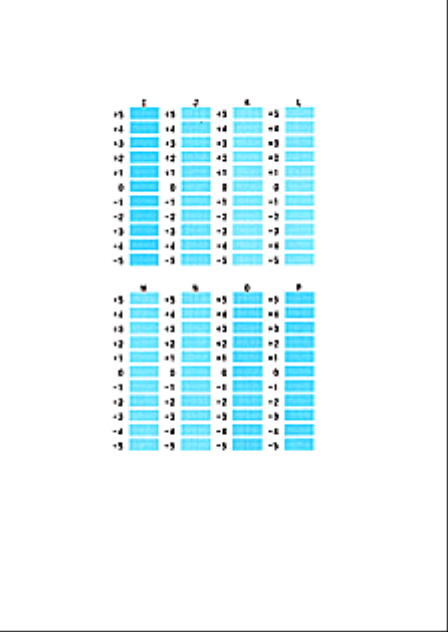

Lorsque toutes les valeurs requises sont saisies, cliquez sur **OK**.

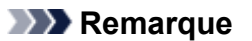

• Si vous avez des difficultés à choisir le meilleur motif, choisissez celui qui produit les traînées verticales les moins visibles.

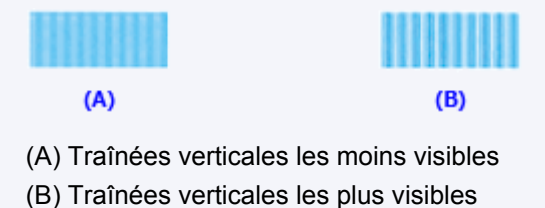

- 
- 11. Validez le message affiché et cliquez sur **OK**

Le troisième motif s'imprime.

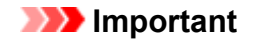

- N'ouvrez pas le panneau de contrôle tant que l'impression est en cours.
- 12. Vérifiez les motifs imprimés

Entrez les numéros de motif comportant les bandes les moins visibles dans les champs correspondants.

Même si vous cliquez sur les motifs ayant les bandes les moins visibles dans la fenêtre d'aperçu, leurs numéros seront entrés automatiquement dans les champs associés.

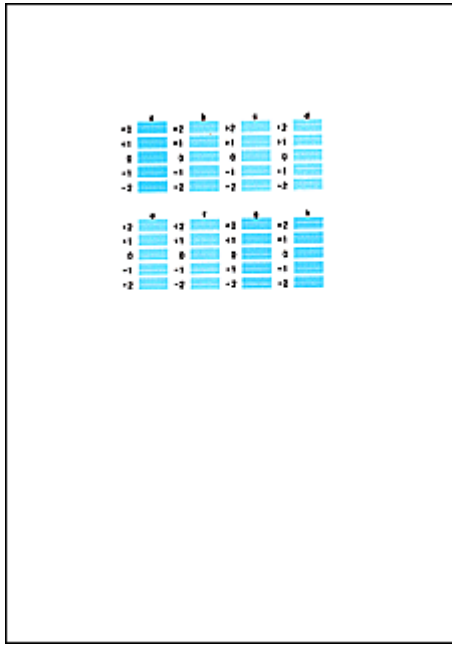

Lorsque toutes les valeurs requises sont saisies, cliquez sur **OK**.

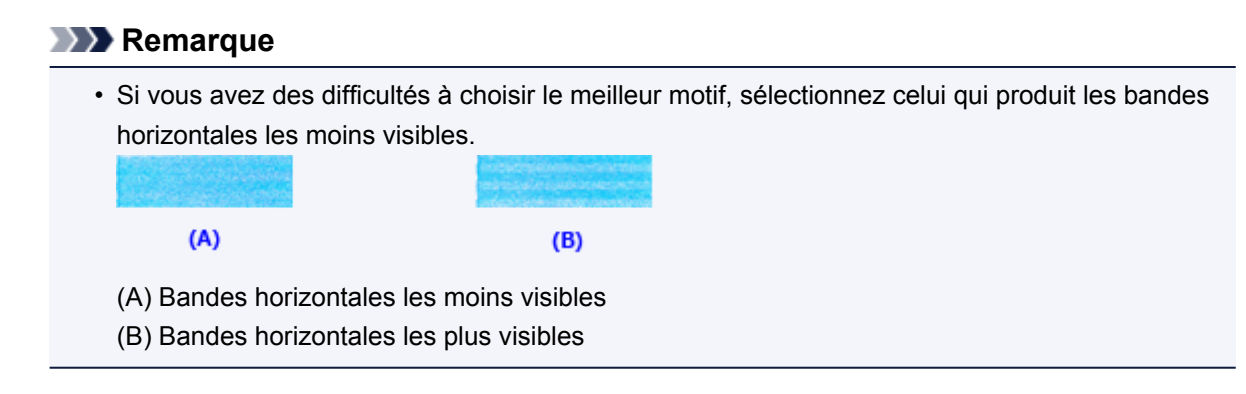

## **Remarque**

• Pour imprimer et vérifier le paramètre actuel, ouvrez la boîte de dialogue **Démarrer l'alignement de la tête d'impression**, puis cliquez sur **Valeur d'alignement d'impression**.

# <span id="page-248-0"></span>**Utiliser votre ordinateur pour imprimer un motif de vérification des buses**

La fonction de vérification des buses permet de savoir si la tête d'impression fonctionne correctement en imprimant un motif de vérification. Imprimez un motif lorsque l'encre pâlit à l'impression ou qu'une couleur n'est pas imprimée.

Pour imprimer un motif de vérification des buses, procédez comme suit :

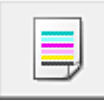

# **Vérification des buses**

- 1. Ouvrez la [fenêtre de configuration du pilote d'imprimante](#page-485-0)
- 2. Cliquez sur **Vérification des buses** dans l'onglet **Entretien**

La boîte de dialogue **Vérification des buses** apparaît. Cliquez sur le bouton **Éléments initiaux à vérifier** pour afficher la liste des points à contrôler avant d'imprimer le motif de vérification.

3. Chargez du papier dans l'imprimante

Chargez une feuille de papier ordinaire au format A4 ou Lettre dans la cassette 2.

4. Imprimez un motif de vérification des buses

Veillez que l'imprimante soit sous tension et cliquez sur **Imprimer le motif de vérification**. L'impression du motif de vérification des buses commence.

Cliquez sur **OK** lorsque le message de confirmation s'affiche. La boîte de dialogue **Vérification de motif** apparaît.

5. Vérifiez le résultat de l'impression

Vérifiez le résultat de l'impression. Lorsque le résultat de l'impression est normal, cliquez sur **Quitter**.

Si le résultat de l'impression est taché ou incomplet, cliquez sur **Nettoyage** pour nettoyer la tête d'impression.

## **Rubrique connexe**

[Nettoyage des Têtes d'impression à partir de votre ordinateur](#page-241-0)

## <span id="page-249-0"></span>**Nettoyage de la machine**

- **[Nettoyage de l'extérieur de la machine](#page-250-0)**
- **[Nettoyage de la vitre d'exposition et du couvercle du scanner](#page-251-0)**
- **[Nettoyage du rouleau d'entraînement du papier](#page-252-0)**
- **[Nettoyage de l'intérieur de la machine \(nettoyage de la platine inférieure\)](#page-254-0)**
- **[Nettoyage de la zone de contact de la cassette](#page-257-0)**

## <span id="page-250-0"></span>**Nettoyage de l'extérieur de la machine**

Utilisez un chiffon doux et sec tel qu'un tissu servant à nettoyer les lunettes et retirez délicatement la poussière présente sur la surface de l'imprimante. Si nécessaire, défroissez le tissu avant de procéder au nettoyage.

## **IMP** Important

- Veillez à mettre la machine hors tension et à débrancher le cordon d'alimentation avant de nettoyer la machine.
- Lors du nettoyage, n'utilisez pas de mouchoirs ou serviettes en papier, de tissus rugueux ou de matières similaires pour ne pas rayer la surface. Des particules de mouchoirs ou de serviettes en papier risquent de se déposer à l'intérieur de la machine et de provoquer des problèmes (blocage de la tête d'impression ou mauvaise qualité d'impression, par exemple).
- N'utilisez jamais de liquides volatils, tels que des diluants, du benzène, de l'acétone ou tout autre détergent chimique pour nettoyer la machine, car ils pourraient provoquer un dysfonctionnement ou endommager la surface de la machine.
- Utilisez un chiffon doux imprégné d'eau et bien essoré pour éliminer les taches du panneau de contrôle. N'éteignez pas la machine tant que la surface du panneau de contrôle n'est pas totalement sèche.

## <span id="page-251-0"></span>**Nettoyage de la vitre d'exposition et du couvercle du scanner**

## **Important**

- Veillez à mettre la machine hors tension et à débrancher le cordon d'alimentation avant de nettoyer la machine.
- Lors du nettoyage, n'utilisez pas de mouchoirs ou serviettes en papier, de tissus rugueux ou de matières similaires pour ne pas rayer la surface. Des particules de mouchoirs ou de serviettes en papier risquent de se déposer à l'intérieur de la machine et de provoquer des problèmes (blocage de la tête d'impression ou mauvaise qualité d'impression, par exemple).
- N'utilisez jamais de liquides volatils, tels que des diluants, du benzène, de l'acétone ou tout autre détergent chimique pour nettoyer la machine, car ils pourraient provoquer un dysfonctionnement ou endommager la surface de la machine.

À l'aide d'un tissu doux, propre, sec et non pelucheux, essuyez délicatement la vitre d'exposition (A) et la face intérieure du couvercle du scanner (revêtement blanc) (B). Prenez soin de ne pas laisser de résidus, en particulier sur la vitre.

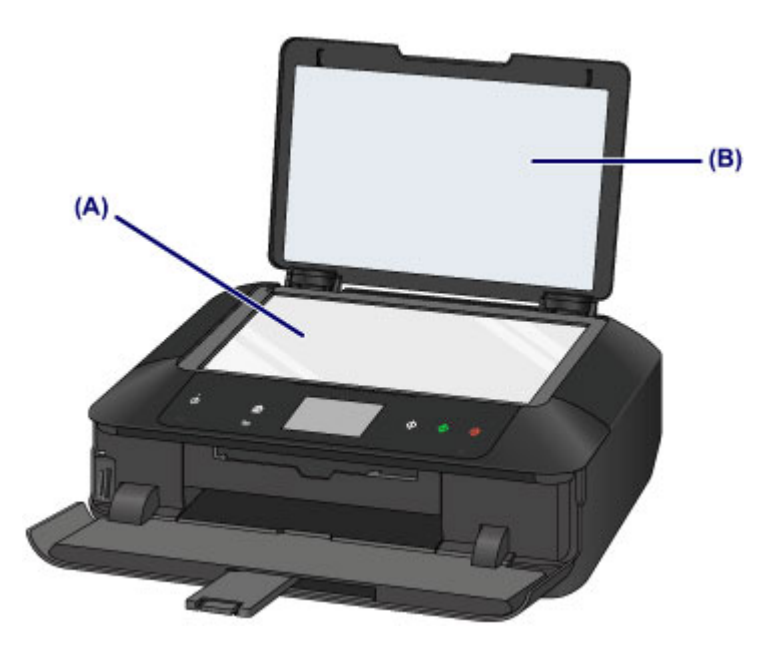

## **Important**

• La face intérieure du couvercle du scanner (revêtement blanc) (B) étant fragile, essuyez-la délicatement.
## **Nettoyage du rouleau d'entraînement du papier**

Si le rouleau d'entraînement du papier est sale ou si des particules de papier s'y sont déposées, l'alimentation papier risque de ne pas s'effectuer correctement.

Dans ce cas, nettoyez le rouleau d'entraînement du papier. Dans la mesure où ce nettoyage use le rouleau d'entraînement du papier, n'effectuez cette opération qu'en cas de nécessité.

#### **Vous devez préparer**

**Pour la cassette 1 : une seule feuille de papier ordinaire A4 ou Lettre (à couper avant utilisation)**

#### **Pour la cassette 2 : trois feuilles de papier ordinaire A4 ou Lettre**

- 1. Assurez-vous que la machine est sous tension.
- 2. Sélectionnez **Nettoyage des rouleaux**.
	- 1. Faites défiler l'écran ACCUEIL, puis touchez

**[Utilisation du panneau de contrôle](#page-152-0)** 

L'écran Menu Configuration s'affiche.

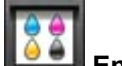

2. Touchez **Entretien**.

L'écran **Entretien** s'affiche.

3. Touchez **Nettoyage des rouleaux**.

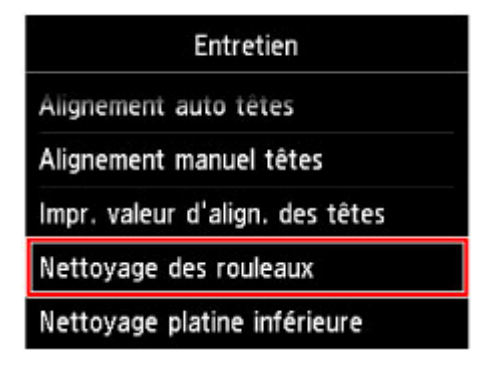

L'écran de confirmation s'affiche.

- 4. Touchez **Oui**.
- 5. Touchez la source de papier à nettoyer (**Cassette 1** ou **Cassette 2**).
- 3. Nettoyez le rouleau d'entraînement du papier sans papier.
	- 1. Suivez les instructions du message pour retirer le papier de l'alimentation papier sélectionnée au point (5) de l'étape 2.
	- 2. Touchez **OK**.

Le rouleau d'entraînement du papier tourne pendant le nettoyage.

- 4. Nettoyez le rouleau d'entraînement du papier avec du papier.
	- 1. Vérifiez que le rouleau d'entraînement du papier a cessé de tourner, puis suivez les instructions du message pour charger le papier ordinaire dans l'alimentation papier sélectionnée au point (5) de l'étape 2.

#### **Chargement du papier dans la cassette 1 :**

Coupez une feuille de papier ordinaire au format A4 ou Lettre en quatre morceaux.

Chargez-les dans la cassette 1 avec les bords haut et bas (A) orientés vers l'arrière de la cassette 1.

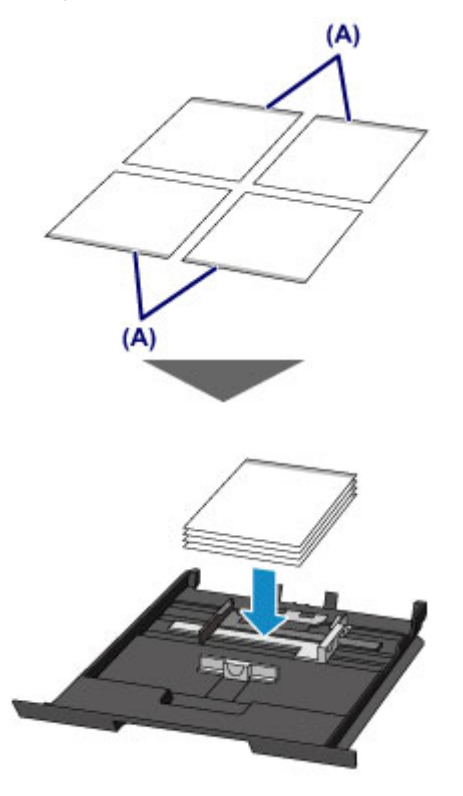

#### **Chargement du papier dans la cassette 2 :**

Chargez trois feuilles ou plus de papier ordinaire au format A4 ou Lettre dans la cassette 2.

2. Ouvrez doucement le bac de sortie papier en tenant les deux côtés.

L'extension du bac de sortie papier s'ouvre automatiquement quand le bac de sortie papier est ouvert.

3. Déployez le support de sortie papier.

#### **Important**

- Si le guide bac disque est ouvert, fermez-le.
- 4. Touchez **OK**.

La machine commence le nettoyage. Le papier est éjecté une fois le nettoyage terminé.

5. Lorsque le message de fin apparaît, touchez **OK**.

Si le problème persiste après le nettoyage du rouleau d'entraînement du papier, contactez le centre de service.

# **Nettoyage de l'intérieur de la machine (nettoyage de la platine inférieure)**

Nettoyez les taches à l'intérieur de la machine. Lorsque l'intérieur de la machine s'encrasse, le support d'impression peut lui aussi s'encrasser. Nous vous conseillons dès lors de l'entretenir régulièrement.

### **Vous devez préparer : une feuille de papier ordinaire de format A4 ou Lettre\***

- \* Veillez à utiliser une nouvelle feuille de papier.
	- 1. Assurez-vous que la machine est sous tension.
	- 2. Nettoyez l'intérieur de la machine.
		- 1. Faites défiler l'écran ACCUEIL, puis touchez

[Utilisation du panneau de contrôle](#page-152-0)

L'écran Menu Configuration s'affiche.

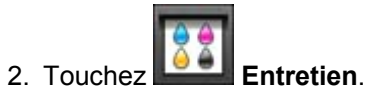

L'écran **Entretien** s'affiche.

3. Touchez **Nettoyage platine inférieure**.

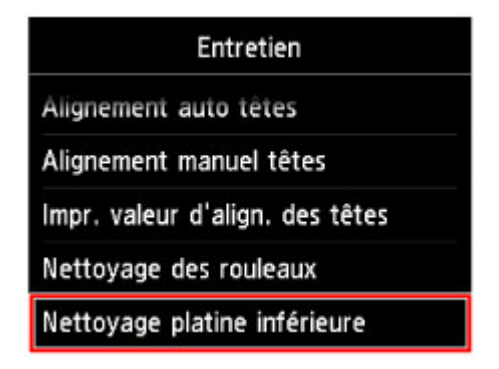

L'écran de confirmation s'affiche.

- 4. Touchez **Oui**.
- 5. Retirez le papier présent dans la cassette 2, en suivant les instructions affichées à l'écran, puis appuyez sur **OK**.
- 6. Pliez une simple feuille de papier ordinaire au format A4 ou Lettre en deux parties égales, dans le sens de la largeur, puis dépliez-la.
- 7. Pliez un côté de la feuille ouverte sur l'autre moitié, en alignant le bord au centre du pli, dépliez la feuille, puis touchez **OK**.

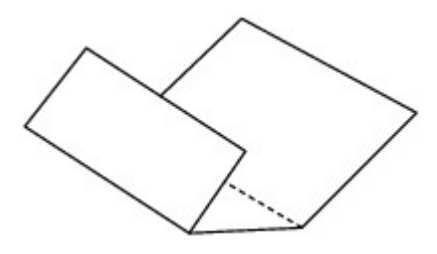

8. Chargez uniquement cette feuille de papier dans la cassette 2 de façon que les arrêtes du pli soient orientées vers le haut et que le bord de la moitié non pliée soit orienté à l'envers.

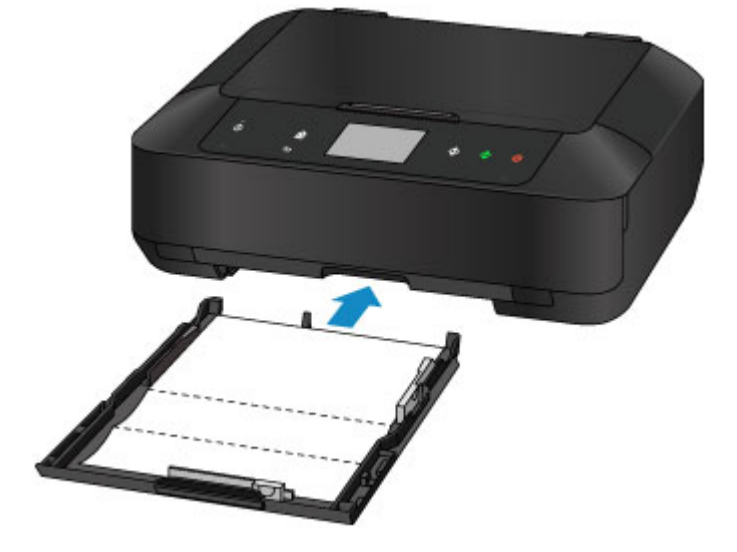

9. Ouvrez doucement le bac de sortie papier en tenant les deux côtés.

L'extension du bac de sortie papier s'ouvre automatiquement quand le bac de sortie papier est ouvert.

10. Déployez le support de sortie papier.

#### **Important**

• Si le guide bac disque est ouvert, fermez-le.

11. Touchez **OK**.

Le papier nettoie l'intérieur de la machine durant son trajet dans la machine.

Vérifiez les parties pliées du papier éjecté. Si elles sont tachées d'encre, recommencez le nettoyage de la platine inférieure.

12. Lorsque le message de fin apparaît, touchez **OK**.

#### **Remarque**

• Lorsque vous procédez à un nouveau nettoyage de la platine inférieure, veillez à utiliser une nouvelle feuille de papier.

Si le problème persiste après un second nettoyage, il se peut que les parties saillantes à l'intérieur de la machine soient encrassées. Nettoyez les parties saillantes avec un coton-tige ou un objet similaire.

### **Important**

• Veillez à mettre la machine hors tension et à débrancher le cordon d'alimentation avant de nettoyer la machine.

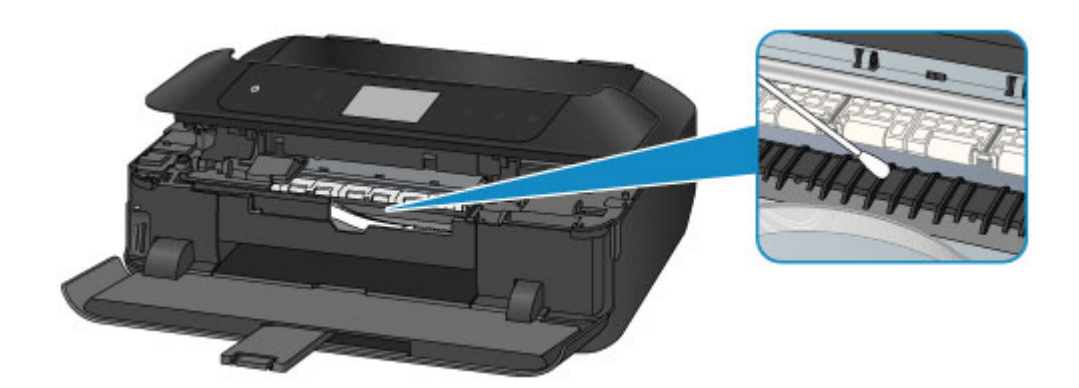

## **Nettoyage de la zone de contact de la cassette**

Si la zone de contact de la cassette est encrassée, plusieurs feuilles de papier peuvent être éjectées. Procédez comme suit pour nettoyer la zone de contact de la cassette.

#### **Vous devez préparer : un coton-tige**

- 1. Retirez la cassette 1 ou la cassette 2 de la machine, puis enlevez tout le papier.
- 2. Nettoyez la zone de contact (A) à l'aide d'un coton-tige humide.

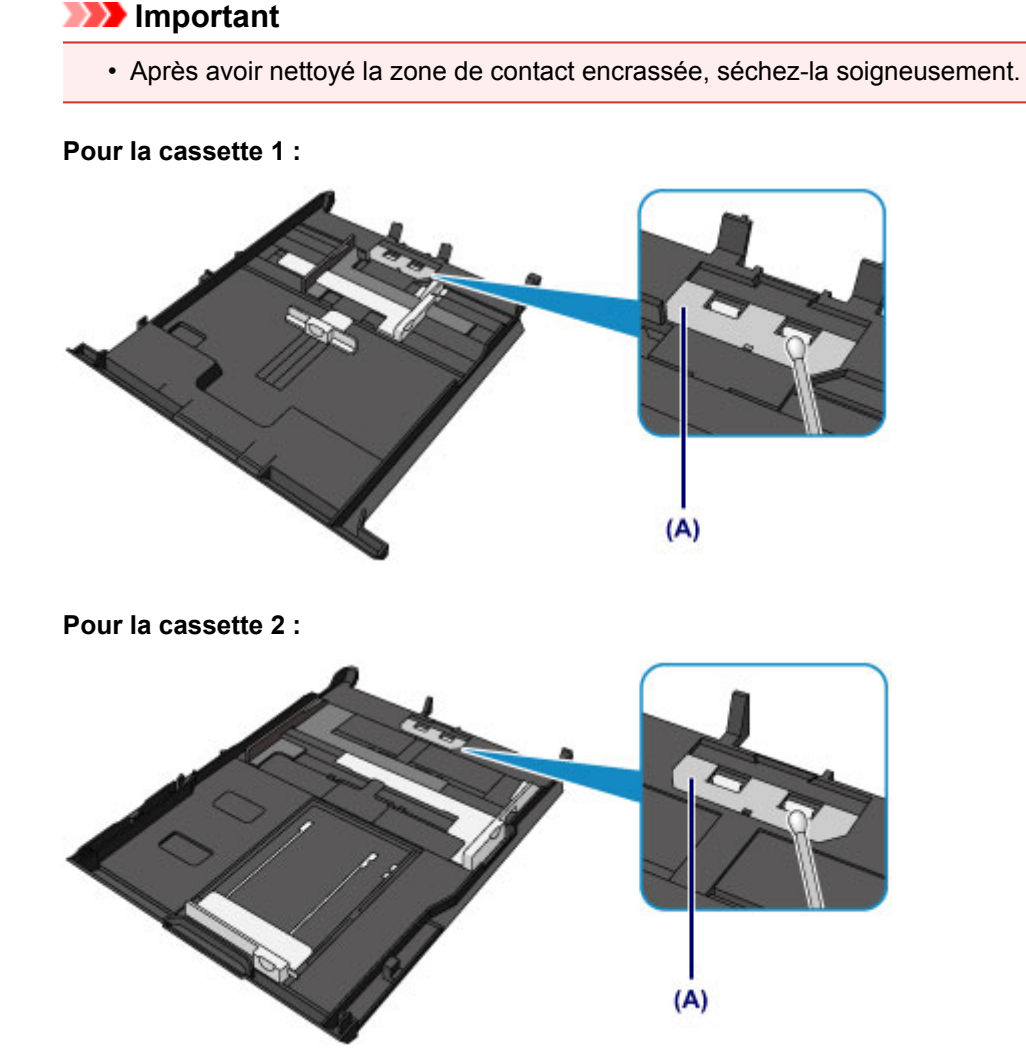

3. Rechargez le papier dans la cassette, puis insérez celle-ci dans la machine.

## **Remarque**

• Si un message s'affiche à l'écran après que vous avez inséré la cassette dans la machine, appuyez sur **Enregistrer**.

Si le problème persiste, contactez le centre de service.

# **Modification des paramètres de la machine**

- **[Modification des paramètres de la machine depuis votre ordinateur](#page-259-0)**
- **[Modification des paramètres de la machine avec le panneau de contrôle](#page-269-0)**
- **[Définition de l'emplacement de carte comme lecteur de carte mémoire de](#page-296-0) [l'ordinateur](#page-296-0)**

# <span id="page-259-0"></span>**Modification des paramètres de la machine depuis votre ordinateur**

- **[Changement des options d'impression](#page-260-0)**
- **[Enregistrement d'un profil d'impression fréquemment utilisé](#page-261-0)**
- **[Gestion de l'alimentation de l'Imprimante](#page-263-0)**
- **[Réduction du bruit de l'Imprimante](#page-265-0)**
- **[Modification du mode de fonctionnement de l'Imprimante](#page-267-0)**

## <span id="page-260-0"></span>**Changement des options d'impression**

Vous pouvez modifier les paramètres détaillés du pilote de l'imprimante pour les données d'impression transmises à partir d'un programme.

Spécifiez cette option si vous êtes confronté à des défauts d'impression tels que des images tronquées.

Pour modifier les options d'impression, procédez comme suit :

- 1. Ouvrez la [fenêtre de configuration du pilote d'imprimante](#page-485-0)
- 2. Cliquez sur **Options d'impression...** dans l'onglet **Configuration de la page**.

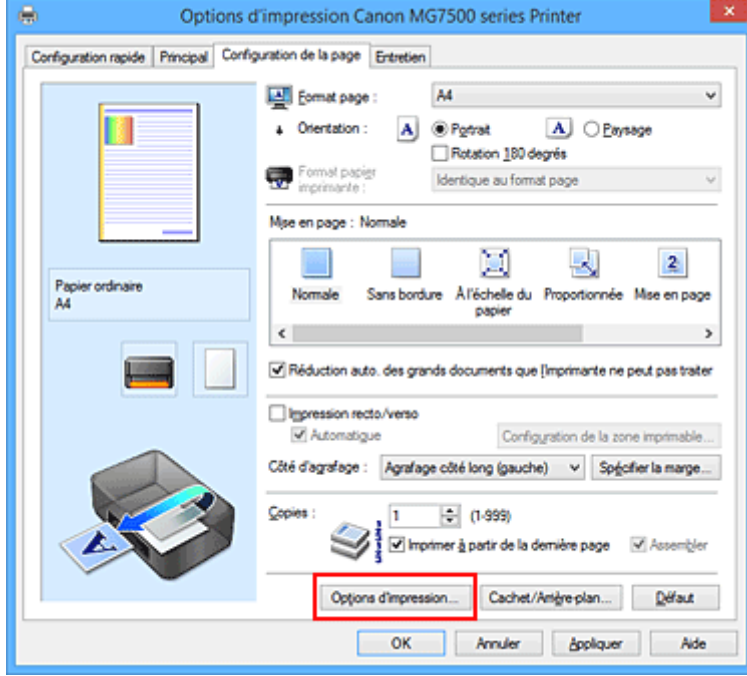

La boîte de dialogue **Options d'impression** apparaît.

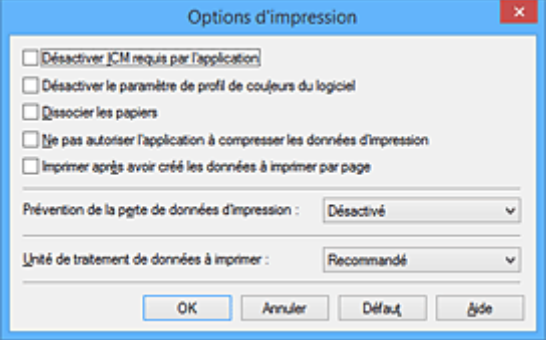

### **Remarque**

- Lorsque vous utilisez le pilote d'imprimante XPS, les fonctions disponibles sont différentes.
- 3. Modifiez les paramètres individuels.

Si nécessaire, modifiez le paramètre de chaque élément, puis cliquez sur **OK**.

L'onglet **Configuration de la page** réapparaît.

## <span id="page-261-0"></span>**Enregistrement d'un profil d'impression fréquemment utilisé**

Vous pouvez enregistrer le profil d'impression fréquemment utilisé dans les **Paramètres courants** de l'onglet **Configuration rapide**. Les profils d'impression que vous ne souhaitez pas conserver peuvent être supprimés à tout moment.

Pour enregistrer un profil d'impression, procédez comme suit :

## **Enregistrement d'un profil d'impression**

- 1. Ouvrez la [fenêtre de configuration du pilote d'imprimante](#page-485-0)
- 2. Définissez les éléments nécessaires.

Dans les **Paramètres courants** de l'onglet **Configuration rapide**, sélectionnez le profil d'impression à utiliser et modifiez les paramètres d'après les **Fonctionnalités supplémentaires**, le cas échéant. Vous pouvez également enregistrer les éléments requis dans les onglets **Principal** et **Configuration de la page**.

3. Cliquez sur **Enregistrer...**

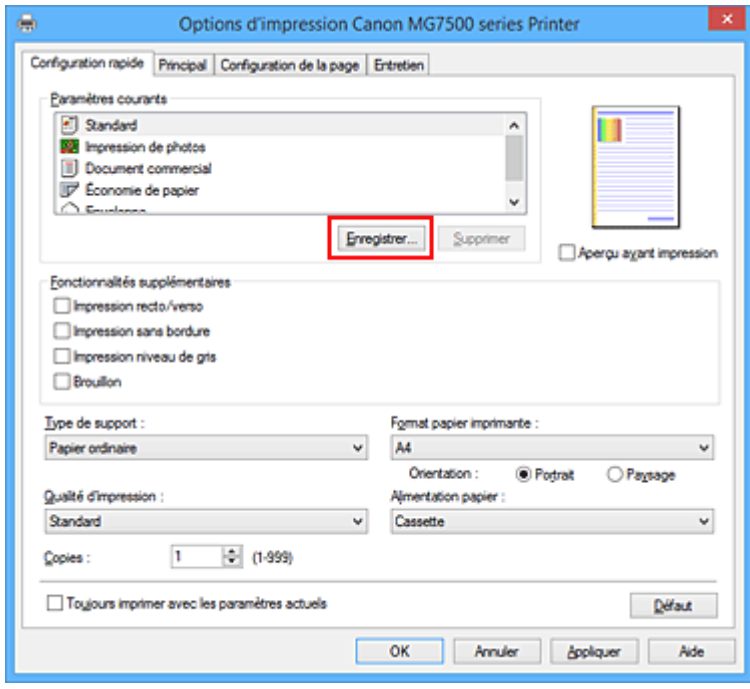

La boîte de dialogue **Enregistrer les paramètres courants** s'ouvre.

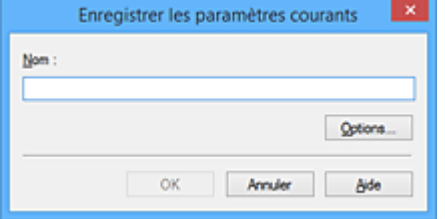

4. Enregistrez les paramètres.

Saisissez un nom dans le champ **Nom**. Si nécessaire, cliquez sur **Options...**, définissez les éléments, puis cliquez sur **OK**.

Dans la boîte de dialogue **Enregistrer les paramètres courants**, cliquez sur **OK** pour sauvegarder les paramètres d'impression et revenir à l'onglet **Configuration rapide**. Le nom et l'icône sont affichés dans **Paramètres courants**.

## **IMP** Important

• Pour enregistrer le format et l'orientation de la page, ainsi que le nombre de copies défini pour chaque feuille, cliquez sur **Options...** et cochez les options requises.

**Remarque** 

• Lorsque vous réinstallez le pilote d'imprimante ou si vous procédez à sa mise à niveau, les paramètres d'impression déjà enregistrés sont supprimés des **Paramètres courants**. Les paramètres d'impression enregistrés ne peuvent pas être enregistrés et conservés. Si un profil est supprimé, réenregistrez les paramètres d'impression.

## **Suppression des profils d'impression inutiles**

1. Sélectionnez le profil d'impression à supprimer.

Sélectionnez le profil d'impression à supprimer dans la liste **Paramètres courants** de l'onglet **Configuration rapide**.

2. Supprimez le profil d'impression.

Cliquez sur **Supprimer**. Cliquez sur **OK** lorsque le message de confirmation apparaît. Le profil d'impression sélectionné est supprimé de la liste **Paramètres courants**.

## **Remarque**

• Les profils d'impression enregistrés dans les paramètres initiaux ne peuvent pas être supprimés.

## <span id="page-263-0"></span>**Gestion de l'alimentation de l'Imprimante**

Cette fonction permet de gérer l'alimentation de l'printer à partir du pilote d'imprimante.

Pour gérer l'alimentation de l'printer, procédez comme suit :

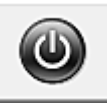

## **Alim. désactivée**

La fonction **Alim. désactivée** met l'imprimante hors tension. Lorsque vous utilisez cette fonction, vous ne pouvez pas mettre l'printer sous tension à partir du pilote d'imprimante.

- 1. Ouvrez la [fenêtre de configuration du pilote d'imprimante](#page-485-0)
- 2. Désactivez l'alimentation.

Cliquez sur **Alim. désactivée** dans l'onglet **Entretien**. Cliquez sur **OK** lorsque le message de confirmation apparaît.

L'alimentation de l'printer est coupée et l'onglet **Entretien** apparaît de nouveau.

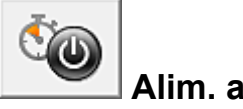

## **Alim. auto**

**Alim. auto** permet de paramétrer les fonctions **Alim. auto activée** et **Alim. auto désactivée**.

La fonction **Alim. auto activée** met automatiquement sous tension l'imprimante en cas de réception de données.

La fonction **Alim. auto désactivée** met automatiquement hors tension l'imprimante lorsqu'aucune opération n'est transmise par le pilote d'imprimante ou l'imprimante pendant une période définie.

- 1. Ouvrez la [fenêtre de configuration du pilote d'imprimante](#page-485-0)
- 2. Vérifiez que l'imprimante est sous tension et cliquez sur **Alim. auto** dans l'onglet **Entretien**.

La boîte de dialogue **Paramètres d'alimentation automatique** apparaît.

### **Remarque**

• Si l'imprimante est hors tension ou si la communication entre l'imprimante et l'ordinateur est désactivée, un message d'erreur peut apparaître indiquant que l'ordinateur ne peut pas obtenir l'état de l'imprimante.

Dans ce cas, cliquez sur **OK** pour afficher les derniers paramètres définis sur votre ordinateur.

3. Si nécessaire, effectuez les réglages suivants :

#### **Alim. auto activée**

Lorsque vous sélectionnez **Activer** dans la liste, l'imprimante est mise sous tension dès la réception des données à imprimer.

#### **Alim. auto désactivée**

Définissez la période à partir de la liste. Si la période s'écoule sans qu'aucune opération ne soit transmise par le pilote d'imprimante ou l'imprimante, l'imprimante est automatiquement mise hors tension.

4. Appliquez les paramètres.

Cliquez sur **OK**. Cliquez sur **OK** lorsque le message de confirmation apparaît. L'onglet **Entretien** réapparaît.

Ce paramètre est désormais activé. Pour désactiver cette fonction, sélectionnez **Désactiver** dans la liste selon la même procédure.

## **Remarque**

• Lorsque l'imprimante est hors tension, le message d'état de l'imprimante Canon IJ dépend du paramètre **Alim. auto activée**.

Lorsque vous sélectionnez **Activer**, le message « L'imprimante est mise en veille » s'affiche. Lorsque vous sélectionnez **Désactiver**, le message « L'imprimante est hors ligne » s'affiche.

## **Important**

• Si vous connectez cette imprimante à un réseau et l'utilisez, vous pouvez sélectionner l'option **Alim. auto désactivée** , mais l'alimentation ne sera pas automatiquement désactivée.

# <span id="page-265-0"></span>**Réduction du bruit de l'Imprimante**

Le mode silencieux permet de réduire le bruit de fonctionnement de cette imprimante. Sélectionnez cette fonction lorsque vous souhaitez réduire le bruit de fonctionnement de l'imprimante, par exemple, pendant la nuit.

L'utilisation de cette fonction peut ralentir la vitesse d'impression.

Pour utiliser le mode silencieux, procédez comme suit :

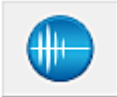

## **Paramètres silencieux**

- 1. Ouvrez la [fenêtre de configuration du pilote d'imprimante](#page-485-0)
- 2. Cliquez sur **Paramètres silencieux** dans l'onglet **Entretien**.

La boîte de dialogue **Paramètres silencieux** s'ouvre.

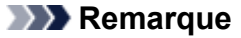

• Si l'imprimante est hors tension ou si la communication entre l'imprimante et l'ordinateur est désactivée, un message d'erreur peut apparaître indiquant que l'ordinateur ne peut pas obtenir l'état de l'imprimante.

#### 3. Activez le mode silencieux.

Si nécessaire, choisissez l'une des options suivantes :

#### **Désactiver le mode silencieux**

Sélectionnez cette option pour utiliser l'imprimante avec un bruit de fonctionnement normal.

#### **Toujours activer le mode silencieux**

Sélectionnez cette option pour réduire le bruit de fonctionnement de l'imprimante.

#### **Activer le mode silencieux pendant des heures spécifiées**

Sélectionnez cette option pour réduire le bruit de fonctionnement de l'imprimante pendant une durée spécifiée.

Définissez les paramètres **Heure de début** et **Heure de fin** de la période d'activation du mode silencieux. Si les deux paramètres correspondent à la même heure, le mode silencieux ne fonctionne pas.

#### **IMP** Important

• Vous pouvez définir le mode silencieux à partir du panneau de contrôle de l'imprimante, du pilote d'imprimante ou de ScanGear (pilote du scanner).

Quelle que soit la solution choisie pour définir le mode silencieux, celui-ci s'applique lorsque vous effectuez des opérations à partir du panneau de contrôle de l'imprimante ou lors des procédures d'impression et de numérisation depuis l'ordinateur.

- Si vous spécifiez une durée pour **Activer le mode silencieux pendant des heures spécifiées**, le mode silencieux n'est pas appliqué aux opérations (copie, impression directe, etc.) exécutées directement à partir de l'imprimante.
- 4. Appliquez les paramètres.

Veillez que l'imprimante soit sous tension et cliquez sur **OK**. Cliquez sur **OK** lorsque le message de confirmation s'affiche.

Les paramètres sont désormais activés.

## **Remarque**

• Les effets du mode silencieux peuvent être moindres, en fonction des paramètres de qualité d'impression.

## <span id="page-267-0"></span>**Modification du mode de fonctionnement de l'Imprimante**

Si nécessaire, choisissez un autre mode de fonctionnement de l'imprimante parmi ceux disponibles.

Pour configurer des **Paramètres personnalisés**, procédez comme suit :

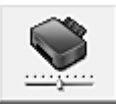

## **Paramètres personnalisés**

- 1. Ouvrez la [fenêtre de configuration du pilote d'imprimante](#page-485-0)
- 2. Vérifiez que l'imprimante est sous tension et cliquez sur **Paramètres personnalisés** dans l'onglet **Entretien**

La boîte de dialogue **Paramètres personnalisés** apparaît.

### **Remarque**

• Si l'imprimante est hors tension ou si la communication entre l'imprimante et l'ordinateur est désactivée, un message d'erreur peut apparaître indiquant que l'ordinateur ne peut pas obtenir l'état de l'imprimante.

Dans ce cas, cliquez sur **OK** pour afficher les derniers paramètres définis sur votre ordinateur.

3. Si nécessaire, effectuez les réglages suivants :

#### **Détecte un disque imprimable dans le bac disque**

Détecte si un disque imprimable est chargé dans le bac disque pendant l'impression de l'étiquette de disque et affiche un message si tel n'est pas le cas. Activez cette case si vous souhaitez imprimer en utilisant la fonction de détection de disque imprimable.

Désactivez cette case si vous souhaitez imprimer sans utiliser la fonction de détection de disque imprimable.

#### **Important**

- Si cette case est désactivée, l'imprimante peut imprimer sur le bac disque même si aucun disque imprimable n'est chargé dans le bac disque. En conditions d'utilisation normale, vous devez donc cocher cette case.
- Si vous chargez un disque imprimable déjà imprimé dans le bac disque, il est possible que l'imprimante détecte qu'aucun disque imprimable n'est chargé dans le bac disque. Dans ce cas de figure, désactivez cette case.

#### **Empêcher l'abrasion du papier**

Lors d'une impression haute densité, l'imprimante peut augmenter l'intervalle entre la tête d'impression et le papier pour empêcher l'abrasion du papier.

Cochez cette case pour empêcher l'abrasion du papier.

#### **Aligner les têtes manuellement**

Généralement, la fonction **Alignement tête d'impression** de l'onglet **Entretien** est configurée pour l'alignement automatique, mais vous pouvez sélectionner l'alignement manuel.

Si les résultats d'impression ne sont pas satisfaisants après l'alignement automatique des têtes d'impression, [procédez à un alignement manuel de la tête](#page-244-0).

Cochez cette case pour effectuer l'alignement manuel des têtes. Désactivez cette case à cocher pour effectuer l'alignement automatique des têtes.

#### **Rotation 90 degrés vers la gauche lorsque l'orientation est [Paysage]**

L'onglet **Configuration de la page** vous permet de modifier le sens de rotation du paramètre **Paysage** dans **Orientation**.

Pour faire pivoter les données à imprimer de 90 degrés vers la gauche au cours de l'impression, sélectionnez ce paramètre. Pour faire pivoter les données à imprimer de 90 degrés vers la droite au cours de l'impression, désélectionnez ce paramètre.

#### **IMP** Important

• Ne modifiez pas ce paramètre tant que la tâche d'impression est affichée dans la liste d'attente. Dans le cas contraire, vous risquez de supprimer des caractères ou d'altérer la qualité de la mise en page.

#### **Ne pas dét. param. pap. discord. lors d'une imp. à partir d'un ord**

Si vous imprimez des documents à partir de votre ordinateur et que les réglages de papier sur le pilote d'imprimante et sur la cassette de l'imprimante ne correspondent pas, ce réglage désactive l'affichage du message et vous permet de continuer à imprimer.

Sélectionnez cette case à cocher pour désactiver la détection des discordances de paramètres de papier.

#### **Temps d'attente pour le séchage d'encre**

Vous pouvez définir la durée pendant laquelle l'imprimante fait une pause avant de démarrer l'impression de la page suivante. Faites glisser le curseur vers la droite pour augmenter la durée de la pause et vers la gauche pour la diminuer.

Si la page qui vient d'être imprimée est tachée parce que la page suivante est éjectée avant que l'encre de la première page ne soit sèche, augmentez le temps d'attente entre les impressions. La réduction du temps d'attente augmente la vitesse d'impression.

#### 4. Appliquez les paramètres

Cliquez sur **OK**, puis sur **OK** lorsque le message de confirmation apparaît.

L'imprimante fonctionne ensuite avec les nouveaux paramètres.

# <span id="page-269-0"></span>**Modification des paramètres de la machine avec le panneau de contrôle**

- **[Modification des paramètres de la machine avec le panneau de contrôle](#page-270-0)**
- **[Param. impr.](#page-272-0)**
- **[Paramètres réseau](#page-274-0)**
- **[Paramètres utilisateur périph.](#page-280-0)**
- **[Param. impr. PictBridge](#page-281-0)**
- **[Sélection de langue](#page-284-0)**
- **[Couleur arrière-plan écr. accueil](#page-285-0)**
- **[Mise à jour du micrologiciel](#page-286-0)**
- **[Param. cassette](#page-287-0)**
- **[Réinitialiser paramètre](#page-288-0)**
- **[À propos des Paramètres ECO](#page-289-0)**
- **[À propos des Paramètres silencieux](#page-291-0)**
- **[Utilisation de la machine en mode point d'accès](#page-292-0)**

# <span id="page-270-0"></span>**Modification des paramètres de la machine avec le panneau de contrôle**

Cette section présente la procédure à suivre pour modifier les paramètres à partir de l'écran **Paramètres périphérique**. L'option **Niveau d'extension copie** est utilisée comme exemple.

- 1. [Assurez-vous que la machine est sous tension.](#page-147-0)
- 2. Faites défiler l'écran ACCUEIL, puis touchez **Config.**

[Utilisation du panneau de contrôle](#page-152-0)

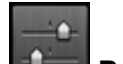

3. Touchez **Paramètres périphérique**.

L'écran **Paramètres périphérique** s'affiche.

4. Touchez le paramètre à ajuster.

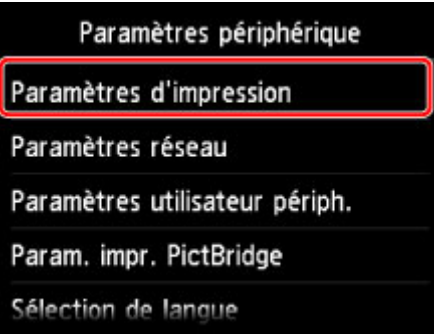

L'écran de configuration du paramètre sélectionné s'affiche.

5. Touchez le paramètre.

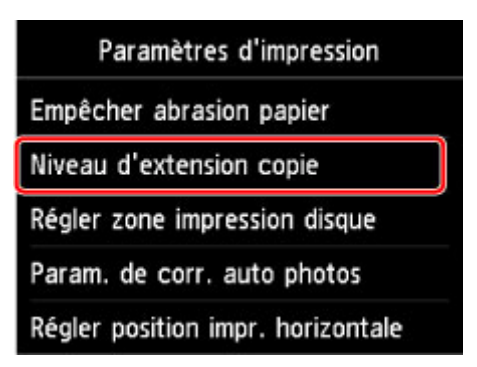

6. Touchez le paramètre à spécifier.

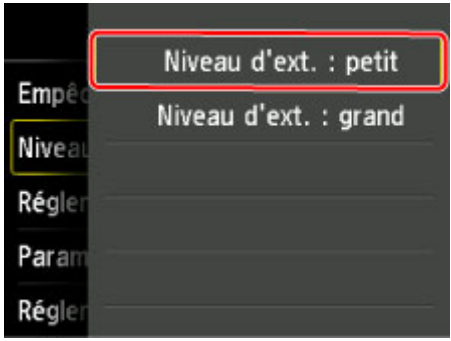

Vous pouvez sélectionner les menus de configuration suivants :

- **MParam.** impr.
- **[Paramètres réseau](#page-274-0)**
- **[Paramètres utilisateur périph.](#page-280-0)**
- **MParam.** impr. PictBridge
- **N[Sélection de langue](#page-284-0)**
- [Couleur arrière-plan écr. accueil](#page-285-0)
- **[Mise à jour du micrologiciel](#page-286-0)**
- **Param.** cassette
- **[Réinitialiser paramètre](#page-288-0)**

## **Remarque**

• Vous pouvez utiliser la machine en tenant compte de l'environnement, notamment définir l'impression recto/verso par défaut ou configurer la machine afin qu'elle se mette automatiquement sous/hors tension.

[À propos des Paramètres ECO](#page-289-0)

• Vous pouvez réduire le bruit de fonctionnement de l'imprimante si vous imprimez la nuit.

**A** propos des Paramètres silencieux

## <span id="page-272-0"></span>**Param. impr.**

#### • **Empêcher abrasion papier**

Ce paramètre n'est utilisé que si la surface imprimée est tachée.

#### **IMP** Important

• Pensez à réattribuer la valeur **Désactivé** à ce paramètre après l'impression, car il peut réduire la qualité ou la vitesse d'impression.

#### • **Niveau d'extension copie**

Sélectionne la proportion de l'image qui dépasse du papier dans le cas d'une impression sans bordure (entière).

Un léger rognage peut se produire aux bords, car l'image copiée est agrandie pour remplir intégralement la page. Vous pouvez modifier la largeur à découper à partir des marges de l'image selon vos besoins.

La zone découpée sera plus grande si **Niveau d'ext. : grand** est sélectionné.

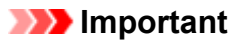

- Ce paramètre peut être appliqué dans les conditions suivantes :
	- Copie sans bordure

- Le paramètre Sans bordure est sélectionné pour l'option Bordure lors d'une copie à partir de tirages papier

### **Remarque**

• Si les impressions comportent des marges même en impression sans bordure, la sélection de l'option **Niveau d'ext. : grand** pour ce paramètre peut contribuer à résoudre le problème.

#### • **Régler zone impression disque**

Vous pouvez ajuster la zone d'impression sur le disque si l'image n'est pas alignée sur le disque imprimable.

Vous pouvez régler la zone d'impression par incréments de 0,1 mm/0,003 pouce entre -0,9 mm/-0,03 pouce et +0,9 mm/+0,03 pouce.

#### • **Param. de corr. auto photos**

Lorsque ce paramètre est configuré sur **Activé**, vous pouvez choisir d'imprimer les photos avec les informations Exif enregistrées dans les fichiers image dans les cas suivants.

- L'option **Corr. auto. photos** est sélectionnée sous **Cor phot** en cas d'impression depuis une carte mémoire.
- Le paramètre d'impression du périphérique compatible PictBridge (réseau sans fil) est défini sur **Par défaut**\* ou **Activé** lorsque vous imprimez avec un périphérique compatible PictBridge (réseau sans fil).

\* Lorsque l'option **Défaut** est sélectionnée pour le paramètre d'impression du périphérique compatible PictBridge (réseau sans fil), sélectionnez **Corr. auto. photos** pour **Cor phot** dans **Param. impr. PictBridge**.

## • **Régler position impr. horizontale**

Règle la position d'impression lorsque les marges gauche/droite ne sont pas alignées.

Vous pouvez ajuster les marges gauche et droite par incréments de 0,1 mm/ 0,003 pouce entre -3 mm/-0,1 pouce et +3 mm/+0,1 pouce centrés sur le centre horizontal du papier.

## **IMP** Important

• Pour le papier au format Lettre ou au format Légal, vous pouvez ajuster les marges gauche et droite entre -1,5 mm/-0,05 pouce et +1,5 mm/+0,05 pouce même si vous spécifiez une valeur supérieure à 1,5 mm/0,05 pouce.

## <span id="page-274-0"></span>**Paramètres réseau**

#### • **Changer réseau**

Active le réseau sans fil, le réseau filaire ou le mode point d'accès. Vous pouvez également tout désactiver.

#### • **Config. du réseau sans fil**

Sélectionne la méthode de configuration de la connexion réseau sans fil.

## **Remarque**

• Vous pouvez également accéder à ce menu de paramètres en sélectionnant **Réseau sans fil** dans l'écran ACCUEIL. Dans ce cas, activez le réseau sans fil.

Si ce menu est sélectionné, la machine lance la recherche d'un point d'accès compatible WPS. Lorsque la machine détecte un point d'accès, suivez les instructions à l'écran pour configurer un réseau sans fil. Si aucun point d'accès n'est détecté ou si vous avez opté pour une autre méthode de configuration, sélectionnez une méthode de configuration ci-dessous.

#### ◦ **Configuration standard**

Sélectionnez cette option lorsque vous configurez le réseau sans fil manuellement à l'aide du panneau de contrôle de la machine.

#### ◦ **WPS (Bouton poussoir)**

Sélectionnez cette option lorsque vous configurez les paramètres pour le réseau sans fil à l'aide d'un point d'accès prenant en charge un bouton poussoir Wi-Fi Protected Setup (WPS). Suivez les instructions à l'écran pendant la configuration.

#### ◦ **Autre Configuration**

Sélectionnez **Configuration avancée** si vous spécifiez les paramètres en saisissant directement les paramètres du point d'accès de la machine. Sélectionnez **Configuration sans câble** si vous spécifiez les paramètres des informations du point d'accès à la machine directement à partir d'un périphérique (comme un smartphone) sans utiliser le point d'accès. Suivez les instructions qui apparaissent à l'écran du périphérique connecté pour connaître la procédure de configuration.

#### **Configuration avancée**

Sélectionnez cette option lorsque vous définissez manuellement les paramètres du réseau sans fil. Vous pouvez spécifier plusieurs clés WEP.

#### **WPS (Code PIN)**

Sélectionnez cette option lorsque vous configurez les paramètres pour le réseau sans fil à l'aide d'un point d'accès prenant en charge un code PIN Wi-Fi Protected Setup (WPS). Suivez les instructions à l'écran pendant la configuration.

#### **Configuration sans câble**

Sélectionnez cette option si vous spécifiez les paramètres des informations du point d'accès à la machine directement à partir d'un périphérique (comme un smartphone) sans utiliser le point d'accès. Suivez les instructions qui apparaissent à l'écran du périphérique connecté pour connaître la procédure de configuration.

#### • **Confirmer les paramètres réseau**

La liste des paramètres du réseau sans fil/câblé ou le mode point d'accès de cette machine est affichée sur l'écran tactile.

Vous pouvez imprimer la liste à partir de ce menu de configuration.

#### ◦ **Liste param. réseau sans fil**

La liste des paramètres réseau sans fil de cette machine s'affiche sur l'écran tactile.

Les paramètres suivants sont affichés :

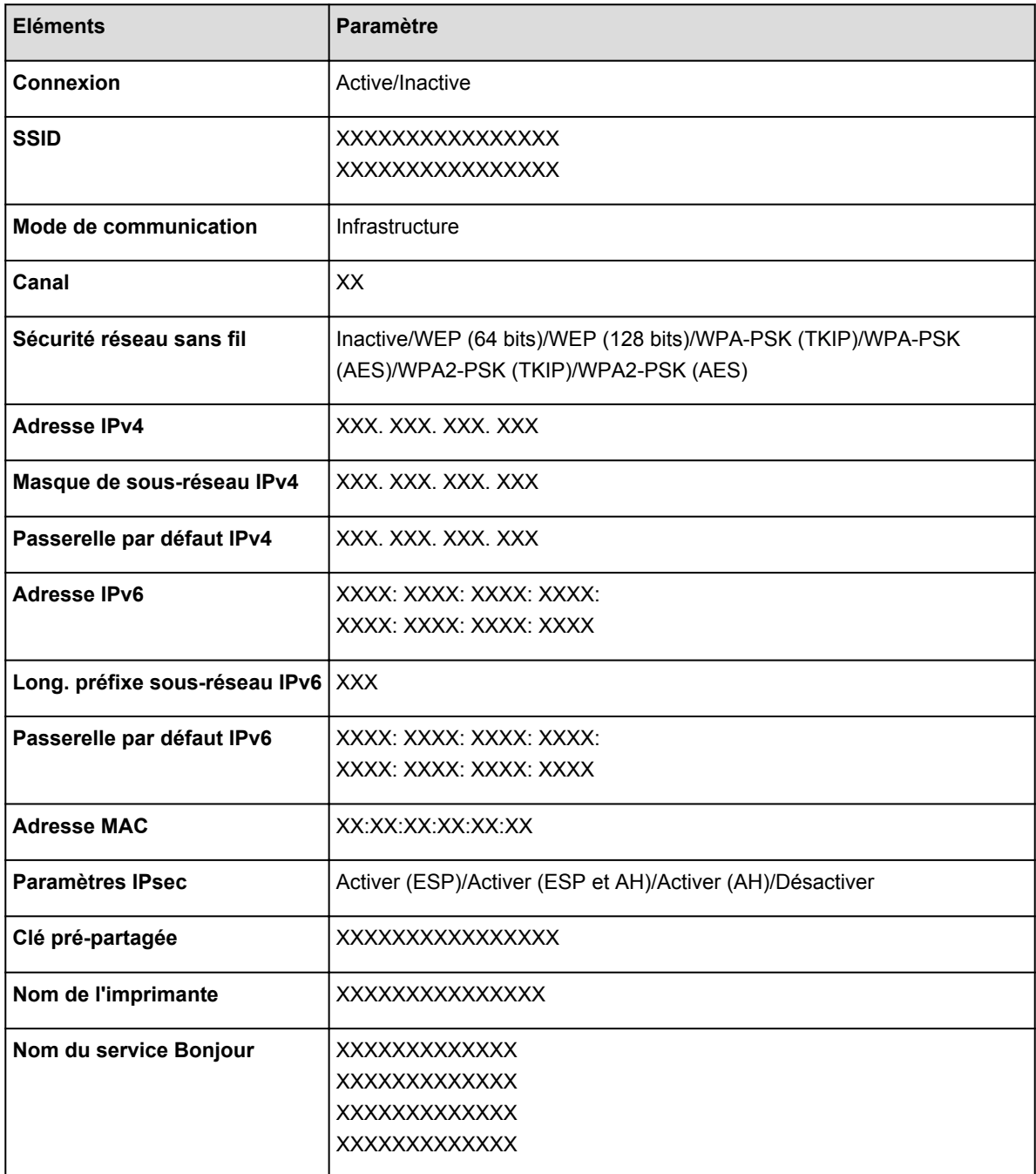

(« XX » représente des caractères alphanumériques.)

#### ◦ **Liste des paramètres réseau**

La liste des paramètres réseau filaire de cette machine s'affiche sur l'écran tactile.

Les paramètres suivants sont affichés :

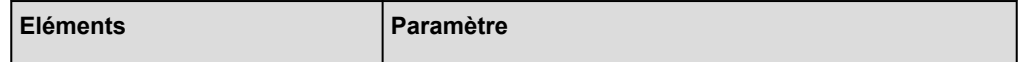

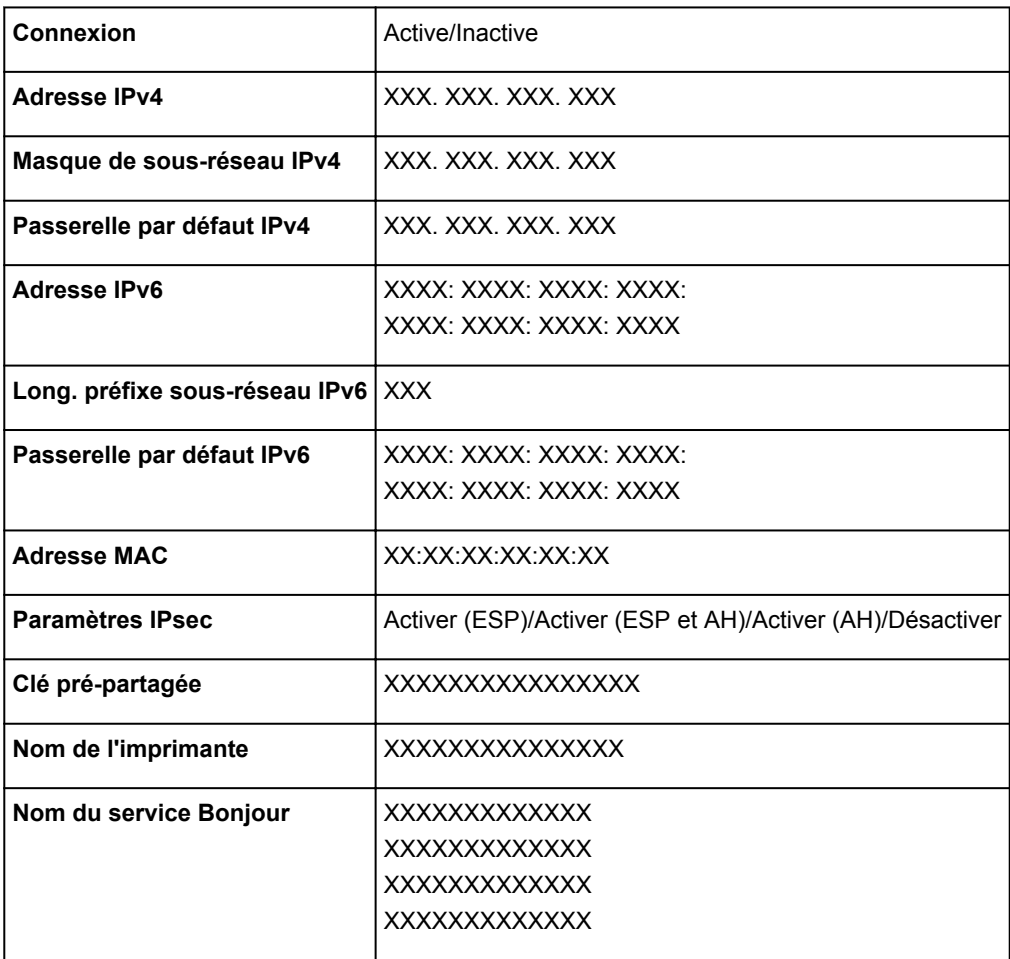

(« XX » représente des caractères alphanumériques.)

## ◦ **Liste paramètres mode PA**

La liste des paramètres du mode point d'accès de cette machine est affichée sur l'écran tactile.

Les paramètres suivants sont affichés :

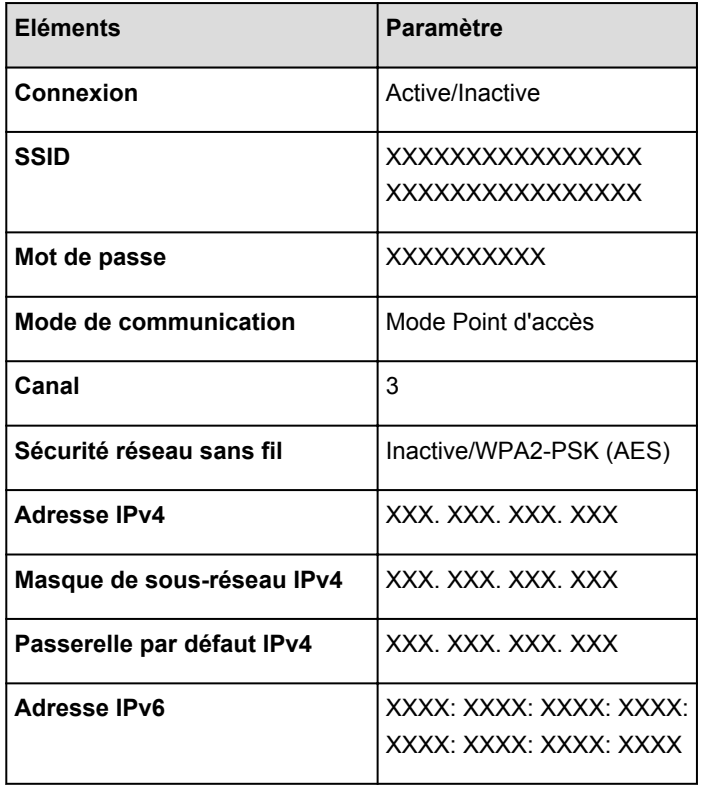

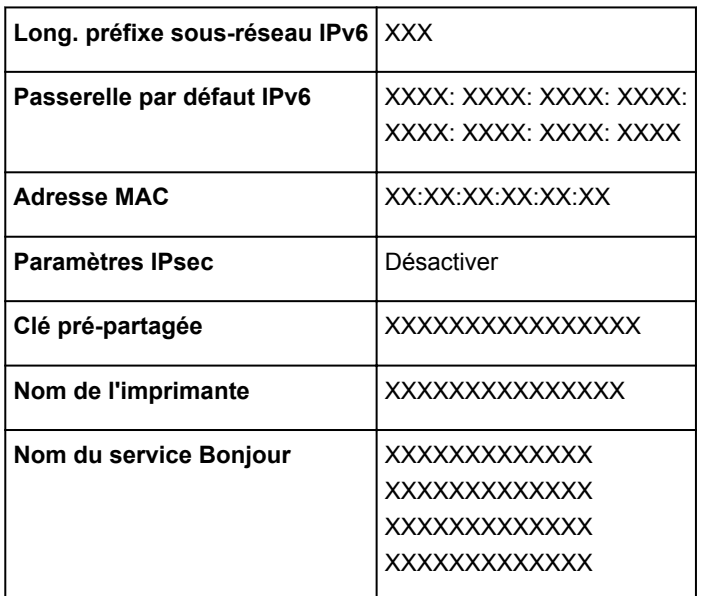

(« XX » représente des caractères alphanumériques.)

#### ◦ **Imprimer détails réseau**

Vous pouvez imprimer les paramètres réseau de la machine, tels que son adresse IP ou son SSID.

Les informations suivantes relatives à la configuration réseau de la machine sont imprimées :

**[Impression des informations de configuration réseau](#page-305-0)** 

#### **IMP** Important

• Cette impression fournit des informations précieuses sur l'ordinateur. Conservez-la soigneusement.

#### • **Autres paramètres**

#### **IMP** Important

• Vous ne pouvez pas sélectionner les éléments ci-dessous lorsque **Désactiver réseau** est sélectionné pour **Changer réseau**.

#### ◦ **Définir nom d'imprimante**

Permet de déterminer le nom d'imprimante. Vous pouvez saisir jusqu'à 15 caractères pour le nom.

## **Remarque**

- Vous ne pouvez pas modifier ce paramètre si la carte mémoire est insérée dans l'emplacement de carte.
- Vous ne pouvez pas utiliser le même nom d'imprimante que celui déjà employé pour les autres périphériques connectés au réseau.
- Vous ne pouvez pas utiliser de trait d'union comme premier ou dernier caractère du nom d'imprimante.

#### ◦ **Paramètres TCP/IP**

Définit le paramètre IPv4 ou IPv6.

◦ **Définir partage de carte mémoire**

Permet d'indiquer s'il faut partager l'emplacement de carte avec un ordinateur connecté au réseau.

## **Remarque**

• Vous ne pouvez pas modifier ce paramètre si la carte mémoire est insérée dans l'emplacement de carte.

#### **Paramètre WSD**

Permet d'activer ou de désactiver le paramètre WSD (un des protocoles réseau pris en charge par Windows 8.1, Windows 8, Windows 7, et Windows Vista).

### **Activer/désactiver WSD**

Permet d'activer ou de désactiver WSD.

#### **Remarque**

• Lorsque ce paramètre est activé, l'icône d'imprimante s'affiche dans l'Explorateur de réseau de Windows 8.1, Windows 8, Windows 7 et Windows Vista.

#### **Param. num. WSD du périph.**

Le fait de sélectionner **Activer** vous permet de transférer les données numérisées vers l'ordinateur à l'aide du paramètre WSD.

#### **Paramètre délai d'attente**

Spécifie le délai d'attente.

#### ◦ **Paramètres Bonjour**

Permet de configurer les paramètres du réseau local à l'aide de Bonjour pour Mac OS.

#### **Activer/désactiver Bonjour**

Le fait de sélectionner **Activer** vous permet d'utiliser Bonjour pour définir les paramètres réseau.

#### **Nom du service**

Permet de déterminer le nom du service Bonjour. Vous pouvez saisir jusqu'à 48 caractères pour le nom.

#### **Remarque**

• Vous ne pouvez pas utiliser le même nom de service que celui déjà employé pour les autres périphériques connectés au réseau.

#### ◦ **Paramètre protocole LPR**

Permet d'activer ou de désactiver le paramètre LPR.

#### ◦ **Communication PictBridge**

Permet de configurer les paramètres relatifs à l'impression à partir d'un périphérique compatible PictBridge (réseau sans fil).

#### **Activer/désact. communication**

L'option **Activer** vous permet d'imprimer à partir d'un périphérique compatible PictBridge (réseau sans fil).

#### **Paramètre délai d'attente**

Spécifie le délai d'attente.

#### ◦ **Paramètre DRX réseau sans fil**

Le fait de sélectionner **Activer** vous permet d'activer la réception discontinue avec un réseau sans fil. Vous économisez ainsi de l'électricité.

## **Remarque**

- En fonction du point d'accès utilisé, il se peut que la réception discontinue ne soit pas activée même si vous avez sélectionné **Activer**.
- La réception discontinue est activée uniquement lorsque la machine est en mode veille. (L'écran tactile est en mode économie d'énergie.)

#### ◦ **Paramètre DRX réseau filaire**

Le fait de sélectionner **Activer** vous permet d'activer la réception discontinue lorsque la machine est connectée à un périphérique compatible avec les réseaux filaires. Vous économisez ainsi de l'électricité.

#### ◦ **Paramètres mode Point d'accès**

Lorsque vous utilisez la machine comme point d'accès, spécifiez le nom du point d'accès et le paramètre de sécurité.

**Nutilisation de la machine en mode point d'accès** 

## <span id="page-280-0"></span>**Paramètres utilisateur périph.**

#### • **Format d'affichage de la date**

Modifie le format d'affichage de la date lors d'une impression.

#### **Remarque**

• Lorsque l'option **Activé** est sélectionnée pour **Imprimer la date** dans l'écran des paramètres d'impression, pour une impression à partir d'une carte mémoire, la date est imprimée au format d'affichage de date sélectionné.

**M[Configuration des paramètres pour l'impression photo à partir du panneau de contrôle de la](#page-557-0)** [machine](#page-557-0)

#### • **Attribut lecture/écriture**

Détermine s'il est possible d'enregistrer des données sur les cartes mémoire à partir d'un ordinateur.

### **IMP** Important

• Retirez la carte mémoire avant de modifier ce paramètre.

[Définition de l'emplacement de carte comme lecteur de carte mémoire de l'ordinateur](#page-297-0)

- Lorsque ce paramètre est défini sur **Ecriture depuis PC USB** ou **Ecriture depuis PC réseau**, vous ne pouvez pas imprimer de photos à partir d'une carte mémoire à l'aide du panneau de contrôle de la machine. Lorsque vous avez fini d'utiliser le lecteur de carte mémoire dédié, pensez à rétablir le paramètre **Lecture seule depuis PC**. Lorsque vous mettez la machine hors tension, l'option **Ecriture depuis PC USB** ou **Ecriture depuis PC réseau** est désactivée. Le paramètre **Lecture seule depuis PC** est rétabli lorsque vous remettez la machine sous tension.
- Si **Ecriture depuis PC USB** ou **Ecriture depuis PC réseau** est sélectionné, le paramètre d'extinction automatique est désactivé.

Pour en savoir plus sur le paramètre d'extinction automatique :

**NA** propos des Paramètres silencieux

#### • **Contrôle du son**

Sélectionne le volume.

◦ **Volume clavier**

Sélectionne le volume du bip émis lorsque vous touchez l'écran tactile ou appuyez sur les boutons du panneau de contrôle.

#### ◦ **Volume alarme**

Sélectionne le volume de l'alarme.

#### • **Param. envoi infos périph.**

Indique si vous allez envoyer les informations d'utilisation de l'imprimante vers le serveur Canon. Les informations envoyées à Canon seront utilisées pour développer de meilleurs produits. Cliquez sur **J'accepte** pour envoyer les informations d'utilisation de l'imprimante vers le serveur Canon.

#### • **Paramètre NFC**

Si vous sélectionnez **Activer**, vous pouvez imprimer ou numériser via NFC (Near Field Communication).

## <span id="page-281-0"></span>**Param. impr. PictBridge**

Permet de modifier les paramètres d'impression lorsque vous effectuez des impressions à partir d'un périphérique compatible PictBridge (réseau sans fil).

Définissez les paramètres d'impression du périphérique compatible PictBridge (réseau sans fil) sur **Défaut** lorsque vous souhaitez effectuer une impression en fonction des paramètres définis pour la machine.

**NParam.** impr. PictBridge Écran

#### **Param.** impr. étiq. disque Écran

Pour modifier les paramètres d'impression à partir d'un périphérique compatible PictBridge (réseau sans fil) : [Paramètres sur un périphérique compatible PictBridge \(réseau sans fil\)](#page-584-0)

## **Param. impr. PictBridge Écran**

Lorsque vous effectuez des impressions directement à partir d'un périphérique compatible PictBridge (réseau sans fil), vous devez sélectionner la qualité des impressions.

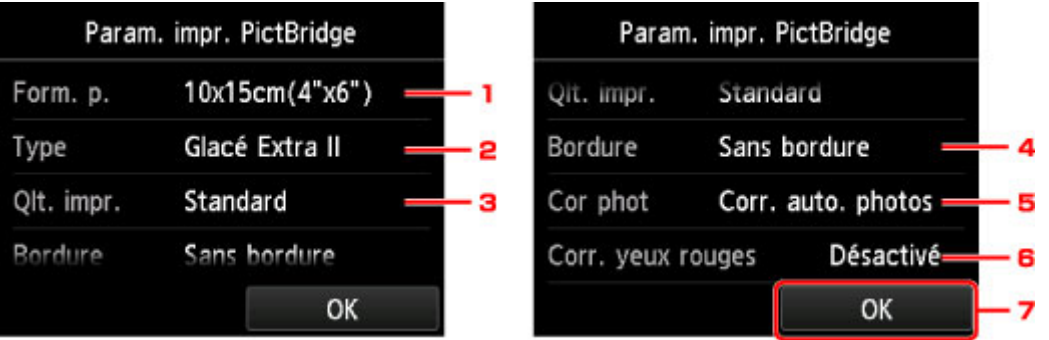

#### 1. **Form. p.**

Sélectionnez le format de papier lorsque vous effectuez des impressions directement à partir d'un périphérique compatible PictBridge (réseau sans fil).

Lorsque vous exécutez les paramètres PictBridge (réseau sans fil) à partir de la machine, définissez le **Format papier** sur **Défaut** pour le périphérique compatible PictBridge (réseau sans fil).

#### 2. **Type** (Type de support)

Sélectionnez le type de support lorsque vous effectuez des impressions directement à partir d'un périphérique compatible PictBridge (réseau sans fil).

Lorsque vous exécutez les paramètres PictBridge (réseau sans fil) à partir de la machine, définissez le **Type de papier** sur **Défaut** pour le périphérique compatible PictBridge (réseau sans fil).

#### 3. **Qlt. impr.** (Qualité d'impression)

Lorsque vous effectuez des impressions directement à partir d'un périphérique compatible PictBridge (réseau sans fil), vous devez sélectionner la qualité des impressions.

#### 4. **Bordure** (Impression avec bordure/sans bordure)

Sélectionnez la présentation avec ou sans bordure.

Lorsque vous exécutez les paramètres PictBridge (réseau sans fil) à partir de la machine, définissez la **Mise en page** sur **Défaut** pour le périphérique compatible PictBridge (réseau sans fil).

## <span id="page-282-0"></span>5. **Cor phot**

Lorsque **Corr. auto. photos** est sélectionné, la scène ou le visage figurant sur la photo est repéré et la correction la mieux adaptée à chaque photo est appliquée automatiquement. Cette fonction permet d'éclaircir l'impression des visages assombris par un contre-jour. Elle analyse également une scène (paysage, nocturne, portrait, etc.), puis la corrige en adaptant automatiquement la couleur, la luminosité ou le contraste pour impression.

### **Remarque**

- Par défaut, la correction automatique est appliquée lors de l'impression de photos à partir d'un périphérique compatible avec PictBridge (réseau sans fil).
- Si **Pas de correction** est sélectionné, les photos sont imprimées sans correction.

### 6. **Corr. yeux rouges**

Sélectionnez **Activé** pour corriger l'effet « yeux rouges » dû à la prise de vue au flash dans les portraits.

Selon le type de photo, les yeux rouges peuvent ne pas être corrigés ou la correction peut s'appliquer à d'autres endroits que les yeux.

7. Touchez pour définir les paramètres d'impression.

## **Param. impr. étiq. disque Écran**

L'écran **Définir zone impression disque** s'affiche et vous pouvez sélectionner les paramètres d'impression sur un disque imprimable à partir d'un périphérique compatible PictBridge (réseau sans fil).

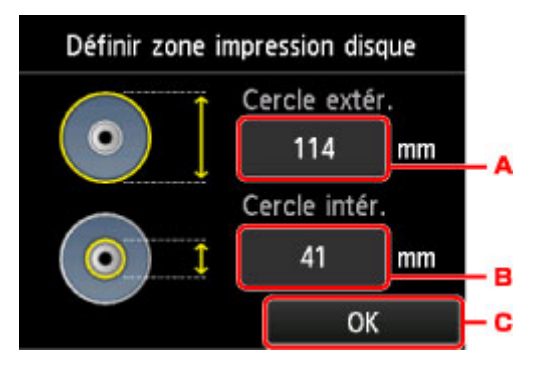

Procédez comme suit pour configurer les param. impr. étiq. disque.

- 1. Réglez la zone d'impression (diamètre interne ou externe du disque imprimable).
	- A. Touchez pour définir le diamètre externe.
	- B. Touchez pour définir le diamètre interne.
	- C. Touchez pour définir la zone d'impression.

### **Remarque**

- Mesurez les diamètres externe et interne de la surface d'impression du disque imprimable, et prenez soin de définir une valeur inférieure à la valeur mesurée pour le diamètre externe et une valeur supérieure à la valeur mesurée pour le diamètre interne.
- Pour des informations sur les disques imprimables, contactez leurs fabricants.

2. Sélectionnez le type de disque imprimable à utiliser.

## **Remarque**

• Si votre disque imprimable est le disque recommandé, touchez **Disq. recommandé** comme impression de densité adéquate. Sinon, touchez **Autre disque**.

# <span id="page-284-0"></span>**Sélection de langue**

Permet de changer la langue des messages et des menus affichés sur l'écran tactile.

# <span id="page-285-0"></span>**Couleur arrière-plan écr. accueil**

Sélectionnez la couleur d'arrière-plan de l'écran ACCUEIL. Vous pouvez sélectionner noir ou blanc.

# <span id="page-286-0"></span>**Mise à jour du micrologiciel**

Vous pouvez mettre à jour le programme interne de la machine, vérifier la version du programme interne ou configurer les paramètres d'un écran de notification, d'un serveur DNS et d'un serveur proxy.

#### **Remarque**

• Seule l'option **Vérifier la version courante** est disponible lorsque **Désactiver réseau** est sélectionnée pour **Changer réseau** dans **Paramètres réseau**.

#### • **Installer la mise à jour**

Effectue la mise à jour du programme interne de la machine. Si vous sélectionnez **Oui**, la mise à jour du micrologiciel commence. Suivez les instructions à l'écran pour effectuer la mise à jour.

### **IMP** Important

• Lorsque vous utilisez cette fonction, assurez-vous que la machine est connectée à Internet.

### **Remarque**

- Si la mise à jour du programme interne n'est pas terminée, vérifiez les points suivants et prenez les mesures appropriées.
	- Lors de l'utilisation d'un réseau filaire, vérifiez que la machine est correctement connectée à l'ordinateur à l'aide d'un câble réseau.
	- Vérifiez les paramètres réseau, par exemple un point d'accès ou un routeur.
	- Si **Impossible de se connecter au serveur.** s'affiche sur l'écran tactile, appuyez sur le bouton **OK**, patientez quelques instants et essayez à nouveau.

#### • **Vérifier la version courante**

Vous pouvez vérifier la version actuelle du programme interne.

#### • **Paramètres de notif. de m. à j.**

Lorsque **Oui** est sélectionné et que la mise à jour du micrologiciel est disponible, l'écran vous informe que la mise à jour du micrologiciel est affichée sur l'écran tactile.

#### • **Configuration du serveur DNS**

Configure les paramètres d'un serveur DNS. Sélectionnez **Configuration automatique** ou **Configuration manuelle**. Si vous sélectionnez **Configuration manuelle**, suivez les instructions sur l'écran tactile pour configurer les paramètres.

#### • **Configuration du serveur proxy**

Configure les paramètres d'un serveur proxy. Suivez les instructions affichée sur l'écran tactile pour configurer les paramètres.

## <span id="page-287-0"></span>**Param. cassette**

En enregistrant le format papier et le type de support chargé dans la cassette, vous pouvez éviter les erreurs d'impression de la machine lorsque le format papier ou le type de support du papier chargé sont différents de ceux des paramètres d'impression.

Pour plus d'informations :

#### **ND**éfinition du type de papier pour l'impression

#### • **Enregistrer infos papier cassette**

Enregistre le format papier et le type de support que vous chargez dans la cassette.

### **Remarque**

- Lorsque vous enregistrez le format papier et le type de support, l'écran permettant de choisir d'appliquer ces paramètres à la copie s'affiche. Sélectionnez **Oui** pour appliquer les paramètres enregistrés à la copie.
- Pour plus de détails sur la combinaison des réglages de papier que vous pouvez spécifier par l'intermédiaire du gestionnaire d'imprimante ou sur l'écran tactile :

[Définition du type de support dans le pilote d'imprimante et sur l'imprimante](#page-401-0)

[Définition du format papier dans le pilote d'imprimante et sur l'imprimante](#page-402-0)

#### • **Détect. incohérence param. pap.**

Si vous sélectionnez **Oui**, la machine détecte si le format papier et le type de support sont identiques à ceux enregistrés dans **Enregistrer infos papier cassette**. Si l'impression commence avec des paramètres qui ne correspondent pas, un message d'erreur s'affiche sur l'écran tactile.

### **Remarque**

• Lorsque **Non** est sélectionné, **Enregistrer infos papier cassette** ou **Détect. réinsertion cassette** est désactivé.

#### • **Détect. réinsertion cassette**

Si vous sélectionnez **Oui**, la machine détecte si la cassette est réintroduite. Lorsque l'écran **Enregistrer infos papier cassette** s'affiche, enregistrez le format papier et le type de support.
# **Réinitialiser paramètre**

Vous pouvez restaurer les paramètres par défaut.

• **Configuration service Web uniq.**

Rétablit les valeurs par défaut des paramètres du service Web.

#### • **Paramètres réseau uniquement**

Rétablit les valeurs par défaut des paramètres du réseau autres que le mot de passe administrateur spécifiés par IJ Network Tool.

#### • **Paramètres uniquement**

Rétablit les valeurs par défaut des paramètres tels que la taille du papier ou le type de support.

#### • **Param. envoi infos périph. uniq.**

Rétablit uniquement les paramètres d'envoi des informations du périphérique.

#### • **Réinitialiser tout**

Rétablit les valeurs par défaut de tous les paramètres de la machine. Le mot de passe administrateur par défaut spécifié par IJ Network Tool est rétabli.

### **Remarque**

- Vous ne pouvez pas restaurer les valeurs par défaut des paramètres suivants :
	- La langue affichée sur l'écran tactile
	- La couleur d'arrière-plan de l'écran ACCUEIL
	- La position actuelle de la tête d'impression
	- Le paramètre **Attribut lecture/écriture**

# <span id="page-289-0"></span>**À propos des Paramètres ECO**

Ce paramètre vous permet d'utiliser l'impression recto/verso automatique comme paramètre par défaut pour économiser du papier et de mettre automatiquement la machine sous/hors tension pour économiser de l'électricité.

- **NUtilisation de l'impression recto/verso**
- Utilisation de la fonction économie d'énergie

## **Utilisation de l'impression recto/verso**

Pour utiliser l'impression recto/verso, procédez comme suit.

- 1. [Assurez-vous que la machine est sous tension.](#page-147-0)
- 2. Faites défiler l'écran ACCUEIL, puis touchez **Param. ECO**.

[Utilisation du panneau de contrôle](#page-152-0)

- 3. Touchez **Par imp rec. ver.**.
- 4. Définissez les paramètres selon vos besoins.

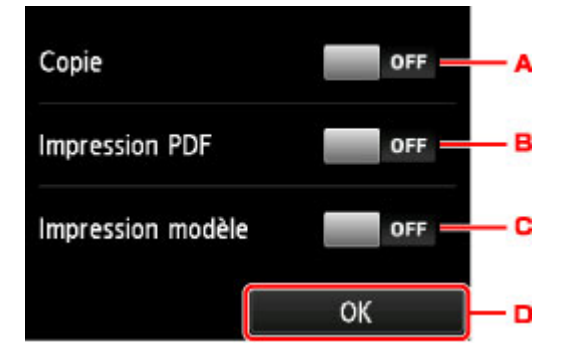

- A. Touchez pour sélectionner l'option de copie recto verso par défaut.
- B. Touchez pour sélectionner l'impression recto/verso des fichiers PDF enregistrés sur une carte mémoire comme paramètre par défaut.
- C. Touchez pour sélectionner l'impression recto/verso des formats modèles sur la machine comme paramètre par défaut.
- D. Touchez pour définir les paramètres d'impression.

#### **Remarque**

• Lorsque l'option d'impression recto/verso est sélectionnée, l'icône s'affiche au niveau des paramètres d'impression recto/verso sur chaque écran des paramètres d'impression.

## **Utilisation de la fonction économie d'énergie**

Pour utiliser la fonction d'économie d'énergie, procédez comme suit.

- 1. [Assurez-vous que la machine est sous tension.](#page-147-0)
- 2. Faites défiler l'écran ACCUEIL, puis touchez **Param. ECO. [Utilisation du panneau de contrôle](#page-152-0)**
- 3. Touchez **Paramètres éco. d'énergie**.
- 4. Définissez les paramètres selon vos besoins.

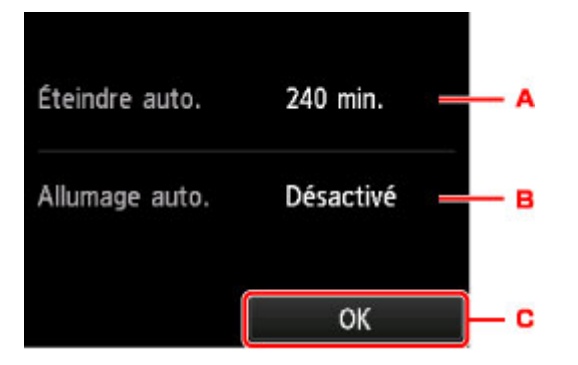

A. Touchez pour définir la durée au terme de laquelle la machine se met automatiquement hors tension lorsqu'aucune opération n'est exécutée ou qu'aucune donnée d'impression n'est envoyée à la machine.

#### **Remarque**

- Le paramètre d'extinction automatique n'est pas valide dans les conditions suivantes :
	- Configurez au préalable la machine par le biais d'une connexion réseau pour activer la connexion au réseau

Vous pouvez vérifier l'état de la connexion à partir de la **Liste param. réseau sans fil** dans **Confirmer les paramètres réseau** sous **Paramètres réseau**.

- Lorsque l'option **Ecriture depuis PC USB** ou **Ecriture depuis PC réseau** est sélectionnée pour **Attribut lecture/écriture** sous **Paramètres utilisateur périph.**.
- B. Touchez pour sélectionner le paramètre.

Si vous sélectionnez **Activé**, la machine est automatiquement mise sous tension lorsqu'une commande de numérisation d'un ordinateur ou des données d'impression sont envoyées à la machine.

C. Touchez pour confirmer les paramètres.

# **À propos des Paramètres silencieux**

Activez cette fonction sur la machine pour réduire le bruit de fonctionnement (si vous imprimez la nuit, par exemple).

Pour procéder à la configuration, suivez la procédure ci-dessous.

- 1. [Assurez-vous que la machine est sous tension.](#page-147-0)
- 2. Faites défiler l'écran ACCUEIL, puis touchez **Paramètre silencieux**.

**[Utilisation du panneau de contrôle](#page-152-0)** 

3. Touchez **Utiliser mode silencieux**.

L'écran de confirmation s'affiche, puis l'icône s'affiche domme l'icône du menu **Paramètres silencieux**.

Activez ce paramètre pour réduire le bruit de l'imprimante lorsque celle-ci fonctionne.

## **Important**

- Il est possible que le traitement des opérations soit plus lent que si ce paramètre est défini sur **Désactiver le mode silencieux**.
- Selon la configuration de la machine, il est possible que ce paramètre soit peu efficace. Par ailleurs, certains bruits, par exemple lorsque la machine se prépare à imprimer, ne sont pas réduits.

## **Remarque**

• Vous pouvez définir le mode silencieux à partir du panneau de contrôle de la machine, du pilote de l'imprimante ou de ScanGear (pilote du scanner). Quelle que soit la solution choisie pour définir le mode silencieux, celui-ci s'applique lorsque vous effectuez des opérations à partir du panneau de contrôle de la machine ou lors des procédures d'impression et de numérisation depuis l'ordinateur.

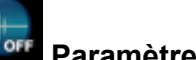

# **Utilisation de la machine en mode point d'accès**

Si vous utilisez la machine comme point d'accès dans un environnement sans routeur de réseau sans fil ou point d'accès, ou si vous utilisez temporairement la machine comme point d'accès dans un environnement possédant un routeur de réseau sans fil ou un point d'accès, vous pouvez connecter la machine à un périphérique externe tel qu'un ordinateur ou un smartphone et imprimer/numériser à partir de ces derniers.

Cette section explique comment activer le mode point d'accès, le nom du point d'accès de la machine et le paramètre de sécurité.

- **Activation du mode point d'accès**
- **[Impression/numérisation en mode point d'accès](#page-293-0)**
- **N[Fin du mode point d'accès](#page-293-0)**
- [Définition du mode point d'accès](#page-294-0)

#### **Important**

• Avant d'utiliser la machine en mode point d'accès, vérifiez les instructions d'utilisation, puis faites passer la machine en mode point d'accès.

**[Restrictions](#page-42-0)** 

• Si vous utilisez la machine en mode point d'accès sur une longue période, nous vous recommandons de remplacer le nom du point d'accès par défaut et le mot de passe par défaut par une combinaison de chiffres et de lettres dans une optique de sécurité.

### **Activation du mode point d'accès**

Activez le mode point d'accès en suivant la procédure ci-dessous.

- 1. [Assurez-vous que la machine est sous tension.](#page-147-0)
- 2. Faites défiler l'écran ACCUEIL, puis touchez

[Utilisation du panneau de contrôle](#page-152-0)

- 3. Touchez **Paramètres périphérique**.
- 4. Touchez **Paramètres réseau**.
- 5. Touchez **Changer réseau**.
- 6. Touchez **Mode Point d'accès actif**.

Le nom du point d'accès (SSID) défini actuellement s'affiche. (Lors de la première utilisation de la machine, le paramètre par défaut s'affiche.)

Lors de la détection de la machine à partir d'un périphérique externe comme un ordinateur ou un smartphone, vous pouvez utiliser le nom du point d'accès (SSID).

### <span id="page-293-0"></span>**Remarque**

• Touchez **Détails** pour afficher le paramètre de sécurité.

Le mot de passe requis lors de la connexion à partir d'un périphérique externe est également affiché.

• Vous pouvez éventuellement spécifier le nom du point d'accès (SSID) et le paramètre de sécurité.

[Définition du mode point d'accès](#page-294-0)

7. Touchez **OK** pour démarrer la connexion.

Le mode point d'accès est activé et la machine peut être utilisée comme point d'accès.

## **Impression/numérisation en mode point d'accès**

Imprimez/numérisez en mode point d'accès en suivant la procédure ci-dessous.

1. Connectez un périphérique externe tel qu'un ordinateur ou un smartphone à la machine via le réseau sans fil.

Spécifiez les paramètres de réseau sans fil pour votre périphérique externe, puis indiquez le nom du point d'accès spécifié pour la machine en tant que destination.

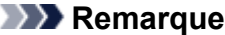

- Pour savoir comment spécifier les paramètres de réseau sans fil pour un périphérique externe, reportez-vous au guide d'utilisation de votre périphérique.
- Lorsqu'un mot de passe WPA2-PSK (AES) est valide sur la machine, la saisie de ce mot de passe est nécessaire pour connecter un périphérique externe à la machine via un réseau sans fil. Saisissez le mot de passe défini pour la machine.
- 2. Imprimez ou numérisez à partir d'un périphérique externe tel qu'un ordinateur ou un smartphone.

#### **Remarque**

• Pour savoir comment imprimer ou numériser à partir d'un périphérique externe tel qu'un ordinateur ou un smartphone via un réseau sans fil, reportez-vous au guide d'utilisation de votre périphérique ou de l'application.

## **Fin du mode point d'accès**

Dans les environnements où la machine est généralement connectée à l'ordinateur sur le réseau dans fil, configurez la machine pour la connexion au réseau sans fil en suivant la procédure ci-dessous lorsque vous avez terminé d'utiliser temporairement la machine en mode point d'accès.

1. Faites défiler l'écran ACCUEIL, puis touchez

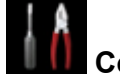

**N[Utilisation du panneau de contrôle](#page-152-0)** 

- <span id="page-294-0"></span>2. Touchez **Paramètres périphérique**.
- 3. Touchez **Paramètres réseau**.
- 4. Touchez **Changer réseau**.
- 5. Touchez **Réseau sans fil actif**.

Si vous n'utilisez pas la machine sur un réseau sans fil, sélectionnez **Réseau câblé actif** ou **Désactiver réseau**.

## **Définition du mode point d'accès**

Spécifiez les paramètres du mode point d'accès en suivant la procédure ci-dessous.

- 1. [Assurez-vous que la machine est sous tension.](#page-147-0)
- 2. Faites défiler l'écran ACCUEIL, puis touchez [Utilisation du panneau de contrôle](#page-152-0)
- 3. Touchez **Paramètres périphérique**.
- 4. Touchez **Paramètres réseau**.
- 5. Touchez **Autres paramètres**.
- 6. Touchez **Paramètres mode Point d'accès**.

L'écran de saisie du nom du point d'accès (SSID) s'affiche.

- 7. Touchez l'écran tactile.
- 8. Saisissez le nom du point d'accès (jusqu'à 32 caractères). Entrez le nom du point d'accès lorsque vous utilisez la machine comme point d'accès.
- 9. Touchez **OK** pour confirmer le nom.
- 10. Touchez **OK** pour indiquer le nom du point d'accès.
- 11. Sélectionnez le paramètre de sécurité.

#### **Désactiver**

Quitte les paramètres du point d'accès sans spécifier de paramètre de sécurité.

#### **WPA2-PSK (AES)**

Spécifie le paramètre de sécurité en appliquant WPA2-PSK (AES). Passez à l'étape suivante lorsque l'écran permettant de spécifier le mot de passe s'affiche.

- 12. Touchez l'écran tactile.
- 13. Saisissez le mot de passe (entre 8 et 10 caractères).
- 14. Touchez **OK** pour terminer la saisie du mot de passe.
- 15. Touchez **OK** pour terminer la définition du mot de passe.

## **Remarque**

• Si vous modifiez le paramètre du mode point d'accès de la machine, modifiez également le paramètre de point d'accès du périphérique externe tel qu'un ordinateur ou un smartphone.

# **Définition de l'emplacement de carte comme lecteur de carte mémoire de l'ordinateur**

**[Définition de l'emplacement de carte comme lecteur de carte mémoire de](#page-297-0) [l'ordinateur](#page-297-0)**

# <span id="page-297-0"></span>**Définition de l'emplacement de carte comme lecteur de carte mémoire de l'ordinateur**

L'emplacement de carte de la machine peut aussi servir de lecteur de carte mémoire pour l'ordinateur.

#### **Remarque**

• Si vous utilisez la machine sur un réseau, l'emplacement de carte de la machine peut être utilisé en tant que lecteur réseau .

[Utilisation de l'emplacement de carte sur un réseau](#page-366-0)

## **Important**

- Si l'option **Attribut lecture/écriture** dans **Paramètres utilisateur périph.** sous **Paramètres périphérique** est définie sur **Ecriture depuis PC USB** ou **Ecriture depuis PC réseau** à l'aide du panneau de contrôle de la machine, vous ne pouvez pas imprimer des photos stockées sur une carte mémoire à l'aide du panneau de contrôle de la machine. Après avoir utilisé l'emplacement de carte comme lecteur de carte mémoire de l'ordinateur, retirez la carte mémoire et redéfinissez l'option **Attribut lecture/écriture** sur **Lecture seule depuis PC**. Lorsque vous mettez la machine hors tension, l'option **Ecriture depuis PC USB** ou **Ecriture depuis PC réseau** est désactivée. Le paramètre **Lecture seule depuis PC** est rétabli lorsque vous remettez la machine sous tension.
- 1. [Assurez-vous que la machine est sous tension.](#page-147-0)
- 2. Vérifiez que la carte mémoire n'est pas insérée.

Si elle l'est, retirez-la de l'emplacement de carte.

**[Insertion de la carte mémoire](#page-205-0)** 

3. Faites défiler l'écran ACCUEIL, puis touchez **Config.**.

**N[Utilisation du panneau de contrôle](#page-152-0)** 

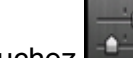

4. Touchez **Paramètres périphérique**.

- 5. Touchez **Paramètres utilisateur périph.**.
- 6. Touchez **Attribut lecture/écriture**.
- 7. Consultez le message qui s'affiche, puis touchez **OK**.
- 8. Touchez un attribut de lecture/écriture pour spécifier le paramètre.

#### **Ecriture depuis PC USB**

L'emplacement de carte est utilisé en tant que lecteur de carte mémoire d'un ordinateur connecté à la machine via USB. Des données peuvent être écrites sur la carte mémoire à partir de l'ordinateur.

#### **Ecriture depuis PC réseau**

L'emplacement de carte est utilisé en tant que lecteur de carte mémoire d'un ordinateur connecté à la machine via un réseau. Des données peuvent être écrites sur la carte mémoire à partir de l'ordinateur.

#### **Lecture seule depuis PC**

L'emplacement de carte est utilisé uniquement pour la lecture. Sélectionnez ce mode pour imprimer des photos depuis une carte mémoire.

#### **Important**

• Si **Ecriture depuis PC USB** ou **Ecriture depuis PC réseau** est sélectionné, le paramètre d'extinction automatique est désactivé.

Pour en savoir plus sur le paramètre d'extinction automatique :

 $\mathbb{A}$  propos des Paramètres ECO

#### **Important**

• Si vous utilisez l'emplacement de carte en tant que lecteur de la carte mémoire de l'ordinateur, vous devez effectuer une opération de retrait en toute sécurité sur votre ordinateur avant de retirer physiquement la carte de la machine.

Cliquez avec le bouton droit sur l'icône **Disque amovible**, puis cliquez sur **Éjecter**. Si **Éjecter** ne s'affiche pas à l'écran, assurez-vous que le témoin d'**Accès** ne clignote pas, puis retirez la carte.

Sur un réseau : l'opération de retrait n'est pas nécessaire.

# **Informations sur la connexion réseau**

**[Informations utiles sur la connexion réseau](#page-300-0)**

## <span id="page-300-0"></span>**Informations utiles sur la connexion réseau**

- **[Valeurs par défaut réglées en usine \(réseau\)](#page-301-0)**
- **[Connexion de la Machine à l'ordinateur avec un câble USB](#page-302-0)**
- **[Lorsque les imprimantes ont le même nom pendant la configuration](#page-303-0)**
- **[Connexion à un autre ordinateur avec un réseau local/Modification de la](#page-304-0) [méthode de connexion \(USB remplacé par réseau local\)](#page-304-0)**
- **[Impression des informations de configuration réseau](#page-305-0)**

# <span id="page-301-0"></span>**Valeurs par défaut réglées en usine (réseau)**

## **Valeurs par défaut de la connexion réseau**

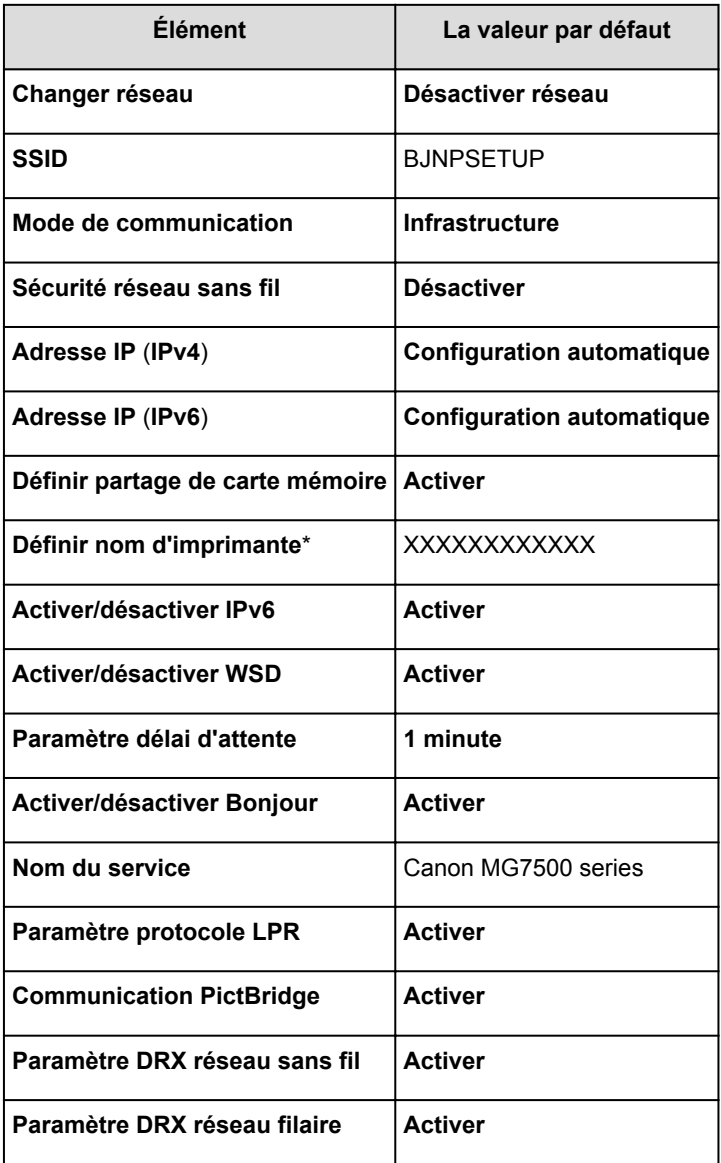

(« XX » représente des caractères alphanumériques.)

\* La valeur par défaut de ce paramètre varie d'une machine à l'autre. Vous pouvez vérifier la valeur de ce paramètre à l'aide du panneau de contrôle de la machine.

#### **[Paramètres réseau](#page-274-0)**

## **Valeurs par défaut du mode point d'accès**

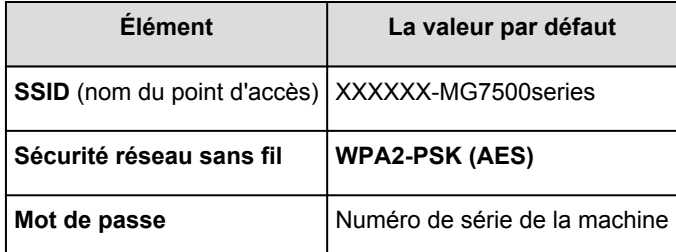

(XXXXXX représente les six derniers chiffres de l'adresse MAC de la machine.)

# <span id="page-302-0"></span>**Connexion de la Machine à l'ordinateur avec un câble USB**

Raccordez la machine à l'ordinateur à l'aide d'un câble USB conformément à l'illustration ci-dessous. Le port USB se situe à l'arrière de la machine.

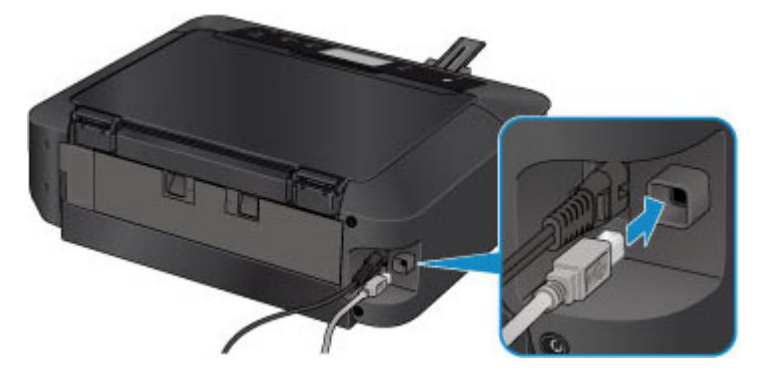

# <span id="page-303-0"></span>**Lorsque les imprimantes ont le même nom pendant la configuration**

Lorsque l'imprimante est détectée pendant la configuration, l'écran des résultats de détection peut afficher plusieurs imprimantes portant le même nom.

Sélectionnez une imprimante en vérifiant que l'adresse MAC ou le numéro de série soit défini sur l'imprimante en regard du nom de l'imprimante sur l'écran de résultats.

### **Remarque**

• Un numéro de série risque de ne pas s'afficher sur l'écran des résultats de détection.

Pour vérifier l'adresse MAC de l'imprimante, imprimez les informations de configuration réseau à l'aide du panneau de contrôle de l'imprimante.

**[Impression des informations de configuration réseau](#page-305-0)** 

Vous pouvez aussi vérifier les informations de configuration réseau sur l'écran tactile de l'imprimante. Sélectionnez **Liste param. réseau sans fil** à partir de **Confirmer les paramètres réseau** dans **Paramètres réseau** sous **Paramètres périphérique** et vérifiez l'élément qui s'affiche sur l'écran tactile.

**[Paramètres réseau](#page-274-0)** 

# <span id="page-304-0"></span>**Connexion à un autre ordinateur avec un réseau local/Modification de la méthode de connexion (USB remplacé par réseau local)**

Pour ajouter l'option de connexion de l'ordinateur à la machine avec un réseau local ou pour modifier la méthode de connexion entre la machine et l'ordinateur (USB remplacé par réseau local), procédez à la configuration à l'aide du CD-ROM d'installation ou conformément aux instructions de notre site Web.

## **Connexion à un autre ordinateur avec un réseau local**

Pour ajouter l'option de connexion de l'ordinateur à la machine avec un réseau local, procédez à la configuration à l'aide du CD-ROM d'installation ou conformément aux instructions de notre site Web.

## **Modification de la méthode de connexion (en remplaçant la connexion USB par une connexion réseau)**

Pour modifier la méthode de connexion et la remplacer par une connexion réseau alors que vous utilisez la machine avec une connexion USB, procédez de nouveau à la configuration à l'aide du CD-ROM d'installation ou conformément aux instructions de notre site Web et sélectionnez **Changer méthode de connexion**.

# <span id="page-305-0"></span>**Impression des informations de configuration réseau**

Vous pouvez imprimer les paramètres réseau en cours de la machine à l'aide du panneau de contrôle de la machine.

#### **IMP** Important

- Cette impression fournit des informations précieuses sur l'ordinateur. Conservez-la soigneusement.
- 1. [Assurez-vous que la machine est sous tension.](#page-147-0)
- 2. [Chargez une feuille de papier ordinaire de format A4 ou Lettre.](#page-158-0)
- 3. Faites défiler l'écran ACCUEIL, puis touchez **Config.**.

[Utilisation du panneau de contrôle](#page-152-0)

L'écran de menu s'affiche.

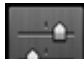

4. Touchez **Paramètres périphérique**.

- 5. Touchez **Paramètres réseau**.
- 6. Touchez **Confirmer les paramètres réseau**.
- 7. Touchez **Imprimer détails réseau**.
- 8. Touchez **Oui**.

La machine commence à imprimer les informations relatives à la configuration réseau.

Les informations suivantes relatives à la configuration réseau de la machine sont imprimées.

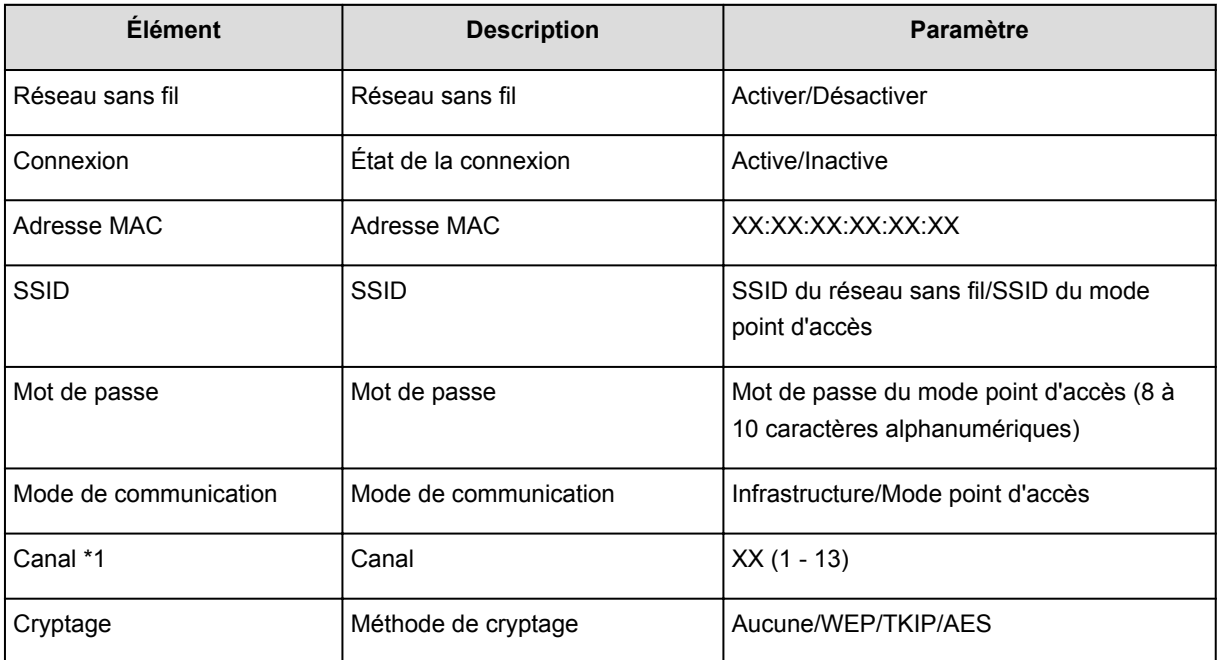

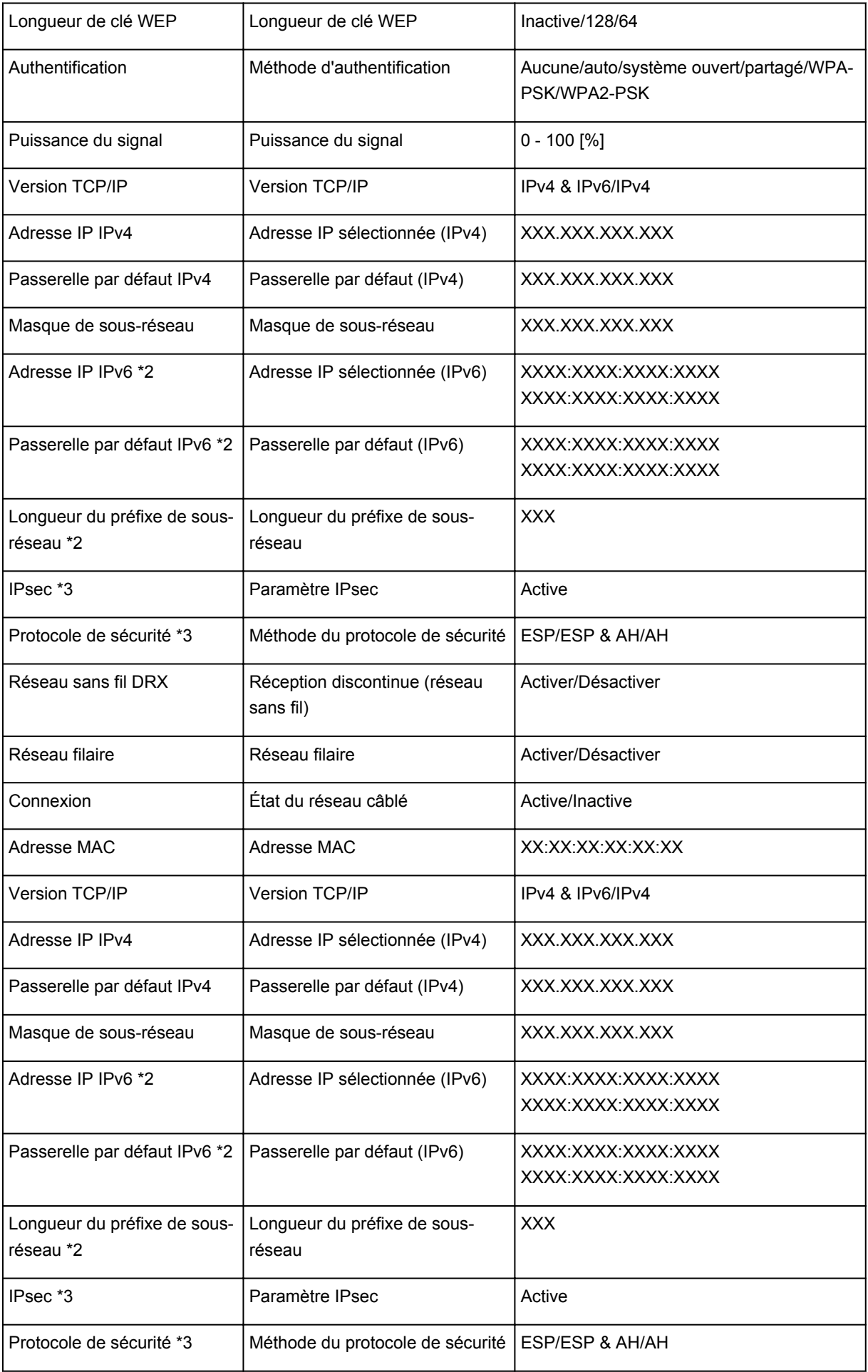

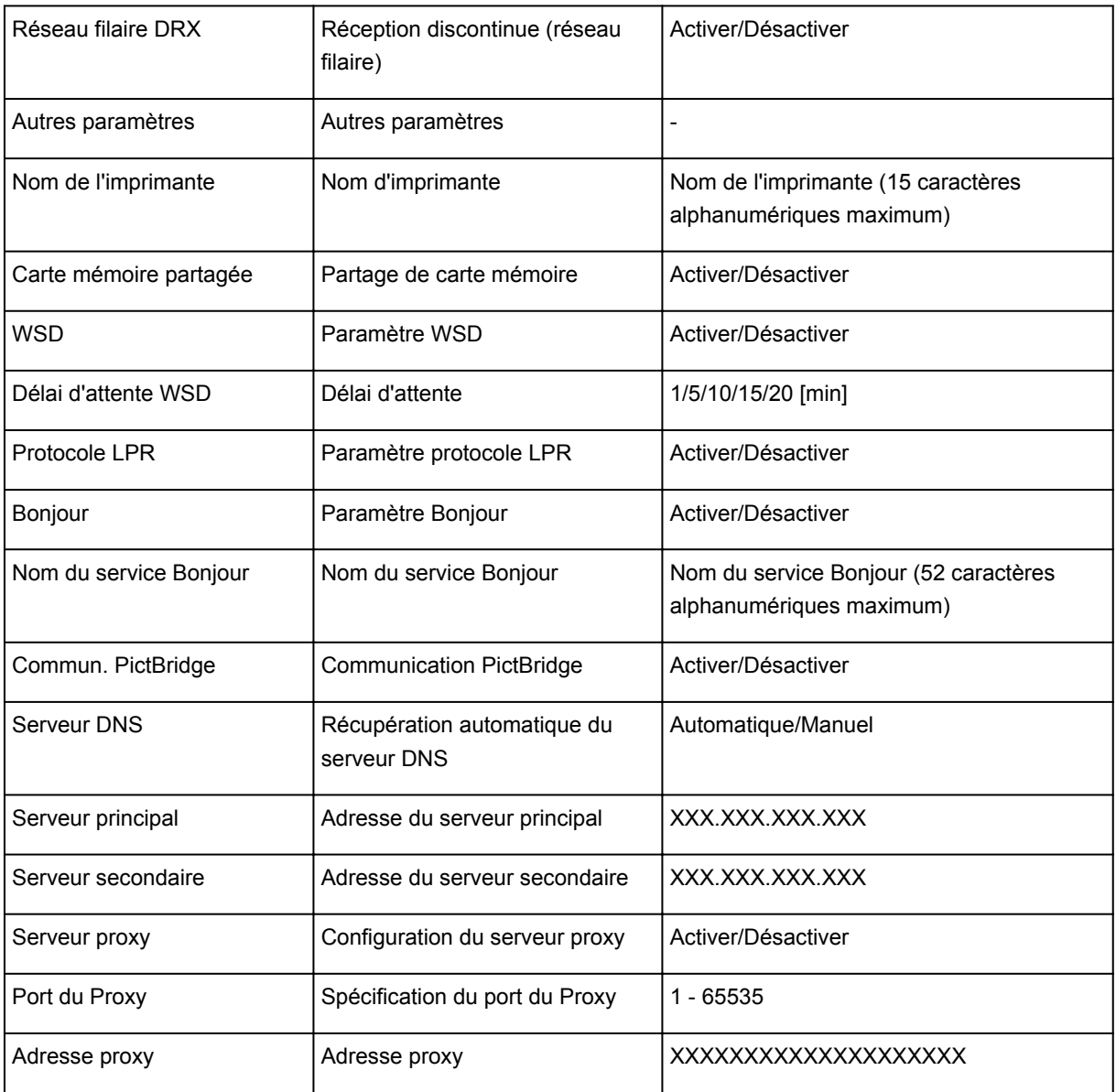

(« XX » représente des caractères alphanumériques.)

\*1 Selon le pays, un des canaux de 1 à 11 est imprimé.

\*2 L'état du réseau est imprimé uniquement lorsque IPv6 est activé.

\*3 L'état du réseau est imprimé uniquement lorsque IPv6 et le paramètre IPsec sont activés.

# **À propos des communications réseau**

- **[Modification et confirmation des paramètres réseau](#page-309-0)**
- **[Écrans pour la connexion réseau de IJ Network Tool](#page-326-0)**
- **[Autres écrans de IJ Network Tool](#page-352-0)**
- **[Annexes des communications réseau](#page-365-0)**

## <span id="page-309-0"></span>**Modification et confirmation des paramètres réseau**

- **[IJ Network Tool](#page-310-0)**
- **[Modification des paramètres dans la feuille Réseau sans fil](#page-311-0)**
- **[Modification des paramètres détaillés WEP](#page-313-0)**
- **[Modification des paramètres détaillés WPA/WPA2](#page-315-0)**
- **[Modification des paramètres dans la feuille Réseau câblé](#page-318-0)**
- **[Modification des paramètres dans la feuille Mot de passe d'administrateur](#page-319-0)**
- **[Surveillance de l'état du réseau sans fil](#page-321-0)**
- **[Initialisation des paramètres réseau de la Machine](#page-324-0)**
- **[Affichage des paramètres modifiés](#page-325-0)**

# <span id="page-310-0"></span>**IJ Network Tool**

IJ Network Tool est un utilitaire qui vous permet d'afficher et de modifier les paramètres réseau de la machine. Il est installé en même temps que la machine.

#### **IMP** Important

- Pour utiliser la machine sur un réseau, vérifiez que vous disposez de l'équipement nécessaire en fonction du type de connexion, tel qu'un point d'accès ou un câble réseau.
- Ne démarrez pas IJ Network Tool pendant une impression.
- Ne lancez pas d'impression lorsque IJ Network Tool est exécuté.
- Si la fonction de pare-feu de votre logiciel de sécurité est activée, un message peut apparaître avertissant que le logiciel Canon essaie d'accéder au réseau. Si c'est le cas, paramétrez le logiciel de sécurité pour qu'il autorise toujours l'accès.
- IJ Network Tool est compatible avec Windows XP, mais ne prend pas en charge la fonction de permutation rapide d'utilisateur. Il est recommandé de quitter IJ Network Tool avant de changer d'utilisateur.

## **Démarrage de IJ Network Tool**

- 1. Démarrez IJ Network Tool comme indiqué ci-dessous.
	- Sous Windows 8.1 ou Windows 8, sélectionnez **IJ Network Tool** dans l'écran **Démarrer** pour démarrer IJ Network Tool. Si **IJ Network Tool** n'apparaît pas dans l'écran **Démarrer**, sélectionnez l'icône **Rechercher**, puis recherchez « IJ Network Tool ».
	- Sous Windows 7, Windows Vista ou Windows XP, cliquez sur **Démarrer**, puis sélectionnez **Tous les programmes**, **Canon Utilities**, **IJ Network Tool** et enfin **IJ Network Tool**.

Selon l'imprimante que vous utilisez, un mot de passe d'administrateur est déjà spécifié lorsque vous faites l'acquisition de l'imprimante. Lorsque vous modifiez les paramètres réseau, l'authentification par le mot de passe d'administrateur est requise.

Pour plus d'informations :

[A propos du mot de passe d'administrateur](#page-394-0)

Pour améliorer la sécurité, il est recommandé de modifier le mot de passe administrateur.

[Modification des paramètres dans la feuille Mot de passe d'administrateur](#page-319-0)

## <span id="page-311-0"></span>**Modification des paramètres dans la feuille Réseau sans fil**

Pour modifier les paramètres réseau sans fil de l'imprimante, connectez temporairement l'imprimante à l'ordinateur à l'aide d'un câble USB. Si vous modifiez les paramètres réseau sans fil de l'ordinateur sur une connexion sans fil sans connexion USB, votre ordinateur risque de ne pas pouvoir communiquer avec la machine après la modification des paramètres.

#### **Remarque**

- Cet écran peut ne pas être disponible selon l'imprimante que vous utilisez.
- Activez les paramètres de réseau sans fil de l'imprimante pour modifier les paramètres de la feuille **Réseau sans fil**.
- 1. [Démarrez IJ Network Tool.](#page-310-0)
- 2. Sélectionnez l'imprimante dans **Imprimantes :**.

Si l'imprimante est connectée temporairement à l'ordinateur à l'aide d'un câble USB, sélectionnez l'imprimante avec le port « USBnnn » (où « n » représente un chiffre) figurant dans la colonne **Nom de port**.

- 3. Sélectionnez **Configuration...** dans le menu **Paramètres**.
- 4. Cliquez sur l'onglet **Réseau sans fil**.

La feuille **Réseau sans fil** s'affiche.

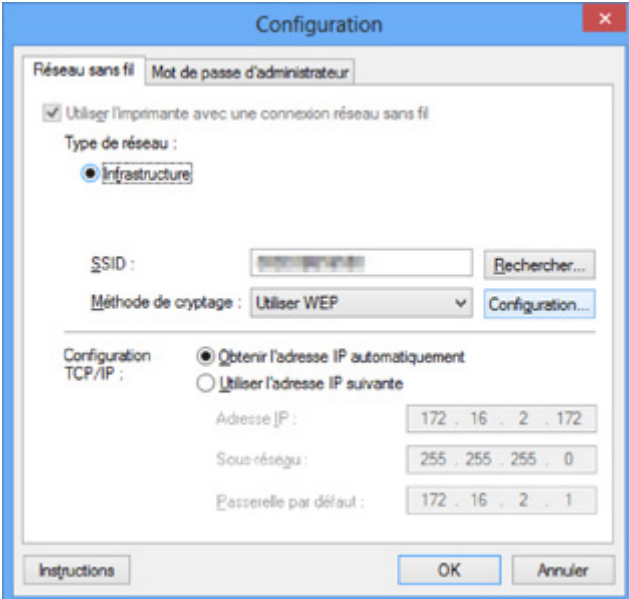

Pour plus d'informations sur la feuille **Réseau sans fil**, reportez-vous à la rubrique [Feuille Réseau sans](#page-332-0) [fil.](#page-332-0)

5. Modifiez ou confirmez les paramètres.

#### **SSID :**

Entrez la même valeur que celle définie pour le point d'accès cible.

Si l'imprimante est connectée à l'aide d'un câble USB, l'écran **Rechercher** s'affiche en cliquant sur **Rechercher...**. Définissez le SSID de votre point d'accès en sélectionnant celui des points d'accès détectés.

**M[Écran Rechercher](#page-335-0)** 

#### **Remarque**

• Entrez le même SSID que celui utilisé par le point d'accès. Le SSID est sensible à la casse.

#### **Méthode de cryptage :**

Sélectionnez la méthode de cryptage utilisée sur le réseau sans fil.

Vous pouvez modifier les paramètres WEP en sélectionnant **Utiliser WEP** et en cliquant sur **Configurer...**.

#### **[Modification des paramètres détaillés WEP](#page-313-0)**

Vous pouvez modifier les paramètres WPA/WPA2 en sélectionnant **Utiliser WPA/WPA2** et en cliquant sur **Configurer...**.

**[Modification des paramètres détaillés WPA/WPA2](#page-315-0)** 

#### **Important**

- Si aucun des types de cryptage du point d'accès, de l'imprimante ou de l'ordinateur ne correspondent, l'imprimante ne peut pas communiquer avec l'ordinateur. Si l'imprimante ne peut pas communiquer avec l'ordinateur après modification du type de cryptage de l'imprimante , assurezvous que les types de cryptage de l'ordinateur et du point d'accès correspondent à celui défini pour l'imprimante.
- Si vous vous connectez à un réseau non protégé par des mesures de sécurité, des données risquent d'être divulguées à une tierce partie, telles que vos informations personnelles.

#### **Configuration TCP/IP :**

Permet de définir l'adresse IP de l'imprimante à utiliser sur le réseau. Spécifiez une valeur appropriée pour votre environnement réseau.

#### 6. Cliquez sur **OK**.

Après avoir modifié la configuration, un écran vous invite à confirmer vos modifications avant l'envoi des paramètres à l'imprimante. Si vous cliquez sur **Oui**, les paramètres sont envoyés à l'imprimante et l'écran **Paramètres transmis** s'affiche.

#### **Remarque**

• Toute modification des paramètres réseau à l'aide du câble USB risque de modifier temporairement l'imprimante par défaut. Dans ce cas, réinitialisez l'option **Définir comme imprimante par défaut**.

## <span id="page-313-0"></span>**Modification des paramètres détaillés WEP**

#### **Remarque**

• Cet écran peut ne pas être disponible selon l'imprimante que vous utilisez.

Pour modifier les paramètres réseau sans fil de l'imprimante, connectez temporairement l'imprimante à l'ordinateur à l'aide d'un câble USB. Si vous modifiez les paramètres réseau sans fil de l'ordinateur sur une connexion sans fil sans connexion USB, votre ordinateur risque de ne pas pouvoir communiquer avec la machine après la modification des paramètres.

- 1. [Démarrez IJ Network Tool.](#page-310-0)
- 2. Sélectionnez l'imprimante dans **Imprimantes :**.

Si l'imprimante est connectée temporairement à l'ordinateur à l'aide d'un câble USB, sélectionnez l'imprimante avec le port « USBnnn » (où « n » représente un chiffre) figurant dans la colonne **Nom de port**.

- 3. Sélectionnez **Configuration...** dans le menu **Paramètres**.
- 4. Cliquez sur l'onglet **Réseau sans fil**.
- 5. Sélectionnez **Utiliser WEP** dans **Méthode de cryptage :** et cliquez sur **Configuration...**.

L'écran **Détails WEP** s'affiche.

6. Modifiez ou confirmez les paramètres.

En cas de modification de mot de passe (clé WEP), la même modification doit être apportée au mot de passe (clé WEP) du point d'accès.

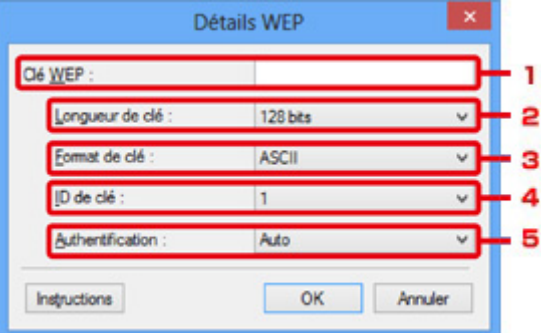

1. **Clé WEP :**

Entrez la même clé que celle définie pour le point d'accès.

Le nombre et le type de caractères qui peuvent être saisis dépendent de la combinaison de longueur et de format de la clé.

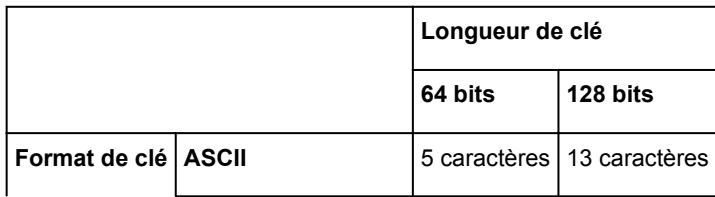

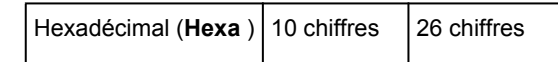

#### 2. **Longueur de clé :**

Sélectionnez **64 bits** ou **128 bits**.

3. **Format de clé :**

#### Sélectionnez **ASCII** ou **Hexa**.

4. **ID de clé :**

Sélectionnez l'ID de clé (index) défini pour le point d'accès.

#### 5. **Authentification :**

Sélectionnez la méthode d'authentification permettant d'authentifier l'accès de l'imprimante au point d'accès.

Normalement, sélectionnez **Auto**. Si vous souhaitez spécifier la méthode manuellement, sélectionnez **Système ouvert** ou **Clé partagée** selon le paramètre du point d'accès.

#### 7. Cliquez sur **OK**.

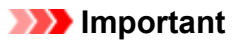

• Si l'imprimante ne peut pas communiquer avec l'ordinateur après modification du type de cryptage de l'imprimante , assurez-vous que les types de cryptage de l'ordinateur et du point d'accès correspondent à celui défini pour l'imprimante.

### **Remarque**

• Toute modification des paramètres réseau à l'aide du câble USB risque de modifier temporairement l'imprimante par défaut. Dans ce cas, réinitialisez l'option **Définir comme imprimante par défaut**.

## <span id="page-315-0"></span>**Modification des paramètres détaillés WPA/WPA2**

#### **Remarque**

• Cet écran peut ne pas être disponible selon l'imprimante que vous utilisez.

Pour modifier les paramètres réseau sans fil de l'imprimante, connectez temporairement l'imprimante à l'ordinateur à l'aide d'un câble USB. Si vous modifiez les paramètres réseau sans fil de l'ordinateur sur une connexion sans fil sans connexion USB, votre ordinateur risque de ne pas pouvoir communiquer avec la machine après la modification des paramètres.

Les écrans illustrés dans la présente section font référence aux paramètres détaillés WPA.

#### 1. [Démarrez IJ Network Tool.](#page-310-0)

2. Sélectionnez l'imprimante dans **Imprimantes :**.

Si l'imprimante est connectée temporairement à l'ordinateur à l'aide d'un câble USB, sélectionnez l'imprimante avec le port « USBnnn » (où « n » représente un chiffre) figurant dans la colonne **Nom de port**.

- 3. Sélectionnez **Configuration...** dans le menu **Paramètres**.
- 4. Cliquez sur l'onglet **Réseau sans fil**.
- 5. Sélectionnez **Utiliser WPA/WPA2** dans **Méthode de cryptage :** et cliquez sur **Configurer...**.

#### L'écran **Détails WPA/WPA2** s'affiche

si le cryptage n'est pas défini pour l'imprimante, l'écran **Confirmation du type d'authentification** s'affiche. Passez à l'étape 7.

6. Cliquez sur **Modifier les paramètres...**.

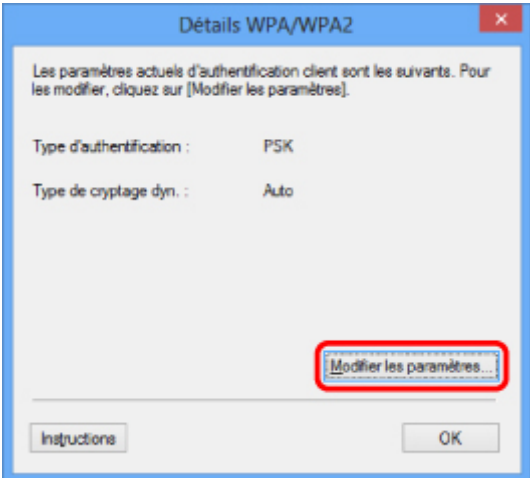

7. Vérifiez le type d'authentification du client et cliquez sur **Suivant>**.

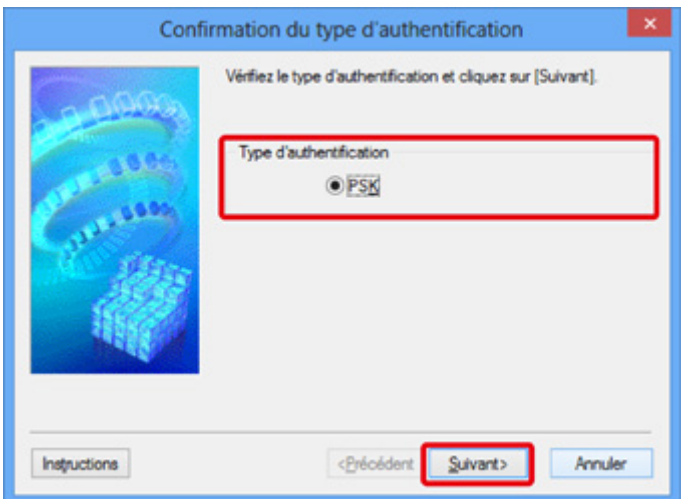

8. Entrez la phrase de passe, puis cliquez sur **Suivant>**.

Entrez la phrase de passe définie pour le point d'accès. Il convient que la phrase de passe soit une chaîne comportant 8 à 63 caractères alphanumériques ou une valeur hexadécimale à 64 chiffres.

Si vous ne connaissez pas la phrase de passe du point d'accès, reportez-vous au manuel fourni avec le point d'accès ou contactez le fabricant.

La méthode de cryptage dynamique est sélectionnée entre TKIP (cryptage de base) et AES (cryptage sécurisé).

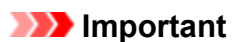

• Si l'option **Auto** n'apparaît pas sur **Type de cryptage dyn. :**, sélectionnez **TKIP (cryptage de base)** ou **AES (cryptage sécurisé)**.

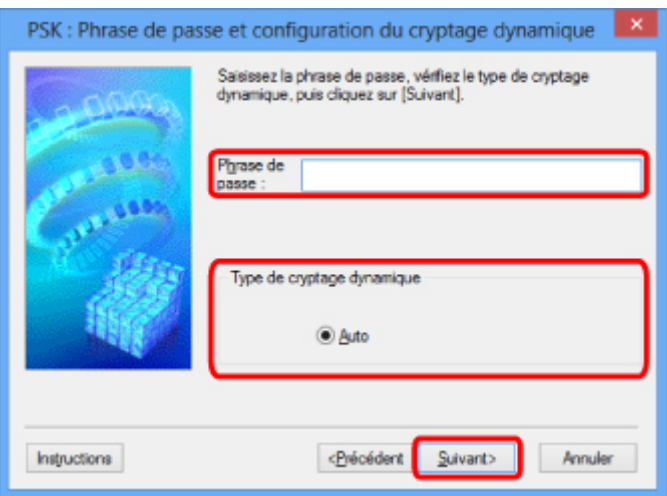

9. Cliquez sur le bouton **Terminer**.

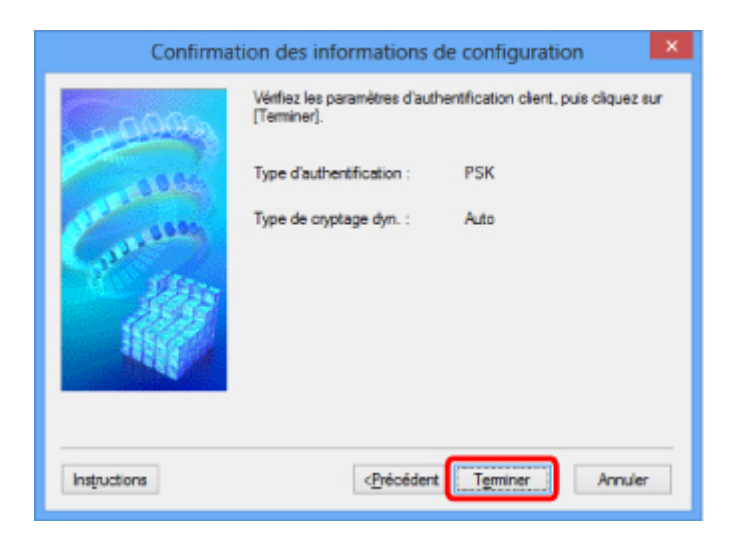

## **Important**

• Si l'imprimante ne peut pas communiquer avec l'ordinateur après modification du type de cryptage de l'imprimante , assurez-vous que les types de cryptage de l'ordinateur et du point d'accès correspondent à celui défini pour l'imprimante.

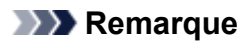

• Toute modification des paramètres réseau à l'aide du câble USB risque de modifier temporairement l'imprimante par défaut. Dans ce cas, réinitialisez l'option **Définir comme imprimante par défaut**.

# <span id="page-318-0"></span>**Modification des paramètres dans la feuille Réseau câblé**

#### **Remarque**

- Cet écran peut ne pas être disponible selon l'imprimante que vous utilisez.
- Activez les paramètres du réseau filaire de l'imprimante pour modifier les paramètres de la feuille **Réseau câblé**.
- 1. [Démarrez IJ Network Tool.](#page-310-0)
- 2. Sélectionnez l'imprimante dans **Imprimantes :**.
- 3. Sélectionnez **Configuration...** dans le menu **Paramètres**.
- 4. Cliquez sur l'onglet **Réseau câblé**.

La feuille **Réseau câblé** s'affiche.

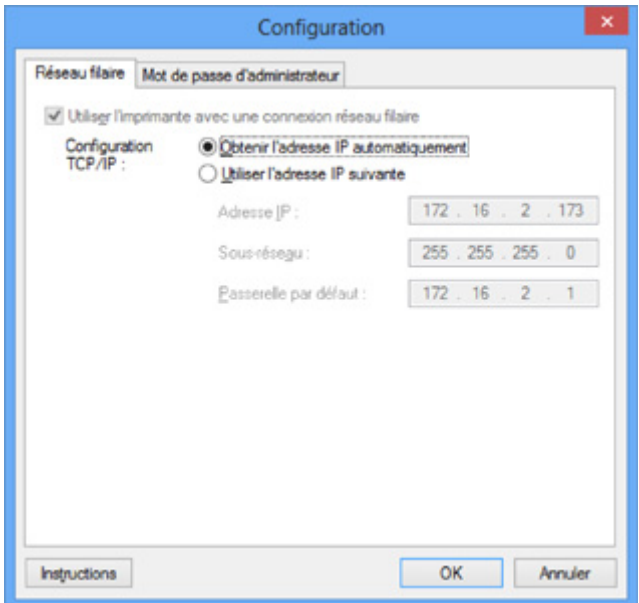

Pour plus d'informations sur la feuille **Réseau câblé**, reportez-vous à la section [Feuille Réseau câblé.](#page-342-0)

#### 5. Modifiez ou confirmez les paramètres.

Définissez l'adresse IP de l'imprimante à utiliser sur le réseau. Spécifiez une valeur appropriée pour votre environnement réseau.

6. Cliquez sur **OK**.

Après avoir modifié la configuration, un écran vous invite à confirmer vos modifications avant l'envoi des paramètres à l'imprimante. Si vous cliquez sur **Oui**, les paramètres sont envoyés à l'imprimante et l'écran **Paramètres transmis** s'affiche.

# <span id="page-319-0"></span>**Modification des paramètres dans la feuille Mot de passe d'administrateur**

### **Remarque**

• Vous ne pouvez pas modifier les paramètres lorsque vous utilisez le mode point d'accès.

- 1. [Démarrez IJ Network Tool.](#page-310-0)
- 2. Sélectionnez l'imprimante dans **Imprimantes :**.
- 3. Sélectionnez **Configuration...** dans le menu **Paramètres**.
- 4. Cliquez sur l'onglet **Mot de passe d'administrateur**.

La feuille **Mot de passe d'administrateur** s'affiche.

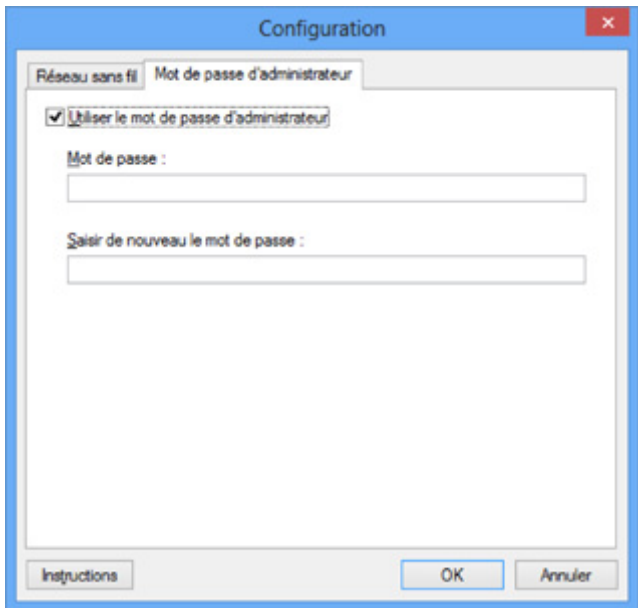

Pour en savoir plus sur la feuille Mot de passe d'administrateur, reportez-vous à la section **Feuille Mot** [de passe d'administrateur.](#page-343-0)

5. Modifiez ou confirmez les paramètres.

Pour utiliser un mot de passe d'administrateur, cochez la case à cocher **Utiliser le mot de passe d'administrateur** et entrez un mot de passe.

#### **IMP** Important

• Le mot de passe doit être composé de caractères alphanumériques et ne pas excéder 32 caractères. Le mot de passe est sensible à la casse. N'oubliez pas le mot de passe défini.

Si vous avez oublié le mot de passe d'administrateur que vous avez spécifié, initialisez l'imprimante pour rétablir le paramètre par défaut.

6. Cliquez sur **OK**.

Une boîte de dialogue s'affiche vous demandant confirmation avant l'envoi des paramètres à l'imprimante. Si vous cliquez sur **Oui**, les paramètres sont envoyés à l'imprimante et l'écran **Paramètres transmis** s'affiche.

## <span id="page-321-0"></span>**Surveillance de l'état du réseau sans fil**

#### **Remarque**

- Cet écran peut ne pas être disponible selon l'imprimante que vous utilisez.
- Vous ne pouvez pas surveiller l'état du réseau lorsque vous utilisez la machine sur un réseau filaire.
- 1. [Démarrez IJ Network Tool.](#page-310-0)
- 2. Sélectionnez l'imprimante dans **Imprimantes :**.
- 3. Sélectionnez **État** dans le menu **Affichage**.

L'écran **État** s'affiche et vous pouvez vérifier l'état et les performances de connexion de l'imprimante.

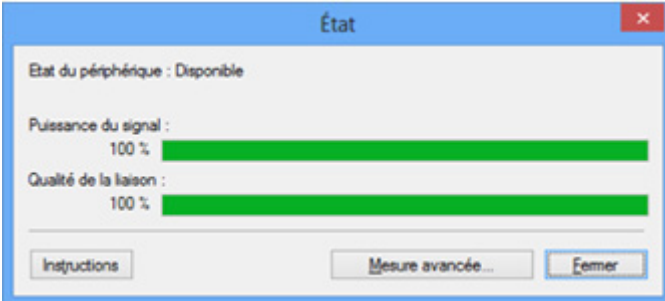

#### **Important**

• Si la valeur indiquée est faible, rapprochez l'imprimante du périphérique réseau sans fil.

4. Si vous mesurez les performances de connexion en détails, cliquez sur **Mesure avancée...**. L'écran **Mesure des performances de la connexion** s'affiche.

#### 5. Cliquez sur **Suivant>**.

L'opération de mesure démarre et l'état s'affiche. La mesure prend quelques minutes.

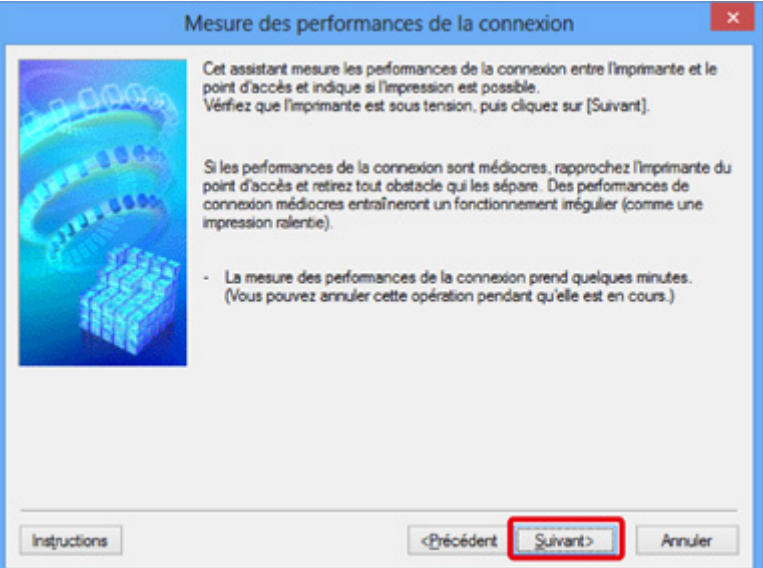

#### 6. Vérifiez l'état.

Au terme de l'opération de mesure, l'état s'affiche.

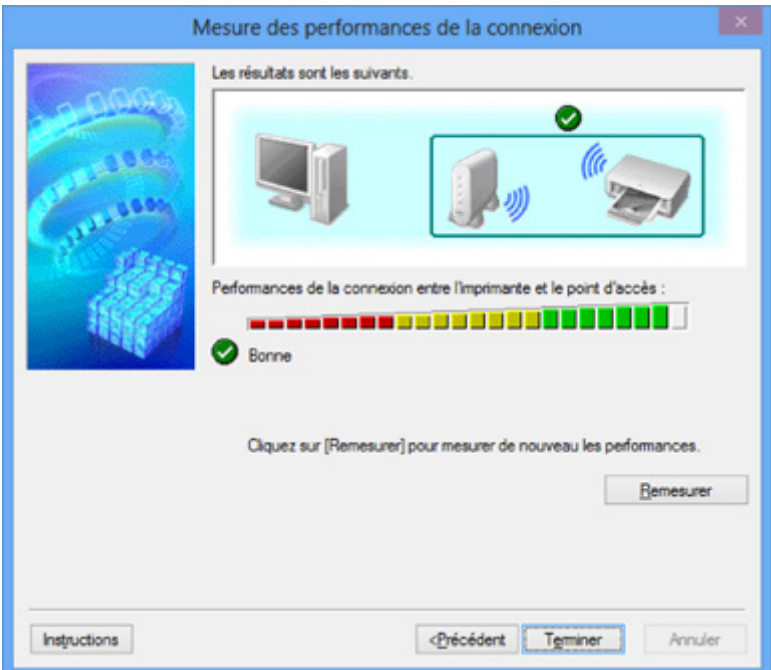

Lorsque **de est affiché dans Performances de la connexion entre l'imprimante et le point d'accès :**, l'imprimante peut communiquer avec le point d'accès. Sinon, reportez-vous aux commentaires affichés et aux informations ci-dessous, pour améliorer l'état de la communication et cliquez sur l'option **Remesurer**.

- Vérifiez que l'imprimante et le point d'accès soient situés dans les limites de la plage de connectivité sans fil ainsi que l'absence de tout obstacle entre les deux éléments.
- Vérifiez que l'imprimante et le point d'accès ne soient pas trop distants l'un de l'autre.

Dans le cas contraire, rapprochez-les (à 50 m/164 pieds).

• Veillez à ce qu'aucun obstacle ou cloison ne se trouve entre l'imprimante et le point d'accès.

En général, le niveau des performances de la connexion diminue lorsque la communication est établie d'une pièce à une autre ou entre différents étages. Changez les périphériques de place pour éviter tout problème de ce type.

• Veillez à ce qu'aucune source d'interférence radio ne se trouve à proximité de l'imprimante ou du point d'accès.

La connexion sans fil peut utiliser la même bande de fréquence que les fours à micro-ondes et d'autres sources d'interférence radio. Veillez à maintenir l'imprimante et le point d'accès éloignés de toute source de ce type.

• Vérifiez si le canal radio du point d'accès se trouve à proximité de celui d'autres points d'accès.

Si le canal radio du point d'accès se trouve à proximité de celui d'autres points d'accès, les performances de la connexion risquent d'être instables. Assurez-vous d'utiliser un canal radio n'interférant pas avec d'autres points d'accès.

• Assurez-vous que l'imprimante et le point d'accès se font face.

L'orientation des périphériques sans fil peut influer sur les performances de la connexion. Pour de meilleures performances, modifiez la direction du point d'accès et de l'imprimante.

• Assurez-vous que d'autres ordinateurs n'accèdent pas à l'imprimante.

Si <sup>2</sup> s'affiche dans les résultats des mesures, assurez-vous que d'autres ordinateurs n'accèdent pas à l'imprimante.

Si après vérification, **O** s'affiche toujours, terminez les mesures et relancez IJ Network Tool afin de recommencer les mesures.

7. Cliquez sur le bouton **Terminer**.

## **Remarque**

• Si un message s'affiche sous **Performances globales du réseau :**, déplacez la machine et le point d'accès selon les instructions afin d'améliorer les performances.
## **Initialisation des paramètres réseau de la Machine**

## **Important**

- Notez que l'initialisation efface tous les paramètres réseau de la machine, les opérations d'impression et de numération à partir d'un ordinateur sur le réseau peuvent donc devenir impossibles. Pour utiliser la machine sur réseau, procédez à une configuration à l'aide du CD-ROM d'installation ou conformément aux instructions de notre site Web.
- 1. [Démarrez IJ Network Tool.](#page-310-0)
- 2. Sélectionnez l'imprimante dans **Imprimantes :**.
- 3. Sélectionnez **Maintenance...** dans le menu **Paramètres**.

L'écran **Maintenance** s'affiche.

4. Cliquez sur **Initialiser**.

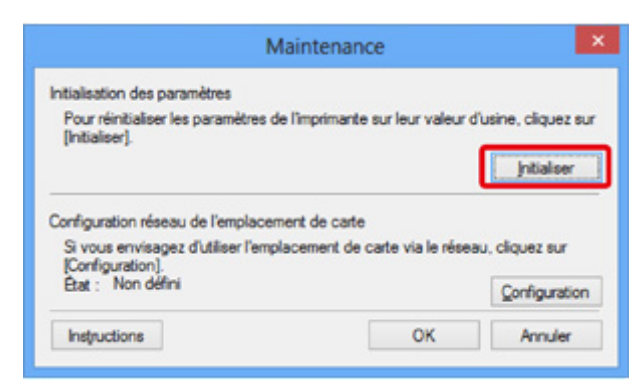

5. Lorsque l'écran de confirmation s'affiche, cliquez sur **Oui**.

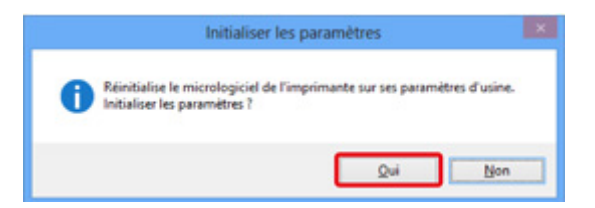

Les paramètres réseau de l'imprimante sont initialisés.

N'éteignez pas l'imprimante pendant ce temps.

Cliquez sur **OK** lorsque l'initialisation est terminée.

Si vous procédez à une initialisation alors que vous êtes connecté à un réseau sans fil, la connexion est interrompue. Procédez alors à la configuration à l'aide du CD-ROM d'installation ou conformément aux instructions de notre site Web.

## **Remarque**

• Vous pouvez modifier les paramètres réseau de l'imprimante à l'aide d'IJ Network Tool via une connexion USB après initialisation des paramètres du réseau. Pour modifier les paramètres réseau à l'aide de Canon IJ Network Tool, activez le réseau sans fil au préalable.

## **Affichage des paramètres modifiés**

L'écran **Confirmation** s'affiche lorsque vous modifiez les paramètres de l'imprimante dans l'écran **Configuration**. Lorsque vous cliquez sur **Oui** sur l'écran **Confirmation**, l'écran suivant s'affiche pour confirmer les paramètres modifiés.

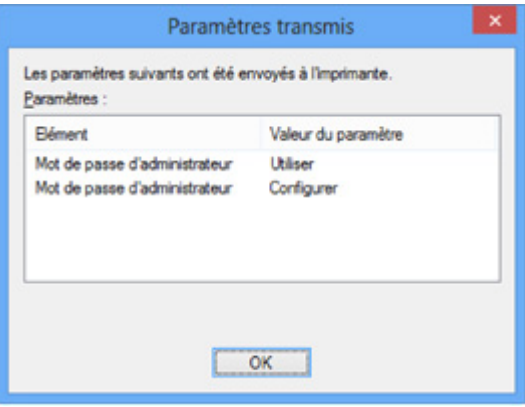

## **Écrans pour la connexion réseau de IJ Network Tool**

- **[Écran Canon IJ Network Tool](#page-327-0)**
- **[Écran Configuration](#page-331-0)**
- **[Feuille Réseau sans fil](#page-332-0)**
- **[Écran Rechercher](#page-335-0)**
- **[Écran Détails WEP](#page-337-0)**
- **[Écran Détails WPA/WPA2](#page-338-0)**
- **[Confirmation du type d'authentification Écran](#page-339-0)**
- **[Écran PSK : Phrase de passe et configuration du cryptage dynamique](#page-340-0)**
- **[Écran Confirmation des informations de configuration](#page-341-0)**
- **[Feuille Réseau câblé](#page-342-0)**
- **[Feuille Mot de passe d'administrateur](#page-343-0)**
- **[Écran Informations réseau](#page-344-0)**
- **[Feuille Contrôle d'accès](#page-345-0)**
- **[Écran Modifier l'adresse MAC accessible/Écran Ajouter adresse MAC](#page-349-0) [accessible](#page-349-0)**
- **[Écran Modifier l'adresse IP accessible/Écran Ajouter adresse IP accessible](#page-350-0)**

# <span id="page-327-0"></span>**Écran Canon IJ Network Tool**

Cette section décrit les éléments et les menus de l'écran **Canon IJ Network Tool**.

**MÉléments de l'écran Canon IJ Network Tool** 

**[Menus Canon IJ Network Tool](#page-328-0)** 

## **Éléments de l'écran Canon IJ Network Tool**

Les éléments suivants s'affichent sur l'écran **Canon IJ Network Tool**.

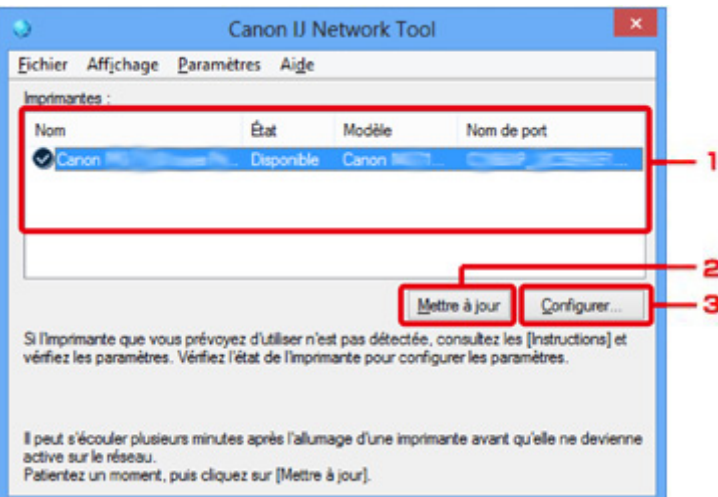

## 1. **Imprimantes :**

Le nom de l'imprimante, l'état, le nom de modèle de l'imprimante et le nom du port s'affichent.

Une coche en regard de l'imprimante dans la liste **Nom** indique qu'elle est définie comme étant l'imprimante par défaut.

Les modifications de configuration sont appliquées à l'imprimante sélectionnée.

## 2. **Mettre à jour**

Exécute de nouveau la détection d'imprimante. Cliquez sur ce bouton si l'imprimante cible ne s'affiche pas.

### **IMP** Important

- Pour modifier les paramètres réseau de l'imprimante à l'aide d'IJ Network Tool, elle doit être connectée via un réseau.
- Si **Aucun pilote** s'affiche pour le nom, associez le port à l'imprimante.

**[Lorsque le pilote d'imprimante n'est pas associé à un port](#page-369-0)** 

- Si l'état affiche **Non détecté**, vérifiez les points suivants :
	- Le point d'accès est sous tension.
	- Lors de l'utilisation d'un réseau filaire, le câble réseau est correctement raccordé.
- Si l'imprimante d'un réseau n'est pas détectée, vérifiez que l'imprimante est sous tension, puis cliquez sur **Mettre à jour**. La détection des imprimantes peut prendre quelques minutes. Si l'imprimante n'est pas encore détectée, raccordez la machine et l'ordinateur avec un câble USB, puis cliquez sur **Mettre à jour**.

<span id="page-328-0"></span>• Si l'imprimante est utilisée depuis un autre ordinateur, un écran s'affiche vous informant de son état.

## **Remarque**

• Cet élément a la même fonction que l'option **Actualiser** du menu **Affichage**.

## 3. **Configuration...**

Permet de configurer les paramètres de l'imprimante sélectionnée.

**Ecran Configuration** 

## **Remarque**

- Il est impossible de configurer une imprimante dont l'état est **Non détecté**.
- Cet élément a la même fonction que l'option **Configuration...** du menu **Paramètres**.

## **Menus Canon IJ Network Tool**

Le menu suivant s'affiche sur l'écran **Canon IJ Network Tool**.

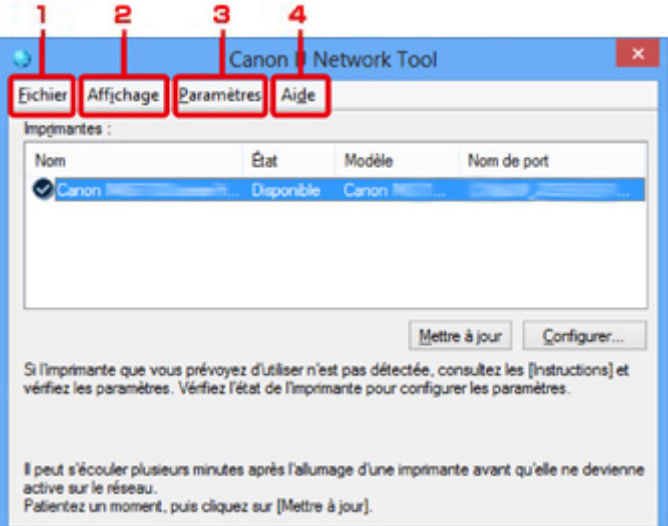

## 1. Menu **Fichier**

### **Quitter**

Permet de fermer IJ Network Tool.

### 2. Menu **Affichage**

### **État**

Permet d'afficher l'écran **État** pour confirmer l'état de la connexion de l'imprimante et de la communication sans fil.

En mode point d'accès, cet élément est grisé et vous ne pouvez pas confirmer l'état de la connexion de l'imprimante.

## **MÉcran** État

### **Actualiser**

Met à jour et affiche les dernières informations des **Imprimantes :** sur l'écran **Canon IJ Network Tool**.

### **IMP** Important

- Pour modifier les paramètres réseau de l'imprimante à l'aide d'IJ Network Tool, elle doit être connectée via un réseau.
- Si **Aucun pilote** s'affiche pour le nom, associez le port à l'imprimante.

**[Lorsque le pilote d'imprimante n'est pas associé à un port](#page-369-0)** 

- Si l'état affiche **Non détecté**, vérifiez les points suivants :
	- Le point d'accès est sous tension.
	- Lors de l'utilisation d'un réseau filaire, le câble réseau est correctement raccordé.
- Si l'imprimante d'un réseau n'est pas détectée, vérifiez que l'imprimante est sous tension, puis sélectionnez **Actualiser**. La détection des imprimantes peut prendre quelques minutes. Si l'imprimante n'est pas encore détectée, raccordez la machine et l'ordinateur avec un câble USB, puis sélectionnez **Actualiser**.
- Si l'imprimante est utilisée depuis un autre ordinateur, un écran s'affiche vous informant de son état.

### **Remarque**

• Cet élément a la même fonction que l'option **Mettre à jour** de l'écran **Canon IJ Network Tool**.

#### **Informations réseau**

Affiche l'écran **Informations réseau** pour confirmer les paramètres réseau de l'imprimante et de l'ordinateur.

**M[Écran Informations réseau](#page-344-0)** 

#### **Afficher l'avertissement automatiquement**

Active ou désactive l'affichage automatique de l'écran d'instructions.

Lorsque ce menu est sélectionné, l'écran d'instructions s'affiche lorsqu'un ou plusieurs ports sont indisponibles pour l'impression.

### 3. Menu **Paramètres**

### **Configuration...**

Affiche l'écran **Configuration** permettant de configurer les paramètres de l'imprimante sélectionnée.

**M[Écran Configuration](#page-331-0)** 

### **Remarque**

• Cet élément a la même fonction que l'option **Configuration...** de l'écran **Canon IJ Network Tool**.

#### **Activer la fonction de changement d'imprimante**

Lorsque vous ne pouvez pas utiliser votre imprimante, vous pouvez à la place utiliser la même sur le réseau. Lorsque vous activez cette fonction et que vous ne pouvez pas utiliser votre imprimante, l'écran confirmant que vous recherchez la même imprimante que la vôtre s'affiche. Suivez le message à l'écran.

## **Remarque**

• Lorsque cette fonction est activée, une coche apparaît dans le menu.

### **Associer un port...**

Permet d'afficher l'écran **Associer un port** et d'associer un port à l'imprimante.

### **Ecran Associer un port**

Ce menu est disponible lorsque l'option **Aucun pilote** s'affiche pour l'imprimante sélectionnée. L'association d'un port à l'imprimante permet de l'utiliser.

### **Maintenance...**

Affiche l'écran **Maintenance** pour rétablir les paramètres réseau de l'imprimante sur les valeurs d'usine par défaut et pour monter l'emplacement de carte en tant que lecteur réseau.

### **N[Écran Maintenance](#page-360-0)**

### **Configurer le réseau sans fil de l'imprimante...**

Vous pouvez modifier les paramètres du mode point d'accès. Configurez les paramètres selon le message à l'écran.

Si vous modifiez les paramètres **Méthode de cryptage :** et **Mot de passe :** sur l'écran **Configurer le réseau sans fil de l'imprimante...**, les modifications s'appliquent aux paramètres de l'imprimante.

## **Remarque**

• Vous ne pouvez utiliser cette fonction que si vous utilisez un ordinateur compatible avec le réseau sans fil.

### 4. Menu **Aide**

#### **Instructions**

Permet d'afficher ce guide.

#### **A propos de**

Affiche les informations relatives à la version de IJ Network Tool.

# <span id="page-331-0"></span>**Écran Configuration**

Vous pouvez modifier la configuration de l'imprimante sélectionnée sur l'écran **Canon IJ Network Tool**.

Cliquez sur l'onglet pour sélectionner la feuille dont les paramètres doivent être modifiés.

L'écran ci-dessous illustre la procédure de modification de la configuration sur la feuille **Réseau sans fil**.

## **Remarque**

• Cet écran peut ne pas être disponible selon l'imprimante que vous utilisez.

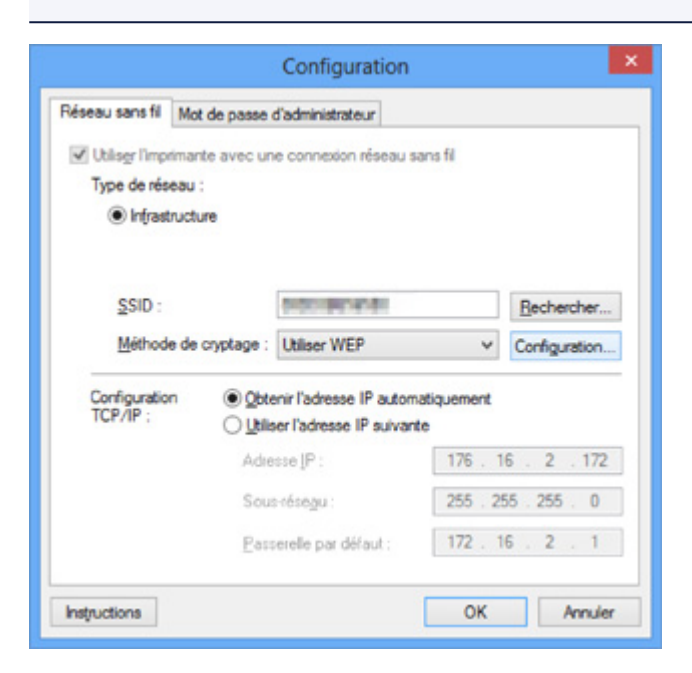

Pour plus d'informations sur chaque feuille, reportez-vous aux sections suivantes.

- **H[Feuille Réseau sans fil](#page-332-0)**
- **M[Feuille Réseau câblé](#page-342-0)**
- **[Feuille Mot de passe d'administrateur](#page-343-0)**

## <span id="page-332-0"></span>**Feuille Réseau sans fil**

## **Remarque**

• Cet écran peut ne pas être disponible selon l'imprimante que vous utilisez.

Permet de définir l'imprimante avec une connexion réseau sans fil.

Pour afficher la feuille **Réseau sans fil**, cliquez sur l'onglet **Réseau sans fil** dans l'écran **Configuration**.

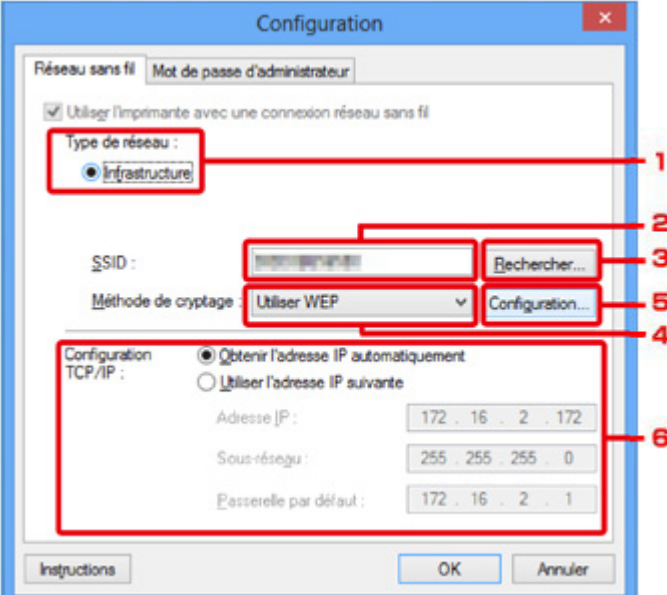

## 1. **Type de réseau :**

Affiche le mode réseau sans fil sélectionné.

### **Infrastructure**

Connecte l'imprimante au réseau sans fil avec un point d'accès.

### **Mode Point d'accès**

Connecte des périphériques (par exemple, des ordinateurs, des smartphones ou des tablettes) à l'imprimante en utilisant celle-ci comme point d'accès.

### **Remarque**

- Lorsque **Mode Point d'accès** apparaît sur l'écran **Type de réseau :**, vous ne pouvez pas modifier les paramètres sur la feuille **Réseau sans fil** ou **Mot de passe d'administrateur**.
- Vous pouvez définir les paramètres à partir de **Configurer le réseau sans fil de l'imprimante...** du menu **Paramètres** lorsque vous utilisez l'imprimante en mode point d'accès.

Selon l'imprimante que vous utilisez, vous pouvez modifier les paramètres à l'aide du panneau de contrôle.

### 2. **SSID :**

Le nom de réseau (SSID) du réseau sans fil en cours d'utilisation s'affiche.

En mode point d'accès, le nom du point d'accès (SSID) de l'imprimante est affiché.

En présence des paramètres initiaux, la valeur unique s s'affiche.

## **Remarque**

• Entrez le même SSID que celui utilisé par le point d'accès. Le SSID est sensible à la casse.

## 3. **Rechercher...**

L'écran **Rechercher** permet de sélectionner un point d'accès auquel se connecter.

**M[Écran Rechercher](#page-335-0)** 

## **Remarque**

• Lorsque IJ Network Tool est exécuté sur un réseau, le bouton est grisé et ne peut pas être sélectionné. Pour modifier les paramètres, connectez temporairement l'imprimante à l'ordinateur à l'aide d'un câble USB.

### 4. **Méthode de cryptage :**

Sélectionnez la méthode de cryptage utilisée sur le réseau sans fil.

#### **Ne pas utiliser**

Sélectionnez cette option pour désactiver le chiffrement.

### **Utiliser WEP**

La transmission est chiffrée à l'aide d'une clé WEP que vous avez spécifiée.

En l'absence de clé WEP définie, l'écran **Détails WEP** s'affiche automatiquement. Pour modifier les paramètres WEP définis auparavant, cliquez sur **Configurer...** pour afficher l'écran.

**[Modification des paramètres détaillés WEP](#page-313-0)** 

### **Utiliser WPA/WPA2**

La transmission est chiffrée à l'aide d'une clé WPA/WPA2 que vous avez spécifiée.

La sécurité a été renforcée au-delà de celle proposée par WEP.

En l'absence de clé WPA/WPA2 définie, l'écran **Confirmation du type d'authentification** s'affiche automatiquement. Pour modifier les paramètres WPA/WPA2 définis auparavant, cliquez sur **Configurer...** pour afficher l'écran **Détails WPA/WPA2**.

[Modification des paramètres détaillés WPA/WPA2](#page-315-0)

### 5. **Configuration...**

L'écran des paramètres détaillés s'affiche. La clé WEP ou WPA/WPA2 sélectionnée dans **Méthode de cryptage :** peut être confirmée et modifiée.

### **Pour plus d'informations sur les paramètres WEP :**

**[Modification des paramètres détaillés WEP](#page-313-0)** 

### **Pour plus d'informations sur les paramètres WPA/WPA2 :**

[Modification des paramètres détaillés WPA/WPA2](#page-315-0)

### 6. **Configuration TCP/IP :**

Permet de définir l'adresse IP de l'imprimante à utiliser sur le réseau. Spécifiez une valeur appropriée pour votre environnement réseau.

### **Obtenir l'adresse IP automatiquement**

Sélectionnez cette option pour utiliser une adresse IP automatiquement attribuée par un serveur DHCP. La fonctionnalité du serveur DHCP doit être activée sur votre routeur de réseau sans fil ou sur le point d'accès.

### **Utiliser l'adresse IP suivante**

Sélectionnez cette option si aucune fonctionnalité de serveur DHCP n'est disponible dans l'environnement d'utilisation de l'imprimante ou si vous souhaitez utiliser une adresse IP en particulier ou une adresse IP fixe.

# <span id="page-335-0"></span>**Écran Rechercher**

## **Remarque**

• Cet écran peut ne pas être disponible selon l'imprimante que vous utilisez.

Les points d'accès détectés sont répertoriés dans une liste.

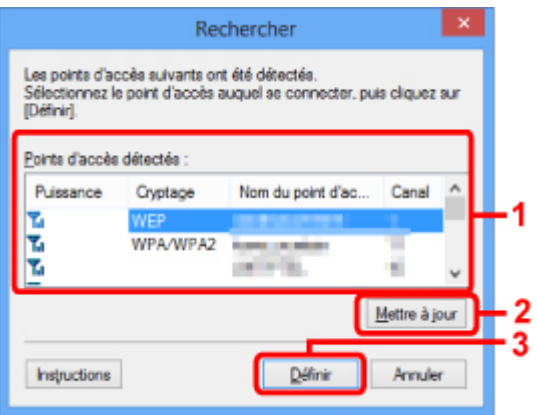

### 1. **Points d'accès détectés :**

La puissance du signal en provenance du point d'accès, le type de cryptage, le nom du point d'accès et le canal radio peuvent être confirmés.

## **IMP** Important

• Si vous vous connectez à un réseau non protégé par des mesures de sécurité, des données risquent d'être divulguées à une tierce partie, telles que vos informations personnelles.

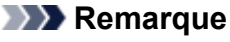

• La puissance du signal s'affiche comme suit.

 $T<sub>ul</sub>$ : bonne

 $T_{\text{II}}$ : correcte

- T: médiocre
- Le type de cryptage s'affiche comme suit.

Vide : aucun cryptage

**WEP** : WEP est défini

**WPA/WPA2** : WPA/WPA2 est défini

### 2. **Mettre à jour**

Cliquez sur cette option pour mettre à jour la liste des points d'accès lorsque votre point d'accès cible n'est pas détecté.

Si le point d'accès cible est défini en mode furtif, cliquez sur **Annuler** pour revenir à l'écran précédent et entrez l'identificateur SSID (Service Set Identifier) du point d'accès dans **SSID :** sur la feuille **Réseau sans fil**.

**M[Feuille Réseau sans fil](#page-332-0)** 

## **Remarque**

• Lors de la détection de votre point d'accès cible, assurez-vous que ce dernier est sous tension.

## 3. **Définir**

Cliquez sur cette option pour définir le SSID du point d'accès dans **SSID :** sur la feuille **Réseau sans fil**.

## **Remarque**

- L'écran **Détails WEP** ou **Détails WPA/WPA2** s'affiche si le point d'accès sélectionné a été crypté. Dans ce cas, configurez les détails pour utiliser les mêmes paramètres de cryptage que ceux définis pour le point d'accès.
- Les points d'accès ne pouvant pas être utilisés par cette machine (y compris ceux configurés pour utiliser différentes méthodes de cryptage) s'affichent en grisé et ne peuvent pas être configurés.

# <span id="page-337-0"></span>**Écran Détails WEP**

## **Remarque**

• Cet écran peut ne pas être disponible selon l'imprimante que vous utilisez.

Spécifiez les paramètres WEP de l'imprimante.

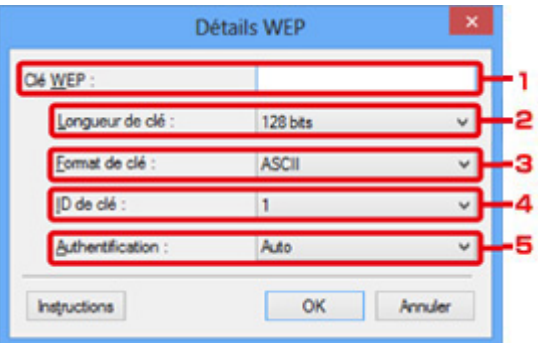

## **Remarque**

• En cas de modification de mot de passe (clé WEP) de l'imprimante, la même modification doit être apportée au mot de passe (clé WEP) du point d'accès.

## 1. **Clé WEP :**

Entrez la même clé que celle définie pour le point d'accès.

Le nombre et le type de caractères qui peuvent être saisis dépendent de la combinaison de longueur et de format de la clé.

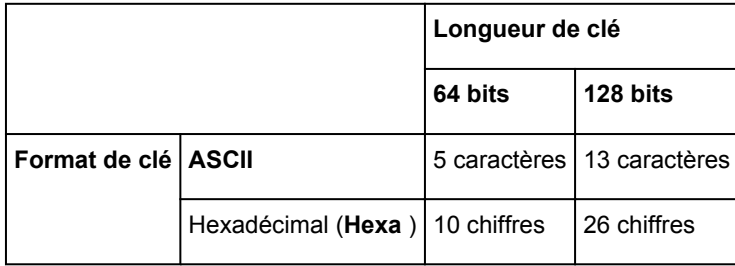

## 2. **Longueur de clé :**

Sélectionnez **64 bits** ou **128 bits**.

## 3. **Format de clé :**

Sélectionnez **ASCII** ou **Hexa**.

## 4. **ID de clé :**

Sélectionnez l'ID de clé (index) défini pour le point d'accès.

## 5. **Authentification :**

Sélectionnez la méthode d'authentification permettant d'authentifier l'accès de l'imprimante au point d'accès.

Sélectionnez **Auto**, **Système ouvert** ou **Clé partagée**.

# <span id="page-338-0"></span>**Écran Détails WPA/WPA2**

## **Remarque**

• Cet écran peut ne pas être disponible selon l'imprimante que vous utilisez.

Spécifiez les paramètres WPA/WPA2 de l'imprimante.

La valeur affichée sur l'écran diffère en fonction des paramètres actuels.

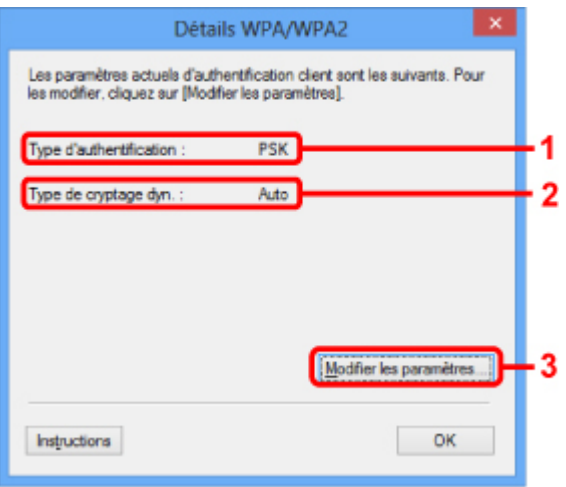

## 1. **Type d'authentification :**

Affiche le type d'authentification utilisé pour l'authentification du client. Cette machine prend en charge la méthode d'authentification PSK.

## 2. **Type de cryptage dyn. :**

Permet d'afficher la méthode de cryptage dynamique.

## 3. **Modifier les paramètres...**

Affiche l'écran **Confirmation du type d'authentification**.

**N[Confirmation du type d'authentification Écran](#page-339-0)** 

# <span id="page-339-0"></span>**Confirmation du type d'authentification Écran**

## **Remarque**

• Cet écran peut ne pas être disponible selon l'imprimante que vous utilisez.

Le type d'authentification utilisé pour l'authentification du client s'affiche.

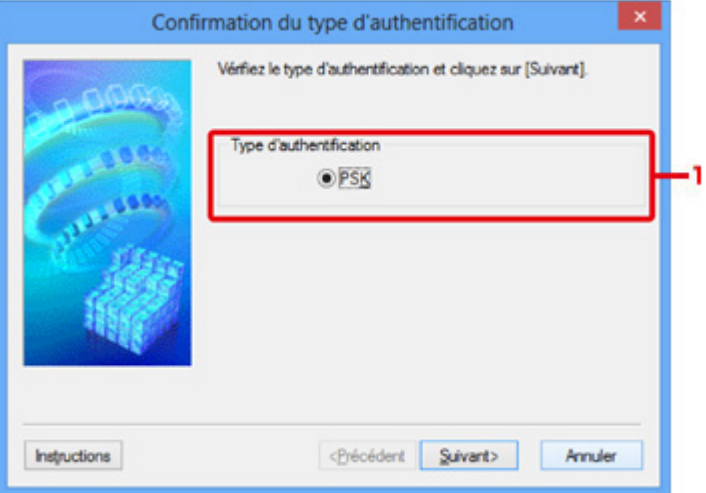

## 1. **Type d'authentification**

Le type d'authentification utilisé pour l'authentification du client s'affiche.

### **PSK**

Cette machine prend en charge la méthode d'authentification **PSK**.

Ce type d'authentification **PSK** utilise une phrase de passe.

# <span id="page-340-0"></span>**Écran PSK : Phrase de passe et configuration du cryptage dynamique**

## **Remarque**

• Cet écran peut ne pas être disponible selon l'imprimante que vous utilisez.

Entrez la phrase de passe et sélectionnez la méthode de cryptage dynamique.

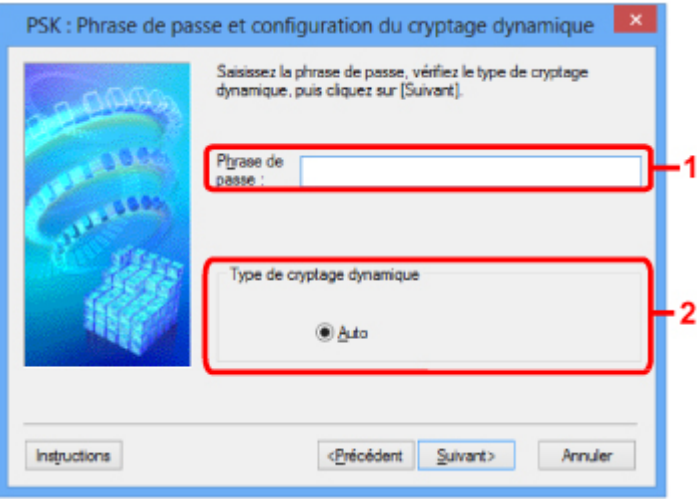

## 1. **Phrase de passe :**

Entrez la phrase de passe définie pour le point d'accès. Il convient que la phrase de passe soit une chaîne comportant 8 à 63 caractères alphanumériques ou une valeur hexadécimale à 64 chiffres.

Si vous ne connaissez pas la phrase de passe du point d'accès, reportez-vous au manuel fourni avec le point d'accès ou contactez le fabricant.

## 2. **Type de cryptage dynamique**

La méthode de cryptage dynamique est sélectionnée entre TKIP (cryptage de base) et AES (cryptage sécurisé).

# <span id="page-341-0"></span>**Écran Confirmation des informations de configuration**

## **Remarque**

• Cet écran peut ne pas être disponible selon l'imprimante que vous utilisez.

Affiche les paramètres utilisés pour l'authentification du client.

Validez les paramètres et cliquez sur **Terminer**.

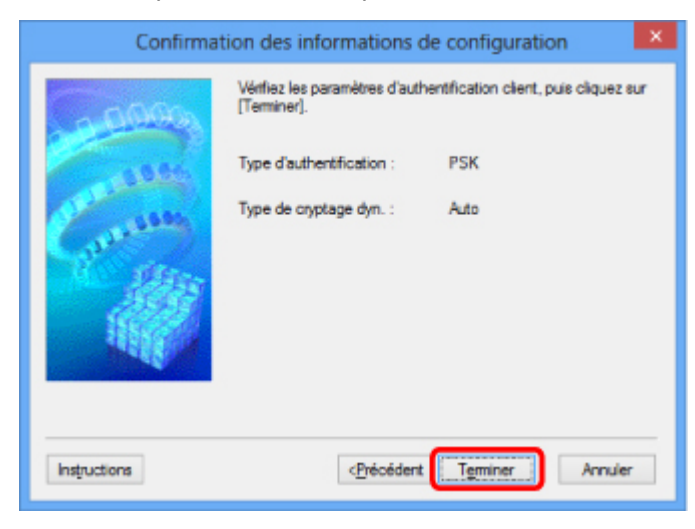

## <span id="page-342-0"></span>**Feuille Réseau câblé**

## **Remarque**

• Cet écran peut ne pas être disponible selon l'imprimante que vous utilisez.

Permet de définir l'imprimante avec une connexion réseau filaire.

Pour afficher la feuille **Réseau câblé**, cliquez sur l'onglet **Réseau câblé** dans l'écran **Configuration**.

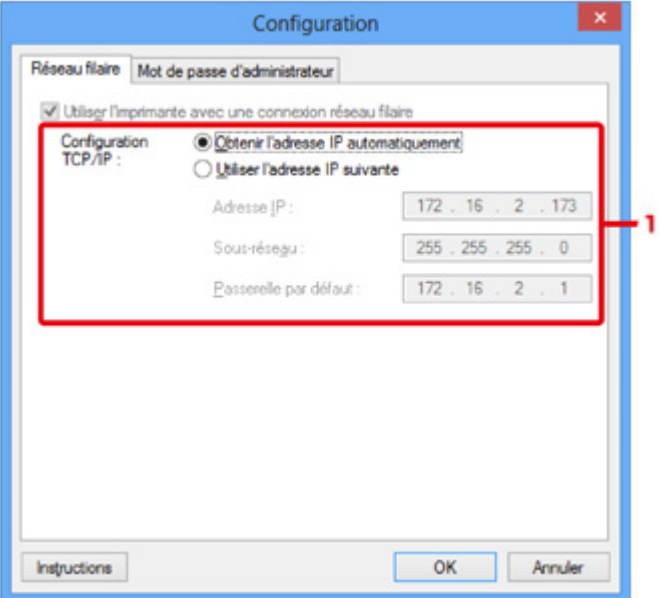

### 1. **Configuration TCP/IP :**

Permet de définir l'adresse IP de l'imprimante à utiliser sur le réseau. Spécifiez une valeur appropriée pour votre environnement réseau.

### **Obtenir l'adresse IP automatiquement**

Sélectionnez cette option pour utiliser une adresse IP automatiquement attribuée par un serveur DHCP. La fonctionnalité du serveur DHCP doit être activée sur votre routeur.

### **Utiliser l'adresse IP suivante**

Sélectionnez cette option si aucune fonctionnalité de serveur DHCP n'est disponible dans l'environnement d'utilisation de l'imprimante ou si vous souhaitez utiliser une adresse IP en particulier ou une adresse IP fixe.

## <span id="page-343-0"></span>**Feuille Mot de passe d'administrateur**

Définissez un mot de passe pour l'imprimante afin d'autoriser certaines personnes à procéder aux configurations requises.

Pour afficher la feuille **Mot de passe d'administrateur**, cliquez sur l'onglet **Mot de passe d'administrateur** dans l'écran **Configuration**.

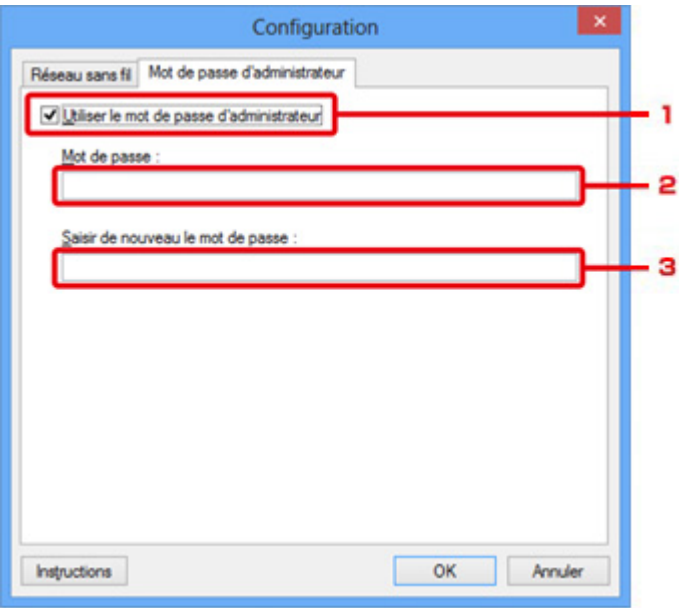

## 1. **Utiliser le mot de passe d'administrateur**

Définissez un mot de passe d'administrateur avec des privilèges lui permettant de configurer et de modifier les options détaillées. Pour utiliser cette fonction, cochez cette case et entrez un mot de passe.

### 2. **Mot de passe :**

Entrez le mot de passe à définir.

### 3. **Saisir de nouveau le mot de passe :**

Entrez de nouveau le mot de passe pour confirmation.

## **Important**

• Si vous avez oublié le mot de passe d'administrateur que vous avez spécifié, initialisez l'imprimante pour rétablir le paramètre par défaut.

# <span id="page-344-0"></span>**Écran Informations réseau**

Affiche les informations réseau définies pour les imprimantes et les ordinateurs.

Pour afficher l'écran **Informations réseau**, sélectionnez **Informations réseau** dans le menu **Affichage**.

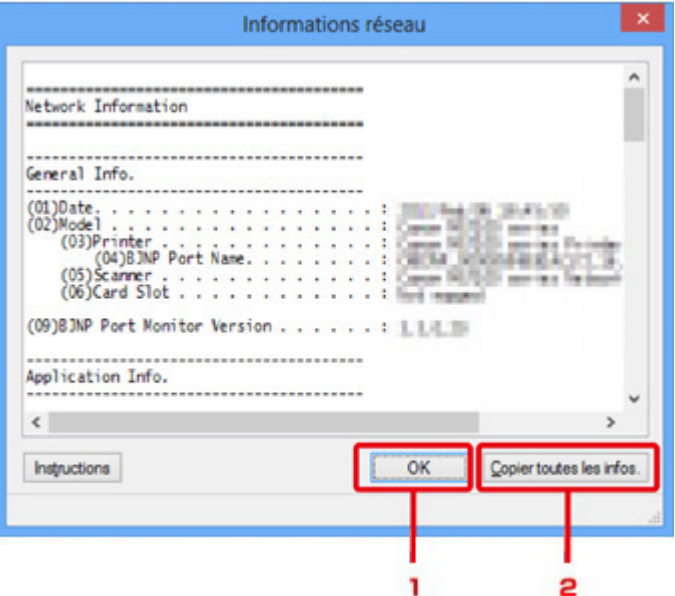

## 1. **OK**

Permet de revenir à l'écran **Canon IJ Network Tool**.

## 2. **Copier toutes les infos.**

Toutes les informations réseau affichées sont copiées dans le presse-papiers.

## <span id="page-345-0"></span>**Feuille Contrôle d'accès**

## **Remarque**

• Cet écran peut ne pas être disponible selon l'imprimante que vous utilisez.

Vous pouvez enregistrer les adresses MAC ou les adresses IP des ordinateurs ou périphériques réseau de manière à autoriser l'accès.

Pour afficher la feuille **Contrôle d'accès**, cliquez sur l'onglet **Contrôle d'accès** dans l'écran **Configuration**.

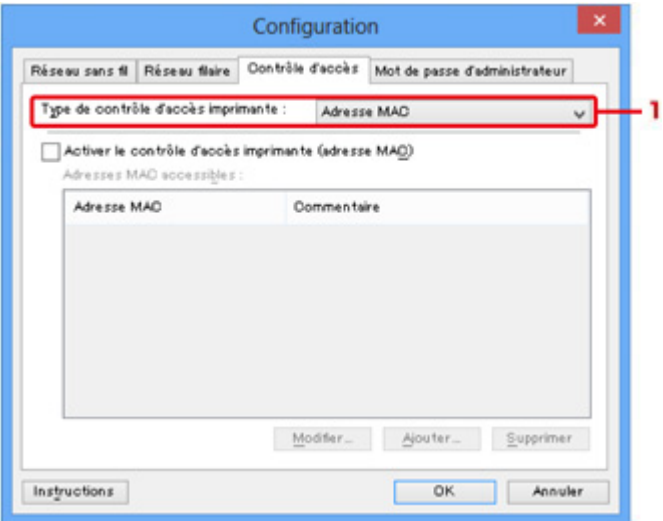

### 1. **Type de contrôle d'accès imprimante :**

Sélectionnez le type de contrôle d'accès permettant de limiter l'accès des ordinateurs ou des périphériques réseau à l'imprimante sur un réseau.

La configuration des éléments peut différer selon le choix de la méthode de contrôle d'accès.

- **Si vous sélectionnez Adresse MAC**
- **[Si vous sélectionnez Adresse IP](#page-346-0)**

## **Si vous sélectionnez Adresse MAC**

Les ordinateurs ou les périphériques réseau accessibles sont spécifiés par leur adresse MAC. L'accès est autorisé pour les ordinateurs ou les périphériques réseau dont l'adresse MAC s'affiche dans la liste.

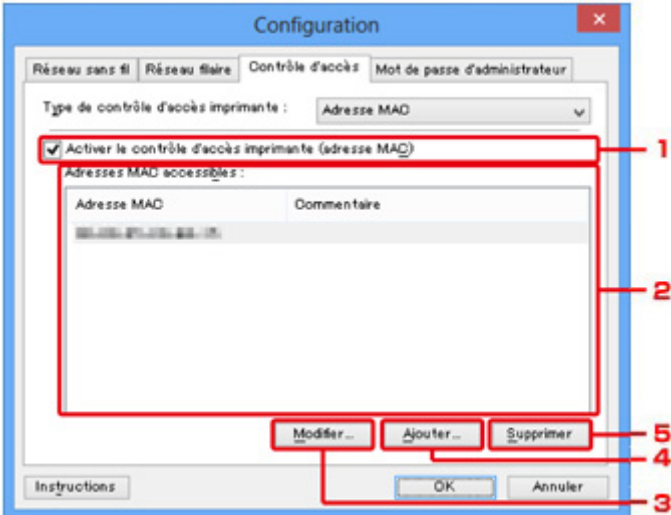

## <span id="page-346-0"></span>1. **Activer le contrôle d'accès imprimante (adresse MAC)**

Sélectionnez cette option pour activer le contrôle d'accès de l'imprimante par l'adresse MAC.

## **Remarque**

• Les deux types de contrôle d'accès (c'est-à-dire, par adresse MAC et par adresse IP) peuvent être activés en même temps.

Un type de contrôle d'accès est activé dans la mesure où la case à cocher **Activer le contrôle d'accès imprimante** est activée, indépendamment du type qui s'affiche selon la sélection actuelle dans **Type de contrôle d'accès imprimante :**.

• Si vous activez les deux types de contrôle d'accès en même temps, un ordinateur ou un périphérique réseau, dont l'adresse est enregistrée sur l'une des listes disposera d'un accès à l'imprimante.

## 2. **Adresses MAC accessibles :**

Affiche les adresses MAC enregistrées et tout commentaire.

## 3. **Modifier...**

L'écran **Modifier l'adresse MAC accessible** s'affiche pour modifier les paramètres sélectionnés sous **Adresses MAC accessibles :**.

[Écran Modifier l'adresse MAC accessible/Écran Ajouter adresse MAC accessible](#page-349-0)

## 4. **Ajouter...**

L'écran **Ajouter adresse MAC accessible** s'affiche pour enregistrer l'adresse MAC d'un ordinateur ou d'un périphérique réseau disposant d'un accès à l'imprimante sur le réseau.

## **IMP** Important

• Ajoutez l'adresse MAC de tous les ordinateurs ou périphériques réseau sur le réseau disposant d'un accès à l'imprimante. Il est impossible d'accéder à l'imprimante à partir d'un ordinateur ou d'un périphérique réseau qui n'est pas répertorié dans la liste.

## 5. **Supprimer**

Supprime de la liste l'adresse MAC sélectionnée.

## **Si vous sélectionnez Adresse IP**

Les ordinateurs ou les périphériques réseau accessibles sont spécifiés par leur adresse IP. L'accès est autorisé pour les ordinateurs ou les périphériques réseau dont l'adresse IP s'affiche dans la liste.

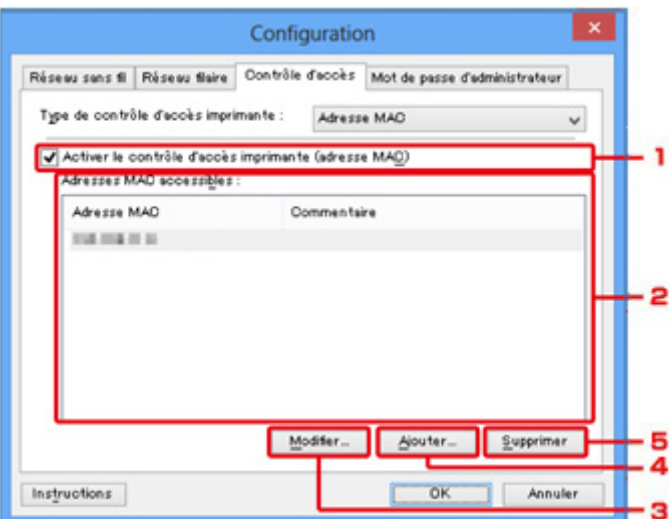

## 1. **Activer le contrôle d'accès imprimante (adresse IP)**

Sélectionnez cette option pour activer le contrôle d'accès de l'imprimante par l'adresse IP.

## **Remarque**

• Les deux types de contrôle d'accès (c'est-à-dire, par adresse MAC et par adresse IP) peuvent être activés en même temps.

Un type de contrôle d'accès est activé dans la mesure où la case à cocher **Activer le contrôle d'accès imprimante** est activée, indépendamment du type qui s'affiche selon la sélection actuelle dans **Type de contrôle d'accès imprimante :**.

• Si vous activez les deux types de contrôle d'accès en même temps, un ordinateur ou un périphérique réseau, dont l'adresse est enregistrée sur l'une des listes disposera d'un accès à l'imprimante.

## 2. **Adresses IP accessibles :**

Affiche les adresses IP enregistrées et tout commentaire.

### 3. **Modifier...**

L'écran **Modifier l'adresse IP accessible** s'affiche pour modifier les paramètres sélectionnés dans **Adresses IP accessibles :**.

[Écran Modifier l'adresse IP accessible/Écran Ajouter adresse IP accessible](#page-350-0)

### 4. **Ajouter...**

L'écran **Ajouter adresse IP accessible** s'affiche pour enregistrer l'adresse IP d'un ordinateur ou d'un périphérique réseau disposant d'un accès à l'imprimante sur le réseau.

### **IMP** Important

• Ajoutez l'adresse IP de tous les ordinateurs ou périphériques réseau sur le réseau disposant d'un accès à l'imprimante. Il est impossible d'accéder à l'imprimante à partir d'un ordinateur ou d'un périphérique réseau qui n'est pas répertorié dans la liste.

• Vous pouvez enregistrer jusqu'à 16 adresses IP. Les adresses IP spécifiées par la Spécification de plage comptent comme une seule adresse. Utilisez la Spécification de plage pour enregistrer 17 adresses IP ou plus.

## 5. **Supprimer**

Supprime de la liste l'adresse IP sélectionnée.

# <span id="page-349-0"></span>**Écran Modifier l'adresse MAC accessible/Écran Ajouter adresse MAC accessible**

## **Remarque**

• Cet écran peut ne pas être disponible selon l'imprimante que vous utilisez.

Les écrans illustrés dans la présente section se rapportent à l'écran **Ajouter adresse MAC accessible**.

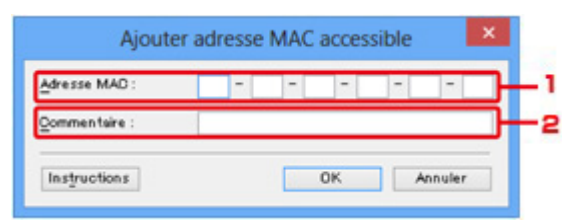

## 1. **Adresse MAC :**

Entrez l'adresse MAC d'un ordinateur ou d'un périphérique réseau de manière à autoriser l'accès.

## 2. **Commentaire :**

Entrez éventuellement toute information permettant d'identifier le périphérique, par ex., le nom de l'ordinateur.

## **IMP** Important

• Les commentaires s'afficheront uniquement sur l'ordinateur utilisé pour entrer ces derniers.

# <span id="page-350-0"></span>**Écran Modifier l'adresse IP accessible/Écran Ajouter adresse IP accessible**

## **Remarque**

• Cet écran peut ne pas être disponible selon l'imprimante que vous utilisez.

Les écrans illustrés dans la présente section font référence à l'écran **Ajouter adresse IP accessible**.

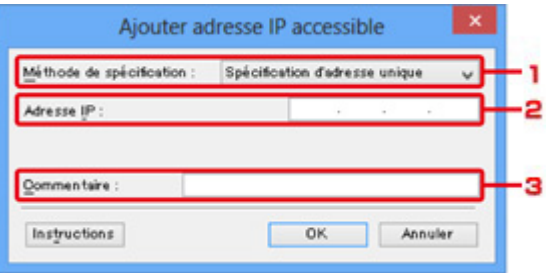

## 1. **Méthode de spécification :**

Sélectionnez **Spécification d'adresse unique** ou **Spécification de plage** pour ajouter la ou les adresses IP.

### **Spécification d'adresse unique**

Spécifiez chaque adresse IP de manière séparée.

### **Spécification de plage**

Spécifiez une plage d'adresses IP successives.

## 2. **Adresse IP :**

Entrez l'adresse IP d'un ordinateur ou d'un périphérique réseau afin d'autoriser l'accès lorsque vous sélectionnez **Spécification d'adresse unique** dans **Méthode de spécification :**.

Une adresse IP consiste en quatre valeurs de 0 à 255.

### **Adresse IP de début :**

Entrez la première adresse IP dans la plage des adresses des ordinateurs ou périphériques réseau afin d'autoriser l'accès lorsque vous sélectionnez **Spécification de plage** dans **Méthode de spécification :**.

Une adresse IP consiste en quatre valeurs de 0 à 255.

### **Adresse IP de fin :**

Entrez la dernière adresse IP dans la plage des adresses des ordinateurs ou périphériques réseau afin d'autoriser l'accès lorsque vous sélectionnez **Spécification de plage** dans **Méthode de spécification :**.

Une adresse IP consiste en quatre valeurs de 0 à 255.

### **Remarque**

• La valeur de **Adresse IP de début :** doit être plus petite que celle de **Adresse IP de fin :**.

### 3. **Commentaire :**

Entrez éventuellement toute information permettant d'identifier le périphérique, par ex., le nom de l'ordinateur.

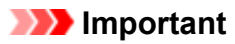

• Les commentaires s'afficheront uniquement sur l'ordinateur utilisé pour entrer ces derniers.

## **Autres écrans de IJ Network Tool**

- **[Écran Canon IJ Network Tool](#page-353-0)**
- **[Écran État](#page-357-0)**
- **[Écran Mesure des performances de la connexion](#page-358-0)**
- **[Écran Maintenance](#page-360-0)**
- **[Écran Configuration réseau de l'emplacement de carte](#page-361-0)**
- **[Écran Associer un port](#page-363-0)**
- **[Écran Informations réseau](#page-364-0)**

# <span id="page-353-0"></span>**Écran Canon IJ Network Tool**

Cette section décrit les éléments et les menus de l'écran **Canon IJ Network Tool**.

**MÉléments de l'écran Canon IJ Network Tool** 

**[Menus Canon IJ Network Tool](#page-354-0)** 

## **Éléments de l'écran Canon IJ Network Tool**

Les éléments suivants s'affichent sur l'écran **Canon IJ Network Tool**.

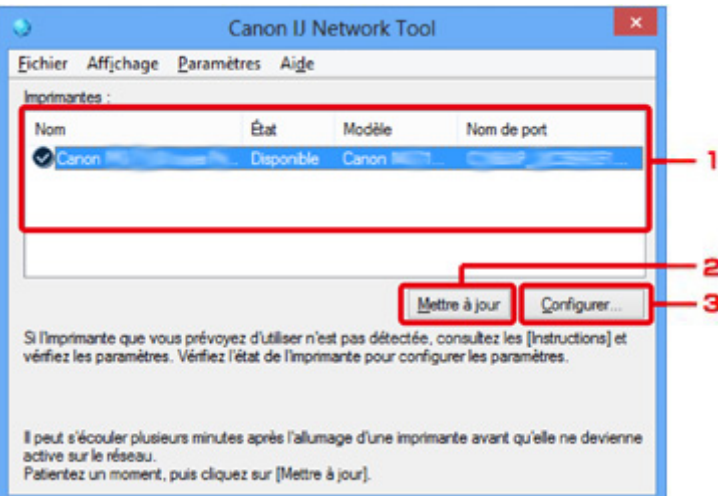

## 1. **Imprimantes :**

Le nom de l'imprimante, l'état, le nom de modèle de l'imprimante et le nom du port s'affichent.

Une coche en regard de l'imprimante dans la liste **Nom** indique qu'elle est définie comme étant l'imprimante par défaut.

Les modifications de configuration sont appliquées à l'imprimante sélectionnée.

## 2. **Mettre à jour**

Exécute de nouveau la détection d'imprimante. Cliquez sur ce bouton si l'imprimante cible ne s'affiche pas.

### **IMP** Important

- Pour modifier les paramètres réseau de l'imprimante à l'aide d'IJ Network Tool, elle doit être connectée via un réseau.
- Si **Aucun pilote** s'affiche pour le nom, associez le port à l'imprimante.

**[Lorsque le pilote d'imprimante n'est pas associé à un port](#page-369-0)** 

- Si l'état affiche **Non détecté**, vérifiez les points suivants :
	- Le point d'accès est sous tension.
	- Lors de l'utilisation d'un réseau filaire, le câble réseau est correctement raccordé.
- Si l'imprimante d'un réseau n'est pas détectée, vérifiez que l'imprimante est sous tension, puis cliquez sur **Mettre à jour**. La détection des imprimantes peut prendre quelques minutes. Si l'imprimante n'est pas encore détectée, raccordez la machine et l'ordinateur avec un câble USB, puis cliquez sur **Mettre à jour**.

<span id="page-354-0"></span>• Si l'imprimante est utilisée depuis un autre ordinateur, un écran s'affiche vous informant de son état.

## **Remarque**

• Cet élément a la même fonction que l'option **Actualiser** du menu **Affichage**.

## 3. **Configuration...**

Permet de configurer les paramètres de l'imprimante sélectionnée.

**Ecran Configuration** 

## **Remarque**

- Il est impossible de configurer une imprimante dont l'état est **Non détecté**.
- Cet élément a la même fonction que l'option **Configuration...** du menu **Paramètres**.

## **Menus Canon IJ Network Tool**

Le menu suivant s'affiche sur l'écran **Canon IJ Network Tool**.

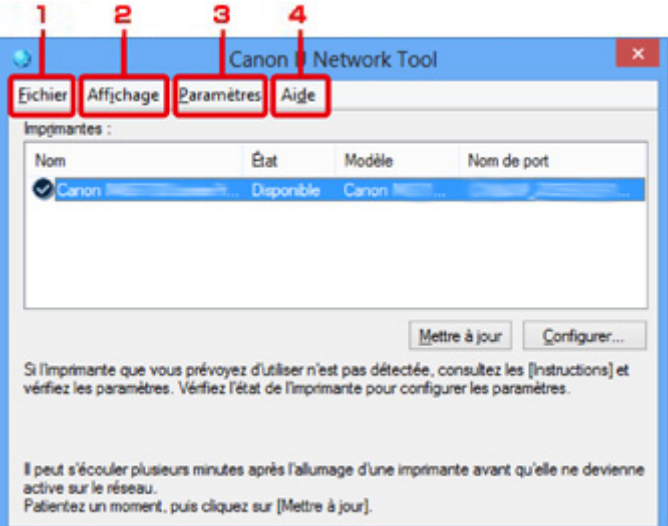

## 1. Menu **Fichier**

### **Quitter**

Permet de fermer IJ Network Tool.

### 2. Menu **Affichage**

### **État**

Permet d'afficher l'écran **État** pour confirmer l'état de la connexion de l'imprimante et de la communication sans fil.

En mode point d'accès, cet élément est grisé et vous ne pouvez pas confirmer l'état de la connexion de l'imprimante.

## **MÉcran** État

### **Actualiser**

Met à jour et affiche les dernières informations des **Imprimantes :** sur l'écran **Canon IJ Network Tool**.

### **IMP** Important

- Pour modifier les paramètres réseau de l'imprimante à l'aide d'IJ Network Tool, elle doit être connectée via un réseau.
- Si **Aucun pilote** s'affiche pour le nom, associez le port à l'imprimante.

**[Lorsque le pilote d'imprimante n'est pas associé à un port](#page-369-0)** 

- Si l'état affiche **Non détecté**, vérifiez les points suivants :
	- Le point d'accès est sous tension.
	- Lors de l'utilisation d'un réseau filaire, le câble réseau est correctement raccordé.
- Si l'imprimante d'un réseau n'est pas détectée, vérifiez que l'imprimante est sous tension, puis sélectionnez **Actualiser**. La détection des imprimantes peut prendre quelques minutes. Si l'imprimante n'est pas encore détectée, raccordez la machine et l'ordinateur avec un câble USB, puis sélectionnez **Actualiser**.
- Si l'imprimante est utilisée depuis un autre ordinateur, un écran s'affiche vous informant de son état.

### **Remarque**

• Cet élément a la même fonction que l'option **Mettre à jour** de l'écran **Canon IJ Network Tool**.

#### **Informations réseau**

Affiche l'écran **Informations réseau** pour confirmer les paramètres réseau de l'imprimante et de l'ordinateur.

**M[Écran Informations réseau](#page-344-0)** 

#### **Afficher l'avertissement automatiquement**

Active ou désactive l'affichage automatique de l'écran d'instructions.

Lorsque ce menu est sélectionné, l'écran d'instructions s'affiche lorsqu'un ou plusieurs ports sont indisponibles pour l'impression.

### 3. Menu **Paramètres**

### **Configuration...**

Affiche l'écran **Configuration** permettant de configurer les paramètres de l'imprimante sélectionnée.

**M[Écran Configuration](#page-331-0)** 

### **Remarque**

• Cet élément a la même fonction que l'option **Configuration...** de l'écran **Canon IJ Network Tool**.

#### **Activer la fonction de changement d'imprimante**

Lorsque vous ne pouvez pas utiliser votre imprimante, vous pouvez à la place utiliser la même sur le réseau. Lorsque vous activez cette fonction et que vous ne pouvez pas utiliser votre imprimante, l'écran confirmant que vous recherchez la même imprimante que la vôtre s'affiche. Suivez le message à l'écran.

## **Remarque**

• Lorsque cette fonction est activée, une coche apparaît dans le menu.

### **Associer un port...**

Permet d'afficher l'écran **Associer un port** et d'associer un port à l'imprimante.

### **Ecran Associer un port**

Ce menu est disponible lorsque l'option **Aucun pilote** s'affiche pour l'imprimante sélectionnée. L'association d'un port à l'imprimante permet de l'utiliser.

### **Maintenance...**

Affiche l'écran **Maintenance** pour rétablir les paramètres réseau de l'imprimante sur les valeurs d'usine par défaut et pour monter l'emplacement de carte en tant que lecteur réseau.

### **N[Écran Maintenance](#page-360-0)**

### **Configurer le réseau sans fil de l'imprimante...**

Vous pouvez modifier les paramètres du mode point d'accès. Configurez les paramètres selon le message à l'écran.

Si vous modifiez les paramètres **Méthode de cryptage :** et **Mot de passe :** sur l'écran **Configurer le réseau sans fil de l'imprimante...**, les modifications s'appliquent aux paramètres de l'imprimante.

## **Remarque**

• Vous ne pouvez utiliser cette fonction que si vous utilisez un ordinateur compatible avec le réseau sans fil.

### 4. Menu **Aide**

#### **Instructions**

Permet d'afficher ce guide.

#### **A propos de**

Affiche les informations relatives à la version de IJ Network Tool.

# <span id="page-357-0"></span>**Écran État**

Vous pouvez vérifier l'état de l'imprimante et les performances de connexion.

Pour afficher l'écran **État**, sélectionnez **État** dans le menu **Affichage**.

## **Remarque**

- Cet écran peut ne pas être disponible selon l'imprimante que vous utilisez.
- Si vous utilisez un réseau filaire, **Puissance du signal :**, **Qualité de la liaison :** et **Mesure avancée...** ne sont pas disponibles.

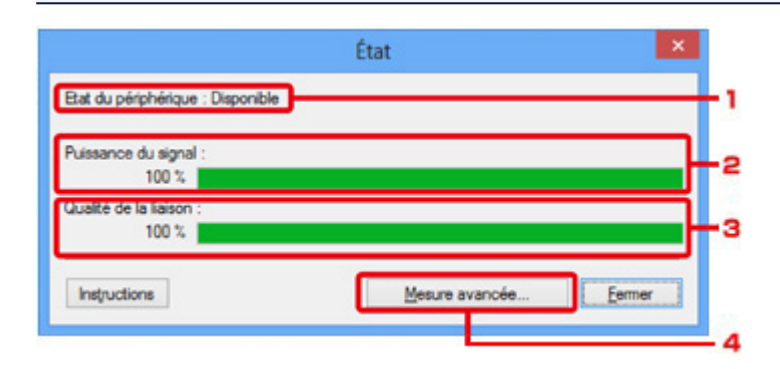

## 1. **Etat du périphérique :**

L'écran d'état du périphérique est défini sur **Disponible** ou **Non disponible**.

## 2. **Puissance du signal :**

Indique la puissance du signal reçu par l'imprimante, comprise entre 0 % et 100 %.

## 3. **Qualité de la liaison :**

Indique la qualité du signal, sans tenir compte des interférences pendant la communication, comprise entre 0 % et 100 %.

## 4. **Mesure avancée...**

Pour examiner les performances de connexion entre l'imprimante et le point d'accès ou entre l'imprimante et l'ordinateur.

Lorsque vous cliquez sur cette option, l'écran **Mesure des performances de la connexion** s'affiche.

**M[Écran Mesure des performances de la connexion](#page-358-0)** 

## <span id="page-358-0"></span>**Écran Mesure des performances de la connexion**

## **Remarque**

• Cet écran peut ne pas être disponible selon l'imprimante que vous utilisez.

Affiche l'écran permettant de procéder à la mesure des performances de connexion.

Mesure des performances de la connexion Écran (écran initial)

**Micsure des performances de la connexion Écran (écran de fin)** 

## **Mesure des performances de la connexion Écran (écran initial)**

Cliquez sur **Suivant>** pour lancer la mesure.

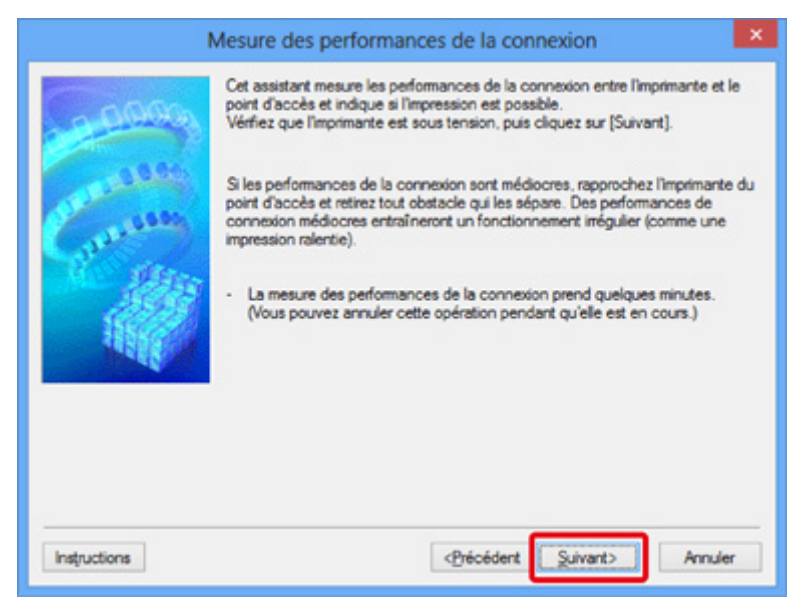

## **Mesure des performances de la connexion Écran (écran de fin)**

Indique lorsque la mesure est terminée.

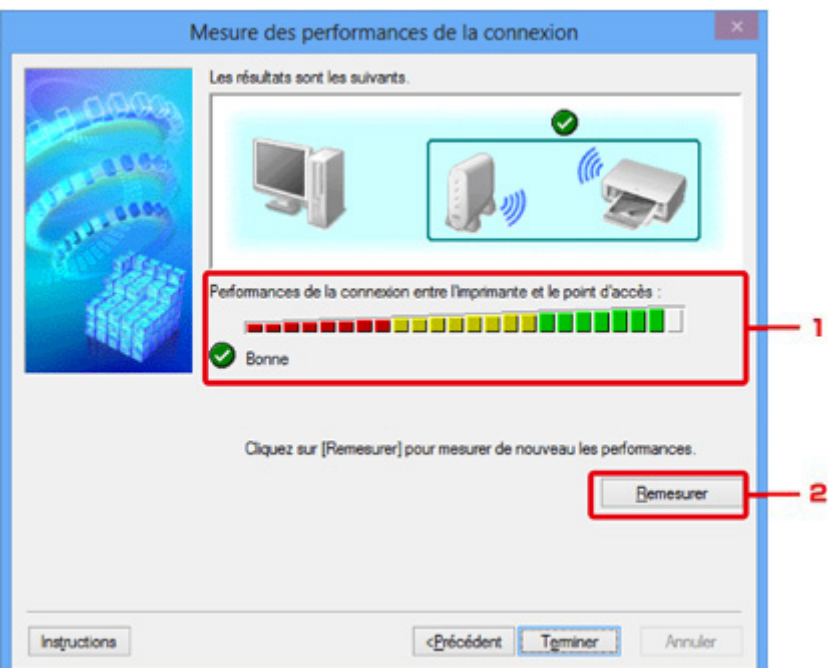

## 1. **Performances de la connexion entre l'imprimante et le point d'accès :**

Un symbole indique le résultat de la mesure des performances de la connexion entre l'imprimante et le point d'accès.

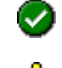

: bonnes performances de connexion

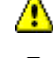

 $\triangle$ : performances de connexion instables

**8**: connexion impossible

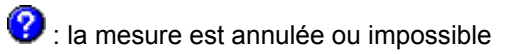

## 2. **Remesurer**

Remesure les performances de connexion.

## **Remarque**

• Si un message s'affiche sous **Performances globales du réseau :**, déplacez la machine et le point d'accès selon les instructions afin d'améliorer les performances.
# **Écran Maintenance**

Affiche l'écran afin de procéder à l'**Initialisation des paramètres** et à la **Configuration réseau de l'emplacement de carte**.

Pour afficher l'écran **Maintenance**, sélectionnez **Maintenance...** dans le menu **Paramètres**.

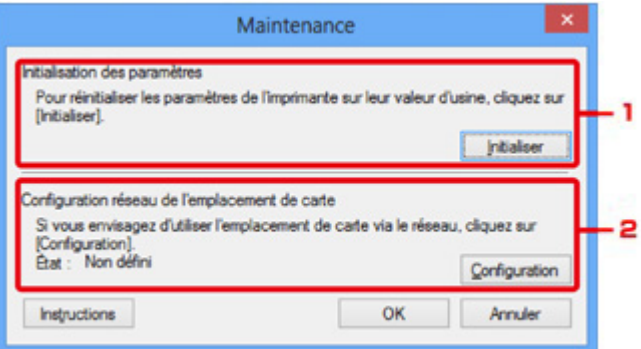

#### 1. **Initialisation des paramètres**

Rétablit la valeur usine par défaut de tous les paramètres réseau de l'imprimante. Cliquez sur **Initialiser** pour afficher l'écran **Initialiser les paramètres** et cliquez sur **Oui** pour initialiser les paramètres réseau de l'imprimante. N'éteignez pas l'imprimante pendant ce temps. Cliquez sur **OK** lorsque l'initialisation est terminée.

Si vous procédez à une initialisation alors que vous êtes connecté à un réseau sans fil, la connexion est interrompue. Procédez alors à la configuration à l'aide du CD-ROM d'installation ou conformément aux instructions de notre site Web.

#### 2. **Configuration réseau de l'emplacement de carte**

### **Remarque**

• Cet élément peut ne pas être disponible selon l'imprimante que vous utilisez.

**État** affiche si l'emplacement de carte est mappé en tant que lecteur réseau.

Lorsque vous cliquez sur cette option, l'écran **Configuration réseau de l'emplacement de carte** s'affiche.

**M[Écran Configuration réseau de l'emplacement de carte](#page-361-0)** 

# <span id="page-361-0"></span>**Écran Configuration réseau de l'emplacement de carte**

### **Remarque**

• Cet écran peut ne pas être disponible selon l'imprimante que vous utilisez.

Affiche les paramètres de l'emplacement de carte et permet de mapper un emplacement de carte sur le réseau en tant que lecteur réseau de l'ordinateur.

S'affiche lorsque vous cliquez sur **Configuration** sur l'écran **Maintenance**.

**NConfiguration réseau de l'emplacement de carte Écran (écran de configuration)** 

**MConfiguration réseau de l'emplacement de carte Écran (écran d'échec de configuration)** 

#### **Remarque**

• Vous pouvez modifier les paramètres réseau de l'imprimante à l'aide d'IJ Network Tool via une connexion USB après initialisation des paramètres du réseau. Pour modifier les paramètres réseau à l'aide de IJ Network Tool, activez au préalable les paramètres réseau.

## **Configuration réseau de l'emplacement de carte Écran (écran de configuration)**

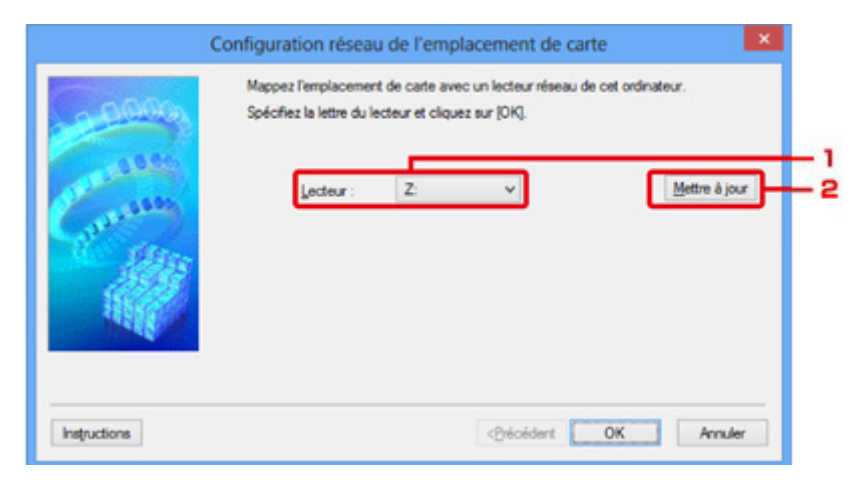

#### 1. **Lecteur :**

Sélectionnez la lettre à affecter au lecteur réseau.

#### 2. **Mettre à jour**

Permet de recharger les lettres qui ne sont pas affectées sur l'**Ordinateur** (**Mon ordinateur** sous Windows XP) et de les afficher dans la liste **Lecteur :**.

## **Configuration réseau de l'emplacement de carte Écran (écran d'échec de configuration)**

S'affiche lorsque la configuration réseau de l'emplacement de carte a échoué.

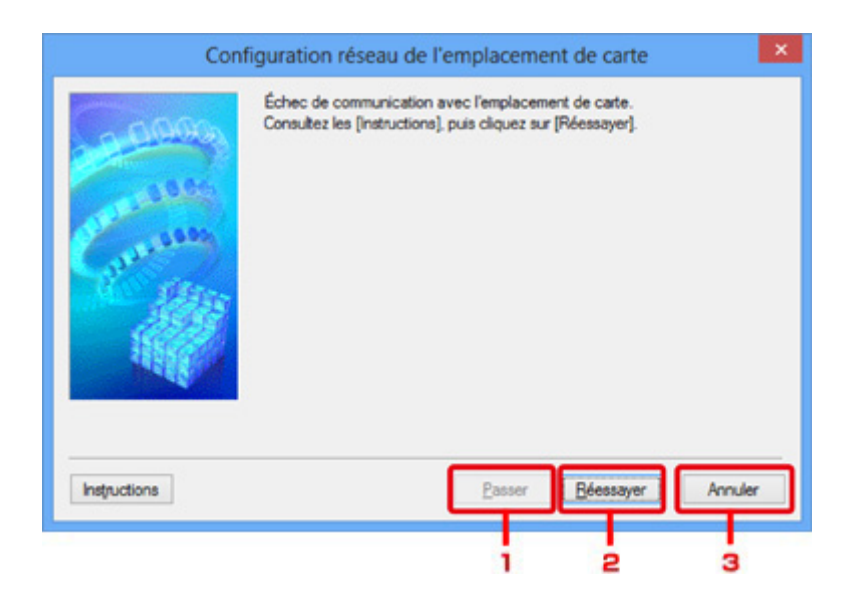

#### 1. **Passer**

Termine la configuration sans mapper de lecteur réseau sur l'emplacement de carte.

#### 2. **Réessayer**

Permet de revenir à l'écran **Configuration réseau de l'emplacement de carte** et de procéder de nouveau au mappage du lecteur réseau.

#### 3. **Annuler**

Annule la configuration de l'emplacement de carte. Lorsque IJ Network Tool est exécuté sur le réseau, le bouton **Annuler** est grisé et il est impossible de cliquer dessus.

# **Écran Associer un port**

Permet d'associer un port créé à un pilote d'imprimante.

Sélectionnez l'imprimante pour laquelle vous voulez modifier l'association, puis cliquez sur **OK**.

#### **Remarque**

• Vous pouvez utiliser cette imprimante uniquement si le pilote d'imprimante est associé au port.

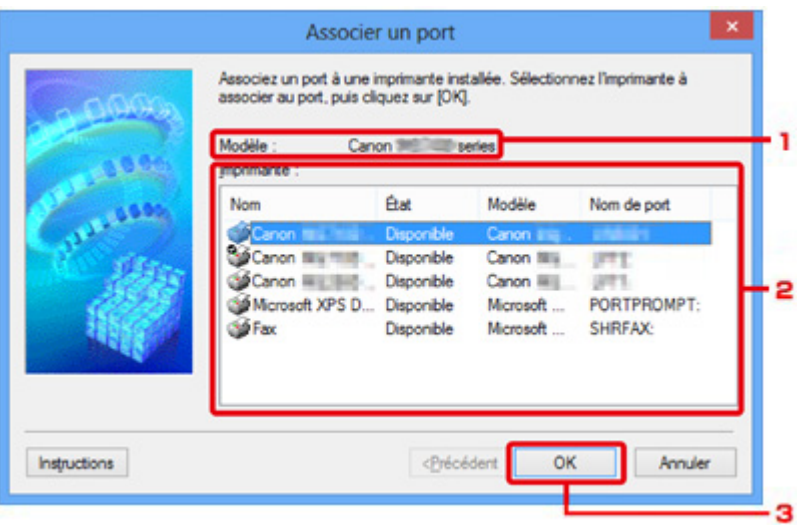

### 1. **Modèle :**

Affiche le nom du périphérique spécifié comme port de destination. Ce champ est vide si le nom du périphérique n'est pas détecté.

#### 2. **Imprimante :**

Affiche le pilote de l'imprimante installé sur l'ordinateur.

Sélectionnez l'imprimante pour laquelle vous voulez modifier l'association.

#### 3. **OK**

Procède à l'association.

# **Écran Informations réseau**

Affiche les informations réseau définies pour les imprimantes et les ordinateurs.

Pour afficher l'écran **Informations réseau**, sélectionnez **Informations réseau** dans le menu **Affichage**.

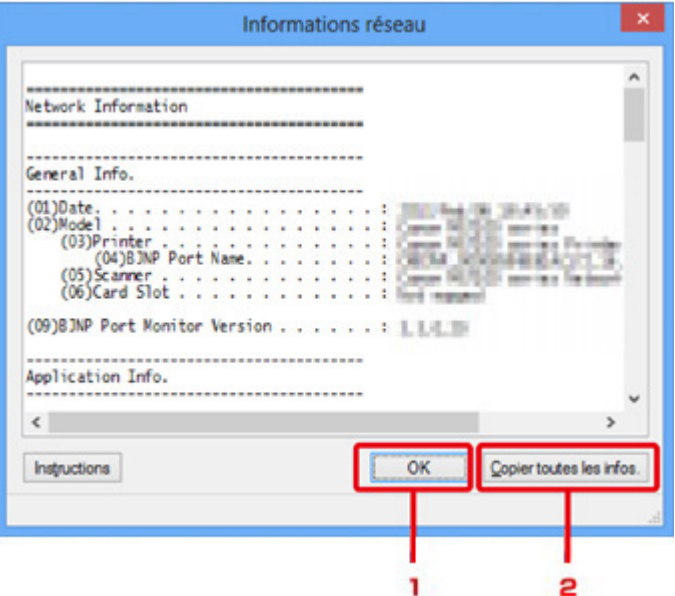

### 1. **OK**

Permet de revenir à l'écran **Canon IJ Network Tool**.

## 2. **Copier toutes les infos.**

Toutes les informations réseau affichées sont copiées dans le presse-papiers.

## **Annexes des communications réseau**

- **[Utilisation de l'Emplacement de carte sur un réseau](#page-366-0)**
- **[Lorsque le pilote d'imprimante n'est pas associé à un port](#page-369-0)**
- **[À propos des termes techniques](#page-370-0)**
- **[Restrictions](#page-377-0)**
- **[À propos du Pare-feu](#page-378-0)**

## <span id="page-366-0"></span>**Utilisation de l'Emplacement de carte sur un réseau**

#### **Remarque**

• Cet écran peut ne pas être disponible selon l'imprimante que vous utilisez.

Montage de l'emplacement de carte en tant que lecteur réseau

**N[Restrictions concernant l'utilisation de l'emplacement de carte sur un réseau](#page-367-0)** 

## **Montage de l'emplacement de carte en tant que lecteur réseau**

L'emplacement de carte doit être monté pour une utilisation en réseau.

Pour monter l'emplacement de carte en tant que lecteur réseau, procédez comme suit.

- 1. Insérez une carte mémoire dans l'emplacement de carte de la machine.
- 2. [Démarrez IJ Network Tool.](#page-310-0)
- 3. Sélectionnez la machine dans **Imprimantes :**.
- 4. Sélectionnez **Maintenance...** dans le menu **Paramètres**.
- 5. Cliquez sur **Configuration**.

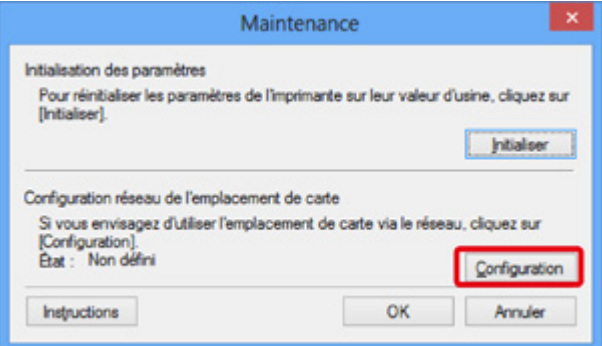

6. Indiquez la lettre du lecteur, puis cliquez sur **OK**.

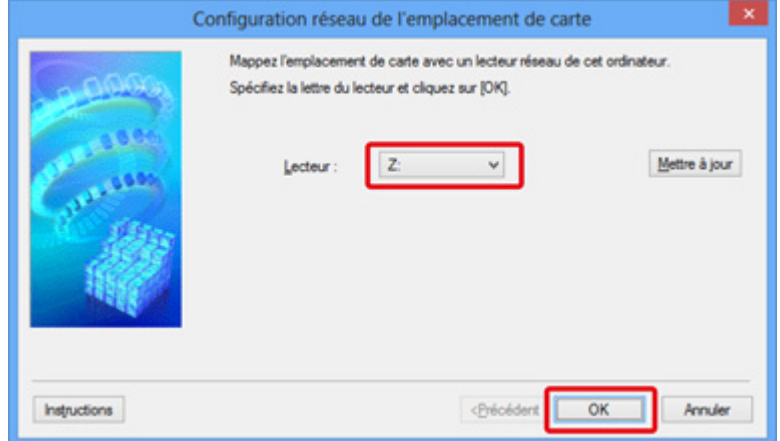

<span id="page-367-0"></span>7. Vérifiez que l'emplacement de carte est bien monté.

Lorsque l'emplacement de carte monté, l'icône suivante s'affiche dans **Ordinateur** (ou **Mon ordinateur**).

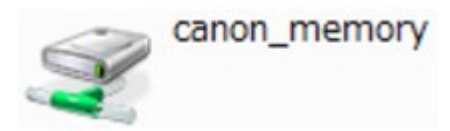

## **Restrictions concernant l'utilisation de l'emplacement de carte sur un réseau**

- L'emplacement de carte peut être partagé par plusieurs ordinateurs si la machine est connectée à un réseau. Plusieurs ordinateurs peuvent lire simultanément les fichiers stockés sur une carte mémoire insérée dans l'emplacement de carte. Cependant, lorsqu'un ordinateur écrit sur un fichier dans la carte mémoire, il est impossible pour d'autres ordinateurs d'y accéder.
- Si votre ordinateur rejoint un domaine, l'emplacement de carte peut ne pas être monté en tant que lecteur réseau.
- Si vous utilisez la carte mémoire qui a stocké de gros fichiers ou de nombreux fichiers, une grande quantité d'accès à la carte peut être généré. Dans ce cas, le fonctionnement de la carte mémoire peut être impossible ou ralenti. Procédez une fois que le voyant d'**Accès** de la machine est allumé.
- Lorsque vous accédez au lecteur réseau correspondant à l'emplacement de carte sur le réseau, les noms de fichier comprenant moins de huit lettres minuscules (sans compter l'extension) peuvent s'afficher en majuscules.

Par exemple, le nom de fichier « abcdefg.doc » peut devenir « ABCDEFG.DOC », tandis que « AbcdeFG.doc » restera identique.

Le fichier n'est pas renommé, il est seulement identifié différemment.

• Lorsque vous autorisez l'écriture sur une carte mémoire dans l'emplacement de carte de la machine uniquement depuis un ordinateur connecté à l'aide d'un câble USB, vous ne pouvez pas accéder au lecteur réseau de l'emplacement de carte. En revanche, lorsque vous autorisez l'écriture uniquement depuis un ordinateur connecté au réseau, l'emplacement de carte n'est pas détecté via USB. Assurez-vous que le paramètre d'emplacement de carte est défini correctement selon votre méthode de connexion.

Pour lire des fichiers depuis une carte mémoire via USB et sur un réseau, désactivez la fonction d'enregistrement de fichiers sur une carte mémoire depuis un ordinateur. Avec ce paramètre, vous ne pouvez pas enregistrer de fichiers sur une carte mémoire.

• Lorsque vous autorisez l'écriture sur une carte mémoire dans l'emplacement de carte de la machine uniquement depuis un ordinateur connecté au réseau, vous pouvez enregistrer des fichiers sur une carte mémoire depuis un ordinateur connecté à un réseau. Notez toutefois que cela peut augmenter le risque d'infection virale ou d'accès non autorisé à la carte mémoire.

Il est conseillé d'utiliser la fonction de contrôle d'accès de la machine ou d'établir une connexion à Internet via un routeur. Pour plus d'informations sur l'utilisation d'un routeur, contactez votre fournisseur d'accès Internet ou le fabricant du périphérique réseau.

• Si vous enregistrez des fichiers sur une carte mémoire via un réseau alors que IJ Network Scanner Selector EX n'est pas en cours d'exécution, la date modifiée des fichiers risque de ne pas être correcte. Veillez à lancer IJ Network Scanner Selector EX avant d'écrire les fichiers sur une carte mémoire via le réseau. Pour plus d'informations, reportez-vous à la section « Écran des paramètres et du menu d'IJ Network Scanner Selector EX » accessible depuis l'accueil du *Manuel en ligne* correspondant à votre produit.

## <span id="page-369-0"></span>**Lorsque le pilote d'imprimante n'est pas associé à un port**

Si **Aucun pilote** s'affiche pour le nom de l'imprimante dans l'écran **Canon IJ Network Tool**, le pilote de l'imprimante n'est pas associé à un port créé.

Pour associer un port à un pilote d'imprimante, procédez comme suit.

- 1. [Démarrez IJ Network Tool.](#page-310-0)
- 2. Sélectionnez l'imprimante associée à l'option **Aucun pilote** sous **Nom**.
- 3. Sélectionnez **Associer un port...** dans le menu **Paramètres**.

L'écran **Associer un port** s'affiche.

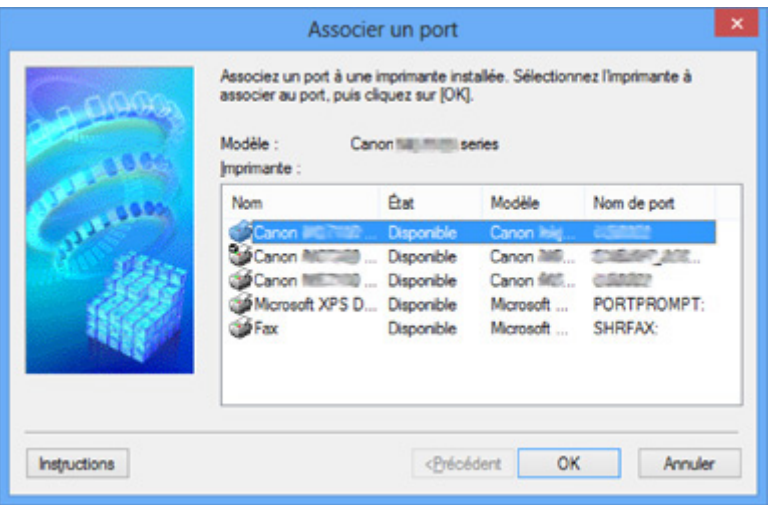

4. Sélectionner une imprimante à laquelle un port doit être associé.

La liste des imprimantes pour lesquelles le pilote d'imprimante est installé s'affiche sous **Imprimante :** sur l'écran **Associer un port**. Sélectionner une imprimante à laquelle un port créé doit être associé.

5. Cliquez sur **OK**.

# <span id="page-370-0"></span>**À propos des termes techniques**

Cette section décrit les termes techniques utilisés dans ce manuel.

A **[B](#page-371-0) N[C](#page-371-0) [D](#page-371-0) BI[F](#page-372-0)** [I](#page-372-0) **T[K](#page-373-0)K** [L](#page-373-0) **[M](#page-373-0)M DI[O](#page-373-0) Bi[P](#page-373-0)** [R](#page-374-0) **N[S](#page-374-0)** [T](#page-374-0). T **[U](#page-374-0) EM[W](#page-375-0)** 

## **A**

### • **Point d'accès (Access Point)**

Emetteur-récepteur ou station de base sans fil recevant des informations de la part de clients/de la machine sans fil et les retransmettant. Indispensable dans un réseau de type infrastructure.

#### • **Mode Point d'accès (Access point mode)**

La machine est utilisée en tant que point d'accès pour connecter des périphériques (par exemple, des ordinateurs, des smartphones ou des tablettes) dans un environnement sans point d'accès ou sans routeur de réseau sans fil. En mode point d'accès, vous pouvez connecter jusqu'à 5 périphériques simultanément à la machine.

#### • **Ad-hoc**

Configuration de l'ordinateur client et de la machine dans laquelle la communication sans fil intervient d'homologue à homologue, c'est-à-dire que tous les clients ayant le même SSID/nom réseau communiquent directement entre eux. Aucun point d'accès n'est requis. Cette machine ne prend pas en charge la communication ad-hoc.

#### • **Mot de passe d'administrateur (Admin Password)**

Mot de passe d'administrateur de IJ Network Tool permettant de limiter l'accès aux utilisateurs réseau. Il est nécessaire pour accéder à l'imprimante et modifier les paramètres de l'imprimante.

#### <span id="page-371-0"></span>• **AES**

Méthode de cryptage. Facultative pour WPA/WPA2. Algorithme de chiffrement fort adopté par les organisations gouvernementales américaines pour le traitement des données.

#### • **Méthode d'authentification (Authentication Method)**

Méthode d'authentification employée par un point d'accès pour authentifier une imprimante via un réseau sans fil. Les méthodes sont compatibles entre elles.

Lorsque vous utilisez WEP comme méthode de cryptage, la méthode d'authentification peut se paramétrer sur **Système ouvert** ou sur **Clé partagée**.

Pour WPA/WPA2, la méthode d'authentification est PSK.

#### ◦ **Auto**

L'imprimante change automatiquement de méthode d'authentification pour que celle-ci corresponde à celle du point d'accès.

#### ◦ **Système ouvert**

Avec cette méthode d'authentification, le partenaire de communication est authentifié sans utiliser la clé WEP, même si l'option **Utiliser WEP** est sélectionnée.

#### ◦ **Clé partagée**

Dans cette méthode d'authentification, le partenaire de communication est authentifié à l'aide de la clé WEP définie pour le chiffrement.

### **B**

#### • **Bonjour**

Service intégré au système d'exploitation Mac OS X qui détecte les périphériques pouvant être connectés automatiquement à un réseau.

## **C**

#### • **Canal**

Canal de fréquence pour la communication sans fil. En mode infrastructure, le canal est automatiquement réglé pour correspondre à celui défini pour le point d'accès. Cette machine prend en charge les canaux 1 à 13. (Les canaux 12 et 13 ne sont pas pris en charge dans tous les pays.). Il est à noter que le nombre de canaux pouvant être utilisés pour un réseau sans fil varie d'une région ou d'un pays à l'autre.

### **D**

#### • **Passerelle par défaut (Default Gateway)**

Périphérique relais, routeur ou ordinateur permettant la connexion à un autre réseau.

#### • **Fonctionnalité du serveur DHCP (DHCP server functionality)**

Le routeur ou le point d'accès attribue automatiquement une adresse IP à chaque démarrage de l'imprimante ou d'un ordinateur sur un réseau.

#### <span id="page-372-0"></span>• **Serveur DNS (DNS server)**

Serveur qui convertit les noms de périphérique en adresses IP. Lorsque vous définissez des adresses IP manuellement, spécifiez les adresses d'un serveur principal et d'un serveur secondaire.

#### **F**

#### • **Pare-feu (Firewall)**

Système empêchant l'accès illégal d'un ordinateur extérieur au réseau. Pour prévenir de tels accès, vous pouvez utiliser le pare-feu d'un routeur haut débit, le logiciel de sécurité installé sur l'ordinateur ou le système d'exploitation de l'ordinateur.

## **I**

#### • **IEEE 802.11b**

Norme internationale relative aux réseaux sans fil utilisant la gamme de fréquence 2,4 GHz avec un débit de plus de 11 Mbps.

#### • **IEEE 802.11g**

Norme internationale relative aux réseaux sans fil utilisant la gamme de fréquence 2,4 GHz avec un débit de plus de 54 Mbps. Elle est compatible avec la norme 802.11b.

#### • **IEEE 802.11n**

Norme internationale relative aux réseaux sans fil utilisant les gammes de fréquence 2,4 GHz et 5 GHz. Même si vous utilisez simultanément deux antennes ou plus, ou obtenez une vitesse de transfert supérieure à la précédente en utilisant simultanément plusieurs canaux de communication, la vitesse de transmission peut être influencée par l'appareil connecté.

À la vitesse de transfert maximale de 600 Mbits/sec, il est possible de communiquer avec plusieurs terminaux informatiques situés dans un rayon d'une douzaine de mètres environ.

Elle est compatible avec les normes 802.11b et 802.11g.

#### • **Infrastructure**

Configuration d'un ordinateur client et de la machine dans laquelle toutes les communications sans fil passent par un point d'accès.

#### • **Adresse IP (IP Address)**

Numéro unique composé de quatre parties séparées par des points. Chaque périphérique réseau connecté à Internet possède une adresse IP. Exemple : 192.168.0.1

Généralement, une adresse IP est attribuée automatiquement par un point d'accès ou un serveur DHCP du routeur.

#### • **IPv4/IPv6**

Protocoles interréseau/intercouche utilisés sur Internet. IPv4 utilise des adresses 32 bits tandis que IPv6 utilise des adresses 128 bits.

#### • **Format de clé (Key Format)**

Sélectionnez **ASCII** ou **Hexa** comme format de clé WEP. Le caractère pouvant être utilisé pour la clé WEP varie selon les formats de clé sélectionnés.

◦ ASCII

Spécifiez une chaîne de 5 à 13 caractères alphanumériques, y compris le trait de soulignement « \_ ». Le format est sensible à la casse.

◦ Hexa

Spécifiez une chaîne de 10 ou 26 chiffres contenant des caractères hexadécimaux (0 à 9, A à F et a à f).

#### • **Longueur de clé (Key Length)**

Longueur de la clé WEP. Sélectionnez 64 bits ou 128 bits. Une longueur de clé plus importante vous permet de définir une clé WEP plus complexe.

#### **L**

<span id="page-373-0"></span>**K**

#### • **Qualité de la liaison (Link Quality)**

L'état de la connexion entre le point d'accès et l'imprimante (à l'exclusion des interférences) est indiqué sous forme d'une valeur comprise entre 0 et 100 %.

#### • **LPR**

Protocole d'impression indépendant de la plateforme, utilisé dans les réseaux TCP/IP. Non pris en charge dans les communications bidirectionnelles.

#### **M**

#### • **Adresse MAC (MAC Address)**

Egalement appelée adresse physique. Identificateur matériel unique et permanent attribué aux périphériques réseau par leur constructeur. Les adresses MAC ont une longueur de 48 bits et sont sous forme de numéro hexadécimal séparé par des deux-points. Ex. : 11:22:33:44:55:66.

#### **O**

#### • **Etat de fonctionnement (Operation Status)**

Indique si l'imprimante peut être utilisée.

#### **P**

#### • **Serveur proxy (Proxy server)**

Serveur qui relie un ordinateur connecté au réseau à Internet. Lorsque vous utilisez un serveur proxy, définissez l'adresse et le numéro de port de ce serveur.

#### • **PSK**

Méthode de cryptage utilisée par WPA/WPA2.

<span id="page-374-0"></span>**R**

#### • **Routeur**

Périphérique relais permettant la connexion à un autre réseau.

#### **S**

#### • **Puissance du signal (Signal Strength)**

La puissance du signal reçu par l'imprimante depuis le point d'accès est indiquée par une valeur comprise entre 0 et 100 %.

#### • **SSID**

Nom unique d'un réseau sans fil. Souvent représenté par un nom de réseau ou de point d'accès.

Le SSID permet de distinguer un réseau sans fil d'un autre pour éviter les interférences.

L'imprimante et tous les clients d'un réseau sans fil doivent utiliser le même SSID afin de communiquer entre eux. Le SSID peut contenir jusqu'à 32 caractères alphanumériques. Le SSID peut également être désigné par son nom réseau.

#### • **Furtif (Stealth)**

En mode furtif, un point d'accès se cache en ne diffusant pas son SSID. Le client doit indiquer le SSID défini sur le point d'accès pour le détecter.

#### • **Masque de sous-réseau (Subnet Mask)**

L'adresse IP est composée de deux éléments, l'adresse réseau et l'adresse de l'hôte. Le masque de sous-réseau sert à calculer l'adresse de sous-réseau à partir de l'adresse IP. Un masque de sousréseau est généralement attribué automatiquement par un point d'accès ou un serveur DHCP du routeur.

Exemple :

Adresse IP : 192.168.127.123

Masque de sous-réseau : 255.255.255.0

Adresse du masque de sous-réseau : 192.168.127.0

## **T**

#### • **TCP/IP**

Suite de protocoles de communication utilisée pour connecter des hôtes à Internet ou au réseau. Ce protocole permet à différents terminaux de communiquer entre eux.

#### • **TKIP**

Protocole de cryptage utilisé par WPA/WPA2.

## **U**

#### • **USB**

Interface série conçue pour vous permettre de permuter à chaud des périphériques, par exemple, en les branchant et les débranchant sans mise hors tension.

#### • **WCN (Windows Connect Now)**

Les utilisateurs exécutant Windows Vista ou une version ultérieure peuvent obtenir les informations de configuration directement via le réseau sans fil (WCN-NET).

#### • **WEP/Clé WEP**

Méthode de chiffrement utilisée par IEEE 802.11. Clé de sécurité partagée utilisée pour chiffrer et déchiffrer les données envoyées sur des réseaux sans fil. Cette imprimante prend en charge une longueur de clé de 64 bits ou 128 bits, un format de clé ASCII ou Hexadécimal et un numéro de clé compris entre 1 et 4.

#### • **Wi-Fi**

<span id="page-375-0"></span>**W**

Association internationale certifiant l'interopérabilité des produits de réseau sans fil en s'appuyant sur la spécification IEEE 802.11.

Cette machine est un produit agréé Wi-Fi.

#### • **Réseau sans fil (Wireless LAN)**

Réseau, qui au lieu d'être raccordé par des câbles physiques, est connecté grâce à une technologie sans fil, telle que Wi-Fi.

#### • **WPA**

Infrastructure de sécurité annoncée par Wi-Fi Alliance en octobre 2002. La sécurité a été renforcée au-delà de celle proposée par WEP.

◦ Authentification

WPA définit les méthodes d'authentification suivantes : PSK pouvant être utilisé sans serveur d'authentification et WPA-802.1x ne nécessitant pas de serveur d'authentification.

Cette machine prend en charge WPA-PSK.

◦ Phrase de passe

Cette clé chiffrée est utilisée pour effectuer l'authentification WPA-PSK.

Il convient que la phrase de passe soit une chaîne comportant 8 à 63 caractères alphanumériques ou une valeur hexadécimale à 64 chiffres.

#### • **WPA2**

Infrastructure de sécurité conçue par Wi-Fi Alliance en septembre 2004 en tant que version ultérieure de WPA. Propose un mécanisme de cryptage plus fort par le biais de la norme AES (Advanced Encryption Standard).

◦ Authentification

WPA2 définit les méthodes d'authentification suivantes : PSK pouvant être utilisé sans serveur d'authentification et WPA2-802.1x ne nécessitant pas de serveur d'authentification.

Cette machine prend en charge WPA2-PSK.

◦ Phrase de passe

Cette clé chiffrée est utilisée pour effectuer l'authentification WPA2-PSK.

Il convient que la phrase de passe soit une chaîne comportant 8 à 63 caractères alphanumériques ou une valeur hexadécimale à 64 chiffres.

#### • **WPS (Wi-Fi Protected Setup)**

WPS est une norme permettant de mettre en place facilement et de manière sécurisée un réseau sans fil.

Deux principales méthodes sont utilisées dans Wi-Fi Protected Setup :

Saisie de PIN : méthode de configuration obligatoire de tous les périphériques certifiés WPS

Bouton poussoir (PBC) : bouton poussoir réel présent sur le matériel ou bouton poussoir simulé dans le logiciel.

# <span id="page-377-0"></span>**Restrictions**

Si vous utilisez une imprimante sur le réseau sans fil, l'imprimante peut reconnaître les systèmes sans fil voisins et il convient que vous définissiez une clé réseau (WEP ou WPA/WPA2) au point d'accès pour chiffrer la transmission sans fil. La communication sans fil avec un produit non conforme à la norme Wi-Fi ne peut pas être garantie.

La connexion d'un trop grand nombre d'ordinateurs risque de nuire aux performances de l'imprimante, telles que la vitesse d'impression.

# <span id="page-378-0"></span>**À propos du Pare-feu**

Le pare-feu est une fonction du logiciel de sécurité installé sur l'ordinateur ou le système d'exploitation de l'ordinateur. Ce système est conçu pour éviter tout accès non autorisé à un réseau.

## **Précautions à prendre lorsque la fonction de pare-feu est activée**

- La fonction de pare-feu peut limiter les communications entre une imprimante et un ordinateur. Elle est susceptible de désactiver les communications et la configuration de l'imprimante.
- Pendant la configuration de l'imprimante, vous pouvez être invité à activer ou désactiver les communications, selon la fonction de pare-feu du logiciel de sécurité ou du système d'exploitation. Dans ce cas, choisissez d'activer les communications.
- S vous utilisez IJ Network Tool, vous pouvez être invité à activer ou désactiver les communications, selon la fonction de pare-feu du logiciel de sécurité. Dans ce cas, choisissez d'activer les communications.
- Si vous ne pouvez pas configurer l'imprimante, désactivez temporairement la fonction de pare-feu du logiciel de sécurité ou du système d'exploitation.

### **IMP** Important

• Si vous désactivez la fonction de pare-feu, déconnectez le réseau d'Internet.

- Certaines applications (comme le logiciel de configuration réseau) ignorent les paramètres du parefeu. Vérifiez au préalable les paramètres de l'application.
- Si l'imprimante que vous utilisez est définie sur **Obtenir l'adresse IP automatiquement**, l'adresse IP change chaque fois que l'imprimante se connecte au réseau. Dans ce cas, les communications et la configuration de l'imprimante peuvent être désactivées en fonction des paramètres du pare-feu. Vous devez alors modifier les paramètres du pare-feu ou attribuer une adresse IP fixe à l'imprimante. Vous pouvez définir une adresse IP fixe à l'aide de IJ Network Tool.

[Modification des paramètres dans la feuille Réseau sans fil](#page-311-0)

[Modification des paramètres dans la feuille Réseau câblé](#page-318-0)

Lorsque vous assignez une adresse IP fixe à l'imprimante, vous devez spécifier une adresse IP grâce à laquelle l'ordinateur peut communiquer.

## **Remarque**

• Pour le paramétrage du pare-feu du système d'exploitation ou du pare-feu du logiciel de sécurité, reportez-vous au manuel fourni avec l'ordinateur ou le logiciel, ou contactez le fabricant.

## **Astuces pour garantir une qualité d'impression optimale**

- **[Informations utiles sur l'encre](#page-380-0)**
- **[Points clés d'une impression réussie](#page-382-0)**
- **[Veillez à vérifier les paramètres du papier avant d'imprimer](#page-383-0)**
- **[Veillez à définir les informations concernant le papier dans la cassette après](#page-384-0) [avoir chargé du papier](#page-384-0)**
- **[Annulation d'une tâche d'impression](#page-385-0)**
- **[Méthode clé permettant de bénéficier d'une qualité d'impression constante](#page-386-0)**
- **[Précautions de transport de la machine](#page-387-0)**

## <span id="page-380-0"></span>**Informations utiles sur l'encre**

## **Dans quelle mesure l'encre sert-elle à d'autres fins que l'impression ?**

L'encre peut être utilisée à autre chose qu'à l'impression.

Lorsque vous utilisez une imprimante Canon pour la première fois après avoir installé les cartouches d'encre fournies, l'imprimante consomme une petite quantité d'encre pour remplir les buses de la tête d'impression afin de permettre l'impression. Pour cette raison, le nombre de feuilles imprimées avec les premières cartouches d'encre est moins important qu'avec les cartouches installées par la suite.

Le nombre d'impressions indiqué dans les brochures ou sur les sites Web ne prend pas en compte les premières cartouches d'encre utilisées. Il est calculé en fonction des cartouches installées par la suite.

L'encre sert parfois à maintenir un niveau de qualité d'impression optimale.

Un nettoyage automatique peut être nécessaire pour garantir la performance de l'imprimante Canon. Une petite quantité d'encre est consommée lors du nettoyage de l'imprimante. Dans ce cas de figure, toutes les couleurs des cartouches d'encre peuvent être mises à contribution.

#### **[Fonction de nettoyage]**

La fonction de nettoyage permet à l'imprimante de vider les buses des bulles d'air ou de l'encre ellemême, ce qui empêche la dégradation de la qualité d'impression et évite l'obstruction des buses.

## **L'impression en noir et blanc utilise-t-elle de l'encre de couleur ?**

L'impression en noir et blanc peut utiliser de l'encre autre que l'encre noire en fonction du type de papier d'impression ou des paramètres du pilote d'imprimante. Ainsi, de l'encre de couleur est consommée même lors de l'impression en noir et blanc.

## **Pourquoi la machine comporte-t-elle deux cartouches d'encre noire ?**

Il existe deux types d'encre noire dans la machine : l'encre à colorant (BK) et l'encre à pigment (PGBK).

L'encre à colorant est utilisée principalement pour l'impression de photos, illustrations, etc. et l'encre à pigment pour les documents de type texte. Chacune ayant des usages différents, si l'une de ces encres est épuisée, il n'est pas possible d'utiliser l'autre à la place. Lorsque l'une de ces encres est épuisée, il est nécessaire de remplacer la cartouche d'encre correspondante.

L'utilisation de ces deux encres est déterminée automatiquement en fonction du type de papier d'impression ou des paramètres du pilote d'imprimante. Vous ne pouvez pas modifier vous-même la destination de ces encres.

## **Lorsque le niveau d'encre est faible, le voyant d'encre vous le signale.**

L'intérieur d'une cartouche d'encre se compose (A) d'une réserve d'encre et (B) d'une éponge imbibée d'encre.

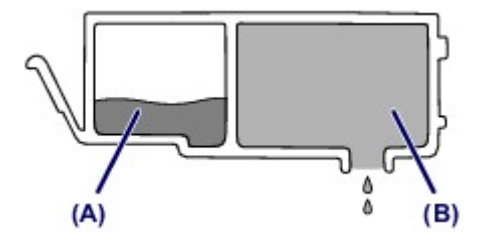

Lorsqu'il n'y a plus d'encre dans la zone (A), le voyant d'encre clignote lentement afin de vous avertir du faible niveau d'encre.

Lorsqu'il n'y a plus d'encre dans la zone (B), le voyant d'encre clignote rapidement afin de vous informer que la cartouche d'encre doit être remplacée.

**El [Contrôle du niveau d'encre à l'aide des voyants d'encre](#page-219-0)** 

## <span id="page-382-0"></span>**Points clés d'une impression réussie**

## **Vérifiez l'état de la machine avant d'imprimer !**

• La tête d'impression fonctionne-t-elle ?

Si une buse de tête d'impression est obstruée, l'impression sera pâle et du papier sera gâché. Imprimez le motif de vérification des buses pour contrôler la tête d'impression.

- **[Procédure d'entretien](#page-223-0)**
- L'intérieur de la machine est-il maculé d'encre ?

Suite à l'impression de gros volumes ou à l'impression sans bordure, les zones que traverse le papier peuvent s'encrasser d'encre. Nettoyez l'intérieur de la machine en procédant au [nettoyage de la](#page-254-0) [platine inférieure.](#page-254-0)

## **Vérifiez le chargement du papier !**

• Le papier est-il chargé dans le bon sens ?

Pour charger le papier dans la cassette, chargez le papier AVEC LA FACE À IMPRIMER ORIENTÉE VERS LE BAS.

**[Chargement du papier](#page-158-0)** 

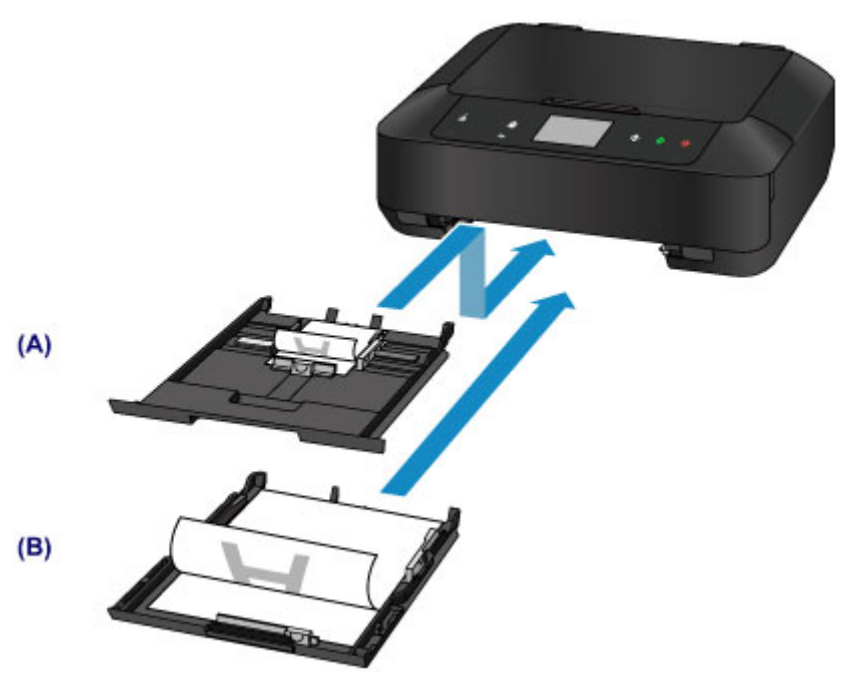

(A) cassette 1

(B) cassette 2

• Le papier est-il gondolé ?

Le papier gondolé risque de provoquer des bourrages papier. Aplanissez le papier gondolé, puis chargez-le de nouveau.

« Chargez le papier après l'avoir aplani. » dans [Le papier est taché/La surface imprimée est](#page-890-0) [rayée](#page-890-0)

# <span id="page-383-0"></span>**Veillez à vérifier les paramètres du papier avant d'imprimer**

Avant d'imprimer, réglez les paramètres du papier dans le panneau de contrôle ou sur l'écran de l'ordinateur.

Il existe différents types de papier : papier à surface spéciale pour l'impression de photos en qualité optimale et papier convenant pour l'impression de documents.

Chaque type de support propose des paramètres prédéfinis (utilisation et projection de l'encre, distance des buses, etc.) de façon que vous puissiez imprimer sur chaque type de support avec une qualité d'image optimale. Des paramètres de papier incorrects peuvent réduire la qualité des couleurs ou provoquer des rayures sur la surface imprimée.

Si vous remarquez des bavures ou des couleurs irrégulières, affinez le paramètre de qualité d'impression et recommencez l'impression.

# <span id="page-384-0"></span>**Veillez à définir les informations concernant le papier dans la cassette après avoir chargé du papier**

Lorsque vous insérez une cassette dans la machine après avoir chargé du papier, l'écran permettant de définir le type et la taille du papier est affiché. Définissez les informations sur le papier dans la cassette en fonction du type et de la taille du papier chargé.

Pour éviter toute impression incorrecte, cette machine dispose d'une fonction permettant de détecter si les informations définies pour le papier chargé dans la cassette correspondent aux paramètres du papier. Avant d'imprimer, effectuez les réglages du papier conformément aux informations concernant le papier chargé dans la cassette. Lorsque cette fonction est activée, un message d'erreur s'affiche si ces paramètres ne correspondent pas pour éviter toute impression incorrecte. Lorsque ce message d'erreur s'affiche, vérifiez et corrigez les paramètres du papier.

Pour vérifier les informations sur le papier dans la cassette, affichez l'écran d'informations sur le papier dans le panneau de contrôle.

# <span id="page-385-0"></span>**Annulation d'une tâche d'impression**

## **N'appuyez jamais sur le bouton MARCHE (ON) !**

Si vous appuyez sur le bouton **MARCHE (ON)** alors que l'impression est en cours, les données d'impression envoyées depuis l'ordinateur sont placées dans la file d'attente de la machine et vous risquez de ne pas pouvoir imprimer.

Appuyez sur le bouton **Arrêt (Stop)** pour annuler l'impression.

# <span id="page-386-0"></span>**Méthode clé permettant de bénéficier d'une qualité d'impression constante**

La clé de l'impression avec une qualité optimale consiste à éviter que la tête d'impression ne sèche ou que les buses ne s'obstruent. Pour une qualité d'impression optimale, respectez toujours les règles suivantes.

## **Ne jamais débrancher le cordon d'alimentation tant que la machine n'est pas hors tension !**

Si vous appuyez sur le bouton **MARCHE (ON)** pour mettre la machine hors tension, celle-ci protège automatiquement la tête d'impression (buses) afin que l'encre ne sèche pas. Si vous débranchez le cordon d'alimentation de la prise secteur avant l'extinction du voyant **ALIMENTATION (POWER)**, la tête d'impression ne sera pas correctement protégée et l'encre risque de sécher et les buses de s'obstruer.

Lorsque vous [débranchez le cordon d'alimentation,](#page-151-0) vérifiez que le voyant **ALIMENTATION (POWER)** n'est pas allumé.

## **Imprimez régulièrement !**

De même qu'un crayon-feutre sèche et devient inutilisable faute d'avoir servi pendant une longue période, même si le bouchon est en place, la tête d'impression peut elle aussi sécher ou s'obstruer si la machine ne sert pas pendant un certain temps.

Nous vous recommandons d'utiliser la machine au moins une fois par mois.

### **Remarque**

• En fonction du type de papier, l'encre peut déborder si vous annotez une partie imprimée à l'aide d'un surligneur ou d'un feutre, ou des bavures peuvent apparaître si une goutte d'eau ou de sueur vient imbiber la partie imprimée.

# <span id="page-387-0"></span>**Précautions de transport de la machine**

Si vous devez déplacer la machine, tenez compte des points suivants.

## **Important**

- Emballez la machine dans un carton solide, en orientant la partie inférieure vers le bas et en utilisant suffisamment de matériau protecteur pour garantir un transport en toute sécurité.
- En laissant la tête d'impression et la cartouche d'encre installées dans la machine, appuyez sur le bouton **MARCHE (ON)** pour mettre l'imprimante hors tension. La machine protège alors automatiquement la tête d'impression afin que celle-ci ne sèche pas.
- Une fois la machine emballée, n'inclinez pas le carton, ne le mettez pas sur le côté et ne le retournez pas. Vous risqueriez d'entraîner un écoulement de l'encre pendant le transport et d'endommager la machine.
- Lorsque vous confiez la machine à un transporteur, apposez la mention « CE CÔTÉ VERS LE HAUT » sur le carton de façon à ce que la partie inférieure de la machine soit orientée vers le bas. Apposez également la mention « FRAGILE » ou « MANIPULER AVEC PRÉCAUTION ».

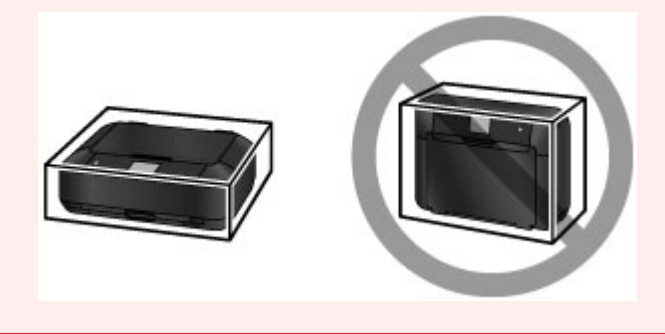

- 1. Mettez la machine hors tension.
- 2. Vérifiez que le voyant **ALIMENTATION (POWER)** est éteint et [débranchez le cordon](#page-151-0) [d'alimentation.](#page-151-0)

### **Important**

- Ne débranchez pas la machine si le témoin **ALIMENTATION (POWER)** est allumé ou clignote, car cela pourrait endommager la machine ou perturber le fonctionnement de la machine.
- 3. Repliez le support de sortie papier, puis fermez doucement le bac de sortie papier.

L'extension du bac de sortie papier se replie automatiquement quand le bac de sortie papier est fermé.

- 4. Débranchez le câble reliant l'ordinateur à la machine, puis débranchez le cordon d'alimentation de la machine.
- 5. Utilisez du rouleau adhésif pour protéger tous les panneaux de la machine et empêcher leur ouverture pendant le transport. Emballez ensuite la machine dans le sac en plastique.
- 6. Fixez le matériau protecteur à la machine lors de l'emballage de la machine dans le carton.

## **IMP** Important

• Nous vous recommandons de tenir et de transporter cette machine comme illustré sur la figure cidessous. Si vous tenez la cassette, elle risque de tomber hors de la machine.

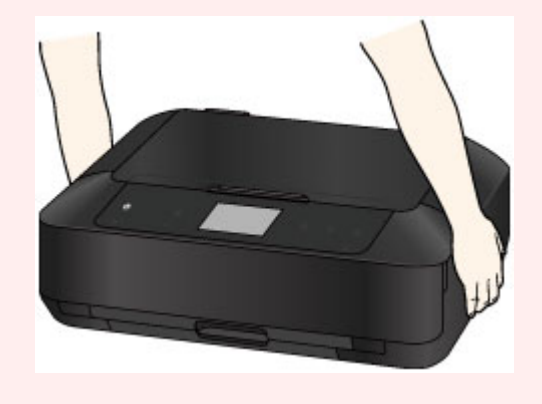

# **Conditions légales d'utilisation de ce produit et des images**

La photocopie, la numérisation, l'impression ou l'utilisation de reproductions des documents suivants peuvent être interdites par la loi.

La liste ci-dessous n'est pas exhaustive. Dans le doute, consultez un représentant juridique dans votre région.

- Billets de banque
- Mandats
- Certificats de dépôt
- Timbres-poste (oblitérés ou non)
- Badges ou insignes servant d'identifiants
- Papiers militaires
- Chèques au porteur ou bancaires provenant d'organismes gouvernementaux
- Permis d'utilisation de véhicules automobiles et certificats de titre
- Chèques de voyage
- Bons alimentaires
- Passeports
- Cartes d'immigration
- Timbres fiscaux (oblitérés ou non)
- Obligations ou autres titres de créance
- Certificats d'action
- Documents soumis aux lois sur le copyright/œuvres d'art sans l'autorisation de l'auteur

# **Spécifications**

# **Spécifications générales**

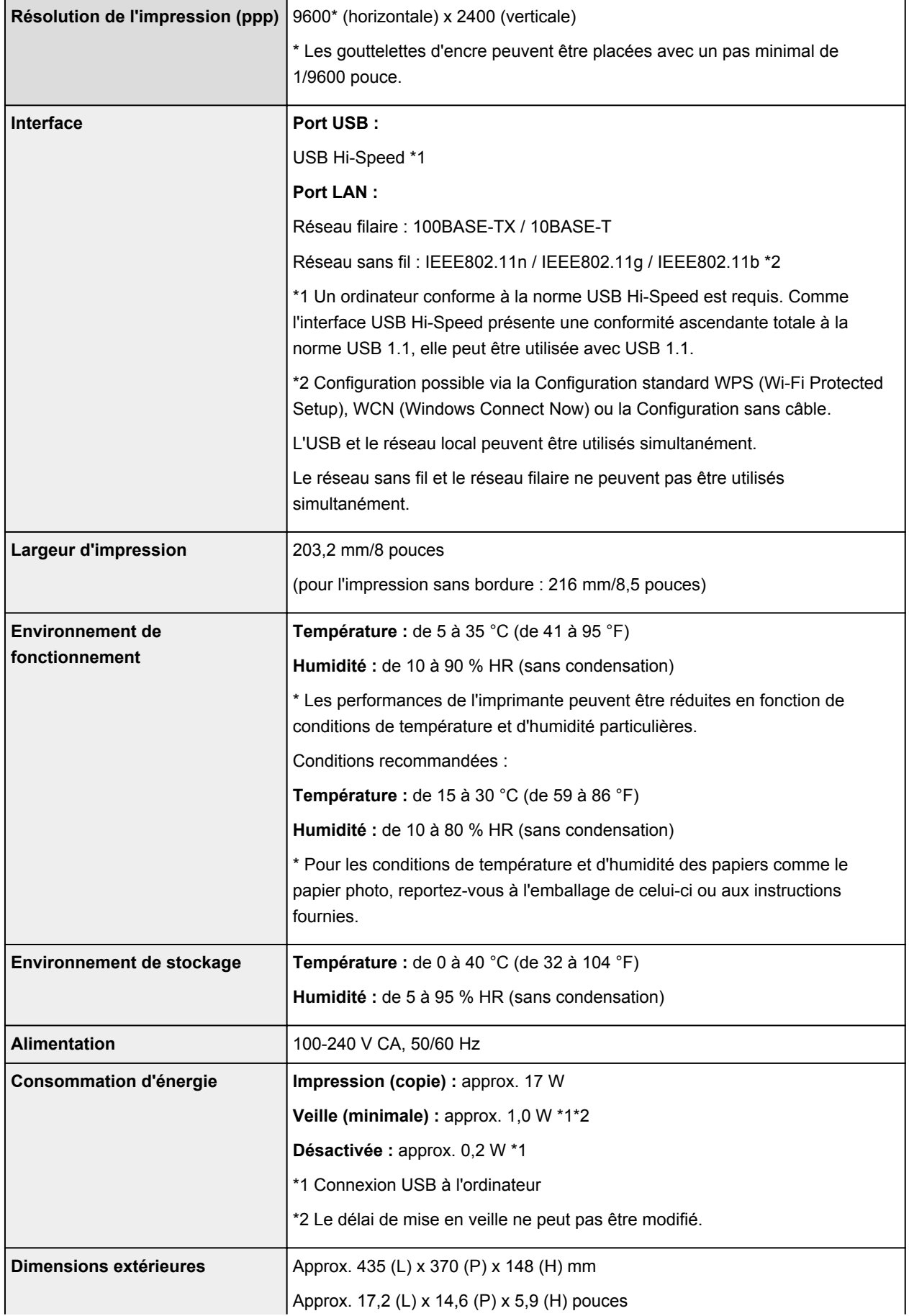

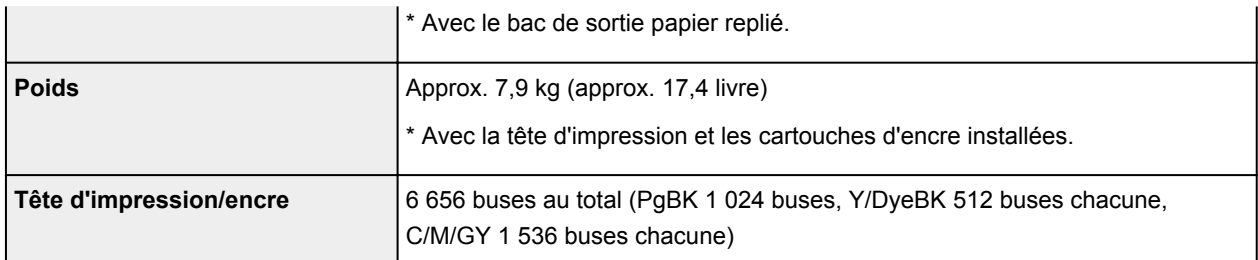

# **Spécifications du copieur**

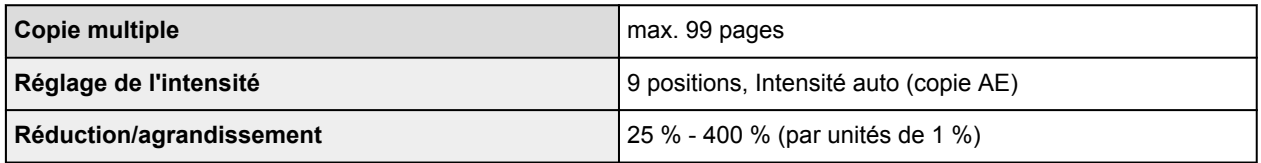

# **Spécifications du scanner**

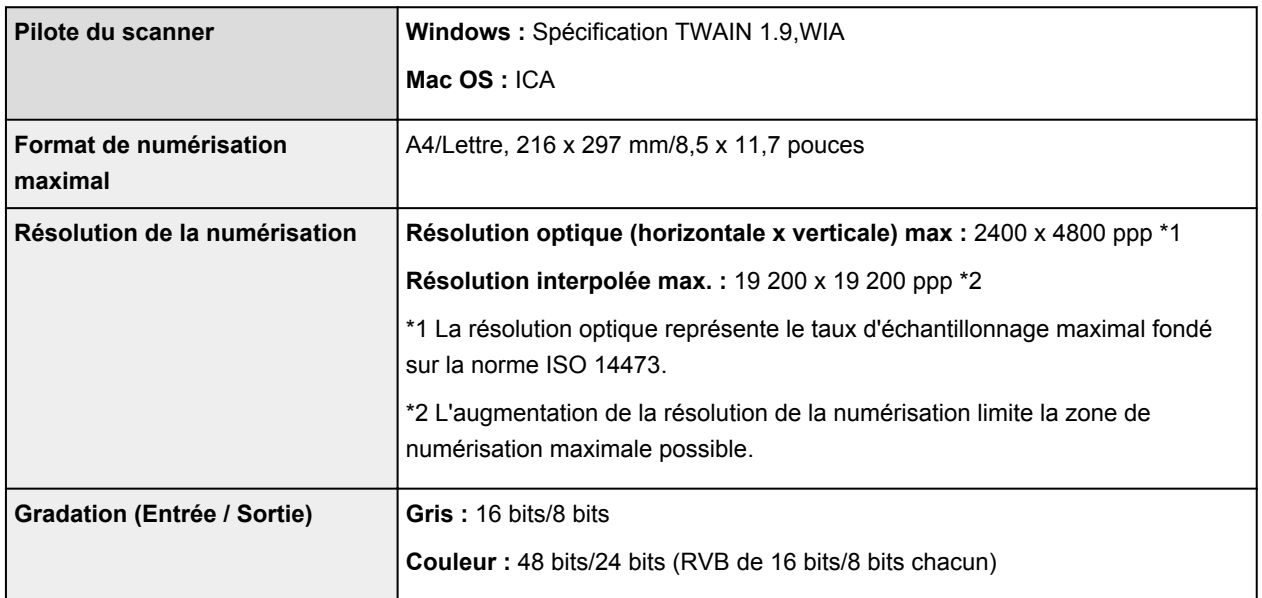

# **Spécifications réseau**

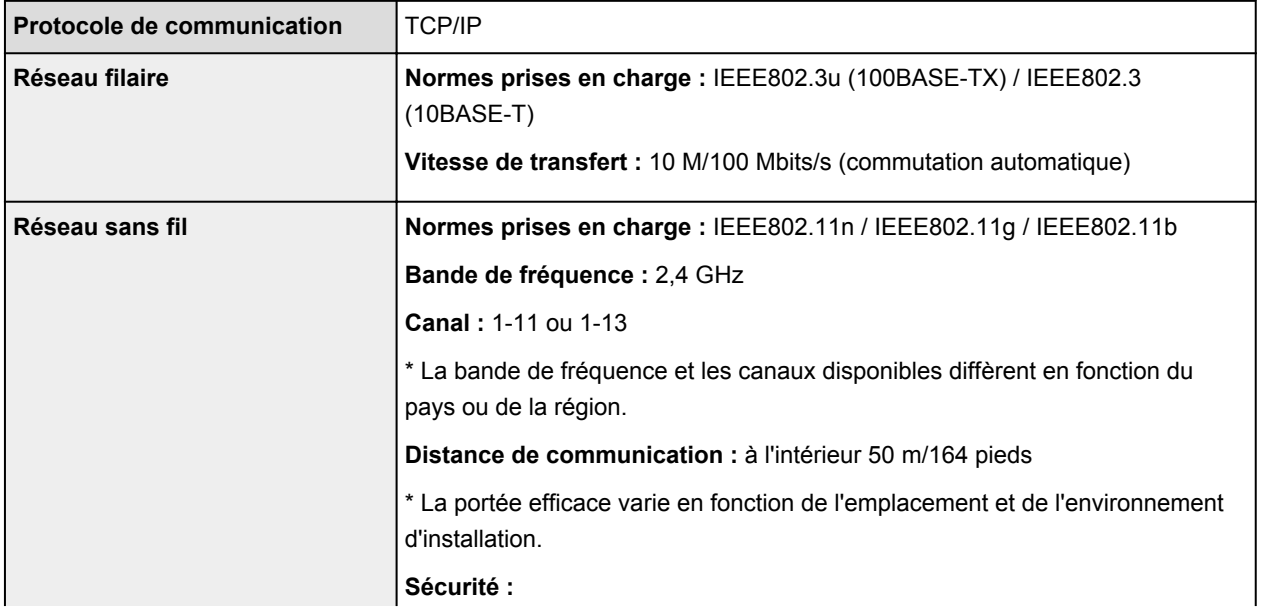

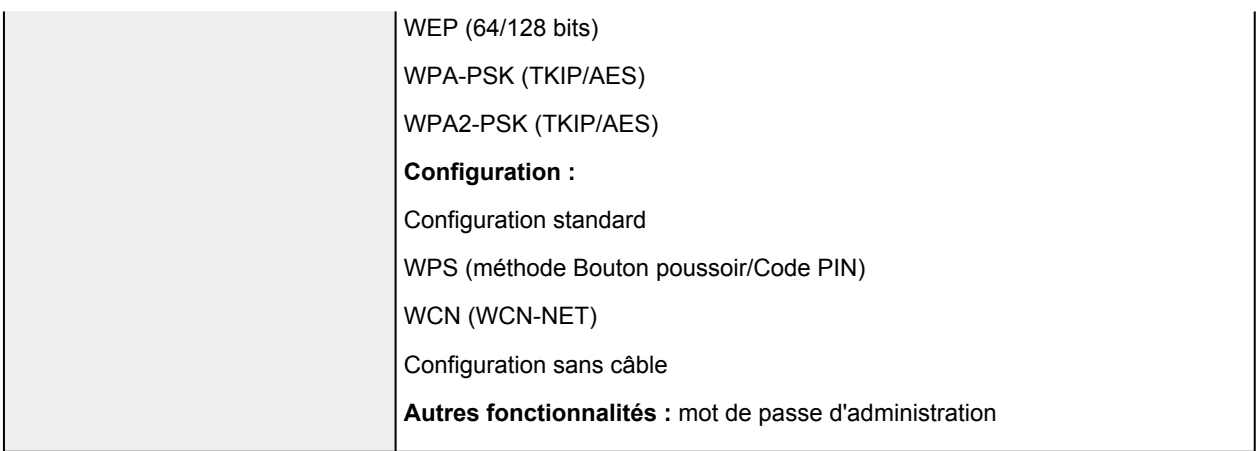

# **Configuration système minimale**

Respectez les conditions requises du système d'exploitation lorsqu'elles sont supérieures à celles définies ici.

## **Windows**

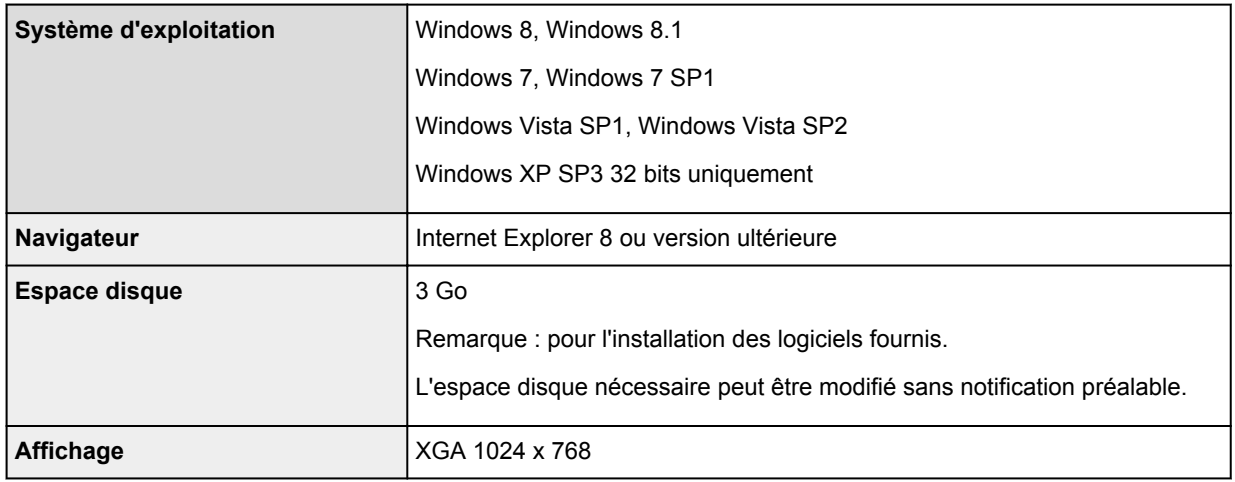

#### **Mac OS**

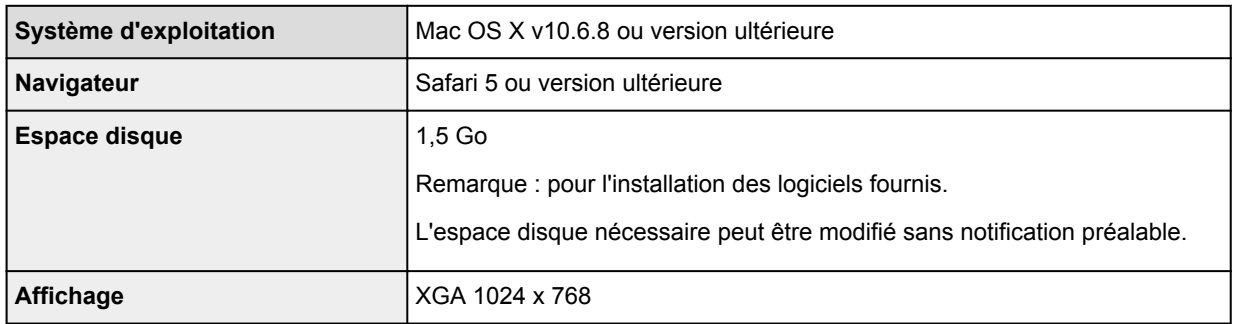

## **Autres systèmes d'exploitation pris en charge**

Certaines fonctions peuvent ne pas être disponibles avec tous les systèmes d'exploitation. Reportez-vous au manuel ou consultez le site Web de Canon pour plus d'informations sur le fonctionnement sous iOS, Android et Windows RT.

## **Fonctionnalité d'impression mobile**

Apple AirPrint

Google Cloud Print

Impression depuis un e-mail

PIXMA Cloud Link

- Vous devez disposer d'une connexion Internet pour consulter le *Manuel en ligne*.
- Windows : le fonctionnement peut être garanti uniquement sur un ordinateur doté au préalable de Windows 8.1, Windows 8, Windows 7, Windows Vista ou Windows XP.
- Windows : Vous devez disposer d'un lecteur de CD-ROM ou d'une connexion Internet pour installer les logiciels.
- Windows : Internet Explorer 8, 9, 10 ou 11 est requis pour l'installation d'Easy-WebPrint EX.
- Windows : certaines fonctions peuvent ne pas être disponibles avec Windows Media Center.
- Windows : vous devez avoir installé .NET Framework 4 ou 4.5 pour utiliser le logiciel sur Windows.
- Windows : XPS Essentials Pack est requis pour imprimer à l'aide de Windows XP.
- Windows : le pilote TWAIN (ScanGear) s'appuie sur la spécification TWAIN 1.9 et requiert le Gestionnaire de sources de données fourni avec le système d'exploitation.
- Mac OS : le disque dur doit être formaté en tant que Mac OS Extended (Journalisé) ou Mac OS Extended.
- Mac OS : pour Mac OS, une connexion Internet est requise lors de l'installation des logiciels.
- Dans un environnement réseau interne, le port 5222 doit être ouvert. Pour plus de détails, contactez l'administrateur du réseau.

Les informations contenues dans ce guide peuvent être modifiées sans préavis.

# **A propos du mot de passe d'administrateur**

A l'achat, un mot de passe administrateur « canon » est déjà spécifié pour l'imprimante.

## **Important**

- Pour des raisons de sécurité, il est recommandé de modifier le mot de passe avant d'utiliser l'imprimante.
- Vous pouvez modifier le mot de passe à l'aide d'un des outils ci-dessous. (Il est possible que certains outils ne soient pas disponibles selon l'imprimante que vous utilisez.)
	- panneau de contrôle de l'imprimante
	- IJ Network Tool
	- écran des informations de l'imprimante affiché sur cerrtains logiciels d'application Canon
- Lorsque vous modifiez le mot de passe, utilisez 0 à 32 caractères alphanumériques.
- Si le mot de passe a été changé pendant que l'imprimante était partagée et que vous ne le connaissez pas, contactez l'administrateur de l'imprimante que vous utilisez.
- Le mot de passe par défaut peut être rétabli en initialisant les paramètres de l'imprimante.

# **Impression**

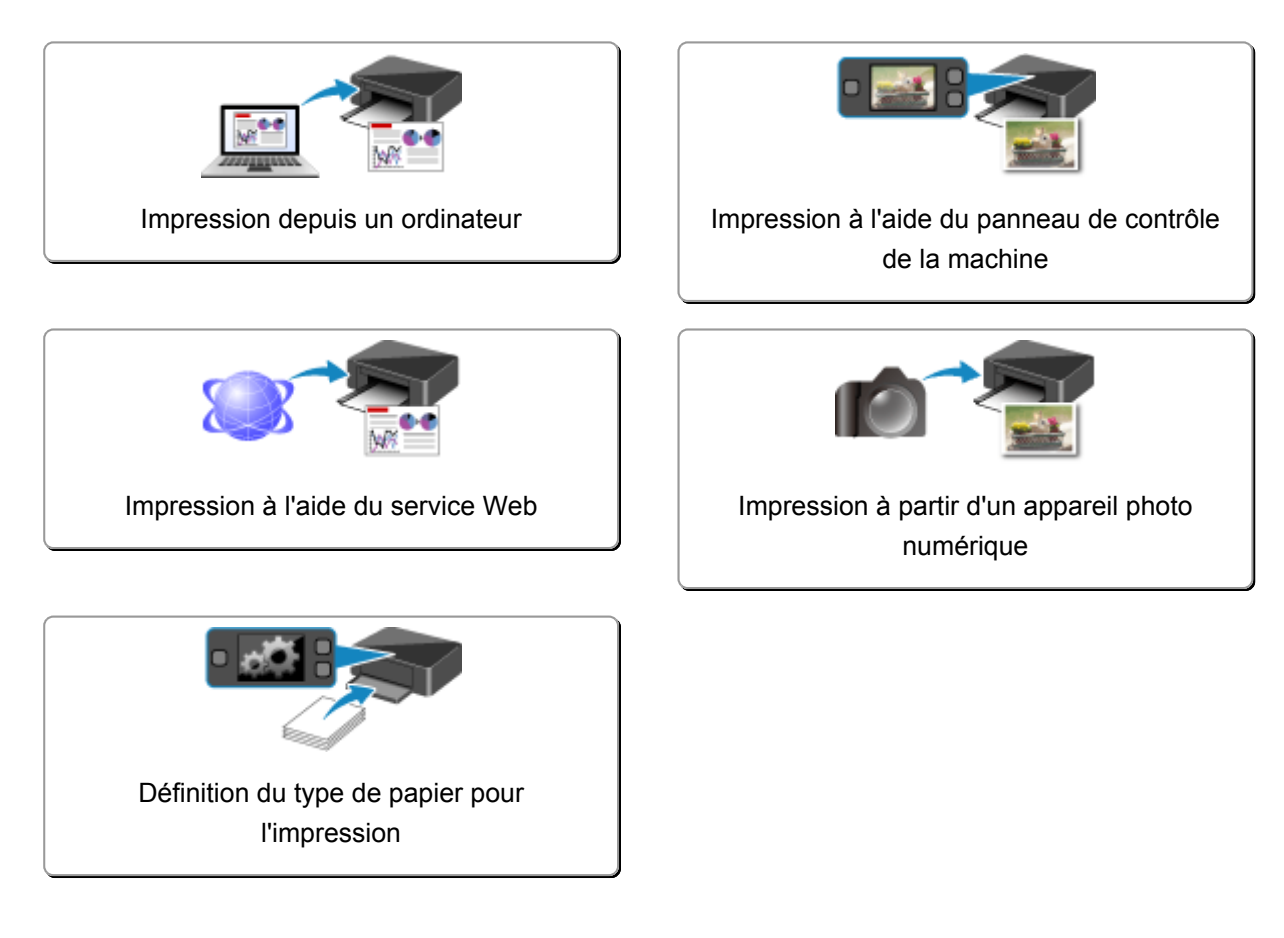
## **Impression depuis un ordinateur**

**[Impression avec le logiciel d'application que vous utilisez \(pilote d'imprimante\)](#page-397-0)**

# <span id="page-397-0"></span>**Impression avec le logiciel d'application que vous utilisez (pilote d'imprimante)**

- **[Impression avec les instructions d'installation simplifiée](#page-398-0)** *Vopération basique*
- **[Les diverses méthodes d'impression](#page-403-0)**
- **[Modification de la qualité d'impression et correction des données d'image](#page-449-0)**
- **[Présentation du pilote d'imprimante](#page-483-0)**
- **[Description du pilote d'imprimante](#page-493-0)**
- **[Mise à jour des MP Drivers](#page-542-0)**

## <span id="page-398-0"></span>**Impression avec les instructions d'installation simplifiée**

Cette section décrit une procédure simple pour configurer l'onglet **[Configuration rapide](#page-494-0)** afin de pouvoir imprimer correctement sur cette imprimante.

- 1. [Vérifiez que l'imprimante](#page-147-0) est sous tension
- 2. [Chargez du papier](#page-158-0) dans l'imprimante
- 3. Ouvrez la [fenêtre de configuration du pilote d'imprimante](#page-485-0)
- 4. Sélectionnez un profil fréquemment utilisé

Dans le champ **Paramètres courants** de l'onglet **Configuration rapide**, sélectionnez un profil d'impression adapté à ce que vous voulez faire.

Lorsque vous sélectionnez un profil d'impression, les paramètres **Fonctionnalités supplémentaires**, **Type de support** et **Format papier imprimante** sont automatiquement changés pour les valeurs prédéfinies.

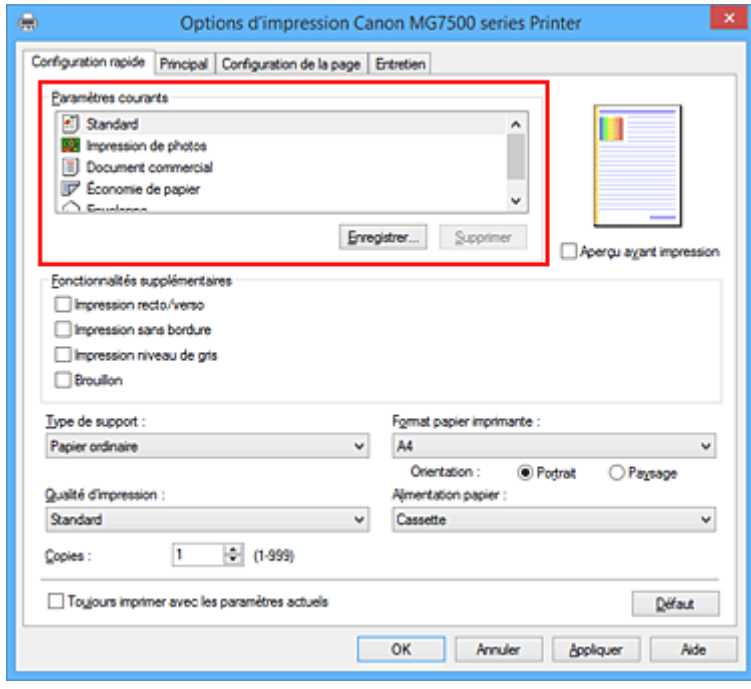

5. Sélectionnez la qualité d'impression

Dans **Qualité d'impression**, sélectionnez **Haute**, **Standard** ou **Brouillon**, selon vos besoins.

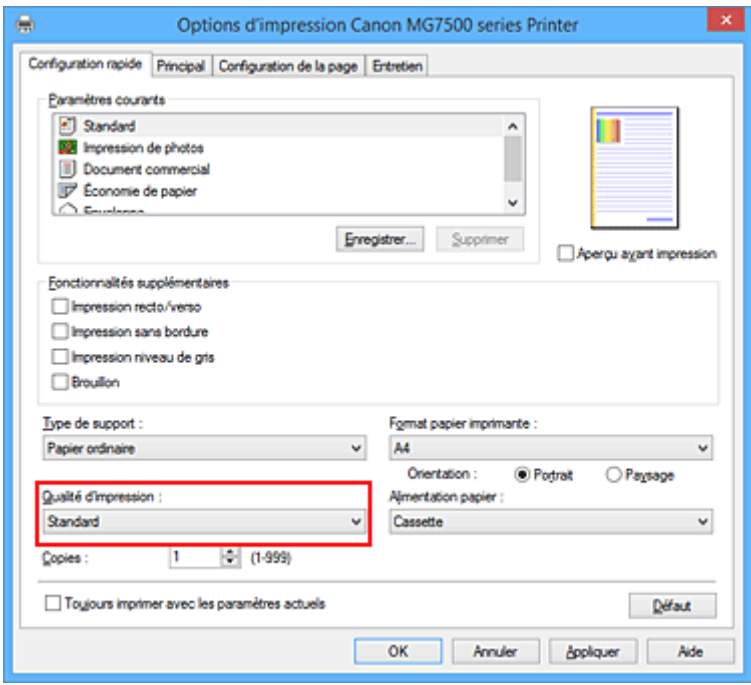

## **IMP** Important

- Les paramètres de qualité d'impression qui peuvent être sélectionnés peuvent différer en fonction d'un profil d'impression.
- 6. Vérifiez la source d'alimentation en papier

Assurez-vous qu'**Alimentation papier** est défini sur **Cassette**.

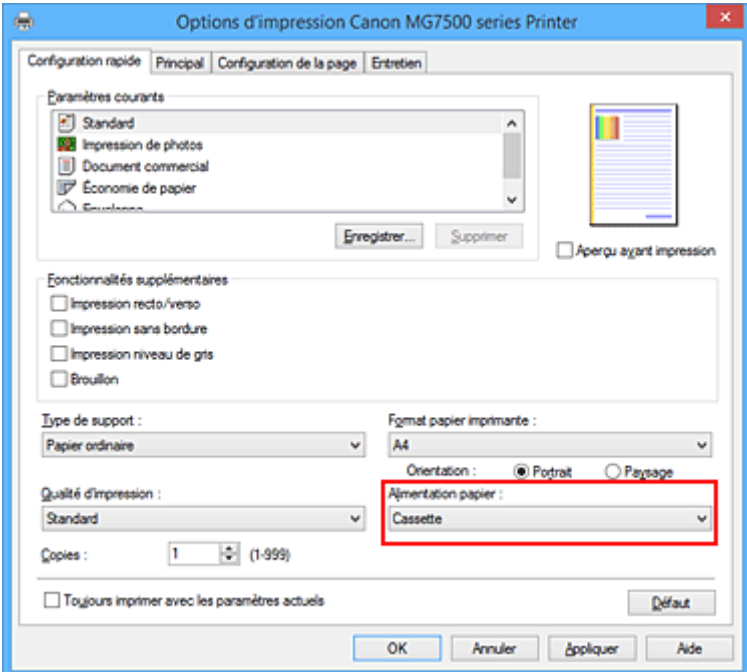

## **IMP** Important

- La taille du papier détermine si vous devez utiliser la cassette 1 ou la cassette 2. La cassette à utiliser est indiquée sous **Alimentation papier**.
- 7. Terminez la configuration

#### Cliquez sur **OK**.

Lorsque vous lancez l'impression, le document est imprimé avec les paramètres correspondant à ce que vous voulez faire.

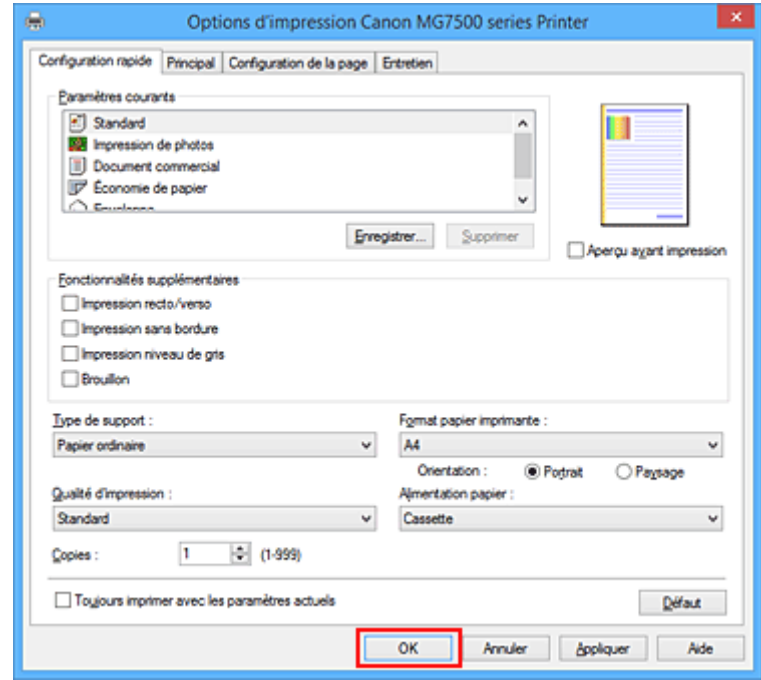

### **IMP** Important

- Lorsque vous cochez la case **Toujours imprimer avec les paramètres actuels**, tous les paramètres définis dans les onglets **Configuration rapide**, **Principal** et **Configuration de la page** sont enregistrés, de sorte que vous pouvez effectuer vos impressions avec les mêmes paramètres la prochaine fois.
- Dans la fenêtre **Paramètres courants**, cliquez sur **Enregistrer...** pour [enregistrer les paramètres](#page-261-0) [spécifiés.](#page-261-0)

#### **Remarque**

• Si les paramètres de papier dans le pilote d'imprimante sont différents des informations concernant le papier de la cassette enregistrées sur l'imprimante, une erreur peut se produire. Pour plus d'informations sur la procédure à suivre en cas d'erreur, consultez la section « [Définition du type de](#page-587-0) [papier pour l'impression](#page-587-0) ».

Pour plus de détails sur les informations concernant le papier de la cassette à enregistrer sur l'imprimante, consultez les sections suivantes :

- [Paramètres de papier dans le pilote d'imprimante et sur l'imprimante \(Type de support\)](#page-401-0)
- [Paramètres de papier dans le pilote d'imprimante et sur l'imprimante \(Format de papier\)](#page-402-0)

## <span id="page-401-0"></span>**Paramètres de papier dans le pilote d'imprimante et sur l'imprimante (Type de support)**

Lorsque vous utilisez cette imprimante, le fait de sélectionner le type de support et le [format de papier](#page-402-0) correspondant au but de l'impression vous permet d'obtenir des résultats de qualité optimale. Cette printer vous permet d'utiliser les types de supports suivants.

## **Papiers disponibles à la vente**

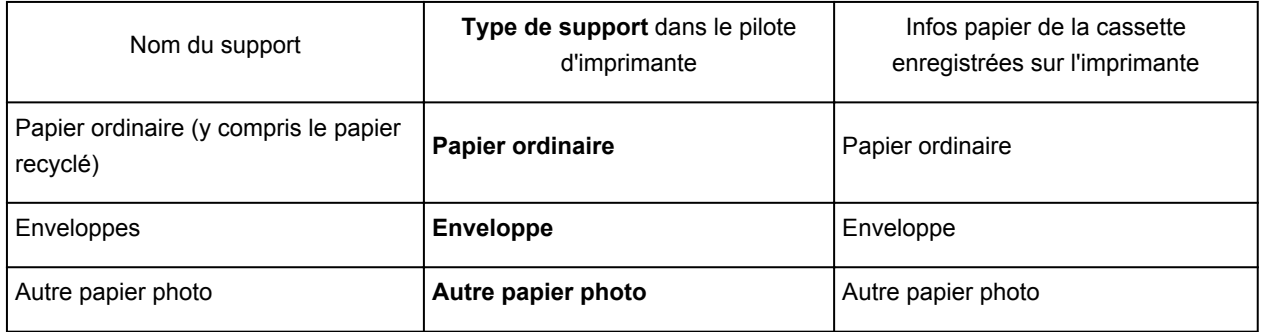

## **Papiers Canon (impression de photos)**

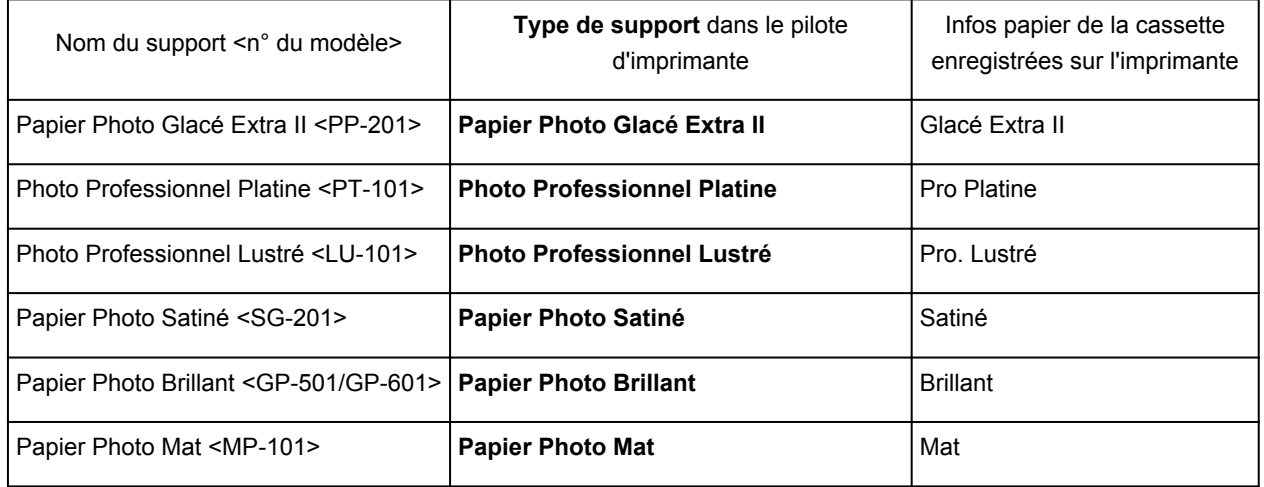

## **Papiers Canon (impression de documents commerciaux)**

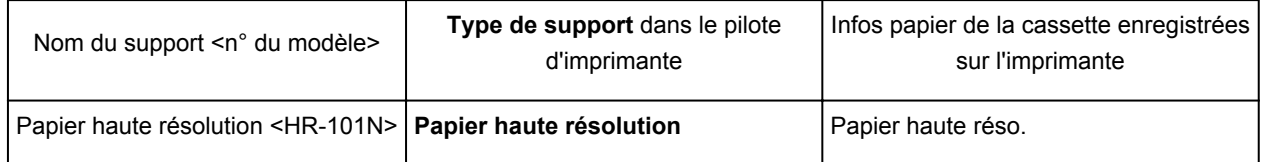

## **Papiers Canon (produits d'origine)**

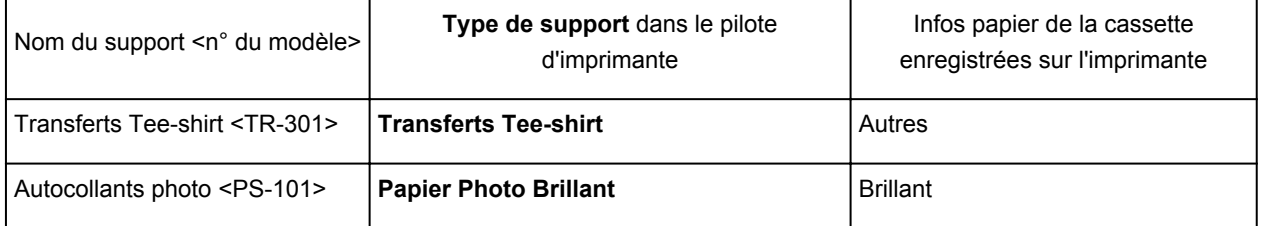

# <span id="page-402-0"></span>**Paramètres de papier dans le pilote d'imprimante et sur l'imprimante (Format de papier)**

Lorsque vous utilisez cette imprimante, le fait de sélectionner le type de support correspondant au but de l'impression vous permet d'obtenir des résultats de qualité optimale.

Vous pouvez utiliser les formats de papier suivants sur cette imprimante.

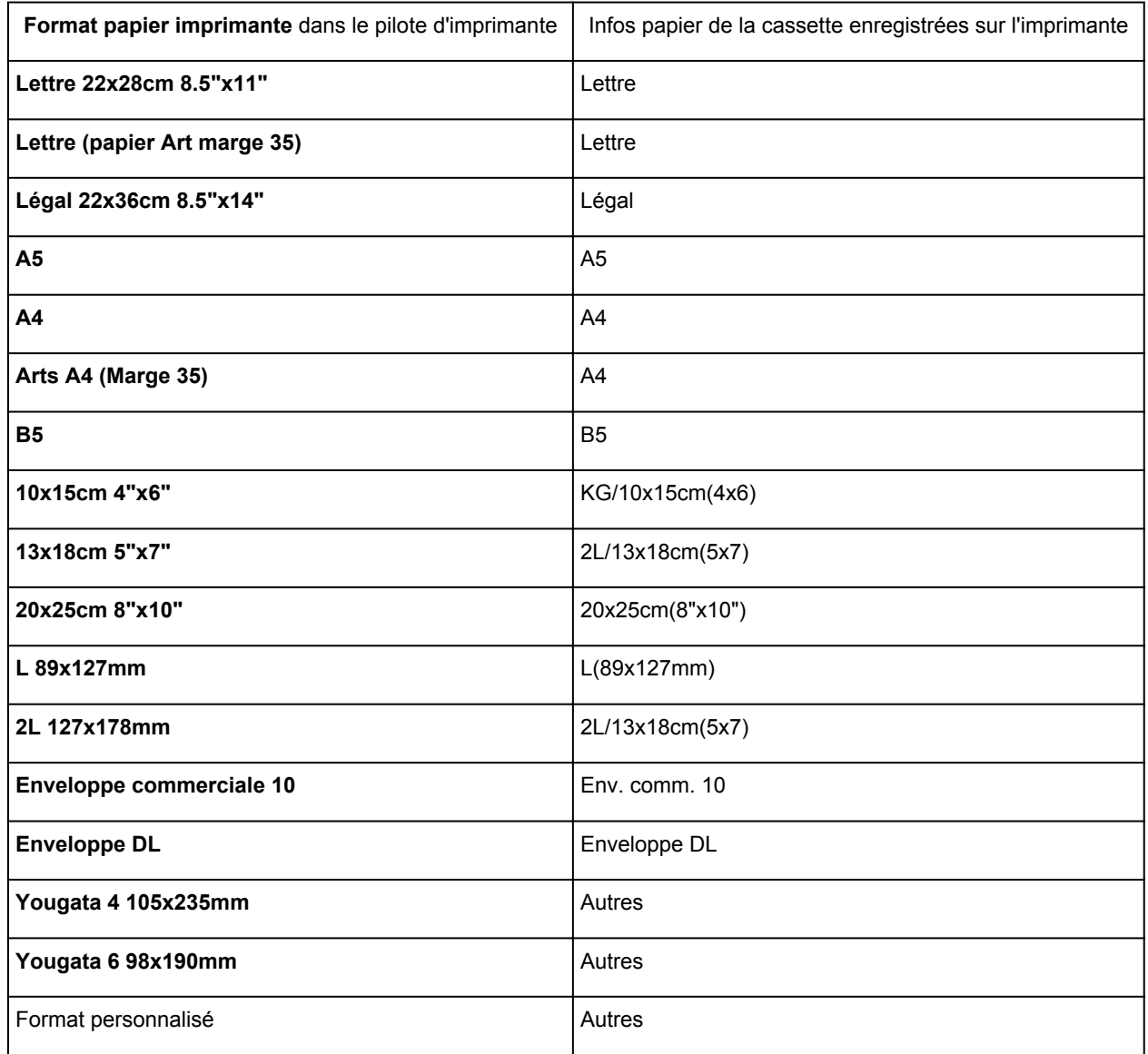

## <span id="page-403-0"></span>**Les diverses méthodes d'impression**

- **[Définition d'un Format page et d'une Orientation](#page-404-0)**
- **[Définition du nombre de copies et de l'ordre d'impression](#page-405-0)**
- **[Définition de la marge d'agrafage](#page-407-0)**
- **[Exécution d'une impression sans bordure](#page-409-0)**
- **[Impression à l'échelle du papier](#page-412-0)**
- **[Impression proportionnée](#page-414-0)**
- **[Impression mise en page](#page-417-0)**
- **[Impression Mosaïque/Poster](#page-419-0)**
- **[Impression de brochure](#page-422-0)**
- **[Impression recto/verso](#page-424-0)**
- **[Impression de cachet/arrière-plan](#page-428-0)**
- **[Enregistrement d'un cachet](#page-431-0)**
- **[Enregistrement des données d'image à utiliser comme arrière-plan](#page-435-0)**
- **[Configuration de l'impression des enveloppes](#page-438-0)**
- **[Impression sur cartes postales](#page-440-0)**
- **[Affichage d'un aperçu avant impression](#page-442-0)**
- **[Définition du format de papier \(format personnalisé\)](#page-443-0)**
- **[Modification du document à imprimer ou réimpression à partir de l'historique](#page-445-0) [des impressions](#page-445-0)**

## <span id="page-404-0"></span>**Définition d'un Format page et d'une Orientation**

Le format et l'orientation de la page sont déterminés essentiellement par l'application. Lorsque le format et l'orientation de la page définis par les paramètres **Format page** et **Orientation** de l'onglet **Configuration de la page** sont les mêmes que ceux définis avec l'application, vous n'avez pas besoin de les sélectionner dans l'onglet **Configuration de la page**.

Lorsque vous ne pouvez pas les spécifier dans l'application, procédez comme suit pour sélectionner un format et une orientation de page :

Vous pouvez également définir le format de la page et son orientation dans l'onglet **Configuration rapide**.

- 1. Ouvrez la [fenêtre de configuration du pilote d'imprimante](#page-485-0)
- 2. Sélectionnez le format du papier.

Sélectionnez un format de page dans la liste **Format page** de l'onglet **Configuration de la page**.

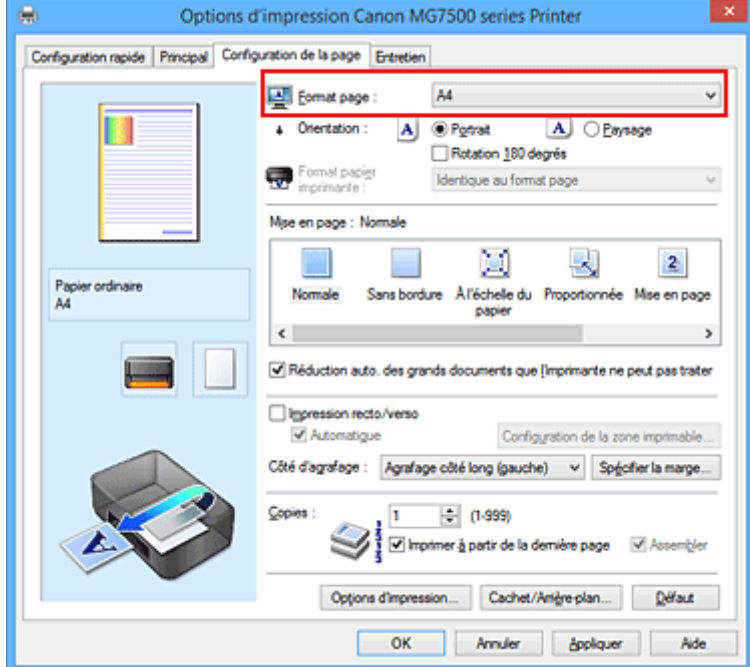

3. Définissez l'**Orientation**.

Sélectionnez **Portrait** ou **Paysage** comme **Orientation**. Cochez la case **Rotation 180 degrés** lorsque vous voulez imprimer l'original en lui appliquant une rotation de 180 degrés.

4. Terminez la configuration.

#### Cliquez sur **OK**.

Lorsque vous lancez l'impression, le document est imprimé avec le format et l'orientation de page choisis.

### **Remarque**

• Si l'option **Normale** est sélectionnée sous **Mise en page**, la case **Réduction auto. des grands documents que l'imprimante ne peut pas traiter** apparaît.

Normalement, vous pouvez laisser la case activée. Si vous ne voulez pas réduire la taille des grands documents que l'imprimante ne peut pas traiter pendant l'impression, désactivez cette case à cocher.

## <span id="page-405-0"></span>**Définition du nombre de copies et de l'ordre d'impression**

Pour définir le nombre de copies et l'ordre d'impression, procédez comme suit : Vous pouvez également définir le nombre de copies dans l'onglet **Configuration rapide**.

- 1. Ouvrez la [fenêtre de configuration du pilote d'imprimante](#page-485-0)
- 2. Spécifiez le nombre de copies à imprimer.

Pour **Copies** dans l'onglet **Configuration de la page**, indiquez le nombre de copies à imprimer.

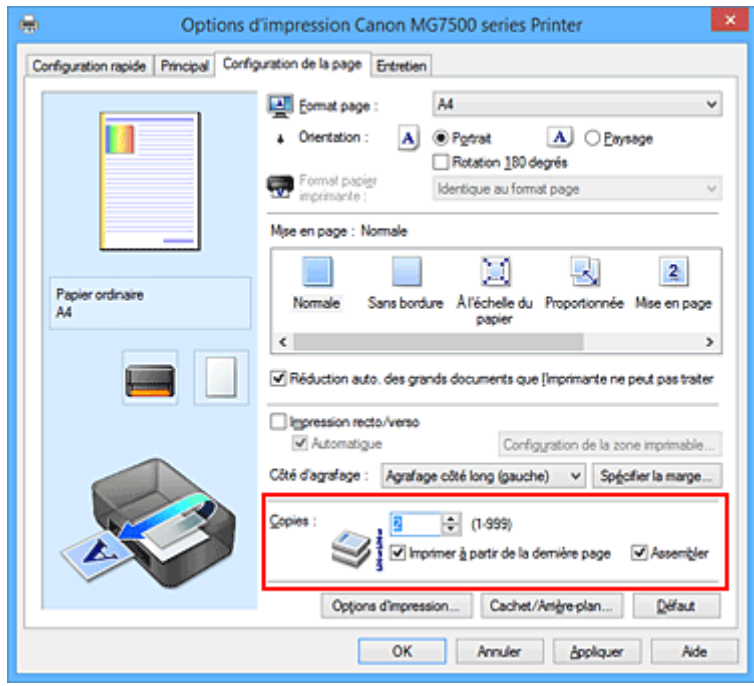

3. Spécifiez l'ordre d'impression.

Activez la case **Imprimer à partir de la dernière page** pour imprimer à partir de la dernière page, et désactivez cette case pour imprimer à partir de la première page.

Activez la case **Assembler** lorsque vous imprimez plusieurs copies d'un document et que vous souhaitez imprimer ensemble toutes les pages de chaque copie. Désactivez cette case à cocher pour imprimer ensemble toutes les pages de même numéro.

• Imprimer à partir de la dernière page: **// Assembler: //** 

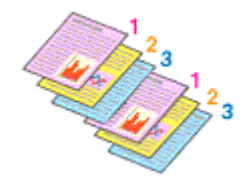

• Imprimer à partir de la dernière page: **II** /Assembler: **7** 

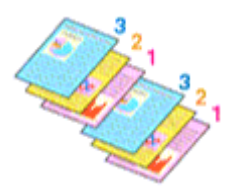

**• Imprimer à partir de la dernière page: //Assembler:** 

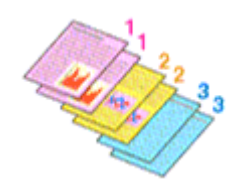

• Imprimer à partir de la dernière page: **D**/Assembler: **D** 

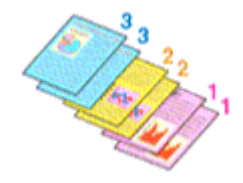

4. Terminez la configuration.

#### Cliquez sur **OK**.

Lorsque vous lancez l'impression, le nombre de copies indiqué est imprimé dans l'ordre spécifié.

## **IMP** Important

- Lorsque l'application utilisée pour créer le document comporte la même fonction, spécifiez les paramètres du pilote d'imprimante. Toutefois, si la qualité d'impression n'est pas satisfaisante, spécifiez les paramètres de la fonction de l'application. Lorsque vous spécifiez le nombre de copies et l'ordre d'impression à l'aide de l'application et de ce pilote d'imprimante, le nombre de copies peut être la multiplication des deux paramètres ou l'ordre d'impression spécifié peut ne pas être activé.
- L'option **Imprimer à partir de la dernière page** apparaît en grisé et n'est pas disponible lorsque l'option **Mosaïque/Poster** est sélectionnée pour **Mise en page**.
- Lorsque l'option **Brochure** est sélectionnée pour **Mise en page**, les options **Imprimer à partir de la dernière page** et **Assembler** apparaissent en grisé et ne sont pas sélectionnables.
- Lorsque l'option **Impression recto/verso** est sélectionnée, l'option **Imprimer à partir de la dernière page** apparaît en grisé et n'est pas sélectionnable.

### **Remarque**

• Si vous configurez à la fois les options **Imprimer à partir de la dernière page** et **Assembler**, les feuilles sont assemblées une par une et imprimées en commençant par la dernière page. Ces paramètres peuvent être utilisés en association avec les options **Normale**, **Sans bordure**, **À l'échelle du papier**, **Proportionnée** et **Mise en page**.

## <span id="page-407-0"></span>**Définition de la marge d'agrafage**

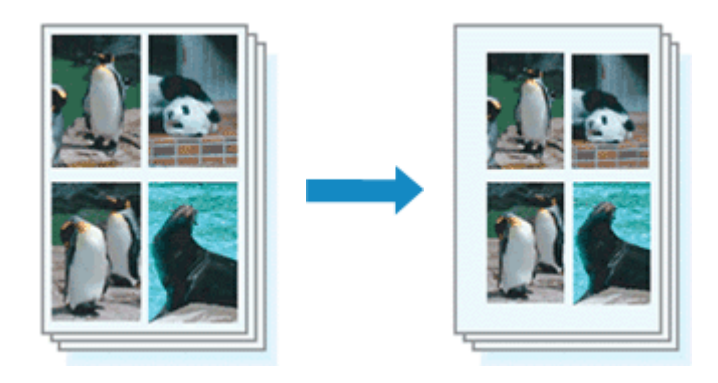

Pour définir le côté d'agrafage et la largeur de la marge, procédez comme suit :

- 1. Ouvrez la [fenêtre de configuration du pilote d'imprimante](#page-485-0)
- 2. Indiquez le côté à agrafer.

Vérifiez la position de la marge d'agrafage dans **Côté d'agrafage** dans l'onglet **Configuration de la page**.

L'imprimante analyse les paramètres **Orientation** et **Mise en page**, puis sélectionne automatiquement la meilleure position d'agrafage. Lorsque vous souhaitez modifier le paramètre, faites une sélection dans la liste.

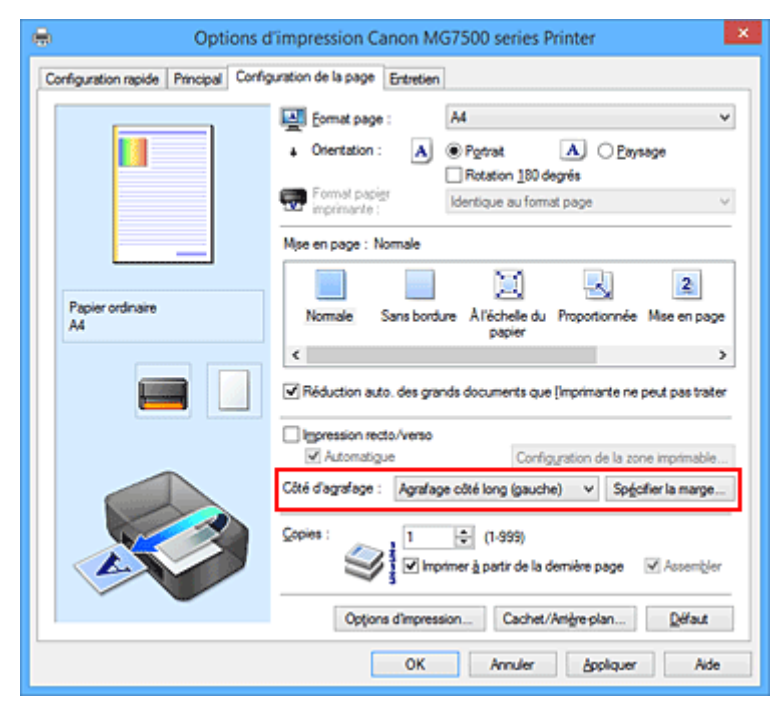

3. Définissez la largeur de la marge.

Si nécessaire, cliquez sur **Spécifier la marge...** et définissez la largeur de la marge, puis cliquez sur **OK**.

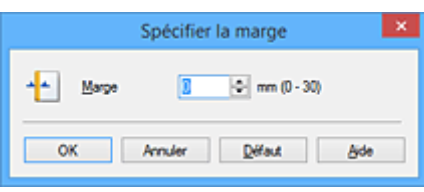

## **Remarque**

- L'imprimante réduit automatiquement la zone d'impression en fonction de la marge de position d'agrafage.
- 4. Terminez la configuration.

Cliquez sur **OK** dans l'onglet **Configuration de la page**. Lorsque vous lancez l'impression, les données sont imprimées avec le côté et la largeur de marge d'agrafage spécifiés.

### **Important**

- Les options **Côté d'agrafage** et **Spécifier la marge...** sont grisées et ne sont pas disponibles dans les cas suivants :
	- L'option **Sans bordure**, **Mosaïque/Poster** ou **Brochure** est sélectionnée pour **Mise en page**
	- L'option **Proportionnée** est sélectionnée pour **Mise en page** (si l'option **Impression recto/verso** est également sélectionnée, seule l'option **Côté d'agrafage** peut être spécifiée).

## <span id="page-409-0"></span>**Exécution d'une impression sans bordure**

La fonction d'impression sans bordure permet d'imprimer des données sans aucune marge en agrandissant les données afin qu'elles débordent légèrement de la feuille. En mode d'impression standard, des marges sont créées autour de la zone du document. Ces marges ne seront toutefois pas créées si la fonction d'impression sans bordure est activée. Par exemple, pour imprimer une photo sans marge autour, définissez l'impression sans bordure.

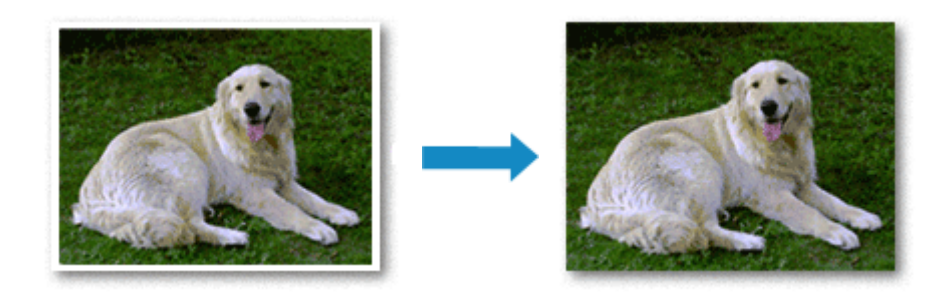

Pour effectuer une impression sans bordure, procédez comme suit :

Vous pouvez également définir l'impression sans bordure dans les **Fonctionnalités supplémentaires** de l'onglet **Configuration rapide**.

## **Définition d'une impression sans bordure**

- 1. Ouvrez la [fenêtre de configuration du pilote d'imprimante](#page-485-0)
- 2. Définissez l'impression sans bordure

Sélectionnez **Sans bordure** dans la liste **Mise en page** de l'onglet **Configuration de la page**.

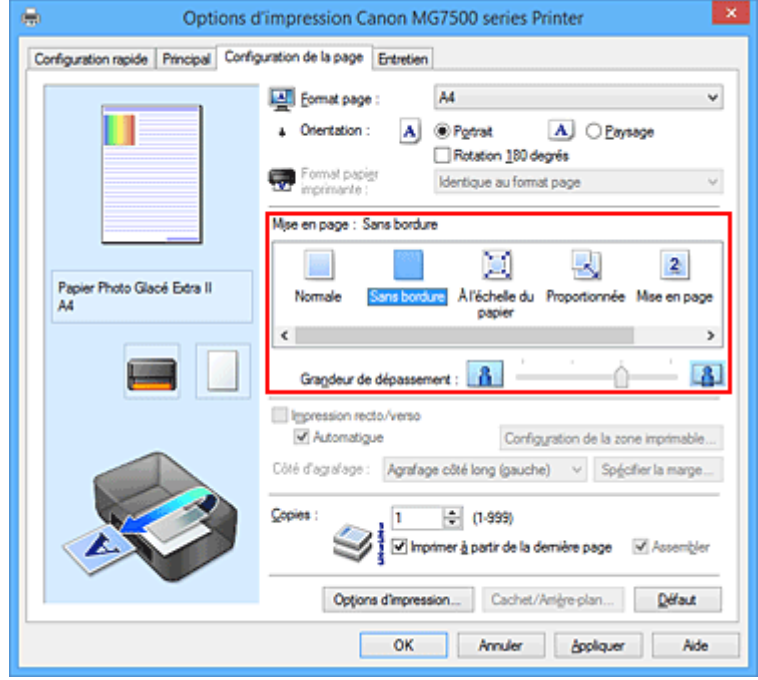

Cliquez sur **OK** lorsque le message de confirmation s'affiche.

Lorsque le message vous invitant à modifier le type de support apparaît, sélectionnez le type de support souhaité dans la liste et cliquez sur **OK**.

3. Vérifiez le format du papier

Vérifiez l'option **Format page**. Lorsque vous souhaitez le modifier, sélectionnez un autre format dans la liste. La liste contient uniquement les formats adaptés à l'impression sans bordure.

4. Ajustez la grandeur de dépassement du papier

Si nécessaire, ajustez la grandeur de dépassement à l'aide du curseur **Grandeur de dépassement**. Augmentez la grandeur de dépassement en déplaçant le curseur vers la droite et réduisez-la en le déplaçant vers la gauche.

Il est recommandé dans la plupart des cas de placer le curseur sur la deuxième position en partant de la droite.

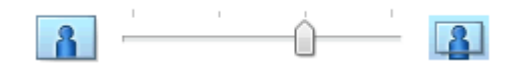

### **IMP** Important

• Lorsque le curseur **Grandeur de dépassement** est déplacé tout à droite, le verso du papier peut être maculé.

### 5. Terminez la configuration

#### Cliquez sur **OK**.

Lorsque vous lancez l'impression, les données sont imprimées sans marges sur le papier.

### **Important**

- Lorsque vous sélectionnez un format de page qui ne convient pas à l'impression sans bordure, le format est automatiquement remplacé par celui qui convient pour ce type d'impression.
- Lorsque l'option **Sans bordure** est sélectionnée, les paramètres **Format papier imprimante**, **Impression recto/verso**, **Côté d'agrafage** et le bouton **Cachet/Arrière-plan...** (**Cachet...**) de l'onglet **Configuration de la page** apparaissent grisés et ne peuvent pas être sélectionnés.
- Lorsque l'une des options **Autre papier Fine Art**, **Enveloppe**, **Papier haute résolution** ou **Transferts Tee-shirt** est sélectionnée dans la liste **Type de support** de l'onglet **Principal**, l'impression sans bordure est impossible.
- Selon le type de support utilisé pour l'impression sans bordure, il est possible que la qualité d'impression se dégrade en haut et en bas de la feuille ou que des taches apparaissent.
- Si le rapport entre la hauteur et la largeur diverge des données d'image, une partie de l'image peut ne pas être imprimée, selon le format de support utilisé. Dans ce cas, ajustez les données d'image dans l'application en fonction du format de papier.

### **Remarque**

• Lorsque l'option **Papier ordinaire** est sélectionnée pour **Type de support** dans l'onglet **Principal**, l'impression sans bordure est déconseillée. Par conséquent, le message de sélection du support apparaît.

Lorsque vous utilisez du papier ordinaire pour effectuer un test d'impression, sélectionnez **Papier ordinaire**, puis cliquez sur **OK**.

## **Agrandissement de la partie du document située dans la zone imprimable**

Définissez une grandeur de dépassement importante pour effectuer une impression sans bordure correcte. Toutefois, la partie du document qui dépasse de la feuille ne sera pas imprimée, si bien que les sujets situés à la périphérie d'une photo risquent de ne pas être imprimés.

Lorsque vous n'êtes pas satisfait du résultat, réduisez la grandeur de dépassement. Pour réduire la grandeur de dépassement, déplacez le curseur **Grandeur de dépassement** vers la gauche.

## **IMP** Important

• Lorsque vous réduisez la valeur de Grandeur de dépassement, une marge non souhaitée risque d'apparaître à l'impression selon le format du papier.

### **Remarque**

- Lorsque le curseur **Grandeur de dépassement** se trouve complètement à gauche, les données d'image sont imprimées à leur taille maximale. Si vous mettez ce curseur complètement à gauche lors de l'impression du côté adresse d'une carte postale, le code postal de l'expéditeur est imprimé dans la bonne position.
- Lorsque la case **Aperçu avant impression** est cochée dans l'onglet **Principal**, vous pouvez confirmer avant l'impression qu'il n'y aura pas de marge.

## <span id="page-412-0"></span>**Impression à l'échelle du papier**

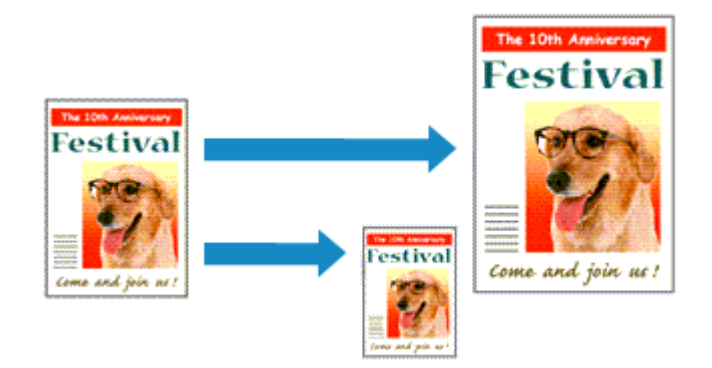

Pour imprimer un document agrandi ou réduit automatiquement pour s'adapter au format de page à utiliser, procédez comme suit :

- 1. Ouvrez la [fenêtre de configuration du pilote d'imprimante](#page-485-0)
- 2. Définissez l'impression à l'échelle du papier.

Sélectionnez **À l'échelle du papier** dans la liste **Mise en page** de l'onglet **Configuration de la page**.

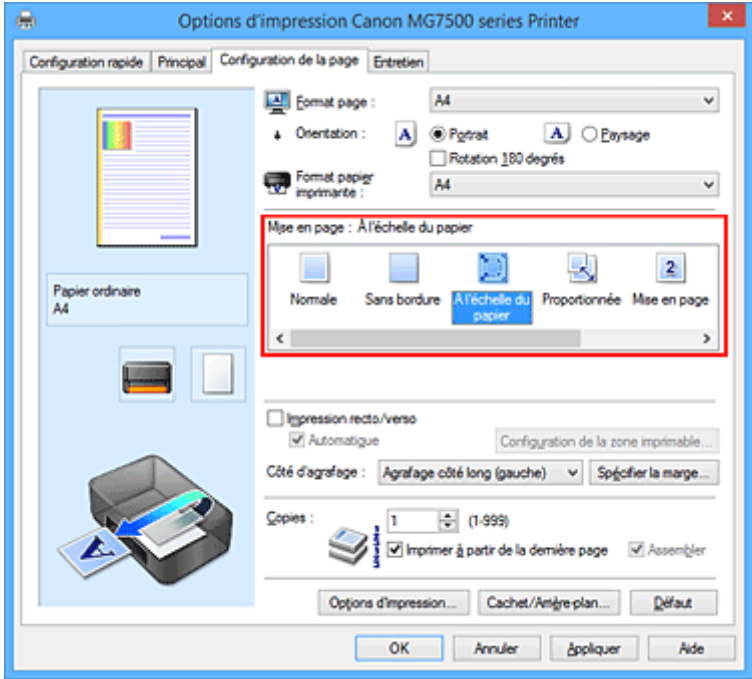

3. Sélectionnez le format papier du document.

Utilisez la liste **Format page** pour sélectionner le format de page défini avec votre application.

4. Sélectionnez le format du papier.

Sélectionnez le format du papier chargé dans l'imprimante dans la liste **Format papier imprimante**. Lorsque la valeur de **Format papier imprimante** est inférieure au paramètre **Format page**, l'image de la page est réduite. Lorsque la valeur de **Format papier imprimante** est supérieure au paramètre **Format page**, l'image de la page est agrandie.

Les paramètres actuels sont affichés dans l'aperçu des paramètres sur le côté gauche du pilote d'imprimante.

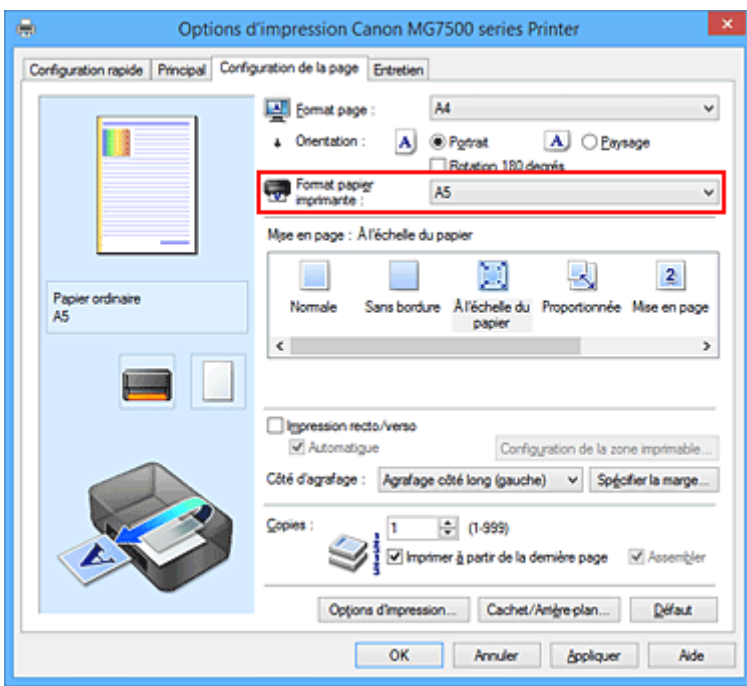

5. Terminez la configuration.

## Cliquez sur **OK**.

Lorsque vous lancez l'impression, le document est agrandi ou réduit pour correspondre à l'échelle du papier.

## <span id="page-414-0"></span>**Impression proportionnée**

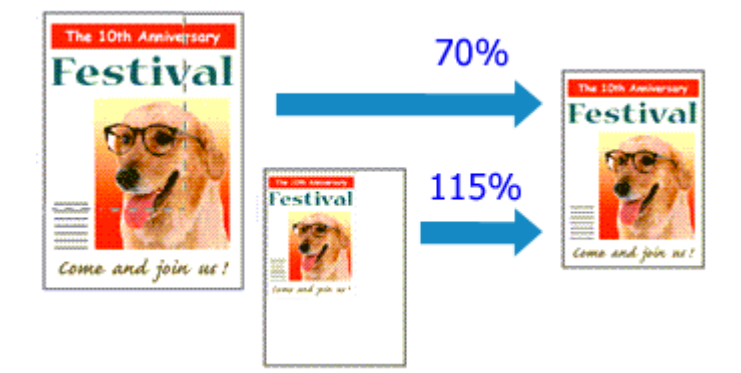

Pour imprimer un document avec des pages agrandies ou réduites pour correspondre à l'échelle du papier, procédez comme suit :

- 1. Ouvrez la [fenêtre de configuration du pilote d'imprimante](#page-485-0)
- 2. Configurez l'impression proportionnée.

Sélectionnez **Proportionnée** dans la liste **Mise en page** de l'onglet **Configuration de la page**.

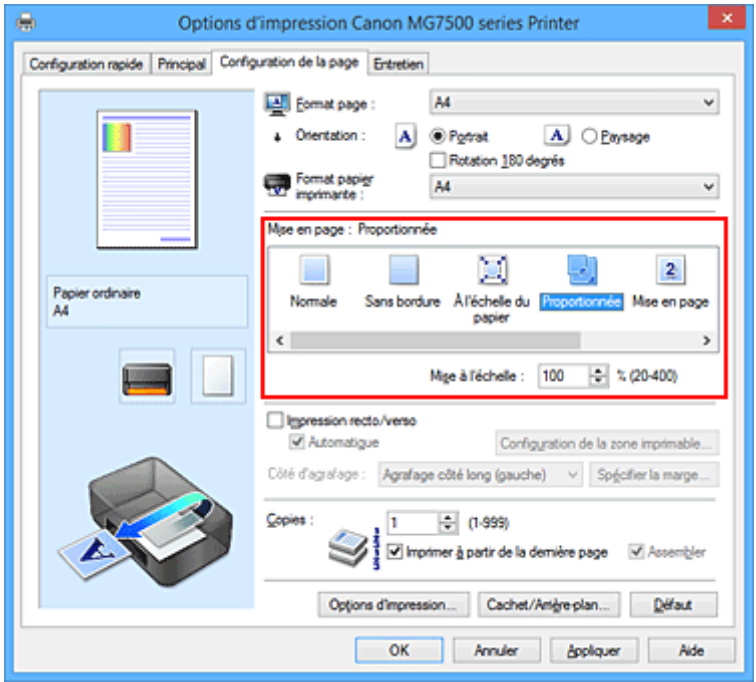

3. Sélectionnez le format papier du document.

Utilisez la liste **Format page** pour sélectionner le format de page défini avec votre application.

- 4. Pour définir une échelle, suivez l'une des procédures suivantes :
	- Sélectionnez un **Format papier imprimante**.

Lorsque le format du papier de l'imprimante est inférieur au paramètre **Format page**, l'image de la page est réduite. Lorsque le format du papier de l'imprimante est supérieur au paramètre **Format page**, l'image de la page est agrandie.

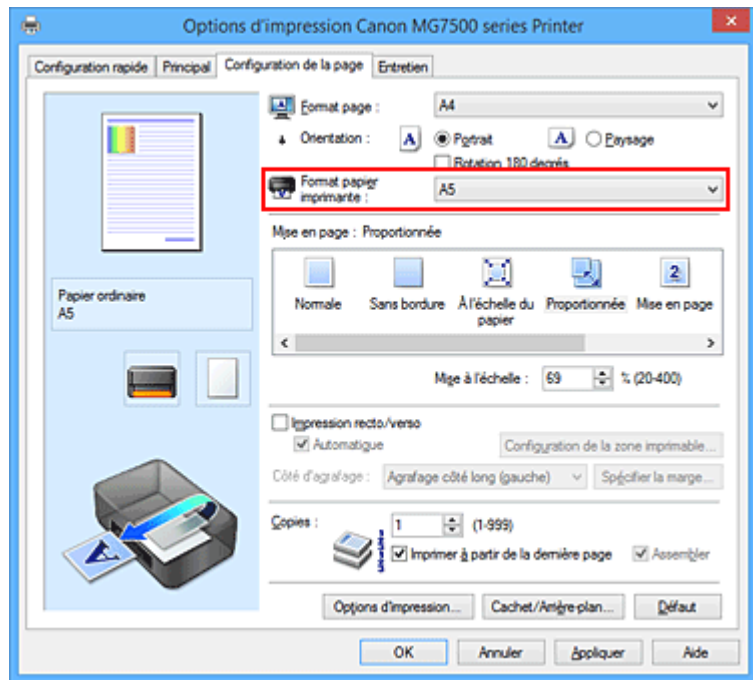

• Définissez une échelle.

Saisissez directement une valeur dans la zone **Mise à l'échelle**.

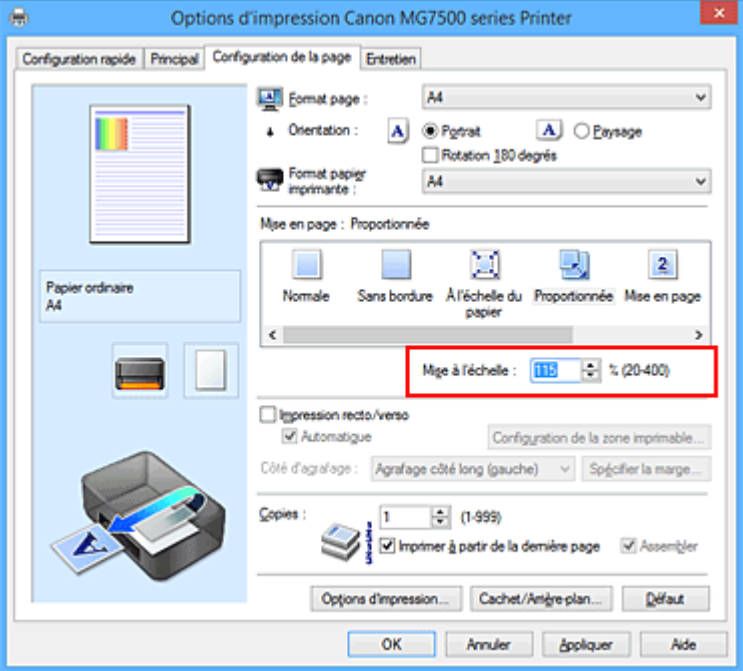

Les paramètres actuels sont affichés dans l'aperçu des paramètres sur le côté gauche du pilote d'imprimante.

5. Terminez la configuration.

Cliquez sur **OK**.

Lorsque vous lancez une impression, le document est imprimé à l'échelle spécifiée.

### **Important**

• Lorsque le logiciel d'application avec lequel vous avez créé l'original dispose de la fonction d'impression proportionnée, configurez les paramètres dans le logiciel d'application. Vous n'avez pas besoin de configurer les mêmes paramètres dans le pilote d'imprimante.

## **Remarque**

• La sélection de l'option **Proportionnée** modifie la zone imprimable du document.

## <span id="page-417-0"></span>**Impression mise en page**

La fonction d'impression mise en page permet d'imprimer plus d'une image de page sur une seule feuille de papier.

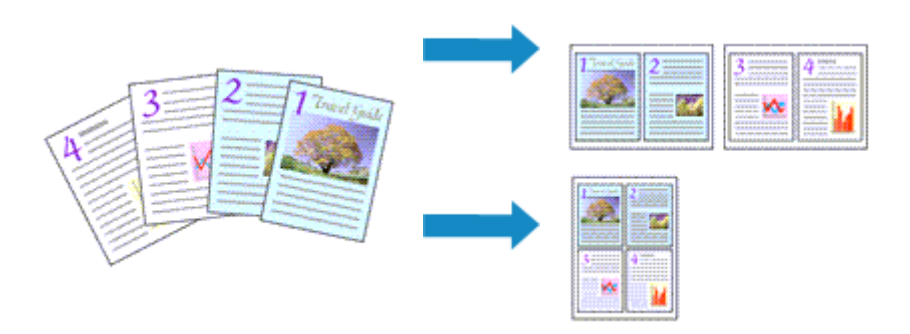

Pour effectuer une impression mise en page, procédez comme suit :

- 1. Ouvrez la [fenêtre de configuration du pilote d'imprimante](#page-485-0)
- 2. Définissez l'impression mise en page.

Sélectionnez **Mise en page** dans la liste **Mise en page** de l'onglet **Configuration de la page**. Les paramètres actuels sont affichés dans l'aperçu des paramètres sur le côté gauche du pilote d'imprimante.

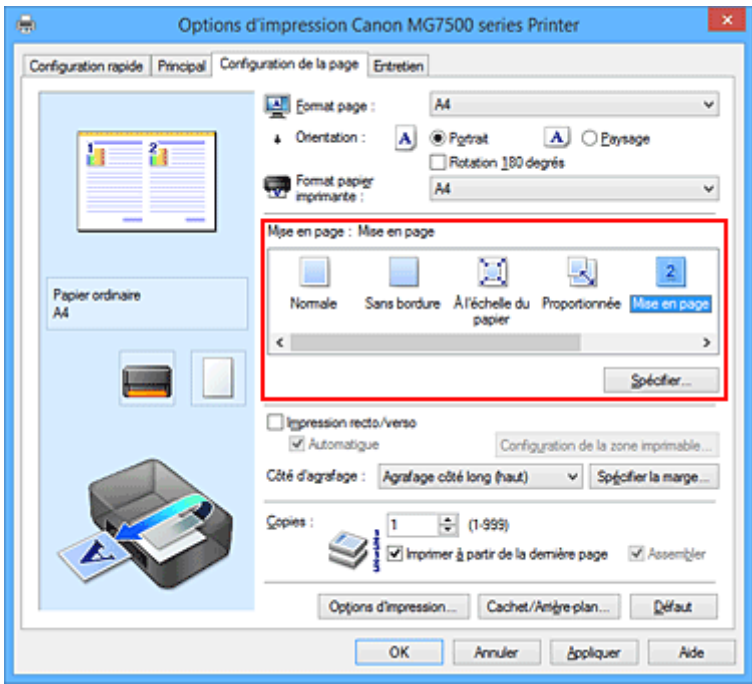

3. Sélectionnez le format du papier.

Sélectionnez le format du papier chargé dans l'imprimante dans la liste **Format papier imprimante**.

4. Indiquez le nombre de pages à imprimer par feuille et l'ordre des pages.

Si nécessaire, cliquez sur **Spécifier...**, spécifiez les paramètres suivants dans la boîte de dialogue **Impr. mise en page** et cliquez sur **OK**.

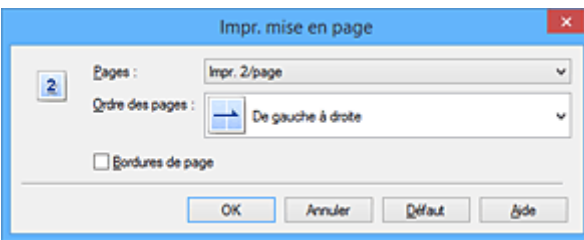

#### **Pages**

Pour modifier le nombre de pages à imprimer sur une même feuille de papier, sélectionnez ce nombre dans la liste.

#### **Ordre des pages**

Pour modifier l'ordre des pages, sélectionnez une méthode de placement dans la liste.

#### **Bordures de page**

Pour imprimer une bordure autour de chaque page de document, cochez cette case.

5. Terminez la configuration.

### Cliquez sur **OK** dans l'onglet **Configuration de la page**.

Lorsque vous lancez l'impression, le nombre de pages spécifié est disposé sur chaque feuille de papier dans l'ordre indiqué.

## <span id="page-419-0"></span>**Impression Mosaïque/Poster**

La fonction d'impression Mosaïque/Poster permet d'agrandir les données d'image, de les répartir sur plusieurs pages et d'imprimer ces pages sur des feuilles de papier séparées. Vous pouvez également assembler les pages pour qu'elles forment un document imprimé de grande dimension, semblable à un poster.

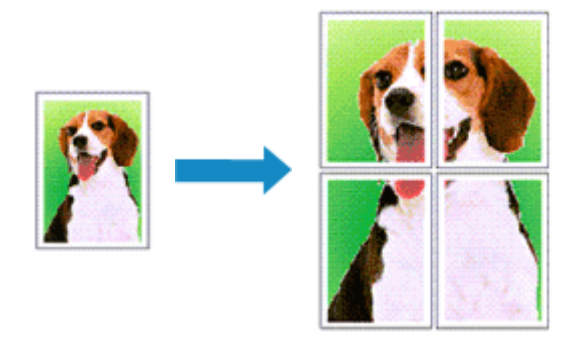

Pour effectuer une impression au format Mosaïque/Poster, procédez comme suit :

## **Configuration de l'impression Mosaïque/Poster**

- 1. Ouvrez la [fenêtre de configuration du pilote d'imprimante](#page-485-0)
- 2. Configurez l'impression Mosaïque/Poster.

Sélectionnez **Mosaïque/Poster** dans la liste **Mise en page** de l'onglet **Configuration de la page**. Les paramètres actuels sont affichés dans l'aperçu des paramètres sur le côté gauche du pilote d'imprimante.

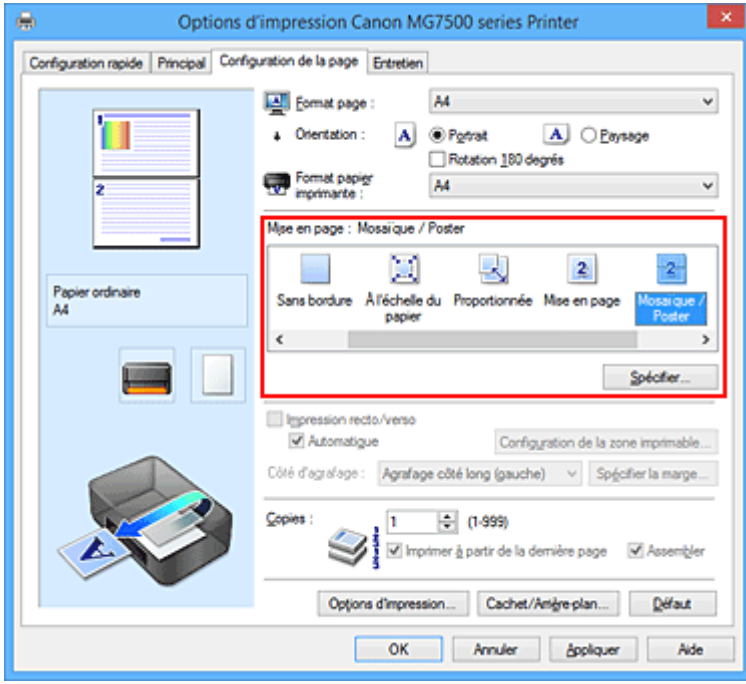

3. Sélectionnez le format du papier.

Sélectionnez le format du papier chargé dans l'imprimante dans la liste **Format papier imprimante**.

4. Indiquez le nombre de divisions d'image et les pages à imprimer.

Si nécessaire, cliquez sur **Spécifier...**, spécifiez les paramètres suivants dans la boîte de dialogue **Impr. mosaïque/poster** et cliquez sur **OK**.

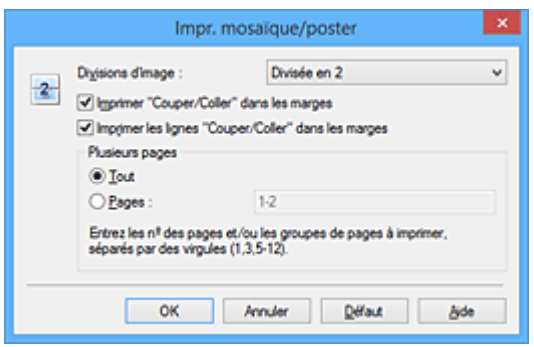

#### **Divisions d'image**

Sélectionnez le nombre de divisions (verticales x horizontales).

Plus le nombre de divisons augmente, plus le nombre de feuilles utilisées pour l'impression est important. Si vous assemblez les pages pour créer un poster, plus le nombre de divisions augmente, plus votre poster sera grand.

#### **Imprimer "Couper/Coller" dans les marges**

Désélectionnez cette case pour ne pas imprimer les mots « Couper » et « Coller ».

#### **Remarque**

• Cette fonction peut ne pas être disponible avec certains pilotes d'imprimante ou systèmes d'exploitation.

#### **Imprimer les lignes "Couper/Coller" dans les marges**

Désélectionnez cette case pour ne pas imprimer les lignes de coupe.

#### **Plusieurs pages**

Spécifie la plage d'impression. Dans des conditions d'utilisation normales, sélectionnez **Tout**. Pour réimprimer uniquement une page déterminée, sélectionnez **Pages** et saisissez le numéro de la page à imprimer. Pour spécifier plusieurs pages, saisissez les numéros de pages en les séparant par des virgules ou par un trait d'union.

#### **Remarque**

- Vous pouvez également définir la plage d'impression en cliquant sur les pages dans l'aperçu des paramètres.
- 5. Terminez la configuration.

Cliquez sur **OK** dans l'onglet **Configuration de la page**. À l'impression, le document sera divisé en plusieurs pages.

### **Imprimer certaines pages seulement**

Si l'encre devient pâle ou s'épuise en cours d'impression, vous pouvez réimprimer uniquement les pages spécifiques en procédant comme suit :

1. Définissez la plage d'impression.

Dans l'aperçu des paramètres affiché dans la partie gauche de l'onglet **Configuration de la page**, cliquez sur les pages que vous ne souhaitez pas imprimer.

Les pages sur lesquelles vous avez cliqué sont supprimées et seules les pages à imprimer sont affichées.

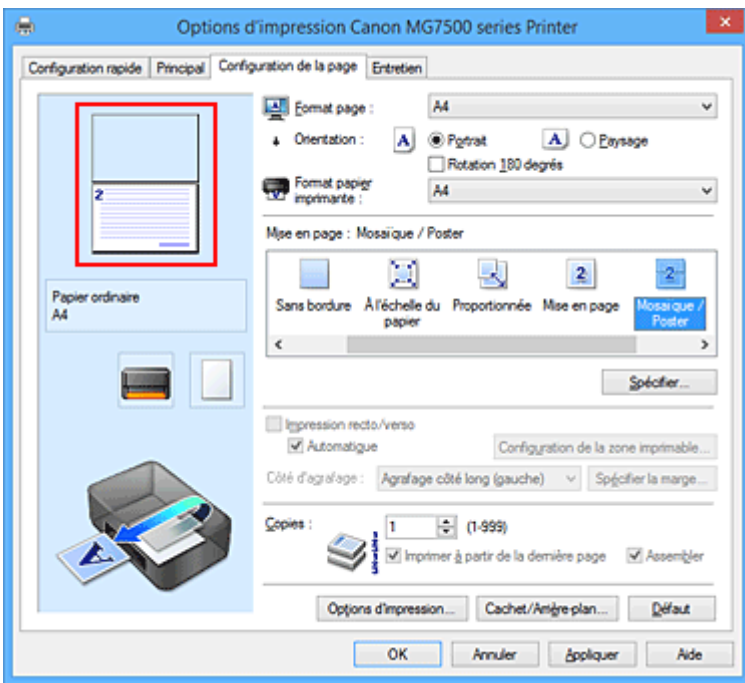

## **Remarque**

- Cliquez sur les pages supprimées pour les afficher à nouveau.
- Cliquez avec le bouton droit de la souris dans l'aperçu des paramètres pour sélectionner **Imprimer toutes les pages** ou **Supprimer toutes les pages**.
- 2. Terminez la configuration.

Une fois les pages sélectionnées, cliquez sur **OK**. Lorsque vous lancez une impression, seules les pages spécifiées sont imprimées.

### **Important**

• Comme l'impression mosaïque/poster entraîne l'agrandissement du document, le résultat risque de ne pas être net.

## <span id="page-422-0"></span>**Impression de brochure**

La fonction d'impression de brochure permet d'imprimer des données sous la forme d'une brochure. Les données sont imprimées automatiquement sur les deux faces du papier. Ce type d'impression permet de conserver l'ordre des pages lorsque celles-ci sont pliées et agrafées par le milieu.

Pour effectuer une impression au format brochure, procédez comme suit :

- 1. Ouvrez la [fenêtre de configuration du pilote d'imprimante](#page-485-0)
- 2. Définissez l'impression de brochure

Sélectionnez **Brochure** dans la liste **Mise en page** de l'onglet **Configuration de la page**. Les paramètres actuels sont affichés dans l'aperçu des paramètres sur le côté gauche de la fenêtre.

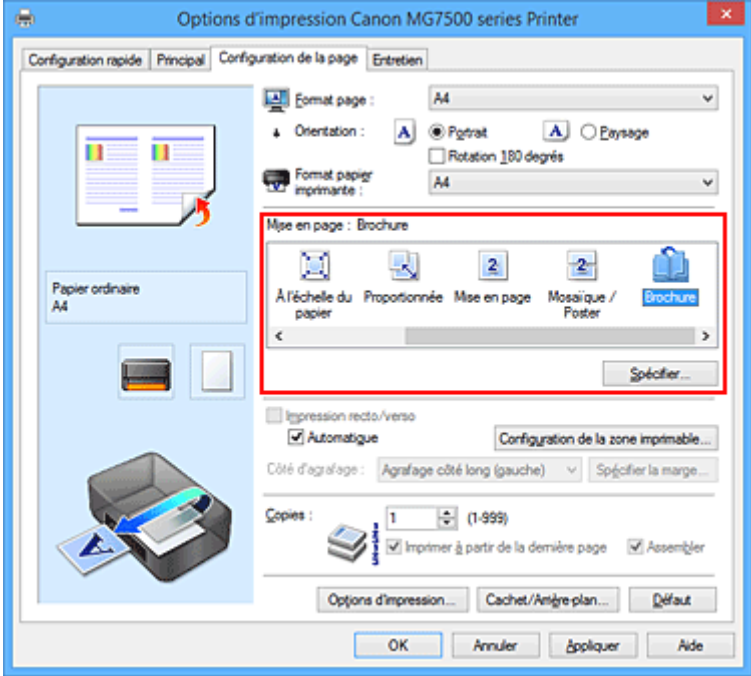

3. Sélectionnez le format du papier

Sélectionnez le format du papier chargé dans l'imprimante dans la liste **Format papier imprimante**.

4. Définissez la marge d'agrafage ainsi que la largeur de la marge

Cliquez sur **Spécifier...**, définissez les paramètres suivants dans la boîte de dialogue **Impr. de brochure**, puis cliquez sur **OK**.

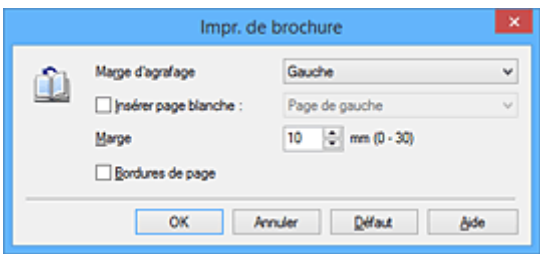

#### **Marge d'agrafage**

Sélectionnez le côté de la marge d'agrafage une fois la brochure assemblée.

#### **Insérer page blanche**

Pour laisser une face de la feuille blanche, cochez la case et sélectionnez la page à laisser blanche.

#### **Marge**

Saisissez la largeur de la marge. La largeur spécifiée à partir du centre de la feuille devient la largueur de marge pour une page.

#### **Bordures de page**

Pour imprimer une bordure autour de chaque page de document, cochez la case.

#### 5. Terminez la configuration

Cliquez sur **OK** dans l'onglet **Configuration de la page**.

Lorsque vous lancez l'impression, le document sera imprimé d'abord sur une face de la feuille de papier, puis sur la face opposée.

Une fois l'impression terminée, pliez le papier au centre de la marge et assemblez la brochure.

### **IMP** Important

• L'option **Brochure** ne peut être sélectionnée lorsqu'un type de support autre que **Papier ordinaire**, **Hagaki A** ou **Hagaki** est sélectionné sous **Type de support** dans l'onglet **Principal**.

### **Remarque**

• Le cachet et l'arrière-plan ne sont pas imprimés sur les pages blanches insérées via la fonction d'impression de brochure **Insérer page blanche**.

## <span id="page-424-0"></span>**Impression recto/verso**

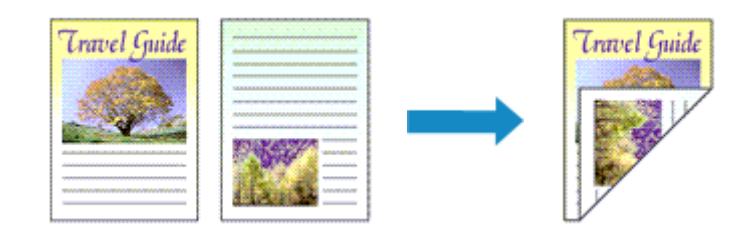

Pour imprimer des données sur les deux faces d'une feuille de papier, procédez comme suit : Vous pouvez également définir l'impression recto/verso dans les **Fonctionnalités supplémentaires** de l'onglet **Configuration rapide**.

## **Impression recto/verso automatique**

Vous pouvez exécuter l'impression recto/verso sans retourner le papier.

- 1. Ouvrez la [fenêtre de configuration du pilote d'imprimante](#page-485-0)
- 2. Définissez l'impression recto/verso automatique

Cochez la case **Impression recto/verso** de l'onglet **Configuration de la page** et vérifiez que la case **Automatique** est cochée.

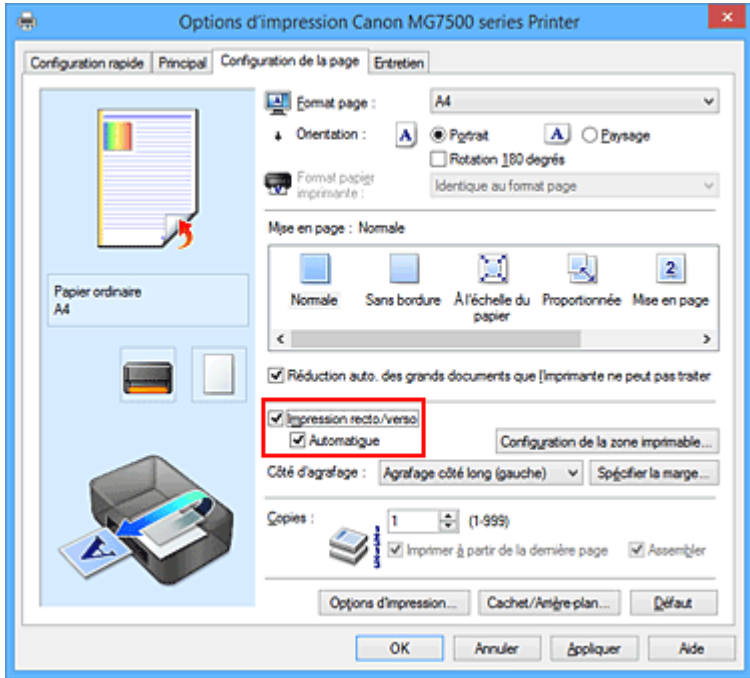

3. Sélectionnez la présentation

Sélectionnez **Normale**, **À l'échelle du papier**, **Proportionnée** ou **Mise en page** dans la liste **Mise en page**.

4. Définissez la zone d'impression

Lorsque vous effectuez une impression recto/verso, la zone imprimable du document est légèrement inférieure à la taille normale et il se peut que le document ne tienne pas sur une page.

Cliquez sur **Configuration de la zone imprimable...**, sélectionnez l'une des méthodes suivantes puis cliquez sur **OK**.

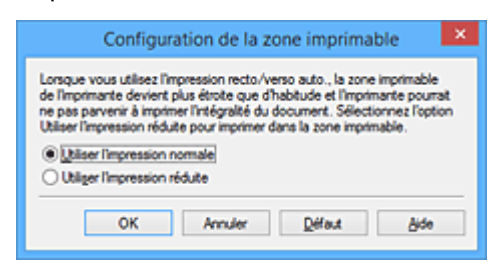

#### **Utiliser l'impression normale**

Imprimer sans réduire la page.

#### **Utiliser l'impression réduite**

Réduire légèrement la page pendant l'impression.

5. Indiquez le côté à agrafer

La meilleure option **Côté d'agrafage** est sélectionnée automatiquement à partir des paramètres **Orientation** et **Mise en page**. Pour modifier le paramètre, sélectionnez un autre côté d'agrafage dans la liste.

6. Définissez la largeur de la marge

Si nécessaire, cliquez sur **Spécifier la marge...** et définissez la largeur de la marge, puis cliquez sur **OK**.

7. Terminez la configuration

Cliquez sur **OK** dans l'onglet **Configuration de la page**. Lorsque vous lancez l'impression, l'impression recto/verso démarre.

### **Impression recto/verso manuelle**

Vous pouvez exécuter l'impression recto/verso manuellement.

- 1. Ouvrez la [fenêtre de configuration du pilote d'imprimante](#page-485-0)
- 2. Définissez l'impression recto/verso

Cochez la case **Impression recto/verso** et désactivez la case **Automatique** sur l'onglet **Configuration de la page**.

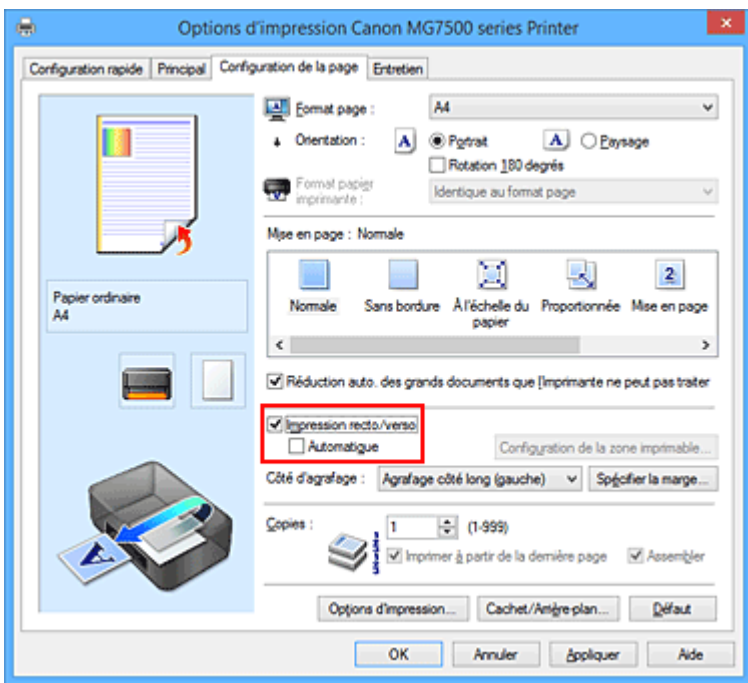

3. Sélectionnez la présentation

Sélectionnez **Normale**, **À l'échelle du papier**, **Proportionnée** ou **Mise en page** dans la liste **Mise en page**.

4. Indiquez le côté à agrafer

La meilleure option **Côté d'agrafage** est sélectionnée automatiquement à partir des paramètres **Orientation** et **Mise en page**. Pour modifier le paramètre, sélectionnez un autre côté d'agrafage dans la liste.

5. Définissez la largeur de la marge

Si nécessaire, cliquez sur **Spécifier la marge...** et définissez la largeur de la marge, puis cliquez sur **OK**.

6. Terminez la configuration

Cliquez sur **OK** dans l'onglet **Configuration de la page**.

Lorsque vous lancez l'impression, le document est d'abord imprimé sur une face de la feuille de papier. Une fois la première face imprimée, rechargez le papier correctement conformément aux instructions du message.

Cliquez ensuite sur **Lancer l'impression** pour imprimer l'autre face.

## **Important**

- Lorsqu'un type de support autre que **Papier ordinaire**, **Hagaki A** ou **Hagaki** est sélectionné dans la liste **Type de support** de l'onglet **Principal**, l'option **Impression recto/verso** apparaît grisée et n'est pas disponible.
- Lorsque l'option **Sans bordure**, **Mosaïque/Poster** ou **Brochure** est sélectionnée dans la liste **Mise en page** , les options **Impression recto/verso** et **Côté d'agrafage** sont grisées et ne sont pas disponibles.
- **Impression recto/verso** est uniquement possible lorsqu'un des formats de papier suivants est sélectionné dans **Format page** de l'onglet **Configuration de la page**.
	- **Lettre 22x28cm 8.5"x11"**, **A5**, **A4**, **B5**, **Hagaki 100x148mm**
- Après l'impression du recto, un délai avant l'impression du verso permet à l'encre de sécher (l'opération s'arrête temporairement). Ne touchez pas le papier pendant ce délai. Vous pouvez modifier le temps d'attente pour le séchage d'encre dans les options **Paramètres personnalisés** de l'onglet **Entretien**.
- Si vous utilisez la fonction d'impression recto/verso automatique pour imprimer une carte postale, imprimez le côté de l'adresse avant le côté du message.

## **Rubrique connexe**

[Modification du mode de fonctionnement de l'Imprimante](#page-267-0)

## <span id="page-428-0"></span>**Impression de cachet/arrière-plan**

Les fonctions **Cachet** et **Arrière-plan** peuvent ne pas être disponibles avec certains pilotes d'imprimante ou systèmes d'exploitation.

La fonction **Cachet** permet d'imprimer le texte d'un cachet ou une image bitmap au-dessus ou derrière les données d'un document. Elle permet également d'imprimer la date, l'heure et le nom de l'utilisateur. La fonction **Arrière-plan** permet d'imprimer une illustration de faible densité derrière les données d'un document.

Pour effectuer une impression de cachet/arrière-plan, procédez comme suit :

## **Impression d'un cachet**

CONFIDENTIEL, IMPORTANT et d'autres cachets souvent utilisés dans les entreprises sont préenregistrés.

- 1. Ouvrez la [fenêtre de configuration du pilote d'imprimante](#page-485-0)
- 2. Cliquez sur **Cachet/Arrière-plan...** (**Cachet...**) dans l'onglet **Configuration de la page**.

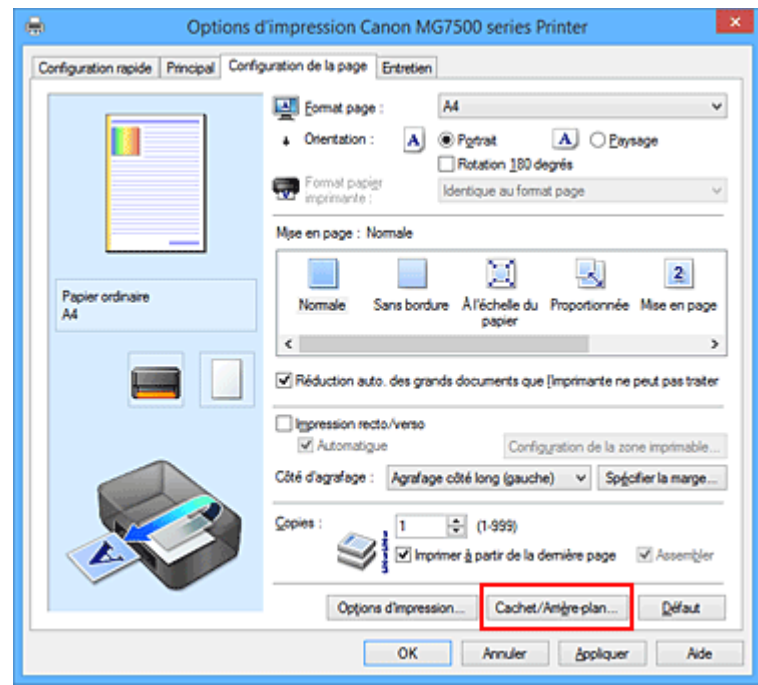

La boîte de dialogue **Cachet/Arrière-plan** (**Cachet**) s'affiche.

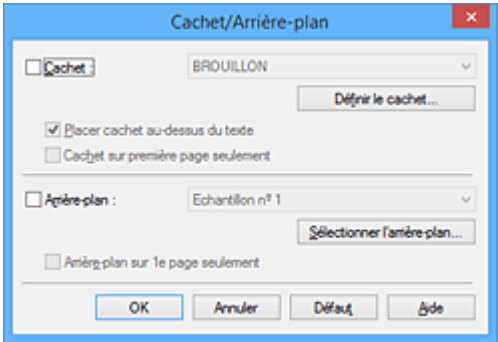

### **Remarque**

- Dans le cas du pilote d'imprimante XPS, le bouton **Cachet/Arrière-plan...** est remplacé par **Cachet...** et seule la fonction Cachet peut être utilisée.
- 3. Sélectionnez un cachet.

Activez la case **Cachet** et sélectionnez le cachet à utiliser dans la liste. Les paramètres actuels sont affichés dans l'aperçu des paramètres sur le côté gauche de l'onglet **Configuration de la page**.

4. Définissez les détails du cachet.

Si nécessaire, spécifiez les paramètres suivants, puis cliquez sur **OK**.

#### **Bouton Définir le cachet...**

Cliquez sur ce bouton pour [modifier le texte du cachet, son image bitmap ou sa position.](#page-431-0)

#### **Placer cachet au-dessus du texte**

Cochez cette case pour imprimer le cachet au dessus du texte du document.

#### **Remarque**

- La priorité est accordée au cachet car, lorsque celui-ci et les données du document se superposent, il est imprimé au-dessus des données du document. Lorsque cette option est désactivée, le cachet est imprimé sous les données du document et les parties recouvertes peuvent être dissimulées, selon l'application utilisée.
- L'option **Placer cachet au-dessus du texte** ne peut pas être utilisée avec le pilote d'imprimante XPS.

Lorsque le pilote d'imprimante XPS est utilisé, le cachet est normalement imprimé à l'avantplan du document.

#### **Impression translucide du tampon**

Activez cette case pour imprimer un cachet translucide sur le document. Cette fonction est uniquement disponible lorsque le pilote d'imprimante XPS est utilisé.

#### **Cachet sur première page seulement**

Cochez cette case pour imprimer le cachet uniquement sur la première page.

5. Terminez la configuration.

Cliquez sur **OK** dans l'onglet **Configuration de la page**.

Lorsque vous lancez une impression, les données sont imprimées avec le cachet spécifié.

### **Impression d'un arrière-plan**

Deux fichiers bitmap prédéfinis sont fournis à titre d'exemple.

- 1. Ouvrez la [fenêtre de configuration du pilote d'imprimante](#page-485-0)
- 2. Cliquez sur **Cachet/Arrière-plan...** dans l'onglet **Configuration de la page**.

La boîte de dialogue **Cachet/Arrière-plan** apparaît.

3. Sélectionnez l'arrière-plan.

Activez la case **Arrière-plan** et sélectionnez l'arrière-plan à utiliser dans la liste. Les paramètres actuels sont affichés dans l'aperçu des paramètres sur le côté gauche de l'onglet **Configuration de la page**.

4. Définissez les détails de l'arrière-plan.

Si nécessaire, effectuez les réglages suivants, puis cliquez sur **OK**.

#### **Bouton Sélectionner l'arrière-plan...**

Cliquez sur ce bouton pour [utiliser un autre arrière-plan ou modifier la mise en page ou la densité](#page-435-0) [d'un arrière-plan](#page-435-0) (reportez-vous à la rubrique « Enregistrement des données d'image à utiliser comme arrière-plan »).

#### **Arrière-plan sur 1e page seulement**

Cochez cette case pour imprimer l'arrière-plan uniquement sur la première page.

5. Terminez la configuration.

#### Cliquez sur **OK** dans l'onglet **Configuration de la page**.

Lorsque vous lancez une impression, les données sont imprimées avec l'arrière-plan spécifié.

### **IMP** Important

• Lorsque **Sans bordure** est sélectionnée, le bouton **Cachet/Arrière-plan...** (**Cachet...**) est grisé et n'est pas disponible.

### **Remarque**

• Le cachet et l'arrière-plan ne sont pas imprimés sur des pages blanches insérées via la fonction d'impression de brochure **Insérer page blanche**.

### **Rubriques connexes**

- **[Enregistrement d'un cachet](#page-431-0)**
- [Enregistrement des données d'image à utiliser comme arrière-plan](#page-435-0)

## <span id="page-431-0"></span>**Enregistrement d'un cachet**

Cette fonction peut ne pas être disponible avec certains pilotes d'imprimante ou systèmes d'exploitation.

Vous pouvez créer et enregistrer un cachet. Vous pouvez également modifier et réenregistrer certains paramètres d'un cachet existant. Vous pouvez supprimer à tout moment les cachets que vous ne souhaitez pas conserver.

Pour enregistrer un nouveau cachet, procédez comme suit :

## **Enregistrement d'un nouveau cachet**

- 1. Ouvrez la [fenêtre de configuration du pilote d'imprimante](#page-485-0)
- 2. Cliquez sur **Cachet/Arrière-plan...** (**Cachet...**) dans l'onglet **Configuration de la page**.

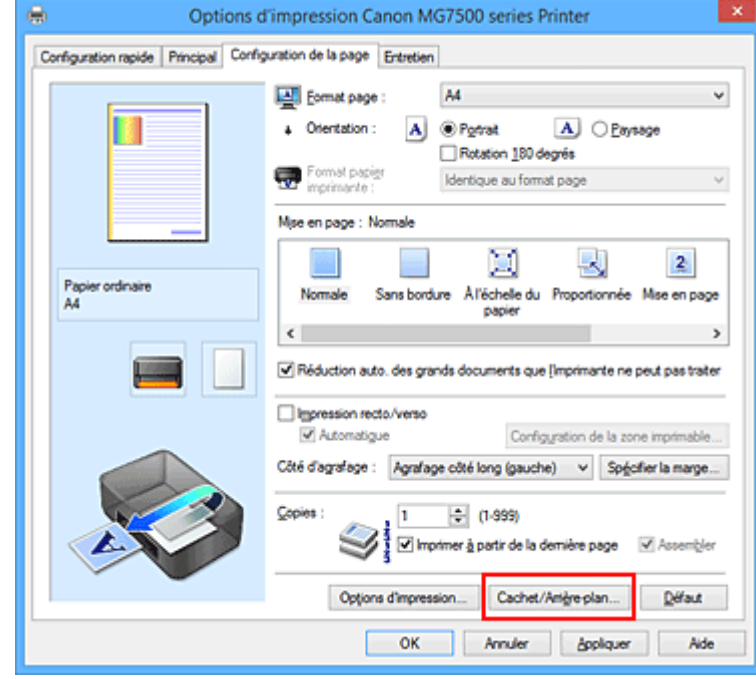

La boîte de dialogue **Cachet/Arrière-plan** (**Cachet**) s'affiche.

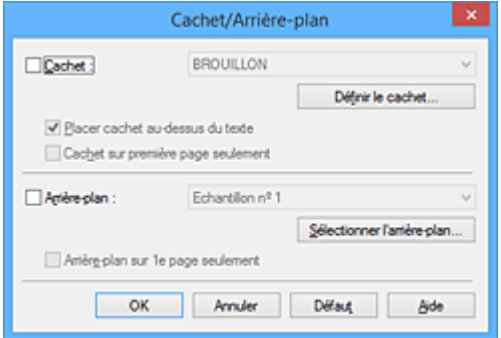

### **Remarque**

- Dans le cas du pilote d'imprimante XPS, le bouton **Cachet/Arrière-plan...** est remplacé par **Cachet...** et seule la fonction Cachet peut être utilisée.
- 3. Cliquez sur **Définir le cachet...**
La boîte de dialogue **Paramètres cachet** apparaît.

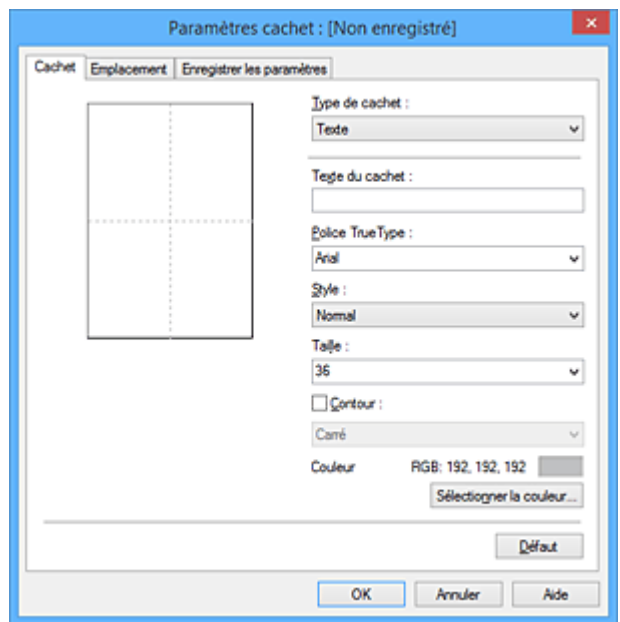

4. Configurez le cachet en consultant la fenêtre d'aperçu.

#### • Onglet **Cachet**

Sélectionnez **Texte**, **Bitmap** ou **Date/Heure/Nom d'utilisateur** dans **Type de cachet**, en fonction de vos besoins.

- Lors de l'enregistrement d'un **Texte**, vous devez entrer les caractères dans **Texte du cachet**. Si nécessaire, changez les réglages de **Police TrueType**, **Style**, **Taille** et **Contour**. Vous pouvez sélectionner la couleur du cachet en cliquant sur **Sélectionner la couleur...**
- Si vous avez choisi **Bitmap**, cliquez sur **Sélectionner le fichier...** et choisissez le fichier bitmap (.bmp) à utiliser. Si nécessaire, changez les réglages des options **Taille** et **Zone blanche transparente**.
- Si vous avez choisi **Date/Heure/Nom d'utilisateur**, l'heure et la date de création de l'objet imprimé, ainsi que le nom de l'utilisateur sont affichés dans **Texte du cachet**. Si nécessaire, changez les réglages de **Police TrueType**, **Style**, **Taille** et **Contour**. Vous pouvez sélectionner la couleur du cachet en cliquant sur **Sélectionner la couleur...**

#### **Important**

- L'option **Texte du cachet** apparaît en grisé et n'est pas disponible lorsque vous sélectionnez **Date/Heure/Nom d'utilisateur**.
- Onglet **Emplacement**

Sélectionnez la position du cachet dans la liste **Position**. Vous pouvez également sélectionner **Personnalisée** dans la liste **Position**, et préciser les coordonnées **Position x** et **Position y**. Vous pouvez aussi changer la position du cachet en le faisant glisser directement dans la fenêtre d'aperçu.

Pour changer l'angle de la position du cachet, entrez une valeur directement dans la zone **Orientation**.

### **IMP** Important

• Vous ne pouvez pas modifier le paramètre **Orientation** lorsque l'option **Bitmap** est sélectionnée pour **Type de cachet** dans l'onglet **Cachet**.

5. Enregistrez le cachet.

Cliquez sur l'onglet **Enregistrer les paramètres** et saisissez le titre du nouveau cachet dans la zone **Titre**, puis cliquez sur **Enregistrer**.

Cliquez sur **OK** lorsque le message de confirmation s'affiche.

### **Remarque**

- Les espaces, tabulations et retours-chariots ne peuvent pas être saisis au début ou à la fin d'un titre.
- 6. Terminez la configuration.

Cliquez sur **OK**. La boîte de dialogue **Cachet/Arrière-plan** (**Cachet**) s'affiche à nouveau. Le titre enregistré apparaît dans la liste **Cachet**.

### **Modification et enregistrement de certains paramètres de cachet**

1. Choisissez le cachet pour lequel vous souhaitez modifier les paramètres.

Activez la case à cocher **Cachet** dans la boîte de dialogue **Cachet/Arrière-plan** (**Cachet**). Ensuite, dans la liste, sélectionnez le titre du cachet à modifier.

2. Cliquez sur **Définir le cachet...**

La boîte de dialogue **Paramètres cachet** apparaît.

- 3. Configurez le cachet en consultant la fenêtre d'aperçu.
- 4. Enregistrez le cachet par écrasement.

Cliquez sur **Enregistrer en écrasant** sous l'onglet **Enregistrer les paramètres**. Pour enregistrer le cachet avec un titre différent, indiquez un nouveau titre dans la zone **Titre** et cliquez sur **Enregistrer**. Cliquez sur **OK** lorsque le message de confirmation s'affiche.

5. Terminez la configuration.

Cliquez sur **OK**. La boîte de dialogue **Cachet/Arrière-plan** (**Cachet**) s'affiche à nouveau. Le titre enregistré apparaît dans la liste **Cachet**.

### **Suppression d'un cachet inutile**

- 1. Cliquez sur **Définir le cachet...** dans la boîte de dialogue **Cachet/Arrière-plan** (**Cachet**). La boîte de dialogue **Paramètres cachet** apparaît.
- 2. Sélectionnez le cachet à supprimer.

Sélectionnez le titre du cachet que vous souhaitez supprimer de la liste **Cachets** sous l'onglet **Enregistrer les paramètres**. Cliquez ensuite sur **Supprimer**. Cliquez sur **OK** lorsque le message de confirmation s'affiche.

3. Terminez la configuration.

Cliquez sur **OK**. La boîte de dialogue **Cachet/Arrière-plan** (**Cachet**) s'affiche à nouveau.

# **Enregistrement des données d'image à utiliser comme arrière-plan**

#### Cette fonction peut ne pas être disponible avec certains pilotes d'imprimante ou systèmes d'exploitation.

Vous pouvez sélectionner un fichier bitmap (.bmp) et l'enregistrer en tant que nouvel arrière-plan. Vous pouvez également modifier et enregistrer certains paramètres d'un arrière-plan existant. Vous pouvez supprimer un arrière-plan que vous ne souhaitez pas conserver.

Pour enregistrer les données d'image à utiliser comme arrière-plan, procédez comme suit :

### **Enregistrement d'un nouvel arrière-plan**

- 1. Ouvrez la [fenêtre de configuration du pilote d'imprimante](#page-485-0)
- 2. Cliquez sur **Cachet/Arrière-plan...** dans l'onglet **Configuration de la page**.

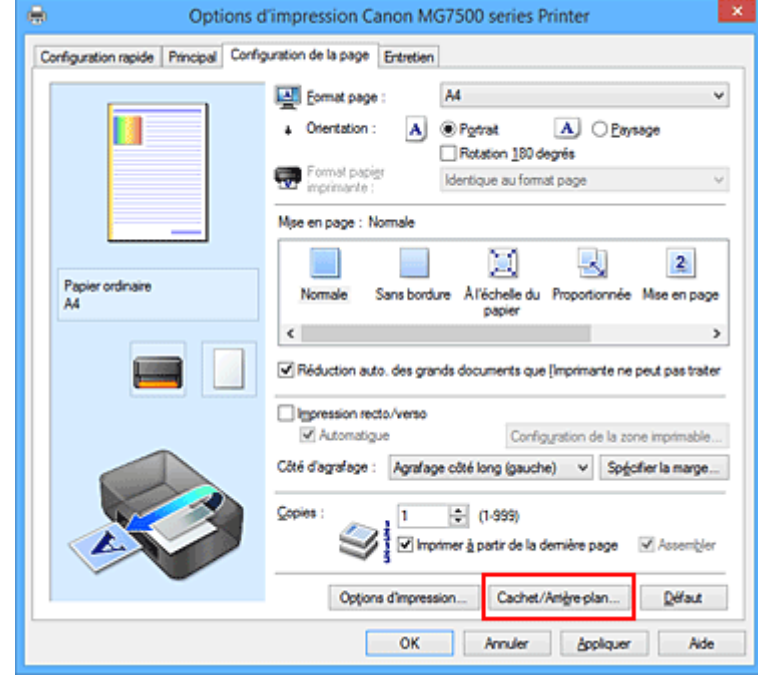

La boîte de dialogue **Cachet/Arrière-plan** apparaît.

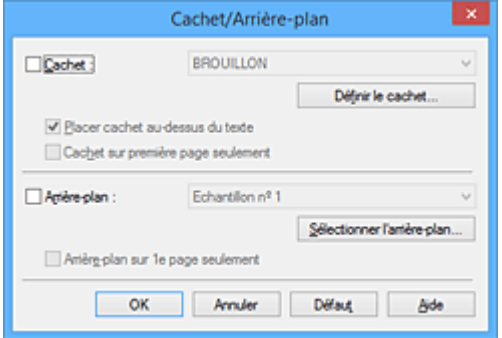

### **Remarque**

- Dans le cas du pilote d'imprimante XPS, le bouton **Cachet/Arrière-plan...** est remplacé par **Cachet...** et l'option **Arrière-plan** ne peut pas être utilisée.
- 3. Cliquez sur **Sélectionner l'arrière-plan...**

La boîte de dialogue **Paramètres arrière-plan** s'affiche.

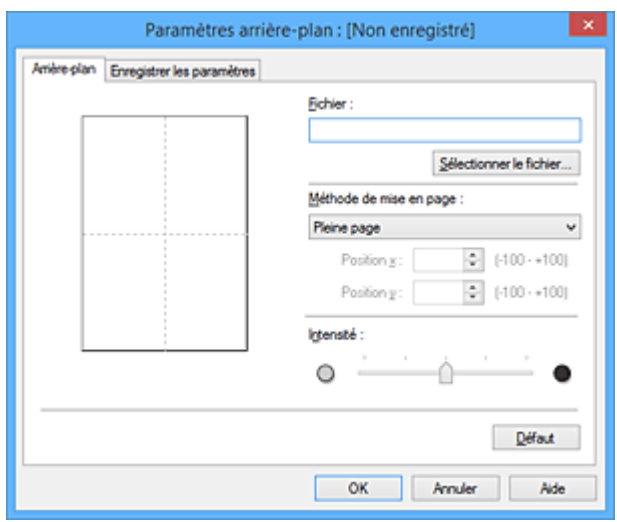

4. Sélectionnez les données d'image à enregistrer dans l'arrière-plan.

Cliquez sur **Sélectionner le fichier...** Sélectionnez le fichier bitmap cible (.bmp) et cliquez sur **Ouvrir**.

5. Spécifiez les paramètres suivants en consultant la fenêtre d'aperçu.

#### **Méthode de mise en page**

Sélectionnez la façon dont l'image bitmap utilisée comme arrière-plan sera disposée sur le papier. Lorsque l'option **Personnalisée** est sélectionnée, vous pouvez définir les coordonnées **Position x** et **Position y**.

Vous pouvez aussi changer la position de l'arrière-plan en faisant glisser l'image dans la fenêtre d'aperçu.

#### **Intensité**

Définissez l'intensité de l'image bitmap à utiliser comme arrière-plan à l'aide du curseur **Intensité**. Le déplacement du curseur vers la droite obscurcit l'arrière-plan et le déplacement vers la gauche l'éclaircit. Pour imprimer l'arrière-plan en utilisant l'intensité initiale du bitmap, placez le curseur à l'extrémité droite.

### 6. Enregistrez l'arrière-plan.

Cliquez sur l'onglet **Enregistrer les paramètres** et saisissez le titre du nouveau cachet dans la zone **Titre**, puis cliquez sur **Enregistrer**.

Cliquez sur **OK** lorsque le message de confirmation s'affiche.

### **Remarque**

• Les espaces, tabulations et retours-chariots ne peuvent pas être saisis au début ou à la fin d'un titre.

### 7. Terminez la configuration.

Cliquez sur **OK**, puis la boîte de dialogue **Cachet/Arrière-plan** s'affiche à nouveau. Le titre enregistré apparaît dans la liste **Arrière-plan**.

## **Modification et enregistrement de certains paramètres d'arrière-plan**

1. Choisissez l'arrière-plan pour lequel vous souhaitez modifier les paramètres.

Activez la case à cocher **Arrière-plan** dans la boîte de dialogue **Cachet/Arrière-plan**. Ensuite, dans la liste, sélectionnez le titre de l'arrière-plan que vous souhaitez modifier.

2. Cliquez sur **Sélectionner l'arrière-plan...**

La boîte de dialogue **Paramètres arrière-plan** s'affiche.

- 3. Depuis la fenêtre d'aperçu, spécifiez chaque élément dans l'onglet **Arrière-plan**.
- 4. Enregistrez l'arrière-plan.

Cliquez sur **Enregistrer en écrasant** sous l'onglet **Enregistrer les paramètres**. Pour enregistrer l'arrière-plan sous un autre titre, saisissez ce nom dans la zone **Titre** et cliquez sur **Enregistrer**. Cliquez sur **OK** lorsque le message de confirmation s'affiche.

5. Terminez la configuration.

Cliquez sur **OK**, puis la boîte de dialogue **Cachet/Arrière-plan** s'affiche à nouveau. Le titre enregistré apparaît dans la liste **Arrière-plan**.

## **Suppression d'un arrière-plan inutile**

1. Cliquez sur **Sélectionner l'arrière-plan...** dans la boîte de dialogue **Cachet/Arrièreplan**.

La boîte de dialogue **Paramètres arrière-plan** s'affiche.

2. Sélectionnez l'arrière-plan à supprimer.

Sélectionnez le titre de l'arrière-plan à supprimer dans la liste **Arrière-plans** de l'onglet **Enregistrer les paramètres**, puis cliquez sur **Supprimer**. Cliquez sur **OK** lorsque le message de confirmation s'affiche.

3. Terminez la configuration.

Cliquez sur **OK**, puis la boîte de dialogue **Cachet/Arrière-plan** s'affiche à nouveau.

## **Configuration de l'impression des enveloppes**

Pour effectuer une impression sur une enveloppe, procédez comme suit :

- 1. [Chargez l'enveloppe](#page-158-0) dans l'imprimante
- 2. Ouvrez la [fenêtre de configuration du pilote d'imprimante](#page-485-0)
- 3. Sélectionnez le type de support.

Sélectionnez **Enveloppe** dans la liste **Paramètres courants** de l'onglet **Configuration rapide**.

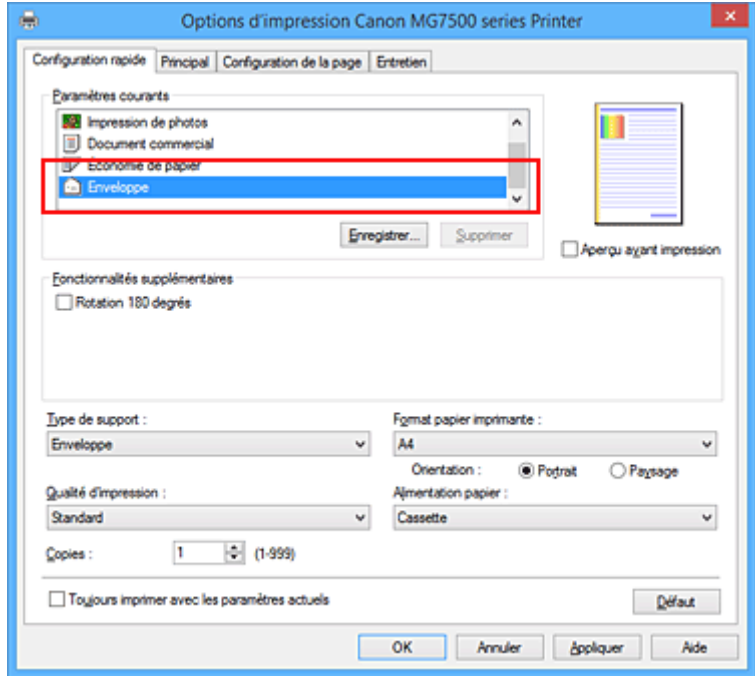

4. Sélectionnez le format du papier.

Lorsque la boîte de dialogue **Paramètre de taille d'enveloppe** s'affiche, sélectionnez **Enveloppe commerciale 10**, **Enveloppe DL**, **Yougata 4 105x235mm** ou **Yougata 6 98x190mm**, et cliquez ensuite sur **OK**.

5. Définissez l'orientation.

Pour imprimer le nom du destinataire horizontalement, sélectionnez **Paysage** pour **Orientation**.

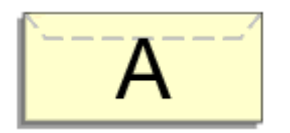

6. Sélectionnez la qualité d'impression.

Dans **Qualité d'impression**, sélectionnez **Haute** ou **Standard**, selon vos besoins.

7. Terminez la configuration.

Cliquez sur **OK**.

Lorsque vous lancez l'impression, les données sont imprimées sur l'enveloppe.

### **Important**

• Lorsque vous lancez l'impression d'enveloppes, des messages guide s'affichent. Pour que ces messages n'apparaissent plus, cochez la case **Ne plus jamais afficher ce message**. Pour rétablir l'affichage de ces messages, cliquez sur le bouton **Afficher l'état de l'imprimante** dans l'onglet **Entretien**, puis lancez l'écran d'état d'imprimante Canon IJ.

Cliquez ensuite sur **Impression d'enveloppes** à partir de l'option **Afficher le message guide** du menu **Option** pour activer le paramètre.

### **Remarque**

• Si les paramètres de papier dans le pilote d'imprimante sont différents des informations concernant le papier de la cassette enregistrées sur l'imprimante, une erreur peut se produire. Pour plus d'informations sur la procédure à suivre en cas d'erreur, consultez la section « [Définition du type de](#page-587-0) [papier pour l'impression](#page-587-0) ».

Pour plus de détails sur les informations concernant le papier de la cassette à enregistrer sur l'imprimante, consultez les sections suivantes :

- [Paramètres de papier dans le pilote d'imprimante et sur l'imprimante \(Type de support\)](#page-401-0)
- [Paramètres de papier dans le pilote d'imprimante et sur l'imprimante \(Format de papier\)](#page-402-0)

## **Impression sur cartes postales**

Cette section décrit la procédure pour imprimer une carte postale.

- 1. [Chargez la carte postale](#page-158-0) dans l'imprimante
- 2. Ouvrez la [fenêtre de configuration du pilote d'imprimante](#page-485-0)
- 3. Sélectionnez les paramètres courants

Affichez l'onglet **Configuration rapide**, puis pour **Paramètres courants**, sélectionnez **Standard**.

4. Sélectionnez le type de support

Pour **Type de support**, sélectionnez **Hagaki A**, **Ink Jet Hagaki**, **Hagaki K** ou **Hagaki**.

### **Important**

- Cette imprimante ne peut pas imprimer sur des cartes postales qui comportent des photos ou des autocollants.
- Si vous utilisez la fonction d'impression recto/verso automatique pour imprimer une carte postale, imprimez le côté de l'adresse avant le côté du message.
- Si vous imprimez séparément sur les deux côtés d'une carte postale, vous obtiendrez de meilleurs résultats en imprimant le côté du message avant le côté de l'adresse.
- Les réglages de papier sur le pilote d'imprimante et les informations sur le papier de la cassette à enregistrer sur l'imprimante sont différents, selon que vous imprimez sur le côté de l'adresse ou sur le côté du message. Pour plus de détails sur les informations concernant le papier de la cassette à enregistrer sur l'imprimante, consultez les sections suivantes :
	- [Paramètres de papier dans le pilote d'imprimante et sur l'imprimante \(Type de support\)](#page-401-0)
	- [Paramètres de papier dans le pilote d'imprimante et sur l'imprimante \(Format de papier\)](#page-402-0)
- Lorsque vous utilisez la fonction d'impression recto/verso automatique, enregistrez les informations concernant la face à imprimer en premier.
- 5. Sélectionnez le format du papier

Pour **Format papier imprimante**, sélectionnez **Hagaki 100x148mm** ou **Hagaki 2 200x148mm**.

### **Important**

- Les cartes postales de réponse ne peuvent être utilisées que lorsqu'elles sont imprimées à partir de l'ordinateur.
- Lorsque vous imprimez une carte postale de réponse, définissez toujours le format papier sur **Hagaki 2 200x148mm** à partir de votre logiciel d'application ou du pilote d'imprimante.
- Les cartes postales de réponse ne doivent pas être pliées. Si un pli se forme, la imprimante ne pourra pas charger correctement la carte postale, ce qui risque de provoquer des sauts de ligne ou un bourrage papier.
- Vous ne pouvez pas utiliser l'impression recto/verso automatique ni l'impression sans bordure pour les cartes postales de réponse.
- 6. Définissez l'orientation de l'impression

Pour imprimer l'adresse horizontalement, définissez **Orientation** sur **Paysage**.

7. Sélectionnez la qualité d'impression

Pour **Qualité d'impression**, sélectionnez **Haute** ou **Standard**, en fonction de ce qui vous convient le mieux.

8. Terminez la configuration

Cliquez sur **OK**.

Lorsque vous lancez l'impression, les données sont imprimées sur la carte postale.

### **Important**

• Lorsque vous lancez l'impression d'une carte postale, un message guide s'affiche. Lorsque ce message guide apparaît, sélectionnez **Ne plus jamais afficher ce message** si vous ne souhaitez plus afficher ce type de messages.

Pour rétablir l'affichage de ces messages, ouvrez l'onglet **Entretien**, puis cliquez sur **Afficher l'état de l'imprimante** pour afficher l'écran d'état de l'imprimante CanonIJ.

Dans le menu **Option**, sélectionnez **Afficher le message guide**, puis cliquez sur **Impression sur Hagaki** pour activer le paramètre.

• Pour imprimer sur un autre support qu'une carte postale, chargez le support en question selon la méthode appropriée, puis cliquez sur **Lancer l'impression**.

# <span id="page-442-0"></span>**Affichage d'un aperçu avant impression**

Si vous utilisez le pilote d'imprimante XPS, remplacez « Aperçu Canon IJ » par « Aperçu Canon IJ XPS » lorsque vous lisez ces informations.

Vous pouvez afficher un aperçu avant impression et le vérifier.

Pour afficher un aperçu avant l'impression, procédez comme suit :

Vous pouvez également définir l'affichage des résultats d'impression sur l'onglet **Configuration rapide**.

- 1. Ouvrez la [fenêtre de configuration du pilote d'imprimante](#page-485-0)
- 2. Définissez l'aperçu.

Cochez la case **Aperçu avant impression** dans l'onglet **Principal**.

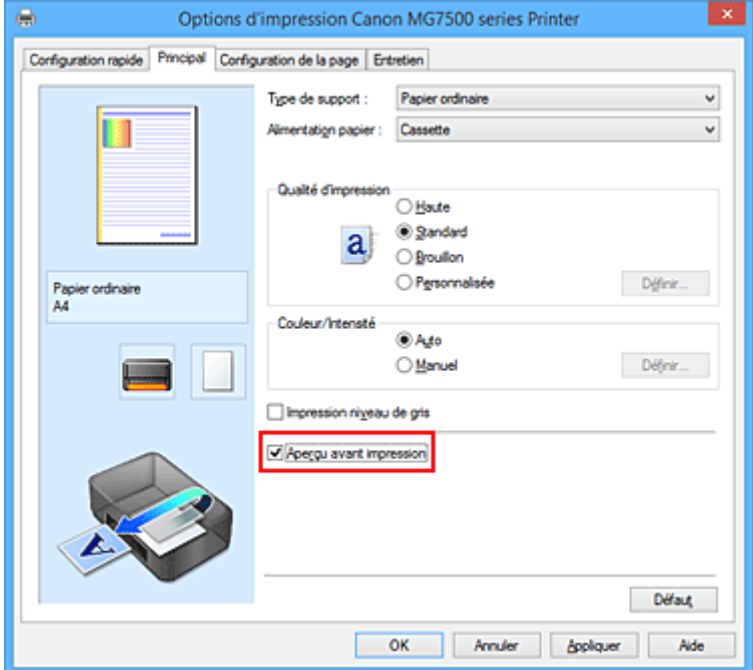

3. Terminez la configuration.

Cliquez sur **OK**.

Lorsque vous lancez l'impression, la fenêtre Aperçu Canon IJ s'ouvre et affiche les résultats de l'impression.

### **IMP** Important

• Dans la boîte de dialogue **Réglage des couleurs manuel**, l'onglet **Réglage des couleurs** contient la case à cocher **Imprimer un motif pour ajuster les couleurs**. Lorsque cette case à cocher est activée, l'option **Aperçu avant impression** est grisée et n'est pas disponible.

### **Rubrique connexe**

**[Aperçu Canon IJ](#page-489-0)** 

# **Définition du format de papier (format personnalisé)**

Vous pouvez définir la largeur et la hauteur du papier lorsque le format correspondant n'est pas disponible dans le menu **Format page**. Ce type de format est dit « personnalisé ».

Pour spécifier un format personnalisé, procédez comme suit :

Vous pouvez également définir le format personnalisé dans **Format papier imprimante** sur l'onglet **Configuration rapide**.

- 1. Ouvrez la [fenêtre de configuration du pilote d'imprimante](#page-485-0)
- 2. Sélectionnez le format du papier.

Sélectionnez **Personnalisé...** pour **Format page** dans l'onglet **Configuration de la page**.

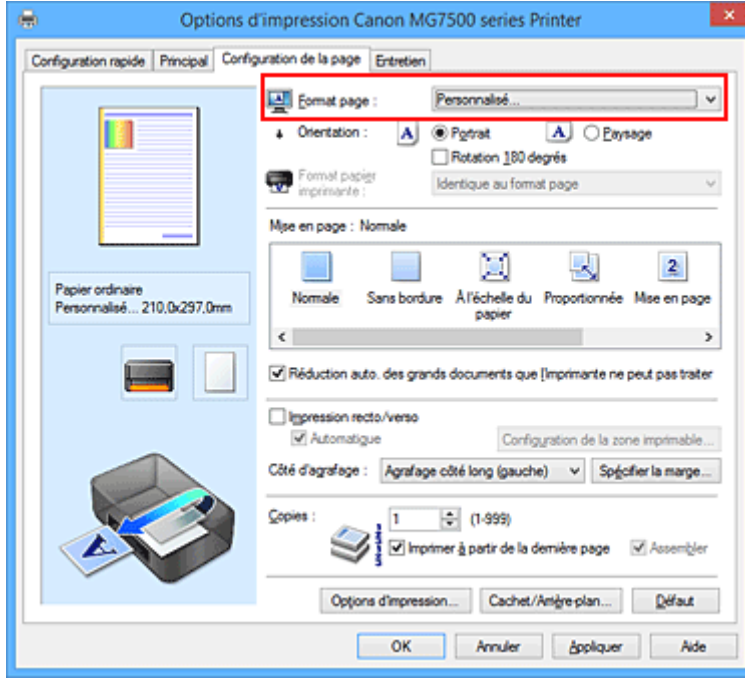

La boîte de dialogue **Taille personnalisée** s'affiche.

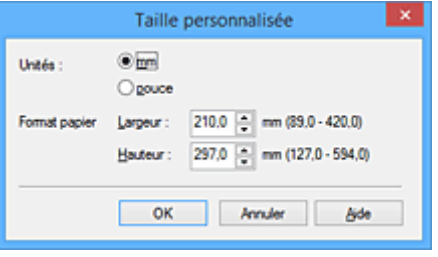

3. Définissez le format de papier personnalisé.

Spécifiez **Unités**, puis entrez la **Largeur** et la **Hauteur** du papier à utiliser. Cliquez sur **OK**.

4. Terminez la configuration.

Cliquez sur **OK** dans l'onglet **Configuration de la page**. Lorsque vous lancez une impression, les données sont imprimées sur le format de papier spécifié.

### **Important**

- Si le logiciel d'application à l'origine du document est doté d'une fonction permettant de spécifier les valeurs de hauteur et de largeur, définissez ces valeurs dans le logiciel d'application. Si le logiciel d'application ne propose pas cette fonction ou si le document ne s'imprime pas correctement, exécutez la procédure ci-dessus dans le pilote d'imprimante pour définir ces valeurs.
- Il se peut que l'impression soit désactivée en fonction de la taille du support spécifié défini par l'utilisateur.

Pour plus d'informations sur les tailles imprimables des supports définis par l'utilisateur, reportez-vous à la section « [Types de support pouvant être utilisés](#page-174-0) ».

### **Remarque**

• Si les paramètres de papier dans le pilote d'imprimante sont différents des informations concernant le papier de la cassette enregistrées sur l'imprimante, une erreur peut se produire. Pour plus d'informations sur la procédure à suivre en cas d'erreur, consultez la section « [Définition du type de](#page-587-0) [papier pour l'impression](#page-587-0) ».

Pour plus de détails sur les informations concernant le papier de la cassette à enregistrer sur l'imprimante, consultez les sections suivantes :

- [Paramètres de papier dans le pilote d'imprimante et sur l'imprimante \(Type de support\)](#page-401-0)
- [Paramètres de papier dans le pilote d'imprimante et sur l'imprimante \(Format de papier\)](#page-402-0)

# **Modification du document à imprimer ou réimpression à partir de l'historique des impressions**

Cette fonction n'est pas disponible lorsque le pilote d'imprimante IJ standard est utilisé.

La fenêtre Aperçu Canon IJ XPS vous permet de modifier le document à imprimer ou de récupérer l'historique des impressions en vue d'imprimer ce document.

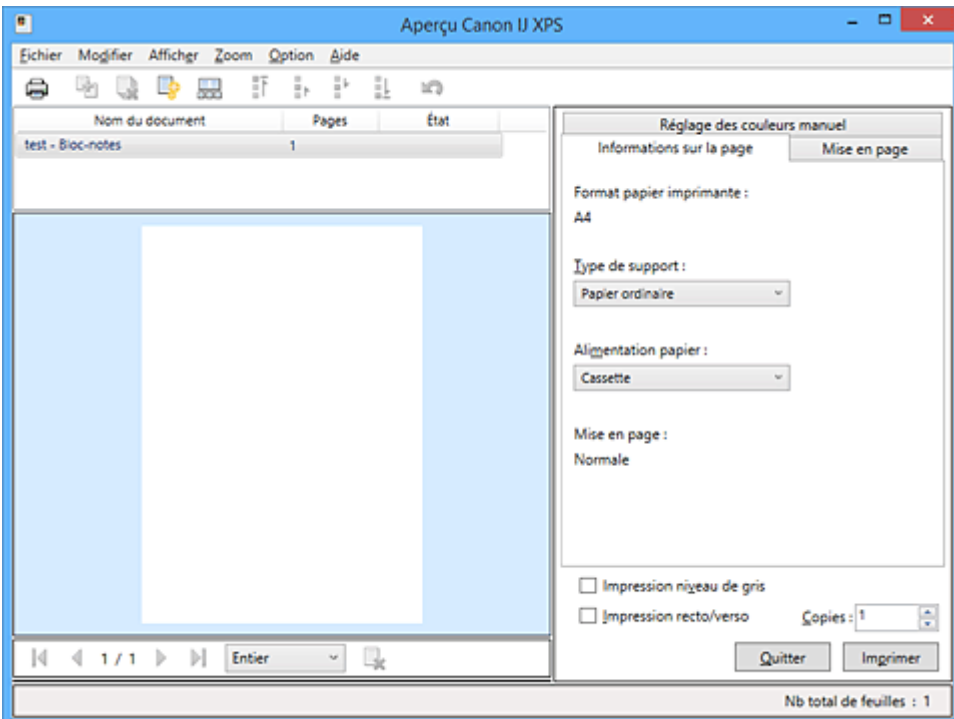

Pour utiliser la fenêtre Aperçu Canon IJ XPS, procédez comme suit :

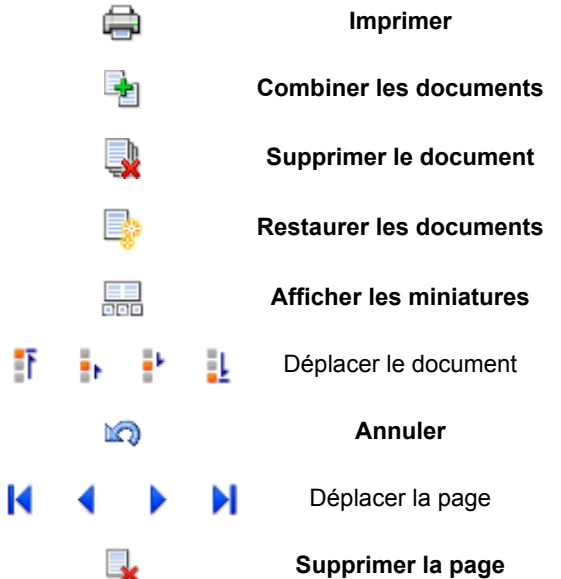

### **Remarque**

- En cliquant sur **Afficher les miniatures**, vous pouvez afficher ou masquer des miniatures des documents à imprimer sélectionnés dans la liste **Nom du document**.
- Si vous cliquez sur **Annuler**, vous annulez la modification que vous venez d'apporter.

## **Modification et impression d'un document à imprimer**

Lorsque vous imprimez plusieurs documents ou pages, vous pouvez combiner des documents, modifier la séquence d'impression des documents ou des pages ou supprimer des documents ou des pages.

- 1. Ouvrez la [fenêtre de configuration du pilote d'imprimante](#page-485-0)
- 2. Définissez l'aperçu.

Cochez la case **Aperçu avant impression** dans l'onglet **Principal**.

3. Terminez la configuration.

#### Cliquez sur **OK**.

La fenêtre Aperçu Canon IJ XPS s'ouvre et affiche un aperçu avant l'impression.

### 4. Modifiez les documents et les pages à imprimer.

• Combinaison de documents à imprimer

Vous pouvez combiner plusieurs documents à imprimer de manière à ne plus en avoir qu'un seul. La combinaison de documents à imprimer vous permet d'éviter l'insertion de pages blanches lorsque vous effectuez une impression recto/verso ou mise en page. Sélectionnez les documents à combiner dans la liste **Nom du document**. Dans le menu **Modifier**, sélectionnez **Combiner les documents** sous **Documents** pour combiner les documents selon la séquence affichée.

Pour sélectionner plusieurs documents à imprimer, maintenez la touche Ctrl enfoncée et cliquez sur les documents à fusionner ou maintenez la touche Maj et appuyez sur la flèche haut ou bas. Vous pouvez également cliquer sur une zone vide de liste des documents et faire glisser la souris pour sélectionner plusieurs documents.

Lorsque vous combinez des documents, les documents sélectionnés avant l'opération de combinaison sont supprimés de la liste, tandis que le document combiné y est ajouté.

- Modification de la séquence des documents ou pages à imprimer
	- Pour modifier la séquence des documents à imprimer, allez jusqu'à la liste **Nom du document** et sélectionnez le document à déplacer. Ensuite, dans le menu **Modifier**, sélectionnez **Déplacer le document** sous **Documents**, puis sélectionnez l'élément approprié. Vous pouvez également cliquer et déplacer un document à imprimer pour modifier la séquence d'impression.
	- Pour modifier la séquence des pages à imprimer, cliquez sur **Afficher les miniatures** dans le menu **Option** et sélectionnez la page à déplacer. Ensuite, dans le menu **Modifier**, sélectionnez **Déplacer la page** sous **Pages**, puis sélectionnez l'élément approprié. Vous pouvez également cliquer et déplacer une page à imprimer pour modifier la séquence d'impression.
- Suppression de documents et de pages à imprimer
	- Pour supprimer un document à imprimer, sélectionnez le document cible dans la liste **Nom du document**. Dans le menu **Modifier**, sélectionnez ensuite **Documents** puis **Supprimer le document**.
	- Pour supprimer une page à imprimer, cliquez sur **Afficher les miniatures** dans le menu **Option** et sélectionnez la page à supprimer. Ensuite, dans le menu **Modifier**, sélectionnez **Supprimer la page** sous **Pages**.
- Restauration d'une page à imprimer

Vous pouvez restaurer des pages supprimées à l'aide de la commande **Supprimer la page**. Pour restaurer des pages, activez la case **Afficher les pages supprimées** dans le menu **Option**, puis sélectionnez les pages à récupérer parmi les pages miniature affichées. Ensuite, dans le menu **Modifier**, sélectionnez **Pages** puis **Restaurer la page**.

Après avoir modifié les documents ou pages à imprimer, vous pouvez changer les paramètres d'impression dans les onglets **Informations sur la page**, **Mise en page** et **Réglage des couleurs manuel**, si besoin est.

### **IMP** Important

- Pour afficher les différents documents dans la liste, ouvrez l'aperçu et exécutez à nouveau l'impression.
- Pour restaurer l'état d'origine avant modification dans l'aperçu des documents à imprimer, sélectionnez **Restaurer les documents** sous **Documents** dans le menu **Modifier**.
- Si les paramètres d'impression des documents à combiner diffèrent, il est possible qu'un message s'affiche.

Vérifiez le contenu du message affiché avant de combiner les documents.

- Si les documents à combiner ont des formats de sortie différents et que vous devez effectuer une impression recto/verso ou mise en page, l'imprimante risque de ne pas fournir le résultat d'impression escompté pour certaines pages. Vérifiez donc l'aperçu avant d'imprimer.
- Selon les paramètres d'impression du document à imprimer, certaines fonctions peuvent ne pas être disponibles dans la fenêtre Aperçu Canon IJ XPS.

### **Remarque**

- Vous pouvez renommer à votre guise la liste **Nom du document**.
- 5. Lancez l'impression.

Cliquez sur **Imprimer**.

Lorsque vous lancez l'impression, l'imprimante utilise les paramètres spécifiés pour imprimer les données.

### **Réimpression depuis l'historique des impressions**

Lorsque vous cliquez sur **Enregistrer l'historique des impressions** dans le menu **Fichier** pour activer ce réglage, le document imprimé depuis l'aperçu est enregistré, de sorte que vous pouvez le réimprimer avec les mêmes paramètres.

1. Affichez l'historique des impressions.

Ouvrez la [fenêtre de configuration du pilote d'imprimante.](#page-485-0) Ensuite, dans l'onglet **Entretien**, sélectionnez **Afficher l'historique des impressions**. Le document à imprimer enregistré apparaît dans l'aperçu.

### **Important**

- Pour limiter le nombre d'enregistrements de l'historique des impressions, cliquez sur **Limite d'entrées de l'historique** dans le menu **Fichier**.
- Si le nombre limite d'enregistrements est dépassé, les enregistrements de l'historique des impressions sont supprimés en commençant par le plus ancien.

2. Sélectionnez un document à imprimer.

Sélectionnez le document à imprimer dans la liste **Nom du document**.

3. Lancez l'impression.

Cliquez sur **Imprimer**.

## **Rubrique connexe**

**[Affichage d'un aperçu avant impression](#page-442-0)** 

# **Modification de la qualité d'impression et correction des données d'image**

- **[Définition du niveau de Qualité d'impression \(Personnalisée\)](#page-450-0)**
- **[Impression d'un document couleur en monochrome](#page-452-0)**
- **[Réglage de la tonalité](#page-454-0)**
- **[Définition de la correction des couleurs](#page-456-0)**
- **[Impression photo optimale des données d'image](#page-458-0)**
- **[Réglage des couleurs avec le pilote d'imprimante](#page-460-0)**
- **[Impression avec les profils ICC](#page-462-0)**
- **[Interprétation du profil ICC](#page-466-0)**
- **[Réglage de l'équilibre des couleurs](#page-467-0)**
- **[Réglage de l'équilibre des couleurs à l'aide de modèles \(pilote d'imprimante\)](#page-469-0)**
- **[Réglage de la luminosité](#page-473-0)**
- **[Réglage de l'intensité](#page-475-0)**
- **[Réglage du contraste](#page-477-0)**
- **[Réglage de l'intensité/du contraste à l'aide de modèles \(pilote d'imprimante\)](#page-479-0)**

# <span id="page-450-0"></span>**Définition du niveau de Qualité d'impression (Personnalisée)**

Le niveau de qualité d'impression peut être défini dans **Personnalisée**.

Pour définir le niveau de qualité d'impression, procédez comme suit :

- 1. Ouvrez la [fenêtre de configuration du pilote d'imprimante](#page-485-0)
- 2. Sélectionnez la qualité d'impression.

Dans l'onglet **Principal**, sélectionnez **Personnalisée** pour **Qualité d'impression**, puis cliquez sur **Définir...**

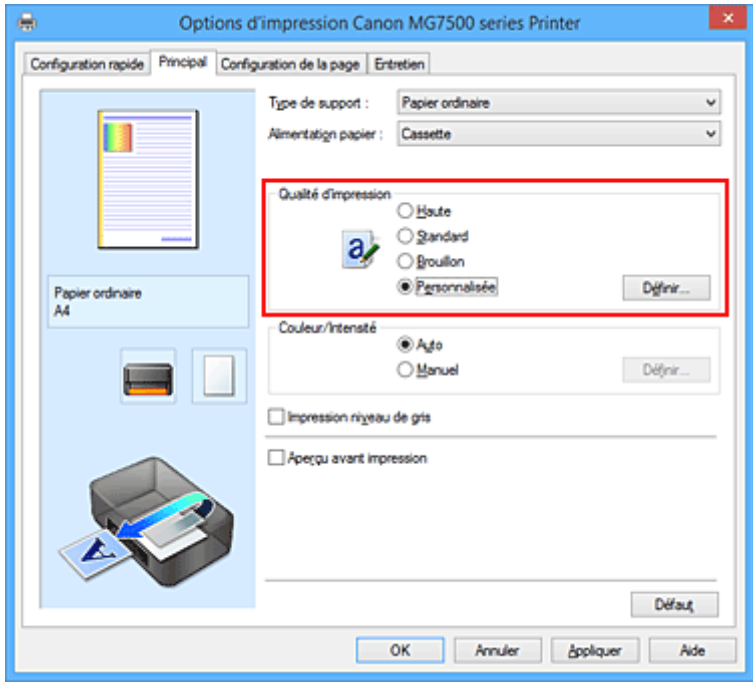

La boîte de dialogue **Personnalisée** apparaît.

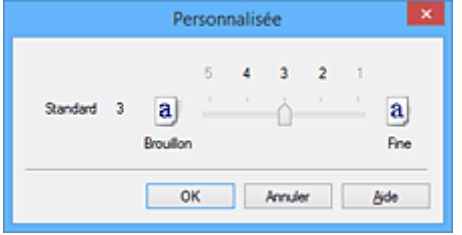

3. Définissez le niveau de qualité d'impression

Faites glisser le curseur de réglage pour sélectionner le niveau de qualité d'impression et cliquez sur **OK**.

4. Terminez la configuration.

Cliquez sur **OK** dans l'onglet **Principal**.

Lorsque vous lancez une impression, les données d'image sont imprimées avec le niveau de qualité d'impression sélectionné.

### **IMP** Important

• Certains niveaux de qualité d'impression ne peuvent pas être sélectionnés selon les paramètres du champ **Type de support**.

### **Rubriques connexes**

- [Définition de la correction des couleurs](#page-456-0)
- [Réglage de l'équilibre des couleurs](#page-467-0)
- **[Réglage de la luminosité](#page-473-0)**
- [Réglage de l'intensité](#page-475-0)
- [Réglage du contraste](#page-477-0)

## <span id="page-452-0"></span>**Impression d'un document couleur en monochrome**

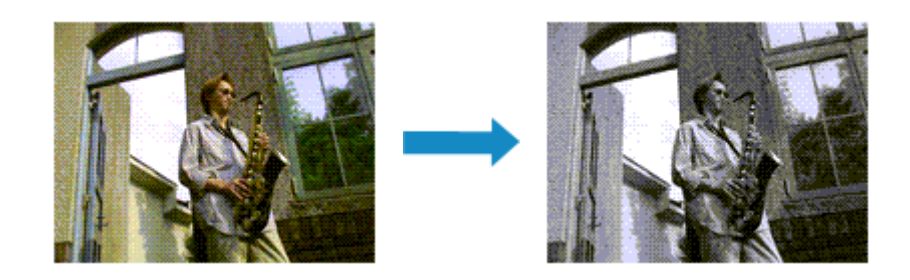

Pour imprimer un document couleur en monochrome, procédez comme suit :

Vous pouvez également définir l'impression de niveau de gris dans les **Fonctionnalités supplémentaires** de l'onglet **Configuration rapide**.

- 1. Ouvrez la [fenêtre de configuration du pilote d'imprimante](#page-485-0)
- 2. Définissez l'impression en niveau de gris

Cochez la case **Impression niveau de gris** dans l'onglet **Principal**.

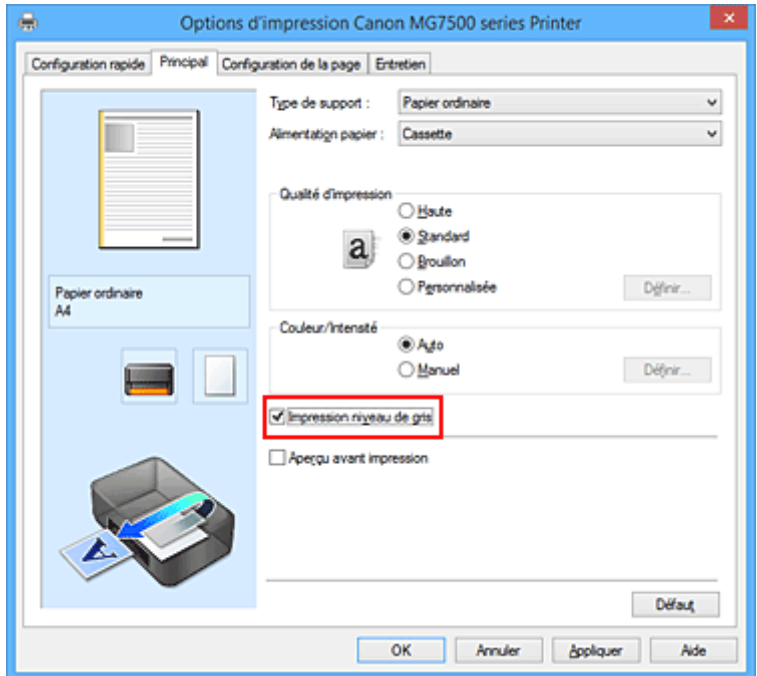

3. Terminez la configuration

Cliquez sur **OK**.

Lorsque vous lancez une impression, le document est converti en données niveau de gris. Cela vous permet d'imprimer un document couleur en monochrome.

### **Important**

• Lorsque la case **Impression niveau de gris** est cochée, le pilote d'imprimante traite les données d'image au format sRGB. Dans ce cas, les couleurs effectivement imprimées peuvent être différentes de celles des données d'image de départ.

Lorsque vous utilisez la fonction Impression niveau de gris pour imprimer des données Adobe RGB, convertissez les données en données sRGB à l'aide d'un logiciel d'application.

### **Remarque**

• Pendant une **Impression niveau de gris**, des encres différentes de l'encre noire peuvent être utilisées.

## **Rubrique connexe**

[Réglage de la tonalité](#page-454-0)

# <span id="page-454-0"></span>**Réglage de la tonalité**

Lorsque vous imprimez des photos noir et blanc, vous pouvez obtenir des effets produits par les couleurs froides et les couleurs chaudes.

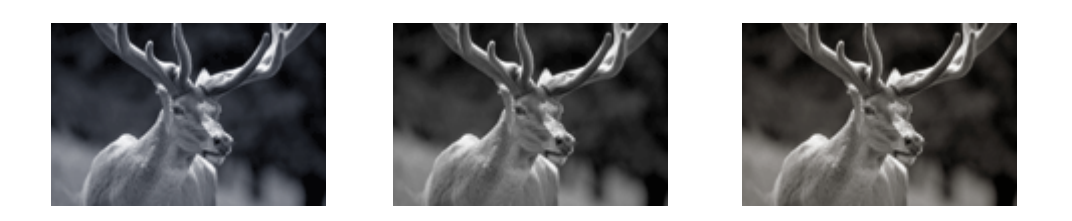

L'option **Froid** est sélectionnée Option Standard sélectionnée L'option **Chaud** est sélectionnée

La procédure de réglage de la tonalité est décrite ci-dessous :

- 1. Ouvrez la [fenêtre de configuration du pilote d'imprimante](#page-485-0)
- 2. Sélectionnez le type de support

Pour **Type de support** sur l'onglet **Principal**, sélectionnez **Papier Photo Glacé Extra II**, **Photo Professionnel Platine**, **Photo Professionnel Lustré**, **Papier Photo Satiné** ou **Autre papier Fine Art**.

3. Définissez l'impression en niveau de gris

Cochez la case **Impression niveau de gris**.

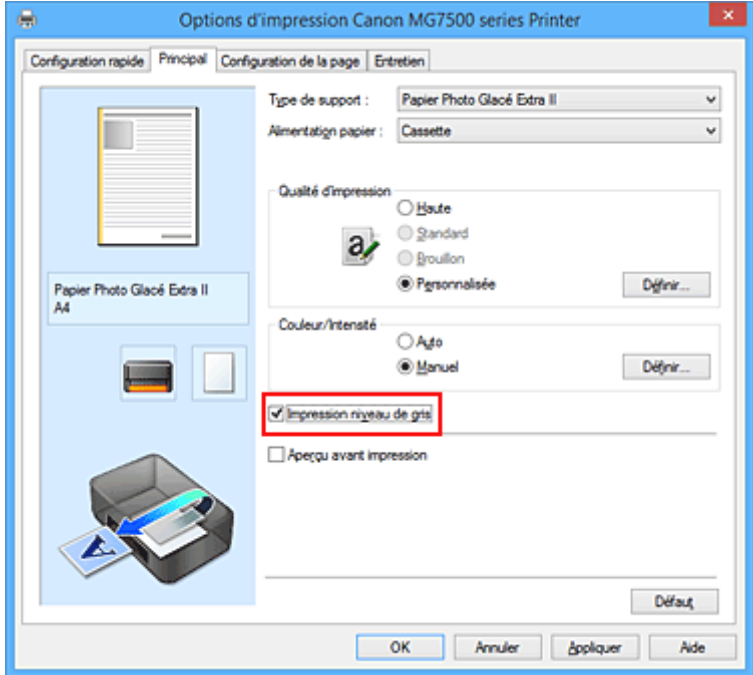

4. Sélectionnez le réglage manuel des couleurs

Sélectionnez **Manuel** pour **Couleur/Intensité**, puis cliquez sur **Définir...**. La boîte de dialogue **Réglage des couleurs manuel** apparaît.

5. Réglage des tons monochromes

Déplacez le curseur **Ton** vers la droite pour faire ressortir les couleurs chaudes (tonalités plus chaudes) et vers la gauche pour faire ressortir les couleurs froides (tonalités plus froides).

Vous pouvez également entrer directement une valeur dans la zone associée au curseur. Entrez une valeur comprise entre -50 et 50.

Après avoir ajusté la tonalité, cliquez sur **OK**.

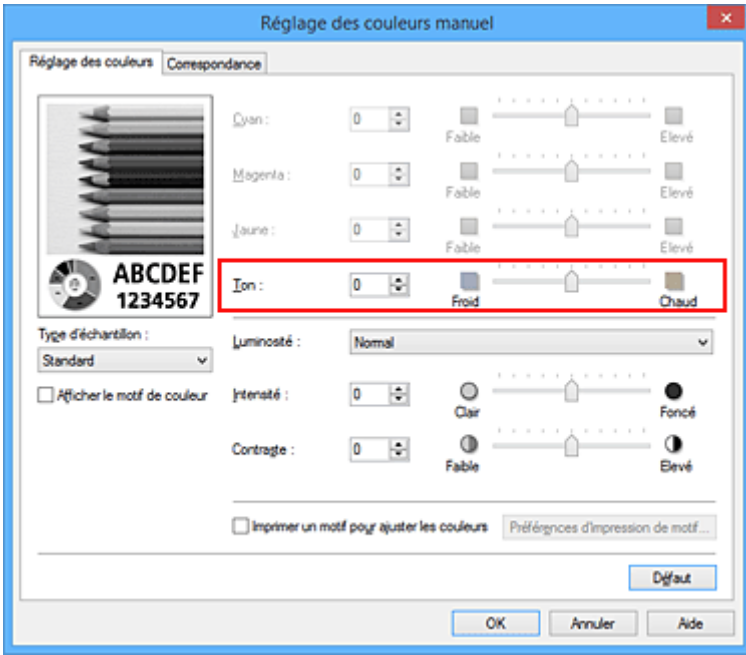

6. Terminez la configuration

Cliquez sur **OK** dans l'onglet **Principal**.

Lorsque vous lancez une impression, le document couleur est converti en données niveau de gris selon les tons définis. Cela vous permet d'imprimer un document couleur en monochrome.

### **Rubriques connexes**

- **[Impression d'un document couleur en monochrome](#page-452-0)**
- [Réglage de la luminosité](#page-473-0)
- **[Réglage de l'intensité](#page-475-0)**
- [Réglage du contraste](#page-477-0)

# <span id="page-456-0"></span>**Définition de la correction des couleurs**

Vous pouvez indiquer la méthode de correction des couleurs appropriée pour le type de document à imprimer.

En général, le pilote d'imprimante règle les couleurs sur le mode Photo couleur numérique Canon afin que les données soient imprimées avec les teintes que la plupart des gens préfèrent. Cette méthode convient à l'impression de données sRGB.

Si vous voulez effectuer une impression en utilisant l'espace chromatique (Adobe RGB ou sRGB) des données d'image de manière optimale, sélectionnez **ICM** (**Correspondance profil ICC**). Lorsque vous souhaitez utiliser un logiciel d'application pour spécifier un profil ICC d'impression, sélectionnez **Aucune**.

La procédure de réglage de la correction des couleurs est décrite ci-dessous :

Vous pouvez également définir la correction des couleurs dans l'onglet **Configuration rapide** en sélectionnant **Impression de photos** sous **Paramètres courants**, puis en sélectionnant **Réglage manuel de la couleur/intensité** sous **Fonctionnalités supplémentaires**.

- 1. Ouvrez la [fenêtre de configuration du pilote d'imprimante](#page-485-0)
- 2. Sélectionnez le réglage manuel des couleurs.

Dans l'onglet **Principal**, sélectionnez **Manuel** pour **Couleur/Intensité**, puis cliquez sur **Définir...**

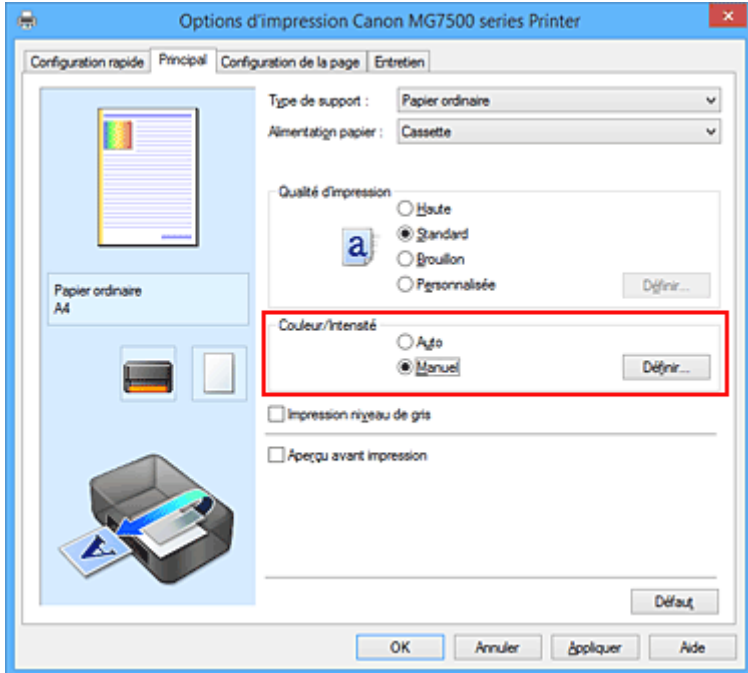

La boîte de dialogue **Réglage des couleurs manuel** apparaît.

3. Sélectionnez la correction des couleurs.

Cliquez sur l'onglet **Correspondance**, sélectionnez le paramètre **Correction des couleurs** correspondant à vos besoins, puis cliquez sur **OK**.

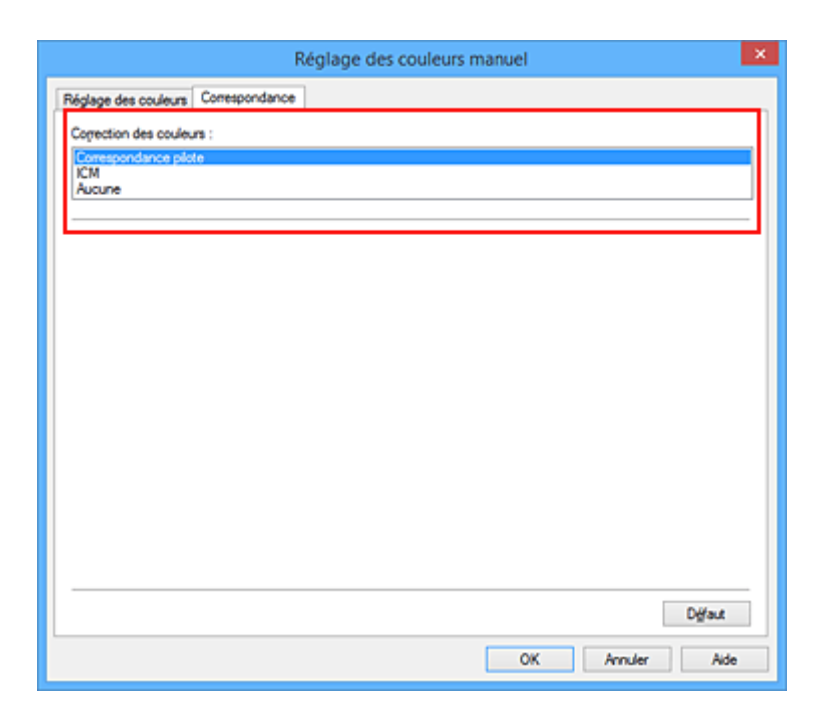

#### **Correspondance pilote**

La Photo couleur numérique Canon vous permet d'imprimer les données sRGB avec les teintes que la plupart des gens préfèrent.

#### **ICM (Correspondance profil ICC)**

Ajuste les couleurs à l'aide d'un profil ICC lors de l'impression. Spécifiez le profil d'entrée ou le mode de rendu à utiliser.

#### **Aucune**

Le pilote d'imprimante n'effectue aucune correction des couleurs. Sélectionnez cette option lorsque vous spécifiez un profil ICC d'impression créé séparément ou un profil ICC d'impression défini pour du papier spécial Canon dans un logiciel d'application pour l'impression de données.

4. Terminez la configuration.

Cliquez sur **OK** dans l'onglet **Principal**. Lorsque vous lancez l'impression, le document est imprimé avec la correction des couleurs spécifiée.

#### **IMP** Important

- Lorsque l'option ICM est désactivée dans le logiciel d'application, vous ne pouvez pas sélectionner **ICM** pour **Correction des couleurs**, et il se peut que l'imprimante ne parvienne pas à imprimer les données d'image correctement.
- Lorsque la case **Impression niveau de gris** de l'onglet **Principal** est cochée, l'option **Correction des couleurs** est grisée et n'est pas disponible.

#### **Rubriques connexes**

- [Impression photo optimale des données d'image](#page-458-0)
- [Réglage des couleurs avec le pilote d'imprimante](#page-460-0)
- [Impression avec les profils ICC](#page-462-0)
- **[Interprétation du profil ICC](#page-466-0)**

## <span id="page-458-0"></span>**Impression photo optimale des données d'image**

Lorsque les personnes impriment des images capturées à l'aide d'appareils photo numériques, elles ont parfois l'impression que les teintes imprimées sont différentes de celles de l'image réelle ou de celles qui apparaissent à l'écran.

Pour obtenir des résultats d'impression aussi proches que possible des teintes souhaitées, vous devez sélectionner la méthode d'impression la mieux adaptée à l'application utilisée ou au but recherché.

### **Gestion des couleurs**

Les périphériques tels que les appareils photo numériques, les scanners, les écrans et les imprimantes traitent les couleurs différemment. La gestion des couleurs (correspondance des couleurs) est une méthode qui gère des couleurs dépendantes du périphérique sous la forme d'un espace chromatique commun.

Dans Windows, un système de gestion des couleurs appelé ICM est intégré au système d'exploitation. Adobe RGB et sRGB sont des espaces chromatiques couramment utilisés. Adobe RGB propose un espace chromatique plus étendu que sRGB.

Les profils ICC convertissent les couleurs dépendantes des périphériques en espace chromatique commun. L'utilisation d'un profil ICC et la mise en place de la gestion des couleurs permettent de définir l'espace chromatique des données d'image dans la zone de reproduction des couleurs que l'imprimante peut exprimer.

### **Sélection d'une méthode d'impression adaptée aux données d'image**

La méthode d'impression recommandée dépend de l'espace chromatique (Adobe RGB ou sRGB) des données d'image ou du logiciel d'application à utiliser.

Il existe deux méthodes classiques d'impression.

Vérifiez l'espace chromatique (Adobe RGB ou sRGB) des données d'image et le logiciel d'application à utiliser, puis sélectionnez la méthode d'impression adaptée au but recherché.

### **[Réglage des couleurs avec le pilote d'imprimante](#page-460-0)**

Décrit la procédure d'impression de données sRGB à l'aide de la fonction de correction des couleurs du pilote d'imprimante.

• Pour imprimer à l'aide de la Photo couleur numérique Canon

L'imprimante imprime les données avec les teintes que la plupart des gens aiment, en reproduisant les couleurs des données d'image de l'original et réalisant des effets en trois dimensions avec des contrastes élevés et nets.

• Pour imprimer des données en appliquant directement les résultats d'édition et de retouche d'une application

Lors de l'impression des données, l'imprimante accentue les différences entre les zones claires et foncées, sans affecter les zones les plus claires et les plus foncées.

Lors de l'impression des données, l'imprimante applique les résultats des réglages précis, tels que l'ajustement de la luminosité effectué à l'aide d'un logiciel d'application.

### **[Impression avec les profils ICC](#page-462-0)**

Décrit la procédure d'impression de données à l'aide de l'espace chromatique Adobe RGB ou sRGB. Vous pouvez imprimer des données avec un espace chromatique commun en configurant l'application et le pilote d'imprimante de telle sorte que la gestion des couleurs corresponde au profil ICC d'entrée des données d'image.

La méthode de configuration du pilote d'imprimante dépend de l'application à utiliser.

# **Rubrique connexe**

[Interprétation du profil ICC](#page-466-0)

# <span id="page-460-0"></span>**Réglage des couleurs avec le pilote d'imprimante**

Vous pouvez préciser la fonction de correction des couleurs du pilote d'imprimante pour qu'il imprime les données sRGB avec les teintes que la plupart des gens préfèrent à l'aide de la Photo couleur numérique Canon.

Lorsque vous imprimez depuis une application capable d'identifier des profils ICC et qui vous permet de les spécifier, utilisez un profil ICC d'impression dans l'application et sélectionnez des paramètres de gestion des couleurs.

La procédure de réglage des couleurs avec le pilote d'imprimante est décrite ci-dessous :

- 1. Ouvrez la [fenêtre de configuration du pilote d'imprimante](#page-485-0)
- 2. Sélectionnez le réglage manuel des couleurs.

Dans l'onglet **Principal**, sélectionnez **Manuel** pour **Couleur/Intensité**, puis cliquez sur **Définir...** La boîte de dialogue **Réglage des couleurs manuel** apparaît.

3. Sélectionnez la correction des couleurs.

Cliquez sur l'onglet **Correspondance**, puis sélectionnez **Correspondance pilote** pour **Correction des couleurs**.

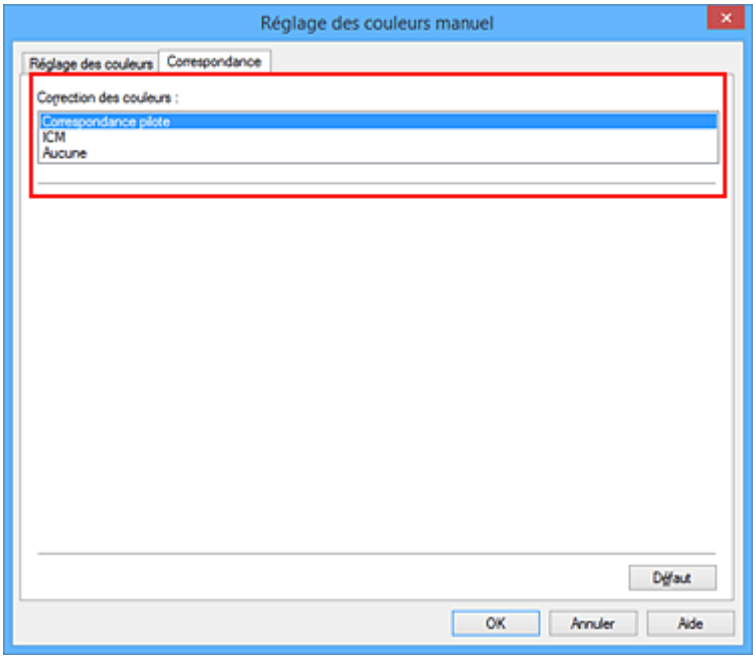

4. Définissez les autres éléments.

Si nécessaire, cliquez sur l'onglet **Réglage des couleurs**, modifiez l'équilibre des couleurs (**Cyan**, **Magenta**, **Jaune**), ajustez les paramètres **Luminosité**, **Intensité** et **Contraste**, puis cliquez sur **OK**.

5. Terminez la configuration.

Cliquez sur **OK** dans l'onglet **Principal**.

Lorsque vous lancez l'impression, le pilote d'imprimante règle les couleurs pour l'impression des données.

## **Rubriques connexes**

- [Définition du niveau de Qualité d'impression \(Personnalisée\)](#page-450-0)
- **[Définition de la correction des couleurs](#page-456-0)**
- [Réglage de l'équilibre des couleurs](#page-467-0)
- [Réglage de la luminosité](#page-473-0)
- [Réglage de l'intensité](#page-475-0)
- [Réglage du contraste](#page-477-0)

## <span id="page-462-0"></span>**Impression avec les profils ICC**

Lorsque les données d'image possèdent un profil ICC d'entrée, vous pouvez utiliser l'espace chromatique (Adobe RGB ou sRGB) des données pour l'impression.

La procédure de configuration du pilote d'imprimante dépend de l'application utilisée pour imprimer.

## **Définition d'un profil ICC à partir d'une application et impression des données**

Lorsque vous imprimez les résultats d'édition et de retouche d'Adobe Photoshop, de Canon Digital Photo Professional ou de tout autre logiciel d'application vous permettant de spécifier des profils ICC d'entrée et d'impression, vous utilisez en fait l'espace chromatique du profil ICC d'entrée spécifié dans les données d'image.

Pour utiliser cette méthode d'impression, servez-vous de votre application afin de sélectionner des options de gestion des couleurs et d'indiquer un profil ICC d'entrée, ainsi qu'un profil ICC d'impression dans les données d'image.

Même si vous imprimez à l'aide d'un profil ICC d'impression que vous avez vous-même créé ou d'un profil défini pour du papier spécial Canon, veillez à sélectionner des options de gestion des couleurs dans votre logiciel d'application.

Pour plus d'informations, reportez-vous au manuel de l'application utilisée.

- 1. Ouvrez la [fenêtre de configuration du pilote d'imprimante](#page-485-0)
- 2. Sélectionnez le réglage manuel des couleurs.

Dans l'onglet **Principal**, sélectionnez **Manuel** pour **Couleur/Intensité**, puis cliquez sur **Définir...** La boîte de dialogue **Réglage des couleurs manuel** apparaît.

3. Sélectionnez la correction des couleurs.

Cliquez sur l'onglet **Correspondance** et sélectionnez **Aucune** pour **Correction des couleurs**.

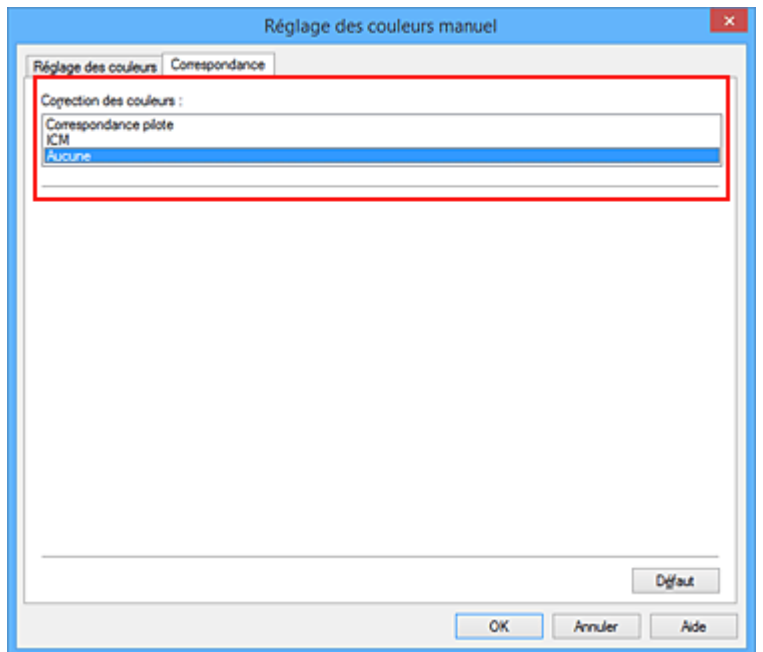

4. Définissez les autres éléments.

Si nécessaire, cliquez sur l'onglet **Réglage des couleurs**, modifiez l'équilibre des couleurs (**Cyan**, **Magenta**, **Jaune**), ajustez les paramètres **Luminosité**, **Intensité** et **Contraste**, puis cliquez sur **OK**.

5. Terminez la configuration.

Cliquez sur **OK** dans l'onglet **Principal**. Lorsque vous lancez l'impression, l'imprimante utilise l'espace chromatique des données d'image.

## **Définition d'un profil ICC avec le pilote d'imprimante avant de procéder à l'impression**

Pour imprimer à partir d'une application qui est incapable d'identifier des profils ICC d'entrée ou qui ne vous permet pas d'en spécifier un, utilisez l'espace chromatique du profil ICC d'entrée (sRGB) figurant dans les données. Lorsque vous imprimez des données Adobe RGB, vous pouvez imprimer les données avec l'espace chromatique Adobe RGB, même si le logiciel d'application ne prend pas en charge Adobe RGB.

- 1. Ouvrez la [fenêtre de configuration du pilote d'imprimante](#page-485-0)
- 2. Sélectionnez le réglage manuel des couleurs.

Dans l'onglet **Principal**, sélectionnez **Manuel** pour **Couleur/Intensité**, puis cliquez sur **Définir...** La boîte de dialogue **Réglage des couleurs manuel** apparaît.

3. Sélectionnez la correction des couleurs.

Cliquez sur l'onglet **Correspondance**, puis sélectionnez **ICM** (**Correspondance profil ICC**) pour **Correction des couleurs**.

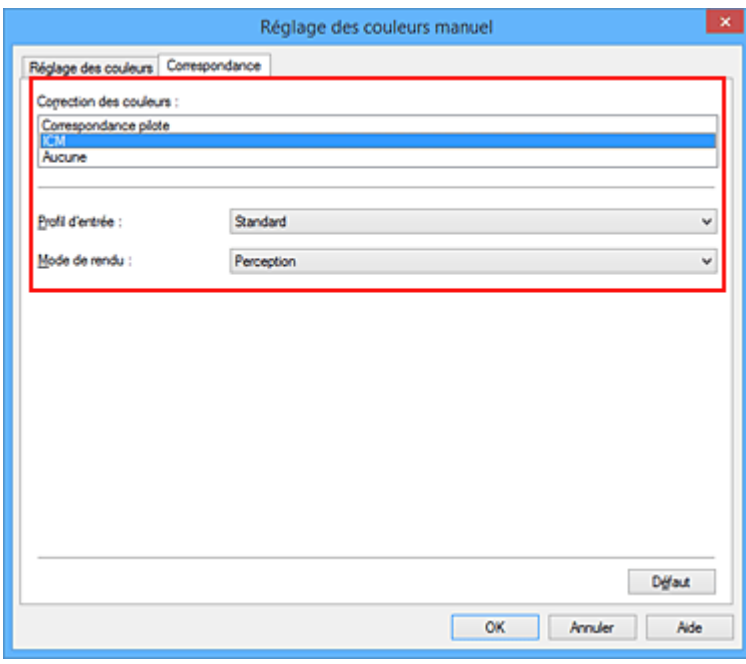

4. Sélectionnez le profil d'entrée.

Sélectionnez un **Profil d'entrée** correspondant à l'espace chromatique des données d'image.

- Pour les données sRGB ou les données sans profil ICC d'entrée :
- Sélectionnez **Standard**.
- Pour les données Adobe RGB :

Sélectionnez **Adobe RGB (1998)**.

### **IMP** Important

- Lorsque l'application précise un profil d'entrée, le paramètre de profil d'entrée du pilote d'imprimante n'est plus valide.
- Lorsqu'aucun profil ICC d'entrée n'est installé sur votre ordinateur, l'option **Adobe RGB (1998)** n'apparaît pas.

#### 5. Sélectionnez le mode de rendu

Sélectionnez la méthode de réglage des couleurs dans la liste déroulante **Mode de rendu**.

• **Saturation**

Cette méthode reproduit les images avec encore plus de vivacité que la méthode **Perception**.

• **Perception**

Cette méthode reproduit les images en se focalisant sur les nuances de couleur que la plupart des gens préfèrent. Sélectionnez cette méthode pour imprimer des photos.

• **Colorimétrie relative**

Lorsque des données d'image sont converties dans l'espace chromatique de l'imprimante, cette méthode convertit les données de telle sorte que la reproduction des couleurs se rapproche des régions de couleurs partagées. Sélectionnez cette méthode pour imprimer des données d'image avec des couleurs proches de celles d'origine.

Les points blancs sont reproduits sous la forme de points blancs (couleur d'arrière-plan) sur le papier.

#### • **Colorimétrie absolue**

Cette méthode utilise les définitions de points blancs dans les profils ICC d'entrée et de sortie pour convertir les données d'image.

Bien que la couleur et l'équilibre de couleurs des points blancs changent, vous ne pourrez peutêtre pas obtenir les résultats voulus en sortie en raison de la combinaison de profils.

#### **IMP** Important

- Selon le type de support, vous pouvez obtenir les mêmes résultats d'impression, même si vous changez le paramètre **Mode de rendu**.
- Lorsque vous utilisez Windows XP SP2 ou Windows XP SP3, cette fonction est désactivée.

#### 6. Définissez les autres éléments.

Si nécessaire, cliquez sur l'onglet **Réglage des couleurs** et réglez les paramètres **Cyan**, **Magenta**, **Jaune**, **Luminosité**, **Intensité** et **Contraste**, puis cliquez sur **OK**.

#### 7. Terminez la configuration.

Cliquez sur **OK** dans l'onglet **Principal**. Lorsque vous lancez l'impression, l'imprimante utilise l'espace chromatique des données d'image.

## **Rubriques connexes**

- [Définition du niveau de Qualité d'impression \(Personnalisée\)](#page-450-0)
- **[Définition de la correction des couleurs](#page-456-0)**
- [Réglage de l'équilibre des couleurs](#page-467-0)
- [Réglage de la luminosité](#page-473-0)
- [Réglage de l'intensité](#page-475-0)
- [Réglage du contraste](#page-477-0)

# <span id="page-466-0"></span>**Interprétation du profil ICC**

Lorsque vous devez spécifier le profil de l'imprimante, sélectionnez le profil ICC pour le papier sur lequel vous souhaitez imprimer.

Les profils ICC installés pour cette printer apparaissent comme suit.

$$
\begin{array}{c}\n\text{Canon} & \underline{XXXX} & \underline{PR} & 1 \\
\hline\n\end{array}
$$

- (1) correspond au nom du modèle de l'imprimante.
- (2) indique le type de support. Cette notation correspond aux types de support suivants :
	- GL : Papier Photo Glacé Extra II
	- PT : Photo Professionnel Platine
	- SG/LU : Papier Photo Satiné / Photo Professionnel Lustré
	- MP : Papier Photo Mat
	- Other Fine Art Paper : Autre papier Fine Art
- (3) indique la qualité d'impression.

La qualité d'impression est divisée en 5 niveaux, allant de la vitesse la plus rapide à la qualité la plus élevée. La qualité d'impression augmente à mesure que le nombre décroît. Cette valeur correspond à la position du curseur de réglage dans la boîte de dialogue **Personnalisée** du pilote d'imprimante.

# <span id="page-467-0"></span>**Réglage de l'équilibre des couleurs**

Vous pouvez ajuster les nuances de couleur pendant l'impression.

Du fait que cette fonction permet d'ajuster l'équilibre des couleurs du document imprimé en modifiant les ratios d'encre de chaque couleur, l'équilibre global des couleurs du document est affecté. Utilisez l'application lorsque vous souhaitez modifier l'équilibre des couleurs de façon significative. Utilisez le pilote d'imprimante uniquement lorsque le réglage de l'équilibre des couleurs doit être minime. L'exemple suivant présente le cas où l'équilibre des couleurs est utilisé pour augmenter l'intensité de la

couleur cyan et réduire l'intensité de la couleur jaune de sorte que les couleurs globales soient plus uniformes.

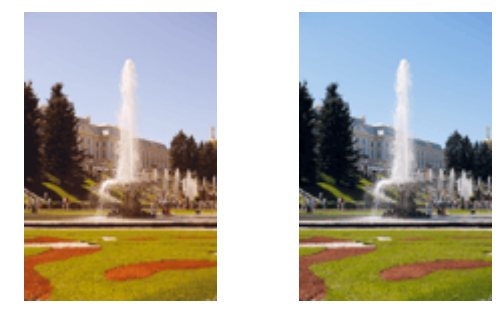

Sans réglage Équilibre des couleurs modifié

La procédure de réglage de l'équilibre des couleurs est décrite ci-dessous :

Vous pouvez également définir l'équilibre des couleurs dans l'onglet **Configuration rapide** en sélectionnant **Impression de photos** sous **Paramètres courants**, puis en sélectionnant **Réglage manuel de la couleur/ intensité** sous **Fonctionnalités supplémentaires**.

- 1. Ouvrez la [fenêtre de configuration du pilote d'imprimante](#page-485-0)
- 2. Sélectionnez le réglage manuel des couleurs.

Dans l'onglet **Principal**, sélectionnez **Manuel** pour **Couleur/Intensité**, puis cliquez sur **Définir...**

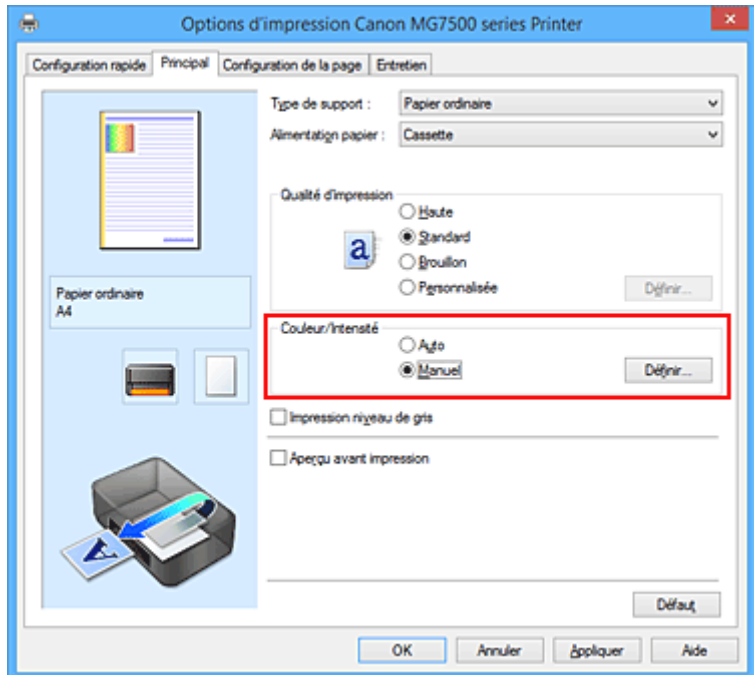
La boîte de dialogue **Réglage des couleurs manuel** apparaît.

3. Équilibre des couleurs modifié

Des curseurs distincts existent pour le **Cyan**, le **Magenta** et le **Jaune**. Les couleurs sont renforcées lorsque vous déplacez le curseur correspondant vers la droite et elles sont atténuées lorsque vous le déplacez vers la gauche. Par exemple, l'atténuation de la couleur cyan entraîne le renforcement de la couleur rouge.

Vous pouvez également entrer directement une valeur dans la zone associée au curseur. Entrez une valeur comprise entre -50 et 50. Les paramètres actuels sont affichés dans l'aperçu des paramètres sur le côté gauche du pilote d'imprimante.

Après avoir ajusté chaque couleur, cliquez sur **OK**.

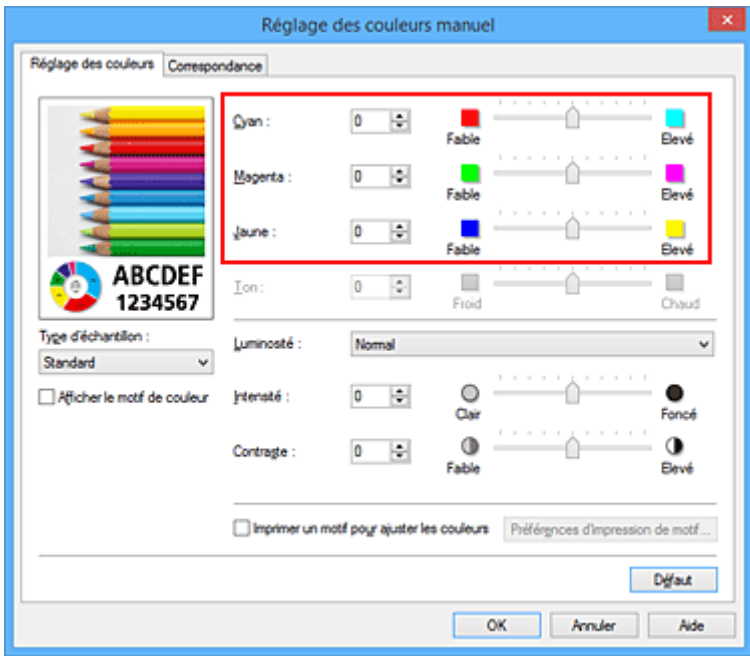

4. Terminez la configuration.

Cliquez sur **OK** dans l'onglet **Principal**. Lorsque vous lancez l'impression, le document est imprimé avec l'équilibre des couleurs réglé.

#### **Important**

• Lorsque la case à cocher **Impression niveau de gris** est activée dans l'onglet **Principal**, l'équilibre des couleurs (**Cyan**, **Magenta**, **Jaune**) apparait grisé et n'est pas disponible.

- [Définition du niveau de Qualité d'impression \(Personnalisée\)](#page-450-0)
- [Définition de la correction des couleurs](#page-456-0)
- [Réglage de l'équilibre des couleurs à l'aide de modèles \(pilote d'imprimante\)](#page-469-0)
- **[Réglage de la luminosité](#page-473-0)**
- **[Réglage de l'intensité](#page-475-0)**
- **[Réglage du contraste](#page-477-0)**
- [Réglage de l'intensité/du contraste à l'aide de modèles \(pilote d'imprimante\)](#page-479-0)

# <span id="page-469-0"></span>**Réglage de l'équilibre des couleurs à l'aide de modèles (pilote d'imprimante)**

Vous pouvez examiner les résultats d'impression du motif et régler l'équilibre des couleurs. Lorsque vous modifiez l'équilibre des couleurs ou l'intensité/le contraste d'un document, la fonction d'impression du motif vous permet d'imprimer les résultats de ce réglage ainsi que les valeurs d'ajustement sous forme de liste.

La procédure de réglage de l'équilibre des couleurs en fonction du motif est décrite ci-dessous.

- 1. Ouvrez la [fenêtre de configuration du pilote d'imprimante](#page-485-0)
- 2. Sélectionnez le réglage manuel des couleurs.

Dans l'onglet **Principal**, sélectionnez **Manuel** pour **Couleur/Intensité**, puis cliquez sur **Définir...**

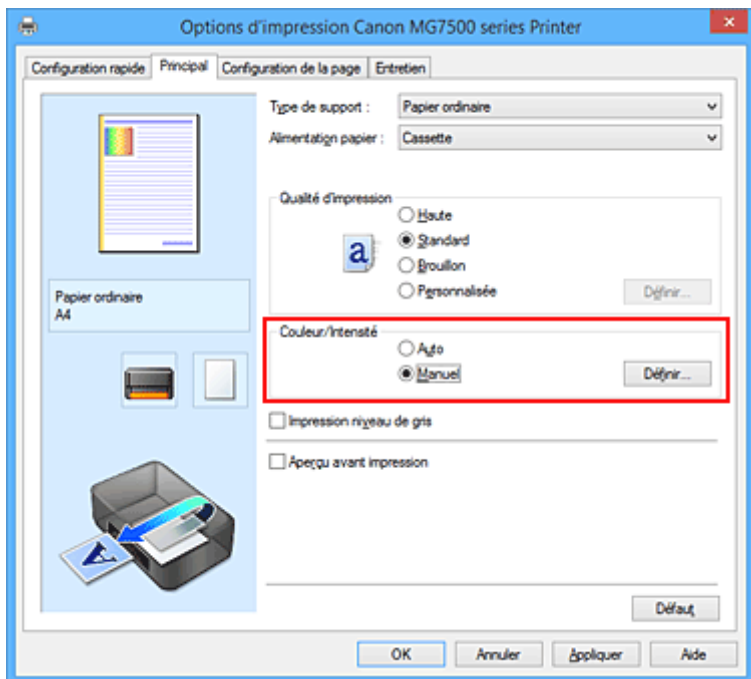

La boîte de dialogue **Réglage des couleurs manuel** apparaît.

3. Sélection de l'impression du motif

Dans l'onglet **Réglage des couleurs**, activez la case **Imprimer un motif pour ajuster les couleurs**, puis cliquez sur **Préférences d'impression de motif...**.

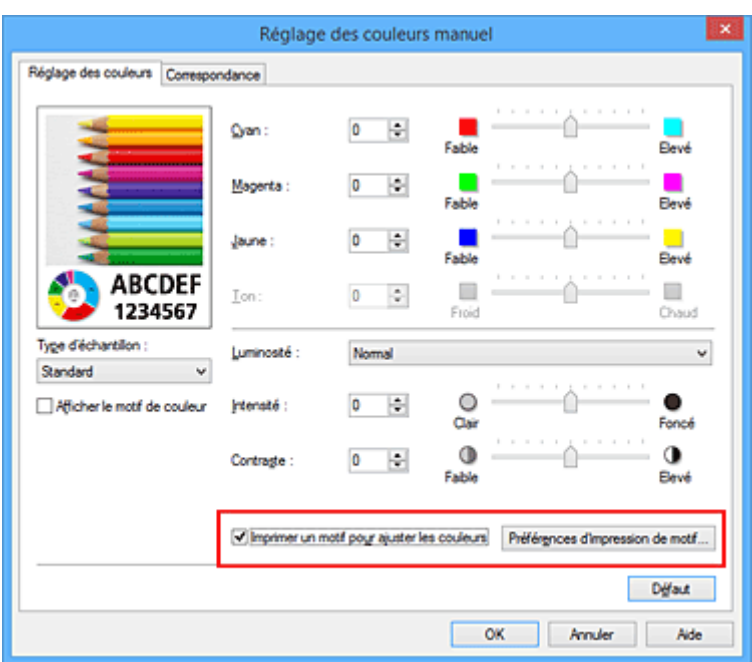

4. Configuration de l'impression du motif

Lorsque la boîte de dialogue **Impression du motif** s'ouvre, définissez les éléments suivants, puis cliquez sur **OK**.

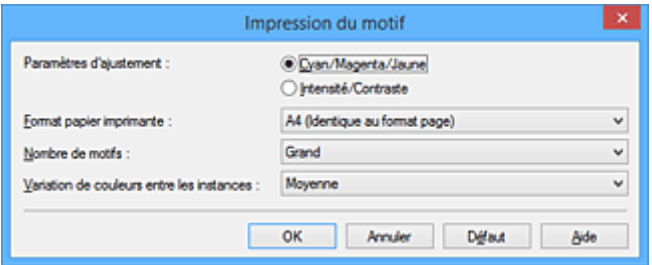

#### **Paramètres d'ajustement**

Sélectionnez **Cyan/Magenta/Jaune**.

#### **IMP** Important

• Lorsque la case à cocher **Impression niveau de gris** est activée dans l'onglet **Principal**, les options **Cyan/Magenta/Jaune** apparaissent grisées et ne sont pas disponibles.

#### **Format papier imprimante**

Sélectionnez le format de papier à utiliser pour l'impression du motif.

#### **Remarque**

• En fonction du format de papier sélectionné dans l'onglet **Configuration de la page**, il se peut que certains formats ne puissent pas être sélectionnés.

#### **Nombre de motifs**

Sélectionnez **La plus grande**, **Grand** ou **Petit** pour définir le nombre de motifs à imprimer.

#### **Remarque**

• Les options **La plus grande** et **Grand** ne peuvent pas être sélectionnées lorsque certains formats de papier ou de sortie sont sélectionnés.

#### **Variation de couleurs entre les instances**

Définissez le degré de variation de couleurs entre les motifs voisins.

## **Remarque**

• **Grand** fait environ le double de la taille de **Moyenne**, et **Petit** représente environ la moitié de la taille de **Moyenne**.

### 5. Vérification des résultats d'impression du motif

Dans l'onglet **Réglage des couleurs**, sélectionnez **OK** pour fermer la boîte de dialogue **Réglage des couleurs manuel**.

Dans l'onglet **Principal**, sélectionnez **OK**, puis lancez l'impression. L'imprimante imprime alors un motif dans lequel l'équilibre des couleurs que vous avez défini figure au centre.

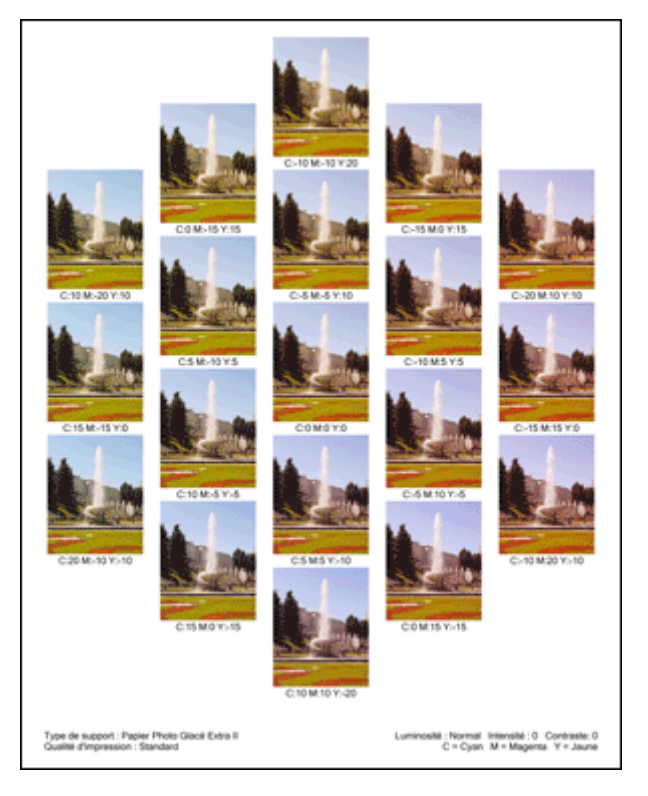

### 6. Réglage de l'équilibre des couleurs

Examinez les résultats d'impression et sélectionnez votre image favorite. Entrez ensuite les chiffres relatifs à l'équilibre des couleurs situés en bas de cette image dans les champs **Cyan**, **Magenta** et **Jaune** de l'onglet **Réglage des couleurs**.

Désactivez la case à cocher **Imprimer un motif pour ajuster les couleurs**, puis cliquez sur **OK**.

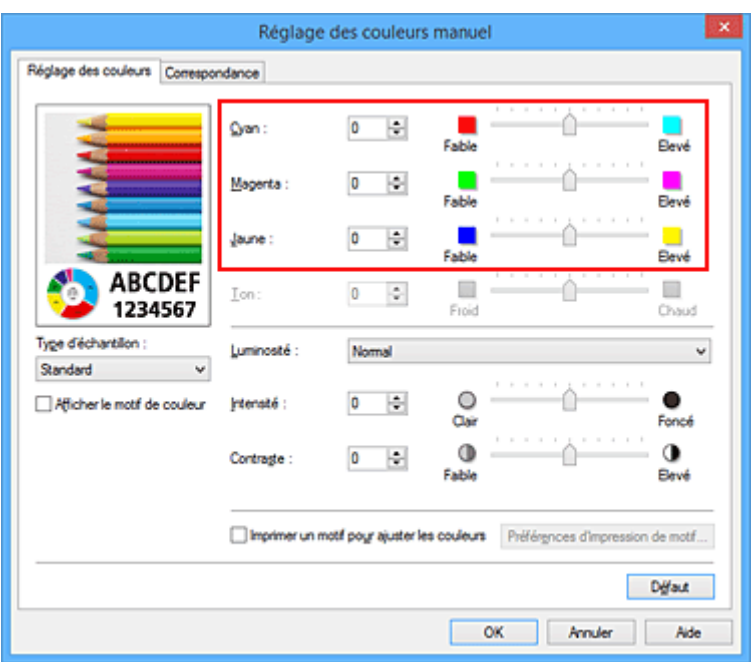

## **Remarque**

- Vous pouvez également définir l'équilibre des couleurs dans l'onglet **Configuration rapide** en sélectionnant **Impression de photos** sous **Paramètres courants**, puis en sélectionnant **Réglage manuel de la couleur/intensité** sous **Fonctionnalités supplémentaires**.
- 7. Terminez la configuration.

Cliquez sur **OK** dans l'onglet **Principal**.

Lorsque vous lancez une impression, le document est ensuite imprimé avec l'équilibre des couleurs réglé à l'aide de la fonction d'impression du motif.

## **IMP** Important

- Lorsque l'option **Imprimer un motif pour ajuster les couleurs** est sélectionnée dans l'onglet **Réglage des couleurs**, les éléments suivants sont grisés et ne peuvent pas être définis :
	- **Aperçu avant impression** de l'onglet **Principal**
	- **Côté d'agrafage** et **Spécifier la marge...** dans l'onglet **Configuration de la page** (Lorsque l'option **Impression recto/verso** est définie, seule l'option **Côté d'agrafage** peut être définie.)
- Vous pouvez imprimer un motif si le paramètre **Mise en page**de l'onglet **Configuration de la page** est **Normale** ou **Sans bordure**.
- Lorsque la case **Impression niveau de gris** de l'onglet **Principal** est cochée, les couleurs **Cyan**, **Magenta** et **Jaune** sont grisées et indisponibles.
- Selon le logiciel d'application utilisé, cette fonction peut ne pas être disponible.

- [Réglage de l'équilibre des couleurs](#page-467-0)
- **[Réglage de l'intensité](#page-475-0)**
- [Réglage du contraste](#page-477-0)
- [Réglage de l'intensité/du contraste à l'aide de modèles \(pilote d'imprimante\)](#page-479-0)

# <span id="page-473-0"></span>**Réglage de la luminosité**

Vous pouvez ajuster la luminosité des données d'image globales pendant l'impression.

Cette fonction ne modifie pas le blanc pur ni le noir pur, mais elle modifie la luminosité des couleurs intermédiaires.

L'exemple suivant présente le résultat d'impression lorsque le paramètre de luminosité est modifié.

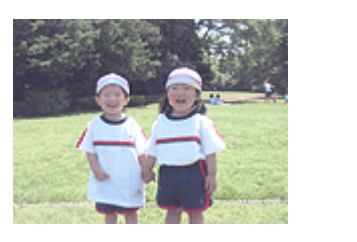

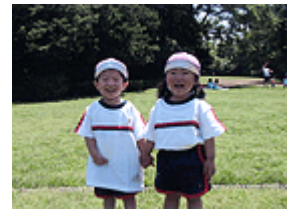

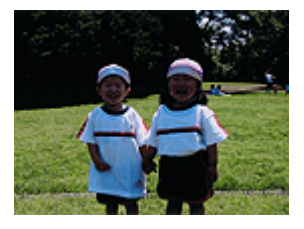

L'option **Clair** est sélectionnée L'option **Normal** est sélectionnée L'option **Foncé** est sélectionnée

La procédure de réglage de la luminosité est décrite ci-dessous :

Vous pouvez également définir la luminosité dans l'onglet **Configuration rapide** en sélectionnant **Impression de photos** sous **Paramètres courants**, puis en sélectionnant **Réglage manuel de la couleur/ intensité** sous **Fonctionnalités supplémentaires**.

- 1. Ouvrez la [fenêtre de configuration du pilote d'imprimante](#page-485-0)
- 2. Sélectionnez le réglage manuel des couleurs.

Dans l'onglet **Principal**, sélectionnez **Manuel** pour **Couleur/Intensité**, puis cliquez sur **Définir...**

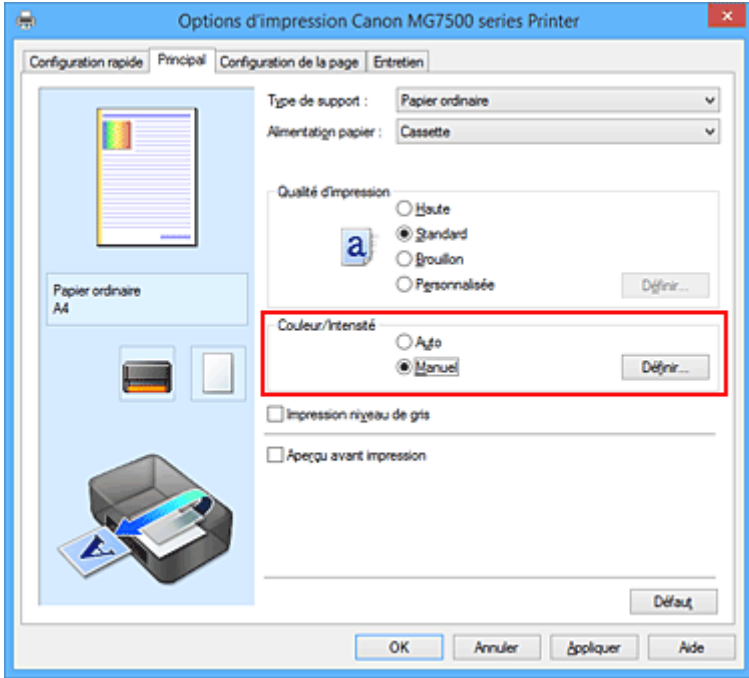

La boîte de dialogue **Réglage des couleurs manuel** apparaît.

3. Spécifiez la luminosité.

Sélectionnez **Clair**, **Normal** ou **Foncé** pour **Luminosité**, puis cliquez sur **OK**. Les paramètres actuels sont affichés dans l'aperçu des paramètres sur le côté gauche du pilote d'imprimante.

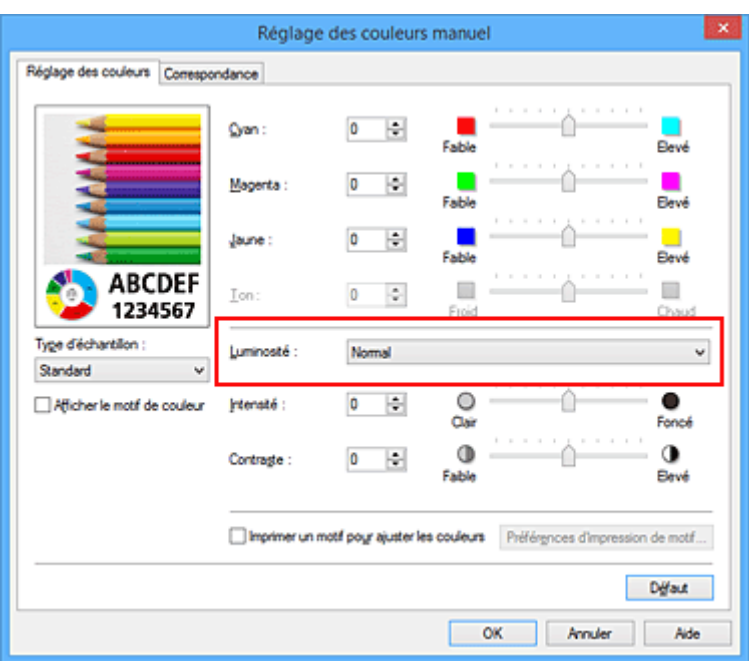

4. Terminez la configuration.

Cliquez sur **OK** dans l'onglet **Principal**. Lorsque vous lancez une impression, les données sont imprimées avec la luminosité spécifiée.

- [Définition du niveau de Qualité d'impression \(Personnalisée\)](#page-450-0)
- [Définition de la correction des couleurs](#page-456-0)
- [Réglage de l'équilibre des couleurs](#page-467-0)
- **[Réglage de l'intensité](#page-475-0)**
- [Réglage du contraste](#page-477-0)

# <span id="page-475-0"></span>**Réglage de l'intensité**

Vous pouvez alléger (éclaircir) ou intensifier (obscurcir) les couleurs des données d'image globales pendant l'impression.

L'exemple suivant présente le cas où l'intensité est augmentée de façon à ce que toutes les couleurs soient plus intenses au moment de l'impression des données d'image.

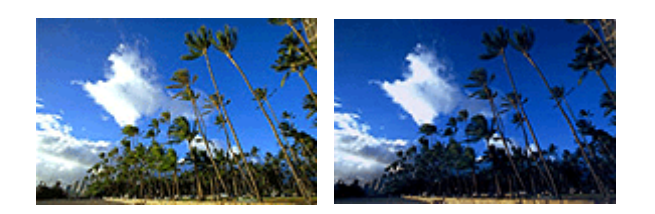

Sans réglage **Intensité renforcée** 

La procédure de réglage de l'intensité est décrite ci-dessous :

Vous pouvez également définir l'intensité dans l'onglet **Configuration rapide** en sélectionnant **Impression de photos** sous **Paramètres courants**, puis en sélectionnant **Réglage manuel de la couleur/intensité** sous **Fonctionnalités supplémentaires**.

- 1. Ouvrez la [fenêtre de configuration du pilote d'imprimante](#page-485-0)
- 2. Sélectionnez le réglage manuel des couleurs.

Dans l'onglet **Principal**, sélectionnez **Manuel** pour **Couleur/Intensité**, puis cliquez sur **Définir...**

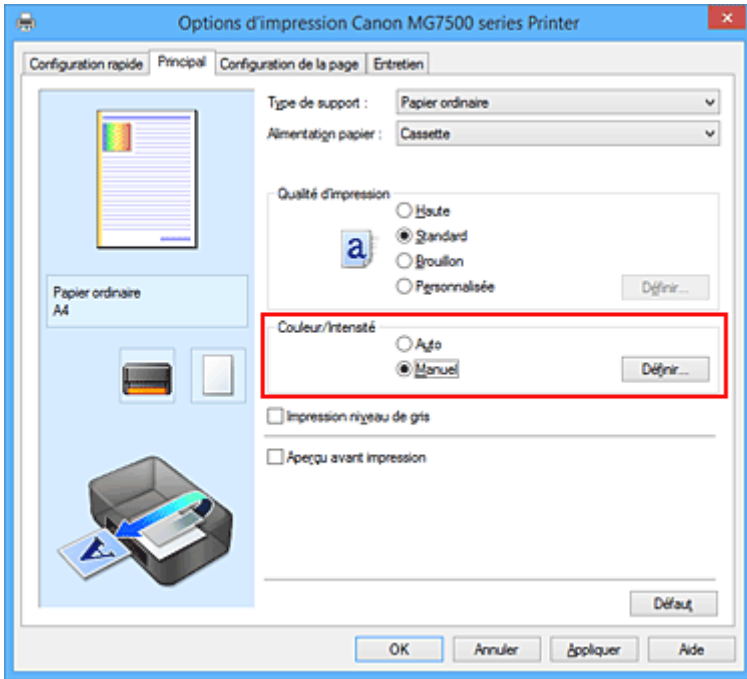

La boîte de dialogue **Réglage des couleurs manuel** apparaît.

3. Réglez l'intensité.

Déplacez le curseur **Intensité** vers la droite pour intensifier (obscurcir) les couleurs, et vers la gauche pour alléger (éclaircir) les couleurs.

Vous pouvez également entrer directement une valeur dans la zone associée au curseur. Entrez une

valeur comprise entre -50 et 50. Les paramètres actuels sont affichés dans l'aperçu des paramètres sur le côté gauche du pilote d'imprimante.

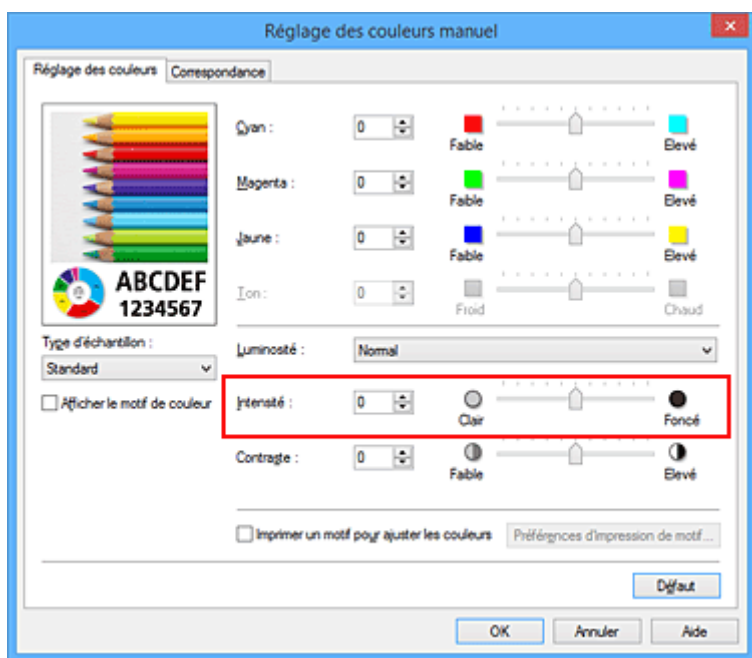

Après avoir ajusté chaque couleur, cliquez sur **OK**.

4. Terminez la configuration.

Cliquez sur **OK** dans l'onglet **Principal**.

Lorsque vous lancez l'impression, les données d'image sont imprimées avec l'intensité réglée.

- **D**éfinition du niveau de Qualité d'impression (Personnalisée)
- [Définition de la correction des couleurs](#page-456-0)
- [Réglage de l'équilibre des couleurs](#page-467-0)
- [Réglage de l'équilibre des couleurs à l'aide de modèles \(pilote d'imprimante\)](#page-469-0)
- [Réglage de la luminosité](#page-473-0)
- [Réglage du contraste](#page-477-0)
- [Réglage de l'intensité/du contraste à l'aide de modèles \(pilote d'imprimante\)](#page-479-0)

# <span id="page-477-0"></span>**Réglage du contraste**

Vous pouvez ajuster le contraste de l'image pendant l'impression.

Pour renforcer et rendre plus distinctes les différences entre les zones claires et foncées des images, augmentez le contraste. À l'opposé, pour réduire et atténuer les différences entre les zones claires et foncées des images, réduisez le contraste.

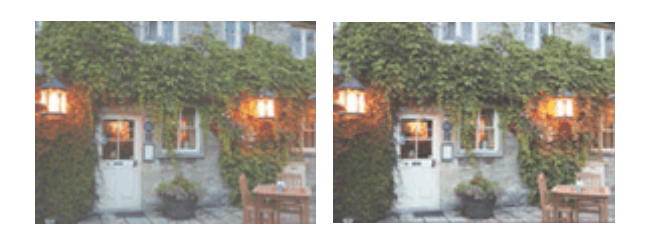

Sans réglage Réglez le contraste

La procédure de réglage du contraste est décrite ci-dessous :

Vous pouvez également définir le contraste dans l'onglet **Configuration rapide** en sélectionnant **Impression de photos** sous **Paramètres courants**, puis en sélectionnant **Réglage manuel de la couleur/ intensité** sous **Fonctionnalités supplémentaires**.

- 1. Ouvrez la [fenêtre de configuration du pilote d'imprimante](#page-485-0)
- 2. Sélectionnez le réglage manuel des couleurs.

Dans l'onglet **Principal**, sélectionnez **Manuel** pour **Couleur/Intensité**, puis cliquez sur **Définir...**

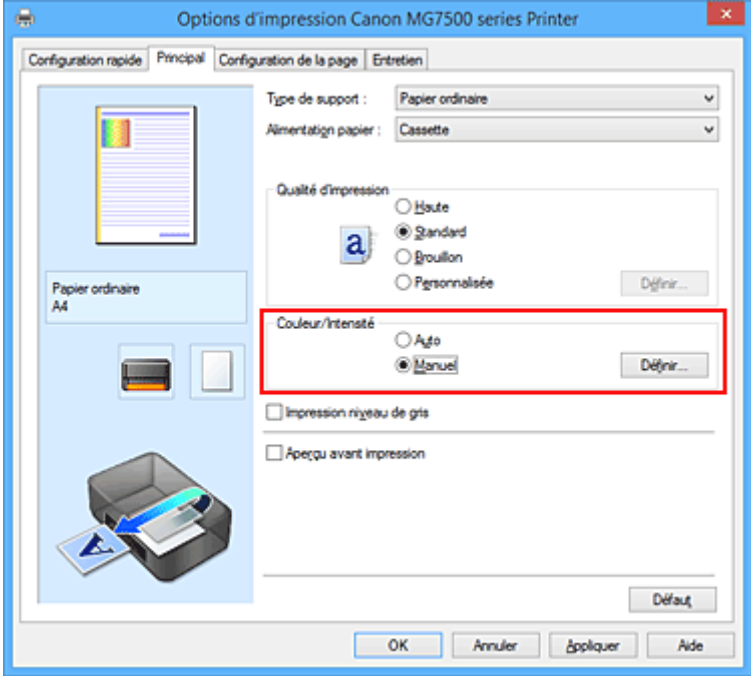

La boîte de dialogue **Réglage des couleurs manuel** apparaît.

3. Réglez le contraste

Déplacez le curseur **Contraste** vers la droite pour augmenter le contraste et vers la gauche pour le réduire.

Vous pouvez également entrer directement une valeur dans la zone associée au curseur. Entrez une

valeur comprise entre -50 et 50. Les paramètres actuels sont affichés dans l'aperçu des paramètres sur le côté gauche du pilote d'imprimante.

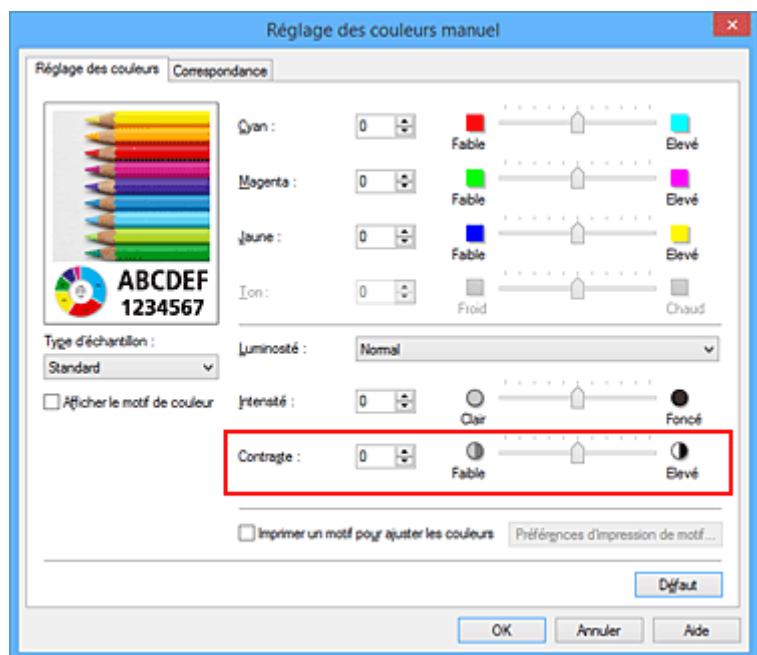

Après avoir ajusté chaque couleur, cliquez sur **OK**.

4. Terminez la configuration.

Cliquez sur **OK** dans l'onglet **Principal**.

Lorsque vous lancez l'impression, les images sont imprimées avec le contraste réglé.

- **D**éfinition du niveau de Qualité d'impression (Personnalisée)
- [Définition de la correction des couleurs](#page-456-0)
- [Réglage de l'équilibre des couleurs](#page-467-0)
- [Réglage de l'équilibre des couleurs à l'aide de modèles \(pilote d'imprimante\)](#page-469-0)
- [Réglage de la luminosité](#page-473-0)
- **[Réglage de l'intensité](#page-475-0)**
- [Réglage de l'intensité/du contraste à l'aide de modèles \(pilote d'imprimante\)](#page-479-0)

# <span id="page-479-0"></span>**Réglage de l'intensité/du contraste à l'aide de modèles (pilote d'imprimante)**

Vous pouvez examiner les résultats d'impression du motif et régler l'intensité/le contraste. Lorsque vous modifiez l'équilibre des couleurs ou l'intensité/le contraste d'un document, la fonction d'impression du motif vous permet d'imprimer les résultats de ce réglage ainsi que les valeurs d'ajustement sous forme de liste.

La procédure de réglage de l'intensité/du contraste en fonction du motif est décrite ci-dessous.

- 1. Ouvrez la [fenêtre de configuration du pilote d'imprimante](#page-485-0)
- 2. Sélectionnez le réglage manuel des couleurs.

Dans l'onglet **Principal**, sélectionnez **Manuel** pour **Couleur/Intensité**, puis cliquez sur **Définir...**

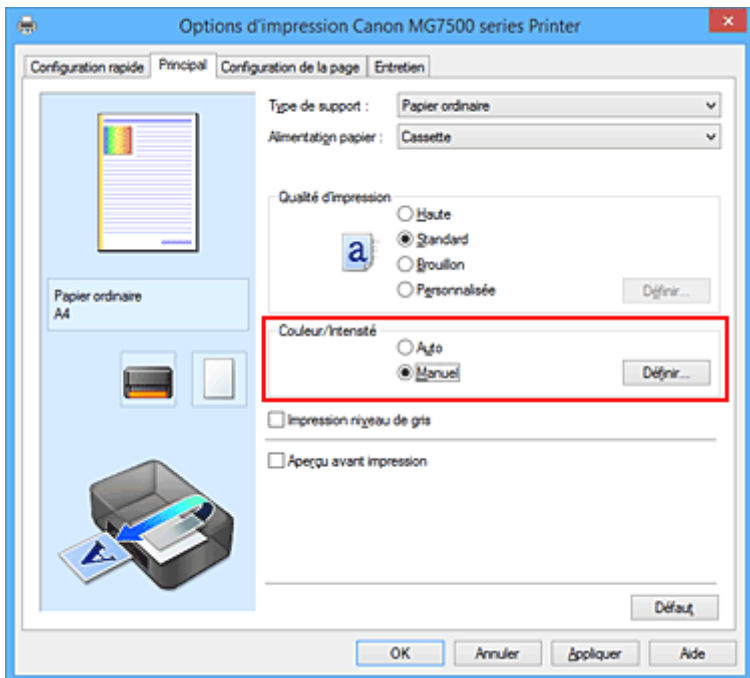

La boîte de dialogue **Réglage des couleurs manuel** apparaît.

3. Sélection de l'impression du motif

Dans l'onglet **Réglage des couleurs**, activez la case **Imprimer un motif pour ajuster les couleurs**, puis cliquez sur **Préférences d'impression de motif...**.

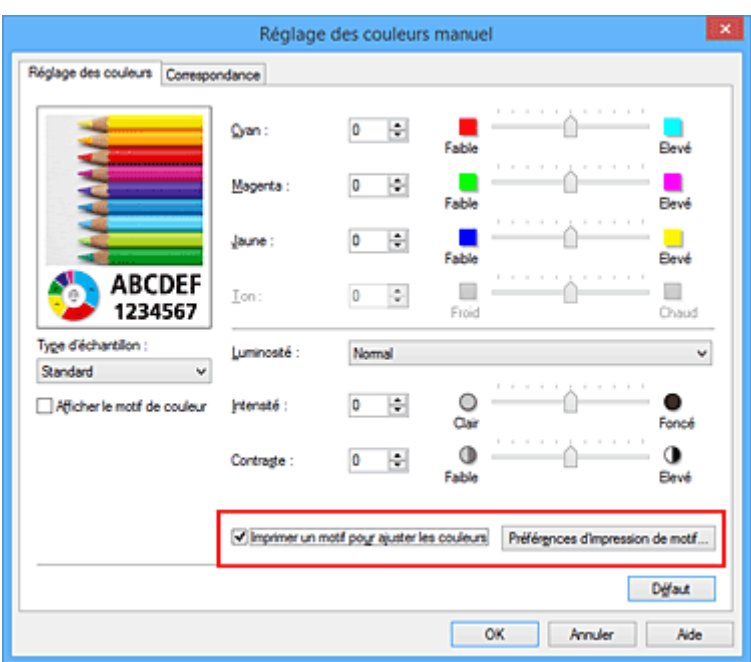

4. Configuration de l'impression du motif

Lorsque la boîte de dialogue **Impression du motif** s'ouvre, définissez les éléments suivants, puis cliquez sur **OK**.

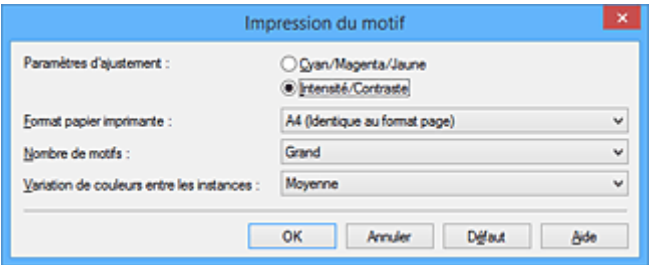

#### **Paramètres d'ajustement**

Sélectionnez **Intensité/Contraste**.

#### **Format papier imprimante**

Sélectionnez le format de papier à utiliser pour l'impression du motif.

#### **Remarque**

• En fonction du format de papier sélectionné dans l'onglet **Configuration de la page**, il se peut que certains formats ne puissent pas être sélectionnés.

#### **Nombre de motifs**

Sélectionnez **La plus grande**, **Grand** ou **Petit** pour définir le nombre de motifs à imprimer.

#### **Remarque**

• Les options **La plus grande** et **Grand** ne peuvent pas être sélectionnées lorsque certains formats de papier ou de sortie sont sélectionnés.

#### **Variation de couleurs entre les instances**

Définissez le degré de variation de couleurs entre les motifs voisins.

#### **Remarque**

• **Grand** fait environ le double de la taille de **Moyenne**, et **Petit** représente environ la moitié de la taille de **Moyenne**.

5. Vérification des résultats d'impression du motif

Dans l'onglet **Réglage des couleurs**, sélectionnez **OK** pour fermer la boîte de dialogue **Réglage des couleurs manuel**.

Dans l'onglet **Principal**, sélectionnez **OK**, puis lancez l'impression. L'imprimante imprime alors un motif dans lequel l'intensité/le contraste que vous avez défini(e) figure au centre.

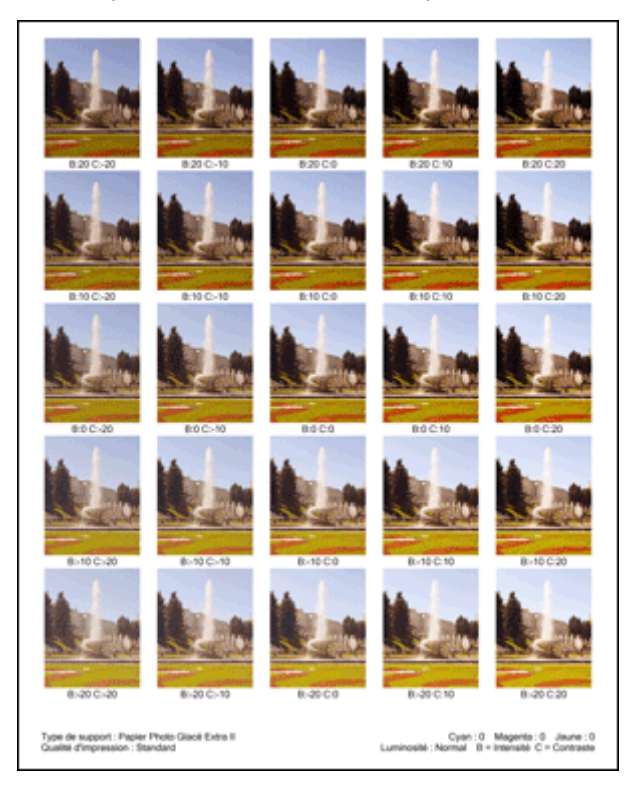

6. Réglage de l'intensité/du contraste

Examinez les résultats d'impression et sélectionnez votre image favorite. Entrez ensuite les chiffres relatifs à l'intensité/au contraste situés en bas de cette image dans les champs **Intensité** et **Contraste** de l'onglet **Réglage des couleurs**.

Désactivez la case à cocher **Imprimer un motif pour ajuster les couleurs**, puis cliquez sur **OK**.

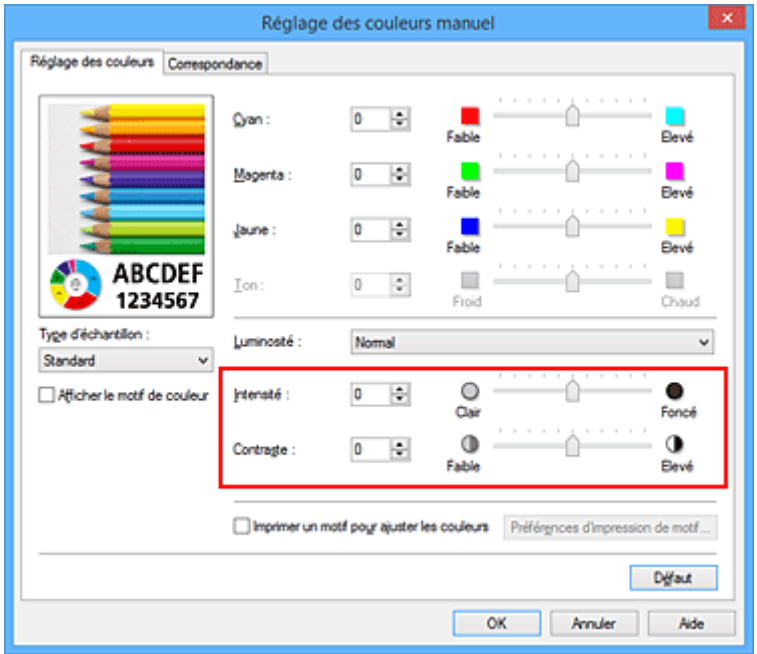

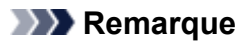

- Vous pouvez également définir l'intensité/le contraste dans l'onglet **Configuration rapide** en sélectionnant **Impression de photos** sous **Paramètres courants**, puis **Réglage manuel de la couleur/intensité** sous **Fonctionnalités supplémentaires**.
- 7. Terminez la configuration.

Cliquez sur **OK** dans l'onglet **Principal**.

Lorsque vous lancez une impression, le document est ensuite imprimé avec l'intensité/le contraste réglé à l'aide de la fonction d'impression du motif.

### **IMP** Important

- Lorsque l'option **Imprimer un motif pour ajuster les couleurs** est sélectionnée dans l'onglet **Réglage des couleurs**, les éléments suivants sont grisés et ne peuvent pas être définis :
	- **Aperçu avant impression** de l'onglet **Principal**
	- **Côté d'agrafage** et **Spécifier la marge...** dans l'onglet **Configuration de la page** (Lorsque l'option **Impression recto/verso** est définie, seule l'option **Côté d'agrafage** peut être définie.)
- Vous pouvez imprimer un motif si le paramètre **Mise en page**de l'onglet **Configuration de la page** est **Normale** ou **Sans bordure**.
- Selon le logiciel d'application utilisé, cette fonction peut ne pas être disponible.

- [Réglage de l'équilibre des couleurs](#page-467-0)
- [Réglage de l'équilibre des couleurs à l'aide de modèles \(pilote d'imprimante\)](#page-469-0)
- **[Réglage de l'intensité](#page-475-0)**
- [Réglage du contraste](#page-477-0)

# **Présentation du pilote d'imprimante**

- **[Canon IJ Pilote d'imprimante](#page-484-0)**
- **[Ouverture de la fenêtre de configuration du pilote d'imprimante](#page-485-0)**
- **[Écran d'état Canon IJ](#page-487-0)**
- **[Contrôle du niveau d'encre sur votre ordinateur](#page-488-0)**
- **[Aperçu Canon IJ](#page-489-0)**
- **[Suppression d'une tâche d'impression](#page-490-0)**
- **[Instructions d'utilisation \(pilote d'imprimante\)](#page-491-0)**

# <span id="page-484-0"></span>**Canon IJ Pilote d'imprimante**

Le pilote d'imprimante Canon IJ (appelé pilote d'imprimante ci-dessous) est un logiciel installé sur votre ordinateur pour l'impression de données à l'aide de cette imprimante.

Le pilote d'imprimante convertit les données d'impression créées par votre logiciel d'application en données que votre imprimante peut comprendre et envoie les données ainsi converties à l'imprimante.

Le format des données d'impression variant en fonction du modèle d'imprimante, vous aurez besoin d'un pilote d'imprimante correspondant au modèle que vous utilisez.

# **Types de pilotes d'imprimante**

Dans Windows Vista SP1 ou version ultérieure, vous pouvez installer le pilote d'imprimante XPS en plus du pilote d'imprimante standard.

Le pilote d'imprimante XPS permet d'imprimer à partir d'une application qui prend en charge l'impression XPS.

## **Important**

• Pour utiliser le pilote d'imprimante XPS, le pilote d'imprimante standard doit être installé sur votre ordinateur.

## **Installation du pilote d'imprimante**

- Pour installer le pilote standard, chargez le CD-ROM d'installation fourni avec l'imprimante, puis installez le pilote d'imprimante dans **Recommencer la configuration**.
- Pour installer le pilote d'imprimante XPS, chargez le CD-ROM d'installation fourni avec l'imprimante, puis sélectionnez **Pilote XPS** dans **Ajouter logiciels**.

# **Spécification du pilote d'imprimante**

Pour spécifier le pilote d'imprimante, ouvrez la boîte de dialogue **Imprimer** du logiciel d'application utilisé, puis sélectionnez « XXX Printer » (« XXX » étant le nom de votre modèle) pour spécifier le pilote d'imprimante standard ou « XXX Printer XPS » (« XXX » étant le nom de votre modèle) pour spécifier le pilote d'imprimante XPS.

# **Affichage du manuel à partir du pilote d'imprimante**

Pour afficher une description d'un onglet dans la fenêtre de configuration du pilote d'imprimante, cliquez sur le bouton **Aide** dans l'onglet.

## **Rubrique connexe**

[Ouverture de la fenêtre de configuration du pilote d'imprimante](#page-485-0)

# <span id="page-485-0"></span>**Ouverture de la fenêtre de configuration du pilote d'imprimante**

Vous pouvez afficher la fenêtre de configuration du pilote d'imprimante à partir du logiciel d'application utilisé ou à partir de l'icône de l'imprimante.

# **Ouverture de la fenêtre de configuration du pilote d'imprimante par le biais du logiciel d'application**

Pour configurer le profil d'impression avant d'imprimer, suivez la procédure ci-dessous.

1. Sélectionnez la commande d'impression de votre logiciel d'application.

En général, vous devez sélectionner **Imprimer** dans le menu **Fichier** pour ouvrir la boîte de dialogue **Imprimer**.

2. Sélectionnez le nom de votre modèle d'imprimante et cliquez sur **Préférences** (ou **Propriétés**).

La fenêtre de configuration du pilote d'imprimante s'affiche.

### **Remarque**

• Selon le logiciel d'application que vous utilisez, les noms de commande ou de menu peuvent varier et il peut y avoir des étapes supplémentaires. Pour plus d'informations, reportez-vous au manuel de l'utilisateur de votre logiciel d'application.

# **Ouverture de la fenêtre de configuration du pilote d'imprimante à partir de l'icône de l'imprimante**

Pour effectuer les opérations d'entretien de l'imprimante (nettoyage des têtes d'impression, par exemple) ou pour configurer un profil d'impression commun à tous les logiciels d'application, suivez la procédure cidessous.

- 1. Sélectionnez en fonction de ce qui est indiqué ci-dessous :
	- Si vous utilisez Windows 8.1 ou Windows 8, sélectionnez **Paramètres** -> **Panneau de Configuration** -> **Matériel et audio** -> **Périphériques et imprimantes** à partir des fenêtres d'icône du bureau.
	- Si vous utilisez Windows 7, sélectionnez **Démarrer** -> **Périphériques et imprimantes**.
	- Si vous utilisez Windows Vista, sélectionnez **Démarrer** -> **Panneau de configuration** -> **Matériel et audio** -> **Imprimantes**.
	- Si vous utilisez Windows XP, sélectionnez **Démarrer** -> **Panneau de configuration** -> **Imprimantes et autres périphériques** -> **Imprimantes et télécopieurs**.
- 2. Cliquez avec le bouton droit sur l'icône du nom de modèle, puis sélectionnez **Options d'impression** dans le menu qui s'affiche.

La fenêtre de configuration du pilote d'imprimante s'affiche.

#### **IMP** Important

• L'ouverture de la fenêtre de configuration du pilote d'imprimante par l'intermédiaire de **Propriétés de l'imprimante** (Windows 8.1, Windows 8, Windows 7) ou **Propriétés** (Windows Vista, Windows XP) affiche des onglets concernant des fonctions de Windows comme l'onglet **Ports** (ou **Avancé**). Ces onglets n'apparaissent pas si vous ouvrez la fenêtre par le biais des **Options d'impression** ou d'un logiciel d'application. Pour des informations sur les onglets concernant les fonctions Windows, reportez-vous au manuel de l'utilisateur Windows.

# <span id="page-487-0"></span>**Écran d'état Canon IJ**

L'écran d'état d'imprimante Canon IJ est un logiciel d'application affichant l'état de l'imprimante et la progression de l'impression. L'état de l'imprimante est indiqué à l'aide de graphiques, d'icônes et de messages.

# **Lancement de l'écran d'état Canon IJ**

L'écran d'état d'imprimante Canon IJ démarre automatiquement lorsque des données d'impression sont envoyées à l'imprimante. Une fois lancé, l'écran d'état d'imprimante Canon IJ apparaît sous la forme d'un bouton dans la barre des tâches.

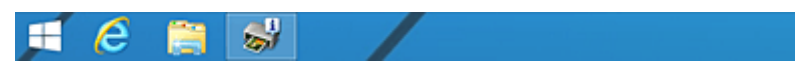

Cliquez sur le bouton de l'écran d'état dans la barre des tâches. L'écran d'état Canon IJ s'affiche.

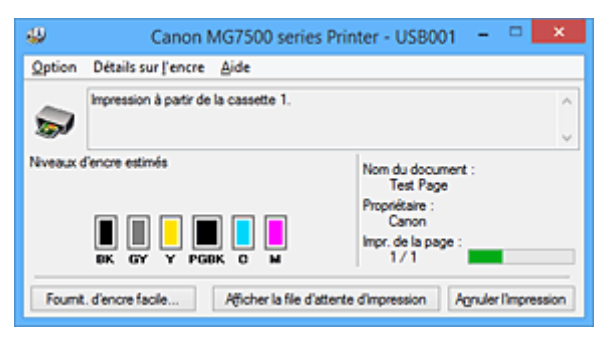

## **Remarque**

- Pour ouvrir l'écran d'état d'imprimante Canon IJ lorsque l'imprimante est inactive, ouvrez la [fenêtre de](#page-485-0) [configuration du pilote d'imprimante](#page-485-0) et cliquez sur le bouton **Afficher l'état de l'imprimante** dans l'onglet **Entretien**.
- Les informations affichées sur l'écran d'état d'imprimante Canon IJ peuvent varier selon le pays ou la région où vous utilisez votre imprimante.

# **Lorsque des erreurs se produisent**

L'écran d'état d'imprimante Canon IJ apparaît automatiquement en cas d'erreur (par exemple, si l'imprimante vient à manquer de papier ou d'encre).

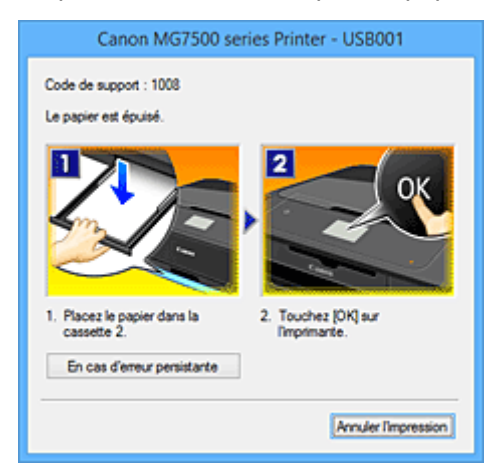

Dans ce cas, adoptez les mesures appropriées spécifiées.

# <span id="page-488-0"></span>**Contrôle du niveau d'encre sur votre ordinateur**

Vous pouvez vérifier le niveau d'encre restant et le type de cartouche d'encre utilisé par votre modèle d'imprimante.

- 1. Ouvrez la [fenêtre de configuration du pilote d'imprimante](#page-485-0)
- 2. Lancement de l'écran d'état Canon IJ

Dans l'onglet **Entretien**, cliquez sur **Afficher l'état de l'imprimante**. L'écran d'état d'imprimante Canon IJ s'ouvre et affiche une image du niveau d'encre.

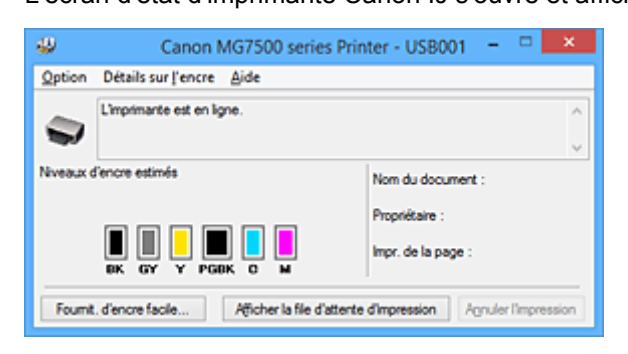

## **Remarque**

• Les informations affichées sur l'écran d'état d'imprimante Canon IJ peuvent varier selon le pays ou la région où vous utilisez votre imprimante.

#### 3. Si nécessaire, cliquez sur **Détails sur l'encre**

Vous pouvez vérifier les informations relatives à l'encre.

Si le niveau d'encre restant provoque un avertissement ou une erreur, une icône de notification s'affiche en haut de l'image dans la boîte de dialogue **Détails sur l'encre**. Dans ce cas, adoptez les mesures appropriées spécifiées à l'écran.

# **Remarque**

• Vous pouvez également afficher la boîte de dialogue **Détails sur l'encre** en sélectionnant l'icône d'encre dans l'écran d'état d'imprimante Canon IJ.

# <span id="page-489-0"></span>**Aperçu Canon IJ**

L'aperçu Canon IJ est un logiciel d'application qui permet d'obtenir un aperçu du document avant impression.

L'aperçu correspond aux informations que vous avez définies à l'aide du pilote d'imprimante. Il vous permet de vérifier la mise en page du document, l'ordre d'impression et le nombre de pages. Vous pouvez également modifier les paramètres de type de support.

Lorsque vous souhaitez afficher l'aperçu avant impression, ouvrez la [fenêtre de configuration du pilote](#page-485-0) [d'imprimante,](#page-485-0) cliquez sur l'onglet **Principal** et cochez la case **Aperçu avant impression**.

Désélectionnez cette case lorsque vous ne souhaitez pas afficher d'aperçu.

## **IMP** Important

• Si vous utilisez le pilote d'imprimante XPS, reportez-vous à la section « [Modification du document à](#page-445-0) [imprimer ou réimpression à partir de l'historique des impressions](#page-445-0) ».

## **Rubrique connexe**

**[Affichage d'un aperçu avant impression](#page-442-0)** 

# <span id="page-490-0"></span>**Suppression d'une tâche d'impression**

Si vous utilisez le pilote d'imprimante XPS, remplacez « Écran d'état d'imprimante Canon IJ » par « Écran d'état d'imprimante Canon IJ XPS » lorsque vous lisez ces informations.

Si l'imprimante ne commence pas l'impression, il se peut que des données d'une tâche d'impression ayant été annulée ou ayant échoué subsistent.

Supprimez dans ce cas la tâche d'impression à l'aide de l'écran d'état Canon IJ.

1. Affichez l'écran d'état Canon IJ.

Cliquez sur l'icône de l'écran d'état Canon IJ dans la barre des tâches. L'écran d'état Canon IJ s'affiche.

2. Affichez les tâches d'impression.

Cliquez sur **Afficher la file d'attente d'impression**. La fenêtre File d'attente d'impression apparaît.

3. Supprimez les tâches d'impression.

Sélectionnez **Annuler tous les documents** dans le menu **Imprimante**. Lorsque le message de confirmation apparaît, cliquez sur **Oui**.

La suppression de la tâche d'impression est terminée.

# **Important**

• Les utilisateurs qui ne sont pas autorisés à accéder à la gestion de l'imprimante ne peuvent pas supprimer la tâche d'impression d'un autre utilisateur.

# **Remarque**

• Une fois cette opération effectuée, toutes les tâches d'impression sont supprimées. Si vous souhaitez imprimer une tâche d'impression présente dans la file d'attente, recommencez le processus d'impression depuis le début.

# <span id="page-491-0"></span>**Instructions d'utilisation (pilote d'imprimante)**

Ce pilote d'imprimante est sujet aux restrictions suivantes. Gardez les points suivants à l'esprit lorsque vous utilisez le pilote d'imprimante.

# **Restrictions relatives au pilote d'imprimante**

• Dans certaines applications, il se peut que le paramètre **Copies** de l'onglet **Configuration de la page** du pilote d'imprimante ne soit pas activé.

Dans ce cas, utilisez le paramètre de copies de la boîte de dialogue **Imprimer** du logiciel d'application.

• Si l'option **Langue** sélectionnée dans la boîte de dialogue **A propos de** de l'onglet **Entretien** ne correspond pas à la langue de l'interface du système d'exploitation, il se peut que la fenêtre de configuration du pilote d'imprimante ne s'affiche pas correctement.

• Ne modifiez pas les éléments de l'onglet **Avancé** des propriétés de l'imprimante. Si vous modifiez l'un de ces éléments, vous ne pourrez pas utiliser les fonctions suivantes correctement.

De plus, si l'option **Imprimer dans un fichier** est sélectionnée dans la boîte de dialogue **Imprimer** du logiciel d'application, ainsi qu'avec les applications empêchant la mise en attente EMF, comme Adobe Photoshop LE et MS Photo Editor, vous ne pourrez pas utiliser les fonctions suivantes.

- **Aperçu avant impression** de l'onglet **Principal**
- **Prévention de la perte de données d'impression** dans la boîte de dialogue **Options d'impression** de l'onglet **Configuration de la page**
- **Mise en page**, **Mosaïque/Poster**, **Brochure**, **Impression recto/verso**, **Spécifier la marge...**, **Imprimer à partir de la dernière page**, **Assembler** et **Cachet/Arrière-plan...** (**Cachet...**) sur l'onglet **Configuration de la page**
- **Imprimer un motif pour ajuster les couleurs** dans l'onglet **Réglage des couleurs** de la boîte de dialogue **Réglage des couleurs manuel**
- Etant donné que la résolution de l'aperçu diffère de la résolution d'impression, le texte et les lignes de l'aperçu peuvent sembler différents du résultat imprimé réel.
- Dans certaines applications, l'impression est séparée en plusieurs tâches. Pour annuler l'impression, supprimez toutes les tâches divisées.
- Si l'impression des données d'image est incorrecte, affichez la boîte de dialogue **Options d'impression** depuis l'onglet **Configuration de la page** et modifiez le paramètre du champ **Désactiver ICM requis par l'application**. Cela peut permettre de résoudre le problème. **Remarque** 
	- L'option **Désactiver ICM requis par l'application** ne peut pas être utilisée avec le pilote d'imprimante XPS.
- Ne démarrez pas Canon IJ Network Tool pendant une impression.
- Ne lancez pas d'impression lorsque Canon IJ Network Tool est exécuté.
- L'emplacement de carte de l'imprimante peut devenir inaccessible. Dans ce cas, redémarrez l'imprimante ou mettez-la hors tension, puis reconnectez le câble USB.

# **Points à noter concernant les applications avec des restrictions**

- Restrictions applicables à Microsoft Word (Microsoft Corporation).
	- Lorsque Microsoft Word propose les mêmes fonctions d'impression que le pilote d'imprimante, utilisez Word pour les spécifier.
- Si vous utilisez **À l'échelle du papier**, **Proportionnée**, ou **Mise en page** pour **Mise en page** dans l'onglet **Configuration de la page** du pilote de l'imprimante, l'impression du document peut ne pas être effectuée correctement dans certaines versions de Word.
- Lorsque le **Format page** dans Word est défini sur « XXX Agrandir/Réduire », l'impression du document peut ne pas être effectuée correctement dans certaines versions de Word. Si cela se produit, procédez comme suit.
	- 1. Ouvrez la boîte de dialogue **Imprimer** de Word.
	- 2. Ouvrez la [fenêtre de configuration du pilote d'imprimante](#page-485-0) et dans l'onglet **Configuration de la page**, choisissez un **Format page** identique au format de papier spécifié dans Word.
	- 3. Définissez la **Mise en page** que vous souhaitez, puis cliquez sur **OK** pour fermer la fenêtre.
	- 4. Sans lancer l'impression, fermez la boîte de dialogue **Imprimer**.
	- 5. Ouvrez de nouveau la boîte de dialogue **Imprimer** de Word.
	- 6. Ouvrez la fenêtre de configuration du pilote d'imprimante et cliquez de nouveau sur **OK**.
	- 7. Lancez l'impression.
- Si l'option Bitmap est activée dans Adobe Illustrator (Adobe Systems Incorporated), il se peut que l'impression soit longue ou que certaines données ne soient pas imprimées. Désactivez l'option d'impression **Bitmap** de la boîte de dialogue **Imprimer**, puis lancez l'impression.

# **Description du pilote d'imprimante**

- Description de l'onglet **[Configuration rapide](#page-494-0)**
- Description de l'onglet **[Principal](#page-500-0)**
- Description de l'onglet **[Configuration de la page](#page-507-0)**
- Description de l'onglet **[Entretien](#page-520-0)**
- **[Description de la fenêtre Aperçu Canon IJ](#page-527-0)**
- **[Description de la fenêtre Aperçu Canon IJ XPS](#page-530-0)**
- **[Description de l'écran d'état d'imprimante Canon IJ](#page-539-0)**

# <span id="page-494-0"></span>**Description de l'onglet Configuration rapide**

L'onglet **Configuration rapide** permet d'enregistrer les paramètres d'impression courants. Lorsque vous sélectionnez un paramètre enregistré, l'imprimante utilise automatiquement les éléments prédéfinis.

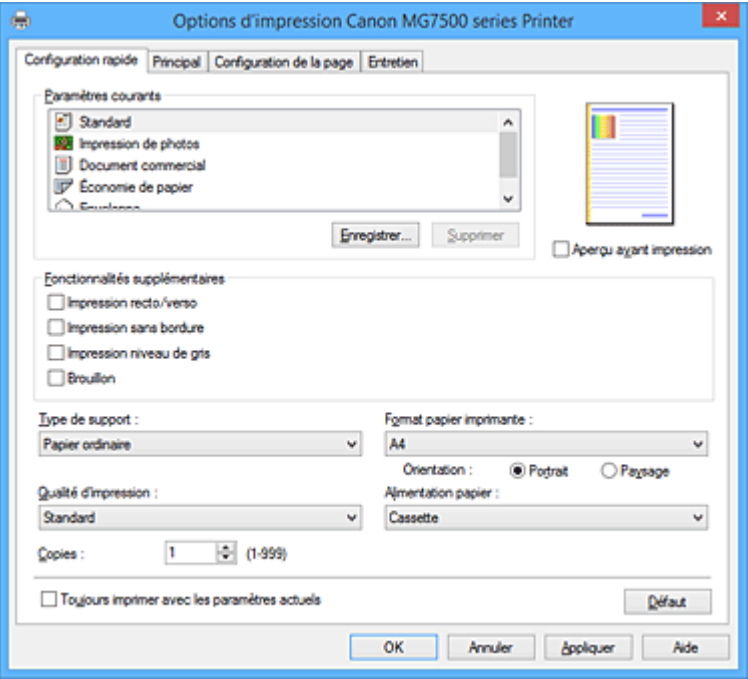

#### **Paramètres courants**

Les noms et icônes des profils d'impression fréquemment utilisés sont enregistrés. Lorsque vous sélectionnez un profil d'impression en fonction de l'objectif du document, les paramètres répondant à vos besoins sont appliqués.

En outre, les fonctions susceptibles d'être utiles pour le profil d'impression sélectionné sont affichées dans **Fonctionnalités supplémentaires**.

Vous pouvez également modifier un profil d'impression et l'enregistrer sous un nouveau nom. Le profil d'impression enregistré peut être supprimé.

Vous pouvez réorganiser les profils en les faisant glisser ou en maintenant la touche Ctrl enfoncée et en appuyant sur les flèches haut ou bas.

#### **Standard**

Il s'agit des paramètres définis en usine.

Si **Format page**, **Orientation** et **Copies** ont été définis à partir du logiciel d'application, ces paramètres ont la priorité.

#### **Impression de photos**

Si vous sélectionnez ce paramètre lors de l'impression d'une photo, le papier photo et la taille de photo généralement utilisés sont définis. La case **Impression sans bordure** est automatiquement cochée.

Si **Orientation** et **Copies** ont été définis à partir du logiciel d'application, ces paramètres ont la priorité.

#### **Document commercial**

Sélectionnez ce paramètre si vous imprimez un document général.

Si **Format page**, **Orientation** et **Copies** ont été définis à partir du logiciel d'application, ces paramètres ont la priorité.

#### **Économie de papier**

Sélectionnez ce paramètre pour économiser du papier si vous imprimez un document général. Les cases **Impression de deux pages par feuille** et **Impression recto/verso** sont automatiquement cochées.

Si **Format page**, **Orientation** et **Copies** ont été définis à partir du logiciel d'application, ces paramètres ont la priorité.

#### **Enveloppe**

Si vous sélectionnez ce paramètre pour imprimer une enveloppe, **Type de support** est automatiquement défini sur **Enveloppe**. Dans la boîte de dialogue **Paramètre de taille d'enveloppe**, sélectionnez la taille de l'enveloppe à utiliser.

## **Remarque**

• La combinaison de **Fonctionnalités supplémentaires** qui était affichée pour le profil d'impression qui avait été sélectionné lors de l'enregistrement du profil d'impression ajouté est également affichée lorsque ce profil d'impression ajouté est sélectionné.

#### **Enregistrer...**

Affiche la boîte de dialogue **[Enregistrer les paramètres courants](#page-498-0)**.

Cliquez sur ce bouton pour enregistrer les informations que vous avez définies sous les onglets **Configuration rapide**, **Principal** et **Configuration de la page** en tant que **Paramètres courants**.

#### **Supprimer**

Supprime un profil d'impression enregistré.

Sélectionnez le nom du paramètre à supprimer dans **Paramètres courants**, puis cliquez sur **Supprimer**. Lorsqu'un message de confirmation apparaît, cliquez sur **OK** pour supprimer le profil d'impression spécifié.

#### **Remarque**

• Les profils d'impression enregistrés dans les paramètres initiaux ne peuvent pas être supprimés.

#### **Aperçu des paramètres**

L'illustration présente la façon dont l'original sera disposé sur une feuille de papier. Vous pouvez vérifier l'ensemble de la mise en page.

#### **Aperçu avant impression**

Affiche ce à quoi ressemblera le résultat d'impression avant que vous ne procédiez à l'impression. Cochez cette case pour afficher un aperçu avant impression.

Décochez cette case si vous ne souhaitez pas afficher d'aperçu.

#### **IMP** Important

• Pour utiliser l'aperçu Canon IJ XPS, vous devez avoir installé Microsoft .NET Framework 4 Client Profile sur votre ordinateur.

#### **Fonctionnalités supplémentaires**

Affiche les fonctions pratiques fréquemment utilisées pour le profil d'impression sélectionné pour **Paramètres courants** dans l'onglet **Configuration rapide**.

Lorsque vous déplacez le pointeur de la souris à proximité d'une fonction qui peut être modifiée, une description de cette fonction s'affiche.

Pour activer une fonction, cochez la case correspondante.

Pour certaines fonctions, vous pouvez définir des paramètres détaillés à partir des onglets **Principal** et **Configuration de la page**.

### **Important**

• Selon les profils d'impression sélectionnés, certaines fonctions peuvent être grisées et vous ne pourrez pas les modifier.

#### **Impression de deux pages par feuille**

Imprime deux pages du document, côte à côte, sur une feuille de papier.

Pour modifier l'ordre des pages, cliquez sur l'onglet **Configuration de la page**, sélectionnez **Mise en page** pour **Mise en page**, puis cliquez sur **Spécifier...**. Dans la boîte de dialogue **[Impr. mise](#page-511-0) [en page](#page-511-0)** qui s'affiche, spécifiez l'**Ordre des pages**.

#### **Impression de quatre pages par feuille**

Imprime quatre pages du document, côte à côte, sur une feuille de papier.

Pour modifier l'ordre des pages, cliquez sur l'onglet **Configuration de la page**, sélectionnez **Mise en page** pour **Mise en page**, puis cliquez sur **Spécifier...**. Dans la boîte de dialogue **[Impr. mise](#page-511-0) [en page](#page-511-0)** qui s'affiche, spécifiez l'**Ordre des pages**.

#### **Impression recto/verso**

Permet de choisir d'imprimer les deux côtés du document ou d'imprimer uniquement un côté d'une feuille.

Pour modifier le côté d'agrafage ou les marges, définissez les nouvelles valeurs à partir de l'onglet **Configuration de la page**.

#### **Impression sans bordure**

Permet de faire une impression sans bordure (sans marge) sur le papier.

Avec la fonction impression sans bordure, le document à imprimer est agrandi et dépasse légèrement de la feuille. En résumé, le document est imprimé sans marge.

Pour définir la partie du document qui dépasse de la feuille, cliquez sur l'onglet **Configuration de la page**, choisissez **Sans bordure** et entrez une valeur dans **Grandeur de dépassement**.

#### **Impression niveau de gris**

Cette fonction convertit les données en données monochromes lorsque vous imprimez votre document.

#### **Brouillon**

Ce paramètre est approprié aux tests d'impression.

#### **Rotation 180 degrés**

Permet d'imprimer le document en le faisant pivoter de 180 degrés par rapport à la direction d'alimentation papier.

La largeur de la zone d'impression et la grandeur de dépassement configurées dans un autre logiciel d'application vont être inversées verticalement et horizontalement.

#### **Réglage manuel de la couleur/intensité**

Sélectionnez cette option lorsque vous définissez la méthode **Correction des couleurs** et différents paramètres tels que **Cyan**, **Magenta**, **Jaune**, **Ton**, **Luminosité**, **Intensité**, **Contraste**, etc.

#### **Type de support**

Permet de sélectionner un type de papier d'impression.

Sélectionnez un type de support correspondant au papier chargé dans l'imprimante. Cela permet de garantir que l'impression est correctement effectuée en fonction du papier sélectionné.

#### **Format papier imprimante**

Permet de sélectionner le format réel du papier chargé dans l'imprimante.

Normalement, le format du papier est défini automatiquement en fonction du paramètre de format de sortie et le document est imprimé sans échelle.

Lorsque vous définissez **Impression de deux pages par feuille** ou **Impression de quatre pages par feuille** dans **Fonctionnalités supplémentaires**, vous pouvez définir manuellement le format du papier **Format page** dans l'onglet **Configuration de la page**.

Si vous sélectionnez un format de papier inférieur au paramètre **Format page**, le format du document est réduit. Si vous sélectionnez un format de papier supérieur, le format du document est agrandi. De plus, si vous sélectionnez **Personnalisé...**, la Boîte de dialogue **[Taille personnalisée](#page-499-0)** s'affiche et vous permet de spécifier les dimensions horizontales et verticales du format de papier.

#### **Orientation**

Permet de sélectionner l'orientation de l'impression.

Si l'application utilisée pour créer votre document possède une fonction similaire, sélectionnez la même orientation que dans cette application.

#### **Portrait**

Permet d'imprimer le document de manière à ce que ses positions supérieures et inférieures restent inchangées par rapport à la direction d'alimentation papier. Il s'agit du paramètre par défaut.

#### **Paysage**

Permet d'imprimer le document en le faisant pivoter de 90 degrés par rapport à la direction d'alimentation papier.

Vous pouvez modifier la direction de la rotation en accédant à l'onglet **Entretien**, en ouvrant la boîte de dialogue **Paramètres personnalisés**, puis en cochant la case **Rotation 90 degrés vers la gauche lorsque l'orientation est [Paysage]**.

Pour faire pivoter le document de 90 degrés vers la gauche lors de l'impression, cochez la case **Rotation 90 degrés vers la gauche lorsque l'orientation est [Paysage]**.

#### **Qualité d'impression**

Permet de sélectionner la qualité d'impression souhaitée.

Sélectionnez l'une des options suivantes pour définir le niveau de qualité d'impression adapté à ce que vous voulez faire.

Pour définir séparément le niveau de qualité d'impression, cliquez sur l'onglet **Principal**, et pour **Qualité d'impression**, sélectionnez **Personnalisée**. Le bouton **Définir...** devient activé. Cliquez sur **Définir...** pour ouvrir la [Boîte de dialogue](#page-501-0) **Personnalisée**, puis spécifiez les paramètres de votre choix. **Haute**

Privilégie la qualité à la vitesse d'impression.

#### **Standard**

Imprime avec une vitesse et une qualité moyennes.

#### **Brouillon**

Ce paramètre est approprié aux tests d'impression.

#### **Alimentation papier**

Indique la source d'alimentation du papier.

#### **Cassette**

La cassette à utiliser dépend du format papier. La cassette à utiliser est affichée ci-dessous **Alimentation papier**.

#### **Copies**

Permet de spécifier le nombre d'exemplaires à imprimer. Vous pouvez spécifier une valeur comprise entre 1 et 999.

## <span id="page-498-0"></span>**Important**

• Lorsque l'application utilisée pour créer le document comporte la même fonction, spécifiez les paramètres du pilote d'imprimante. Toutefois, si la qualité d'impression n'est pas satisfaisante, spécifiez les paramètres de la fonction de l'application.

#### **Toujours imprimer avec les paramètres actuels**

Imprime les documents avec les paramètres actuels à la prochaine impression.

Lorsque vous sélectionnez cette fonction puis fermez la [fenêtre de configuration du pilote d'imprimante,](#page-485-0)

les informations que vous définissez dans les onglets **Configuration rapide**, **Principal** et

**Configuration de la page** sont enregistrées, de sorte que vous pouvez effectuer vos impressions avec les mêmes paramètres la prochaine fois.

#### **IMP** Important

- Si vous vous connectez avec un nom d'utilisateur différent, les paramètres qui ont été définis lorsque cette fonction était activée ne sont pas pris en compte dans les paramètres d'impression.
- Si un paramètre a été spécifié dans le logiciel d'application, il a la priorité.

#### **Défaut**

Restaure les valeurs par défaut de tous les paramètres que vous avez modifiés.

Cliquez sur ce bouton pour restaurer les valeurs par défaut (valeurs définies en usine) de tous les paramètres figurant sous les onglets **Configuration rapide**, **Principal** et **Configuration de la page**.

## **Boîte de dialogue Enregistrer les paramètres courants**

Cette boîte de dialogue vous permet d'enregistrer les informations que vous avez définies sous les onglets **Configuration rapide**, **Principal** et **Configuration de la page** et d'ajouter les informations à la liste **Paramètres courants** de l'onglet **Configuration rapide**.

#### **Nom**

Entrez le nom du profil d'impression à enregistrer.

Vous pouvez saisir jusqu'à 255 caractères.

Le nom s'affiche, avec l'icône qui lui est associée, dans la liste **Paramètres courants** de l'onglet **Configuration rapide**.

#### **Options...**

Ouvre la Boîte de dialogue **Enregistrer les paramètres courants**. Permet de modifier les détails du profil d'impression à enregistrer.

### **Boîte de dialogue Enregistrer les paramètres courants**

Sélectionnez les icônes des profils d'impression à enregistrer dans **Paramètres courants** et modifiez les éléments à enregistrer dans les profils d'impression.

#### **Icône**

Sélectionnez l'icône du profil d'impression à enregistrer.

L'icône sélectionnée s'affiche, avec son nom, dans la liste **Paramètres courants** de l'onglet **Configuration rapide**.

#### **Enregistrer le paramètre de format papier**

Enregistre le format papier pour le profil d'impression dans **Paramètres courants**.

Activez cette case à cocher pour appliquer le format papier enregistré lorsque le profil d'impression est sélectionné.

Lorsque cette option est désactivée, le format papier n'est pas enregistré et, par conséquent, le

<span id="page-499-0"></span>paramètre de format papier n'est pas appliqué lorsque le profil d'impression est sélectionné. L'imprimante utilise alors le format papier spécifié avec le logiciel d'application.

#### **Enregistrer le paramètre d'orientation**

Enregistre l'**Orientation** pour le profil d'impression dans **Paramètres courants**. Activez cette case à cocher pour appliquer l'orientation de l'impression enregistrée lorsque le profil d'impression est sélectionné.

Lorsque cette option est désactivée, l'orientation de l'impression n'est pas enregistrée et, par conséquent, le paramètre **Orientation** n'est pas appliqué lorsque le profil d'impression est sélectionné. L'imprimante utilise alors l'orientation de l'impression spécifiée avec le logiciel d'application.

#### **Enregistrer le paramètre de copies**

Enregistre le paramètre **Copies** pour le profil d'impression dans **Paramètres courants**. Activez cette case à cocher pour appliquer le paramètre de copies enregistré lorsque le profil d'impression est sélectionné.

Lorsque cette option est désactivée, le paramètre de copies n'est pas enregistré et, par conséquent, le paramètre **Copies** n'est pas appliqué lorsque le profil d'impression est sélectionné. L'imprimante utilise alors le paramètre de copies spécifié avec le logiciel d'application.

## **Boîte de dialogue Taille personnalisée**

Cette boîte de dialogue vous permet de spécifier la taille (largeur et hauteur) de papier personnalisée.

#### **Unités**

Sélectionnez l'unité pour entrer un format papier défini par l'utilisateur.

#### **Format papier**

Permet de spécifier la **Largeur** et la **Hauteur** du papier personnalisé. La mesure est affichée en fonction des unités spécifiées dans **Unités**.

- [Impression avec les instructions d'installation simplifiée](#page-398-0)
- **N** [Définition d'un Format page et d'une Orientation](#page-404-0)
- [Définition du nombre de copies et de l'ordre d'impression](#page-405-0)
- **EXÉCUTEDE DE LA CONFERENCE EXÉCUTION DE LA CONFERENCE EXÉCUTION CONFERENCE ENCORE EXÉCUTEDE EXÉCUTEDE ENCORE EXECUTEDE EXÉCUTEDE EN LA CONFERENCE EXÉCUTEDE EN LA CONFERENCE EN LA CONFERENCE ENCORE EXÉCUTEDE EN LA CONFEREN**
- **[Impression recto/verso](#page-424-0)**
- **N** [Configuration de l'impression des enveloppes](#page-438-0)
- **[Impression sur cartes postales](#page-440-0)**
- **[Affichage d'un aperçu avant impression](#page-442-0)**
- **N** [Définition du format de papier \(format personnalisé\)](#page-443-0)
- **IM [Impression d'un document couleur en monochrome](#page-452-0)**
- **[Définition de la correction des couleurs](#page-456-0)**
- [Réglage de l'équilibre des couleurs](#page-467-0)
- [Réglage de l'équilibre des couleurs à l'aide de modèles \(pilote d'imprimante\)](#page-469-0)
- [Réglage de la luminosité](#page-473-0)
- **[Réglage de l'intensité](#page-475-0)**
- [Réglage du contraste](#page-477-0)
- [Réglage de l'intensité/du contraste à l'aide de modèles \(pilote d'imprimante\)](#page-479-0)
- **[Enregistrement d'un profil d'impression fréquemment utilisé](#page-261-0)**

# <span id="page-500-0"></span>**Description de l'onglet Principal**

L'onglet **Principal** permet de définir des paramètres d'impression de base, en conformité avec le type de support. Sauf dans le cas d'une impression spéciale, il suffit de définir les éléments dans cet onglet.

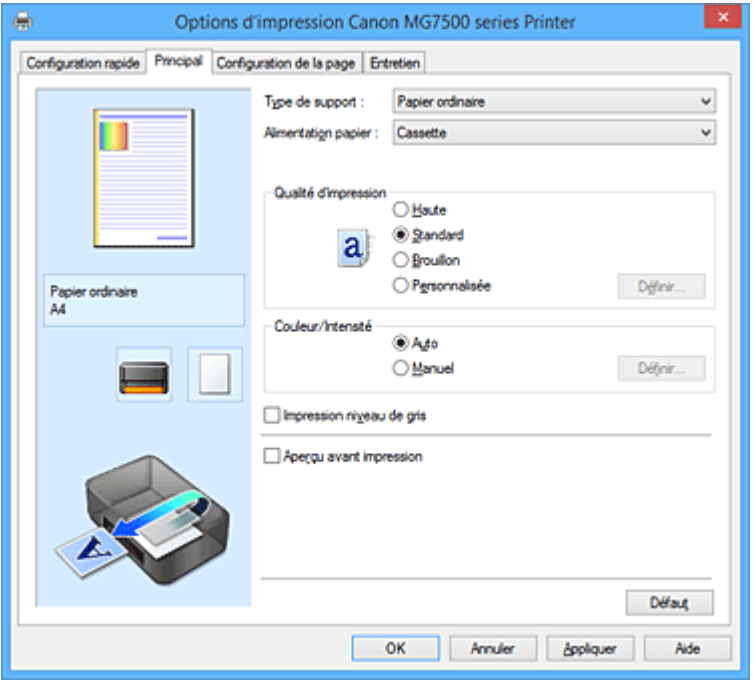

#### **Aperçu des paramètres**

L'illustration présente la façon dont l'original sera disposé sur une feuille de papier.

Vous pouvez vérifier l'ensemble de la mise en page.

L'illustration de l'imprimante montre comment charger du papier pour respecter les paramètres du pilote de l'imprimante.

Avant de démarrer l'impression, vérifiez si l'imprimante est correctement configurée en vous reportant à l'illustration.

#### **Type de support**

Permet de sélectionner un type de papier d'impression.

Sélectionnez un type de support correspondant au papier chargé dans l'imprimante. Cela permet de garantir que l'impression est correctement effectuée en fonction du papier sélectionné.

#### **Alimentation papier**

Indique la source d'alimentation du papier.

#### **Cassette**

La cassette à utiliser dépend du format papier. La cassette à utiliser est affichée ci-dessous **Alimentation papier**.

#### **Qualité d'impression**

Permet de sélectionner la qualité d'impression souhaitée.

Sélectionnez l'une des options suivantes pour définir le niveau de qualité d'impression adapté à ce que vous voulez faire.

#### **IMP** Important

• En fonction des paramètres **Type de support**, vous pouvez obtenir les mêmes résultats d'impression même si le paramètre **Qualité d'impression** est modifié.

#### **Haute**

Privilégie la qualité à la vitesse d'impression.

#### <span id="page-501-0"></span>**Standard**

Imprime avec une vitesse et une qualité moyennes.

#### **Brouillon**

Ce paramètre est approprié aux tests d'impression.

#### **Personnalisé**

Sélectionnez cette option pour définir séparément le niveau de qualité d'impression.

### **Définir...**

Sélectionnez **Personnalisée** pour **Qualité d'impression** pour activer ce bouton. Ouvre la boîte de dialogue **Personnalisée**. Vous pouvez alors définir le niveau de qualité d'impression séparément.

#### **Couleur/Intensité**

Permet de sélectionner la méthode de réglage des couleurs.

#### **Auto**

**Cyan**, **Magenta**, **Jaune**, **Luminosité**, **Intensité**, **Contraste**, etc. sont réglés automatiquement.

#### **Manuel**

Sélectionnez cette option lorsque vous définissez la méthode **Cyan**, **Magenta**, **Jaune**, **Ton**, **Luminosité**, **Intensité**, **Contraste**, etc., et **Correction des couleurs**.

#### **Définir...**

Sélectionnez **Manuel** pour **Couleur/Intensité** pour activer ce bouton.

Dans la boîte de dialogue **Réglage des couleurs manuel**, vous pouvez régler des paramètres de couleur individuels tels que **Cyan**, **Magenta**, **Jaune**, **Ton**, **Luminosité**, **Intensité** et **Contraste** sur l'onglet **[Réglage des couleurs](#page-502-0)** et sélectionner la méthode **Correction des couleurs** sur l'onglet **[Correspondance](#page-504-0)**.

## **Remarque**

• Si vous souhaitez utiliser un profil ICC pour régler les couleurs, utilisez la boîte de dialogue **Réglage des couleurs manuel** pour définir le profil.

#### **Impression niveau de gris**

Cette fonction convertit les données en données monochromes lorsque vous imprimez votre document. Cochez cette case pour imprimer un document couleur en monochrome.

#### **Aperçu avant impression**

Affiche ce à quoi ressemblera le résultat d'impression avant que vous ne procédiez à l'impression. Cochez cette case pour afficher un aperçu avant impression.

### **IMP** Important

• Pour utiliser l'aperçu Canon IJ XPS, vous devez avoir installé Microsoft .NET Framework 4 Client Profile sur votre ordinateur.

### **Défaut**

Restaure les valeurs par défaut de tous les paramètres que vous avez modifiés.

Un clic sur ce bouton permet de restaurer les valeurs par défaut (valeurs définies en usine) de tous les paramètres figurant dans l'écran en cours.

# **Boîte de dialogue Personnalisée**

Définissez le niveau de qualité et sélectionnez la qualité d'impression souhaitée.

#### **Qualité**

Vous pouvez utiliser le curseur pour régler le niveau de qualité d'impression.

## <span id="page-502-0"></span>**Important**

• Certains niveaux de qualité d'impression ne peuvent pas être sélectionnés selon les paramètres du champ **Type de support**.

### **Remarque**

• Les modes de qualité d'impression **Haute**, **Standard** et **Brouillon** sont liés au curseur. Par conséquent, lorsque le curseur est déplacé, la qualité et la valeur correspondantes s'affichent dans la partie gauche. C'est la même chose que lorsque le bouton radio correspondant est sélectionné pour **Qualité d'impression** dans l'onglet **Principal**.

## **Onglet Réglage des couleurs**

Cet onglet vous permet de régler l'équilibre des couleurs en modifiant les paramètres des options **Cyan**, **Magenta**, **Jaune**, **Ton**, **Luminosité**, **Intensité** et **Contraste**.

#### **Aperçu**

Permet d'afficher les résultats du réglage des couleurs.

La couleur et la luminosité changent lorsque le réglage de chaque élément est effectué. Vous pouvez facilement vérifier l'état du réglage des couleurs en modifiant l'aperçu de sorte le type soit proche du résultat d'impression voulu avec **Type d'échantillon**.

#### **Remarque**

• Les éléments graphiques s'affichent en monochrome lorsque la case **Impression niveau de gris** est cochée.

#### **Type d'échantillon**

Permet de sélectionner une image d'aperçu affichée dans l'onglet **Réglage des couleurs**. Le cas échéant, sélectionnez une image d'aperçu dont le type est proche du résultat d'impression voulu : **Standard**, **Portrait**, **Paysage** ou **Graphiques**.

#### **Afficher le motif de couleur**

Affiche un motif permettant de visualiser le résultat du réglage des couleurs. Cochez cette case si vous souhaitez afficher l'image d'aperçu avec un motif de couleur.

#### **Cyan / Magenta / Jaune**

Règle les intensités de **Cyan**, **Magenta** et **Jaune**.

Les couleurs sont renforcées lorsque vous déplacez le curseur vers la droite, et elles sont atténuées lorsque vous le déplacez vers la gauche.

Vous pouvez également entrer directement une valeur dans la zone associée au curseur. Entrez une valeur comprise entre -50 et 50.

Ce réglage modifie le niveau d'encre relatif de chaque couleur utilisée, ce qui affecte l'équilibre global des couleurs du document. Utilisez votre application si vous souhaitez modifier l'équilibre global des couleurs de façon significative. Utilisez le pilote d'imprimante uniquement si le réglage de l'équilibre des couleurs doit être minime.

#### **IMP** Important

• Lorsque la case à cocher **Impression niveau de gris** est activée dans l'onglet **Principal**, les options **Cyan**, **Magenta** et **Jaune** sont grisées et ne sont pas disponibles.

#### **Ton**

Définit le réglage des couleurs pour l'impression monochrome.

Faites glisser le curseur vers la droite pour faire ressortir les couleurs chaudes (Chaud) et vers la

gauche pour faire ressortir les couleurs froides (Froid).

Vous pouvez également entrer directement une valeur dans la zone associée au curseur. Entrez une valeur comprise entre -50 et 50.

#### **Important**

• Cette option n'est pas disponible pour certains **Type de support** paramètres.

#### **Luminosité**

Permet de sélectionner la luminosité de l'impression.

Vous ne pouvez pas modifier les niveaux de noir et de blanc purs. Cependant, la luminosité des couleurs entre le noir et le blanc peut être modifiée.

#### **Intensité**

Règle l'intensité globale de l'impression.

Faites glisser le curseur vers la droite pour augmenter l'intensité et vers la gauche pour la diminuer. Vous pouvez également entrer directement une valeur dans la zone associée au curseur. Entrez une valeur comprise entre -50 et 50.

#### **Contraste**

Règle le contraste entre le clair et le foncé dans l'image à imprimer.

Déplacez le curseur vers la droite pour augmenter le contraste et vers la gauche pour le diminuer. Vous pouvez également entrer directement une valeur dans la zone associée au curseur. Entrez une valeur comprise entre -50 et 50.

#### **Imprimer un motif pour ajuster les couleurs**

Lorsque vous modifiez l'équilibre des couleurs ou l'intensité/le contraste, la fonction d'impression du motif vous permet d'imprimer la liste des résultats de ce réglage ainsi que des valeurs d'ajustement. Sélectionnez cette fonction lorsque vous imprimez un motif pour ajuster les couleurs.

#### **Préférences d'impression de motif...**

Sélectionnez **Imprimer un motif pour ajuster les couleurs** pour activer ce bouton. La boîte de dialogue **Impression du motif** s'affiche et vous permet de définir les paramètres d'impression de motifs.

#### **Boîte de dialogue Impression du motif**

Permet de configurer l'impression de motifs qui vous seront utiles pour vérifier l'équilibre des couleurs et l'intensité/le contraste des documents.

#### **Paramètres d'ajustement**

Sélectionnez l'élément qui sera vérifié par l'impression du motif.

#### **Cyan/Magenta/Jaune**

Imprime un motif qui vous permet de vérifier l'équilibre des couleurs cyan/magenta/jaune.

### **IMP** Important

• Lorsque la case à cocher **Impression niveau de gris** est activée dans l'onglet **Principal**, les options **Cyan/Magenta/Jaune** sont grisées et ne sont pas disponibles.

#### **Intensité/Contraste**

Imprime un motif qui vous permet de vérifier l'équilibre intensité/contraste.

#### **Format papier imprimante**

Permet de sélectionner le format de papier à utiliser pour l'impression du motif. Ce paramètre est lié au paramètre **Format papier imprimante** dans l'onglet **Configuration de la page**.
# **Remarque**

• En fonction du format de papier sélectionné dans l'onglet **Configuration de la page**, il se peut que certains formats ne puissent pas être sélectionnés.

# **Nombre de motifs**

Définit le nombre de motifs à imprimer.

Vous pouvez sélectionner **La plus grande**, **Grand** et **Petit**. Lorsque vous sélectionnez une taille de motif, le nombre de motifs pouvant être imprimés est le suivant :

# **Remarque**

- Les options **La plus grande** et **Grand** ne peuvent pas être sélectionnées lorsque certains formats de papier ou de sortie sont sélectionnés.
- L'aperçu des paramètres dans l'onglet **Principal** affiche une image vous permettant de vérifier l'ensemble de la mise en page.

# **La plus grande**

**Cyan/Magenta/Jaune** 37 **Intensité/Contraste** 49

**Grand**

**Cyan/Magenta/Jaune** 19 **Intensité/Contraste** 25

**Petit**

**Cyan/Magenta/Jaune** 7 **Intensité/Contraste** 9

# **Variation de couleurs entre les instances**

Définit le degré de variation de couleurs entre les motifs voisins.

Choisissez **Grand**, **Moyenne** ou **Petit**. **Grand** produit une forte variation et **Petit** produit une faible variation.

# **Remarque**

• **Grand** fait environ le double de la taille de **Moyenne**, et **Petit** représente environ la moitié de la taille de **Moyenne**.

# **Onglet Correspondance**

Vous permet de sélectionner la méthode de réglage des couleurs en fonction du type de document à imprimer.

# **Correction des couleurs**

Vous permet de sélectionner **Correspondance pilote**, **ICM** (**Correspondance profil ICC**) ou **Aucune** pour répondre à vos besoins d'impression.

# **IMP** Important

• Lorsque la case à cocher **Impression niveau de gris** est activée dans l'onglet **Principal**, l'option **Correction des couleurs** apparaît grisée et n'est pas disponible.

### **Correspondance pilote**

La Photo couleur numérique Canon vous permet d'imprimer les données sRGB avec les teintes que la plupart des gens préfèrent.

# **ICM (Correspondance profil ICC)**

Ajuste les couleurs à l'aide d'un profil ICC lors de l'impression. Spécifiez le profil d'entrée et le mode de rendu à utiliser.

# **IMP** Important

• Si le logiciel d'application est configuré de façon que ICM soit désactivé, **ICM** (**Correspondance profil ICC**) est indisponible pour **Correction des couleurs** et il se peut que l'imprimante ne parvienne pas à imprimer les données d'image correctement.

### **Aucune**

Désactive le réglage des couleurs avec le pilote d'imprimante.

### **Profil d'entrée**

Spécifie le profil d'entrée à utiliser lorsque vous sélectionnez **ICM** (**Correspondance profil ICC**) pour **Correction des couleurs**.

### **Standard**

Le profil d'imprimante standard (sRGB), qui prend en charge l'espace colorimétrique d'ICM, est utilisé. Il s'agit du paramètre par défaut.

### **Adobe RGB (1998)**

Le profil Adobe RGB, qui prend en charge un espace colorimétrique plus étendu que sRGB, est utilisé.

# **Important**

• **Adobe RGB (1998)** ne s'affiche pas lorsque les profils d'entrée d'Adobe RGB ne sont pas installés.

# **Mode de rendu**

Définit la méthode de correspondance à utiliser lorsque vous sélectionnez **ICM** (**Correspondance profil ICC**) pour **Correction des couleurs**.

### **Saturation**

Cette méthode reproduit les images avec encore plus de vivacité que la méthode **Perception**.

### **Perception**

Cette méthode reproduit les images en se focalisant sur les couleurs que la plupart des gens jugent agréables. Sélectionnez cette méthode pour imprimer des photos.

### **Colorimétrie relative**

Lorsque des données d'image sont converties dans l'espace chromatique de l'imprimante, cette méthode convertit les données de telle sorte que la reproduction des couleurs se rapproche des régions de couleurs partagées. Sélectionnez cette méthode pour imprimer des données d'image avec des couleurs proches de celles d'origine.

Les points blancs sont reproduits sous la forme de points blancs (couleur d'arrière-plan) sur le papier.

### **Colorimétrie absolue**

Cette méthode utilise les définitions de points blancs dans les profils ICC d'entrée et de sortie pour convertir les données d'image.

Bien que la couleur et l'équilibre de couleurs des points blancs changent, vous ne pourrez peutêtre pas obtenir les résultats voulus en sortie en raison de la combinaison de profils.

# **Important**

• Selon le type de support, vous pouvez obtenir les mêmes résultats d'impression, même si vous changez le paramètre **Mode de rendu**.

# **Remarque**

• Dans le cas du pilote d'imprimante XPS, **ICM** est remplacé par **Correspondance profil ICC**.

# **Rubriques connexes**

- **E [Définition du niveau de Qualité d'impression \(Personnalisée\)](#page-450-0)**
- [Réglage de l'équilibre des couleurs](#page-467-0)
- **[Réglage de la luminosité](#page-473-0)**
- **[Réglage de l'intensité](#page-475-0)**
- [Réglage du contraste](#page-477-0)
- **[Réglage de l'équilibre des couleurs à l'aide de modèles \(pilote d'imprimante\)](#page-469-0)**
- [Réglage de l'intensité/du contraste à l'aide de modèles \(pilote d'imprimante\)](#page-479-0)
- [Définition de la correction des couleurs](#page-456-0)
- [Réglage des couleurs avec le pilote d'imprimante](#page-460-0)
- **[Impression avec les profils ICC](#page-462-0)**
- **[Impression d'un document couleur en monochrome](#page-452-0)**
- **[Affichage d'un aperçu avant impression](#page-442-0)**

# **Description de l'onglet Configuration de la page**

L'onglet **Configuration de la page** vous permet de déterminer la manière dont un document est disposé sur le papier. Cet onglet vous permet également de définir le nombre de copies et l'ordre d'impression. Si l'application à l'origine du document possède une fonction similaire, définissez ces données à l'aide de l'application.

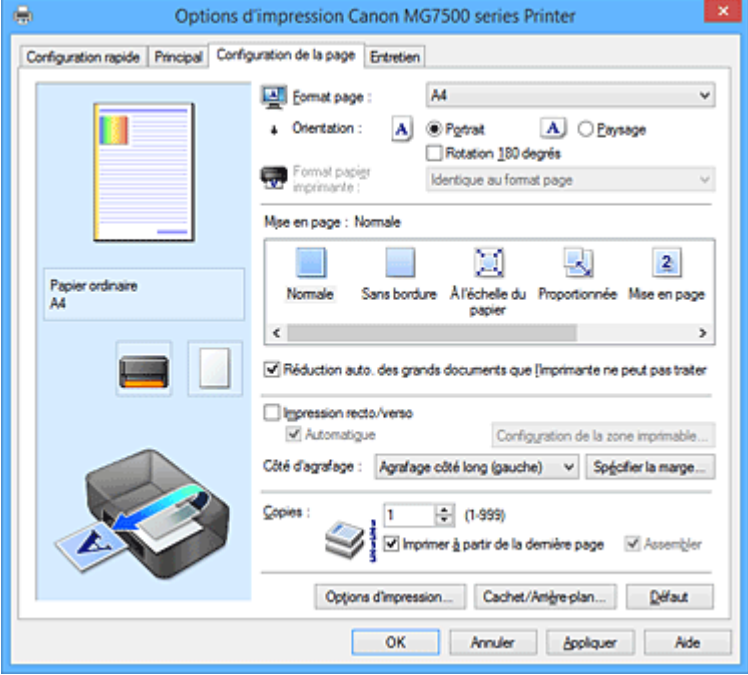

### **Aperçu des paramètres**

L'illustration présente la façon dont l'original sera disposé sur une feuille de papier. Vous pouvez vérifier l'ensemble de la mise en page.

# **Format page**

Permet de sélectionner un format de page.

Assurez-vous de sélectionner le même format de page que celui que vous avez sélectionné dans l'application.

Si vous sélectionnez **Personnalisé...**, la Boîte de dialogue **[Taille personnalisée](#page-510-0)** s'affiche et vous permet de spécifier les dimensions horizontales et verticales du format de papier.

### **Orientation**

Permet de sélectionner l'orientation de l'impression.

Si l'application utilisée pour créer votre document possède une fonction similaire, sélectionnez la même orientation que dans cette application.

### **Portrait**

Permet d'imprimer le document de manière à ce que ses positions supérieures et inférieures restent inchangées par rapport à la direction d'alimentation papier. Il s'agit du paramètre par défaut.

### **Paysage**

Permet d'imprimer le document en le faisant pivoter de 90 degrés par rapport à la direction d'alimentation papier.

Vous pouvez modifier la direction de la rotation en accédant à l'onglet **Entretien**, en ouvrant la boîte de dialogue **Paramètres personnalisés**, puis en cochant la case **Rotation 90 degrés vers la gauche lorsque l'orientation est [Paysage]**.

Pour faire pivoter le document de 90 degrés vers la gauche lors de l'impression, cochez la case **Rotation 90 degrés vers la gauche lorsque l'orientation est [Paysage]**.

## **Rotation 180 degrés**

Permet d'imprimer le document en le faisant pivoter de 180 degrés par rapport à la direction d'alimentation papier.

La largeur de la zone d'impression et la grandeur de dépassement configurées dans un autre logiciel d'application vont être inversées verticalement et horizontalement.

### **Format papier imprimante**

Permet de sélectionner le format réel du papier chargé dans l'imprimante.

Le paramètre par défaut est **Identique au format page** pour effectuer une impression de taille normale. Vous pouvez sélectionner un format papier imprimante lorsque vous sélectionnez **À l'échelle du papier**, **Proportionnée**, **Mise en page**, **Mosaïque/Poster**, ou **Brochure** pour la **Mise en page**. Si vous sélectionnez un format de papier inférieur au paramètre **Format page**, le format du document est réduit. Si vous sélectionnez un format de papier supérieur, le format du document est agrandi. De plus, si vous sélectionnez **Personnalisé...**, la Boîte de dialogue **[Taille personnalisée](#page-510-0)** s'affiche et vous permet de spécifier les dimensions horizontales et verticales du format de papier.

### **Mise en page**

Permet de sélectionner le format du document que vous souhaitez imprimer et le type d'impression. **Normale**

Il s'agit de la méthode normale d'impression. Sélectionnez cette option lorsque vous ne spécifiez aucune mise en page.

### **Réduction auto. des grands documents que l'imprimante ne peut pas traiter**

Si une imprimante ne peut pas imprimer le format papier d'un document, l'imprimante peut automatiquement réduire sa taille lors de l'impression du document.

Cochez cette case pour réduire le format lors de l'impression du document.

### **Sans bordure**

Permet de sélectionner l'option impression sur une pleine page sans marges ou l'option impression sur une pleine page avec marges.

Dans le cas d'une impression sans bordure, les données sont agrandies afin de déborder légèrement de la feuille. L'impression peut donc être exécutée sans marges (bordure).

Utilisez l'option **Grandeur de dépassement** pour ajuster la partie du document qui dépasse de la feuille lors de l'impression sans bordure.

### **Grandeur de dépassement**

Permet d'ajuster la partie du document qui dépasse de la feuille lors de l'impression sans bordure.

Augmentez la grandeur de dépassement en déplaçant le curseur vers la droite. Cela vous permet de faire facilement une impression sans bordure.

Réduisez la grandeur de dépassement en déplaçant le curseur vers la gauche. Cela vous permet d'agrandir la plage du document à imprimer.

# **À l'échelle du papier**

Cette fonction vous permet d'agrandir ou de réduire automatiquement les documents pour s'adapter au format de papier chargé dans l'imprimante sans modifier le format de papier que vous avez spécifié dans votre logiciel d'application.

### **Proportionnée**

Les documents peuvent être agrandis ou réduits pour être imprimés.

Spécifiez le format dans **Format papier imprimante**, ou saisissez le taux d'échelle dans la zone **Mise à l'échelle**.

### **Mise à l'échelle**

Permet de spécifier un taux d'agrandissement ou de réduction pour le document que vous souhaitez imprimer.

# **Mise en page**

Plusieurs pages de document peuvent être imprimées sur une feuille de papier.

### **Spécifier...**

Ouvre la boîte de dialogue **[Impr. mise en page](#page-511-0)**.

Cliquez sur ce bouton pour définir les détails d'impression mise en page.

### **Mosaïque/Poster**

Cette fonction vous permet d'agrandir les données d'image et de diviser les données élargies en plusieurs pages à imprimer. Vous pouvez également assembler ces feuilles de papier afin de créer un document imprimé de grande dimension, comme un poster.

# **Spécifier...**

Ouvre la boîte de dialogue **[Impr. mosaïque/poster](#page-511-0)**.

Cliquez sur ce bouton pour définir les détails d'impression mosaïque/poster.

### **Brochure**

La fonction d'impression de brochure permet d'imprimer des données sous la forme d'une brochure. Les données sont imprimées automatiquement sur les deux faces du papier. Ce type d'impression permet de conserver l'ordre des pages lorsque celles-ci sont pliées et agrafées par le milieu.

#### **Spécifier...**

Ouvre la boîte de dialogue **[Impr. de brochure](#page-512-0)**.

Cliquez sur ce bouton pour définir les détails de l'impression de brochure.

### **Impression recto/verso**

Permet de choisir d'imprimer automatiquement les deux côtés du document ou d'imprimer uniquement un côté d'une feuille.

Cochez cette case pour imprimer le document des deux côtés.

Cette fonction peut être utilisée lorsque **Papier ordinaire**, **Hagaki A** ou **Hagaki** est choisi comme type de support avec l'option **Normale**, **À l'échelle du papier**, **Proportionnée** ou **Mise en page** sélectionnée.

### **Automatique**

Permet de définir si le mode d'impression recto / verso est manuel ou automatique.

Cette case à cocher sera activée si l'option **Brochure** est sélectionnée dans la liste **Mise en page** ou si la case **Impression recto/verso** est cochée.

Pour faire automatiquement une impression recto / verso, cochez cette case.

Pour faire manuellement une impression recto verso, décochez cette case.

### **Configuration de la zone imprimable...**

Ouvre la boîte de dialogue **[Configuration de la zone imprimable](#page-512-0)** dans laquelle vous pouvez configurer la zone d'impression pour l'impression recto/verso automatique.

Ce bouton est activé si une impression recto / verso automatique est définie lorsque **Sans bordure** n'est pas sélectionné.

# **Côté d'agrafage**

Permet de sélectionner la position de la marge d'agrafage.

L'imprimante analyse les paramètres **Orientation** et **Mise en page**, puis sélectionne automatiquement la meilleure position de la marge d'agrafage. Vérifiez le **Côté d'agrafage**, puis sélectionnez-le dans la liste pour le modifier.

### <span id="page-510-0"></span>**Spécifier la marge...**

Ouvre la boîte de dialogue **[Spécifier la marge](#page-513-0)**. Vous pouvez spécifier la largeur de la marge.

### **Copies**

Permet de spécifier le nombre d'exemplaires à imprimer. Vous pouvez spécifier une valeur comprise entre 1 et 999.

### **Important**

• Si l'application utilisée pour créer votre document possède une fonction similaire, spécifiez le nombre de copies dans l'application sans le spécifier ici.

#### **Imprimer à partir de la dernière page**

Cochez cette case pour imprimer à partir de la dernière page. Dans ce cas, vous n'avez pas besoin de trier l'ordre des pages après l'impression.

Désactivez cette case pour imprimer votre document dans l'ordre normal, en commençant par la première page.

### **Assembler**

Cochez cette case pour regrouper les pages de chaque copie lorsque vous souhaitez imprimer plusieurs copies.

Désactivez cette case pour regrouper les pages possédant le même numéro de page lors de l'impression.

# **IMP** Important

• Lorsque l'application utilisée pour créer le document comporte la même fonction, utilisez en priorité les paramètres du pilote d'imprimante. Toutefois, si la qualité d'impression n'est pas satisfaisante, spécifiez les paramètres de la fonction de l'application. Lorsque vous spécifiez le nombre de copies et l'ordre d'impression à l'aide de l'application et de ce pilote d'imprimante, le nombre de copies peut être la multiplication des deux paramètres ou l'ordre d'impression spécifié peut ne pas être activé.

### **Options d'impression...**

Ouvre la boîte de dialogue **[Options d'impression](#page-513-0)**.

Permet de modifier les paramètres détaillés du pilote d'imprimante pour les données d'impression transmises à partir des applications.

### **Cachet/Arrière-plan... (Cachet...)**

Ouvre la boîte de dialogue **[Cachet/Arrière-plan](#page-515-0)** (**Cachet**).

La fonction **Cachet** permet d'imprimer le texte d'un cachet ou une image bitmap au-dessus ou derrière les données d'un document. Elle permet également d'imprimer la date, l'heure et le nom de l'utilisateur. La fonction **Arrière-plan** permet d'imprimer une illustration de faible densité derrière les données d'un document.

### **Remarque**

• Dans le cas du pilote d'imprimante XPS, le bouton **Cachet/Arrière-plan...** est remplacé par **Cachet...** et seule la fonction Cachet peut être utilisée.

Selon le type de pilote d'imprimante utilisé et l'environnement, les fonctions **Cachet** et **Arrière-plan** peuvent ne pas être disponibles.

# **Boîte de dialogue Taille personnalisée**

Cette boîte de dialogue vous permet de spécifier la taille (largeur et hauteur) de papier personnalisée.

# <span id="page-511-0"></span>**Unités**

Sélectionnez l'unité pour entrer un format papier défini par l'utilisateur.

# **Format papier**

Permet de spécifier la **Largeur** et la **Hauteur** du papier personnalisé. La mesure est affichée en fonction des unités spécifiées dans **Unités**.

# **Boîte de dialogue Impr. mise en page**

Cette boîte de dialogue vous permet de sélectionner le nombre de pages du document placées sur une feuille de papier, l'ordre des pages et de définir si une ligne de bordure de page doit être imprimée autour de chaque page du document.

Les paramètres spécifiés dans cette boîte de dialogue peuvent être confirmés dans l'aperçu des paramètres sur le pilote d'imprimante.

# **Icône Aperçu**

Affiche les paramètres définis dans la boîte de dialogue **Impr. mise en page**. Vous pouvez vérifier ce à quoi ressemblera le résultat d'impression avant de procéder à l'impression.

# **Pages**

Spécifie le nombre des pages du document adapté à une feuille.

# **Ordre des pages**

Spécifie l'orientation du document à imprimer sur une feuille de papier.

# **Bordures de page**

Imprime une ligne de bordure de page autour de chaque page de document. Cochez cette case pour imprimer la ligne de bordure de page.

# **Boîte de dialogue Impr. mosaïque/poster**

Cette boîte de dialogue vous permet de sélectionner le format de l'image à imprimer. Vous pouvez également définir des paramètres pour les lignes de coupe et les marqueurs de collage qui sont utiles pour assembler les pages dans un poster.

Les paramètres spécifiés dans cette boîte de dialogue peuvent être confirmés dans l'aperçu des paramètres sur le pilote d'imprimante.

# **Icône Aperçu**

Affiche les paramètres de la boîte de dialogue **Impr. mosaïque/poster**. Vous pouvez vérifier ce à quoi ressemblera le résultat d'impression.

# **Divisions d'image**

Sélectionnez le nombre de divisions (verticales x horizontales).

Plus le nombre de divisons augmente, plus le nombre de feuilles utilisées pour l'impression est important. Si vous assemblez les pages pour créer un poster, plus le nombre de divisions augmente, plus votre poster sera grand.

# **Imprimer "Couper/Coller" dans les marges**

Spécifie si les mots « Couper » et « Coller » doivent être imprimés dans les marges. Ces mots servent d'instructions pour assembler les pages dans un poster. Cochez cette case pour imprimer les mots.

# **Remarque**

• Selon le type de pilote d'imprimante utilisé et l'environnement, cette fonction peut ne pas être disponible.

### <span id="page-512-0"></span>**Imprimer les lignes "Couper/Coller" dans les marges**

Spécifie s'il faut imprimer les lignes de coupe servant d'instructions pour assembler les pages dans un poster.

Cochez cette case pour imprimer les lignes de coupe.

#### **Plusieurs pages**

Spécifie la plage d'impression. Dans des conditions d'utilisation normales, sélectionnez **Tout**. Sélectionnez **Pages** pour spécifier une page ou une plage spécifique.

# **Remarque**

• Si certaines pages n'ont pas été bien imprimées, spécifiez les pages qui n'ont pas besoin d'une nouvelle impression en cliquant dessus dans l'aperçu des paramètres de l'onglet **Configuration de la page**. Cette fois, seules les pages affichées à l'écran seront imprimées.

# **Boîte de dialogue Impr. de brochure**

Cette boîte de dialogue vous permet de définir comment relier le document sous forme de brochure. Dans cette boîte de dialogue, vous pouvez également choisir de n'imprimer que sur une face et d'imprimer les bordures de page.

Les paramètres spécifiés dans cette boîte de dialogue peuvent être confirmés dans l'aperçu des paramètres sur le pilote d'imprimante.

### **Icône Aperçu**

Affiche les paramètres définis dans la boîte de dialogue **Impr. de brochure**.

Vous pouvez vérifier ce à quoi le document ressemblera lorsqu'il sera imprimé sous la forme d'une brochure.

### **Marge d'agrafage**

Spécifie le côté de la brochure qui doit être agrafé.

#### **Insérer page blanche**

Permet de choisir d'imprimer le document d'un côté ou des deux côtés de la brochure. Cochez cette case pour imprimer le document d'un côté de la brochure et sélectionnez le côté à laisser blanc dans la liste.

#### **Marge**

Spécifie la largeur de la marge d'agrafage.

La largeur spécifiée devient la marge d'agrafage à partir du centre de la feuille.

# **Bordures de page**

Imprime une ligne de bordure de page autour de chaque page de document. Cochez cette case pour imprimer la ligne de bordure de page.

# **Boîte de dialogue Configuration de la zone imprimable**

Lorsque vous effectuez une impression recto / verso, la zone imprimable du document est légèrement inférieure à la taille normale. Ainsi, lorsqu'un document à marges réduites est imprimé, il se peut que le document ne tienne pas sur une page.

La boîte de dialogue vous permet de définir la réduction de la page lors de l'impression, de manière à ce que le document tienne sur une page.

# **Utiliser l'impression normale**

Permet d'imprimer les pages du document sans les réduire. Il s'agit du paramètre par défaut.

# <span id="page-513-0"></span>**Utiliser l'impression réduite**

Réduit légèrement chaque page du document pour l'adapter à la taille du papier lors de l'impression. Sélectionnez ce paramètre lorsque vous utilisez le mode d'impression recto / verso automatique pour imprimer un document avec des marges réduites.

# **Boîte de dialogue Spécifier la marge**

Cette boîte de dialogue vous permet de spécifier la largeur de la marge pour le côté à agrafer. Si un document n'est pas adapté à une page, le document est réduit lors de l'impression.

# **Marge**

Spécifie la largeur de la marge d'agrafage.

La largeur du côté spécifié par le **Côté d'agrafage** devient la marge d'agrafage.

# **Boîte de dialogue Options d'impression**

Permet de modifier les données d'impression envoyées à l'imprimante.

Selon le type de pilote d'imprimante utilisé et l'environnement, cette fonction peut ne pas être disponible.

# **Désactiver ICM requis par l'application**

Désactive la fonction ICM requise à partir du logiciel d'application.

Lorsqu'un logiciel d'application utilise ICM sous Windows pour imprimer des données, des couleurs non souhaitées peuvent être produites, ou la vitesse d'impression peut ralentir. Si l'un de ces problèmes survient, il est possible de le résoudre en cochant cette case.

# **IMP** Important

- En conditions d'utilisation normale, vous devez désactiver cette case.
- Cette fonction ne fonctionne pas lorsque **ICM** est sélectionné pour **Correction des couleurs** dans l'onglet **Correspondance** de la boîte de dialogue **Réglage des couleurs manuel**.

# **Remarque**

• L'onglet **Désactiver ICM requis par l'application** ne peut pas être utilisé avec le pilote d'imprimante XPS.

# **Désactiver le paramètre de profil de couleurs du logiciel**

Le fait de cocher cette case permet de désactiver les informations du profil de couleurs défini dans le logiciel d'application.

Lorsque les informations du profil de couleurs défini dans le logiciel d'application sont envoyées au pilote d'imprimante, le résultat d'impression peut contenir des couleurs non souhaitées. Si ce problème survient, il est possible de le résoudre en cochant cette case.

# **Important**

- Même lorsque cette case à cocher est activée, seules certaines informations du profil de couleurs sont désactivées et le profil de couleurs peut toujours être utilisé pour l'impression.
- En conditions d'utilisation normale, vous devez désactiver cette case.

# **Dissocier les papiers**

Permet de définir la méthode d'affichage du**Type de support**, du **Format page** et du **Format papier imprimante**.

Cochez la case pour afficher les éléments séparément.

Désactivez la case pour afficher les éléments de manière groupée.

### **Ne pas autoriser l'application à compresser les données d'impression**

La compression des données d'impression du logiciel d'application est interdite.

Si le résultat d'impression comporte des données d'image manquantes ou des couleurs non souhaitées, le fait de cocher cette case peut améliorer la situation.

# **Important**

• En conditions d'utilisation normale, vous devez désactiver cette case.

# **Remarque**

• L'onglet **Ne pas autoriser l'application à compresser les données d'impression** ne peut pas être utilisé avec le pilote d'imprimante XPS.

### **Imprimer après avoir créé les données à imprimer par page**

Les données d'impression sont créées sous forme d'unités de page et l'impression débute une fois que le traitement d'une page de données d'impression est terminé.

Si un document imprimé contient des résultats non souhaités, comme des rayures, le fait de cocher cette case peut améliorer les résultats.

# **Important**

• En conditions d'utilisation normale, vous devez désactiver cette case.

### **Mettre les images à l'échelle à l'aide de l'interpolation voisine la plus proche**

Lorsqu'une image doit être agrandie ou réduite lors de l'impression, l'imprimante utilise un simple processus d'interpolation pour agrandir ou réduire l'image.

Si un document imprimé contient des données d'image qui ne sont pas imprimées correctement, le fait de cocher cette case peut améliorer les résultats.

### **Important**

• En conditions d'utilisation normale, vous devez désactiver cette case.

# **Remarque**

• L'option **Mettre les images à l'échelle à l'aide de l'interpolation voisine la plus proche** peut uniquement être utilisée avec le pilote d'imprimante XPS.

### **Prévention de la perte de données d'impression**

Vous pouvez réduire le format des données d'impression créées avec le logiciel d'application, puis imprimer les données.

Selon le logiciel d'application utilisé, les données d'image peuvent être coupées ou ne pas être imprimées correctement. Dans ce cas, sélectionnez **Activé**. Si vous ne comptez pas utiliser cette fonction, sélectionnez **Désactivé**.

# **Important**

• Lorsque vous utilisez cette fonction, la qualité d'impression peut diminuer selon les données d'impression.

### **Unité de traitement de données à imprimer**

Permet de sélectionner l'unité de traitement des données d'impression envoyées à l'imprimante. Dans des conditions d'utilisation normales, sélectionnez **Recommandé**.

# **IMP** Important

• Certains paramètres peuvent demander une grande quantité de mémoire. Ne modifiez pas ce paramètre si la quantité de mémoire de votre ordinateur est limitée.

# <span id="page-515-0"></span>**Remarque**

• L'onglet **Unité de traitement de données à imprimer** ne peut pas être utilisé avec le pilote d'imprimante XPS.

# **Boîte de dialogue Cachet/Arrière-plan (Cachet...)**

La boîte de dialogue **Cachet/Arrière-plan** (**Cachet...**) vous permet d'imprimer un cachet et/ou un arrière plan au-dessus ou derrière les pages d'un document. En plus de ceux qui sont pré-enregistrés, vous pouvez enregistrer et utiliser votre propre cachet ou arrière-plan.

# **Remarque**

• Dans le cas du pilote d'imprimante XPS, le bouton **Cachet/Arrière-plan...** est remplacé par **Cachet...** et seule la fonction Cachet peut être utilisée.

### **Cachet**

L'impression de cachet est une fonction qui permet d'imprimer un cachet au-dessus des données d'un document.

Activez cette case et sélectionnez un titre dans la liste pour imprimer un cachet.

### **Définir le cachet...**

Ouvre la boîte de dialogue **[Paramètres cachet](#page-516-0)**.

Vous pouvez vérifier les détails du cachet sélectionné ou enregistrer un nouveau cachet.

### **Placer cachet au-dessus du texte**

Définit la façon dont le cachet doit être imprimé au-dessus des données du document.

Cochez la case **Cachet** pour activer cette option.

Cochez cette case pour imprimer un cachet au-dessus de la page de document imprimée. Les données imprimées peuvent être masquées par le cachet.

Décochez cette case pour imprimer les données du document au-dessus du cachet. Les données imprimées ne sont pas masquées par le cachet. Toutefois, les parties du cachet que le document recouvre peuvent être masquées.

### **Impression translucide du tampon**

Définit la façon dont le cachet doit être imprimé au-dessus des données du document. Cochez la case **Cachet** pour activer cette option.

Cochez cette case pour imprimer un cachet translucide au-dessus de la page de document imprimée.

Décochez cette case pour imprimer le cachet au-dessus des données du document. Les données imprimées peuvent être masquées par le cachet.

# **Remarque**

• Vous ne pouvez utiliser l'option **Impression translucide du tampon** qu'avec le pilote d'imprimante XPS.

### **Cachet sur première page seulement**

Permet d'indiquer si le cachet doit être imprimé uniquement sur la première page ou sur toutes les pages lorsque le document compte plusieurs pages.

Cochez la case **Cachet** pour activer cette option.

Cochez cette case pour imprimer un cachet uniquement sur la première page.

### <span id="page-516-0"></span>**Arrière-plan**

L'impression d'arrière-plan est une fonction qui permet d'imprimer une illustration ou un objet similaire (bitmap, etc.) derrière les données du document.

Cochez cette case pour imprimer un arrière-plan et sélectionnez un titre dans la liste.

### **Sélectionner l'arrière-plan...**

Ouvre la boîte de dialogue **[Paramètres arrière-plan](#page-518-0)**.

Vous pouvez enregistrer un fichier bitmap en tant qu'arrière-plan et modifier la méthode de mise en page et l'intensité de l'arrière-plan sélectionné.

### **Arrière-plan sur 1e page seulement**

Permet d'indiquer si l'arrière-plan doit être imprimé uniquement sur la première page ou sur toutes les pages lorsque le document compte plusieurs pages.

Cochez la case **Arrière-plan** pour activer cette option.

Cochez cette case pour imprimer un arrière-plan uniquement sur la première page.

# **Onglet Cachet**

L'onglet Cachet vous permet de définir le texte et le fichier bitmap (.bmp) à utiliser pour un cachet.

#### **Fenêtre d'aperçu**

Affiche l'état du cachet configuré dans chaque onglet.

#### **Type de cachet**

Permet de déterminer le type de cachet.

Sélectionnez **Texte** pour créer un cachet composé de caractères. Sélectionnez **Bitmap** pour créer un cachet à partir d'un fichier bitmap. Sélectionnez **Date/Heure/Nom d'utilisateur** pour afficher l'heure et la date de création, ainsi que le nom de l'utilisateur du document imprimé. Les éléments sélectionnés dans l'onglet **Cachet** varient selon le type sélectionné.

### Lorsque le **Type de cachet** est défini sur **Texte** ou **Date/Heure/Nom d'utilisateur**

### **Texte du cachet**

Spécifie la chaîne de texte du cachet.

Vous pouvez saisir jusqu'à 64 caractères.

Si vous avez choisi **Date/Heure/Nom d'utilisateur**, l'heure et la date de création de l'objet imprimé, ainsi que le nom de l'utilisateur sont affichés dans **Texte du cachet**.

# **Important**

• L'option **Texte du cachet** apparaît en grisé et n'est pas disponible si vous sélectionnez **Date/ Heure/Nom d'utilisateur**.

### **Police TrueType**

Permet de sélectionner la police de la chaîne de texte du cachet.

# **Style**

Permet de sélectionner le style de police de la chaîne de texte du cachet.

### **Taille**

Permet de sélectionner le taille de police de la chaîne de texte du cachet.

#### **Contour**

Permet de sélectionner un cadre qui entoure la chaîne de texte du cachet.

Si vous sélectionnez une grande **Taille** de police, il est possible que les caractères s'étendent en dehors de la bordure du cachet.

# **Couleur/Sélectionner la couleur...**

Affiche la couleur actuelle du cachet.

Pour sélectionner une couleur différente, cliquez sur **Sélectionner la couleur...** pour ouvrir la boîte de dialogue **Couleur**, puis sélectionnez ou créez une couleur que vous souhaitez utiliser comme cachet.

Lorsque le **Type de cachet** est défini sur **Bitmap**

### **Fichier**

Permet de spécifier le nom du fichier bitmap à utiliser comme cachet.

### **Sélectionner le fichier...**

Ouvre la boîte de dialogue qui permet d'ouvrir un fichier.

Cliquez sur ce bouton pour sélectionner un fichier bitmap à utiliser comme cachet.

### **Taille**

Permet d'ajuster la taille du fichier bitmap à utiliser comme cachet. Déplacez le curseur vers la droite pour agrandir la taille et vers la gauche pour la diminuer.

### **Zone blanche transparente**

Permet d'indiquer si vous souhaitez rendre transparentes les zones remplies en blanc du fichier bitmap.

Cochez cette case pour rendre transparentes les zones remplies en blanc du fichier bitmap.

# **Remarque**

• Cliquez sur **Défaut** pour définir **Type de cachet** sur texte, **Texte du cachet** sur vide, **Police TrueType** sur Arial, **Style** sur Normal, **Taille** sur 36 points, **Contour** désactivé et **Couleur** sur gris en valeurs RGB (192, 192, 192).

# **Onglet Emplacement**

L'onglet Emplacement vous permet de définir la position d'impression du cachet.

# **Fenêtre d'aperçu**

Affiche l'état du cachet configuré dans chaque onglet.

# **Position**

Spécifie la position du cachet sur la page.

En sélectionnant **Personnalisée** dans la liste, vous pouvez saisir directement les valeurs des coordonnées **Position x** et **Position y**.

### **Orientation**

Permet de spécifier l'angle de rotation du cachet. L'angle peut être défini en saisissant le nombre de degrés.

Les valeurs négatives permettent de faire pivoter le cachet dans le sens inverse des aiguilles d'une montre.

# **Remarque**

• **Orientation** n'est activé que lorsque **Texte** ou **Date/Heure/Nom d'utilisateur** est sélectionné **Type de cachet** dans l'onglet **Cachet**.

# **Remarque**

• Cliquez sur **Défaut** pour définir la position du cachet sur **Centre** et l'orientation sur 0.

# <span id="page-518-0"></span>**Onglet Enregistrer les paramètres**

L'onglet **Enregistrer les paramètres** vous permet d'enregistrer un nouveau cachet ou de supprimer un cachet inutile.

# **Titre**

Saisissez le titre pour enregistrer le cachet que vous avez créé. Vous pouvez saisir jusqu'à 64 caractères.

# **Remarque**

• Les espaces, tabulations et retours-chariots ne peuvent pas être saisis au début ou à la fin d'un titre.

# **Cachets**

Affiche la liste des titres de cachets enregistrés.

Indiquez un titre pour afficher le cachet correspondant dans **Titre**.

# **Enregistrer/Enregistrer en écrasant**

Enregistre le cachet.

Saisissez le titre du nouveau cachet dans **Titre**, puis cliquez sur ce bouton.

# **Supprimer**

Supprime un cachet inutile.

Spécifiez le titre d'un cachet inutile dans la liste **Cachets**, puis cliquez sur ce bouton.

# **Onglet Arrière-plan**

L'onglet Arrière-plan vous permet de sélectionner un fichier bitmap (.bmp) à utiliser comme arrière-plan ou de déterminer la façon dont l'arrière-plan sélectionné sera imprimé.

# **Fenêtre d'aperçu**

Affiche l'état du fichier bitmap défini dans l'onglet **Arrière-plan**.

# **Fichier**

Permet de spécifier le nom du fichier bitmap à utiliser comme arrière-plan.

# **Sélectionner le fichier...**

Ouvre la boîte de dialogue qui permet d'ouvrir un fichier.

Cliquez sur ce bouton pour sélectionner un fichier bitmap (.bmp) à utiliser comme arrière-plan.

# **Méthode de mise en page**

Permet de spécifier la façon dont l'image d'arrière-plan sera disposée sur le papier. Lorsque l'option **Personnalisée** est sélectionnée, vous pouvez définir les coordonnées **Position x** et **Position y**.

# **Intensité**

Permet de régler l'intensité du fichier bitmap à utiliser comme arrière-plan.

Faites glisser le curseur vers la droite pour augmenter l'intensité et vers la gauche pour la diminuer. Pour imprimer l'arrière-plan en utilisant l'intensité initiale du bitmap, placez le curseur à l'extrémité droite.

# **Remarque**

- Selon le type de pilote d'imprimante utilisé et l'environnement, cette fonction peut ne pas être disponible.
- Cliquez sur **Défaut** pour définir **Fichier** sur vide, **Méthode de mise en page** sur **Pleine page** et le curseur **Intensité** au milieu.

# **Onglet Enregistrer les paramètres**

L'onglet **Enregistrer les paramètres** vous permet d'enregistrer un nouvel arrière-plan ou de supprimer un arrière-plan inutile.

# **Titre**

Saisissez le titre pour enregistrer l'image d'arrière-plan que vous avez spécifiée. Vous pouvez saisir jusqu'à 64 caractères.

# **Remarque**

• Les espaces, tabulations et retours-chariots ne peuvent pas être saisis au début ou à la fin d'un titre.

# **Arrière-plans**

Affiche la liste des titres d'arrière-plans enregistrés. Indiquez un titre pour afficher l'arrière-plan correspondant dans **Titre**.

# **Enregistrer/Enregistrer en écrasant**

Enregistre les données d'image comme arrière-plan.

Après avoir inséré le **Titre**, cliquez sur ce bouton.

# **Supprimer**

Supprime un arrière-plan inutile.

Spécifiez le titre d'un arrière-plan inutile dans la liste **Arrière-plans**, puis cliquez sur ce bouton.

# **Description de l'onglet Entretien**

L'onglet **Entretien** permet d'effectuer un entretien de l'imprimante ou de modifier les paramètres de l'imprimante.

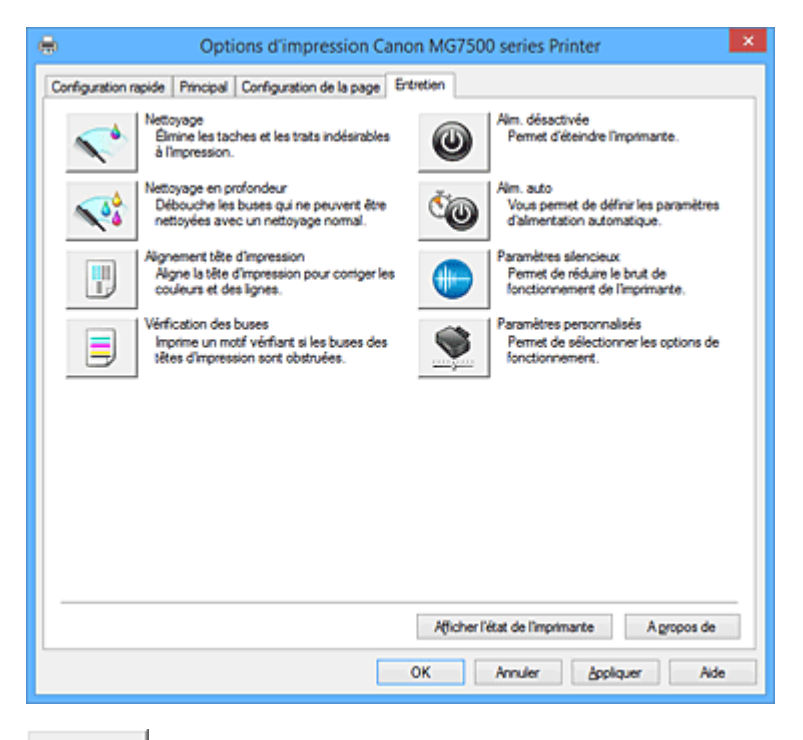

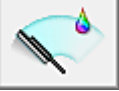

# **Nettoyage**

Permet de procéder au nettoyage des têtes d'impression.

Le nettoyage des têtes d'impression élimine les obstructions éventuelles des buses des têtes d'impression.

Procédez à un nettoyage si vous remarquez que l'encre devient pâle à l'impression ou qu'une couleur n'est pas imprimée, même si les niveaux d'encre sont suffisamment élevés.

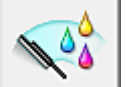

# **Nettoyage en profondeur**

Permet de procéder à un nettoyage en profondeur.

Procédez au nettoyage en profondeur lorsque deux tentatives de nettoyage normal n'ont pas permis de résoudre le problème.

# **Remarque**

• Le **Nettoyage en profondeur** exige une quantité d'encre plus importante que le **Nettoyage**. Le nettoyage fréquent des têtes d'impression épuise rapidement l'encre de votre imprimante. Par conséquent, ne procédez à leur nettoyage que lorsque cela est nécessaire.

# **Groupe d'encrage**

Lorsque vous cliquez sur **Nettoyage** ou **Nettoyage en profondeur**, la fenêtre **Groupe d'encrage** s'affiche.

Permet de sélectionner le groupe d'encrage pour le nettoyage de la tête d'impression. Cliquez sur **[Éléments initiaux à vérifier](#page-523-0)** pour afficher les éléments que vous devez vérifier avant de procéder au nettoyage ou au nettoyage en profondeur.

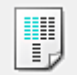

# **Alignement tête d'impression**

L'alignement des têtes d'impression corrige la position de montage de chacune des têtes d'impression en réduisant les déviations de couleurs et de lignes.

Alignez la tête d'impression immédiatement après avoir procédé à son installation.

Lorsque vous cliquez sur **Alignement tête d'impression**, la Boîte de dialogue **[Démarrer l'alignement](#page-523-0) [de la tête d'impression](#page-523-0)** s'affiche.

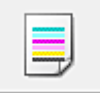

# **Vérification des buses**

Permet d'imprimer le motif de vérification des buses.

Utilisez cette fonction lorsque l'encre pâlit à l'impression ou qu'une couleur n'est pas imprimée.

Imprimez un motif de vérification des buses, et vérifiez si la tête d'impression fonctionne correctement. Si le résultat de l'impression pour une couleur spécifique pâlit, ou si certaines sections sont

incomplètes, cliquez sur **Nettoyage** pour nettoyer la tête d'impression.

Pour afficher la liste des points à contrôler avant d'imprimer le motif de vérification des buses, cliquez sur **[Éléments initiaux à vérifier](#page-524-0)**.

### **Imprimer le motif de vérification**

Cette fonction imprime un motif qui vous permet de vérifier si certaines buses d'encre sont obstruées.

Cliquez sur **Imprimer le motif de vérification**. Lorsque le message de confirmation apparaît, cliquez sur **OK**. La boîte de dialogue **Vérification de motif** s'affiche ensuite.

### **Bitmap de gauche (bon)**

Les buses de tête d'impression ne sont pas obstruées.

### **Bitmap de droite (mauvais)**

Les buses de tête d'impression sont obstruées.

### **Quitter**

Permet de fermer la boîte de dialogue **Vérification de motif** et de revenir à l'onglet **Entretien**.

# **Nettoyage**

Permet de procéder au nettoyage des têtes d'impression.

Le nettoyage des têtes d'impression élimine les obstructions éventuelles des buses des têtes d'impression.

Procédez à un nettoyage si vous remarquez que l'encre devient pâle à l'impression ou si une couleur n'est pas imprimée, même si les niveaux d'encre sont suffisamment élevés.

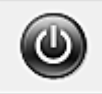

# **Alim. désactivée**

Permet de désactiver l'imprimante à partir du pilote de l'imprimante.

Utilisez cette fonction pour désactiver l'imprimante lorsque vous ne pouvez pas appuyer sur le bouton MARCHE (bouton d'alimentation) de l'imprimante car l'imprimante est hors d'atteinte.

Vous devez appuyer sur le bouton MARCHE (bouton d'alimentation) de l'imprimante pour activer de nouveau l'imprimante après avoir cliqué sur ce bouton. Lorsque vous utilisez cette fonction, vous ne pouvez pas mettre l'imprimante sous tension à partir du pilote d'imprimante.

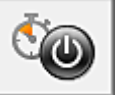

### **Alim. auto**

Ouvre la Boîte de dialogue **[Paramètres d'alimentation automatique](#page-524-0)**.

Spécifiez les paramètres d'alimentation automatique de l'imprimante. Utilisez cette fonction si vous souhaitez modifier les paramètres d'alimentation automatique.

# **Remarque**

• Si l'imprimante est hors tension ou si la communication entre l'imprimante et l'ordinateur est désactivée, un message d'erreur peut apparaître indiquant que l'ordinateur ne peut pas obtenir l'état de l'imprimante.

Dans ce cas, cliquez sur **OK** pour afficher les derniers paramètres définis sur votre ordinateur.

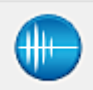

# **Paramètres silencieux**

Ouvre la boîte de dialogue **[Paramètres silencieux](#page-524-0)**.

La boîte de dialogue **Paramètres silencieux** vous permet de spécifier un paramètre qui réduit le bruit de fonctionnement de l'imprimante. Ce mode peut se révéler utile lorsque le bruit de fonctionnement de l'imprimante devient un problème, par exemple si vous imprimez la nuit. Effectuez cette opération lorsque vous souhaitez modifier le paramètre Mode silencieux.

# **Remarque**

• Si l'imprimante est hors tension ou si la communication entre l'imprimante et l'ordinateur est désactivée, un message d'erreur peut apparaître indiquant que l'ordinateur ne peut pas obtenir l'état de l'imprimante.

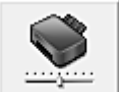

# **Paramètres personnalisés**

Ouvre la boîte de dialogue **[Paramètres personnalisés](#page-525-0)**.

Utilisez cette fonction pour modifier les paramètres de cette imprimante.

# **Remarque**

• Si l'imprimante est hors tension ou si la communication entre l'imprimante et l'ordinateur est désactivée, un message d'erreur peut apparaître indiquant que l'ordinateur ne peut pas obtenir l'état de l'imprimante.

Dans ce cas, cliquez sur **OK** pour afficher les derniers paramètres définis sur votre ordinateur.

### **Afficher l'historique des impressions**

Cette fonction permet de démarrer l'aperçu XPS Canon IJ et d'afficher l'historique des impressions.

# **Remarque**

• Vous pouvez utiliser cette fonction uniquement avec le pilote d'imprimante XPS.

### **Afficher l'état de l'imprimante**

Permet de démarrer l'écran d'état Canon IJ.

Utilisez cette fonction lorsque vous souhaitez vérifier l'état de l'imprimante et l'avancement d'une tâche d'impression.

# **Remarque**

• Si vous utilisez le pilote d'imprimante XPS, l'« Écran d'état d'imprimante Canon IJ » devient l'« Écran d'état d'imprimante Canon IJ XPS ».

# <span id="page-523-0"></span>**A propos de**

Ouvre la boîte de dialogue **[A propos de](#page-526-0)**.

Vous pouvez vérifier la version du pilote d'imprimante, ainsi qu'une mention de copyright. De plus, la langue à utiliser peut être modifiée.

# **Éléments initiaux à vérifier**

Avant d'effectuer un **Nettoyage** ou un **Nettoyage en profondeur**, vérifiez que l'imprimante est sous tension et ouvrez le capot de l'imprimante.

Vérifiez les éléments suivants pour chaque encre.

- [Vérifiez la quantité d'encre](#page-488-0) restante dans la cartouche.
- Assurez-vous d'avoir poussé le réservoir d'encre en position jusqu'à entendre un déclic.
- Si une bande orange est collée à la cartouche d'encre, retirez-la complètement. Un morceau de ruban adhésif encore en place peut gêner la projection d'encre.
- Vérifiez que les réservoirs d'encre sont correctement installés.

# **Boîte de dialogue Démarrer l'alignement de la tête d'impression**

Cette boîte de dialogue vous permet d'ajuster la position d'attache de la tête d'impression, ou d'imprimer la valeur de paramètre actuelle pour la position de la tête d'impression.

# **Aligner tête d'impression**

Permet d'aligner la tête d'impression.

L'alignement des têtes d'impression corrige la position de montage de chacune des têtes d'impression en réduisant les déviations de couleurs et de lignes.

Alignez la tête d'impression immédiatement après avoir procédé à son installation.

# **Valeur d'alignement d'impression**

Cliquez sur ce bouton pour vérifier la valeur de paramètre actuelle de la position de la tête d'impression.

Permet d'imprimer la valeur de paramètre pour la position de la tête d'impression.

# **Boîte de dialogue Alignement tête d'impression**

Pour ajuster manuellement la position de la tête d'impression, cliquez sur **Aligner tête d'impression** dans la boîte de dialogue **Démarrer l'alignement de la tête d'impression**, et réalisez les opérations indiquées dans les messages. La boîte de dialogue **Alignement tête d'impression** s'affiche ensuite. Cette boîte de dialogue vous permet de vérifier le motif imprimé et d'ajuster la position de la tête d'impression.

# **Fenêtre d'aperçu**

Permet d'afficher les motifs de **Alignement tête d'impression** et de vérifier la position du motif sélectionné.

Vous pouvez également modifier le paramètre en cliquant directement sur le motif à l'écran.

# **Sélectionnez le numéro de motif**

Comparez les motifs d'ajustement imprimés et saisissez le numéro du motif présentant les rayures ou les bandes horizontales les moins visibles dans la zone correspondante.

# **Remarque**

• Si vous ignorez comment analyser le motif imprimé, reportez-vous à la section [Alignement de la](#page-243-0) [Tête d'impression à partir de votre ordinateur](#page-243-0).

# <span id="page-524-0"></span>**Éléments initiaux à vérifier**

Avant d'effectuer une **Vérification des buses**, vérifiez que l'imprimante est sous tension et ouvrez le capot de l'imprimante.

Vérifiez les éléments suivants pour chaque encre.

- [Vérifiez la quantité d'encre](#page-488-0) restante dans la cartouche.
- Assurez-vous d'avoir poussé le réservoir d'encre en position jusqu'à entendre un déclic.
- Si une bande orange est collée à la cartouche d'encre, retirez-la complètement. Un morceau de ruban adhésif encore en place peut gêner la projection d'encre.
- Vérifiez que les réservoirs d'encre sont correctement installés.

# **Boîte de dialogue Paramètres d'alimentation automatique**

Lorsque vous cliquez sur **Alim. auto**, la boîte de dialogue **Paramètres d'alimentation automatique** s'affiche.

Cette boîte de dialogue permet de gérer l'alimentation de l'imprimante à partir du pilote d'imprimante.

# **Alim. auto activée**

Permet de sélectionner le paramètre de mise sous tension automatique.

Spécifiez **Désactiver** pour empêcher l'imprimante de se mettre automatiquement sous tension lorsque les données à imprimer lui sont envoyées.

Vérifiez que l'imprimante est sous tension, puis cliquez sur **OK** pour modifier les paramètres de l'imprimante.

Spécifiez **Activer** pour mettre automatiquement l'imprimante sous tension lorsque les données à imprimer lui sont envoyées.

# **Alim. auto désactivée**

Permet de sélectionner le paramètre d'extinction automatique.

Si une opération de pilote d'imprimante ou une opération d'imprimante n'est pas effectuée dans le temps spécifié, l'imprimante s'éteint.

# **Boîte de dialogue Paramètres silencieux**

Lorsque vous cliquez sur **Paramètres silencieux**, la boîte de dialogue **Paramètres silencieux** s'affiche. La boîte de dialogue **Paramètres silencieux** vous permet de spécifier un paramètre qui réduit le bruit de fonctionnement de l'imprimante.

Sélectionnez cette fonction lorsque vous souhaitez réduire le bruit de fonctionnement de l'imprimante, par exemple, pendant la nuit.

L'utilisation de cette fonction peut ralentir la vitesse d'impression.

# **Désactiver le mode silencieux**

Sélectionnez cette option pour utiliser l'imprimante avec un bruit de fonctionnement normal.

# **Toujours activer le mode silencieux**

Sélectionnez cette option pour réduire le bruit de fonctionnement de l'imprimante.

# **Activer le mode silencieux pendant des heures spécifiées**

Sélectionnez cette option pour réduire le bruit de fonctionnement de l'imprimante pendant une durée spécifiée.

Définissez les paramètres **Heure de début** et **Heure de fin** de la période d'activation du mode silencieux. Si les deux paramètres correspondent à la même heure, le mode silencieux ne fonctionne pas.

# <span id="page-525-0"></span>**Important**

• Vous pouvez définir le mode silencieux à partir du panneau de contrôle de l'imprimante, du pilote d'imprimante ou de ScanGear (pilote de scanner).

Quelle que soit la solution choisie pour définir le mode silencieux, celui-ci s'applique lorsque vous effectuez des opérations à partir du panneau de contrôle de l'imprimante ou lors des procédures d'impression et de numérisation depuis l'ordinateur.

• Si vous spécifiez une durée pour **Activer le mode silencieux pendant des heures spécifiées**, le mode silencieux n'est pas appliqué aux opérations (copie, impression directe, etc.) exécutées directement à partir de l'imprimante.

# **Boîte de dialogue Paramètres personnalisés**

Lorsque vous cliquez sur **Paramètres personnalisés**, la boîte de dialogue **Paramètres personnalisés** s'affiche.

Si nécessaire, choisissez un autre mode de fonctionnement de l'imprimante parmi ceux disponibles.

# **Détecte un disque imprimable dans le bac disque**

Détecte si un disque imprimable est chargé dans le bac disque pendant l'impression de l'étiquette de disque et affiche un message si tel n'est pas le cas.

Activez cette case si vous souhaitez imprimer en utilisant la fonction de détection de disque imprimable.

# **IMP** Important

- Si cette case est désactivée, il est possible d'imprimer sur le bac disque même si aucun disque imprimable n'est chargé dans le bac disque. En conditions d'utilisation normale, vous devez donc cocher cette case.
- Si vous chargez un disque imprimable déjà imprimé dans le bac disque, il est possible que l'imprimante détecte qu'aucun disque imprimable n'est chargé. Dans ce cas de figure, désactivez cette case.

# **Empêcher l'abrasion du papier**

Lors d'une impression haute densité, l'imprimante peut augmenter l'intervalle entre la tête d'impression et le papier pour empêcher l'abrasion du papier. Cochez cette case pour activer cette fonction.

### **Aligner les têtes manuellement**

Généralement, la fonction **Alignement tête d'impression** de l'onglet **Entretien** est configurée pour l'alignement automatique, mais vous pouvez sélectionner l'alignement manuel.

Si les résultats d'impression ne sont pas satisfaisants après l'alignement automatique des têtes d'impression, [procédez à un alignement manuel de la tête.](#page-244-0)

Cochez cette case pour effectuer l'alignement manuel des têtes.

### **Rotation 90 degrés vers la gauche lorsque l'orientation est [Paysage]**

L'onglet **Configuration de la page** vous permet de modifier le sens de rotation du paramètre **Paysage** dans **Orientation**.

Pour faire pivoter le document de 90 degrés vers la gauche lors de l'impression, cochez la case.

### **Ne pas dét. param. pap. discord. lors d'une imp. à partir d'un ord.**

Si vous imprimez des documents à partir de votre ordinateur et que les réglages de papier sur le pilote d'imprimante et sur la cassette de l'imprimante ne correspondent pas, ce réglage désactive l'affichage du message et vous permet de continuer à imprimer.

<span id="page-526-0"></span>Sélectionnez cette case à cocher pour désactiver la détection des discordances de paramètres de papier.

# **Temps d'attente pour le séchage d'encre**

L'imprimante peut marquer une pause avant d'imprimer la page suivante. Faites glisser le curseur vers la droite pour augmenter la durée de la pause et vers la gauche pour la diminuer. Si la page qui vient d'être imprimée est tachée parce que la page suivante est éjectée avant que l'encre de la première page ne soit sèche, augmentez le temps d'attente entre les impressions. La réduction du temps d'attente augmente la vitesse d'impression.

# **Boîte de dialogue A propos de**

Lorsque vous cliquez sur **A propos de**, la boîte de dialogue **A propos de** s'affiche. La boîte de dialogue permet d'afficher la version, le copyright et la liste de modules du pilote

d'imprimante. Vous pouvez sélectionner la langue à utiliser et modifier la langue utilisée dans la fenêtre de configuration.

# **Modules**

Liste l'ensemble des modules du pilote d'imprimante.

# **Langue**

Permet de spécifier la langue que vous souhaitez utiliser dans la [fenêtre de configuration du pilote](#page-485-0) [d'imprimante.](#page-485-0)

# **IMP** Important

• Si la police d'affichage de la langue de votre choix n'est pas installée dans votre système, les caractères seront brouillés.

# **Rubriques connexes**

- [Nettoyage des Têtes d'impression à partir de votre ordinateur](#page-241-0)
- **[Alignement de la Tête d'impression à partir de votre ordinateur](#page-243-0)**
- **[Utiliser votre ordinateur pour imprimer un motif de vérification des buses](#page-248-0)**
- [Gestion de l'alimentation de l'Imprimante](#page-263-0)
- [Réduction du bruit de l'Imprimante](#page-265-0)
- [Modification du mode de fonctionnement de l'Imprimante](#page-267-0)

# **Description de la fenêtre Aperçu Canon IJ**

L'aperçu Canon IJ est une application qui permet d'obtenir un aperçu du document avant impression. L'aperçu correspond aux informations que vous avez définies à l'aide du pilote d'imprimante. Il vous permet de vérifier la mise en page du document, l'ordre d'impression et le nombre de pages. Vous pouvez également modifier les paramètres de type de support et d'alimentation papier.

Lorsque vous souhaitez afficher l'aperçu avant impression, ouvrez la [fenêtre de configuration du pilote](#page-485-0) [d'imprimante](#page-485-0) et cochez la case **Aperçu avant impression** dans l'onglet **Principal**.

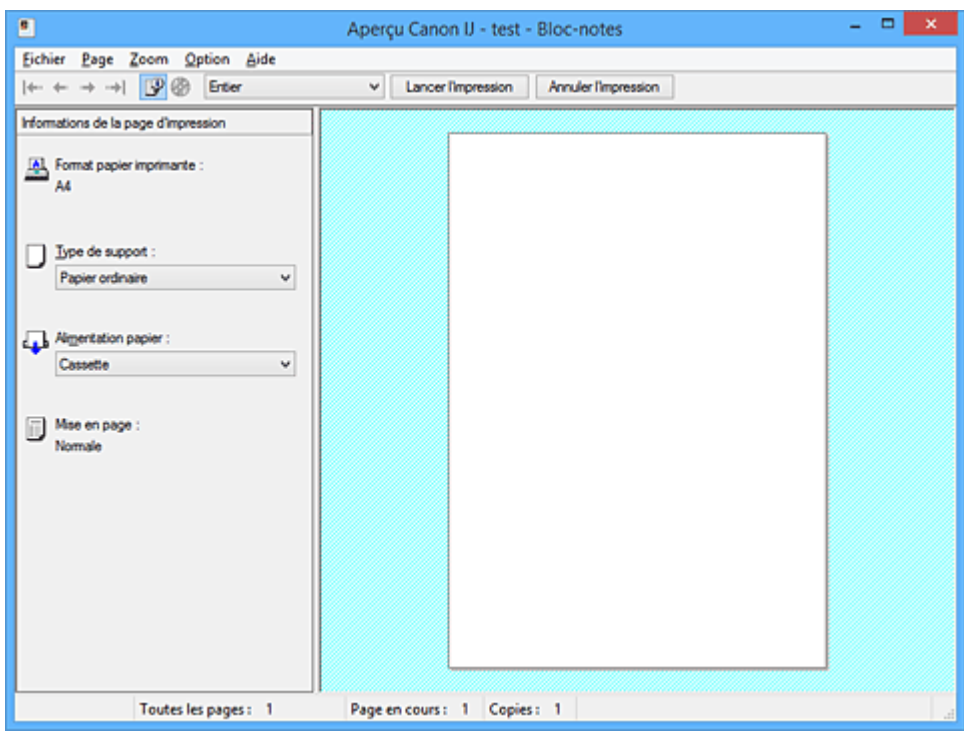

# **Menu Fichier**

Permet de sélectionner l'opération d'impression.

### **Lancer l'impression**

Met fin à l'aperçu Canon IJ, puis lance l'impression du document affiché sur l'écran d'aperçu. Cette commande a la même fonction que l'option **Lancer l'impression** de la barre d'outils.

### **Annuler l'impression**

Met fin à l'aperçu Canon IJ et annule l'impression du document affiché sur l'écran d'aperçu. Cette commande a la même fonction que l'option **Annuler l'impression** de la barre d'outils.

### **Quitter**

Met fin à l'aperçu Canon IJ.

### **Menu Page**

Ce menu contient les commandes suivantes pour sélectionner la page à afficher.

Toutes ces commandes, à l'exception de **Sélection de page...**, peuvent également être sélectionnées à partir de la barre d'outils.

# **Remarque**

- Si les pages sont mises en spouleur, la dernière page mise en spouleur devient la dernière page.
- Si le paramètre spécifié pour **Mise en page** dans l'onglet **Configuration de la page** est **Mise en page**, **Mosaïque/Poster** ou **Brochure**, le nombre de pages correspond au nombre de feuilles à utiliser pour l'impression, et non au nombre de pages du document d'origine créé avec l'application.

• Si l'impression recto/verso manuelle a été définie, les pages recto, qui sont imprimées en premier, sont toutes affichées ensemble, puis les pages verso sont affichées.

## **Première page**

Affiche la première page du document.

Si la page affichée est la première, cette commande est grisée et ne peut pas être sélectionnée.

### **Page précédente**

Affiche la page située avant la page actuellement affichée.

Si la page affichée est la première, cette commande est grisée et ne peut pas être sélectionnée.

# **Page suivante**

Affiche la page située après la page actuellement affichée.

Si la page affichée est la dernière, cette commande est grisée et ne peut pas être sélectionnée.

### **Dernière page**

Affiche la dernière page du document.

Si la page affichée est la dernière, cette commande est grisée et ne peut pas être sélectionnée.

### **Sélection de page...**

Affiche la boîte de dialogue **Sélection de page**.

Cette commande vous permet de spécifier le numéro de page de la page à afficher.

### **Menu Zoom**

Permet de sélectionner le pourcentage de la taille réelle des données imprimées sur le papier par rapport à la taille d'affichage de l'aperçu.

Vous pouvez aussi sélectionner le pourcentage dans la zone de liste déroulante située dans la barre d'outils.

### **Entier**

Affiche la totalité de la page de données sur une page.

### **50%**

Réduit les données affichées à 50 % de la taille dans laquelle elles seront imprimées.

# **100%**

Affiche les données dans la taille dans laquelle elles seront imprimées.

# **200%**

Agrandit les données affichées à 200 % de la taille dans laquelle elles seront imprimées.

# **400%**

Agrandit les données affichées à 400 % de la taille dans laquelle elles seront imprimées.

# **Menu Option**

Ce menu contient la commande suivante :

# **Afficher les informations d'impression de la page**

Affiche les informations de configuration de l'impression (notamment le format du papier de l'imprimante, le type de support et la mise en page) pour chaque page dans la partie gauche de l'écran d'aperçu.

Cet écran vous permet également de modifier les paramètres de type de support et d'alimentation papier.

# **Menu Aide**

Lorsque vous sélectionnez cette commande de menu, la fenêtre d'aide de l'Aperçu Canon IJ s'affiche, et vous pouvez vérifier les informations de version et de copyright.

# **Bouton Lancer l'impression**

Imprime les documents sélectionnés dans la liste des documents.

Les documents imprimés sont supprimés de la liste et, lorsque tous les documents sont imprimés, la fenêtre Aperçu Canon IJ XPS se ferme.

# **Bouton Annuler l'impression**

Met fin à l'aperçu Canon IJ et annule l'impression du document affiché sur l'écran d'aperçu. Vous pouvez cliquer sur ce bouton pendant la mise en file d'attente.

# **Écran Informations de la page d'impression**

Affiche les informations de configuration de l'impression pour chaque page dans la partie gauche de l'écran d'aperçu.

Cet écran vous permet également de modifier les paramètres de type de support et d'alimentation papier.

# **IMP** Important

• Si le type de support et l'alimentation papier sont définis à partir de l'application, ces paramètres ont la priorité et les paramètres modifiés peuvent ne pas être pris en compte.

### **Format papier imprimante**

Affiche le format papier du document à imprimer.

### **Type de support**

Vous pouvez sélectionner le type de support du document à imprimer.

### **Alimentation papier**

Vous pouvez sélectionner l'alimentation papier du document à imprimer.

### **Mise en page**

Affiche la mise en page du document à imprimer.

# **Description de la fenêtre Aperçu Canon IJ XPS**

L'aperçu Canon IJ est une application qui permet d'obtenir un aperçu du document avant impression. L'aperçu correspond aux informations que vous avez définies à l'aide du pilote d'imprimante. Il vous permet de vérifier la mise en page du document, l'ordre d'impression et le nombre de pages. L'aperçu vous permet également de modifier le document ou les pages à imprimer, de changer les paramètres d'impression et d'exécuter d'autres fonctions.

Lorsque vous souhaitez afficher l'aperçu avant impression, ouvrez la [fenêtre de configuration du pilote](#page-485-0) [d'imprimante](#page-485-0) et cochez la case **Aperçu avant impression** dans l'onglet **Principal**.

# **IMP** Important

• Pour utiliser l'aperçu Canon IJ XPS, vous devez avoir installé Microsoft .NET Framework 4 Client Profile sur votre ordinateur.

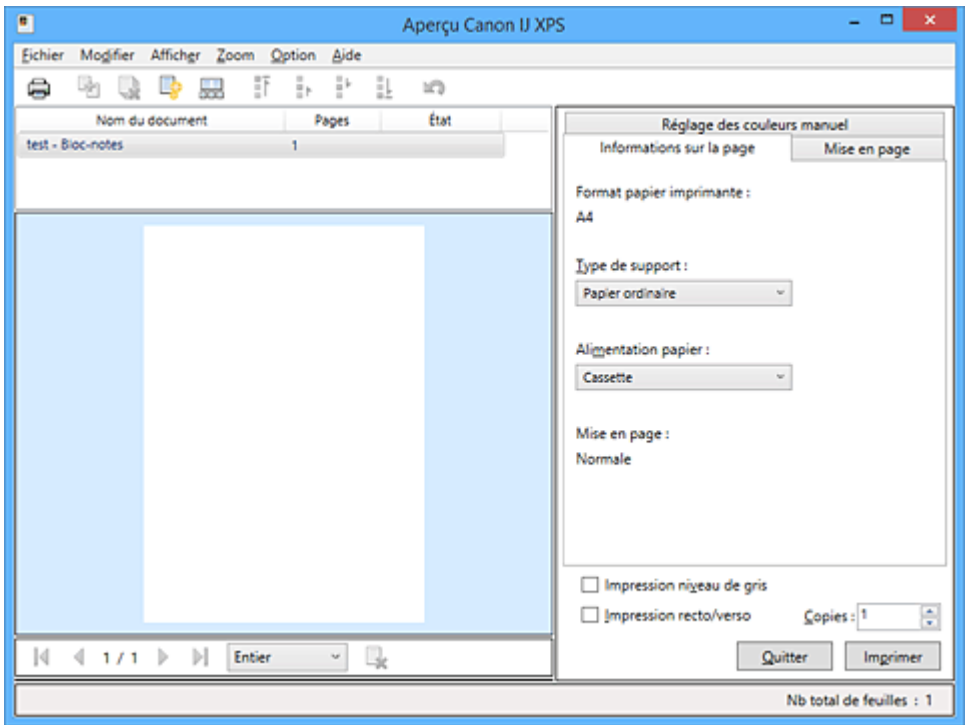

### **Menu Fichier**

Sélectionne les paramètres relatifs à l'impression et à l'historique des impressions :

### **Imprimer**

Imprime les documents sélectionnés dans la liste des documents.

Les documents imprimés sont supprimés de la liste et, lorsque tous les documents sont imprimés, la fenêtre Aperçu Canon IJ XPS se ferme.

Cette commande a la même fonction que l'option (Imprimer) de la barre d'outils et que l'option **Imprimer** dans la zone des paramètres d'impression.

#### **Imprimer tous les documents**

Imprime tous les documents de la liste des documents et ferme la fenêtre Aperçu Canon IJ XPS.

# **Enregistrer l'historique des impressions**

Détermine si les documents imprimés à partir de la fenêtre Aperçu Canon IJ XPS doivent être enregistrés en tant qu'entrées de l'historique des impressions.

#### **Limite d'entrées de l'historique**

Détermine le nombre maximal d'enregistrements de l'historique des impressions. Sélectionnez **10 entrées**, **30 entrées** ou **100 entrées**.

# **Important**

• Si le nombre limite d'enregistrements est dépassé, les enregistrements de l'historique des impressions sont supprimés en commençant par le plus ancien.

# **Ajouter les documents de l'historique à la liste**

Ajoute le document enregistré dans l'historique des impressions à la liste des documents.

### **Quitter**

Met fin à l'aperçu Canon IJ XPS. Les documents encore présents dans la liste des documents seront supprimés de la liste.

Cette commande a la même fonction que l'option **Quitter** dans la zone des paramètres d'impression.

### **Menu Modifier**

Sélectionne la méthode souhaitée pour modifier plusieurs documents ou pages.

### **Annuler**

Annule la modification précédente.

Si la modification ne peut pas être annulée, cette fonction est grisée et ne peut pas être sélectionnée.

Cette commande a la même fonction que l'option (Annuler) de la barre d'outils.

### **Documents**

Sélectionne la méthode souhaitée pour modifier les documents à imprimer.

### **Combiner les documents**

Combine les documents sélectionnés dans la liste des documents en un seul document. Si un seul document est sélectionné, cette commande est grisée et ne peut pas être sélectionnée.

Cette commande a la même fonction que l'option <sup>de</sup> (Combiner les documents) de la barre d'outils.

# **Restaurer les documents**

Restaure l'état du document sélectionné dans la liste des documents avant ajout à la fenêtre Aperçu Canon IJ XPS.

Les documents combinés sont séparés et les documents d'origine sont restaurés.

Cette commande a la même fonction que l'option (Restaurer les documents) de la barre d'outils.

### **Déplacer le document**

Utilisez la commande suivante pour modifier l'ordre des documents sélectionnés dans la liste des documents.

### **Placer en premier**

Déplace le document à imprimer sélectionné au début de la liste des documents. Si le document sélectionné est le premier, cette commande est grisée et ne peut pas être sélectionnée.

# **Monter d'un niveau**

Déplace le document à imprimer sélectionné juste au-dessus de sa position actuelle. Si le document sélectionné est le premier, cette commande est grisée et ne peut pas être sélectionnée.

### **Descendre d'un niveau**

Déplace le document à imprimer sélectionné juste au-dessous de sa position actuelle. Si le document sélectionné est le dernier, cette commande est grisée et ne peut pas être sélectionnée.

### **Placer en dernier**

Déplace le document à imprimer sélectionné à la fin de la liste des documents.

Si le document sélectionné est le dernier, cette commande est grisée et ne peut pas être sélectionnée.

### **Supprimer le document**

Supprime le document sélectionné de la liste des documents.

Si la liste des documents ne contient qu'un seul document, le document est grisé et ne peut pas être sélectionné.

Cette commande a la même fonction que l'option (Supprimer le document) de la barre d'outils.

### **Impression niveau de gris**

Vous permet de modifier les paramètres d'impression monochrome.

Cette commande a la même fonctionnalité que la case à cocher **Impression niveau de gris** dans la zone des paramètres d'impression.

### **Impr. mise en page...**

Ouvre la boîte de dialogue **Impr. mise en page**.

Cette boîte de dialogue vous permet de paramétrer les fonctions **Impr. mise en page**, **Pages**, **Ordre des pages** et **Bordures de page**.

### **Impression recto/verso...**

Ouvre la boîte de dialogue **Impression recto/verso**.

Cette boîte de dialogue vous permet de définir une **Impression recto/verso**, **Automatique**, un **Côté d'agrafage** et une **Marge**.

# **Copies...**

Ouvre la boîte de dialogue **Copies**.

Cette boîte de dialogue vous permet de paramétrer les fonctions **Copies**, **Assembler** et **Imprimer à partir de la dernière page**.

### **Pages**

Sélectionne la méthode souhaitée pour modifier les pages à imprimer.

### **Supprimer la page**

Supprime la page sélectionnée.

Si l'impression mise en page est définie, les pages entourées d'un cadre rouge seront supprimées.

Cette commande a la même fonction que l'option (Supprimer la page) de la barre d'outils.

# **Restaurer la page**

Restaure les pages supprimées à l'aide de la fonction **Supprimer la page**. Pour restaurer des pages, vous devez activer la case à cocher **Afficher les pages supprimées** dans le menu **Option** et afficher les pages supprimées sous la forme de miniatures.

### **Déplacer la page**

Utilisez la commande suivante pour modifier l'ordre des pages sélectionnées.

### **Placer en premier**

Déplace la page sélectionnée au début du document.

Si la page sélectionnée est la première, cette commande est grisée et ne peut pas être sélectionnée.

### **Avancer d'une page**

Déplace la page sélectionnée juste avant sa position actuelle.

Si la page sélectionnée est la première, cette commande est grisée et ne peut pas être sélectionnée.

# **Reculer d'une page**

Déplace la page sélectionnée juste après sa position actuelle. Si la page sélectionnée est la dernière, cette commande est grisée et ne peut pas être sélectionnée.

### **Placer en dernier**

Déplace la page sélectionnée à la fin du document.

Si la page sélectionnée est la dernière, cette commande est grisée et ne peut pas être sélectionnée.

### **Menu Afficher**

Sélectionne les documents et pages à afficher.

### **Documents**

Utilisez la commande suivante pour sélectionner le document à afficher.

### **Premier document**

Affiche le premier document dans la liste des documents.

Si le document sélectionné est le premier, cette commande est grisée et ne peut pas être sélectionnée.

### **Document précédent**

Affiche le document situé avant le document actuellement affiché.

Si le document sélectionné est le premier, cette commande est grisée et ne peut pas être sélectionnée.

### **Document suivant**

Affiche le document situé après le document actuellement affiché.

Si le document sélectionné est le dernier, cette commande est grisée et ne peut pas être sélectionnée.

# **Dernier document**

Affiche le dernier document dans la liste des documents.

Si le document sélectionné est le dernier, cette commande est grisée et ne peut pas être sélectionnée.

### **Pages**

Utilisez la commande suivante pour sélectionner la page à afficher.

# **Remarque**

• Si le paramètre **Mise en page** du pilote d'imprimante spécifié est **Mosaïque/Poster** ou **Brochure**, le nombre de pages correspond au nombre de feuilles à utiliser pour l'impression, et non au nombre de pages du document d'origine créé avec l'application.

### **Première page**

Affiche la première page du document.

Si la page affichée est la première, cette commande est grisée et ne peut pas être sélectionnée.

## **Page précédente**

Affiche la page située avant la page actuellement affichée.

Si la page affichée est la première, cette commande est grisée et ne peut pas être sélectionnée.

### **Page suivante**

Affiche la page située après la page actuellement affichée.

Si la page affichée est la dernière, cette commande est grisée et ne peut pas être sélectionnée.

# **Dernière page**

Affiche la dernière page du document.

Si la page affichée est la dernière, cette commande est grisée et ne peut pas être sélectionnée.

### **Sélection de page...**

Affiche la boîte de dialogue **Sélection de page**.

Cette commande vous permet de spécifier le numéro de page de la page à afficher.

### **Menu Zoom**

Permet de sélectionner le pourcentage de la taille réelle des données imprimées sur le papier par rapport à la taille d'affichage de l'aperçu.

Vous pouvez aussi sélectionner le pourcentage dans la zone de liste déroulante située dans la barre d'outils.

# **Entier**

Affiche la totalité de la page de données sur une page.

### **50%**

Réduit les données affichées à 50 % de la taille dans laquelle elles seront imprimées.

# **100%**

Affiche les données dans la taille dans laquelle elles seront imprimées.

# **200%**

Agrandit les données affichées à 200 % de la taille dans laquelle elles seront imprimées.

# **400%**

Agrandit les données affichées à 400 % de la taille dans laquelle elles seront imprimées.

# **Menu Option**

Permet de changer l'état (affichage/masquage) des informations suivantes.

# **Afficher les miniatures**

Réduit toutes les pages du document sélectionné dans la liste des documents et les affiche au bas de la fenêtre d'aperçu.

Cette commande a la même fonction que l'option  $\overline{\text{bnd}}$  (Afficher les miniatures) de la barre d'outils.

### **Afficher la liste des documents**

Affiche la liste des documents à imprimer en haut de la fenêtre d'aperçu.

### **Afficher les paramètres d'impression**

Affiche la zone des paramètres d'impression du côté droit de la fenêtre d'aperçu.

# **Afficher les pages supprimées**

Lorsque les miniatures sont affichées, cette fonction affiche les pages qui ont été supprimées à l'aide de la fonction **Supprimer la page**.

Pour vérifier les pages supprimées, vous devez d'abord activer la case à cocher **Afficher les miniatures**.

### **Conserver les documents imprimés dans la liste**

Laisse le document imprimé dans la liste des documents.

### **Paramètres d'impression affichés au démarrage**

Détermine l'onglet de la zone des paramètres d'impression qui doit s'afficher au démarrage de l'aperçu Canon IJ XPS.

Sélectionnez **Informations sur la page**, **Mise en page** ou **Réglage des couleurs manuel**.

### **Menu Aide**

Lorsque vous sélectionnez cette commande de menu, la fenêtre d'aide de l'Aperçu Canon IJ XPS s'affiche, et vous pouvez vérifier les informations de version et de copyright.

# **(Imprimer)**

Imprime les documents sélectionnés dans la liste des documents.

Les documents imprimés sont supprimés de la liste et, lorsque tous les documents sont imprimés, la fenêtre Aperçu Canon IJ XPS se ferme.

# **(Combiner les documents)**

Combine les documents sélectionnés dans la liste des documents en un seul document. Si un seul document est sélectionné, cette commande est grisée et ne peut pas être sélectionnée.

# **(Supprimer le document)**

Supprime le document sélectionné de la liste des documents.

Si la liste des documents ne contient qu'un seul document, le document est grisé et ne peut pas être sélectionné.

# **(Restaurer les documents)**

Restaure l'état du document sélectionné dans la liste des documents avant ajout à la fenêtre Aperçu Canon IJ XPS.

Les documents combinés sont séparés et les documents d'origine sont restaurés.

# **(Afficher les miniatures)**

Réduit toutes les pages du document sélectionné dans la liste des documents et les affiche au bas de la fenêtre d'aperçu.

Pour masquer les pages à imprimer, cliquez de nouveau sur **Afficher les miniatures**.

# **(Placer en premier)**

Déplace le document à imprimer sélectionné au début de la liste des documents. Si le document sélectionné est le premier, cette commande est grisée et ne peut pas être sélectionnée.

# **(Monter d'un niveau)**

Déplace le document à imprimer sélectionné juste au-dessus de sa position actuelle. Si le document sélectionné est le premier, cette commande est grisée et ne peut pas être sélectionnée.

# **(Descendre d'un niveau)**

Déplace le document à imprimer sélectionné juste au-dessous de sa position actuelle. Si le document sélectionné est le dernier, cette commande est grisée et ne peut pas être sélectionnée.

# **(Placer en dernier)**

Déplace le document à imprimer sélectionné à la fin de la liste des documents. Si le document sélectionné est le dernier, cette commande est grisée et ne peut pas être sélectionnée.

# **(Annuler)**

Annule la modification précédente.

Si la modification ne peut pas être annulée, cette fonction est grisée et ne peut pas être sélectionnée.

# **(Supprimer la page)**

Supprime la page sélectionnée.

Si l'impression mise en page est définie, les pages entourées d'un cadre rouge seront supprimées.

# **Liste des documents**

Affiche la liste des documents à imprimer.

L'affichage et la modification de l'aperçu portent sur le document sélectionné dans la liste des documents.

# **Nom du document**

Affiche le nom du document à imprimer.

Si vous cliquez sur le nom du document à imprimer sélectionné, une zone de texte s'affiche et vous pouvez renommer le document à votre guise.

# **Pages**

Affiche le nombre de pages du document à imprimer.

# **IMP** Important

- Le nombre affiché dans **Pages** et le nombre de pages imprimées diffèrent.
- Pour vérifier le nombre de pages imprimées, vérifiez la barre d'état au bas de la fenêtre d'aperçu.

# **État**

Affiche l'état des documents à imprimer.

Les documents dont les données sont en cours de traitement sont affichés avec la mention

# **Traitement des données en cours**.

# **Important**

• Vous ne pouvez pas imprimer ou modifier des documents affichés avec la mention **Traitement des données en cours**.

Attendez la fin du traitement des données.

# **Écran des paramètres de la zone d'impression**

Vous permet de vérifier et de modifier les paramètres d'impression des documents sélectionnés dans la liste des documents.

La zone des paramètres d'impression est affichée du côté droit de la fenêtre d'aperçu.

# **Onglet Informations sur la page**

Les paramètres d'impression sont affichés pour chaque page.

Vous pouvez modifier les paramètres de type de support et d'alimentation papier.

# **Format papier imprimante**

Affiche le format papier du document à imprimer.

# **Type de support**

Vous permet de sélectionner le type de support du document à imprimer.

# **Alimentation papier**

Vous permet de sélectionner l'alimentation papier du document à imprimer.

# **Mise en page**

Affiche la mise en page du document à imprimer.

# **Onglet Mise en page**

Vous pouvez spécifier les paramètres d'impression mise en page.

Pour appliquer les paramètres spécifiés, cliquez sur **Appliquer**.

Si les paramètres d'impression mise en page ne peuvent pas être modifiés pour le document à imprimer, les différents éléments sont grisés et ne peuvent pas être sélectionnés.

### **Onglet Réglage des couleurs manuel**

Cet onglet vous permet de régler l'équilibre des couleurs en modifiant les paramètres des options

**Cyan**, **Magenta**, **Jaune**, **Luminosité**, **Intensité** et **Contraste**.

# **Cyan/Magenta/Jaune**

Règle les intensités de **Cyan**, **Magenta** et **Jaune**.

Les couleurs sont renforcées lorsque vous déplacez le curseur vers la droite, et elles sont atténuées lorsque vous le déplacez vers la gauche.

Vous pouvez également entrer directement une valeur dans la zone associée au curseur. Entrez une valeur comprise entre -50 et 50.

Ce réglage modifie le niveau d'encre relatif de chaque couleur utilisée, ce qui affecte l'équilibre global des couleurs du document.

Utilisez votre application si vous souhaitez modifier l'équilibre global des couleurs de façon significative. Utilisez le pilote d'imprimante uniquement si le réglage de l'équilibre des couleurs doit être minime.

# **Important**

• Lorsque la case à cocher **Impression niveau de gris** est activée, **Cyan**, **Magenta** et **Jaune** sont grisées et ne sont pas disponibles.

#### **Ton**

Définit le réglage des couleurs pour l'impression monochrome.

Faites glisser le curseur vers la droite pour faire ressortir les couleurs chaudes (Chaud) et vers la gauche pour faire ressortir les couleurs froides (Froid).

Vous pouvez également entrer directement une valeur dans la zone associée au curseur. Entrez une valeur comprise entre -50 et 50.

# **IMP** Important

• Cette option n'est pas disponible pour certains **Type de support** paramètres.

### **Luminosité**

Permet de sélectionner la luminosité de l'impression.

Vous ne pouvez pas modifier le noir et le blanc purs, mais vous pouvez modifier les couleurs entre le noir et le blanc.

#### **Intensité**

Règle l'intensité globale de l'impression.

Faites glisser le curseur vers la droite pour augmenter l'intensité et vers la gauche pour la diminuer.

Vous pouvez également entrer directement une valeur dans la zone associée au curseur. Entrez une valeur comprise entre -50 et 50.

### **Contraste**

Règle le contraste entre le clair et le foncé dans l'image à imprimer.

Déplacez le curseur vers la droite pour augmenter le contraste et vers la gauche pour le diminuer.

Vous pouvez également entrer directement une valeur dans la zone associée au curseur. Entrez une valeur comprise entre -50 et 50.

### **Défaut**

Restaure les valeurs par défaut de tous les paramètres que vous avez modifiés.

Un clic sur ce bouton permet de restaurer les valeurs par défaut (valeurs définies en usine) de tous les paramètres figurant sous cet onglet.

### **Impression niveau de gris**

Vous permet de modifier les paramètres d'impression monochrome.

### **Impression recto/verso**

Permet de choisir d'imprimer les deux côtés du document ou d'imprimer uniquement un côté d'une feuille.

Si les paramètres d'impression recto/verso ne peuvent pas être modifiés pour le document à imprimer, cet élément est grisé et n'est pas disponible.

# **IMP** Important

• Si vous sélectionnez **Brochure** pour **Mise en page**, l'option **Impression recto/verso** de la zone des paramètres d'impression est automatiquement définie. Dans ce cas, **Impression recto/verso** apparaît en grisé et n'est pas disponible.

## **Copies**

Permet de spécifier le nombre d'exemplaires à imprimer. Vous pouvez spécifier une valeur comprise entre 1 et 999.

Si le nombre de copies ne peut pas être modifié pour le document à imprimer, cet élément est grisé et n'est pas disponible.

### **Quitter**

Met fin à l'aperçu Canon IJ XPS.

Les documents encore présents dans la liste des documents seront supprimés de la liste.

### **Imprimer**

Imprime les documents sélectionnés dans la liste des documents.

Les documents imprimés sont supprimés de la liste et, lorsque tous les documents sont imprimés, la fenêtre Aperçu Canon IJ XPS se ferme.

# **Description de l'écran d'état d'imprimante Canon IJ**

L'écran d'état d'imprimante Canon IJ affiche l'état de l'imprimante et la progression de l'impression. L'écran utilise des graphiques, icônes et messages pour indiquer l'état de l'imprimante.

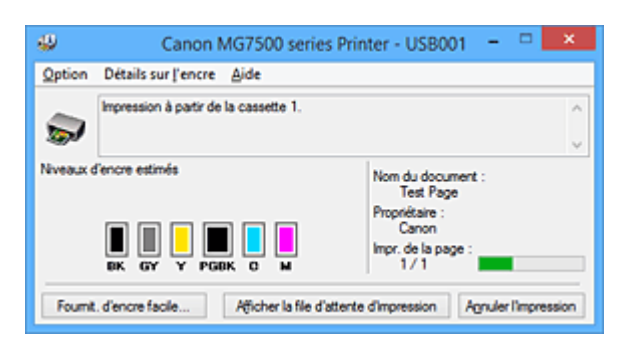

# **Fonctions de l'écran d'état d'imprimante Canon IJ**

L'écran d'état d'imprimante Canon IJ présente les avantages suivants :

# **Vous pouvez vérifier l'état de l'imprimante à l'écran.**

L'état de l'imprimante est affiché à l'écran en temps réel.

Vous pouvez vérifier la progression de l'impression pour chaque document (tâche d'impression).

# **Les types d'erreur et les solutions sont affichés à l'écran.**

Ils s'affichent lorsqu'une erreur se produit au niveau de l'imprimante. Vous pouvez immédiatement vérifier le mode de réponse.

# **Vous pouvez vérifier le niveau d'encre.**

Cette fonction affiche des graphiques montrant le type de cartouche d'encre et l'estimation des niveaux d'encre.

Des icônes et des messages sont affichés lorsque le niveau d'encre est bas (avertissement de niveau d'encre).

# **Présentation de l'écran d'état d'imprimante Canon IJ**

L'écran d'état d'imprimante Canon IJ vous permet de vérifier l'état de l'imprimante et de l'encre à l'aide de graphiques et de messages.

Vous pouvez vérifier les informations sur le document et la progression de l'impression pendant l'impression.

Lorsqu'une erreur se produit au niveau de l'imprimante, la cause et la solution sont affichées. Suivez les instructions du message.

# **Imprimante**

L'écran d'état d'imprimante Canon IJ affiche une icône lorsqu'un avertissement ou une erreur se produit au niveau de l'imprimante.

 : indique qu'un avertissement (erreur d'appel de l'opérateur) s'est produit ou que l'imprimante fonctionne.

 $\bullet$  : une erreur nécessitant de contacter le centre de service s'est produite.

# **Cartouche d'encre**

L'écran d'état d'imprimante Canon IJ affiche une icône lorsqu'un niveau d'encre bas est détecté ou qu'une erreur d'encre épuisée s'est produite.

En outre, cette fonction affiche des graphiques montrant l'estimation des niveaux d'encre de la cartouche d'encre.
Dans ce cas, cliquez sur les graphiques pour ouvrir la boîte de dialogue **Détails sur l'encre**. Vous pouvez vérifier certaines informations telles que le niveau d'encre restant et le type de cartouche d'encre utilisé par votre imprimante.

#### **Nom du document**

Affiche le nom du document à imprimer.

#### **Propriétaire**

Affiche le nom du propriétaire du document à imprimer.

#### **Impr. de la page**

Affiche le numéro de la page à imprimer et le nombre total de pages à imprimer.

#### **Afficher la file d'attente d'impression**

Affiche la fenêtre d'impression utilisée pour gérer la tâche d'impression en cours d'impression ou en attente dans la file d'impression.

#### **Annuler l'impression**

Annule la tâche d'impression en cours.

#### **Important**

• Le bouton **Annuler l'impression** est activé uniquement lorsque des données d'impression sont envoyées à l'imprimante. Dès que les données d'impression sont envoyées, le bouton est grisé et devient indisponible.

#### **Menu Option**

Si vous sélectionnez **Démarrer écran d'état**, lorsqu'un message relatif à l'imprimante est généré, l'écran d'état d'imprimante Canon IJ démarre.

Lorsque **Démarrer écran d'état** est sélectionné, les commandes suivantes sont disponibles.

#### **Toujours afficher le travail en cours**

Affiche l'écran d'état de l'imprimante Canon IJ pendant l'impression.

#### **Toujours afficher au premier plan**

Affiche l'écran d'état de l'imprimante Canon IJ devant les autres fenêtres.

#### **Afficher le message guide**

Affiche le message guide expliquant la procédure complexe de définition du type de papier. **Impression d'enveloppes**

Permet d'afficher le message guide lors du démarrage de l'impression d'enveloppes. Pour masquer ce message guide, cochez la case **Ne plus jamais afficher ce message**.

Pour afficher à nouveau les messages guide, cliquez sur **Impression d'enveloppes** sur **Afficher le message guide** dans le menu **Option** et activez ce paramètre.

#### **Impression sur Hagaki**

Affiche le message guide avant le début de l'impression sur papier Hagaki. Pour masquer ce message guide, cochez la case **Ne plus jamais afficher ce message**.

Pour afficher à nouveau les messages guide, cliquez sur **Impression sur Hagaki** sur **Afficher le message guide** dans le menu **Option** et activez ce paramètre.

#### **Afficher l'avertissement automatiquement**

#### **En cas d'affichage de l'avertissement de faible niveau d'encre**

Démarre automatiquement la fenêtre de l'écran d'état de l'imprimante Canon IJ et l'affiche devant les autres fenêtres lorsqu'un niveau d'encre bas est détecté.

#### **Démarrer avec Windows**

Démarre automatiquement l'écran d'état de l'imprimante Canon IJ au démarrage de Windows.

#### **Menu Détails sur l'encre**

Sélectionnez ce menu pour afficher la boîte de dialogue **Détails sur l'encre**. Vérifiez certaines informations telles que le niveau d'encre restant et les types de cartouche d'encre utilisés par votre imprimante.

#### **Boîte de dialogue Détails sur l'encre**

Cette fonction affiche des graphiques et messages montrant le type de cartouche d'encre et l'estimation des niveaux d'encre.

#### **Informations sur l'encre (affichées à gauche)**

Permet d'afficher les types de cartouche d'encre avec des graphiques.

Si le niveau d'encre restant provoque un avertissement ou une erreur, le pilote d'imprimante affiche une icône pour vous en informer.

Si l'icône est affichée, utilisez l'imprimante en suivant les instructions affichées à l'écran.

#### **Message (affiché à droite)**

Affiche des informations telles que le niveau d'encre et les couleurs d'encre à l'aide de phrases.

#### **Numéro de modèle de l'encre**

Permet d'afficher les types de cartouche d'encre pour votre imprimante.

#### **Fermer**

Permet de fermer la boîte de dialogue **Détails sur l'encre** et de revenir à l'écran d'état de l'imprimante Canon IJ.

### **Menu Aide**

Lorsque vous sélectionnez cette commande de menu, la fenêtre d'aide de l'écran d'état de l'imprimante Canon IJ s'affiche, et vous pouvez vérifier les informations de version et de copyright.

# **Mise à jour des MP Drivers**

- **[Obtention des derniers MP Drivers](#page-543-0)**
- **[Suppression des MP Drivers inutiles](#page-544-0)**
- **[Avant d'installer les MP Drivers](#page-545-0)**
- **[Installation des MP Drivers](#page-546-0)**

# <span id="page-543-0"></span>**Obtention des derniers MP Drivers**

Les pilotes MP Drivers comprennent un pilote d'imprimante et ScanGear (pilote du scanner).

La mise à jour des MP Drivers vers la version la plus récente des MP Drivers peut permettre de résoudre certains problèmes.

Vous pouvez accéder à notre site Web et télécharger les derniers pilotes MP Drivers correspondant à votre modèle.

## **Important**

- Vous pouvez télécharger gratuitement les MP Drivers, mais les frais d'accès à Internet restent à votre charge.
- Avant d'installer les derniers MP Drivers, [supprimez la version précédente installée](#page-544-0).

## **Rubriques connexes**

- **[Avant d'installer les MP Drivers](#page-545-0)**
- **[Installation des MP Drivers](#page-546-0)**

# <span id="page-544-0"></span>**Suppression des MP Drivers inutiles**

Vous pouvez supprimer les MP Drivers que vous n'utilisez plus. Avant de supprimer les MP Drivers, quittez tous les programmes en cours d'exécution.

La procédure de suppression des MP Drivers inutiles est la suivante :

- 1. Lancez le programme de désinstallation.
	- Si vous utilisez Windows 8.1 ou Windows 8, sélectionnez **Paramètres** -> **Panneau de configuration** -> **Programmes** -> **Programmes et fonctionnalités** à partir des fenêtres d'icône du bureau.

Dans la liste des programmes, sélectionnez « XXX MP Drivers » (« XXX » étant le nom de votre modèle), puis cliquez sur **Désinstaller**.

- Si vous utilisez Windows 7 ou Windows Vista, sélectionnez **Démarrer** -> **Panneau de configuration** -> **Programmes** -> **Programmes et fonctionnalités**. Dans la liste des programmes, sélectionnez « XXX MP Drivers » (« XXX » étant le nom de votre modèle), puis cliquez sur **Désinstaller**.
- Si vous utilisez Windows XP, sélectionnez **Démarrer** -> **Panneau de configuration** -> **Ajout/ Suppression de programmes**.

Dans la liste des programmes, sélectionnez « XXX MP Drivers » (« XXX » étant le nom de votre modèle), puis cliquez sur **Supprimer**.

La fenêtre permettant de confirmer la désinstallation du modèle apparaît.

### **IMP** Important

• Sous Windows 8.1, Windows 8, Windows 7 ou Windows Vista, un message de confirmation ou d'avertissement peut apparaître lors du lancement, de l'installation ou de la désinstallation du logiciel.

Ce message s'affiche lorsque des droits d'administration sont nécessaires pour effectuer une tâche.

Lorsque vous êtes connecté en tant qu'administrateur, cliquez sur **Oui** (ou **Continuer**, **Autoriser**) pour continuer.

Avec certaines applications, vous devez disposer d'un compte d'administrateur pour pouvoir continuer. Dans de telles situations, ouvrez une session d'administrateur et recommencez l'opération depuis le début.

2. Exécutez le programme de désinstallation.

Cliquez sur **Exécuter**. Lorsque le message de confirmation apparaît, cliquez sur **Oui**. Une fois tous les fichiers supprimés, cliquez sur **Terminer**.

La suppression des MP Drivers est terminée.

### **Important**

• Le pilote de l'imprimante, le pilote de l'imprimante XPS et ScanGear (pilote du scanner) sont supprimés lorsque vous désinstallez les MP Drivers.

# <span id="page-545-0"></span>**Avant d'installer les MP Drivers**

Cette section détaille les éléments que vous devez vérifier avant d'installer les MP Drivers. Reportez-vous également à cette section en cas d'échec de l'installation des MP Drivers.

# **Vérification de l'état de l'imprimante**

• Mettez l'imprimante hors tension.

# **Vérification des paramètres de l'ordinateur personnel**

- Fermez toutes les applications en cours.
- Ouvrez une session avec un compte administrateur.

## **IMP** Important

• Avant d'installer les derniers MP Drivers, [supprimez la version précédente installée](#page-544-0).

## **Rubriques connexes**

- **N** [Obtention des derniers MP Drivers](#page-543-0)
- **[Installation des MP Drivers](#page-546-0)**

# <span id="page-546-0"></span>**Installation des MP Drivers**

Vous pouvez accéder à notre site Web sur Internet et télécharger les derniers MP Drivers et le dernier pilote d'imprimante XPS correspondant à votre modèle.

La procédure d'installation des MP Drivers téléchargés est décrite ci-dessous :

- 1. Mettez l'imprimante hors tension.
- 2. Lancez le programme d'installation.

Double-cliquez sur l'icône du fichier à télécharger. Le programme d'installation est lancé.

### **IMP** Important

• Sous Windows 8.1, Windows 8, Windows 7 ou Windows Vista, un message de confirmation ou d'avertissement peut apparaître lors du lancement, de l'installation ou de la désinstallation du logiciel.

Ce message s'affiche lorsque des droits d'administration sont nécessaires pour effectuer une tâche.

Lorsque vous êtes connecté en tant qu'administrateur, cliquez sur **Oui** (ou **Continuer**, **Autoriser**) pour continuer.

Avec certaines applications, vous devez disposer d'un compte d'administrateur pour pouvoir continuer. Dans de telles situations, ouvrez une session d'administrateur et recommencez l'opération depuis le début.

3. Installez les MP Drivers.

Dans ce cas, adoptez les mesures appropriées spécifiées à l'écran.

4. Terminez l'installation.

Cliquez sur **Terminer**.

Selon l'environnement utilisé, il se peut qu'un message vous demandant de redémarrer l'ordinateur s'affiche. Pour que l'installation se termine correctement, redémarrez l'ordinateur.

## **IMP** Important

- Vous pouvez utiliser la même procédure pour installer le pilote d'imprimante XPS que celle utilisée pour installer les MP Drivers. Toutefois, finissez d'abord d'installer les MP Drivers avant d'installer le pilote d'imprimante XPS.
- Vous pouvez télécharger gratuitement les MP Drivers et le pilote d'imprimante XPS, mais les frais d'accès à Internet restent à votre charge.
- Avant d'installer les derniers MP Drivers, [supprimez la version précédente installée](#page-544-0).

## **Rubriques connexes**

- **M** [Obtention des derniers MP Drivers](#page-543-0)
- [Suppression des MP Drivers inutiles](#page-544-0)
- **[Avant d'installer les MP Drivers](#page-545-0)**

# **Impression à l'aide du panneau de contrôle de la machine**

- **[Impression de données photo](#page-548-0)**
- **[Utilisation de la fonction Diaporama](#page-562-0)**
- **[Impression de modèles de type papier réglé ou millimétré](#page-565-0)**
- **[Impression de documents \(fichiers PDF\) enregistrés sur une carte mémoire](#page-568-0)**
- **[À propos de l'impression d'étiquettes de disques](#page-571-0)**

# <span id="page-548-0"></span>**Impression de données photo**

- **[Impression de photographies sauvegardées sur une carte mémoire](#page-549-0)**
- **[À propos du menu Photo avancée](#page-554-0)**
- **[Impression de photos avec rognage](#page-555-0)**
- **[Configuration des paramètres pour l'impression photo à partir du panneau de](#page-557-0) [contrôle de la machine](#page-557-0)**
- **[Utilisation de fonctions d'affichage utiles](#page-560-0)**

# <span id="page-549-0"></span>**Impression de photographies sauvegardées sur une carte mémoire**

Vous pouvez facilement imprimer les photos enregistrées sur une carte mémoire.

Cette section décrit la procédure d'impression d'une photo à l'aide de l'option **Impression photo**.

- 1. [Assurez-vous que la machine est sous tension.](#page-147-0)
- 2. [Chargez du papier photo.](#page-158-0)
- 3. Faites défiler l'écran ACCUEIL, puis touchez **Impression photo**.

[Utilisation du panneau de contrôle](#page-152-0)

4. [Insérez la carte mémoire dans l'emplacement de carte](#page-205-0).

L'écran de sélection des photos s'affiche.

### **Remarque**

• Si vous insérez la carte mémoire avant de sélectionner l'option **Impression photo** sur l'écran ACCUEIL, l'écran de sélection des photos s'affiche.

Si les fichiers photo et les fichiers PDF sont enregistrés sur la carte mémoire, l'écran de confirmation de la sélection du fichier à imprimer s'affiche. Touchez **Imprimer les photos** sur l'écran affiché.

- Si aucune donnée photo imprimable n'est enregistrée sur la carte mémoire, **Données types pris en charge pas enregistrées.** s'affiche sur l'écran tactile.
- Si plus de 2 000 données de photos sont enregistrées sur la carte mémoire, elles seront alors réparties automatiquement par groupes de 2 000 photos selon un ordre chronologique inversé (date de la dernière modification). Vérifiez le message affiché sur l'écran tactile, puis touchez **OK**.
- 5. Définissez les paramètres selon vos besoins.
	- Pour sélectionner une photo à imprimer :

Faites défiler l'écran horizontalement pour sélectionner une photo.

Vous pouvez également sélectionner la photo en touchant « A ».

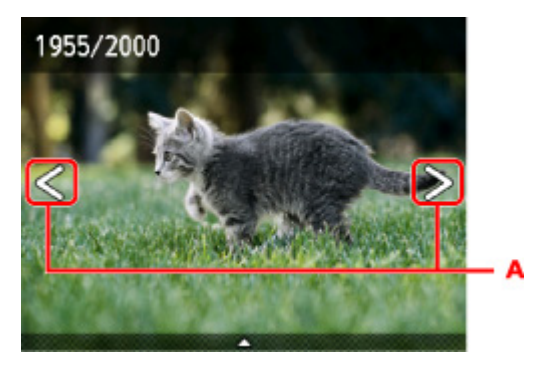

Appuyez sur le bouton **Couleur** pour imprimer une copie de la photo affichée.

• Pour changer la méthode d'affichage, le nombre de copies ou les paramètres d'impression :

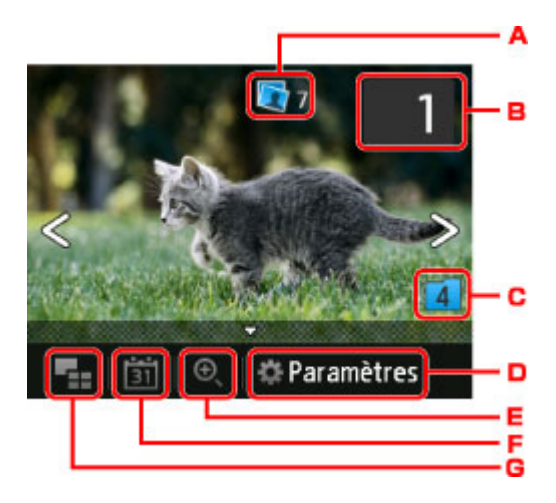

A. Nombre total de copies

Le nombre total de copies est affiché.

Permet d'afficher l'écran **Vérif. nb. total de copies.** afin de vérifier le nombre de copies pour chaque photo. Vous pouvez changer le nombre de copies pour chaque photo sur l'écran **Vérif. nb. total de copies.**.

B. Nombre de copies

Touchez pour spécifier le nombre de copies.

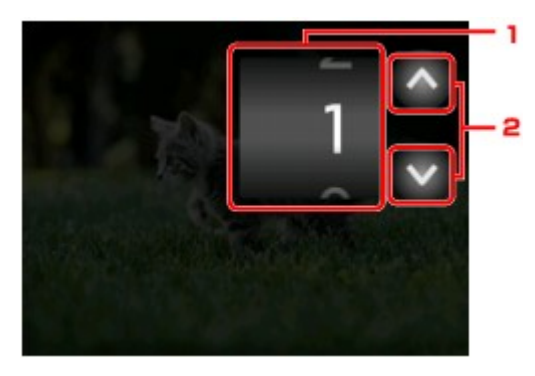

1. Faites défiler verticalement pour spécifier le nombre de copies.

Touchez pour afficher l'écran de sélection des photos.

2. Touchez pour spécifier le nombre de copies.

Maintenez appuyé pour spécifier le nombre de copies par tranches de 10.

#### **Remarque**

- Vous pouvez spécifier le nombre de copies pour chaque photo. Affichez la photo à imprimer, puis indiquez le nombre de copies lorsque la photo de votre choix est affichée.
- C. Changement de groupe

Touchez pour changer le groupe de la photo.

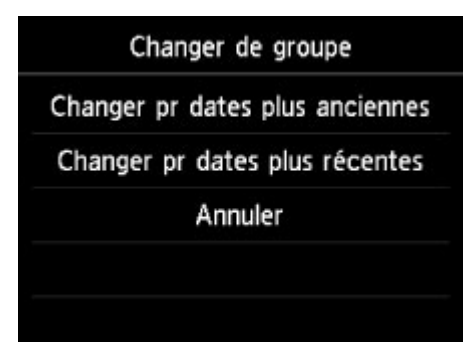

Pour plus d'informations :

**N[Utilisation de fonctions d'affichage utiles](#page-560-0)** 

#### D. **Paramètres**

Touchez pour afficher l'écran **Paramètres**.

Vous pouvez changer les paramètres, tels que le format de page, le type de support, la qualité d'impression, etc.

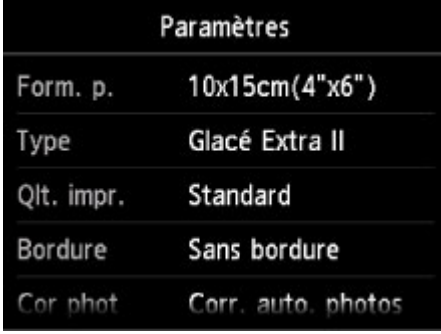

Pour en savoir plus sur les paramètres :

**M**[Configuration des paramètres pour l'impression photo à partir du panneau de contrôle de la](#page-557-0) [machine](#page-557-0)

E. Zoom avant

Touchez pour zoomer sur la photo.

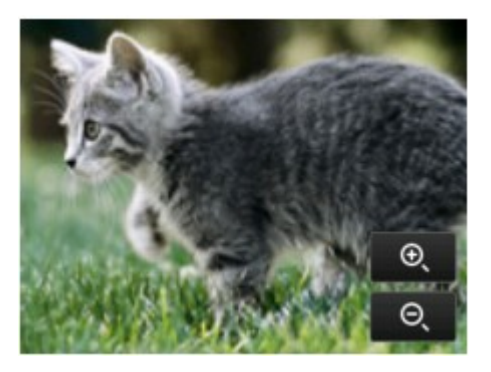

Pour plus d'informations :

[Utilisation de fonctions d'affichage utiles](#page-560-0)

F. Spécifications de la date

Touchez pour sélectionner la photo en indiquant la date (date de dernière modification des données).

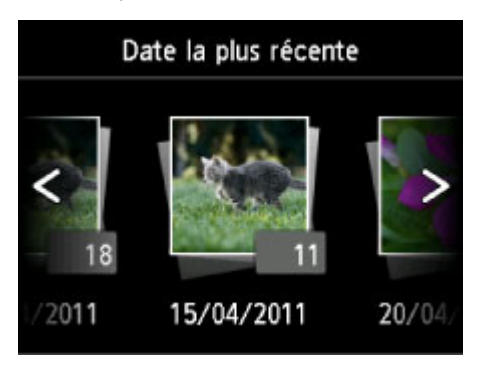

Pour plus d'informations :

**[Utilisation de fonctions d'affichage utiles](#page-560-0)** 

<span id="page-552-0"></span>G. Affichage multiple

Touchez pour afficher plusieurs photos d'un coup.

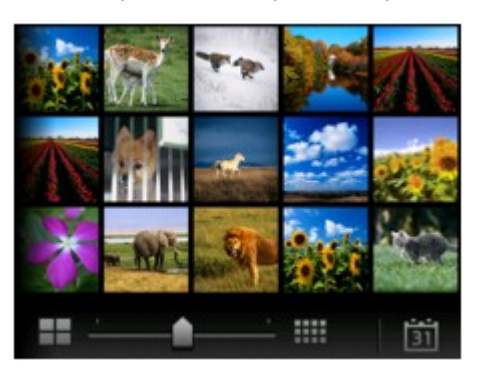

Pour plus d'informations sur la méthode d'affichage : **N[Utilisation de fonctions d'affichage utiles](#page-560-0)** 

6. Appuyez sur le bouton **Couleur**.

La machine commence à imprimer.

# **Remarque**

- Appuyez sur le bouton **Arrêt (Stop)** pour annuler l'impression.
- Lors du traitement du travail de copie, vous pouvez ajouter le travail de copie (Réservation de la copie). **Ajout de la tâche d'impression**

# **Ajout de la tâche d'impression**

Vous pouvez ajouter la tâche d'impression (Réservation de la copie) tout en imprimant des photos.

Suivez la procédure ci-dessous pour ajouter la tâche d'impression.

1. Faites défiler la photo tout en imprimant pour sélectionner la prochaine photo.

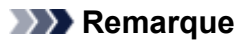

• Pendant que vous sélectionnez la photo, la machine imprime les photos réservées.

 $\cdot$  L'icône de la photo réservée s'affiche sur la photo placée dans la tâche d'impression.

2. Spécifier le nombre de copies pour chaque photo.

### **Remarque**

- Lors du traitement de la tâche d'impression, vous ne pouvez pas modifier le paramètre **Form. p.** ou **Type** dans l'écran de confirmation des paramètres d'impression. Le paramètre est identique à celui de la photo placée dans la tâche d'impression.
- 3. Appuyez sur le bouton **Couleur**.

La photo réservée est imprimée à côté de la photo dont l'impression a déjà démarré.

Pour imprimer davantage de photos, retournez à l'étape 1.

## **Remarque**

- Lors du traitement de la tâche d'impression, vous ne pouvez pas afficher l'écran ACCUEIL, modifier le menu d'impression, ni lancer d'impression à partir de l'ordinateur ou d'autres périphériques.
- Lors du traitement du travail de copie, les photos dans un autre groupe ne sont pas sélectionnées.
- Si vous appuyez sur le bouton **Arrêt** pendant que la tâche d'impression est en cours, l'écran de sélection de la méthode permettant d'annuler la réservation s'affiche. Si vous touchez **Annuler toutes les réservations**, vous pouvez annuler l'impression de toutes les photos. Si vous touchez **Annuler la dernière réservation**, vous pouvez annuler la dernière tâche d'impression.
- Si de nombreuses tâches d'impression sont déjà définies, le message **Impossible de réserver d'autres travaux d'impression. Patientez quelques instants et recommencez l'opération.** peut s'afficher sur l'écran tactile. Dans ce cas, patientez, puis essayez de nouveau d'ajouter la tâche d'impression.

# <span id="page-554-0"></span>**À propos du menu Photo avancée**

Vous pouvez sélectionner les menus suivants dans le menu **Impression avancée** pour imprimer les photos enregistrées sur la carte mémoire.

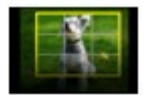

#### **Rogner et imprimer**

Vous pouvez modifier les photos affichées sur l'écran tactile en les rognant avant de lancer l'impression.

**[Impression de photos avec rognage](#page-555-0)** 

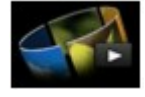

#### **Diaporama**

Vous pouvez visualiser les photos sauvegardées sur la carte mémoire à l'aide du diaporama. **[Impression de photos tout en visionnant le diaporama](#page-563-0)** 

# <span id="page-555-0"></span>**Impression de photos avec rognage**

Vous pouvez modifier les photos affichées sur l'écran tactile en les rognant avant de lancer l'impression.

- 1. [Assurez-vous que la machine est sous tension.](#page-147-0)
- 2. [Chargez du papier photo.](#page-158-0)
- 3. Faites défiler l'écran ACCUEIL, puis touchez **Impression avancée**.

[Utilisation du panneau de contrôle](#page-152-0)

4. [Insérez la carte mémoire dans l'emplacement de carte](#page-205-0).

#### **Remarque**

• Si vous insérez la carte mémoire avant de sélectionner l'option **Impression avancée** sur l'écran ACCUEIL, l'écran de sélection des photos s'affiche sous **Impression photo**.

Si les fichiers photo et les fichiers PDF sont enregistrés sur la carte mémoire, l'écran de confirmation de la sélection du fichier à imprimer s'affiche.

Pour afficher l'écran ACCUEIL, appuyez sur le bouton **ACCUEIL (HOME)**.

5. Touchez **Rogner et imprimer**.

### **Remarque**

- Si aucune donnée photo imprimable n'est enregistrée sur la carte mémoire, **Données types pris en charge pas enregistrées.** s'affiche sur l'écran tactile.
- Si plus de 2 000 données de photos sont enregistrées sur la carte mémoire, elles seront alors réparties automatiquement par groupes de 2 000 photos selon un ordre chronologique inversé (date de la dernière modification). Vérifiez le message affiché sur l'écran tactile, puis touchez **OK**.
- 6. Touchez la photo à imprimer.

### **Remarque**

• Autres options

[Utilisation de fonctions d'affichage utiles](#page-560-0)

7. Rognez la zone d'impression.

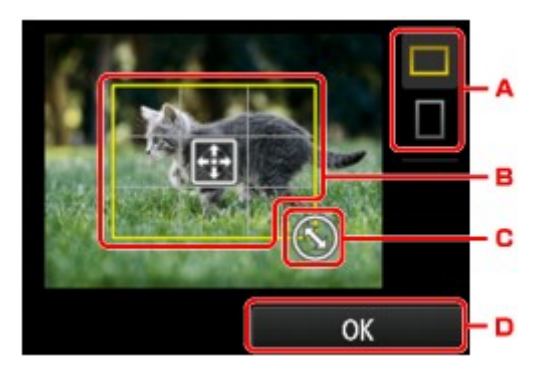

- A. Touchez pour modifier les proportions du cadre de rognage.
- B. Permet de positionner le cadre de rognage.
- C. Permet de définir la taille du cadre de rognage.
- D. Touchez pour finaliser la sélection de la zone de rognage.

Lorsque la zone à découper est sélectionnée, l'écran de confirmation des paramètres d'impression s'affiche.

8. Définissez les paramètres selon vos besoins.

Touchez **Copies** pour afficher l'écran sur lequel spécifier le nombre de copies.

Pour en savoir plus sur les paramètres autres que **Copies** :

**M[Configuration des paramètres pour l'impression photo à partir du panneau de contrôle de la machine](#page-557-0)** 

9. Appuyez sur le bouton **Couleur**.

La machine commence à imprimer.

## **Remarque**

- Appuyez sur le bouton **Arrêt (Stop)** pour annuler l'impression.
- Touchez **Imprimer plus** pour ajouter la tâche d'impression pendant l'impression.

[Ajout de la tâche d'impression](#page-552-0)

• L'image rognée ne peut pas être enregistrée sur la carte mémoire.

# <span id="page-557-0"></span>**Configuration des paramètres pour l'impression photo à partir du panneau de contrôle de la machine**

Vous pouvez régler le format de page, le type de support, la correction des photos, etc. afin d'imprimer les photos enregistrées sur la carte mémoire.

# **Écran Paramètres impression**

Le mode d'affichage de l'écran des paramètres d'impression varie en fonction du menu d'impression.

• **Sous Photo ou Diaporama :**

Touchez **Paramètres** pour afficher l'écran suivant.

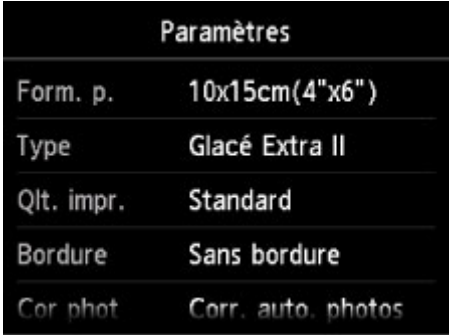

\* Dans **Diaporama**, touchez **Paramètres d'impression** pour afficher l'écran **Paramètres d'impression**.

• **Sous Rogner et imprimer :**

L'écran suivant s'affiche avant l'impression.

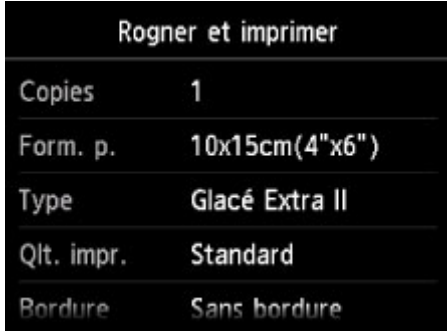

# **Éléments de paramètre**

Vous pouvez définir les options suivantes.

Faites défiler verticalement pour afficher les paramètres de configuration, puis touchez le paramètre pour afficher ses options. Touchez pour définir le paramètre.

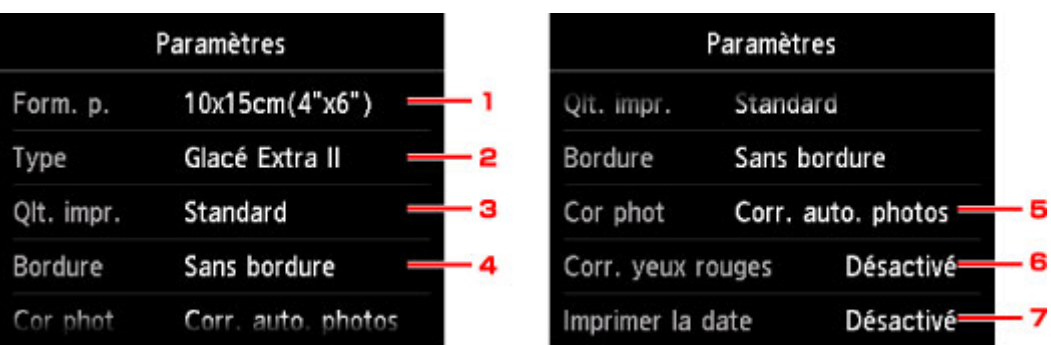

## **Remarque**

• En fonction du menu d'impression, certaines options ne peuvent pas être sélectionnées. Cette section décrit les options du menu **Impression photo**.

Le paramètre qui ne peut pas être sélectionné apparaît en grisé ou n'est pas affiché.

• Certains paramètres ne peuvent pas être spécifiés conjointement avec d'autres paramètres ou avec les menus d'impression. Si l'option qui ne peut pas être spécifiée conjointement est sélectionnée,

et Infos erreur s'affichent sur l'écran tactile. Dans ce cas, touchez **et le**n haut à gauche de l'écran tactile pour confirmer le message, puis modifiez le paramètre.

• Les paramètres de format de page, de type de support, etc. sont conservés même si un autre menu d'impression est sélectionné ou si la machine est mise hors tension.

### 1. **Form. p.**

Sélectionnez le format de page pour le papier chargé.

### 2. **Type** (Type de support)

Sélectionnez le type de support pour le papier chargé.

### 3. **Qlt. impr.** (Qualité d'impression)

Sélectionnez la qualité d'impression en fonction de la photo.

### 4. **Bordure** (Impression avec bordure/sans bordure)

Sélectionnez l'impression avec ou sans bordure.

### 5. **Cor phot**

Lorsque **Corr. auto. photos** est sélectionné, la scène ou le visage figurant sur la photo est repéré et la correction la mieux adaptée à chaque photo est appliquée automatiquement. Cette fonction permet d'éclaircir l'impression des visages assombris par un contre-jour. Elle analyse également une scène (paysage, nocturne, portrait, etc.), puis la corrige en adaptant automatiquement la couleur, la luminosité ou le contraste pour impression.

### **Remarque**

- Par défaut, la correction automatique est appliquée lors de l'impression de photos à partir d'une carte mémoire.
- Si **Pas de correction** est sélectionné, les photos sont imprimées sans correction.

#### 6. **Corr. yeux rouges**

Corrige l'effet « yeux rouges » dû à la prise de vue au flash dans les portraits.

Selon le type de photo, les yeux rouges peuvent ne pas être corrigés ou la correction peut s'appliquer à d'autres endroits que les yeux.

#### 7. **Imprimer la date**

Active ou désactive l'impression de la date (date de prise de vue) sur une photo.

## **Remarque**

• La date de prise de vue est imprimée en fonction des paramètres de **Format d'affichage de la date** dans **Paramètres utilisateur périph.** sous **Paramètres périphérique** sous **Configuration**.

**[Paramètres utilisateur périph.](#page-280-0)** 

# <span id="page-560-0"></span>**Utilisation de fonctions d'affichage utiles**

Vous pouvez afficher plusieurs photos en même temps, spécifier la date (date de dernière modification des données) de sélection des photos et changer le groupe de photos.

- Affichage de photos multiples pour sélectionner la photo
- **N**Spécification de date de sélection des photos

**[Zoom sur la photo](#page-561-0)** 

[Changement du groupe de photos](#page-561-0)

# **Affichage de photos multiples pour sélectionner la photo**

L'écran suivant s'affiche lorsque vous touchez  $\boxed{4}$  dans l'écran de sélection des photos.

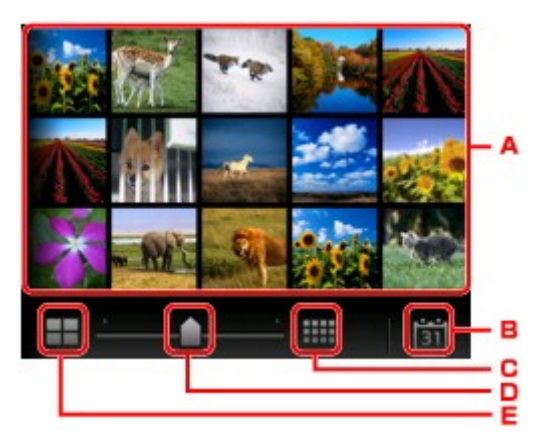

- A. Touchez la photo à imprimer, l'écran tactile revient en mode affichage simple.
- B. Touchez pour afficher la photo avec la date.

Spécification de date de sélection des photos

- C. Touchez pour augmenter le nombre de photos affichées. (54 photos affichées)
- D. Faites glisser pour changer le nombre de photos affichées entre 6, 15 et 54 photos.
- E. Touchez pour diminuer le nombre de photos affichées. (6 photos affichées)

# **Spécification de date de sélection des photos**

L'écran suivant s'affiche lorsque vous touchez **[31]** dans l'écran de sélection des photos.

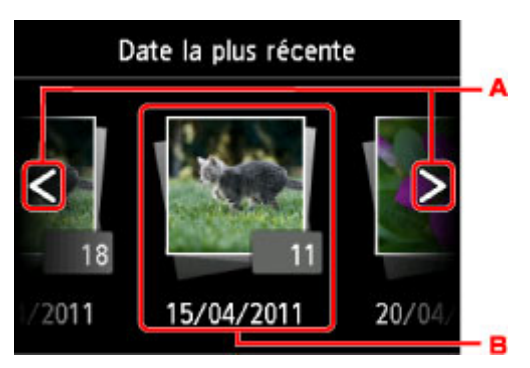

- A. Touchez pour sélectionner la date (date de dernière modification des données).
- B. Touchez la date à afficher.

Les photos correspondant à cette date s'affichent.

### <span id="page-561-0"></span>**Remarque**

• La date est affichée en fonction des paramètres de **Format d'affichage de la date** dans **Paramètres utilisateur périph.** sous **Paramètres périphérique** sous **Configuration**.

**[Paramètres utilisateur périph.](#page-280-0)** 

# **Zoom sur la photo**

L'écran suivant s'affiche lorsque vous touchez **de la couple dans l'écran de sélection des photos.** 

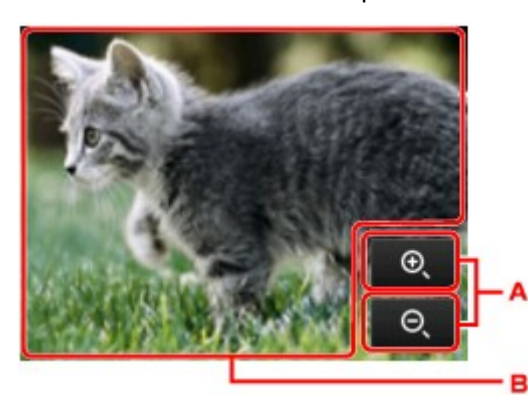

- A. Touchez pour basculer sur l'agrandissement de l'aperçu.
- B. Permet de positionner la position de l'aperçu.

# **Changement du groupe de photos**

### **Remarque**

• Si plus de 2 000 données de photos sont enregistrées sur la carte mémoire, elles seront alors réparties automatiquement par groupes de 2 000 photos selon un ordre chronologique inversé (date de la dernière modification).

L'écran suivant s'affiche lorsque vous touchez  $\Box$  dans l'écran de sélection des photos.

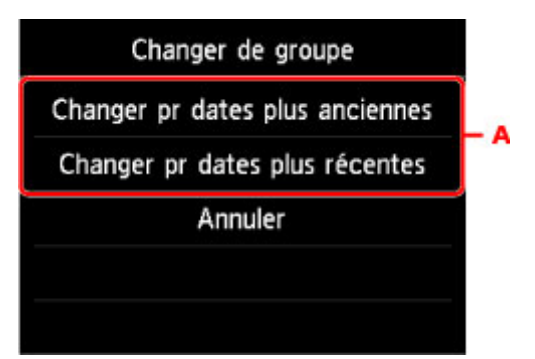

A. Touchez pour changer le groupe de la photo.

# <span id="page-562-0"></span>**Utilisation de la fonction Diaporama**

**[Impression de photos tout en visionnant le diaporama](#page-563-0)**

# <span id="page-563-0"></span>**Impression de photos tout en visionnant le diaporama**

Vous pouvez visualiser les photos sauvegardées sur la carte mémoire à l'aide du diaporama. Dans le diaporama, les photos s'affichent automatiquement les unes après les autres. Vous pouvez imprimer votre photo préférée tout en visionnant le diaporama.

- 1. [Assurez-vous que la machine est sous tension.](#page-147-0)
- 2. Faites défiler l'écran ACCUEIL, puis touchez **Impression avancée**. **N[Utilisation du panneau de contrôle](#page-152-0)**
- 3. [Insérez la carte mémoire dans l'emplacement de carte](#page-205-0).

### **Remarque**

• Si vous insérez la carte mémoire avant de sélectionner l'option **Impression avancée** sur l'écran ACCUEIL, l'écran de sélection des photos dans **Photo** s'affiche.

Si les fichiers photo et les fichiers PDF sont enregistrés sur la carte mémoire, l'écran de confirmation de la sélection du fichier à imprimer s'affiche.

Pour afficher l'écran ACCUEIL, appuyez sur le bouton **ACCUEIL (HOME)**.

4. Touchez **Diaporama**.

### **Remarque**

- Si aucune donnée photo imprimable n'est enregistrée sur la carte mémoire, **Données types pris en charge pas enregistrées.** s'affiche sur l'écran tactile.
- Si plus de 2 000 données de photos sont enregistrées sur la carte mémoire, elles seront alors réparties automatiquement par groupes de 2 000 photos selon un ordre chronologique inversé (date de la dernière modification). Vérifiez le message affiché sur l'écran tactile, puis touchez **OK**.
- 5. Touchez l'effet à appliquer au cours de la lecture.

La lecture du diaporama démarre.

### **Remarque**

• Pour afficher les photos correspondant à la plage de dates spécifiée, pour modifier l'ordre d'affichage ou pour afficher un autre groupe de photos, touchez **Par. affichage**.

Pour afficher les photos correspondant à la plage de dates spécifiée, suivez les instructions à l'écran pour indiquer la date de début et la date de fin.

• Touchez l'écran tactile au cours de la lecture du diaporama pour le mettre en pause.

Vous pouvez imprimer la photo affichée en appuyant sur le bouton **Couleur (Color)** pendant que le diaporama est en pause.

# **Lors de l'impression de photos**

Après avoir touché l'écran tactile pour mettre en pause la lecture du diaporama, vous pouvez imprimer la photo à l'écran.

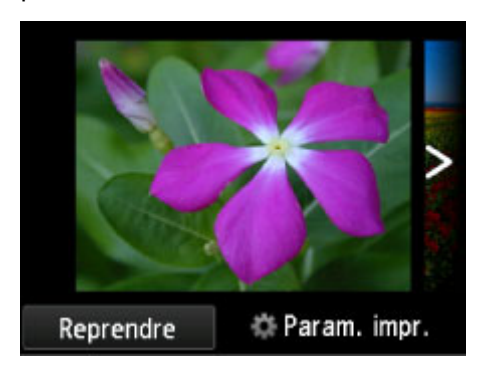

Lors du lancement de l'impression, chargez du papier, puis appuyez sur le bouton **Couleur (Color)**.

### **Remarque**

- Les paramètres d'impression peuvent être modifiés en touchant **Paramètres d'impression**. **M[Configuration des paramètres pour l'impression photo à partir du panneau de contrôle de la](#page-557-0)** [machine](#page-557-0)
- Pour reprendre la lecture du diaporama en pause, touchez **Reprendre**.
- Touchez **Reprendre** pour reprendre la lecture du diaporama pendant l'impression. Si l'impression n'est pas terminée, vous pouvez imprimer la photo affichée en mettant de nouveau le diaporama sur pause et en appuyant sur le bouton **Couleur (Color)**.
- Pour annuler la lecture du diaporama, appuyez sur le bouton **ACCUEIL (HOME)**.

# <span id="page-565-0"></span>**Impression de modèles de type papier réglé ou millimétré**

Vous pouvez imprimer des modèles de type papier réglé, papier millimétré, liste de contrôle, etc., sur du papier ordinaire au format A4, B5 ou Lettre.

**Modèles imprimables** 

**[Impression à l'aide de modèles](#page-566-0)** 

# **Modèles imprimables**

Vous pouvez choisir l'un des modèles suivants :

#### • **Papier bloc-notes**

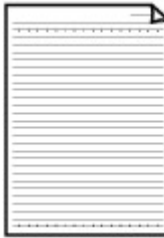

Vous pouvez sélectionner trois formats d'espacement de ligne.

- Paramétrage sur l'écran tactile :
	- **Papier bloc-notes 1 (8 mm)**
	- **Papier bloc-notes 2 (7 mm)**
	- **Papier bloc-notes 3 (6 mm)**
- **Remarque**
- Vous ne pouvez pas imprimer de papier bloc-notes sur du papier B5.
- **Papier millimétré**

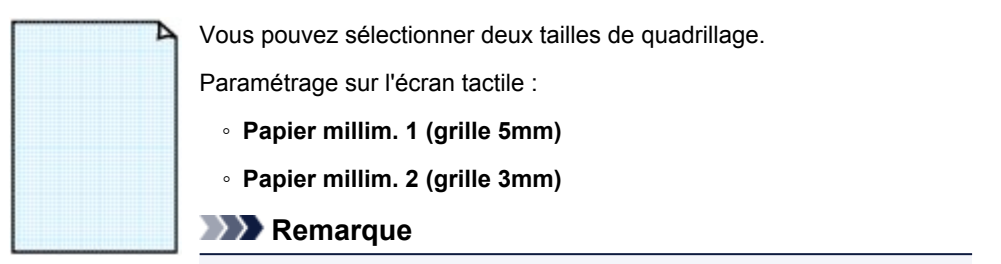

• Vous ne pouvez pas imprimer de papier millimétré sur du papier B5.

#### • **Liste de contrôle**

Vous pouvez imprimer un bloc-notes contenant des cases à cocher.

Paramétrage sur l'écran tactile :

**Liste de contrôle**

#### <span id="page-566-0"></span>• **Papier à musique**

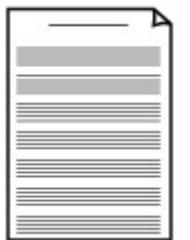

Vous pouvez imprimer du papier à musique contenant 10 ou 12 portées.

Paramétrage sur l'écran tactile :

- **Pap. à musique 1 (10 port.)**
- **Pap. à musique 2 (12 port.)**

#### • **Papier manuscrit**

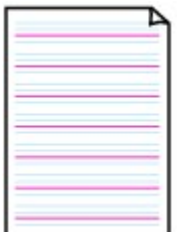

Vous pouvez effectuer des impressions sur papier manuscrit.

Paramétrage sur l'écran tactile :

**Papier manuscrit (3 lignes)**

#### • **Calendrier hebdo.**

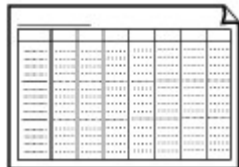

Vous pouvez imprimer un modèle de calendrier hebdomadaire. Paramétrage sur l'écran tactile :

**Calendrier hebdo. (vertical)**

#### • **Calendrier mensuel**

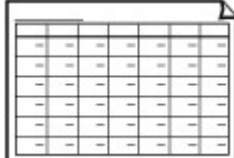

Vous pouvez imprimer un modèle de calendrier mensuel. Paramétrage sur l'écran tactile : **Calendrier mensuel**

# **Impression à l'aide de modèles**

Imprimez un modèle en procédant comme suit.

- 1. [Assurez-vous que la machine est sous tension.](#page-147-0)
- 2. [Chargez du papier ordinaire au format A4, B5 ou Lettre.](#page-158-0)
- 3. Faites défiler l'écran ACCUEIL, puis touchez **Impression avancée**. [Utilisation du panneau de contrôle](#page-152-0)
- 4. Touchez **Impression modèle**.
- 5. Touchez le modèle à imprimer.

#### **[Modèles imprimables](#page-565-0)**

6. Définissez les paramètres selon vos besoins.

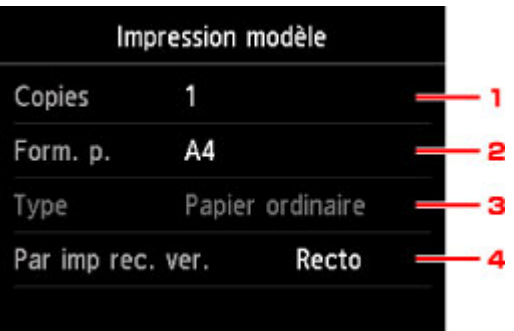

#### 1. **Copies**

Spécifiez le nombre de copies.

2. **Form. p.**

Sélectionnez le format de page en fonction du papier chargé.

#### **Remarque**

- En fonction du modèle, certains formats de page ne peuvent pas être spécifiés. S'il est sélectionné, **de** et **Infos erreur** s'affichent sur l'écran tactile. Dans ce cas, touchez de en haut à gauche de l'écran tactile pour confirmer le message, puis modifiez le paramètre.
- 3. **Type** (Type de support)

Le type de papier est défini sur **Papier ordinaire**.

4. **Par imp rec. ver.**

Sélectionnez l'impression recto simple vers recto.

#### 7. Lancez l'impression.

Appuyez sur le bouton **Couleur** pour imprimer les modèles suivants.

**Papier bloc-notes 1 (8 mm)**/**Papier bloc-notes 2 (7 mm)**/**Papier bloc-notes 3 (6 mm)**/**Papier millim. 1 (grille 5mm)**/**Papier millim. 2 (grille 3mm)**/**Papier manuscrit (3 lignes)**

Appuyez sur le bouton **Noir** pour imprimer les modèles suivants.

**Liste de contrôle**/**Pap. à musique 1 (10 port.)**/**Pap. à musique 2 (12 port.)**/**Calendrier hebdo. (vertical)**/**Calendrier mensuel**

# <span id="page-568-0"></span>**Impression de documents (fichiers PDF) enregistrés sur une carte mémoire**

Vous pouvez imprimer des fichiers PDF créés à l'aide de Canon IJ Scan Utility ou My Image Garden (logiciel d'application compatible avec la machine) à partir d'une carte mémoire.

# **Remarque**

- Vous pouvez imprimer des fichiers PDF remplissant les conditions suivantes depuis une carte mémoire. Les fichiers autres que les PDF suivants ne peuvent pas être imprimés, même s'ils apparaissent dans la liste de documents.
	- Les fichiers PDF créés à l'aide de Canon IJ Scan Utility ou My Image Garden (logiciel d'application compatible avec la machine) (Extension : .pdf)

A l'exception des données suivantes :

-Données chiffrées

-Données supérieures à 2 Go

-Données contenant des images numérisées à 9601 pixels ou davantage horizontalement et verticalement.

Pour plus d'informations sur la création de fichiers PDF à l'aide de My Image Garden (logiciel d'application compatible avec la machine) :

**Création/modification de fichiers PDF** 

Pour plus d'informations sur la création de fichiers PDF à l'aide de Canon IJ Scan Utility (logiciel d'application compatible avec la machine) :

[Numérisation de documents](#page-621-0)

- 1. [Assurez-vous que la machine est sous tension.](#page-147-0)
- 2. [Chargez du papier ordinaire au format A4 ou Lettre.](#page-158-0)
- 3. Faites défiler l'écran ACCUEIL, puis touchez **Impression avancée**.

[Utilisation du panneau de contrôle](#page-152-0)

- 4. Touchez **Impression PDF**.
- 5. [Insérez la carte mémoire dans l'emplacement de carte](#page-205-0).

La liste des documents s'affiche.

## **Remarque**

- Si les fichiers photo et les fichiers PDF sont enregistrés sur la carte mémoire et que vous insérez la carte mémoire avant de sélectionner **Impression PDF**, l'écran de confirmation de la sélection du fichier à imprimer s'affiche. Touchez **Imprimer les documents** sur l'écran affiché.
- Si aucun document imprimable (fichiers PDF) n'est enregistré sur la carte mémoire, le message **Données types pris en charge pas enregistrées.** s'affiche sur l'écran tactile.

6. Sélectionnez le document à imprimer.

Liste de noms de fichier Aperçu

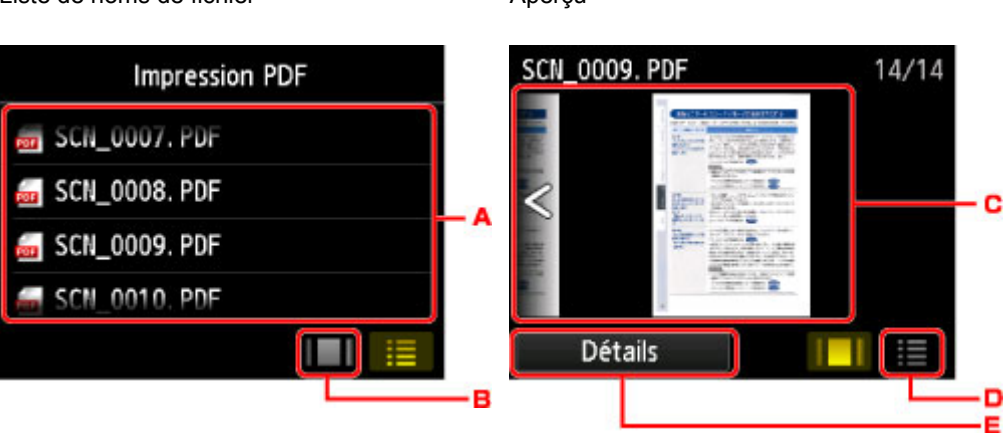

- A. Faites défiler pour afficher le nom des documents, puis touchez le document à imprimer.
- B. Touchez pour basculer sur l'aperçu.
- C. Faites défiler pour afficher l'aperçu de document, puis touchez le document à imprimer.
- D. Touchez pour basculer vers la liste des noms de fichier.
- E. Touchez pour afficher l'écran **Détails**.

## **Remarque**

- Les noms de fichiers peuvent ne pas s'afficher correctement dans la liste de documents s'ils sont trop longs ou contiennent des caractères non compatibles.
- L'écran d'aperçu affiche la première page de chaque fichier PDF sur l'écran tactile. En outre, si un document est au format paysage, il sera affiché avec une rotation de 90 degrés.
- Avec certains fichiers PDF, l'affichage de l'aperçu peut prendre plus de temps ou une partie de l'aperçu peut être découpée.
- Le nom des fichiers PDF s'affiche même si ces fichiers PDF ne peuvent pas être imprimés à partir du panneau de contrôle de la machine. Les fichiers PDF ne peuvent pas être imprimés lorsqu'une des conditions suivantes est remplie :
	- Fichiers PDF enregistrés à l'aide d'un logiciel d'application autre que Canon IJ Scan Utility et My Image Garden (logiciel d'application compatible avec la machine)
	- PDF fichiers pour lesquels l'écran d'aperçu n'est pas disponible (« ? » s'affiche sur l'écran d'aperçu.)
- Il est conseillé d'afficher l'écran **Détails** et de vérifier que le fichier PDF est imprimable. Le fichier PDF ne peut pas être imprimé lorsqu'une des conditions suivantes est remplie :
	- Les informations ne peuvent pas être affichées sur l'écran **Détails**.
	- Des caractères autres que le nom de la machine, **IJ Scan Utility** ou **My Image Garden** s'affichent dans **Créé par**.
- Les fichiers PDF créés à l'aide d'un logiciel d'application autre que Canon IJ Scan Utility et My Image Garden (logiciel d'application compatible avec la machine) ne peuvent pas être imprimés même s'ils ont été enregistrés avec Canon IJ Scan Utility ou My Image Garden.
- 7. Définissez les paramètres selon vos besoins.

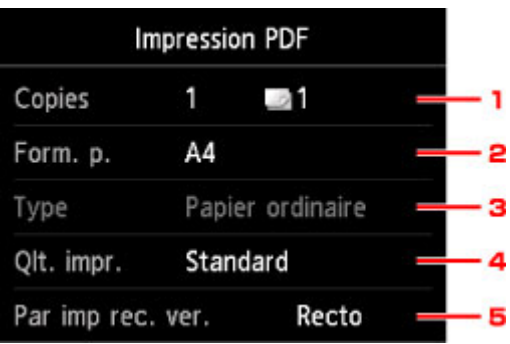

#### 1. **Copies**

Spécifiez le nombre de copies.

2. **Form. p.**

Sélectionnez le format de page en fonction du papier chargé.

3. **Type** (Type de support)

Le type de papier est défini sur **Papier ordinaire**.

4. **Qlt. impr.** (Qualité d'impression)

Spécifiez la qualité d'impression.

5. **Par imp rec. ver.**

Sélectionnez l'impression recto simple vers recto.

Si vous appuyez sur **Avancés** lorsque **Rec. ver.** est sélectionné, vous pouvez définir l'orientation et le côté d'agrafage du document.

### **Remarque**

- Si le nom de la machine, **IJ Scan Utility** ou **My Image Garden** s'affiche dans **Créé par** sur l'écran **Détails**, vous pouvez sélectionner **Rec. ver.** pour imprimer sur les deux côtés d'une même feuille de papier.
- 8. Touchez le bouton **Couleur (Color)** pour effectuer une impression couleur ou le bouton **Noir (Black)** pour une impression en noir et blanc.

La machine commence à imprimer.

## **Remarque**

- Vous pouvez imprimer jusqu'à 250 pages à la fois. Si vous essayez d'imprimer plus de 250 pages d'un fichier PDF, le message **Trop de pages dans fichier PDF spécifié. Pages dépassant nombre de pages pouvant être imprimées ne seront pas imprimées. Continuer ?** s'affiche sur l'écran tactile. Touchez **Oui** pour lancer l'impression. Si vous devez imprimer plus de 250 pages d'un fichier PDF, lancez l'impression depuis un ordinateur.
- Selon le fichier PDF, il peut être imprimé avec une rotation de 90 degrés.
- Si le document est plus grand que le format de page spécifié sur la machine, il sera imprimé à une taille réduite. Dans ce cas, il est possible que les fines lignes du document ne soient pas imprimées ou que les images soient mal alignées.
- Avec certains fichiers PDF, un message d'erreur peut s'afficher avant le début de l'impression ou en cours d'impression.

Pour plus d'informations, reportez-vous à la section [Un message s'affiche.](#page-941-0)

# <span id="page-571-0"></span>**À propos de l'impression d'étiquettes de disques**

- **[Copie de la face étiquette d'un disque](#page-572-0)**
- **[Impression de photos à partir d'une carte mémoire sur l'étiquette d'un disque](#page-575-0)**

# <span id="page-572-0"></span>**Copie de la face étiquette d'un disque**

Vous pouvez copier l'étiquette d'un BD/DVD/CD existant et l'imprimer sur un disque imprimable.

## **Important**

- Vous ne pouvez pas imprimer sur des disques imprimables 8 cm / 3,15 pouces.
- Ne fixez pas le bac disque et n'insérez pas le disque imprimable tant que le message vous invitant à les charger ne s'est pas affiché. Vous risqueriez d'endommager la machine.
- 1. [Assurez-vous que la machine est sous tension.](#page-147-0)
- 2. Faites défiler l'écran ACCUEIL, puis touchez **Impression avancée**.

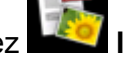

**N[Utilisation du panneau de contrôle](#page-152-0)** 

3. Touchez **Copier étiquette sur étiq. disque**.

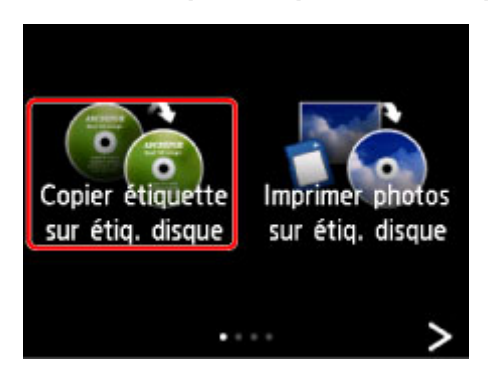

L'écran de confirmation de la zone d'impression s'affiche.

4. Spécifiez la zone d'impression.

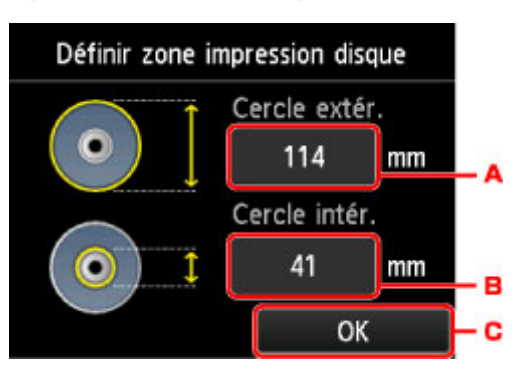

- A. Touchez pour définir le cercle extérieur.
- B. Touchez pour définir le cercle intérieur.
- C. Touchez pour terminer une fois la zone d'impression définie.

## **Remarque**

• Mesurez les diamètres externe et interne de la surface d'impression du disque imprimable, et prenez soin de définir une valeur inférieure à la valeur mesurée pour le diamètre externe et une valeur supérieure à la valeur mesurée pour le diamètre interne.

5. Touchez pour choisir un type de disque imprimable.

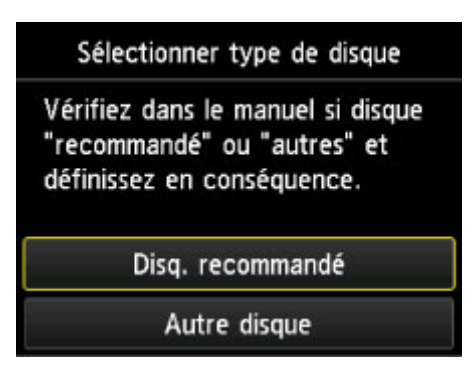

### **Remarque**

- Si votre disque imprimable est le disque recommandé, spécifiez **Disq. recommandé** comme impression de densité adéquate. Sinon, spécifiez **Autre disque**.
- 6. Suivez les instructions qui s'affichent à l'écran pour charger le BD/DVD/CD sur la vitre d'exposition, puis touchez **OK**.

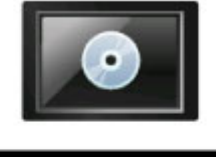

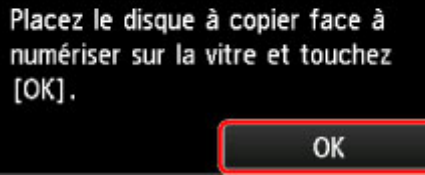

L'écran de confirmation des paramètres d'impression s'affiche.

### **IMP** Important

- Prenez soin de charger le BD/DVD/CD source de la copie au centre de la vitre d'exposition, face étiquette orientée vers le bas. Si vous le chargez près du bord de la vitre d'exposition, une partie de l'image risque d'être coupée.
- 7. Appuyez sur le bouton **Couleur** pour effectuer une copie couleur ou sur le bouton **Noir** pour une copie en noir et blanc.

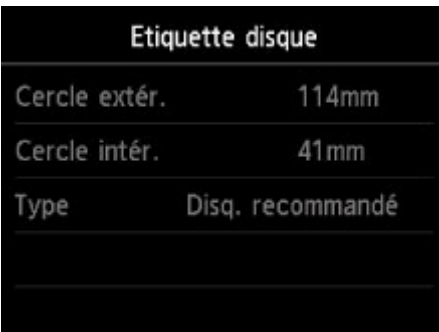

8. Suivez les instructions à l'écran pour placer le disque imprimable.

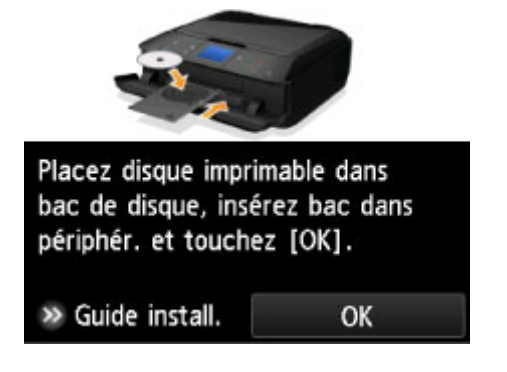

# **Remarque**

- Pour consulter la procédure de chargement du disque imprimable, touchez **Guide install.**. Touchez **Suivant** pour afficher l'écran suivant. Enfin, appuyez sur le bouton **Arrêt** pour revenir à l'écran de confirmation d'impression.
- Pour plus d'informations sur la procédure à suivre pour placer le disque imprimable :

**[Insertion d'un disque imprimable](#page-190-0)** 

9. Touchez **OK**.

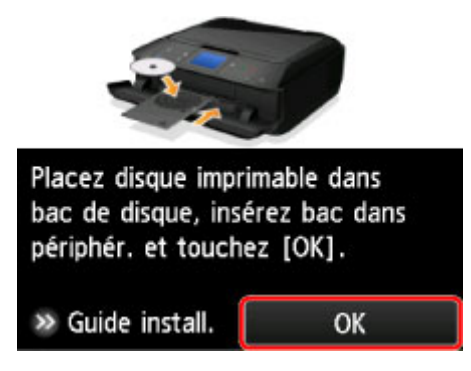

La machine lance la copie.

## **Remarque**

- Pour annuler la copie, appuyez sur le bouton **Arrêt**.
- Après l'impression, laissez la surface d'impression du disque sécher normalement. N'utilisez pas de séchoir ou la lumière directe du soleil pour sécher l'encre. Ne touchez pas la surface d'impression tant que l'encre n'est pas sèche.
- Pour conserver une qualité d'impression optimale, il est recommandé de faire une pause tous les dix disques lorsque vous imprimez plus de dix disques en continu. Pour arrêter l'opération d'impression, retirez le bac disque de la machine, puis fermez le guide bac disque. Attendez environ trois minutes, puis ouvrez le guide bac disque, fixez le bac disque à la machine et reprenez l'impression.
- Si l'impression n'est pas correctement alignée, ajustez sa position à l'aide de l'option **Régler zone impression disque** dans **Paramètres d'impression** sous **Paramètres périphérique**.

**Param.** impr.

# <span id="page-575-0"></span>**Impression de photos à partir d'une carte mémoire sur l'étiquette d'un disque**

Vous pouvez imprimer une photo enregistrée sur une carte mémoire sur l'étiquette du disque imprimable.

## **Important**

- Vous ne pouvez pas imprimer sur des disques imprimables 8 cm / 3,15 pouces.
- Ne fixez pas le bac disque et n'insérez pas le disque imprimable tant que le message vous invitant à les charger ne s'est pas affiché. Vous risqueriez d'endommager la machine.
- 1. [Assurez-vous que la machine est sous tension.](#page-147-0)
- 2. Faites défiler l'écran ACCUEIL, puis touchez **Impression avancée**.

[Utilisation du panneau de contrôle](#page-152-0)

3. [Insérez la carte mémoire dans l'emplacement de carte](#page-205-0).

## **Remarque**

• Si vous insérez la carte mémoire avant de sélectionner l'option **Impression avancée** sur l'écran ACCUEIL, l'écran de sélection des photos dans **Photo** s'affiche.

Si les fichiers photo et les fichiers PDF sont enregistrés sur la carte mémoire, l'écran de confirmation de la sélection du fichier à imprimer s'affiche.

Pour afficher l'écran ACCUEIL, appuyez sur le bouton **ACCUEIL (HOME)**.

## 4. Touchez **Imprimer photos sur étiq. disque**.

L'écran de confirmation de la zone d'impression s'affiche.

### **Remarque**

- Si aucune donnée photo imprimable n'est enregistrée sur la carte mémoire, **Données types pris en charge pas enregistrées.** s'affiche sur l'écran tactile.
- Si plus de 2 000 données de photos sont enregistrées sur la carte mémoire, elles seront alors réparties automatiquement par groupes de 2 000 photos selon un ordre chronologique inversé (date de la dernière modification). Vérifiez le message affiché sur l'écran tactile, puis touchez **OK**.

### 5. Spécifiez la zone d'impression.

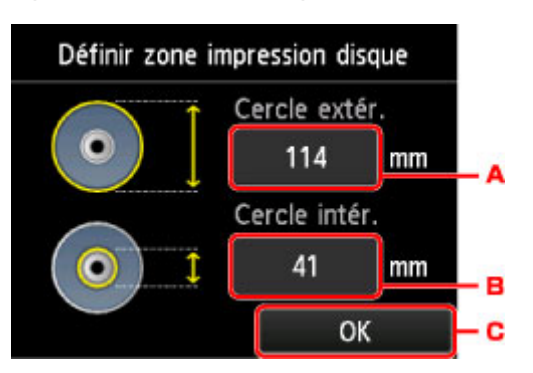
- A. Touchez pour définir le cercle extérieur.
- B. Touchez pour définir le cercle intérieur.
- C. Touchez pour terminer une fois la zone d'impression définie.

### **Remarque**

- Mesurez les diamètres externe et interne de la surface d'impression du disque imprimable, et prenez soin de définir une valeur inférieure à la valeur mesurée pour le diamètre externe et une valeur supérieure à la valeur mesurée pour le diamètre interne.
- Pour des informations sur les disques imprimables, contactez leurs fabricants.
- 6. Touchez pour choisir un type de disque imprimable.

### **Remarque**

• Si votre disque imprimable est le disque recommandé, spécifiez **Disq. recommandé** comme impression de densité adéquate. Sinon, spécifiez **Autre disque**.

### 7. Touchez la photo à imprimer.

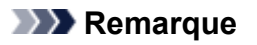

• Autres options

**N[Utilisation de fonctions d'affichage utiles](#page-560-0)** 

8. Spécifiez la zone spécifiée avec rognage.

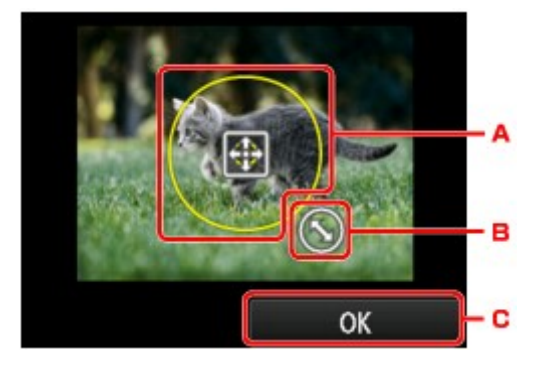

- A. Permet de positionner le cadre de rognage.
- B. Permet de définir la taille du cadre de rognage.
- C. Touchez pour finaliser la sélection de la zone de rognage.

Lorsque la zone à découper est sélectionnée, l'écran de confirmation des paramètres d'impression s'affiche.

- 9. Vérifiez les paramètres d'impression, puis appuyez sur le bouton **Couleur (Color)**.
- 10. Suivez les instructions à l'écran pour placer le disque imprimable.

## **Remarque**

- Pour consulter la procédure de chargement du disque imprimable, touchez **Guide install.**. Touchez **Suivant** pour afficher l'écran suivant. Enfin, appuyez sur le bouton **Arrêt** pour revenir à l'écran de confirmation d'impression.
- Pour plus d'informations sur la procédure à suivre pour placer le disque imprimable :

**[Insertion d'un disque imprimable](#page-190-0)** 

### 11. Touchez **OK**.

La machine commence à imprimer.

### **Remarque**

- Appuyez sur le bouton **Arrêt (Stop)** pour annuler l'impression.
- Après l'impression, laissez la surface d'impression du disque sécher normalement. N'utilisez pas de séchoir ou la lumière directe du soleil pour sécher l'encre. Ne touchez pas la surface d'impression tant que l'encre n'est pas sèche.
- Pour conserver une qualité d'impression optimale, il est recommandé de faire une pause tous les dix disques lorsque vous imprimez plus de dix disques en continu. Pour arrêter l'opération d'impression, retirez le bac disque de la machine, puis fermez le guide bac disque. Attendez environ trois minutes, puis ouvrez le guide bac disque, fixez le bac disque à la machine et reprenez l'impression.
- Si l'impression n'est pas correctement alignée, ajustez sa position à l'aide de l'option **Régler zone impression disque** dans **Paramètres d'impression** sous **Paramètres périphérique**.

**Param.** impr.

# **Impression à l'aide du service Web**

## **IMP** Important

- Cette fonction n'est pas disponible dans tous les pays.
- **[Note relative à l'impression de service Web](#page-579-0)**
- **[Téléchargement et impression de formats modèles](#page-580-0)**

# <span id="page-579-0"></span>**Note relative à l'impression de service Web**

# **Utilisation du service Web**

- Canon ne garantit pas la continuité ni la fiabilité des services Web fournis, la disponibilité de l'accès au site ni l'autorisation de téléchargement de données.
- Canon se réserve le droit à tout moment de mettre à jour, modifier ou supprimer les informations fournies dans le cadre du service Web ou de supprimer temporairement ou définitivement le service sans notification préalable. Canon décline toute responsabilité en cas de tout dommage résultant de ces actions.
- En aucun cas, Canon ne saurait être tenu responsable d'un quelconque dommage résultant de l'utilisation des services Web.
- L'ensemble ou une partie de ce service Web n'est peut-être pas disponible dans votre pays ou votre région.
- Selon votre environnement réseau, certaines fonctions du service Web ne sont pas disponibles. Même si ces dernières sont disponibles, l'impression ou l'affichage du contenu peut nécessiter un certain temps ou la communication peut être interrompue alors qu'une tâche est en cours.

# **Droits d'auteur et droits de publicité**

### **Impression de modèles téléchargés :**

1. Les droits d'auteur associés à tout élément (photos, illustrations, logos ou documents, désignés ciaprès « les éléments ») fourni dans le cadre du service d'impression modèle Web relèvent de la propriété de son propriétaire. Les droits de publicité peuvent s'appliquer quant à l'utilisation des personnes ou personnages affichés sur le service d'impression modèle Web.

Sauf dans certains cas définis au préalable (voir le point 2 ci-dessous), toute copie, modification ou distribution de l'intégralité ou d'une partie de tout élément contenu dans le service d'impression modèle Web sans l'autorisation préalable du titulaire des droits respectifs est strictement interdite.

2. Tous les éléments fournis dans le cadre du service d'impression modèle Web peuvent être utilisés librement à des fins personnelles et non commerciales.

# <span id="page-580-0"></span>**Téléchargement et impression de formats modèles**

### **IMP** Important

• Cette fonction n'est pas disponible dans tous les pays.

Vous pouvez télécharger le modèle de votre choix à imprimer à partir du service Web.

Avant d'utiliser ce service Web, consultez les conditions d'utilisation.

[Note relative à l'impression de service Web](#page-579-0)

### **Important**

- Une connexion réseau avec la machine et une connexion Internet sont requises pour utiliser cette fonction.
- 1. [Assurez-vous que la machine est sous tension.](#page-147-0)
- 2. Faites défiler l'écran ACCUEIL, puis touchez **N[Utilisation du panneau de contrôle](#page-152-0)**
- 3. Touchez **Impress. modèle Web**.

Les dossiers des modèles par catégorie s'affichent sur l'écran tactile.

4. Touchez les dossiers par catégorie à afficher.

Les modèles dans le dossier par catégorie s'affichent sur l'écran tactile.

- 5. Touchez le modèle à imprimer.
- 6. Consultez le message qui s'affiche, puis touchez **OK**.
- 7. Vérifiez les paramètres d'impression.

Les paramètres d'impression sont déterminés automatiquement conformément au modèle spécifié. Pour modifier un paramètre d'impression, touchez l'élément à modifier.

### **Remarque**

- **Par imp rec. ver.** est défini sur **Recto**.
- En fonction du modèle, certains paramètres d'impression ne peuvent pas être spécifiés. S'il est sélectionné, **de la fet Infos erreur** s'affichent sur l'écran tactile. Dans ce cas, touchez **de** len haut à gauche de l'écran tactile pour confirmer le message, puis modifiez le paramètre.
- 8. [Chargez le papier conformément aux paramètres d'impression.](#page-158-0)
- 9. Appuyez sur le bouton **Couleur**.

La machine commence à imprimer.

# **Impression à partir d'un appareil photo numérique**

- **[Impression de photos directement à partir d'un périphérique compatible](#page-582-0) [PictBridge \(réseau sans fil\)](#page-582-0)**
- **[À propos des paramètres d'impression PictBridge \(réseau sans fil\)](#page-584-0)**

# <span id="page-582-0"></span>**Impression de photos directement à partir d'un périphérique compatible PictBridge (réseau sans fil)**

Vous pouvez connecter un périphérique compatible PictBridge (réseau sans fil) tel qu'un appareil photo numérique, un caméscope numérique ou un téléphone portable à la machine via un réseau sans fil, puis imprimer les images enregistrées directement, sans recourir à un ordinateur.

### **Périphériques pouvant être connectés :**

Périphérique compatible PictBridge (réseau sans fil)

### **Format de données d'image imprimable :**

Cette machine accepte des images\* prises avec un appareil photo conforme à la norme DFC (Design rule for Camera File system) et aux fichiers PNG.

\* Compatible Exif 2.2/2.21/2.3

## **IMP** Important

• Une connexion réseau avec cette machine est requise pour utiliser cette fonction.

# **Remarque**

• PictBridge est la norme permettant d'imprimer directement les photos prises sans recours à un ordinateur, en connectant un périphérique tel qu'un appareil photo numérique, un caméscope numérique ou un téléphone portable intégrant la fonction photo.

Dans ce manuel, l'impression PictBridge par connexion à un réseau sans fil est désignée par « PictBridge (réseau sans fil) ».

- Lorsque vous imprimez des photos avec le périphérique compatible PictBridge (réseau sans fil) connecté à la machine, nous recommandons d'utiliser l'adaptateur secteur fourni avec le périphérique. Si vous utilisez la batterie du périphérique, assurez-vous qu'elle est chargée complètement.
- Selon le modèle ou la marque de votre périphérique, vous devrez peut-être sélectionner un mode d'impression compatible avec PictBridge (réseau sans fil) avant de connecter le périphérique. Vous devrez peut-être aussi mettre le périphérique sous tension ou sélectionner manuellement le mode lecture après l'avoir connecté à la machine.

Exécutez toutes les opérations nécessaires sur le périphérique compatible PictBridge (réseau sans fil) avant de le connecter à cette machine conformément aux instructions fournies dans le manuel du périphérique.

• Suivant le périphérique compatible PictBridge (réseau sans fil) que vous utilisez, il se peut que vous puissiez imprimer sur la face étiquette des disques.

Toutefois, vous ne pouvez pas imprimer sur des disques imprimables 8 cm / 3,15 pouces.

## 1. [Assurez-vous que la machine est sous tension.](#page-147-0)

## 2. [Chargez le papier.](#page-158-0)

3. Connectez le périphérique compatible PictBridge (réseau sans fil) à la machine.

Détectez la machine sur le périphérique compatible PictBridge (réseau sans fil) et connectez le périphérique compatible PictBridge (réseau sans fil) à la machine via un réseau sans fil.

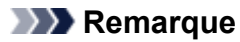

- Pour savoir comment détecter la machine, reportez-vous au guide d'utilisation de votre périphérique compatible PictBridge (réseau sans fil).
- 4. Spécifiez les paramètres d'impression tels que le type de papier et la présentation.

Vous pouvez sélectionner les paramètres à l'aide du menu sur l'écran LCD de votre périphérique compatible PictBridge (réseau sans fil). Sélectionnez la taille et le type du papier chargé dans la machine.

**[Paramètres sur un périphérique compatible PictBridge \(réseau sans fil\)](#page-584-0)** 

Si votre périphérique compatible PictBridge (réseau sans fil) n'a pas de menu pour les réglages, effectuez le paramétrage sur la machine.

**M[Paramètres de la machine](#page-585-0)** 

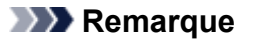

- Lorsque vous imprimez avec un périphérique compatible PictBridge (réseau sans fil), définissez la qualité d'impression à l'aide du panneau de contrôle de la machine. Vous ne pouvez pas définir la qualité d'impression à partir d'un périphérique compatible PictBridge (réseau sans fil).
- Lors de l'impression sur un disque imprimable, fixez le bac disque conformément aux instructions à l'écran du périphérique compatible PictBridge (réseau sans fil).

Pour plus de détails sur le positionnement correct du disque imprimable sur le bac disque :

**[Insertion d'un disque imprimable](#page-190-0)** 

5. Lancez l'impression à partir du périphérique compatible PictBridge (réseau sans fil).

<span id="page-584-0"></span>**Paramètres sur un périphérique compatible PictBridge (réseau sans fil)** 

**M[Paramètres de la machine](#page-585-0)** 

## **Paramètres sur un périphérique compatible PictBridge (réseau sans fil)**

Cette section décrit la fonction PictBridge (réseau sans fil) de la machine. Pour plus d'informations sur les paramètres d'impression d'un périphérique compatible PictBridge (réseau sans fil), reportez-vous au manuel d'instructions fourni avec le périphérique.

## **Remarque**

- Dans la description qui suit, les noms d'options indiqués correspondent à ceux utilisés sur les périphériques compatibles PictBridge (réseau sans fil) de la marque Canon. Les options peuvent être différentes selon la marque ou le modèle du périphérique.
- Certaines options présentées ci-dessous peuvent ne pas être disponibles sur tous les périphériques. Dans ce cas, les paramètres définis pour la machine sont appliqués. En outre, lorsque certains éléments d'un périphérique compatible PictBridge (réseau sans fil) sont définis sur **Défaut**, ce sont les paramètres définis pour la machine qui sont appliqués pour ces éléments.

### **MParam.** impr. PictBridge

• Suivant le périphérique compatible PictBridge (réseau sans fil) que vous utilisez, vous pouvez imprimer une photo sur l'étiquette disque du disque imprimable.

Les paramètres suivants peuvent être utilisés lorsque vous effectuez des impressions à partir d'un périphérique compatible PictBridge (réseau sans fil).

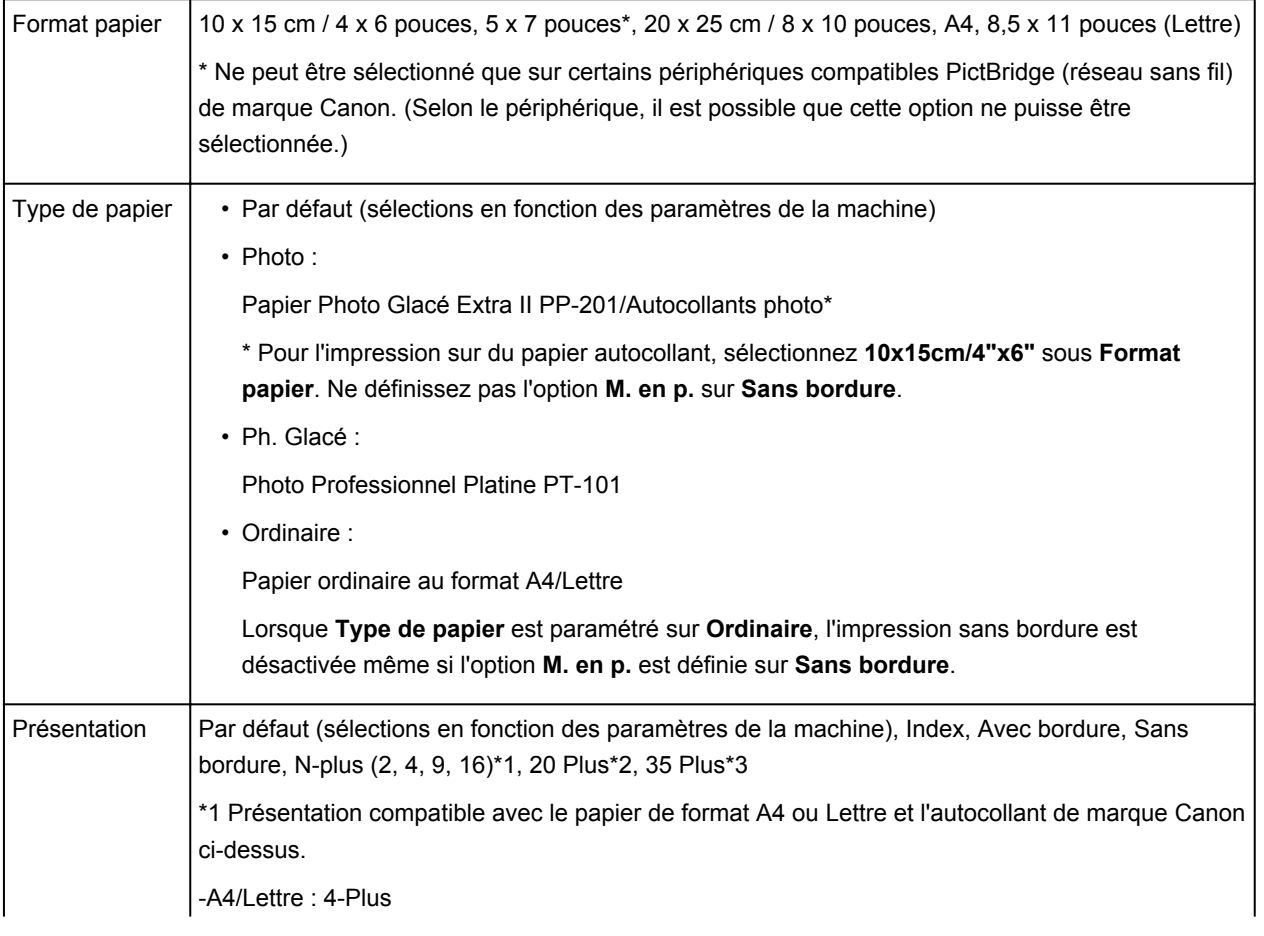

<span id="page-585-0"></span>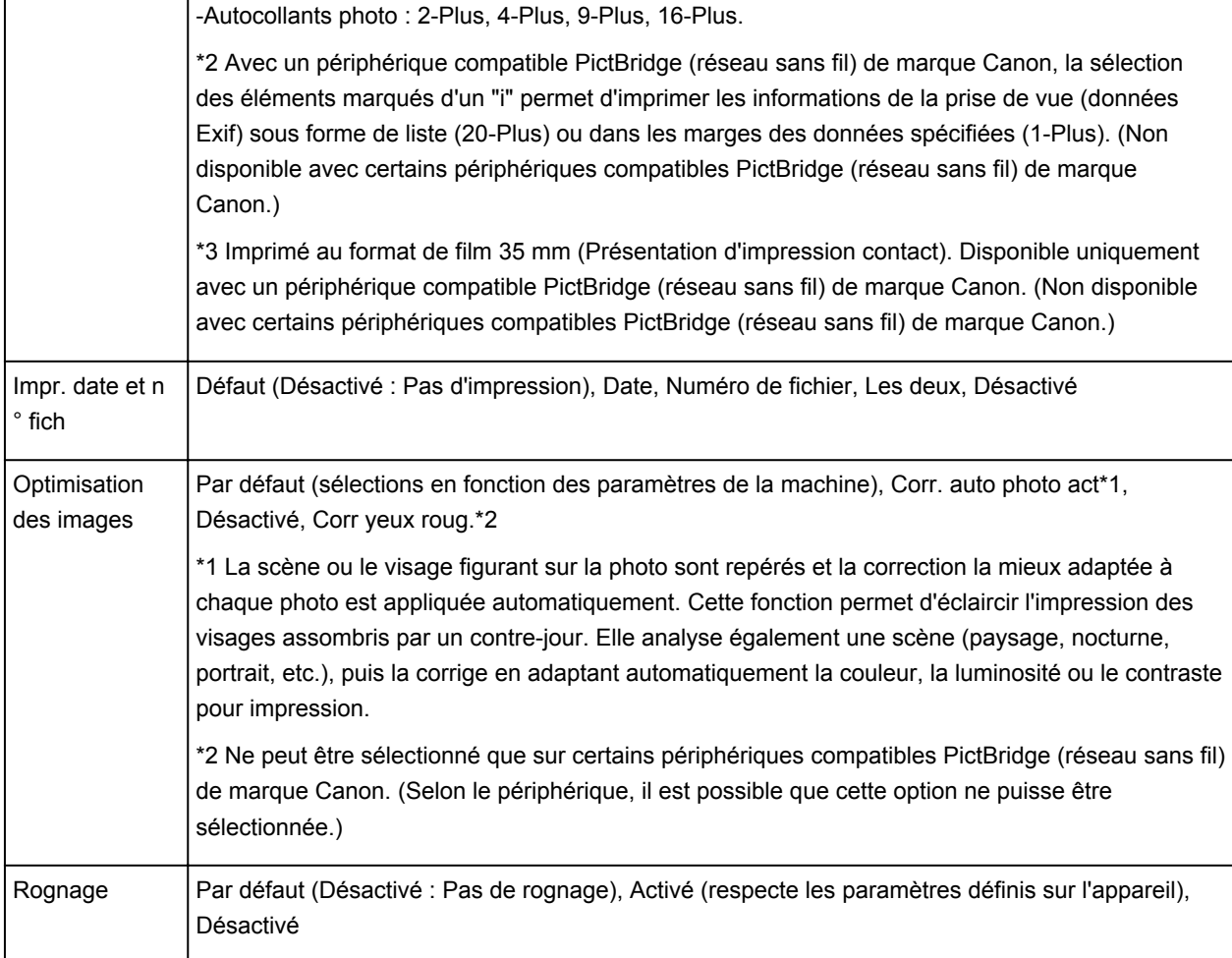

# **Paramètres de la machine**

Les paramètres d'impression PictBridge (réseau sans fil) peuvent être modifiés à partir de l'écran **Param. impr. PictBridge**. Définissez les paramètres d'impression du périphérique compatible PictBridge (réseau sans fil) sur **Défaut** lorsque vous souhaitez effectuer une impression en fonction des paramètres définis pour la machine.

Cette section présente la procédure à suivre pour afficher l'écran **Param. impr. PictBridge**.

- 1. [Assurez-vous que la machine est sous tension.](#page-147-0)
- 2. Faites défiler l'écran ACCUEIL, puis touchez **Config.**

[Utilisation du panneau de contrôle](#page-152-0)

- 3. Touchez **Paramètres périphérique**.
- 4. Touchez **Param. impr. PictBridge**.
- 5. Consultez le message qui s'affiche, puis touchez **OK**.
- 6. Touchez **Param. impr. photo**.

#### L'écran **Param. impr. PictBridge** s'affiche.

Pour en savoir plus sur les paramètres :

### **Param.** impr. PictBridge

## **Remarque**

• Lorsque vous sélectionnez **Param. impr. étiq. disque**, l'écran **Définir zone impression disque** s'affiche pour modifier les paramètres d'impression de l'étiquette de disque.

**Param.** impr. PictBridge

# **Définition du type de papier pour l'impression**

En enregistrant le format papier et le type de support chargé dans la cassette, vous pouvez éviter les erreurs d'impression de la machine lorsque le format papier ou le type de support du papier chargé sont différents de ceux des paramètres d'impression.

• **Lorsque vous chargez du papier dans la cassette :**

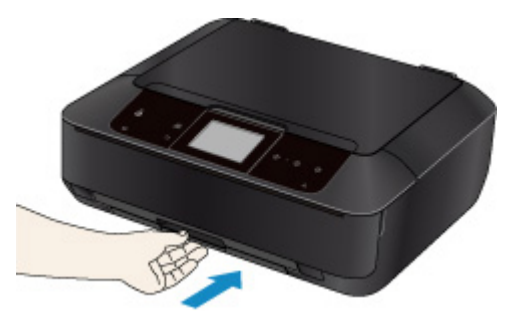

L'écran d'enregistrement des informations sur le papier chargé dans la cassette s'affiche.

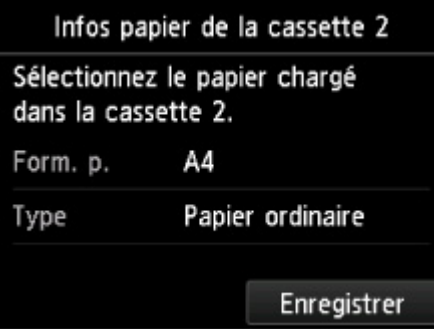

Enregistrez le format papier et le type de support en fonction du papier chargé.

### **IMP** Important

- Pour plus de détails sur la combinaison des réglages de papier que vous pouvez spécifier par l'intermédiaire du gestionnaire d'imprimante ou sur l'écran tactile :
	- **Definition du type de support dans le pilote d'imprimante et sur l'imprimante**
	- **[Définition du format papier dans le pilote d'imprimante et sur l'imprimante](#page-402-0)**
- Pour la copie, spécifiez les paramètres de papier de sorte qu'ils correspondent aux informations concernant le papier dans la cassette.

### **Remarque**

• Selon les informations enregistrées concernant le papier dans la cassette, l'écran permettant de confirmer si vous souhaitez appliquer ces informations aux paramètres de papier pour la copie s'affichent. Si vous touchez **Oui**, ces informations sont appliquées aux paramètres de papier pour la copie.

• **Lorsque les paramètres de papier pour l'impression ou la copie sont différents des informations concernant le papier dans la cassette enregistrées sur la machine :**

Exemple :

- Paramètre de papier pour l'impression ou la copie : B5
- Informations sur le papier dans la cassette enregistrées sur la machine : A4

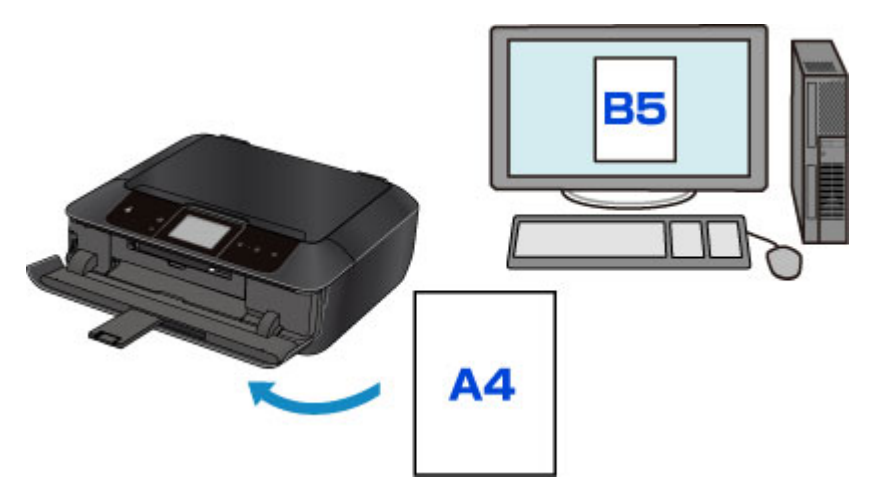

Lorsque vous commencez à imprimer ou copier, un message s'affiche.

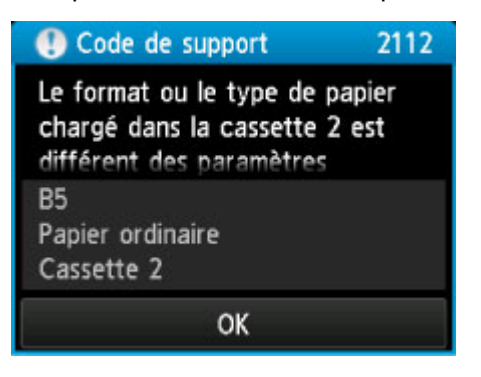

Validez le message et touchez **OK**. Lorsque l'écran permettant de sélectionner l'opération est affiché, sélectionnez l'une des opérations ci-dessous.

### **Remarque**

• Selon la configuration de la machine, il est possible que les choix ci-dessous ne soient pas affichés.

### **Imp. papier déf. ds param. cass.**

Sélectionnez si vous voulez imprimer sur le papier chargé dans la cassette sans modifier les paramètres de papier.

Par exemple, si le réglage de papier pour l'impression ou la copie indique B5 et que les informations concernant le papier dans la cassette enregistrées sur la machine indiquent A4, la machine lance l'impression ou la copie au format B5 sur le papier chargé dans la cassette.

### **Changer le papier et imprimer**

Sélectionnez si vous voulez imprimer après avoir remplacé le papier de la cassette.

Par exemple, si le réglage de papier pour l'impression ou la copie indique B5 et que les informations concernant le papier de la cassette enregistrées sur la machine indiquent A4, chargez du papier au format B5 dans la cassette avant de lancer l'impression ou la copie.

L'écran d'enregistrement des informations sur le papier de la cassette s'affiche après le remplacement du papier et l'insertion de la cassette. Enregistrez les informations sur le papier de la cassette en fonction du papier chargé dans la cassette.

### **Remarque**

• Si vous ne connaissez pas les informations sur le papier à enregistrer dans la machine, touchez le bouton **Précédent (Back)** lorsque l'écran permettant de sélectionner cette opération s'affiche. Lorsque l'écran précédent s'affiche, confirmez la taille du papier et le type de support, puis enregistrez ces paramètres dans la machine.

• Pour plus de détails sur la combinaison des réglages de papier que vous pouvez spécifier par l'intermédiaire du gestionnaire d'imprimante ou sur l'écran tactile :

[Définition du type de support dans le pilote d'imprimante et sur l'imprimante](#page-401-0)

[Définition du format papier dans le pilote d'imprimante et sur l'imprimante](#page-402-0)

### **Annuler**

Annule l'impression.

Sélectionnez cette option lorsque vous modifiez les paramètres du papier spécifiés pour l'impression ou la copie. Modifiez les paramètres du papier, puis essayez d'imprimer à nouveau.

### **IMP** Important

• À propos du paramètre par défaut pour l'affichage du message qui empêche les erreurs d'impression :

Le paramètre par défaut est différent lorsque vous imprimez ou copiez à partir du panneau de contrôle de la machine et lorsque vous imprimez à l'aide du pilote d'imprimante.

• Lorsque vous imprimez ou copiez à partir du panneau de contrôle de la machine, le message qui empêche les erreurs d'impression est activé par défaut.

Pour modifier le paramètre d'impression ou de copie à l'aide du panneau de contrôle de la machine :

#### **Param.** cassette

• Lorsque vous imprimez à partir du pilote d'imprimante, le message qui empêche les erreurs d'impression est désactivé par défaut.

Pour modifier le paramètre d'impression à l'aide du pilote d'imprimante :

**[Modification du mode de fonctionnement de l'Imprimante](#page-267-0)** 

• Lorsque le message qui empêche les erreurs d'impression est désactivé :

La machine commence à imprimer ou à copier, même si les paramètres de papier pour l'impression ou la copie et les paramètres de papier de la cassette enregistrés sur la machine sont différents.

# **Copie**

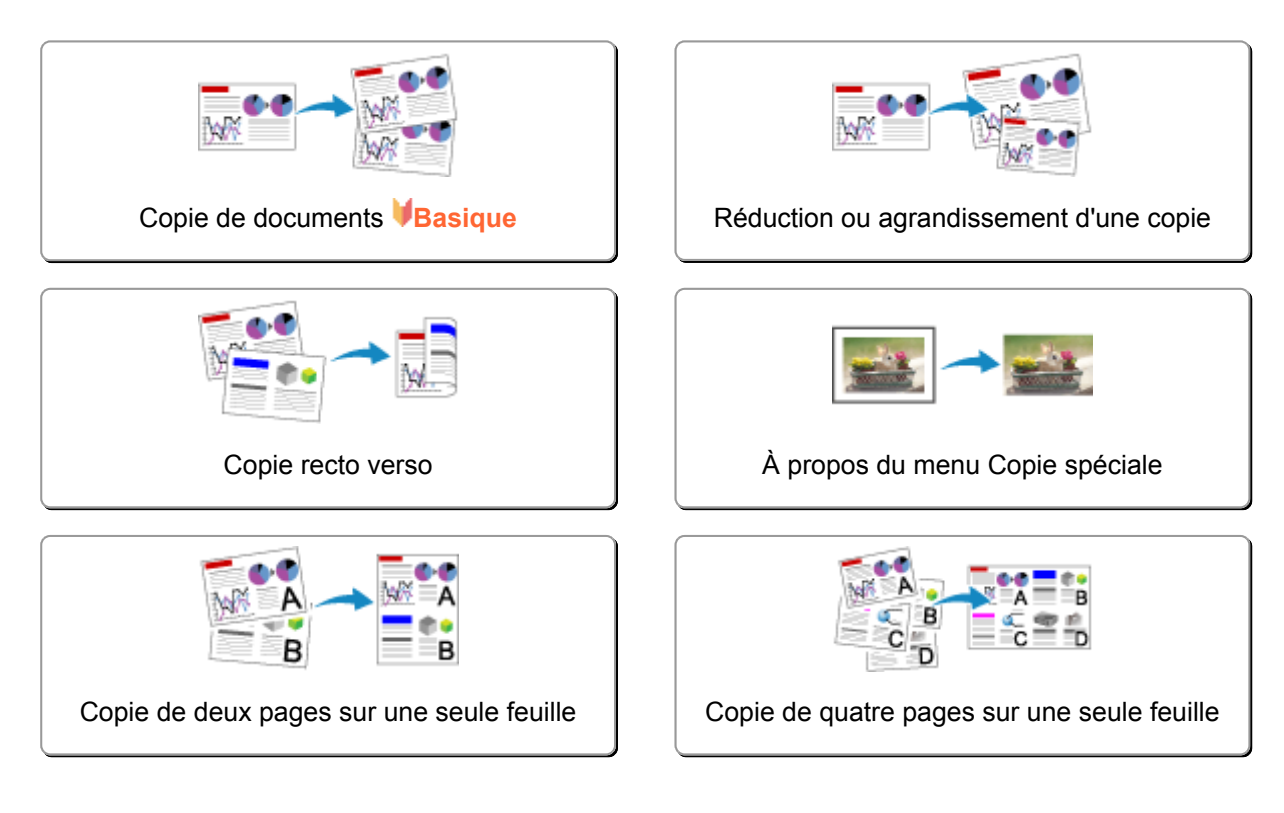

# <span id="page-591-0"></span>**Copie de documents**

Cette section décrit la procédure à suivre pour effectuer une copie avec la fonction **Copie**.

- 1. [Assurez-vous que la machine est sous tension.](#page-147-0)
- 2. [Chargez le papier.](#page-158-0)

3. Faites défiler l'écran ACCUEIL, puis touchez **Copie**. **Nutilisation du panneau de contrôle** L'écran d'attente de copie s'affiche.

- 4. [Placez le document original sur la vitre d'exposition.](#page-198-0)
- 5. Définissez les paramètres selon vos besoins.

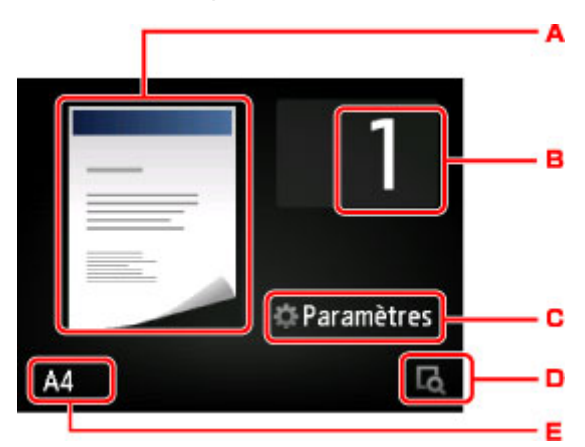

A. L'écran de mise en page copie s'affiche.

Changer la mise en page (recto simple/2 sur 1/recto verso).

B. Touchez pour spécifier le nombre de copies.

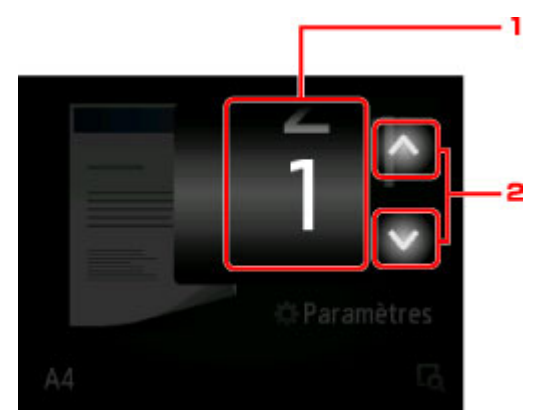

- 1. Faites défiler pour spécifier le nombre de copies.
- 2. Touchez pour spécifier le nombre de copies.

Si vous gardez le doigt appuyé, le nombre défile par dix.

C. Touchez pour afficher les paramètres d'impression.

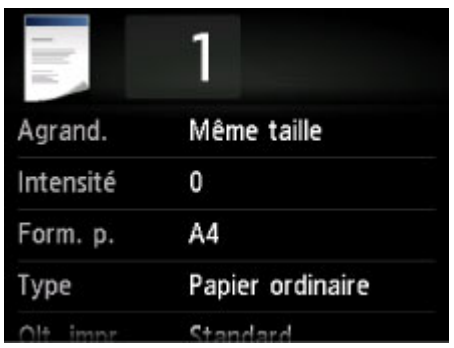

Pour en savoir plus sur les paramètres :

**[Configuration des paramètres pour la copie](#page-595-0)** 

D. Touchez pour afficher un aperçu de l'impression dans l'écran d'aperçu.

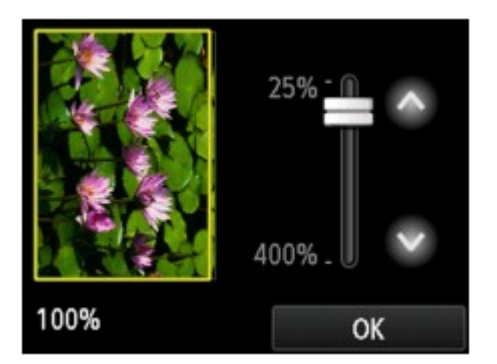

Pour plus d'informations :

[Affichage de l'écran Aperçu](#page-594-0)

E. Touchez pour sélectionner le format de page.

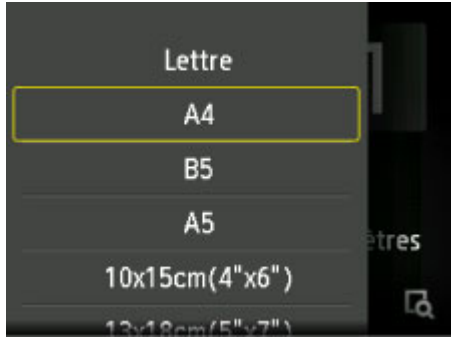

6. Appuyez sur le bouton **Couleur** pour effectuer une copie couleur ou sur le bouton **Noir** pour une copie en noir et blanc.

La machine lance la copie.

Une fois la copie terminée, retirez l'original de la vitre d'exposition.

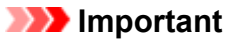

• N'ouvrez pas le couvercle du scanner et ne retirez pas l'original de la vitre d'exposition tant que la numérisation n'est pas terminée.

## **Remarque**

• Appuyez sur le bouton **Arrêt** pour annuler la copie.

# <span id="page-593-0"></span>**Ajout de la tâche de copie (Réservation de la copie)**

Vous pouvez ajouter le travail de copie pendant l'impression (Réservation de la copie).

L'écran ci-dessous s'affiche lorsque vous pouvez ajouter la tâche de copie.

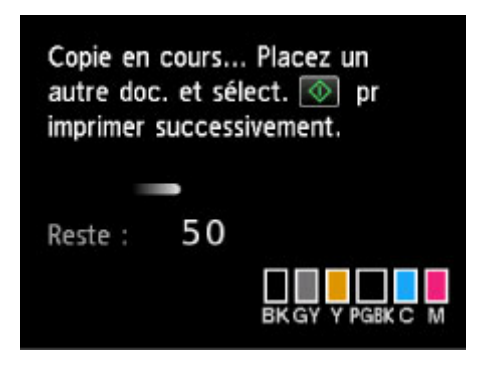

Placez l'original sur la vitre d'exposition et appuyez sur le même bouton que celui sur lequel vous avez appuyé précédemment (**Couleur (Color)** ou **Noir (Black)**).

## **IMP** Important

• Lorsque vous chargez l'original sur la vitre d'exposition, maniez le couvercle du scanner avec délicatesse.

## **Remarque**

- Lorsque l'option **Qlt. impr.** (qualité d'impression) est définie **Haute**, vous ne pouvez pas ajouter la tâche de copie.
- Lorsque vous ajoutez la tâche de copie, il n'est pas possible de modifier le nombre de copies ni les paramètres, tels que le format de page ou le type de support.
- Si vous appuyez sur le bouton **Arrêt** pendant que la tâche de réservation de copie est en cours, l'écran de sélection de la méthode permettant d'annuler la copie s'affiche. Si vous touchez **Annuler toutes les réservations**, vous pouvez annuler la copie de toutes les données numérisées. Si vous touchez **Annuler la dernière réservation**, vous pouvez annuler la dernière tâche de copie.
- Si le document défini pour l'ajout de la tâche de copie contient un trop grand nombre de pages, il se peut que le message **Impossible d'ajouter plus de travaux de copie. Patientez quelques instants et recommencez l'opération.** s'affiche sur l'écran tactile. Touchez **OK** et patientez quelques instants avant de faire une nouvelle tentative.
- Si le message **Echec de la réservation du travail de copie. Recommencer depuis le début.** s'affiche sur l'écran tactile lors de la numérisation, touchez **OK**, puis appuyez sur le bouton **Arrêt** pour annuler la copie. Copiez ensuite les documents dont la copie n'est pas terminée.

# <span id="page-594-0"></span>**Affichage de l'écran Aperçu**

Lorsque **d**e s'affiche sur l'écran d'attente de copie, toucher **de** vous permet d'afficher un aperçu de l'impression sur l'écran d'aperçu.

### **Important**

- Dans les conditions ci-dessous, **de n'apparaît pas lorsque l'écran d'attente de copie est affiché.** 
	- L'option **Rec. ver.** est sélectionnée pour **Par imp rec. ver.**.
	- L'option **Copie 2 sur 1** ou **Copie 4 sur 1** est sélectionnée pour **M. en p.**.

Si l'une des conditions ci-dessus est sélectionnée, vous pouvez choisir d'afficher l'écran d'aperçu à l'issue de la numérisation du document original.

**[Copie recto verso](#page-600-0)** 

[Copie de deux pages sur une seule feuille](#page-608-0)

[Copie de quatre pages sur une seule feuille](#page-611-0)

- L'image originale sera numérisée pour afficher l'image d'aperçu. N'ouvrez pas le couvercle du scanner tant que l'écran d'aperçu n'est pas affiché.
- Les originaux sont de nouveau numérisés après l'affichage de l'écran d'aperçu et avant le début de la copie. N'ouvrez pas le couvercle du scanner et ne retirez pas l'original de la vitre d'exposition tant que le message **Numérisation de document en cours...** est affiché.

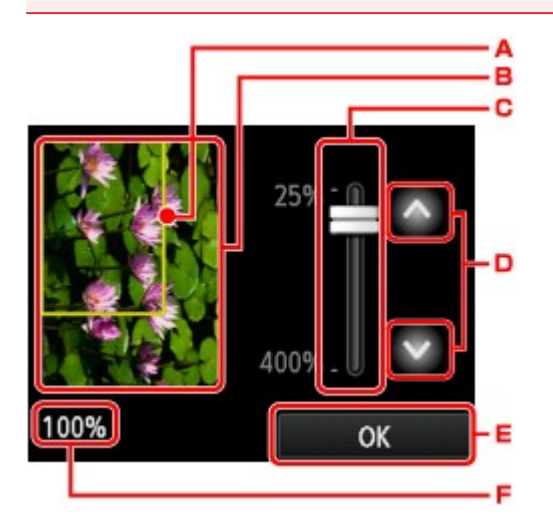

- A. Un cadre indiquant le format de page sélectionné se superpose à l'image. L'intérieur du cadre sera imprimé.
- B. L'original placé sur la vitre d'exposition s'affiche. Touchez pour sélectionner **Ech. papier**. Si l'image affichée est inclinée, reportez-vous à la section [Chargement des originaux](#page-198-0) et repositionnez l'original correctement, puis affichez un nouvel aperçu de l'original dans l'écran d'aperçu.
- C. Le paramètre d'agrandissement, défini lorsque l'écran d'aperçu était affiché, apparaît. Si vous avez sélectionné un paramètre autre que **Ech. papier**, vous pouvez modifier le paramètre d'agrandissement en faisant glisser la barre sur l'écran tactile.
- D. Touchez pour spécifier l'agrandissement.

Si vous gardez le doigt appuyé, l'agrandissement change par incrément de 10 %.

- E. Touchez pour revenir à l'écran d'attente de copie.
- F. L'agrandissement actuellement défini est indiqué. Touchez pour sélectionner **Ech. papier**.

# <span id="page-595-0"></span>**Configuration des paramètres pour la copie**

Vous pouvez modifier des paramètres de copie tels que l'agrandissement ou l'intensité.

# **Écran Paramètres impression**

### **Remarque**

• Pour plus d'informations sur l'écran des paramètres d'impression ou sur le paramétrage de **Copie** photo, reportez-vous à la section [Copie de photos](#page-606-0).

Le mode d'affichage de l'écran des paramètres d'impression varie en fonction du menu de copie.

• Sous **Copie** :

L'écran suivant s'affiche lorsque vous touchez **Paramètres** dans l'écran d'attente de copie.

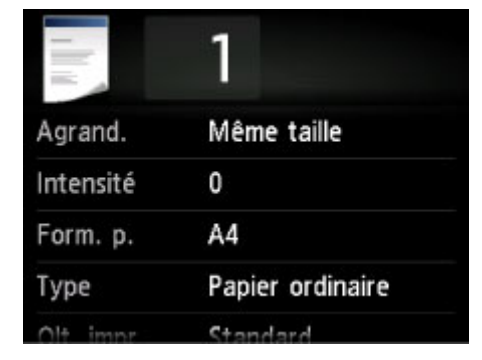

• Sous **Copie sans bordure** ou **Copie av. effacer cadre** :

L'écran suivant s'affiche avant la copie.

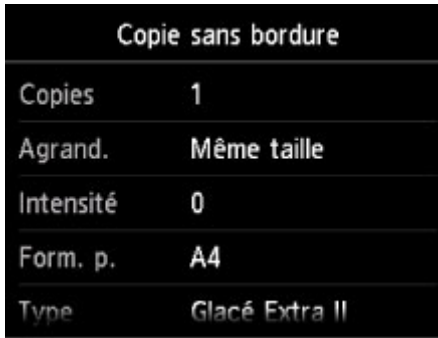

# **Éléments de paramètre**

Vous pouvez définir les options suivantes.

Faites défiler pour afficher les paramètres de configuration, puis touchez le paramètre pour afficher ses options. Touchez pour définir le paramètre.

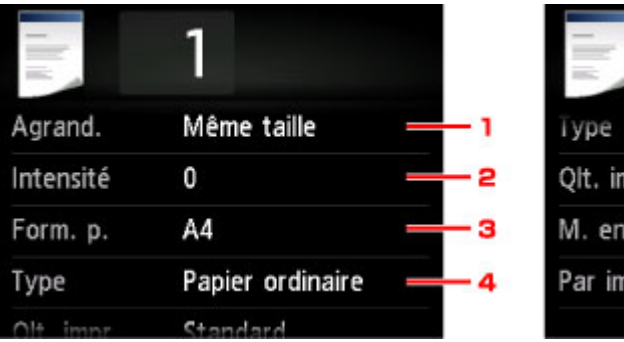

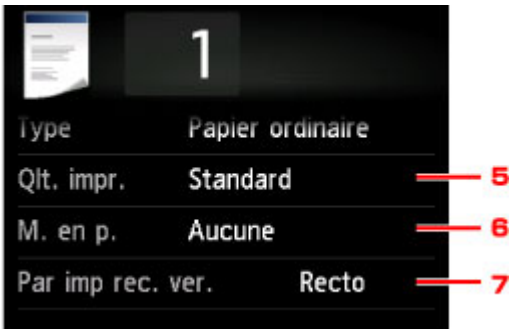

## **Remarque**

• En fonction du menu de copie, certaines options ne peuvent pas être sélectionnées. Cette section décrit les options du menu **Copie**.

Le paramètre qui apparaît en grisé ne peut pas être sélectionné.

Pour plus d'informations sur les paramètres **Copie photo**, reportez-vous à la section [Copie de](#page-606-0) [photos.](#page-606-0)

- Certains paramètres ne peuvent pas être spécifiés conjointement avec un autre paramètre ou avec le Menu Copie. Si l'option qui ne peut pas être spécifiée conjointement est sélectionnée. Let Infos **erreur** s'affichent sur l'écran tactile. Dans ce cas, touchez **en la** en haut à gauche de l'écran tactile pour confirmer le message, puis modifiez le paramètre.
- Les paramètres de format de page, de type de support, etc. sont conservés même si la machine est mise hors tension.
- Lorsque la copie démarre à partir du menu de copie non disponible avec le paramètre spécifié, le message **Fonction spécifiée non disponible avec les paramètres actuels.** s'affiche sur l'écran tactile. Modifiez le paramètre en suivant les instructions affichées à l'écran.

### 1. **Agrand.** (Agrandissement)

Précisez la méthode de réduction ou d'agrandissement.

**[Réduction ou agrandissement d'une copie](#page-598-0)** 

### 2. **Intensité**

Sélectionnez l'intensité.

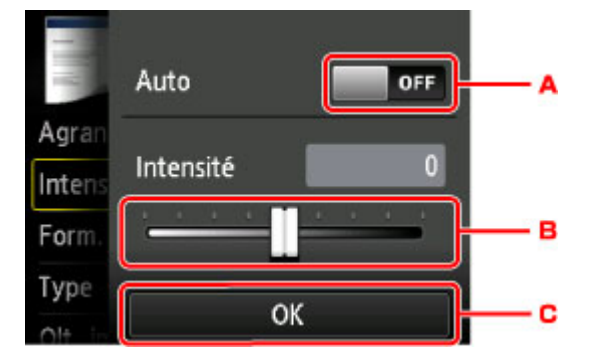

A. Touchez pour activer/désactiver le réglage automatique de l'intensité.

Lorsque l'option **Activé** est sélectionnée, l'intensité est réglée automatiquement en fonction des originaux placés sur la vitre d'exposition.

- B. Faites glisser pour régler l'intensité.
- C. Touchez pour confirmer le réglage de l'intensité.

### 3. **Form. p.**

Sélectionnez le format de page pour le papier chargé.

### 4. **Type** (Type de support)

Sélectionnez le type de support pour le papier chargé.

### 5. **Qlt. impr.** (Qualité d'impression)

Ajustez la qualité d'impression en fonction de l'original.

### **IMP** Important

- Si vous utilisez **Brouillon** alors que **Type** est paramétré sur **Papier ordinaire** et que la qualité n'est pas aussi bonne que prévu, sélectionnez **Standard** ou **Haute** sous **Qlt. impr.** et recommencez la copie.
- Sélectionnez **Haute** sous **Qlt. impr.** pour une copie en niveaux de gris. L'impression en niveaux de gris offre une échelle de gris différente de l'impression en noir et blanc.

### 6. **M. en p.**

Sélectionnez la mise en page.

- [Copie de deux pages sur une seule feuille](#page-608-0)
- [Copie de quatre pages sur une seule feuille](#page-611-0)

### 7. **Par imp rec. ver.**

Indiquez si vous souhaitez effectuer une copie recto verso.

**M[Copie recto verso](#page-600-0)** 

# <span id="page-598-0"></span>**Réduction ou agrandissement d'une copie**

Vous pouvez éventuellement spécifier le niveau d'agrandissement ou sélectionner une copie en fonction d'un pourcentage prédéfini ou de l'échelle du papier.

L'écran ci-dessous s'affiche lorsque vous touchez **Paramètres** sur l'écran d'attente de copie, touchez ensuite **Agrand.** pour sélectionner la méthode de réduction ou d'agrandissement.

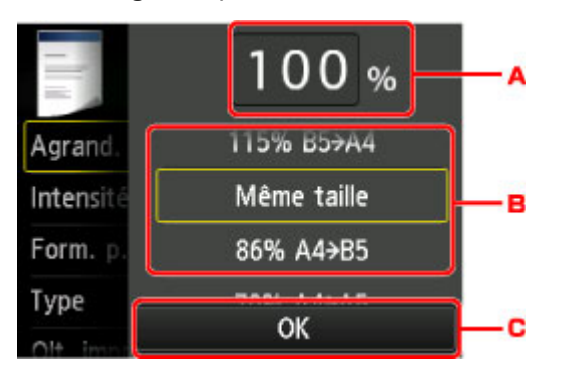

A. Touchez pour afficher l'écran ci-dessous.

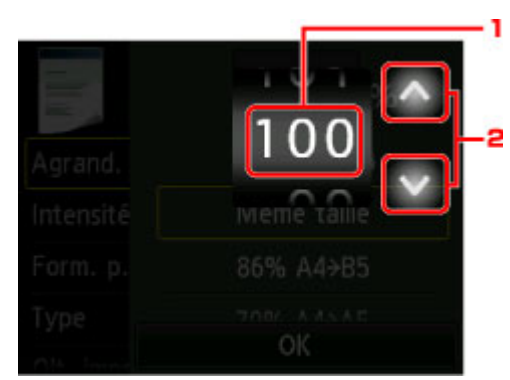

- 1. Faites défiler pour spécifier l'agrandissement.
- 2. Touchez pour spécifier l'agrandissement.

Si vous gardez le doigt appuyé, l'agrandissement change par incrément de 10 %.

- B. Faites défiler pour spécifier l'agrandissement.
- C. Touchez pour confirmer l'agrandissement.

# **Méthode de réduction ou d'agrandissement**

### **Remarque**

- En fonction du menu de copie, certaines méthodes de réduction/agrandissement ne sont pas disponibles.
- Echelle papier

La machine réduit ou agrandit automatiquement l'image en fonction de la taille de la page.

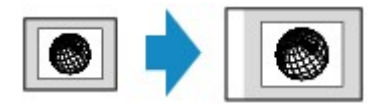

Paramètre dans **Agrand.** : **Ech. papier**

## **Remarque**

- Lorsque vous sélectionnez **Ech. papier**, il se peut que le format de la page ne soit pas détecté correctement, selon l'original utilisé. Dans ce cas, sélectionnez un paramètre autre que **Ech. papier**.
- Ratio prédéfini

Vous pouvez sélectionner un des ratios prédéfinis pour réduire ou agrandir des copies.

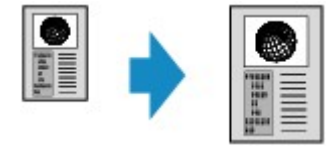

Sélectionnez le pourcentage approprié en fonction de la taille de l'original et du format de page.

```
Paramètre dans Agrand. : 70 % A4->A5/86 % A4->B5/94 % A4->LTR/115 % B5->A4/141 % A5-
>A4/156 % 5x7->LTR/183 % 4x6->LTR
```
### **Remarque**

• Certains pourcentages prédéfinis ne sont pas disponibles dans certains pays.

• Copie au ratio spécifié

Vous pouvez spécifier le taux en pourcentage pour réduire ou agrandir des copies.

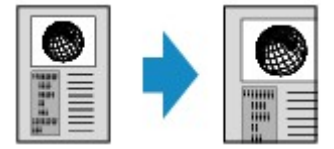

**Remarque** 

- **400% MAX** (pourcentage de copie maximum) et **25% MIN** (pourcentage de copie minimum) peuvent être sélectionnés.
- Si vous réalisez une copie de la même taille que l'original, sélectionnez **Même taille**.

# <span id="page-600-0"></span>**Copie recto verso**

Si vous sélectionnez **Rec. ver.** pour **Par imp rec. ver.** sous **Copie**, vous pouvez copier deux pages d'un original sur les deux côtés d'une seule feuille de papier.

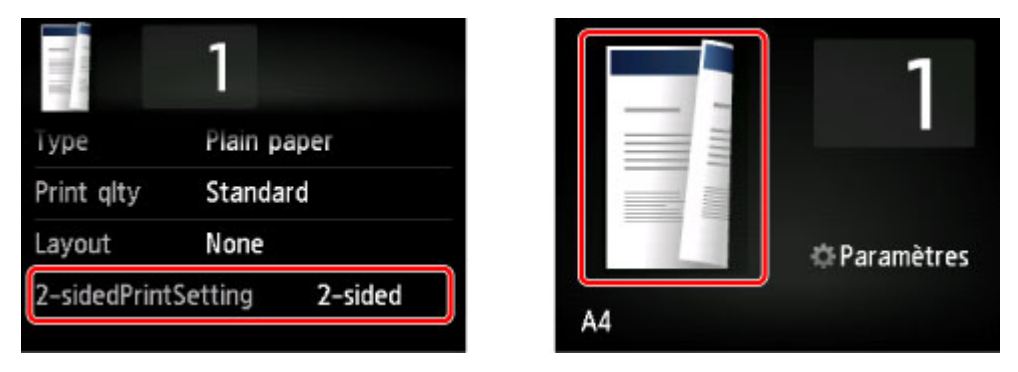

Sélectionnez **Rec. ver.**, puis appuyez sur **OK**.

Si vous appuyez sur **Avancés** lorsque **Rec. ver.** est sélectionné, vous pouvez définir l'orientation et le côté d'agrafage de l'original.

• Lorsque vous sélectionnez **Orientation : portrait** et **Sortie : rel. côté long** :

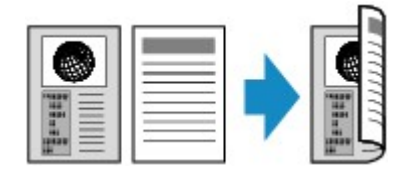

• Lorsque vous sélectionnez **Orientation : portrait** et **Sortie : rel. côté court** :

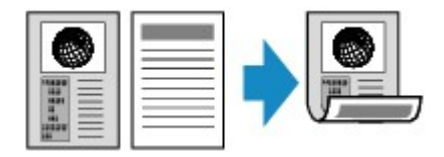

• Lorsque vous sélectionnez **Orientation : paysage** et **Sortie : rel. côté long** :

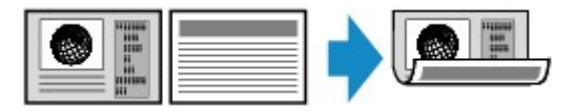

• Lorsque vous sélectionnez **Orientation : paysage** et **Sortie : rel. côté court** :

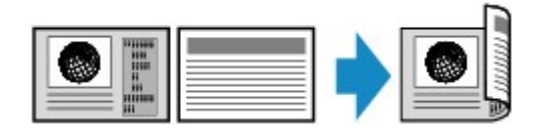

Après avoir sélectionné le côté de l'agrafage, vous pouvez choisir d'utiliser l'écran d'aperçu. Si vous touchez l'option **Activé**, l'écran d'aperçu s'affiche de sorte que vous puissiez vérifier l'orientation.

## **Remarque**

- Si le message **Mémoire périphérique pleine. Impossible de continuer le processus.** s'affiche sur l'écran tactile lors de la numérisation, définissez la qualité d'impression sur **Standard** avant de relancer la copie. Si le problème n'est pas résolu, choisissez la qualité d'impression **Brouillon** et faites une nouvelle tentative.
- Le paramètre de copie recto/verso peut être utilisé conjointement avec **Copie 2 sur 1** ou **Copie 4 sur 1**.

[Copie de deux pages sur une seule feuille](#page-608-0)

#### [Copie de quatre pages sur une seule feuille](#page-611-0)

• Si vous effectuez une copie en noir et blanc, l'intensité d'impression de la copie recto verso peut être différente de celle d'une copie en recto simple.

## **Lors de la vérification de l'orientation :**

Si vous utilisez l'écran d'aperçu, l'écran ci-dessous s'affiche avant que la copie ne commence de sorte que vous puissiez vérifier l'orientation.

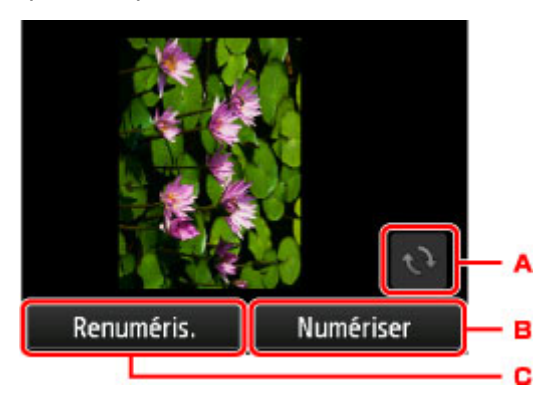

- A. Touchez pour faire pivoter l'original de 180 degrés.
- B. Touchez pour commencer la numérisation de l'original.
- C. Touchez pour renumériser l'original.

## **Au terme de la numérisation :**

L'écran ci-dessous apparaît après la numérisation de chacune des feuilles de l'original.

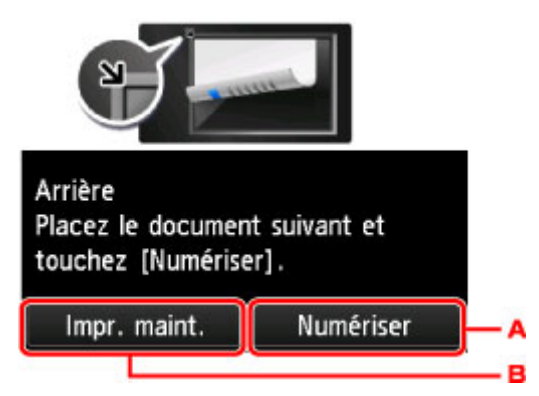

A. Touchez pour commencer la numérisation de l'original.

Une fois la feuille de l'original numérisée, retirez-la de la vitre d'exposition, placez la feuille suivante sur la vitre d'exposition, puis touchez **Numériser**.

B. Touchez pour lancer la copie de l'original déjà numérisé.

### **Remarque**

• Vous pouvez ajouter la tâche de copie pendant l'impression.

[Ajout de la tâche de copie \(Réservation de la copie\)](#page-593-0)

# <span id="page-602-0"></span>**À propos du menu Copie spéciale**

Vous pouvez sélectionner les menus suivants dans le menu **Impression avancée** pour copier les originaux.

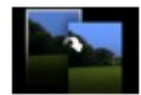

**Copie sans bordure**

Vous pouvez effectuer des copies d'images de façon à ce qu'elles occupent la totalité de la page, sans marge.

**N**[Copie sans bordure](#page-605-0)

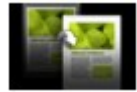

**Copie av. effacer cadre**

En cas de copie de documents originaux épais tels que des livres, vous pouvez effectuer des copies ne comportant pas de marges noires ni d'ombres de gouttière autour de l'image.

[Copie d'originaux épais tels que des livres](#page-603-0)

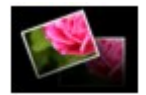

**Copie photo**

Vous pouvez copier toutes les photos que vous avez numérisées.

**N**[Copie de photos](#page-606-0)

# <span id="page-603-0"></span>**Copie d'originaux épais tels que des livres**

En cas de copie de documents originaux épais tels que des livres, vous pouvez effectuer des copies ne comportant pas de marges noires ni d'ombres de gouttière autour de l'image. L'utilisation de cette fonction peut permettre d'économiser de l'encre.

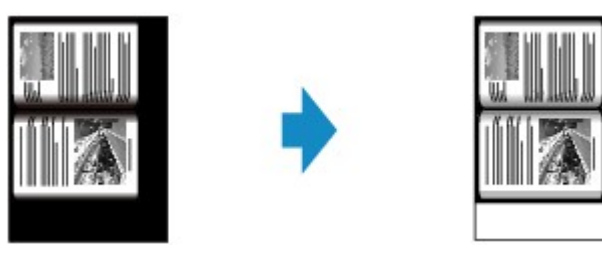

- 1. [Assurez-vous que la machine est sous tension.](#page-147-0)
- 2. [Chargez le papier.](#page-158-0)
- 3. Faites défiler l'écran ACCUEIL, puis touchez **Impression avancée**. [Utilisation du panneau de contrôle](#page-152-0)
- 4. Touchez **Copie av. effacer cadre**.
- 5. [Placez le document original sur la vitre d'exposition.](#page-198-0)
- 6. Définissez les paramètres selon vos besoins.

Touchez **Copies** pour afficher l'écran sur lequel spécifier le nombre de copies.

Pour en savoir plus sur les paramètres autres que **Copies** :

**[Configuration des paramètres pour la copie](#page-595-0)** 

#### **Remarque**

• Lorsque l'écran d'attente de copie est affiché, toucher **le vous permet d'afficher un apercu de** l'impression sur l'écran d'aperçu.

[Affichage de l'écran Aperçu](#page-594-0)

7. Appuyez sur le bouton **Couleur** pour effectuer une copie couleur ou sur le bouton **Noir** pour une copie en noir et blanc.

La machine lance la copie.

### **Remarque**

- Fermez le couvercle du scanner.
- Une fine marge noire peut apparaître autour de l'image. Cette fonction permet d'éliminer les marges noires uniquement. Si le livre à numériser est trop fin ou si la machine est installée à côté d'une fenêtre ou dans un lieu très lumineux, une légère marge noire peut rester. Par ailleurs, si l'original est noir, la

machine ne fait pas de distinction entre la couleur du document et l'ombre, ce qui peut provoquer un léger rognage ou une ombre au niveau du pli.

# <span id="page-605-0"></span>**Copie sans bordure**

Vous pouvez effectuer des copies d'images sur du papier photo de façon à ce qu'elles occupent la totalité de la page, sans marge.

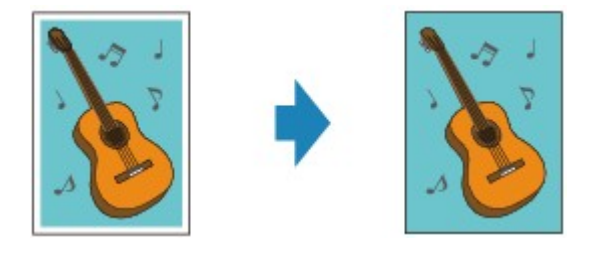

- 1. [Assurez-vous que la machine est sous tension.](#page-147-0)
- 2. [Chargez le papier photo.](#page-158-0)
- 3. Faites défiler l'écran ACCUEIL, puis touchez **Impression avancée**. **[Utilisation du panneau de contrôle](#page-152-0)**
- 4. Touchez **Copie sans bordure**.
- 5. [Placez le document original sur la vitre d'exposition.](#page-198-0)
- 6. Définissez les paramètres selon vos besoins.

Touchez **Copies** pour afficher l'écran sur lequel spécifier le nombre de copies. Pour en savoir plus sur les paramètres autres que **Copies** :

**[Configuration des paramètres pour la copie](#page-595-0)** 

7. Appuyez sur le bouton **Couleur** pour effectuer une copie couleur ou sur le bouton **Noir** pour une copie en noir et blanc.

La machine lance la copie.

### **Remarque**

• Un léger rognage peut se produire aux bords, car l'image copiée est agrandie pour remplir intégralement la page. Vous pouvez modifier la largeur à découper à partir des marges de l'image selon vos besoins. La zone découpée sera néanmoins plus grande si la grandeur de dépassement est importante.

Pour plus d'informations :

[Niveau d'extension copie](#page-272-0)

• Pour plus d'informations sur le format de papier et le type de support disponibles pour la copie sans bordure :

**[Zone d'impression](#page-182-0)** 

# <span id="page-606-0"></span>**Copie de photos**

Vous pouvez numériser les photos imprimées et les imprimer toutes en une fois.

- 1. [Assurez-vous que la machine est sous tension.](#page-147-0)
- 2. [Chargez le papier photo.](#page-158-0)
- 3. Faites défiler l'écran ACCUEIL, puis touchez **Impression avancée**. [Utilisation du panneau de contrôle](#page-152-0)
- 4. Touchez **Copie photo**.
- 5. Vérifiez les instructions à l'écran, puis touchez **OK**.
- 6. Placez la photo imprimée sur la vitre d'exposition en suivant les instructions à l'écran, puis touchez **OK**.

### **Remarque**

• Pour plus d'informations sur le chargement des photos sur la vitre d'exposition :

**[Chargement des originaux](#page-198-0)** 

Une fois la numérisation terminée, l'écran de confirmation des paramètres d'impression s'affiche.

7. Définissez les paramètres selon vos besoins.

Faites défiler pour afficher les paramètres de configuration, puis touchez le paramètre pour afficher ses options. Touchez pour définir le paramètre.

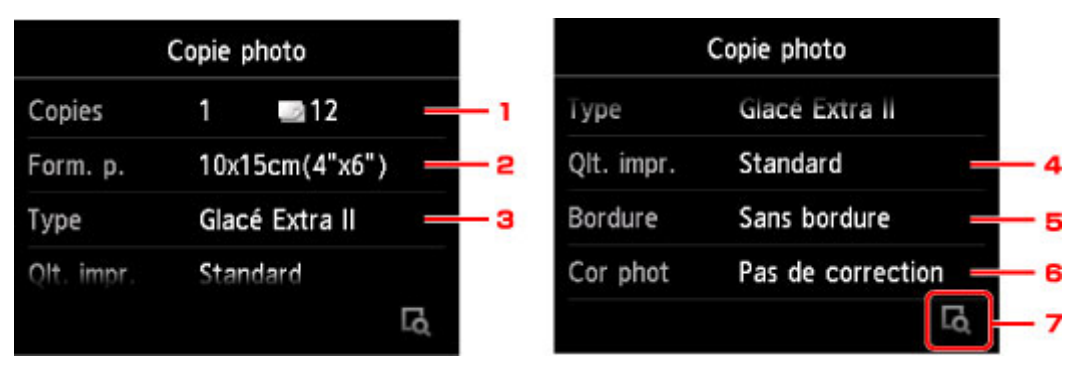

### **Remarque**

- Selon l'option, certains paramètres ne peuvent pas être spécifiés conjointement avec le paramètre d'autres options. Si l'option sélectionnée ne peut pas être spécifiée conjointement, et **Infos erreur** s'affichent sur l'écran tactile. Dans ce cas, touchez **de** en haut à gauche de l'écran tactile pour confirmer le message, puis modifiez le paramètre.
- 1. **Copies**

Permet d'indiquer le nombre de copies.

2. **Form. p.**

Sélectionnez le format de page pour le papier chargé.

3. **Type** (Type de support)

Sélectionnez le type de support pour le papier chargé.

4. **Qlt. impr.** (Qualité d'impression)

Sélectionnez la qualité d'impression en fonction de l'original.

5. **Bordure** (Impression avec bordure/sans bordure)

Sélectionnez l'impression avec ou sans bordure.

6. **Cor phot**

Sélectionnez **Pas de correction**, **Corr. auto. photos** ou **Rectification vieilli.**.

### **Remarque**

- Lorsque l'option **Pas de correction** est sélectionnée, la machine imprime l'image numérisée sans correction.
- Lorsque l'option **Corr. auto. photos** est sélectionnée, la machine corrige automatiquement l'image numérisée.
- Lorsque l'option **Rectification vieilli.** est sélectionnée, la machine corrige l'image numérisée qui s'est ternie avec le temps.
- 7. Touchez cette icône pour afficher un aperçu de l'impression dans l'écran d'aperçu. Faites défiler la photo pour changer l'affichage.

### **Remarque**

- Si l'icône **id** apparaît sur la photo, la photo imprimée ne sera peut-être pas numérisée correctement. Renumérisez la photo imprimée.
- 8. Appuyez sur le bouton **Couleur** pour effectuer une copie couleur ou sur le bouton **Noir** pour une copie en noir et blanc.

La machine commence à imprimer.

## **Remarque**

• Si la photo imprimée n'a pas été correctement numérisée, l'écran de confirmation vous demandant si vous voulez poursuivre l'impression s'affiche. Touchez **Oui** pour que la machine lance l'impression. Si vous renumérisez la photo, touchez **Non**, puis numérisez la photo à nouveau.

# <span id="page-608-0"></span>**Copie de deux pages sur une seule feuille**

Lorsque vous sélectionnez **Copie 2 sur 1** pour **M. en p.** dans **Copie**, vous pouvez copier deux pages d'un original sur une seule feuille de papier en réduisant chaque image.

Touchez **Paramètres** dans l'écran d'attente de copie pour afficher l'écran des paramètres d'impression, puis sélectionnez **Copie 2 sur 1** pour **M. en p.**.

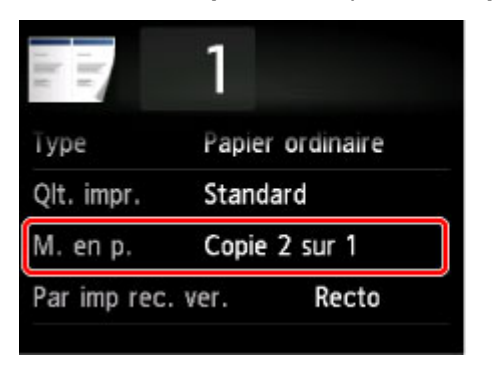

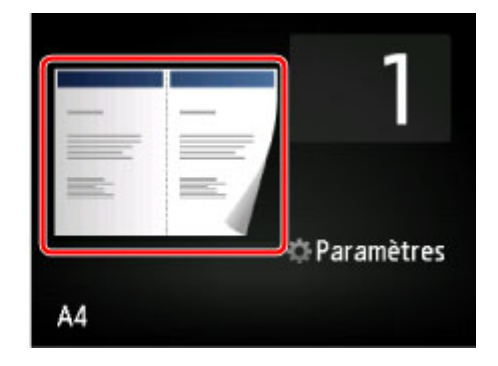

Sélectionnez **Copie 2 sur 1**, puis appuyez sur **OK**.

Si vous appuyez sur **Avancés** lorsque **Copie 2 sur 1** est sélectionné, vous pouvez définir l'orientation et l'ordre de l'original.

• Lorsque vous sélectionnez **Orientation : portrait** et **De gauche à droite** :

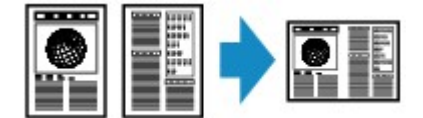

• Lorsque vous sélectionnez **Orientation : portrait** et **De droite à gauche** :

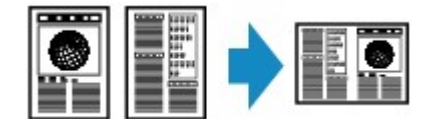

• Lorsque vous sélectionnez **Orientation : paysage** et **Haut en bas** :

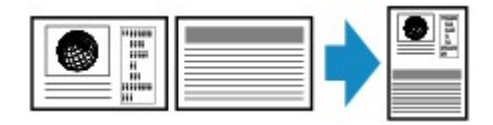

• Lorsque vous sélectionnez **Orientation : paysage** et **Bas en haut** :

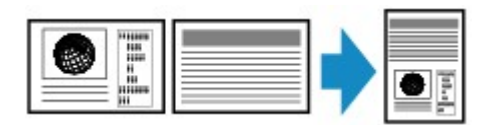

Après avoir sélectionné l'ordre, vous pouvez choisir d'utiliser l'écran d'aperçu. Si vous touchez l'option **Activé**, l'écran d'aperçu s'affiche de sorte que vous puissiez vérifier l'orientation.

### **Remarque**

- Si le message **Mémoire périphérique pleine. Impossible de continuer le processus.** s'affiche sur l'écran tactile lors de la numérisation, définissez la qualité d'impression sur **Standard** avant de relancer la copie. Si le problème n'est pas résolu, choisissez la qualité d'impression **Brouillon** et faites une nouvelle tentative.
- Cette fonction peut être utilisée conjointement avec l'option Copie recto verso.

Si vous utilisez cette fonction conjointement, vous pouvez copier quatre pages d'un original sur une seule feuille de papier. Dans ce cas, deux pages d'un original sont copiées sur les deux côtés d'une feuille de papier.

Si vous utilisez cette fonction conjointement, sélectionnez **Rec. ver.** pour **Par imp rec. ver.** ainsi que l'orientation et le côté d'agrafage du papier d'impression sur l'écran des paramètres d'impression.

Pour plus d'informations sur la fonction de copie recto verso :

**M[Copie recto verso](#page-600-0)** 

## **Lors de la vérification de l'orientation :**

Si vous utilisez l'écran d'aperçu, l'écran ci-dessous s'affiche avant que la copie ne commence de sorte que vous puissiez vérifier l'orientation.

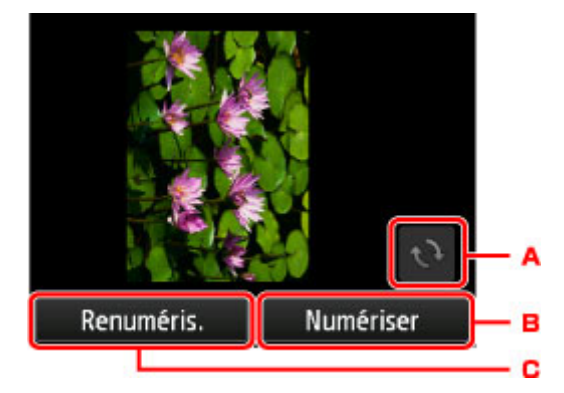

- A. Touchez pour faire pivoter l'original de 180 degrés.
- B. Touchez pour commencer la numérisation de l'original.
- C. Touchez pour renumériser l'original.

## **Au terme de la numérisation :**

L'écran ci-dessous s'affiche après la numérisation de la première feuille de l'original.

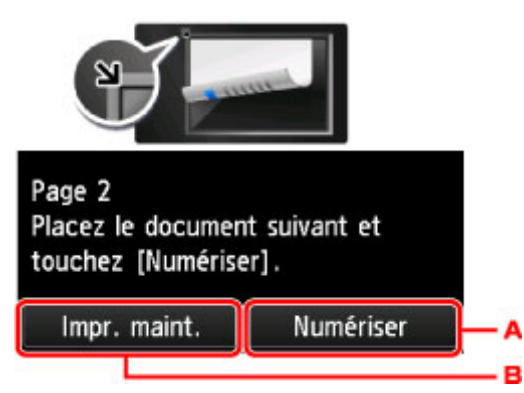

A. Touchez pour commencer la numérisation de l'original.

Une fois la feuille de l'original numérisée, retirez-la de la vitre d'exposition, placez la feuille suivante sur la vitre d'exposition, puis touchez **Numériser**.

B. Touchez pour lancer la copie de l'original déjà numérisé.

La numérisation par la machine de la seconde feuille de l'original commence et la copie est effectuée.

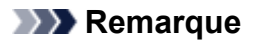

• Vous pouvez ajouter la tâche de copie pendant l'impression.

## **[Ajout de la tâche de copie \(Réservation de la copie\)](#page-593-0)**

• Si vous utilisez cette fonction conjointement avec la copie recto verso, l'écran ci-dessus s'affiche à l'issue de la numérisation de la deuxième feuille de l'original. Suivez les instructions à l'écran pour numériser la troisième et la quatrième feuilles de l'original.

# <span id="page-611-0"></span>**Copie de quatre pages sur une seule feuille**

Lorsque vous sélectionnez **Copie 4 sur 1** pour **M. en p.** dans **Copie**, vous pouvez copier quatre pages d'un original sur une seule feuille de papier en réduisant chaque image. Quatre mises en page différentes sont possibles.

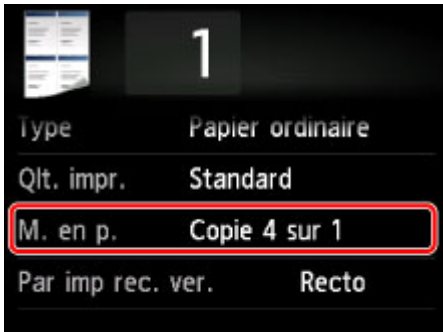

Sélectionnez **Copie 4 sur 1**, puis appuyez sur **OK**.

Si vous appuyez sur **Avancés** lorsque **Copie 4 sur 1** est sélectionné, vous pouvez définir l'orientation et l'ordre de l'original.

## **Remarque**

- L'ordre reste le même quelle que soit l'orientation.
- Lorsque vous sélectionnez **Sup. gauche à droite**

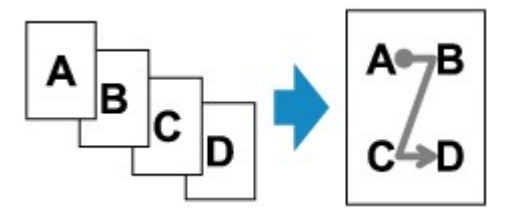

• Lorsque vous sélectionnez **Sup. droit à gauche**

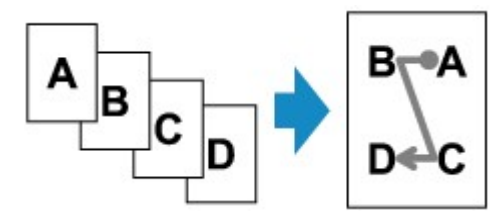

• Lorsque vous sélectionnez **Sup. gauche à bas**

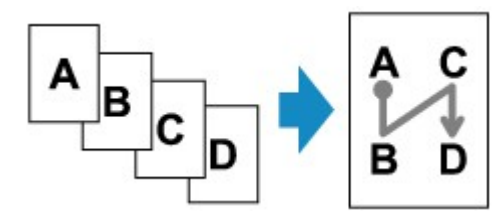

• Lorsque vous sélectionnez **Sup. droit à bas**

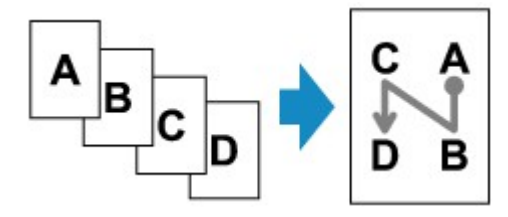
Après avoir sélectionné l'ordre, vous pouvez choisir d'utiliser l'écran d'aperçu. Si vous touchez l'option **Activé**, l'écran d'aperçu s'affiche de sorte que vous puissiez vérifier l'orientation.

#### **Remarque**

- Si le message **Mémoire périphérique pleine. Impossible de continuer le processus.** s'affiche sur l'écran tactile lors de la numérisation, définissez la qualité d'impression sur **Standard** avant de relancer la copie. Si le problème n'est pas résolu, choisissez la qualité d'impression **Brouillon** et faites une nouvelle tentative.
- Cette fonction peut être utilisée conjointement avec l'option Copie recto verso.

Si vous utilisez cette fonction conjointement, vous pouvez copier huit pages d'un original sur une seule feuille de papier. Dans ce cas, quatre pages d'un original sont copiées sur les deux côtés d'une feuille de papier.

Si vous utilisez cette fonction conjointement, sélectionnez **Rec. ver.** pour **Par imp rec. ver.** ainsi que l'orientation et le côté d'agrafage du papier d'impression sur l'écran des paramètres d'impression.

Pour plus d'informations sur la fonction de copie recto verso :

**M[Copie recto verso](#page-600-0)** 

# **Lors de la vérification de l'orientation :**

Si vous utilisez l'écran d'aperçu, l'écran ci-dessous s'affiche avant que la copie ne commence de sorte que vous puissiez vérifier l'orientation.

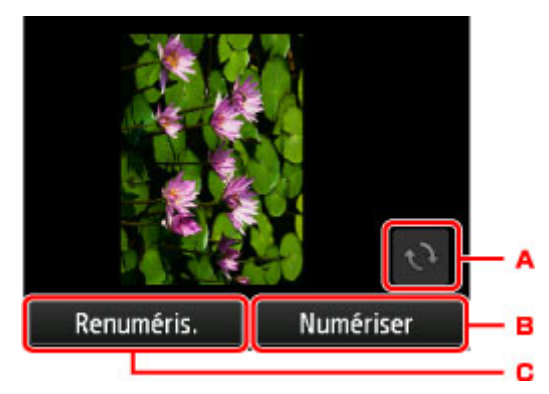

- A. Touchez pour faire pivoter l'original de 180 degrés.
- B. Touchez pour commencer la numérisation de l'original.
- C. Touchez pour renumériser l'original.

# **Au terme de la numérisation :**

L'écran ci-dessous apparaît après la numérisation de chacune des feuilles de l'original.

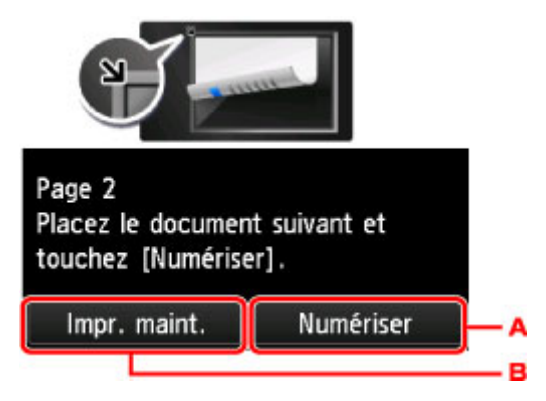

A. Touchez pour commencer la numérisation de l'original.

Une fois la feuille de l'original numérisée, retirez-la de la vitre d'exposition, placez la feuille suivante sur la vitre d'exposition, puis touchez **Numériser**.

B. Touchez pour lancer la copie de l'original déjà numérisé.

Une fois la quatrième feuille de l'original numérisée, la machine lance la copie.

- Vous pouvez ajouter la tâche de copie pendant l'impression. [Ajout de la tâche de copie \(Réservation de la copie\)](#page-593-0)
- Si vous utilisez cette fonction conjointement avec la copie recto verso, l'écran ci-dessus s'affiche à l'issue de la numérisation de la deuxième feuille de l'original. Suivez les instructions à l'écran pour numériser le reste des originaux.

# **Numérisation**

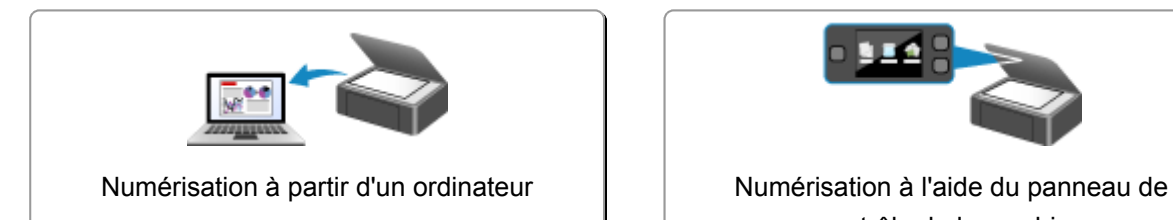

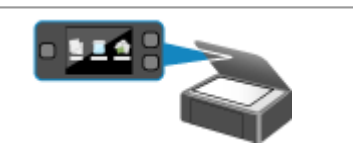

contrôle de la machine

# <span id="page-615-0"></span>**Numérisation à partir d'un ordinateur**

- **[Numérisation à l'aide de IJ Scan Utility](#page-616-0)**
- **[Numérisation avec le logiciel d'application que vous utilisez \(ScanGear\)](#page-701-0)**
- **[Informations utiles sur la numérisation](#page-785-0)**
- **[Écran des paramètres et du menu d'IJ Network Scanner Selector EX](#page-791-0)**
- **[Autres méthodes de numérisation](#page-795-0)**
- **[Mise en place des éléments \(lors de la numérisation à partir d'un ordinateur\)](#page-802-0)**

# <span id="page-616-0"></span>**Numérisation à l'aide de IJ Scan Utility**

- **[Qu'est-ce que IJ Scan Utility \(logiciel du scanner\) ?](#page-617-0)**
- **[Démarrage de IJ Scan Utility](#page-619-0)**
- **[Numérisation facile avec la numérisation automatique](#page-620-0) Basique**
- **[Numérisation de documents](#page-621-0)**
- **[Numérisation de photos](#page-622-0)**
- **[Numérisation à l'aide des paramètres favoris](#page-623-0)**
- **[Numérisation d'éléments plus grands que la vitre \(Image panorama\)](#page-624-0)**
- **[Numérisation de plusieurs éléments simultanément](#page-629-0)**
- **[Enregistrement après vérification des résultats de la numérisation](#page-632-0)**
- **[Envoi d'images numérisées par courrier électronique](#page-635-0)**
- **[Extraction de texte à partir d'images numérisées \(OCR\)](#page-638-0)**
- **[Écrans IJ Scan Utility](#page-641-0)**

# <span id="page-617-0"></span>**Qu'est-ce que IJ Scan Utility (logiciel du scanner) ?**

IJ Scan Utility est une application qui permet de numériser facilement des documents, des photos, etc.

Vous pouvez réaliser plusieurs opérations, telles que l'enregistrement, etc., en une seule fois en cliquant simplement sur l'icône correspondante sur l'écran principal IJ Scan Utility.

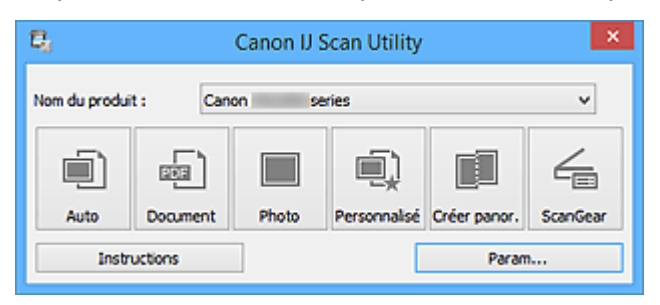

# **Capacités de l'utilitaire IJ Scan Utility**

### **Numérisez facilement en fonction de l'objectif visé**

Vous pouvez lancer une numérisation en cliquant simplement sur une icône telle que **Auto** pour numériser facilement, **Document** pour améliorer la netteté du texte d'un document ou d'un magazine et bénéficier d'une meilleure lisibilité, ou **Photo** pour numériser en utilisant les paramètres appropriés aux photos, en fonction du type d'élément ou du but recherché.

### **Remarque**

• Consultez la section « *IJ Scan Utility Écran principal* » pour en savoir plus sur l'écran principal IJ Scan Utility.

### **Enregistrement automatique des images numérisées**

Les images numérisées sont automatiquement enregistrées dans un dossier prédéfini. Vous pouvez modifier le dossier selon vos besoins.

### **Remarque**

- Les dossiers d'enregistrement par défaut sont les suivants :
	- Windows 8.1 : dossier **Documents**
	- Windows 8 : dossier **Mes documents**
	- Windows 7 : dossier **Mes documents**
	- Windows Vista : dossier **Documents**
	- Windows XP : dossier **Mes documents**
- Pour savoir comment spécifier un dossier, reportez-vous à la section « [Boîte de dialogue](#page-644-0) [Paramètres](#page-644-0) ».

#### **Intégration avec les applications**

Vous pouvez utiliser les images numérisées dans d'autres applications : affichez-les dans votre application préférée, joignez-les à des courriers électroniques, extrayez le texte des images, etc.

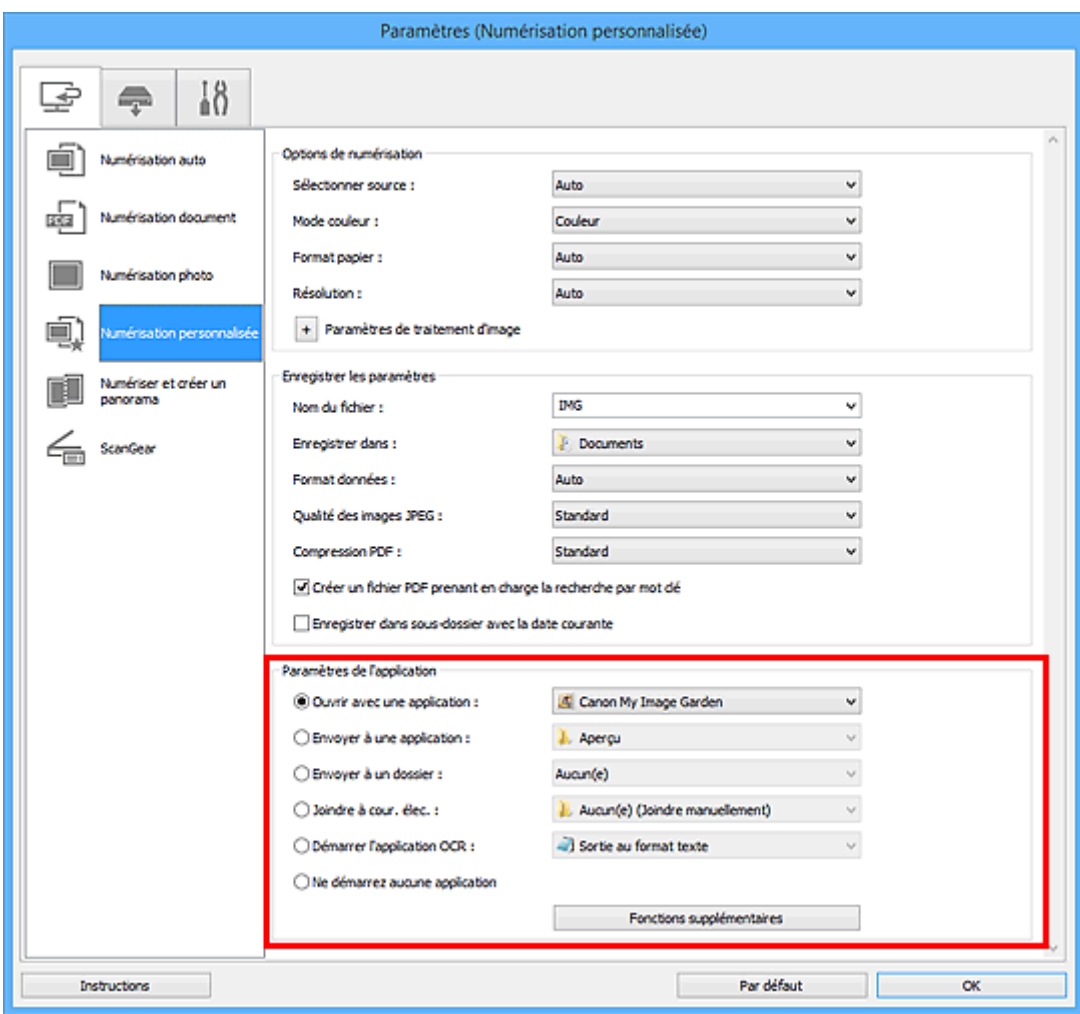

# **IMP** Important

• Certaines fonctions sont uniquement disponibles lorsque My Image Garden est installé.

# **Remarque**

• Pour savoir comment définir les applications à intégrer, reportez-vous à la section « [Boîte de](#page-644-0) [dialogue Paramètres](#page-644-0) ».

# <span id="page-619-0"></span>**Démarrage de IJ Scan Utility**

### **Remarque**

- Si plusieurs scanners sont connectés ou si vous êtes passé d'une connexion USB à une connexion réseau, configurez l'environnement réseau depuis IJ Scan Utility.
	- **[Paramètres de numérisation réseau](#page-815-0)**

Procédez comme suit pour démarrer IJ Scan Utility.

#### **Windows 8.1/Windows 8 :**

Sélectionnez **IJ Scan Utility** dans l'écran Démarrer pour démarrer IJ Scan Utility.

Si **IJ Scan Utility** n'apparaît pas dans l'écran Démarrer, sélectionnez l'icône **Rechercher**, puis recherchez « IJ Scan Utility ».

#### **Windows 7/Windows Vista/Windows XP :**

Dans le menu **Démarrer**, sélectionnez **Tous les programmes** > **Canon Utilities** > **IJ Scan Utility** > **IJ Scan Utility** pour démarrer IJ Scan Utility.

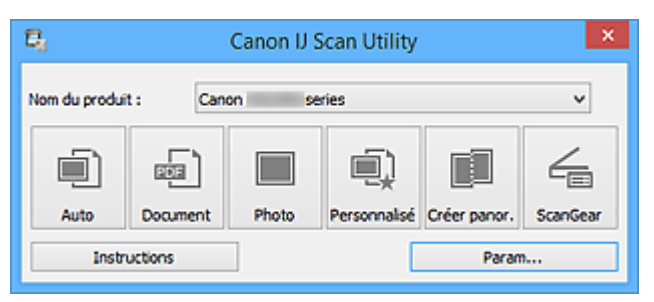

# <span id="page-620-0"></span>**Numérisation facile avec la numérisation automatique**

Vous pouvez numériser facilement en détectant automatiquement le type d'élément.

### **Important**

- Les types d'éléments suivants peuvent ne pas être numérisés correctement. Dans ce cas, ajustez les cadres de découpe (zones de numérisation) dans la vue de l'image entière de ScanGear (pilote du scanner) et relancez la numérisation.
	- Photographies avec un arrière-plan très pâle
	- Les éléments imprimés sur du papier blanc, des documents manuscrits, des cartes de visite, etc.
	- Éléments fins
	- Éléments épais
- 1. Assurez-vous que votre scanner ou imprimante est sous tension.
- 2. Placez les éléments sur la vitre de votre scanner ou imprimante.

[Mise en place des éléments \(lors de la numérisation à partir d'un ordinateur\)](#page-802-0)

- 3. [Démarrez IJ Scan Utility.](#page-619-0)
- 4. Cliquez sur **Auto**.

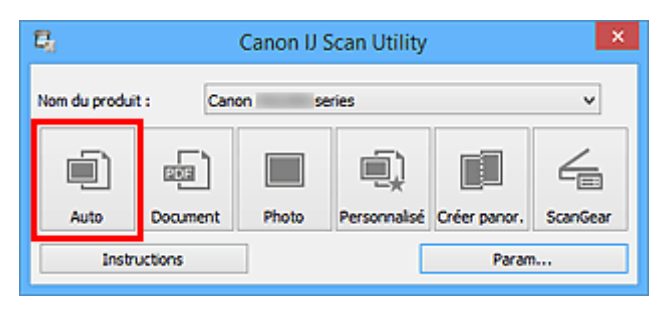

La numérisation commence.

- Cliquez sur **Annuler** pour annuler la numérisation.
- Pour appliquer les corrections appropriées selon le type d'élément, cliquez sur **Param...**, puis cochez la case **Appliquer la correction d'image recommandée** dans la boîte de dialogue **Paramètres (Numérisation auto)**.
- Les images numérisées sont enregistrées dans le dossier défini pour **Enregistrer dans** dans la [boîte](#page-646-0) de dialogue **[Paramètres \(Numérisation auto\)](#page-646-0)** affichée lorsque vous cliquez sur **Param...** Dans la boîte de dialogue **Paramètres (Numérisation auto)**, vous pouvez également modifier les paramètres de numérisation avancés.
- Reportez-vous aux pages suivantes pour numériser en précisant le type d'élément.
	- [Numérisation de photos](#page-622-0)
	- [Numérisation de documents](#page-621-0)
	- [Numérisation à l'aide des paramètres favoris](#page-623-0)

# <span id="page-621-0"></span>**Numérisation de documents**

Vous pouvez numériser les éléments placés sur la vitre en utilisant les paramètres appropriés aux documents.

- 1. Placez l'élément sur la vitre.
	- [Mise en place des éléments \(lors de la numérisation à partir d'un ordinateur\)](#page-802-0)
- 2. [Démarrez IJ Scan Utility.](#page-619-0)
- 3. Cliquez sur **Param...**, puis définissez le format papier, la résolution, etc. dans la [boîte de](#page-650-0) dialogue **[Paramètres \(Numérisation document\)](#page-650-0)** de manière appropriée.

Une fois les paramètres définis, cliquez sur **OK**.

4. Cliquez sur **Document**.

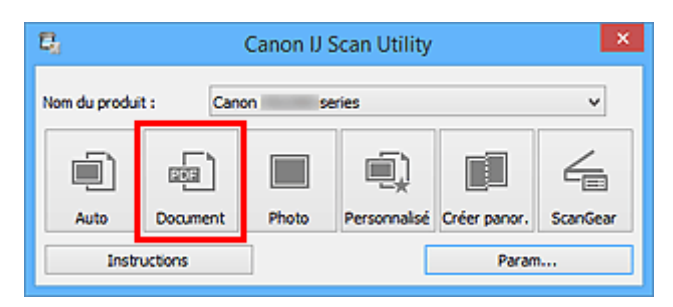

La numérisation commence.

- Cliquez sur **Annuler** pour annuler la numérisation.
- Les images numérisées sont enregistrées dans le dossier défini pour **Enregistrer dans** dans la [boîte](#page-650-0) de dialogue **[Paramètres \(Numérisation document\)](#page-650-0)** affichée lorsque vous cliquez sur **Param...** Dans la boîte de dialogue **Paramètres (Numérisation document)**, vous pouvez également définir les paramètres de numérisation avancés.

# <span id="page-622-0"></span>**Numérisation de photos**

Vous pouvez numériser les photos placées sur la vitre en utilisant les paramètres appropriés.

1. Placez la photo sur la vitre.

[Mise en place des éléments \(lors de la numérisation à partir d'un ordinateur\)](#page-802-0)

- 2. [Démarrez IJ Scan Utility.](#page-619-0)
- 3. Cliquez sur **Param...**, puis définissez le format papier, la résolution, etc. dans la [boîte de](#page-656-0) dialogue **[Paramètres \(Numérisation photo\)](#page-656-0)** de manière appropriée.

Une fois les paramètres définis, cliquez sur **OK**.

4. Cliquez sur **Photo**.

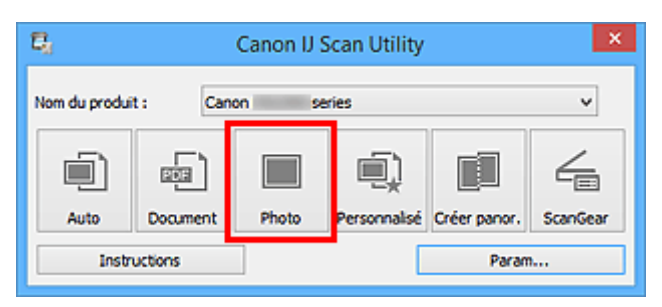

La numérisation commence.

- Cliquez sur **Annuler** pour annuler la numérisation.
- Les images numérisées sont enregistrées dans le dossier défini pour **Enregistrer dans** dans la [boîte](#page-656-0) de dialogue **[Paramètres \(Numérisation photo\)](#page-656-0)** affichée lorsque vous cliquez sur **Param...** Dans la boîte de dialogue **Paramètres (Numérisation photo)**, vous pouvez également définir les paramètres de numérisation avancés.

# <span id="page-623-0"></span>**Numérisation à l'aide des paramètres favoris**

Vous pouvez numériser les éléments placés sur la vitre en utilisant les paramètres favoris enregistrés au préalable.

Cela est utile pour enregistrer les paramètres fréquemment utilisés ou lorsque vous définissez des paramètres de numérisation en détail.

- 1. [Démarrez IJ Scan Utility.](#page-619-0)
- 2. Cliquez sur **Param...**, puis indiquez le type de l'élément, la résolution, etc. dans la [boîte de](#page-660-0) dialogue **[Paramètres \(Numérisation personnalisée\)](#page-660-0)** de manière appropriée.

Une fois les paramètres définis, cliquez sur **OK**.

#### **Remarque**

- Une fois les paramètres définis, vous pourrez effectuer vos numérisations avec les mêmes paramètres la prochaine fois.
- 3. Placez l'élément sur la vitre.

[Mise en place des éléments \(lors de la numérisation à partir d'un ordinateur\)](#page-802-0)

4. Cliquez sur **Personnalisé**.

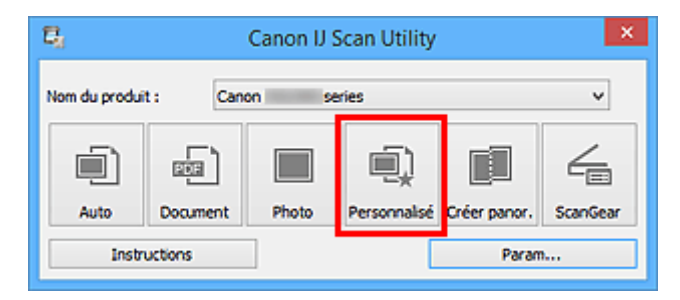

La numérisation commence.

- Cliquez sur **Annuler** pour annuler la numérisation.
- Les images numérisées sont enregistrées dans le dossier défini pour **Enregistrer dans** dans la [boîte](#page-660-0) de dialogue **[Paramètres \(Numérisation personnalisée\)](#page-660-0)** affichée lorsque vous cliquez sur **Param...** Dans la boîte de dialogue **Paramètres (Numérisation personnalisée)**, vous pouvez également définir les paramètres de numérisation avancés.

# <span id="page-624-0"></span>**Numérisation d'éléments plus grands que la vitre (Image panorama)**

Vous pouvez numériser la moitié gauche et la moitié droite d'un élément plus grand que la vitre, puis regrouper les images numérisées en une seule image. Vous pouvez ainsi numériser des éléments pouvant atteindre jusqu'à environ deux fois la taille de la vitre.

# **Remarque**

- Cette section explique comment numériser à partir de l'élément à placer à gauche.
- 1. [Démarrez IJ Scan Utility.](#page-619-0)
- 2. Cliquez sur **Param...**, puis indiquez le type de l'élément, la résolution, etc. dans la [boîte de](#page-667-0) dialogue **[Paramètres \(Numériser et créer un panorama\)](#page-667-0)** de manière appropriée.

Une fois les paramètres définis, cliquez sur **OK**.

3. Cliquez sur **Créer panor.**.

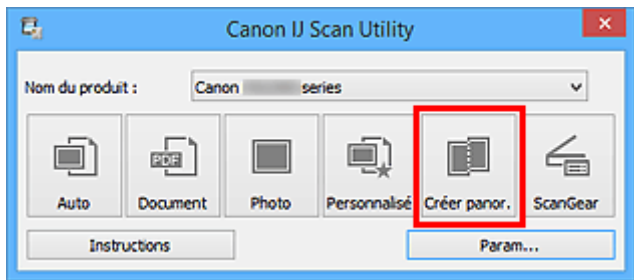

La fenêtre **Image panorama** s'affiche.

4. Dans **Sélectionnez le format de sortie**, sélectionnez un format de sortie correspondant au format papier.

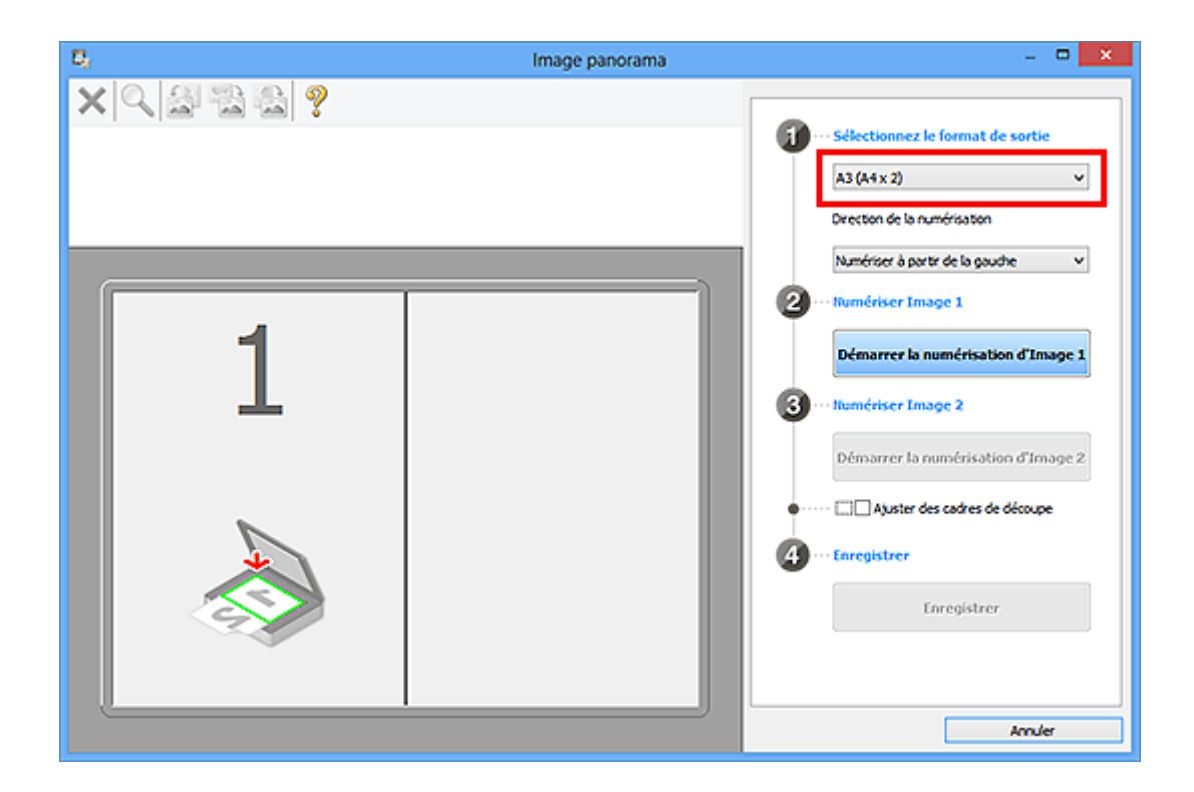

5. Assurez-vous que l'option **Numériser à partir de la gauche** est sélectionnée dans **Direction de la numérisation**.

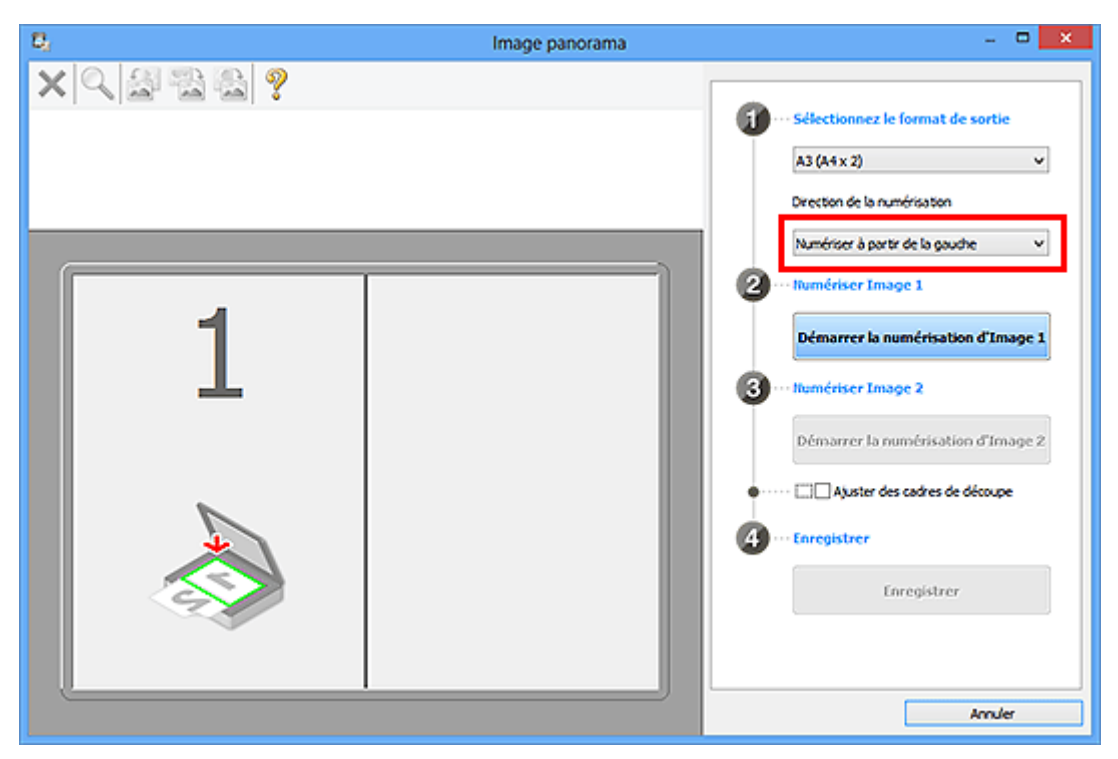

- 6. Placez l'élément à afficher dans la partie gauche de l'écran, face sur la vitre.
- 7. Cliquez sur **Démarrer la numérisation d'Image 1**.

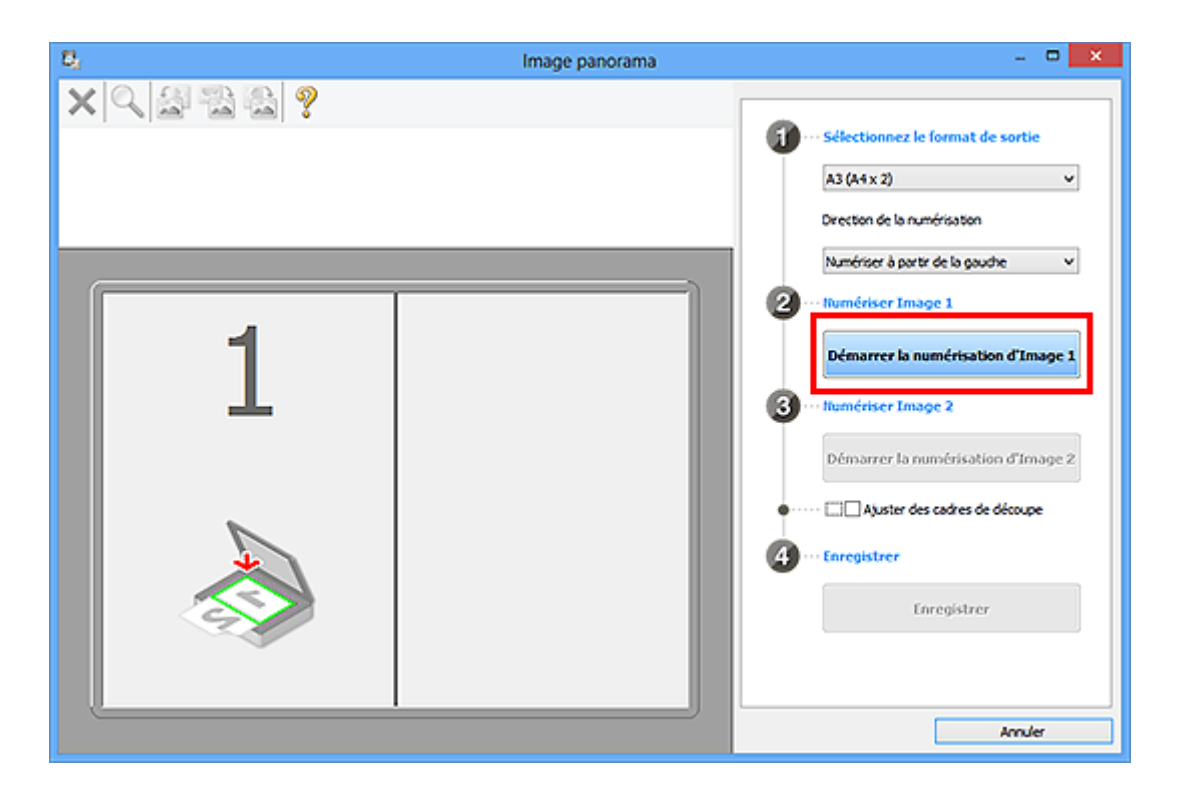

Le premier élément est numérisé et s'affiche dans la zone **1**.

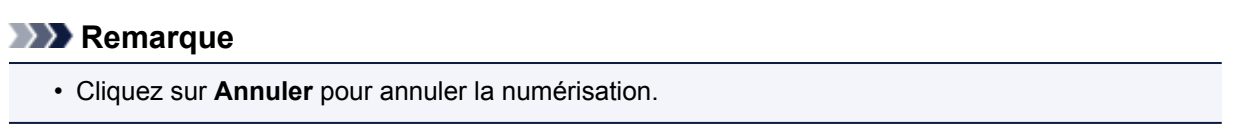

- 8. Placez l'élément à afficher dans la partie droite de l'écran, face sur la vitre.
- 9. Cliquez sur **Démarrer la numérisation d'Image 2**.

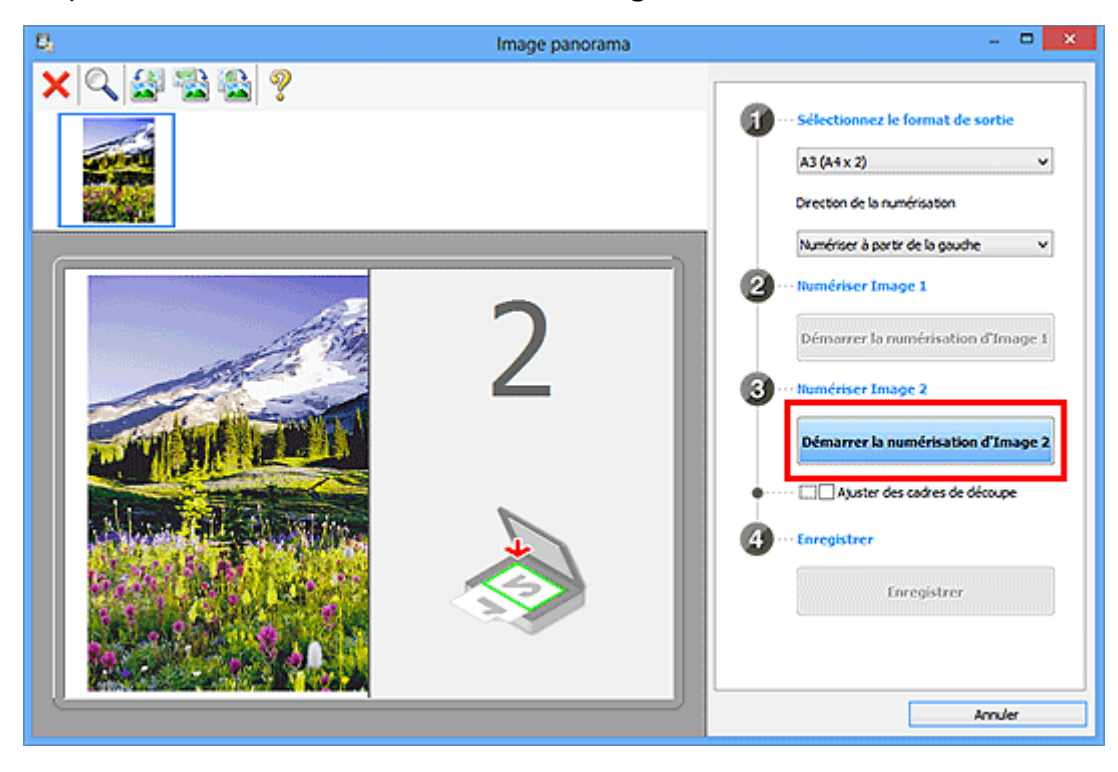

Le second élément est numérisé et s'affiche dans la zone **2**.

### **Remarque**

• Cliquez sur **Annuler** pour annuler la numérisation.

10. Ajustez les images numérisées comme vous le souhaitez.

Faites pivoter ou zoomez en avant/arrière à l'aide de la barre d'outils ou faites glisser les images pour ajuster leur position.

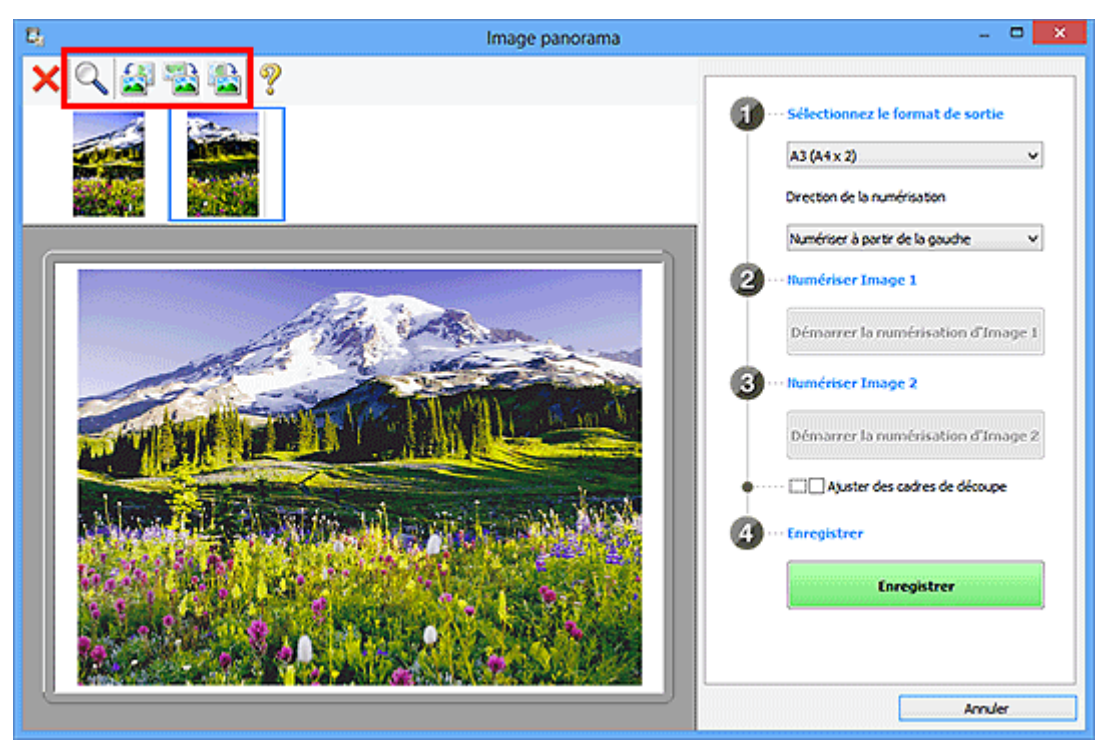

#### **Remarque**

• Cochez la case **Ajuster des cadres de découpe** pour définir la zone à enregistrer.

[Ajustement des cadres de découpe dans la fenêtre](#page-786-0) **Image panorama**

• Pour numériser à nouveau un élément, sélectionnez l'image dans la zone d'aperçu ou la miniature

en haut de l'écran, puis cliquez sur (Supprimer). L'image sélectionnée est supprimée, ce qui vous permet de scanner à nouveau l'élément.

11. Cliquez sur **Enregistrer**.

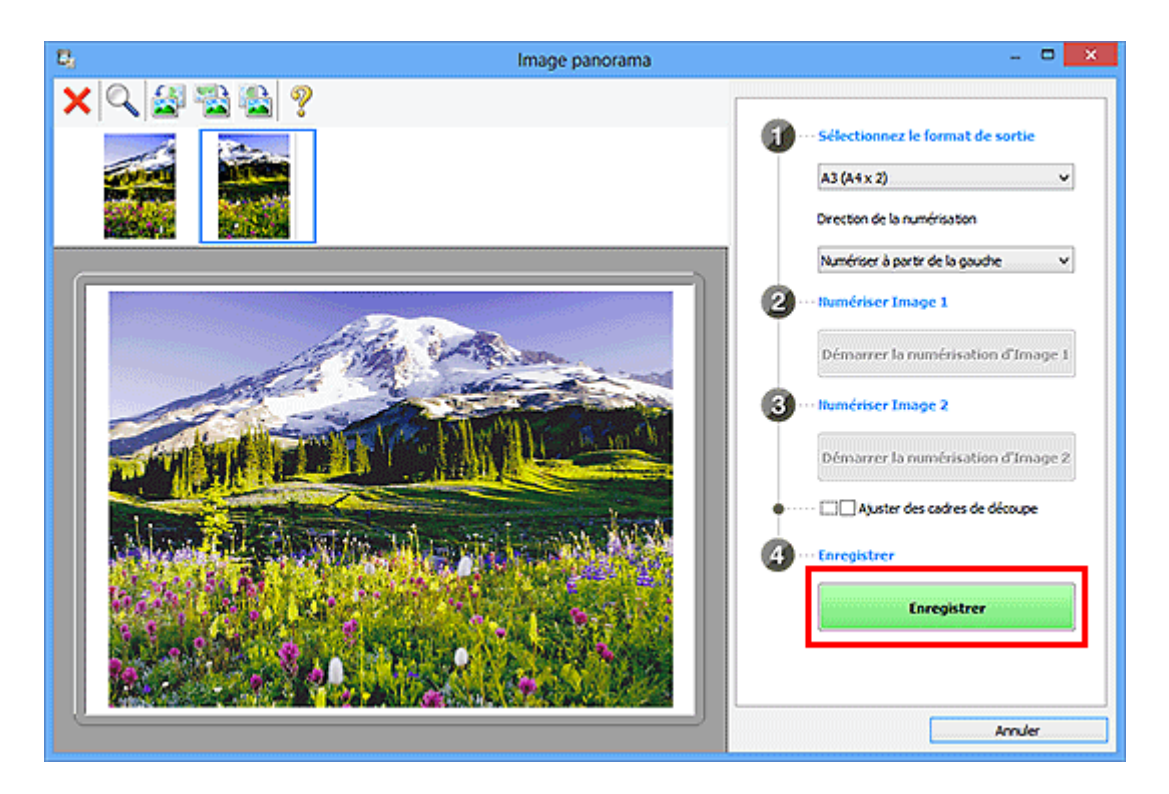

L'image combinée est enregistrée.

- Pour plus d'informations sur la fenêtre **Image panorama**, reportez-vous à « [Fenêtre](#page-696-0) **Image [panorama](#page-696-0)** ».
- Vous pouvez définir des paramètres de numérisation avancés dans la [boîte de dialogue](#page-667-0) **Paramètres [\(Numériser et créer un panorama\)](#page-667-0)** affichée lorsque vous cliquez sur **Param...**.

# <span id="page-629-0"></span>**Numérisation de plusieurs éléments simultanément**

Vous pouvez numériser simultanément plusieurs photos (ou petits éléments) placés sur la vitre et enregistrer chaque image individuellement.

#### **Important**

- Les types d'éléments suivants peuvent ne pas être numérisés correctement. Dans ce cas, ajustez les cadres de découpe (zones de numérisation) dans la vue de l'image entière de ScanGear (pilote du scanner) et relancez la numérisation.
	- Photographies avec un arrière-plan très pâle
	- Les éléments imprimés sur du papier blanc, des documents manuscrits, des cartes de visite, etc.
	- Éléments fins
	- Éléments épais

Pour plus d'informations, reportez-vous à la section « Numérisation de plusieurs documents simultanément à l'aide de ScanGear (pilote du scanner) » correspondant à votre modèle et accessible depuis l'accueil du *Manuel en ligne*.

# **Utilisation de la numérisation automatique :**

La présence ou non de plusieurs éléments est détectée automatiquement. Cliquez sur **Auto**, puis lancez la numérisation.

[Numérisation facile avec la numérisation automatique](#page-620-0)

# **Désactivation de la numérisation automatique :**

Dans la boîte de dialogue Paramètres, définissez **Format papier** sur **Numérisation auto**, puis lancez la numérisation.

### **Remarque**

- Les écrans de numérisation avec les paramètres préférés sont utilisés à titre d'exemples dans les descriptions suivantes.
- 1. Placez les éléments sur la vitre.

[Mise en place des éléments \(lors de la numérisation à partir d'un ordinateur\)](#page-802-0)

- 2. [Démarrez IJ Scan Utility.](#page-619-0)
- 3. Cliquez sur **Param...**.

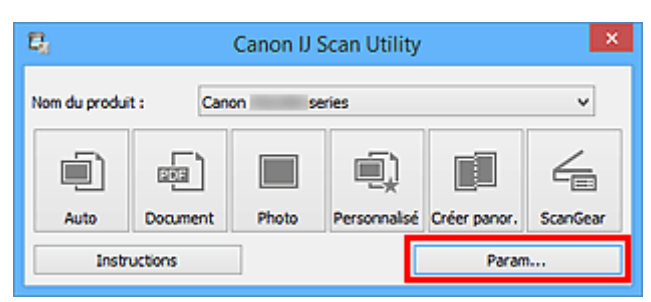

La boîte de dialogue Paramètres s'affiche.

4. Cliquez sur **Numérisation personnalisée**.

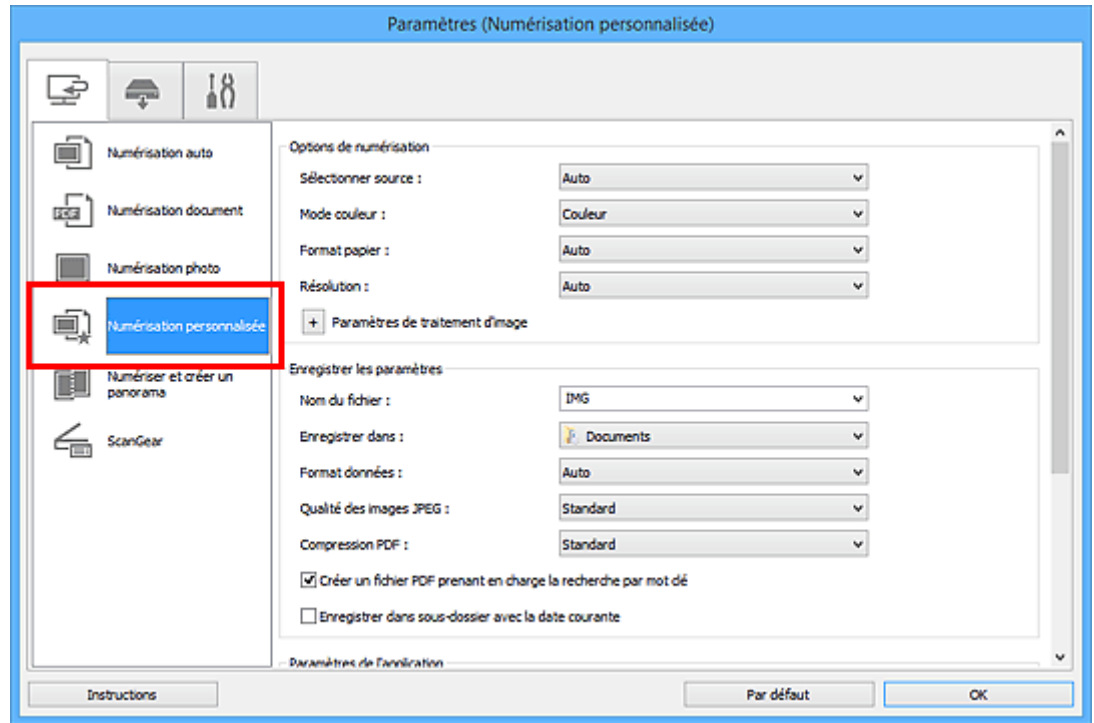

5. Sélectionnez **Sélectionner source** en fonction des éléments à numériser.

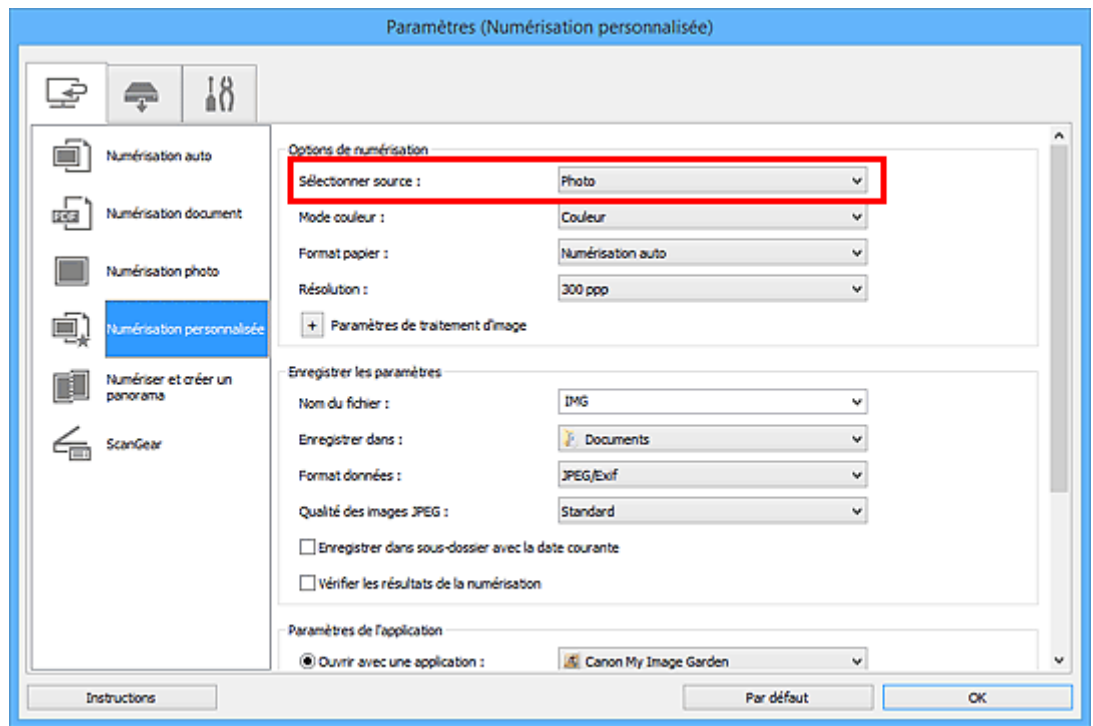

6. Sélectionnez **Numérisation auto** pour **Format papier**, puis cliquez sur **OK**.

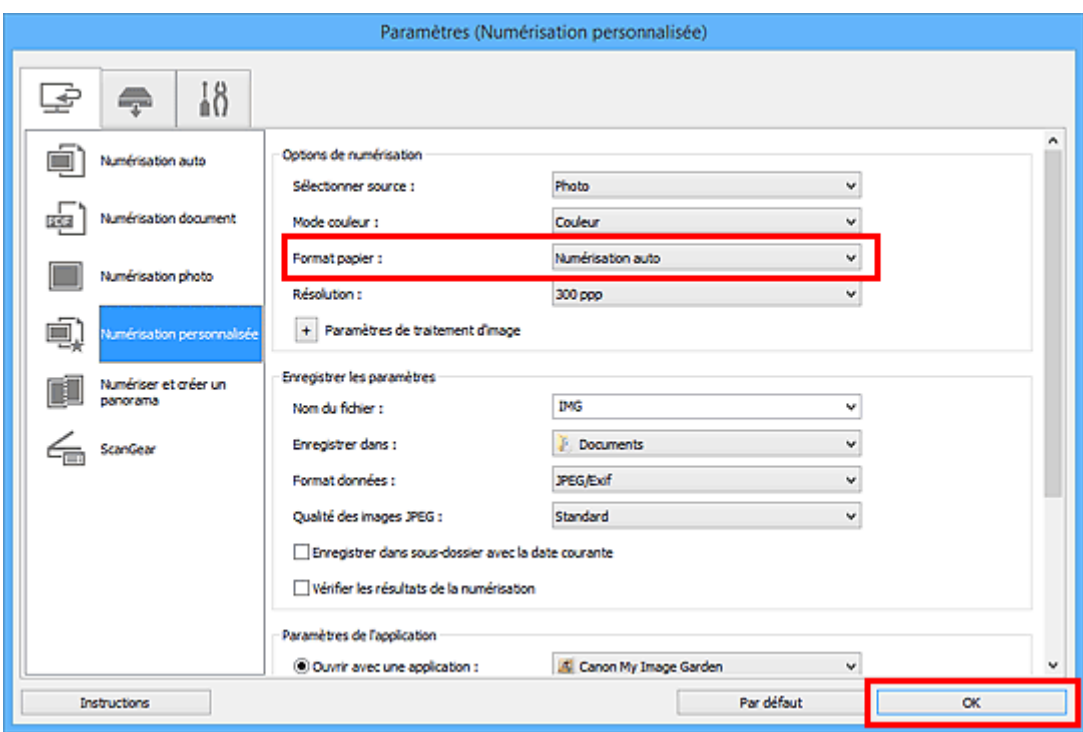

L'écran principal IJ Scan Utility s'affiche.

#### **Remarque**

• Reportez-vous aux pages suivantes pour obtenir des informations sur les options de la boîte de dialogue Paramètres.

Boîte de dialogue **[Paramètres \(Numérisation document\)](#page-650-0)**

- Boîte de dialogue **[Paramètres \(Numérisation photo\)](#page-656-0)**
- Boîte de dialogue **[Paramètres \(Numérisation personnalisée\)](#page-660-0)**

#### 7. Cliquez sur **Personnalisé**.

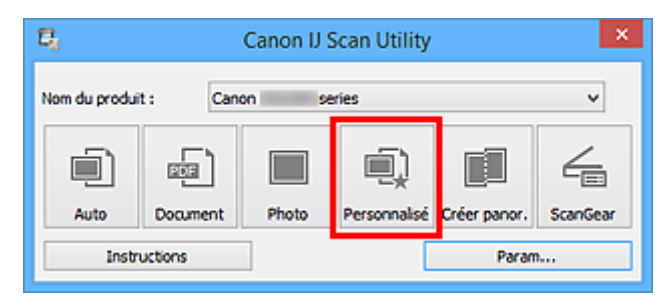

Les différents éléments sont numérisés simultanément.

- Cliquez sur **Annuler** pour annuler la numérisation.
- Les images numérisées sont enregistrées dans le dossier défini pour **Enregistrer dans** dans la boîte de dialogue Paramètres correspondante, que vous pouvez afficher en cliquant sur **Param...**. Dans chaque boîte de dialogue Paramètres, vous pouvez également modifier les paramètres de numérisation avancés.

# <span id="page-632-0"></span>**Enregistrement après vérification des résultats de la numérisation**

Vous pouvez vérifier les résultats de la numérisation, puis enregistrer les images sur un ordinateur.

### **Important**

• Si la numérisation est réalisée en mode **Auto** ou depuis le panneau de contrôle, vous ne pourrez pas vérifier les résultats de numérisation avant enregistrement.

#### **Remarque**

- Les écrans de numérisation de photos sont utilisés à titre d'exemples dans les descriptions suivantes.
- 1. [Démarrez IJ Scan Utility.](#page-619-0)
- 2. Cliquez sur **Param...**.

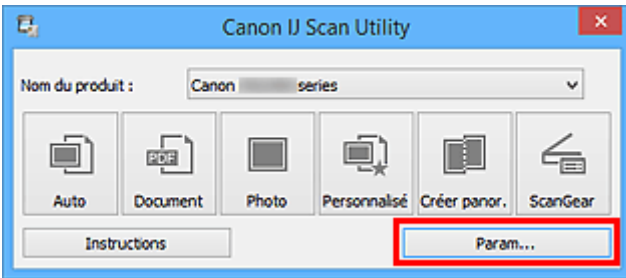

La [boîte de dialogue Paramètres](#page-644-0) s'affiche.

3. Cliquez sur **Numérisation photo**.

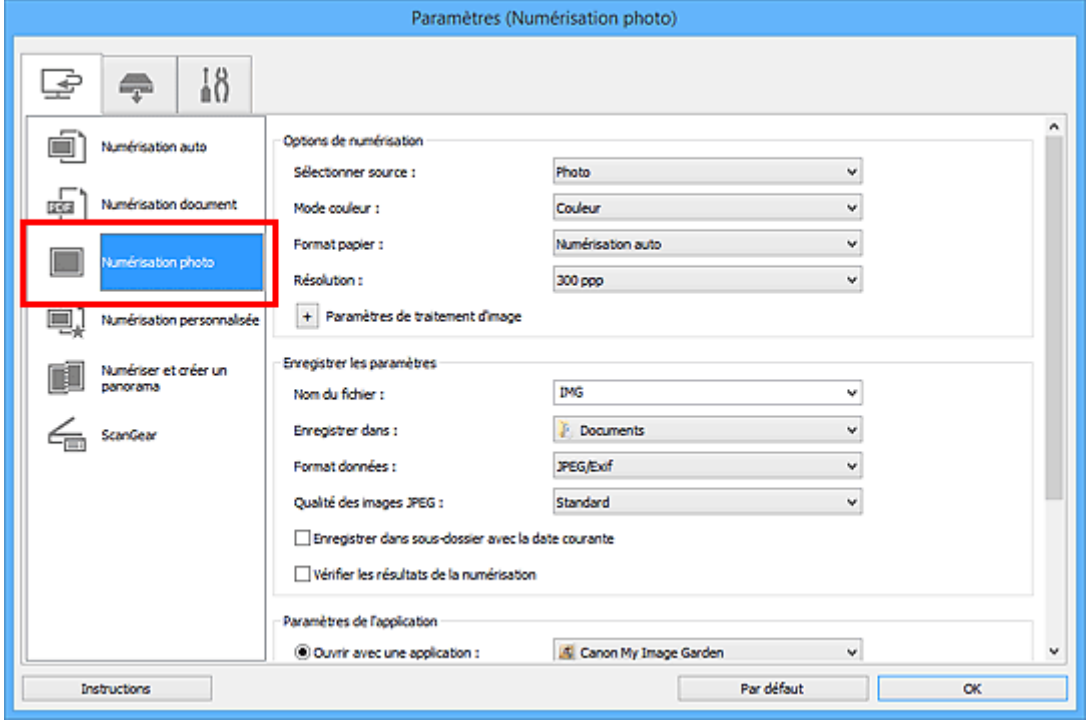

4. Cochez la case **Vérifier les résultats de la numérisation**, puis cliquez sur **OK**.

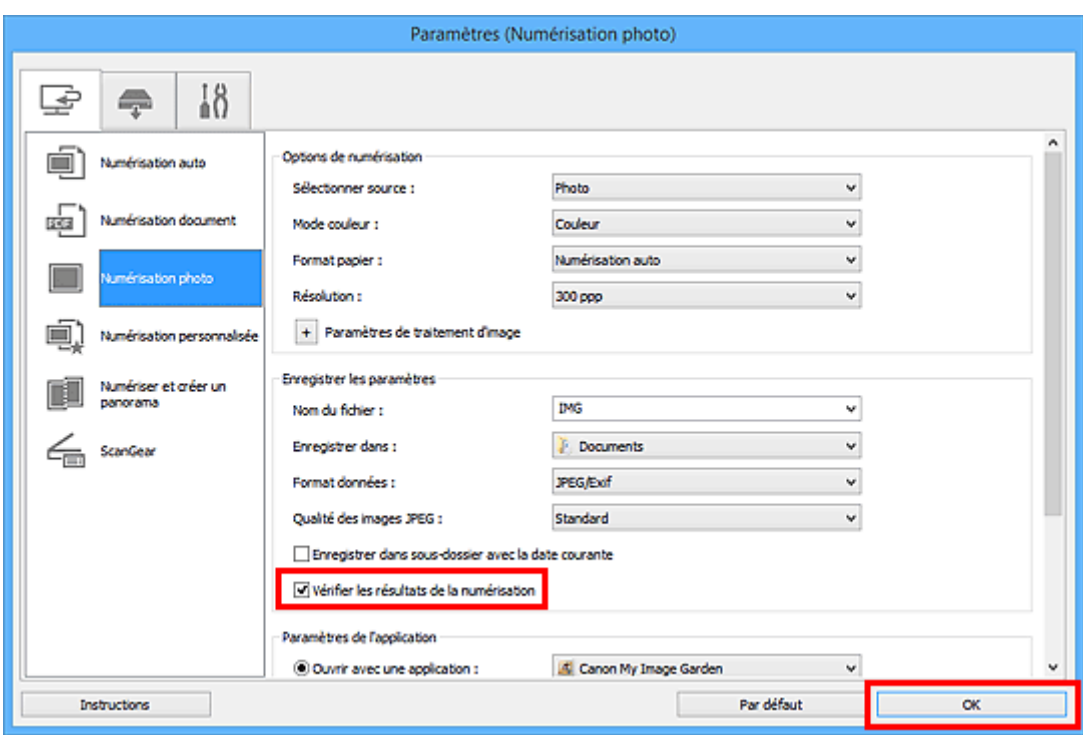

L'écran principal IJ Scan Utility s'affiche.

#### **Remarque**

- Reportez-vous aux pages suivantes pour obtenir des informations sur les options de la boîte de dialogue Paramètres.
	- Boîte de dialogue **[Paramètres \(Numérisation document\)](#page-650-0)**
	- Boîte de dialogue **[Paramètres \(Numérisation photo\)](#page-656-0)**
	- Boîte de dialogue **[Paramètres \(Numérisation personnalisée\)](#page-660-0)**
	- Boîte de dialogue **[Paramètres \(Numériser et créer un panorama\)](#page-667-0)**
	- Boîte de dialogue **[Paramètres \(ScanGear\)](#page-671-0)**
- 5. Cliquez sur **Photo**.

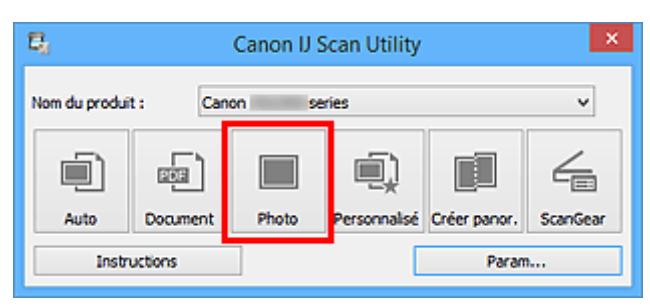

La numérisation commence.

Une fois la numérisation terminée, la boîte de dialogue **Enregistrer les paramètres** s'ouvre.

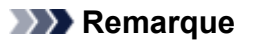

- Cliquez sur **Annuler** pour annuler la numérisation.
- 6. Modifiez l'ordre des images ou les options d'enregistrement des fichiers comme vous le souhaitez.

Vous pouvez modifier l'ordre des images ou les options d'enregistrement des fichiers dans la [boîte de](#page-693-0) dialogue **[Enregistrer les paramètres](#page-693-0)**.

#### **Remarque**

- Les dossiers d'enregistrement par défaut sont les suivants :
	- Windows 8.1 : dossier **Documents**
	- Windows 8 : dossier **Mes documents**
	- Windows 7 : dossier **Mes documents**
	- Windows Vista : dossier **Documents**
	- Windows XP : dossier **Mes documents**

### 7. Cliquez sur **OK**.

Les images numérisées sont enregistrées selon les paramètres définis.

# <span id="page-635-0"></span>**Envoi d'images numérisées par courrier électronique**

Vous pouvez envoyer des images numérisées par courrier électronique.

### **Remarque**

- Les écrans de numérisation de photos sont utilisés à titre d'exemples dans les descriptions suivantes.
- 1. [Démarrez IJ Scan Utility.](#page-619-0)
- 2. Cliquez sur **Param...**.

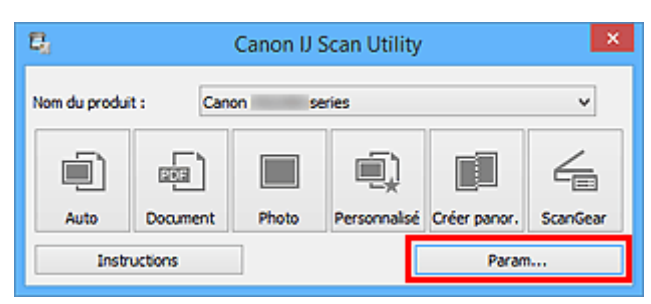

La [boîte de dialogue Paramètres](#page-644-0) s'affiche.

3. Cliquez sur **Numérisation photo**.

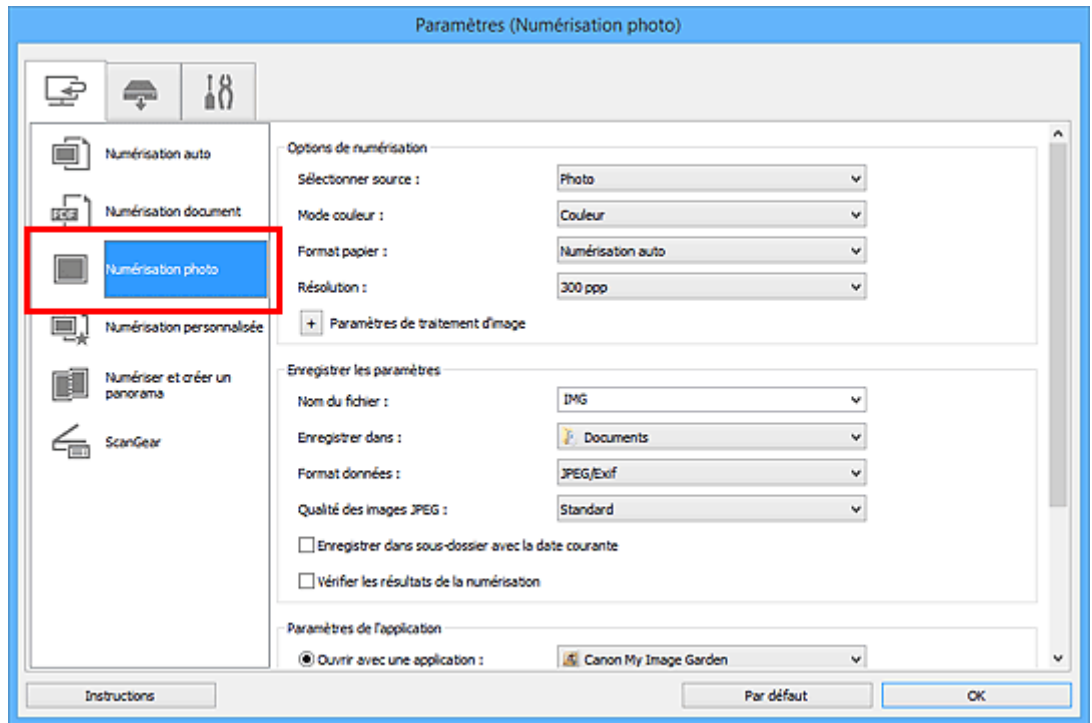

4. Sélectionnez **Joindre à cour. élec.** dans **Paramètres de l'application**, puis sélectionnez un client de messagerie électronique.

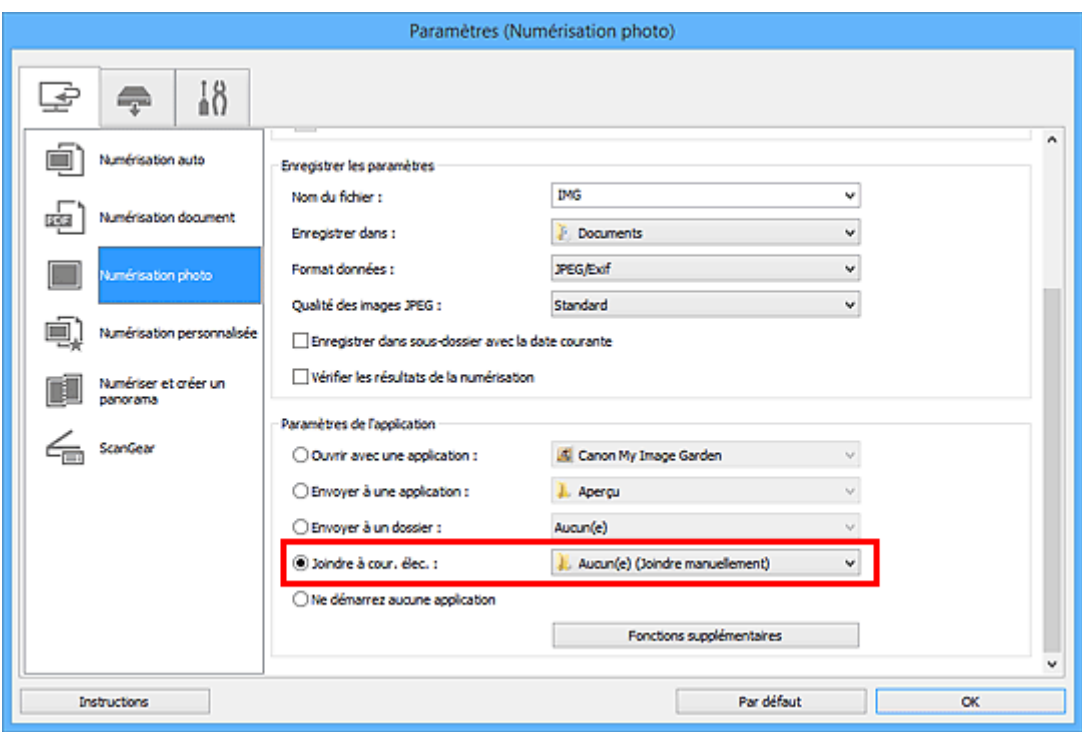

# **Remarque**

- Vous pouvez ajouter des clients de messagerie à utiliser pour les pièces jointes à partir du menu déroulant.
- Si l'option **Aucun(e) (Joindre manuellement)** est sélectionnée, joignez manuellement au message électronique les images numérisées et enregistrées.
- 5. Cliquez sur **OK**.

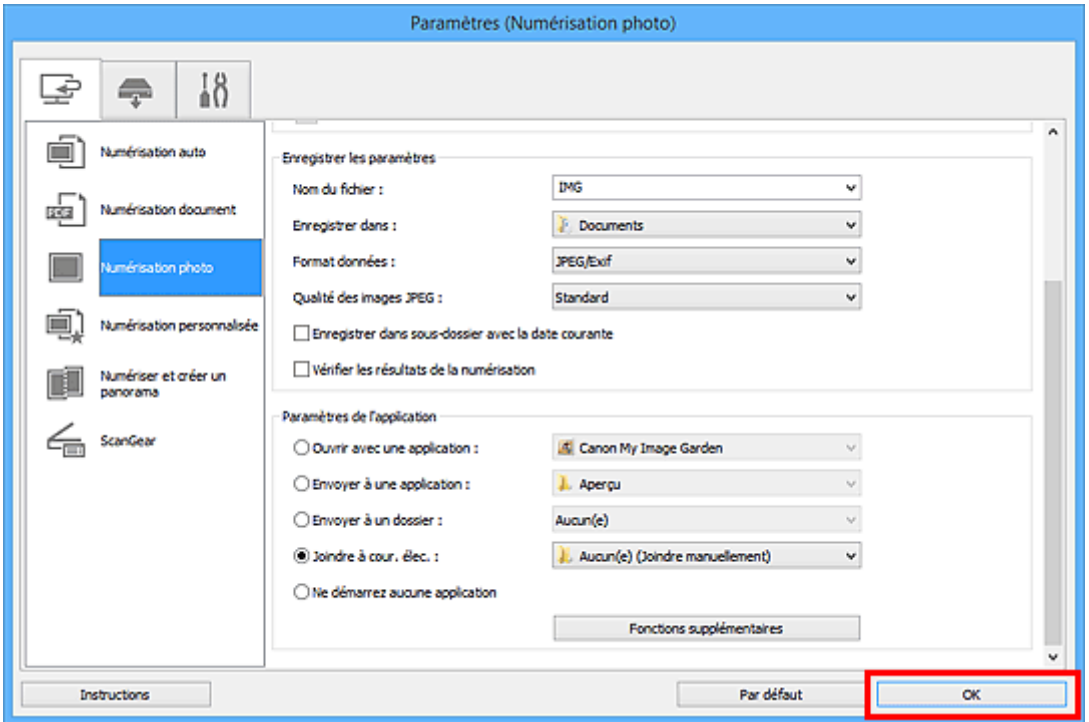

L'écran principal IJ Scan Utility s'affiche.

### **Remarque**

• Reportez-vous aux pages suivantes pour obtenir des informations sur les options de la boîte de dialogue Paramètres.

- Boîte de dialogue **[Paramètres \(Numérisation auto\)](#page-646-0)**
- Boîte de dialogue **[Paramètres \(Numérisation document\)](#page-650-0)**
- Boîte de dialogue **[Paramètres \(Numérisation photo\)](#page-656-0)**
- Boîte de dialogue **[Paramètres \(Numérisation personnalisée\)](#page-660-0)**
- Boîte de dialogue **[Paramètres \(ScanGear\)](#page-671-0)**
- 6. Cliquez sur **Photo**.

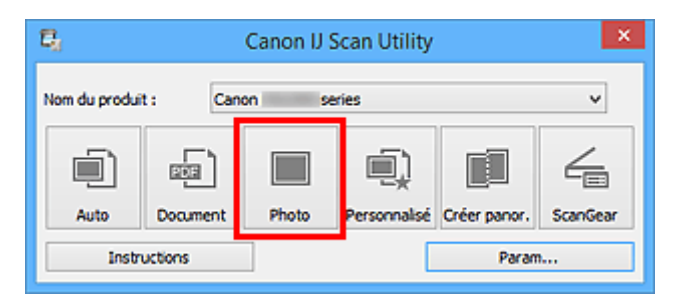

La numérisation commence.

Une fois la numérisation terminée, le client de messagerie défini démarre et les images sont jointes à un nouveau message.

#### **Remarque**

- Cliquez sur **Annuler** pour annuler la numérisation.
- Les images numérisées sont enregistrées selon les paramètres définis dans la boîte de dialogue Paramètres.
- Lorsque la case **Vérifier les résultats de la numérisation** est cochée dans la boîte de dialogue Paramètres, la boîte de dialogue **[Enregistrer les paramètres](#page-693-0)** s'ouvre. Une fois que vous avez défini les options d'enregistrement et que vous avez cliqué sur **OK**, les images numérisées sont enregistrées et automatiquement jointes à un nouveau message du client de messagerie défini.
- 7. Spécifiez le destinataire, l'objet et le message, puis envoyez l'e-mail.

Consultez le manuel de votre client de messagerie pour connaître les paramètres de messagerie électronique.

# <span id="page-638-0"></span>**Extraction de texte à partir d'images numérisées (OCR)**

Numérisez le texte d'un magazine ou d'un journal numérisé, puis affichez-le dans votre éditeur de texte.

#### **Remarque**

- Vous pouvez extraire le texte lors d'une numérisation via **Document**, **Personnalisé** ou **ScanGear**.
- Les écrans de numérisation de documents sont utilisés à titre d'exemples dans les descriptions suivantes.

#### 1. [Démarrez IJ Scan Utility.](#page-619-0)

2. Cliquez sur **Param...**.

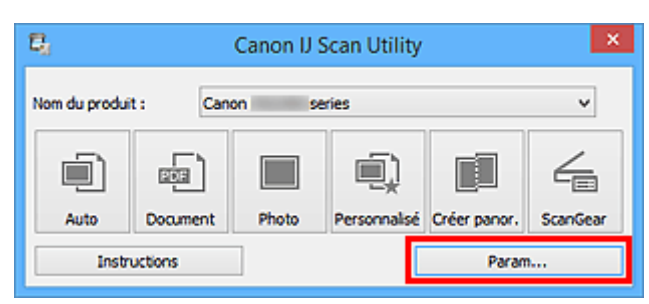

La [boîte de dialogue Paramètres](#page-644-0) s'affiche.

3. Cliquez sur **Numérisation document**.

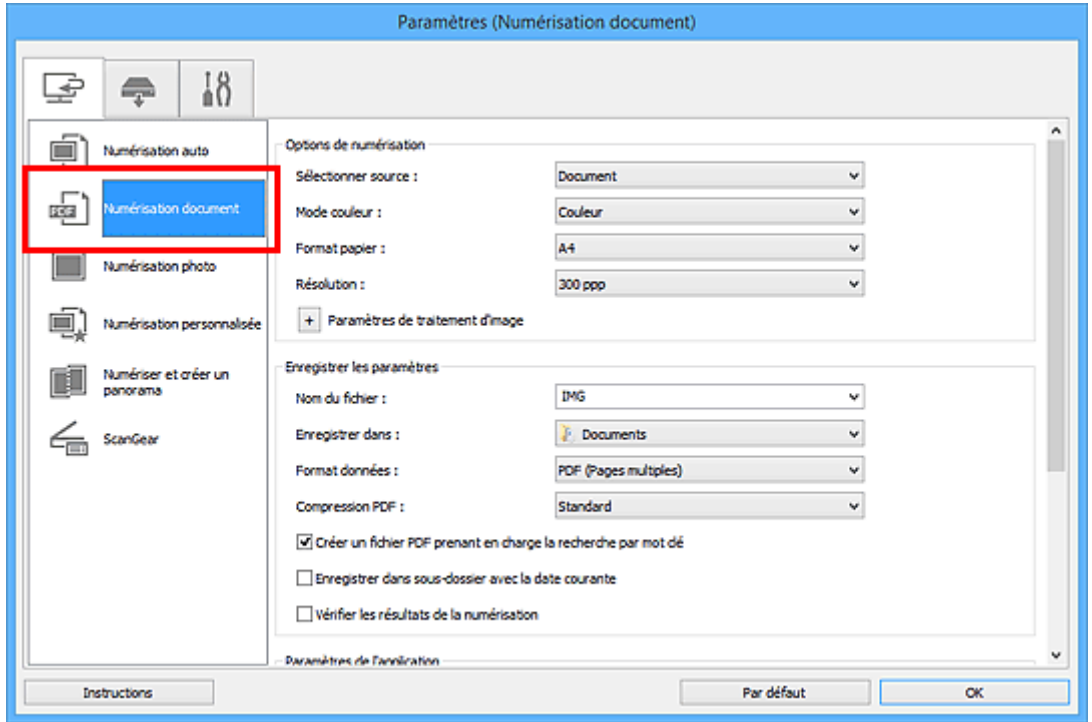

#### **Remarque**

• Le paramètre **Résolution** ne peut être défini que sur **300 ppp** ou **400 ppp** lorsque **Démarrer l'application OCR** est sélectionné dans **Paramètres de l'application**.

4. Sélectionnez **Démarrer l'application OCR** dans **Paramètres de l'application**, puis sélectionnez l'application dans laquelle vous souhaitez afficher le résultat.

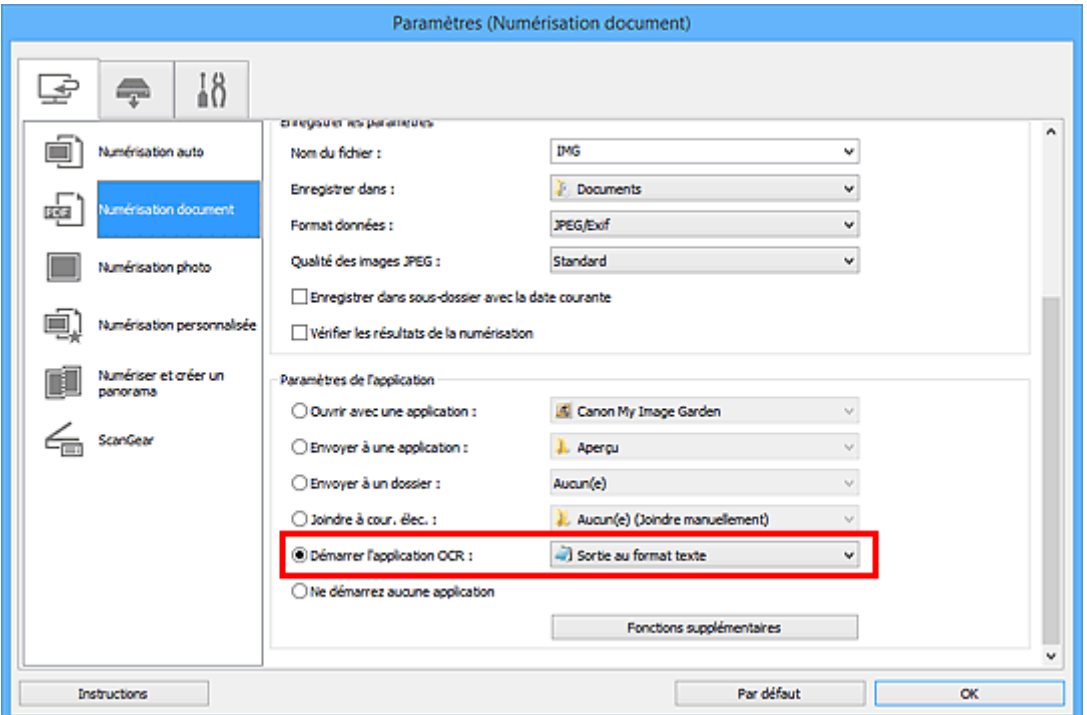

#### **Remarque**

• Si aucune application compatible n'est installée, le texte de l'image est extrait et apparaît dans votre éditeur de texte.

Le texte affiché est basé sur **Langue du document** dans la [boîte de dialogue](#page-691-0) **Paramètres [\(Paramètres généraux\)](#page-691-0)**. Sélectionnez la langue à extraire dans **Langue du document** et lancez la numérisation.

• Vous pouvez ajouter l'application dans le menu déroulant.

#### 5. Cliquez sur **OK**.

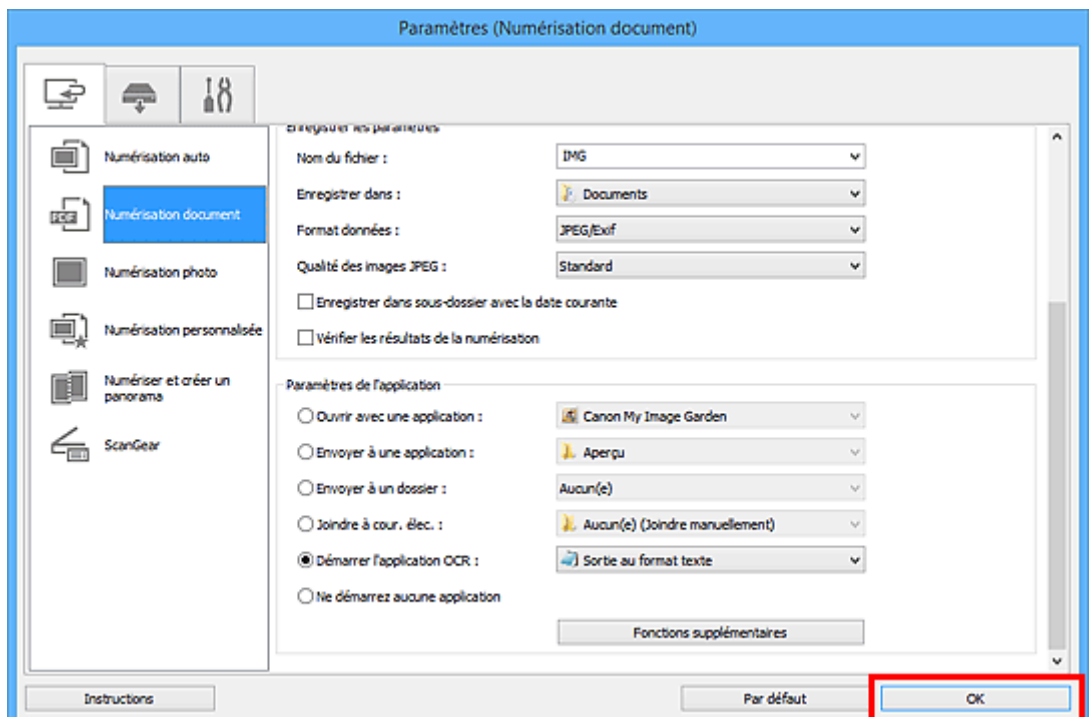

L'écran principal IJ Scan Utility s'affiche.

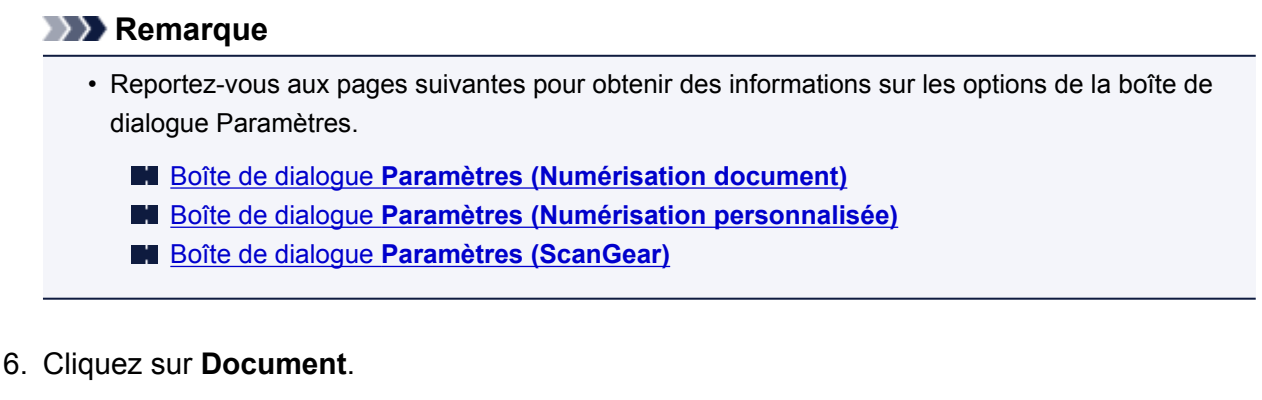

#### $\overline{D}_i$  $\overline{\mathbf{x}}$ Canon IJ Scan Utility Nom du produit :  $\checkmark$ Canon series 貞 Ò, eģa ( **In the** ΠL ⇐ Photo Document Personnalsé Créer panor. ScanGear Auto Instructions Param..

La numérisation commence.

Une fois la numérisation terminée, les images numérisées sont enregistrées selon les paramètres définis et le texte extrait apparaît dans l'application spécifiée.

- Cliquez sur **Annuler** pour annuler la numérisation.
- Le texte affiché dans votre éditeur de texte est proposé à titre indicatif uniquement. Le texte des images provenant des types de documents suivants ne peut être analysé correctement.
	- Documents contenant du texte avec une taille de police inférieure à 8 points ou supérieure à 40 points (avec une résolution de 300 ppp)
	- Documents inclinés
	- Documents placés à l'envers ou documents dont le texte est mal orienté (caractères inclinés)
	- Documents qui comportent des polices spéciales, des effets, du texte en italique ou du texte manuscrit
	- Documents avec un espacement de ligne étroit
	- Documents avec des couleurs en arrière-plan du texte
	- Documents contenant plusieurs langues

# <span id="page-641-0"></span>**Écrans IJ Scan Utility**

- **[IJ Scan Utility Écran principal](#page-642-0)**
- **[Boîte de dialogue Paramètres](#page-644-0)**
	- Boîte de dialogue **[Paramètres \(Numérisation auto\)](#page-646-0)**
	- Boîte de dialogue **[Paramètres \(Numérisation document\)](#page-650-0)**
	- Boîte de dialogue **[Paramètres \(Numérisation photo\)](#page-656-0)**
	- Boîte de dialogue **[Paramètres \(Numérisation personnalisée\)](#page-660-0)**
	- Boîte de dialogue **[Paramètres \(Numériser et créer un panorama\)](#page-667-0)**
	- Boîte de dialogue **[Paramètres \(ScanGear\)](#page-671-0)**
	- Boîte de dialogue **[Paramètres \(Enregistrer sur PC \(Auto\)\)](#page-675-0)**
	- Boîte de dialogue **[Paramètres \(Enregistrer sur PC \(Photo\)\)](#page-678-0)**
	- Boîte de dialogue **[Paramètres \(Enregistrer sur PC \(Document\)\)](#page-681-0)**
	- Boîte de dialogue **[Paramètres \(Joindre à un courrier électronique \(Photo\)\)](#page-685-0)**
	- Boîte de dialogue **[Paramètres \(Joindre à un courrier électronique \(Document\)\)](#page-687-0)**
	- Boîte de dialogue **[Paramètres \(Paramètres généraux\)](#page-691-0)**
- **[Boîte de dialogue Enregistrer les paramètres](#page-693-0)**
- **[Fenêtre Image panorama](#page-696-0)**

# <span id="page-642-0"></span>**IJ Scan Utility Écran principal**

Procédez comme suit pour démarrer IJ Scan Utility.

#### **Windows 8.1 / Windows 8 :**

Sélectionnez **IJ Scan Utility** dans l'écran Démarrer pour démarrer IJ Scan Utility.

Si **IJ Scan Utility** n'apparaît pas dans l'écran Démarrer, sélectionnez l'icône **Rechercher**, puis recherchez « IJ Scan Utility ».

#### **Windows 7/Windows Vista/Windows XP :**

Dans le menu **Démarrer**, sélectionnez **Tous les programmes** > **Canon Utilities** > **IJ Scan Utility** > **IJ Scan Utility** pour démarrer IJ Scan Utility.

Vous pouvez réaliser plusieurs opérations, telles que l'enregistrement, en une seule fois en cliquant simplement sur l'icône correspondante.

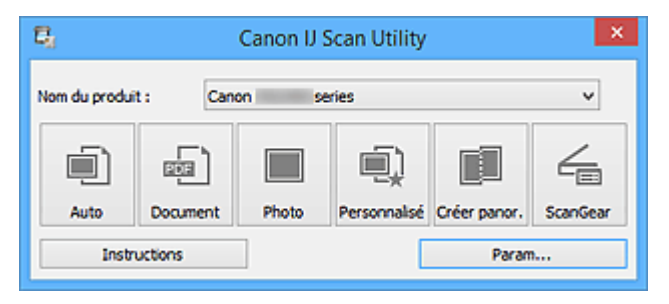

#### **Nom du produit**

Affiche le nom du produit que IJ Scan Utility utilise actuellement.

Si le produit affiché n'est pas celui que vous souhaitez utiliser, sélectionnez le produit voulu dans la liste.

De plus, pour disposer d'une connexion réseau, sélectionnez un modèle avec « Réseau » indiqué après le nom du produit.

#### **Remarque**

• Consultez la section « [Paramètres de numérisation réseau](#page-815-0) » pour en savoir plus sur la configuration d'un environnement réseau.

#### **Auto**

Détecte automatiquement le type d'élément et l'enregistre sur un ordinateur. Le format d'enregistrement des données est également défini automatiquement.

Vous pouvez définir les paramètres d'enregistrement et la réponse après numérisation dans la [boîte de](#page-646-0) dialogue **[Paramètres \(Numérisation auto\)](#page-646-0)**.

#### **Document**

Numérise des éléments tels que des documents, puis les enregistre sur un ordinateur.

Vous pouvez définir les paramètres de numérisation/d'enregistrement et la réponse après numérisation dans la boîte de dialogue **[Paramètres \(Numérisation document\)](#page-650-0)**.

#### **Photo**

Numérise des éléments tels que des photos, puis les enregistre sur un ordinateur.

Vous pouvez définir les paramètres de numérisation/d'enregistrement et la réponse après numérisation dans la boîte de dialogue **[Paramètres \(Numérisation photo\)](#page-656-0)**.

#### **Personnalisé**

Numérise des éléments à l'aide de vos paramètres préférés, puis enregistre les images sur un ordinateur. Le type de l'élément peut être détecté automatiquement.

Vous pouvez définir les paramètres de numérisation/d'enregistrement et la réponse après numérisation dans la boîte de dialogue **[Paramètres \(Numérisation personnalisée\)](#page-660-0)**.

#### **Créer panor.**

Affiche la fenêtre **Image panorama** dans laquelle vous pouvez numériser la moitié gauche et la moitié droite d'un élément plus grand que la vitre, puis combiner les images numérisées en une seule image.

Vous pouvez définir les paramètres de numérisation/d'enregistrement et la réponse après numérisation dans la boîte de dialogue **[Paramètres \(Numériser et créer un panorama\)](#page-667-0)**.

#### **ScanGear**

Démarre ScanGear (pilote du scanner), qui vous permet d'effectuer des corrections d'image et des ajustements de couleurs lors de la numérisation.

Vous pouvez définir les paramètres de numérisation/d'enregistrement et les applications dans la [boîte](#page-671-0) de dialogue **[Paramètres \(ScanGear\)](#page-671-0)**.

#### **Instructions**

Permet d'ouvrir ce guide.

#### **Param...**

Affiche la [boîte de dialogue Paramètres](#page-644-0) dans laquelle vous pouvez définir les paramètres de numérisation/d'enregistrement et la réponse après numérisation.

# <span id="page-644-0"></span>**Boîte de dialogue Paramètres**

La boîte de dialogue Paramètres comporte trois onglets : (Numérisation à partir d'un ordinateur),

(Numérisation à partir du panneau de contrôle) et (Paramètres généraux). Lorsque vous cliquez sur un onglet, la vue dans le cadre rouge change et vous pouvez définir des paramètres avancés pour les fonctions de chaque onglet.

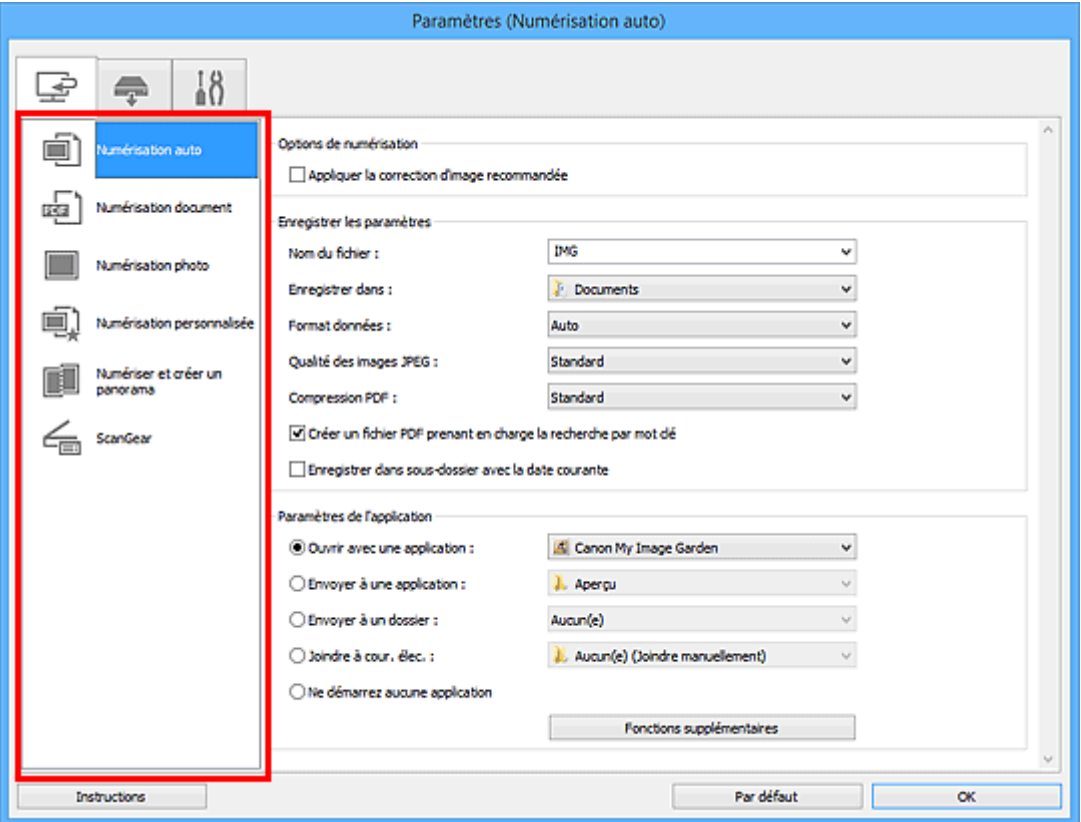

# **Onglet (Numérisation à partir d'un ordinateur)**

Vous pouvez définir le mode de réponse pour la numérisation à partir d'IJ Scan Utility ou de My Image Garden.

- Boîte de dialogue **[Paramètres \(Numérisation auto\)](#page-646-0)**
- Boîte de dialogue **[Paramètres \(Numérisation document\)](#page-650-0)**
- Boîte de dialogue **[Paramètres \(Numérisation photo\)](#page-656-0)**
- Boîte de dialogue **[Paramètres \(Numérisation personnalisée\)](#page-660-0)**
- Boîte de dialogue **[Paramètres \(Numériser et créer un panorama\)](#page-667-0)**
- Boîte de dialogue **[Paramètres \(ScanGear\)](#page-671-0)**

# **Onglet (Numérisation à partir du panneau de contrôle)**

Vous pouvez définir le mode de réponse pour la numérisation à partir du panneau de contrôle.

- Boîte de dialogue **[Paramètres \(Enregistrer sur PC \(Auto\)\)](#page-675-0)**
- Boîte de dialogue **[Paramètres \(Enregistrer sur PC \(Photo\)\)](#page-678-0)**
- Boîte de dialogue **[Paramètres \(Enregistrer sur PC \(Document\)\)](#page-681-0)**
- Boîte de dialogue **[Paramètres \(Joindre à un courrier électronique \(Photo\)\)](#page-685-0)**

#### Boîte de dialogue **[Paramètres \(Joindre à un courrier électronique \(Document\)\)](#page-687-0)**

#### **IMP** Important

• Lorsque vous affichez la boîte de dialogue Paramètres à partir de My Image Garden, l'onglet (Numérisation à partir du panneau de contrôle) n'est pas disponible.

# **⊺ g**<br>**■ Onglet (Paramètres généraux)**

Vous pouvez définir le produit à utiliser, la restriction de taille de fichier pour les pièces jointes aux emails, la langue de détection du texte des images et le dossier dans lequel enregistrer temporairement les images.

Boîte de dialogue **[Paramètres \(Paramètres généraux\)](#page-691-0)**

# <span id="page-646-0"></span>**Boîte de dialogue Paramètres (Numérisation auto)**

Cliquez sur **Numérisation auto** dans l'onglet (Numérisation à partir d'un ordinateur) pour afficher la boîte de dialogue **Paramètres (Numérisation auto)**.

Dans la boîte de dialogue **Paramètres (Numérisation auto)**, vous pouvez définir les paramètres de numérisation avancés afin de numériser en détectant automatiquement le type d'élément.

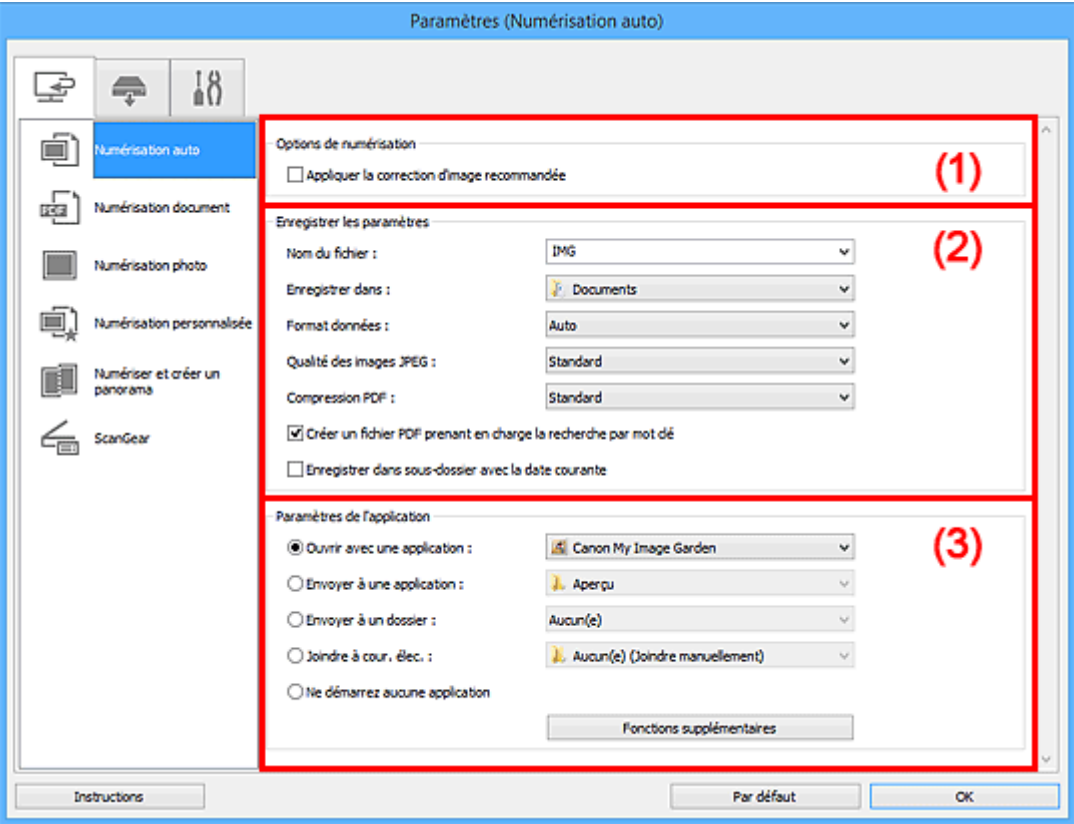

- <sup>(1)</sup> Zone des options de numérisation
- <sup>(2)</sup> Zone d'enregistrement des paramètres
- <sup>(3)</sup> Zone des paramètres de l'application

#### **Important**

• Lorsque vous affichez la boîte de dialogue Paramètres à partir de My Image Garden, les éléments des **Paramètres de l'application** sont absents.

#### **Éléments gérés**

Photos, cartes postales, cartes de visite, magazines, journaux, documents et BD/DVD/CD.

#### **Important**

- Pour numériser les types d'éléments suivants, indiquez le type et la taille de l'élément dans la boîte de dialogue **Paramètres (Numérisation document)**, **Paramètres (Numérisation photo)** ou **Paramètres (Numérisation personnalisée)**, puis cliquez sur **Photo**, **Document** ou **Personnalisé** dans l'écran principal de IJ Scan Utility. L'option **Auto** ne permet pas de numériser correctement les éléments suivants :
	- Photos au format A4
	- Documents texte inférieurs à 2L (127 mm x 178 mm) (5 pouces x 7 pouces), tels que les livres de poche dont la reliure a été coupée
	- Éléments imprimés sur du papier blanc fin
- Éléments longs et étroits tels que les photos panoramiques
- <span id="page-647-0"></span>• La numérisation des étiquettes de disques réfléchissantes risque d'être incorrecte.
- Placez les éléments à numériser correctement sur la vitre. Dans le cas contraire, les éléments risquent de ne pas être numérisés correctement.

Pour savoir comment mettre en place des éléments, reportez-vous à la section « [Mise en place des](#page-802-0) [éléments \(lors de la numérisation à partir d'un ordinateur\)](#page-802-0) ».

### **Remarque**

• Pour réduire le moiré dans les numérisations, définissez **Sélectionner source** sur **Magazine** dans la boîte de dialogue **Paramètres (Numérisation document)** ou **Paramètres (Numérisation personnalisée)**, puis cliquez sur **Document** ou **Personnalisé** dans l'écran principal de IJ Scan Utility.

# **(1) Zone des options de numérisation**

#### **Appliquer la correction d'image recommandée**

Application automatique des corrections appropriées selon le type d'élément.

#### **Important**

• La tonalité des couleurs peut varier par rapport à l'image source en raison des corrections. Dans ce cas, désactivez la case à cocher, puis numérisez à nouveau.

#### **Remarque**

• La numérisation est plus longue que d'habitude lorsque vous activez cette fonction.

### **(2) Zone d'enregistrement des paramètres**

#### **Nom du fichier**

Saisissez le nom de fichier de l'image à enregistrer. Lorsque vous enregistrez un fichier, la date et quatre chiffres sont ajoutés au nom de fichier défini, selon le format « \_20XX0101\_0001 ».

#### **Remarque**

• Lorsque vous cochez la case **Enregistrer dans sous-dossier avec la date courante**, la date et quatre chiffres sont ajoutés au nom de fichier défini.

#### **Enregistrer dans**

Affiche le dossier dans lequel vous souhaitez enregistrer les images numérisées. Pour changer de dossier, indiquez le répertoire de destination dans la boîte de dialogue **Sélectionnez un dossier de destination** qui s'affiche en sélectionnant **Ajouter...** dans le menu déroulant.

Les dossiers d'enregistrement par défaut sont les suivants :

- Windows 8.1 : dossier **Documents**
- Windows 8 : dossier **Mes documents**
- Windows 7 : dossier **Mes documents**
- Windows Vista : dossier **Documents**
- Windows XP : dossier **Mes documents**

#### **Important**

• Lorsque vous affichez la boîte de dialogue Paramètres à partir de My Image Garden, cette option est absente.
#### **Format données**

**Auto** est sélectionné. Les formats de données suivants sont appliqués automatiquement lors de l'enregistrement, selon le type d'élément.

- Photos, cartes postales, cartes de visite et BD/DVD/CD : JPEG
- Magazines, journaux et documents : PDF

## **IMP** Important

• Le format d'enregistrement peut être différent en fonction du placement de l'élément.

[Mise en place des éléments \(lors de la numérisation à partir d'un ordinateur\)](#page-802-0)

#### **Qualité des images JPEG**

Vous pouvez indiquer la qualité d'image des fichiers JPEG.

#### **Compression PDF**

Sélectionnez le type de compression pour l'enregistrement des fichiers PDF.

#### **Standard**

Il est généralement recommandé de sélectionner ce paramètre.

#### **Elevé**

Compresse le format du fichier lors de sa sauvegarde, ce qui vous permet de réduire la charge sur votre réseau/serveur.

#### **Créer un fichier PDF prenant en charge la recherche par mot clé**

Cochez cette case pour convertir le texte dans les images en données texte et créer des fichiers PDF qui prennent en charge la recherche par mot-clé.

# **Remarque**

• Les fichiers PDF consultables dans la langue sélectionnée dans l'option **Langue du document**

de l'onglet (Paramètres généraux) de la boîte de dialogue Paramètres sont créés.

### **Enregistrer dans sous-dossier avec la date courante**

Cochez cette case pour créer un dossier avec la date actuelle dans le dossier spécifié dans **Enregistrer dans** et enregistrer les images numérisées dans ce dossier. Le dossier sera créé avec un nom tel que « 20XX\_01\_01 » (Année\_Mois\_Date).

Si cette case n'est pas cochée, les fichiers sont enregistrés directement dans le dossier spécifié dans **Enregistrer dans**.

# **(3) Zone des paramètres de l'application**

### **Ouvrir avec une application**

Sélectionnez cette option si vous souhaitez améliorer ou corriger les images numérisées.

Vous pouvez choisir l'application dans le menu déroulant.

### **Envoyer à une application**

Sélectionnez cette option pour utiliser les images numérisées telles quelles dans une application permettant de parcourir ou d'organiser des images.

Vous pouvez choisir l'application dans le menu déroulant.

### **Envoyer à un dossier**

Cochez cette case si vous souhaitez également enregistrer les images numérisées dans un dossier autre que celui indiqué dans **Enregistrer dans**.

Vous pouvez choisir le dossier dans le menu déroulant.

#### **Joindre à cour. élec.**

Sélectionnez cette option pour envoyer les images numérisées en pièces jointes à des e-mails.

Vous pouvez choisir le client de messagerie à ouvrir dans le menu déroulant.

## **Ne démarrez aucune application**

Enregistre dans le dossier indiqué dans l'option **Enregistrer dans**.

## **Remarque**

• Indiquez l'application ou le dossier dans la boîte de dialogue **Sélectionnez une application** ou **Sélectionnez un dossier de destination** qui s'affiche en choisissant **Ajouter...** dans le menu déroulant.

#### **Instructions**

Permet d'ouvrir ce guide.

## **Par défaut**

# **Boîte de dialogue Paramètres (Numérisation document)**

Cliquez sur **Numérisation document** dans l'onglet (Numérisation à partir d'un ordinateur) pour afficher la boîte de dialogue **Paramètres (Numérisation document)**.

La boîte de dialogue **Paramètres (Numérisation document)** vous permet de définir les paramètres de numérisation avancés pour numériser des éléments en tant que documents.

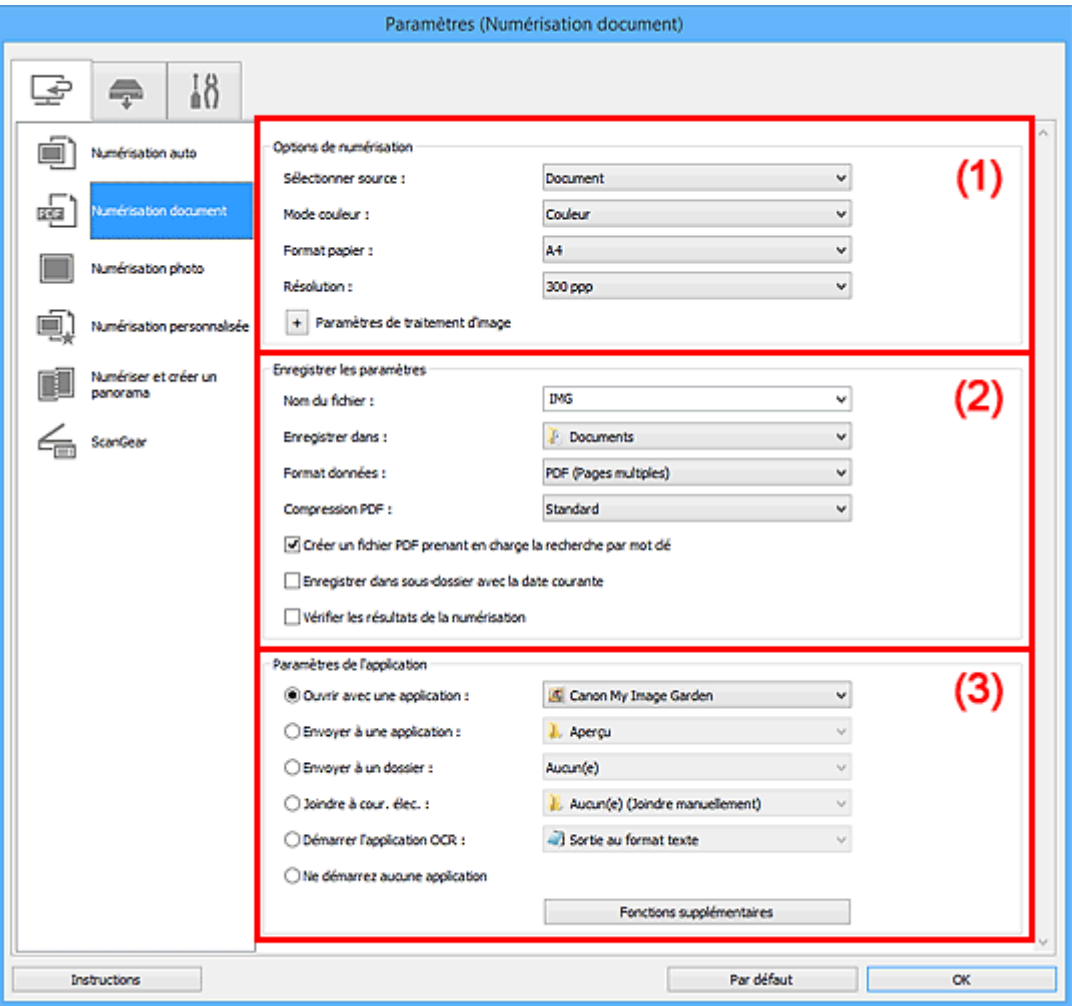

<sup>(1)</sup> Zone des options de numérisation

- <sup>(2)</sup> Zone d'enregistrement des paramètres
- **1** [\(3\) Zone des paramètres de l'application](#page-654-0)

### **IMP** Important

• Lorsque vous affichez la boîte de dialogue Paramètres à partir de l'écran Numériser de My Image Garden, les éléments des **Paramètres de l'application** sont absents.

# **(1) Zone des options de numérisation**

## **Sélectionner source**

Sélectionnez le type d'élément à numériser.

- Numérisation de documents : **Document**
- Numérisation de magazines : **Magazine**

#### **Mode couleur**

Sélectionnez le mode couleur avec lequel vous souhaitez numériser l'élément.

#### **Format papier**

Sélectionnez la taille de l'élément à numériser.

Lorsque vous sélectionnez **Personnalisé**, un écran s'affiche dans lequel vous pouvez indiquer le format papier. Sélectionnez une **Unité**, saisissez la **Largeur** et la **Hauteur**, puis cliquez sur **OK**.

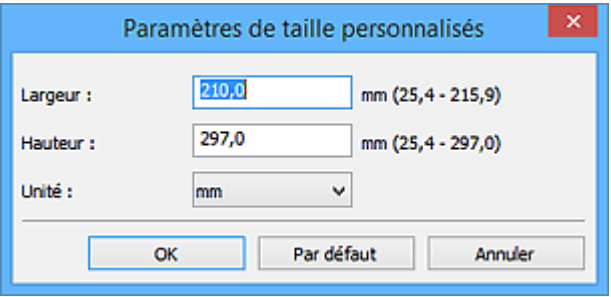

## **Remarque**

• Cliquez sur **Par défaut** pour restaurer les paramètres par défaut.

#### **Résolution**

Sélectionnez la résolution de l'élément à numériser.

Plus la résolution (valeur) choisie est élevée, plus l'image est précise.

### **[Résolution](#page-787-0)**

## **Remarque**

• Il n'est possible de spécifier que **300 ppp** ou **400 ppp** lorsque **Démarrer l'application OCR** est sélectionné dans **Paramètres de l'application**.

## **Paramètres de traitement d'image**

Cliquez sur  $\pm$  (Plus) pour définir les paramètres suivants.

## **Remarque**

• Lorsque le paramètre **Mode couleur** est défini sur **Noir et blanc**, seules les options **Réduire l'ombre de gouttière**, **Corriger le document texte incliné** et **Détecter l'orientation des documents texte et pivoter l'image** apparaissent.

#### **Appliquer la correction automatique des documents**

Cochez cette case pour améliorer la netteté du texte d'un document ou d'un magazine afin d'avoir une meilleure lisibilité.

### **IMP** Important

• La tonalité des couleurs peut varier par rapport à l'image source en raison des corrections. Dans ce cas, désactivez la case à cocher, puis numérisez à nouveau.

## **Remarque**

• La numérisation est plus longue que d'habitude lorsque vous activez cette fonction.

#### **Accentuer les contours**

Fait ressortir le contour des sujets afin d'affiner l'image.

#### **Réduction de la transparence**

Améliore la netteté du texte d'un élément ou réduit la transparence des journaux, etc.

#### **Réduire le moiré**

Réduit les motifs de moiré.

Les supports imprimés sont affichés sous la forme d'un ensemble de petits points. Le « moiré » est un phénomène qui produit un dégradé non uniforme ou un motif rayé lors de la numérisation de photos ou d'images imprimées avec des petits points.

## **Remarque**

• La numérisation est plus longue que d'habitude lorsque vous activez **Réduire le moiré**.

### **Réduire l'ombre de gouttière**

Réduit les ombres de gouttière qui apparaissent entre les pages lors de la numérisation de livrets ouverts.

## **Remarque**

- L'onglet **Mode avancé** de ScanGear (pilote du scanner) vous permet de corriger les ombres de gouttière lors de la numérisation d'éléments de taille non standard ou de zones définies. Pour plus d'informations, reportez-vous à la section « Correction d'ombre de gouttière » correspondant à votre modèle et accessible depuis l'accueil du *Manuel en ligne*.
- Lorsque vous activez cette fonction, le temps de numérisation peut être plus long que d'habitude avec une connexion réseau.

#### **Corriger le document texte incliné**

Détecte le texte numérisé et corrige l'inclinaison du document (plages de -0,1 à -10° ou de +0,1  $a + 10^{\circ}$ ).

#### **Important**

- Il se peut que les types de documents suivants ne soient pas corrigés correctement, car la détection du texte ne peut pas s'effectuer convenablement.
	- Documents dans lesquels les lignes de texte sont inclinées à plus de 10° ou dont l'inclinaison varie d'une ligne à l'autre
	- Documents contenant à la fois du texte orienté verticalement et du texte orienté horizontalement
	- Documents dont la taille de police est très petite ou très grande
	- Documents comportant peu de texte
	- Documents contenant des figures/images
	- Texte manuscrit
	- Documents contenant à la fois des lignes verticales et horizontales (tableaux)

### **Remarque**

• La numérisation est plus longue que d'habitude lorsque vous activez **Corriger le document texte incliné**.

#### **Détecter l'orientation des documents texte et pivoter l'image**

Fait pivoter automatiquement l'orientation de l'image en détectant l'orientation du texte dans le document numérisé.

### **Important**

- Seuls sont gérés les documents texte rédigés dans les langues qui peuvent être sélectionnées à partir de l'option **Langue du document** de la [boîte de dialogue](#page-691-0) **Paramètres [\(Paramètres généraux\)](#page-691-0)**.
- Il se peut que l'orientation ne soit pas détectée pour les types de paramètres ou de documents suivants, car la détection du texte ne peut pas s'effectuer correctement.
	- La résolution n'est pas comprise entre 300 et 600 ppp
- <span id="page-653-0"></span>• La taille de la police n'est pas comprise entre 8 et 48 points
- Documents qui comportent des polices spéciales, des effets, du texte en italique ou du texte manuscrit
- Documents comportant des arrière-plans à motifs

Dans ce cas, cochez la case **Vérifier les résultats de la numérisation** et faites pivoter l'image dans la boîte de dialogue **[Enregistrer les paramètres](#page-693-0)**.

# **(2) Zone d'enregistrement des paramètres**

#### **Nom du fichier**

Saisissez le nom de fichier de l'image à enregistrer. Lorsque vous enregistrez un fichier, la date et quatre chiffres sont ajoutés au nom de fichier défini, selon le format « \_20XX0101\_0001 ».

## **Remarque**

• Lorsque vous cochez la case **Enregistrer dans sous-dossier avec la date courante**, la date et quatre chiffres sont ajoutés au nom de fichier défini.

#### **Enregistrer dans**

Affiche le dossier dans lequel vous souhaitez enregistrer les images numérisées. Pour changer de dossier, indiquez le répertoire de destination dans la boîte de dialogue **Sélectionnez un dossier de destination** qui s'affiche en sélectionnant **Ajouter...** dans le menu déroulant.

Les dossiers d'enregistrement par défaut sont les suivants :

- Windows 8.1 : dossier **Documents**
- Windows 8 : dossier **Mes documents**
- Windows 7 : dossier **Mes documents**
- Windows Vista : dossier **Documents**
- Windows XP : dossier **Mes documents**

## **IMP** Important

• Lorsque vous affichez la boîte de dialogue Paramètres à partir de My Image Garden, cette option est absente.

### **Format données**

Sélectionnez le format de données dans lequel vous souhaitez enregistrer les images numérisées.

Vous pouvez sélectionner **JPEG/Exif**, **TIFF**, **PNG**, **PDF** ou **PDF (Pages multiples)**.

## **Important**

- Vous ne pouvez pas sélectionner **JPEG/Exif** si le **Mode couleur** est défini sur **Noir et blanc**.
- Lorsque l'option **Démarrer l'application OCR** est sélectionnée dans **Paramètres de l'application**, vous ne pouvez sélectionner ni **PDF**, ni **PDF (Pages multiples)**.

### **Remarque**

• Avec une connexion réseau, le temps de numérisation peut être plus long que d'habitude si vous définissez **TIFF** ou **PNG** dans **Format données**.

### **Compression PDF**

Sélectionnez le type de compression pour l'enregistrement des fichiers PDF.

#### **Standard**

Il est généralement recommandé de sélectionner ce paramètre.

#### <span id="page-654-0"></span>**Elevé**

Compresse le format du fichier lors de sa sauvegarde, ce qui vous permet de réduire la charge sur votre réseau/serveur.

## **Important**

- Ceci apparaît uniquement si **PDF** ou **PDF (Pages multiples)** est sélectionné dans **Format données**.
- Cette option ne s'affiche pas lorsque **Noir et blanc** est sélectionné dans **Mode couleur**.

#### **Qualité des images JPEG**

Vous pouvez indiquer la qualité d'image des fichiers JPEG.

## **Important**

• Ceci apparaît uniquement si **JPEG/Exif** est sélectionné dans **Format données**.

#### **Créer un fichier PDF prenant en charge la recherche par mot clé**

Cochez cette case pour convertir le texte dans les images en données texte et créer des fichiers PDF qui prennent en charge la recherche par mot-clé.

### **IMP** Important

• Ceci apparaît uniquement si **PDF** ou **PDF (Pages multiples)** est sélectionné dans **Format données**.

### **Remarque**

• Les fichiers PDF consultables dans la langue sélectionnée dans l'option **Langue du document**

de l'onglet (Paramètres généraux) de la boîte de dialogue Paramètres sont créés.

#### **Enregistrer dans sous-dossier avec la date courante**

Cochez cette case pour créer un dossier avec la date actuelle dans le dossier spécifié dans **Enregistrer dans** et enregistrer les images numérisées dans ce dossier. Le dossier sera créé avec un nom tel que « 20XX 01 01 » (Année Mois Date).

Si cette case n'est pas cochée, les fichiers sont enregistrés directement dans le dossier spécifié dans **Enregistrer dans**.

#### **Vérifier les résultats de la numérisation**

Affiche la boîte de dialogue **[Enregistrer les paramètres](#page-693-0)** après la numérisation.

### **Important**

• Lorsque vous affichez la boîte de dialogue Paramètres à partir de My Image Garden, cette option est absente.

# **(3) Zone des paramètres de l'application**

#### **Ouvrir avec une application**

Sélectionnez cette option si vous souhaitez améliorer ou corriger les images numérisées.

Vous pouvez choisir l'application dans le menu déroulant.

#### **Envoyer à une application**

Sélectionnez cette option pour utiliser les images numérisées telles quelles dans une application permettant de parcourir ou d'organiser des images.

Vous pouvez choisir l'application dans le menu déroulant.

## **Envoyer à un dossier**

Cochez cette case si vous souhaitez également enregistrer les images numérisées dans un dossier autre que celui indiqué dans **Enregistrer dans**.

Vous pouvez choisir le dossier dans le menu déroulant.

#### **Joindre à cour. élec.**

Sélectionnez cette option pour envoyer les images numérisées en pièces jointes à des e-mails.

Vous pouvez choisir le client de messagerie à ouvrir dans le menu déroulant.

#### **Démarrer l'application OCR**

Sélectionnez cette option pour convertir le texte d'une image numérisée en données texte.

Vous pouvez choisir l'application dans le menu déroulant.

#### **Ne démarrez aucune application**

Enregistre dans le dossier indiqué dans l'option **Enregistrer dans**.

## **Remarque**

• Indiquez l'application ou le dossier dans la boîte de dialogue **Sélectionnez une application** ou **Sélectionnez un dossier de destination** qui s'affiche en choisissant **Ajouter...** dans le menu déroulant.

### **Instructions**

Permet d'ouvrir ce guide.

## **Par défaut**

# **Boîte de dialogue Paramètres (Numérisation photo)**

Cliquez sur **Numérisation photo** dans l'onglet (Numérisation à partir d'un ordinateur) pour afficher la boîte de dialogue **Paramètres (Numérisation photo)**.

La boîte de dialogue **Paramètres (Numérisation photo)** vous permet de définir les paramètres de numérisation avancés afin de numériser les éléments en tant que photos.

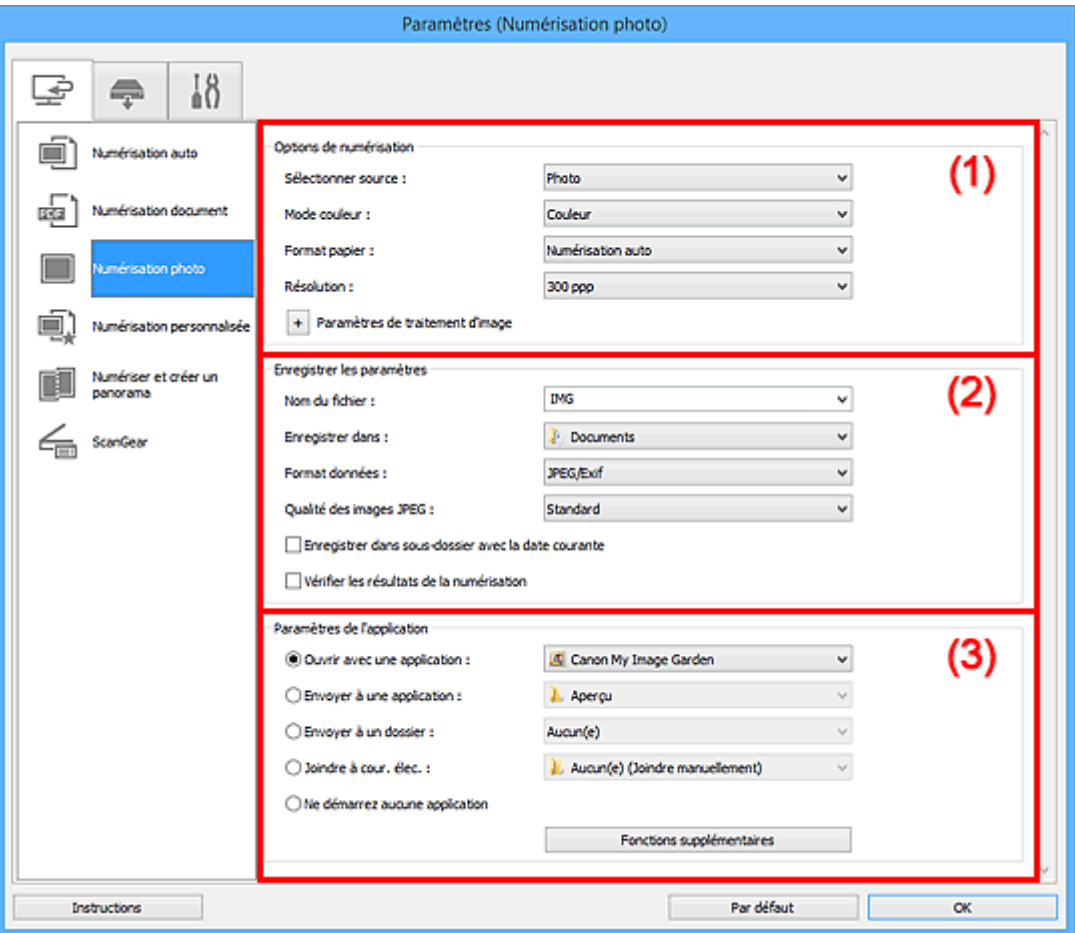

- <sup>1</sup> (1) Zone des options de numérisation
- <sup>(2)</sup> Zone d'enregistrement des paramètres
- [\(3\) Zone des paramètres de l'application](#page-658-0)

## **Important**

• Lorsque vous affichez la boîte de dialogue Paramètres à partir de My Image Garden, les éléments des **Paramètres de l'application** sont absents.

# **(1) Zone des options de numérisation**

#### **Sélectionner source**

**Photo** est sélectionné.

#### **Mode couleur**

Sélectionnez le mode couleur avec lequel vous souhaitez numériser l'élément.

#### **Format papier**

Sélectionnez la taille de l'élément à numériser.

<span id="page-657-0"></span>Lorsque vous sélectionnez **Personnalisé**, un écran s'affiche dans lequel vous pouvez indiquer le format papier. Sélectionnez une **Unité**, saisissez la **Largeur** et la **Hauteur**, puis cliquez sur **OK**.

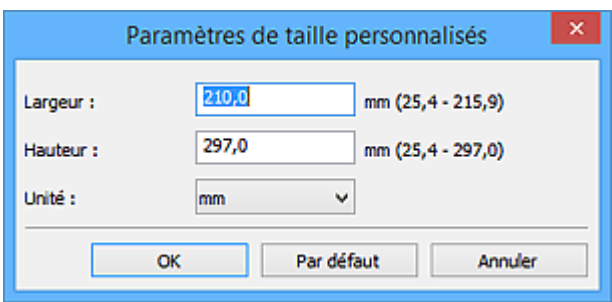

## **Remarque**

• Cliquez sur **Par défaut** pour restaurer les paramètres par défaut.

#### **Résolution**

Sélectionnez la résolution de l'élément à numériser.

Plus la résolution (valeur) choisie est élevée, plus l'image est précise.

#### **R** [Résolution](#page-787-0)

## **Paramètres de traitement d'image**

Cliquez sur  $\pm$  (Plus) pour définir les paramètres suivants.

#### **Important**

• Lorsque le **Mode couleur** est défini sur **Noir et blanc**, l'option **Paramètres de traitement d'image** n'est pas disponible.

#### **Accentuer les contours**

Fait ressortir le contour des sujets afin d'affiner l'image.

# **(2) Zone d'enregistrement des paramètres**

#### **Nom du fichier**

Saisissez le nom de fichier de l'image à enregistrer. Lorsque vous enregistrez un fichier, la date et quatre chiffres sont ajoutés au nom de fichier défini, selon le format « \_20XX0101\_0001 ».

## **Remarque**

• Lorsque vous cochez la case **Enregistrer dans sous-dossier avec la date courante**, la date et quatre chiffres sont ajoutés au nom de fichier défini.

#### **Enregistrer dans**

Affiche le dossier dans lequel vous souhaitez enregistrer les images numérisées. Pour changer de dossier, indiquez le répertoire de destination dans la boîte de dialogue **Sélectionnez un dossier de destination** qui s'affiche en sélectionnant **Ajouter...** dans le menu déroulant.

Les dossiers d'enregistrement par défaut sont les suivants :

- Windows 8.1 : dossier **Documents**
- Windows 8 : dossier **Mes documents**
- Windows 7 : dossier **Mes documents**
- Windows Vista : dossier **Documents**
- Windows XP : dossier **Mes documents**

## <span id="page-658-0"></span>**Important**

• Lorsque vous affichez la boîte de dialogue Paramètres à partir de My Image Garden, cette option est absente.

#### **Format données**

Sélectionnez le format de données dans lequel vous souhaitez enregistrer les images numérisées.

Vous pouvez sélectionner **JPEG/Exif**, **TIFF** ou **PNG**.

## **IMP** Important

• Vous ne pouvez pas sélectionner **JPEG/Exif** si le **Mode couleur** est défini sur **Noir et blanc**.

## **Remarque**

• Avec une connexion réseau, le temps de numérisation peut être plus long que d'habitude si vous définissez **TIFF** ou **PNG** dans **Format données**.

#### **Qualité des images JPEG**

Vous pouvez indiquer la qualité d'image des fichiers JPEG.

#### **Important**

• Ceci apparaît uniquement si **JPEG/Exif** est sélectionné dans **Format données**.

#### **Enregistrer dans sous-dossier avec la date courante**

Cochez cette case pour créer un dossier avec la date actuelle dans le dossier spécifié dans **Enregistrer dans** et enregistrer les images numérisées dans ce dossier. Le dossier sera créé avec un nom tel que « 20XX 01 01 » (Année Mois Date).

Si cette case n'est pas cochée, les fichiers sont enregistrés directement dans le dossier spécifié dans **Enregistrer dans**.

#### **Vérifier les résultats de la numérisation**

Affiche la boîte de dialogue **[Enregistrer les paramètres](#page-693-0)** après la numérisation.

### **Important**

• Lorsque vous affichez la boîte de dialogue Paramètres à partir de My Image Garden, cette option est absente.

## **(3) Zone des paramètres de l'application**

#### **Ouvrir avec une application**

Sélectionnez cette option si vous souhaitez améliorer ou corriger les images numérisées.

Vous pouvez choisir l'application dans le menu déroulant.

#### **Envoyer à une application**

Sélectionnez cette option pour utiliser les images numérisées telles quelles dans une application permettant de parcourir ou d'organiser des images.

Vous pouvez choisir l'application dans le menu déroulant.

#### **Envoyer à un dossier**

Cochez cette case si vous souhaitez également enregistrer les images numérisées dans un dossier autre que celui indiqué dans **Enregistrer dans**.

Vous pouvez choisir le dossier dans le menu déroulant.

### **Joindre à cour. élec.**

Sélectionnez cette option pour envoyer les images numérisées en pièces jointes à des e-mails.

Vous pouvez choisir le client de messagerie à ouvrir dans le menu déroulant.

## **Ne démarrez aucune application**

Enregistre dans le dossier indiqué dans l'option **Enregistrer dans**.

## **Remarque**

• Indiquez l'application ou le dossier dans la boîte de dialogue **Sélectionnez une application** ou **Sélectionnez un dossier de destination** qui s'affiche en choisissant **Ajouter...** dans le menu déroulant.

#### **Instructions**

Permet d'ouvrir ce guide.

#### **Par défaut**

# **Boîte de dialogue Paramètres (Numérisation personnalisée)**

Cliquez sur **Numérisation personnalisée** dans l'onglet (Numérisation à partir d'un ordinateur) pour afficher la boîte de dialogue **Paramètres (Numérisation personnalisée)**.

La boîte de dialogue **Paramètres (Numérisation personnalisée)** vous permet de définir des paramètres de numérisation avancés pour numériser selon vos préférences.

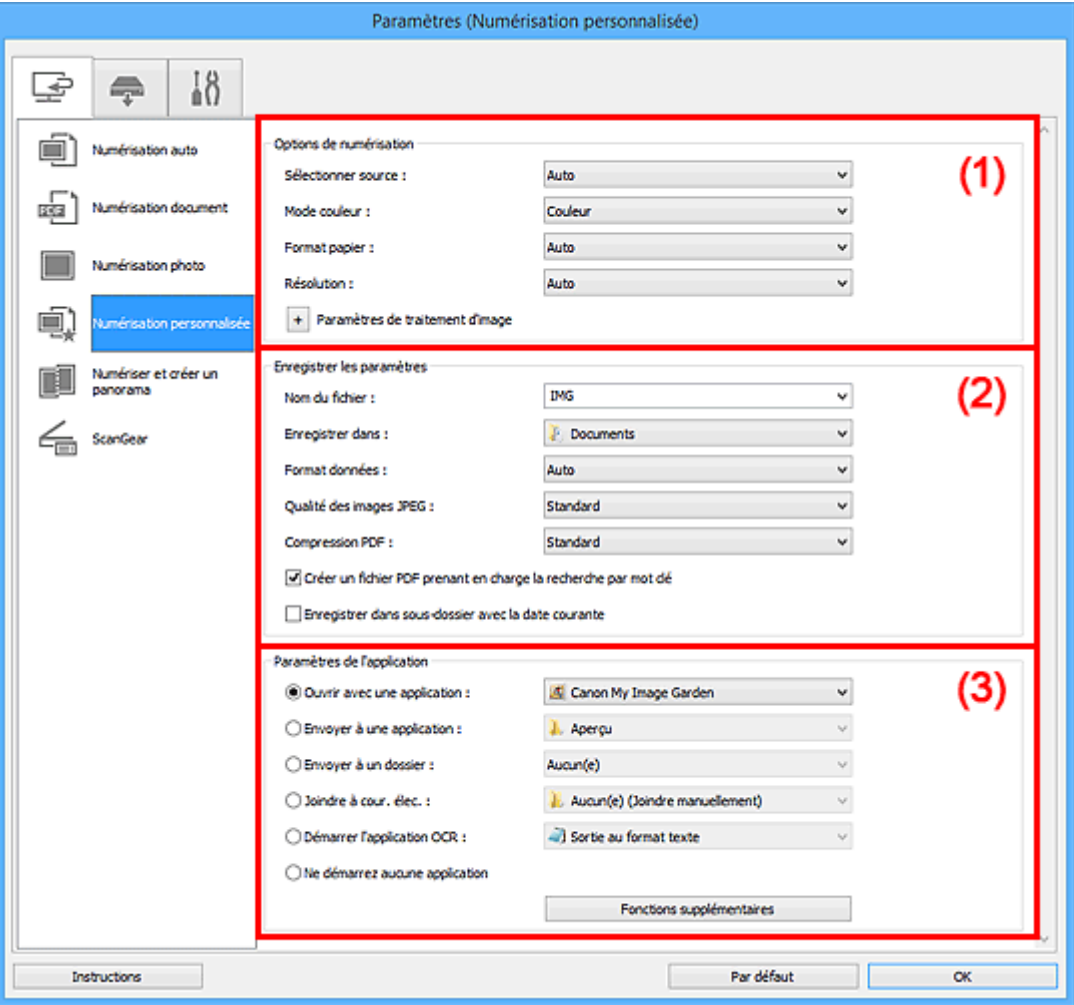

- **(1)** Zone des options de numérisation
- <sup>(2)</sup> Zone d'enregistrement des paramètres
- <sup>(3)</sup> Zone des paramètres de l'application

### **IMP** Important

• Lorsque vous affichez la boîte de dialogue Paramètres à partir de l'écran Numériser de My Image Garden, les éléments des **Paramètres de l'application** sont absents.

# **(1) Zone des options de numérisation**

#### **Sélectionner source**

Sélectionnez le type d'élément à numériser. Sélectionnez **Auto** pour détecter le type d'élément automatiquement et pour définir le **Mode couleur**, le **Format papier** et la **Résolution** également automatiquement.

## **Important**

- Les types d'éléments gérés par la fonction **Auto** sont les suivants : photos, cartes postales, cartes de visite, magazines, journaux, documents et BD/CD/DVD.
- Pour numériser les types d'éléments suivants, indiquez le type ou la taille de l'élément. L'option **Auto** ne permet pas de numériser correctement les éléments suivants :
	- Photos au format A4
	- Documents texte inférieurs à 2L (127 mm x 178 mm) (5 pouces x 7 pouces), tels que les livres de poche dont la reliure a été coupée
	- Éléments imprimés sur du papier blanc fin
	- Éléments longs et étroits tels que les photos panoramiques
- La numérisation des étiquettes de disques réfléchissantes risque d'être incorrecte.
- Placez correctement les éléments en fonction du type à numériser. Dans le cas contraire, les éléments risquent de ne pas être numérisés correctement.

Pour savoir comment mettre en place des éléments, reportez-vous à la section « [Mise en place](#page-802-0) [des éléments \(lors de la numérisation à partir d'un ordinateur\)](#page-802-0) ».

## **Remarque**

- Pour convertir le texte de l'image en données textuelles après la numérisation, spécifiez **Sélectionner source** au lieu de sélectionner **Auto**.
- Pour réduire le moiré, définissez le paramètre **Sélectionner source** sur **Magazine**.

#### **Mode couleur**

Sélectionnez le mode couleur avec lequel vous souhaitez numériser l'élément.

## **Remarque**

• Seule l'option **Couleur** est disponible lorsque **Sélectionner source** est défini sur **Auto**.

#### **Format papier**

Sélectionnez la taille de l'élément à numériser.

Lorsque vous sélectionnez **Personnalisé**, un écran s'affiche dans lequel vous pouvez indiquer le format papier. Sélectionnez une **Unité**, saisissez la **Largeur** et la **Hauteur**, puis cliquez sur **OK**.

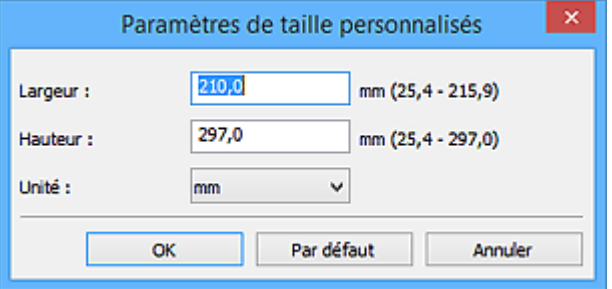

#### **Remarque**

- Lorsque **Sélectionner source** est défini sur **Auto**, seule l'option **Auto** est disponible.
- Cliquez sur **Par défaut** dans l'écran de définition du format papier pour restaurer les paramètres par défaut.

### **Résolution**

Sélectionnez la résolution de l'élément à numériser.

Plus la résolution (valeur) choisie est élevée, plus l'image est précise.

## **Remarque**

- Lorsque **Sélectionner source** est défini sur **Auto**, seule l'option **Auto** est disponible.
- Il n'est possible de spécifier que **300 ppp** ou **400 ppp** lorsque **Démarrer l'application OCR** est sélectionné dans **Paramètres de l'application**.

## **Paramètres de traitement d'image**

Cliquez sur <sup>+</sup> (Plus) pour définir les paramètres suivants. Les éléments de paramètres disponibles varient selon l'option **Sélectionner source**.

• **Lorsque Sélectionner source est défini sur Auto :**

#### **Appliquer la correction d'image recommandée**

Application automatique des corrections appropriées selon le type d'élément.

## **Important**

• La tonalité des couleurs peut varier par rapport à l'image source en raison des corrections. Dans ce cas, désactivez la case à cocher, puis numérisez à nouveau.

## **Remarque**

• La numérisation est plus longue que d'habitude lorsque vous activez cette fonction.

#### • **Lorsque Sélectionner source est défini sur Photo :**

## **Important**

• Lorsque le **Mode couleur** est défini sur **Noir et blanc**, l'option **Paramètres de traitement d'image** n'est pas disponible.

#### **Accentuer les contours**

Fait ressortir le contour des sujets afin d'affiner l'image.

#### • **Lorsque Sélectionner source est défini sur Magazine ou Document :**

## **Remarque**

• Lorsque le paramètre **Mode couleur** est défini sur **Noir et blanc**, seules les options **Réduire l'ombre de gouttière**, **Corriger le document texte incliné** et **Détecter l'orientation des documents texte et pivoter l'image** apparaissent.

#### **Appliquer la correction automatique des documents**

Cochez cette case pour améliorer la netteté du texte d'un document ou d'un magazine afin d'avoir une meilleure lisibilité.

### **IMP** Important

• La tonalité des couleurs peut varier par rapport à l'image source en raison des corrections. Dans ce cas, désactivez la case à cocher, puis numérisez à nouveau.

## **Remarque**

• La numérisation est plus longue que d'habitude lorsque vous activez cette fonction.

#### **Accentuer les contours**

Fait ressortir le contour des sujets afin d'affiner l'image.

#### **Réduction de la transparence**

Améliore la netteté du texte d'un élément ou réduit la transparence des journaux, etc.

#### **Réduire le moiré**

Réduit les motifs de moiré.

Les supports imprimés sont affichés sous la forme d'un ensemble de petits points. Le « moiré » est un phénomène qui produit un dégradé non uniforme ou un motif rayé lors de la numérisation de photos ou d'images imprimées avec des petits points.

#### **Remarque**

• La numérisation est plus longue que d'habitude lorsque vous activez **Réduire le moiré**.

#### **Réduire l'ombre de gouttière**

Réduit les ombres de gouttière qui apparaissent entre les pages lors de la numérisation de livrets ouverts.

#### **Remarque**

• L'onglet **Mode avancé** de ScanGear (pilote du scanner) vous permet de corriger les ombres de gouttière lors de la numérisation d'éléments de taille non standard ou de zones définies.

Pour plus d'informations, reportez-vous à la section « Correction d'ombre de gouttière » correspondant à votre modèle et accessible depuis l'accueil du *Manuel en ligne*.

• Lorsque vous activez cette fonction, le temps de numérisation peut être plus long que d'habitude avec une connexion réseau.

#### **Corriger le document texte incliné**

Détecte le texte numérisé et corrige l'inclinaison du document (plages de -0,1 à -10° ou de +0,1 à +10°).

### **IMP** Important

- Il se peut que les types de documents suivants ne soient pas corrigés correctement, car la détection du texte ne peut pas s'effectuer convenablement.
	- Documents dans lesquels les lignes de texte sont inclinées à plus de 10° ou dont l'inclinaison varie d'une ligne à l'autre
	- Documents contenant à la fois du texte orienté verticalement et du texte orienté horizontalement
	- Documents dont la taille de police est très petite ou très grande
	- Documents comportant peu de texte
	- Documents contenant des figures/images
	- Texte manuscrit
	- Documents contenant à la fois des lignes verticales et horizontales (tableaux)

#### **Remarque**

• La numérisation est plus longue que d'habitude lorsque vous activez **Corriger le document texte incliné**.

#### **Détecter l'orientation des documents texte et pivoter l'image**

Fait pivoter automatiquement l'orientation de l'image en détectant l'orientation du texte dans le document numérisé.

# <span id="page-664-0"></span>**Important**

- Seuls sont gérés les documents texte rédigés dans les langues qui peuvent être sélectionnées à partir de l'option **Langue du document** de la [boîte de dialogue](#page-691-0) **[Paramètres \(Paramètres généraux\)](#page-691-0)**.
- Il se peut que l'orientation ne soit pas détectée pour les types de paramètres ou de documents suivants, car la détection du texte ne peut pas s'effectuer correctement.
	- La résolution n'est pas comprise entre 300 et 600 ppp
	- La taille de la police n'est pas comprise entre 8 et 48 points
	- Documents qui comportent des polices spéciales, des effets, du texte en italique ou du texte manuscrit
	- Documents comportant des arrière-plans à motifs

Dans ce cas, cochez la case **Vérifier les résultats de la numérisation** et faites pivoter l'image dans la boîte de dialogue **[Enregistrer les paramètres](#page-693-0)**.

# **(2) Zone d'enregistrement des paramètres**

### **Nom du fichier**

Saisissez le nom de fichier de l'image à enregistrer. Lorsque vous enregistrez un fichier, la date et quatre chiffres sont ajoutés au nom de fichier défini, selon le format « \_20XX0101\_0001 ».

## **Remarque**

• Lorsque vous cochez la case **Enregistrer dans sous-dossier avec la date courante**, la date et quatre chiffres sont ajoutés au nom de fichier défini.

#### **Enregistrer dans**

Affiche le dossier dans lequel vous souhaitez enregistrer les images numérisées. Pour changer de dossier, indiquez le répertoire de destination dans la boîte de dialogue **Sélectionnez un dossier de destination** qui s'affiche en sélectionnant **Ajouter...** dans le menu déroulant.

Les dossiers d'enregistrement par défaut sont les suivants :

- Windows 8.1 : dossier **Documents**
- Windows 8 : dossier **Mes documents**
- Windows 7 : dossier **Mes documents**
- Windows Vista : dossier **Documents**
- Windows XP : dossier **Mes documents**

### **IMP** Important

• Lorsque vous affichez la boîte de dialogue Paramètres à partir de My Image Garden, cette option est absente.

#### **Format données**

Sélectionnez le format de données dans lequel vous souhaitez enregistrer les images numérisées.

Vous pouvez sélectionner **JPEG/Exif**, **TIFF**, **PNG**, **PDF**, **PDF (Pages multiples)** ou **Auto**.

### **Important**

• Lorsque **Auto** est sélectionné, le format d'enregistrement peut être différent en fonction du placement de l'élément.

[Mise en place des éléments \(lors de la numérisation à partir d'un ordinateur\)](#page-802-0)

• Vous ne pouvez pas sélectionner **JPEG/Exif** si le **Mode couleur** est défini sur **Noir et blanc**.

• Lorsque l'option **Démarrer l'application OCR** est sélectionnée dans **Paramètres de l'application**, vous ne pouvez pas sélectionner **PDF**, **PDF (Pages multiples)** ou **Auto**.

## **Remarque**

- **Auto** n'est disponible que si **Auto** est sélectionné pour **Sélectionner source**.
- Avec une connexion réseau, le temps de numérisation peut être plus long que d'habitude si vous définissez **TIFF** ou **PNG** dans **Format données**.

#### **Qualité des images JPEG**

Vous pouvez indiquer la qualité d'image des fichiers JPEG.

#### **Important**

• Ceci apparaît uniquement si **JPEG/Exif** ou **Auto** est sélectionné dans **Format données**.

#### **Compression PDF**

Sélectionnez le type de compression pour l'enregistrement des fichiers PDF.

#### **Standard**

Il est généralement recommandé de sélectionner ce paramètre.

#### **Elevé**

Compresse le format du fichier lors de sa sauvegarde, ce qui vous permet de réduire la charge sur votre réseau/serveur.

## **IMP** Important

- Ceci apparaît uniquement si **PDF**, **PDF (Pages multiples)** ou **Auto** est sélectionné dans **Format données**.
- Cette option ne s'affiche pas lorsque **Noir et blanc** est sélectionné dans **Mode couleur**.

#### **Créer un fichier PDF prenant en charge la recherche par mot clé**

Cochez cette case pour convertir le texte dans les images en données texte et créer des fichiers PDF qui prennent en charge la recherche par mot-clé.

## **IMP** Important

• Ceci apparaît uniquement si **PDF**, **PDF (Pages multiples)** ou **Auto** est sélectionné dans **Format données**.

### **Remarque**

- Les fichiers PDF consultables dans la langue sélectionnée dans l'option **Langue du document**
	- de l'onglet (Paramètres généraux) de la boîte de dialogue Paramètres sont créés.

#### **Enregistrer dans sous-dossier avec la date courante**

Cochez cette case pour créer un dossier avec la date actuelle dans le dossier spécifié dans **Enregistrer dans** et enregistrer les images numérisées dans ce dossier. Le dossier sera créé avec un nom tel que « 20XX\_01\_01 » (Année\_Mois\_Date).

Si cette case n'est pas cochée, les fichiers sont enregistrés directement dans le dossier spécifié dans **Enregistrer dans**.

#### **Vérifier les résultats de la numérisation**

Affiche la boîte de dialogue **[Enregistrer les paramètres](#page-693-0)** après la numérisation.

### **IMP** Important

• Cette option n'apparaît pas lorsque **Sélectionner source** est en mode **Auto**.

<span id="page-666-0"></span>• Lorsque vous affichez la boîte de dialogue Paramètres à partir de My Image Garden, cette option est absente.

# **(3) Zone des paramètres de l'application**

#### **Ouvrir avec une application**

Sélectionnez cette option si vous souhaitez améliorer ou corriger les images numérisées.

Vous pouvez choisir l'application dans le menu déroulant.

#### **Envoyer à une application**

Sélectionnez cette option pour utiliser les images numérisées telles quelles dans une application permettant de parcourir ou d'organiser des images.

Vous pouvez choisir l'application dans le menu déroulant.

#### **Envoyer à un dossier**

Cochez cette case si vous souhaitez également enregistrer les images numérisées dans un dossier autre que celui indiqué dans **Enregistrer dans**.

Vous pouvez choisir le dossier dans le menu déroulant.

### **Joindre à cour. élec.**

Sélectionnez cette option pour envoyer les images numérisées en pièces jointes à des e-mails.

Vous pouvez choisir le client de messagerie à ouvrir dans le menu déroulant.

#### **Démarrer l'application OCR**

Sélectionnez cette option pour convertir le texte d'une image numérisée en données texte.

Vous pouvez choisir l'application dans le menu déroulant.

### **Ne démarrez aucune application**

Enregistre dans le dossier indiqué dans l'option **Enregistrer dans**.

## **Remarque**

• Indiquez l'application ou le dossier dans la boîte de dialogue **Sélectionnez une application** ou **Sélectionnez un dossier de destination** qui s'affiche en choisissant **Ajouter...** dans le menu déroulant.

### **Instructions**

Permet d'ouvrir ce guide.

### **Par défaut**

# **Boîte de dialogue Paramètres (Numériser et créer un panorama)**

Cliquez sur **Numériser et créer un panorama** dans l'onglet (Numérisation à partir d'un ordinateur) pour afficher la boîte de dialogue **Paramètres (Numériser et créer un panorama)**.

La boîte de dialogue **Paramètres (Numériser et créer un panorama)** vous permet de définir les paramètres de numérisation avancés pour numériser des éléments de taille supérieure à celle de la vitre.

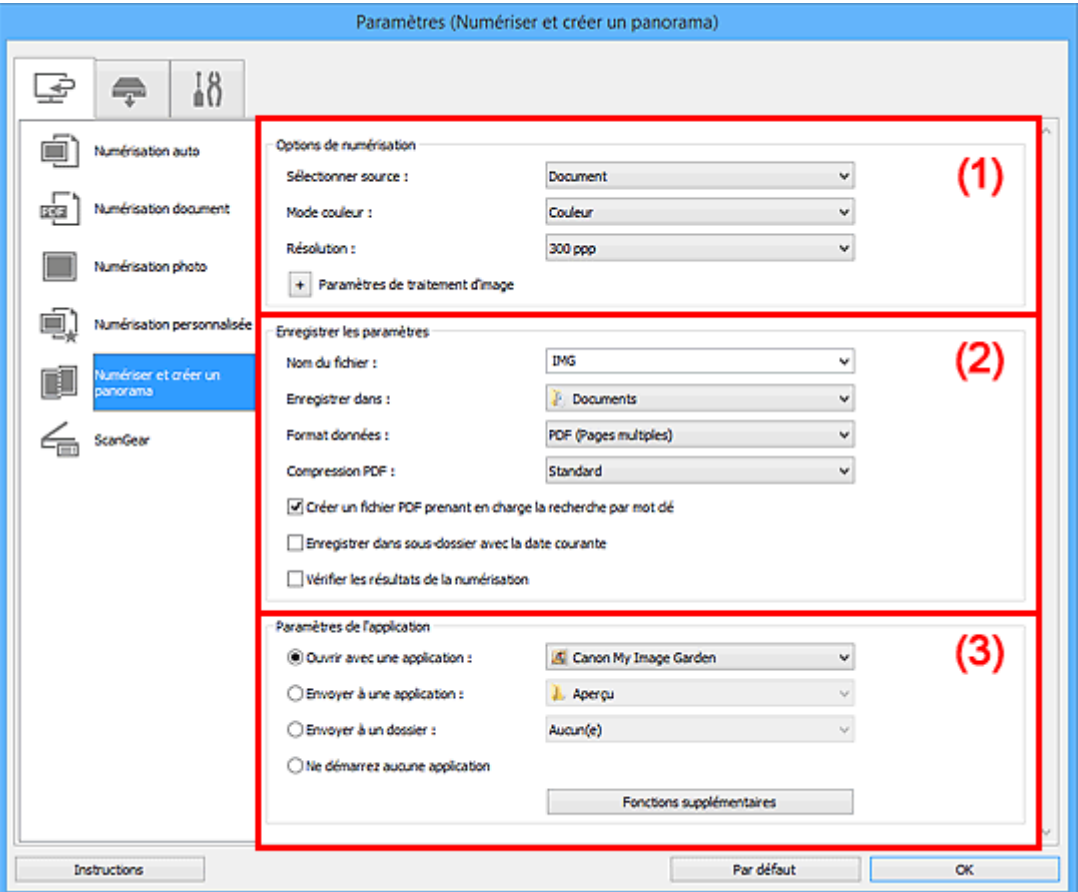

- **1** (1) Zone des options de numérisation
- <sup>(2)</sup> Zone d'enregistrement des paramètres
- <sup>(3)</sup> Zone des paramètres de l'application

## **Important**

• Lorsque vous affichez la boîte de dialogue Paramètres à partir de l'écran Numériser de My Image Garden, les éléments des **Paramètres de l'application** sont absents.

# **(1) Zone des options de numérisation**

#### **Sélectionner source**

Sélectionnez le type d'élément à numériser.

- Numérisation de photos : **Photo**
- Numérisation de documents : **Document**
- Numérisation de magazines : **Magazine**

## **Remarque**

• Pour réduire le moiré, définissez le paramètre **Sélectionner source** sur **Magazine**.

#### <span id="page-668-0"></span>**Mode couleur**

Sélectionnez le mode couleur avec lequel vous souhaitez numériser l'élément.

#### **Résolution**

Sélectionnez la résolution de l'élément à numériser.

Plus la résolution (valeur) choisie est élevée, plus l'image est précise.

#### **[Résolution](#page-787-0)**

## **Paramètres de traitement d'image**

Cliquez sur <sup>+</sup> (Plus) pour définir les paramètres suivants. Les éléments de paramètres disponibles varient selon l'option **Sélectionner source**.

## **IMP** Important

• Lorsque le **Mode couleur** est défini sur **Noir et blanc**, l'option **Paramètres de traitement d'image** n'est pas disponible.

#### • **Lorsque Sélectionner source est défini sur Photo :**

#### **Accentuer les contours**

Fait ressortir le contour des sujets afin d'affiner l'image.

• **Lorsque Sélectionner source est défini sur Magazine ou Document :**

#### **Accentuer les contours**

Fait ressortir le contour des sujets afin d'affiner l'image.

#### **Réduction de la transparence**

Améliore la netteté du texte d'un élément ou réduit la transparence des journaux, etc.

#### **Réduire le moiré**

Réduit les motifs de moiré.

Les supports imprimés sont affichés sous la forme d'un ensemble de petits points. Le « moiré » est un phénomène qui produit un dégradé non uniforme ou un motif rayé lors de la numérisation de photos ou d'images imprimées avec des petits points.

### **Remarque**

• La numérisation est plus longue que d'habitude lorsque vous activez **Réduire le moiré**.

# **(2) Zone d'enregistrement des paramètres**

#### **Nom du fichier**

Saisissez le nom de fichier de l'image à enregistrer. Lorsque vous enregistrez un fichier, la date et quatre chiffres sont ajoutés au nom de fichier défini, selon le format « \_20XX0101\_0001 ».

### **Remarque**

• Lorsque vous cochez la case **Enregistrer dans sous-dossier avec la date courante**, la date et quatre chiffres sont ajoutés au nom de fichier défini.

#### **Enregistrer dans**

Affiche le dossier dans lequel vous souhaitez enregistrer les images numérisées. Pour changer de dossier, indiquez le répertoire de destination dans la boîte de dialogue **Sélectionnez un dossier de destination** qui s'affiche en sélectionnant **Ajouter...** dans le menu déroulant.

Les dossiers d'enregistrement par défaut sont les suivants :

- Windows 8.1 : dossier **Documents**
- Windows 8 : dossier **Mes documents**
- Windows 7 : dossier **Mes documents**
- Windows Vista : dossier **Documents**
- Windows XP : dossier **Mes documents**

## **Important**

• Lorsque vous affichez la boîte de dialogue Paramètres à partir de My Image Garden, cette option est absente.

#### **Format données**

Sélectionnez le format de données dans lequel vous souhaitez enregistrer les images numérisées.

Vous pouvez sélectionner **JPEG/Exif**, **TIFF**, **PNG**, **PDF** ou **PDF (Pages multiples)**.

## **IMP** Important

• Vous ne pouvez pas sélectionner **JPEG/Exif** si le **Mode couleur** est défini sur **Noir et blanc**.

## **Remarque**

• Avec une connexion réseau, le temps de numérisation peut être plus long que d'habitude si vous définissez **TIFF** ou **PNG** dans **Format données**.

#### **Compression PDF**

Sélectionnez le type de compression pour l'enregistrement des fichiers PDF.

#### **Standard**

Il est généralement recommandé de sélectionner ce paramètre.

#### **Elevé**

Compresse le format du fichier lors de sa sauvegarde, ce qui vous permet de réduire la charge sur votre réseau/serveur.

# **IMP** Important

- Ceci apparaît uniquement si **PDF** ou **PDF (Pages multiples)** est sélectionné dans **Format données**.
- Cette option ne s'affiche pas lorsque **Noir et blanc** est sélectionné dans **Mode couleur**.

### **Créer un fichier PDF prenant en charge la recherche par mot clé**

Cochez cette case pour convertir le texte dans les images en données texte et créer des fichiers PDF qui prennent en charge la recherche par mot-clé.

## **IMP** Important

• Ceci apparaît uniquement si **PDF** ou **PDF (Pages multiples)** est sélectionné dans **Format données**.

## **Remarque**

• Les fichiers PDF consultables dans la langue sélectionnée dans l'option **Langue du document**

de l'onglet (Paramètres généraux) de la boîte de dialogue Paramètres sont créés.

#### **Qualité des images JPEG**

Vous pouvez indiquer la qualité d'image des fichiers JPEG.

## <span id="page-670-0"></span>**Important**

• Ceci apparaît uniquement si **JPEG/Exif** est sélectionné dans **Format données**.

#### **Enregistrer dans sous-dossier avec la date courante**

Cochez cette case pour créer un dossier avec la date actuelle dans le dossier spécifié dans **Enregistrer dans** et enregistrer les images numérisées dans ce dossier. Le dossier sera créé avec un nom tel que « 20XX\_01\_01 » (Année\_Mois\_Date).

Si cette case n'est pas cochée, les fichiers sont enregistrés directement dans le dossier spécifié dans **Enregistrer dans**.

#### **Vérifier les résultats de la numérisation**

Affiche la boîte de dialogue **[Enregistrer les paramètres](#page-693-0)** après la numérisation.

### **IMP** Important

• Lorsque vous affichez la boîte de dialogue Paramètres à partir de My Image Garden, cette option est absente.

# **(3) Zone des paramètres de l'application**

#### **Ouvrir avec une application**

Sélectionnez cette option si vous souhaitez améliorer ou corriger les images numérisées.

Vous pouvez choisir l'application dans le menu déroulant.

#### **Envoyer à une application**

Sélectionnez cette option pour utiliser les images numérisées telles quelles dans une application permettant de parcourir ou d'organiser des images.

Vous pouvez choisir l'application dans le menu déroulant.

#### **Envoyer à un dossier**

Cochez cette case si vous souhaitez également enregistrer les images numérisées dans un dossier autre que celui indiqué dans **Enregistrer dans**.

Vous pouvez choisir le dossier dans le menu déroulant.

#### **Ne démarrez aucune application**

Enregistre dans le dossier indiqué dans l'option **Enregistrer dans**.

## **Remarque**

• Indiquez l'application ou le dossier dans la boîte de dialogue **Sélectionnez une application** ou **Sélectionnez un dossier de destination** qui s'affiche en choisissant **Ajouter...** dans le menu déroulant.

#### **Instructions**

Permet d'ouvrir ce guide.

#### **Par défaut**

# **Boîte de dialogue Paramètres (ScanGear)**

Cliquez sur **ScanGear** dans l'onglet (Numérisation à partir d'un ordinateur) pour afficher la boîte de dialogue **Paramètres (ScanGear)**.

La boîte de dialogue **Paramètres (ScanGear)** vous permet de spécifier le mode d'enregistrement des images lors de la numérisation d'éléments en démarrant ScanGear (pilote du scanner), ainsi que le mode de réponse après l'enregistrement des images.

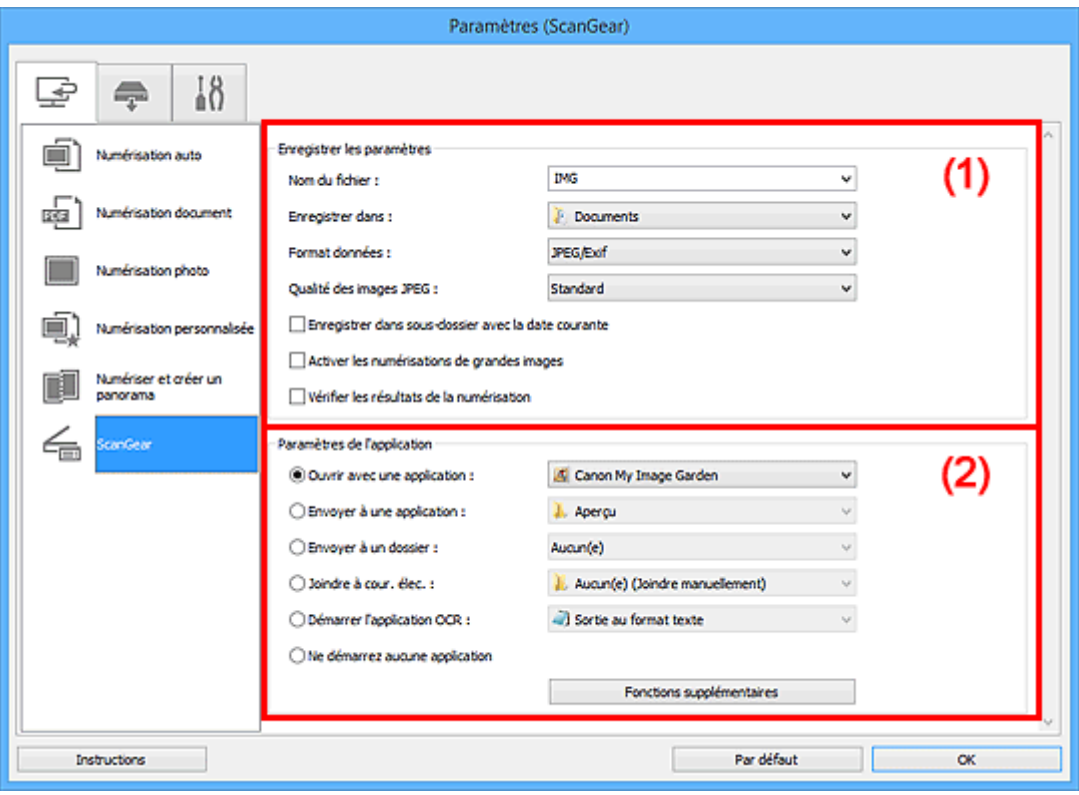

- **1** (1) Zone d'enregistrement des paramètres
- <sup>1</sup> [\(2\) Zone des paramètres de l'application](#page-673-0)

### **IMP** Important

• Lorsque vous affichez la boîte de dialogue Paramètres à partir de My Image Garden, les éléments des **Paramètres de l'application** sont absents.

# **(1) Zone d'enregistrement des paramètres**

#### **Nom du fichier**

Saisissez le nom de fichier de l'image à enregistrer. Lorsque vous enregistrez un fichier, la date et quatre chiffres sont ajoutés au nom de fichier défini, selon le format « \_20XX0101\_0001 ».

## **Remarque**

• Lorsque vous cochez la case **Enregistrer dans sous-dossier avec la date courante**, la date et quatre chiffres sont ajoutés au nom de fichier défini.

### **Enregistrer dans**

Affiche le dossier dans lequel vous souhaitez enregistrer les images numérisées. Pour changer de dossier, indiquez le répertoire de destination dans la boîte de dialogue **Sélectionnez un dossier de destination** qui s'affiche en sélectionnant **Ajouter...** dans le menu déroulant.

Les dossiers d'enregistrement par défaut sont les suivants :

- Windows 8.1 : dossier **Documents**
- Windows 8 : dossier **Mes documents**
- Windows 7 : dossier **Mes documents**
- Windows Vista : dossier **Documents**
- Windows XP : dossier **Mes documents**

## **Important**

• Lorsque vous affichez la boîte de dialogue Paramètres à partir de My Image Garden, cette option est absente.

### **Format données**

Sélectionnez le format de données dans lequel vous souhaitez enregistrer les images numérisées.

Vous pouvez sélectionner **JPEG/Exif**, **TIFF**, **PNG**, **PDF** ou **PDF (Pages multiples)**.

## **Remarque**

- Lorsque l'option **PDF** ou **PDF (Pages multiples)** est sélectionnée, il est possible de numériser des images jusqu'à 9 600 pixels x 9 600 pixels.
- Lorsque la case **Activer les numérisations de grandes images** est cochée dans **Enregistrer les paramètres**, ou lorsque l'option **Démarrer l'application OCR** est sélectionnée dans **Paramètres de l'application**, vous pouvez sélectionner **JPEG/Exif**, **TIFF** ou **PNG**.
- Avec une connexion réseau, le temps de numérisation peut être plus long que d'habitude si vous définissez **TIFF** ou **PNG** dans **Format données**.

#### **Qualité des images JPEG**

Vous pouvez indiquer la qualité d'image des fichiers JPEG.

# **Important**

• Ceci apparaît uniquement si **JPEG/Exif** est sélectionné dans **Format données**.

### **Compression PDF**

Sélectionnez le type de compression pour l'enregistrement des fichiers PDF.

### **Standard**

Il est généralement recommandé de sélectionner ce paramètre.

### **Elevé**

Compresse le format du fichier lors de sa sauvegarde, ce qui vous permet de réduire la charge sur votre réseau/serveur.

## **IMP** Important

• Ceci apparaît uniquement si **PDF** ou **PDF (Pages multiples)** est sélectionné dans **Format données**.

### **Créer un fichier PDF prenant en charge la recherche par mot clé**

Cochez cette case pour convertir le texte dans les images en données texte et créer des fichiers PDF qui prennent en charge la recherche par mot-clé.

## **Important**

• Ceci apparaît uniquement si **PDF** ou **PDF (Pages multiples)** est sélectionné dans **Format données**.

## <span id="page-673-0"></span>**Remarque**

• Les fichiers PDF consultables dans la langue sélectionnée dans l'option **Langue du document**

de l'onglet (Paramètres généraux) de la boîte de dialogue Paramètres sont créés.

#### **Enregistrer dans sous-dossier avec la date courante**

Cochez cette case pour créer un dossier avec la date actuelle dans le dossier spécifié dans **Enregistrer dans** et enregistrer les images numérisées dans ce dossier. Le dossier sera créé avec un nom tel que « 20XX 01 01 » (Année Mois Date).

Si cette case n'est pas cochée, les fichiers sont enregistrés directement dans le dossier spécifié dans **Enregistrer dans**.

#### **Activer les numérisations de grandes images**

Cochez cette case pour numériser des images jusqu'à 21 000 pixels x 30 000 pixels et 1,8 Go.

## **IMP** Important

- Lorsque cette case est cochée, vous ne pouvez pas sélectionner **Envoyer à une application**, **Envoyer à un dossier**, **Joindre à cour. élec.** ou **Démarrer l'application OCR**.
- Lorsque vous affichez la boîte de dialogue Paramètres à partir de My Image Garden, cette option est absente.

## **Remarque**

• Lorsque cette case n'est pas cochée, il est possible de numériser des images jusqu'à 10 208 pixels x 14 032 pixels.

#### **Vérifier les résultats de la numérisation**

Affiche la boîte de dialogue **[Enregistrer les paramètres](#page-693-0)** après la numérisation.

## **Important**

• Lorsque vous affichez la boîte de dialogue Paramètres à partir de My Image Garden, cette option est absente.

# **(2) Zone des paramètres de l'application**

#### **Ouvrir avec une application**

Sélectionnez cette option si vous souhaitez améliorer ou corriger les images numérisées.

Vous pouvez choisir l'application dans le menu déroulant.

#### **Envoyer à une application**

Sélectionnez cette option pour utiliser les images numérisées telles quelles dans une application permettant de parcourir ou d'organiser des images.

Vous pouvez choisir l'application dans le menu déroulant.

#### **Envoyer à un dossier**

Cochez cette case si vous souhaitez également enregistrer les images numérisées dans un dossier autre que celui indiqué dans **Enregistrer dans**.

Vous pouvez choisir le dossier dans le menu déroulant.

#### **Joindre à cour. élec.**

Sélectionnez cette option pour envoyer les images numérisées en pièces jointes à des e-mails.

Vous pouvez choisir le client de messagerie à ouvrir dans le menu déroulant.

## **Démarrer l'application OCR**

Sélectionnez cette option pour convertir le texte d'une image numérisée en données texte.

Vous pouvez choisir l'application dans le menu déroulant.

### **Ne démarrez aucune application**

Enregistre dans le dossier indiqué dans l'option **Enregistrer dans**.

## **Remarque**

• Indiquez l'application ou le dossier dans la boîte de dialogue **Sélectionnez une application** ou **Sélectionnez un dossier de destination** qui s'affiche en choisissant **Ajouter...** dans le menu déroulant.

#### **Instructions**

Permet d'ouvrir ce guide.

#### **Par défaut**

# **Boîte de dialogue Paramètres (Enregistrer sur PC (Auto))**

Cliquez sur **Enregistrer sur PC (Auto)** sous l'onglet (Numérisation à partir du panneau de contrôle) pour afficher la boîte de dialogue **Paramètres (Enregistrer sur PC (Auto))**.

La boîte de dialogue **Paramètres (Enregistrer sur PC (Auto))** vous permet de spécifier le mode de réponse lors de l'enregistrement d'images sur un ordinateur après avoir numérisé ces dernières à partir du panneau de contrôle avec la détection automatique du type d'élément.

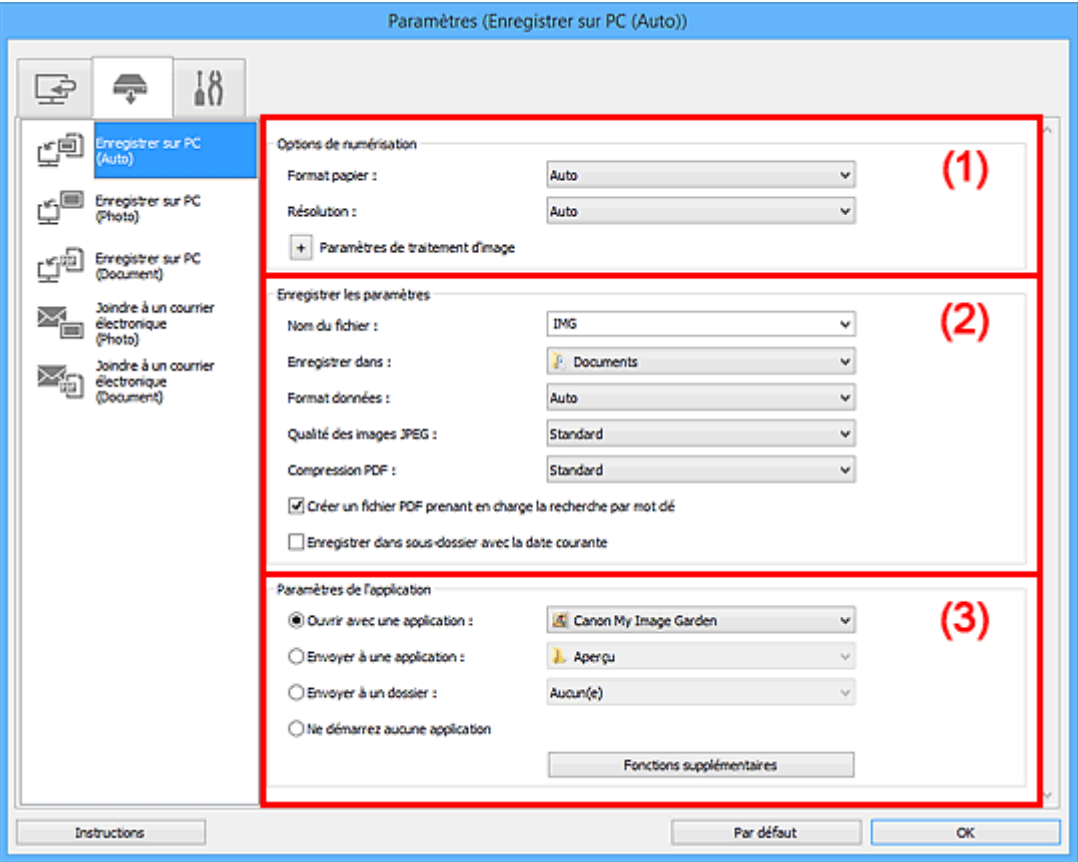

- <sup>(1)</sup> Zone des options de numérisation
- <sup>(2)</sup> Zone d'enregistrement des paramètres
- <sup>(3)</sup> Zone des paramètres de l'application

# **(1) Zone des options de numérisation**

#### **Format papier**

**Auto** est sélectionné.

#### **Résolution**

**Auto** est sélectionné.

# **Paramètres de traitement d'image**

Cliquez sur  $\pm$  (Plus) pour définir les paramètres suivants.

## **Appliquer la correction d'image recommandée**

Application automatique des corrections appropriées selon le type d'élément.

## **IMP** Important

• La tonalité des couleurs peut varier par rapport à l'image source en raison des corrections. Dans ce cas, désactivez la case à cocher, puis numérisez à nouveau.

## <span id="page-676-0"></span>**Remarque**

• La numérisation est plus longue que d'habitude lorsque vous activez cette fonction.

# **(2) Zone d'enregistrement des paramètres**

#### **Nom du fichier**

Saisissez le nom de fichier de l'image à enregistrer. Lorsque vous enregistrez un fichier, la date et quatre chiffres sont ajoutés au nom de fichier défini, selon le format « \_20XX0101\_0001 ».

## **Remarque**

• Lorsque vous cochez la case **Enregistrer dans sous-dossier avec la date courante**, la date et quatre chiffres sont ajoutés au nom de fichier défini.

#### **Enregistrer dans**

Affiche le dossier dans lequel vous souhaitez enregistrer les images numérisées. Pour changer de dossier, indiquez le répertoire de destination dans la boîte de dialogue **Sélectionnez un dossier de destination** qui s'affiche en sélectionnant **Ajouter...** dans le menu déroulant.

Les dossiers d'enregistrement par défaut sont les suivants :

- Windows 8.1 : dossier **Documents**
- Windows 8 : dossier **Mes documents**
- Windows 7 : dossier **Mes documents**
- Windows Vista : dossier **Documents**
- Windows XP : dossier **Mes documents**

#### **Format données**

**Auto** est sélectionné. Les formats de données suivants sont appliqués automatiquement lors de l'enregistrement, selon le type d'élément.

- Photos, cartes postales, cartes de visite et BD/DVD/CD : JPEG
- Magazines, journaux et documents : PDF

### **IMP** Important

• Le format d'enregistrement peut être différent en fonction du placement de l'élément.

Pour savoir comment mettre en place des éléments, reportez-vous à la section « [Mise en place](#page-802-0) [des éléments \(lors de la numérisation à partir d'un ordinateur\)](#page-802-0) ».

#### **Qualité des images JPEG**

Vous pouvez indiquer la qualité d'image des fichiers JPEG.

#### **Compression PDF**

Sélectionnez le type de compression pour l'enregistrement des fichiers PDF.

#### **Standard**

Il est généralement recommandé de sélectionner ce paramètre.

#### **Elevé**

Compresse le format du fichier lors de sa sauvegarde, ce qui vous permet de réduire la charge sur votre réseau/serveur.

#### **Créer un fichier PDF prenant en charge la recherche par mot clé**

Cochez cette case pour convertir le texte dans les images en données texte et créer des fichiers PDF qui prennent en charge la recherche par mot-clé.

## <span id="page-677-0"></span>**Remarque**

• Les fichiers PDF consultables dans la langue sélectionnée dans l'option **Langue du document**

de l'onglet (Paramètres généraux) de la boîte de dialogue Paramètres sont créés.

#### **Enregistrer dans sous-dossier avec la date courante**

Cochez cette case pour créer un dossier avec la date actuelle dans le dossier spécifié dans **Enregistrer dans** et enregistrer les images numérisées dans ce dossier. Le dossier sera créé avec un nom tel que « 20XX 01 01 » (Année Mois Date).

Si cette case n'est pas cochée, les fichiers sont enregistrés directement dans le dossier spécifié dans **Enregistrer dans**.

# **(3) Zone des paramètres de l'application**

#### **Ouvrir avec une application**

Sélectionnez cette option si vous souhaitez améliorer ou corriger les images numérisées.

Vous pouvez choisir l'application dans le menu déroulant.

#### **Envoyer à une application**

Sélectionnez cette option pour utiliser les images numérisées telles quelles dans une application permettant de parcourir ou d'organiser des images.

Vous pouvez choisir l'application dans le menu déroulant.

#### **Envoyer à un dossier**

Cochez cette case si vous souhaitez également enregistrer les images numérisées dans un dossier autre que celui indiqué dans **Enregistrer dans**.

Vous pouvez choisir le dossier dans le menu déroulant.

#### **Ne démarrez aucune application**

Enregistre dans le dossier indiqué dans l'option **Enregistrer dans**.

## **Remarque**

• Indiquez l'application ou le dossier dans la boîte de dialogue **Sélectionnez une application** ou **Sélectionnez un dossier de destination** qui s'affiche en choisissant **Ajouter...** dans le menu déroulant.

### **Instructions**

Permet d'ouvrir ce guide.

### **Par défaut**

# **Boîte de dialogue Paramètres (Enregistrer sur PC (Photo))**

Cliquez sur **Enregistrer sur PC (Photo)** sous l'onglet (Numérisation à partir du panneau de contrôle) pour afficher la boîte de dialogue **Paramètres (Enregistrer sur PC (Photo))**.

La boîte de dialogue **Paramètres (Enregistrer sur PC (Photo))** vous permet de définir le mode de réponse lorsque vous enregistrez des images sur un ordinateur en tant que photos après les avoir numérisées à l'aide du panneau de contrôle.

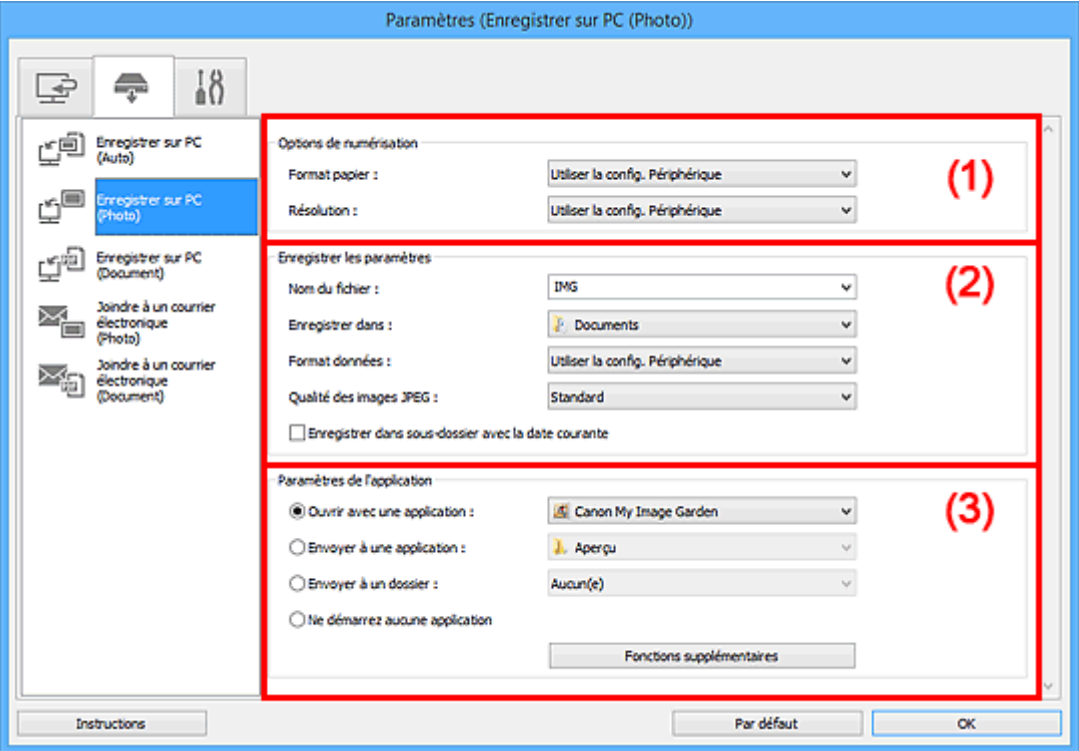

- <sup>(1)</sup> Zone des options de numérisation
- <sup>(2)</sup> Zone d'enregistrement des paramètres
- [\(3\) Zone des paramètres de l'application](#page-679-0)

# **(1) Zone des options de numérisation**

#### **Format papier**

Paramètre défini à partir du panneau de contrôle.

#### **Résolution**

Paramètre défini à partir du panneau de contrôle.

# **(2) Zone d'enregistrement des paramètres**

#### **Nom du fichier**

Saisissez le nom de fichier de l'image à enregistrer. Lorsque vous enregistrez un fichier, la date et quatre chiffres sont ajoutés au nom de fichier défini, selon le format « \_20XX0101\_0001 ».

## **Remarque**

• Lorsque vous cochez la case **Enregistrer dans sous-dossier avec la date courante**, la date et quatre chiffres sont ajoutés au nom de fichier défini.

#### <span id="page-679-0"></span>**Enregistrer dans**

Affiche le dossier dans lequel vous souhaitez enregistrer les images numérisées. Pour changer de dossier, indiquez le répertoire de destination dans la boîte de dialogue **Sélectionnez un dossier de destination** qui s'affiche en sélectionnant **Ajouter...** dans le menu déroulant.

Les dossiers d'enregistrement par défaut sont les suivants :

- Windows 8.1 : dossier **Documents**
- Windows 8 : dossier **Mes documents**
- Windows 7 : dossier **Mes documents**
- Windows Vista : dossier **Documents**
- Windows XP : dossier **Mes documents**

#### **Format données**

Paramètre défini à partir du panneau de contrôle.

#### **Qualité des images JPEG**

Vous pouvez indiquer la qualité d'image des fichiers JPEG.

#### **Enregistrer dans sous-dossier avec la date courante**

Cochez cette case pour créer un dossier avec la date actuelle dans le dossier spécifié dans **Enregistrer dans** et enregistrer les images numérisées dans ce dossier. Le dossier sera créé avec un nom tel que « 20XX 01 01 » (Année Mois Date).

Si cette case n'est pas cochée, les fichiers sont enregistrés directement dans le dossier spécifié dans **Enregistrer dans**.

# **(3) Zone des paramètres de l'application**

#### **Ouvrir avec une application**

Sélectionnez cette option si vous souhaitez améliorer ou corriger les images numérisées.

Vous pouvez choisir l'application dans le menu déroulant.

#### **Envoyer à une application**

Sélectionnez cette option pour utiliser les images numérisées telles quelles dans une application permettant de parcourir ou d'organiser des images.

Vous pouvez choisir l'application dans le menu déroulant.

#### **Envoyer à un dossier**

Cochez cette case si vous souhaitez également enregistrer les images numérisées dans un dossier autre que celui indiqué dans **Enregistrer dans**.

Vous pouvez choisir le dossier dans le menu déroulant.

#### **Ne démarrez aucune application**

Enregistre dans le dossier indiqué dans l'option **Enregistrer dans**.

## **Remarque**

• Indiquez l'application ou le dossier dans la boîte de dialogue **Sélectionnez une application** ou **Sélectionnez un dossier de destination** qui s'affiche en choisissant **Ajouter...** dans le menu déroulant.

#### **Instructions**

Permet d'ouvrir ce guide.

## **Par défaut**

# **Boîte de dialogue Paramètres (Enregistrer sur PC (Document))**

Cliquez sur **Enregistrer sur PC (Document)** sous l'onglet (Numérisation à partir du panneau de contrôle) pour afficher la boîte de dialogue **Paramètres (Enregistrer sur PC (Document))**.

La boîte de dialogue **Paramètres (Enregistrer sur PC (Document))** vous permet de définir le mode de réponse lorsque vous enregistrez des images sur un ordinateur en tant que documents après les avoir numérisées à partir du panneau de contrôle.

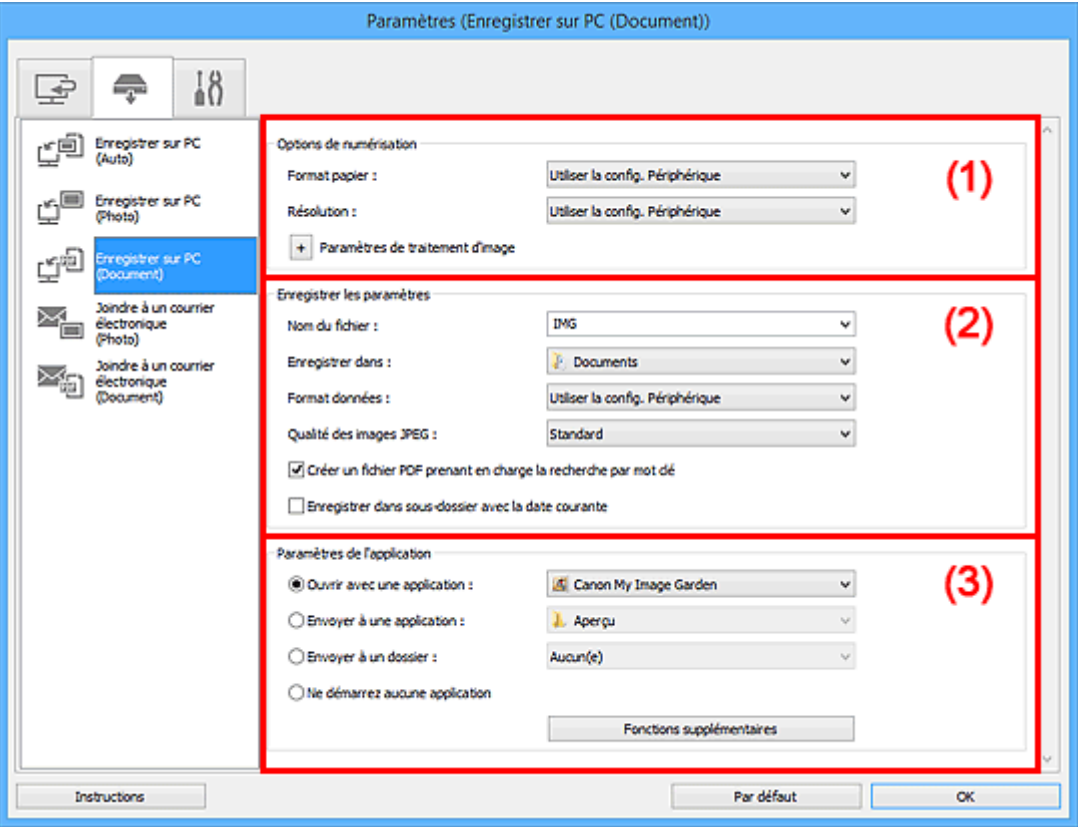

- <sup>(1)</sup> Zone des options de numérisation
- <sup>(2)</sup> Zone d'enregistrement des paramètres
- [\(3\) Zone des paramètres de l'application](#page-683-0)

# **(1) Zone des options de numérisation**

#### **Format papier**

Paramètre défini à partir du panneau de contrôle.

#### **Résolution**

Paramètre défini à partir du panneau de contrôle.

## **Paramètres de traitement d'image**

Cliquez sur  $\pm$  (Plus) pour définir les paramètres suivants.

## **Appliquer la correction automatique des documents**

Cochez cette case pour améliorer la netteté du texte d'un document ou d'un magazine afin d'avoir une meilleure lisibilité.

#### **IMP** Important

• La tonalité des couleurs peut varier par rapport à l'image source en raison des corrections. Dans ce cas, désactivez la case à cocher, puis numérisez à nouveau.

## **Remarque**

• La numérisation est plus longue que d'habitude lorsque vous activez cette fonction.

#### **Réduire l'ombre de gouttière**

Réduit les ombres de gouttière qui apparaissent entre les pages lors de la numérisation de livrets ouverts.

## **Remarque**

• Lorsque vous activez cette fonction, le temps de numérisation peut être plus long que d'habitude avec une connexion réseau.

#### **Corriger le document texte incliné**

Détecte le texte numérisé et corrige l'inclinaison du document (plages de -0,1 à -10° ou de +0,1  $\hat{a} + 10^{\circ}$ ).

## **Important**

- Il se peut que les types de documents suivants ne soient pas corrigés correctement, car la détection du texte ne peut pas s'effectuer convenablement.
	- Documents dans lesquels les lignes de texte sont inclinées à plus de 10° ou dont l'inclinaison varie d'une ligne à l'autre
	- Documents contenant à la fois du texte orienté verticalement et du texte orienté horizontalement
	- Documents dont la taille de police est très petite ou très grande
	- Documents comportant peu de texte
	- Documents contenant des figures/images
	- Texte manuscrit
	- Documents contenant à la fois des lignes verticales et horizontales (tableaux)

## **Remarque**

• La numérisation est plus longue que d'habitude lorsque vous activez **Corriger le document texte incliné**.

#### **Détecter l'orientation des documents texte et pivoter l'image**

Fait pivoter automatiquement l'orientation de l'image en détectant l'orientation du texte dans le document numérisé.

### **IMP** Important

- Seuls sont gérés les documents texte rédigés dans les langues qui peuvent être sélectionnées à partir de l'option **Langue du document** de la [boîte de dialogue](#page-691-0) **Paramètres [\(Paramètres généraux\)](#page-691-0)**.
- Il se peut que l'orientation ne soit pas détectée pour les types de paramètres ou de documents suivants, car la détection du texte ne peut pas s'effectuer correctement.
	- La résolution n'est pas comprise entre 300 et 600 ppp
	- La taille de la police n'est pas comprise entre 8 et 48 points
	- Documents qui comportent des polices spéciales, des effets, du texte en italique ou du texte manuscrit
	- Documents comportant des arrière-plans à motifs

# <span id="page-683-0"></span>**(2) Zone d'enregistrement des paramètres**

### **Nom du fichier**

Saisissez le nom de fichier de l'image à enregistrer. Lorsque vous enregistrez un fichier, la date et quatre chiffres sont ajoutés au nom de fichier défini, selon le format « \_20XX0101\_0001 ».

## **Remarque**

• Lorsque vous cochez la case **Enregistrer dans sous-dossier avec la date courante**, la date et quatre chiffres sont ajoutés au nom de fichier défini.

#### **Enregistrer dans**

Affiche le dossier dans lequel vous souhaitez enregistrer les images numérisées. Pour changer de dossier, indiquez le répertoire de destination dans la boîte de dialogue **Sélectionnez un dossier de destination** qui s'affiche en sélectionnant **Ajouter...** dans le menu déroulant.

Les dossiers d'enregistrement par défaut sont les suivants :

- Windows 8.1 : dossier **Documents**
- Windows 8 : dossier **Mes documents**
- Windows 7 : dossier **Mes documents**
- Windows Vista : dossier **Documents**
- Windows XP : dossier **Mes documents**

#### **Format données**

Paramètre défini à partir du panneau de contrôle.

#### **Qualité des images JPEG**

Vous pouvez indiquer la qualité d'image des fichiers JPEG.

#### **Créer un fichier PDF prenant en charge la recherche par mot clé**

Cochez cette case pour convertir le texte dans les images en données texte et créer des fichiers PDF qui prennent en charge la recherche par mot-clé.

## **Remarque**

• Les fichiers PDF consultables dans la langue sélectionnée dans l'option **Langue du document**

de l'onglet (Paramètres généraux) de la boîte de dialogue Paramètres sont créés.

#### **Enregistrer dans sous-dossier avec la date courante**

Cochez cette case pour créer un dossier avec la date actuelle dans le dossier spécifié dans **Enregistrer dans** et enregistrer les images numérisées dans ce dossier. Le dossier sera créé avec un nom tel que « 20XX 01 01 » (Année Mois Date).

Si cette case n'est pas cochée, les fichiers sont enregistrés directement dans le dossier spécifié dans **Enregistrer dans**.

# **(3) Zone des paramètres de l'application**

#### **Ouvrir avec une application**

Sélectionnez cette option si vous souhaitez améliorer ou corriger les images numérisées.

Vous pouvez choisir l'application dans le menu déroulant.

#### **Envoyer à une application**

Sélectionnez cette option pour utiliser les images numérisées telles quelles dans une application permettant de parcourir ou d'organiser des images.
Vous pouvez choisir l'application dans le menu déroulant.

#### **Envoyer à un dossier**

Cochez cette case si vous souhaitez également enregistrer les images numérisées dans un dossier autre que celui indiqué dans **Enregistrer dans**.

Vous pouvez choisir le dossier dans le menu déroulant.

#### **Ne démarrez aucune application**

Enregistre dans le dossier indiqué dans l'option **Enregistrer dans**.

#### **Remarque**

• Indiquez l'application ou le dossier dans la boîte de dialogue **Sélectionnez une application** ou **Sélectionnez un dossier de destination** qui s'affiche en choisissant **Ajouter...** dans le menu déroulant.

#### **Instructions**

Permet d'ouvrir ce guide.

#### **Par défaut**

Vous pouvez restaurer les paramètres par défaut dans l'écran qui s'affiche.

## **Boîte de dialogue Paramètres (Joindre à un courrier électronique (Photo))**

Cliquez sur **Joindre à un courrier électronique (Photo)** sous l'onglet (Numérisation à partir du panneau de contrôle) pour afficher la boîte de dialogue **Paramètres (Joindre à un courrier électronique (Photo))**.

La boîte de dialogue **Paramètres (Joindre à un courrier électronique (Photo))** vous permet de définir le mode de réponse lorsque vous joignez des images à un courrier électronique en tant que photos après les avoir numérisées à partir du panneau de contrôle.

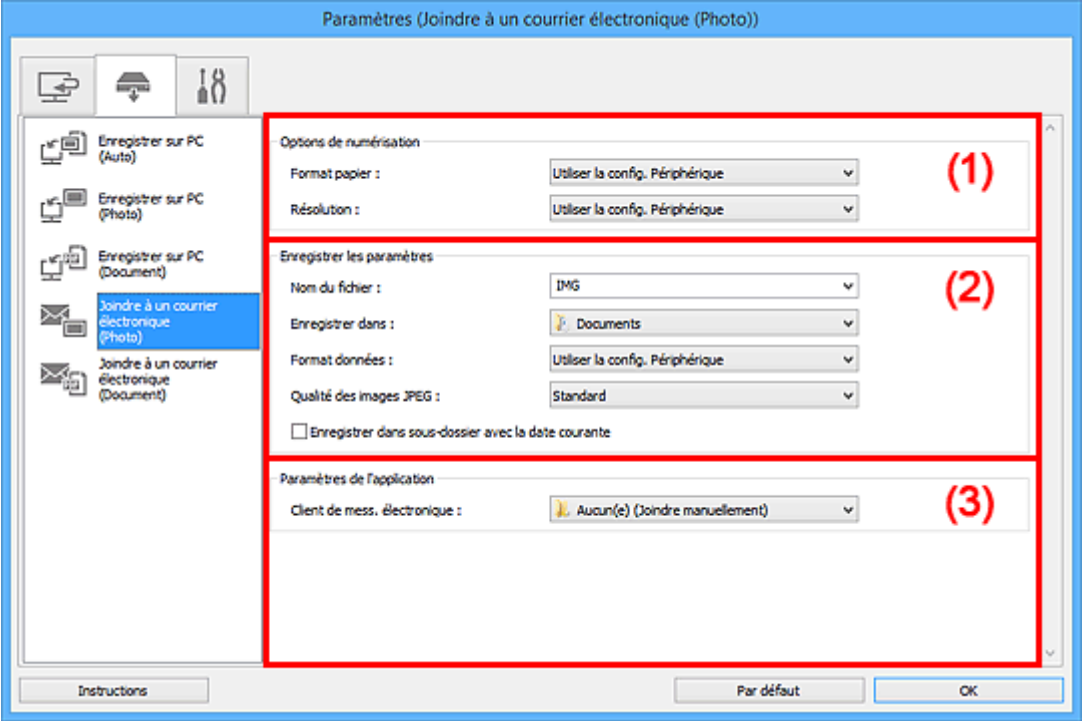

- **1** (1) Zone des options de numérisation
- <sup>(2)</sup> Zone d'enregistrement des paramètres
- <sup>(3)</sup> Zone des paramètres de l'application

## **(1) Zone des options de numérisation**

#### **Format papier**

Paramètre défini à partir du panneau de contrôle.

#### **Résolution**

Paramètre défini à partir du panneau de contrôle.

## **(2) Zone d'enregistrement des paramètres**

#### **Nom du fichier**

Saisissez le nom de fichier de l'image à enregistrer. Lorsque vous enregistrez un fichier, la date et quatre chiffres sont ajoutés au nom de fichier défini, selon le format « \_20XX0101\_0001 ».

#### **Remarque**

• Lorsque vous cochez la case **Enregistrer dans sous-dossier avec la date courante**, la date et quatre chiffres sont ajoutés au nom de fichier défini.

#### <span id="page-686-0"></span>**Enregistrer dans**

Affiche le dossier dans lequel vous souhaitez enregistrer les images numérisées. Pour changer de dossier, indiquez le répertoire de destination dans la boîte de dialogue **Sélectionnez un dossier de destination** qui s'affiche en sélectionnant **Ajouter...** dans le menu déroulant.

Les dossiers d'enregistrement par défaut sont les suivants :

- Windows 8.1 : dossier **Documents**
- Windows 8 : dossier **Mes documents**
- Windows 7 : dossier **Mes documents**
- Windows Vista : dossier **Documents**
- Windows XP : dossier **Mes documents**

#### **Format données**

Paramètre défini à partir du panneau de contrôle.

#### **Qualité des images JPEG**

Vous pouvez indiquer la qualité d'image des fichiers JPEG.

#### **Enregistrer dans sous-dossier avec la date courante**

Cochez cette case pour créer un dossier avec la date actuelle dans le dossier spécifié dans **Enregistrer dans** et enregistrer les images numérisées dans ce dossier. Le dossier sera créé avec un nom tel que « 20XX 01 01 » (Année Mois Date).

Si cette case n'est pas cochée, les fichiers sont enregistrés directement dans le dossier spécifié dans **Enregistrer dans**.

### **(3) Zone des paramètres de l'application**

#### **Client de mess. électronique**

Spécifiez le client de messagerie électronique à utiliser pour joindre des images numérisées.

Vous pouvez choisir le client de messagerie à ouvrir dans le menu déroulant.

#### **Remarque**

• Spécifiez le client de messagerie électronique dans la boîte de dialogue **Sélectionnez une application**, que vous pouvez afficher en sélectionnant **Ajouter...** dans le menu déroulant.

#### **Instructions**

Permet d'ouvrir ce guide.

#### **Par défaut**

Vous pouvez restaurer les paramètres par défaut dans l'écran qui s'affiche.

## **Boîte de dialogue Paramètres (Joindre à un courrier électronique (Document))**

Cliquez sur **Joindre à un courrier électronique (Document)** sous l'onglet (Numérisation à partir du panneau de contrôle) pour afficher la boîte de dialogue **Paramètres (Joindre à un courrier électronique (Document))**.

La boîte de dialogue **Paramètres (Joindre à un courrier électronique (Document))** vous permet de définir le mode de réponse lorsque vous joignez des images à un courrier électronique en tant que documents après les avoir numérisées à l'aide du panneau de contrôle.

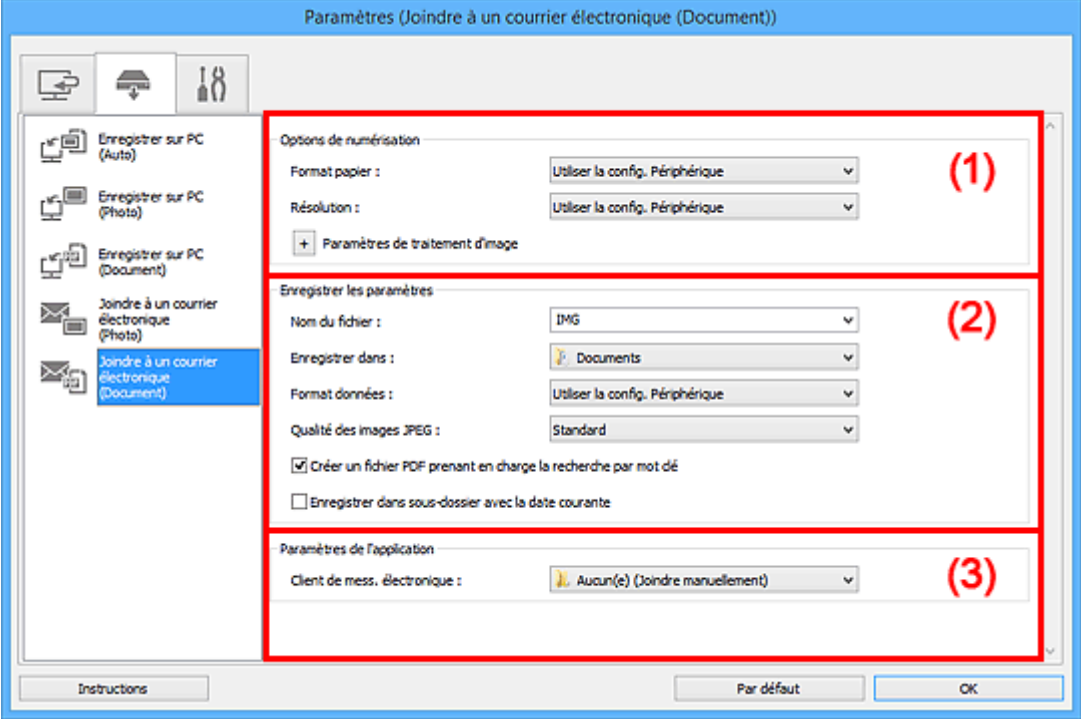

- **1** (1) Zone des options de numérisation
- <sup>(2)</sup> Zone d'enregistrement des paramètres
- <sup>(3)</sup> Zone des paramètres de l'application

## **(1) Zone des options de numérisation**

#### **Format papier**

Paramètre défini à partir du panneau de contrôle.

#### **Résolution**

Paramètre défini à partir du panneau de contrôle.

#### **Paramètres de traitement d'image**

Cliquez sur  $\pm$  (Plus) pour définir les paramètres suivants.

#### **Appliquer la correction automatique des documents**

Cochez cette case pour améliorer la netteté du texte d'un document ou d'un magazine afin d'avoir une meilleure lisibilité.

#### **Important**

• La tonalité des couleurs peut varier par rapport à l'image source en raison des corrections. Dans ce cas, désactivez la case à cocher, puis numérisez à nouveau.

#### **Remarque**

• La numérisation est plus longue que d'habitude lorsque vous activez cette fonction.

#### **Réduire l'ombre de gouttière**

Réduit les ombres de gouttière qui apparaissent entre les pages lors de la numérisation de livrets ouverts.

#### **Remarque**

• Lorsque vous activez cette fonction, le temps de numérisation peut être plus long que d'habitude avec une connexion réseau.

#### **Corriger le document texte incliné**

Détecte le texte numérisé et corrige l'inclinaison du document (plages de -0,1 à -10° ou de +0,1  $a + 10^{\circ}$ ).

#### **Important**

- Il se peut que les types de documents suivants ne soient pas corrigés correctement, car la détection du texte ne peut pas s'effectuer convenablement.
	- Documents dans lesquels les lignes de texte sont inclinées à plus de 10° ou dont l'inclinaison varie d'une ligne à l'autre
	- Documents contenant à la fois du texte orienté verticalement et du texte orienté horizontalement
	- Documents dont la taille de police est très petite ou très grande
	- Documents comportant peu de texte
	- Documents contenant des figures/images
	- Texte manuscrit
	- Documents contenant à la fois des lignes verticales et horizontales (tableaux)

#### **Remarque**

• La numérisation est plus longue que d'habitude lorsque vous activez **Corriger le document texte incliné**.

#### **Détecter l'orientation des documents texte et pivoter l'image**

Fait pivoter automatiquement l'orientation de l'image en détectant l'orientation du texte dans le document numérisé.

#### **IMP** Important

- Seuls sont gérés les documents texte rédigés dans les langues qui peuvent être sélectionnées à partir de l'option **Langue du document** de la [boîte de dialogue](#page-691-0) **Paramètres [\(Paramètres généraux\)](#page-691-0)**.
- Il se peut que l'orientation ne soit pas détectée pour les types de paramètres ou de documents suivants, car la détection du texte ne peut pas s'effectuer correctement.
	- La résolution n'est pas comprise entre 300 et 600 ppp
	- La taille de la police n'est pas comprise entre 8 et 48 points
	- Documents qui comportent des polices spéciales, des effets, du texte en italique ou du texte manuscrit
	- Documents comportant des arrière-plans à motifs

## <span id="page-689-0"></span>**(2) Zone d'enregistrement des paramètres**

#### **Nom du fichier**

Saisissez le nom de fichier de l'image à enregistrer. Lorsque vous enregistrez un fichier, la date et quatre chiffres sont ajoutés au nom de fichier défini, selon le format « \_20XX0101\_0001 ».

#### **Remarque**

• Lorsque vous cochez la case **Enregistrer dans sous-dossier avec la date courante**, la date et quatre chiffres sont ajoutés au nom de fichier défini.

#### **Enregistrer dans**

Affiche le dossier dans lequel vous souhaitez enregistrer les images numérisées. Pour changer de dossier, indiquez le répertoire de destination dans la boîte de dialogue **Sélectionnez un dossier de destination** qui s'affiche en sélectionnant **Ajouter...** dans le menu déroulant.

Les dossiers d'enregistrement par défaut sont les suivants :

- Windows 8.1 : dossier **Documents**
- Windows 8 : dossier **Mes documents**
- Windows 7 : dossier **Mes documents**
- Windows Vista : dossier **Documents**
- Windows XP : dossier **Mes documents**

#### **Format données**

Paramètre défini à partir du panneau de contrôle.

#### **Qualité des images JPEG**

Vous pouvez indiquer la qualité d'image des fichiers JPEG.

#### **Créer un fichier PDF prenant en charge la recherche par mot clé**

Cochez cette case pour convertir le texte dans les images en données texte et créer des fichiers PDF qui prennent en charge la recherche par mot-clé.

### **Remarque**

• Les fichiers PDF consultables dans la langue sélectionnée dans l'option **Langue du document**

de l'onglet (Paramètres généraux) de la boîte de dialogue Paramètres sont créés.

#### **Enregistrer dans sous-dossier avec la date courante**

Cochez cette case pour créer un dossier avec la date actuelle dans le dossier spécifié dans **Enregistrer dans** et enregistrer les images numérisées dans ce dossier. Le dossier sera créé avec un nom tel que « 20XX 01 01 » (Année Mois Date).

Si cette case n'est pas cochée, les fichiers sont enregistrés directement dans le dossier spécifié dans **Enregistrer dans**.

## **(3) Zone des paramètres de l'application**

#### **Client de mess. électronique**

Spécifiez le client de messagerie électronique à utiliser pour joindre des images numérisées.

Vous pouvez choisir le client de messagerie à ouvrir dans le menu déroulant.

#### **Remarque**

• Spécifiez le client de messagerie électronique dans la boîte de dialogue **Sélectionnez une application**, que vous pouvez afficher en sélectionnant **Ajouter...** dans le menu déroulant.

#### **Instructions**

Permet d'ouvrir ce guide.

## **Par défaut**

Vous pouvez restaurer les paramètres par défaut dans l'écran qui s'affiche.

## <span id="page-691-0"></span>**Boîte de dialogue Paramètres (Paramètres généraux)**

Cliquez sur (Paramètres généraux) pour afficher la boîte de dialogue **Paramètres (Paramètres généraux)**.

La boîte de dialogue **Paramètres (Paramètres généraux)** vous permet de définir le produit à utiliser, la restriction de taille de fichier pour les pièces jointes aux e-mails, la langue de détection du texte des images et le dossier dans lequel enregistrer temporairement les images.

#### **IMP** Important

• Lorsque la boîte de dialogue Paramètres est ouverte à partir de My Image Garden, certains options peuvent de ne pas apparaître.

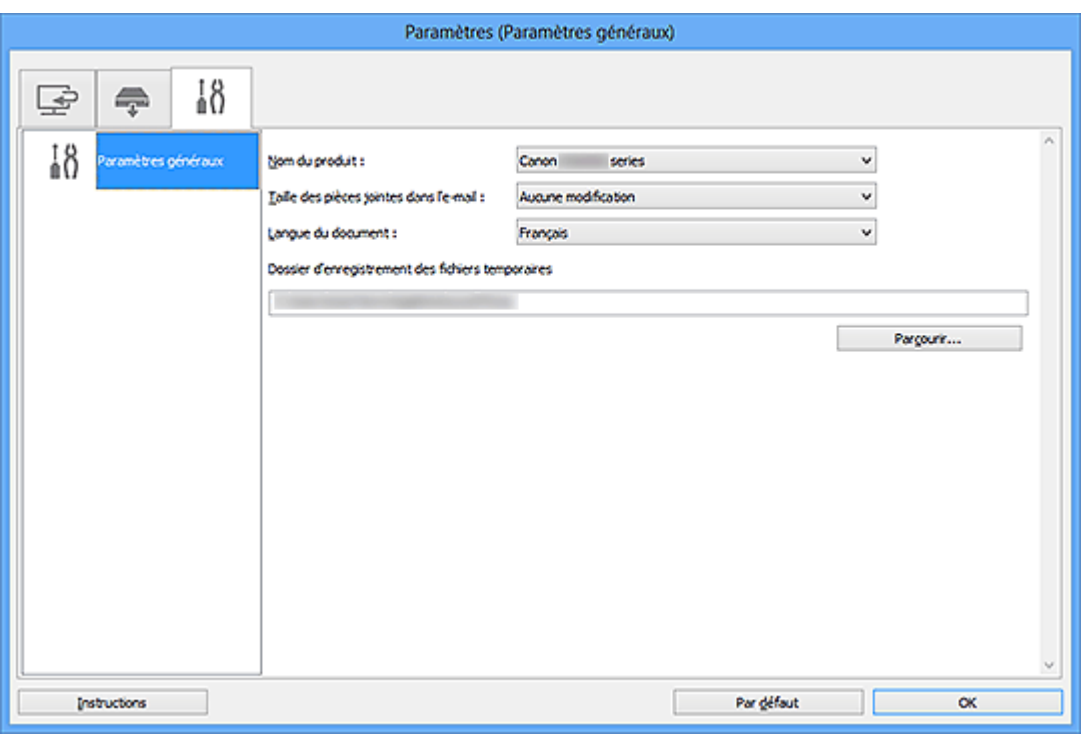

#### **Nom du produit**

Affiche le nom du produit que IJ Scan Utility utilise actuellement.

Si le produit affiché n'est pas celui que vous souhaitez utiliser, sélectionnez le produit voulu dans la liste.

De plus, pour disposer d'une connexion réseau, sélectionnez un modèle avec « Réseau » indiqué après le nom du produit.

#### **Remarque**

• Avec une connexion réseau, l'option **Sélectionner** apparaît à droite du nom du produit. Cliquez sur **Sélectionner** pour afficher IJ Network Scanner Selector EX et modifier si nécessaire le scanner à utiliser. Pour connaître la procédure de paramétrage, reportez-vous à la section « [Paramètres de](#page-815-0) [numérisation réseau](#page-815-0) ».

#### **Taille des pièces jointes dans l'e-mail**

Vous pouvez restreindre la taille des images numérisées à joindre à un courrier électronique. Vous pouvez sélectionner **Petit (adapté à l'affichage 640 x 480)**, **Moyenne (adapté à l'affichage 800 x 600)**, **Grand (adapté à l'affichage 1024 x 768)** ou **Aucune modification**.

#### **Langue du document**

Sélectionnez la langue de détection de texte dans les images.

#### **Dossier d'enregistrement des fichiers temporaires**

Affiche le dossier dans lequel vous souhaitez enregistrer les images de façon temporaire. Cliquez sur **Parcourir...** pour indiquer le dossier de destination.

#### **Instructions**

Permet d'ouvrir ce guide.

#### **Par défaut**

Vous pouvez restaurer les paramètres par défaut dans l'écran qui s'affiche.

## **Boîte de dialogue Enregistrer les paramètres**

Cochez la case **Vérifier les résultats de la numérisation** dans **Enregistrer les paramètres** dans la boîte de dialogue Paramètres pour afficher la boîte de dialogue **Enregistrer les paramètres** après la numérisation.

Vous pouvez indiquer le format de données et la destination pendant l'affichage des miniatures des résultats de numérisation.

### **Important**

• La boîte de dialogue **Enregistrer les paramètres** ne s'affiche pas après la numérisation à partir de My Image Garden ou du panneau de contrôle.

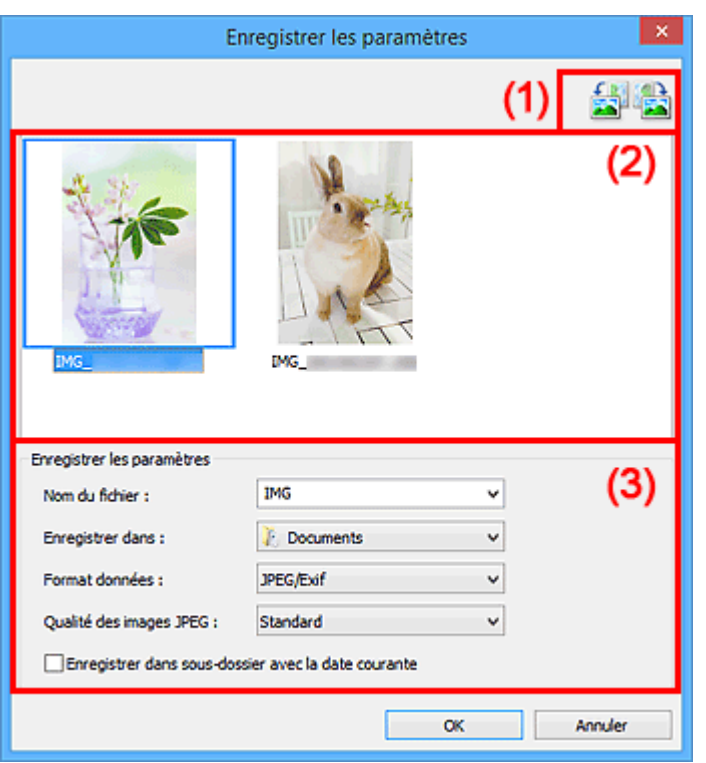

<sup>(1)</sup> Boutons d'aperçu

- <sup>(2)</sup> Zone des résultats de numérisation
- [\(3\) Zone d'enregistrement des paramètres](#page-694-0)

## **(1) Boutons d'aperçu**

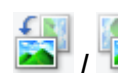

# **/ (Rotation de 90° à gauche)/(Rotation de 90° à droite)**

Fait pivoter l'image de 90 degrés dans le sens inverse des aiguilles d'une montre ou dans le sens des aiguilles d'une montre.

Sélectionnez l'image à faire pivoter, puis cliquez sur **[2004**] (Rotation de 90° à gauche) ou sur (Rotation de 90° à droite).

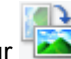

### **IMP** Important

• Les boutons d'aperçu ne s'affichent pas lorsque la case à cocher **Activer les numérisations de grandes images** est activée dans la boîte de dialogue **Paramètres (ScanGear)**.

## <span id="page-694-0"></span>**(2) Zone des résultats de numérisation**

Affiche les miniatures des images numérisées. Vous pouvez modifier l'ordre d'enregistrement des images par glisser-déposer. Le nom des fichiers à enregistrer apparaît sous les miniatures.

## **(3) Zone d'enregistrement des paramètres**

#### **Nom du fichier**

Saisissez le nom de fichier de l'image à enregistrer. Lorsque vous enregistrez un fichier, la date et quatre chiffres sont ajoutés au nom de fichier défini, selon le format « \_20XX0101\_0001 ».

### **Remarque**

• Lorsque vous cochez la case **Enregistrer dans sous-dossier avec la date courante**, la date et quatre chiffres sont ajoutés au nom de fichier défini.

#### **Enregistrer dans**

Affiche le dossier dans lequel vous souhaitez enregistrer les images numérisées. Pour changer de dossier, indiquez le répertoire de destination dans la boîte de dialogue **Sélectionnez un dossier de destination** qui s'affiche en sélectionnant **Ajouter...** dans le menu déroulant.

Les dossiers d'enregistrement par défaut sont les suivants :

- Windows 8.1 : dossier **Documents**
- Windows 8 : dossier **Mes documents**
- Windows 7 : dossier **Mes documents**
- Windows Vista : dossier **Documents**
- Windows XP : dossier **Mes documents**

#### **Format données**

Sélectionnez le format de données dans lequel vous souhaitez enregistrer les images numérisées.

Vous pouvez sélectionner **JPEG/Exif**, **TIFF**, **PNG**, **PDF** ou **PDF (Pages multiples)**.

#### **IMP** Important

- Vous ne pouvez pas sélectionner **PDF** ou **PDF (Pages multiples)** dans les cas suivants.
	- La numérisation est lancée en cliquant sur **Photo** dans l'écran principal de IJ Scan Utility
	- La case **Activer les numérisations de grandes images** est cochée dans **Enregistrer les paramètres** dans la boîte de dialogue **Paramètres (ScanGear)**
	- L'option **Démarrer l'application OCR** est sélectionnée dans le champ **Paramètres de l'application** de la boîte de dialogue **Paramètres (Numérisation document)**, **Paramètres (Numérisation personnalisée)** ou **Paramètres (ScanGear)**
- Vous ne pouvez pas sélectionner **JPEG/Exif** si le **Mode couleur** est défini sur **Noir et blanc**.

#### **Remarque**

• Avec une connexion réseau, le temps de numérisation peut être plus long que d'habitude si vous définissez **TIFF** ou **PNG** dans **Format données**.

#### **Qualité des images JPEG**

Vous pouvez indiquer la qualité d'image des fichiers JPEG.

### **Important**

• Ceci apparaît uniquement si **JPEG/Exif** est sélectionné dans **Format données**.

#### **Compression PDF**

Sélectionnez le type de compression pour l'enregistrement des fichiers PDF.

#### **Standard**

Il est généralement recommandé de sélectionner ce paramètre.

#### **Elevé**

Compresse le format du fichier lors de sa sauvegarde, ce qui vous permet de réduire la charge sur votre réseau/serveur.

#### **Important**

- Ceci apparaît uniquement si **PDF** ou **PDF (Pages multiples)** est sélectionné dans **Format données**.
- Cette option ne s'affiche pas lorsque **Noir et blanc** est sélectionné dans **Mode couleur**.

#### **Créer un fichier PDF prenant en charge la recherche par mot clé**

Cochez cette case pour convertir le texte dans les images en données texte et créer des fichiers PDF qui prennent en charge la recherche par mot-clé.

#### **IMP** Important

• Ceci apparaît uniquement si **PDF** ou **PDF (Pages multiples)** est sélectionné dans **Format données**.

#### **Remarque**

• Les fichiers PDF consultables dans la langue sélectionnée dans l'option **Langue du document**

de l'onglet (Paramètres généraux) de la boîte de dialogue Paramètres sont créés.

#### **Enregistrer dans sous-dossier avec la date courante**

Cochez cette case pour créer un dossier avec la date actuelle dans le dossier spécifié dans **Enregistrer dans** et enregistrer les images numérisées dans ce dossier. Le dossier sera créé avec un nom tel que « 20XX\_01\_01 » (Année\_Mois\_Date).

Si cette case n'est pas cochée, les fichiers sont enregistrés directement dans le dossier spécifié dans **Enregistrer dans**.

## <span id="page-696-0"></span>**Fenêtre Image panorama**

Cliquez sur **Créer panor.** dans l'écran principal d'IJ Scan Utility pour afficher la fenêtre **Image panorama**.

Vous pouvez numériser la moitié gauche et la moitié droite d'un élément plus grand que la vitre, puis regrouper les images numérisées en une seule image. Vous pouvez ainsi numériser des éléments pouvant atteindre jusqu'à environ deux fois la taille de la vitre.

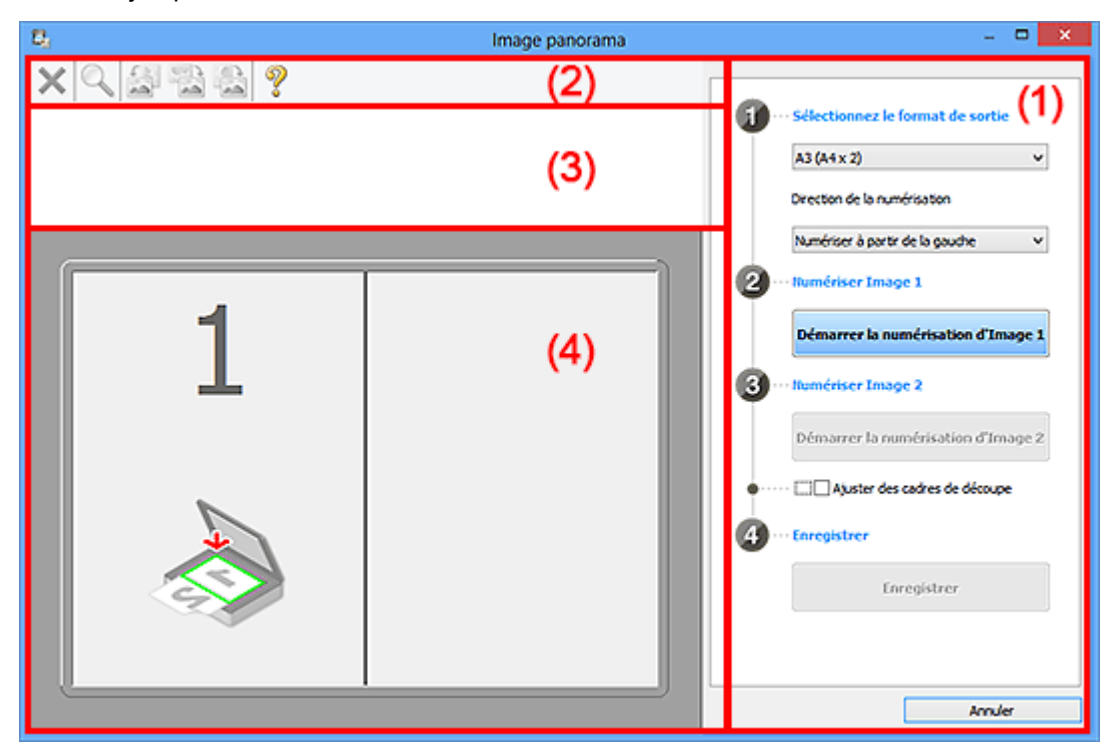

- **1** (1) Boutons et paramètres
- <sup>(2)</sup> Barre d'outils
- **(3)** Zone d'affichage des miniatures
- <sup>(4)</sup> Zone d'aperçu

### **Remarque**

• Les éléments affichés varient en fonction de la source sélectionnée et de l'affichage.

## **(1) Boutons et paramètres**

#### **Sélectionnez le format de sortie**

#### **B4 (B5 x 2)**

Numérise séparément la moitié droite et la moitié gauche d'un élément au format B4.

#### **A3 (A4 x 2)**

Numérise séparément la moitié droite et la moitié gauche d'un élément au format A3.

#### **11 x 17 (Lettre x 2)**

Numérise séparément la moitié droite et la moitié gauche d'un élément représentant le double du format Lettre.

#### **Vitre complète x 2**

Numérise séparément la moitié droite et la moitié gauche d'un élément représentant le double du format de la vitre.

#### **Direction de la numérisation**

#### **Numériser à partir de la gauche**

Affiche la première image numérisée sur le côté gauche.

#### **Numériser à partir de la droite**

Affiche la première image numérisée sur le côté droit.

#### **Numériser Image 1**

#### **Démarrer la numérisation d'Image 1**

Numérise le premier élément.

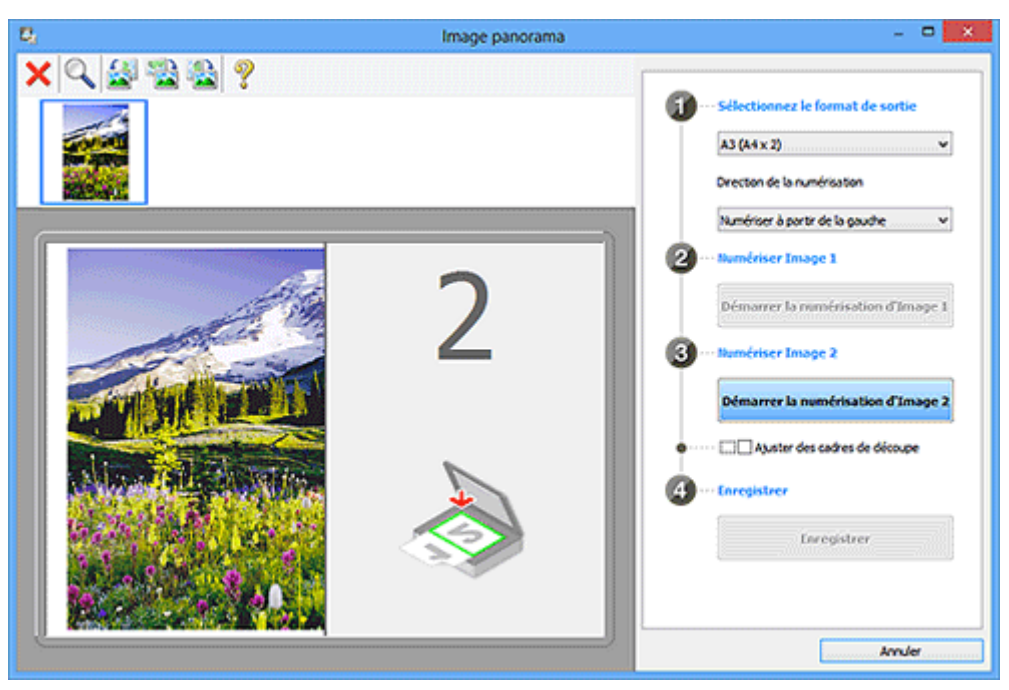

#### **Numériser Image 2**

**Démarrer la numérisation d'Image 2**

Numérise le second élément.

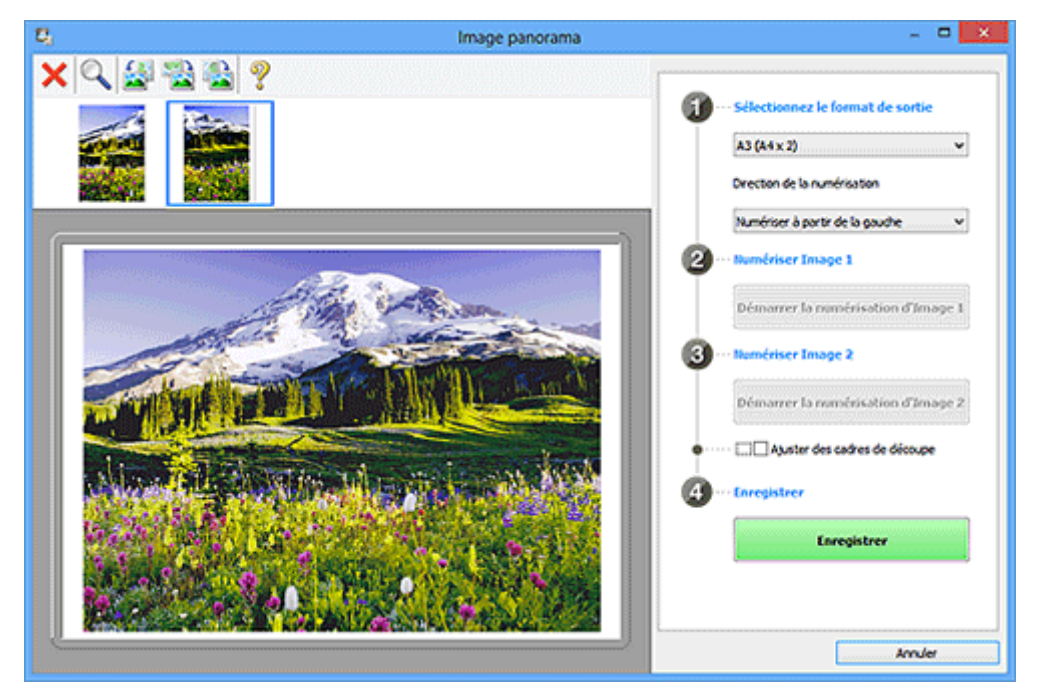

#### **Ajuster des cadres de découpe**

Vous pouvez ajuster la zone de numérisation dans l'aperçu.

<span id="page-698-0"></span>Si aucune zone n'est spécifiée, l'image de la taille sélectionnée dans **Sélectionnez le format de sortie** sera enregistrée. Si une zone a été spécifiée, seule l'image se trouvant dans le cadre de découpe sera numérisée et enregistrée.

[Ajustement des cadres de découpe dans la fenêtre](#page-786-0) **Image panorama**

#### **Enregistrer**

#### **Enregistrer**

Enregistre les deux images numérisées en une seule image.

#### **Annuler**

Annule la numérisation **Créer panor.**.

## **(2) Barre d'outils**

Vous pouvez supprimer les images numérisées ou ajuster les images prévisualisées.

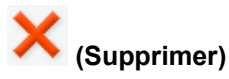

Supprime l'image numérisée.

## **(Agrandir/Réduire)**

Permet d'agrandir ou de réduire l'image prévisualisée.

En cliquant sur la zone de prévisualisation avec le bouton gauche de la souris, vous agrandissez l'image affichée.

En cliquant sur la zone de prévisualisation avec le bouton droit de la souris, vous réduisez l'image affichée.

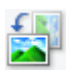

### **(Pivoter à gauche)**

Fait pivoter l'aperçu de l'image de 90 degrés dans le sens inverse des aiguilles d'une montre.

#### **(Inverser verticalement)**

Fait pivoter l'aperçu de l'image de 180 degrés.

### **(Pivoter à droite)**

Fait pivoter l'aperçu de l'image de 90 degrés dans le sens des aiguilles d'une montre.

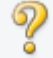

### **(Ouvrir le guide)**

Ouvre cette page.

## **(3) Zone d'affichage des miniatures**

Affiche les miniatures des images numérisées. Apparaît vide si aucune image n'a été numérisée.

## **(4) Zone d'aperçu**

Affiche les images numérisées. Vous pouvez ajuster la disposition en faisant glisser l'image numérisée ou en vérifiant les résultat des paramètres définis dans « [\(1\) Boutons et paramètres](#page-696-0) ».

**Lorsqu'aucune image n'a été numérisée :**

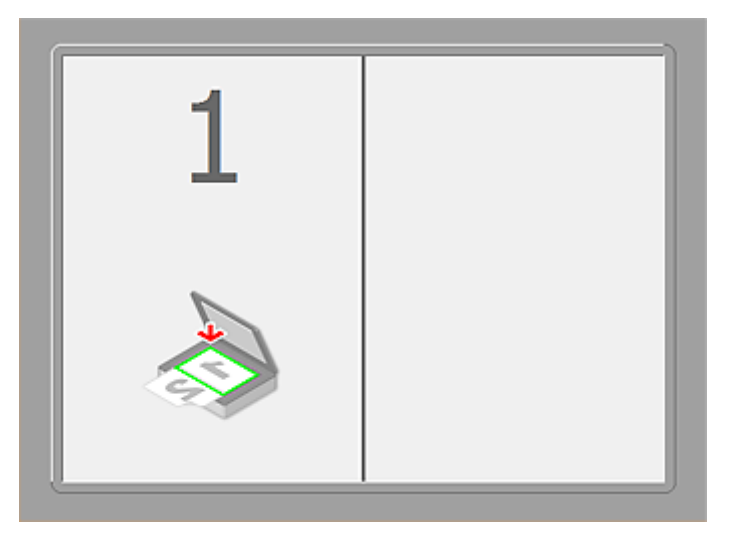

**Après avoir numérisé le premier élément en cliquant sur Démarrer la numérisation d'Image 1 :**

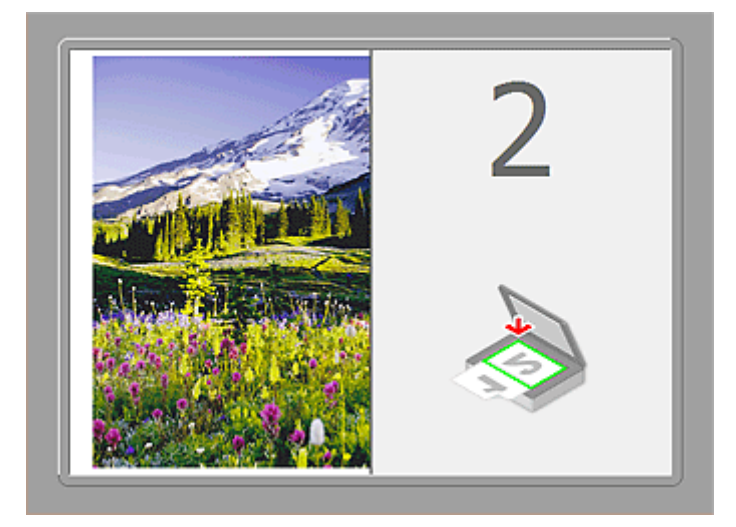

L'image est numérisée dans le sens indiqué dans **Direction de la numérisation** et **2** apparaît à côté.

**Après avoir numérisé le second élément en cliquant sur Démarrer la numérisation d'Image 2 :**

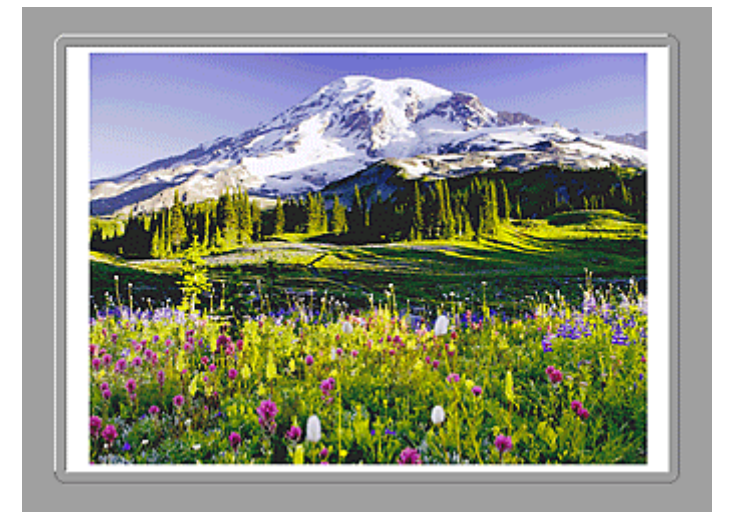

Les deux images numérisées apparaissent.

## **Rubrique connexe**

[Numérisation d'éléments plus grands que la vitre \(Image panorama\)](#page-624-0)

## **Numérisation avec le logiciel d'application que vous utilisez (ScanGear)**

- **[Qu'est-ce que ScanGear \(pilote du scanner\) ?](#page-702-0)**
- **[Numérisation à l'aide des paramètres avancés de ScanGear \(pilote du scanner\)](#page-704-0)**
- **[Démarrage de ScanGear \(pilote du scanner\)](#page-705-0)**
- **[Numérisation en Mode de base](#page-706-0)**
- **[Numérisation en Mode avancé](#page-709-0)**
- **[Numérisation de plusieurs documents à partir du CAD \(chargeur automatique](#page-711-0) [de documents\) en Mode avancé](#page-711-0)**
- **[Numérisation de plusieurs documents simultanément à l'aide de ScanGear](#page-713-0) [\(pilote du scanner\)](#page-713-0)**
- **[Correction d'images et réglage des couleurs à l'aide de ScanGear \(pilote du](#page-717-0) [scanner\)](#page-717-0)**
- **[Écrans de ScanGear \(pilote du scanner\)](#page-737-0)**
- **[Mise en place des éléments \(lors de la numérisation à partir d'un ordinateur\)](#page-776-0)**
- **[Ajustement des cadres de découpe \(ScanGear\)](#page-779-0)**
- **[Remarques générales \(pilote du scanner\)](#page-783-0)**

## **Important**

• Les fonctions et paramètres disponibles varient en fonction de votre scanner ou imprimante.

## <span id="page-702-0"></span>**Qu'est-ce que ScanGear (pilote du scanner) ?**

ScanGear (pilote du scanner) est un logiciel requis pour la numérisation de documents. Il permet de spécifier le format de sortie et d'effectuer des corrections d'image lors de la numérisation.

ScanGear peut être démarré à partir de IJ Scan Utility ou d'applications compatibles avec une interface standard appelée TWAIN. (ScanGear est un pilote compatible TWAIN.)

## **Capacités du logiciel**

Ce logiciel vous permet d'afficher un aperçu des résultats de la numérisation ou de définir le type de document, ainsi que le format de sortie, etc. lors de la numérisation de documents. Cela est particulièrement utile si vous voulez numériser des documents avec des tons de couleurs particuliers ; en effet, vous pouvez effectuer diverses corrections et régler la luminosité, le contraste, etc.

## **Écrans**

Il existe deux modes : le Mode de base et le Mode avancé.

Changez de mode en cliquant sur un des onglets en haut à droite de l'écran.

Mode de base Mode avancé

#### **Remarque**

- ScanGear démarre dans le dernier mode utilisé.
- Lorsque vous passez d'un mode à l'autre, les paramètres ne sont pas conservés.

#### **Mode de base**

Utilisez l'onglet Mode de base pour numériser facilement en seulement trois étapes ( $\bigcirc$  et  $\bigcirc$ ).

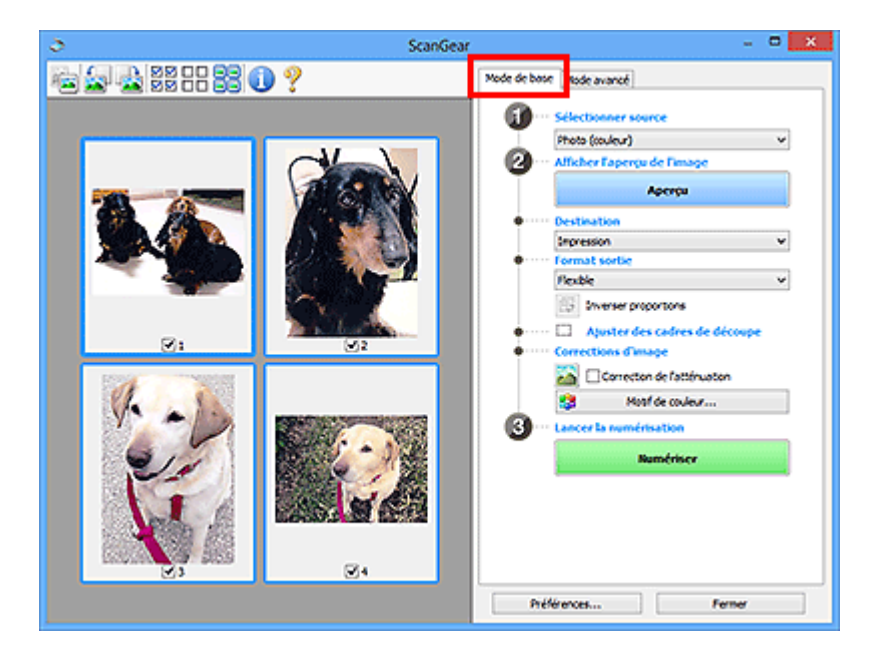

#### **Mode avancé**

Utilisez l'onglet **Mode avancé** pour spécifier le mode couleur, la résolution de sortie, la luminosité de l'image, la tonalité des couleurs, etc. lors de la numérisation.

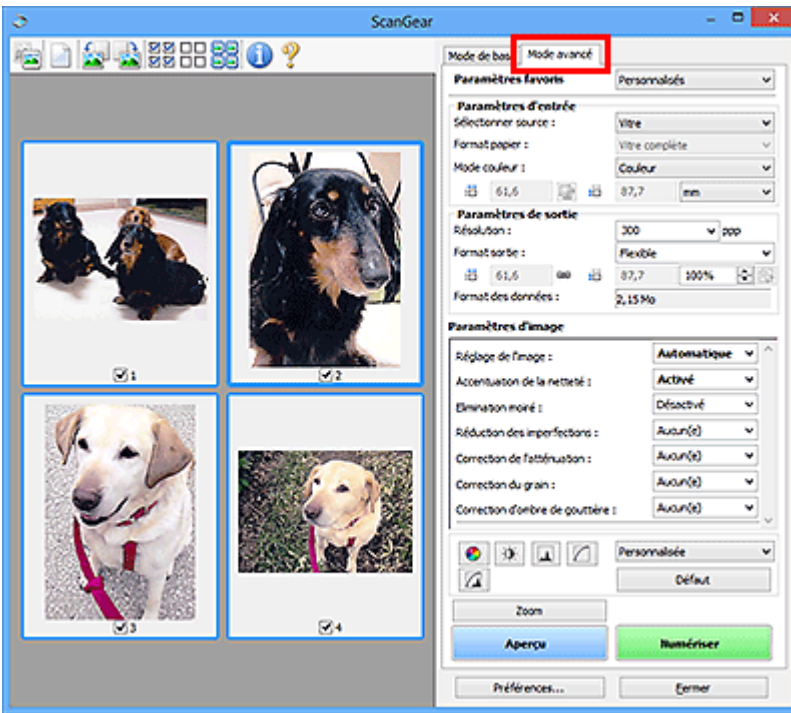

## <span id="page-704-0"></span>**Numérisation à l'aide des paramètres avancés de ScanGear (pilote du scanner)**

- **[Démarrage de ScanGear \(pilote du scanner\)](#page-705-0)**
- **[Numérisation en Mode de base](#page-706-0)**
- **[Numérisation en Mode avancé](#page-709-0)**
- **[Numérisation de plusieurs documents à partir du CAD \(chargeur automatique](#page-711-0) [de documents\) en Mode avancé](#page-711-0)**
- **[Numérisation de plusieurs documents simultanément à l'aide de ScanGear](#page-713-0) [\(pilote du scanner\)](#page-713-0)**

## <span id="page-705-0"></span>**Démarrage de ScanGear (pilote du scanner)**

Utilisez ScanGear (pilote du scanner) pour effectuer des corrections d'image et des ajustements de couleurs lors de la numérisation. ScanGear peut être démarré à partir de IJ Scan Utility ou d'autres applications.

## **Remarque**

• Configurez l'environnement réseau si vous disposez de plusieurs scanners ou d'un modèle compatible réseau, et passez d'une connexion USB à une connexion réseau.

## **Démarrage de IJ Scan Utility**

Procédez comme suit pour démarrer ScanGear à partir de IJ Scan Utility.

1. Démarrez IJ Scan Utility.

Pour plus d'informations sur le lancement de IJ Scan Utility, reportez-vous à « Démarrage de IJ Scan Utility » correspondant à votre modèle et accessible depuis l'accueil du *Manuel en ligne*.

2. Cliquez sur ScanGear dans l'écran principal IJ Scan Utility.

L'écran ScanGear s'affiche.

## **Démarrage depuis une application**

Suivez les étapes de l'exemple ci-dessous pour démarrer ScanGear à partir d'une application.

La procédure varie en fonction de l'application. Pour plus d'informations, reportez-vous au manuel de l'application.

- 1. Lancez l'application.
- 2. Dans le menu de l'application, sélectionnez la machine.

### **Remarque**

- Si vous souhaitez utiliser un modèle compatible réseau en le connectant à un réseau, sélectionnez-en un dans lequel « Réseau » apparaît dans le nom du produit.
- 3. Sélectionnez la commande de numérisation de document.

L'écran ScanGear s'affiche.

## <span id="page-706-0"></span>**Numérisation en Mode de base**

Utilisez l'onglet **Mode de base** pour numériser facilement en suivant les étapes à l'écran.

Pour numériser plusieurs documents simultanément à partir de la vitre, reportez-vous à la section « [Numérisation de plusieurs documents simultanément à l'aide de ScanGear](#page-713-0) (pilote du scanner) ».

Lors d'une numérisation à partir du CAD (chargeur automatique de documents), les documents sont numérisés sans aperçu.

## **Important**

- Les types de documents suivants ne peuvent pas être numérisés correctement. Dans ce cas, cliquez
	- sur (Miniature) dans la barre d'outils afin d'activer la vue de l'image entière et de numériser.
		- Photographies avec un arrière-plan très pâle
		- Documents imprimés sur du papier blanc, texte manuscrit, cartes de visite, etc.
		- Documents fins
		- Documents épais
- Les types de documents suivants ne peuvent pas être numérisés correctement.
	- Documents de taille inférieure à un carré de 3 cm / 1,2 pouce de côté
	- Photographies qui ont été découpées de manière différente

#### **Remarque**

- Lorsque vous utilisez un modèle prenant en charge la numérisation recto verso CAD, vous pouvez numériser automatiquement les deux côtés des documents depuis le CAD.
- 1. Placez le document sur la vitre ou dans le CAD, puis démarrez ScanGear (pilote du scanner).
	- [Mise en place des éléments \(lors de la numérisation à partir d'un ordinateur\)](#page-776-0) **[Démarrage de ScanGear](#page-705-0) (pilote du scanner)**
- 2. Définissez l'option **Sélectionner source** selon le document placé sur la vitre ou dans le CAD.

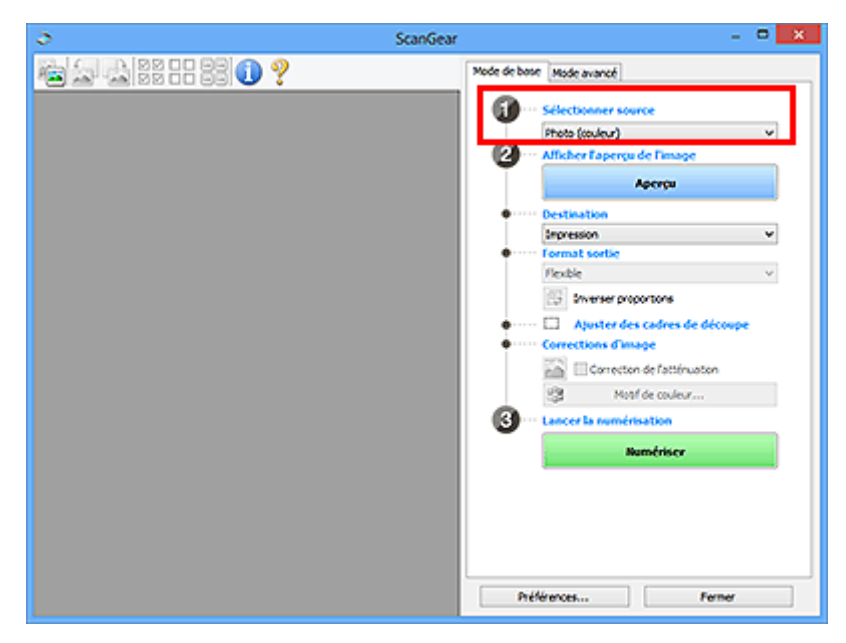

## **Important**

• Certaines applications ne prennent pas en charge la numérisation continue à partir du CAD. Pour plus d'informations, reportez-vous au manuel de l'application.

#### **Remarque**

• Pour numériser des magazines contenant de nombreuses photographies couleur, sélectionnez **Magazine (couleur)**.

#### 3. Cliquez sur **Aperçu**.

L'aperçu de l'image apparaît dans la zone d'aperçu.

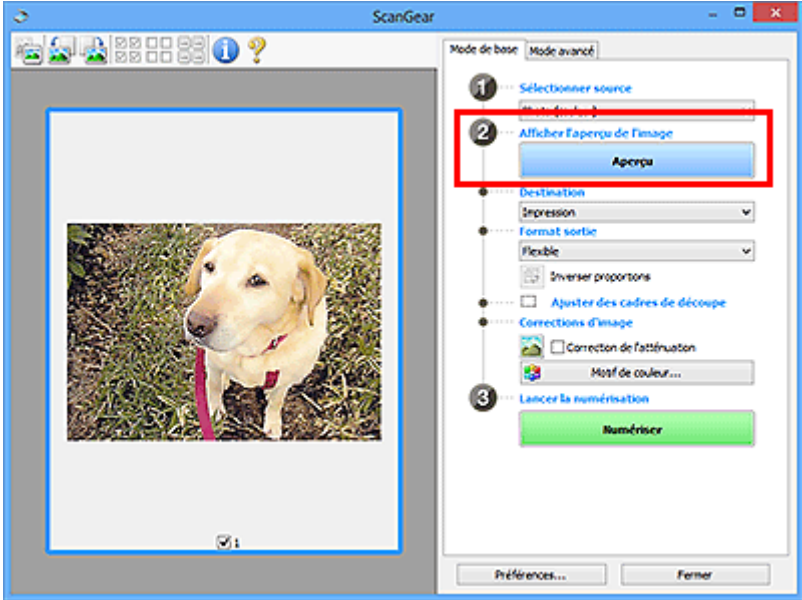

#### **Important**

• L'option **Aperçu** ne s'affiche pas si un type de CAD est sélectionné dans **Sélectionner source**.

#### **Remarque**

• Les couleurs sont réglées selon le type de document choisi dans **Sélectionner source**.

#### 4. Sélectionnez la **Destination**.

#### **Remarque**

- Passez à l'étape 7 si un type de CAD est sélectionné dans **Sélectionner source**.
- 5. Définissez le **Format sortie** correspondant à votre objectif.

Les options de format de sortie varient selon l'élément sélectionné dans **Destination**.

6. Ajustez les cadres de découpe (zones de numérisation) comme requis.

Ajustez la taille et la position des cadres de découpe sur l'aperçu de l'image.

- **[Ajustement des cadres de découpe \(ScanGear\)](#page-779-0)**
- 7. Paramétrez **Corrections d'image** comme requis.

## 8. Cliquez sur **Numériser**.

La numérisation commence.

## **Remarque**

- Cliquez sur (Informations) pour ouvrir une boîte de dialogue dans laquelle vous pouvez vérifier les paramètres de numérisation actuels (type de document, etc.).
- Vous pouvez spécifier la réponse de ScanGear dans **État de la boîte de dialogue ScanGear après numérisation** sous l'onglet **[Numériser](#page-773-0)** de la boîte de dialogue **Préférences**.

## **Rubrique connexe**

Onglet **[Mode de base](#page-738-0)**

## <span id="page-709-0"></span>**Numérisation en Mode avancé**

Utilisez l'onglet **Mode avancé** pour spécifier le mode couleur, la résolution de sortie, la luminosité de l'image, la tonalité des couleurs, etc. lors de la numérisation.

Reportez-vous à la section « [Numérisation de plusieurs documents simultanément à l'aide de ScanGear](#page-713-0) [\(pilote du scanner\)](#page-713-0) » pour numériser plusieurs documents simultanément.

Reportez-vous à la section « [Numérisation de plusieurs documents à partir du CAD \(chargeur automatique](#page-711-0) de documents) [en Mode avancé](#page-711-0) » pour numériser plusieurs documents placés dans le CAD (chargeur automatique de documents).

#### **IMP** Important

• Les types de documents suivants ne peuvent pas être numérisés correctement. Dans ce cas, cliquez

sur (Miniature) dans la barre d'outils afin d'activer la vue de l'image entière et de numériser.

- Photographies avec un arrière-plan très pâle
- Documents imprimés sur du papier blanc, texte manuscrit, cartes de visite, etc.
- Documents fins
- Documents épais
- Les types de documents suivants ne peuvent pas être numérisés correctement.
	- Documents de taille inférieure à un carré de 3 cm / 1,2 pouce de côté
	- Photographies qui ont été découpées de manière différente
- 1. Placez le document sur la vitre, puis démarrez ScanGear (pilote du scanner).

[Mise en place des éléments \(lors de la numérisation à partir d'un ordinateur\)](#page-776-0) [Démarrage de ScanGear](#page-705-0) (pilote du scanner)

2. Cliquez sur l'onglet **Mode avancé**.

L'onglet bascule sur **Mode avancé**.

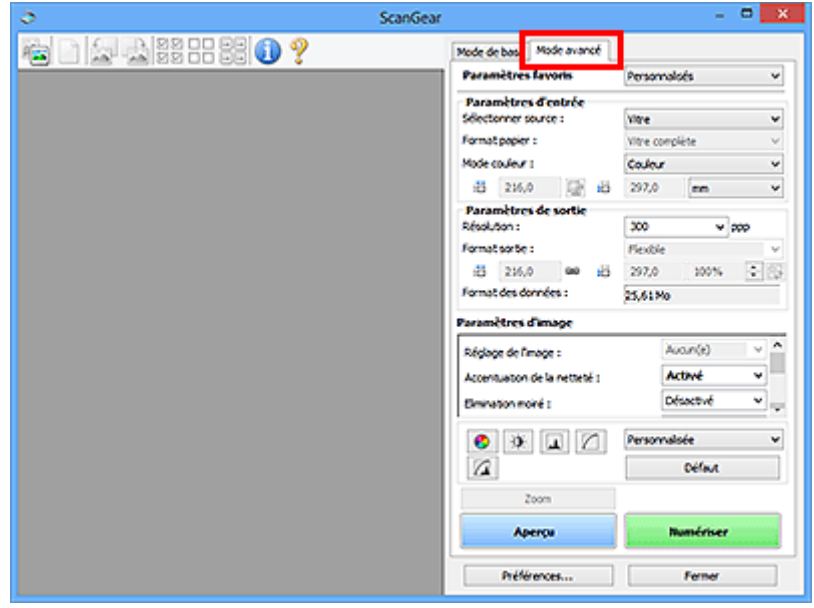

### **Remarque**

• Lorsque vous passez d'un mode à l'autre, les paramètres ne sont pas conservés.

3. Définissez les **[Paramètres d'entrée](#page-753-0)** en fonction du document ou de votre objectif.

#### 4. Cliquez sur **Aperçu**.

L'aperçu des images s'affiche dans la zone d'aperçu.

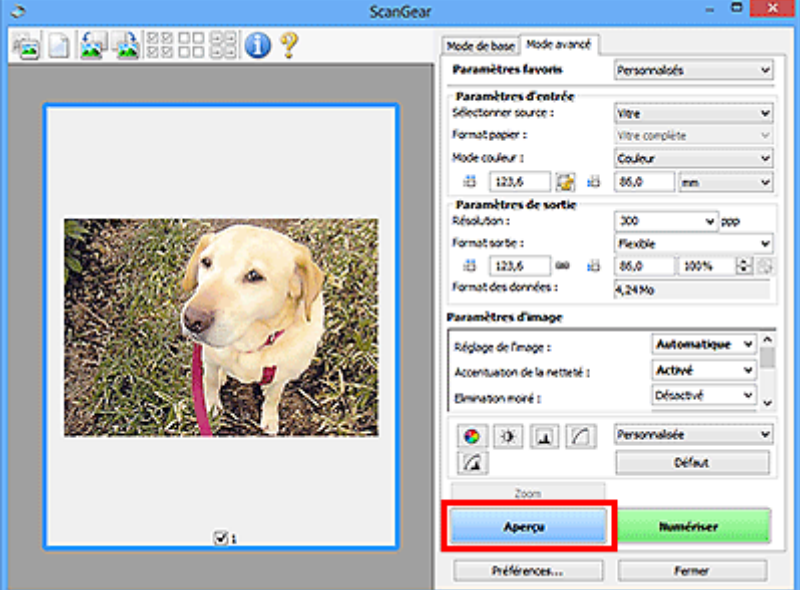

- 5. Définissez les **[Paramètres de sortie](#page-756-0)**.
- 6. Ajustez le cadre de découpe (zone de numérisation), corrigez l'image et réglez les couleurs, selon vos besoins.
	- **[Ajustement des cadres de découpe \(ScanGear\)](#page-779-0)**
	- **[Paramètres d'image](#page-759-0)**
	- **[Boutons de réglage des couleurs](#page-764-0)**
- 7. Cliquez sur **Numériser**.

La numérisation commence.

### **Remarque**

- Cliquez sur (Informations) pour ouvrir une boîte de dialogue dans laquelle vous pouvez vérifier les paramètres de numérisation actuels (type de document, etc.).
- Vous pouvez spécifier la réponse de ScanGear dans **État de la boîte de dialogue ScanGear après numérisation** sous l'onglet **[Numériser](#page-773-0)** de la boîte de dialogue **Préférences**.

## **Rubrique connexe**

Onglet **[Mode avancé](#page-746-0)**

## <span id="page-711-0"></span>**Numérisation de plusieurs documents à partir du CAD (chargeur automatique de documents) en Mode avancé**

Utilisez l'onglet **Mode avancé** pour spécifier la luminosité des images, leur tonalité et d'autres paramètres encore, ainsi que pour numériser plusieurs documents placés dans le CAD (chargeur automatique de documents) simultanément. Lorsque vous utilisez un modèle prenant en charge la numérisation recto verso CAD, vous pouvez numériser automatiquement les deux côtés des documents depuis le CAD.

Lors d'une numérisation à partir du CAD, les documents sont numérisés sans aperçu.

1. Placez les documents dans le CAD de la machine, puis démarrez ScanGear (pilote du scanner).

[Mise en place de documents \(CAD \(chargeur automatique de documents\)\)](#page-778-0) [Démarrage de ScanGear](#page-705-0) (pilote du scanner)

2. Cliquez sur l'onglet **Mode avancé** et sélectionnez **Document (CAD recto)** ou **Document (CAD recto verso)** dans **Sélectionner source**.

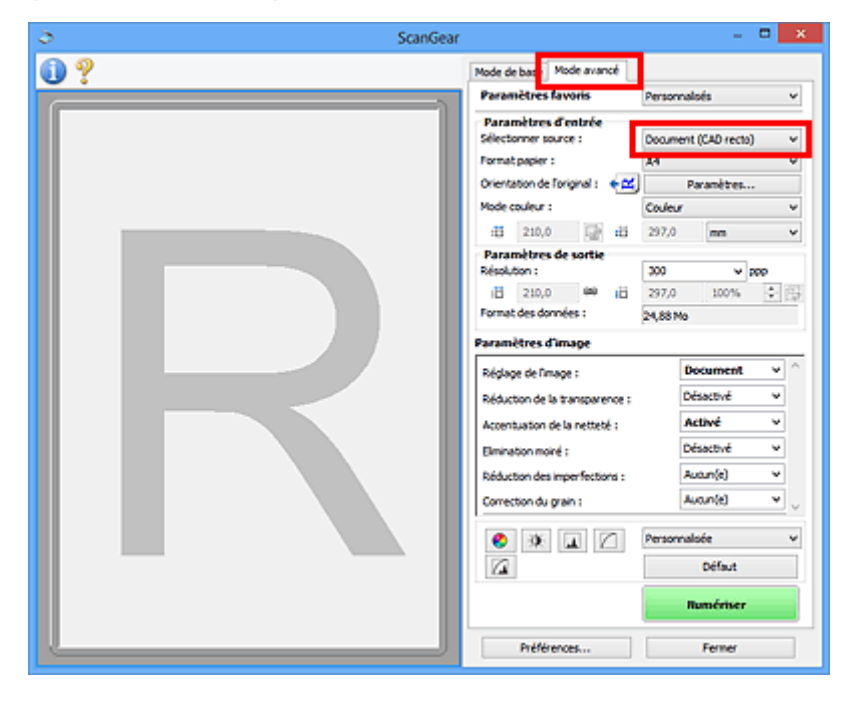

### **Remarque**

- Lorsque vous passez d'un mode à l'autre, les paramètres ne sont pas conservés.
- Vous pouvez sélectionner **Document (CAD recto verso)** lorsque vous utilisez un modèle prenant en charge la numérisation recto verso CAD.
- 3. Définissez les **[Paramètres d'entrée](#page-753-0)** en fonction du document ou de votre objectif.
- 4. Définissez les **[Paramètres de sortie](#page-756-0)**.
- 5. Effectuez les corrections d'image et les ajustements de couleur nécessaires.
	- **[Paramètres d'image](#page-759-0)** [Boutons de réglage des couleurs](#page-764-0)

## 6. Cliquez sur **Numériser**.

La numérisation commence.

## **Remarque**

- Cliquez sur (Informations) pour ouvrir une boîte de dialogue dans laquelle vous pouvez vérifier les paramètres de numérisation actuels (type de document, etc.).
- Vous pouvez spécifier la réponse de ScanGear dans **État de la boîte de dialogue ScanGear après numérisation** sous l'onglet **[Numériser](#page-773-0)** de la boîte de dialogue **Préférences**.

## **Rubrique connexe**

Onglet **[Mode avancé](#page-746-0)**

## <span id="page-713-0"></span>**Numérisation de plusieurs documents simultanément à l'aide de ScanGear (pilote du scanner)**

Vous pouvez numériser plusieurs photos (ou petits documents) simultanément sur la vitre en utilisant l'onglet **Mode de base** ou **Mode avancé**.

Cette section explique comment numériser plusieurs documents à partir de l'onglet **Mode de base**.

## **Important**

- Pour numériser plusieurs documents en tant qu'image unique, numérisez dans la vue de l'image entière.
- Les types de documents suivants peuvent ne pas être redimensionnés correctement. Dans ce cas, ajustez les cadres de découpe (zones de numérisation) dans la vue de l'image entière, puis numérisez.
	- Photographies avec un arrière-plan très pâle
	- Documents imprimés sur du papier blanc, texte manuscrit, cartes de visite, etc.
	- Documents fins
	- Documents épais
	- [Numérisation de plusieurs documents dans la vue de l'image entière](#page-715-0)
- Les types de documents suivants ne peuvent pas être numérisés correctement.
	- Documents de taille inférieure à un carré de 3 cm / 1,2 pouce de côté
	- Photographies qui ont été découpées de manière différente

#### **Remarque**

- Vous pouvez également numériser plusieurs documents simultanément à partir de l'onglet **Mode avancé**. Utilisez l'onglet **Mode avancé** pour définir des paramètres de numérisation avancés, tels que le mode couleur, la résolution, la luminosité de l'image et le ton de couleurs.
- Pour plus d'informations sur les onglets **Mode de base** et **Mode avancé**, reportez-vous aux sections correspondantes ci-dessous.
	- Onglet **[Mode de base](#page-738-0)**
	- Onglet **[Mode avancé](#page-746-0)**
- 1. Placez le document sur la vitre, puis démarrez ScanGear (pilote du scanner).

[Mise en place des éléments \(lors de la numérisation à partir d'un ordinateur\)](#page-776-0) [Démarrage de ScanGear](#page-705-0) (pilote du scanner)

2. Définissez l'option **Sélectionner source** selon le document placé sur la vitre.

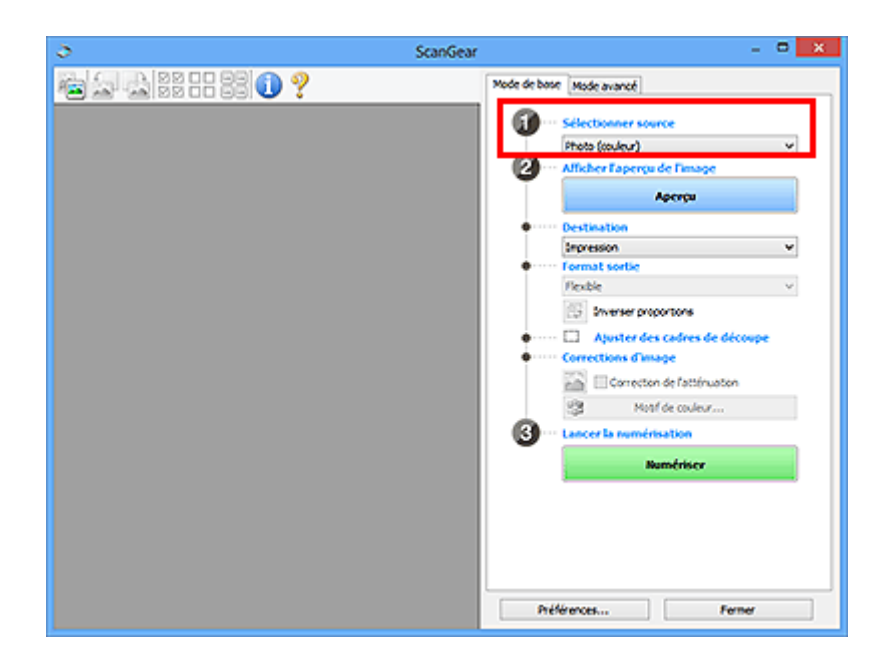

#### 3. Cliquez sur **Aperçu**.

Les miniatures des aperçus d'image s'affichent dans la zone d'aperçu. Les cadres de découpe sont spécifiés automatiquement conformément au format du document.

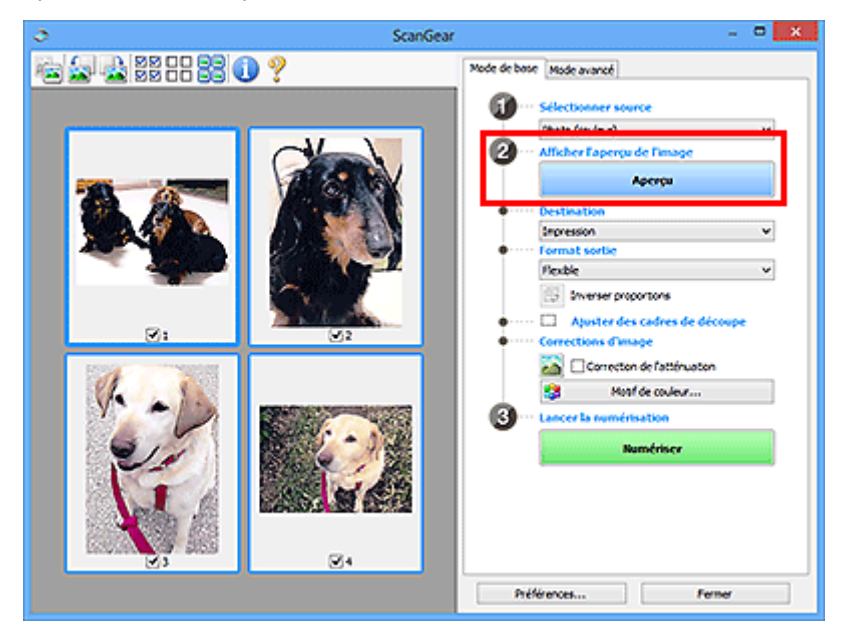

- 4. Sélectionnez la **Destination**.
- 5. Définissez le **Format sortie** correspondant à votre objectif.
- 6. Ajustez les cadres de découpe et définissez le paramètre **Corrections d'image** comme requis.

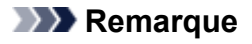

- Vous pouvez corriger chaque image séparément. Sélectionnez le cadre que vous souhaitez corriger.
- Dans la vue en miniature, vous ne pouvez créer qu'un cadre de découpe par image. Pour créer plusieurs cadres de découpes dans une image, numérisez dans la vue de l'image entière.

<span id="page-715-0"></span>7. Sélectionnez les images que vous souhaitez numériser.

Activez les cases à cocher correspondant aux images que vous souhaitez numériser.

#### 8. Cliquez sur **Numériser**.

## **Numérisation de plusieurs documents dans la vue de l'image entière**

Suivez les étapes ci-dessous si les miniatures ne sont pas affichées correctement dans l'aperçu ou si vous souhaitez numériser plusieurs documents en tant qu'image unique.

#### **Remarque**

- Les positions de documents inclinés ne sont pas corrigées dans la vue de l'image entière.
- 1. Après la prévisualisation des images, cliquez sur (Miniature) dans la barre d'outils. Passez à la vue de l'image entière.

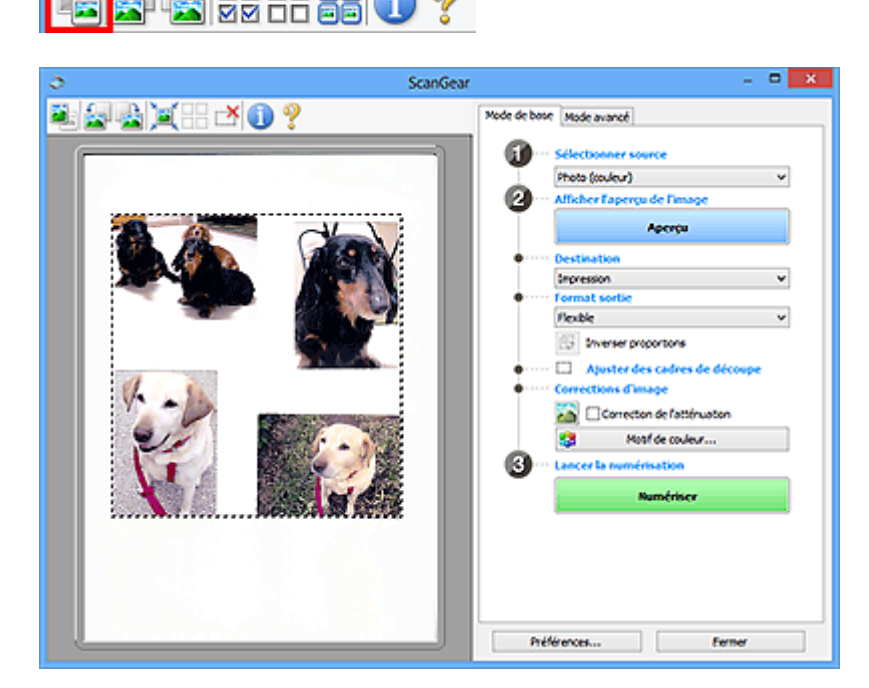

#### **Remarque**

- Lorsque l'image entière est affichée, l'icône devient (Image entière).
	-

- 2. Sélectionnez la **Destination**.
- 3. Définissez le **Format sortie** correspondant à votre objectif.

L'option **Inverser proportions** est activée quand **Format sortie** est défini sur tout autre paramètre que **Flexible**. Cliquez sur ce bouton pour faire pivoter le cadre de découpe. Cliquez à nouveau pour lui rendre son orientation d'origine.

4. Ajustez les cadres de découpe.

Ajustez la taille et la position des cadres de découpe sur l'aperçu de l'image. Vous pouvez également créer plusieurs cadres de découpe.

Si aucune zone n'a été spécifiée, le document n'est pas numérisé au format de document (Ajustement automatique). Si une zone a été spécifiée, seule la partie qui se trouve dans cette zone est numérisée.

**[Ajustement des cadres de découpe \(ScanGear\)](#page-779-0)** 

- 5. Paramétrez **Corrections d'image** comme requis.
- 6. Cliquez sur **Numériser**.

Les zones encadrées par des pointillés sont numérisées.

## **Remarque**

• Vous pouvez spécifier la réponse de ScanGear dans **État de la boîte de dialogue ScanGear après numérisation** sous l'onglet **[Numériser](#page-773-0)** de la boîte de dialogue **Préférences**.

## <span id="page-717-0"></span>**Correction d'images et réglage des couleurs à l'aide de ScanGear (pilote du scanner)**

- **[Correction des images \(Accentuation de la netteté, Réduction des](#page-718-0) [imperfections, Correction de l'atténuation, etc.\)](#page-718-0)**
- **[Ajustement des couleurs à l'aide d'un motif de couleur](#page-722-0)**
- **[Ajustement de la saturation et de l'équilibre des couleurs](#page-724-0)**
- **[Ajustement de la luminosité et du contraste](#page-726-0)**
- **[Ajustement de l'histogramme](#page-729-0)**
- **[Ajustement de la courbe de tonalité](#page-733-0)**
- **[Paramétrage du seuil](#page-736-0)**

## <span id="page-718-0"></span>**Correction des images (Accentuation de la netteté, Réduction des imperfections, Correction de l'atténuation, etc.)**

Les fonctions **Paramètres d'image** disponibles sous l'onglet **Mode avancé** de ScanGear (pilote du scanner) vous permettent d'améliorer le contour des sujets, de réduire la poussière et les imperfections et de corriger les couleurs ternies lors de la numérisation des images.

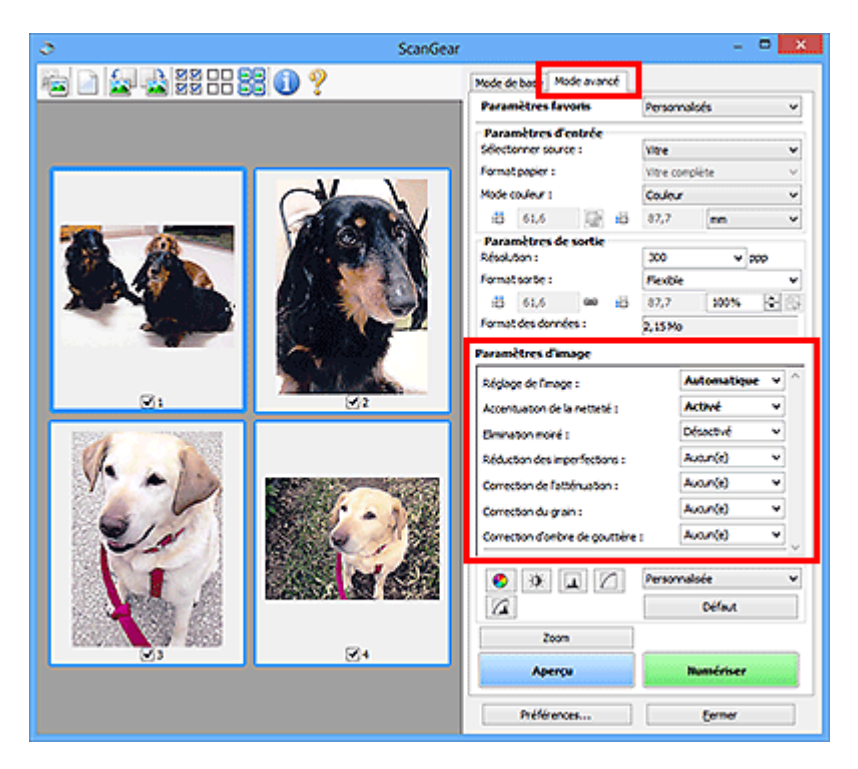

## **Éléments de paramètre**

Cliquez sur le signe  $\mathbb{I}$  (flèche) d'une fonction et sélectionnez un élément dans le menu déroulant.

Réduction des imperfections : Correction de l'atténuation : Correction du grain : Correction d'ombre de gouttêre :

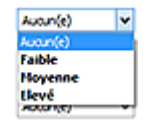

## **IMP** Important

- N'appliquez pas ces fonctions aux images sans moiré, imperfections ou couleurs ternies. Le ton de couleurs peut être affecté.
- Reportez-vous à la section « **[Paramètres d'image](#page-759-0)** » pour plus d'informations sur chaque fonction.

## **Remarque**

• Reportez-vous à la section « [Numérisation en Mode avancé](#page-709-0) » pour lancer l'onglet **Mode avancé** de ScanGear et effectuer une numérisation.

## **Réglage de la tonalité et de la luminosité de l'image**

Définissez **Réglage de l'image** sur **Automatique**, **Photo**, **Magazine**, ou sur **Document** selon le type de document.

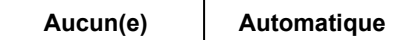

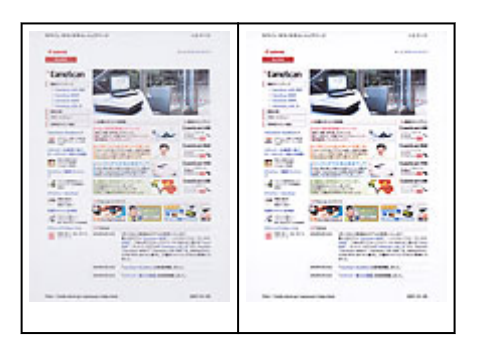

**Réduction de la transparence dans les documents texte ou éclaircissement de la couleur de base sur le papier recyclé, les journaux, etc., lors de la numérisation de documents**

Réglez **Réduction de la transparence** sur **Activé**.

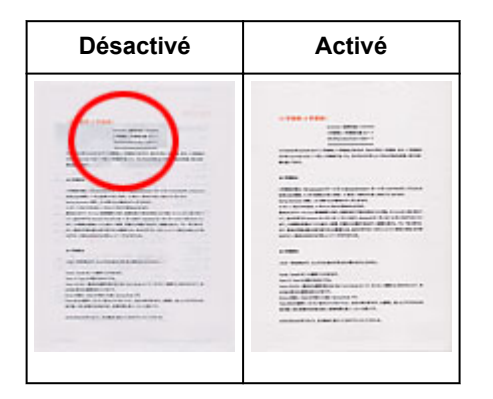

## **Accentuation de la netteté des images légèrement floues**

Réglez **Accentuation de la netteté** sur **Activé**.

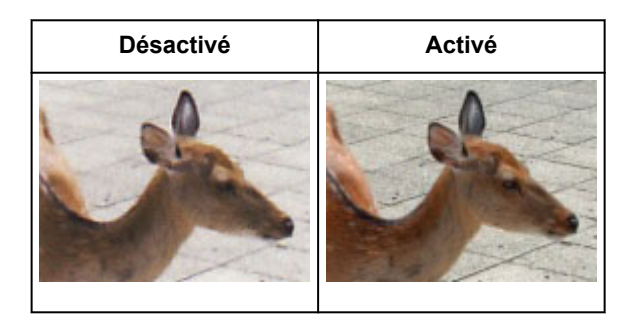

## **Réduction des dégradés et des motifs rayés**

Réglez **Elimination moiré** sur **Activé**.

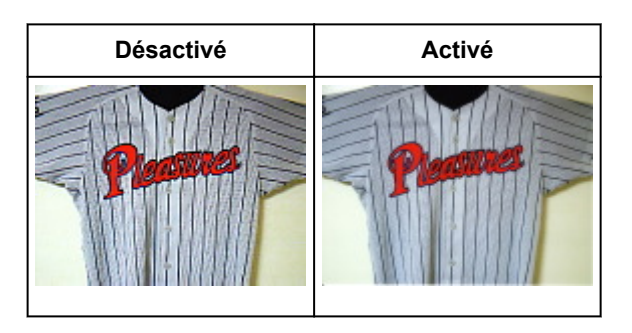
# **Remarque**

• Les images et les photographies imprimées sont affichées sous la forme d'un ensemble de petits points. Le « moiré » est un phénomène qui produit un dégradé non uniforme ou un motif rayé lors de la numérisation de photos ou d'images imprimées avec des petits points. La fonction **Elimination moiré** permet de réduire cet effet de moiré.

# **Réduction de la poussière et des imperfections**

Réglez **Réduction des imperfections** sur **Faible**, **Moyenne** ou **Elevé** selon le degré d'imperfections.

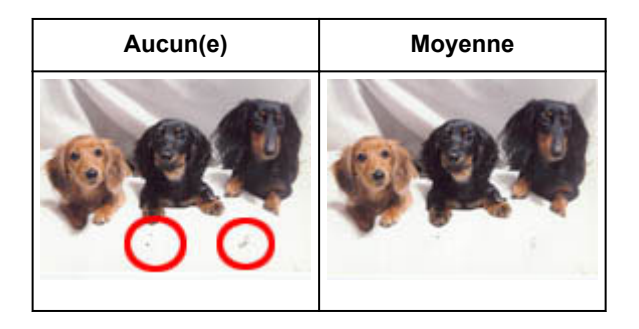

# **Correction des photos qui ont été ternies par le temps ou à dominante de couleur**

Réglez **Correction de l'atténuation** sur **Faible**, **Moyenne** ou **Elevé** selon le degré de ternissement ou de dominance d'une couleur.

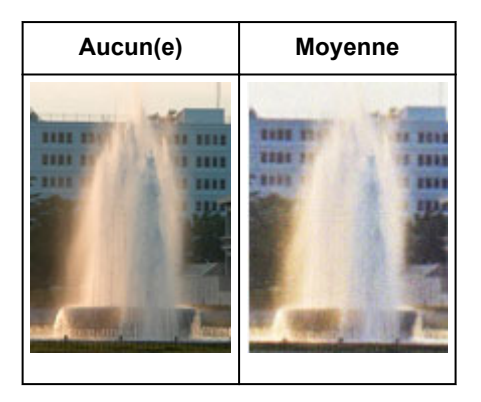

# **Réduction de l'aspect granuleux**

Réglez **Correction du grain** sur **Faible**, **Moyenne** ou **Elevé** selon le degré de l'aspect granuleux.

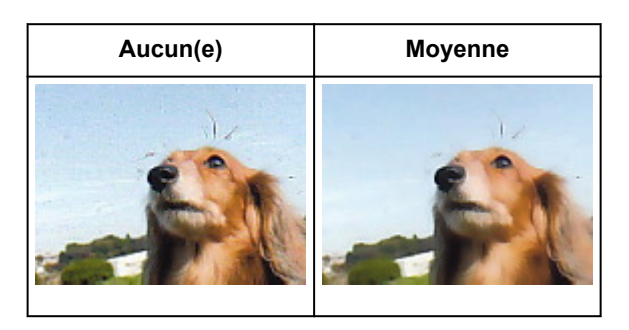

# **Correction des ombres qui apparaissent entre les pages lors de la numérisation de livrets ouverts**

Réglez **Correction d'ombre de gouttière** sur **Faible**, **Moyenne** ou **Elevé** selon le degré d'ombres.

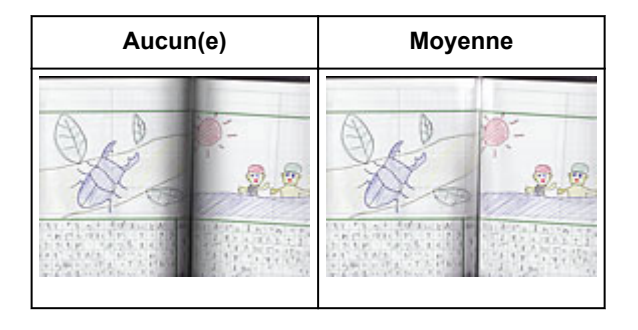

# <span id="page-722-0"></span>**Ajustement des couleurs à l'aide d'un motif de couleur**

Vous pouvez afficher l'aperçu des modifications de couleurs et reproduire les couleurs naturelles en utilisant la fonction Motif de couleur disponible sous l'onglet **Mode de base** de ScanGear (pilote du scanner).

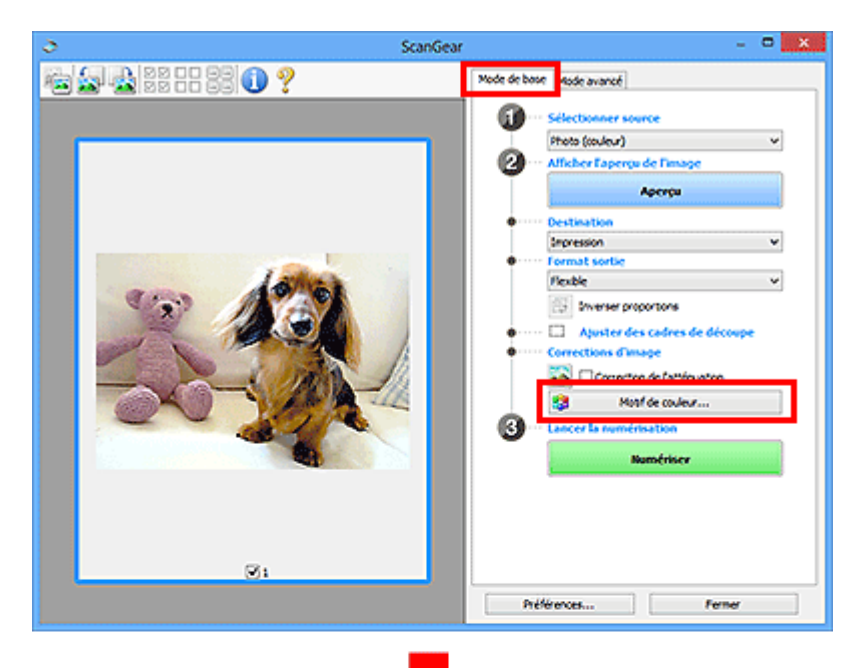

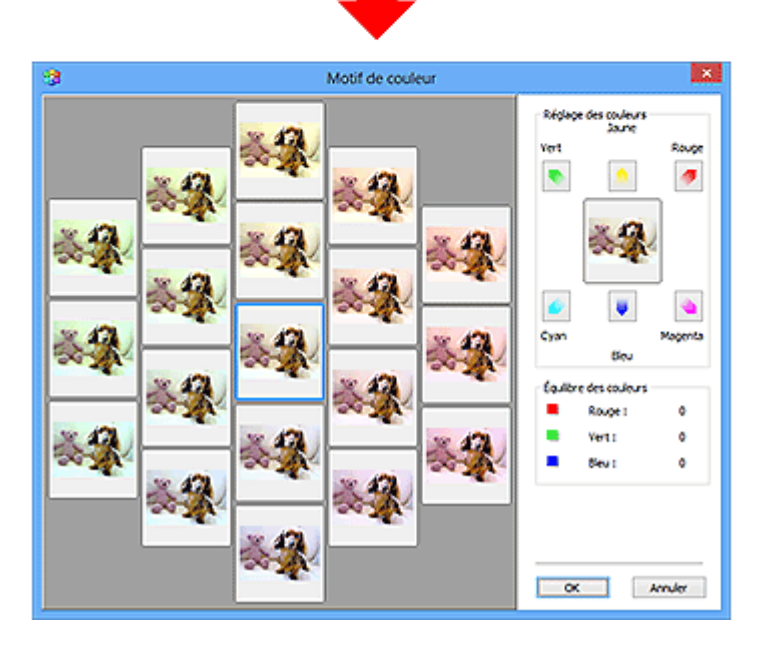

# **Réglage des couleurs**

Corrigez les couleurs qui ont été ternies par le temps ou à dominante de couleur. Une dominante de couleur est un phénomène par lequel une couleur spécifique affecte toute l'image à cause du temps ou de couleurs ambiantes vives.

Cliquez sur une flèche dans **Réglage des couleurs** pour accentuer la couleur correspondante.

Cyan & rouge, magenta & vert et jaune & bleu sont des paires de couleurs complémentaires (le mélange des couleurs dans chaque paire produit un ton de gris). Vous pouvez reproduire les couleurs naturelles de la scène en réduisant la couleur dominante et en augmentant la couleur complémentaire.

Il est recommandé de repérer une portion de l'image qui devrait être blanche et de régler les couleurs de manière à ce qu'elle devienne blanche.

L'aperçu de l'image apparaît au centre. Les couleurs de l'image changent à mesure que vous les réglez.

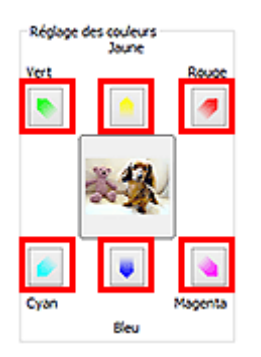

Voici un exemple de correction d'une image bleuâtre.

Le **Bleu** et le **Vert** étant trop présents, cliquez sur les flèches correspondant au **Jaune** et au **Magenta** pour corriger l'image.

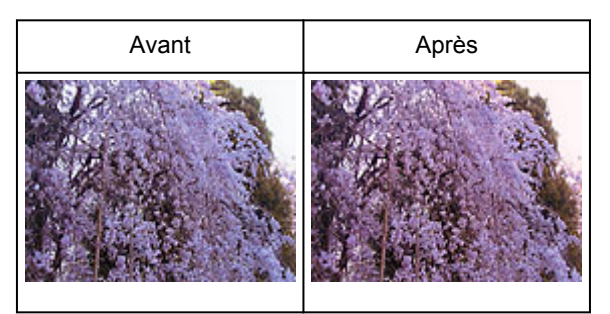

## **Remarque**

- Les réglages des couleurs sont appliqués uniquement aux cadres de découpe (zones de numérisation) ou au cadre sélectionné dans la vue en miniature.
- Pour sélectionner plusieurs trames ou cadres de découpe, cliquez dessus tout en appuyant sur la touche Ctrl.
- Vous pouvez également sélectionner un ton de couleurs dans le motif de couleur affiché dans la partie gauche de l'écran **Motif de couleur**.
- Vous pouvez également utiliser cette fonction pour ajouter une teinte particulière à une image. Augmentez le magenta pour ajouter une teinte chaude et augmentez le bleu pour ajouter une teinte froide.

# **Ajustement de la saturation et de l'équilibre des couleurs**

Vous pouvez éclaircir les couleurs qui ont été ternies par le temps ou à dominante de couleur en utilisant

(Saturation/Équilibre des couleurs) dans l'onglet **Mode avancé** de ScanGear (pilote du scanner).

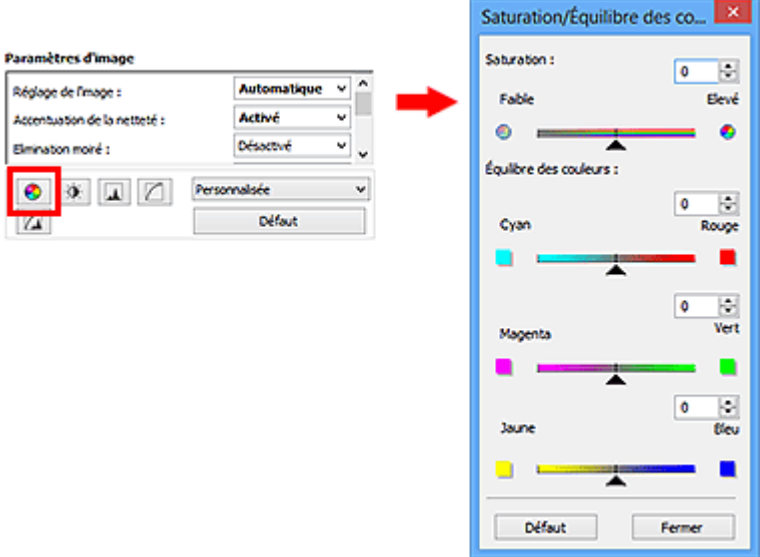

#### **Remarque**

ℯ

• Cliquez sur **Défaut** pour réinitialiser tous les réglages de la fenêtre en cours.

## **Saturation**

Réglez la saturation de l'image (l'éclat). Vous pouvez, par exemple, raviver des couleurs qui ont été ternies par le temps.

Déplacez le curseur **sous Saturation** vers la gauche pour réduire la saturation (assombrir l'image) et vers la droite pour l'augmenter (éclaircir l'image). Vous pouvez également saisir une valeur (-127 à 127).

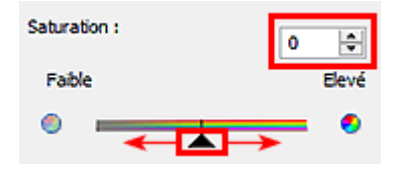

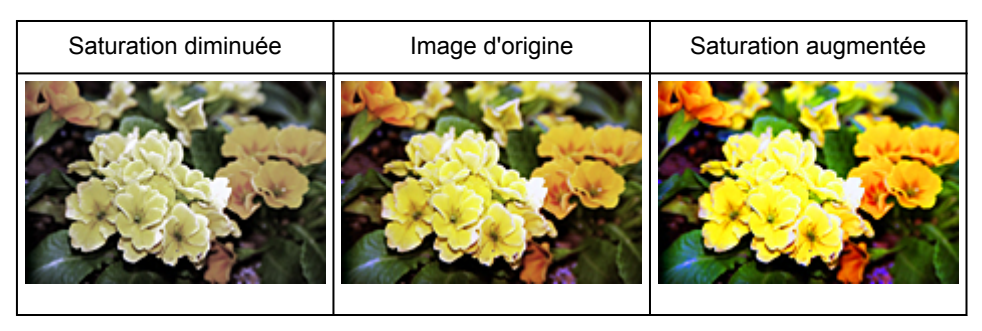

#### **Remarque**

• Si vous augmentez trop la saturation, vous risquez de perdre le ton de couleur naturel de l'image d'origine.

# **Équilibre des couleurs**

Ajustez les images à dominante de couleur. Une dominante de couleur est un phénomène par lequel une couleur spécifique affecte toute l'image à cause du temps ou de couleurs ambiantes vives.

Déplacez le curseur sous Équilibre des couleurs vers la gauche ou la droite pour accentuer la couleur correspondante.

Cyan & Rouge

Magenta & Vert

Jaune & Bleu

Il s'agit des paires de couleurs complémentaires (le mélange des couleurs de chaque paire produit un ton de gris). Vous pouvez reproduire les couleurs naturelles de la scène en réduisant la couleur dominante et en augmentant la couleur complémentaire.

En général, il est difficile de corriger entièrement l'image en réglant une seule paire de couleurs. Il est recommandé de repérer une portion de l'image qui devrait être blanche et de régler les trois paires de couleurs de manière à ce que cette portion devienne blanche.

Vous pouvez également saisir une valeur (-127 à 127).

Dans l'exemple suivant, la paire Cyan & Rouge a été ajustée.

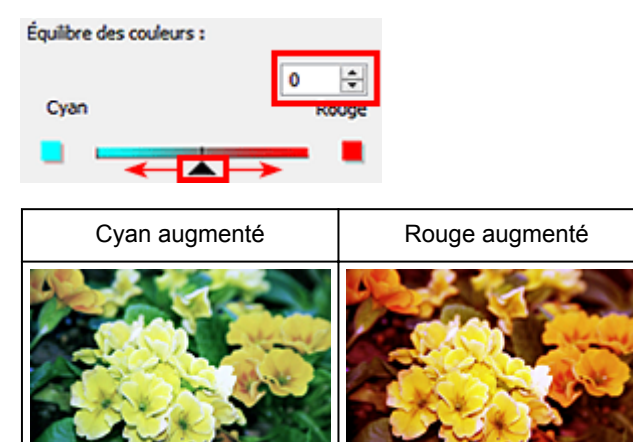

# **Ajustement de la luminosité et du contraste**

Vous pouvez modifier les images trop sombres ou trop claires, ou trop ternes en raison d'un manque de

contraste, en utilisant (Luminosité/Contraste) dans l'onglet **Mode avancé** de ScanGear (pilote du scanner).

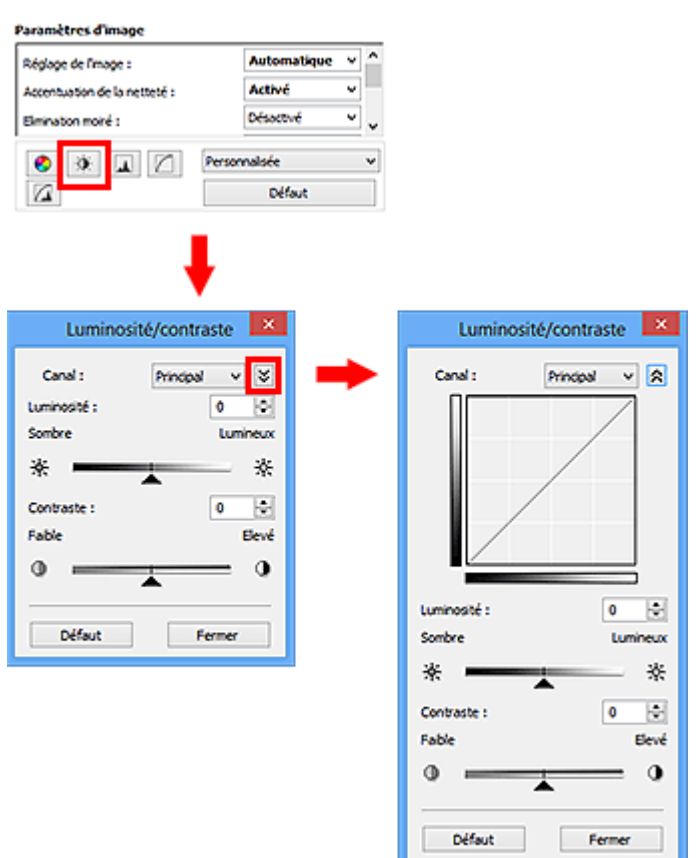

# **Remarque**

- Cliquez sur  $\vee$  (flèche vers le bas) pour passer à la vue détaillée. Cliquez sur  $\wedge$  (flèche vers le haut) pour revenir à la vue précédente.
- Cliquez sur **Défaut** pour réinitialiser tous les réglages de la fenêtre en cours.

# **Canal**

Dans une image, chaque point est un mélange de rouge, de vert et de bleu dont les proportions varient (dégradés). Vous pouvez régler séparément ces couleurs en tant que « canal ».

#### **Principal**

Ajustez les combinaisons de rouge, vert et bleu.

#### **Rouge**

Ajustez le canal rouge.

#### **Vert**

Ajustez le canal vert.

#### **Bleu**

Ajustez le canal bleu.

# **Remarque**

• Seule l'option **Niveaux de gris** apparaît sous **Canal** lorsque **Mode couleur** est défini sur **Niveaux de gris**.

# **Luminosité**

Permet d'ajuster la luminosité de l'image.

Déplacez le curseur **sous Luminosité** vers la gauche pour assombrir l'image et vers la droite pour l'éclaircir. Vous pouvez également saisir une valeur (-127 à 127).

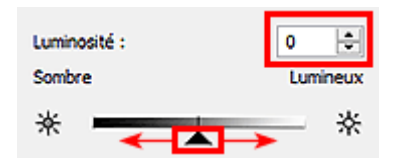

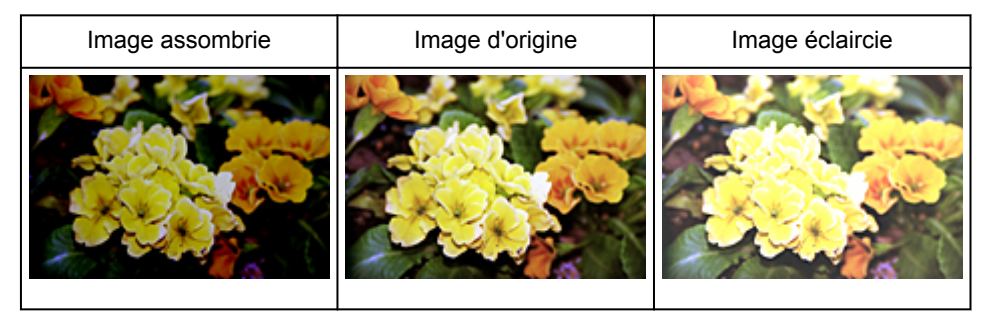

## **Remarque**

• Si vous éclaircissez ou assombrissez trop l'image, les zones de lumière ou les zones d'ombre, respectivement, risquent de disparaître.

# **Contraste**

Le « contraste » exprime le degré de différence entre les zones les plus sombres et les plus claires d'une image. L'augmentation du contraste accroît la différence, améliorant ainsi la netteté de l'image tandis que la diminution du contraste réduit la différence, atténuant alors la netteté de l'image.

Déplacez le curseur **sous Contraste** vers la gauche pour diminuer le contraste de l'image et vers la droite pour l'augmenter. Vous pouvez également saisir une valeur (-127 à 127).

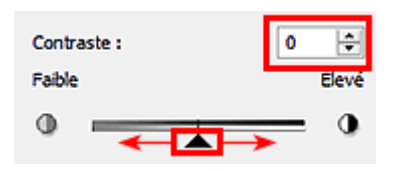

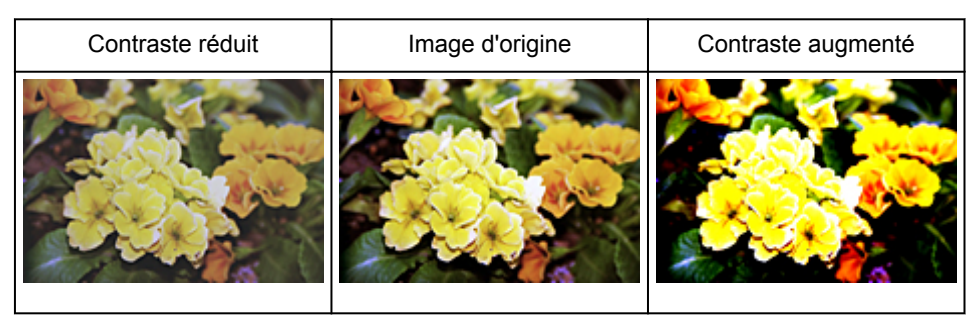

# **Remarque**

• En augmentant le contraste d'une image nette, vous ajoutez un aspect tridimensionnel. Cependant, les zones de lumière et d'ombre risquent de disparaître si le contraste est trop élevé.

# **Ajustement de l'histogramme**

Vous pouvez régler les tonalités de couleurs de l'image en utilisant un graphique (histogramme) illustrant la

répartition de la luminosité, via (Histogramme) dans l'onglet **Mode avancé** de ScanGear (pilote du scanner).

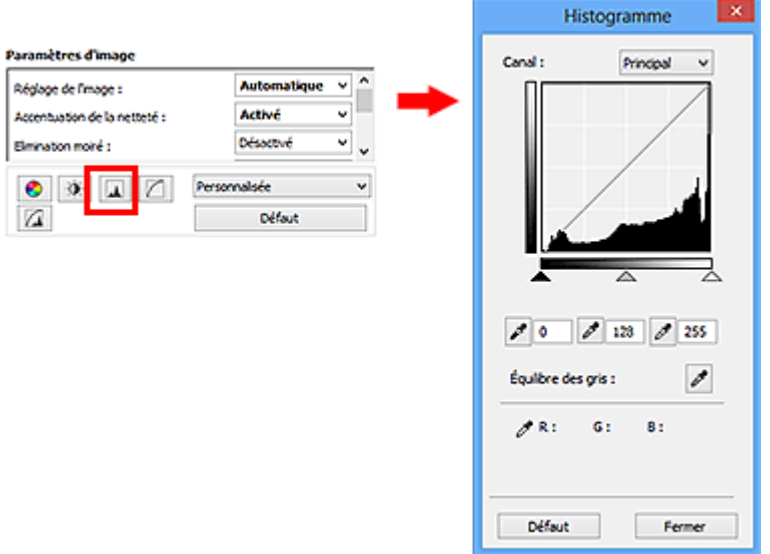

# **Remarque**

• Cliquez sur **Défaut** pour réinitialiser tous les réglages de la fenêtre en cours.

# **Canal**

Dans une image, chaque point est un mélange de rouge, de vert et de bleu dont les proportions varient (dégradés). Vous pouvez régler séparément ces couleurs en tant que « canal ».

#### **Principal**

Ajustez les combinaisons de rouge, vert et bleu.

#### **Rouge**

Ajustez le canal rouge.

#### **Vert**

Ajustez le canal vert.

#### **Bleu**

Ajustez le canal bleu.

#### **Remarque**

• Seule l'option **Niveaux de gris** apparaît sous **Canal** lorsque **Mode couleur** est défini sur **Niveaux de gris**.

# **Utilisation des histogrammes**

Vous pouvez voir l'histogramme d'une zone précise de chaque **Canal**. Plus le pic de l'histogramme est élevé, plus les données distribuées à ce niveau sont nombreuses.

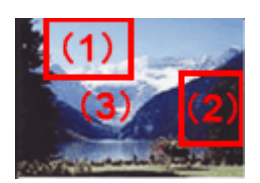

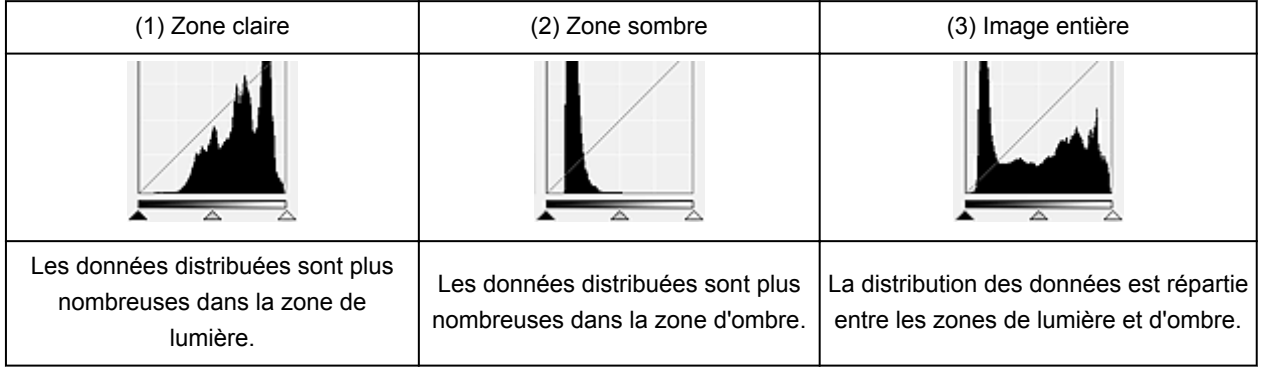

# **Ajustement des histogrammes (à l'aide du curseur)**

Sélectionnez un **Canal**, puis déplacez le curseur <a>
(Point noir) ou  $\triangle$  (Point blanc) pour choisir le niveau qui sera défini comme zone de lumière ou d'ombre.

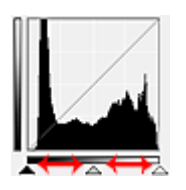

- Toutes les zones se trouvant à gauche du curseur <a>
(Point noir) deviendront noires (niveau 0).
- Les zones se trouvant au niveau du curseur  $\triangle$  (Point intermédiaire) prendront la couleur qui se trouve exactement entre les points noir et blanc.
- Toutes les zones se trouvant à droite du curseur  $\triangle$  (Point blanc) deviendront blanches (niveau 255).

Lorsque le paramètre **Réglage de l'image** est uniquement défini sur **Aucun(e)**, les réglages présentés cidessous sont exécutés automatiquement.

# **Déplacement des curseurs Point noir et Point blanc**

Déplacez les curseurs Point noir et Point blanc pour ajuster la luminosité.

#### **Images contenant davantage de données dans la zone de lumière**

Déplacez le curseur Point noir du côté de la zone de lumière.

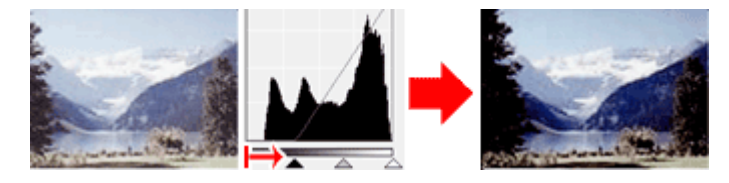

#### **Images contenant davantage de données dans la zone d'ombre**

Déplacez le curseur Point blanc du côté de la zone d'ombre.

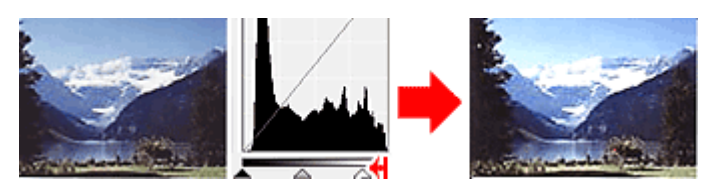

#### **Images avec des données largement distribuées**

Déplacez le curseur Point noir du côté de la zone de lumière et le curseur Point blanc du côté de la zone d'ombre.

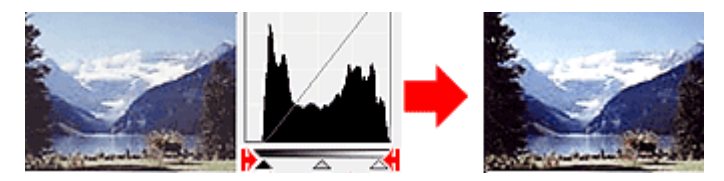

# **Déplacement du curseur Point intermédiaire**

Déplacez le curseur Point intermédiaire pour indiquer le niveau qui déterminera la tonalité intermédiaire.

#### **Images contenant davantage de données dans la zone de lumière**

Déplacez le curseur Point intermédiaire du côté de la zone de lumière.

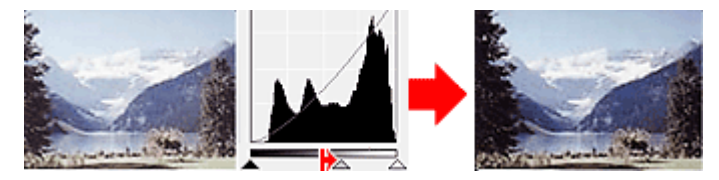

#### **Images contenant davantage de données dans la zone d'ombre**

Déplacez le curseur Point intermédiaire du côté de la zone d'ombre.

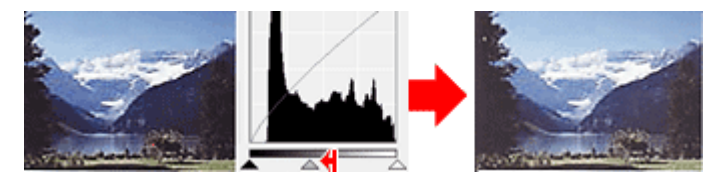

# **Ajustement des histogrammes (à l'aide du compte-gouttes)**

Lorsque vous sélectionnez un **Canal** et que vous cliquez sur le Point noir, Point intermédiaire ou Point blanc, le pointeur de la souris dans l'aperçu de l'image prend la forme d'un compte-gouttes. Cliquez sur un compte-gouttes sous l'histogramme pour modifier le paramétrage.

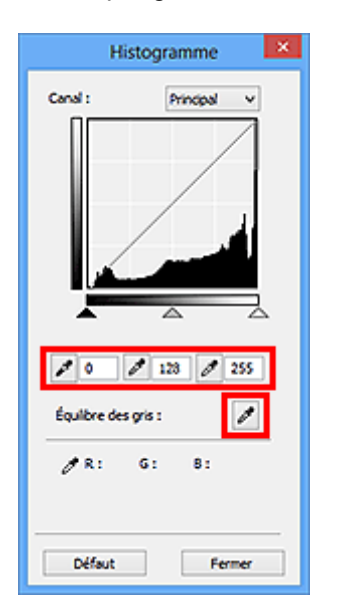

- Le point sur lequel vous avez cliqué avec le compte-gouttes (Point noir) sera le point le plus sombre. Vous pouvez également saisir une valeur (0 à 245).
- Le point sur lequel vous avez cliqué avec le compte-gouttes (Point intermédiaire) représentera la tonalité intermédiaire. Vous pouvez également saisir une valeur (5 à 250).
- Le point sur lequel vous avez cliqué avec le compte-gouttes (Point blanc) sera le point le plus lumineux. Vous pouvez également saisir une valeur (10 à 255).
- Cliquez sur (Compte-gouttes) pour **Équilibre des gris** et dans l'aperçu de l'image, cliquez sur la zone dont vous souhaitez régler la couleur.

Le point sur lequel vous avez cliqué devient alors la référence achromatique et le reste de l'image est ajusté en conséquence. Par exemple, si la neige dans une photo a une teinte bleuâtre, cliquez sur cette zone bleuâtre pour régler la totalité de l'image et reproduire les couleurs naturelles.

# **Ajustement de la courbe de tonalité**

Vous pouvez régler la luminosité d'une image en sélectionnant le graphique (courbe de tonalité), qui indique

l'équilibre entre l'entrée et la sortie des tonalités, via (Paramètres de courbe de tonalité) dans l'onglet **Mode avancé** de ScanGear (pilote du scanner).

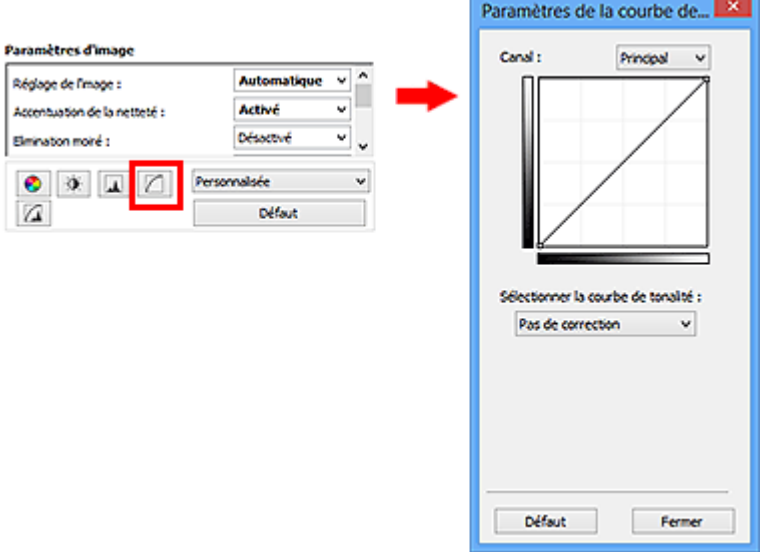

# **Remarque**

• Cliquez sur **Défaut** pour réinitialiser tous les réglages de la fenêtre en cours.

# **Canal**

Dans une image, chaque point est un mélange de rouge, de vert et de bleu dont les proportions varient (dégradés). Vous pouvez régler séparément ces couleurs en tant que « canal ».

#### **Principal**

Ajustez les combinaisons de rouge, vert et bleu.

#### **Rouge**

Ajustez le canal rouge.

**Vert**

Ajustez le canal vert.

#### **Bleu**

Ajustez le canal bleu.

#### **Remarque**

• Seule l'option **Niveaux de gris** apparaît sous **Canal** lorsque **Mode couleur** est défini sur **Niveaux de gris**.

# **Utilisation des courbes de tonalité**

Avec ScanGear, la numérisation d'images via le scanner représente l'entrée et l'affichage de ces images sur le moniteur représente la sortie. La « courbe de tonalité » illustre l'équilibre entre l'entrée et la sortie des tonalités pour chaque **Canal**.

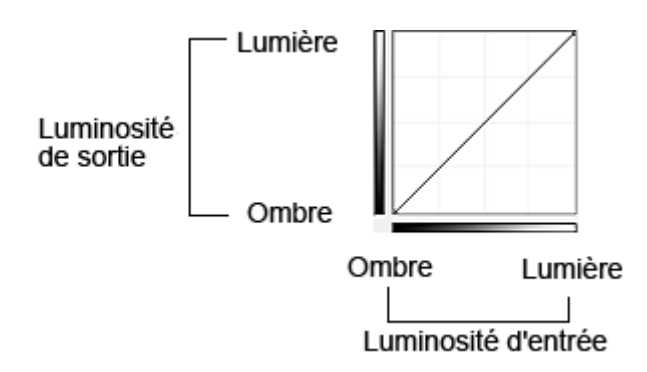

# **Ajustement de la courbe de tonalité**

Sous **Sélectionner la courbe de tonalité**, choisissez une courbe de tonalité parmi les options **Pas de correction**, **Surexposition**, **Sous-exposition**, **Contraste élevé**, **Inverser l'image négative/positive** et **Modifier courbe personnalisée**.

**Pas de correction (aucun réglage)**

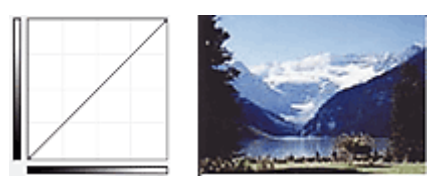

### **Surexposition (courbe convexe)**

Les données de tonalité moyenne de l'entrée s'étirent vers la zone de lumière de la sortie, ce qui donne une image lumineuse à l'écran.

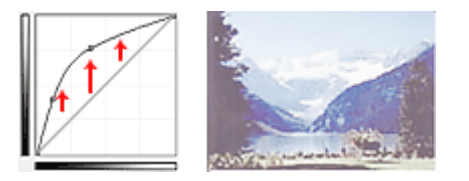

#### **Sous-exposition (courbe concave)**

Les données de tonalité moyenne de l'entrée s'étirent vers la zone d'ombre de la sortie, ce qui donne une image sombre à l'écran.

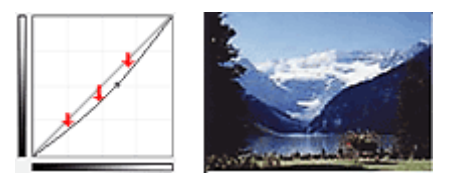

## **Contraste élevé (courbe en forme de S)**

Les zones de lumière et d'ombre de l'entrée sont améliorées et offrent ainsi une image à contraste élevé.

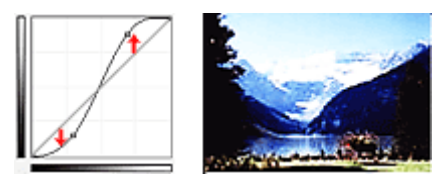

#### **Inverser l'image négative/positive (ligne en pente)**

L'entrée et la sortie sont inversées, ce qui donne une inversion des données négatives et positives dans l'image.

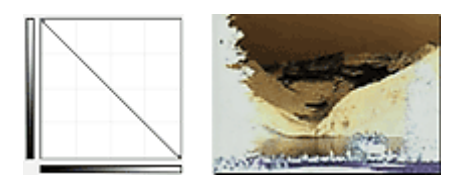

# **Modifier courbe personnalisée**

Vous pouvez faire glisser des points spécifiques sur la Courbe de tonalité afin de régler la luminosité des zones correspondantes.

# **Paramétrage du seuil**

Vous pouvez améliorer la netteté du texte d'un document ou réduire la transparence dans les journaux en

réglant le niveau de seuil via (Seuil) dans l'onglet **Mode avancé** de ScanGear (pilote du scanner).

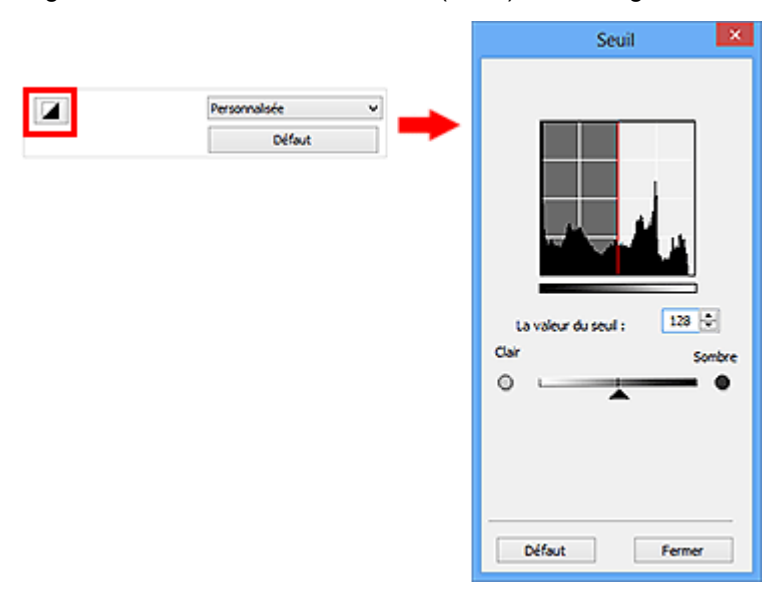

# **Remarque**

- Cette fonction est disponible lorsque **Mode couleur** est défini sur **Noir et blanc**.
- Cliquez sur **Défaut** pour réinitialiser tous les réglages de la fenêtre en cours.

# **Ajustement du seuil**

La luminosité des images en couleur et en niveaux de gris est exprimée par une valeur comprise entre 0 et 255. Cependant, dans le cas de la création d'images en noir et blanc, toutes les couleurs sont mappées soit sur le noir (0), soit sur le blanc (255). Le « seuil » est la limite qui détermine si une couleur est noire ou blanche.

Déplacez le curseur  $\blacktriangle$  vers la droite pour augmenter la valeur du seuil et renforcer ainsi les zones noires. Faites glisser le curseur vers la gauche pour diminuer la valeur du seuil et augmenter ainsi les zones blanches. Vous pouvez également saisir une valeur (0 à 255).

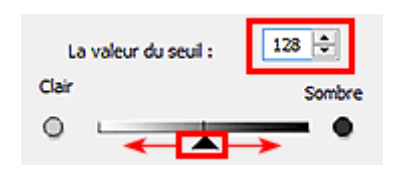

# **Écrans de ScanGear (pilote du scanner)**

# **[Onglet Mode de base](#page-738-0)**

# **[Onglet Mode avancé](#page-746-0)**

- **[Paramètres d'entrée](#page-753-0)**
- **[Paramètres de sortie](#page-756-0)**
- **[Paramètres d'image](#page-759-0)**
- [Boutons de réglage des couleurs](#page-764-0)

# **[Boîte de dialogue Préférences](#page-767-0)**

- Onglet **[Scanner](#page-768-0)**
- Onglet **[Aperçu](#page-771-0)**
- Onglet **[Numériser](#page-773-0)**
- Onglet **[Paramètres de couleur](#page-774-0)**

# <span id="page-738-0"></span>**Onglet Mode de base**

Ce mode vous permet de numériser facilement vos documents en suivant les étapes à l'écran.

Dans cette section, vous trouverez les descriptions des paramètres et fonctions disponibles sous l'onglet **Mode de base**.

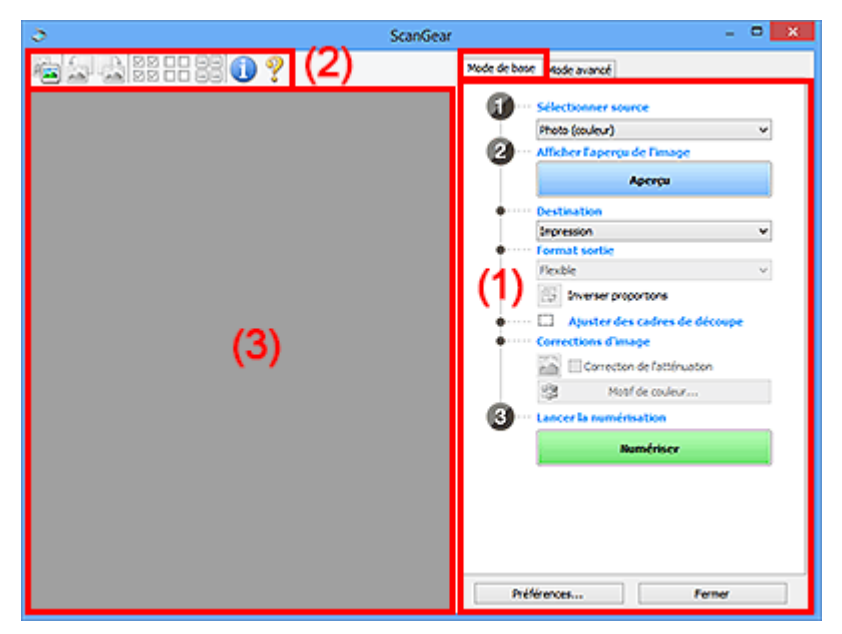

**1** (1) Boutons et paramètres

- <sup>(2)</sup> Barre d'outils
- <sup>(3)</sup> Zone d'aperçu

#### **Remarque**

- Les éléments affichés varient selon le type de document et l'affichage.
- La fonction d'aperçu n'est pas disponible lorsque vous effectuez une numérisation à partir du CAD (chargeur automatique de documents).

# **(1) Boutons et paramètres**

#### **Sélectionner source**

#### **Photo (couleur)**

Numérisez des photos couleur.

#### **Magazine (couleur)**

Numérisez des magazines couleur.

#### **Document (couleur)**

Numérisez des documents en couleur.

#### **Document (nuances de gris)**

Numérisez des documents en noir et blanc.

#### **Document (couleur) CAD recto**

Numérisez des documents à partir du CAD en couleur.

#### **Document (niveaux de gris) CAD recto**

Numérisez des documents à partir du CAD en noir et blanc.

### **Document (couleur) CAD recto verso (uniquement pour les modèles prenant en charge la numérisation recto verso CAD)**

Numérisez les deux côtés des documents à partir du CAD en couleur.

#### **Document (niveaux de gris) CAD recto verso (uniquement pour les modèles prenant en charge la numérisation recto verso CAD)**

Numérisez les deux côtés des documents à partir du CAD en noir et blanc.

### **IMP** Important

• Certaines applications ne prennent pas en charge la numérisation continue à partir du CAD. Pour plus d'informations, reportez-vous au manuel de l'application.

## **Remarque**

- Lorsque vous sélectionnez un type de document, la fonction d'accentuation de la netteté est activée.
- Lorsque vous sélectionnez une option autre que les types de CAD, la fonction de réglage de l'image en fonction du type de document est également activée.
- Si vous sélectionnez **Magazine (couleur)**, la fonction Elimination moiré est activée.

#### **Afficher l'aperçu de l'image**

#### **Aperçu**

Permet d'effectuer une numérisation d'essai.

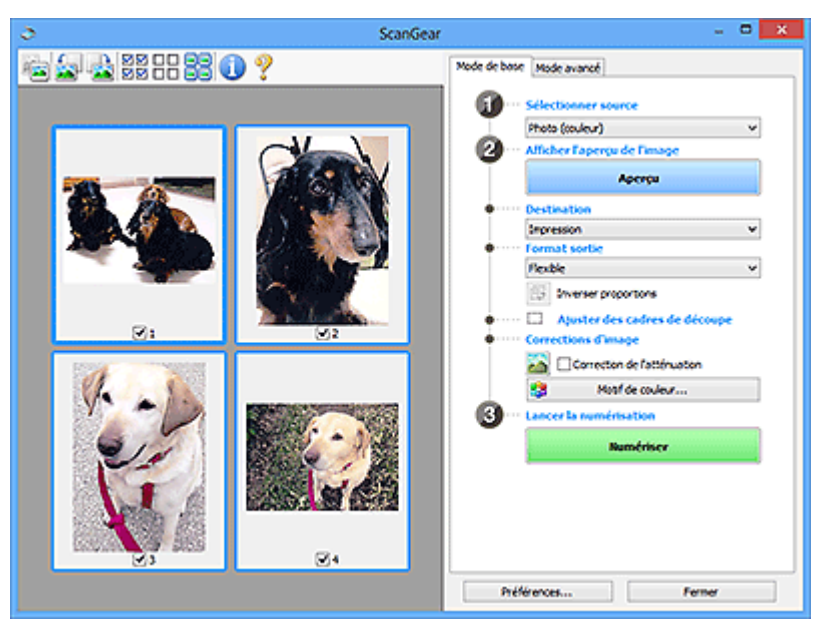

#### **Remarque**

• Lors de la première utilisation de la machine, l'étalonnage du scanner est automatiquement effectué. Patientez quelques instants jusqu'à ce que l'aperçu de l'image apparaisse.

#### **Destination**

Choisissez l'action à effectuer avec l'image numérisée.

#### **Impression**

Sélectionnez cette option pour imprimer l'image numérisée.

#### **Affichage de l'image**

Sélectionnez cette option pour afficher l'image numérisée sur le moniteur.

#### **OCR**

Choisissez cette fonction pour utiliser l'image numérisée avec le logiciel OCR.

Le « logiciel OCR » permet de convertir un texte numérisé sous forme d'image en données de texte que vous pouvez ensuite modifier dans un outil de traitement de texte ou un autre programme.

#### **Format sortie**

Sélectionnez le format de sortie.

Les options de format de sortie varient selon l'élément sélectionné dans **Destination**.

#### **Flexible**

Permet d'ajuster librement les cadres de découpe (zones de numérisation).

#### **Vue Miniatures :**

Faites glisser la souris sur une miniature pour afficher un cadre de découpe. Quand un cadre de découpe est affiché, seule la partie qu'il contient est numérisée. Lorsque qu'aucun cadre de découpe n'est affiché, chaque cadre est numérisé indépendamment.

#### **Vue de l'image entière :**

Si aucun cadre de découpe n'apparaît, toute la zone d'aperçu est numérisée. Quand un cadre de découpe est affiché, seule la partie qu'il contient est numérisée.

#### **Format papier (L, A4, etc.)**

Sélectionnez le format de sortie. La partie contenue dans le cadre de découpe est numérisée à la taille du format de papier sélectionné. Vous pouvez faire glisser le cadre de découpe pour l'agrandir ou le réduire en conservant les proportions.

#### **Taille d'écran (1024 x 768 pixels, etc.)**

Sélectionnez le format de sortie en pixels. Un cadre de découpe de la taille d'écran sélectionnée apparaît et seule la partie à l'intérieur du cadre est numérisée. Vous pouvez faire glisser le cadre de découpe pour l'agrandir ou le réduire en conservant les proportions.

#### **Ajouter/Supprimer...**

Permet d'ouvrir la boîte de dialogue **Ajouter/supprimer le format de sortie** dans laquelle vous pouvez spécifier les formats de sortie personnalisés. Vous pouvez sélectionner cette option si **Destination** est défini sur **Impression** ou **Affichage de l'image**.

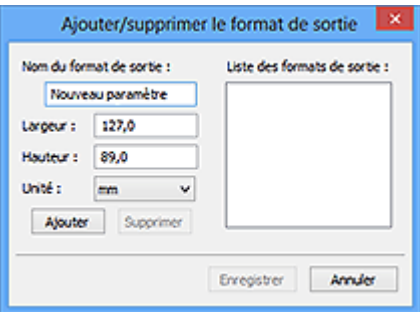

Dans la boîte de dialogue **Ajouter/supprimer le format de sortie**, vous pouvez spécifier plusieurs formats de sortie et les enregistrer simultanément. Les éléments enregistrés s'affichent dans la liste **Format sortie** et peuvent être sélectionnés tout comme les éléments prédéfinis.

#### **Ajout :**

Entrez un **Nom du format de sortie**, une **Largeur** et une **Hauteur**, puis cliquez sur **Ajouter**. Dans **Unité**, choisissez **pouces** ou **mm** si vous sélectionnez **Impression** dans **Destination**, mais vous ne pouvez sélectionner **pixels** que si vous sélectionnez **Affichage de l'image** dans **Destination**. Le nom du format ajouté figure dans la **Liste des formats de sortie**. Cliquez sur **Enregistrer** pour enregistrer les éléments figurant dans la **Liste des formats de sortie**.

#### **Suppression :**

Sélectionnez le format de sortie à supprimer dans **Liste des formats de sortie**, puis cliquez sur **Supprimer**. Cliquez sur **Enregistrer** pour enregistrer les éléments figurant dans la **Liste des formats de sortie**.

#### **Important**

• Vous ne pouvez pas supprimer des formats de sortie prédéfinis comme **A4** et **1024 x 768 pixels**.

#### **Remarque**

- Enregistrez jusqu'à 10 éléments.
- Un message d'erreur s'affiche lorsque vous saisissez une valeur non comprise dans la plage du paramètre. Saisissez une valeur dans la plage acceptable.

#### **Remarque**

• Pour plus de détails sur le mode d'affichage initial du cadre de découpe sur une image d'aperçu, reportez-vous à la section **Cadre de découpe sur les images d'aperçu** dans « [Onglet](#page-771-0) **[Aperçu](#page-771-0)** » (boîte de dialogue **Préférences**).

#### **Inverser proportions**

Disponible si **Format sortie** est défini sur tout autre paramètre que **Flexible**.

Cliquez sur ce bouton pour faire pivoter le cadre de découpe. Cliquez à nouveau pour lui rendre son orientation d'origine.

#### **Ajuster des cadres de découpe**

Vous pouvez ajuster la zone de numérisation à l'intérieur de la zone d'aperçu.

Si aucune zone n'a été spécifiée, le document n'est pas numérisé au format de document (Ajustement automatique). Si une zone a été spécifiée, seule la partie se trouvant dans le cadre de découpe est numérisée.

#### **[Ajustement des cadres de découpe \(ScanGear\)](#page-779-0)**

#### **Corrections d'image**

Permet d'appliquer des corrections aux images.

#### **Important**

• **Appliq. correct. auto. documents** et **Correction de l'atténuation** sont disponibles lorsque **Recommandés** est sélectionné sous l'onglet **Paramètres de couleur** de la boîte de dialogue **Préférences**.

#### **Remarque**

• Les fonctions disponibles varient en fonction du type de document sélectionné dans **Sélectionner source**.

#### **Appliq. correct. auto. documents**

Améliore la netteté du texte d'un document ou d'un magazine afin d'avoir une meilleure lisibilité.

#### **Important**

- La numérisation peut être plus longue que d'habitude lorsque cette case est cochée.
- La tonalité des couleurs peut varier par rapport à l'image source en raison des corrections. Dans ce cas, désactivez la case à cocher, puis numérisez à nouveau.

• La correction peut ne pas être efficace si la zone numérisée est trop petite.

#### <span id="page-742-0"></span>**Correction de l'atténuation**

Permet de corriger et de numériser les photos ternies par le temps ou à dominante de couleur.

#### **Réduire l'ombre de gouttière**

Permet de corriger les ombres qui apparaissent entre les pages lors de la numérisation de livrets ouverts.

#### **Important**

• Afin d'utiliser correctement cette fonction, reportez-vous à la section « **[Correction d'ombre](#page-762-0) [de gouttière](#page-762-0)** ».

#### **Motif de couleur...**

Permet d'ajuster la couleur globale de l'image. Vous pouvez corriger les couleurs ternies ou à dominante de couleur, etc. afin de reproduire leurs couleurs naturelles dans l'aperçu des modifications de couleurs.

**[Ajustement des couleurs à l'aide d'un motif de couleur](#page-722-0)** 

#### **Important**

• Ce paramètre n'est pas disponible si vous sélectionnez **Correspondance des couleurs** dans l'onglet **Paramètres de couleur** de la boîte de dialogue **Préférences**.

#### **Lancer la numérisation**

#### **Numériser**

Permet de démarrer la numérisation.

#### **Remarque**

• Une fois la numérisation lancée, la barre de progression apparaît. Cliquez sur **Annuler** pour annuler la numérisation.

#### **Préférences...**

Ouvre la boîte de dialogue **[Préférences](#page-767-0)** dans laquelle vous pouvez définir des paramètres de numérisation/d'aperçu avancés.

#### **Fermer**

Permet de fermer ScanGear (pilote du scanner).

# **(2) Barre d'outils**

Vous pouvez ajuster ou faire pivoter les aperçus des images. Les boutons affichés dans la barre d'outils varient selon la vue.

#### **Vue Miniatures :**

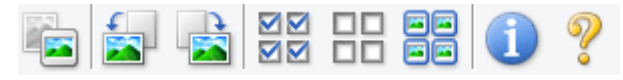

**Vue de l'image entière :**

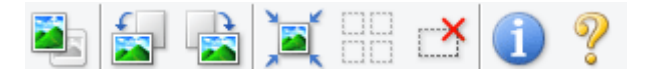

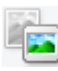

 **(Miniature) / (Image entière)**

Active la vue dans la zone d'aperçu.

#### <sup>(3)</sup> Zone d'aperçu

### **(Pivoter à gauche)**

Fait pivoter l'aperçu de l'image de 90 degrés dans le sens inverse des aiguilles d'une montre.

- Le résultat est pris en compte dans l'image numérisée.
- Lorsque vous affichez de nouveau l'aperçu, l'état d'origine de l'image est rétabli.

#### **(Pivoter à droite)**

Fait pivoter l'aperçu de l'image de 90 degrés dans le sens des aiguilles d'une montre.

- Le résultat est pris en compte dans l'image numérisée.
- Lorsque vous affichez de nouveau l'aperçu, l'état d'origine de l'image est rétabli.

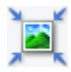

#### **(Ajustement automatique)**

Affiche et ajuste automatiquement le cadre de découpe au format du document affiché dans la zone d'aperçu. La zone de numérisation est réduite chaque fois que vous cliquez sur ce bouton si le cadre de découpe comporte des zones pouvant être découpées.

# ञञ

# **MM** (Sélectionner tous les cadres)

Disponible lorsqu'au moins deux cadres de découpe sont affichés.

Coche les cases de l'image dans la vue en miniature.

# OП

# **(Désélectionner tous les cadres)**

Disponible lorsqu'au moins deux cadres de découpe sont affichés.

Décoche les cases de l'image dans la vue en miniature.

### **• 6** (Sélectionner tous les cadres)

Disponible lorsqu'au moins deux cadres de découpe sont affichés.

Permet de sélectionner les images dans la vue en miniature et de les encadrer en bleu.

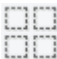

#### **(Sélectionner tous les cadres de découpe)**

Disponible lorsqu'au moins deux cadres de découpe sont définis.

Affiche les cadres de découpe en pointillés épais et applique les paramètres à tous les cadres de découpe.

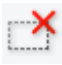

# **(Supprimer cadre de découpe)**

Supprime le cadre de découpe sélectionné.

# **(Informations)**

Affiche la version de ScanGear et les paramètres de numérisation actuels (type de document, etc.).

 **(Ouvrir le guide)**

Ouvre cette page.

# <span id="page-744-0"></span>**(3) Zone d'aperçu**

Endroit où une image test apparaît après avoir cliqué sur **Aperçu**. Vous pouvez également vérifier les résultats des paramètres (corrections d'image, réglage des couleurs, etc.) définis dans « [\(1\) Boutons et](#page-738-0) [paramètres](#page-738-0) ».

# **Lorsque l'icône (Miniature) est affichée dans la barre d'outils :**

Les cadres de découpe sont spécifiés conformément au format du document, et les miniatures des images numérisées s'affichent. Seules les images dont la case à cocher est activée sont numérisées.

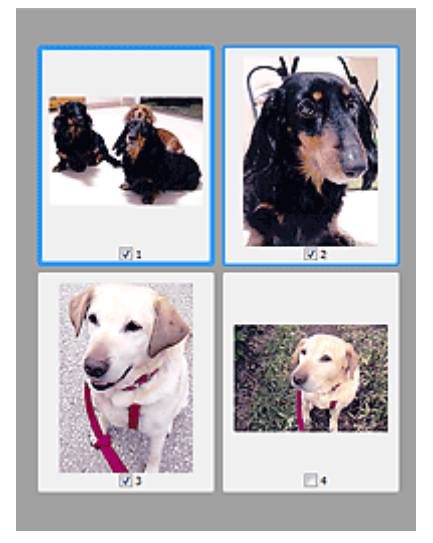

## **Remarque**

- Lorsque plusieurs images sont prévisualisées, différents contours indiquent des états de sélection différents.
	- Cadre mis en évidence (contour bleu épais) : les paramètres affichés s'appliquent.
	- Cadre sélectionné (contour bleu fin) : les paramètres sont appliqués simultanément au cadre mis en évidence et aux cadres sélectionnés. Vous pouvez sélectionner plusieurs images en cliquant sur celles-ci tout en appuyant sur la touche Ctrl.
	- Non sélectionné (pas de contour) : les paramètres ne sont pas appliqués.
- Double-cliquez sur un cadre pour effectuer un zoom avant sur l'image. Cliquez sur les boutons

м (Avance image) au bas de l'écran pour afficher le cadre précédent ou suivant. Doublecliquez à nouveau sur le cadre pour rétablir son état d'origine (non agrandi).

# **Lorsque l'icône (Image entière) est affichée dans la barre d'outils :**

Les éléments placés sur la vitre sont numérisés et affichés en tant qu'image unique. Toutes les parties incluses dans les cadres de découpe sont numérisées.

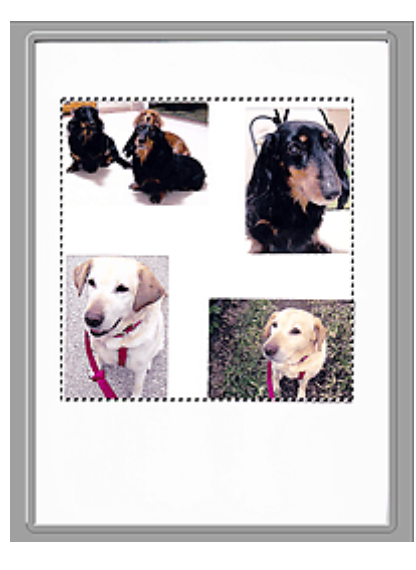

# **Remarque**

• Vous pouvez spécifier le cadre de découpe sur l'image affichée. Dans la vue en miniature, vous ne pouvez créer qu'un cadre de découpe par image. Dans la vue de l'image entière, vous pouvez créer plusieurs cadres de découpe.

**[Ajustement des cadres de découpe \(ScanGear\)](#page-779-0)** 

# **Rubrique connexe**

**[Numérisation en Mode de base](#page-706-0)** 

# <span id="page-746-0"></span>**Onglet Mode avancé**

Ce mode vous permet de définir des paramètres avancés, tels que le mode couleur, la résolution, la luminosité de l'image et la tonalité des couleurs.

Dans cette section, vous trouverez les descriptions des paramètres et fonctions disponibles sous l'onglet **Mode avancé**.

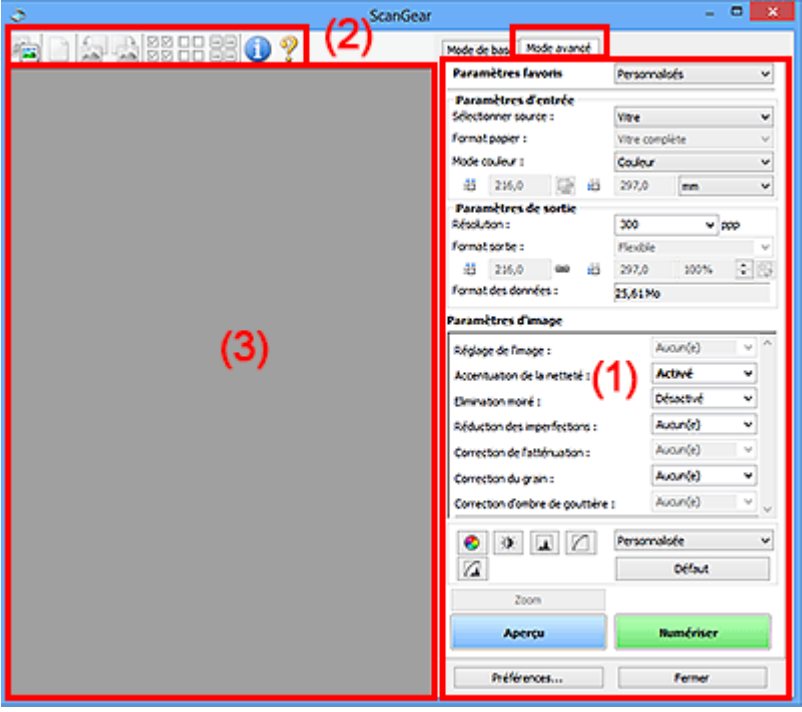

- **1** (1) Boutons et paramètres
- **M** [\(2\) Barre d'outils](#page-749-0)
- <sup>(3)</sup> Zone d'aperçu

#### **Remarque**

- Les éléments affichés varient selon le type de document et l'affichage.
- La fonction d'aperçu n'est pas disponible lorsque vous effectuez une numérisation à partir du CAD (chargeur automatique de documents).

# **(1) Boutons et paramètres**

#### **Paramètres favoris**

Vous pouvez nommer et enregistrer un ensemble de paramètres (paramètres d'entrée, paramètres de sortie, paramètres d'image et boutons de réglage des couleurs) dans l'onglet **Mode avancé** et le charger si nécessaire. Il est conseillé d'enregistrer un groupe de paramètres si vous souhaitez l'utiliser souvent. Vous pouvez également utiliser ces paramètres pour charger à nouveau les paramètres par défaut.

Sélectionnez **Ajouter/Supprimer...** dans le menu déroulant pour ouvrir la boîte de dialogue **Ajouter/ supprimer des paramètres favoris**.

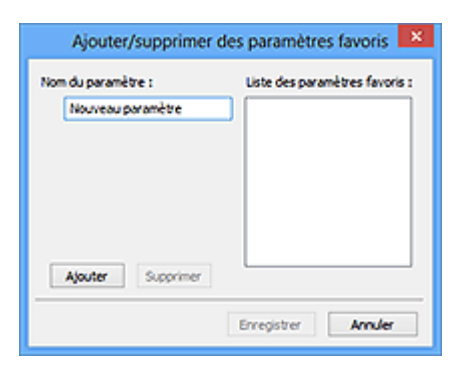

Saisissez le **Nom du paramètre** et cliquez sur **Ajouter**. Le nom s'affiche dans la **Liste des paramètres favoris**.

Lorsque vous cliquez sur **Enregistrer**, l'élément apparaît dans la liste **Paramètres favoris** et peut être sélectionné tout comme les autres paramètres prédéfinis.

Pour supprimer un élément, sélectionnez-le dans la **Liste des paramètres favoris** et cliquez sur **Supprimer**. Cliquez sur **Enregistrer** pour enregistrer les paramètres affichés dans la **Liste des paramètres favoris**.

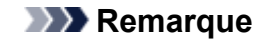

- Vous pouvez définir **Ajouter/Supprimer...** dans **Paramètres favoris** après avoir eu un aperçu.
- Enregistrez jusqu'à 10 éléments.

#### **[Paramètres d'entrée](#page-753-0)**

Spécifiez les paramètres d'entrée tel que le type de document et la taille.

#### **[Paramètres de sortie](#page-756-0)**

Spécifiez les paramètres de sortie tels que la résolution et la taille.

#### **[Paramètres d'image](#page-759-0)**

Activez/désactivez les différentes fonctions de correction des images.

#### **[Boutons de réglage des couleurs](#page-764-0)**

Procédez à des corrections précises de la luminosité et des tons, parmi lesquelles des ajustements de la luminosité ou du contraste global de l'image, ainsi que des valeurs des zones de lumière et d'ombre (histogramme) ou de l'équilibre (courbe de tonalité).

#### **Zoom**

Permet d'effectuer un zoom avant sur un cadre ou sur l'image dans la zone définie par un cadre de découpe (zone de numérisation). Une fois le zoom avant effectué, le bouton **Zoom** devient **Annuler**. Cliquez sur le bouton **Annuler** pour ramener l'affichage à son état non agrandi.

#### **Vue Miniatures :**

Lorsque plusieurs images sont affichées dans la vue des miniatures, un clic sur ce bouton permet

d'effectuer un zoom avant sur le cadre sélectionné. Cliquez sur les boutons (Avance image) au bas de l'écran pour afficher le cadre précédent ou suivant.

#### **Remarque**

• Vous pouvez également effectuer un zoom avant sur une image en double-cliquant sur son cadre. Double-cliquez à nouveau sur le cadre pour rétablir son état d'origine (non agrandi).

#### **Vue de l'image entière :**

Numérise à nouveau en haute résolution l'image dans la zone définie par un cadre de découpe.

## **Remarque**

- Le bouton **Zoom** permet de renumériser le document et d'afficher son aperçu en haute résolution.
- Le bouton (Agrandir/Réduire) de la barre d'outils effectue un zoom avant rapide dans l'aperçu de l'image. Cependant, la résolution de l'image affichée est faible.

#### **Aperçu**

Permet d'effectuer une numérisation d'essai.

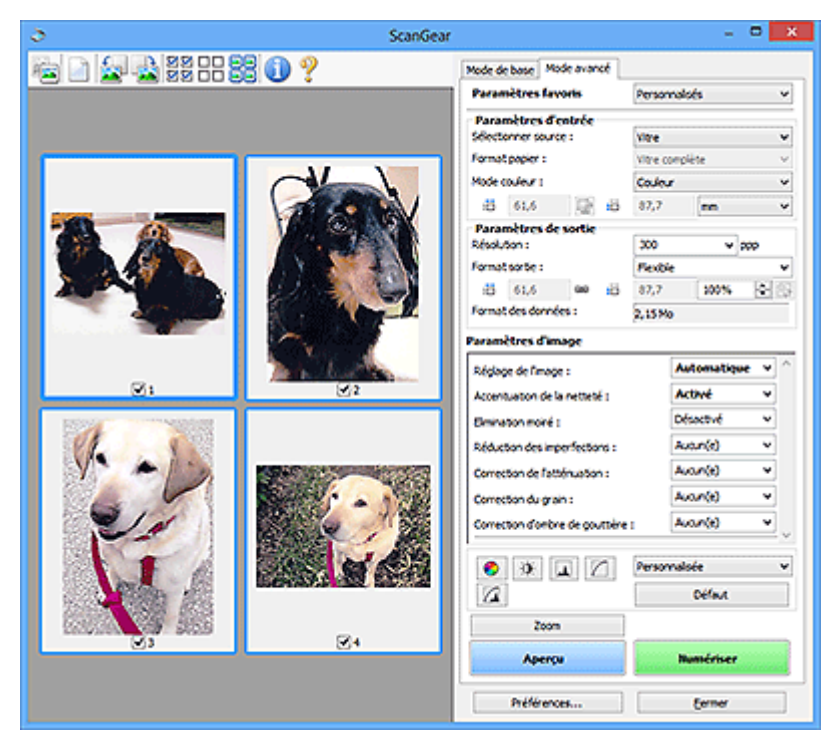

#### **Numériser**

Permet de démarrer la numérisation.

## **Remarque**

- Une fois la numérisation lancée, la barre de progression apparaît. Cliquez sur **Annuler** pour annuler la numérisation.
- Lorsque la numérisation est terminée, une boîte de dialogue vous invitant à sélectionner l'opération suivante s'affiche. Suivez les instructions de l'invite. Pour plus d'informations, reportez-vous à la section « **État de la boîte de dialogue ScanGear après numérisation** dans Onglet **[Numériser](#page-773-0)** (boîte de dialogue **Préférences**).
- Le traitement de l'image peut prendre du temps si la taille globale des images à numériser est supérieure à une certaine taille. Si tel est le cas, un message d'avertissement s'affiche. Il est généralement conseillé de réduire la taille globale. Pour continuer, effectuez la numérisation dans la vue de l'image entière.

#### **Préférences...**

Ouvre la boîte de dialogue **[Préférences](#page-767-0)** dans laquelle vous pouvez définir des paramètres de numérisation/d'aperçu avancés.

#### **Fermer**

Permet de fermer ScanGear (pilote du scanner).

# <span id="page-749-0"></span>**(2) Barre d'outils**

Vous pouvez ajuster ou faire pivoter les aperçus des images. Les boutons affichés dans la barre d'outils varient selon la vue.

#### **Vue Miniatures :**

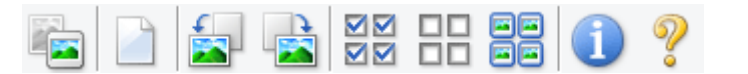

#### **Vue de l'image entière :**

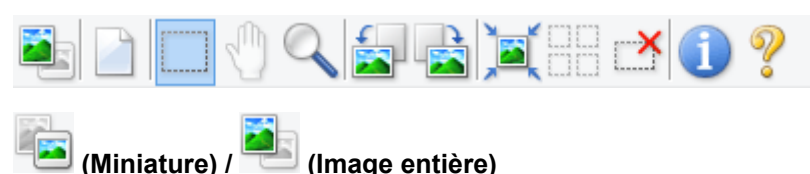

Active la vue dans la zone d'aperçu.

[\(3\) Zone d'aperçu](#page-750-0)

#### **(Effacer)**

Supprime l'image d'aperçu de la zone d'aperçu.

Ce bouton réinitialise également les paramètres de barre d'outils et de tonalité.

## **(Découper)**

Permet de spécifier la zone de numérisation en faisant glisser la souris.

## **(Déplacer l'image)**

Si l'image agrandie ne tient pas dans la zone d'aperçu, permet de faire glisser l'image jusqu'à ce que la partie voulue apparaisse. Vous pouvez également déplacer l'image à l'aide des barres de défilement.

## **(Agrandir/Réduire)**

Permet d'effectuer un zoom avant dans la zone d'aperçu en cliquant sur l'image. Cliquez avec le bouton droit sur l'image à réduire.

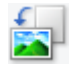

#### **(Pivoter à gauche)**

Fait pivoter l'aperçu de l'image de 90 degrés dans le sens inverse des aiguilles d'une montre.

- Le résultat est pris en compte dans l'image numérisée.
- Lorsque vous affichez de nouveau l'aperçu, l'état d'origine de l'image est rétabli.

#### **(Pivoter à droite)**

Fait pivoter l'aperçu de l'image de 90 degrés dans le sens des aiguilles d'une montre.

- Le résultat est pris en compte dans l'image numérisée.
- Lorsque vous affichez de nouveau l'aperçu, l'état d'origine de l'image est rétabli.

# **(Ajustement automatique)**

Affiche et ajuste automatiquement le cadre de découpe au format du document affiché dans la zone d'aperçu. La zone de numérisation est réduite chaque fois que vous cliquez sur ce bouton si le cadre de découpe comporte des zones pouvant être découpées.

<span id="page-750-0"></span>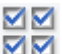

# **(Sélectionner tous les cadres)**

Disponible lorsqu'au moins deux cadres de découpe sont affichés.

Coche les cases de l'image dans la vue en miniature.

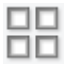

### **(Désélectionner tous les cadres)**

Disponible lorsqu'au moins deux cadres de découpe sont affichés.

Décoche les cases de l'image dans la vue en miniature.

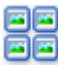

# **FE** (Sélectionner tous les cadres)

Disponible lorsqu'au moins deux cadres de découpe sont affichés.

Permet de sélectionner les images dans la vue en miniature et de les encadrer en bleu.

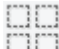

# **(Sélectionner tous les cadres de découpe)**

Disponible lorsqu'au moins deux cadres de découpe sont définis.

Affiche les cadres de découpe en pointillés épais et applique les paramètres à tous les cadres de découpe.

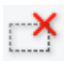

# **(Supprimer cadre de découpe)**

Supprime le cadre de découpe sélectionné.

# **(Informations)**

Affiche la version de ScanGear et les paramètres de numérisation actuels (type de document, etc.).

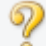

 **(Ouvrir le guide)**

Ouvre cette page.

# **(3) Zone d'aperçu**

Endroit où une image test apparaît après avoir cliqué sur **Aperçu**. Vous pouvez également vérifier les résultats des paramètres (corrections d'image, réglage des couleurs, etc.) définis dans « [\(1\) Boutons et](#page-746-0) [paramètres](#page-746-0) ».

# **Lorsque l'icône (Miniature) est affichée dans la barre d'outils :**

Les cadres de découpe sont spécifiés conformément au format du document, et les miniatures des images numérisées s'affichent. Seules les images dont la case à cocher est activée sont numérisées.

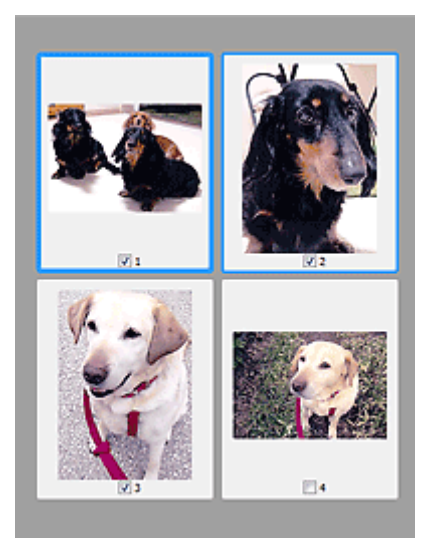

# **Remarque**

- Lorsque plusieurs images sont prévisualisées, différents contours indiquent des états de sélection différents.
	- Cadre mis en évidence (contour bleu épais) : les paramètres affichés s'appliquent.
	- Cadre sélectionné (contour bleu fin) : les paramètres sont appliqués simultanément au cadre mis en évidence et aux cadres sélectionnés. Vous pouvez sélectionner plusieurs images en cliquant sur celles-ci tout en appuyant sur la touche Ctrl.
	- Non sélectionné (pas de contour) : les paramètres ne sont pas appliqués.

# **Lorsque l'icône (Image entière) est affichée dans la barre d'outils :**

Les éléments placés sur la vitre sont numérisés et affichés en tant qu'image unique. Toutes les parties incluses dans les cadres de découpe sont numérisées.

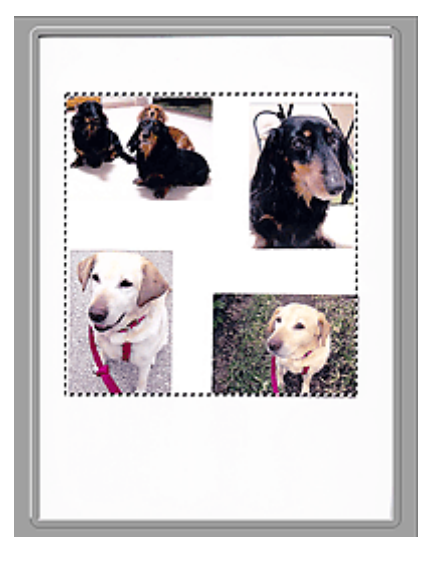

#### **Remarque**

• Vous pouvez spécifier le cadre de découpe sur l'image affichée. Dans la vue en miniature, vous ne pouvez créer qu'un cadre de découpe par image. Dans la vue de l'image entière, vous pouvez créer plusieurs cadres de découpe.

**[Ajustement des cadres de découpe \(ScanGear\)](#page-779-0)** 

# **Rubrique connexe**

[Numérisation en Mode avancé](#page-709-0)

[Numérisation de plusieurs documents à partir du CAD \(chargeur automatique de documents\)](#page-711-0) en Mode [avancé](#page-711-0)

# <span id="page-753-0"></span>**Paramètres d'entrée**

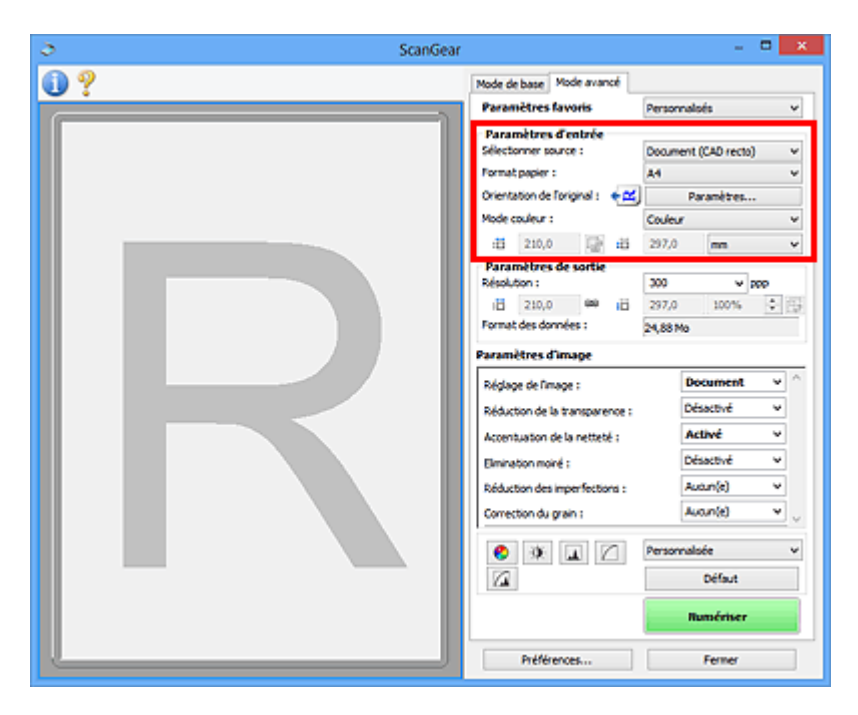

**Paramètres d'entrée** permet de définir les éléments suivants :

#### **Sélectionner source**

Le type du document à numériser s'affiche dans cette zone. Pour effectuer une numérisation depuis la vitre, sélectionnez **Vitre**. Pour une numérisation depuis le CAD (chargeur automatique de documents), sélectionnez **Document (CAD recto)** ou **Document (CAD recto verso)**.

#### **IMP** Important

• Certaines applications ne prennent pas en charge la numérisation continue à partir du CAD. Pour plus d'informations, reportez-vous au manuel de l'application.

#### **Remarque**

• Vous pouvez sélectionner **Document (CAD recto verso)** lorsque vous utilisez un modèle prenant en charge la numérisation recto verso CAD.

#### **Format papier**

Sélectionnez le format du document à numériser. Ce paramètre est disponible uniquement dans la vue de l'image entière.

Si vous souhaitez numériser les deux côtés des documents automatiquement depuis le CAD, sélectionnez **A4** ou **Lettre**.

Lorsque vous sélectionnez un format, la zone d'aperçu change.

#### **Important**

- Certaines applications sont limitées par rapport à la quantité de données numérisées qu'elles peuvent recevoir. Les plages de numérisation disponibles sont les suivantes :
	- 21 000 pixels x 30 000 pixels au maximum
- Si vous modifiez le paramètre **Format papier** après l'affichage de l'aperçu, l'aperçu est supprimé.

### **Remarque**

• Si vous ne savez pas quelle taille sélectionner pour **Format papier**, définissez le paramètre **Format papier** sur **Vitre complète**, puis mesurez la taille du document et saisissez les valeurs

```
dans \overline{A} (Largeur) et \overline{A} (Hauteur).
```
#### **Orientation de l'original**

Définissez l'orientation et le côté d'agrafage des documents à numériser à partir du CAD.

Cliquez sur **Paramètres...** pour ouvrir la boîte de dialogue **Orientation**.

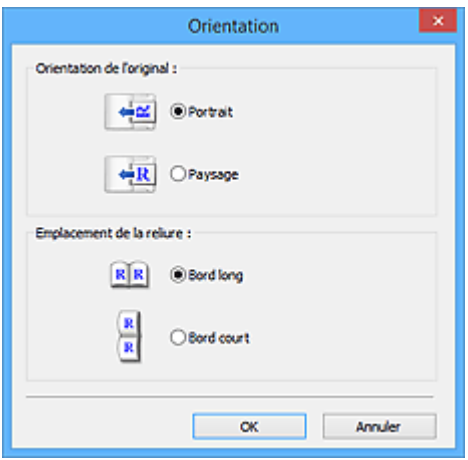

### **Important**

- La boîte de dialogue **Orientation** ne peut être ouverte que lorsque **Sélectionner source** est défini sur **Document (CAD recto)** ou **Document (CAD recto verso)**.
- **Emplacement de la reliure** s'affiche lorsque vous utilisez un modèle prenant en charge la numérisation recto verso CAD.
- L'**Emplacement de la reliure** ne peut pas être spécifié lorsque **Sélectionner source** est défini sur **Document (CAD recto)**.

#### **Mode couleur**

Sélectionnez le mode de numérisation du document.

#### **Couleur**

Sélectionnez ce mode pour numériser des documents couleur ou pour créer des images couleur. Ce mode permet d'obtenir l'image avec 256 niveaux (8 bits) pour R(ouge), V(ert) et B(leu).

#### **Niveaux de gris**

Sélectionnez ce mode pour numériser des photographies noir et blanc ou pour créer des images en noir et blanc. Ce mode permet d'obtenir l'image avec 256 niveaux (8 bits) en noir et blanc.

#### **Noir et blanc**

Sélectionnez ce mode pour numériser des photos et documents en noir et blanc. Ce mode permet d'obtenir l'image en noir et blanc. À des niveaux précis (niveau de seuil), le contraste de l'image est divisé en noir et blanc, et affiché en deux couleurs. Vous pouvez définir le niveau de seuil avec le

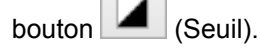

#### **Format d'entrée**

Dans la vue en miniature, le format des documents découpés est affiché après l'aperçu.

Dans la vue de l'image entière, le **Format papier** est affiché avant l'aperçu et le format du cadre de découpe (zone de numérisation) est affichée après.

Vous pouvez ajuster le cadre de découpe en saisissant des valeurs dans  $\overline{E}$  (Largeur) et  $\overline{E}$ (Hauteur).

Cliquez sur (Modifier proportions) et sélectionnez (Conserver proportions) pour conserver les proportions lorsque vous spécifiez la taille du cadre de découpe.

## **IMP** Important

• Les réglages des paramètres d'entrée sont disponibles uniquement si **Format sortie** est défini sur **Flexible** dans **Paramètres de sortie**. Si vous choisissez un format autre que **Flexible**, un cadre de découpe apparaît ; sa dimension est calculée en fonction des paramètres indiqués dans **Format sortie** et **Résolution**, et ses proportions sont fixes.

## **Remarque**

- Les valeurs que vous saisissez seront comprises dans les formats de documents sélectionnés. Le format minimal est de 96 pixels x 96 pixels si la **Résolution** est définie sur 600 ppp à l'échelle 100  $\%$ .
- En cas d'ajustement automatique dans la vue de l'image entière, les proportions sont conservées car le format est prioritaire sur les autres paramètres.
- Reportez-vous à la section « [Ajustement des cadres de découpe \(ScanGear\)](#page-779-0) » pour plus d'informations sur les cadres de découpe.
## **Paramètres de sortie**

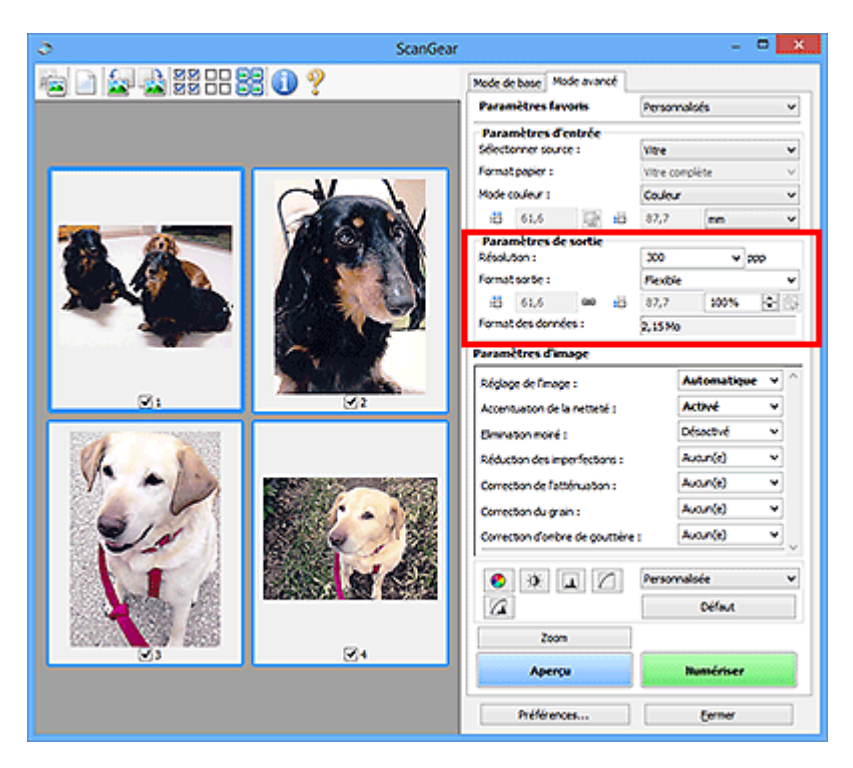

Paramètres de sortie permet de définir les éléments suivants :

#### **Résolution**

Sélectionnez la résolution de la numérisation.

Plus la résolution (valeur) choisie est élevée, plus l'image est précise.

Sélectionnez une résolution parmi celles affichées en cliquant sur le bouton ou entrez une valeur (par incréments de 1 ppp).

Pour plus d'informations, reportez-vous à la section « Résolution » correspondant à votre modèle et accessible depuis l'accueil du *Manuel en ligne*.

#### **Lorsque Sélectionner source est défini sur Vitre :**

Vous pouvez entrer une valeur comprise entre 25 et 19 200 ppp.

### **Lorsque Sélectionner source est défini sur Document (CAD recto) ou Document (CAD recto verso) :**

Vous pouvez entrer une valeur comprise entre 25 et 600 ppp.

#### **Format sortie**

Sélectionnez le format de sortie.

Sélectionnez **Flexible** pour définir un format personnalisé ou sélectionnez un format d'impression ou d'affichage. Sélectionnez **Ajouter/Supprimer...** pour définir le format personnalisé et l'enregistrer comme nouvelle option de format de sortie.

#### **Flexible**

Vous pouvez indiquer la résolution et l'échelle, et ajuster les cadres de découpe (zones de numérisation).

#### **Vue Miniatures :**

Faites glisser la souris sur une miniature pour afficher un cadre de découpe. Quand un cadre de découpe est affiché, seule la partie qu'il contient est numérisée. Lorsque qu'aucun cadre de découpe n'est affiché, chaque cadre est numérisé indépendamment.

#### **Vue de l'image entière :**

Si aucun cadre de découpe n'apparaît, toute la zone d'aperçu est numérisée. Quand un cadre de découpe est affiché, seule la partie qu'il contient est numérisée.

## **Remarque**

• Pour agrandir/réduire l'image numérisée, entrez des valeurs dans les champs  $\overline{A}$  (Largeur) et

‡⊟ (Hauteur) dans **Paramètres de sortie** ou spécifiez une valeur (par incréments de 1 %) dans **%**. Bien que la valeur maximale disponible pour **%** dépende de la **Résolution**, elle peut être définie jusqu'à 19 200 ppp (valeur maximale disponible pour la résolution).

## **Format de papier (L, A4, etc.) et Taille d'écran (1024 x 768 pixels, etc.)**

Vous ne pouvez spécifier ni  $\overline{p}$  (Largeur), ni  $\overline{p}$  (Hauteur), ni l'échelle. L'apercu de l'image est découpé conformément au format de sortie et à la résolution sélectionnés. La partie contenue dans le cadre de découpe est numérisée à la taille du format de papier/de l'écran sélectionné. Vous pouvez faire glisser le cadre de découpe pour l'agrandir, le réduire ou le déplacer en conservant ses proportions.

#### **Ajouter/Supprimer...**

Permet d'ouvrir la boîte de dialogue **Ajouter/supprimer le format de sortie** dans laquelle vous pouvez spécifier les formats de sortie personnalisés.

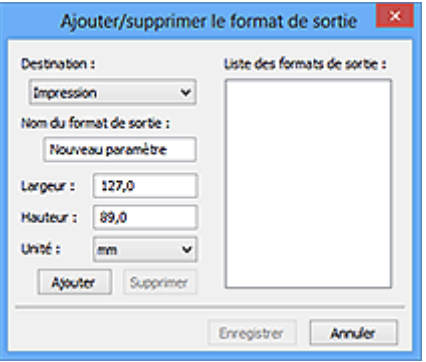

Dans la boîte de dialogue **Ajouter/supprimer le format de sortie**, vous pouvez spécifier plusieurs formats de sortie et les enregistrer simultanément. Les éléments enregistrés s'affichent dans la liste **Format sortie** et peuvent être sélectionnés tout comme les éléments prédéfinis.

### **Ajout :**

Sélectionnez **Impression** ou **Affichage de l'image** pour la **Destination**, saisissez le **Nom du format de sortie**, la **Largeur** et la **Hauteur**, puis cliquez sur **Ajouter**. Dans **Unité**, choisissez **pouces** ou **mm** si vous sélectionnez **Impression** dans **Destination**, mais vous ne pouvez sélectionner **pixels** que si vous sélectionnez **Affichage de l'image** dans **Destination**. Le nom du format ajouté figure dans la **Liste des formats de sortie**. Cliquez sur **Enregistrer** pour enregistrer les éléments figurant dans la **Liste des formats de sortie**.

#### **Suppression :**

Sélectionnez le format de sortie à supprimer dans **Liste des formats de sortie**, puis cliquez sur **Supprimer**. Cliquez sur **Enregistrer** pour enregistrer les éléments figurant dans la **Liste des formats de sortie**.

### **IMP** Important

• Vous ne pouvez pas supprimer des formats de sortie prédéfinis comme **A4** et **1024 x 768 pixels**.

### **Remarque**

- Enregistrez jusqu'à 10 éléments pour chaque destination.
- Un message d'erreur s'affiche lorsque vous saisissez une valeur non comprise dans la plage du paramètre. Saisissez une valeur comprise dans la plage affichée dans le message.

## **Remarque**

- Reportez-vous à la section « [Ajustement des cadres de découpe \(ScanGear\)](#page-779-0) » pour plus d'informations sur les cadres de découpe.
- Pour plus de détails sur le mode d'affichage initial du cadre de découpe sur une image d'aperçu, reportez-vous à la section **Cadre de découpe sur les images d'aperçu** dans « Onglet **[Aperçu](#page-771-0)** » (boîte de dialogue **Préférences**).

## **(Commuter les proportions)**

Disponible si **Format sortie** est défini sur tout autre paramètre que **Flexible**.

Cliquez sur ce bouton pour faire pivoter le cadre de découpe. Cliquez à nouveau pour lui rendre son orientation d'origine.

#### **Format des données**

La taille des données numérisées avec les paramètres en cours s'affiche.

## **Remarque**

• Si les données dépassent une certaine taille, la valeur s'affiche en rouge. Si tel est le cas, un message d'avertissement s'affiche lorsque vous cliquez sur **Numériser**. Il est recommandé de régler ces paramètres afin de réduire le **Format des données**. Pour continuer, effectuez la numérisation dans la vue de l'image entière.

## **Paramètres d'image**

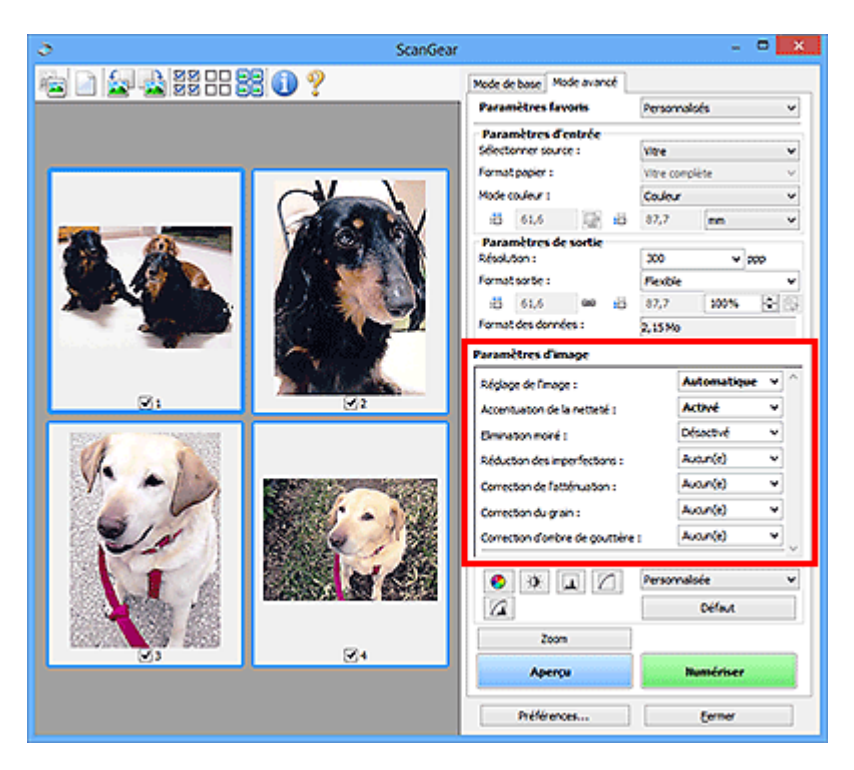

## **Important**

- N'appliquez pas ces fonctions aux images sans moiré, imperfections ou couleurs ternies. Le ton de couleurs peut être affecté.
- Les résultats de la correction d'image peut différer de l'image de l'aperçu.

## **Remarque**

- Les paramètres qu'il est possible de sélectionner dépendent des paramètres du **Mode couleur**.
- La numérisation peut être plus longue que d'habitude lorsque vous utilisez **Paramètres d'image**.

**Paramètres d'image** permet de définir les éléments suivants :

#### **Réglage de l'image**

Si le réglage de l'image est défini, la luminosité dans la zone spécifiée de l'image est optimisée. Les images peuvent être réglées selon le type de document détecté automatiquement ou le type de document spécifié. Le résultat du réglage se reflète sur toute l'image.

#### **Aucun(e)**

Le réglage de l'image ne sera pas appliqué.

#### **Automatique**

Permet d'appliquer la fonction de réglage de l'image en détectant automatiquement le type du document. Il est généralement recommandé de sélectionner ce paramètre.

#### **Photo**

Applique le réglage de l'image approprié aux photos.

#### **Magazine**

Applique le réglage de l'image approprié aux magazines.

#### **Document**

Applique le réglage de l'image approprié aux documents texte.

## **Important**

- Vous pouvez définir le paramètre **Réglage de l'image** après l'aperçu.
- Vous pouvez définir ce paramètre lorsque **Recommandés** est sélectionné dans l'onglet **Paramètres de couleur** de la boîte de dialogue **Préférences**.

#### **Remarque**

- Si l'image n'est pas correctement réglée avec **Automatique**, spécifiez le type du document.
- La tonalité des couleurs peut varier par rapport à l'image source en raison de la fonction Réglage de l'image. Dans ce cas, définissez **Réglage de l'image** sur **Aucun(e)**.

#### **Réduction de la transparence**

Utilisez cette fonction pour réduire la transparence des documents imprimés en recto verso ou pour éclaircir la couleur de base sur le papier recyclé et sur d'autres papiers en couleur lors de la numérisation de documents.

#### **Désactivé**

La transparence ne sera pas réduite.

#### **Activé**

Sélectionnez ce paramètre pour réduire la transparence des documents imprimés en recto verso ou pour éclaircir la couleur de base. Il est généralement recommandé de sélectionner ce paramètre.

#### **Important**

• Vous pouvez définir **Réduction de la transparence** lorsque **Recommandés** est sélectionné dans l'onglet **Paramètres de couleur** de la boîte de dialogue **Préférences** et lorsque **Document** ou **Magazine** est sélectionné pour **Réglage de l'image**.

#### **Accentuation de la netteté**

Fait ressortir le contour des sujets afin d'affiner l'image lors de la numérisation de photos.

#### **Désactivé**

L'accentuation de la netteté ne sera pas appliquée.

#### **Activé**

Fait ressortir le contour des sujets afin d'affiner l'image. Il est généralement recommandé de sélectionner ce paramètre.

#### **Elimination moiré**

Les images et les photographies imprimées sont affichées sous la forme d'un ensemble de petits points. Le « moiré » est un phénomène qui produit un dégradé non uniforme ou un motif rayé lors de la numérisation de photos ou d'images imprimées avec des petits points. La fonction **Elimination moiré** permet de réduire cet effet de moiré.

#### **Désactivé**

Le moiré ne sera pas réduit.

#### **Activé**

Réduit le moiré. Il est généralement recommandé de sélectionner ce paramètre.

#### **Remarque**

• Même si **Elimination moiré** est défini sur **Activé**, un effet de moiré risque de subsister si l'option **Accentuation de la netteté** est également définie sur **Activé**. Dans ce cas, définissez l'option **Accentuation de la netteté** sur **Désactivé**.

#### **Réduction des imperfections**

Les photographies numérisées peuvent contenir des points blancs dus à des imperfections. Cette fonction permet de réduire ces défauts.

#### **Aucun(e)**

La poussière et les rayures ne seront pas réduites.

#### **Faible**

Sélectionnez cette option pour réduire la présence de petites poussières et rayures. Les traces les plus importantes peuvent subsister.

#### **Moyenne**

Il est généralement recommandé de sélectionner ce paramètre.

#### **Elevé**

Sélectionnez cette option pour réduire la présence de poussières et rayures importantes. Cependant, des traces du processus de réduction peuvent subsister ou des parties détaillées de l'image risquent d'être supprimées.

## **IMP** Important

• Cette fonction peut ne pas être efficace pour certains types de photos.

## **Remarque**

• Il est recommandé de sélectionner **Aucun(e)** lorsque vous numérisez des supports imprimés.

#### **Correction de l'atténuation**

Utilisez cette fonction pour corriger les photos ternies par le temps ou qui ont une dominante de couleur. Une dominante de couleur est un phénomène par lequel une couleur spécifique affecte toute l'image à cause du temps ou de couleurs ambiantes vives.

#### **Aucun(e)**

La correction de l'atténuation ne sera pas appliquée.

#### **Faible**

Sélectionnez cette option pour corriger un ternissement et une dominante de couleur faibles.

#### **Moyenne**

Il est généralement recommandé de sélectionner ce paramètre.

#### **Elevé**

Sélectionnez cette option pour corriger un ternissement et une dominante de couleur importants. Ce paramètre peut affecter la tonalité de l'image.

### **IMP** Important

- Vous pouvez configurer le paramètre **Correction de l'atténuation** après l'aperçu.
- Vous pouvez définir ce paramètre lorsque **Recommandés** est sélectionné dans l'onglet **Paramètres de couleur** de la boîte de dialogue **Préférences**.
- La correction peut ne pas être efficace si la zone numérisée est trop petite.

#### **Correction du grain**

Utilisez cette fonction pour réduire l'aspect granuleux (rugosité) des photos réalisées à l'aide d'un film à haute sensibilité.

#### **Aucun(e)**

L'aspect granuleux ne sera pas réduit.

#### **Faible**

Sélectionnez cette option lorsque la photo est légèrement granuleuse.

#### **Moyenne**

Il est généralement recommandé de sélectionner ce paramètre.

#### **Elevé**

Sélectionnez cette option lorsque la photo est très granuleuse. Les dégradés et la netteté de l'image peuvent être affectés.

## **Important**

• La correction peut ne pas être efficace si la zone numérisée est trop petite.

#### **Correction d'ombre de gouttière**

Utilisez cette fonction pour corriger les ombres qui apparaissent entre les pages lors de la numérisation de brochures.

Lorsque vous définissez l'option **Correction d'ombre de gouttière** dans l'aperçu de l'image, le résultat est répercuté. Affichez un aperçu des effets avant la numérisation, les résultats pouvant varier en fonction du type de document et des pressions effectuées.

Le texte/ligne effacé ou flou dû à des pages courbées n'est pas corrigé.

#### **Aucun(e)**

L'ombre de gouttière ne sera pas corrigée.

#### **Faible**

Sélectionnez cette option lorsque l'effet est trop élevé avec le réglage Moyenne.

#### **Moyenne**

Il est généralement recommandé de sélectionner ce paramètre.

#### **Elevé**

Sélectionnez cette option lorsque l'effet est trop faible avec le réglage Moyenne.

## **Important**

- Vous pouvez définir le paramètre **Correction d'ombre de gouttière** après l'aperçu.
- Ne placez pas d'objets d'un poids de 2,0 kg (4,4 livres) ou plus sur la vitre. N'exercez pas de pression supérieure à 2,0 kg (4,4 livres) sur le document. Si vous appuyez trop lourdement, le scanner peut ne pas fonctionner correctement ou vous risquez de casser la vitre.
- Alignez le document avec les bords de la vitre. Dans le cas contraire, l'ombre ne sera pas corrigée correctement.

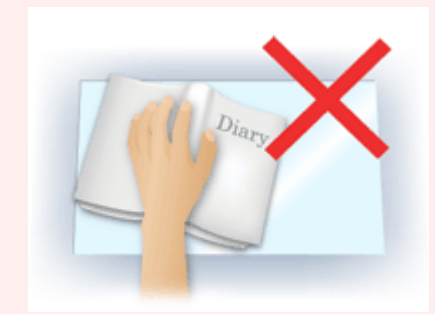

• Les ombres peuvent ne pas être corrigées correctement en fonction du document. Si l'arrière-plan de la page n'est pas blanc, des ombres peuvent ne pas être détectées correctement ou ne pas être détectées du tout.

• Lors de la numérisation, appuyez sur la reliure en exerçant la même pression que pour la réalisation de l'aperçu de la numérisation. Si la reliure n'est pas à plat, l'ombre ne sera pas corrigée correctement.

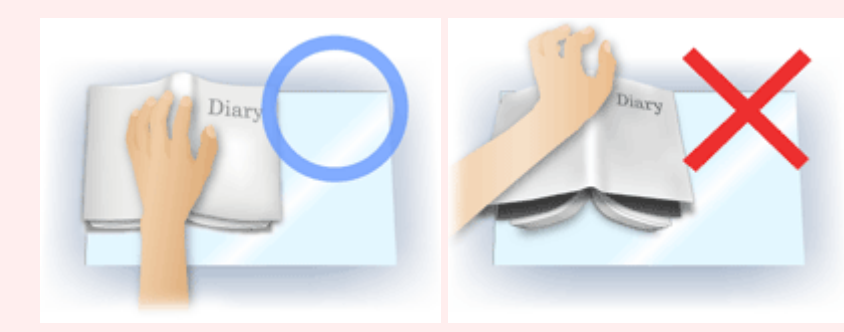

• Le positionnement du document dépend du modèle du scanner et du document à numériser.

## **Remarque**

- Couvrez le document d'un tissu sombre si des points blancs, des stries ou des motifs colorés apparaissent dans le résultat final de la numérisation à cause de la lumière environnante qui filtre entre le document et la vitre d'exposition.
- Si l'ombre n'est pas corrigée correctement, ajustez le cadre de découpe (zone de numérisation) sur l'image d'aperçu.

[Ajustement des cadres de découpe \(ScanGear\)](#page-779-0)

## **Boutons de réglage des couleurs**

Les boutons de réglage des couleurs vous permettent de procéder à des corrections précises de la luminosité et des tons, parmi lesquelles des ajustements de la luminosité ou du contraste global de l'image, ainsi que des valeurs des zones de lumière et d'ombre (histogramme) ou de l'équilibre (courbe de tonalité).

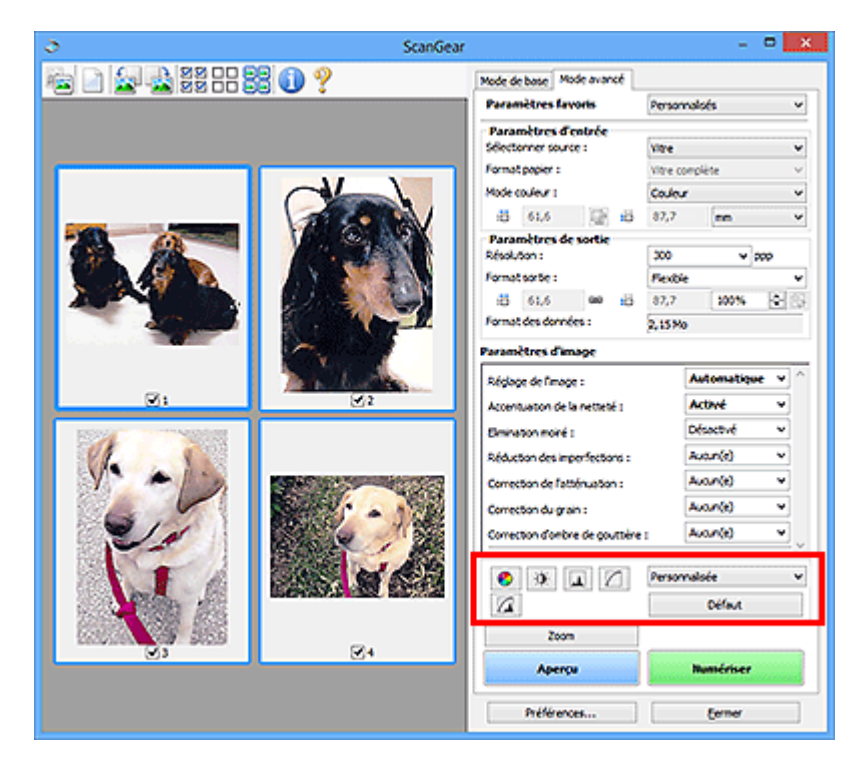

## **Important**

• Les boutons de réglage des couleurs ne sont pas disponibles si vous sélectionnez **Correspondance des couleurs** dans l'onglet **Paramètres de couleur** de la boîte de dialogue **Préférences**.

## **Remarque**

- Les paramètres qu'il est possible de sélectionner dépendent des paramètres du **Mode couleur**.
- Lorsque vous ajustez l'image grâce aux boutons de réglage des couleurs, les résultats seront reflétés dans l'image d'aperçu.

Cliquez sur le bouton de réglage des couleurs pour définir les éléments suivants :

### **(Saturation/Équilibre des couleurs)**

Ajustez la saturation (l'éclat) et la tonalité des couleurs de l'image. Cette fonction permet d'éclaircir les couleurs qui ont été ternies par le temps ou à dominante de couleur. Une dominante de couleur est un phénomène par lequel une couleur spécifique affecte toute l'image à cause du temps ou de couleurs ambiantes vives.

#### [Ajustement de la saturation et de l'équilibre des couleurs](#page-724-0)

#### $\mathbf{Q}$

#### **(Luminosité/Contraste)**

Ajustez la luminosité et le contraste de l'image. Si l'image est trop sombre ou trop claire, ou si la qualité d'image est terne à cause d'un manque de contraste, vous pouvez régler les niveaux de luminosité et de contraste.

**[Ajustement de la luminosité et du contraste](#page-726-0)** 

#### $\blacktriangle$  **(Histogramme)**

Un histogramme vous permet de visualiser la concentration de données à chaque niveau de luminosité d'une image. Vous pouvez spécifier le niveau le plus clair (zone de lumière) ou le plus sombre (zone d'ombre) d'une image, couper les niveaux et étendre la tonalité intermédiaire de l'image.

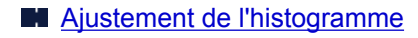

#### **(Paramètres de courbe de tonalité)**

Ajustez la luminosité d'une image en modifiant le graphique (courbe de tonalité) qui indique l'équilibre entre l'entrée et la sortie des tonalités. Vous pouvez régler avec précision la luminosité d'une zone spécifique.

**[Ajustement de la courbe de tonalité](#page-733-0)** 

# **(Contrôle final)**

Procédez à une vérification finale des réglages de couleur. La courbe de tonalité synthétisée finale et l'histogramme provenant du traitement d'image s'affichent. Aucun réglage n'est requis dans cet écran.

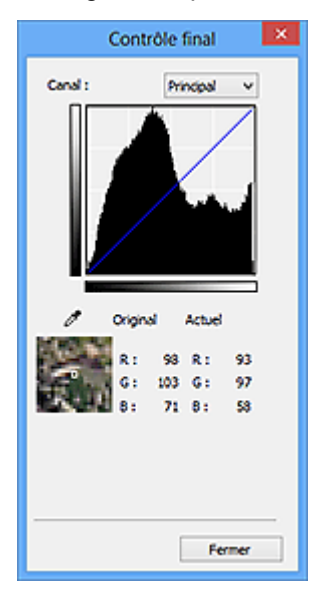

- Pour une image couleur, sélectionnez une couleur pour régler le **Rouge**, le **Vert** ou le **Bleu** dans **Canal** ou sélectionnez **Principal** pour sélectionner les trois couleurs en même temps.
- Si vous placez le curseur sur l'aperçu de l'image, la portion est agrandie et ses valeurs RVB avant et après le réglage s'affichent (seulement la valeur L si **Mode couleur** est défini sur **Niveaux de gris**).

# **(Seuil)**

Définissez la limite (seuil) qui sépare le blanc et le noir. En réglant le niveau de seuil, vous pouvez améliorer la netteté du texte d'un document ou réduire la transparence dans les journaux.

#### **[Paramétrage du seuil](#page-736-0)**

#### **Personnalisée**

Vous pouvez nommer et enregistrer un ensemble de paramètres de courbe de tonalité et de seuil créés à l'aide des boutons de réglage des couleurs.

Sélectionnez **Ajouter/Supprimer...** dans le menu déroulant. Lorsque le **Mode couleur** est défini sur n'importe quelle valeur autre que **Noir et blanc**, la boîte de dialogue **Ajouter/Supprimer les paramètres de la courbe de tonalité** s'ouvre. Lorsque le **Mode couleur** est défini sur **Noir et blanc**, la boîte de dialogue **Ajouter/supprimer des paramètres de seuil** s'ouvre.

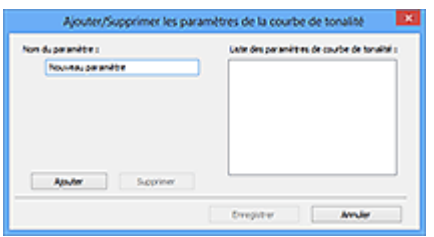

Saisissez le **Nom du paramètre** et cliquez sur **Ajouter**. Le nom s'affiche dans la **Liste des paramètres de courbe de tonalité** ou dans la **Liste des paramètres de seuil**. Cliquez sur **Enregistrer**.

Pour supprimer un élément, sélectionnez-le dans **Liste des paramètres de courbe de tonalité** ou **Liste des paramètres de seuil** et cliquez sur **Supprimer**. Cliquez sur **Enregistrer** pour enregistrer les paramètres affichés dans la **Liste des paramètres de courbe de tonalité** ou la **Liste des paramètres de seuil**.

Vous pouvez également charger les paramètres de courbe de tonalité et de seuil et les appliquer à l'aperçu de l'image. Pour charger les paramètres, sélectionnez l'élément enregistré dans le menu déroulant.

### **Remarque**

• Enregistrez jusqu'à 20 éléments.

#### **Défaut**

Réinitialisez tous les réglages (saturation/équilibre des couleurs, luminosité/contraste, histogramme et courbe de tonalités).

## **Boîte de dialogue Préférences**

Dans la boîte de dialogue **Préférences**, vous pouvez définir les paramètres avancés des fonctions de ScanGear (pilote du scanner) via les onglets **Scanner**, **Aperçu**, **Numériser** et **Paramètres de couleur**.

Cliquez sur **Préférences...** dans l'écran ScanGear (pilote du scanner) pour ouvrir la boîte de dialogue **Préférences**.

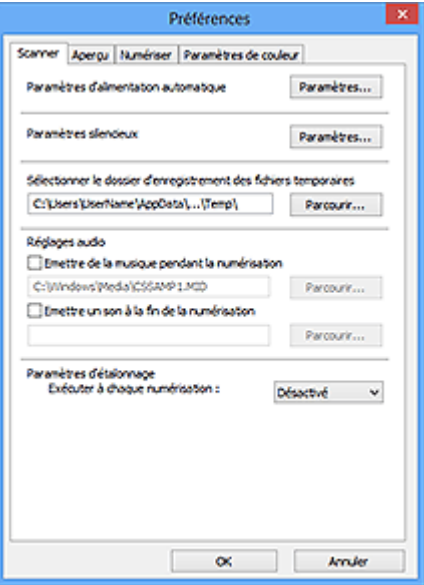

#### **[Onglet Scanner](#page-768-0)**

Permet de définir le mode silencieux, le dossier dans lequel enregistrer temporairement les images, ainsi qu'un fichier son à lire pendant la numérisation ou à la fin de celle-ci.

#### **[Onglet Aperçu](#page-771-0)**

Permet de sélectionner les opérations à effectuer dans l'Aperçu lorsque ScanGear est lancé, et d'indiquer le type d'affichage des cadres de découpe après la prévisualisation des images, ainsi que le cadre de découpe pour les miniatures des documents numérisés.

#### **[Onglet Numériser](#page-773-0)**

Permet de sélectionner l'action à entreprendre avec ScanGear après la numérisation de l'image.

#### **[Onglet Paramètres de couleur](#page-774-0)**

Permet de sélectionner le mode de réglage des couleurs et de spécifier la valeur gamma du moniteur.

## <span id="page-768-0"></span>**Onglet Scanner**

Dans l'onglet **Scanner**, vous pouvez spécifier les paramètres suivants.

## **Important**

• Les fonctions et paramètres disponibles varient en fonction de votre scanner ou imprimante.

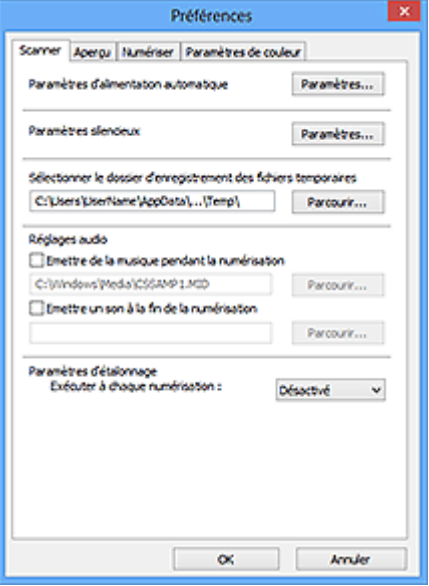

#### **Paramètres d'alimentation automatique**

Vous pouvez configurer la mise sous/hors tension automatique de la machine.

Cliquez sur **Paramètres...** pour afficher la boîte de dialogue **Paramètres d'alimentation automatique**.

#### **Remarque**

• Si la machine est hors tension ou que la communication bidirectionnelle est désactivée, un message apparaît indiquant que l'ordinateur ne peut pas obtenir l'état de la machine. Dans ce cas, cliquez sur **OK** pour quitter ScanGear (pilote du scanner).

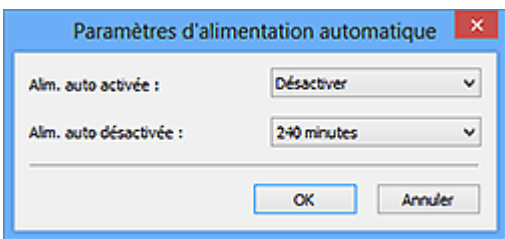

#### **Alim. auto activée**

Sélectionnez **Activer** pour mettre automatiquement sous tension la machine en cas de réception de données.

#### **Alim. auto désactivée**

Spécifiez le délai de mise hors tension dans la liste. Si la période s'écoule sans qu'aucune donnée à imprimer ne soit reçue, la machine est automatiquement mise hors tension.

#### **IMP** Important

• Si vous utilisez un modèle compatible réseau en le connectant à un réseau, la machine ne se met pas automatiquement hors tension même si **Alim. auto désactivée** est défini.

#### **Paramètres silencieux**

Le mode silencieux permet de réduire le bruit de fonctionnement de cette machine. Utilisez cette fonction lorsque vous souhaitez réduire le bruit de fonctionnement (si vous numérisez ou imprimez la nuit, par exemple).

Cliquez sur **Paramètres...** pour définir le mode silencieux.

## **Remarque**

• Vous pouvez définir le mode silencieux à partir du panneau de contrôle de la machine, du pilote de l'imprimante ou de ScanGear. Quelle que soit la solution choisie, celui-ci s'applique aux opérations réalisées à partir du panneau

de contrôle de la machine ou lors des procédures d'impression et de numérisation depuis l'ordinateur, etc.

• La numérisation ou l'impression peut être plus longue que d'habitude lorsque cette fonction est utilisée.

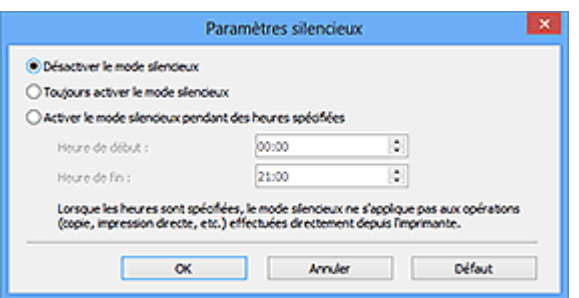

#### **Désactiver le mode silencieux**

Sélectionnez cette option pour utiliser la machine avec un bruit de fonctionnement normal.

#### **Toujours activer le mode silencieux**

Sélectionnez cette option pour réduire le bruit de fonctionnement de la machine.

#### **Activer le mode silencieux pendant des heures spécifiées**

Sélectionnez cette option pour réduire le bruit de fonctionnement de la machine pendant une durée spécifiée.

Définissez la période d'activation du mode silencieux avec les paramètres **Heure de début** et **Heure de fin**.

#### **IMP** Important

- L'heure indiquée dans **Heure de début** et celle indiquée dans **Heure de fin** doivent être différentes.
- Si votre scanner ou votre imprimante ne prend pas en charge les fonctions de télécopie, le mode silencieux n'est pas appliqué aux opérations (copie, impression directe, etc.) exécutées directement à partir de la machine, même si les heures sont spécifiées.

#### **Sélectionner le dossier d'enregistrement des fichiers temporaires**

Affiche le dossier dans lequel vous souhaitez enregistrer les images de façon temporaire. Pour changer de dossier, cliquez sur **Parcourir...** pour en indiquer un autre.

#### **Réglages audio**

Vous pouvez paramétrer la machine de manière à ce qu'un fichier son soit lu pendant la numérisation ou à la fin de la numérisation.

Sélectionnez **Emettre de la musique pendant la numérisation** ou **Emettre un son à la fin de la numérisation**, cliquez sur **Parcourir...**, puis spécifiez un fichier son.

Vous pouvez indiquer les fichiers suivants.

- Fichier MIDI (\*.mid, \*.rmi, \*.midi)
- Fichier audio (\*.wav, \*.aif, \*.aiff)
- Fichier MP3 (\*.mp3)

### **Paramètres d'étalonnage**

Si vous définissez **Exécuter à chaque numérisation** sur **Activé**, le scanner sera étalonné avant chaque prévisualisation et numérisation afin de reproduire les tonalités de couleurs appropriées dans les images numérisées.

## **Remarque**

- Même si le paramètre **Exécuter à chaque numérisation** est défini sur **Désactivé**, le scanner peut parfois être automatiquement étalonné (par exemple, immédiatement après la mise sous tension de la machine).
- L'opération d'étalonnage peut prendre du temps selon les capacités de votre ordinateur.

## <span id="page-771-0"></span>**Onglet Aperçu**

Dans l'onglet **Aperçu**, vous pouvez spécifier les paramètres suivants.

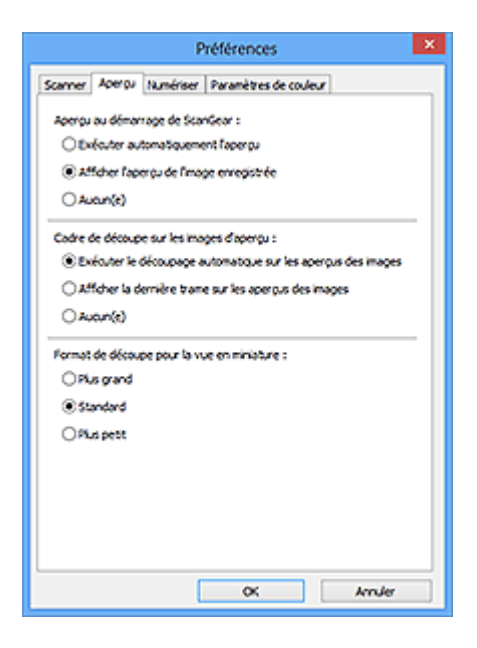

#### **Aperçu au démarrage de ScanGear**

Sélectionnez les opérations à effectuer dans l'aperçu au démarrage de ScanGear (pilote du scanner).

#### **Exécuter automatiquement l'aperçu**

ScanGear lance automatiquement l'aperçu au démarrage.

#### **Afficher l'aperçu de l'image enregistrée**

Ce paramètre affiche l'aperçu affiché précédemment.

Les paramètres des boutons de réglage des couleurs, les paramètres des boutons de la barre d'outils ainsi que les paramètres de l'onglet **Mode avancé** sont également enregistrés.

#### **Aucun(e)**

Aucun aperçu de l'image n'est affiché au démarrage.

#### **Remarque**

• Sélectionnez **Aucun(e)** si vous ne souhaitez pas enregistrer l'image de l'aperçu.

#### **Cadre de découpe sur les images d'aperçu**

Sélectionnez le mode d'affichage des cadres de découpe après la prévisualisation des images.

#### **Exécuter le découpage automatique sur les aperçus des images**

Le cadre de découpe (zone de numérisation) apparaît automatiquement au format de document après l'affichage de l'aperçu.

#### **Afficher la dernière trame sur les aperçus des images**

Un cadre de découpe de la même taille que le dernier cadre utilisé s'affiche après la prévisualisation.

#### **Aucun(e)**

Aucun cadre de découpe n'apparaît après l'affichage de l'aperçu.

#### **Format de découpe pour la vue en miniature**

Sélectionnez le format de découpe pour les miniatures des documents numérisés.

#### **Plus grand**

Affiche 105 % (en largeur et hauteur) de la zone affichée pour le format standard.

## **Standard**

Applique le format standard.

## **Plus petit**

Affiche 95 % (en largeur et hauteur) de la zone affichée pour le format standard.

## **Remarque**

• Lorsque vous modifiez le paramètre **Format de découpe pour la vue en miniature**, les images dans l'aperçu sont actualisées afin de refléter le nouveau format de découpe. Lors de l'actualisation des images dans l'aperçu, les ajustements de couleur et autres paramètres appliqués à ces images sont réinitialisés.

## <span id="page-773-0"></span>**Onglet Numériser**

Dans l'onglet **Numériser**, vous pouvez spécifier les paramètres suivants.

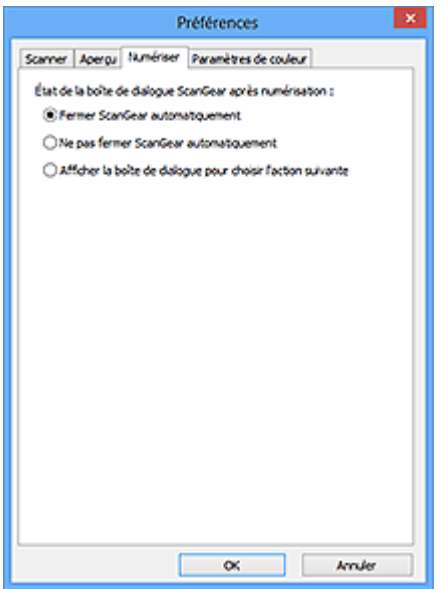

#### **État de la boîte de dialogue ScanGear après numérisation**

Permet de sélectionner l'action à entreprendre avec ScanGear (pilote du scanner) après la numérisation des images.

#### **Fermer ScanGear automatiquement**

Sélectionnez cette option pour revenir à l'application d'origine une fois la numérisation terminée.

#### **Ne pas fermer ScanGear automatiquement**

Sélectionnez cette option pour revenir à l'écran de ScanGear afin d'effectuer une autre numérisation une fois celle-ci terminée.

#### **Afficher la boîte de dialogue pour choisir l'action suivante**

Sélectionnez cette option pour ouvrir un écran et sélectionner l'opération à effectuer une fois la numérisation terminée.

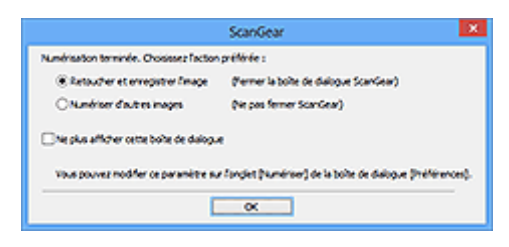

### **Remarque**

• Certaines applications ne prennent pas en charge les options **Ne pas fermer ScanGear automatiquement** ou **Afficher la boîte de dialogue pour choisir l'action suivante** sélectionnée.

## <span id="page-774-0"></span>**Onglet Paramètres de couleur**

Dans l'onglet **Paramètres de couleur**, vous pouvez spécifier les paramètres suivants.

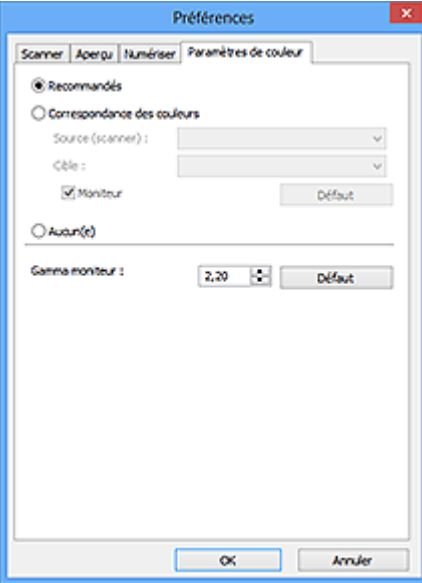

#### **Réglage des couleurs**

Sélectionnez l'une des options suivantes.

#### **Recommandés**

Sélectionnez ce paramètre pour reproduire à l'écran la tonalité vive du document. Il est généralement recommandé de sélectionner ce paramètre.

#### **Correspondance des couleurs**

Sélectionnez ce paramètre pour que les couleurs du scanner, du moniteur et de l'imprimante couleur correspondent automatiquement. Vous évitez ainsi de passer du temps à faire correspondre manuellement les couleurs du moniteur et de l'imprimante.

#### **Source (scanner)**

Sélectionne un profil de scanner.

#### **Cible**

Sélectionne un profil cible.

#### **Moniteur**

Cochez cette case pour afficher l'aperçu avec une correction optimale pour le moniteur.

#### **Défaut**

Rétablit les paramètres **Correspondance des couleurs** par défaut.

#### **Remarque**

- Les boutons de réglage des couleurs de l'onglet **Mode avancé** ne sont pas disponibles si vous sélectionnez **Correspondance des couleurs**.
- Cette fonction est disponible lorsque **Mode couleur** est défini sur **Couleur**.

#### **Aucun(e)**

Sélectionnez ce paramètre pour désactiver la correction des couleurs de ScanGear (pilote du scanner).

#### **Remarque**

• En fonction de votre scanner ou de votre imprimante, ce paramètre peut ne pas être disponible lorsque vous lancez la numérisation à partir de CAD (chargeur automatique de documents).

- Vous pouvez sélectionner une de ces options si la valeur de **Mode couleur** est **Couleur** ou **Niveaux de gris**.
- Le paramètre Correspondance des couleurs est disponible lorsque ScanGear, le moniteur, l'application compatible avec la gestion des couleurs (par exemple Adobe Photoshop) et l'imprimante sont correctement configurés.

Pour plus d'informations sur le paramétrage du moniteur, de l'imprimante et de l'application, reportezvous aux manuels correspondants.

#### **Gamma moniteur**

En définissant la valeur gamma d'un moniteur, vous pouvez régler les données d'entrée sur les caractéristiques de luminosité du moniteur. Ajustez la valeur si la valeur gamma de votre moniteur ne correspond pas à la valeur par défaut définie dans ScanGear et si les couleurs de l'image d'origine ne sont pas exactement reflétées sur le moniteur.

Cliquez sur **Défaut** pour rétablir la valeur gamma par défaut du moniteur (2,20).

#### **Remarque**

• Pour savoir comment vérifier la valeur gamma de votre moniteur, reportez-vous au manuel de ce dernier. Si vous ne trouvez aucune information dans le manuel, contactez le fabricant.

# **Mise en place des éléments (lors de la numérisation à partir d'un ordinateur)**

Apprenez à placer les éléments sur la vitre ou dans le CAD (chargeur automatique de documents) de votre scanner ou imprimante. Placez correctement les éléments en fonction du type à numériser. Dans le cas contraire, les éléments risquent de ne pas être numérisés correctement.

## **Important**

- Ne posez pas d'objets sur le couvercle du scanner. En cas d'ouverture du couvercle du scanner, les objets pourraient tomber dans votre scanner ou imprimante, et entraîner ainsi un dysfonctionnement.
- Fermez le couvercle du scanner avant de lancer la numérisation.
- Lorsque vous ouvrez ou fermez le couvercle du scanner, ne touchez pas les boutons du panneau de contrôle ni l'écran LCD (affichage à cristaux liquides). Cela pourrait entraîner un dysfonctionnement.
- Mise en place d'éléments (Vitre)
- [Mise en place de documents \(CAD \(chargeur automatique de documents\)\)](#page-778-0)

## **Mise en place d'éléments (Vitre)**

Placez les éléments comme indiqué ci-après pour permettre au scanner de détecter automatiquement le type ou le format de l'élément.

## **Important**

- Lorsque vous effectuez une numérisation en spécifiant le format papier dans IJ Scan Utility ou ScanGear (pilote du scanner), alignez un des angles supérieurs de l'élément sur l'angle de la vitre au niveau de la flèche (repère d'alignement).
- Les photos qui ont été découpées selon diverses formes et les éléments dont la taille est inférieure à 3 cm (1,2 pouce) carrés ne peuvent pas être découpés précisément lors de la numérisation.
- La numérisation des étiquettes de disques réfléchissantes risque d'être incorrecte.

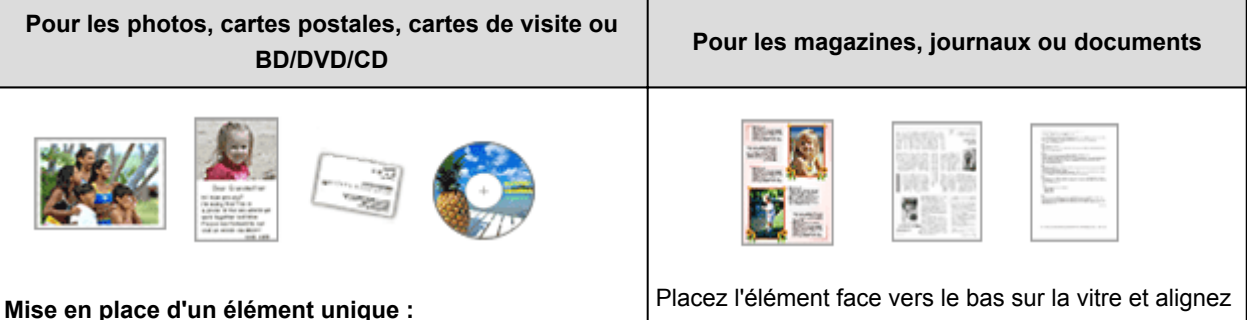

## Placez l'élément face vers le bas sur la vitre en laissant un espace d'au moins 1 cm (0,4 pouce) entre les bords (la zone à rayures diagonales) de la vitre et l'élément. Les parties du document placées sur la zone à rayures diagonales ne peuvent pas être numérisées.

Placez l'élément face vers le bas sur la vitre et alignez un angle supérieur de l'élément sur l'angle de la vitre au niveau de la flèche (repère d'alignement). Les parties du document placées sur la zone à rayures diagonales ne peuvent pas être numérisées.

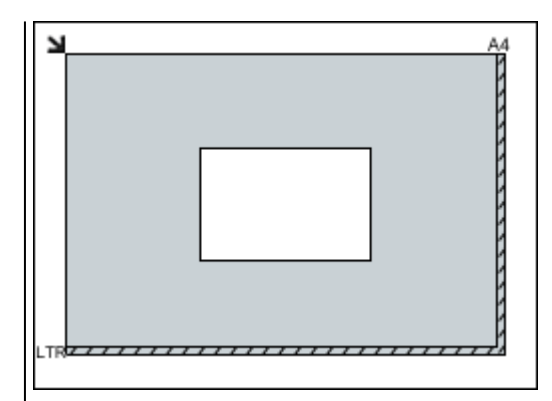

## **IMP** Important

• Les éléments volumineux (par exemple les photos au format A4) qui ne peuvent pas être éloignés des bords/ flèches (repère d'alignement) de la vitre peuvent être enregistrés au format PDF. Pour enregistrer sous un format autre que PDF, numérisez en précisant le format de données.

#### **Mise en place de plusieurs éléments :**

Laissez un espace d'au moins 1 cm (0,4 pouce) entre les bords (la zone à rayures diagonales) de la vitre et les éléments, ainsi qu'entre les éléments. Les parties du document placées sur la zone à rayures diagonales ne peuvent pas être numérisées.

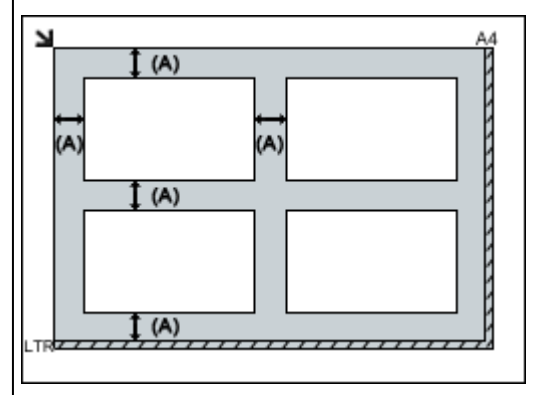

 $(A)$  plus de 1 cm  $(0,4$  pouce)

### **Remarque**

- Vous pouvez positionner jusqu'à 12 éléments.
- Vous pouvez placer jusqu'à 4 éléments lorsque la case à cocher **Compresser les images numérisées au moment du transfert** est activée dans la boîte de dialogue Paramètres de IJ Scan Utility.
- Avec une connexion réseau, la numérisation peut échouer si vous placez cinq éléments ou plus. Dans ce cas, placez quatre éléments au maximum, puis numérisez à nouveau.
- La position des éléments inclinés (de 10 degrés ou moins) est corrigée automatiquement.

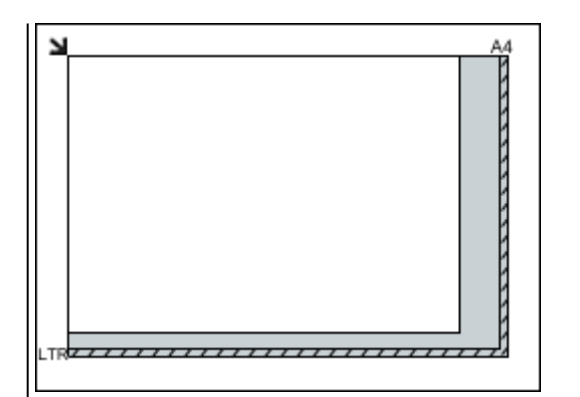

## **Important**

• Pour plus d'informations sur les zones dans lesquelles il est impossible de numériser des documents, reportez-vous à la section « Chargement des originaux » correspondant à votre modèle et accessible depuis l'accueil du *Manuel en ligne*.

## <span id="page-778-0"></span>**Mise en place de documents (CAD (chargeur automatique de documents))**

## **Important**

- Ne laissez pas d'éléments épais sur la vitre lorsque vous numérisez à partir du CAD. Cela risquerait d'entraîner un bourrage papier.
- Placez et alignez des documents de même taille lors de la numérisation de deux documents ou plus.
- Pour plus d'informations sur les formats de documents pris en charge lors de la numérisation à partir du CAD, reportez-vous à la section « Originaux pouvant être chargés » correspondant à votre modèle et accessible depuis l'accueil du *Manuel en ligne*.
- 1. Ouvrez le plateau destiné aux documents.

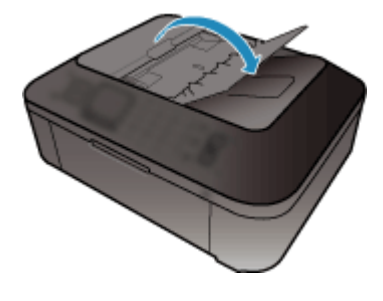

2. Placez les documents sur le CAD, puis ajustez les guides du document en fonction de la largeur des documents.

Insérez les documents face vers le haut jusqu'à ce qu'un signal sonore retentisse.

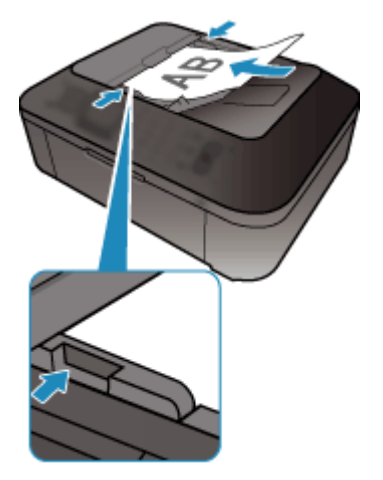

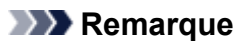

• Lors de la numérisation de documents recto verso, placez le recto vers le haut. Ils ne seront pas numérisés dans l'ordre correct des pages s'ils sont placés dans l'autre sens.

## <span id="page-779-0"></span>**Ajustement des cadres de découpe (ScanGear)**

La « découpe » consiste à sélectionner la zone que vous voulez conserver dans une image et à supprimer le reste lors de sa numérisation.

Les onglets **Mode de base** et **Mode avancé** vous permettent de définir des cadres de découpe (zones de numérisation) sur les images affichées dans la zone d'aperçu.

Lorsque vous effectuez la numérisation, chaque zone associée à un cadre de découpe est numérisée en tant qu'image indépendante.

## **Remarque**

- Dans la vue de l'image entière, vous pouvez définir plusieurs cadres de découpe sur l'image d'aperçu.
- Pour plus d'informations sur l'ajustement des cadres de découpe avec IJ Scan Utility, reportez-vous à la section « Ajuster des cadres de découpe dans la fenêtre Image panorama » correspondant à votre modèle et accessible depuis l'accueil du *Manuel en ligne*.

## **Cadre de découpe d'origine**

#### **Vue Miniatures :**

Aucun cadre de découpe n'est spécifié. Vous pouvez faire glisser la souris sur une miniature pour définir un cadre de découpe.

#### **Vue de l'image entière :**

Un cadre de découpe actif est défini automatiquement autour de l'image d'aperçu. Vous pouvez faire glisser le cadre de découpe dans l'aperçu pour définir la zone.

## **Remarque**

• Vous pouvez modifier le paramètre de découpe automatique dans la boîte de dialogue **Préférences**. Reportez-vous à **Cadre de découpe sur les images d'aperçu** dans l'« Onglet **[Aperçu](#page-771-0)** » pour plus d'informations.

## **Types de cadres de découpe**

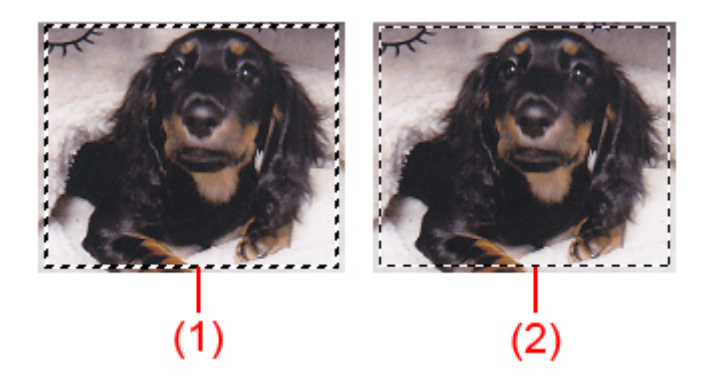

### **(1) Cadre de découpe épais (rotatif ou stationnaire)**

Représente un cadre de découpe sélectionné. Apparaît uniquement dans la vue de l'image entière. Pour sélectionner plusieurs cadres de découpe, cliquez dessus tout en appuyant sur la touche Ctrl. Le format de sortie, les corrections d'image et les autres paramètres de l'onglet **Mode de base** ou **Mode avancé** sont appliqués à tous les cadres de découpe sélectionnés.

#### **(2) Cadre de découpe fin**

#### **Vue Miniatures :**

Le format de sortie, les corrections d'image et les autres paramètres de l'onglet **Mode de base** ou **Mode avancé** sont appliqués.

#### **Vue de l'image entière :**

Représente un cadre de découpe non sélectionné. Les paramètres de l'onglet **Mode de base** ou **Mode avancé** ne seront pas appliqués.

## **Ajustement d'un cadre de découpe**

Lorsqu'il est positionné sur un cadre de découpe, le curseur prend la forme (flèche) (flèche). Si vous cliquez sur la souris et que vous la faites glisser dans le sens de la flèche, le cadre de découpe s'agrandit ou se réduit.

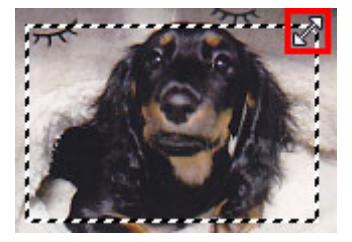

Lorsqu'il est positionné dans un cadre de découpe, le curseur prend la forme (flèche en croix). Faites glisser la souris pour faire bouger l'intégralité du cadre de découpe.

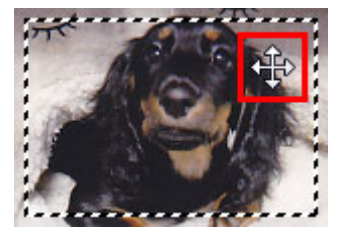

## **Remarque**

- Dans l'onglet **Mode avancé**, vous pouvez spécifier la taille du cadre de découpe en précisant des valeurs pour <sup> $\overline{t\overline{u}}$ </sup> (Largeur) et  $\overline{t\overline{u}}$  (Hauteur) dans les **[Paramètres d'entrée](#page-753-0)**.
- Vous pouvez faire pivoter un cadre de découpe à 90 degrés en cliquant sur  $\mathbb{R}^+$  (Commuter les proportions). Cependant, le bouton (Commuter les proportions) n'est pas disponible si **Format sortie** a la valeur **Flexible**.

## **Création de plusieurs cadres de découpe**

#### **Vue Miniatures :**

Vous ne pouvez créer qu'un cadre de découpe par image.

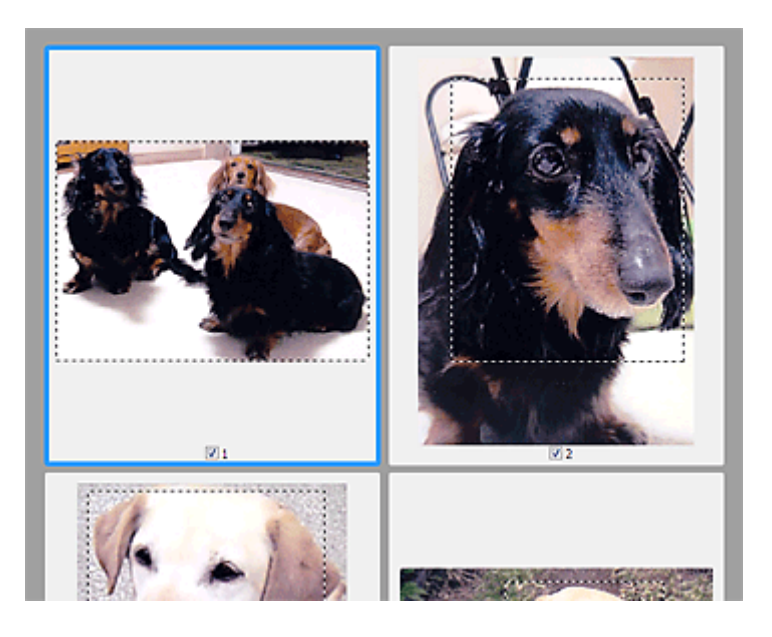

#### **Vue de l'image entière :**

Cliquez sur le curseur de la souris à l'extérieur du cadre de découpe existant et faites-le glisser pour créer un nouveau cadre de découpe dans la zone d'aperçu. Le nouveau cadre de découpe devient le cadre de découpe actif et l'ancien cadre de découpe devient le cadre de découpe non sélectionné.

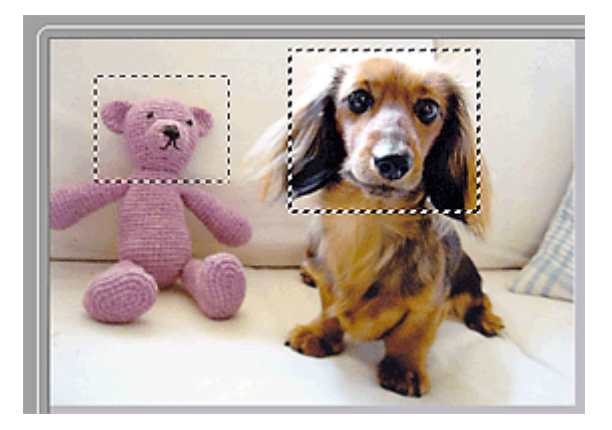

Vous pouvez créer plusieurs cadres de découpe et appliquer différentes configurations de numérisation à chacun d'eux.

Pour sélectionner plusieurs cadres de découpe, cliquez dessus tout en appuyant sur la touche Ctrl.

Si vous sélectionnez plusieurs cadres de découpe et modifiez les paramètres d'un onglet situé à droite de ScanGear, les mêmes paramètres sont appliqués à tous les cadres de découpe sélectionnés.

Lorsque vous créez un nouveau cadre de découpe, celui-ci conserve les paramètres du cadre de découpe précédent.

### **Remarque**

- Vous pouvez créer jusqu'à 12 cadres de découpe.
- La numérisation est plus longue que d'habitude lorsque plusieurs cadres de découpe sont sélectionnés.

## **Suppression des cadres de découpe**

#### **Vue Miniatures :**

Pour supprimer un cadre de découpe, cliquez sur une zone en dehors du cadre de découpe dans l'image.

#### **Vue de l'image entière :**

Pour supprimer un cadre de découpe, sélectionnez-le et cliquez sur le bouton (Supprimer cadre de découpe) dans la barre d'outils. Vous pouvez aussi appuyer sur la touche Suppr du clavier.

Lorsqu'il y a plusieurs cadres de découpe, tous les cadres sélectionnés (cadre de découpe actif et cadres de découpe sélectionnés) sont supprimés simultanément.

## **Remarques générales (pilote du scanner)**

ScanGear (pilote du scanner) est soumis aux limitations suivantes. N'oubliez pas ces informations lors de son utilisation.

## **Limitations du pilote du scanner**

- Si vous utilisez le système de fichiers NTFS, il se peut que la source de données TWAIN ne soit pas invoquée. En effet, il est impossible d'écrire dans le module TWAIN dans le dossier winnt pour des raisons de sécurité. Pour obtenir de l'aide, contactez l'administrateur de l'ordinateur.
- Certains ordinateurs (y compris les ordinateurs portables) connectés à la machine ne redémarrent pas correctement depuis le mode veille. Dans ce cas, redémarrez l'ordinateur.
- Ne branchez pas plus d'un scanner ou plus d'une imprimante multifonction dotée d'une fonction scanner sur le même ordinateur. La connexion simultanée de plusieurs périphériques rend impossible la numérisation à partir du panneau de contrôle de la machine et des erreurs peuvent se produire lors de l'accès aux périphériques.
- La numérisation peut échouer si l'ordinateur est sorti du mode veille ou du mode Attente. Si tel est le cas, suivez les étapes ci-dessous et relancez la numérisation.
	- 1. Mettez la machine hors tension.
	- 2. Quittez ScanGear, déconnectez le câble USB de l'ordinateur, puis reconnectez-le.
	- 3. Mettez la machine sous tension.
- ScanGear ne peut pas être ouvert dans plusieurs applications simultanément. ScanGear ne peut pas être ouvert deux fois au sein d'une même application.
- Veillez à fermer la fenêtre ScanGear avant de fermer l'application.
- Si vous utilisez un modèle compatible réseau en le connectant à un réseau, il est impossible d'accéder à la machine à partir de plusieurs ordinateurs en même temps.
- Si vous utilisez un modèle compatible réseau en le connectant à un réseau, la numérisation est plus longue que d'habitude.
- Lors de la numérisation d'images volumineuses à des résolutions élevées, assurez-vous que l'espace disque disponible est suffisant. Par exemple, la numérisation d'un document A4 à 600 ppp en quadrichromie nécessite au moins 300 Mo d'espace libre.
- ScanGear et le WIA pilote ne peuvent pas être utilisés simultanément.
- Ne mettez pas l'ordinateur en veille ou en veille prolongée pendant la numérisation.

## **Applications avec des restrictions d'utilisation**

- Si vous démarrez Media Center, inclus dans Windows XP Media Center Edition 2005, il est possible que vous ne puissiez pas effectuer de numérisation à partir du panneau de contrôle de la machine. Dans ce cas, redémarrez l'ordinateur.
- Vous ne pouvez pas numériser des images avec Media Center inclus dans Windows XP Media Center Edition 2005. Numérisez avec d'autres applications telles que IJ Scan Utility.
- Certaines applications n'affichent pas l'interface utilisateur TWAIN. Dans ce cas, reportez-vous au manuel de l'application et modifiez les paramètres en conséquence.
- Certaines applications ne prennent pas en charge la numérisation continue de plusieurs documents. Dans certains cas, seule la première image numérisée est acceptée ou plusieurs images sont numérisées sous la forme d'une image unique. Pour ces applications, ne numérisez pas plusieurs documents du CAD (chargeur automatique de documents).
- Pour importer des images numérisées dans Microsoft Office 2000, enregistrez-les d'abord à l'aide de IJ Scan Utility, puis importez les fichiers enregistrés à partir du menu **Insérer**.
- Lorsque vous numérisez des images au format vitre dans Microsoft Office 2003 (Word, Excel, PowerPoint, etc.), cliquez sur **Insertion personnalisée** dans l'écran **Insérer une image numérisée**. Dans le cas contraire, l'image risque de ne pas être numérisée correctement.
- Lorsque vous numérisez des images dans Microsoft Office 2007/Microsoft Office 2010 (Word, Excel, PowerPoint, etc.), utilisez la Bibliothèque multimédia Microsoft.
- Les images peuvent ne pas être numérisées correctement dans certaines applications. Si tel est le cas, augmentez la mémoire virtuelle du système d'exploitation, puis répétez l'opération.
- Si la taille de l'image est trop grande (par exemple, pour les numérisations d'images volumineuses à une résolution élevée), l'ordinateur peut ne pas répondre ou la barre de progression peut ne pas dépasser 0 % pendant l'opération. Si tel est le cas, annulez l'action en cours (par exemple, en cliquant sur le bouton **Annuler** de la barre de progression), augmentez la mémoire virtuelle disponible ou réduisez la résolution/taille de l'image, puis répétez l'opération. Vous pouvez également numériser l'image via IJ Scan Utility, puis l'enregistrer et l'importer dans l'application.

## **Informations utiles sur la numérisation**

- **[Ajustement des cadres de découpe dans la fenêtre Image panorama](#page-786-0)**
- **[Résolution](#page-787-0)**
- **[Format de données](#page-789-0)**
- **[Correspondance des couleurs](#page-790-0)**

# <span id="page-786-0"></span>**Ajustement des cadres de découpe dans la fenêtre Image panorama**

La « découpe » consiste à sélectionner la zone que vous voulez conserver dans une image et à supprimer le reste lors de sa numérisation.

La fenêtre **Image panorama** vous permet de spécifier un cadre de découpe sur l'image affichée dans la zone de prévisualisation.

## **Remarque**

• Pour plus d'informations sur l'ajustement des cadres de découpe avec ScanGear (pilote du scanner), reportez-vous à la section « Ajustement des cadres de découpe (ScanGear) » correspondant à votre modèle et accessible depuis l'accueil du *Manuel en ligne*.

## **Cadre de découpe d'origine**

Aucun cadre de découpe n'est spécifié. Lorsque vous cochez la case **Ajuster des cadres de découpe**, un cadre de découpe actif s'affiche automatiquement autour de l'image dans la zone d'aperçu. Vous pouvez faire glisser le cadre de découpe pour spécifier la zone.

Lorsque vous effectuez la numérisation, l'image qui se trouve dans la zone du cadre de découpe est numérisée.

## **Ajustement d'un cadre de découpe**

Lorsqu'il est positionné sur un cadre de découpe, le curseur prend la forme (Finale Melleche). Faites glisser la souris pour agrandir ou réduire le cadre de découpe.

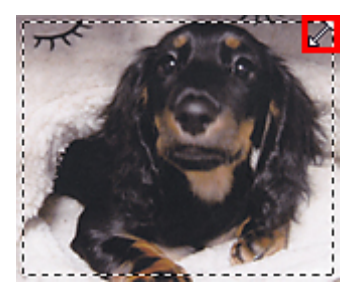

Lorsqu'il est positionné dans un cadre de découpe, le curseur prend la forme  $\overline{CP}$  (flèche en croix). Faites glisser la souris pour faire bouger l'intégralité du cadre de découpe.

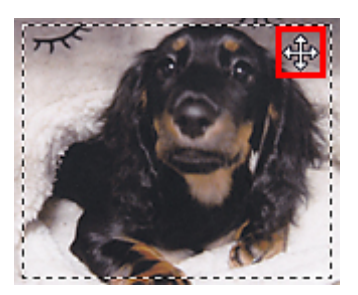

## **Suppression des cadres de découpe**

Pour supprimer le cadre de découpe, décochez la case **Ajuster des cadres de découpe**.

## <span id="page-787-0"></span>**Résolution**

Les données de l'image numérisée constituent un ensemble de points qui véhiculent des informations sur la luminosité et les couleurs. La densité de ces points est appelée « résolution » ; la résolution détermine la quantité de détails contenus dans l'image. La résolution est exprimée en point par pouce (ppp). Il s'agit du nombre de points par pouce (2,5 cm).

Plus la résolution (valeur) choisie est élevée, plus l'image est précise, et inversement.

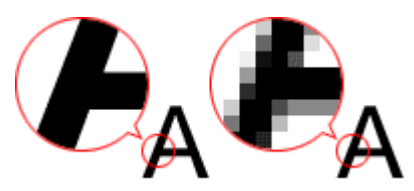

## **Définir la résolution**

Vous pouvez définir la résolution dans les écrans suivants.

### **IJ Scan Utility :**

Option **Résolution** sous l'onglet (Numérisation à partir d'un ordinateur) de la boîte de dialogue Paramètres

### **ScanGear (pilote du scanner) :**

**Résolution** dans les **Paramètres de sortie** de l'onglet **Mode avancé**

## **Paramètres de résolution appropriés**

Définissez la résolution en fonction de l'utilisation de l'image numérisée.

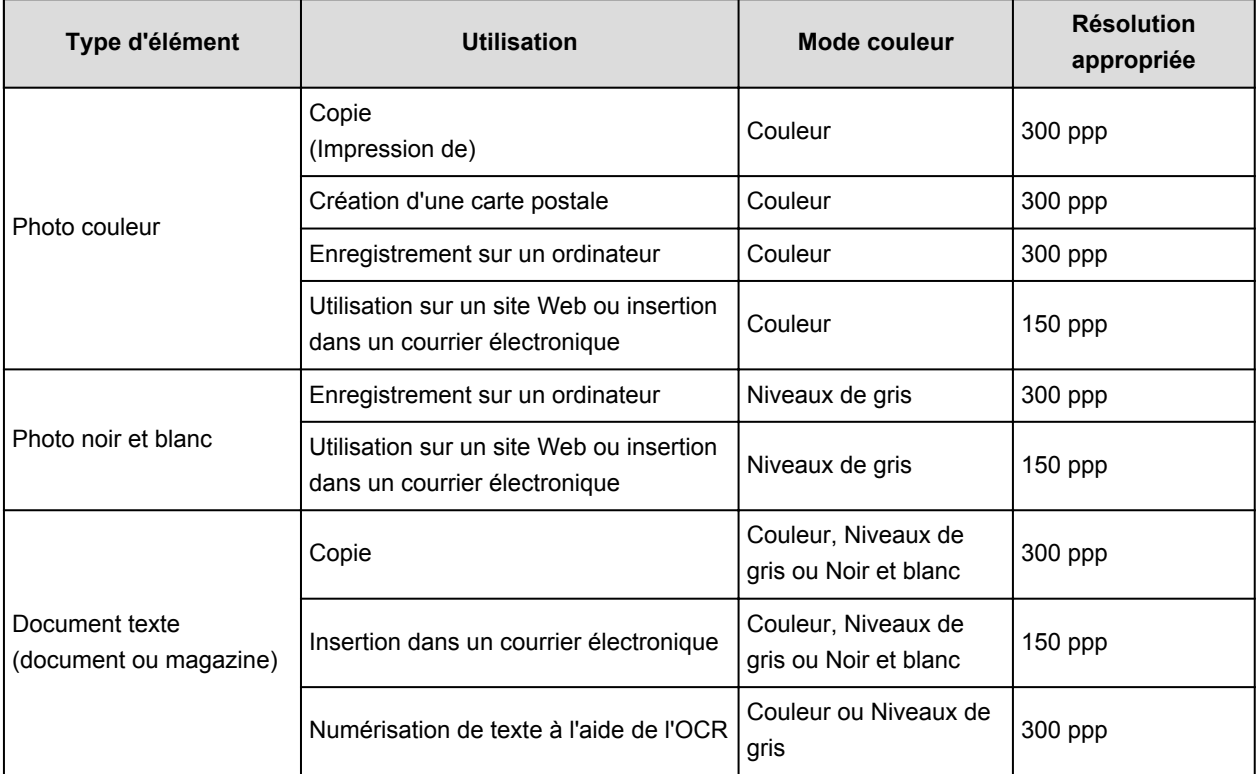

## **IMP** Important

• Si vous doublez la résolution, la taille des données de l'image numérisée est multipliée par quatre. Si le fichier est trop volumineux, la vitesse de traitement est considérablement ralentie et vous pouvez rencontrer des inconvénients, tels qu'une mémoire insuffisante. Définissez la résolution minimale requise en fonction de l'utilisation de l'image numérisée.

## **Remarque**

• Si vous souhaitez imprimer l'image numérisée en l'agrandissant, numérisez avec une résolution plus élevée que celle recommandée ci-dessus.

## <span id="page-789-0"></span>**Format de données**

Vous pouvez sélectionner un format de données pour l'enregistrement des images numérisées. Choisissez le format approprié en fonction de l'utilisation prévue pour les images mais également de l'application dans laquelle vous allez les utiliser.

Les formats de données disponibles varient selon les applications et selon le système d'exploitation (Windows ou Mac OS).

Les caractéristiques de chaque format de données d'image sont indiquées ci-dessous.

### **PNG (extension de fichier standard : .png)**

Format de données courant sur les sites Web.

Le format PNG est recommandé pour la modification d'images enregistrées.

#### **JPEG (extension de fichier standard : .jpg)**

Format de données souvent utilisé pour les sites Web et les images tirées d'appareils photo numériques.

Le format JPEG permet d'obtenir des taux de compression élevés. À chaque enregistrement, les images JPEG perdent de leur qualité et il est impossible de rétablir leur état d'origine.

Vous ne pouvez pas utiliser le format JPEG pour les images en noir et blanc.

#### **TIFF (extension de fichier standard : .tif)**

Format de données qui assure une compatibilité relativement élevée entre différents ordinateurs et applications.

Le format TIFF est recommandé pour la modification d'images enregistrées.

## **Remarque**

- Certains fichiers TIFF sont incompatibles.
- IJ Scan Utility gère les formats de fichier TIFF suivants.
	- Binaires noir et blanc non compressés
	- Non compressés, RVB (8 bits par canal)
	- Non compressés, Niveaux de gris

#### **PDF (extension de fichier standard : .pdf)**

Format de données pour les documents électroniques développé par Adobe Systems Incorporated.

Ce format peut être utilisé sur différents ordinateurs et systèmes d'exploitation et des polices peuvent être intégrées. Par conséquent, des personnes utilisant des environnement différents peuvent échanger des fichiers en toute transparence.

## <span id="page-790-0"></span>**Correspondance des couleurs**

La « correspondance des couleurs » consiste à effectuer des réglages de sorte que les tonalités des couleurs entre l'élément original, l'affichage à l'écran et l'impression couleur correspondent. Sur votre scanner ou imprimante, les tonalités de couleurs sont réglées comme indiqué ci-dessous.

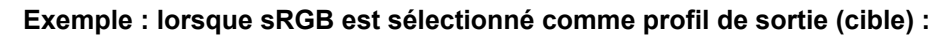

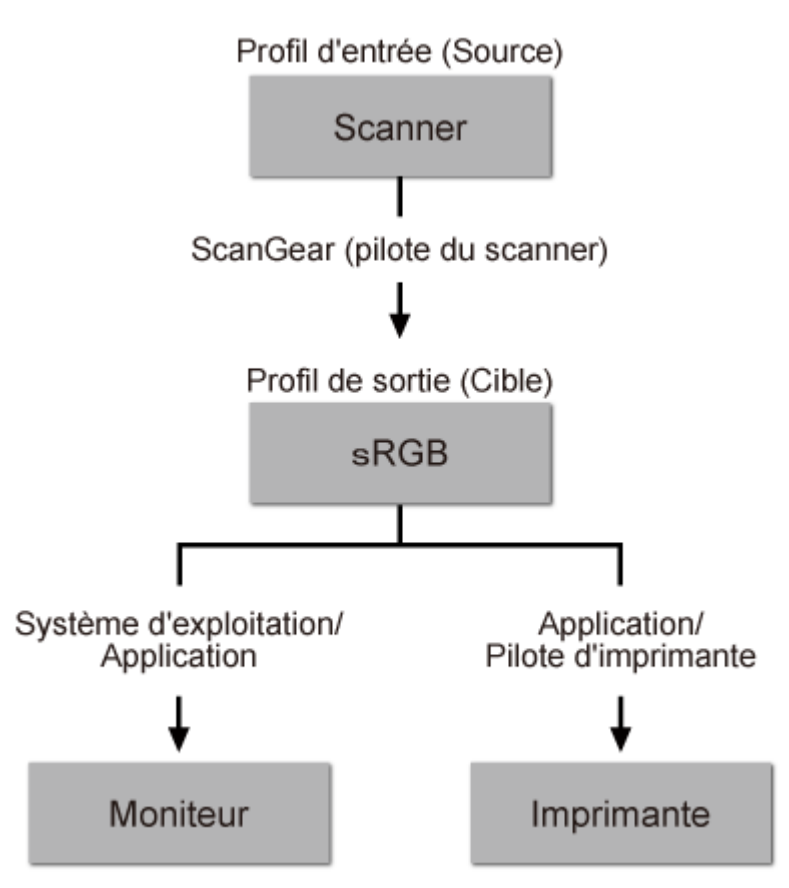

L'espace colorimétrique de l'image est converti en sRGB par ScanGear à partir de l'espace colorimétrique du scanner.

Lorsque l'image est affichée sur l'écran, l'espace colorimétrique de l'image est converti de sRGB en espace colorimétrique du moniteur selon les paramètres d'affichage du système d'exploitation et les paramètres d'espace de travail de l'application.

Lorsque l'image est imprimée, son espace colorimétrique est converti de sRGB en espace colorimétrique de l'imprimante selon les paramètres d'impression de l'application et ceux du pilote d'imprimante.

# **Écran des paramètres et du menu d'IJ Network Scanner Selector EX**

IJ Network Scanner Selector EX vous permet de sélectionner les scanners ou imprimantes à utiliser pour la numérisation ou l'impression via un réseau depuis votre ordinateur ou le panneau de contrôle.

Après l'installation, IJ Network Scanner Selector EX apparaît dans la zone de notification du Bureau.

## **Important**

- Si vous ne pouvez pas lancer de numérisation sur le réseau, téléchargez sur notre site Web la dernière version de MP Drivers, puis installez-la.
- Quand il est activé, IJ Network Scanner Selector EX transmet régulièrement des paquets pour vérifier s'il peut communiquer avec votre scanner ou imprimante via le réseau. Lorsque vous utilisez l'ordinateur dans un environnement réseau autre que celui utilisé pour configurer votre scanner ou imprimante, désactivez IJ Network Scanner Selector EX.

## **Remarque**

- Si l'icône n'apparaît pas dans la zone de notification du Bureau, suivez la procédure ci-dessous pour démarrer.
	- **Windows 8.1/Windows 8 :**

Cliquez sur **IJ Network Scanner Selector EX** dans l'écran Démarrer.

Si **IJ Network Scanner Selector EX** n'apparaît pas dans l'écran Démarrer, sélectionnez l'icône **Rechercher**, puis recherchez « IJ Network Scanner Selector EX ».

• **Windows 7/Windows Vista/Windows XP :**

Dans le menu **Démarrer**, cliquez sur **Tous les programmes** > **Canon Utilities** > **IJ Network Scanner Selector EX** > **IJ Network Scanner Selector EX**.

## **Menu**

Affiche un menu lorsque vous cliquez avec le bouton droit de la souris sur (IJ Network Scanner Selector EX) dans la zone de notifications du Bureau.

**Désactiver Canon IJ Network Scanner Selector EX / Activer Canon IJ Network Scanner Selector EX** Active ou désactive IJ Network Scanner Selector EX.

Si vous sélectionnez **Désactiver Canon IJ Network Scanner Selector EX**, vous ne pouvez pas numériser via le réseau à partir du panneau de contrôle.

Activé : No. Désactivé : 20

## **Important**

• Si vous utilisez un modèle qui ne permet pas de numériser sur le réseau depuis le panneau de contrôle, vous ne pourrez pas numériser à partir du panneau de contrôle, même si ce paramètre est activé.

#### **Paramètres...**

L'écran Paramètres de numérisation à partir d'un PC s'affiche. Vous pouvez sélectionner le modèle que vous souhaitez utiliser.
#### **A propos de**

Affiche les informations relatives à la version.

Dans la boîte de dialogue affichée, vous pouvez modifier la langue de l'application. Les changements sont pris en compte après le redémarrage de l'ordinateur.

#### **Quitter**

Permet de quitter IJ Network Scanner Selector EX ; (Activé) ou (Désactivé) disparaît de la zone de notification du Bureau.

## **Écran Paramètres de numérisation à partir d'un PC**

Cliquez avec le bouton droit de la souris sur l'icône dans la zone de notification du Bureau, puis sélectionnez **Paramètres...** pour afficher l'écran Paramètres de numérisation à partir d'un PC.

Vous devez sélectionner votre scanner ou imprimante avec IJ Network Scanner Selector EX avant de pouvoir numériser un document via le réseau.

#### **Scanners**

Les adresses MAC des scanners ou imprimantes qui peuvent être utilisés sur le réseau s'affichent.

Vous pouvez sélectionner un scanner ou une imprimante par modèle. La sélection automatique d'un scanner ou d'une imprimante permet la numérisation à partir du panneau de contrôle.

#### **Instructions**

Permet d'ouvrir ce guide.

#### **Param. numérisation à partir du panneau de configuration**

L'écran Param. numérisation à partir du panneau de contrôle s'affiche. Vous pouvez sélectionner jusqu'à trois scanners et imprimantes pour la numérisation à partir du panneau de contrôle. Vous pouvez numériser des éléments à l'aide du panneau de contrôle du scanner ou de l'imprimante sélectionné, puis envoyer via le réseau les images numérisées à votre ordinateur.

## **Important**

• Si vous utilisez un modèle qui ne permet pas de numériser sur le réseau depuis le panneau de contrôle, ce modèle n'apparaît pas dans **Scanners** et le paramètre n'est pas disponible.

## **Écran Param. numérisation à partir du panneau de contrôle**

Dans l'écran Paramètres de numérisation à partir d'un PC, cliquez sur **Param. numérisation à partir du panneau de configuration** pour afficher l'écran Param. numérisation à partir du panneau de contrôle.

#### **Scanners**

Les adresses MAC des scanners ou imprimantes qui peuvent être utilisés sur le réseau s'affichent.

Vous pouvez sélectionner jusqu'à trois scanners et imprimantes en même temps. La sélection automatique d'un scanner ou d'une imprimante permet la numérisation à partir du panneau de contrôle.

#### **Instructions**

Permet d'ouvrir ce guide.

## **IMP** Important

• Si vous utilisez un modèle qui ne permet pas de numériser sur le réseau depuis le panneau de contrôle, **Param. numérisation à partir du panneau de configuration** risque d'apparaître dans l'écran Paramètres de numérisation à partir d'un PC. Le paramètre n'est cependant pas disponible.

## **Remarque**

- Si votre scanner ou imprimante ne figure pas dans la liste, vérifiez les éléments suivants, cliquez sur **OK** pour fermer l'écran, puis rouvrez-le et réessayez de sélectionner une machine.
	- Les pilotes MP Drivers sont installés
	- La configuration réseau de votre scanner ou imprimante a été réalisée après l'installation des MP Drivers
	- La communication réseau entre votre scanner ou imprimante et l'ordinateur est activée

Si votre scanner ou imprimante n'apparaît toujours pas, reportez-vous à la section « Problèmes de communication réseau » correspondant à votre modèle et accessible depuis l'accueil du *Manuel en ligne*.

• Vous n'avez pas besoin d'utiliser ce logiciel pour la numérisation via USB. Reportez-vous à la section « [Désinstallation de IJ Network Scanner Selector EX](#page-794-0) » pour le supprimer. Vous pouvez effectuer la numérisation via USB même si le logiciel n'est pas supprimé.

# <span id="page-794-0"></span>**Désinstallation de IJ Network Scanner Selector EX**

Suivez la procédure ci-dessous pour désinstaller IJ Network Scanner Selector EX de votre ordinateur.

## **IMP** Important

- Une fois IJ Network Scanner Selector EX désinstallé, vous ne pouvez plus lancer de numérisation via un réseau.
- Connectez-vous à un compte utilisateur bénéficiant de privilèges administrateur.
- 1. Désinstallez IJ Network Scanner Selector EX.
	- **Windows 8.1/Windows 8 :**
		- 1. Cliquez sur l'icône **Paramètres** > **Panneau de configuration** > **Programmes** > **Programmes et fonctionnalités**.
		- 2. Double-cliquez sur **Canon IJ Network Scanner Selector EX**.

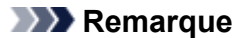

- Si l'écran **Contrôle de compte d'utilisateur** apparaît, cliquez sur **Continuer**.
- **Windows 7/Windows Vista :**
	- 1. Dans le menu **Démarrer**, sélectionnez **Panneau de configuration** > **Programmes** > **Programmes et fonctionnalités**.
	- 2. Sélectionnez **Canon IJ Network Scanner Selector EX**, puis cliquez sur **Désinstaller/Modifier**.

#### **Remarque**

- Si l'écran **Contrôle de compte d'utilisateur** apparaît, cliquez sur **Continuer**.
- **Windows XP :**
	- 1. À partir du menu **Démarrer**, sélectionnez **Panneau de configuration** > **Ajout/ Suppression de programmes**.
	- 2. Sélectionnez **Canon IJ Network Scanner Selector EX**, puis cliquez sur **Modifier/ Supprimer**.
- 2. Cliquez sur **Oui** lorsque le message de confirmation apparaît.
- 3. Une fois la désinstallation terminée, cliquez sur **OK**.

### **Remarque**

• Lorsque le message vous demandant de redémarrer l'ordinateur s'affiche, cliquez sur **OK** pour le redémarrer.

# <span id="page-795-0"></span>**Autres méthodes de numérisation**

- **[Numérisation à l'aide du pilote WIA](#page-796-0)**
- **[Numérisation à l'aide du Panneau de configuration \(Windows XP uniquement\)](#page-800-0)**

# <span id="page-796-0"></span>**Numérisation à l'aide du pilote WIA**

Vous pouvez numériser un élément à partir d'une application compatible WIA (Windows Image Acquisition).

WIA est un modèle de pilote intégré à Windows XP ou version suivante. Il vous permet de numériser des éléments sans utiliser d'applications.

La procédure varie en fonction de l'application. Les procédures suivantes ne sont données qu'à titre d'exemple.

Pour plus d'informations, reportez-vous au manuel de l'application.

## **IMP** Important

- Sous Windows XP, vous ne pouvez pas numériser à l'aide du pilote WIA via une connexion réseau.
- Suivez la procédure ci-après pour activer la fonction de numérisation sur un réseau.

Selon votre environnement, il se peut que le paramétrage ait déjà été effectué. Dans ce cas, **Non installé** s'affiche.

- 1. Suivez la procédure ci-après pour ouvrir **Réseau**.
	- Windows 8.1/Windows 8 : Sélectionnez l'icône **Rechercher**, puis cliquez sur **Réseau** qui s'affiche lorsque vous recherchez « Réseau ».
	- Windows 7 : Dans le menu **Démarrer**, sélectionnez **Ordinateur** > **Réseau**.
	- Windows Vista : Dans le menu **Démarrer**, sélectionnez **Réseau**.
- 2. Cliquez avec le bouton droit de la souris sur **XXX\_adresse MAC** (où « XXX » correspond au nom du modèle) dans l'écran affiché, puis sélectionnez **Installer**.

## **Numérisation à l'aide du pilote WIA 2.0**

Dans l'exemple suivant, la numérisation est effectuée à l'aide du programme « Télécopie et numérisation Windows »

1. Placez l'élément sur la vitre.

[Mise en place des éléments \(lors de la numérisation à partir d'un ordinateur\)](#page-802-0)

2. Sélectionnez **Nouveau** dans le menu **Fichier** du programme « **Télécopie et numérisation Windows** », puis cliquez sur **Numériser...**.

L'écran des paramètres de numérisation s'affiche.

## **Remarque**

- Si plusieurs scanners ou imprimantes sont connectés, un écran de sélection de scanner peut apparaître. Double-cliquez sur le scanner que vous souhaitez utiliser.
	- Pour établir une connexion USB : **Canon XXX series** (où « XXX » correspond au nom du modèle)
	- Pour établir une connexion réseau : **XXX series\_Adresse MAC** (où « XXX » correspond au nom du modèle)
- 3. Définissez les paramètres.

#### **Scanner**

Le nom du produit défini apparaît. Pour changer de scanner, cliquez sur **Modifier...** et choisissez le scanner voulu.

#### **Profil**

Sélectionnez **Photo (par défaut)** ou **Documents** en fonction du type d'élément à numériser. Pour enregistrer un nouveau **profil**, choisissez **Ajouter un profil...**. Vous pouvez spécifier les détails dans la boîte de dialogue **Ajouter un nouveau profil**.

#### **Source**

Sélectionnez un type de scanner.

#### **Format du papier**

Ce paramètre n'est pas disponible pour votre scanner ou imprimante.

#### **Format de couleurs**

Sélectionnez le mode couleur avec lequel vous souhaitez numériser l'élément.

#### **Type de fichier**

Sélectionnez l'un des formats de données suivants : JPEG, BMP, PNG et TIFF.

#### **Résolution (ppp)**

Entrez la résolution. Indiquez une valeur comprise entre 50 et 600 ppp.

**[Résolution](#page-787-0)** 

#### **Remarque**

• Si vous utilisez le scanner ou l'imprimante avec une connexion réseau, vous pouvez spécifier les résolutions ci-après.

150 ppp/300 ppp/600 ppp

#### **Luminosité**

Utilisez le curseur pour régler la luminosité. Déplacez le curseur vers la gauche pour assombrir l'image et vers la droite pour l'éclaircir. Vous pouvez également saisir une valeur (-100 à 100).

#### **Contraste**

Utilisez le curseur pour régler le contraste. Déplacez le curseur vers la gauche pour réduire le contraste de l'image et atténuer ainsi la netteté de l'image. Déplacez le curseur vers la droite pour augmenter le contraste de l'image et améliorer ainsi la netteté de l'image. Vous pouvez également saisir une valeur (-100 à 100).

#### **Afficher ou numériser les images dans des fichiers distincts**

Cochez cette case pour afficher un aperçu ou numériser plusieurs images en tant que fichiers distincts.

#### **IMP** Important

- Si vous utilisez le scanner ou l'imprimante avec une connexion réseau, vous ne pouvez pas spécifier les paramètres **Luminosité**, **Contraste** et **Afficher ou numériser les images dans des fichiers distincts**.
- 4. Cliquez sur **Aperçu** pour afficher un aperçu de l'image.

L'aperçu de l'image apparaît à droite.

#### 5. Cliquez sur **Numériser**.

Une fois la numérisation terminée, l'image numérisée apparaît dans l'application.

## **Numérisation à l'aide du pilote WIA 1.0**

L'exemple suivant illustre une numérisation effectuée avec « Paint ».

1. Placez l'élément sur la vitre.

[Mise en place des éléments \(lors de la numérisation à partir d'un ordinateur\)](#page-802-0)

2. Cliquez sur **D'un scanneur ou d'un appareil photo** dans le menu **Fichier** de Paint. (Sélectionnez la commande de numérisation d'un élément dans l'application.)

## **Remarque**

- Si plusieurs scanners ou imprimantes sont connectés, un écran de sélection de scanner peut apparaître. Double-cliquez sur le scanner que vous souhaitez utiliser.
	- Pour établir une connexion USB : **Canon XXX series** (où « XXX » correspond au nom du modèle)
	- Pour établir une connexion réseau : **XXX series\_Adresse MAC** (où « XXX » correspond au nom du modèle)
- 3. Sélectionnez le type d'image en fonction de l'élément à numériser.

Sélectionnez **Photo en couleur**, **Photo en nuances de gris**, **Texte ou photo en noir et blanc** ou **Paramètres personnalisés**.

#### **Remarque**

- Si vous utilisez le scanner ou l'imprimante avec une connexion réseau, les types d'images disponibles peuvent être différents de ceux affichés avec une connexion USB.
- Pour numériser avec les valeurs définies précédemment dans **Ajuster la qualité de la photo numérisée**, choisissez **Paramètres personnalisés**.
- 4. Cliquez sur **Ajuster la qualité de la photo numérisée** et définissez vos préférences.

#### **Luminosité**

Utilisez le curseur pour régler la luminosité. Déplacez le curseur vers la gauche pour assombrir l'image et vers la droite pour l'éclaircir. Vous pouvez également saisir une valeur (-127 à 127).

#### **Contraste**

Utilisez le curseur pour régler le contraste. Déplacez le curseur vers la gauche pour réduire le contraste de l'image et atténuer ainsi la netteté de l'image. Déplacez le curseur vers la droite pour augmenter le contraste de l'image et améliorer ainsi la netteté de l'image. Vous pouvez également saisir une valeur (-127 à 127).

#### **Résolution (ppp)**

Entrez la résolution. Indiquez une valeur comprise entre 50 et 600 ppp.

**N** [Résolution](#page-787-0)

#### **Remarque**

- Si vous utilisez le scanner ou l'imprimante avec une connexion réseau, vous pouvez spécifier les résolutions ci-après.
	- 150 ppp/300 ppp/600 ppp

#### **Type de photo**

Sélectionnez le type de numérisation que vous souhaitez pour votre élément.

#### **Réinitialiser**

Cliquez sur ce bouton pour rétablir les paramètres d'origine.

## **IMP** Important

- Si vous utilisez le scanner ou l'imprimante avec une connexion réseau, vous ne pouvez pas spécifier les paramètres **Luminosité** et **Contraste**.
- 5. Cliquez sur **Aperçu** pour afficher un aperçu de l'image.

L'aperçu de l'image apparaît à droite. Faites glisser  $\Box$  pour définir la zone de numérisation.

#### 6. Cliquez sur **Numériser**.

Une fois la numérisation terminée, l'image numérisée apparaît dans l'application.

# <span id="page-800-0"></span>**Numérisation à l'aide du Panneau de configuration (Windows XP uniquement)**

Vous pouvez numériser des images à l'aide du panneau de configuration de Windows XP via le pilote WIA.

## **IMP** Important

- Si vous utilisez le scanner ou l'imprimante avec une connexion réseau, vous ne pouvez pas lancer de numérisation avec le pilote WIA.
- 1. Dans le menu **Démarrer**, sélectionnez **Panneau de configuration**.
- 2. Cliquez sur **Imprimantes et autres périphériques** > **Scanneurs et appareils photo**, puis double-cliquez sur **Canon XXX series** (où « XXX » est le nom du modèle).

La boîte de dialogue **Assist. Scanneur-appareil photo** apparaît.

- 3. Cliquez sur **Suivant**.
- 4. Sélectionnez **Type d'image** selon l'élément à numériser.

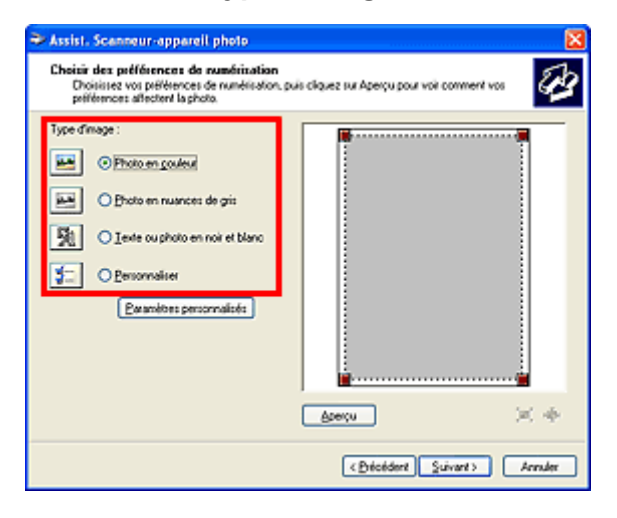

## **Remarque**

- Pour numériser avec les valeurs définies précédemment dans **Paramètres personnalisés**, sélectionnez **Personnalisée**.
- 5. Cliquez sur **Paramètres personnalisés** et définissez vos préférences.

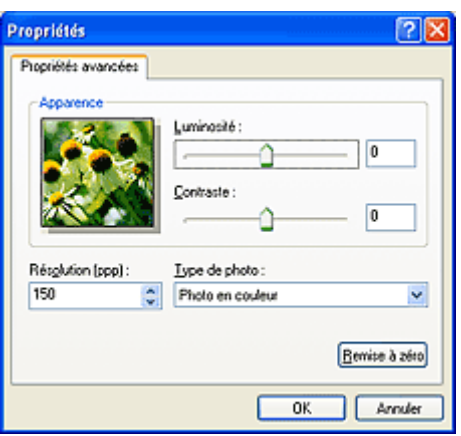

#### **Luminosité**

Utilisez le curseur pour régler la luminosité. Déplacez le curseur vers la gauche pour assombrir l'image et vers la droite pour l'éclaircir. Vous pouvez également saisir une valeur (-127 à 127).

#### **Contraste**

Utilisez le curseur pour régler le contraste. Déplacez le curseur vers la gauche pour réduire le contraste de l'image et atténuer ainsi la netteté de l'image. Déplacez le curseur vers la droite pour augmenter le contraste de l'image et améliorer ainsi la netteté de l'image. Vous pouvez également saisir une valeur (-127 à 127).

#### **Résolution (ppp)**

Entrez la résolution. Indiquez une valeur comprise entre 50 et 600 ppp.

#### **[Résolution](#page-787-0)**

#### **Type de photo**

Sélectionnez le type de numérisation que vous souhaitez pour votre élément.

#### **Réinitialiser**

Cliquez sur ce bouton pour rétablir les paramètres d'origine.

6. Cliquez sur **Aperçu** pour afficher un aperçu de l'image.

L'aperçu de l'image apparaît à droite. Faites glisser **e** pour définir la zone de numérisation.

7. Cliquez sur **Suivant** et suivez les instructions.

# <span id="page-802-0"></span>**Mise en place des éléments (lors de la numérisation à partir d'un ordinateur)**

Apprenez à placer les éléments sur la vitre de votre scanner ou imprimante. Placez correctement les éléments en fonction du type à numériser. Dans le cas contraire, les éléments risquent de ne pas être numérisés correctement.

## **Important**

- Ne posez pas d'objets sur le couvercle du scanner. En cas d'ouverture du couvercle du scanner, les objets pourraient tomber dans votre scanner ou imprimante, et entraîner ainsi un dysfonctionnement.
- Fermez le couvercle du scanner avant de lancer la numérisation.

## **Mise en place d'éléments**

Placez les éléments comme indiqué ci-après pour permettre au scanner de détecter automatiquement le type ou le format de l'élément.

## **IMP** Important

- Lorsque vous effectuez une numérisation en spécifiant le format papier dans IJ Scan Utility ou ScanGear (pilote du scanner), alignez un des angles supérieurs de l'élément sur l'angle de la vitre au niveau de la flèche (repère d'alignement).
- Les photos qui ont été découpées selon diverses formes et les éléments dont la taille est inférieure à 3 cm (1,2 pouce) carrés ne peuvent pas être découpés précisément lors de la numérisation.
- La numérisation des étiquettes de disques réfléchissantes risque d'être incorrecte.

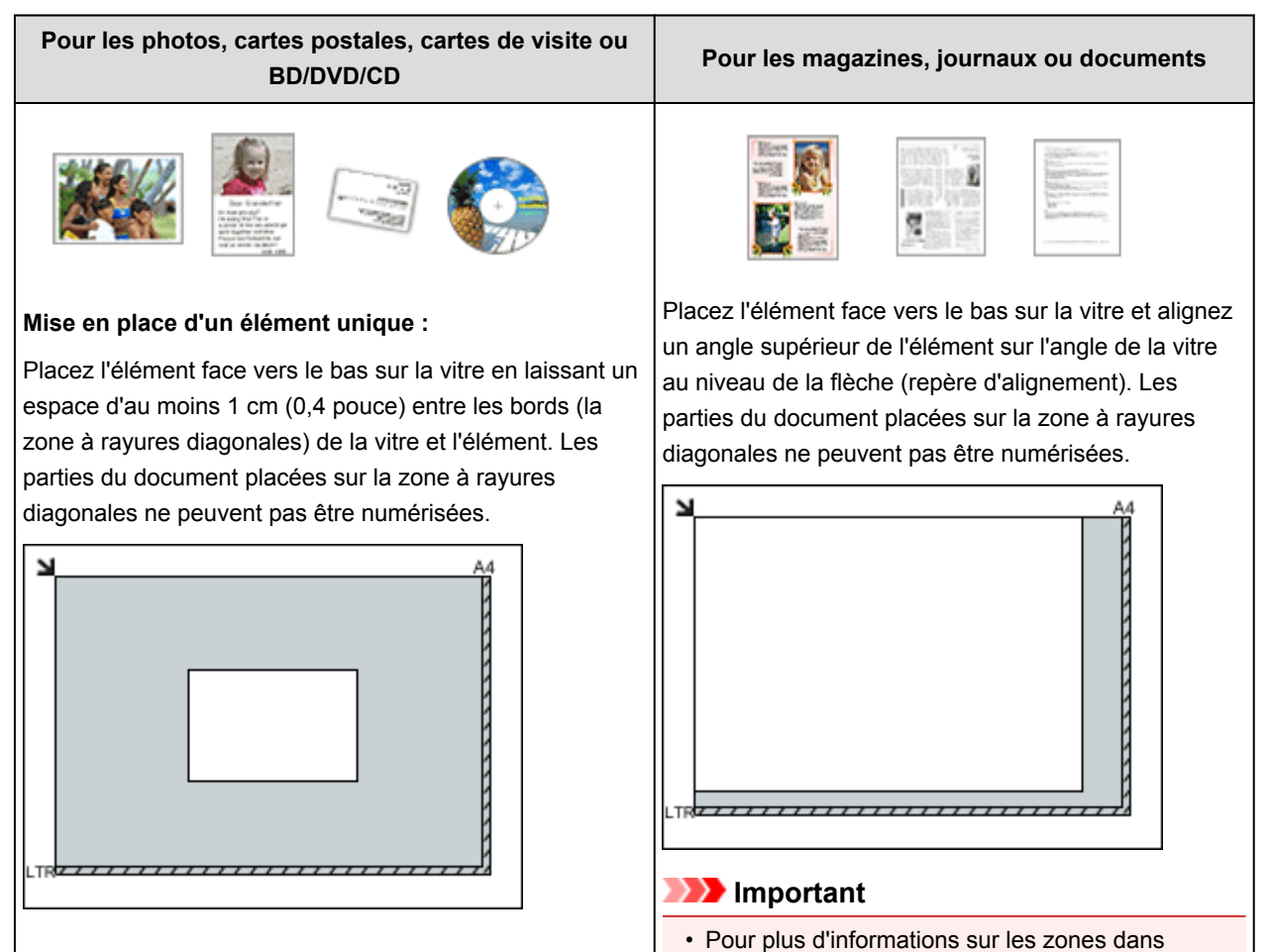

lesquelles il est impossible de numériser des

### **Important**

• Les éléments volumineux (par exemple les photos au format A4) qui ne peuvent pas être éloignés des bords/flèches (repère d'alignement) de la vitre peuvent être enregistrés au format PDF. Pour enregistrer sous un format autre que PDF, numérisez en précisant le format de données.

#### **Mise en place de plusieurs éléments :**

Laissez un espace d'au moins 1 cm (0,4 pouce) entre les bords (la zone à rayures diagonales) de la vitre et les éléments, ainsi qu'entre les éléments. Les parties du document placées sur la zone à rayures diagonales ne peuvent pas être numérisées.

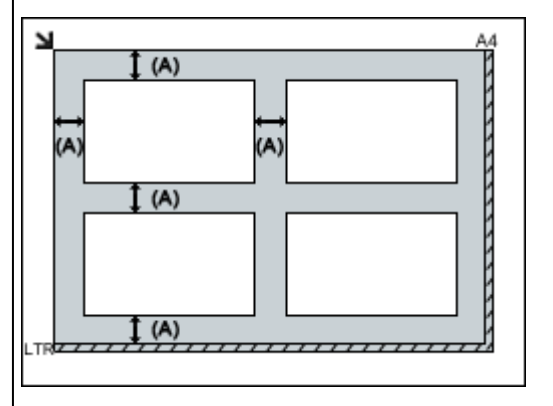

(A) plus de 1 cm (0,4 pouce)

#### **Remarque**

- Vous pouvez positionner jusqu'à 12 éléments.
- La position des éléments inclinés (de 10 degrés ou moins) est corrigée automatiquement.

documents, reportez-vous à la section « Chargement des originaux » correspondant à votre modèle et accessible depuis l'accueil du *Manuel en ligne*.

# **Numérisation à l'aide du panneau de contrôle de la machine**

- **[Transfert des données numérisées sur un ordinateur à l'aide du panneau de](#page-805-0) [contrôle de la machine Basique](#page-805-0)**
- **[Joindre des données numérisées à un courrier électronique à l'aide du panneau](#page-810-0) [de contrôle de la machine](#page-810-0)**
- **[Configuration des paramètres pour la numérisation à partir du panneau de](#page-813-0) [contrôle de la machine](#page-813-0)**
- **[Paramètres de numérisation réseau](#page-815-0)**
- **[Sélection d'une réponse aux commandes issues du Panneau de contrôle dans](#page-819-0) [IJ Scan Utility](#page-819-0)**

# <span id="page-805-0"></span>**Transfert des données numérisées sur un ordinateur à l'aide du panneau de contrôle de la machine**

Avant de procéder au transfert sur l'ordinateur, vérifiez les points suivants :

#### • **Les MP Drivers sont installés.**

Si les pilotes MP Drivers ne sont pas encore installés, installez les pilotes MP Drivers avec le CD-ROM d'installation ou depuis notre site Web.

#### • **La machine est correctement connectée à l'ordinateur.**

Assurez-vous que la machine est correctement connectée à l'ordinateur.

Vous ne devez ni brancher, ni débrancher le câble USB ou LAN pendant que la machine est en cours de fonctionnement ou lorsque l'ordinateur est en mode veille ou en mode attente.

Si vous numérisez à partir d'une connexion réseau, vérifiez que les paramètres nécessaires ont été correctement configurés.

**[Paramètres de numérisation réseau](#page-815-0)** 

#### • **La destination et le nom du fichier sont spécifiés dans Canon IJ Scan Utility.**

Vous pouvez spécifier la destination et le nom du fichier dans Canon IJ Scan Utility. Pour plus d'informations sur les paramètres de Canon IJ Scan Utility :

**[Boîte de dialogue Paramètres](#page-644-0)** 

- 1. [Assurez-vous que la machine est sous tension.](#page-147-0)
- 2. Faites défiler l'écran ACCUEIL, puis touchez **Numériser**.

#### **N[Utilisation du panneau de contrôle](#page-152-0)**

**Si vous transférez les données vers un ordinateur connecté à l'aide d'un câble USB :**

L'écran d'attente de numérisation s'affiche.

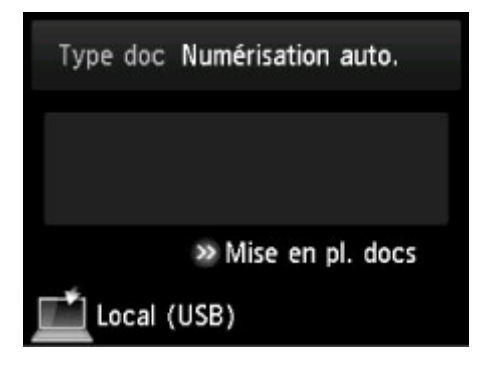

Passez à l'étape 3.

### **Remarque**

• Si l'écran permettant de sélectionner l'emplacement dans lequel enregistrer les données s'affiche, touchez **PC**, puis **Local (USB)**. L'écran d'attente de numérisation s'affiche.

#### **Si vous transférez les données vers un ordinateur relié à un réseau :**

L'écran permettant de sélectionner l'emplacement dans lequel enregistrer les données s'affiche.

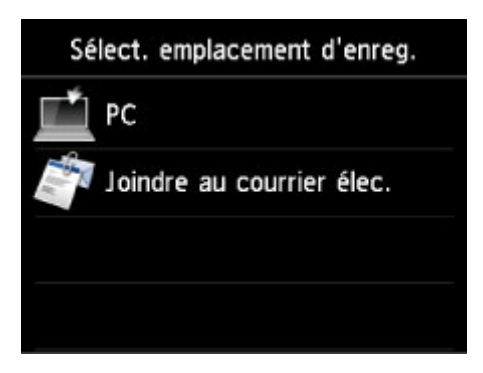

## **Remarque**

• Si l'écran d'attente de numérisation permettant de transférer des données vers un ordinateur

connecté par USB s'affiche sur l'écran tactile, touchez pour afficher l'écran qui vous permet de sélectionner l'emplacement où enregistrer les données.

Sélectionnez l'ordinateur vers lequel transférer les données numérisées en suivant la procédure suivante.

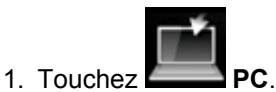

2. Touchez l'ordinateur vers lequel transmettre les données numérisées.

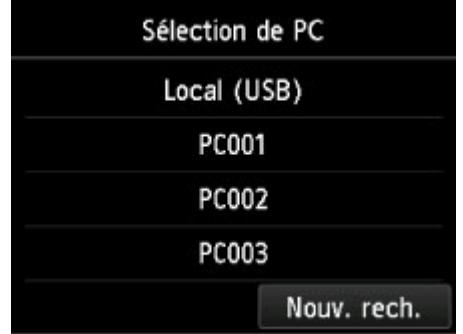

L'écran d'attente de numérisation s'affiche.

### **Remarque**

- Si vous touchez **Local (USB)** dans l'écran **Sélection de PC**, les données sont transférées vers l'ordinateur connecté par USB.
- Lorsque vous transférez les données numérisées sur l'ordinateur à l'aide du protocole WSD (un des protocoles réseau pris en charge par Windows 8.1, Windows 8, Windows 7 et Windows Vista), sélectionnez **Activer** pour **Param. num. WSD du périph.** dans **Paramètre WSD** dans **Autres paramètres** dans **Paramètres réseau** sous **Paramètres périphérique**.

**[Paramètre WSD](#page-278-0)** 

Si vous touchez **Nouv. rech.**, la machine lance une nouvelle recherche des ordinateurs connectés.

3. Définissez les paramètres selon vos besoins.

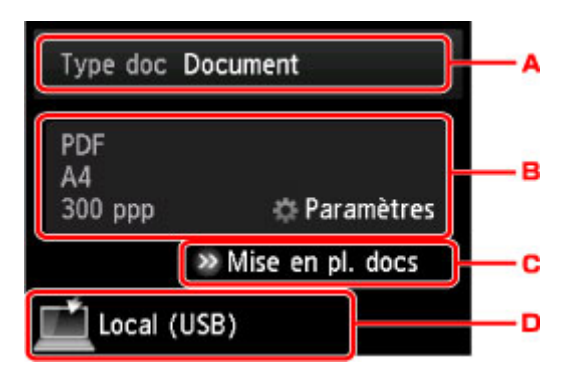

A. Touchez pour sélectionnez le type de document.

### **Remarque**

• Lorsque vous transférez les données numérisées vers l'ordinateur utilisant le protocole WSD, vous ne pouvez pas sélectionner le type de document.

#### **Numérisation auto.**

Ce paramètre est uniquement disponible lorsque la machine est connectée à l'ordinateur via un câble USB.

La machine détecte automatiquement le type des originaux et l'image est transférée dans la taille, la résolution et le format de données optimisés.

### **IMP** Important

- Vous pouvez sélectionner l'option **Numérisation auto.** uniquement lorsque vous transférez les données numérisées vers l'ordinateur connecté par USB.
- Chargez les originaux conformément à leur type ; sinon, certains originaux risquent de ne pas être numérisés correctement.

Pour plus d'informations sur la procédure à suivre pour charger l'original :

**M[Chargement des originaux](#page-198-0)** 

• Les éléments suivants peuvent être numérisés :

Photos, cartes postales, cartes de visite, magazines, journaux, documents texte, BD/DVD/CD

- Les éléments suivants ne peuvent être numérisés correctement.
	- Photos au format A4
	- Documents de taille inférieure à 127 mm x 178 mm (5 pouces x 7 pouces), tels qu'un livre de poche dont la reliure a été coupée
	- Originaux imprimés sur du papier blanc fin
	- Originaux longs et étroits, tels que des photographies panoramiques

#### **Document**

Numérise l'original placé sur la vitre d'exposition en tant que données de document en appliquant les paramètres spécifiés dans **Para. numér.**.

#### **Photo**

Numérise l'original placé sur la vitre d'exposition en tant que données de photo en appliquant les paramètres spécifiés dans **Para. numér.**.

B. Touchez pour afficher l'écran **Para. numér.**.

Pour en savoir plus sur les paramètres :

**M[Configuration des paramètres pour la numérisation à partir du panneau de contrôle de la](#page-813-0)** [machine](#page-813-0)

- C. Touchez pour afficher la procédure à suivre pour charger l'original.
- D. Touchez pour afficher l'écran de sélection de la destination.
- 4. [Placez le document original sur la vitre d'exposition.](#page-198-0)
- 5. Appuyez sur le bouton **Couleur** pour effectuer une numérisation couleur ou sur le bouton **Noir** pour une numérisation en noir et blanc.

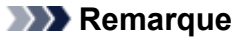

- Si vous transférez les données numérisées vers l'ordinateur à l'aide du protocole WSD, touchez **Couleur**.
- Si vous sélectionnez **JPEG** ou **TIFF** pour **Format**, dans l'écran des paramètres de numérisation :

La machine lance la numérisation et les données numérisées sont transférées vers l'ordinateur.

• Lorsque vous sélectionnez **PDF** ou **PDF compact** pour **Format**, dans l'écran des paramètres de numérisation :

Une fois la numérisation terminée, l'écran de confirmation vous demandant si vous voulez poursuivre la numérisation s'affiche.

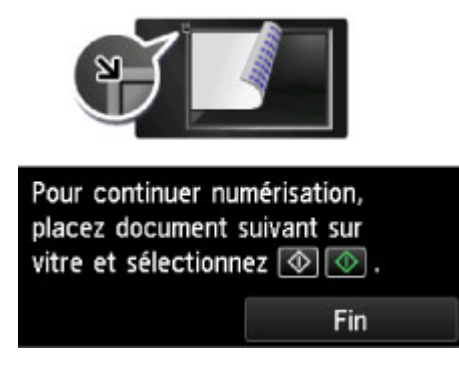

Si vous souhaitez poursuivre la numérisation, chargez le document original sur la vitre d'exposition et commencez la numérisation.

Si vous ne souhaitez pas poursuivre la numérisation, touchez **Fin**. Les données numérisées sont transférées vers l'ordinateur.

Les données numérisées sont transférées vers l'ordinateur selon les paramètres spécifiés dans Canon IJ Scan Utility.

Une fois la numérisation terminée, retirez l' original de la vitre d'exposition.

### **Important**

• Si le résultat de la numérisation avec **Numérisation auto.** ne vous satisfait pas, sélectionnez le type ou la taille du document selon le document original sélectionné à l'étape 3.

## **Lorsque l'écran de sélection du programme s'affiche :**

• **Si vous utilisez Windows 8.1, Windows 8, Windows 7 ou Windows Vista :**

L'écran de sélection du programme peut s'afficher lorsque vous appuyez sur le bouton **Couleur** ou **Noir**. Dans ce cas, sélectionnez **Canon IJ Scan Utility** et cliquez sur **OK**.

#### • **Si vous utilisez Windows XP :**

L'écran de sélection du programme peut s'afficher lorsque vous appuyez sur le bouton **Couleur** ou **Noir** pour la première fois. Dans ce cas, spécifiez **Canon IJ Scan Utility** comme logiciel d'application à utiliser, sélectionnez **Toujours utiliser ce programme pour cette action** et cliquez sur **OK**. La fois suivante, Canon IJ Scan Utility démarrera automatiquement.

## **Si vous souhaitez numériser des originaux avec des paramètres avancés, ou si vous souhaitez modifier ou imprimer les images numérisées :**

Si vous numérisez des originaux à partir d'un ordinateur à l'aide de My Image Garden, My Image Garden permet d'éditer les images numérisées, en les optimisant ou en les rognant, par exemple.

Vous pouvez en outre modifier ou imprimer les images numérisées à l'aide du logiciel d'application compatible afin de les utiliser au mieux.

Numérisation de photos et de documents

### **Remarque**

• Vous pouvez utiliser un logiciel d'application compatible WIA et le Panneau de configuration (Windows XP uniquement) pour numériser des originaux avec cette machine.

Pour plus d'informations :

**[Autres méthodes de numérisation](#page-795-0)** 

• Si vous souhaitez convertir un document numérisé en texte :

[Extraction de texte à partir d'images numérisées \(OCR\)](#page-638-0)

# <span id="page-810-0"></span>**Joindre des données numérisées à un courrier électronique à l'aide du panneau de contrôle de la machine**

Avant de joindre les données numérisées à un courrier électronique, vérifiez les points suivants :

#### • **Les MP Drivers sont installés.**

Si les pilotes MP Drivers ne sont pas encore installés, installez les pilotes MP Drivers avec le CD-ROM d'installation ou depuis notre site Web.

#### • **La machine est correctement connectée à l'ordinateur.**

Assurez-vous que la machine est correctement connectée à l'ordinateur.

Vous ne devez ni brancher, ni débrancher le câble USB ou LAN pendant que la machine est en cours de fonctionnement ou lorsque l'ordinateur est en mode veille ou en mode attente.

Si vous numérisez à partir d'une connexion réseau, vérifiez que les paramètres nécessaires ont été correctement configurés.

**[Paramètres de numérisation réseau](#page-815-0)** 

• **Le logiciel de messagerie électronique et le nom du fichier sont spécifiés dans Canon IJ Scan Utility.**

Vous pouvez spécifier la destination et le nom du fichier dans Canon IJ Scan Utility. Pour plus d'informations sur les paramètres de Canon IJ Scan Utility :

**Boîte de dialoque Paramètres** 

- 1. [Assurez-vous que la machine est sous tension.](#page-147-0)
- 2. Faites défiler l'écran ACCUEIL, puis touchez

#### [Utilisation du panneau de contrôle](#page-152-0)

L'écran permettant de sélectionner l'emplacement dans lequel enregistrer les données s'affiche.

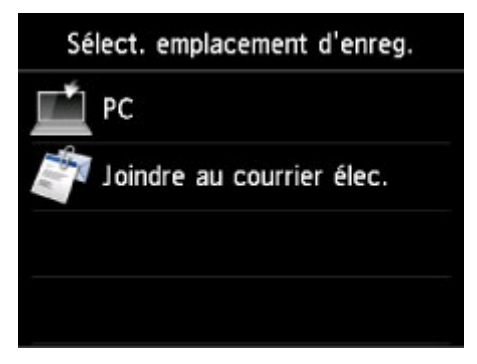

## **Remarque**

• Si l'écran d'attente de numérisation permettant de transférer des données vers un ordinateur

connecté par USB s'affiche sur l'écran tactile, touchez pour afficher l'écran qui vous permet de sélectionner l'emplacement où enregistrer les données.

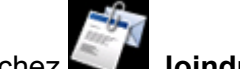

- 3. Touchez **Joindre au courrier élec.**.
- 4. Touchez l'ordinateur vers lequel transmettre les données numérisées.

Dans le cas d'un ordinateur connecté à l'aide d'un câble USB, touchez **Local (USB)** ; pour un ordinateur connecté au réseau, touchez l'ordinateur vers lequel transférer les données numérisées.

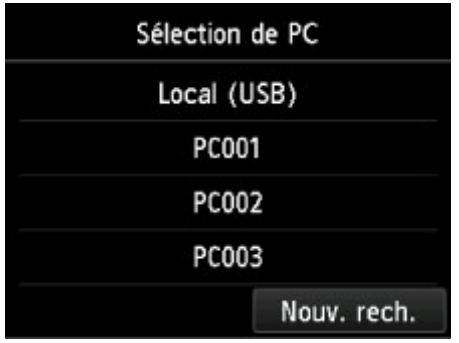

L'écran d'attente de numérisation s'affiche.

5. Définissez les paramètres selon vos besoins.

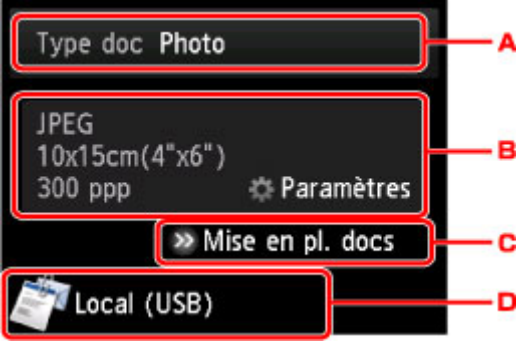

A. Touchez pour sélectionnez le type de document.

#### **Document**

Numérise l'original placé sur la vitre d'exposition en tant que données de document en appliquant les paramètres spécifiés dans **Para. numér.**.

#### **Photo**

Numérise l'original placé sur la vitre d'exposition en tant que données de photo en appliquant les paramètres spécifiés dans **Para. numér.**.

B. Touchez pour afficher l'écran **Para. numér.**.

Pour en savoir plus sur les paramètres :

**M**[Configuration des paramètres pour la numérisation à partir du panneau de contrôle de la](#page-813-0) [machine](#page-813-0)

- C. Touchez pour afficher la procédure à suivre pour charger l'original.
- D. Touchez pour afficher l'écran de sélection de la destination.
- 6. [Placez le document original sur la vitre d'exposition.](#page-198-0)
- 7. Appuyez sur le bouton **Couleur** pour effectuer une numérisation couleur ou sur le bouton **Noir** pour une numérisation en noir et blanc.

• Si vous sélectionnez **JPEG** comme **Format** dans l'écran des paramètres de numérisation :

La machine lance le processus de numérisation. Les données numérisées sont ensuite transférées vers l'ordinateur et jointes à un courrier électronique.

• Si vous sélectionnez **PDF** ou **PDF compact** comme **Format** dans l'écran des paramètres de numérisation :

Une fois la numérisation terminée, l'écran de confirmation vous demandant si vous voulez poursuivre la numérisation s'affiche.

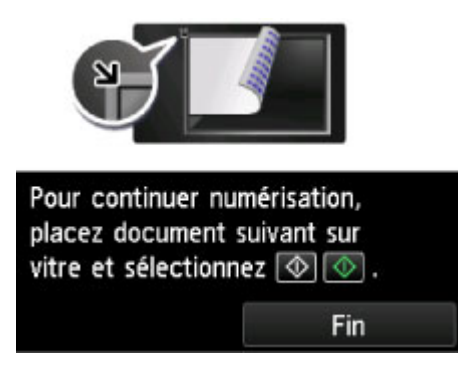

Si vous souhaitez poursuivre la numérisation, chargez le document original sur la vitre d'exposition et commencez la numérisation.

Si vous ne souhaitez pas poursuivre la numérisation, touchez **Fin**. Les données numérisées sont transférées vers l'ordinateur.

Les données numérisées sont transférées vers l'ordinateur et jointes à un courrier électronique selon les paramètres spécifiés dans Canon IJ Scan Utility.

Pour plus d'informations sur les paramètres ou l'envoi d'un courrier électronique, reportez-vous au guide d'utilisation du logiciel de messagerie électronique.

Une fois la numérisation terminée, retirez l' original de la vitre d'exposition.

## **Lorsque l'écran de sélection du programme s'affiche :**

#### • **Si vous utilisez Windows 8.1, Windows 8, Windows 7 ou Windows Vista :**

L'écran de sélection du programme peut s'afficher lorsque vous appuyez sur le bouton **Couleur** ou **Noir**. Dans ce cas, sélectionnez **Canon IJ Scan Utility** et cliquez sur **OK**.

• **Si vous utilisez Windows XP :**

L'écran de sélection du programme peut s'afficher lorsque vous appuyez sur le bouton **Couleur** ou **Noir** pour la première fois. Dans ce cas, spécifiez **Canon IJ Scan Utility** comme logiciel d'application à utiliser, sélectionnez **Toujours utiliser ce programme pour cette action** et cliquez sur **OK**. La fois suivante, Canon IJ Scan Utility démarrera automatiquement.

# <span id="page-813-0"></span>**Configuration des paramètres pour la numérisation à partir du panneau de contrôle de la machine**

Vous pouvez modifier les paramètres de numérisation, tels que le format de numérisation, la résolution ou le format de données.

Lorsque l'écran d'attente de numérisation s'affiche, touchez **Paramètres** pour sélectionner le paramètre. Faites défiler pour afficher les paramètres de configuration, puis touchez le paramètre pour afficher ses options. Touchez pour définir le paramètre.

## **Remarque**

- Le paramètre de numérisation ne peut pas être spécifié dans les conditions suivantes :
	- Lorsque l'option **Numérisation auto.** est sélectionnée pour **Type doc** afin de transférer les données numérisées vers l'ordinateur
	- Lorsque vous transférez les données numérisées à l'ordinateur en utilisant le protocole WSD (un des protocoles réseau pris en charge par Windows 8.1, Windows 8, Windows 7, et Windows Vista)
- Le paramètre qui apparaît en grisé ne peut pas être sélectionné.
- Certains paramètres ne peuvent pas être spécifiés conjointement avec le paramètre d'une autre option, le type de document sélectionné pour **Type doc** ou le menu de numérisation de l'écran qui vous permet de sélectionner l'emplacement où enregistrer les données. Si l'option qui ne peut pas être spécifiée

conjointement est sélectionnée, et **Infos erreur** s'affichent sur l'écran tactile. Dans ce cas, touchez

en haut à gauche de l'écran tactile pour confirmer le message, puis modifiez le paramètre.

- Les paramètres de numérisation spécifiés tels que le format de numérisation, la résolution et le format des données sont conservés même si la machine est mise hors tension.
- Lorsque la numérisation démarre à partir du menu Numériser non disponible avec le paramètre spécifié, le message **Fonction spécifié non disponible pavec aramètres actuels.** s'affiche sur l'écran tactile. Modifiez le paramètre en suivant les instructions affichées à l'écran.
- Lorsque vous transférez les données numérisées à l'ordinateur ou joignez les données à un courrier électronique, vous pouvez spécifier la destination et le nom du fichier à l'aide de Canon IJ Scan Utility.

#### **Boîte de dialoque Paramètres**

• Si vous numérisez des originaux depuis l'ordinateur, vous pouvez utiliser des paramètres avancés. Pour en savoir plus sur la numérisation à partir de l'ordinateur :

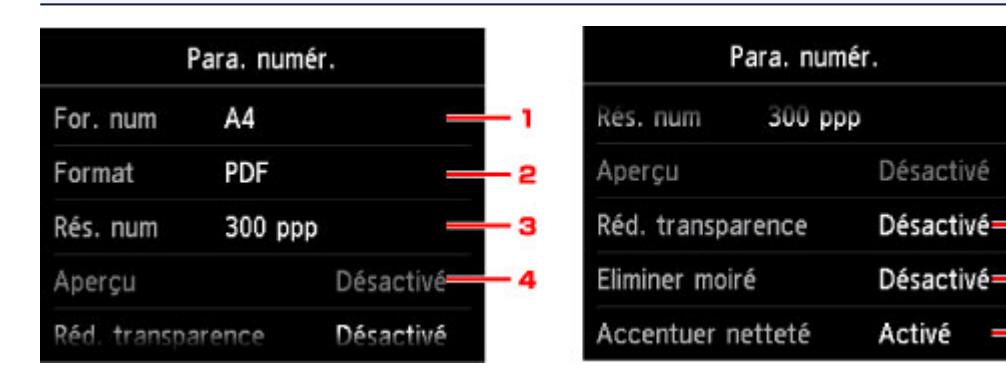

Numérisation de photos et de documents

### 1. **For. num**

Sélectionnez la taille du document original.

- 5

B

7

### 2. **Format**

Sélectionnez le format des données numérisées.

3. **Rés. num** (Résolution de numérisation)

Sélectionnez la résolution de la numérisation.

### 4. **Aperçu**

Ce paramètre n'est pas disponible.

### 5. **Réd. transparence** (Réduction de la transparence)

Les caractères imprimés au dos de la feuille peuvent être visibles lors de la numérisation d'un document fin (par exemple une feuille de journal). Sélectionnez **Activé** si les caractères imprimés au dos de la feuille sont visibles sur le document numérisé.

Ce paramètre n'est pas disponible lorsque **Photo** est sélectionné comme **Type doc**.

### 6. **Eliminer moiré**

Une impression se compose de points minuscules qui constituent les caractères ou les graphiques. Si vous modifiez ces points, des nuances irrégulières ou des traces peuvent apparaître. Sélectionnez **Activé** si vous remarquez des nuances irrégulières ou des traces sur l'image numérisée.

Ce paramètre n'est pas disponible lorsque **Photo** est sélectionné comme **Type doc**.

### **Remarque**

• Même si **Activé** est sélectionné pour ce paramètre, un effet de moiré risque de subsister si l'option **Accentuer netteté** est également définie sur **Activé**. Dans ce cas, sélectionnez **Désactivé** sous **Accentuer netteté**.

## 7. **Accentuer netteté**

Il est possible d'accentuer le contour des petits caractères ou des objets fins, tels que des cheveux ou des feuilles sur une photo. Sélectionnez **Activé** si vous souhaitez accentuer le contour des données numérisées.

# <span id="page-815-0"></span>**Paramètres de numérisation réseau**

Vous pouvez connecter votre scanner ou imprimante à un réseau afin de le/la partager entre plusieurs ordinateurs ou de numériser des images sur un ordinateur particulier.

## **Important**

• Plusieurs utilisateurs ne peuvent pas numériser de documents simultanément.

### **Remarque**

- Vous devez configurer au préalable les paramètres réseau de votre scanner ou imprimante à partir du CD-ROM d'installation ou en suivant les instructions sur la page Web.
- Avec une connexion réseau, la numérisation est plus longue que sur connexion USB.

Effectuez le paramétrage suivant pour activer la fonction de numérisation sur un réseau.

## **Spécification de votre scanner ou imprimante**

Utilisez IJ Network Scanner Selector EX pour indiquer le scanner que vous souhaitez utiliser. Si vous spécifiez le scanner, vous pouvez numériser via le réseau à partir de l'ordinateur ou du panneau de contrôle.

## **IMP** Important

• Si le produit que vous souhaitez utiliser est modifié à l'aide de IJ Network Scanner Selector EX, le produit utilisé pour la numérisation avec IJ Scan Utility change également. Le produit pour la numérisation à partir du panneau de contrôle change également.

Si votre scanner ou imprimante n'est pas sélectionné(e) dans IJ Scan Utility, vérifiez qu''il/elle est sélectionné(e) avec IJ Network Scanner Selector EX.

Pour plus d'informations, reportez-vous à la section « Écran des paramètres et du menu d'IJ Network Scanner Selector EX » correspondant à votre modèle et accessible depuis l'accueil du *Manuel en ligne*.

- Pour numériser à partir du panneau de contrôle, spécifiez au préalable votre scanner ou imprimante à l'aide d'IJ Network Scanner Selector EX.
- 1. Vérifiez que IJ Network Scanner Selector EX fonctionne.

Si IJ Network Scanner Selector EX est en service, (IJ Network Scanner Selector EX) apparaît dans la zone de notification du Bureau. Cliquez sur  $\triangle$  pour vérifier également les icônes cachées.

### **Remarque**

- Si l'icône n'apparaît pas dans la zone de notification du Bureau, suivez la procédure ci-dessous pour démarrer.
	- **Windows 8.1 / Windows 8 :**

Cliquez sur **IJ Network Scanner Selector EX** dans l'écran Démarrer.

Si **IJ Network Scanner Selector EX** n'apparaît pas dans l'écran Démarrer, sélectionnez l'icône **Rechercher**, puis recherchez « IJ Network Scanner Selector EX ».

<span id="page-816-0"></span>• **Windows 7/Windows Vista/Windows XP :**

Dans le menu **Démarrer**, cliquez sur **Tous les programmes** > **Canon Utilities** > **IJ Network Scanner Selector EX** > **IJ Network Scanner Selector EX**.

L'icône apparaît dans la zone de notification du Bureau et l'écran Paramètres de numérisation à partir d'un PC s'affiche. Dans ce cas, passez directement à l'étape 3.

2. Dans la zone de notification du Bureau, cliquez avec le bouton droit sur (IJ Network Scanner Selector EX), puis sélectionnez **Paramètres...**.

L'écran Paramètres de numérisation à partir d'un PC s'affiche.

3. Sélectionnez votre scanner ou imprimante dans **Scanners**.

Normalement, l'adresse MAC de votre scanner ou imprimante est déjà sélectionnée après la configuration réseau. Dans ce cas, il est inutile de la sélectionner à nouveau.

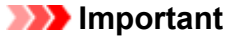

- Si le réseau comporte plusieurs scanners, plusieurs noms de modèles sont affichés. Dans ce cas, sélectionnez un scanner par modèle.
- 4. Cliquez sur **OK**.

#### **Remarque**

• Le scanner sélectionné dans l'écran Paramètres de numérisation à partir d'un PC sera aussi sélectionné automatiquement dans l'écran Param. numérisation à partir du panneau de contrôle.

## **Configuration de la numérisation avec IJ Scan Utility**

Pour numériser depuis IJ Scan Utility avec un scanner ou une imprimante connecté à un réseau, spécifiez votre scanner ou imprimante dans IJ Network Scanner Selector EX, puis suivez les étapes ci-dessous pour modifier le statut de connexion entre l'ordinateur et la machine.

- 1. [Démarrez IJ Scan Utility.](#page-619-0)
- 2. Sélectionnez « Canon XXX series Network » (où « XXX » correspond au nom du modèle) dans **Nom du produit**.

### **Remarque**

- Pour établir une connexion USB, sélectionnez « Canon XXX series » (où « XXX » correspond au nom du modèle) dans **Nom du produit**.
- 3. Cliquez sur **Param...** pour utiliser un autre scanner connecté à un réseau.
- 4. Cliquez sur (Paramètres généraux), puis sur **Sélectionner** dans **Nom du produit**.

L'écran Paramètres de numérisation à partir d'un PC d'IJ Network Scanner Selector EX s'affiche.

Sélectionnez le scanner que vous souhaitez utiliser, puis cliquez sur **OK**.

5. Cliquez sur **OK** dans la boîte de dialogue **Paramètres (Paramètres généraux)**.

L'écran principal d'IJ Scan Utility s'affiche à nouveau. Vous pouvez numériser via une connexion réseau.

## **Paramétrage de la numérisation à partir du panneau de contrôle**

Vous pouvez définir les paramètres de numérisation à partir du panneau de contrôle.

## **IMP** Important • Configurez au préalable IJ Scan Utility pour qu'il utilise votre scanner ou imprimante par le biais d'une connexion réseau.

**N** [Configuration de la numérisation avec IJ Scan Utility](#page-816-0)

1. Vérifiez que IJ Network Scanner Selector EX fonctionne.

Si IJ Network Scanner Selector EX est en service, (IJ Network Scanner Selector EX) apparaît dans la zone de notification du Bureau. Cliquez sur **e** pour vérifier également les icônes cachées.

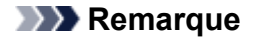

- Si l'icône n'apparaît pas dans la zone de notification du Bureau, suivez la procédure ci-dessous pour démarrer.
	- **Windows 8.1 / Windows 8 :**

Cliquez sur **IJ Network Scanner Selector EX** dans l'écran Démarrer.

Si **IJ Network Scanner Selector EX** n'apparaît pas dans l'écran Démarrer, sélectionnez l'icône **Rechercher**, puis recherchez « IJ Network Scanner Selector EX ».

• **Windows 7/Windows Vista/Windows XP :**

Dans le menu **Démarrer**, cliquez sur **Tous les programmes** > **Canon Utilities** > **IJ Network Scanner Selector EX** > **IJ Network Scanner Selector EX**.

L'icône apparaît dans la zone de notification du Bureau et l'écran Paramètres de numérisation à partir d'un PC s'affiche. Dans ce cas, passez directement à l'étape 3.

2. Dans la zone de notification du Bureau, cliquez avec le bouton droit sur (IJ Network Scanner Selector EX), puis sélectionnez **Paramètres...**.

L'écran Paramètres de numérisation à partir d'un PC s'affiche.

3. Cliquez sur **Param. numérisation à partir du panneau de configuration**.

L'écran Param. numérisation à partir du panneau de contrôle s'affiche.

4. Sélectionnez votre scanner ou imprimante dans **Scanners**, puis cliquez sur **OK**.

Sélectionnez l'adresse MAC de votre scanner ou imprimante.

#### **Remarque**

• Si plusieurs scanners sont connectés via le réseau, vous pouvez sélectionner trois scanners au maximum.

5. Dans l'écran Paramètres de numérisation à partir d'un PC, cliquez sur **OK**.

## **Remarque**

- Si votre scanner ou imprimante ne figure pas dans la liste, vérifiez les éléments suivants, cliquez sur **OK** pour fermer l'écran, puis rouvrez-le et réessayez de sélectionner une machine.
	- Les pilotes MP Drivers sont installés
	- La configuration réseau de votre scanner ou imprimante a été réalisée après l'installation des MP Drivers
	- La communication réseau entre votre scanner ou imprimante et l'ordinateur est activée

Si votre scanner ou imprimante n'apparaît toujours pas, reportez-vous à la section « Problèmes de communication réseau » correspondant à votre modèle et accessible depuis l'accueil du *Manuel en ligne*.

# <span id="page-819-0"></span>**Sélection d'une réponse aux commandes issues du Panneau de contrôle dans IJ Scan Utility**

IJ Scan Utility vous permet de définir le mode de réponse pour la numérisation à partir du panneau de contrôle.

## **Remarque**

- Les descriptions suivantes prennent pour exemple les écrans du panneau de contrôle lorsque le mode de numérisation automatique est activé.
- 1. [Démarrez IJ Scan Utility.](#page-619-0)
- 2. Cliquez sur **Param...**.

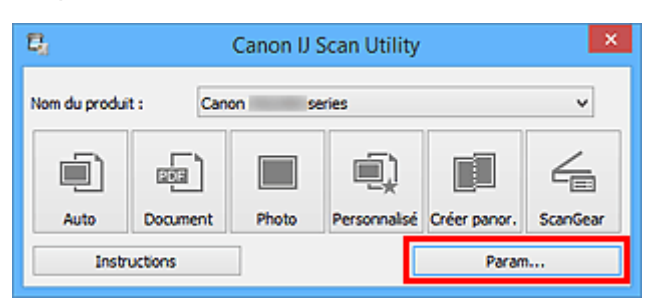

La boîte de dialogue Paramètres s'affiche.

3. Sélectionnez un mode de numérisation sous l'onglet (Numérisation à partir du panneau de contrôle).

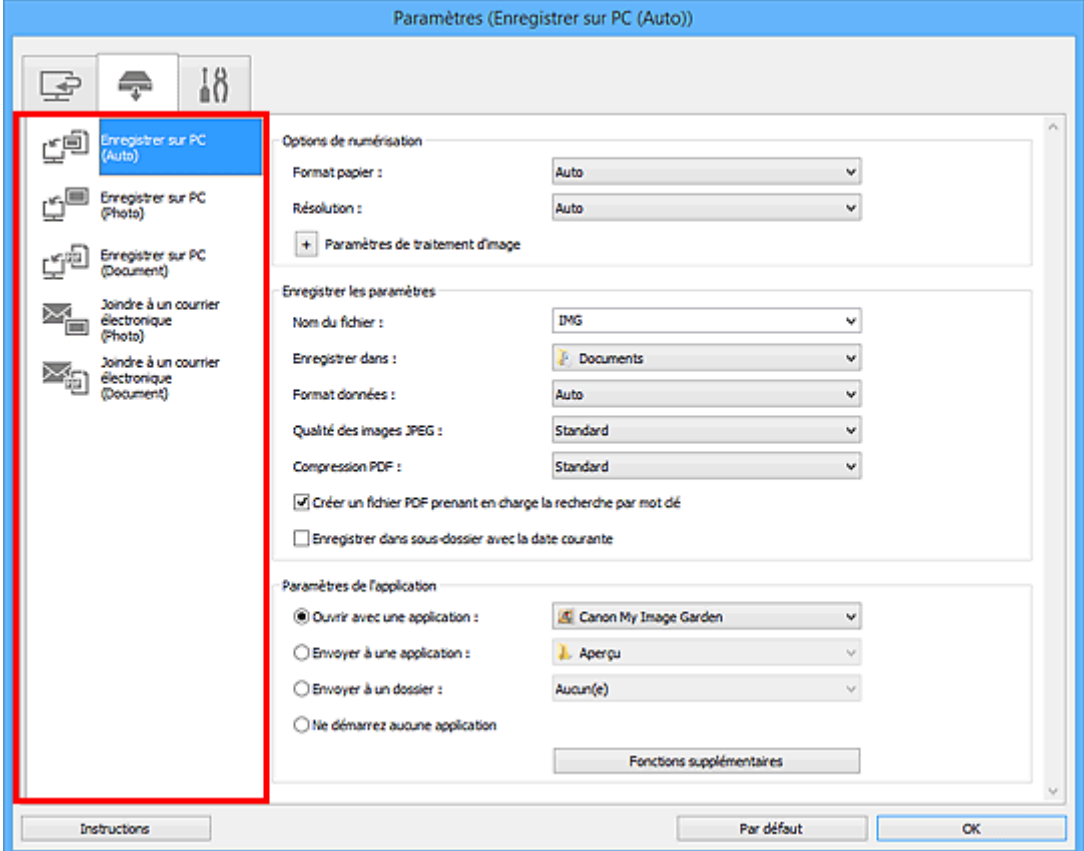

## **Remarque**

- Reportez-vous à ce qui suit pour plus d'informations.
	- Boîte de dialogue **[Paramètres \(Enregistrer sur PC \(Auto\)\)](#page-675-0)**
	- Boîte de dialogue **[Paramètres \(Enregistrer sur PC \(Photo\)\)](#page-678-0)**
	- Boîte de dialogue **[Paramètres \(Enregistrer sur PC \(Document\)\)](#page-681-0)**
	- Boîte de dialogue **[Paramètres \(Joindre à un courrier électronique \(Photo\)\)](#page-685-0)**
	- Boîte de dialogue **[Paramètres \(Joindre à un courrier électronique \(Document\)\)](#page-687-0)**

#### 4. Définissez **Options de numérisation**.

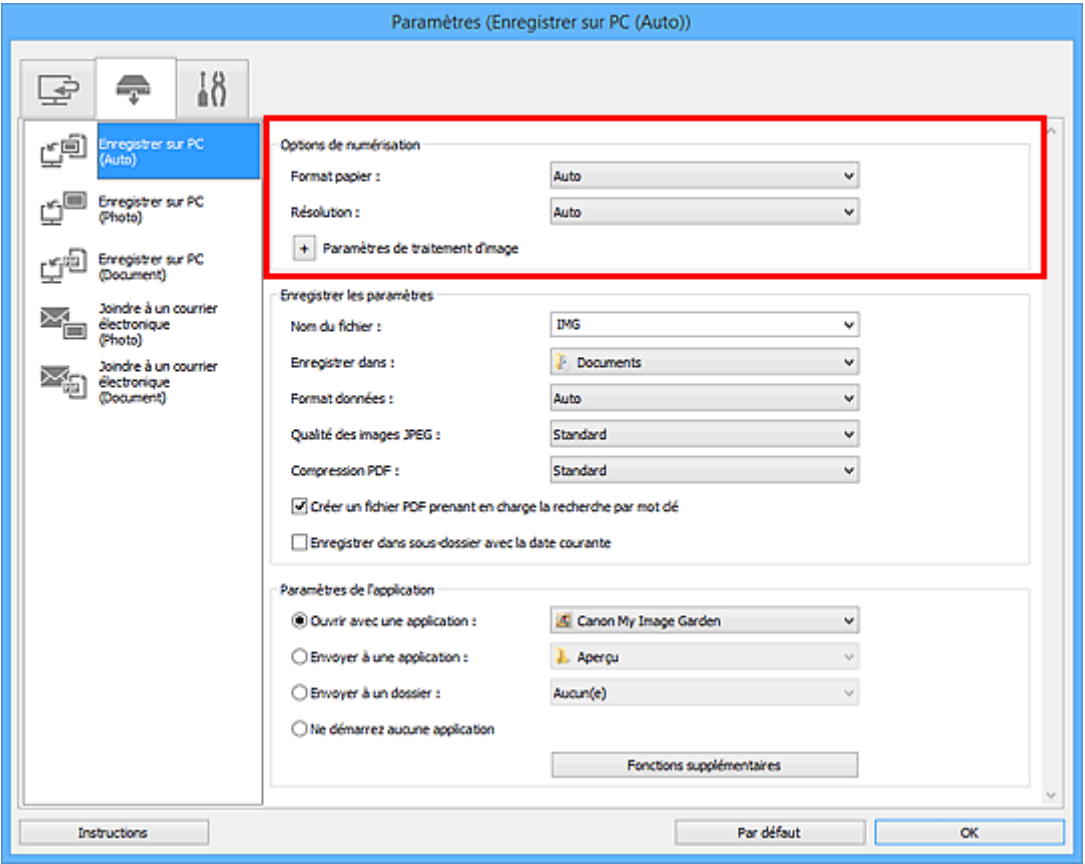

5. Indiquez le nom du fichier et d'autres paramètres dans **Enregistrer les paramètres**.

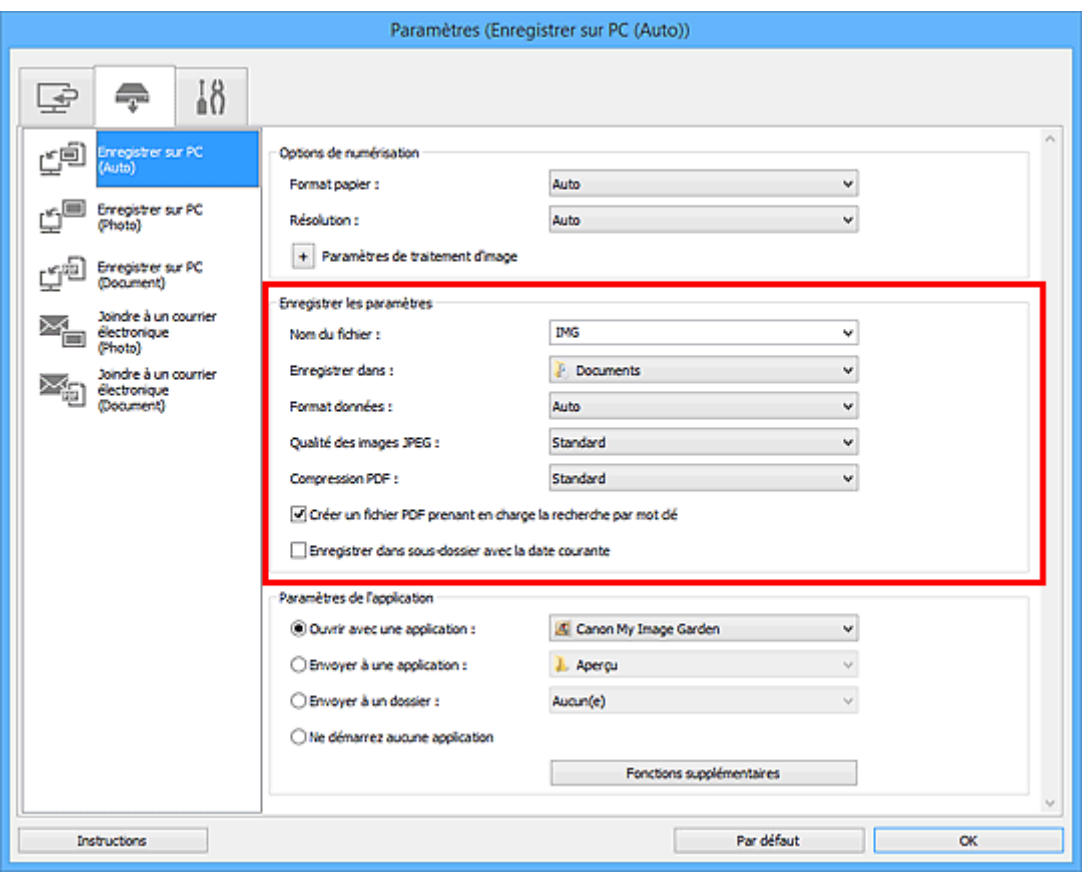

6. Sélectionnez l'application à démarrer après la numérisation dans **Paramètres de l'application**.

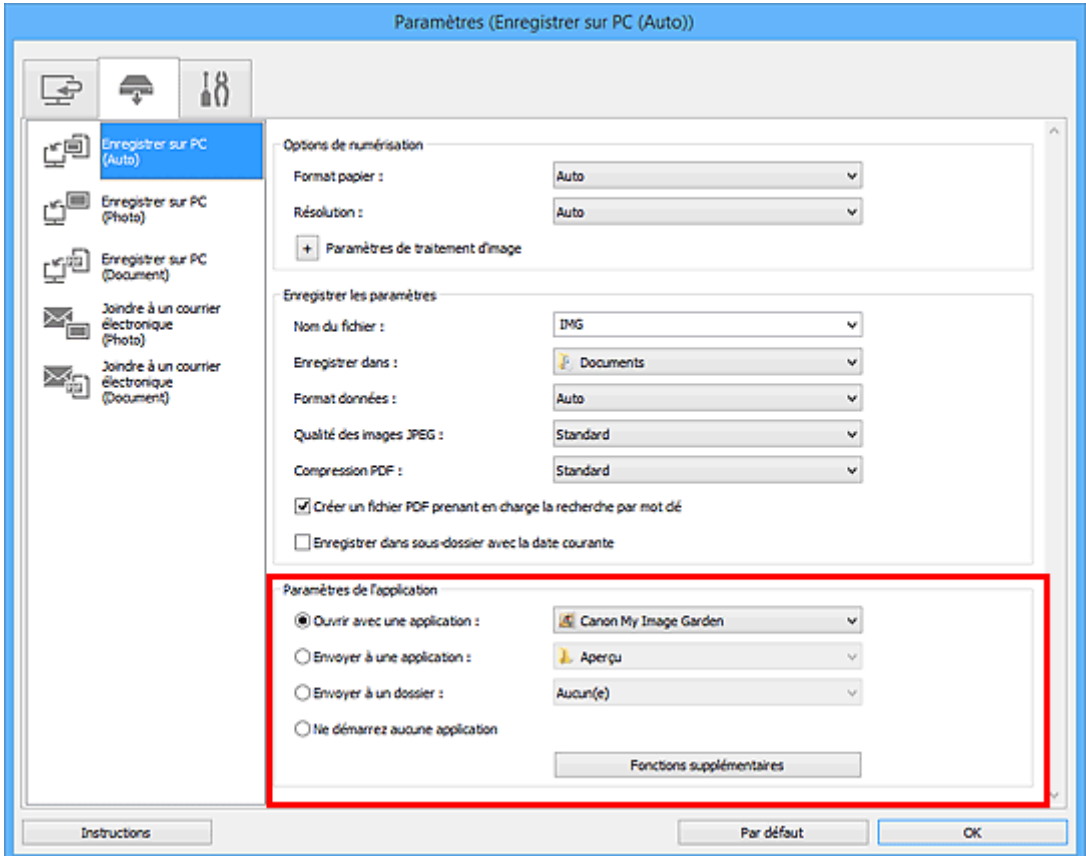

7. Cliquez sur **OK**.

Les réponses seront exécutées en fonction des paramètres définis au lancement de la numérisation à partir du panneau de contrôle.

# **Dépannage**

- **[Impossible de mettre la machine sous tension](#page-922-0)**
- **[L'impression ne démarre pas](#page-868-0)**
- **[L'alimentation du papier ne se fait pas normalement/Une erreur « Pas de](#page-872-0) [papier » se produit](#page-872-0)**
- **[Résultats de l'impression insatisfaisants](#page-879-0)**
- **[L'encre ne s'écoule pas](#page-897-0)**
- **[Bourrages papier](#page-871-0)**
- **[En cas d'erreur](#page-940-0)**
- **[Impression impossible sur l'étiquette d'un disque](#page-874-0)**

## **Rechercher chaque fonction**

- **[Problèmes de communication réseau](#page-824-0)**
- **[Problèmes liés à l'impression](#page-867-0)**
- **[Problèmes liés à la qualité d'impression](#page-878-0)**
- **[Problèmes liés à la numérisation](#page-898-0)**
- **[Problèmes liés à la machine](#page-921-0)**
- **[Problèmes liés à l'installation/le téléchargement](#page-933-0)**
- **[À propos des erreurs/messages affichés](#page-939-0)**
- **[Si vous ne pouvez pas résoudre le problème](#page-950-0)**

# <span id="page-824-0"></span>**Problèmes de communication réseau**

- **[Problèmes liés à la Machine lors de son utilisation avec le réseau](#page-825-0)**
- **[Impossible de détecter une Machine sur un réseau](#page-840-0)**
- **[Autres problèmes liés au réseau](#page-857-0)**

# <span id="page-825-0"></span>**Problèmes liés à la Machine lors de son utilisation avec le réseau**

- **[La Machine a soudainement cessé de fonctionner](#page-826-0)**
- **[Le niveau d'encre restant n'est pas affiché sur l'écran d'état d'imprimante de la](#page-830-0) [Machine](#page-830-0)**
- **[Vitesse d'impression lente](#page-831-0)**
- **[Impossible d'utiliser l'emplacement de carte via un réseau](#page-832-0)**
- **[Impossible d'utiliser la Machine lors du remplacement d'un point d'accès ou de](#page-839-0) [la modification de ses paramètres](#page-839-0)**

# <span id="page-826-0"></span>**La Machine a soudainement cessé de fonctionner**

**Impossible de communiquer avec la machine après modification des paramètres réseau** 

**Impossible de communiquer avec la machine sur le réseau sans fil** 

**[Impossible de communiquer avec la machine utilisant le mode point d'accès](#page-828-0)** 

**[Impossible de communiquer avec la machine sur le réseau filaire](#page-828-0)** 

**Indemant de la partie de la partie de numériser ou d'accéder à l'emplacement de carte à partir d'un ordinateur** [connecté au réseau](#page-829-0)

# **Impossible de communiquer avec la machine après modification des paramètres réseau**

L'ordinateur peut mettre un certain temps à obtenir l'adresse IP ou il se peut que son redémarrage soit nécessaire.

Faites une nouvelle recherche de la machine après confirmation qu'une adresse IP valide a été affectée à l'ordinateur.

## **Impossible de communiquer avec la machine sur le réseau sans fil**

Contrôle 1 Assurez-vous que la machine est sous tension.

Contrôle 2 Assurez-vous que les paramètres réseau de la machine sont identiques à ceux du point d'accès.

Reportez-vous au manuel fourni avec le point d'accès ou contactez le fabricant pour vérifier les paramètres du point d'accès et modifier les paramètres de la machine en conséquence.

#### **[Comment définir une clé de cryptage](#page-858-0)**

Contrôle 3 Assurez-vous que la machine n'est pas trop éloignée du point d'accès.

Le point d'accès est situé à l'intérieur, dans les limites de la portée d'émission pour la communication sans fil. Placez la machine à 50 m/164 pieds du point d'accès.

Contrôle 4 Vérifiez l'absence de toute obstruction.

La communication sans fil d'une pièce à une autre ou entre différents étages est généralement médiocre. Changez les périphériques de place.

## Contrôle 5 Assurez-vous qu'il n'y a pas de source d'interférences d'ondes radio à proximité.

Si un appareil tel qu'un four à micro-ondes utilisant la même bande de fréquence que la station sans fil est placé à proximité, il peut provoquer des interférences. Placez la station sans fil le plus loin possible de la source d'interférences.

### Contrôle 6 Assurez-vous que les paramètres réseau de l'ordinateur sont corrects.

Pour connaître les procédures de configuration et de connexion d'un périphérique réseau à un ordinateur, reportez-vous au manuel du périphérique réseau ou contactez le fabricant.

Contrôle 7 Assurez-vous que l'état de la radio est bon et modifiez l'installation tout en surveillant l'état de la radio à l'aide de IJ Network Tool.

[Surveillance de l'état du réseau sans fil](#page-321-0)

Contrôle 8 Assurez-vous qu'un canal sans fil valide est utilisé.

Le canal sans fil à utiliser peut être limité selon les périphériques réseau sans fil installés sur l'ordinateur. Reportez-vous au manuel fourni avec votre ordinateur ou votre périphérique réseau sans fil afin de spécifier le canal sans fil valide.

Contrôle 9 Assurez-vous que le canal confirmé lors du contrôle 8 est en mesure de communiquer avec l'ordinateur.

Si ce n'est pas le cas, modifiez le canal défini sur le point d'accès.

Contrôle 10 Assurez-vous que le pare-feu du logiciel de sécurité est désactivé.

Si la fonction de pare-feu de votre logiciel de sécurité est activée, un message peut apparaître avertissant que le logiciel Canon essaie d'accéder au réseau. Si c'est le cas, paramétrez le logiciel de sécurité pour qu'il autorise toujours l'accès.

Si vous utilisez des programmes qui changent l'environnement réseau, vérifiez leurs paramètres. Certains programmes activeront un pare-feu par défaut.

Contrôle 11 Si vous utilisez un routeur, connectez la machine et l'ordinateur côté réseau (même segment réseau).

Si le problème persiste, procédez à la configuration à l'aide du CD-ROM d'installation ou conformément aux instructions de notre site Web.

• **Placement :**

Veillez à ce qu'aucune cloison ou qu'aucun autre obstacle ne se trouve entre le point d'accès et la machine.

## **Remarque**

• **Lorsque vous connectez la machine à un ordinateur Windows XP par une configuration sans câble :**

Suivez la procédure ci-dessous pour paramétrer la machine et l'ordinateur.

- 1. [Activez le mode point d'accès de la machine.](#page-292-0)
- 2. Cliquez avec le bouton droit de la souris sur l'icône **Connexions réseau sans fil** dans la zone de notifications du bureau, puis sélectionnez **Afficher les réseaux sans fil disponibles**.
- 3. Sélectionnez le nom de réseau sur l'écran affiché, puis cliquez sur **Connecter**.

Sélectionnez « XXXXXX-MGXXXXseries » (« XX » représente des caractères alphanumériques) comme nom de réseau.

4. Entrez la clé réseau sur l'écran affiché, puis cliquez sur **Connecter**.

Par défaut, le numéro de série de la machine est utilisé comme clé réseau. Confirmez le numéro de série indiqué à l'arrière de la machine.

5. Effectuez la configuration à l'aide du CD-ROM d'installation ou conformément aux instructions de notre site Web.
## **Impossible de communiquer avec la machine utilisant le mode point d'accès**

Contrôle 1 Assurez-vous que la machine est sous tension.

Contrôle 2 L'option **Changer réseau** dans **Paramètres réseau** sous **Paramètres périphérique** est-elle définie sur **Désactiver réseau**, **Réseau sans fil actif** ou **Réseau câblé actif**?

Sélectionnez **Mode Point d'accès actif**.

Contrôle 3 La machine est-elle sélectionnée pour se connecter à des périphériques (par exemple, des ordinateurs, des smartphones ou des tablettes) ?

Sélectionnez un nom de point d'accès (SSID) spécifié pour la machine comme destination pour les périphériques.

Contrôle 4 Saisissez, le cas échéant, le mot de passe défini pour la machine.

Contrôle 5 Assurez-vous que les périphériques ne sont pas trop éloignés de la machine.

Ne placez pas les périphériques trop loin de la machine.

Contrôle 6 Vérifiez l'absence de toute obstruction.

La communication sans fil d'une pièce à une autre ou entre différents étages est généralement médiocre. Changez les périphériques de place.

Contrôle 7 Assurez-vous qu'il n'y a pas de source d'interférences d'ondes radio à proximité.

Si un appareil tel qu'un four à micro-ondes utilisant la même bande de fréquence que la station sans fil est placé à proximité, il peut provoquer des interférences. Placez la station sans fil le plus loin possible de la source d'interférences.

Contrôle 8 Essayez-vous de connecter 6 périphériques ou plus ?

En mode point d'accès, vous pouvez connecter jusqu'à 5 périphériques simultanément.

### **Impossible de communiquer avec la machine sur le réseau filaire**

Contrôle 1 Assurez-vous que la machine est sous tension.

Contrôle 2 Vérifiez que le câble LAN est correctement raccordé.

Assurez-vous que la machine est correctement connectée au routeur à l'aide du câble réseau. Assurez-vous de raccorder correctement le câble réseau.

Si le câble réseau est raccordé au côté WAN du routeur, raccordez-le au côté réseau du routeur.

Si le problème persiste, procédez à la configuration à l'aide du CD-ROM d'installation ou conformément aux instructions de notre site Web.

## **Impossible d'imprimer, de numériser ou d'accéder à l'emplacement de carte à partir d'un ordinateur connecté au réseau**

#### Contrôle 1 Assurez-vous que les paramètres réseau de l'ordinateur sont corrects.

Pour connaître les procédures de configuration de l'ordinateur, reportez-vous au manuel qui l'accompagne ou contactez le fabricant.

Contrôle 2 Si les MP Drivers ne sont pas installés, installez-les.

Installez les pilotes MP Drivers à l'aide du CD-ROM d'installation ou depuis notre site Web.

Contrôle 3 Lorsque vous utilisez un réseau sans fil, assurez-vous que le contrôle d'accès n'est pas défini pour le point d'accès.

Pour connaître les procédures de connexion et de configuration d'un point d'accès, reportez-vous au manuel du point d'accès ou contactez le fabricant.

#### **Remarque**

• Pour vérifier l'adresse MAC ou IP de l'ordinateur, reportez-vous à la section [Vérification de l'adresse IP](#page-862-0) [ou MAC de l'ordinateur](#page-862-0).

# **Le niveau d'encre restant n'est pas affiché sur l'écran d'état d'imprimante de la Machine**

Utilisez le pilote d'imprimante doté de la communication bidirectionnelle.

Sélectionnez **Activer le support bidirectionnel** dans la feuille **Ports** de la boîte de dialogue des propriétés du pilote d'imprimante.

[Ouverture de la fenêtre de configuration du pilote d'imprimante](#page-485-0)

## **Vitesse d'impression lente**

Contrôle 1 Il est possible qu'une tâche volumineuse lancée depuis un autre ordinateur soit en cours d'impression sur la machine.

Contrôle 2 Lorsque vous utilisez un réseau sans fil, assurez-vous que l'état de la radio est bon et modifiez l'installation tout en surveillant l'état à l'aide de IJ Network Tool.

#### **[Surveillance de l'état du réseau sans fil](#page-321-0)**

Veillez à ce qu'aucune cloison ou qu'aucun autre obstacle ne se trouve entre le point d'accès et la machine. La communication sans fil d'une pièce à une autre ou entre différents étages est généralement médiocre. Le métal, le béton ou le bois avec matériaux métalliques, les murs en argile ou les isolants peuvent interrompre une communication sans fil. Si la machine ne peut pas communiquer avec l'ordinateur sur un réseau sans fil en raison des matériaux de construction du mur, placez la machine dans la même pièce ou au même étage.

#### Contrôle 3 Assurez-vous qu'il n'y a pas de source d'interférences à proximité.

Si un appareil tel qu'un four à micro-ondes utilisant la même bande de fréquence que la station sans fil est placé à proximité, il peut provoquer des interférences. Placez la station sans fil le plus loin possible de la source d'interférences.

# **Impossible d'utiliser l'emplacement de carte via un réseau**

- **[Impossible de monter l'emplacement de carte](#page-833-0)**
- **[Impossible d'utiliser l'emplacement de carte](#page-838-0)**
- **[Impossible d'accéder à l'emplacement de carte en raison de certains](#page-835-0) [paramètres de sécurité de l'ordinateur](#page-835-0)**

# <span id="page-833-0"></span>**Impossible de monter l'emplacement de carte**

La lettre du lecteur disponible ne peut pas être sélectionnée sur l'écran Configuration réseau de l'emplacement de carte

Impossible de monter l'emplacement de carte à l'aide d'IJ Network Tool

## **La lettre du lecteur disponible ne peut pas être sélectionnée sur l'écran Configuration réseau de l'emplacement de carte**

Sur cet écran, seules les lettres D à Z peuvent être sélectionnées en tant que lecteur réseau de l'emplacement de carte.

Lorsque l'emplacement de carte a été configuré pour être utilisé sur le réseau, vous ne pouvez pas sélectionner de lettre de lecteur. Pour affecter une autre lettre de lecteur au lecteur réseau correspondant à l'emplacement de carte, déconnectez celui-ci du réseau et reconfigurez l'emplacement de carte à l'aide de IJ Network Tool.

[Utilisation de l'emplacement de carte sur un réseau](#page-366-0)

#### **Impossible de monter l'emplacement de carte à l'aide d'IJ Network Tool**

Si vous ne parvenez pas à monter l'emplacement de carte afin de l'utiliser sur le réseau à l'aide de IJ Network Tool, suivez la procédure ci-dessous pour monter l'emplacement de carte manuellement.

#### **Important**

- Si vous modifiez le nom de l'imprimante avec l'option **Définir nom d'imprimante** depuis **Autres paramètres** dans **Paramètres réseau** sous **Paramètres périphérique** en utilisant le panneau de contrôle de la machine avant de monter l'emplacement de carte à l'aide d'IJ Network Tool, vous ne pourrez pas monter l'emplacement de carte à l'aide d'IJ Network Tool. Dans ce cas, exécutez la procédure ci-dessous et saisissez le nom de l'imprimante spécifié au lieu du nom par défaut pour monter l'emplacement de carte manuellement.
- 1. Vérifiez le nom par défaut de la machine en sélectionnant **Informations réseau** dans le menu **Affichage** de IJ Network Tool.
- 2. Sélectionnez les éléments comme indiqué ci-dessous :
	- Sous Windows 8.1 ou Windows 8, sélectionnez **Exécuter** dans l'écran **Démarrer**. Si l'option **Exécuter** n'apparaît pas dans l'écran **Démarrer**, sélectionnez l'icône **Rechercher**, puis recherchez « **Exécuter** ».
	- Sous Windows 7 ou Windows Vista, cliquez sur **Démarrer** > **Tous les programmes** > **Accessoires** > **Exécuter**.
	- Sous Windows XP, cliquez sur **Démarrer** > **Exécuter**.
- 3. Saisissez « \\xxxxxxxxxxxx\ », puis cliquez sur **OK**.

Par exemple, si le nom par défaut est « 0000000847B6\canon memory », il ne faudra saisir que « \ \0000000847B6\ ».

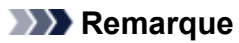

- Si vous ne pouvez pas monter l'emplacement de carte avec la méthode ci-dessus, saisissez l'adresse IP de la machine à la place des 12 caractères alphanumériques du nom par défaut, puis réessayez. Par exemple, saisissez « \\192.168.1.1\canon\_memory\ ». Si vous montez l'emplacement de carte avec l'adresse IP, vous devrez le refaire à chaque modification de l'adresse IP de la machine.
- 4. Lorsque l'icône « canon\_memory » s'affiche, cliquez dessus avec le bouton droit, puis sélectionnez **Mapper le lecteur réseau**.
- 5. Sélectionnez la lettre du lecteur, puis cliquez sur **Terminer**.

# <span id="page-835-0"></span>**Impossible d'accéder à l'emplacement de carte en raison de certains paramètres de sécurité de l'ordinateur**

Contrôle 1 Assurez-vous que le paramètre **Attribut lecture/écriture** dans **Paramètres utilisateur périph.** sous **Paramètres périphérique** est défini sur **Ecriture depuis PC réseau**.

#### **[Paramètres utilisateur périph.](#page-280-0)**

Contrôle 2 Vérifiez que la carte mémoire est bien insérée dans l'emplacement de carte.

Contrôle 3 Pour partager l'emplacement de carte de l'imprimante avec plusieurs ordinateurs d'un réseau, paramétrez **Définir partage de carte mémoire** dans **Autres paramètres**, dans la section **Paramètres réseau** sous **Paramètres périphérique**, sur **Activer**.

#### **[Paramètres réseau](#page-274-0)**

Contrôle 4 Désactivez la fonction de pare-feu Windows ou ouvrez le port 137:139 afin d'autoriser les communications avec la machine en suivant la procédure décrite ci-après.

Pour plus d'informations sur les autres logiciels de sécurité, consultez les manuels d'instructions correspondants ou les instructions fournies par les fabricants respectifs.

#### **Important**

- Si vous désactivez la fonction de pare-feu, déconnectez le réseau d'Internet. Vous pouvez réaliser cette opération en configurant le point d'accès ou le routeur de sorte qu'il ne se connecte pas à Internet ou à un réseau étendu.
- **Pour désactiver le pare-feu Windows :**
	- **Si vous utilisez Windows 8.1, Windows 8 ou Windows 7 :**
		- 1. Sélectionnez le **Pare-feu Windows** comme indiqué ci-dessous :
			- Sous Windows 8.1 ou Windows 8, sélectionnez **Panneau de configuration** en cliquant sur l'icône **Paramètres** du **Bureau**, puis sur **Système et sécurité** et enfin sur **Pare-feu Windows**.
			- Sous Windows 7, cliquez sur **Démarrer** > **Panneau de configuration** > **Système et sécurité** > **Pare-feu Windows**.
		- 2. Cliquez sur **Activer ou désactiver le Pare-feu Windows**.
		- 3. Sélectionnez **Désactiver le Pare-feu Windows**.
	- **Si vous utilisez Windows Vista ou Windows XP:**
		- 1. Sélectionnez les éléments suivants dans le menu **Démarrer**, comme indiqué ci-dessous.
			- Sous Windows Vista, cliquez sur **Démarrer** > **Control Panel** > **Security** > **Pare-feu Windows** > **Modifier les paramètres**.
			- Sous Windows XP, cliquez sur **Démarrer** > **Panneau de configuration** > **Centre de sécurité** > **Pare-feu Windows**.
		- 2. Sélectionnez **Désactivé** et cliquez sur **OK**.
- **Pour ouvrir le port 137:139 :**
	- **Si vous utilisez Windows 8.1, Windows 8 ou Windows 7 :**
		- 1. Sélectionnez le **Pare-feu Windows** comme indiqué ci-dessous :
			- Sous Windows 8.1 ou Windows 8, sélectionnez **Panneau de configuration** en cliquant sur l'icône **Paramètres** du **Bureau**, puis sur **Système et sécurité** et enfin sur **Pare-feu Windows**.
			- Sous Windows 7, cliquez sur **Démarrer** > **Panneau de configuration** > **Système et sécurité** > **Pare-feu Windows**.
		- 2. Cliquez sur **Paramètres avancés**.

Si l'écran **Contrôle de compte d'utilisateur** apparaît, cliquez sur **Oui**.

3. Cliquez avec le bouton droit de la souris sur **Règles de trafic entrant**, puis sélectionnez **Nouvelle règle**.

Si vous avez défini des règles de trafic sortant, cliquez avec le bouton droit de la souris sur **Règles de trafic sortant**.

- 4. Sélectionnez **Port**, puis cliquez sur **Suivant**.
- 5. Sélectionnez **TCP**, puis **Ports locaux spécifiques :** et saisissez « 137 », cliquez ensuite sur **Suivant**.

Si vous ouvrez des ports UDP, sélectionnez **UDP**.

Si vous ouvrez d'autres ports, saisissez leur numéro dans **Ports locaux spécifiques :**.

- 6. Sélectionnez **Autoriser la connexion**, puis cliquez sur **Suivant**.
- 7. Choisissez le profil auquel s'applique la règle, puis cliquez sur **Suivant**.
- 8. Saisissez un nom et une description quelconques, puis cliquez sur **Terminer**.
- 9. Répétez les étapes 3 à 8 pour ouvrir les autres ports (138TCP, 138UDP, 139TCP et 139UDP).
- 10. Vérifiez que les noms de ports ont été ajoutés dans l'écran **Règles de trafic entrant** et fermez le **Pare-feu Windows**.
- **Si vous utilisez Windows Vista ou Windows XP:**
	- 1. Sélectionnez les éléments suivants dans le menu **Démarrer**, comme indiqué ci-dessous.
		- Sous Windows Vista, cliquez sur **Démarrer** > **Control Panel** > **Security** > **Pare-feu Windows** > **Modifier les paramètres**.
		- Sous Windows XP, cliquez sur **Démarrer** > **Panneau de configuration** > **Centre de sécurité** > **Pare-feu Windows**.
	- 2. Cliquez sur l'onglet **Exceptions**, puis sur **Ajouter un port**.
	- 3. Sur l'écran **Ajouter un port**, saisissez les informations suivantes et cliquez sur **OK**.

**Nom** : entrez le nom de port de votre choix.

**Numéro du port** : saisissez « 137 ».

**Protocole** : sélectionnez **TCP**.

4. Répétez les étapes 2 et 3.

Sur l'écran **Ajouter un port**, entrez les mêmes informations qu'à l'étape 3 mais en sélectionnant **UDP** dans **Protocole**.

- 5. Répétez les étapes 2 à 4 pour ouvrir les autres ports (138TCP, 138UDP, 139TCP et 139UDP).
- 6. Vérifiez que les noms de ports ont été ajoutés sur la feuille **Exceptions** et cliquez sur **OK**.

### Contrôle 5 Attribuez au groupe de travail le nom « WORKGROUP » en suivant la

procédure décrite ci-dessous.

#### **Remarque**

- La modification du nom du groupe de travail peut avoir un impact sur le réseau, vous devez donc demander à l'administrateur de le modifier.
- 1. Affichez l'écran **Propriétés Système** comme indiqué ci-dessous.
	- Sous Windows 8.1 ou Windows 8, sélectionnez l'icône **Explorateur** dans la **Barre des tâches** située sur le **Bureau**, cliquez avec le bouton droit sur **Ordinateur** dans la liste de gauche, sélectionnez **Propriétés**, puis cliquez sur **Modifier les paramètres**.
	- Sous Windows 7 ou Windows Vista, cliquez avec le bouton droit de la souris sur **Ordinateur**, sélectionnez **Propriétés**, puis cliquez sur **Modifier les paramètres**.
	- Sous Windows XP, cliquez avec le bouton droit de la souris sur **Mon ordinateur**, puis sélectionnez **Propriétés**.
- 2. Cliquez sur l'onglet **Nom de l'ordinateur**, puis sur **Modifier**.
- 3. Attribuez au groupe de travail le nom « WORKGROUP », puis cliquez sur **OK**.

Contrôle 6 Déconnectez le lecteur réseau de l'emplacement de carte et montez-le à nouveau en suivant la procédure ci-après.

- 1. Sélectionnez des éléments dans le **Déconnecter un lecteur réseau**, comme indiqué ci-dessous.
	- Sous Windows 8.1 ou Windows 8, sélectionnez l'icône **Explorateur** dans la **Barre des tâches** située sur le **Bureau**, cliquez avec le bouton droit de la souris sur **Computer** dans la liste de gauche et sélectionnez **Déconnecter un lecteur réseau**.
	- Sous Windows 7 ou Windows Vista, cliquez avec le bouton droit sur **Ordinateur** et sélectionnez **Déconnecter un lecteur réseau**.
	- Sous Windows XP, cliquez avec le bouton droit sur **Mon ordinateur** et sélectionnez **Déconnecter un lecteur réseau**.
- 2. Sélectionnez le lecteur réseau à déconnecter et cliquez sur **OK**.
- 3. Remontez l'emplacement de carte à l'aide de IJ Network Tool.

[Utilisation de l'emplacement de carte sur un réseau](#page-366-0)

# <span id="page-838-0"></span>**Impossible d'utiliser l'emplacement de carte**

#### Contrôle 1 L'icône de l'emplacement de carte s'affiche-t-elle ?

Pour utiliser l'emplacement de carte sur le réseau, vous devez monter l'emplacement de carte en tant que lecteur réseau de l'ordinateur.

L'icône « canon\_memory (\\xxxxxxxxxxxx) » (ou « canon\_memory » sur `xxxxxxxxxxxx') accompagnée de la lettre d'unité, apparaît dans **Ordinateur** (ou **Mon ordinateur**).

- « xxxxxxxxxxxx » représente 12 caractères alphanumériques.
- Le nom de l'icône peut varier selon la version de langue de Windows que vous utilisez.

Si l'icône n'apparaît pas, montez l'emplacement de carte.

[Utilisation de l'emplacement de carte sur un réseau](#page-366-0)

#### Contrôle 2 La carte mémoire est-elle insérée dans l'emplacement de carte ?

Vérifiez qu'une carte mémoire est bien insérée dans l'emplacement de carte. Si ce n'est pas le cas, insérez-la.

**[Insertion de la carte mémoire](#page-205-0)** 

#### Contrôle 3 **Attribut lecture/écriture** est-il défini sur **Ecriture depuis PC USB** ?

Lorsque le paramètre **Attribut lecture/écriture** dans **Paramètres utilisateur périph.** sous **Paramètres périphérique** est défini sur **Ecriture depuis PC USB**, vous ne pouvez pas accéder à la carte mémoire sur le réseau. Définissez le paramètre **Attribut lecture/écriture** sur **Ecriture depuis PC réseau** pour enregistrer des données sur la carte mémoire via le réseau.

**[Paramètres utilisateur périph.](#page-280-0)** 

#### Contrôle 4 **Attribut lecture/écriture** est-il défini sur **Lecture seule depuis PC** ?

Lorsque le paramètre **Attribut lecture/écriture** dans **Paramètres utilisateur périph.** sous **Paramètres périphérique** est défini sur **Lecture seule depuis PC**, vous pouvez lire des données sur la carte mémoire mais pas en écrire. Pour pouvoir enregistrer des données sur la carte mémoire insérée dans l'emplacement de carte via le réseau, définissez le paramètre **Attribut lecture/écriture** sur **Ecriture depuis PC réseau**.

#### **[Paramètres utilisateur périph.](#page-280-0)**

Contrôle 5 Pour partager l'emplacement de carte de l'imprimante avec plusieurs ordinateurs d'un réseau, paramétrez **Définir partage de carte mémoire** dans **Autres paramètres**, dans la section **Paramètres réseau** sous **Paramètres périphérique**, sur **Activer**.

#### **[Paramètres réseau](#page-274-0)**

#### Contrôle 6 Un autre ordinateur écrit-il des données sur la carte mémoire ?

Lorsqu'un ordinateur écrit un fichier sur la carte mémoire, il est impossible pour d'autres ordinateurs d'y accéder. Patientez un instant, puis essayez à nouveau.

# **Impossible d'utiliser la Machine lors du remplacement d'un point d'accès ou de la modification de ses paramètres**

Lorsque vous remplacez un point d'accès, effectuez à nouveau la configuration réseau de la machine.

Effectuez de nouveau la configuration réseau à l'aide du CD-ROM d'installation ou conformément aux instructions de notre site Web.

Si le problème persiste, reportez-vous à la section ci-dessous.

Impossible de communiquer avec la machine après l'application d'un filtre d'adresses MAC/IP ou la saisie d'une clé de cryptage sur le point d'accès

Lorsque le cryptage est activé, impossible de communiquer avec la machine après changement du type de cryptage sur le point d'accès

## **Impossible de communiquer avec la machine après l'application d'un filtre d'adresses MAC/IP ou la saisie d'une clé de cryptage sur le point d'accès**

Contrôle 1 Vérifiez le point d'accès.

Reportez-vous au manuel fourni avec le point d'accès ou contactez le fabricant pour vérifier le point d'accès. Assurez-vous que l'ordinateur et le point d'accès peuvent communiquer ensemble avec ce paramétrage.

Contrôle 2 Si vous procédez à un filtrage des adresses MAC ou des adresses IP au niveau du point d'accès, confirmez que les adresses MAC ou IP de l'ordinateur ou du périphérique réseau et de la machine sont enregistrées.

Contrôle 3 Si vous utilisez une clé WEP ou WPA/WPA2, assurez-vous que la clé de cryptage de l'ordinateur ou du périphérique réseau et de la machine correspond à celle définie sur le point d'accès.

Outre la clé WEP elle-même, la longueur de clé, le format de clé, l'ID de clé à utiliser ainsi que la méthode d'authentification doivent correspondre entre la machine, le point d'accès et l'ordinateur.

Normalement, sélectionnez **Auto** pour la méthode d'authentification. Si vous souhaitez spécifier la méthode manuellement, sélectionnez **Système ouvert** ou **Clé partagée** selon le paramètre du point d'accès.

**[Comment définir une clé de cryptage](#page-858-0)** 

## **Lorsque le cryptage est activé, impossible de communiquer avec la machine après changement du type de cryptage sur le point d'accès**

Si la machine ne peut pas communiquer avec l'ordinateur après modification du type de cryptage de la machine, assurez-vous que les types de cryptage de l'ordinateur et du point d'accès correspondent à celui défini pour la machine.

Impossible de communiquer avec la machine après l'application d'un filtre d'adresses MAC/IP ou la saisie d'une clé de cryptage sur le point d'accès

# **Impossible de détecter une Machine sur un réseau**

- **[Impossible de détecter la Machine lors de la configuration des communications](#page-841-0) [réseau](#page-841-0)**
- **[Impossible de détecter la Machine sur le réseau sans fil](#page-854-0)**
- **[Impossible de détecter la machine sur le réseau filaire](#page-856-0)**

#### **Remarque**

• Vous ne pouvez pas utiliser le réseau sans fil et le réseau filaire simultanément.

# <span id="page-841-0"></span>**Impossible de détecter la Machine lors de la configuration des communications réseau**

Si la machine ne peut pas être détectée sur le réseau lors de la configuration des communications réseau, vérifiez les paramètres réseau avant de rechercher à nouveau la machine.

**[Impossible de détecter la Machine lors de la configuration du réseau sans fil : Contrôle 1](#page-842-0)** 

**Imm**possible de détecter la machine lors de la configuration du réseau filaire : Contrôle 1

#### **Remarque**

• Vous pouvez configurer les communications réseau via USB. Pour une configuration via USB, activez la case à cocher **Configurer la connexion réseau via USB** sur l'écran **Vérifier paramètres d'impression** et cliquez sur **Suivant**.

## <span id="page-842-0"></span>**La machine et les périphériques réseau (routeur, point d'accès, etc.) sontils sous tension ?**

Assurez-vous que la machine est sous tension.

**N**[Vérification que la machine est sous tension](#page-147-0)

Assurez-vous que les périphériques réseau (routeur, point d'accès, etc.) sont sous tension.

### **Si la machine ou le périphérique réseau est hors tension :**

Mettez la machine ou le périphérique réseau sous tension.

Après avoir mis la machine ou le périphérique réseau sous tension, ce dernier requiert un peu de temps avant d'être prêt pour l'utilisation. Un peu après que la machine ou le périphérique réseau a été mis sous tension, cliquez sur **Redétecter** de l'écran **Vérifier paramètres d'impression**.

Une fois la machine détectée, suivez les instructions à l'écran pour poursuivre la configuration des communications réseau.

### **Si la machine et le périphérique réseau sont sous tension :**

Si la machine ne peut pas être détectée après avoir cliqué sur **Redétecter** même lorsque la machine et le périphérique réseau sont activés, accédez au contrôle 2.

## <span id="page-843-0"></span>**Les paramètres réseau sans fil de la machine sont-ils activés ?**

Vérifiez que le voyant **Wi-Fi** de la machine est allumé.

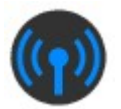

### **Si le voyant Wi-Fi est éteint :**

Le paramètre réseau sans fil de la machine est désactivé. Activez le paramètre réseau sans fil de la machine.

Après avoir activé les paramètres réseau sans fil, cliquez sur **Retour au début** dans l'écran **Vérifier paramètres d'impression** pour recommencer la configuration des communications réseau.

### **Si le voyant Wi-Fi est allumé :**

Passez au contrôle 3.

## <span id="page-844-0"></span>**La machine est-elle connectée au point d'accès ?**

À l'aide du panneau de contrôle de la machine, assurez-vous que la machine est connectée au point d'accès.

Sélectionnez **Config.** sur l'écran ACCUEIL, puis sélectionnez **Paramètres périphérique** > **Paramètres réseau** > **Confirmer les paramètres réseau** > **Liste param. réseau sans fil**.

Assurez-vous que l'option **Connexion** sur l'écran tactile est définie sur **Actif**.

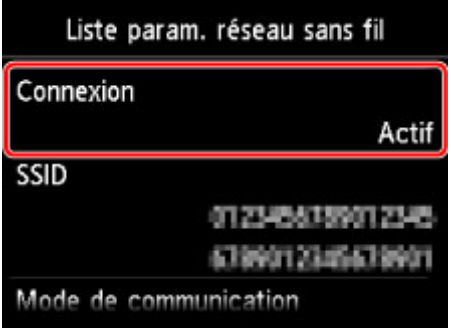

## **Si Connexion est défini sur Inactif :**

La machine peut être placée à distance du point d'accès. Placez temporairement la machine à proximité du point d'accès, ensuite cliquez sur l'option **Redétecter** de l'écran **Vérifier paramètres d'impression**.

Une fois la machine détectée, suivez les instructions à l'écran pour poursuivre la configuration des communications réseau.

Si la machine ne peut pas être détectée, la machine n'est pas connectée au point d'accès. Connectez la machine au point d'accès.

Cliquez sur **Retour au début** sous **Vérifier paramètres d'impression** pour recommencer la configuration des communications réseau.

## **Si Connexion est défini sur Actif :**

Passez au contrôle 4.

## <span id="page-845-0"></span>**Le SSID du point d'accès auquel se connecte votre ordinateur et celui de la machine sont-ils identiques ?**

Vous pouvez vérifier le SSID du point d'accès connecté à la machine sur l'écran tactile.

Sélectionnez **Config.** sur l'écran ACCUEIL, puis sélectionnez **Paramètres périphérique** > **Paramètres réseau** > **Confirmer les paramètres réseau** > **Liste param. réseau sans fil**.

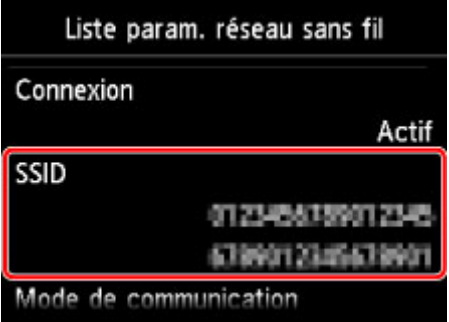

Depuis votre ordinateur, vous pouvez vérifier le SSID du point d'accès auquel se connecte l'ordinateur. Sous Windows 8.1, Windows 8, Windows 7 ou Windows Vista, vérifiez le SSID depuis l'icône des communications réseau sans fil située dans la zone de notification du Bureau.

#### **Remarque**

• Si le SSID du point d'accès ne s'affiche pas sur votre ordinateur, vérifiez les paramètres de l'ordinateur.

### **Si les SSID sont différents :**

Cliquez sur **Retour au début** sous **Vérifier paramètres d'impression** pour recommencer la configuration des communications réseau. Lors de la configuration, définissez le même SSID de point d'accès pour la machine et pour votre ordinateur.

### **Si les SSID sont les mêmes :**

Passez au contrôle 5.

# <span id="page-846-0"></span>**La fonction de pare-feu de votre logiciel de sécurité ou le système d'exploitation de l'ordinateur interfère-t-il avec la configuration des communications réseau ?**

La fonction de pare-feu de votre logiciel de sécurité ou du système d'exploitation de l'ordinateur peut limiter les communications entre la machine et votre ordinateur. Vérifiez les paramètres de la fonction de pare-feu de votre logiciel de sécurité ou du système d'exploitation ou confirmez le message s'affichant sur votre ordinateur.

## **En cas d'interférence de la fonction de pare-feu lors de la configuration :**

#### • **Si ce message s'affiche sur votre ordinateur :**

Si un message indiquant que le logiciel Canon tente d'accéder au réseau s'affiche sur votre ordinateur, définissez le logiciel de sécurité de manière à autoriser l'accès.

Ensuite cliquez sur l'option **Redétecter** de l'écran **Vérifier paramètres d'impression**.

Une fois la machine détectée, suivez les instructions à l'écran pour poursuivre la configuration des communications réseau.

#### • **Si ce message ne s'affiche pas sur votre ordinateur :**

Supprimez la configuration, ensuite paramétrez le logiciel de sécurité pour qu'il autorise le logiciel Canon \* à accéder au réseau.

\* Sur le CD-ROM d'installation, sélectionnez **win** > **Driver** > **DrvSetup**, puis paramétrez le logiciel de sécurité pour autoriser le fichier **Setup.exe** ou **Setup64.exe** à accéder au réseau.

Après avoir configuré le logiciel de sécurité, recommencez la configuration des communications réseau.

#### **Remarque**

• Pour le paramétrage du pare-feu du système d'exploitation ou du pare-feu du logiciel de sécurité, reportez-vous au manuel fourni avec l'ordinateur ou le logiciel, ou contactez le fabricant.

## **Si aucun problème n'est lié aux paramètres du pare-feu :**

Passez au contrôle 6.

### <span id="page-847-0"></span>**Vérifiez les paramètres du point d'accès.**

Vérifiez les paramètres du point d'accès de la connexion réseau, tels que le filtrage des adresses IP, le filtrage des adresses MAC ou la fonction du serveur DHCP.

Assurez-vous que le canal radio du point d'accès et celui affecté à machine sont identiques.

Pour plus d'informations sur la procédure de vérification des paramètres du point d'accès, reportez-vous au manuel fourni avec le point d'accès ou contactez le fabricant.

Après avoir vérifié les paramètres du point d'accès, cliquez sur **Redétecter** sur l'écran **Vérifier paramètres d'impression**.

Une fois la machine détectée, suivez les instructions à l'écran pour poursuivre la configuration des communications réseau.

Si ce problème persiste, activez la case à cocher **Configurer la connexion réseau via USB** sur l'écran **Vérifier paramètres d'impression** et cliquez sur **Suivant** pour configurer les communications réseau via USB.

## <span id="page-848-0"></span>**Le câble réseau est-il connecté et la machine et le routeur sont-ils sous tension ?**

Vérifiez que le câble LAN est raccordé.

Assurez-vous que la machine est sous tension.

**N**[Vérification que la machine est sous tension](#page-147-0)

Assurez-vous que le routeur est sous tension.

## **Le câble réseau est connecté et la machine ou le périphérique réseau est mis hors tension :**

Mettez la machine ou le périphérique réseau sous tension.

Après avoir mis la machine ou le périphérique réseau sous tension, ce dernier requiert un peu de temps avant d'être prêt pour l'utilisation. Un peu après que la machine ou le périphérique réseau a été mis sous tension, cliquez sur **Redétecter** de l'écran **Vérifier paramètres d'impression**.

Une fois la machine détectée, suivez les instructions à l'écran pour poursuivre la configuration des communications réseau.

## **Le câble réseau est connecté et la machine et le périphérique réseau sont mis sous tension :**

Si la machine ne peut pas être détectée après avoir cliqué sur **Redétecter** même lorsque la machine et le périphérique réseau sont activés, accédez au contrôle 2.

## <span id="page-849-0"></span>**L'ordinateur et le routeur sont-ils configurés et l'ordinateur peut-il se connecter au réseau ?**

Assurez-vous de pouvoir visualiser n'importe quelle page Web sur votre ordinateur.

### **Dans le cas contraire :**

Cliquez sur **Annuler** sous **Vérifier paramètres d'impression** pour supprimer la configuration des communications réseau. Ensuite, configurez l'ordinateur et le périphérique réseau.

Pour connaître les procédures, reportez-vous au manuel d'instructions fourni avec l'ordinateur ou le périphérique réseau ou contactez le fabricant.

Si vous ne pouvez pas afficher une page Web après avoir reconfiguré l'ordinateur ou le périphérique réseau, recommencez la configuration des communications réseau.

## **Si vous êtes en mesure d'afficher n'importe quelle page Web :**

Passez au contrôle 3.

### <span id="page-850-0"></span>**Les paramètres du réseau filaire de la machine sont-ils activés ?**

À l'aide du panneau de contrôle de la machine, vérifiez les paramètres du réseau filaire de la machine.

Sélectionnez **Config.** sur l'écran ACCUEIL, puis sélectionnez **Paramètres périphérique** > **Paramètres réseau** > **Changer réseau**.

Assurez-vous que **Réseau câblé actif** est sélectionné sur l'écran tactile.

## **Si l'option Réseau câblé actif n'est pas sélectionnée :**

Le paramètre réseau filaire de la machine est désactivé. Activez les paramètres du réseau filaire de la machine.

Après avoir activé les paramètres du réseau filaire, cliquez sur **Retour au début** dans l'écran **Vérifier paramètres d'impression** pour recommencer la configuration des communications réseau.

### **Si vous avez sélectionné Réseau câblé actif :**

Passez au contrôle 4.

### <span id="page-851-0"></span>**La machine est-elle connectée au routeur ?**

À l'aide du panneau de contrôle de la machine, assurez-vous que la machine est connectée au routeur.

Sélectionnez **Config.** sur l'écran ACCUEIL, puis sélectionnez **Paramètres périphérique** > **Paramètres réseau** > **Confirmer les paramètres réseau** > **Liste des paramètres réseau**.

Assurez-vous que l'option **Connexion** sur l'écran tactile est définie sur **Actif**.

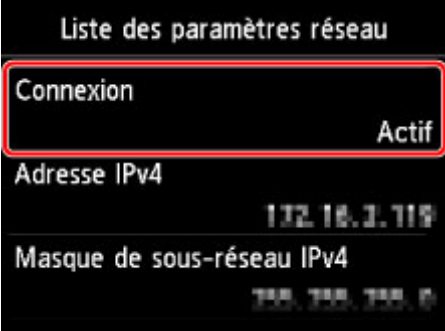

## **Si Connexion est défini sur Inactif :**

La machine n'est pas connectée au routeur. Connectez la machine au routeur.

Cliquez sur **Retour au début** sous **Vérifier paramètres d'impression** pour recommencer la configuration des communications réseau.

## **Si Connexion est défini sur Actif :**

Passez au contrôle 5.

# <span id="page-852-0"></span>**La fonction de pare-feu de votre logiciel de sécurité ou le système d'exploitation de l'ordinateur interfère-t-il avec la configuration des communications réseau ?**

La fonction de pare-feu de votre logiciel de sécurité ou du système d'exploitation de l'ordinateur peut limiter les communications entre la machine et votre ordinateur. Vérifiez les paramètres de la fonction de pare-feu de votre logiciel de sécurité ou du système d'exploitation ou confirmez le message s'affichant sur votre ordinateur.

## **En cas d'interférence de la fonction de pare-feu lors de la configuration :**

#### • **Si ce message s'affiche sur votre ordinateur :**

Si un message indiquant que le logiciel Canon tente d'accéder au réseau s'affiche sur votre ordinateur, définissez le logiciel de sécurité de manière à autoriser l'accès.

Ensuite cliquez sur l'option **Redétecter** de l'écran **Vérifier paramètres d'impression**.

Une fois la machine détectée, suivez les instructions à l'écran pour poursuivre la configuration des communications réseau.

#### • **Si ce message ne s'affiche pas sur votre ordinateur :**

Supprimez la configuration, ensuite paramétrez le logiciel de sécurité pour qu'il autorise le logiciel Canon \* à accéder au réseau.

\* Sur le CD-ROM d'installation, sélectionnez **win** > **Driver** > **DrvSetup**, puis paramétrez le logiciel de sécurité pour autoriser le fichier **Setup.exe** ou **Setup64.exe** à accéder au réseau.

Après avoir configuré le logiciel de sécurité, recommencez la configuration des communications réseau.

#### **Remarque**

• Pour le paramétrage du pare-feu du système d'exploitation ou du pare-feu du logiciel de sécurité, reportez-vous au manuel fourni avec l'ordinateur ou le logiciel, ou contactez le fabricant.

## **Si aucun problème n'est lié aux paramètres du pare-feu :**

Passez au contrôle 6.

### <span id="page-853-0"></span>**Vérifiez les paramètres du routeur.**

Vérifiez les paramètres du routeur de la connexion réseau, tels que le filtrage des adresses IP, le filtrage des adresses MAC ou la fonction du serveur DHCP.

Pour plus d'informations sur la procédure de vérification des paramètres du routeur, reportez-vous au manuel fourni avec le routeur ou contactez le fabricant.

Après avoir vérifié les paramètres du routeur, cliquez sur **Redétecter** sur l'écran **Vérifier paramètres d'impression**.

Une fois la machine détectée, suivez les instructions à l'écran pour poursuivre la configuration des communications réseau.

Si ce problème persiste, activez la case à cocher **Configurer la connexion réseau via USB** sur l'écran **Vérifier paramètres d'impression** et cliquez sur **Suivant** pour configurer les communications réseau via USB.

# <span id="page-854-0"></span>**Impossible de détecter la Machine sur le réseau sans fil**

Contrôle 1 Assurez-vous que la machine est sous tension.

## Contrôle 2 L'option **Changer réseau** dans **Paramètres réseau** sous **Paramètres périphérique** est-elle définie sur **Désactiver réseau**?

Contrôle 3 Lorsque la machine est connectée temporairement à l'ordinateur à l'aide d'un câble USB, assurez-vous que le câble USB est correctement raccordé.

Pour configurer la connexion du réseau sans fil ou en modifier les paramètres à l'aide de IJ Network Tool via une connexion USB, connectez la machine et l'ordinateur de manière sécurisée avec un câble USB.

**M[Connexion de la Machine à l'ordinateur avec un câble USB](#page-302-0)** 

Contrôle 4 Assurez-vous que la configuration de la machine est terminée.

Sinon, effectuez la configuration à l'aide du CD-ROM d'installation ou conformément aux instructions de notre site Web.

Contrôle 5 Lorsque vous utilisez IJ Network Tool, cliquez sur **Mettre à jour** pour relancer la recherche de machine.

#### **M[Écran Canon IJ Network Tool](#page-327-0)**

Contrôle 6 Si vous recherchez une machine sur un réseau, veillez à ce que la machine soit associée au port.

Si l'option **Aucun pilote** s'affiche sous **Nom** dans IJ Network Tool, il n'existe aucune association. Sélectionnez **Associer un port** dans le menu **Paramètres**, puis associez le port à la machine.

**[Lorsque le pilote d'imprimante n'est pas associé à un port](#page-369-0)** 

Contrôle 7 Assurez-vous que les paramètres réseau de la machine sont identiques à ceux du point d'accès.

Reportez-vous au manuel fourni avec le point d'accès ou contactez le fabricant pour vérifier les paramètres du point d'accès et modifier les paramètres de la machine en conséquence.

#### **[Comment définir une clé de cryptage](#page-858-0)**

Contrôle 8 Vérifiez l'absence de toute obstruction.

La communication sans fil d'une pièce à une autre ou entre différents étages est généralement médiocre. Changez les périphériques de place.

Contrôle 9 Assurez-vous que la machine n'est pas trop éloignée du point d'accès.

Le point d'accès est situé à l'intérieur, dans les limites de la portée d'émission pour la communication sans fil. Placez la machine à 50 m/164 pieds du point d'accès.

Contrôle 10 Assurez-vous qu'il n'y a pas de source d'interférences d'ondes radio à proximité.

Si un appareil tel qu'un four à micro-ondes utilisant la même bande de fréquence que la station sans fil est placé à proximité, il peut provoquer des interférences. Placez la station sans fil le plus loin possible de la source d'interférences.

Contrôle 11 Assurez-vous que les paramètres réseau de l'ordinateur sont corrects.

Assurez-vous que l'ordinateur peut communiquer avec la machine et le point d'accès sur le réseau sans fil.

Contrôle 12 Assurez-vous que **Activer le support bidirectionnel** est sélectionné dans la feuille **Ports** de la boîte de dialogue des propriétés du pilote d'imprimante.

Contrôle 13 Assurez-vous que le pare-feu du logiciel de sécurité est désactivé.

Si la fonction de pare-feu de votre logiciel de sécurité est activée, un message peut apparaître avertissant que le logiciel Canon essaie d'accéder au réseau. Si c'est le cas, paramétrez le logiciel de sécurité pour qu'il autorise toujours l'accès.

Si vous utilisez des programmes qui changent l'environnement réseau, vérifiez leurs paramètres. Certains programmes activeront un pare-feu par défaut.

Contrôle 14 Si vous utilisez un routeur, connectez la machine et l'ordinateur côté réseau (même segment réseau).

Si le problème persiste, procédez à nouveau à la configuration à l'aide du CD-ROM d'installation ou conformément aux instructions de notre site Web.

# <span id="page-856-0"></span>**Impossible de détecter la machine sur le réseau filaire**

Contrôle 1 Assurez-vous que la machine est sous tension.

## Contrôle 2 L'option **Changer réseau** dans **Paramètres réseau** sous **Paramètres périphérique** est-elle définie sur **Désactiver réseau**?

**[Paramètres réseau](#page-274-0)** 

Contrôle 3 Vérifiez que le câble LAN est correctement raccordé.

Assurez-vous que la machine est correctement connectée au routeur à l'aide du câble réseau. Assurez-vous de raccorder correctement le câble réseau.

Si le câble réseau est raccordé au côté WAN du routeur, raccordez-le au côté réseau du routeur.

## **Autres problèmes liés au réseau**

- **[Vous avez oublié un nom de point d'accès, un identificateur SSID ou une clé](#page-858-0) [réseau](#page-858-0)**
- **[Le message s'affiche sur l'écran de l'ordinateur pendant la configuration](#page-860-0)**
- **[Le mot de passe d'administrateur défini pour la Machine a été oublié](#page-861-0)**
- **[Vérification des informations de réseau](#page-862-0)**
- **[Envoi de paquets constant](#page-864-0)**
- **[La date de modification des fichiers change lors de leur enregistrement sur la](#page-865-0) [carte mémoire via le réseau](#page-865-0)**
- **[Procédure de restauration des paramètres réseau par défaut définis en usine de](#page-866-0) [la Machine](#page-866-0)**

# <span id="page-858-0"></span>**Vous avez oublié un nom de point d'accès, un identificateur SSID ou une clé réseau**

Connexion impossible avec un point d'accès sur lequel une clé WEP ou WPA/WPA2 est définie (vous avez oublié la clé WEP ou WPA/WPA2)

**NComment définir une clé de cryptage** 

## **Connexion impossible avec un point d'accès sur lequel une clé WEP ou WPA/WPA2 est définie (vous avez oublié la clé WEP ou WPA/WPA2)**

Pour plus d'informations sur la configuration du point d'accès, reportez-vous au manuel fourni avec le point d'accès ou contactez le fabricant. Assurez-vous que l'ordinateur et le point d'accès peuvent communiquer ensemble.

Ensuite, configurez la machine de sorte que ses paramètres correspondent à ceux du point d'accès en utilisant IJ Network Tool.

### **Comment définir une clé de cryptage**

Pour plus d'informations sur la configuration du point d'accès, reportez-vous au manuel fourni avec le point d'accès ou contactez le fabricant. Assurez-vous que l'ordinateur et le point d'accès peuvent communiquer ensemble.

Ensuite, configurez la machine de sorte que ses paramètres correspondent à ceux du point d'accès en utilisant IJ Network Tool.

#### • **Lors de l'utilisation de WEP**

La longueur de clé, le format de clé, la clé à utiliser (entre 1 et 4) ainsi que la méthode d'authentification doivent correspondre entre le point d'accès, la machine et l'ordinateur.

Pour communiquer avec un point d'accès qui utilise des clés WEP générées automatiquement, vous devez configurer la machine afin qu'elle utilise la clé générée par le point d'accès en l'entrant au format hexadécimal.

Normalement, sélectionnez **Auto** pour la méthode d'authentification. Sinon, sélectionnez **Système ouvert** ou **Clé partagée** selon le paramètre du point d'accès.

Si l'écran **Détails WEP** s'affiche après avoir cliqué sur **Définir** dans l'écran **Rechercher**, suivez les instructions à l'écran et définissez la longueur, le format et le numéro de la clé, ainsi que l'authentification pour entrer une clé WEP.

Pour plus d'informations, reportez-vous à la section [Modification des paramètres détaillés WEP](#page-313-0).

#### • **Lors de l'utilisation de WPA/WPA2**

La méthode d'authentification, la phrase de passe et le type de cryptage dynamique doivent correspondre au niveau du point d'accès, de la machine et de l'ordinateur.

Entrez la phrase de passe configurée sur le point d'accès (une séquence de 8 à 63 caractères alphanumériques ou un nombre hexadécimal de 64 caractères).

La méthode de cryptage dynamique TKIP (cryptage de base) ou AES (cryptage sécurisé) est sélectionnée automatiquement.

Pour plus d'informations, reportez-vous à la section [Modification des paramètres détaillés WPA/](#page-315-0) [WPA2](#page-315-0).

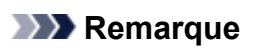

• Cette machine prend en charge WPA/WPA2-PSK (WPA/WPA2 Personnel) et WPA2-PSK (WPA2 Personnel).

# <span id="page-860-0"></span>**Le message s'affiche sur l'écran de l'ordinateur pendant la configuration**

**L'écran Saisir le mot de passe s'affiche pendant la configuration** 

L'écran permettant de définir le cryptage s'affiche une fois que le point d'accès est sélectionné sur l'écran **Rechercher** 

**Le** message « Vous êtes en train de connecter la machine au réseau sans fil non crypté » s'affiche

## **L'écran Saisir le mot de passe s'affiche pendant la configuration**

L'écran s'affiche si un mot de passe d'administrateur est défini sur la machine qui a déjà été configurée pour une utilisation via un réseau.

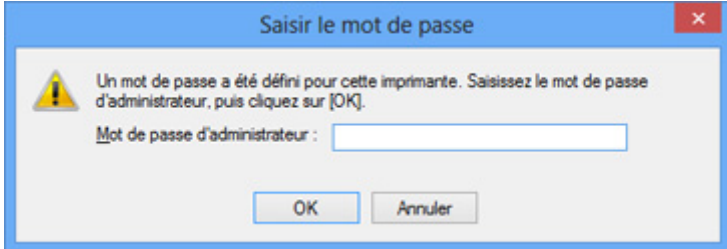

Entrez le mot de passe d'administrateur que vous avez défini.

#### **Remarque**

• A l'achat, un mot de passe administrateur est déjà spécifié pour la machine.

Pour plus d'informations :

[A propos du mot de passe d'administrateur](#page-394-0)

Pour améliorer la sécurité, il est recommandé de modifier le mot de passe administrateur.

[Modification des paramètres dans la feuille Mot de passe d'administrateur](#page-319-0)

## **L'écran permettant de définir le cryptage s'affiche une fois que le point d'accès est sélectionné sur l'écran Rechercher**

Cet écran s'affiche une fois que le point d'accès sélectionné est chiffré. Dans ce cas, configurez les détails pour utiliser les mêmes paramètres de cryptage que ceux définis pour le point d'accès.

Pour plus d'informations sur les paramètres de cryptage, reportez-vous à la section [Modification des](#page-311-0) [paramètres de la feuille Réseau sans fil.](#page-311-0)

## **Le message « Vous êtes en train de connecter la machine au réseau sans fil non crypté » s'affiche**

La sécurité n'est pas configurée sur le point d'accès. La machine peut toujours être utilisée, vous pouvez donc terminer la procédure de configuration.

#### **Important**

• Si vous vous connectez à un réseau non protégé par des mesures de sécurité, des données risquent d'être divulguées à une tierce partie, telles que vos informations personnelles.

# <span id="page-861-0"></span>**Le mot de passe d'administrateur défini pour la Machine a été oublié**

Initialisez les paramètres de la machine.

Sélectionnez **Réinitialiser tout**, le mot de passe d'administrateur par défaut est réactivé.

#### **[Réinitialiser paramètre](#page-288-0)**

Après avoir initialisé les paramètres de la machine, procédez à la configuration à l'aide du CD-ROM d'installation ou conformément aux instructions de notre site Web.

# <span id="page-862-0"></span>**Vérification des informations de réseau**

Vérification de l'adresse IP ou MAC de la machine

Vérification de l'adresse IP ou MAC de l'ordinateur

Vérification de la disponibilité de la communication entre l'ordinateur et la machine ou l'ordinateur et le point d'accès

[Vérification des informations de configuration réseau](#page-863-0)

### **Vérification de l'adresse IP ou MAC de la machine**

Pour vérifier l'adresse IP ou MAC de la machine, affichez les informations de configuration réseau à l'aide du panneau de contrôle de la machine ou imprimez les informations de configuration réseau de la machine.

**[Paramètres réseau](#page-274-0)** 

**[Impression des informations de configuration réseau](#page-305-0)** 

Pour afficher les informations de configuration réseau à l'aide de IJ Network Tool, sélectionnez **Informations réseau** dans le menu **Affichage**.

**M[Écran Canon IJ Network Tool](#page-327-0)** 

### **Vérification de l'adresse IP ou MAC de l'ordinateur**

Pour vérifier l'adresse IP ou MAC attribuée à l'ordinateur, suivez la procédure ci-dessous.

- 1. Sélectionnez l'**invite de commandes** comme indiqué ci-dessous.
	- Dans Windows 8.1 ou Windows 8, sélectionnez **Invite de commande** dans l'écran **Démarrer**. Si l'option **Invite de commandes** n'apparaît pas dans l'écran **Démarrer**, sélectionnez l'icône **Rechercher**, puis recherchez « **Invite de commandes** ».
	- Sous Windows 7, Windows Vista ou Windows XP, cliquez sur **Démarrer** > **Tous les programmes** > **Accessoires** > **Invite de commandes**.
- 2. Saisissez « ipconfig/all » et appuyez sur la touche **Entrée**.

Les adresses IP et MAC des périphériques réseau installés sur votre ordinateur s'affichent. Lorsque le périphérique réseau n'est pas connecté au réseau, l'adresse IP ne s'affiche pas.

## **Vérification de la disponibilité de la communication entre l'ordinateur et la machine ou l'ordinateur et le point d'accès**

Pour vérifier que la communication est disponible, effectuez le test Ping.

- 1. Sélectionnez l'**invite de commandes** comme indiqué ci-dessous.
	- Dans Windows 8.1 ou Windows 8, sélectionnez **Invite de commande** dans l'écran **Démarrer**. Si l'option **Invite de commandes** n'apparaît pas dans l'écran **Démarrer**, sélectionnez l'icône **Rechercher**, puis recherchez « **Invite de commandes** ».
	- Sous Windows 7, Windows Vista ou Windows XP, cliquez sur **Démarrer** > **Tous les programmes** > **Accessoires** > **Invite de commandes**.

<span id="page-863-0"></span>2. Entrez la commande ping et l'adresse IP de la machine ou du point d'accès cible et appuyez sur la touche **Entrée**.

ping XXX.XXX.XXX.XXX

« XXX.XXX.XXX.XXX » correspond à l'adresse IP du périphérique cible.

Si la communication est disponible, un message similaire à celui-ci s'affiche.

Reply from XXX.XXX.XXX.XXX: bytes=32 time=10ms TTL=255

Lorsque le message **La requête a expiré** s'affiche, la communication n'est pas disponible.

### **Vérification des informations de configuration réseau**

Pour vérifier l'adresse IP ou MAC de la machine, affichez les informations de configuration réseau à l'aide du panneau de contrôle de la machine ou imprimez les informations de configuration réseau de la machine.

**M**[Paramètres réseau](#page-274-0)

**[Impression des informations de configuration réseau](#page-305-0)**
# **Envoi de paquets constant**

Quand il est activé, IJ Network Scanner Selector EX transmet régulièrement des paquets pour vérifier s'il peut communiquer avec la machine via le réseau. Lorsque vous utilisez l'ordinateur dans un environnement réseau autre que celui utilisé pour configurer la machine, désactivez IJ Network Scanner Selector EX.

Pour désactiver IJ Network Scanner Selector EX, cliquez avec le bouton droit sur l'icône dans la zone de notification du Bureau, puis sélectionnez **Désactiver Canon IJ Network Scanner Selector EX**.

# **La date de modification des fichiers change lors de leur enregistrement sur la carte mémoire via le réseau**

Contrôle IJ Network Scanner Selector EX est-il en cours d'exécution ?

Si vous enregistrez des fichiers sur une carte mémoire via un réseau alors que IJ Network Scanner Selector EX n'est pas en cours d'exécution, la date de modification des fichiers change. Veillez à lancer IJ Network Scanner Selector EX avant d'enregistrer les fichiers sur une carte mémoire via le réseau.

# **Procédure de restauration des paramètres réseau par défaut définis en usine de la Machine**

### **IMP** Important

• Notez que l'initialisation efface tous les paramètres réseau de la machine et les opérations d'impression et de numération à partir d'un ordinateur sur le réseau peuvent devenir impossibles. Pour utiliser la machine sur le réseau, procédez à une configuration à l'aide du CD-ROM d'installation ou conformément aux instructions de notre site Web.

Utilisez le panneau de contrôle de la machine pour initialiser le paramètre réseau.

**N[Réinitialiser paramètre](#page-288-0)** 

# **Problèmes liés à l'impression**

- **[L'impression ne démarre pas](#page-868-0)**
- **[Bourrages papier](#page-871-0)**
- **[L'alimentation du papier ne se fait pas normalement/Une erreur « Pas de](#page-872-0) [papier » se produit](#page-872-0)**
- **[Impression impossible sur l'étiquette d'un disque](#page-874-0)**
- **[Impression recto verso automatique impossible](#page-876-0)**
- **[La copie/l'impression s'interrompt avant la fin](#page-877-0)**

# <span id="page-868-0"></span>**L'impression ne démarre pas**

Contrôle 1 Assurez-vous que le câble d'alimentation est correctement branché, puis appuyez sur le bouton **MARCHE (ON)** pour mettre la machine sous tension.

Si le voyant **ALIMENTATION (POWER)** clignote, cela signifie que la machine est en cours d'initialisation. Attendez que le voyant **ALIMENTATION (POWER)** cesse de clignoter et reste allumé.

### **Remarque**

• En cas d'impression de documents volumineux, tels que des photos ou des graphiques, l'impression peut être plus longue à démarrer. Si le voyant **ALIMENTATION (POWER)** clignote, cela signifie que l'ordinateur traite les données pour les envoyer à la machine. Attendez que l'impression démarre.

### Contrôle 2 Assurez-vous que la machine est correctement connectée à l'ordinateur.

Si la machine est raccordée à l'ordinateur à l'aide d'un câble USB, assurez-vous que le câble USB est correctement raccordé à la machine et à l'ordinateur, puis vérifiez les points suivants :

- Si vous utilisez un périphérique relais, tel qu'un concentrateur USB, débranchez-le, raccordez la machine directement à l'ordinateur, puis relancez l'impression. Si l'impression démarre normalement, le problème vient du périphérique relais. Contactez le revendeur du périphérique relais pour plus d'informations.
- Il peut également y avoir un problème avec le câble USB. Remplacez le câble USB et relancez l'impression.

Si vous utilisez la machine sur un réseau câblé, vérifiez que la machine est connectée à l'aide d'un câble réseau ou qu'elle est correctement configurée.

Contrôle 3 Le mode point d'accès est-il activé ?

Si vous imprimez dans un mode autre que le mode point d'accès, désactivez le mode point d'accès à l'avance.

Contrôle 4 Les paramètres de papier sont-ils identiques à ceux enregistrés pour la cassette ?

Lorsque les paramètres de papier ne sont pas identiques à ceux enregistrés pour la cassette, un message d'erreur s'affiche. Résolvez le problème en suivant les instructions affichées sur l'écran tactile.

### [Définition du type de papier pour l'impression](#page-587-0)

### **Remarque**

- Vous pouvez désactiver le message qui évite les erreurs d'impression.
	- Pour modifier le paramètre avec le panneau de contrôle :

#### **Param.** cassette

• Pour modifier le paramètre avec le pilote d'imprimante :

**[Modification du mode de fonctionnement de l'Imprimante](#page-267-0)** 

Contrôle 5 Si vous imprimez depuis l'ordinateur, supprimez les tâches d'impression inutiles, le cas échéant.

[Suppression d'une tâche d'impression](#page-490-0)

Contrôle 6 Assurez-vous que le guide bac disque est fermé.

Si le guide bac disque est ouvert, refermez le guide bac disque et appuyez sur **OK** sur l'écran tactile.

Contrôle 7 Les paramètres Type de support et Format page du pilote d'imprimante sontils corrects ?

Lorsque vous utilisez du papier spécial d'une marque autre que Canon, assurez-vous de sélectionner correctement le type de support ou le format de la page approprié dans le pilote d'imprimante.

Vérifiez les paramètres en procédant comme suit, puis relancez l'impression.

1. Vérifiez que **A4 (papier Art marge 35)** ou **Lettre (papier Art marge 35)** est sélectionné dans l'application.

Si le format de page que vous souhaitez utiliser n'apparaît pas, ouvrez le menu **Fichier** de l'application et sélectionnez **Imprimer**. Vérifiez ensuite que le nom de votre imprimante est sélectionné.

- 2. Assurez-vous que le papier sélectionné sous **Type de support** dans la feuille **Principal** du pilote d'imprimante correspond au papier chargé dans la machine.
- 3. Assurez-vous que le paramètre **Format page** sous l'onglet **Configuration de la page** du pilote d'imprimante est identique à celui configuré à l'étape 1.

Contrôle 8 Assurez-vous que le nom de votre machine est sélectionné dans la boîte de dialogue Imprimer.

La machine risque de ne pas imprimer correctement si vous utilisez un pilote destiné à une autre imprimante.

Vérifiez que « Canon XXX series Printer » (où « XXX » est le nom de votre machine) est sélectionné dans la boîte de dialogue Imprimer.

### **Remarque**

• Pour que votre machine soit celle définie par défaut, sélectionnez **Définir comme imprimante par défaut**.

### Contrôle 9 Configurez correctement le port de l'imprimante.

Assurez-vous que le port de l'imprimante est configuré de façon appropriée.

- 1. Connectez-vous à l'aide d'un compte utilisateur bénéficiant de privilèges administrateur.
- 2. Sélectionnez les éléments comme indiqué ci-dessous :
	- Sous Windows 8.1 ou Windows 8, sélectionnez **Panneau de configuration** en cliquant sur l'icône **Paramètres** du **Bureau**, puis sur **Matériel et audio** et enfin sur **Périphériques et imprimantes**.
	- Sous Windows 7, sélectionnez **Périphériques et imprimantes** dans le menu **Démarrer**.
	- Sous Windows Vista, sélectionnez le menu **Démarrer** > **Panneau de configuration** > **Matériel et audio** > **Imprimantes**.
	- Sous Windows XP, sélectionnez le menu **Démarrer** > **Panneau de configuration** > **Imprimantes et autres périphériques** > **Imprimantes et télécopieurs**.
- 3. Ouvrez les propriétés du pilote d'imprimante de la machine.
	- Sous Windows 8.1, Windows 8 ou Windows 7, cliquez avec le bouton droit sur l'icône « Canon XXX series Printer » (où « XXX » correspond au nom de votre machine), puis sélectionnez **Propriétés de l'imprimante**.
	- Sous Windows Vista ou Windows XP, cliquez avec le bouton droit sur l'icône « Canon XXX series Printer » (où « XXX » représente le nom de votre machine), puis sélectionnez **Propriétés**.
- 4. Cliquez sur l'onglet **Ports** afin de vérifier les paramètres du port.

Vérifiez qu'un port appelé « USBnnn » (où « n » est un nombre) accompagné de la mention « Canon XXX series Printer » dans la colonne **Imprimante** est sélectionné pour **Impression sur les ports suivants**.

### **Remarque**

- Si vous utilisez la machine sur un réseau, le nom de port de la machine est affiché sous la forme « CNBJNP\_xxxxxxxxxx ». « xxxxxxxxxx » est la chaîne de caractères générée à partir de l'adresse MAC ou une chaîne de caractères spécifiée par l'utilisateur lors de la configuration de la machine.
- Si le paramètre est incorrect :

Réinstallez les pilotes MP Drivers à l'aide du CD-ROM d'installation ou depuis notre site Web.

• L'impression ne démarre pas alors que la machine est raccordée à l'ordinateur via un câble USB et que le port « USBnnn » est sélectionné :

Sous Windows 8.1 ou Windows 8, sélectionnez **My Printer** dans l'écran **Démarrer** pour démarrer **My Printer**. Si **My Printer** n'apparaît pas dans l'écran **Démarrer**, sélectionnez l'icône **Rechercher**, puis recherchez « **My Printer** ».

Définissez le port d'imprimante adéquat sous **Diagnostic et réparation de l'imprimante**. Suivez les instructions à l'écran pour définir le port d'imprimante, puis sélectionnez le nom de votre machine.

Sous Windows 7, Windows Vista ou Windows XP, cliquez sur **Démarrer**, puis sélectionnez **Tous les programmes**, **Canon Utilities**, **Canon My Printer**, **Canon My Printer** et enfin **Diagnostic et réparation de l'imprimante**. Suivez les instructions à l'écran pour définir le port d'imprimante, puis sélectionnez le nom de votre machine.

Si le problème n'est pas résolu, réinstallez les pilotes MP Drivers avec le CD-ROM d'installation ou depuis notre site Web.

• L'impression ne démarre pas même alors que le port « CNBJNP\_xxxxxxxxx » est sélectionné si vous utilisez la machine sur un réseau :

LancezIJ Network Tool et sélectionnez « CNBJNP\_xxxxxxxxxx », ainsi que confirmé à l'étape 4, puis associez le port à l'imprimante à l'aide du paramètre **Associer un port** du menu **Paramètres**.

Si le problème n'est pas résolu, réinstallez les pilotes MP Drivers avec le CD-ROM d'installation ou depuis notre site Web.

Contrôle 10 La taille des données d'impression est-elle particulièrement volumineuse ?

Cliquez sur **Options d'impression** sous l'onglet **Configuration de la page** du pilote d'imprimante. Dans la boîte de dialogue affichée, définissez ensuite l'option **Prévention de la perte de données d'impression** sur **Activé**.

\* Lorsque **Activé** est sélectionné pour **Prévention de la perte de données d'impression**, la qualité d'impression peut être affectée.

Contrôle 11 Si vous imprimez à partir de l'ordinateur, redémarrez-le.

# <span id="page-871-0"></span>**Bourrages papier**

En cas de bourrage papier, un message de dépannage s'affiche automatiquement. Suivez la procédure adéquate décrite dans le message.

Voir la vidéo

• **Lorsqu'un code support et un message s'affichent à l'écran :**

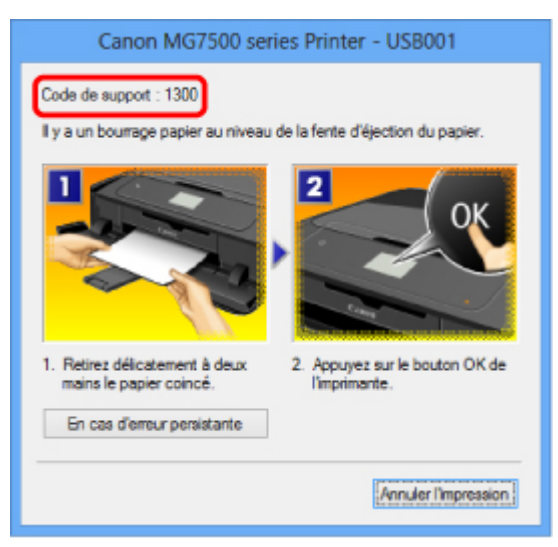

• **Lorsqu'un code de support et un message s'affichent sur l'écran tactile :**

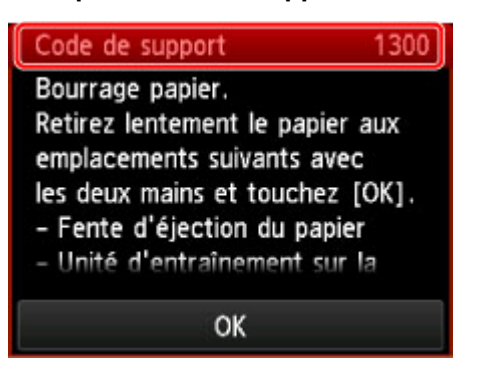

Pour plus d'informations sur la procédure à suivre pour retirer le bourrage papier, reportez-vous à la section [Liste des codes de support \(en cas de bourrage papier\).](#page-953-0)

### **Remarque**

• Vous pouvez vérifier les actions par rapport aux erreurs avec les codes de support sur votre ordinateur ou sur l'écran tactile en recherchant un code de support.

[Cliquez ici pour lancer une recherche](#page-25-0)

# <span id="page-872-0"></span>**L'alimentation du papier ne se fait pas normalement/Une erreur « Pas de papier » se produit**

Contrôle 1 Vérifiez que du papier est chargé.

### **[Chargement du papier](#page-158-0)**

Contrôle 2 Procédez comme suit lorsque vous chargez du papier.

• Lorsque vous placez deux feuilles ou plus, feuilletez la pile avant de les charger.

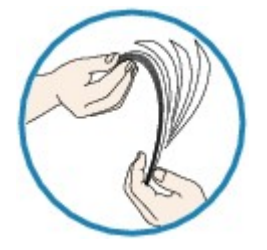

- Lorsque vous placez deux feuilles ou plus, alignez les bords des feuilles avant de les charger.
- Lorsque vous chargez deux feuilles ou plus, vérifiez que la pile de papier ne dépasse pas la limite de chargement du papier.

Notez que le chargement de papier jusqu'à la capacité maximale peut, dans certains cas, s'avérer impossible en fonction du type de papier ou des conditions ambiantes (température et humidité très élevées ou très basses). Dans ce cas, réduisez le nombre de feuilles de papier chargées à un nombre inférieur à la moitié de la limite de chargement.

• Placez toujours le papier en orientation portrait, quelle que soit l'orientation d'impression.

### **Important**

• Dans le cas de la cassette, faites glisser le guide papier situé à l'avant pour l'aligner avec le repère correspondant au format de page. Chargez le papier face à imprimer vers le BAS, chargez la pile de papier au centre de la cassette, puis faites glisser les guides papier pour les aligner avec les deux côtés de la pile de papier.

**N**[Chargement du papier](#page-158-0)

Contrôle 3 Vérifiez si le papier n'est pas trop épais ou gondolé.

### **N[Types de support ne pouvant pas être utilisés](#page-179-0)**

Contrôle 4 Procédez comme suit lorsque vous chargez du papier Hagaki ou des enveloppes.

• Si un papier Hagaki est gondolé, il est possible qu'il ne soit pas entraîné correctement, même si la pile de papier ne dépasse pas la limite de chargement du papier.

Chargez le papier Hagaki avec le code postal orienté vers le côté le plus éloigné de la cassette 1.

• Pour l'impression sur des enveloppes, reportez-vous à la section [Chargement du papier](#page-158-0), et préparez les enveloppes avant de commencer l'impression.

Une fois les enveloppes prêtes, chargez-les dans l'imprimante en orientation portrait. Si les enveloppes sont placées en orientation paysage, elles ne seront pas entrainées correctement.

Contrôle 5 Vérifiez que les paramètres définissant le format de page et le type de support correspondent au papier chargé.

Contrôle 6 Assurez-vous que le guide bac disque est complètement fermé.

L'alimentation en papier ne s'exécute pas correctement si le guide bac disque est ouvert même légèrement.

**[Insertion d'un disque imprimable](#page-190-0)** 

Contrôle 7 Nettoyez le rouleau d'entraînement du papier.

[Nettoyage du rouleau d'entraînement du papier](#page-252-0)

### **Remarque**

• Dans la mesure où le nettoyage du rouleau d'entraînement du papier use le rouleau, cette procédure n'est à effectuer qu'en cas de nécessité.

Contrôle 8 Si deux feuilles de papier ou plus sont alimentées en même temps depuis la cassette, nettoyez l'intérieur de la cassette.

Pour plus d'informations sur le nettoyage de l'intérieur de la cassette, reportez-vous à la section [Nettoyage de la](#page-257-0) [zone de contact de la cassette.](#page-257-0)

Contrôle 9 Le capot de l'unité d'entraînement et le capot arrière sont-ils bien en place ?

Reportez-vous à la section [Face arrière](#page-142-0) pour connaître la position du capot arrière.

Si vous ne parvenez pas à enlever le papier, si le papier se déchire à l'intérieur de la machine ou si l'erreur de bourrage papier persiste après enlèvement du papier coincé, contactez le centre de service.

# <span id="page-874-0"></span>**Impression impossible sur l'étiquette d'un disque**

**L'impression sur l'étiquette d'un disque ne démarre pas** 

Le bac disque n'est pas alimenté correctement

**Bac disque bloqué** 

### **L'impression sur l'étiquette d'un disque ne démarre pas**

Contrôle 1 Le bac disque est-il positionné correctement ?

Ouvrez le guide bac disque, réinstallez correctement le bac disque, puis appuyez sur **OK** sur l'écran tactile pour supprimer le message d'erreur.

Utilisez le bac disque fourni avec cette machine (comportant un « J » sur la face supérieure).

Pour plus d'informations sur le positionnement du bac disque, reportez-vous à la section [Insertion d'un disque](#page-190-0) [imprimable.](#page-190-0)

### Contrôle 2 Le disque imprimable est-il inséré dans le bac disque ?

Insérez correctement le disque imprimable dans le bac disque, puis touchez **OK** sur l'écran tactile pour supprimer le message d'erreur.

Utilisez le bac disque fourni avec cette machine (comportant un « J » sur la face supérieure).

Pour plus d'informations sur le positionnement du bac disque, reportez-vous à la section [Insertion d'un disque](#page-190-0) [imprimable.](#page-190-0)

### Contrôle 3 Si l'impression sur l'étiquette d'un disque s'arrête avant la fin, relancez l'opération.

Lorsqu'une impression sur l'étiquette d'un disque dure un certain temps, la machine interrompt l'initialisation.

La machine reprend l'initialisation lorsque vous touchez **OK** sur l'écran tactile.

Relancez l'opération en suivant les instructions à l'écran.

### **Le bac disque n'est pas alimenté correctement**

### Contrôle 1 Le bac disque est-il positionné correctement ?

Ouvrez le guide bac disque, réinstallez correctement le bac disque, puis appuyez sur **OK** sur l'écran tactile pour supprimer le message d'erreur.

Vérifiez que vous utilisez le bac disque fourni avec la machine (comportant un « J » sur la face supérieure).

Pour plus d'informations sur le positionnement du bac disque, reportez-vous à la section [Insertion d'un disque](#page-190-0) [imprimable.](#page-190-0)

Contrôle 2 Un disque imprimable non reconnu a peut-être été inséré.

Canon recommande d'utiliser des disques imprimables spécialement traités pour être imprimés à l'aide d'une imprimante à jet d'encre.

### **Bac disque bloqué**

Tirez délicatement le bac disque vers vous.

Si vous ne parvenez pas à retirer le bac disque, mettez la machine hors tension, puis mettez la machine à nouveau sous tension. Le bac disque sera automatiquement éjecté.

Une fois le bac disque retiré, réinstallez le bac disque (comportant un « J » sur la face supérieure), puis réessayez de lancer l'impression. Insérez correctement le disque imprimable en vous reportant à la section [Insertion d'un disque imprimable.](#page-190-0)

Si le bac disque est encore bloqué, vérifiez s'il y a un problème avec le disque imprimable.

[Le bac disque n'est pas alimenté correctement](#page-874-0)

# <span id="page-876-0"></span>**Impression recto verso automatique impossible**

### Contrôle 1 Le paramètre d'impression recto/verso automatique est-il sélectionné ?

Assurez-vous que les cases **Impression recto/verso** et **Automatique** sont cochées dans la feuille **Configuration de la page** de la fenêtre de configuration du pilote d'imprimante.

### **[Impression recto/verso](#page-424-0)**

Contrôle 2 Assurez-vous que le format du papier est adapté à l'impression recto verso automatique.

Les formats de supports compatibles avec l'impression recto/verso automatique sont A4, Lettre, A5, B5 et Hagaki.

Chargez un papier au format adapté, puis touchez **OK** sur l'écran tactile.

Contrôle 3 Assurez-vous que le paramètre de format de papier est correct.

Assurez-vous que le paramètre de format de papier correspond au format du papier chargé et que ce format convient à l'impression recto verso automatique.

Vérifiez d'abord le paramètre de format de papier défini dans l'application utilisée pour l'impression.

Vérifiez ensuite que le paramètre **Format page** sous l'onglet **Configuration de la page** dans la fenêtre de configuration du pilote d'imprimante.

### **Remarque**

• La disponibilité de l'impression recto verso dépend de la version de l'application.

### Contrôle 4 Assurez-vous que le paramètre de type de support est correct.

Assurez-vous que le paramètre de type de support correspond au format du papier chargé et que ce format convient à l'impression recto verso automatique.

Assurez-vous que le type de papier chargé est adapté à l'impression recto verso automatique dans l'onglet **Principal** de la fenêtre de configuration du pilote d'imprimante.

### **Remarque**

• Pour passer en mode d'impression recto verso manuelle, procédez comme suit.

Ouvrez la fenêtre de configuration du pilote d'imprimante, désactivez la case **Automatique** sous l'onglet **Configuration de la page** et relancez l'impression.

Lors de l'impression recto verso manuelle, tenez compte des éléments suivants.

- Si vous imprimez trois pages ou plus d'un document à l'aide de l'impression recto verso manuelle, une seule face de toutes les pages sera d'abord imprimée. Retournez le papier, puis rechargez-le dans la machine pour imprimer l'autre face de toutes les feuilles. Veillez à ne pas modifier l'ordre des feuilles dans la pile.
- La procédure d'inversion des documents dépend du côté d'agrafage et de l'orientation de l'impression. Suivez les instructions affichées à l'écran.

# <span id="page-877-0"></span>**La copie/l'impression s'interrompt avant la fin**

### Contrôle 1 Le guide bac disque est-il ouvert pendant l'impression en cours ?

Fermez le guide bac disque, puis touchez **OK** sur l'écran tactile.

### Contrôle 2 Le papier est-il chargé ?

Vérifiez que du papier est chargé.

S'il n'y en a plus, chargez du papier dans la machine.

# Contrôle 3 Les documents à imprimer contiennent-ils de nombreuses photos ou

illustrations ?

Étant donné que l'impression de documents volumineux, comme des photos ou des graphiques, nécessite un temps de traitement important au niveau de la machine et de l'ordinateur, la machine peut sembler à l'arrêt.

De plus, lorsque vous imprimez des données utilisant une grande quantité d'encre sur du papier ordinaire, la machine peut s'arrêter provisoirement. Dans les deux cas, attendez la fin du processus.

### **Remarque**

• Si vous imprimez un document contenant une zone imprimable étendue ou si vous l'imprimez en de nombreux exemplaires, l'impression peut s'interrompre afin de laisser le temps à l'encre de sécher.

Contrôle 4 La machine a-t-elle imprimé en continu pendant une période prolongée ?

En cas d'impression en continu de la machine pendant une période prolongée, la tête d'impression ou d'autres éléments à proximité risquent de surchauffer. La machine peut interrompre l'impression au niveau d'un saut de ligne avant de reprendre.

Dans ce cas, patientez quelques instants sans effectuer aucune tâche. Si l'impression ne reprend toujours pas, suspendez la session d'impression à un moment opportun et mettez la machine hors tension pendant au moins 15 minutes.

### **Attention**

• La tête d'impression et les pièces environnantes se trouvant à l'intérieur de la machine peuvent devenir extrêmement chaudes. Ne touchez jamais la tête d'impression ni les composants qui se trouvent à proximité.

# **Problèmes liés à la qualité d'impression**

- **[Résultats de l'impression insatisfaisants](#page-879-0)**
- **[L'encre ne s'écoule pas](#page-897-0)**

# <span id="page-879-0"></span>**Résultats de l'impression insatisfaisants**

Si les résultats de l'impression ne sont pas satisfaisants (traces blanches, lignes mal alignées, couleurs inégales, etc.), commencez par vérifier les paramètres de qualité du papier et de l'impression.

### Contrôle 1 Les paramètres définissant le format de page et le type de support correspondent-ils au format et au type du papier chargé ?

Si ces paramètres ne sont pas correctement configurés, vous n'obtiendrez pas de résultats d'impression satisfaisants.

Si vous imprimez une photo ou une illustration, des paramètres de type de papier incorrects peuvent réduire la qualité des couleurs.

De plus, la surface d'impression risque d'être rayée.

Pour les impressions sans bordure, les couleurs peuvent s'imprimer de façon inégale selon le paramètre de type de papier associé au papier chargé.

La méthode utilisée pour vérifier les paramètres de qualité d'impression et de papier diffère selon l'usage que vous faites de la machine.

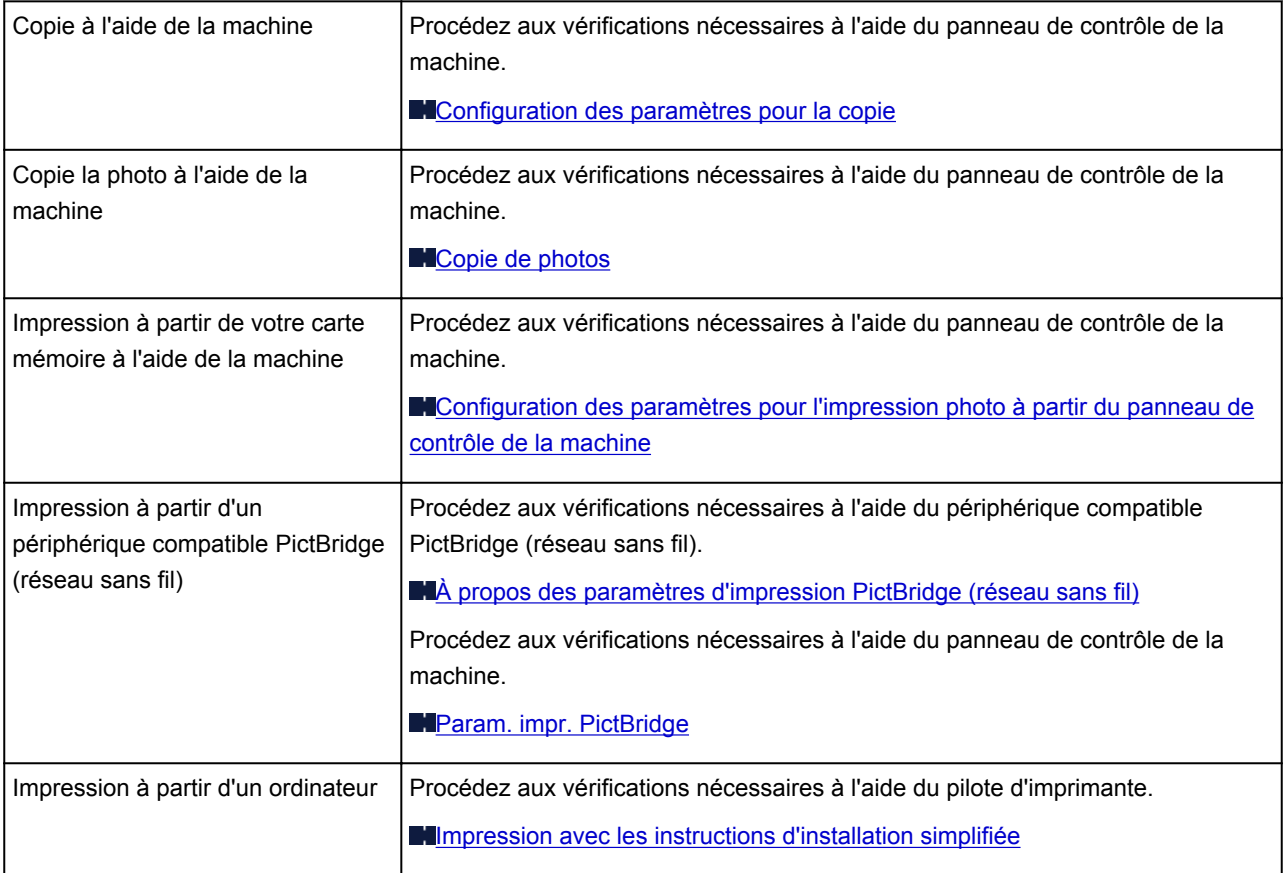

### Contrôle 2 Assurez-vous que la qualité d'impression appropriée est sélectionnée en vous reportant au tableau du Contrôle 1.

Sélectionnez une qualité d'impression adaptée au papier choisi et à l'image à imprimer. Si vous remarquez des bavures ou des couleurs irrégulières, affinez le paramètre de qualité de l'impression et recommencez l'impression.

### **Remarque**

• Lorsque vous effectuez une impression à partir d'un périphérique compatible PictBridge (réseau sans fil), définissez le paramètre de qualité d'impression à l'aide du panneau de contrôle de la machine.

Vous ne pouvez pas configurer ce paramètre à partir d'un périphérique compatible PictBridge (réseau sans fil).

Contrôle 3 Si le problème persiste, l'erreur peut avoir une autre origine.

Consultez également les rubriques suivantes :

- **[Impossible de terminer l'impression d'un travail](#page-881-0)**
- [La page ne s'imprime pas dans sa totalité](#page-882-0)
- [Aucun résultat d'impression/L'impression est floue/Les couleurs ne sont pas fidèles/Traces blanches](#page-883-0)
- **M[Les lignes ne sont pas alignées](#page-886-0)**
- [La ligne ne s'imprime pas ou ne s'imprime qu'en partie](#page-887-0)
- **[L'image ne s'imprime pas ou ne s'imprime qu'en partie](#page-888-0)**
- [Le papier est gondolé ou présente des taches d'encre](#page-889-0)
- [Le papier est taché/La surface imprimée est rayée](#page-890-0)
- [Le verso du papier est taché](#page-893-0)
- **DED**es lignes verticales sont imprimées sur les côtés du document imprimé
- **[Les couleurs sont inégales ou striées](#page-895-0)**

# <span id="page-881-0"></span>**Impossible de terminer l'impression d'un travail**

Contrôle 1 Sélectionnez le paramètre permettant d'empêcher la compression des données à imprimer.

Si vous sélectionnez le paramètre permettant d'empêcher la compression des données à imprimer avec un logiciel d'application que vous utilisez, la qualité de l'impression sera améliorée.

Cliquez sur **Options d'impression** sous l'onglet **Configuration de la page** du pilote d'imprimante. Cochez la case **Ne pas autoriser l'application à compresser les données d'impression**, puis cliquez sur **OK**.

\* Décochez la case lorsque l'impression est terminée.

### Contrôle 2 La taille des données d'impression est-elle particulièrement volumineuse ?

Cliquez sur **Options d'impression** sous l'onglet **Configuration de la page** du pilote d'imprimante. Dans la boîte de dialogue affichée, définissez ensuite l'option **Prévention de la perte de données d'impression** sur **Activé**.

\* Lorsque **Activé** est sélectionné pour **Prévention de la perte de données d'impression**, la qualité d'impression peut être affectée.

Contrôle 3 L'espace sur le disque dur de votre ordinateur est-il suffisant ?

Supprimez des fichiers inutiles afin de libérer de l'espace.

# <span id="page-882-0"></span>**La page ne s'imprime pas dans sa totalité**

Contrôle Avec l'impression recto/verso automatique, la raison possible est la suivante.

En impression recto verso automatique, la zone imprimable située en haut de la page est réduite de 2 mm / 0,08 pouce.

Pour cette raison, la partie inférieure de la page risque de ne pas être imprimée. Pour éviter ce problème, sélectionnez le paramètre permettant de réduire l'impression à partir du pilote d'imprimante.

### **Important**

• Selon le document, l'impression réduite peut modifier la mise en page.

Si le logiciel offre une fonction d'agrandissement/de réduction de l'impression, appliquez le paramètre d'impression défini à l'aide du logiciel d'application.

1. Ouvrez la fenêtre de configuration du pilote d'imprimante.

**N[Ouverture de la fenêtre de configuration du pilote d'imprimante](#page-485-0)** 

- 2. Activez la case à cocher **Impression recto/verso** dans l'onglet **Configuration de la page**.
- 3. Cliquez sur **Configuration de la zone imprimable**, puis sélectionnez **Utiliser l'impression réduite**.

# <span id="page-883-0"></span>**Aucun résultat d'impression/L'impression est floue/Les couleurs ne sont pas fidèles/Traces blanches**

 **Aucun résultat d'impression**

 **L'impression est floue**

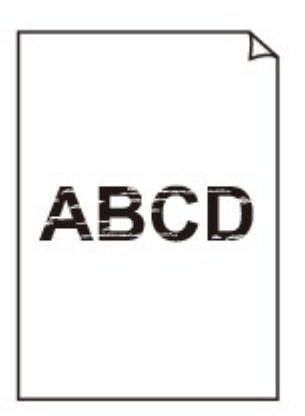

### 

 **Les couleurs ne sont pas fidèles**

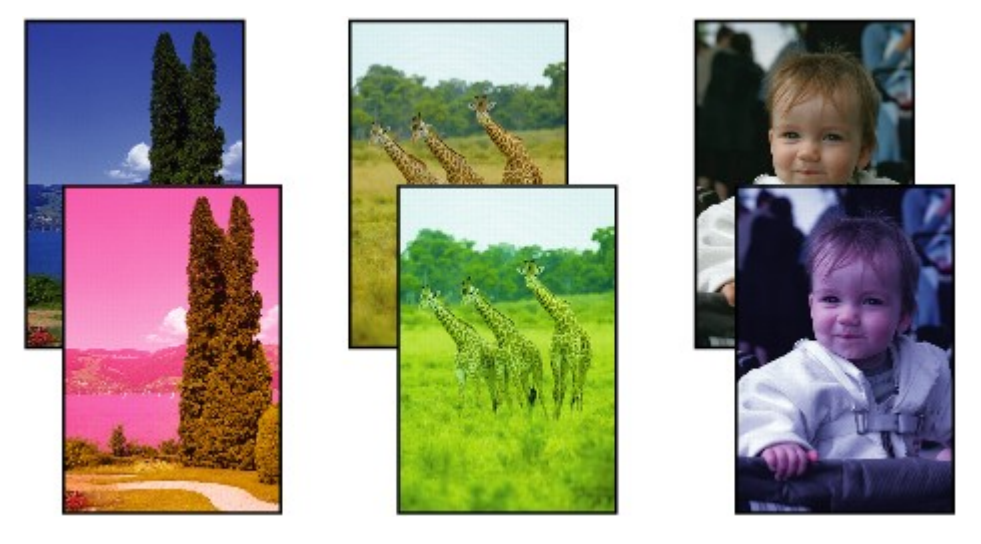

**Traces blanches** 

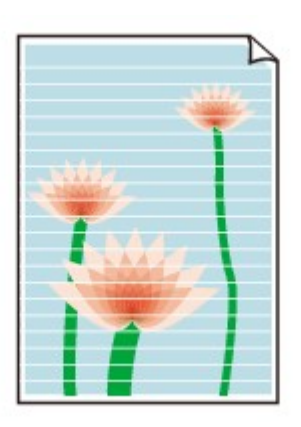

Contrôle 1 Avez-vous configuré les paramètres de qualité d'impression et de papier ?

**[Résultats de l'impression insatisfaisants](#page-879-0)** 

Contrôle 2 Vérifiez le niveau des cartouches d'encre. Si la cartouche d'encre est vide, remplacez-la.

**[Remplacement d'une cartouche d'encre](#page-212-0)** 

Contrôle 3 Le ruban orange ou le film protecteur est-il toujours en place ?

Vérifiez que tous les films protecteurs sont retirés et que le trou d'arrivée d'air en forme de Y n'est pas obstrué, comme illustré en (A).

Si le ruban orange est toujours présent, tel qu'illustré dans (B), tirez dessus pour le retirer.

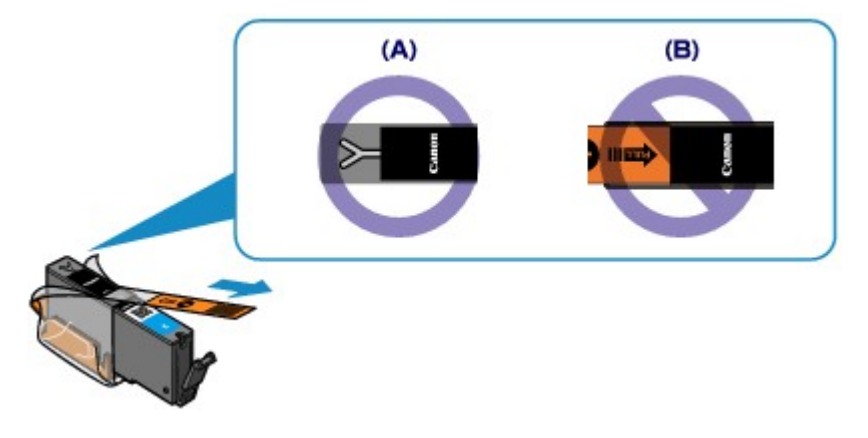

Contrôle 4 Imprimez le motif de vérification des buses et effectuez les opérations d'entretien nécessaires telles que le nettoyage de la tête d'impression.

Imprimez le motif de vérification des buses afin de déterminer si l'encre s'écoule correctement des buses de la tête d'impression.

Reportez-vous à la section [L'impression devient pâle ou les couleurs ne s'impriment plus correctement](#page-222-0) relative à l'impression d'un motif de vérification des buses, au nettoyage de la tête d'impression et au nettoyage en profondeur de la tête d'impression.

• Si le motif de vérification des buses ne s'imprime pas correctement :

Vérifiez qu'aucune cartouche d'encre couleur n'est vide.

Si le motif de la vérification des buses ne s'imprime pas correctement du fait d'un niveau d'encre insuffisant, effectuez un nettoyage de la tête d'impression, puis essayez à nouveau d'imprimer le motif de vérification des buses.

• Si le problème persiste après deux nettoyages de la tête d'impression :

Procédez à un nettoyage en profondeur de la tête d'impression.

Si le problème persiste après le nettoyage en profondeur de la tête d'impression, mettez la machine hors tension et effectuez un autre nettoyage en profondeur de la tête d'impression après 24 heures.

• Si le problème persiste après deux nettoyages en profondeur de la tête d'impression :

Si le problème persiste après le nettoyage en profondeur de la tête d'impression, cette dernière est peutêtre endommagée. Contactez le centre de service.

Contrôle 5 Lorsque vous utilisez du papier dont une seule face est imprimable, assurezvous qu'il est chargé face à imprimer vers le bas.

En cas d'impression sur l'autre face, le résultat peut apparaître flou ou de mauvaise qualité.

Chargez le papier avec la face à imprimer vers le bas.

Reportez-vous au mode d'emploi fourni avec le papier pour de plus amples informations concernant la face imprimable.

### • **Pour la copie, consultez également les rubriques suivantes :**

Contrôle 6 La vitre d'exposition est-elle sale ?

Nettoyez la vitre d'exposition.

[Nettoyage de la vitre d'exposition et du couvercle du scanner](#page-251-0)

Contrôle 7 Vérifiez que l'original est correctement chargé sur la vitre d'exposition.

**[Chargement des originaux](#page-198-0)** 

Contrôle 8 L'original est-il chargé sur la vitre d'exposition avec la face à copier tournée vers le bas ?

Contrôle 9 Copiez-vous une impression réalisée sur cette machine ?

Si vous utilisez une impression réalisée avec cette machine en tant qu'original, la qualité d'impression peut être affectée en fonction de l'état de l'original.

Imprimez directement à partir de votre machine ou relancez l'impression à partir de votre ordinateur si vous le pouvez.

# <span id="page-886-0"></span>**Les lignes ne sont pas alignées**

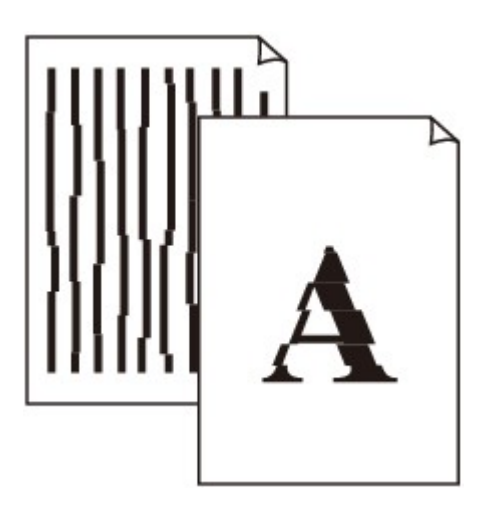

Contrôle 1 Avez-vous configuré les paramètres de qualité d'impression et de papier ?

**[Résultats de l'impression insatisfaisants](#page-879-0)** 

Contrôle 2 Effectuez l'alignement de la tête d'impression.

Si des lignes imprimées sont mal alignées ou si les résultats de l'impression ne vous donnent pas satisfaction, vous devez régler la position de la tête d'impression.

### **[Alignement de la tête d'impression](#page-233-0)**

### **Remarque**

• Si le problème persiste après l'alignement de la tête d'impression, procédez à un alignement manuel en vous reportant à la section [Alignement manuel de la tête d'impression](#page-235-0).

Contrôle 3 Affinez le paramètre de qualité de l'impression et recommencez l'impression.

Le fait d'augmenter la qualité d'impression depuis le panneau de contrôle de la machine ou le pilote d'imprimante peut permettre d'améliorer le résultat d'impression.

# <span id="page-887-0"></span>**La ligne ne s'imprime pas ou ne s'imprime qu'en partie**

Contrôle 1 Utilisez-vous la fonction d'impression avec mise en page ou de marge de reliure ?

Lorsque vous utilisez la fonction d'impression avec mise en page ou de marge de reliure, il est possible que les lignes fines ne soient pas imprimées. Essayez d'épaissir les lignes du document.

Contrôle 2 La taille des données d'impression est-elle particulièrement volumineuse ?

Cliquez sur **Options d'impression** sous l'onglet **Configuration de la page** du pilote d'imprimante. Dans la boîte de dialogue affichée, définissez ensuite l'option **Prévention de la perte de données d'impression** sur **Activé**.

\* Lorsque **Activé** est sélectionné pour **Prévention de la perte de données d'impression**, la qualité d'impression peut être affectée.

# <span id="page-888-0"></span>**L'image ne s'imprime pas ou ne s'imprime qu'en partie**

Contrôle 1 Sélectionnez le paramètre permettant d'empêcher la compression des données à imprimer.

Si vous sélectionnez le paramètre permettant d'empêcher la compression des données à imprimer avec un logiciel d'application que vous utilisez, la qualité de l'impression sera améliorée.

Cliquez sur **Options d'impression** sous l'onglet **Configuration de la page** du pilote d'imprimante. Cochez la case **Ne pas autoriser l'application à compresser les données d'impression**, puis cliquez sur **OK**.

\* Décochez la case lorsque l'impression est terminée.

### Contrôle 2 La taille des données d'impression est-elle particulièrement volumineuse ?

Cliquez sur **Options d'impression** sous l'onglet **Configuration de la page** du pilote d'imprimante. Dans la boîte de dialogue affichée, définissez ensuite l'option **Prévention de la perte de données d'impression** sur **Activé**.

\* Lorsque **Activé** est sélectionné pour **Prévention de la perte de données d'impression**, la qualité d'impression peut être affectée.

# <span id="page-889-0"></span>**Le papier est gondolé ou présente des taches d'encre**

### **Le papier présente des taches d'encre**

 **Le papier est gondolé**

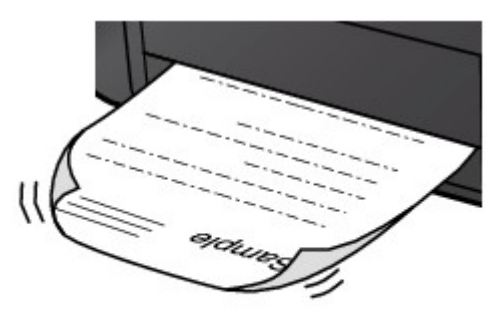

Contrôle 1 Avez-vous configuré les paramètres de qualité d'impression et de papier ? **N**[Résultats de l'impression insatisfaisants](#page-879-0)

Contrôle 2 Si l'intensité définie est élevée, réduisez la valeur du paramètre Intensité, puis relancez l'impression.

Si vous utilisez du papier ordinaire pour imprimer des images avec une intensité élevée, le papier peut absorber une trop grande quantité d'encre. Il risque alors d'onduler, provoquant une abrasion du papier.

- Impression depuis l'ordinateur
	- Vous pouvez vérifier l'intensité à l'aide du pilote d'imprimante.
	- **[Réglage de l'intensité](#page-475-0)**
- Lors de la copie

**[Configuration des paramètres pour la copie](#page-595-0)** 

Contrôle 3 Utilisez-vous du papier photo pour l'impression de photographies ?

En cas de saturation des couleurs élevée (lors de l'impression de photos ou d'images fortement saturées, par exemple), nous vous recommandons d'utiliser le Papier Photo Glacé Extra II ou un autre papier Canon spécial.

**[Types de support pouvant être utilisés](#page-174-0)** 

# <span id="page-890-0"></span>**Le papier est taché/La surface imprimée est rayée**

### **Le papier est taché**

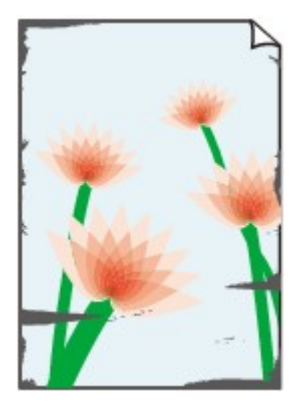

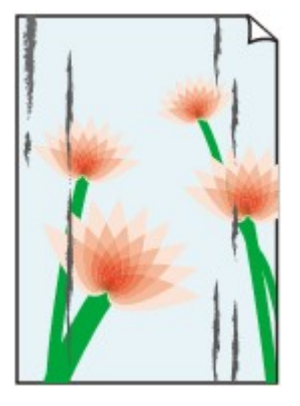

**Les bords du papier sont tachés La surface imprimée est tachée**

### 

### **La surface imprimée est rayée**

Contrôle 1 Avez-vous configuré les paramètres de qualité d'impression et de papier ?

**[Résultats de l'impression insatisfaisants](#page-879-0)** 

Contrôle 2 Utilisez-vous un type de papier adéquat ? Vérifiez les points suivants :

• Assurez-vous que le papier utilisé est adapté au type d'impression souhaité.

**N[Types de support pouvant être utilisés](#page-174-0)** 

• Lorsque vous effectuez une impression sans bordure, assurez-vous que le papier utilisé est adéquat.

Si le papier utilisé n'est pas adapté à l'impression sans bordure, la qualité peut être réduite au niveau des bords supérieur et inférieur du papier.

### **[Zone d'impression](#page-182-0)**

### Contrôle 3 Chargez le papier après l'avoir aplani.

Lorsque vous utilisez du Papier Photo Satiné, chargez les feuilles une par une dans l'état où elles sont, même si elles sont gondolées. Le fait de rouler ce papier pour l'aplanir risque de provoquer des craquelures sur la surface et d'affecter la qualité d'impression.

Il est recommandé de replacer le papier non utilisé dans son emballage et de le stocker sur une surface plane.

### • **Papier ordinaire**

Retournez le papier et chargez-le de manière à imprimer sur l'autre face.

#### • **Autre papier**

Si la feuille de papier est gondolée aux quatre coins sur une épaisseur supérieure à 3 mm / 0,1 pouce (A), le papier peut être taché ou l'alimentation risque de ne pas s'effectuer correctement. Dans ce cas, suivez la procédure décrite ci-dessous afin de corriger le gondolement.

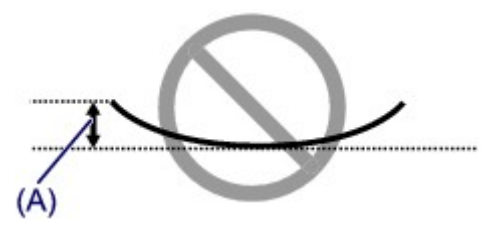

1. Roulez le papier dans le sens opposé au gondolage, comme illustré ci-dessous.

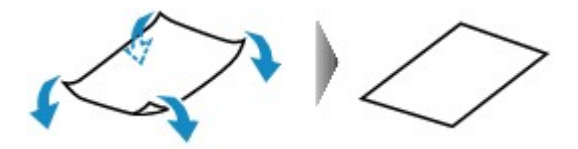

2. Assurez-vous que le papier est désormais bien plat.

Lorsque le papier est gondolé, il est conseillé d'imprimer une seule feuille à la fois.

### **Remarque**

• Selon le type de support, il est possible que le papier soit taché ou ne soit pas entraîné correctement, et ce, même s'il n'est pas gondolé vers l'intérieur. Dans ce cas, suivez la procédure décrite ci-dessous afin de rouler le papier vers l'extérieur sur 3 mm / 0,1 pouce (B) d'épaisseur avant l'impression. Cela peut améliorer la qualité de l'impression.

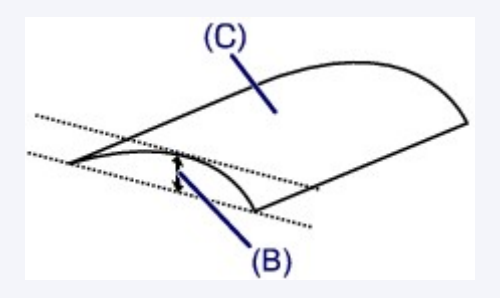

(C) Face à imprimer

Lorsque le papier est gondolé vers l'extérieur, il est recommandé d'imprimer une seule feuille à la fois.

### Contrôle 4 Ajustez le paramètre permettant d'empêcher l'abrasion du papier.

Cette opération permet d'augmenter l'espace entre la tête d'impression et le papier chargé. Si la surface d'impression est usée alors que le type de support défini correspond au papier chargé, réglez la machine de manière à éviter l'abrasion du papier à l'aide du panneau de contrôle de la machine ou de l'ordinateur.

La vitesse d'impression peut être réduite si vous activez le paramètre permettant d'empêcher l'abrasion du papier.

\* Réajustez le paramètre permettant d'empêcher l'abrasion du papier à la fin de l'impression. Sinon, ce paramètre restera activé pour tous les travaux d'impression ultérieurs.

#### • **Pour paramétrer à l'aide du panneau de contrôle**

Appuyez sur le bouton **ACCUEIL (HOME)**, sélectionnez successivement **Configuration**, **Paramètres périphérique** et **Paramètres d'impression**, puis définissez **Empêcher abrasion papier** sur **Activé**.

**[Modification des paramètres de la machine avec le panneau de contrôle](#page-270-0)** 

### • **Pour paramétrer avec votre ordinateur**

Ouvrez la fenêtre de configuration du pilote d'imprimante, puis, sous **Paramètres personnalisés** dans l'onglet **Entretien**, activez la case **Empêcher l'abrasion du papier** et cliquez sur **OK**.

Pour ouvrir la fenêtre de configuration du pilote d'imprimante, reportez-vous à la section [Ouverture de la](#page-485-0) [fenêtre de configuration du pilote d'imprimante.](#page-485-0)

Contrôle 5 Si l'intensité définie est élevée, réduisez la valeur du paramètre Intensité,

puis relancez l'impression.

Si vous utilisez du papier ordinaire pour imprimer des images avec une intensité élevée, le papier peut absorber une trop grande quantité d'encre. Il risque alors d'onduler, provoquant une abrasion du papier.

- Impression depuis l'ordinateur
	- 1. Réduisez la valeur du paramètre Intensité dans le pilote d'imprimante, puis relancez l'impression.
	- 2. Ouvrez la fenêtre de configuration du pilote d'imprimante.

**N**[Ouverture de la fenêtre de configuration du pilote d'imprimante](#page-485-0)

- 3. Dans l'onglet **Principal**, sélectionnez **Manuel** pour **Couleur/Intensité**, puis cliquez sur **Définir...**.
- 4. Faites glisser le curseur **Intensité** de l'onglet **Réglage des couleurs** sur la valeur souhaitée.
- Lors de la copie

[Configuration des paramètres pour la copie](#page-595-0)

Contrôle 6 L'impression est-elle effectuée hors de la zone d'impression recommandée ?

Si vous imprimez hors de la zone imprimable recommandée de votre papier, des taches d'encre peuvent apparaître sur le bord inférieur de celui-ci.

Redimensionnez le document original dans votre application.

**[Zone d'impression](#page-182-0)** 

Contrôle 7 La vitre d'exposition est-elle sale ?

Nettoyez la vitre d'exposition.

[Nettoyage de la vitre d'exposition et du couvercle du scanner](#page-251-0)

Contrôle 8 L'intérieur de la machine est-il sale ?

L'impression recto verso peut laisser de l'encre à l'intérieur de la machine, ce qui risque de tacher le papier.

Procédez au nettoyage de la platine inférieure pour nettoyer l'intérieur de la machine.

[Nettoyage de l'intérieur de la machine \(nettoyage de la platine inférieure\)](#page-254-0)

### **Remarque**

• Pour éviter que l'intérieur de la machine ne se salisse, définissez un format de page correct.

### Contrôle 9 Définissez une durée plus longue pour le séchage de la surface

d'impression.

Cela laisse suffisamment de temps pour le séchage de la surface d'impression, ce qui permet d'éviter que le papier soit taché ou rayé.

- 1. Assurez-vous que la machine est sous tension.
- 2. Ouvrez la fenêtre de configuration du pilote d'imprimante.

[Ouverture de la fenêtre de configuration du pilote d'imprimante](#page-485-0)

- 3. Cliquez sur l'onglet **Entretien**, puis sur **Paramètres personnalisés**.
- 4. Faites glisser le curseur **Temps d'attente pour le séchage d'encre** afin de définir le temps d'attente, puis cliquez sur **OK**.
- 5. Validez le message et cliquez sur **OK**.

# <span id="page-893-0"></span>**Le verso du papier est taché**

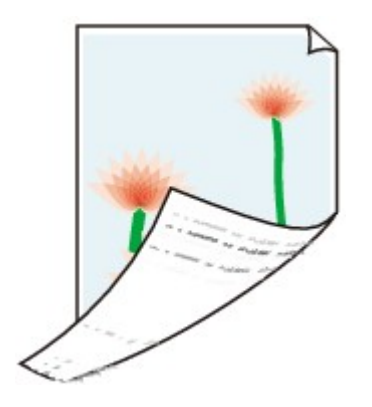

Contrôle 1 Avez-vous configuré les paramètres de qualité d'impression et de papier ? **[Résultats de l'impression insatisfaisants](#page-879-0)** 

Contrôle 2 Le rouleau d'entraînement du papier est-il sale ?

Nettoyez le rouleau d'entraînement du papier.

[Nettoyage du rouleau d'entraînement du papier](#page-252-0)

### **Remarque**

• Dans la mesure où le nettoyage du rouleau d'entraînement du papier use le rouleau, cette procédure n'est à effectuer qu'en cas de nécessité.

Contrôle 3 Procédez au nettoyage de la platine inférieure pour nettoyer l'intérieur de la machine.

[Nettoyage de l'intérieur de la machine \(nettoyage de la platine inférieure\)](#page-254-0)

### **Remarque**

• En cas d'utilisation de l'impression sans bordure ou d'une impression trop importante, l'intérieur de la machine peut être tachée d'encre.

# <span id="page-894-0"></span>**Des lignes verticales sont imprimées sur les côtés du document imprimé**

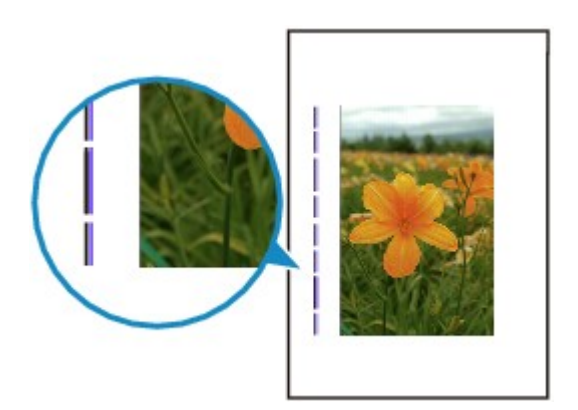

Contrôle Le format du papier chargé est-il correct ?

Les lignes verticales peuvent s'imprimer dans la marge si la taille du papier chargé est supérieure à celle que vous avez spécifiée.

Définissez la taille du papier appropriée en fonction du papier chargé.

**[Résultats de l'impression insatisfaisants](#page-879-0)** 

### **Remarque**

- Le sens du motif de ligne verticale peut varier suivant les données de l'image ou le paramètre d'impression.
- Cette machine effectue un nettoyage automatique lorsque le besoin s'en fait sentir pour conserver des impressions propres. Une petite quantité d'encre est éjectée lors du nettoyage.

Bien que l'encre soit généralement éjectée sur l'absorbeur d'encre, il est possible qu'elle soit projetée sur le papier si la largeur du papier chargé est supérieure à celle que vous avez spécifiée.

### <span id="page-895-0"></span>**Les couleurs sont inégales ou striées**

 **Les couleurs sont inégales**

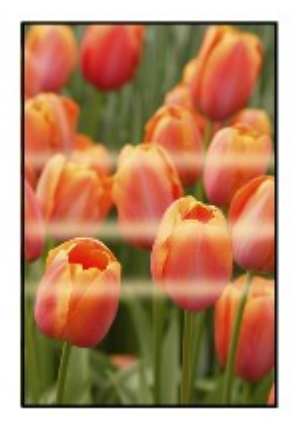

### 3000000000000000000000000000

### **Les couleurs sont striées**

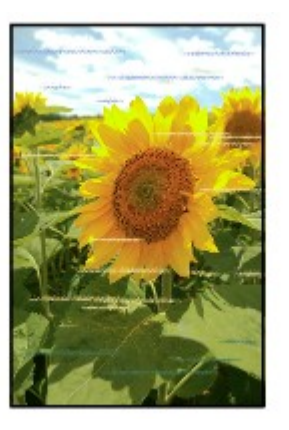

**NVoir la vidéo** 

Contrôle 1 Avez-vous configuré les paramètres de qualité d'impression et de papier ?

### **N**[Résultats de l'impression insatisfaisants](#page-879-0)

Contrôle 2 Imprimez le motif de vérification des buses et effectuez les opérations d'entretien nécessaires telles que le nettoyage de la tête d'impression.

Imprimez le motif de vérification des buses afin de déterminer si l'encre s'écoule correctement des buses de la tête d'impression.

Reportez-vous à la section [L'impression devient pâle ou les couleurs ne s'impriment plus correctement](#page-222-0) relative à l'impression d'un motif de vérification des buses, au nettoyage de la tête d'impression et au nettoyage en profondeur de la tête d'impression.

• Si le motif de vérification des buses ne s'imprime pas correctement :

Vérifiez qu'aucune cartouche d'encre couleur n'est vide.

Si le motif de la vérification des buses ne s'imprime pas correctement du fait d'un niveau d'encre insuffisant, effectuez un nettoyage de la tête d'impression, puis essayez à nouveau d'imprimer le motif de vérification des buses.

• Si le problème persiste après deux nettoyages de la tête d'impression :

Procédez à un nettoyage en profondeur de la tête d'impression.

Si le problème persiste après le nettoyage en profondeur de la tête d'impression, mettez la machine hors tension et effectuez un autre nettoyage en profondeur de la tête d'impression après 24 heures.

• Si le problème persiste après deux nettoyages en profondeur de la tête d'impression :

Si le problème persiste après le nettoyage en profondeur de la tête d'impression, cette dernière est peutêtre endommagée. Contactez le centre de service.

### Contrôle 3 Effectuez l'alignement de la tête d'impression.

**[Alignement de la tête d'impression](#page-233-0)** 

### **Remarque**

• Si le problème persiste après l'alignement de la tête d'impression, procédez à un alignement manuel en vous reportant à la section [Alignement manuel de la tête d'impression](#page-235-0).

# <span id="page-897-0"></span>**L'encre ne s'écoule pas**

### Contrôle 1 L'encre est-elle épuisée ?

Ouvrez le panneau de contrôle, puis vérifiez l'état du voyant d'encre.

[Vérification du niveau d'encre](#page-217-0)

### Contrôle 2 Le ruban orange ou le film protecteur est-il toujours en place ?

Vérifiez que tous les films protecteurs sont retirés et que le trou d'arrivée d'air en forme de Y n'est pas obstrué, comme illustré en (A).

Si le ruban orange est toujours présent, tel qu'illustré dans (B), tirez dessus pour le retirer.

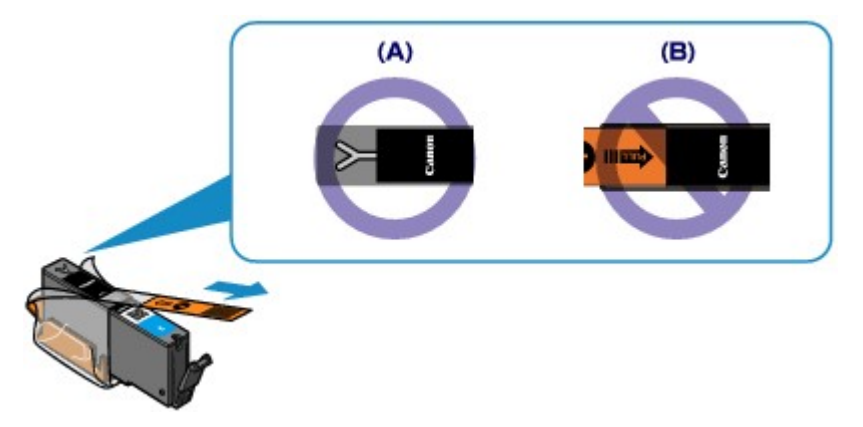

### Contrôle 3 Les buses de tête d'impression sont-elles obstruées ?

Imprimez le motif de vérification des buses afin de déterminer si l'encre s'écoule correctement des buses de la tête d'impression.

Reportez-vous à la section [L'impression devient pâle ou les couleurs ne s'impriment plus correctement](#page-222-0) relative à l'impression d'un motif de vérification des buses, au nettoyage de la tête d'impression et au nettoyage en profondeur de la tête d'impression.

• Si le motif de vérification des buses ne s'imprime pas correctement :

Vérifiez qu'aucune cartouche d'encre couleur n'est vide.

Si le motif de la vérification des buses ne s'imprime pas correctement du fait d'un niveau d'encre insuffisant, effectuez un nettoyage de la tête d'impression, puis essayez à nouveau d'imprimer le motif de vérification des buses.

• Si le problème persiste après deux nettoyages de la tête d'impression :

Procédez à un nettoyage en profondeur de la tête d'impression.

Si le problème persiste après le nettoyage en profondeur de la tête d'impression, mettez la machine hors tension et effectuez un autre nettoyage en profondeur de la tête d'impression après 24 heures.

• Si le problème persiste après deux nettoyages en profondeur de la tête d'impression :

Si le problème persiste après le nettoyage en profondeur de la tête d'impression, cette dernière est peutêtre endommagée. Contactez le centre de service.

# **Problèmes liés à la numérisation**

- **[Problèmes liés à la numérisation](#page-899-0)**
- **[Résultats de la numérisation insatisfaisants](#page-911-0)**
- **[Problèmes logiciels](#page-919-0)**

# <span id="page-899-0"></span>**Problèmes liés à la numérisation**

- **[Le scanner ne fonctionne pas](#page-900-0)**
- **[ScanGear \(pilote du scanner\) ne démarre pas](#page-901-0)**
- **[Un message d'erreur s'affiche et l'écran ScanGear \(pilote du scanner\) n'apparaît](#page-902-0) [pas](#page-902-0)**
- **[Impossible de numériser plusieurs éléments à la fois](#page-903-0)**
- **[Impossible de numériser correctement en mode de numérisation automatique](#page-904-0)**
- **[La vitesse de numérisation est lente](#page-905-0)**
- **[Le message « Mémoire insuffisante. » s'affiche](#page-906-0)**
- **[Le fonctionnement de l'ordinateur est interrompu pendant la numérisation](#page-907-0)**
- **[Le scanner ne fonctionne pas après une mise à niveau de Windows](#page-908-0)**
- **[L'image numérisée ne s'ouvre pas](#page-910-0)**
## **Le scanner ne fonctionne pas**

Contrôle 1 Assurez-vous que votre scanner ou imprimante est sous tension.

Contrôle 2 Connectez le câble USB à un autre port USB de l'ordinateur.

Contrôle 3 Si le câble USB est raccordé à un concentrateur USB, débranchez-le du concentrateur USB et connectez-le à un port USB de l'ordinateur.

Contrôle 4 Redémarrez l'ordinateur.

## **ScanGear (pilote du scanner) ne démarre pas**

Contrôle 1 Vérifiez que les pilotes MP Drivers sont installés.

Si nécessaire, installez MP Drivers depuis le CD-ROM d'installation ou depuis la page Web.

Contrôle 2 Sélectionnez votre scanner ou imprimante dans le menu de l'application.

#### **Important**

• Si le nom de votre scanner ou imprimante est affiché plusieurs fois, sélectionnez celui qui ne comporte pas WIA.

### **Remarque**

- Cette opération peut être légèrement différente selon l'application utilisée.
- Utilisez le pilote WIA lors de la numérisation à partir d'une application compatible WIA.
	- [Numérisation à l'aide du pilote WIA](#page-796-0)

Contrôle 3 Assurez-vous que l'application prend en charge TWAIN.

Vous ne pouvez pas démarrer ScanGear (pilote du scanner) à partir d'applications non compatibles TWAIN.

Contrôle 4 Numérisez et enregistrez des images avec IJ Scan Utility, puis ouvrez les fichiers dans votre application.

# **Un message d'erreur s'affiche et l'écran ScanGear (pilote du scanner) n'apparaît pas**

Contrôle 1 Assurez-vous que votre scanner ou imprimante est sous tension.

Contrôle 2 Mettez votre scanner ou votre imprimante hors tension, puis rebranchez le câble USB et le cordon d'alimentation.

Contrôle 3 Connectez le câble USB à un autre port USB de l'ordinateur.

Contrôle 4 Si le câble USB est raccordé à un concentrateur USB, débranchez-le du concentrateur USB et connectez-le à un port USB de l'ordinateur.

Contrôle 5 Vérifiez que les pilotes MP Drivers sont installés.

Si nécessaire, installez MP Drivers depuis le CD-ROM d'installation ou depuis la page Web.

Contrôle 6 Sélectionnez votre scanner ou imprimante dans le menu de l'application.

### **Remarque**

• Cette opération peut être légèrement différente selon l'application utilisée.

Contrôle 7 Assurez-vous que l'application prend en charge TWAIN.

Vous ne pouvez pas démarrer ScanGear (pilote du scanner) à partir d'applications non compatibles TWAIN.

Contrôle 8 Quittez ScanGear s'il est en cours d'exécution dans une autre application.

## **Impossible de numériser plusieurs éléments à la fois**

Contrôle 1 Vérifiez que les éléments sont placés correctement.

[Mise en place des éléments \(lors de la numérisation à partir d'un ordinateur\)](#page-802-0)

Contrôle 2 Vérifiez que vous pouvez numériser correctement un élément.

Certaines applications ne prennent pas en charge la numérisation de plusieurs images. Dans ce cas, numérisez chaque élément individuellement.

# **Impossible de numériser correctement en mode de numérisation automatique**

Contrôle 1 Vérifiez que les éléments sont placés correctement.

[Mise en place des éléments \(lors de la numérisation à partir d'un ordinateur\)](#page-802-0)

Contrôle 2 La numérisation de plusieurs éléments n'est peut-être pas prise en charge.

Certaines applications ne prennent pas en charge la numérisation de plusieurs images. Dans ce cas, numérisez chaque élément individuellement.

### **La vitesse de numérisation est lente**

Contrôle 1 Pour afficher l'image à l'écran, réglez la résolution sur 150 ppp. Pour imprimer, configurez la résolution sur 300 ppp.

**[Résolution](#page-787-0)** 

Contrôle 2 Définissez les options **Correction de l'atténuation**, **Correction du grain**, etc. sur **Aucun(e)**.

Pour plus d'informations, reportez-vous à la section « Paramètres d'image » correspondant à votre modèle et accessible depuis l'accueil du *Manuel en ligne*.

Contrôle 3 Dans IJ Scan Utility, décochez la case **Corriger le document texte incliné** / **Détecter l'orientation des documents texte et pivoter l'image**, puis numérisez à nouveau.

Boîte de dialogue **[Paramètres \(Numérisation document\)](#page-650-0)**

Boîte de dialogue **[Paramètres \(Numérisation personnalisée\)](#page-660-0)**

## **Le message « Mémoire insuffisante. » s'affiche**

Contrôle 1 Quittez les autres applications et réessayez.

Contrôle 2 Réduisez la résolution ou le format de sortie et lancez à nouveau la numérisation.

**N** [Résolution](#page-787-0)

# **Le fonctionnement de l'ordinateur est interrompu pendant la numérisation**

Contrôle 1 Redémarrez l'ordinateur, réduisez la résolution dans ScanGear (pilote du scanner) et relancez la numérisation.

Pour plus d'informations, reportez-vous à la section « Paramètres de sortie » correspondant à votre modèle et accessible depuis l'accueil du *Manuel en ligne*.

Contrôle 2 Supprimez les fichiers inutiles afin de gagner de l'espace sur le disque, puis relancez la numérisation.

Ce message d'erreur peut s'afficher si l'espace disponible sur le disque dur n'est pas suffisant pour numériser et enregistrer, lorsque la taille de l'image est trop grande (par exemple lorsque vous numérisez un élément de grande taille avec une résolution élevée).

Contrôle 3 Pour **Dossier d'enregistrement des fichiers temporaires** dans IJ Scan Utility, spécifiez un dossier sur un disque disposant de suffisamment d'espace libre.

Boîte de dialogue **[Paramètres \(Paramètres généraux\)](#page-691-0)**

Contrôle 4 Plusieurs périphériques peuvent être connectés à des ports USB.

Déconnectez les périphériques autres que votre scanner ou imprimante.

# **Le scanner ne fonctionne pas après une mise à niveau de Windows**

Contrôle Débranchez le câble USB, puis désinstallez (supprimez) et réinstallez les pilotes MP Drivers et IJ Scan Utility.

#### **Étape 1 : désinstallez les pilotes MP Drivers.**

Pour plus d'informations sur la suppression des pilotes MP Drivers, reportez-vous à la section « Suppression des MP Drivers inutiles » correspondant à votre modèle et accessible depuis l'accueil du *Manuel en ligne*.

#### **Étape 2 : désinstallez IJ Scan Utility.**

#### • **Windows 8.1 / Windows 8 :**

- 1. Cliquez sur l'icône **Paramètres** > **Panneau de configuration** > **Programmes** > **Programmes et fonctionnalités**.
- 2. Double-cliquez sur **Canon IJ Scan Utility**.
- 3. Lorsqu'une confirmation s'affiche, cliquez sur **Oui**.
- 4. Une fois la désinstallation terminée, cliquez sur **OK**.

IJ Scan Utility est supprimé.

### **Remarque**

• Sous Windows 8.1 et Windows 8, un message de confirmation ou d'avertissement peut apparaître lors de l'installation, de la désinstallation ou du lancement du logiciel. Ce message s'affiche lorsque des droits d'administration sont nécessaires pour effectuer une tâche.

Si vous êtes connecté en tant qu'administrateur, suivez les instructions à l'écran.

#### • **Windows 7 / Windows Vista :**

- 1. Dans le menu **Démarrer**, sélectionnez **Panneau de configuration** > **Programmes** > **Programmes et fonctionnalités**.
- 2. Double-cliquez sur **Canon IJ Scan Utility**.
- 3. Lorsqu'une confirmation s'affiche, cliquez sur **Oui**.
- 4. Une fois la désinstallation terminée, cliquez sur **OK**.

IJ Scan Utility est supprimé.

### **Remarque**

• Sous Windows 7 et Windows Vista, un message de confirmation ou d'avertissement peut apparaître lors de l'installation, de la désinstallation ou du lancement du logiciel. Ce message s'affiche lorsque des droits d'administration sont nécessaires pour effectuer une tâche.

Si vous êtes connecté en tant qu'administrateur, suivez les instructions à l'écran.

#### • **Windows XP :**

- 1. À partir du menu **Démarrer**, sélectionnez **Panneau de configuration** > **Ajout/Suppression de programmes**.
- 2. Sélectionnez **Canon IJ Scan Utility**, puis cliquez sur **Modifier/Supprimer**.
- 3. Lorsqu'une confirmation s'affiche, cliquez sur **Oui**.
- 4. Une fois la désinstallation terminée, cliquez sur **OK**.

IJ Scan Utility est supprimé.

### **Étape 3 : réinstallez les pilotes MP Drivers et IJ Scan Utility.**

Réinstallez les MP Drivers et IJ Scan Utility depuis le CD-ROM d'installation ou depuis la page Web.

## **L'image numérisée ne s'ouvre pas**

Contrôle Si le format de données n'est pas géré par l'application, numérisez à nouveau l'image et sélectionnez un format de données standard lors de l'enregistrement, par exemple JPEG.

Pour plus d'informations, reportez-vous au manuel de l'application. Pour toutes questions, contactez le fabricant de l'application.

## **Résultats de la numérisation insatisfaisants**

- **[La qualité de la numérisation \(image affichée sur le moniteur\) est médiocre](#page-912-0)**
- **[Des zones blanches entourent l'image numérisée](#page-914-0)**
- **[Numérisation impossible au format approprié](#page-915-0)**
- **[Impossible de détecter correctement la position ou la taille de l'image lors de la](#page-916-0) [numérisation à partir du Panneau de contrôle](#page-916-0)**
- **[L'élément est placé correctement, mais l'image numérisée est inclinée](#page-917-0)**
- **[L'image numérisée est agrandie \(ou réduite\) sur le moniteur](#page-918-0)**

# <span id="page-912-0"></span>**La qualité de la numérisation (image affichée sur le moniteur) est médiocre**

Contrôle 1 Si l'image est irrégulière, augmentez la résolution de numérisation ou sélectionnez **TIFF** ou **PNG** dans **Format données** de la boîte de dialogue Paramètres.

**[Résolution](#page-787-0)** 

**[Boîte de dialogue Paramètres](#page-644-0)** 

Contrôle 2 Réglez la taille d'affichage sur 100 %.

Certaines applications n'affichent pas les images correctement si la taille d'affichage est trop petite.

Contrôle 3 Si du moiré (motif rayé) s'affiche, effectuez les opérations suivantes, puis relancez la numérisation.

- Définissez l'un des paramètres suivants dans la boîte de dialogue **Paramètres (Numérisation document)**, **Paramètres (Numérisation personnalisée)** ou **Paramètres (Numériser et créer un panorama)** de IJ Scan Utility, puis numérisez à partir de l'écran principal de IJ Scan Utility.
	- Définissez **Sélectionner source** sur **Magazine** et **Mode couleur** sur **Couleur**.
	- Cochez la case **Réduire le moiré** dans la boîte de dialogue **Paramètres de traitement d'image**
	- Boîte de dialogue **[Paramètres \(Numérisation document\)](#page-650-0)**
	- Boîte de dialogue **[Paramètres \(Numérisation personnalisée\)](#page-660-0)**
	- Boîte de dialogue **[Paramètres \(Numériser et créer un panorama\)](#page-667-0)**
- Sous l'onglet **Mode de base** de ScanGear (pilote du scanner), sélectionnez **Magazine (couleur)** dans **Sélectionner source**.

Pour plus d'informations, reportez-vous à la section « Onglet Mode de base » correspondant à votre modèle et accessible depuis l'accueil du *Manuel en ligne*.

• Sous l'onglet **Mode avancé** de ScanGear, définissez **Elimination moiré** dans **Paramètres d'image** sur **Activé**.

Pour plus d'informations, reportez-vous à la section « Paramètres d'image » correspondant à votre modèle et accessible depuis l'accueil du *Manuel en ligne*.

### **Remarque**

• Si du moiré apparaît lors de la numérisation d'une photo numérique, procédez de la façon suivante et relancez la numérisation.

Contrôle 4 Vérifiez le nombre de couleurs du moniteur.

Pour vérifier la profondeur des couleurs du moniteur, reportez-vous à l'Aide de Windows ou au manuel du moniteur.

Contrôle 5 Nettoyez la vitre et le couvercle du scanner.

Contrôle 6 Si le document est endommagé (sale, terni, etc.), configurez les options **Réduction des imperfections**, **Correction de l'atténuation**, **Correction du grain**, etc. des **Paramètres d'image** sous l'onglet **Mode avancé** de ScanGear.

Pour plus d'informations, reportez-vous à la section « Paramètres d'image » correspondant à votre modèle et accessible depuis l'accueil du *Manuel en ligne*.

Contrôle 7 Si la tonalité de couleur des images est différente de celle du document d'origine, suivez les étapes ci-dessous et relancez la numérisation.

• Sous l'onglet **Mode avancé** de ScanGear, définissez **Réglage de l'image** dans **Paramètres d'image** sur **Aucun(e)**.

Pour plus d'informations, reportez-vous à la section « Paramètres d'image » correspondant à votre modèle et accessible depuis l'accueil du *Manuel en ligne*.

• Sous l'onglet **Paramètres de couleur** de la boîte de dialogue **Préférences** de ScanGear, définissez **Correspondance des couleurs**.

Pour plus d'informations, reportez-vous à la section « Onglet Paramètres de couleur » correspondant à votre modèle et accessible depuis l'accueil du *Manuel en ligne*.

## <span id="page-914-0"></span>**Des zones blanches entourent l'image numérisée**

Contrôle Spécifiez la zone de numérisation.

Cliquez sur (Découpage automatique) dans la vue de l'image entière de ScanGear (pilote du scanner) pour afficher automatiquement le cadre de découpe (zone de numérisation) en fonction de la taille de l'élément.

Vous pouvez également spécifier manuellement la zone de numérisation dans la vue des miniatures, lorsqu'il y a des marges blanches autour de l'élément (par exemple, dans les photos) ou lorsque vous souhaitez créer des cadres de découpe personnalisés.

[Ajustement des cadres de découpe dans la fenêtre](#page-786-0) **Image panorama**

### **Remarque**

• Pour plus d'informations sur l'ajustement des cadres de découpe avec ScanGear (pilote du scanner), reportez-vous à la section « Ajustement des cadres de découpe (ScanGear) » correspondant à votre modèle et accessible depuis l'accueil du *Manuel en ligne*.

## <span id="page-915-0"></span>**Numérisation impossible au format approprié**

Contrôle Vérifiez que les éléments sont placés correctement.

[Mise en place des éléments \(lors de la numérisation à partir d'un ordinateur\)](#page-802-0)

# <span id="page-916-0"></span>**Impossible de détecter correctement la position ou la taille de l'image lors de la numérisation à partir du Panneau de contrôle**

Contrôle 1 Vérifiez que les éléments sont placés correctement.

[Mise en place des éléments \(lors de la numérisation à partir d'un ordinateur\)](#page-802-0)

### Contrôle 2 Vérifiez que les paramètres correspondent à l'élément à numériser.

Si vous ne pouvez pas effectuer correctement la numérisation par le biais de la détection automatique du type d'élément, spécifiez le type et le format de l'élément.

#### **Lors de la numérisation à partir du panneau de contrôle :**

Pour plus d'informations sur la configuration des paramètres lors de la numérisation à partir du panneau de contrôle, reportez-vous à la section « Configuration des paramètres pour la numérisation à partir du panneau de contrôle de la machine » correspondant à votre modèle et accessible depuis l'accueil du *Manuel en ligne*.

#### **Lors de la numérisation à l'aide d'IJ Scan Utility :**

- [Numérisation de documents](#page-621-0)
- **[Numérisation de photos](#page-622-0)**
- [Numérisation à l'aide des paramètres favoris](#page-623-0)

# <span id="page-917-0"></span>**L'élément est placé correctement, mais l'image numérisée est inclinée**

Contrôle Lorsque **Document** ou **Magazine** est sélectionné pour **Sélectionner source**, décochez la case **Corriger le document texte incliné** et numérisez à nouveau l'élément.

**Boîte de dialogue [Paramètres \(Numérisation document\)](#page-650-0)** 

Boîte de dialogue **[Paramètres \(Numérisation personnalisée\)](#page-660-0)**

## <span id="page-918-0"></span>**L'image numérisée est agrandie (ou réduite) sur le moniteur**

Contrôle 1 Modifiez le paramètre d'affichage dans l'application.

Pour plus d'informations, reportez-vous au manuel de l'application. Pour toutes questions, contactez le fabricant de l'application.

### **Remarque**

• Vous ne pouvez pas réduire la taille de l'image dans Paint. Pour réduire le format d'affichage, ouvrez les images dans une application.

Contrôle 2 Modifiez le paramètre de résolution dans ScanGear (pilote du scanner) et relancez la numérisation.

Plus la résolution est élevée, plus l'image sera grande.

**N** [Résolution](#page-787-0)

# **Problèmes logiciels**

**[Le client de messagerie électronique que vous souhaitez utiliser n'apparaît pas](#page-920-0) [dans l'écran de sélection du client de messagerie électronique](#page-920-0)**

# <span id="page-920-0"></span>**Le client de messagerie électronique que vous souhaitez utiliser n'apparaît pas dans l'écran de sélection du client de messagerie électronique**

Contrôle Vérifiez que le MAPI du client de messagerie électronique est activé.

Reportez-vous au manuel du client de messagerie électronique pour savoir comment configurer l'interface MAPI.

Si le problème persiste même lorsque le MAPI est activé, sélectionnez **Aucun(e) (Joindre manuellement)** dans l'écran de sélection de client de messagerie électronique, puis joignez manuellement l'image à l'e-mail sortant.

### **Problèmes liés à la machine**

- **[Impossible de mettre la machine sous tension](#page-922-0)**
- **[La machine est mise hors tension de façon inopinée](#page-923-0)**
- **[Impossible de se connecter correctement à l'ordinateur avec un câble USB](#page-924-0)**
- **[Impossible de communiquer avec la Machine via une connexion USB](#page-925-0)**
- **[L'affichage de l'écran tactile n'est pas du tout visible](#page-926-0)**
- **[Une langue non voulue est affichée sur l'écran tactile](#page-927-0)**
- **[Impossible de retirer une carte mémoire](#page-928-0)**
- **[Le Support de tête d'impression n'est pas à l'emplacement correct pour le](#page-929-0) [remplacement](#page-929-0)**
- **[L'écran d'état de l'imprimante ne s'affiche pas](#page-930-0)**
- **[Si l'extension du bac de sortie papier se détache](#page-931-0)**
- **[Impossible d'imprimer/de numériser à partir d'un périphérique compatible NFC](#page-932-0)**

### <span id="page-922-0"></span>**Impossible de mettre la machine sous tension**

Contrôle 1 Appuyez sur le bouton **MARCHE (ON)**.

Contrôle 2 Assurez-vous que le cordon d'alimentation est correctement branché dans le connecteur du cordon d'alimentation de la machine, puis remettez celle-ci sous tension.

Contrôle 3 Débranchez le cordon d'alimentation de la machine, puis rebranchez-le sur la machine et remettez la machine sous tension après 2 minutes au minimum.

Si le problème persiste, contactez le centre de service.

## <span id="page-923-0"></span>**La machine est mise hors tension de façon inopinée**

### Contrôle Désactivez le paramètre de mise hors tension automatique de la machine.

Lorsque vous activez le paramètre de mise hors tension automatique, la machine se met hors tension automatiquement lorsque le délai défini est écoulé.

Si vous ne souhaitez pas que la machine se mette hors tension automatiquement, ouvrez la fenêtre de configuration du pilote d'imprimante, puis dans **Alim. auto**, sous **Entretien**, sélectionnez **Désactiver** pour **Alim. auto désactivée**.

### **Remarque**

- Vous pouvez activer le paramètre de mise sous/hors tension automatique de la machine à partir du panneau de contrôle de la machine ou de ScanGear (pilote du scanner).
	- À partir du panneau de contrôle de la machine :

[À propos des Paramètres ECO](#page-289-0)

• À partir de ScanGear (pilote du scanner) :

**M[Onglet Scanner](#page-768-0)** 

# <span id="page-924-0"></span>**Impossible de se connecter correctement à l'ordinateur avec un câble USB**

### **Vitesse d'impression ou de numérisation lente/La connexion USB Hi-Speed ne fonctionne pas/Le message « Cet appareil peut fonctionner plus rapidement » s'affiche**

Si votre environnement système n'est pas entièrement compatible avec la connexion USB Hi-Speed, la machine fonctionne à une vitesse inférieure, sous USB 1.1. La machine fonctionne alors correctement, mais la vitesse d'impression ou de numérisation risque d'être ralentie du fait de la vitesse de communication.

Contrôle Vérifiez les points suivants pour être sûr que votre environnement système prend en charge une connexion USB Hi-Speed.

- Le port USB de votre ordinateur prend-il en charge la connexion USB Hi-Speed ?
- Le câble USB ou le concentrateur USB prend-il en charge la connexion USB Hi-Speed ?

Assurez-vous d'utiliser un câble USB Hi-Speed agréé. Il est vivement recommandé d'utiliser un câble d'une longueur maximale de 3 mètres / 10 pieds.

• Le système d'exploitation de votre ordinateur prend-il en charge la connexion USB Hi-Speed ?

Procurez-vous la dernière mise à jour pour votre ordinateur et installez-la.

• Le pilote USB Hi-Speed fonctionne-t-il correctement ?

Procurez-vous la version la plus récente du pilote USB Hi-Speed (compatible avec votre matériel) et installez-la sur votre ordinateur.

### **IMP** Important

• Pour plus d'informations sur la connexion USB Hi-Speed de votre environnement système, contactez le fabricant de votre ordinateur, de votre câble USB ou de votre concentrateur USB.

## <span id="page-925-0"></span>**Impossible de communiquer avec la Machine via une connexion USB**

Contrôle 1 Assurez-vous que la machine est sous tension.

Contrôle 2 Vérifiez que le câble USB est correctement raccordé.

Reportez-vous à la section [Connexion de la Machine à l'ordinateur avec un câble USB](#page-302-0) pour raccorder correctement le câble USB.

Contrôle 3 Ne démarrez pas IJ Network Tool pendant une impression.

Contrôle 4 Ne lancez pas d'impression lorsque IJ Network Tool est exécuté.

Contrôle 5 Assurez-vous que **Activer le support bidirectionnel** est sélectionné dans la feuille **Ports** de la boîte de dialogue des propriétés du pilote d'imprimante.

[Ouverture de la fenêtre de configuration du pilote d'imprimante](#page-485-0)

## <span id="page-926-0"></span>**L'affichage de l'écran tactile n'est pas du tout visible**

### • **Si le voyant ALIMENTATION (POWER) est éteint :**

La machine n'est pas sous tension. Branchez le cordon d'alimentation et appuyez sur le bouton **MARCHE (ON)**.

#### • **Si le voyant ALIMENTATION (POWER) est allumé :**

L'écran tactile est peut-être en mode économie d'énergie. Touchez l'écran tactile.

## <span id="page-927-0"></span>**Une langue non voulue est affichée sur l'écran tactile**

Sélectionnez la langue souhaitée en procédant comme suit.

- 1. Appuyez sur le bouton **ACCUEIL (HOME)** et attendez environ 5 secondes.
- 2. Faites défiler l'écran ACCUEIL, puis touchez **Config. W[Utilisation du panneau de contrôle](#page-152-0)**

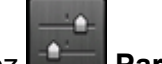

## 3. Touchez **Paramètres périphérique**.

- 4. Touchez le cinquième paramètre en partant du haut.
- 5. Touchez la langue désirée pour l'écran tactile.

## <span id="page-928-0"></span>**Impossible de retirer une carte mémoire**

Contactez le centre de service.

### **Important**

• N'essayez jamais de retirer une carte mémoire à l'aide d'une tige fine ou d'une pince. Vous risqueriez d'endommager la machine.

### **Remarque**

• Les cartes mémoire suivantes nécessitent l'utilisation d'adaptateurs spéciaux. Insérez ces cartes dans la machine avec les adaptateurs.

miniSD Card/miniSDHC Card/microSD Card/microSDHC Card/Memory Stick Micro

# <span id="page-929-0"></span>**Le Support de tête d'impression n'est pas à l'emplacement correct pour le remplacement**

### Contrôle 1 Le témoin **ALIMENTATION (POWER)** est-il éteint ?

Vérifiez si le voyant **ALIMENTATION (POWER)** est allumé.

Le support de tête d'impression se déplace uniquement lorsque la machine est sous tension. Si le voyant **ALIMENTATION (POWER)** est éteint, fermez le panneau de contrôle et mettez la machine sous tension.

Si le voyant **ALIMENTATION (POWER)** clignote, cela signifie que la machine est en cours d'initialisation. Attendez que le voyant **ALIMENTATION (POWER)** cesse de clignoter et reste allumé, puis rouvrez le panneau de contrôle.

### Contrôle 2 Un message d'erreur s'affiche-t-il sur l'écran tactile ?

Fermez le panneau de contrôle, suivez le Code de support (numéro d'erreur) affiché dans le message d'erreur pour corriger l'erreur et rouvrez le panneau de contrôle. Pour plus d'informations sur la résolution de l'erreur, reportez-vous à la section [Liste des codes de support](#page-951-0).

### Contrôle 3 Le panneau de contrôle est-il resté ouvert pendant 10 minutes ou plus ?

Si le panneau de contrôle reste ouvert pendant plus de 10 minutes, le support de tête d'impression se déplace de façon à empêcher que la tête d'impression ne sèche. Fermez et ouvrez à nouveau le panneau de contrôle pour ramener le support de tête d'impression à l'emplacement correct pour le remplacement.

### Contrôle 4 La machine a-t-elle imprimé en continu pendant une période prolongée ?

Fermez le panneau de contrôle, patientez quelques instants, puis rouvrez-le.

En cas d'impression continue de la machine pendant une période prolongée, le support de tête d'impression risque de ne pas revenir à l'emplacement correct pour le remplacement en raison de la surchauffe de la tête d'impression.

### **Remarque**

• Lorsque vous ouvrez le panneau de contrôle en cours d'impression, le support de tête d'impression se déplace pour se protéger. Fermez le panneau de contrôle, puis rouvrez-le une fois l'impression terminée.

## <span id="page-930-0"></span>**L'écran d'état de l'imprimante ne s'affiche pas**

Contrôle L'écran d'état de l'imprimante est-il activé ?

Assurez-vous que l'option **Démarrer écran d'état** est sélectionnée dans le menu **Option** de l'écran d'état de l'imprimante.

- 1. Ouvrez la fenêtre de configuration du pilote d'imprimante. **N[Ouverture de la fenêtre de configuration du pilote d'imprimante](#page-485-0)**
- 2. Dans la feuille **Entretien**, cliquez sur **Afficher l'état de l'imprimante**.
- 3. Le cas échéant, sélectionnez l'option **Démarrer écran d'état** dans le menu **Option**.

## <span id="page-931-0"></span>**Si l'extension du bac de sortie papier se détache**

Si l'extension du bac de sortie papier se détache, le bac de sortie papier n'est pas correctement fermé.

### **Remarque**

• L'extension du bac de sortie papier peut facilement être retirée de façon à ne pas l'endommager.

Tenez le bac de sortie papier et déplacez doucement l'extension du bac de sortie papier jusqu'à ce qu'elle s'enclenche.

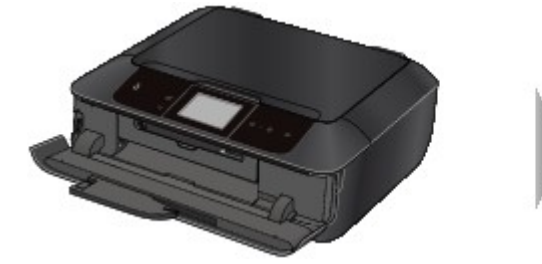

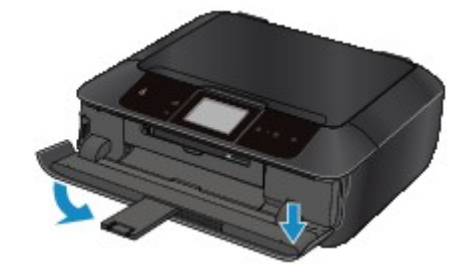

# <span id="page-932-0"></span>**Impossible d'imprimer/de numériser à partir d'un périphérique compatible NFC**

### Contrôle 1 **Paramètre NFC** est-il défini sur **Activer** ?

Lorsque vous imprimez ou numérisez à partir d'un périphérique compatible NFC, sélectionnez **Activer** pour **Paramètre NFC**.

Contrôle 2 PIXMA Printing Solutions est-il installé sur le périphérique compatible NFC ?

Lorsque vous imprimez ou numérisez à partir d'un périphérique compatible NFC, installez PIXMA Printing Solutions sur le périphérique compatible NFC et exécutez les opérations à partir de ce périphérique.

Contrôle 3 Mettez-vous correctement en contact le périphérique compatible NFC avec la machine ?

Lorsque vous mettez en contact un périphérique compatible NFC avec la machine, veillez à bien mettre en contact le périphérique avec le port NFC de la machine.

Contrôle 4 La fonction NFC du périphérique compatible NFC est-elle activée ?

Vérifiez le paramétrage du périphérique compatible NFC et activez la fonction NFC sur le périphérique.

## **Problèmes liés à l'installation/le téléchargement**

- **[Impossible d'installer les MP Drivers](#page-934-0)**
- **[Easy-WebPrint EX ne démarre pas ou le menu Easy-WebPrint EX ne s'affiche](#page-936-0) [pas](#page-936-0)**
- **[Procédure de mise à jour des MP Drivers dans un environnement réseau](#page-937-0)**
- **[Désinstallation de IJ Network Tool.](#page-938-0)**

## <span id="page-934-0"></span>**Impossible d'installer les MP Drivers**

• **Si l'installation ne démarre pas même lorsque le CD-ROM d'installation est inséré dans le lecteur de votre ordinateur :**

Lancez l'installation en procédant comme suit.

- 1. Sélectionnez les éléments comme indiqué ci-dessous :
	- Sous Windows 8.1 ou Windows 8, sélectionnez l'icône **Explorateur** dans la **Barre des tâches** sur le **Bureau**, puis sélectionnez **Ordinateur** dans la liste de gauche.
	- Sous Windows 7 ou Windows Vista, cliquez sur **Démarrer** puis sur **Ordinateur**.
	- Sous Windows Vista, cliquez sur **Démarrer** puis sur **Ordinateur**.
	- Sous Windows XP, cliquez sur **Démarrer** puis sur **Poste de travail**.
- 2. Double-cliquez sur l'icône **CD-ROM** dans la fenêtre qui s'affiche.

Si le contenu du CD-ROM s'affiche, double-cliquez sur **MSETUP4.EXE**.

Si vous ne parvenez pas à installer les pilotes MP Drivers se trouvant sur le CD-ROM d'installation, installez les pilotes disponibles sur notre site Web.

### **Remarque**

- Si l'icône n'apparaît pas, procédez comme suit :
	- Retirez le CD-ROM du lecteur, puis réintroduisez-le.
	- Redémarrez l'ordinateur.

Si le problème persiste, insérez un autre disque. Si l'icône de cet autre disque apparaît, cela signifie qu'il y a un problème avec le CD-ROM d'installation. Dans ce cas, contactez le centre de service.

• **Si vous ne pouvez pas aller au-delà de l'écran Connexion de l'imprimante :**

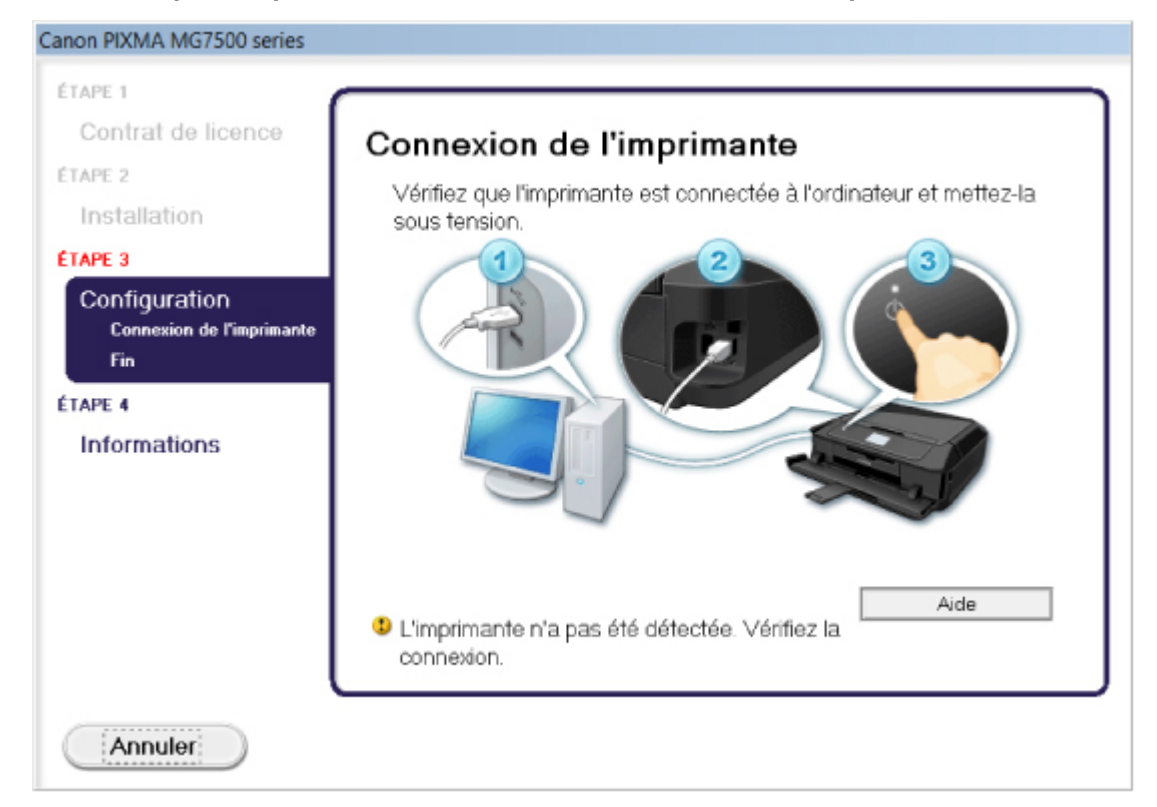

### **Remarque**

• La mention **L'imprimante n'a pas été détectée. Vérifiez la connexion.** peut être affichée selon l'ordinateur que vous utilisez.

Contrôle 1 Assurez-vous que le câble USB est correctement connecté à la machine et à l'ordinateur.

Contrôle 2 Suivez les procédures ci-dessous pour connecter de nouveau la machine et l'ordinateur.

- 1. Mettez la machine hors tension.
- 2. Débranchez le câble USB de la machine et de l'ordinateur, puis connectez-le de nouveau.
- 3. Mettez la machine sous tension.

Contrôle 3 Si vous ne parvenez pas à résoudre le problème, suivez la procédure décrite ci-dessous pour réinstaller les pilotes MP Drivers.

- 1. Cliquez sur **Annuler**.
- 2. Cliquez sur **Recommencer** dans l'écran **Échec de l'installation**.
- 3. Cliquez sur **Quitter** dans l'écran « PIXMA XXX » (où « XXX » représente le nom de votre machine, puis retirez le CD-ROM.
- 4. Mettez la machine hors tension.
- 5. Redémarrez l'ordinateur.
- 6. Assurez-vous d'avoir fermé toutes les applications ouvertes.
- 7. Insérez à nouveau le CD-ROM, puis installez les MP Drivers.

#### • **Dans les autres situations :**

Réinstallez les MP Drivers.

Si les MP Drivers n'ont pas été installés correctement, désinstallez-les MP Drivers, redémarrez l'ordinateur, puis réinstallez les MP Drivers.

**N**[Suppression des MP Drivers inutiles](#page-544-0)

Si vous réinstallez les pilotes MP Drivers, installez les pilotes MP Drivers avec le CD-ROM d'installation ou depuis notre site Web.

### **Remarque**

• Si le programme d'installation a été interrompu en raison d'une erreur Windows, le système est peut-être instable. Dans ce cas, vous ne pourrez peut-être pas installer les pilotes. Redémarrez votre ordinateur avant de le réinstaller.
# **Easy-WebPrint EX ne démarre pas ou le menu Easy-WebPrint EX ne s'affiche pas**

Si Easy-WebPrint EX ne démarre pas ou si son menu ne s'affiche pas dans Internet Explorer, vérifiez les points suivants.

## Contrôle 1 **Canon Easy-WebPrint EX** apparaît-il dans le menu **Barres d'outils** du menu **Affichage** d'Internet Explorer ?

Si **Canon Easy-WebPrint EX** n'est pas affiché, Easy-WebPrint EX n'est pas installé sur votre ordinateur. Installez la dernière mise à jour Easy-WebPrint EX sur votre ordinateur depuis notre site Web.

### **Remarque**

- Si Easy-WebPrint EX n'est pas installé sur votre ordinateur, un message vous demandant si vous souhaitez l'installer peut s'afficher dans la zone de notification du Bureau. Cliquez sur le message, puis suivez les instructions s'affichant sur l'écran de l'ordinateur pour installer Easy-WebPrint EX.
- Pendant l'installation ou le téléchargement d'Easy-WebPrint EX, il est nécessaire d'avoir accès à Internet.

## Contrôle 2 **Canon Easy-WebPrint EX** est-il sélectionné dans le menu **Barres d'outils** du menu **Affichage** d'Internet Explorer ?

Si **Canon Easy-WebPrint EX** n'est pas sélectionné, Easy-WebPrint EX est désactivé. Sélectionnez **Canon Easy-WebPrint EX** pour l'activer.

# **Procédure de mise à jour des MP Drivers dans un environnement réseau**

Téléchargez au préalable la dernière version des MP Drivers.

Pour obtenir les derniers MP Drivers, accédez à notre site Web via Internet et téléchargez les MP Drivers plus récents correspondant à votre modèle.

Désinstallez les pilotes MP Drivers, puis installez les MP Drivers les plus récents selon la procédure habituelle. Dans l'écran de sélection de la méthode de connexion, sélectionnez **Utiliser l'imprimante avec une connexion réseau sans fil** ou **Utiliser l'imprimante avec une connexion réseau filaire** en fonction de la méthode utilisée. La machine sera automatiquement détectée sur le réseau.

Après avoir vérifié que la machine est bien détectée, installez les MP Drivers en suivant les instructions à l'écran.

### **Remarque**

• Vous pouvez utiliser la machine sur un réseau sans avoir à reconfigurer l'ordinateur.

# **Désinstallation de IJ Network Tool.**

Suivez les étapes ci-dessous pour désinstaller IJ Network Tool de votre ordinateur.

### **Important**

- Même si IJ Network Tool est désinstallé, vous pouvez imprimer sur le réseau ou numériser à partir de l'ordinateur. Vous ne pouvez toutefois pas modifier les paramètres réseau ni utiliser l'emplacement de carte de la machine sur le réseau.
- Connectez-vous à un compte utilisateur bénéficiant de privilèges administrateur.
- 1. Pour désinstaller IJ Network Tool, procédez comme suit.
	- Sous Windows 8.1 ou Windows 8 :
		- 1. Sélectionnez **Panneau de configuration** en cliquant sur l'icône **Paramètres** du **Bureau**, puis sur **Programmes** et enfin sur **Programmes et fonctionnalités**.
		- 2. Sélectionnez **Canon IJ Network Tool** dans la liste des programmes, puis cliquez sur **Désinstaller**.

Si l'écran **Contrôle de compte d'utilisateur** apparaît, cliquez sur **Continuer**.

- Sous Windows 7 ou Windows Vista :
	- 1. Cliquez sur **Démarrer** > **Panneau de configuration** > **Programmes** > **Programmes et fonctionnalités**.
	- 2. Sélectionnez **Canon IJ Network Tool** dans la liste des programmes, puis cliquez sur **Désinstaller**.

Si l'écran **Contrôle de compte d'utilisateur** apparaît, cliquez sur **Continuer**.

- Sous Windows XP :
	- 1. Cliquez sur **Démarrer** > **Panneau de configuration** > **Ajouter/Suppression de programmes**.
	- 2. Sélectionnez **Canon IJ Network Tool** dans la liste des programmes, puis cliquez sur **Supprimer**.
- 2. Cliquez sur **Oui** lorsque le message de confirmation apparaît.

Lorsque le message vous demandant de redémarrer l'ordinateur s'affiche, cliquez sur **OK** pour le redémarrer.

# **À propos des erreurs/messages affichés**

- **[En cas d'erreur](#page-940-0)**
- **[Un message s'affiche](#page-941-0)**
- **[Un message d'erreur s'affiche sur un périphérique compatible PictBridge](#page-948-0) [\(réseau sans fil\)](#page-948-0)**

# <span id="page-940-0"></span>**En cas d'erreur**

Lorsqu'une erreur survient pendant l'impression (s'il n'y a plus de papier dans la machine ou si un bourrage papier survient, par exemple), un message de dépannage s'affiche automatiquement. Suivez la procédure adéquate décrite dans le message.

En cas d'erreur, un code de support (numéro de l'erreur) s'affiche sur l'écran de l'ordinateur ou sur l'écran tactile.

- Canon MG7500 series Printer USB001 Code de support : 1008 Le papier est épuisé.<br>Type de support : Papier ordinaire<br>Format page : A4 2. Touchez [OK] sur<br>
l'imprimante. Placez le papier dans la<br>cassette 2. En cas d'erreur persistante Annuler l'impression
- **Lorsqu'un code support et un message s'affichent à l'écran :**

• **Lorsqu'un code de support et un message s'affichent sur l'écran tactile :**

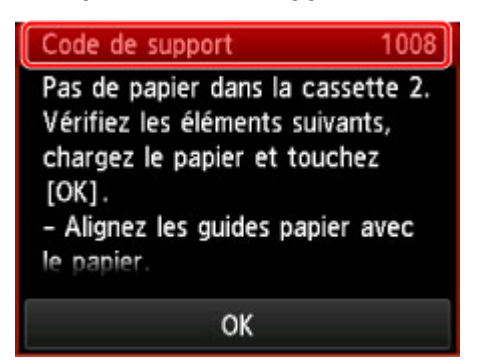

Pour plus d'informations sur la résolution des erreurs avec les codes de support, reportez-vous à la section [Liste des codes de support](#page-951-0).

#### **Remarque**

• Vous pouvez vérifier les actions par rapport aux erreurs avec les codes de support sur votre ordinateur ou sur l'écran tactile en recherchant un code de support.

**[Cliquez ici pour lancer une recherche](#page-25-0)** 

Pour plus d'informations sur la résolution des erreurs sans aucun code de support, reportez-vous à la section [Un message s'affiche.](#page-941-0)

# <span id="page-941-0"></span>**Un message s'affiche**

Cette section décrit certaines erreurs ou certains messages.

### **Remarque**

• Un code de support (numéro de l'erreur) s'affiche sur l'écran de l'ordinateur ou sur l'écran tactile pour certaines erreurs ou certains messages. Pour plus d'informations sur les erreurs indiquées par des codes de support, reportez-vous à la section [Liste des codes de support.](#page-951-0)

Si un message s'affiche sur l'écran tactile, reportez-vous à la section ci-dessous.

• Un message d'erreur s'affiche sur l'écran tactile

Si un message s'affiche sur l'écran de l'ordinateur, reportez-vous à la section ci-dessous.

- [Erreur au niveau de l'impression recto verso automatique](#page-942-0)
- [Erreur relative au débranchement du cordon d'alimentation s'affiche](#page-942-0)
- [Erreur d'écriture/Erreur de sortie/Erreur de communication](#page-943-0)
- [Autres messages d'erreur](#page-945-0)
- [L'écran Inkjet Printer/Scanner/Fax Extended Survey Program s'affiche](#page-945-0)

### **Un message d'erreur s'affiche sur l'écran tactile**

Vérifiez le message et prenez les mesures appropriées.

#### • Données types pris en charge pas enregistrées.

- La carte mémoire ne contient aucun document ou donnée d'image lisible par cette machine.
- Dans certains cas (lorsque le nom de fichier ou le chemin d'accès contient certains caractères, par exemple), la machine ne reconnaît pas le fichier. Utilisez uniquement des caractères alphanumériques.
- Les données des photos modifiées ou traitées sur un ordinateur doivent être imprimées à partir de l'ordinateur.

#### **Remarque**

- Lorsque vous sélectionnez une photo qui a été traitée sur ordinateur, « ? » s'affiche sur l'écran tactile.
- Impression du PDF spécifié impossible. Erreur lors de la numérisation du fichier, format non pris en charge ou fichier trop volumineux.
	- Vérifiez que le fichier PDF est imprimable à partir d'une carte mémoire. Pour plus d'informations, reportez-vous à la section [Impression de documents \(fichiers PDF\) enregistrés sur une carte](#page-568-0) [mémoire.](#page-568-0)

#### **Remarque**

- Les noms des fichiers PDF s'affichent même si ceux-ci ne peuvent pas être imprimés depuis la carte mémoire. Il est conseillé de vérifier si ces fichiers PDF sont imprimables. Les fichiers PDF ne peuvent pas être imprimés lorsqu'une des conditions suivantes est remplie.
	- L'écran **Détails** ne s'affiche pas pour le fichier PDF que vous voulez imprimer.
- <span id="page-942-0"></span>• Des caractères autres que le nom de la machine, **IJ Scan Utility** ou **My Image Garden** s'affichent sous **Créé par** sur l'écran **Détails**.
- « ? » est affiché sur l'écran d'aperçu.
- Les données modifiées ou traitées sur un ordinateur doivent être imprimées à partir de l'ordinateur.
- Données non imprimables dans le fichier PDF spécifié. Certaines parties ne peuvent pas être imprimées.

Les fichiers PDF qui contiennent de nombreux graphiques ou images haute résolution peuvent perdre ces données ou s'interrompre avant la fin de l'impression. Dans ce cas, effectuez l'impression depuis l'ordinateur.

• Il est actuellement possible d'écrire sur la carte depuis le PC. Sélectionnez [Lect. seule depuis PC].**.**

L'emplacement de carte est défini sur **Ecriture depuis PC USB** ou **Ecriture depuis PC réseau**.

Vous ne pouvez pas imprimer à partir de la carte mémoire lorsque l'emplacement de carte est défini sur **Ecriture depuis PC USB** ou **Ecriture depuis PC réseau**. Après avoir écrit sur la carte mémoire, sélectionnez **Lecture seule depuis PC** dans **Attribut lecture/écriture** sous **Paramètres utilisateur périph.**.

• Périphérique incorrectement mis hors tension la dernière fois. Appuyez sur le bouton **de la lette de la mise hors tension.**

Le cordon d'alimentation a peut-être été débranché en dernier alors que la machine était encore sous tension.

Touchez **OK** sur l'écran tactile pour supprimer le message d'erreur.

#### **Remarque**

• Reportez-vous à la section [Note relative au débranchement du cordon d'alimentation](#page-151-0) pour débrancher le cordon d'alimentation.

• Impossible de se connecter au serveur. Patientez un instant et réessayez.

Impossible de se connecter correctement à l'ordinateur en raison d'une erreur de communication. Si vous avez essayé d'accéder à un site de partage des photos, vos photos ont peut-être été supprimées.

Touchez **OK** sur l'écran tactile pour supprimer le message d'erreur, patientez quelques instants, puis essayez à nouveau.

### **Erreur au niveau de l'impression recto verso automatique**

Contrôle Reportez-vous à la section [Impression recto verso automatique impossible](#page-876-0) et prenez les mesures appropriées.

### **Erreur relative au débranchement du cordon d'alimentation s'affiche**

Le cordon d'alimentation a peut-être été débranché alors que la machine était encore sous tension.

Vérifiez le message d'erreur apparaissant sur l'ordinateur, puis cliquez sur **OK**.

<span id="page-943-0"></span>La machine commence à imprimer.

Reportez-vous à la section [Note relative au débranchement du cordon d'alimentation](#page-151-0) pour débrancher le cordon d'alimentation.

### **Erreur d'écriture/Erreur de sortie/Erreur de communication**

Contrôle 1 Si le témoin **ALIMENTATION (POWER)** est éteint, assurez-vous que le câble d'alimentation est branché, puis mettez la machine sous tension.

Si le voyant **ALIMENTATION (POWER)** clignote, cela signifie que la machine est en cours d'initialisation. Attendez que le voyant **ALIMENTATION (POWER)** cesse de clignoter et reste allumé.

Contrôle 2 Assurez-vous que le port de l'imprimante est correctement configuré dans le pilote d'imprimante.

\* Dans les instructions suivantes, « XXX » correspond au nom de votre machine.

- 1. Connectez-vous à l'aide d'un compte utilisateur bénéficiant de privilèges administrateur.
- 2. Sélectionnez les éléments comme indiqué ci-dessous :
	- Sous Windows 8.1 ou Windows 8, sélectionnez **Panneau de configuration** en cliquant sur l'icône **Paramètres** du **Bureau**, puis sur **Matériel et audio** et enfin sur **Périphériques et imprimantes**.
	- Sous Windows 7, sélectionnez **Périphériques et imprimantes** dans le menu **Démarrer**.
	- Sous Windows Vista, sélectionnez le menu **Démarrer** > **Panneau de configuration** > **Matériel et audio** > **Imprimantes**.
	- Sous Windows XP, sélectionnez le menu **Démarrer** > **Panneau de configuration** > **Imprimantes et autres périphériques** > **Imprimantes et télécopieurs**.
- 3. Ouvrez les propriétés du pilote d'imprimante de la machine.
	- Sous Windows 8.1, Windows 8 ou Windows 7, cliquez avec le bouton droit sur l'icône « Canon XXX series Printer » (où « XXX » correspond au nom de votre machine), puis sélectionnez **Propriétés de l'imprimante**.
	- Sous Windows Vista ou Windows XP, cliquez avec le bouton droit sur l'icône « Canon XXX series Printer » (où « XXX » représente le nom de votre machine), puis sélectionnez **Propriétés**.
- 4. Cliquez sur l'onglet **Ports** afin de vérifier les paramètres du port.

Vérifiez qu'un port appelé « USBnnn » (où « n » est un nombre) accompagné de la mention « Canon XXX series Printer » dans la colonne **Imprimante** est sélectionné pour **Impression sur les ports suivants**.

#### **Remarque**

- Si vous utilisez la machine sur un réseau, le nom de port de la machine est affiché sous la forme CNBJNP\_xxxxxxxxxx. xxxxxxxxxx est la chaîne de caractères générée à partir de l'adresse MAC ou une chaîne de caractères spécifiée par l'utilisateur lors de la configuration de la machine.
- Si le paramètre est incorrect :

Réinstallez les pilotes MP Drivers à l'aide du CD-ROM d'installation ou depuis notre site Web.

• L'impression ne démarre pas alors que la machine est raccordée à l'ordinateur via un câble USB et que le port « USBnnn » est sélectionné :

<span id="page-944-0"></span>Sous Windows 8.1 ou Windows 8, sélectionnez **My Printer** dans l'écran **Démarrer** pour démarrer **My Printer**. Si **My Printer** n'apparaît pas dans l'écran **Démarrer**, sélectionnez l'icône **Rechercher**, puis recherchez « **My Printer** ».

Définissez le port d'imprimante adéquat sous **Diagnostic et réparation de l'imprimante**. Suivez les instructions à l'écran pour définir le port d'imprimante, puis sélectionnez le nom de votre machine.

Sous Windows 7, Windows Vista ou Windows XP, cliquez sur **Démarrer**, puis sélectionnez **Tous les programmes**, **Canon Utilities**, **Canon My Printer**, **Canon My Printer** et enfin **Diagnostic et réparation de l'imprimante**. Suivez les instructions à l'écran pour définir le port d'imprimante, puis sélectionnez le nom de votre machine.

Si le problème n'est pas résolu, réinstallez les pilotes MP Drivers avec le CD-ROM d'installation ou depuis notre site Web.

• L'impression ne démarre pas même alors que le port « CNBJNP\_xxxxxxxxx » est sélectionné si vous utilisez la machine sur un réseau :

LancezIJ Network Tool et sélectionnez « CNBJNP\_xxxxxxxxx », ainsi que confirmé à l'étape 4, puis associez le port à l'imprimante à l'aide du paramètre **Associer un port** du menu **Paramètres**.

Si le problème n'est pas résolu, réinstallez les pilotes MP Drivers avec le CD-ROM d'installation ou depuis notre site Web.

#### Contrôle 3 Assurez-vous que la machine est correctement connectée à l'ordinateur.

Si la machine est raccordée à l'ordinateur à l'aide d'un câble USB, assurez-vous que le câble USB est correctement raccordé à la machine et à l'ordinateur, puis vérifiez les points suivants :

- Si vous utilisez un périphérique relais, tel qu'un concentrateur USB, débranchez-le, raccordez la machine directement à l'ordinateur, puis relancez l'impression. Si l'impression démarre normalement, le problème vient du périphérique relais. Contactez le revendeur du périphérique relais pour plus d'informations.
- Il peut également y avoir un problème avec le câble USB. Remplacez le câble USB et relancez l'impression.

Si vous utilisez la machine sur un réseau câblé, vérifiez que la machine est connectée à l'aide d'un câble réseau ou qu'elle est correctement configurée.

#### Contrôle 4 Vérifiez que les pilotes MP Drivers sont installés correctement.

Désinstallez les pilotes MP Drivers en suivant la procédure décrite dans la section [Suppression des MP](#page-544-0) [Drivers inutiles,](#page-544-0) puis réinstallez les pilotes MP Drivers à l'aide du CD-ROM d'installation ou à partir de notre site Web.

Contrôle 5 Si la machine est connectée à l'ordinateur à l'aide d'un câble USB, vérifiez l'état du périphérique sur l'ordinateur.

Procédez comme suit pour vérifier l'état du périphérique.

1. Ouvrez le gestionnaire de périphériques sur votre ordinateur, comme illustré ci-dessous.

Si l'écran **Contrôle de compte d'utilisateur** s'affiche, suivez les instructions à l'écran.

- Sous Windows 8.1 ou Windows 8, sélectionnez **Panneau de configuration** en cliquant sur l'icône **Paramètres** du **Bureau**, puis sur **Matériel et audio** et enfin sur **Gestionnaire de périphériques**.
- Sous Windows 7 ou Windows Vista, sélectionnez **Panneau de configuration**, **Matériel et audio** puis **Gestionnaire de périphériques**.
- Sous Windows XP, cliquez sur **Panneau de configuration**, **Performances et maintenance**, **Système**, puis sélectionnez **Gestionnaire de périphériques** dans **Matériel**.

<span id="page-945-0"></span>2. Double-cliquez sur **Contrôleurs de bus USB**, puis sur **Prise en charge d'impression USB**.

Si l'écran de propriétés **Prise en charge d'impression USB** ne s'affiche pas, assurez-vous que la machine est correctement connectée à l'ordinateur.

**N** Contrôle 3 Assurez-vous que la machine [est correctement connectée à l'ordinateur.](#page-944-0)

3. Cliquez sur l'onglet **Général** et assurez-vous qu'aucun périphérique n'est signalé comme défaillant. Si une erreur de périphérique s'affiche, reportez-vous à l'aide Windows pour résoudre l'erreur.

### **Autres messages d'erreur**

Contrôle Si un message d'erreur apparaît en dehors de l'écran d'état de l'imprimante, procédez comme suit :

• « **Traitement impossible : espace disque insuffisant** »

Supprimez les fichiers inutiles pour augmenter la quantité d'espace libre sur le disque.

• « **Traitement impossible : mémoire insuffisante** »

Fermez les autres applications en cours d'exécution pour augmenter la mémoire disponible.

Si vous ne parvenez toujours pas à imprimer, redémarrez l'ordinateur et relancez l'impression.

• « **Pilote d'imprimante introuvable** »

Désinstallez les pilotes MP Drivers en suivant la procédure décrite dans la section [Suppression des MP](#page-544-0) [Drivers inutiles](#page-544-0), puis réinstallez les pilotes MP Drivers à l'aide du CD-ROM d'installation ou à partir de notre site Web.

• « **Impossible d'imprimer Nom de l'application** - Nom du fichier »

Relancez l'impression une fois le travail en cours terminé.

### **L'écran Inkjet Printer/Scanner/Fax Extended Survey Program s'affiche**

Si le programme d'enquête étendue Imprimante/Scanneur/Fax Inkjet est installé, l'écran de confirmation vous demandant l'autorisation d'envoyer les informations relatives à l'utilisation de l'imprimante et du logiciel d'application apparaît chaque mois pendant environ dix ans.

Lisez les instructions affichées à l'écran et suivez la procédure décrite ci-dessous.

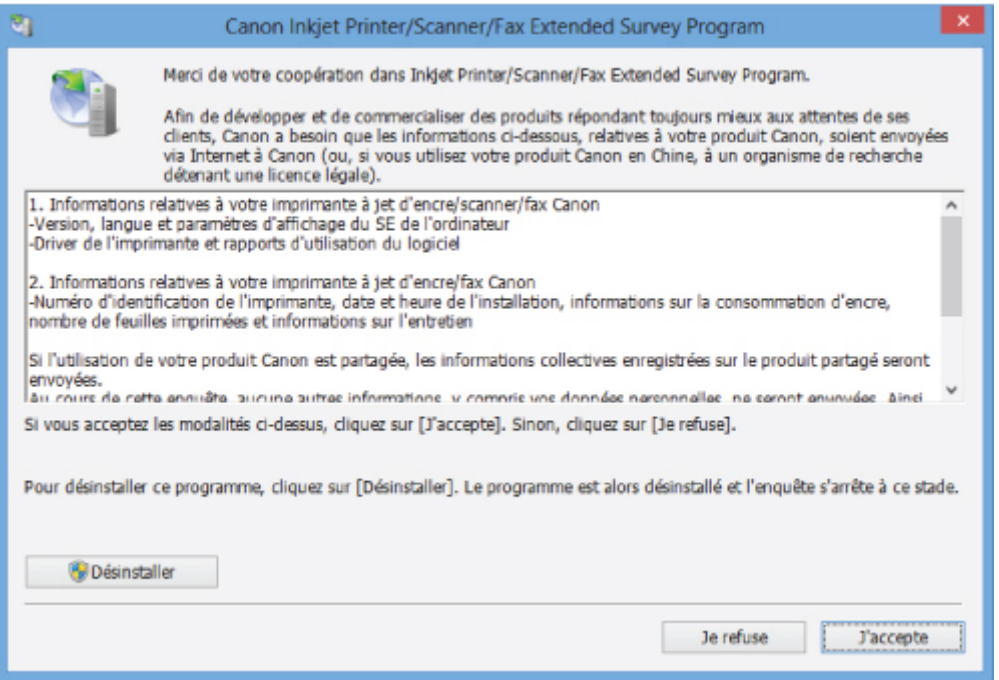

#### • **Si vous acceptez de participer au programme d'enquête :**

Cliquez sur **J'accepte**, puis suivez les instructions à l'écran. Les informations relatives à l'utilisation de l'imprimante sont envoyées via Internet. Si vous avez suivi les instructions affichées à l'écran, les informations seront transmises automatiquement à partir du deuxième envoi et l'écran de confirmation ne s'affichera plus.

#### **Remarque**

- Lors de l'envoi des informations, il est possible qu'un écran d'avertissement (relatif à la sécurité sur Internet, par exemple) s'affiche. Dans ce cas, vérifiez que le nom du programme est IJPLMUI.exe, puis autorisez-le.
- Si vous décochez la case **Envoyer automatiquement à partir de la prochaine fois**, les informations ne seront pas transmises automatiquement à partir du deuxième envoi et un écran de confirmation apparaîtra lors de la prochaine enquête. Pour envoyer les informations automatiquement, reportez-vous à la section Modification du paramètre de l'écran de confirmation :.

#### • **Si vous ne voulez pas participer au programme d'enquête :**

Cliquez sur **Je refuse**. L'écran de confirmation se ferme et le programme d'enquête est ignoré. L'écran de confirmation s'affichera à nouveau dans un mois.

#### • **Pour désinstaller le programme d'enquête étendue Imprimante/Scanneur/Fax Inkjet :**

Pour désinstaller le programme Inkjet Printer/Scanner/Fax Extended Survey Program, cliquez sur **Désinstaller**, puis suivez les instructions à l'écran.

#### • **Modification du paramètre de l'écran de confirmation :**

- 1. Sélectionnez les éléments comme indiqué ci-dessous :
	- Sous Windows 8.1 ou Windows 8, sélectionnez **Panneau de configuration** en cliquant sur l'icône **Paramètres** du **Bureau**, puis sur **Programmes** et enfin sur **Programmes et fonctionnalités**.
- Sous Windows 7 ou Windows Vista, sélectionnez le menu **Démarrer** > **Panneau de configuration** > **Programmes** > **Programmes et fonctionnalités**.
- Sous Windows XP, sélectionnez le menu **Démarrer** > **Panneau de configuration** > **Ajouter/ Suppression de programmes**.

#### **Remarque**

• Sous Windows 8.1, Windows 8, Windows 7, ou Windows Vista, une boîte de dialogue de confirmation ou d'avertissement peut apparaître lors de l'installation, de la désinstallation ou du lancement du logiciel.

Ce message s'affiche lorsque des droits d'administration sont nécessaires pour effectuer une tâche.

Si vous êtes connecté en tant qu'administrateur, suivez les instructions à l'écran.

- 2. Sélectionnez le programme **Canon Inkjet Printer/Scanner/Fax Extended Survey Program**.
- 3. Sélectionnez **Modifier**.

Si vous sélectionnez **Oui** après avoir suivi les instructions affichées, l'écran de confirmation s'affichera lors de la prochaine enquête.

Si vous sélectionnez **Non**, les informations seront envoyées automatiquement.

#### **Remarque**

• Si vous sélectionnez **Désinstaller** (ou **Supprimer** sous Windows XP), le programme d'enquête étendue Imprimante/Scanneur/Fax Inkjet est désinstallé. Suivez les instructions affichées à l'écran.

# <span id="page-948-0"></span>**Un message d'erreur s'affiche sur un périphérique compatible PictBridge (réseau sans fil)**

Voici la liste des erreurs pouvant se produire lorsque vous imprimez directement à partir d'un périphérique compatible PictBridge (réseau sans fil), ainsi que les mesures à prendre pour éliminer ces erreurs.

### **Remarque**

• Cette section décrit les erreurs qui peuvent apparaître sur les périphériques compatibles PictBridge (réseau sans fil) de marque Canon. Les messages d'erreur et les solutions proposées peuvent varier en fonction du périphérique utilisé. Pour les erreurs survenant sur les périphériques compatibles PictBridge (réseau sans fil) de marque autre que Canon, consultez le Code de support (numéro de l'erreur) qui s'affiche sur l'écran tactile, puis prenez les mesures qui s'imposent pour y remédier.

[Liste des codes de support](#page-951-0)

• Pour obtenir des informations sur les erreurs qui s'affichent sur les périphériques compatibles PictBridge (réseau sans fil) et leurs solutions, reportez-vous également au mode d'emploi de ces derniers. Pour tout autre problème relatif à ces périphériques, contactez le fabricant.

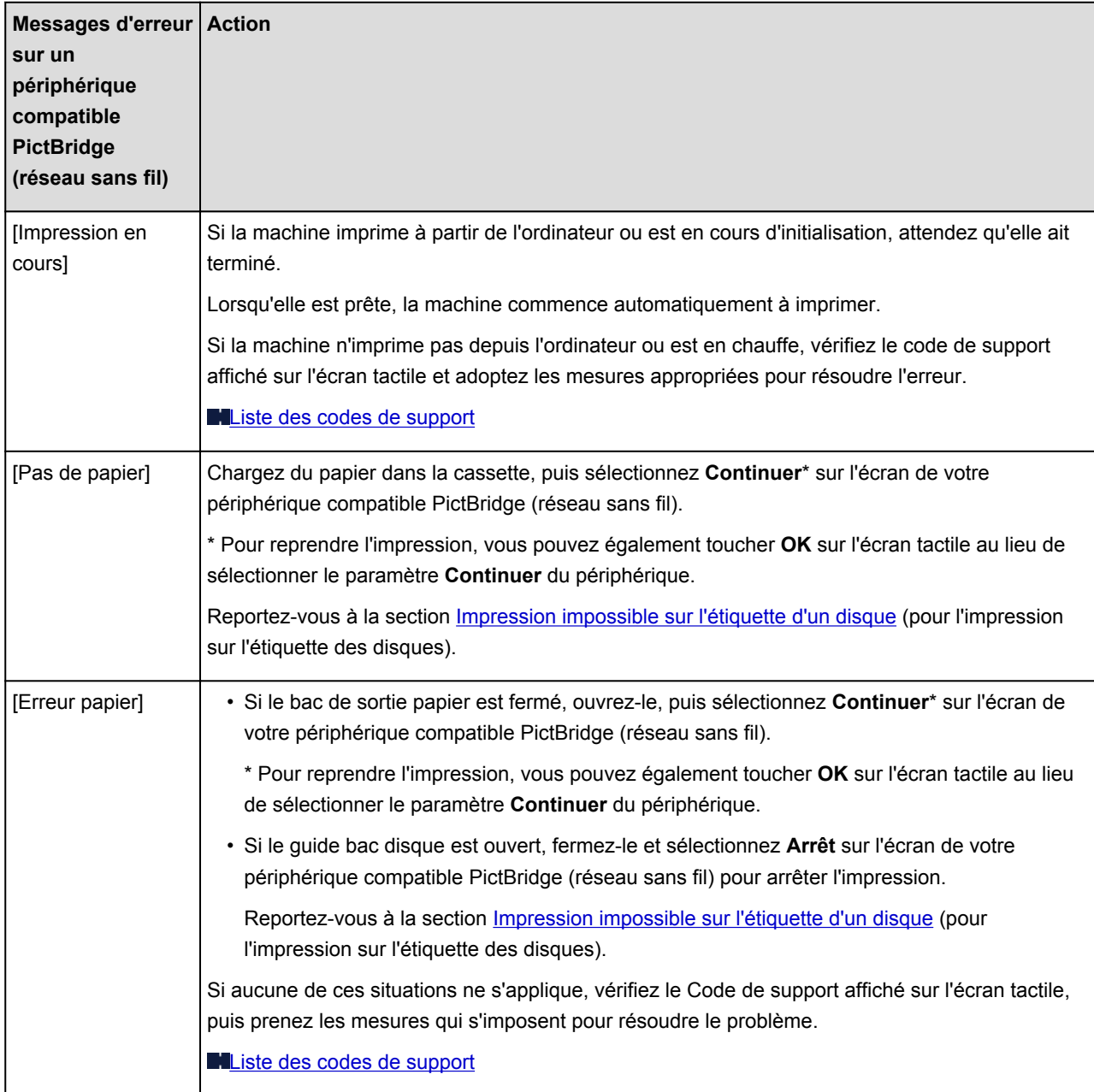

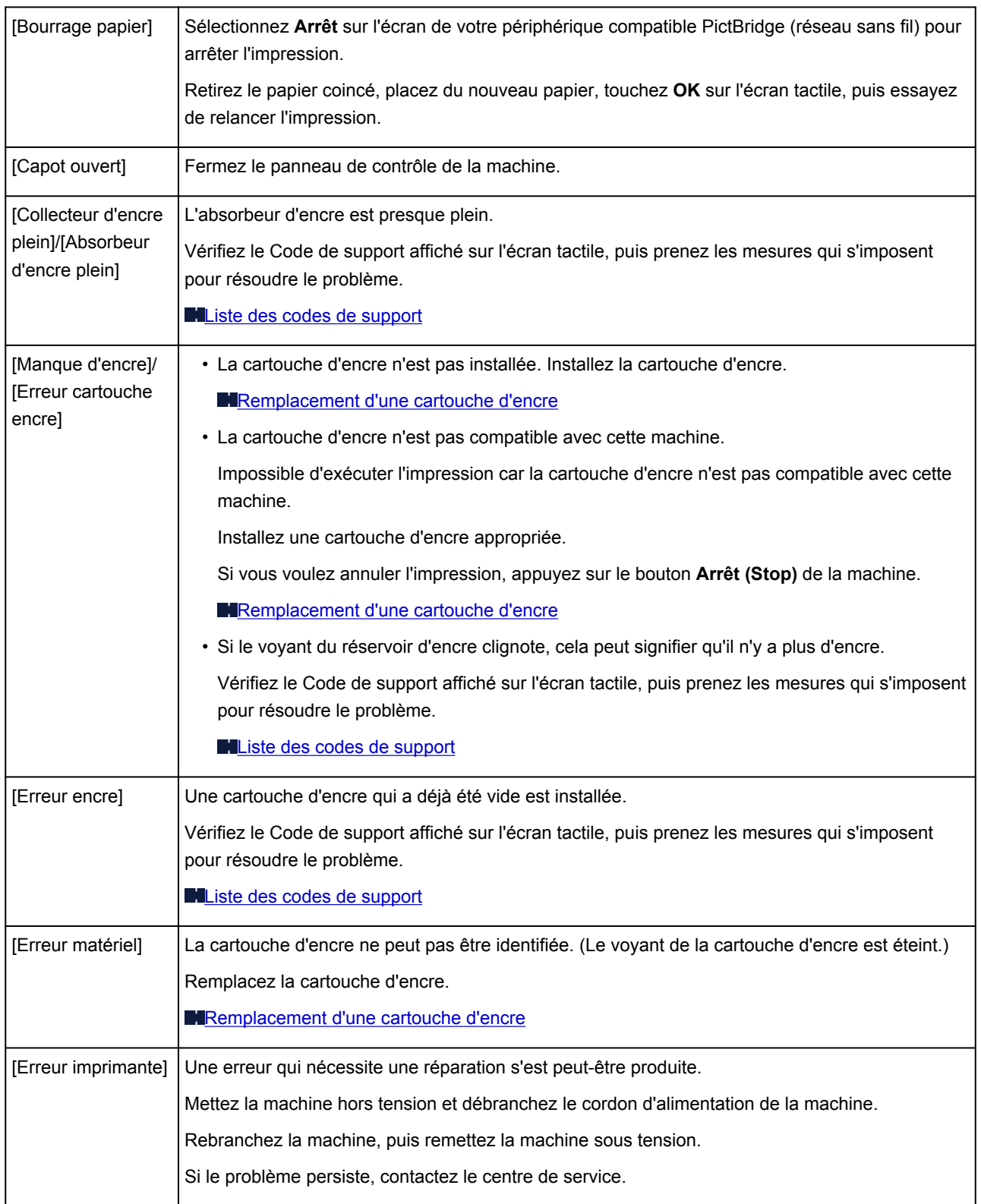

# **Si vous ne pouvez pas résoudre le problème**

Contactez le revendeur de votre machine ou le centre de service si vous n'arrivez pas à résoudre le problème à l'aide des explications de ce chapitre.

L'équipe du service d'assistance Canon est formée pour offrir un support technique répondant aux besoins des clients.

### **Attention**

- Si la machine émet des bruits inhabituels, de la fumée ou des odeurs, mettez-la hors tension immédiatement. Débranchez le cordon d'alimentation de la prise murale et contactez le revendeur ou le centre de service. Ne tentez jamais de réparer ou démonter la machine vous-même.
- Toute tentative de réparation ou de démontage de la machine par les clients entraînera la nullité de la garantie, qu'elle soit arrivée à terme ou non.

Rassemblez les informations suivantes avant de prendre contact avec le centre de service :

- Nom du produit :
	- \* Le nom de votre machine est indiqué sur la couverture du guide d'installation.
- Numéro de série : reportez-vous au guide d'installation
- Détails du problème
- Etapes suivies pour tenter de résoudre le problème et résultat obtenu

## <span id="page-951-0"></span>**Liste des codes de support**

Lorsqu'une erreur se produit, le code de support apparaît sur l'écran tactile et sur l'écran de l'ordinateur.

Un « code support » est le numéro de l'erreur. Il apparaît accompagné d'un message d'erreur.

Lorsqu'une erreur se produit, vérifiez le code de support affiché sur l'écran tactile ou sur l'écran de l'ordinateur et adoptez les mesures appropriées.

### **Un code de support apparaît sur l'écran tactile et sur l'écran de l'ordinateur**

• **1000 à 1ZZZ**

[1001](#page-977-0) [1002](#page-978-0) [1007](#page-979-0) [1008](#page-980-0) [1200](#page-981-0) [1250](#page-982-0)

- [1253](#page-983-0) [1254](#page-984-0) [1255](#page-985-0) [1256](#page-986-0) [1257](#page-987-0) [1300](#page-954-0)
- [1304](#page-956-0) [1310](#page-988-0) [1311](#page-959-0) [1312](#page-962-0) [1313](#page-964-0) [1315](#page-967-0)
- [1316](#page-970-0) [1401](#page-989-0) [1403](#page-990-0) [1405](#page-991-0) [1410](#page-992-0) [1411](#page-993-0)
- [1412](#page-994-0) [1413](#page-995-0) [1414](#page-996-0) [1415](#page-997-0) [1600](#page-998-0) [1660](#page-999-0)
- [1680](#page-1000-0) [1681](#page-1001-0) [1683](#page-1002-0) [1684](#page-1003-0) [1688](#page-1004-0) [1700](#page-1005-0)
- [1701](#page-1006-0) [1710](#page-1007-0) [1711](#page-1008-0) [1830](#page-1009-0) [1850](#page-1010-0) [1851](#page-1011-0)
- [1855](#page-1012-0) [1856](#page-1013-0) [1857](#page-1014-0) [1858](#page-1015-0) [1872](#page-1016-0) [1873](#page-1017-0)

#### • **2000 à 2ZZZ**

[2111](#page-1018-0) [2112](#page-1021-0) [2121](#page-1024-0) [2122](#page-1025-0) [2500](#page-1026-0) [2700](#page-1027-0)

• **4000 à 4ZZZ**

[4100](#page-1028-0) [4101](#page-1029-0) [4103](#page-1030-0)

#### • **5000 à 5ZZZ**

[5011](#page-1031-0) [5012](#page-1032-0) [5100](#page-1033-0) [5101](#page-1034-0) [5200](#page-1035-0) [5400](#page-1036-0) [5B00](#page-1037-0) [5B01](#page-1038-0) [5B10](#page-1039-0) [5B11](#page-1040-0) [5C00](#page-1041-0) [5C20](#page-1042-0)

#### • **6000 à 6ZZZ**

 [6001](#page-1044-0) [6003](#page-1045-0) [6500](#page-1046-0) [6502](#page-1047-0) [6800](#page-1048-0) [6900](#page-1050-0) [6901](#page-1051-0) [6902](#page-1052-0) [6910](#page-1053-0) [6911](#page-1054-0) [6921](#page-1056-0) [6930](#page-1057-0) [6931](#page-1058-0) [6932](#page-1059-0) [6933](#page-1060-0) [6935](#page-1062-0) [6936](#page-1063-0) [6937](#page-1064-0) [6938](#page-1065-0) [6940](#page-1066-0) [6942](#page-1068-0) [6943](#page-1069-0) [6944](#page-1070-0) [6945](#page-1071-0) [6946](#page-1072-0) [6950](#page-1073-0) [6B20](#page-1074-0)

#### • **A000 à ZZZZ**

[B202](#page-1075-0) [B203](#page-1076-0) [B204](#page-1077-0) [C000](#page-1078-0)

Pour obtenir plus d'informations sur le code de support en cas de bourrage papier, vous pouvez également vous reporter à la section [Liste des codes de support \(en cas de bourrage papier\)](#page-953-0).

# <span id="page-953-0"></span>**Liste des codes de support (en cas de bourrage papier)**

Si le papier est coincé, retirez-le en suivant la procédure adaptée à chaque cas.

Voir la vidéo (Windows)

**Noir la vidéo (Mac)** 

• Le papier est coincé dans la fente d'éjection du papier :

**M[1300](#page-954-0)** 

• Le bourrage papier se produit lors de l'impression recto/verso automatique :

**1[1304](#page-956-0)** 

• Si le papier chargé dans la cassette 1 est coincé :

**M[1311](#page-959-0)** 

• Si le papier chargé dans la cassette 2 est coincé :

**M[1312](#page-962-0)** 

• Si un bourrage papier s'est produit lorsque le papier imprimé s'est introduit à l'intérieur de la machine :

**M[1313](#page-964-0)** 

• Si le papier chargé dans la cassette 1 est coincé parce que le bac de sortie papier est fermé :

**M[1315](#page-967-0)** 

• Si le papier chargé dans la cassette 2 est coincé parce que le bac de sortie papier est fermé :

**M[1316](#page-970-0)** 

• Le papier se déchire et vous ne parvenez pas à le retirer de la fente d'éjection du papier ou de l'unité d'entraînement :

**[Bourrage papier à l'intérieur de la Machine](#page-973-0)** 

• Autres cas :

**N**[Dans les autres situations](#page-976-0)

## <span id="page-954-0"></span>**Cause**

Bourrage papier au niveau de la fente d'éjection du papier.

## **Action**

Si le papier est coincé dans la fente d'éjection du papier, retirez-le en suivant la procédure suivante.

**NVoir la vidéo (Windows)** 

Voir la vidéo (Mac)

### **Remarque**

- Si vous devez mettre la machine hors tension pour retirer du papier coincé lors de l'impression, appuyez sur le bouton **Arrêt (Stop)** pour annuler les travaux en cours d'impression avant de couper l'alimentation de la machine.
- 1. Retirez doucement le papier.

Saisissez le papier avec vos mains, puis retirez-le doucement pour éviter de le déchirer.

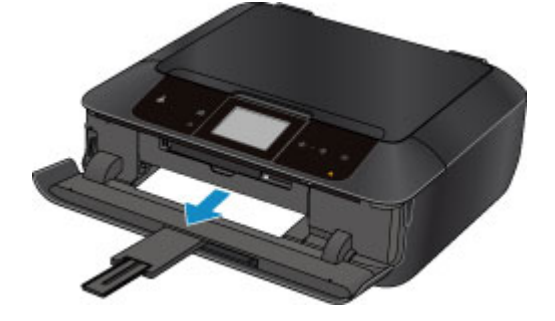

### **Remarque**

- Si vous ne parvenez pas à extraire le papier, mettez la machine hors tension, puis à nouveau sous tension. Il est possible que le papier soit éjecté automatiquement.
- Si le papier se déchire et si vous ne parvenez pas à retirer le papier coincé de la fente d'éjection du papier, retirez le papier qui se trouve à l'intérieur de la machine.

**[Bourrage papier à l'intérieur de la Machine](#page-973-0)** 

2. Rechargez du papier, puis touchez **OK** sur l'écran tactile de la machine.

Si vous avez mis la machine hors tension à l'étape 1, toutes les tâches d'impression présentes dans la file d'attente sont annulées. Relancez l'impression si nécessaire.

#### **Remarque**

- Lors du rechargement du papier, vérifiez que vous utilisez le papier adapté à l'impression et que vous le placez correctement.
- Il est conseillé d'utiliser un autre papier que le format A5 pour imprimer des documents contenant des photos ou des graphiques. Autrement, le papier imprimé peut gondoler et provoquer des bourrages papier.

Si vous ne parvenez pas à enlever le papier, si le papier se déchire à l'intérieur de la machine ou si l'erreur de bourrage papier persiste après enlèvement du papier coincé, contactez le centre de service.

## <span id="page-956-0"></span>**Cause**

Le bourrage papier se produit lors de l'impression recto/verso automatique.

## **Action**

En cas de bourrage papier lors de l'impression recto/verso automatique, retirez le papier en suivant la procédure indiquée ci-dessous.

Voir la vidéo (Windows)

**Noir la vidéo (Mac)** 

### **Remarque**

- Si vous devez mettre la machine hors tension pour retirer du papier coincé lors de l'impression, appuyez sur le bouton **Arrêt (Stop)** pour annuler les travaux en cours d'impression avant de couper l'alimentation de la machine.
- 1. Retirez le capot arrière.

Tirez le capot arrière.

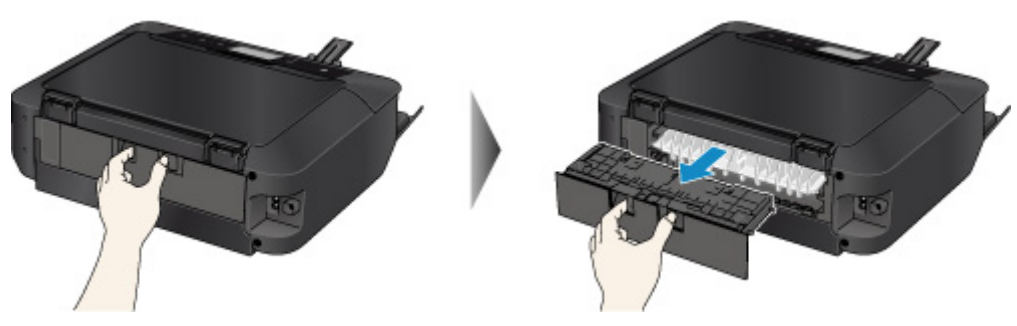

2. Retirez le capot de l'unité d'entraînement.

Soulevez le capot de l'unité d'entraînement, puis tirez-le.

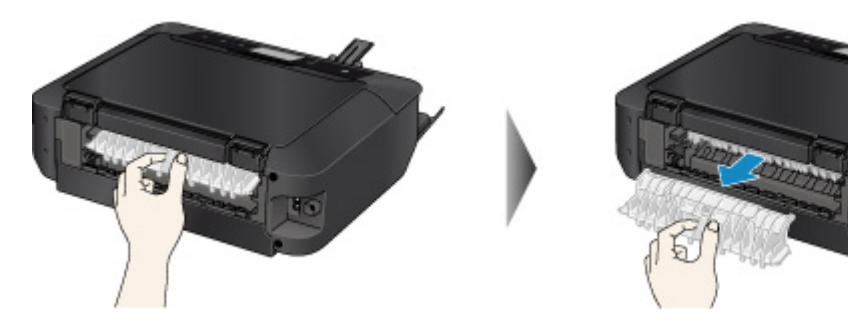

3. Tirez doucement sur le papier.

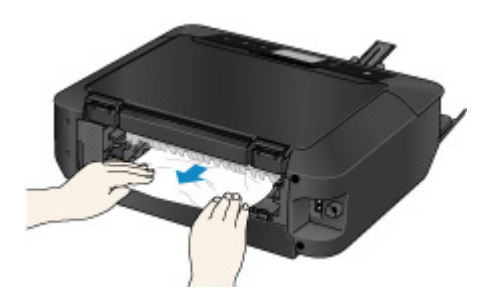

### **Remarque**

- Ne touchez pas les parties internes de la machine.
- Si vous ne parvenez pas à tirer sur le papier, ouvrez le bac de sortie papier.
- 4. Replacez le capot de l'unité d'entraînement.

Installez le capot de l'unité d'entraînement à l'arrière de la machine.

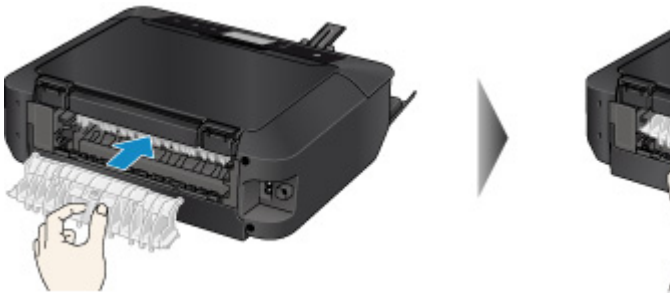

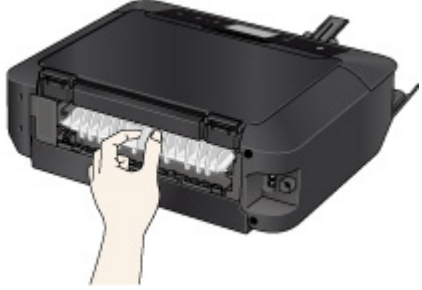

5. Replacez le capot arrière.

Installez le capot arrière à l'arrière de la machine.

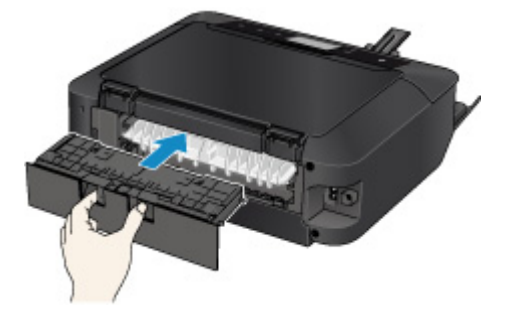

Si vous n'êtes pas parvenu à retirer le papier à l'étape 3 :

- 6. Retirez la cassette 1 et la cassette 2.
- 7. Tirez doucement sur le papier.

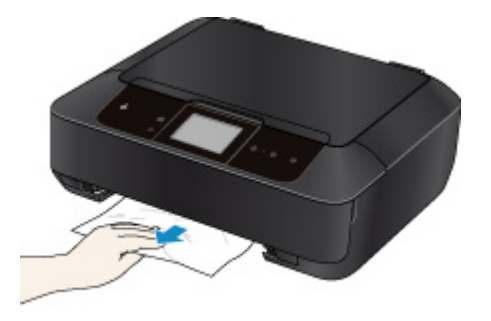

8. Si le papier dépasse de la cassette, retirez-le, puis rechargez-le après avoir aligné les bords des feuilles.

### **Remarque**

- Lors du rechargement du papier, vérifiez que vous utilisez le papier adapté à l'impression et que vous le placez correctement.
- 9. Introduisez les cassettes dans la machine, puis touchez **OK** sur l'écran tactile.

Si vous ne parvenez pas à enlever le papier, si le papier se déchire à l'intérieur de la machine ou si l'erreur de bourrage papier persiste après enlèvement du papier coincé, contactez le centre de service.

## <span id="page-959-0"></span>**Cause**

Le papier chargé dans la cassette 1 est coincé.

## **Action**

Si le papier chargé dans la cassette 1 est coincé, retirez-le en suivant la procédure indiquée ci-dessous.

Voir la vidéo (Windows)

**N**Voir la vidéo (Mac)

### **Remarque**

- Si vous devez mettre la machine hors tension pour retirer du papier coincé lors de l'impression, appuyez sur le bouton **Arrêt (Stop)** pour annuler les travaux en cours d'impression avant de couper l'alimentation de la machine.
- 1. Retirez le capot arrière.

Tirez le capot arrière.

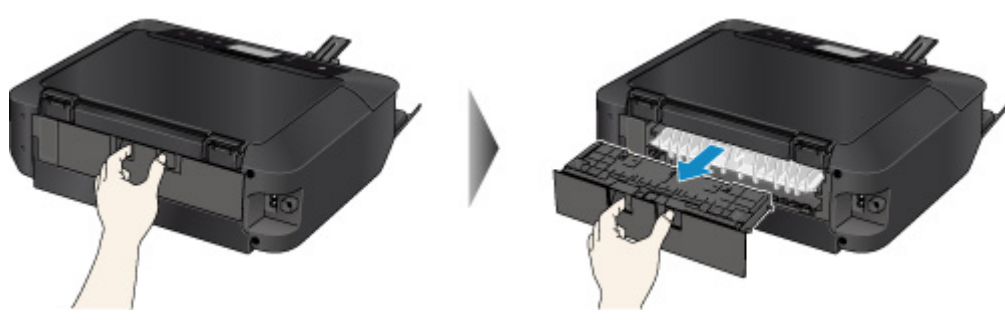

2. Retirez le capot de l'unité d'entraînement.

Soulevez le capot de l'unité d'entraînement, puis tirez-le.

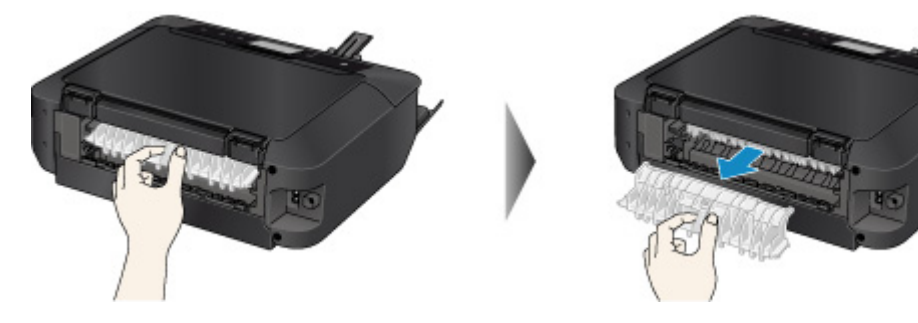

3. Tirez doucement sur le papier.

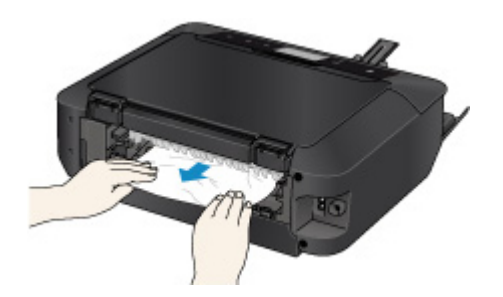

### **Remarque**

- Ne touchez pas les parties internes de la machine.
- Si vous ne parvenez pas à tirer sur le papier, ouvrez le bac de sortie papier.
- 4. Replacez le capot de l'unité d'entraînement.

Installez le capot de l'unité d'entraînement à l'arrière de la machine.

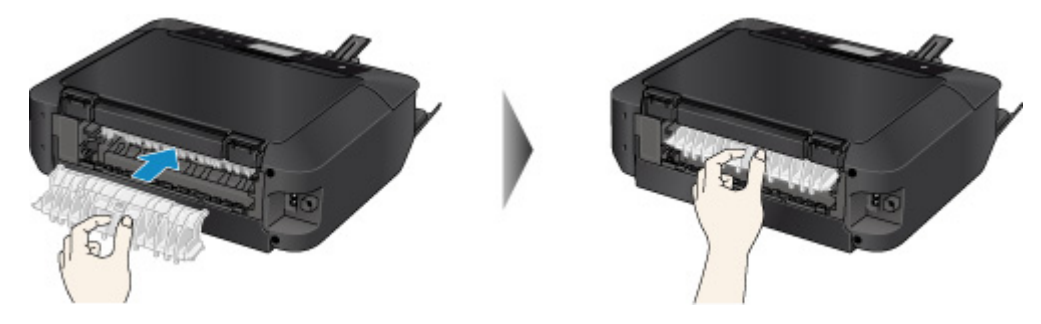

5. Replacez le capot arrière.

Installez le capot arrière à l'arrière de la machine.

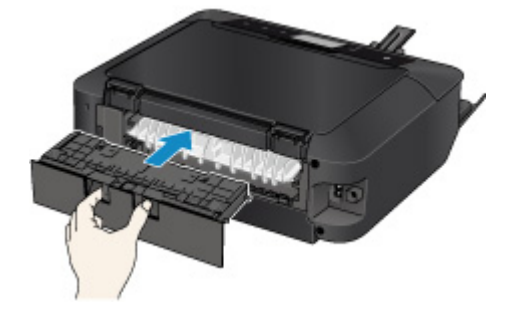

Si vous n'êtes pas parvenu à retirer le papier à l'étape 3 :

- 6. Retirez la cassette 1 et la cassette 2.
- 7. Tirez doucement sur le papier.

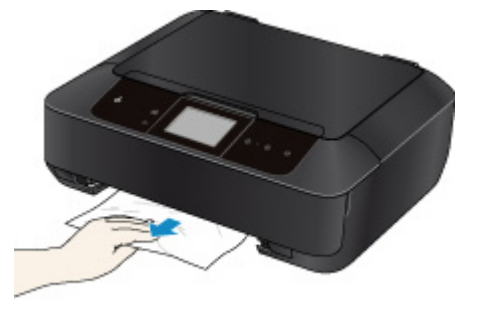

8. Si le papier dépasse de la cassette, retirez-le, puis rechargez-le après avoir aligné les bords des feuilles.

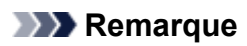

• Lors du rechargement du papier, vérifiez que vous utilisez le papier adapté à l'impression et que vous le placez correctement.

9. Introduisez les cassettes dans la machine, puis touchez **OK** sur l'écran tactile.

Si vous ne parvenez pas à enlever le papier, si le papier se déchire à l'intérieur de la machine ou si l'erreur de bourrage papier persiste après enlèvement du papier coincé, contactez le centre de service.

## <span id="page-962-0"></span>**Cause**

Le papier chargé dans la cassette 2 est coincé.

## **Action**

Si le papier chargé dans la cassette 2 est coincé, retirez-le en suivant la procédure indiquée ci-dessous.

Voir la vidéo (Windows)

**N**Voir la vidéo (Mac)

### **Remarque**

- Si vous devez mettre la machine hors tension pour retirer du papier coincé lors de l'impression, appuyez sur le bouton **Arrêt (Stop)** pour annuler les travaux en cours d'impression avant de couper l'alimentation de la machine.
- 1. Retirez le capot arrière.

Tirez le capot arrière.

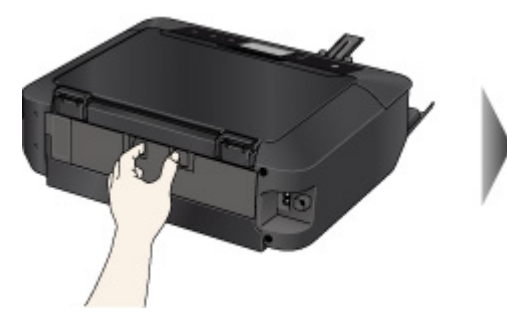

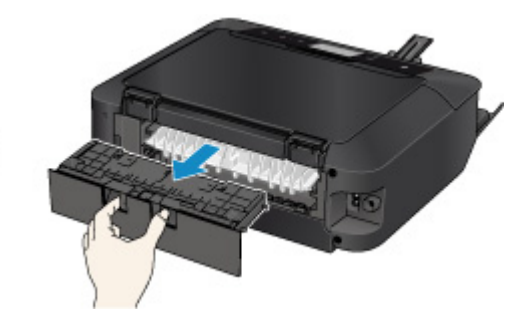

2. Tirez doucement sur le papier.

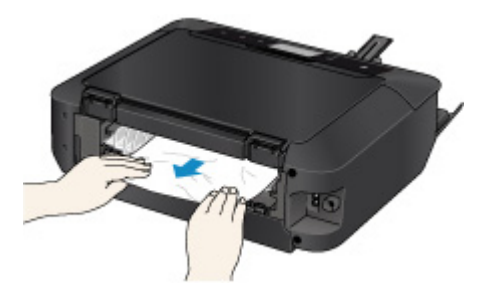

### **Remarque**

- Ne touchez pas les parties internes de la machine.
- Ouvrez le bac de sortie papier si vous ne parvenez pas à tirer sur le papier.
- 3. Replacez le capot arrière.

Installez le capot arrière à l'arrière de la machine.

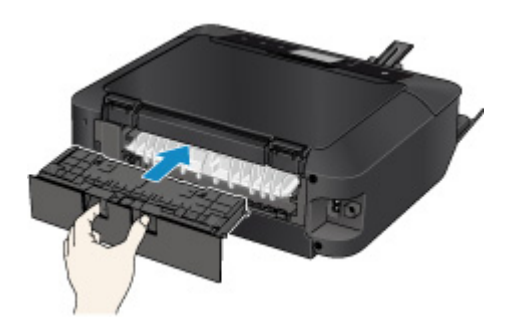

Si vous n'êtes pas parvenu à retirer le papier à l'étape 2 :

- 4. Retirez la cassette 1 et la cassette 2.
- 5. Tirez doucement sur le papier.

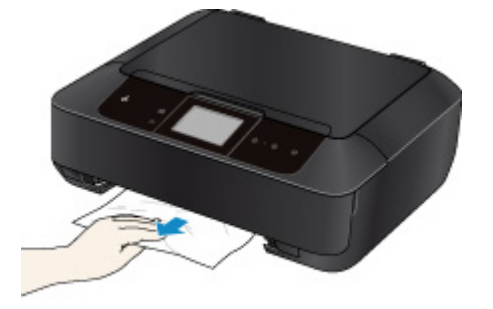

6. Si le papier dépasse de la cassette, retirez-le, puis rechargez-le après avoir aligné les bords des feuilles.

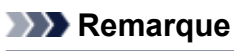

- Lors du rechargement du papier, vérifiez que vous utilisez le papier adapté à l'impression et que vous le placez correctement.
- 7. Introduisez les cassettes dans la machine, puis touchez **OK** sur l'écran tactile.

Si vous ne parvenez pas à enlever le papier, si le papier se déchire à l'intérieur de la machine ou si l'erreur de bourrage papier persiste après enlèvement du papier coincé, contactez le centre de service.

## <span id="page-964-0"></span>**Cause**

Un bourrage papier s'est produit lorsque le papier imprimé s'est introduit à l'intérieur de la machine.

## **Action**

Si un bourrage papier se produit lorsque le papier imprimé s'introduit à l'intérieur de la machine, retirez le papier en suivant la procédure indiquée ci-dessous.

Voir la vidéo (Windows)

**Noir la vidéo (Mac)** 

### **IMP** Important

• Si le papier s'accumule au niveau de la fente d'éjection du papier, il peut s'introduire dans la machine, entraînant ainsi un bourrage papier à l'intérieur de la machine. Retirez le papier imprimé du bac de sortie papier avant que celui-ci ne contienne 50 feuilles.

### **Remarque**

- Si vous devez mettre la machine hors tension pour retirer du papier coincé lors de l'impression, appuyez sur le bouton **Arrêt (Stop)** pour annuler les travaux en cours d'impression avant de couper l'alimentation de la machine.
- 1. Retirez le capot arrière.

Tirez le capot arrière.

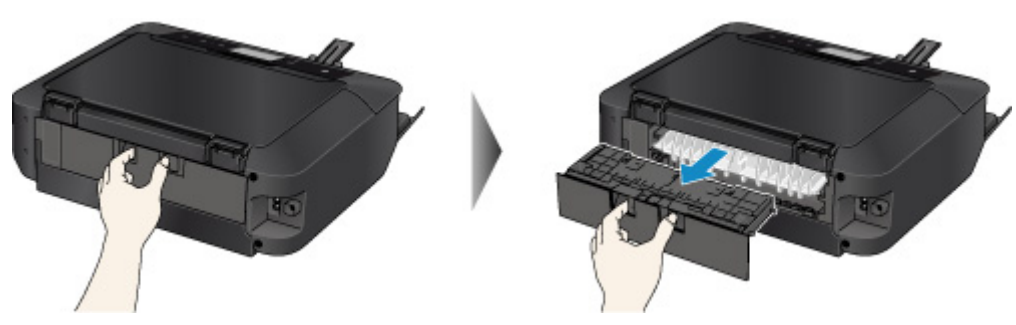

2. Retirez le capot de l'unité d'entraînement.

Soulevez le capot de l'unité d'entraînement, puis tirez-le.

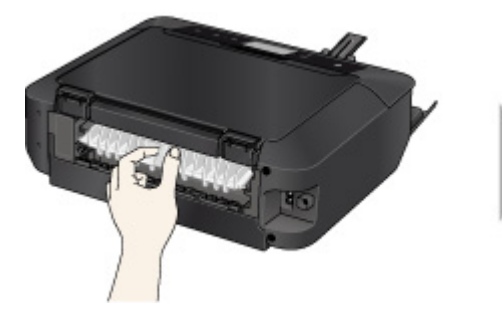

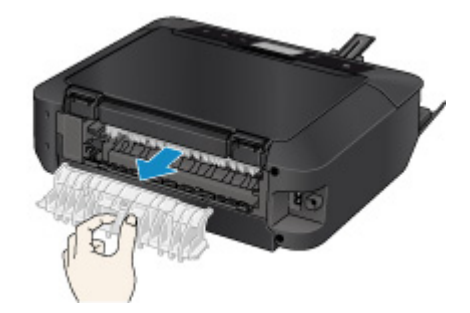

3. Tirez doucement sur le papier.

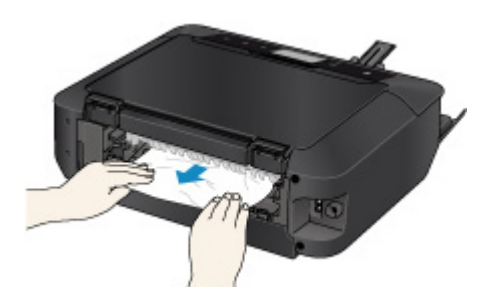

### **Remarque**

- Ne touchez pas les parties internes de la machine.
- Si vous ne parvenez pas à tirer sur le papier, ouvrez le bac de sortie papier.
- 4. Replacez le capot de l'unité d'entraînement.

Installez le capot de l'unité d'entraînement à l'arrière de la machine.

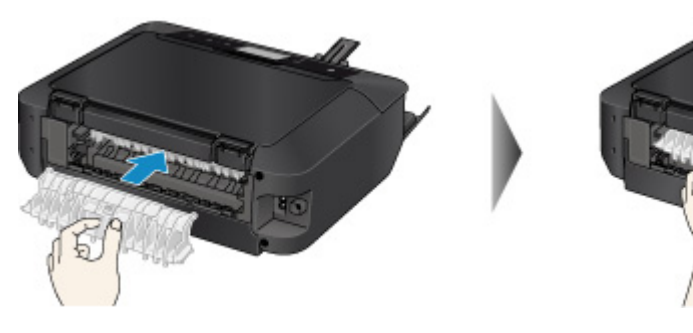

5. Replacez le capot arrière.

Installez le capot arrière à l'arrière de la machine.

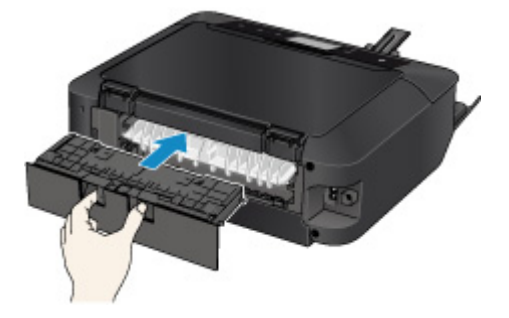

Si vous n'êtes pas parvenu à retirer le papier à l'étape 3 :

- 6. Retirez la cassette 1 et la cassette 2.
- 7. Tirez doucement sur le papier.

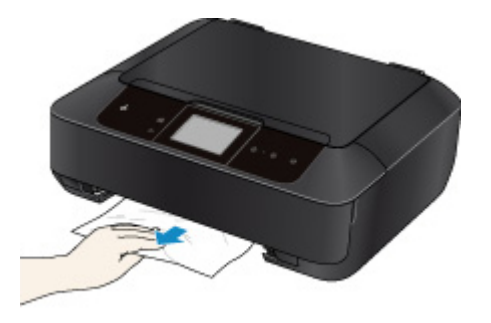

8. Si le papier dépasse de la cassette, retirez-le, puis rechargez-le après avoir aligné les bords des feuilles.

### **Remarque**

- Lors du rechargement du papier, vérifiez que vous utilisez le papier adapté à l'impression et que vous le placez correctement.
- 9. Introduisez les cassettes dans la machine, puis touchez **OK** sur l'écran tactile.

Si vous ne parvenez pas à enlever le papier, si le papier se déchire à l'intérieur de la machine ou si l'erreur de bourrage papier persiste après enlèvement du papier coincé, contactez le centre de service.

## <span id="page-967-0"></span>**Cause**

Le papier chargé dans la cassette 1 est coincé parce que le bac de sortie papier est fermé.

## **Action**

Si le papier chargé dans la cassette 1 est coincé parce que le bac de sortie papier est fermé, ouvrez le bac de sortie papier, puis retirez le papier en suivant la procédure ci-après.

Le papier est coincé dans la fente d'éjection du papier :

[Vous ne voyez pas le papier au niveau de la fente d'éjection du papier :](#page-968-0)

### **Remarque**

• Si vous devez mettre la machine hors tension pour retirer du papier coincé lors de l'impression, appuyez sur le bouton **Arrêt (Stop)** pour annuler les travaux en cours d'impression avant de couper l'alimentation de la machine.

Voir la vidéo (Windows)

Voir la vidéo (Mac)

#### • **Le papier est coincé dans la fente d'éjection du papier :**

Si le papier est coincé dans la fente d'éjection du papier, retirez-le en suivant la procédure suivante.

1. Retirez doucement le papier.

Saisissez le papier avec vos mains, puis retirez-le doucement pour éviter de le déchirer.

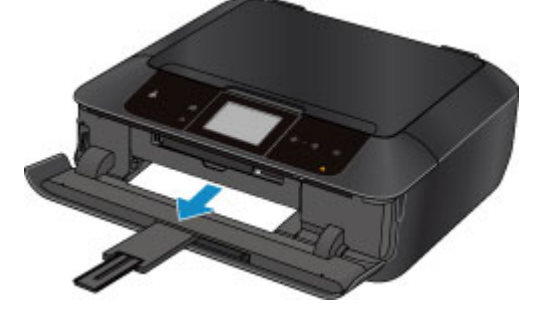

### **Remarque**

- Si vous ne parvenez pas à extraire le papier, mettez la machine hors tension, puis à nouveau sous tension. Il est possible que le papier soit éjecté automatiquement.
- Si le papier se déchire et si vous ne parvenez pas à retirer le papier coincé de la fente d'éjection du papier, retirez le papier qui se trouve à l'intérieur de la machine.

**[Bourrage papier à l'intérieur de la Machine](#page-973-0)** 

2. Rechargez du papier, puis touchez **OK** sur l'écran tactile de la machine.

Si vous avez mis la machine hors tension à l'étape 1, toutes les tâches d'impression présentes dans la file d'attente sont annulées. Relancez l'impression si nécessaire.

### <span id="page-968-0"></span>**Remarque**

• Lors du rechargement du papier, vérifiez que vous utilisez le papier adapté à l'impression et que vous le placez correctement.

#### • **Vous ne voyez pas le papier au niveau de la fente d'éjection du papier :**

Si le papier n'est pas coincé dans la fente d'éjection du papier, retirez-le en suivant la procédure cidessous.

1. Retirez le capot arrière.

Tirez le capot arrière.

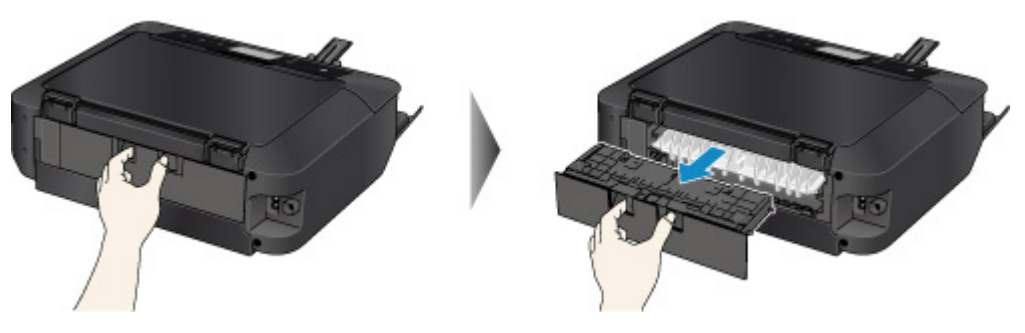

2. Retirez le capot de l'unité d'entraînement.

Soulevez le capot de l'unité d'entraînement, puis tirez-le.

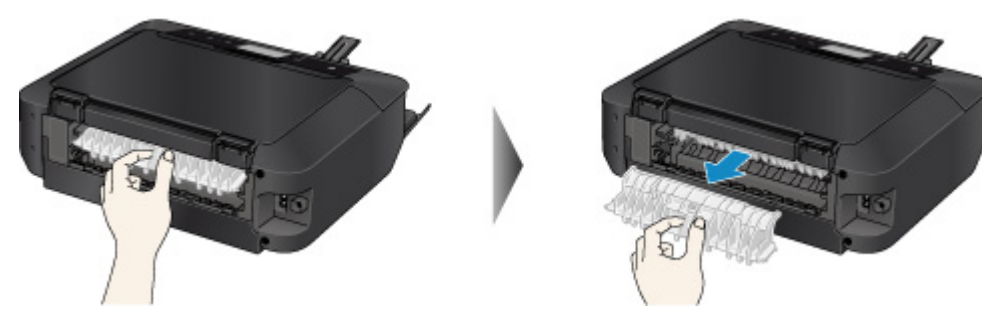

3. Tirez doucement sur le papier.

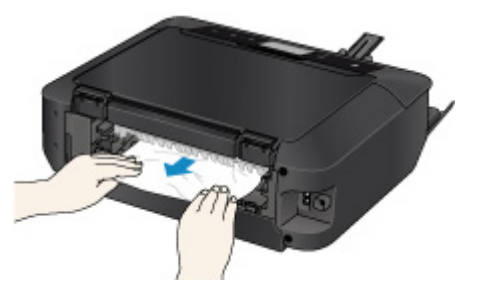

## **Remarque**

- Ne touchez pas les parties internes de la machine.
- 4. Replacez le capot de l'unité d'entraînement.

Installez le capot de l'unité d'entraînement à l'arrière de la machine.

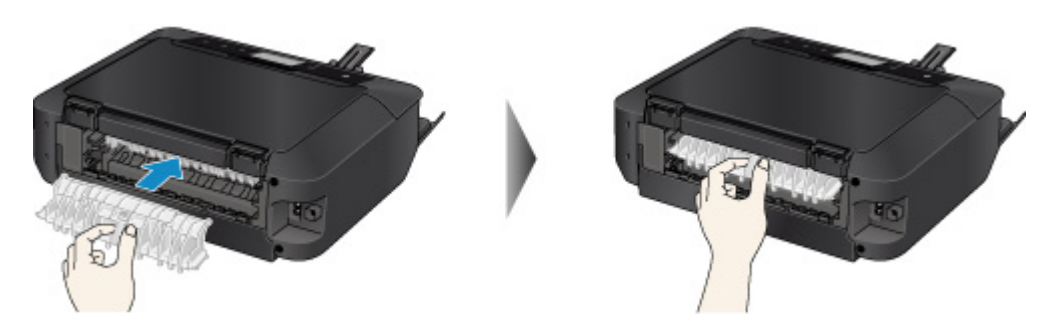

5. Replacez le capot arrière.

Installez le capot arrière à l'arrière de la machine.

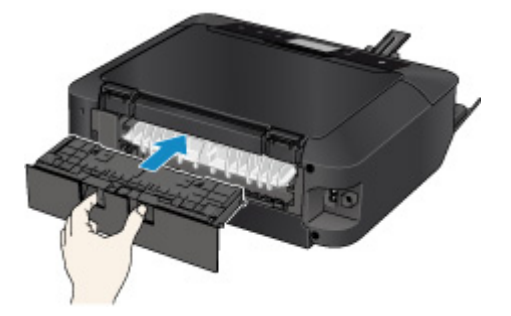

Si vous n'êtes pas parvenu à retirer le papier à l'étape 3 :

- 6. Retirez la cassette 1 et la cassette 2.
- 7. Tirez doucement sur le papier.

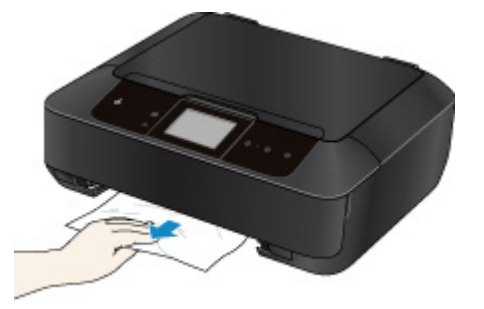

8. Si le papier dépasse de la cassette, retirez-le, puis rechargez-le après avoir aligné les bords des feuilles.

### **Remarque**

- Lors du rechargement du papier, vérifiez que vous utilisez le papier adapté à l'impression et que vous le placez correctement.
- 9. Introduisez les cassettes dans la machine, puis touchez **OK** sur l'écran tactile.

### **IMP** Important

• Ne fermez pas le bac de sortie papier pendant que la machine est en fonctionnement.

Si vous ne parvenez pas à enlever le papier, si le papier se déchire à l'intérieur de la machine ou si l'erreur de bourrage papier persiste après enlèvement du papier coincé, contactez le centre de service.

## <span id="page-970-0"></span>**Cause**

Le papier chargé dans la cassette 2 est coincé parce que le bac de sortie papier est fermé.

## **Action**

Si le papier chargé dans la cassette 2 est coincé parce que le bac de sortie papier est fermé, ouvrez le bac de sortie papier, puis retirez le papier en suivant la procédure ci-après.

Le papier est coincé dans la fente d'éjection du papier :

[Vous ne voyez pas le papier au niveau de la fente d'éjection du papier :](#page-971-0)

### **Remarque**

• Si vous devez mettre la machine hors tension pour retirer du papier coincé lors de l'impression, appuyez sur le bouton **Arrêt (Stop)** pour annuler les travaux en cours d'impression avant de couper l'alimentation de la machine.

Voir la vidéo (Windows)

Voir la vidéo (Mac)

#### • **Le papier est coincé dans la fente d'éjection du papier :**

Si le papier est coincé dans la fente d'éjection du papier, retirez-le en suivant la procédure suivante.

1. Retirez doucement le papier.

Saisissez le papier avec vos mains, puis retirez-le doucement pour éviter de le déchirer.

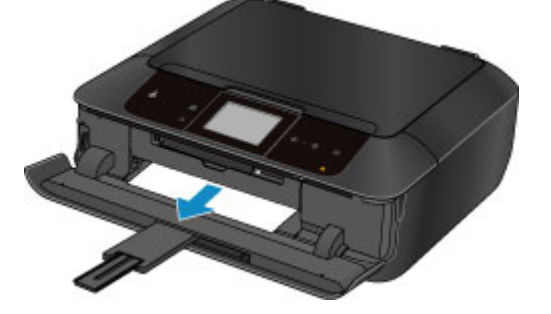

#### **Remarque**

- Si vous ne parvenez pas à extraire le papier, mettez la machine hors tension, puis à nouveau sous tension. Il est possible que le papier soit éjecté automatiquement.
- Si le papier se déchire et si vous ne parvenez pas à retirer le papier coincé de la fente d'éjection du papier, retirez le papier qui se trouve à l'intérieur de la machine.

**[Bourrage papier à l'intérieur de la Machine](#page-973-0)** 

2. Rechargez du papier, puis touchez **OK** sur l'écran tactile de la machine.

Si vous avez mis la machine hors tension à l'étape 1, toutes les tâches d'impression présentes dans la file d'attente sont annulées. Relancez l'impression si nécessaire.

### <span id="page-971-0"></span>**Remarque**

• Lors du rechargement du papier, vérifiez que vous utilisez le papier adapté à l'impression et que vous le placez correctement.

#### • **Vous ne voyez pas le papier au niveau de la fente d'éjection du papier :**

Si le papier n'est pas coincé dans la fente d'éjection du papier, retirez-le en suivant la procédure cidessous.

1. Retirez le capot arrière.

Tirez le capot arrière.

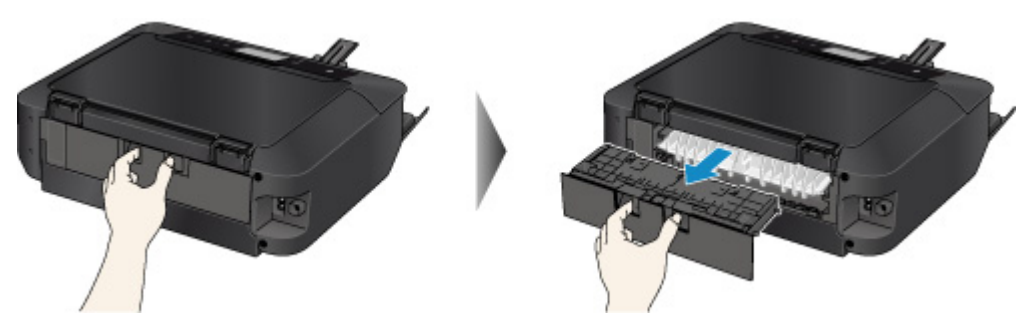

2. Tirez doucement sur le papier.

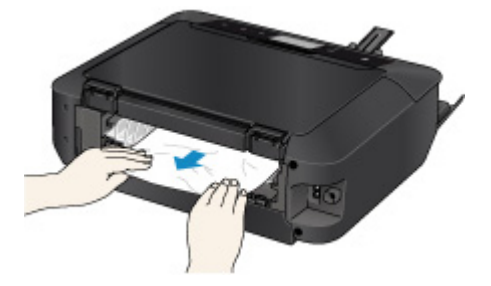

### **Remarque**

- Ne touchez pas les parties internes de la machine.
- 3. Replacez le capot arrière.

Installez le capot arrière à l'arrière de la machine.

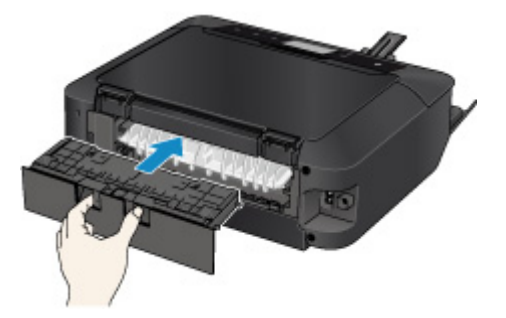

Si vous n'êtes pas parvenu à retirer le papier à l'étape 2 :

- 4. Retirez la cassette 1 et la cassette 2.
- 5. Tirez doucement sur le papier.
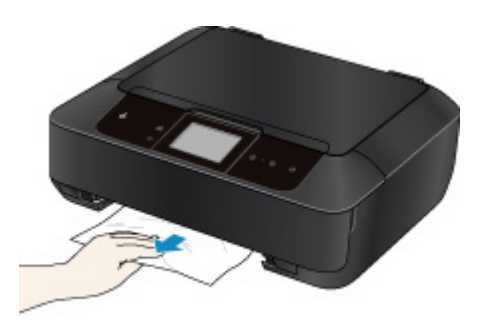

6. Si le papier dépasse de la cassette, retirez-le, puis rechargez-le après avoir aligné les bords des feuilles.

#### **Remarque**

- Lors du rechargement du papier, vérifiez que vous utilisez le papier adapté à l'impression et que vous le placez correctement.
- 7. Introduisez les cassettes dans la machine, puis touchez **OK** sur l'écran tactile.

#### **Important**

• Ne fermez pas le bac de sortie papier pendant que la machine est en fonctionnement.

Si vous ne parvenez pas à enlever le papier, si le papier se déchire à l'intérieur de la machine ou si l'erreur de bourrage papier persiste après enlèvement du papier coincé, contactez le centre de service.

# **Bourrage papier à l'intérieur de la Machine**

Si le papier coincé se déchire et si vous ne parvenez pas à le retirer de la fente d'éjection du papier ou si le papier coincé est toujours à l'intérieur de la machine, retirez-le en suivant la procédure suivante.

Voir la vidéo (Windows)

**Noir la vidéo (Mac)** 

#### **Remarque**

- Si vous devez mettre la machine hors tension pour retirer du papier coincé lors de l'impression, appuyez sur le bouton **Arrêt (Stop)** pour annuler les travaux en cours d'impression avant de couper l'alimentation de la machine.
- 1. Mettez la machine hors tension et débranchez le cordon d'alimentation de la machine.
- 2. Soulevez et ouvrez le panneau de contrôle jusqu'à ce qu'il s'arrête.

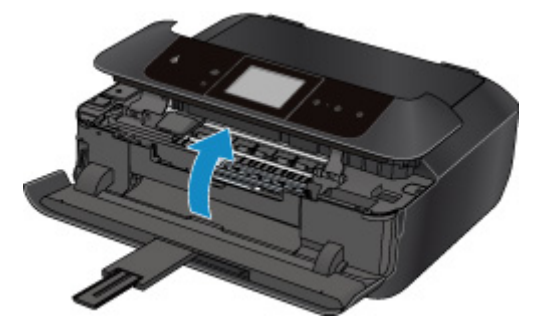

#### **IMP** Important

• Ne touchez ni au film transparent (A) ni à la courroie blanche (B).

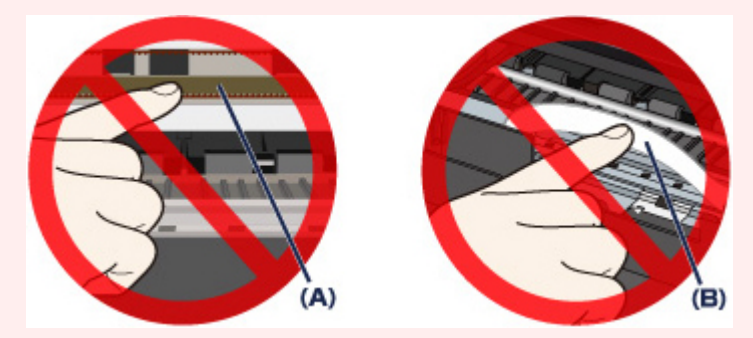

Si du papier ou vos mains entrent en contact avec ces parties et les salissent ou les éraflent, cela risque d'endommager la machine.

3. Assurez-vous que le papier coincé ne se trouve pas sous le support de tête d'impression.

Si le papier coincé se trouve sous le support de tête d'impression, déplacez le support de tête d'impression vers la droite ou vers la gauche, selon le moyen le plus facile, afin d'enlever le papier.

Lorsque vous déplacez le support de tête d'impression, maintenez la partie supérieure du support de tête d'impression et faites-la glisser vers la droite ou vers la gauche.

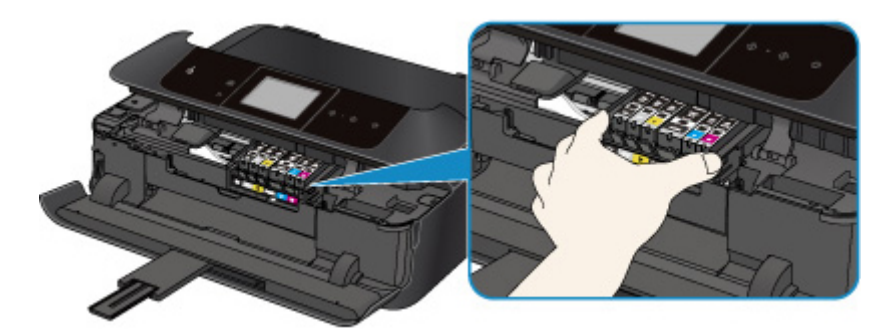

4. Saisissez le papier coincé avec vos mains.

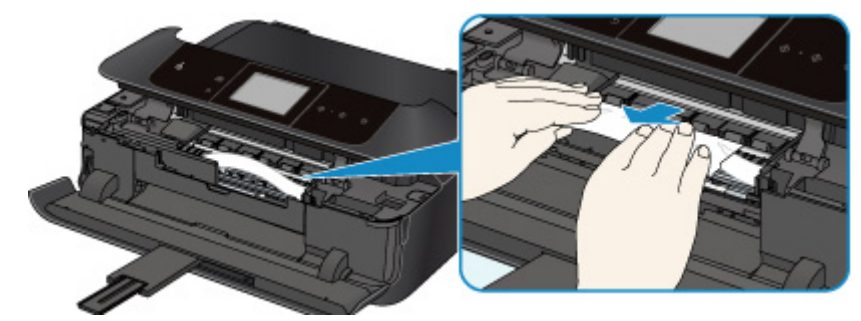

Si le papier est enroulé sur lui-même, retirez-le.

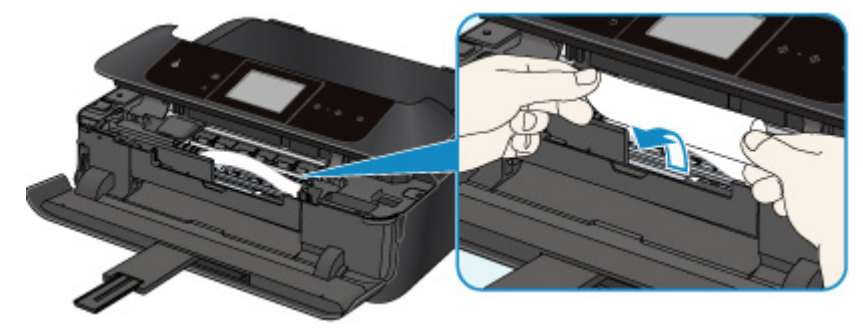

5. Retirez lentement le papier coincé pour éviter de le déchirer.

Maintenez le papier à un angle de 45 degrés environ et retirez-le doucement.

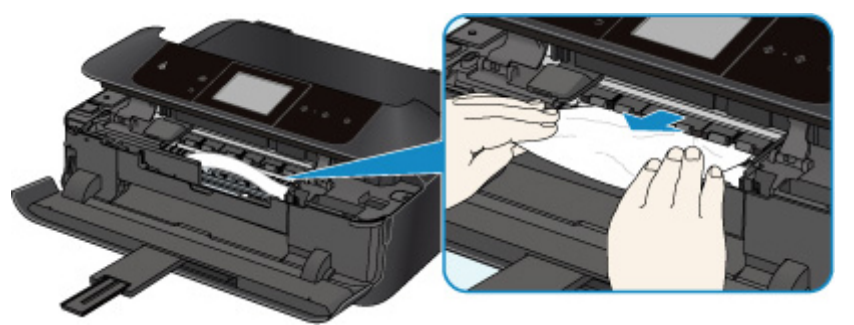

6. Assurez-vous que tout le papier coincé est retiré.

Si le papier se déchire, il est possible qu'un morceau reste dans la machine. Vérifiez les points suivants et retirez les morceaux de papier, le cas échéant.

- Le morceau de papier se trouve-t-il sous le support de tête d'impression ?
- Le petit morceau de papier se trouve-t-il à l'intérieur de la machine ?
- Le morceau de papier se trouve-t-il dans l'espace situé à droite ou à gauche (C) à l'intérieur de la machine ?

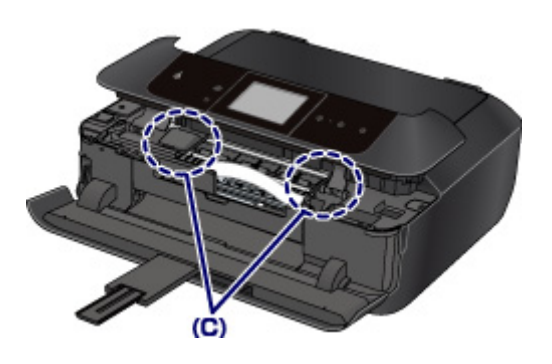

7. Fermez doucement le panneau de contrôle.

Toutes les tâches d'impression présentes dans la file d'attente sont annulées. Relancez l'impression si nécessaire.

#### **Remarque**

• Lors du rechargement du papier, vérifiez que vous utilisez le papier adapté à l'impression et que vous le placez correctement. Si le message relatif au bourrage papier s'affiche sur l'écran tactile de la machine ou sur l'écran de l'ordinateur lorsque vous recommencez à imprimer après avoir retiré tout le papier coincé, il est possible qu'il reste un morceau de papier à l'intérieur de la machine. Dans ce cas, vérifiez qu'il ne reste plus de morceau de papier coincé à l'intérieur de la machine.

Si vous ne parvenez pas à enlever le papier, si le papier se déchire à l'intérieur de la machine ou si l'erreur de bourrage papier persiste après enlèvement du papier coincé, contactez le centre de service.

## **Dans les autres situations**

Procédez comme suit :

Contrôle 1 Y a-t-il des objets étrangers autour de la fente d'éjection du papier ?

Contrôle 2 Le capot de l'unité d'entraînement et le capot arrière sont-ils bien en place ?

Contrôle 3 Le papier est-il gondolé ?

Chargez le papier après l'avoir aplani.

### **Cause**

Pas de bac disque.

## **Action**

Lorsque vous imprimez sur des disques imprimables (BD/DVD/CD, etc.), utilisez le bac disque fourni avec cette machine (comportant un « J » sur la face supérieure). Insérez un disque imprimable dans le bac disque, insérez le bac disque dans la machine, puis touchez **OK** sur l'écran tactile.

### **Cause**

Disque imprimable (BD/DVD/CD, etc.) non défini.

## **Action**

Lorsque vous imprimez sur des disques imprimables, utilisez le bac disque fourni avec cette machine (comportant un « J » sur la face supérieure). Insérez un disque imprimable dans le bac disque, insérez le bac disque dans la machine, puis touchez **OK** sur l'écran tactile.

#### **Cause**

Les causes possibles peuvent être les suivantes.

- Il n'y a pas de papier dans la cassette 1.
- Le papier n'est pas chargé correctement dans la cassette 1.

#### **Action**

Procédez comme suit.

• Chargez du papier dans la cassette 1.

Le papier photo de petit format, tel que 10 x 15 cm (4 x 6 pouces) ou 13 x 18 cm (5 x 7 pouces), ou le Hagaki peut être chargé dans la cassette 1.

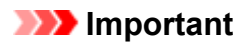

- Si vous coupez du papier ordinaire pour obtenir un format plus petit, par exemple 10 x 15 cm (4" x 6") ou 13 x 18 cm (5" x 7") pour effectuer un essai d'impression, vous risquez de provoquer un bourrage papier.
- Alignez les guides papier avec les deux bords du papier lorsque vous chargez du papier dans la cassette 1.

Après avoir pris les mesures ci-dessus, appuyez sur le bouton **OK** sur l'écran tactile pour supprimer le message d'erreur.

#### **Remarque**

• Si vous voulez annuler l'impression, appuyez sur le bouton **Arrêt (Stop)** de la machine.

#### **Cause**

Les causes possibles peuvent être les suivantes.

- Il n'y a pas de papier dans la cassette 2.
- Le papier n'est pas chargé correctement dans la cassette 2.

#### **Action**

Procédez comme suit.

• Chargez du papier dans la cassette 2.

Le papier photo ou le papier ordinaire grand format tel que A4, B5, A5, 20 x 25 cm (8 x 10 pouces), Lettre, Légal ou Enveloppes peut être chargé dans la cassette 2.

• Alignez les guides papier avec les deux bords du papier lorsque vous chargez du papier dans la cassette 2.

Après avoir pris les mesures ci-dessus, appuyez sur le bouton **OK** sur l'écran tactile pour supprimer le message d'erreur.

#### **Remarque**

• Si vous voulez annuler l'impression, appuyez sur le bouton **Arrêt (Stop)** de la machine.

#### **Cause**

Le panneau de contrôle est ouvert.

### **Action**

Fermez le panneau de contrôle et patientez quelques instants.

Cette opération ne doit pas être effectuée pendant le remplacement d'une cartouche d'encre.

### **Cause**

Le bac de sortie papier est fermé.

## **Action**

Ouvrez le bac de sortie papier pour reprendre l'impression.

### **Cause**

Le bac de sortie papier n'a pas été ouvert.

### **Action**

Vérifiez qu'il n'y a pas de matériaux qui empêchent le déplacement du bac de sortie papier et que la cassette 1 est correctement insérée.

Ouvrez le bac de sortie papier, puis touchez **OK** sur l'écran tactile.

#### **Cause**

Le bac de sortie papier est fermé ou n'a pas été ouvert.

### **Action**

Vérifiez qu'il n'y a pas de matériaux qui empêchent le déplacement du bac de sortie papier et que la cassette 1 est correctement insérée.

Ouvrez le bac de sortie papier, puis touchez **OK** sur l'écran tactile.

#### **IMP** Important

#### **Cause**

Le bac de sortie papier est fermé ou n'a pas été ouvert.

### **Action**

Vérifiez qu'il n'y a pas de matériaux qui empêchent le déplacement du bac de sortie papier et que la cassette 1 est correctement insérée.

Ouvrez le bac de sortie papier, puis touchez **OK** sur l'écran tactile.

#### **IMP** Important

#### **Cause**

Le bac de sortie papier est fermé ou n'a pas été ouvert.

### **Action**

Vérifiez qu'il n'y a pas de matériaux qui empêchent le déplacement du bac de sortie papier et que la cassette 1 est correctement insérée.

Ouvrez le bac de sortie papier, puis touchez **OK** sur l'écran tactile.

#### **IMP** Important

#### **Cause**

Le bac de sortie papier est fermé ou n'a pas été ouvert.

### **Action**

Vérifiez qu'il n'y a pas de matériaux qui empêchent le déplacement du bac de sortie papier et que la cassette 1 est correctement insérée.

Ouvrez le bac de sortie papier, puis touchez **OK** sur l'écran tactile.

#### **IMP** Important

### **Cause**

Lorsque vous effectuez une impression recto/verso automatique, le format du papier risque de ne pas être compatible avec ce type d'impression.

### **Action**

Les formats de supports compatibles avec l'impression recto verso automatique sont A4, Lettre, A5, B5 et Hagaki. Assurez-vous que le format du papier chargé dans la machine est correct. Pour éjecter le papier et reprendre l'impression sur le recto de la feuille suivante, touchez **OK** sur l'écran tactile. Le verso de la feuille éjectée ne sera pas imprimé.

### **Cause**

La tête d'impression est peut-être endommagée.

### **Action**

Contactez le centre de service.

### **Cause**

La tête d'impression est peut-être endommagée.

### **Action**

Contactez le centre de service.

### **Cause**

La tête d'impression est peut-être endommagée.

### **Action**

Contactez le centre de service.

### **Cause**

La cartouche d'encre ne peut pas être identifiée.

### **Action**

### **Cause**

La cartouche d'encre ne peut pas être identifiée.

### **Action**

#### **Cause**

La cartouche d'encre ne peut pas être identifiée.

### **Action**

### **Cause**

La cartouche d'encre ne peut pas être identifiée.

### **Action**

### **Cause**

La cartouche d'encre ne peut pas être identifiée.

### **Action**

### **Cause**

La cartouche d'encre ne peut pas être identifiée.

### **Action**

#### **Cause**

Si le voyant du réservoir d'encre clignote, cela peut signifier qu'il n'y a plus d'encre.

### **Action**

Il est conseillé de remplacer le réservoir d'encre.

Si une impression est en cours et que vous souhaitez la continuer, touchez **OK** sur la machine avec la cartouche d'encre installée. L'impression peut alors continuer. Il est conseillé de remplacer le réservoir d'encre après l'impression. L'appareil risque d'être endommagée si l'impression se poursuit dans des conditions d'encre insuffisante.

#### **Remarque**

• Si plusieurs voyants d'encre clignotent en rouge, vérifiez l'état de chaque cartouche d'encre.

### **Cause**

La cartouche d'encre n'est pas installée.

## **Action**

Installez la cartouche d'encre.

### **Cause**

Certains réservoirs d'encre ne sont pas installés correctement. (Le voyant de la cartouche d'encre clignote.)

## **Action**

Vérifiez que les réservoirs d'encre sont installés aux endroits appropriés.

### **Cause**

Plusieurs réservoirs d'encre de la même couleur sont installés. (Le voyant de la cartouche d'encre clignote.)

## **Action**

Vérifiez que les réservoirs d'encre sont installés aux endroits appropriés.

#### **Cause**

Le niveau restant d'encre ne peut pas être détecté correctement. (Le voyant de la cartouche d'encre clignote.)

### **Action**

Remplacez la cartouche d'encre et fermez le panneau de contrôle.

Imprimer avec un réservoir d'encre qui a déjà été vide risque d'endommager l'appareil.

Si vous souhaitez poursuivre l'impression dans ces conditions, vous devez désactiver la fonction de détection du niveau restant d'encre. Appuyez le bouton **Arrêt (Stop)** de la machine et maintenez-le enfoncé pendant 5 secondes minimum, puis relâchez-le.

La désactivation de la fonction de détection du niveau restant d'encre est ainsi mémorisée. Notez que Canon ne sera pas tenu pour responsable de tout dysfonctionnement ou problème dû à des réservoirs d'encre rechargés.

#### **Remarque**

• Si la fonction de détection du niveau d'encre restant est désactivée, la cartouche d'encre s'affiche en gris sur l'écran tactile lors de la vérification du niveau d'encre.

### **Cause**

La cartouche d'encre ne peut pas être identifiée.

## **Action**

Impossible d'exécuter l'impression car la cartouche d'encre n'est peut-être pas correctement installée ou n'est pas compatible avec cette machine.

Installez le réservoir d'encre approprié.

Si vous voulez annuler l'impression, appuyez sur le bouton **Arrêt (Stop)** de la machine.

#### **Cause**

L'encre est épuisée. (Le voyant de la cartouche d'encre clignote.)

### **Action**

Remplacez la cartouche d'encre et fermez le panneau de contrôle.

L'impression dans les conditions actuelles peut endommager l'appareil.

Si vous souhaitez poursuivre l'impression dans ces conditions, vous devez désactiver la fonction de détection du niveau restant d'encre. Appuyez le bouton **Arrêt (Stop)** de la machine et maintenez-le enfoncé pendant 5 secondes minimum, puis relâchez-le.

La désactivation de la fonction de détection du niveau restant d'encre est ainsi mémorisée. Notez que Canon ne sera pas tenu pour responsable de tout dysfonctionnement ou problème dû à la poursuite de l'impression dans des conditions d'encre épuisée.

#### **Remarque**

• Si la fonction de détection du niveau d'encre restant est désactivée, la cartouche d'encre s'affiche en gris sur l'écran tactile lors de la vérification du niveau d'encre.

### **Cause**

L'absorbeur d'encre est presque plein.

### **Action**

Touchez **OK** sur l'écran tactile pour poursuivre l'impression. Contactez le centre de service.

### **Cause**

L'absorbeur d'encre est presque plein.

### **Action**

Touchez **OK** sur l'écran tactile pour poursuivre l'impression. Contactez le centre de service.

### **Cause**

L'absorbeur d'encre est presque plein.

### **Action**

Touchez **OK** sur l'écran tactile pour poursuivre l'impression. Contactez le centre de service.
### **Cause**

L'absorbeur d'encre est presque plein.

## **Action**

Touchez **OK** sur l'écran tactile pour poursuivre l'impression. Contactez le centre de service.

### **Cause**

Une impression sur l'étiquette d'un disque dure un certain temps.

## **Action**

Lorsqu'une impression sur l'étiquette d'un disque dure un certain temps, la machine interrompt l'initialisation.

La machine reprend l'initialisation lorsque vous touchez **OK** sur l'écran tactile.

Relancez l'opération en suivant les instructions affichées sur l'écran tactile.

### **Cause**

Le guide bac disque est fermé.

## **Action**

Ouvrez le guide bac disque avec le panneau de contrôle fermé, installez correctement le bac disque, puis touchez **OK** sur l'écran tactile.

### **Cause**

Le guide bac disque est ouvert.

## **Action**

Lorsqu'une impression autre qu'une impression sur l'étiquette d'un disque est démarrée, fermez le guide bac disque.

Fermez le guide bac disque, puis touchez **OK** sur l'écran tactile.

### **Cause**

Le guide bac disque est fermé.

### **Action**

Ouvrez le guide bac disque avec le panneau de contrôle fermé, puis touchez **OK** sur l'écran tactile.

Évitez d'ouvrir ou de fermer le guide bac disque tant que l'impression est en cours. Vous risqueriez d'endommager la machine.

### **Cause**

Le guide bac disque est ouvert.

## **Action**

Lors d'une impression autre qu'une impression sur l'étiquette d'un disque, fermez le guide bac disque.

Fermez le guide bac disque, puis touchez **OK** sur l'écran tactile.

Évitez d'ouvrir ou de fermer le guide bac disque tant que l'impression est en cours. Vous risqueriez d'endommager la machine.

### **Cause**

Le guide bac disque est ouvert lors du lancement de l'impression sur l'étiquette d'un disque.

## **Action**

Lors du lancement d'une impression sur l'étiquette d'un disque, fermez le guide bac disque pour préparer la machine.

Fermez le guide bac disque avec le panneau de contrôle fermé, puis touchez **OK** sur l'écran tactile.

### **Cause**

Le guide bac disque est ouvert après le remplacement de la cartouche d'encre.

## **Action**

Une fois la cartouche d'encre remplacée, fermez le guide bac disque et le panneau de contrôle.

Touchez **OK** sur l'écran tactile de la machine pour supprimer le message d'erreur.

### **Cause**

La cassette 1 n'est pas insérée.

### **Action**

Insérez la cassette 1.

#### **Remarque**

- L'écran d'enregistrement des informations sur le papier de la cassette s'affiche après l'insertion de la cassette 1. Enregistrez les informations sur le papier de la cassette en fonction du papier chargé dans la cassette 1.
- Si vous voulez annuler l'impression, appuyez sur le bouton **Arrêt (Stop)** de la machine.

#### **Cause**

La cassette 2 n'est pas insérée.

### **Action**

Insérez la cassette 2.

#### **Remarque**

- L'écran d'enregistrement des informations sur le papier de la cassette s'affiche après l'insertion de la cassette 2. Enregistrez les informations sur le papier de la cassette en fonction du papier chargé dans la cassette 2.
- Si vous voulez annuler l'impression, appuyez sur le bouton **Arrêt (Stop)** de la machine.

#### **Cause**

Les réglages de papier pour l'impression ou la copie sont différents des informations concernant le papier de la cassette enregistrées sur la machine.

#### **Remarque**

• Pour plus de détails sur la combinaison des réglages de papier que vous pouvez spécifier par l'intermédiaire du gestionnaire d'imprimante ou sur l'écran tactile : [Réglage du type de support avec le gestionnaire d'imprimante et sur l'imprimante](#page-401-0) (Windows)

**NR**églage du type de support avec le gestionnaire d'imprimante et sur l'imprimante (Mac)

[Réglage de la taille du papier avec le gestionnaire d'imprimante et sur l'imprimante](#page-402-0) (Windows)

[Réglage de la taille du papier avec le gestionnaire d'imprimante et sur l'imprimante](#page-402-0) (Mac)

- Pour la copie, spécifiez les réglages de papier de sorte qu'ils correspondent aux informations concernant le papier de la cassette.
- Pour plus de détails sur les informations concernant le papier de la cassette enregistrées sur la machine :

**Definition du type de papier pour l'impression (Windows)** 

[Définition du type de papier pour l'impression](#page-587-0) (Mac)

**DED**éfinition du type de papier pour l'impression (Smartphone, etc.)

Si les réglages de papier pour l'impression ou la copie sont différents des informations concernant le papier de la cassette enregistrées sur la machine, comme ci-après, un message s'affiche sur l'écran tactile.

• Paramètres d'impression spécifiés dans le pilote d'imprimante :

Format papier : 10 x 15 mm (4 x 6 pouces)

Type de support : Papier Photo Glacé Extra II

• Informations concernant le papier dans la cassette enregistrées sur la machine :

Format papier : 13 x 18 mm (5 x 7 pouces)

Type de support : Glacé Extra II

Les paramètres d'impression spécifiés pour l'impression ou la copie s'affichent au-dessous du message.

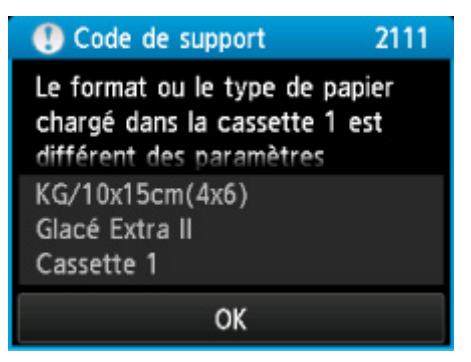

### **Action**

L'écran suivant s'affiche lorsque vous touchez **OK** sur l'écran tactile.

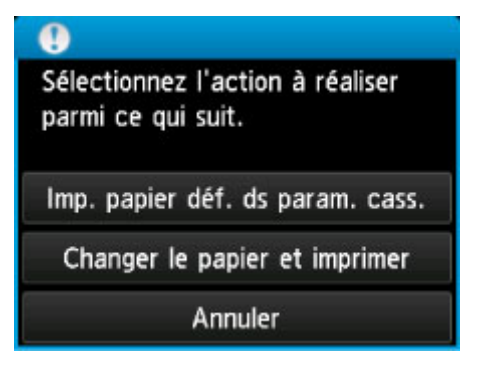

Sélectionnez l'action à exécuter.

#### **Remarque**

• Selon la configuration de la machine, il est possible que les choix ci-dessous ne soient pas affichés.

#### **Imp. papier déf. ds param. cass.**

Sélectionnez si vous voulez imprimer sur le papier chargé dans la cassette 1 sans modifier les paramètres de papier.

Par exemple, si le réglage de papier pour l'impression ou la copie indique 10 x 15 cm (4 x 6 pouces) et que les informations concernant le papier de la cassette enregistrées sur la machine indiquent 13 x 18 cm (5 x 7 pouces), la machine lance l'impression ou la copie au format 10 x 15 cm (4 x 6 pouces) sur le papier chargé dans la cassette 1.

#### **Changer le papier et imprimer**

Sélectionnez si vous voulez imprimer après avoir remplacé le papier de la cassette 1.

Par exemple, si le réglage de papier pour l'impression ou la copie indique 10 x 15 cm (4 x 6 pouces) et que les informations concernant le papier de la cassette enregistrées sur la machine indiquent 13 x 18 cm (5 x 7 pouces), chargez du papier au format 10 x 15 cm (4 x 6 pouces) dans la cassette 1 avant de lancer l'impression ou la copie.

L'écran d'enregistrement des informations sur le papier de la cassette s'affiche après le remplacement du papier et l'insertion de la cassette 1. Enregistrez les informations sur le papier de la cassette en fonction du papier chargé dans la cassette 1.

#### **Remarque**

- Si vous ne connaissez pas les informations sur le papier à enregistrer dans la machine, touchez le bouton **Précédent (Back)** lorsque l'écran permettant de sélectionner cette opération s'affiche. Lorsque l'écran précédent s'affiche, confirmez la taille du papier et le type de support, puis enregistrez ces paramètres dans la machine.
- Pour plus de détails sur la combinaison des réglages de papier que vous pouvez spécifier par l'intermédiaire du gestionnaire d'imprimante ou sur l'écran tactile :

**Net algement du type de support avec le gestionnaire d'imprimante et sur l'imprimante (Windows)** 

- [Réglage du type de support avec le gestionnaire d'imprimante et sur l'imprimante](#page-401-0) (Mac)
- [Réglage de la taille du papier avec le gestionnaire d'imprimante et sur l'imprimante](#page-402-0) (Windows)
- [Réglage de la taille du papier avec le gestionnaire d'imprimante et sur l'imprimante](#page-402-0) (Mac)

#### **Annuler**

Annule l'impression.

Sélectionnez lorsque vous modifiez les paramètres du papier spécifiés pour l'impression ou la copie. Modifiez les paramètres du papier, puis essayez d'imprimer à nouveau.

#### **Remarque**

- Vous pouvez désactiver le message qui évite les erreurs d'impression. Lorsque vous désactivez le message, la machine lance l'impression ou la copie, même si les paramètres du papier pour l'impression ou la copie et les paramètres sur le papier de la cassette enregistrés dans la machine sont différents.
	- Pour modifier le paramètre avec le panneau de contrôle :
		- **Param.** cassette (Windows)
		- **M[Param. cassette](#page-287-0) (Mac)**
		- **[Paramètres de la cassette](#page-287-0) (Smartphone, etc.)**
	- Pour modifier le paramètre avec le pilote d'imprimante :

[Modification du mode de fonctionnement de l'Imprimante](#page-267-0) (Windows)

[Modification du mode de fonctionnement de l'Imprimante](#page-267-0) (Mac)

#### **Cause**

Les réglages de papier pour l'impression ou la copie sont différents des informations concernant le papier de la cassette enregistrées sur la machine.

#### **Remarque**

• Pour plus de détails sur la combinaison des réglages de papier que vous pouvez spécifier par l'intermédiaire du gestionnaire d'imprimante ou sur l'écran tactile :

[Réglage du type de support avec le gestionnaire d'imprimante et sur l'imprimante](#page-401-0) (Windows)

**NR**églage du type de support avec le gestionnaire d'imprimante et sur l'imprimante (Mac)

[Réglage de la taille du papier avec le gestionnaire d'imprimante et sur l'imprimante](#page-402-0) (Windows)

[Réglage de la taille du papier avec le gestionnaire d'imprimante et sur l'imprimante](#page-402-0) (Mac)

- Pour la copie, spécifiez les réglages de papier de sorte qu'ils correspondent aux informations concernant le papier de la cassette.
- Pour plus de détails sur les informations concernant le papier de la cassette enregistrées sur la machine :

**Definition du type de papier pour l'impression (Windows)** 

[Définition du type de papier pour l'impression](#page-587-0) (Mac)

**DED**éfinition du type de papier pour l'impression (Smartphone, etc.)

Si les réglages de papier pour l'impression ou la copie sont différents des informations concernant le papier de la cassette enregistrées sur la machine, comme ci-après, un message s'affiche sur l'écran tactile.

• Paramètres d'impression spécifiés dans le pilote d'imprimante :

Taille du papier : B5

Type de support : Papier ordinaire

• Informations concernant le papier dans la cassette enregistrées sur la machine :

Taille du papier : A4

Type de support : Papier ordinaire

Les paramètres d'impression spécifiés pour l'impression ou la copie s'affichent au-dessous du message.

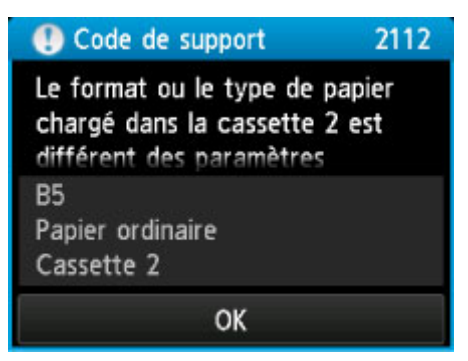

### **Action**

L'écran suivant s'affiche lorsque vous touchez **OK** sur l'écran tactile.

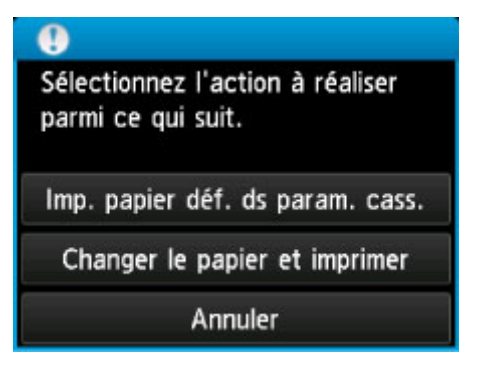

Sélectionnez l'action à exécuter.

#### **Remarque**

• Selon la configuration de la machine, il est possible que les choix ci-dessous ne soient pas affichés.

#### **Imp. papier déf. ds param. cass.**

Sélectionnez si vous voulez imprimer sur le papier chargé dans la cassette 2 sans modifier les paramètres de papier.

Par exemple, si le réglage de papier pour l'impression ou la copie indique B5 et que les informations concernant le papier de la cassette enregistrées sur la machine indiquent A4, la machine lance l'impression ou la copie au format B5 sur le papier chargé dans la cassette 2.

#### **Changer le papier et imprimer**

Sélectionnez si vous voulez imprimer après avoir remplacé le papier de la cassette 2.

Par exemple, si le réglage de papier pour l'impression ou la copie indique B5 et que les informations concernant le papier de la cassette enregistrées sur la machine indiquent A4, chargez du papier au format B5 dans la cassette 2 avant de lancer l'impression ou la copie.

L'écran d'enregistrement des informations sur le papier de la cassette s'affiche après le remplacement du papier et l'insertion de la cassette 2. Enregistrez les informations sur le papier de la cassette en fonction du papier chargé dans la cassette 2.

#### **Remarque**

- Si vous ne connaissez pas les informations sur le papier à enregistrer dans la machine, touchez le bouton **Précédent (Back)** lorsque l'écran permettant de sélectionner cette opération s'affiche. Lorsque l'écran précédent s'affiche, confirmez la taille du papier et le type de support, puis enregistrez ces paramètres dans la machine.
- Pour plus de détails sur la combinaison des réglages de papier que vous pouvez spécifier par l'intermédiaire du gestionnaire d'imprimante ou sur l'écran tactile :

[Réglage du type de support avec le gestionnaire d'imprimante et sur l'imprimante](#page-401-0) (Windows)

[Réglage du type de support avec le gestionnaire d'imprimante et sur l'imprimante](#page-401-0) (Mac)

[Réglage de la taille du papier avec le gestionnaire d'imprimante et sur l'imprimante](#page-402-0) (Windows)

**N[Réglage de la taille du papier avec le gestionnaire d'imprimante et sur l'imprimante](#page-402-0) (Mac)** 

#### **Annuler**

Annule l'impression.

Sélectionnez lorsque vous modifiez les paramètres du papier spécifiés pour l'impression ou la copie. Modifiez les paramètres du papier, puis essayez d'imprimer à nouveau.

#### **Remarque**

- Vous pouvez désactiver le message qui évite les erreurs d'impression. Lorsque vous désactivez le message, la machine lance l'impression ou la copie, même si les paramètres du papier pour l'impression ou la copie et les paramètres sur le papier de la cassette enregistrés dans la machine sont différents.
	- Pour modifier le paramètre avec le panneau de contrôle :
		- **Param.** cassette (Windows)
		- **Param.** cassette (Mac)
		- **[Paramètres de la cassette](#page-287-0) (Smartphone, etc.)**
	- Pour modifier le paramètre avec le pilote d'imprimante :
		- [Modification du mode de fonctionnement de l'Imprimante](#page-267-0) (Windows)
		- [Modification du mode de fonctionnement de l'Imprimante](#page-267-0) (Mac)

### **Cause**

La définition du type de papier de la cassette 1 n'est pas terminée.

### **Action**

L'écran suivant s'affiche si la définition du type de papier de la cassette 1 n'est pas terminée.

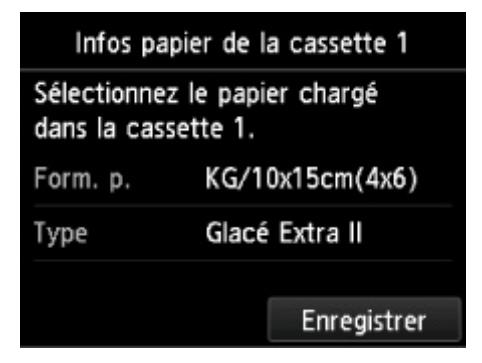

Touchez **Enregistrer** sur l'écran tactile de la machine pour fermer les paramètres de papier de la cassette 1.

### **Cause**

La définition du type de papier de la cassette 2 n'est pas terminée.

### **Action**

L'écran suivant s'affiche si la définition du type de papier de la cassette 2 n'est pas terminée.

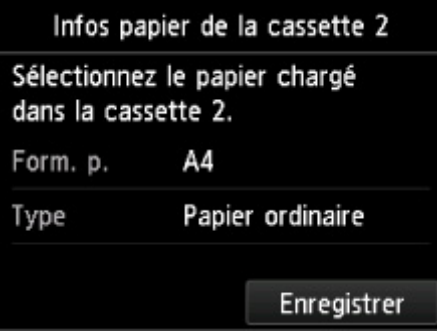

Touchez **Enregistrer** sur l'écran tactile de la machine pour fermer les paramètres de papier de la cassette 2.

#### **Cause**

Les causes suivantes peuvent être à l'origine de l'échec de l'alignement automatique de la tête d'impression.

- Les buses de tête d'impression sont obstruées.
- Un format de papier autre que A4 ou Lettre est chargé dans la cassette 2.
- La fente d'éjection du papier est exposée à une forte lumière.

### **Action**

Touchez **OK** sur l'écran tactile pour supprimer le message d'erreur, puis prenez les mesures décrites cidessous.

- Imprimez le motif de vérification des buses pour contrôler l'état de la tête d'impression.
- Chargez une feuille de papier ordinaire au format A4/Lettre et effectuez de nouveau l'alignement automatique de la tête d'impression.
- Réglez votre environnement d'exploitation et/ou la position de la machine afin que la fente d'éjection du papier ne soit pas exposée à la lumière.

Après avoir pris les mesures ci-dessus, si le problème persiste après l'alignement de la tête d'impression, touchez **OK** sur l'écran tactile pour supprimer le message d'erreur, puis procédez à un alignement manuel de la tête d'impression.

#### **Cause**

Lors du processus de copie et à échéance d'un certain délai, des erreurs peuvent se produire.

### **Action**

Touchez **OK** sur l'écran tactile pour supprimer le message d'erreur, puis relancez le processus de copie.

#### **Cause**

Les données spécifiées ne peuvent pas être imprimées.

## **Action**

Lorsque vous imprimez le contenu avec CREATIVE PARK PREMIUM, validez le message sur l'écran de l'ordinateur, assurez-vous que les cartouches d'encre de marque Canon sont installées correctement pour toutes les couleurs, puis redémarrez l'impression.

### **Cause**

La machine ne prend pas en charge le format papier spécifié.

### **Action**

Appuyez sur le bouton **Arrêt (Stop)**, spécifiez le format papier approprié, puis imprimez de nouveau.

Si vous imprimez sur un papier de format non standard, vous pouvez spécifier un format personnalisé dans la plage suivante.

• Chargement dans la cassette 1 :

-Largeur : 89,0 mm à 200,0 mm (3,50 pouces à 7,87 pouces)

- -Hauteur : 127,0 mm à 184,9 mm (5,00 pouces à 7,28 pouces)
- Chargement dans la cassette 2 :

-Largeur : 90,0 mm à 215,9 mm (3,54 pouces à 8,50 pouces)

-Hauteur : 185,0 mm à 355,6 mm (7,29 pouces à 14,00 pouces)

### **Cause**

Impossible d'effectuer une impression avec les paramètres d'impression actuels.

## **Action**

Touchez le bouton **Arrêt (Stop)** de la machine pour annuler l'impression.

Changez ensuite les paramètres d'impression et imprimez à nouveau.

### **Cause**

Une erreur s'est produite au niveau de l'imprimante.

## **Action**

Mettez la machine hors tension et débranchez le cordon d'alimentation de la machine.

Rebranchez la machine, puis remettez la machine sous tension.

### **Cause**

Une erreur s'est produite au niveau de l'imprimante.

## **Action**

Mettez la machine hors tension et débranchez le cordon d'alimentation de la machine.

Rebranchez la machine, puis remettez la machine sous tension.

#### **Cause**

Une erreur s'est produite au niveau de l'imprimante.

### **Action**

Annulez l'impression et mettez la machine hors tension.

Vérifiez ensuite ce qui suit.

• Vérifiez qu'il n'y a pas de matériaux (matériaux protecteurs ou papier bloqué) qui empêchent le déplacement du support de tête d'impression.

Si des matériaux sont présents, retirez-les.

• Vérifiez que les cartouches d'encre sont correctement installées.

Poussez une cartouche d'encre jusqu'à ce qu'elle s'enclenche.

Après avoir vérifié les conditions ci-dessus, remettez la machine sous tension.

Si le problème persiste, contactez le centre de service.

#### **IMP** Important

• Lorsque vous retirez le papier coincé ou le matériau protecteur qui bloque le support de tête d'impression, veillez à ne pas toucher le film transparent (A) ni la courroie blanche (B).

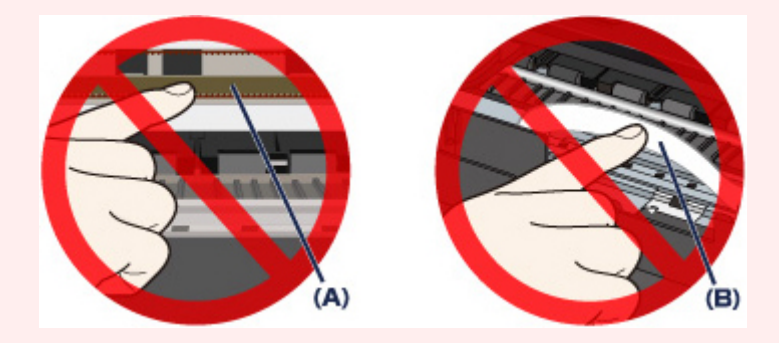

Si du papier ou vos mains entrent en contact avec ces parties et les salissent ou les éraflent, cela risque d'endommager la machine.

### **Cause**

Une erreur s'est produite au niveau de l'imprimante.

### **Action**

Retirez le matériau protecteur qui bloque le support de tête d'impression, éteignez la machine, puis remettez-la sous tension.

#### **Cause**

Une erreur s'est produite au niveau de l'imprimante.

## **Action**

Mettez la machine hors tension et débranchez le cordon d'alimentation de la machine.

Rebranchez la machine, puis remettez la machine sous tension.

#### **Cause**

Une erreur s'est produite au niveau de l'imprimante.

## **Action**

Mettez la machine hors tension et débranchez le cordon d'alimentation de la machine.

Rebranchez la machine, puis remettez la machine sous tension.

### **Cause**

Une erreur s'est produite au niveau de l'imprimante.

# **Action**

### **Cause**

Une erreur s'est produite au niveau de l'imprimante.

# **Action**

### **Cause**

Une erreur s'est produite au niveau de l'imprimante.

## **Action**

### **Cause**

Une erreur s'est produite au niveau de l'imprimante.

# **Action**

# **5C00**

#### **Cause**

Une erreur s'est produite au niveau de l'imprimante.

## **Action**

Mettez la machine hors tension et débranchez le cordon d'alimentation de la machine.

Rebranchez la machine, puis remettez la machine sous tension.

# **5C20**

### **Cause**

Une erreur s'est produite au niveau de l'imprimante.

## **Action**

Mettez la machine hors tension et débranchez le cordon d'alimentation de la machine.

Rebranchez la machine, puis remettez la machine sous tension.

#### **Cause**

Une erreur s'est produite au niveau de l'imprimante.

## **Action**

Mettez la machine hors tension et débranchez le cordon d'alimentation de la machine.

Rebranchez la machine, puis remettez la machine sous tension.
#### **Cause**

Une erreur s'est produite au niveau de l'imprimante.

### **Action**

Si le bac de sortie papier est fermé, ouvrez-le.

Mettez la machine hors tension et débranchez le cordon d'alimentation de la machine.

Rebranchez la machine, puis remettez la machine sous tension.

Si le problème persiste, contactez le centre de service.

#### **Important**

• Ne fermez pas le bac de sortie papier pendant que la machine est en cours de fonctionnement ; sinon, une erreur se produit.

#### **Cause**

Une erreur s'est produite au niveau de l'imprimante.

## **Action**

Si le bac de sortie papier est fermé, ouvrez-le.

Mettez la machine hors tension et débranchez le cordon d'alimentation de la machine.

Rebranchez la machine, puis remettez la machine sous tension.

Si le problème persiste, contactez le centre de service.

#### **Important**

• Ne fermez pas le bac de sortie papier pendant que la machine est en cours de fonctionnement ; sinon, une erreur se produit.

#### **Cause**

Une erreur s'est produite au niveau de l'imprimante.

## **Action**

Mettez la machine hors tension et débranchez le cordon d'alimentation de la machine.

Rebranchez la machine, puis remettez la machine sous tension.

#### **Cause**

Une erreur s'est produite au niveau de l'imprimante.

## **Action**

Mettez la machine hors tension et débranchez le cordon d'alimentation de la machine.

Rebranchez la machine, puis remettez la machine sous tension.

#### **Cause**

Une erreur s'est produite au niveau de l'imprimante.

## **Action**

Mettez la machine hors tension et débranchez le cordon d'alimentation de la machine.

Rebranchez la machine, puis remettez la machine sous tension.

#### **Cause**

Une erreur s'est produite au niveau de l'imprimante.

## **Action**

Mettez la machine hors tension et débranchez le cordon d'alimentation de la machine.

Rebranchez la machine, puis remettez la machine sous tension.

#### **Cause**

Une erreur s'est produite au niveau de l'imprimante.

## **Action**

Mettez la machine hors tension et débranchez le cordon d'alimentation de la machine.

Rebranchez la machine, puis remettez la machine sous tension.

#### **Cause**

Une erreur s'est produite au niveau de l'imprimante.

## **Action**

Mettez la machine hors tension et débranchez le cordon d'alimentation de la machine.

Rebranchez la machine, puis remettez la machine sous tension.

### **Cause**

Une erreur s'est produite au niveau de l'imprimante.

## **Action**

Mettez la machine hors tension et débranchez le cordon d'alimentation de la machine.

Rebranchez la machine, puis remettez la machine sous tension.

#### **Cause**

Une erreur s'est produite au niveau de l'imprimante.

## **Action**

Mettez la machine hors tension et débranchez le cordon d'alimentation de la machine.

Rebranchez la machine, puis remettez la machine sous tension.

### **Cause**

Une erreur s'est produite au niveau de l'imprimante.

## **Action**

Mettez la machine hors tension et débranchez le cordon d'alimentation de la machine.

Rebranchez la machine, puis remettez la machine sous tension.

#### **Cause**

Une erreur s'est produite au niveau de l'imprimante.

## **Action**

Mettez la machine hors tension et débranchez le cordon d'alimentation de la machine.

Rebranchez la machine, puis remettez la machine sous tension.

### **Cause**

Une erreur s'est produite au niveau de l'imprimante.

## **Action**

Mettez la machine hors tension et débranchez le cordon d'alimentation de la machine.

Rebranchez la machine, puis remettez la machine sous tension.

#### **Cause**

Une erreur s'est produite au niveau de l'imprimante.

## **Action**

Mettez la machine hors tension et débranchez le cordon d'alimentation de la machine.

Rebranchez la machine, puis remettez la machine sous tension.

#### **Cause**

Une erreur s'est produite au niveau de l'imprimante.

## **Action**

Mettez la machine hors tension et débranchez le cordon d'alimentation de la machine.

Rebranchez la machine, puis remettez la machine sous tension.

### **Cause**

Une erreur s'est produite au niveau de l'imprimante.

## **Action**

Mettez la machine hors tension et débranchez le cordon d'alimentation de la machine.

Rebranchez la machine, puis remettez la machine sous tension.

#### **Cause**

Une erreur s'est produite au niveau de l'imprimante.

## **Action**

Mettez la machine hors tension et débranchez le cordon d'alimentation de la machine.

Rebranchez la machine, puis remettez la machine sous tension.

### **Cause**

Une erreur s'est produite au niveau de l'imprimante.

## **Action**

Mettez la machine hors tension et débranchez le cordon d'alimentation de la machine.

Rebranchez la machine, puis remettez la machine sous tension.

#### **Cause**

Une erreur s'est produite au niveau de l'imprimante.

## **Action**

Mettez la machine hors tension et débranchez le cordon d'alimentation de la machine.

Rebranchez la machine, puis remettez la machine sous tension.

#### **Cause**

Une erreur s'est produite au niveau de l'imprimante.

## **Action**

Mettez la machine hors tension et débranchez le cordon d'alimentation de la machine.

Rebranchez la machine, puis remettez la machine sous tension.

### **Cause**

Une erreur s'est produite au niveau de l'imprimante.

## **Action**

Mettez la machine hors tension et débranchez le cordon d'alimentation de la machine.

Rebranchez la machine, puis remettez la machine sous tension.

#### **Cause**

Une erreur s'est produite au niveau de l'imprimante.

## **Action**

Mettez la machine hors tension et débranchez le cordon d'alimentation de la machine.

Rebranchez la machine, puis remettez la machine sous tension.

#### **Cause**

Une erreur s'est produite au niveau de l'imprimante.

## **Action**

Mettez la machine hors tension et débranchez le cordon d'alimentation de la machine.

Rebranchez la machine, puis remettez la machine sous tension.

### **Cause**

Une erreur s'est produite au niveau de l'imprimante.

## **Action**

Mettez la machine hors tension et débranchez le cordon d'alimentation de la machine.

Rebranchez la machine, puis remettez la machine sous tension.

#### **Cause**

Une erreur s'est produite au niveau de l'imprimante.

## **Action**

Mettez la machine hors tension et débranchez le cordon d'alimentation de la machine.

Rebranchez la machine, puis remettez la machine sous tension.

### **Cause**

Une erreur s'est produite au niveau de l'imprimante.

## **Action**

Mettez la machine hors tension et débranchez le cordon d'alimentation de la machine.

Rebranchez la machine, puis remettez la machine sous tension.

### **Cause**

Une erreur s'est produite au niveau de l'imprimante.

## **Action**

Mettez la machine hors tension et débranchez le cordon d'alimentation de la machine.

Rebranchez la machine, puis remettez la machine sous tension.

#### **Cause**

Une erreur s'est produite au niveau de l'imprimante.

## **Action**

Mettez la machine hors tension et débranchez le cordon d'alimentation de la machine.

Rebranchez la machine, puis remettez la machine sous tension.

#### **Cause**

Une erreur s'est produite au niveau de l'imprimante.

## **Action**

Mettez la machine hors tension et débranchez le cordon d'alimentation de la machine.

Rebranchez la machine, puis remettez la machine sous tension.

#### **Cause**

Une erreur s'est produite au niveau de l'imprimante.

## **Action**

Mettez la machine hors tension et débranchez le cordon d'alimentation de la machine.

Rebranchez la machine, puis remettez la machine sous tension.

#### **Cause**

Une erreur s'est produite au niveau de l'imprimante.

## **Action**

Mettez la machine hors tension et débranchez le cordon d'alimentation de la machine.

Rebranchez la machine, puis remettez la machine sous tension.

#### **Cause**

Une erreur nécessitant de contacter le centre de service s'est produite.

## **Action**

Mettez la machine hors tension et débranchez le cordon d'alimentation de la machine.

Contactez le centre de service.

#### **Cause**

Une erreur nécessitant de contacter le centre de service s'est produite.

## **Action**

Mettez la machine hors tension et débranchez le cordon d'alimentation de la machine.

Contactez le centre de service.

#### **Cause**

Une erreur nécessitant de contacter le centre de service s'est produite.

## **Action**

Mettez la machine hors tension et débranchez le cordon d'alimentation de la machine.

Contactez le centre de service.

# **C000**

#### **Cause**

Une erreur s'est produite au niveau de l'imprimante.

### **Action**

Annulez l'impression et mettez la machine hors tension.

Vérifiez ensuite ce qui suit.

• Vérifiez qu'il n'y a pas de matériaux (matériaux protecteurs ou papier bloqué) qui empêchent le déplacement du support de tête d'impression.

Si des matériaux sont présents, retirez-les.

• Vérifiez que les cartouches d'encre sont correctement installées.

Poussez une cartouche d'encre jusqu'à ce qu'elle s'enclenche.

Après avoir vérifié les conditions ci-dessus, remettez la machine sous tension.

Si le problème persiste, contactez le centre de service.

#### **IMP** Important

• Lorsque vous retirez le papier coincé ou le matériau protecteur qui bloque le support de tête d'impression, veillez à ne pas toucher le film transparent (A) ni la courroie blanche (B).

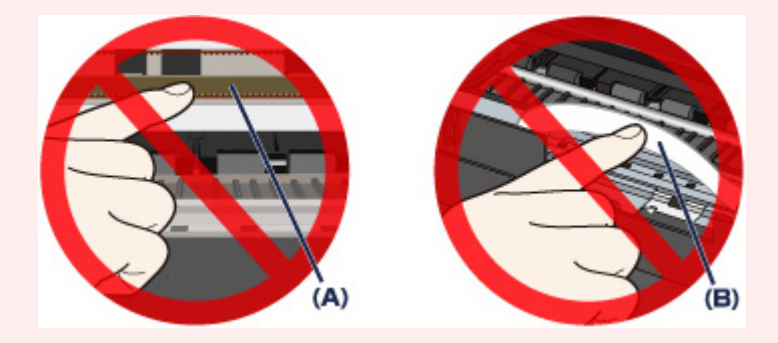

Si du papier ou vos mains entrent en contact avec ces parties et les salissent ou les éraflent, cela risque d'endommager la machine.